# **1С:Предприятие 8**

**Конфигурация**

## **ЮвелирСофт: Ювелирный торговый дом**

**Редакция 10.7**

**Описание**

## **ОГЛАВЛЕНИЕ**

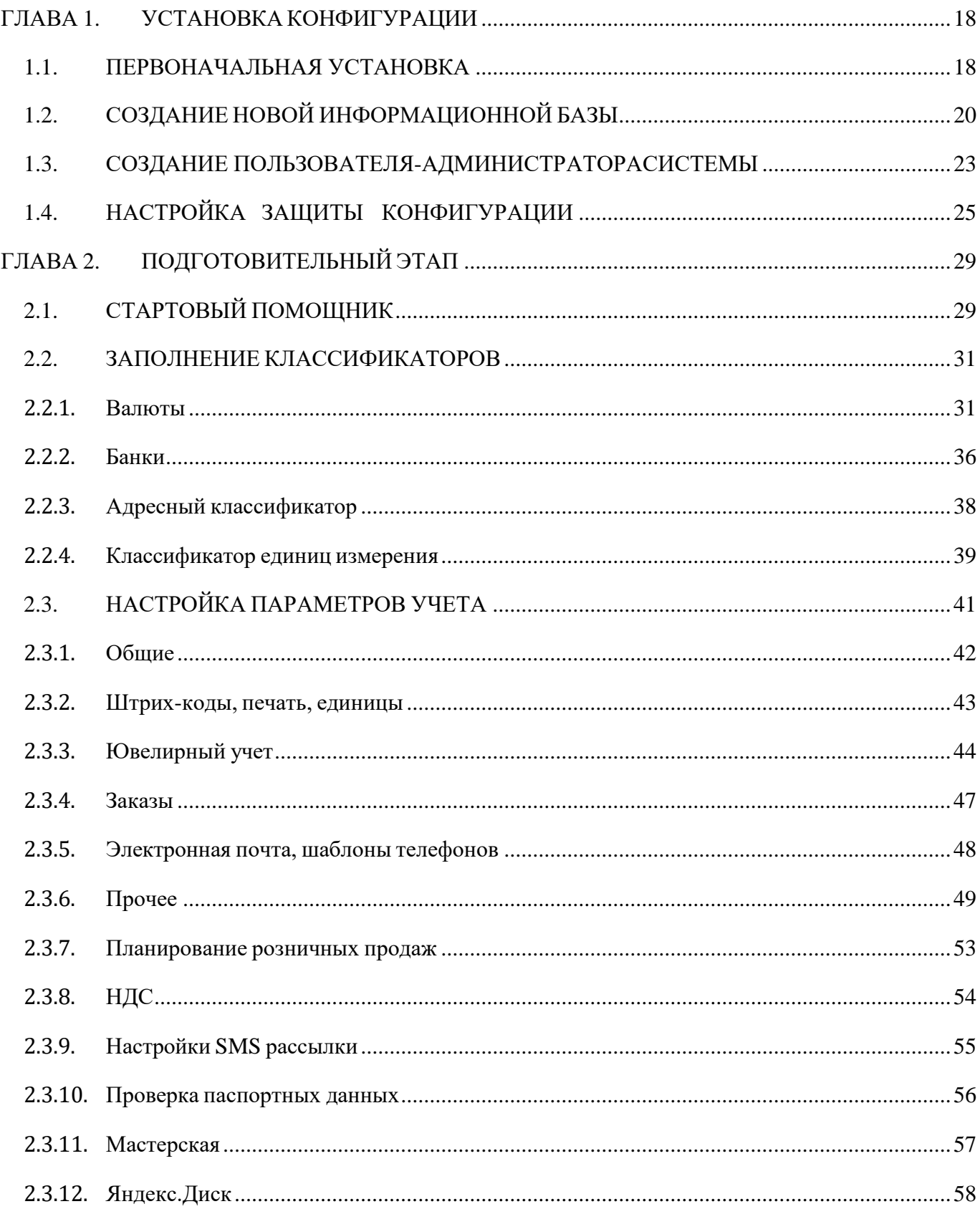

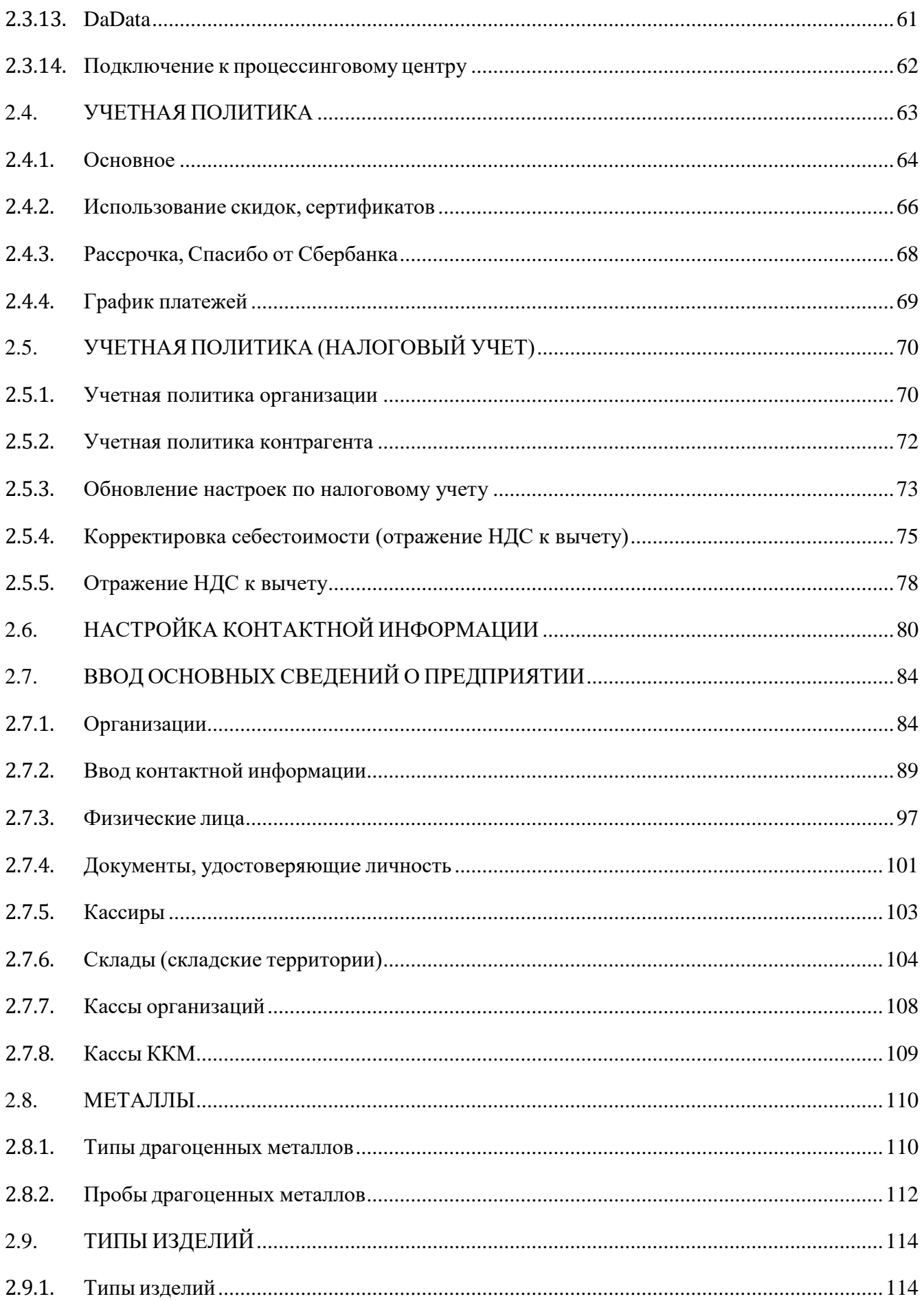

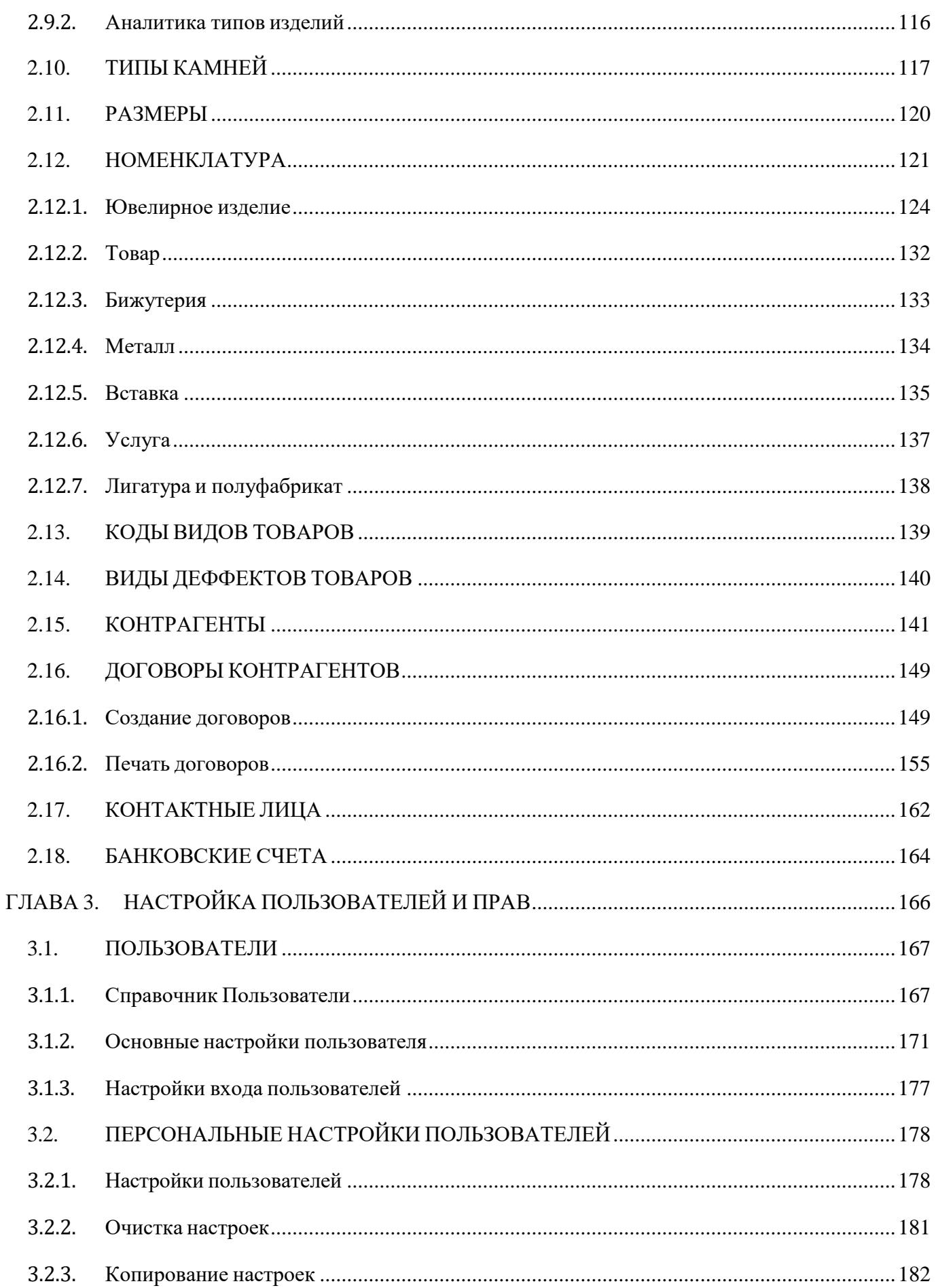

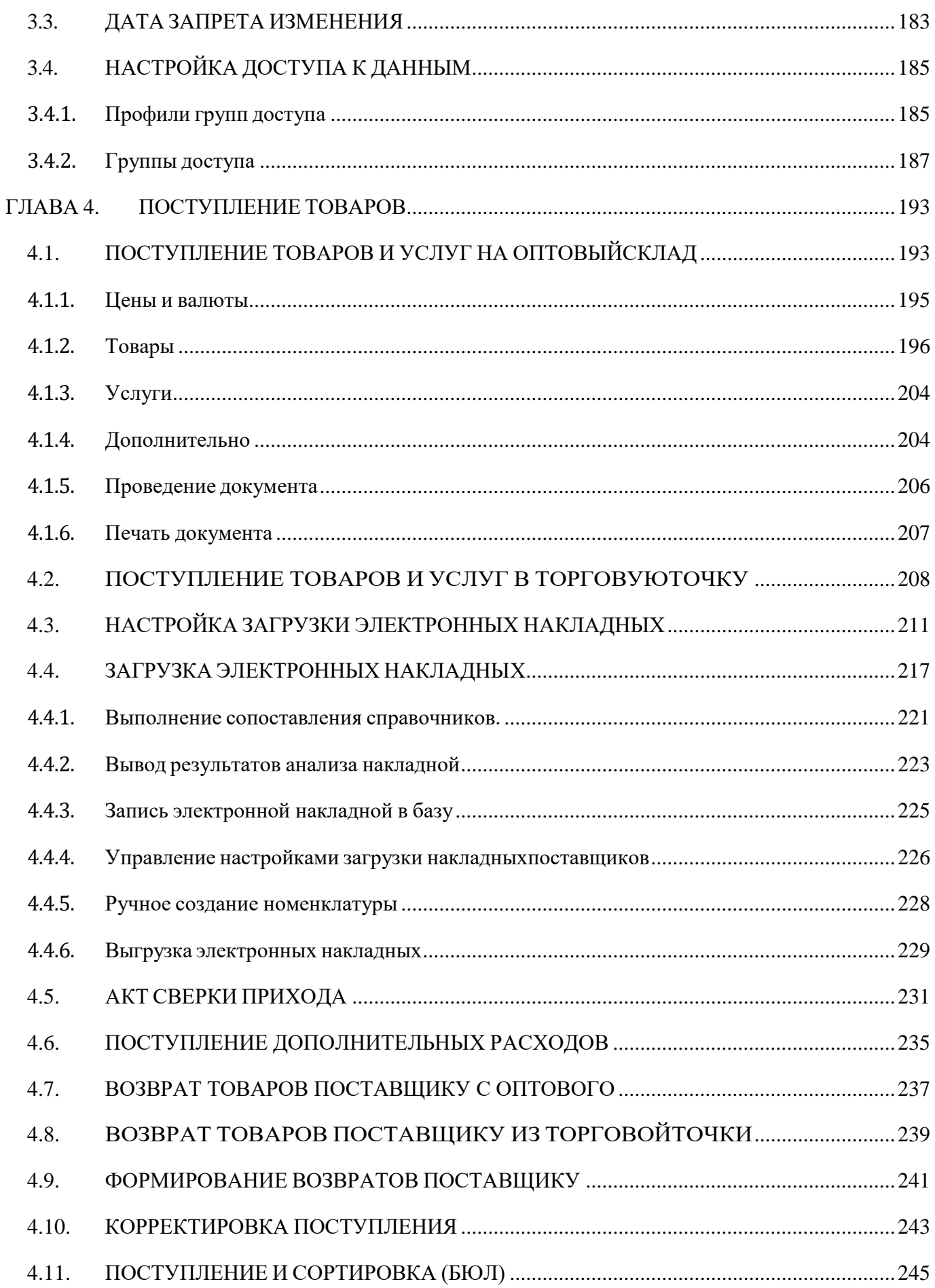

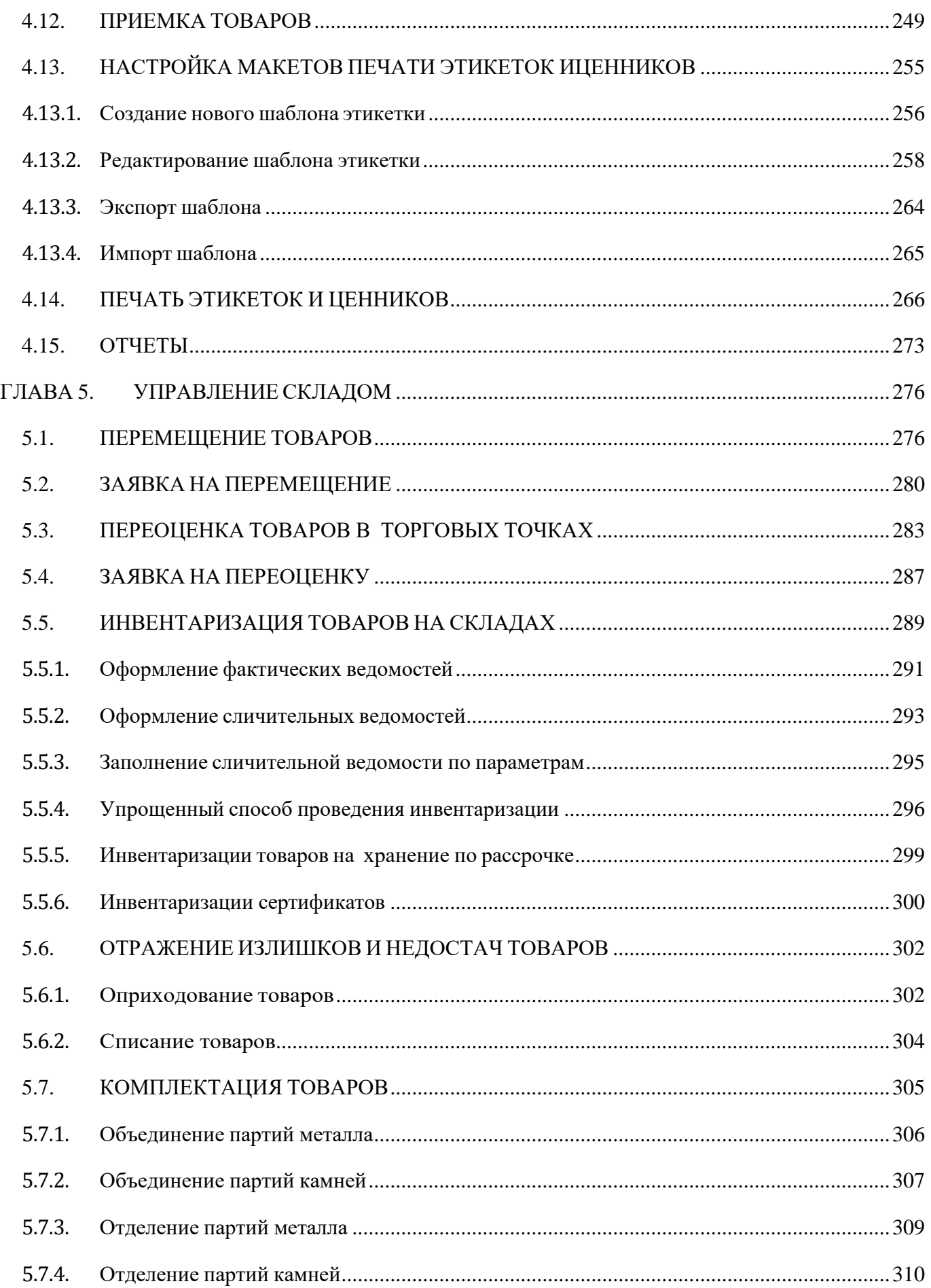

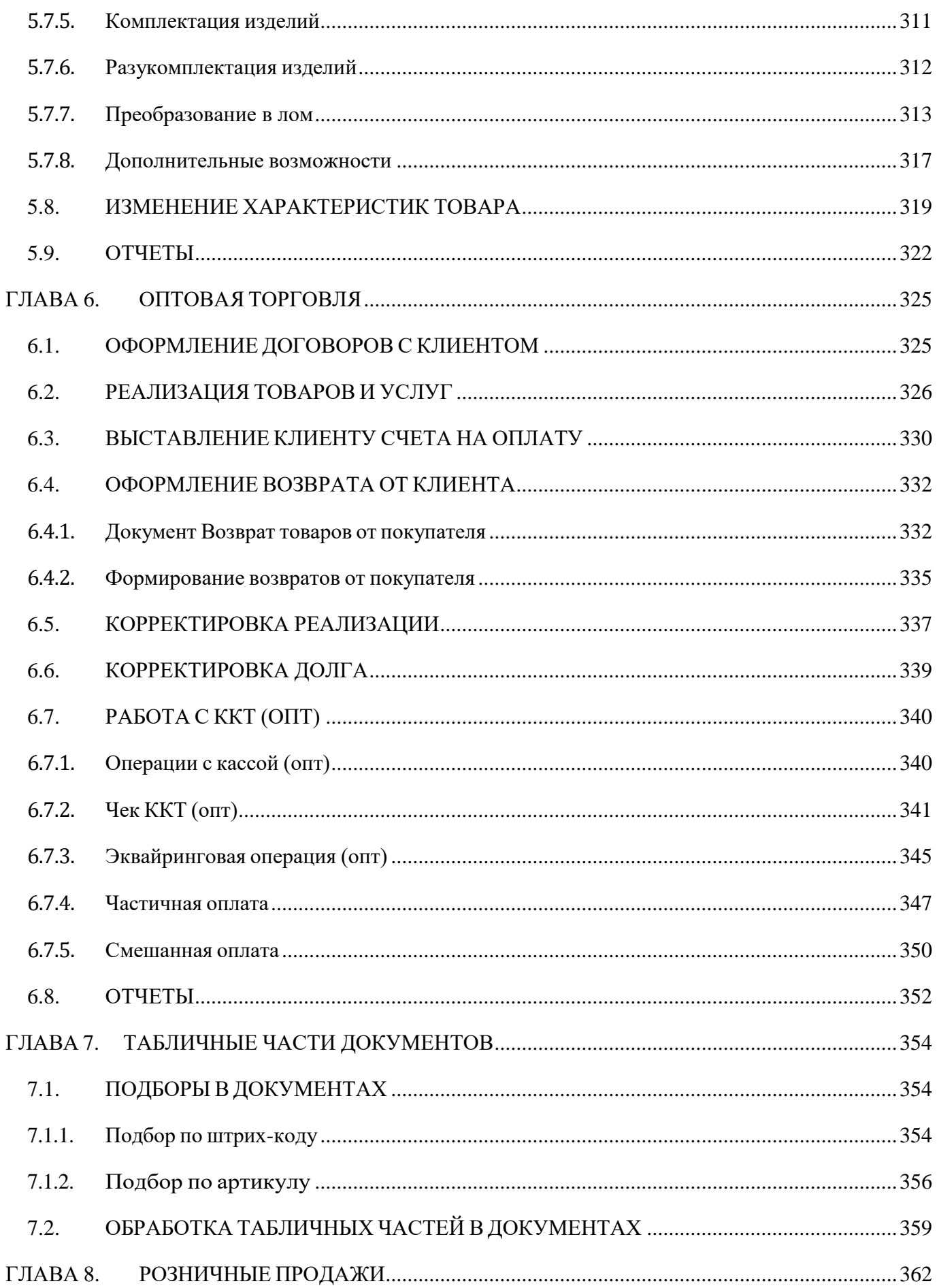

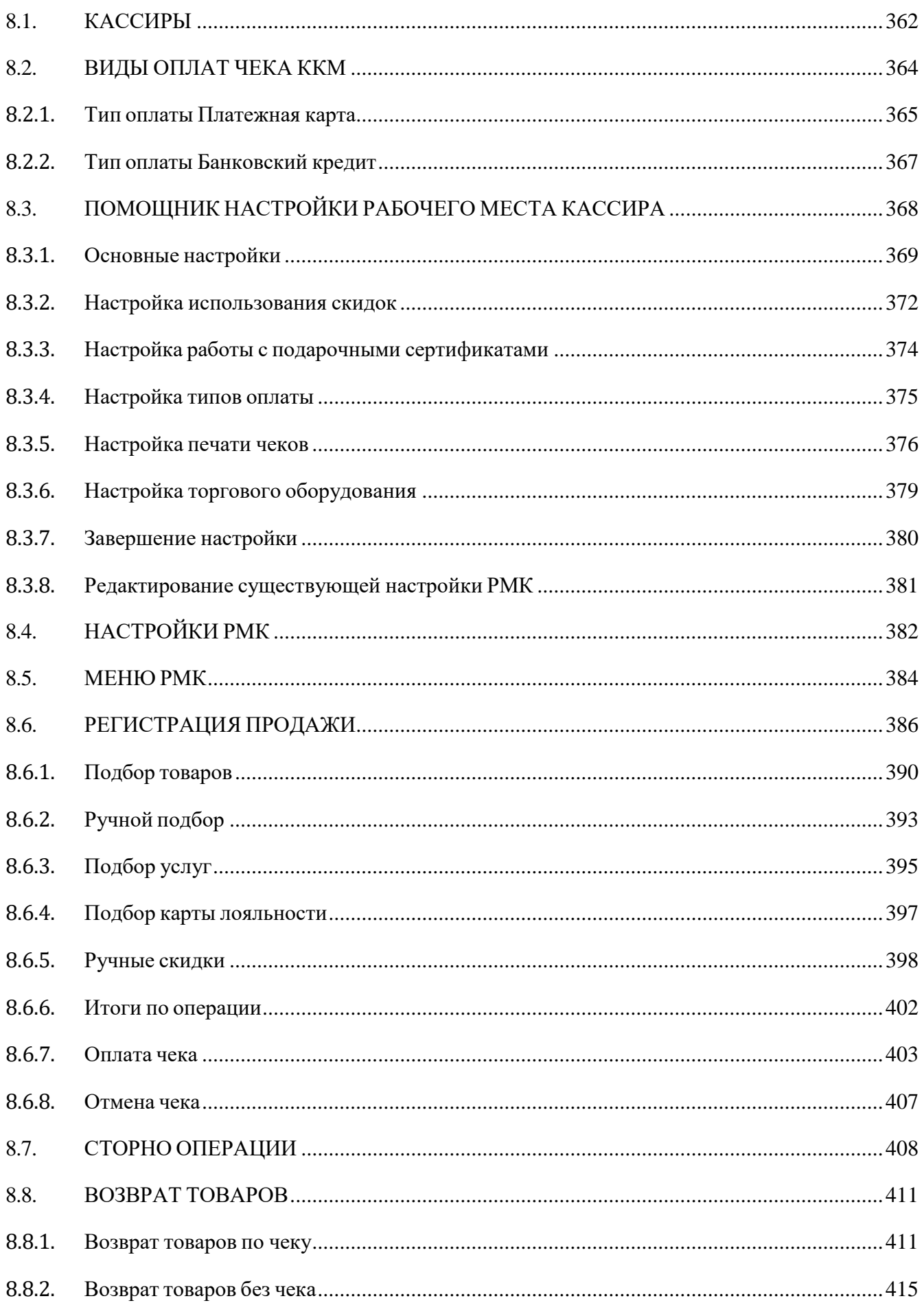

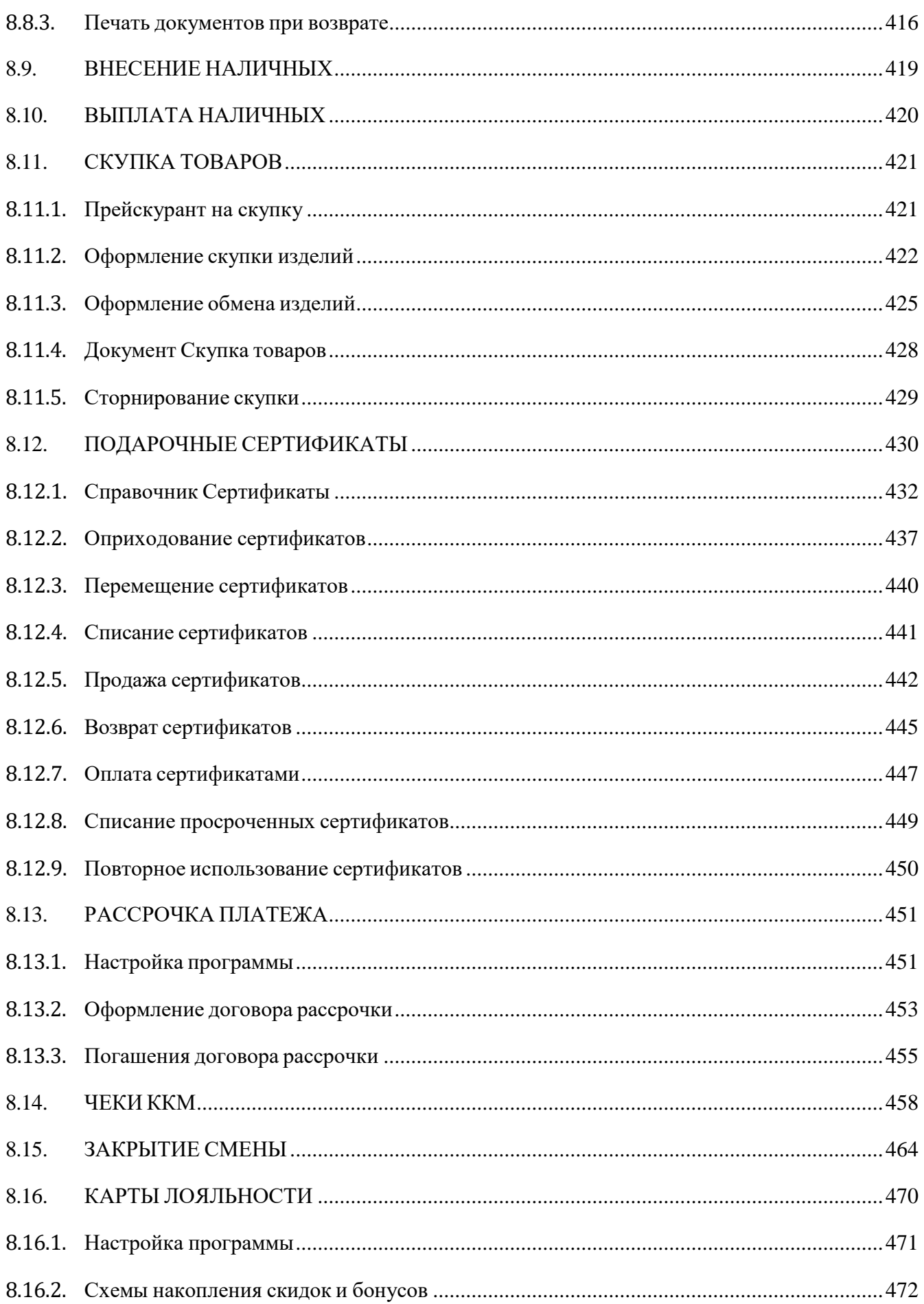

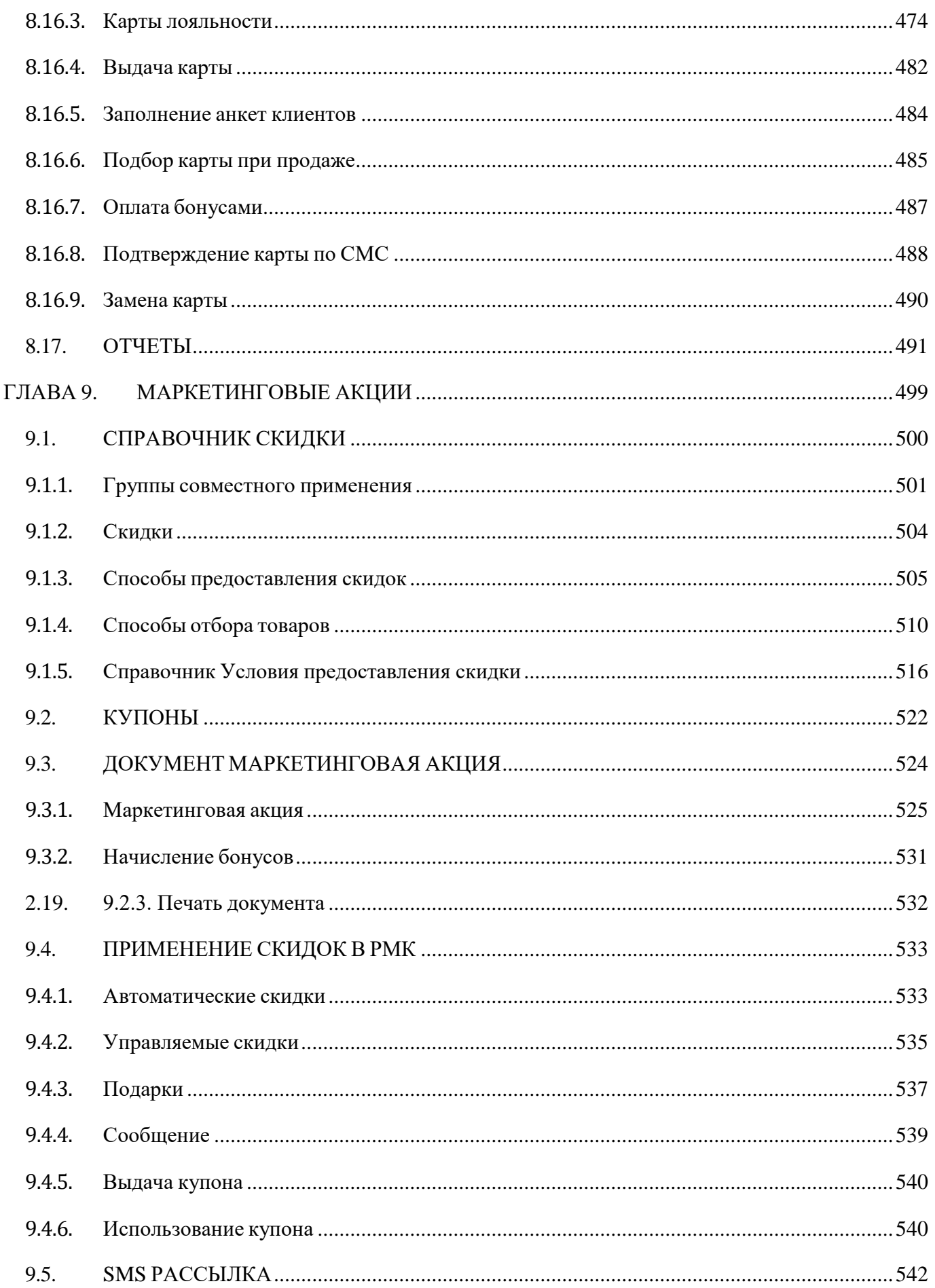

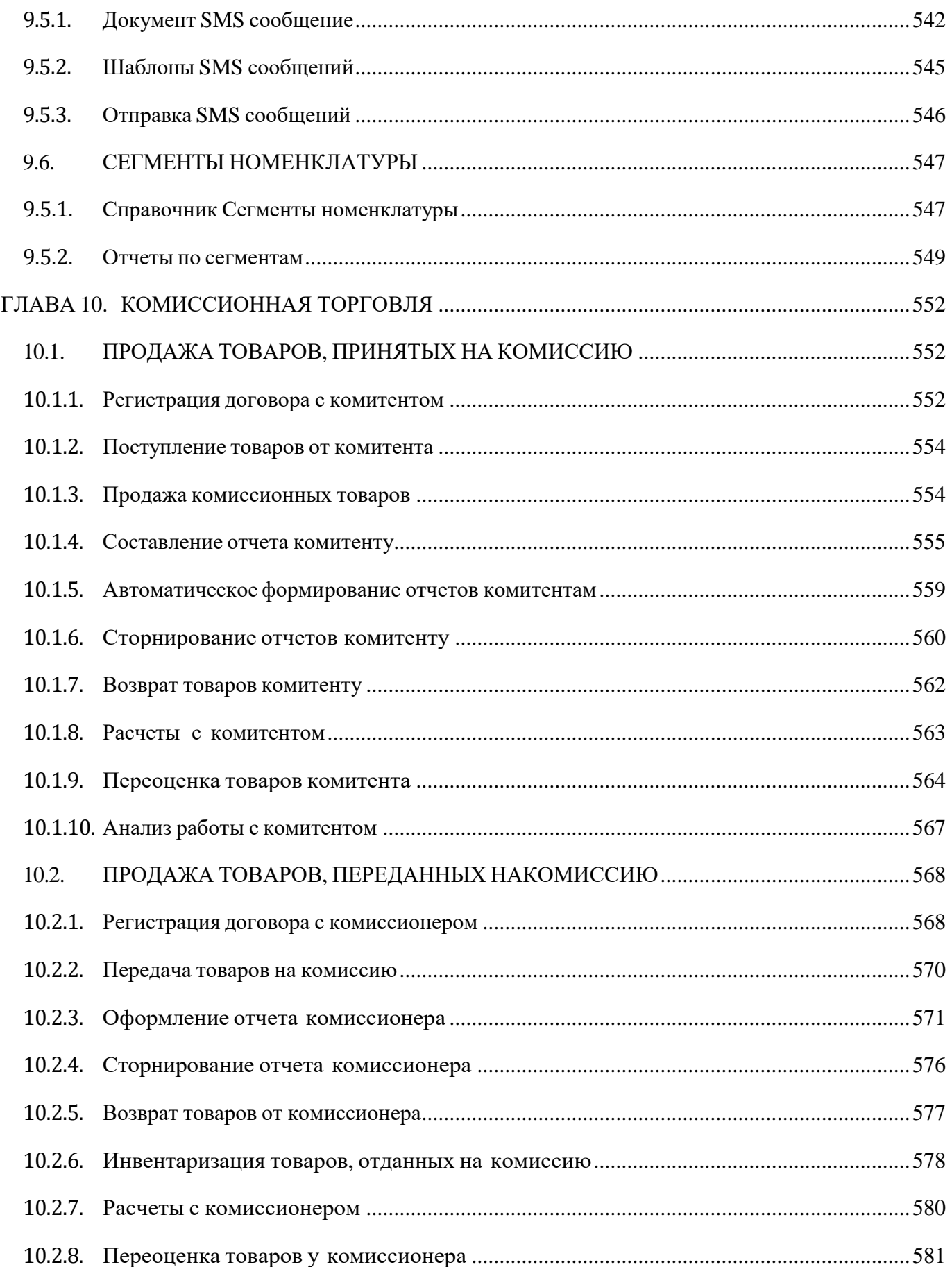

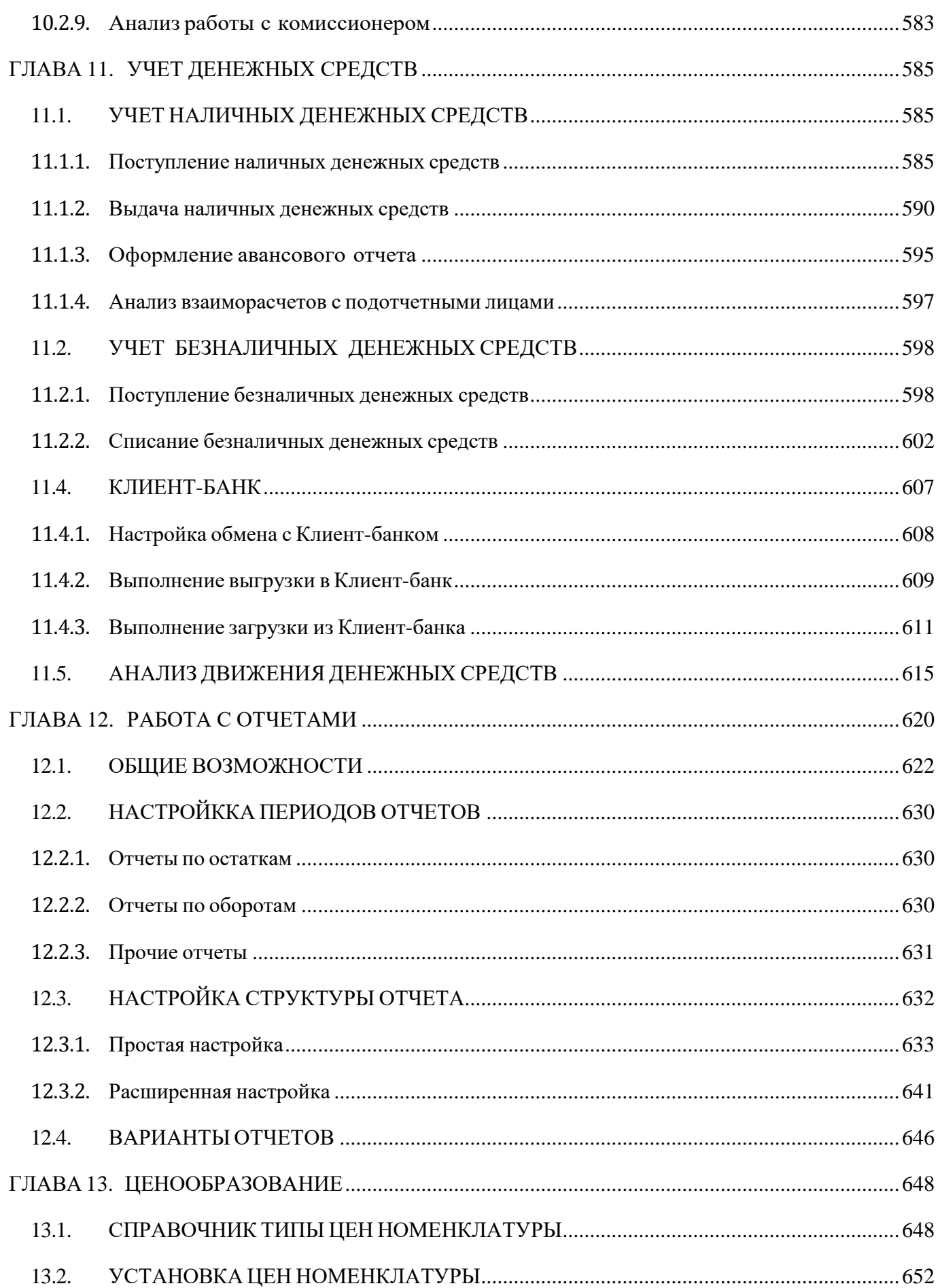

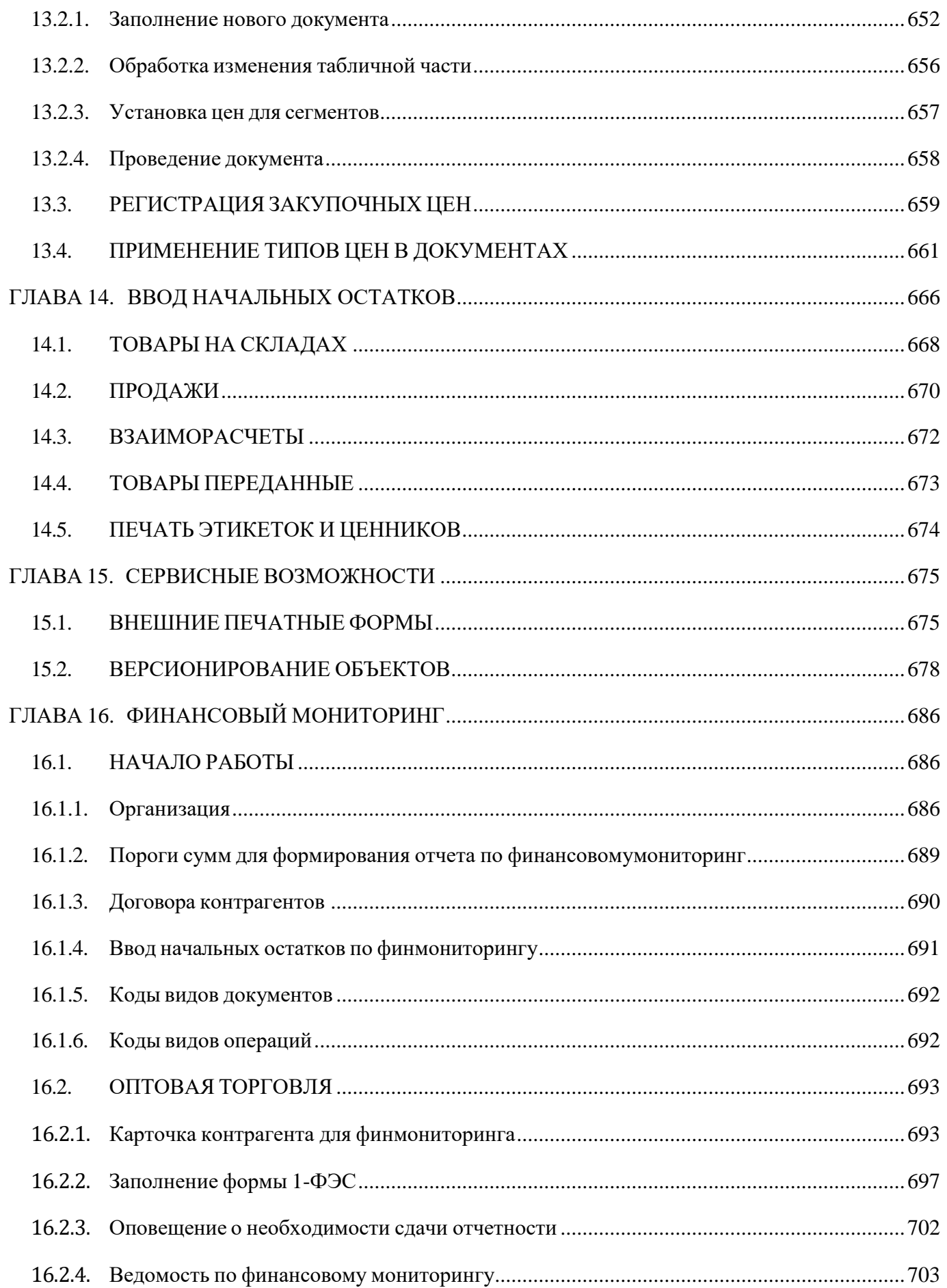

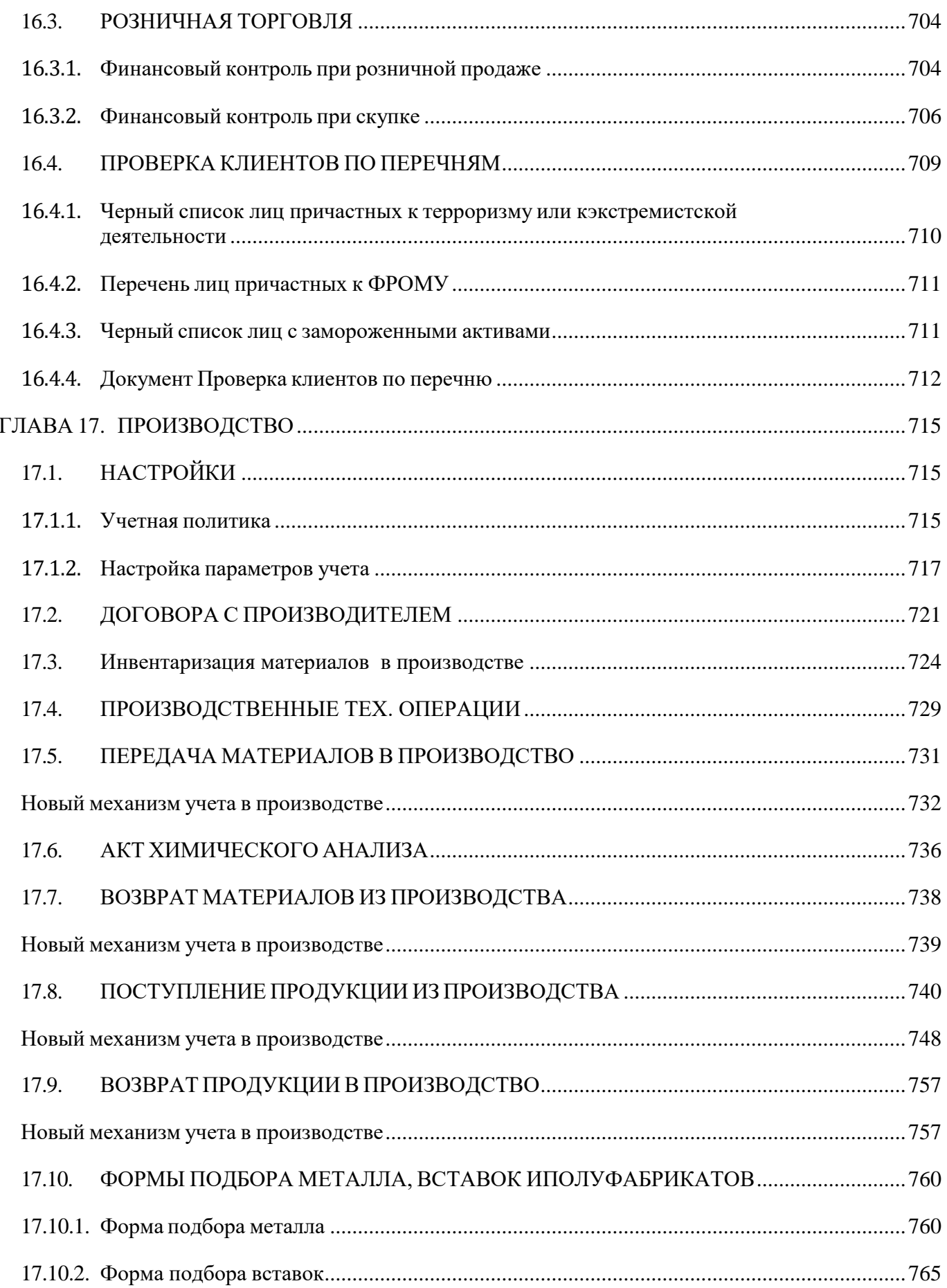

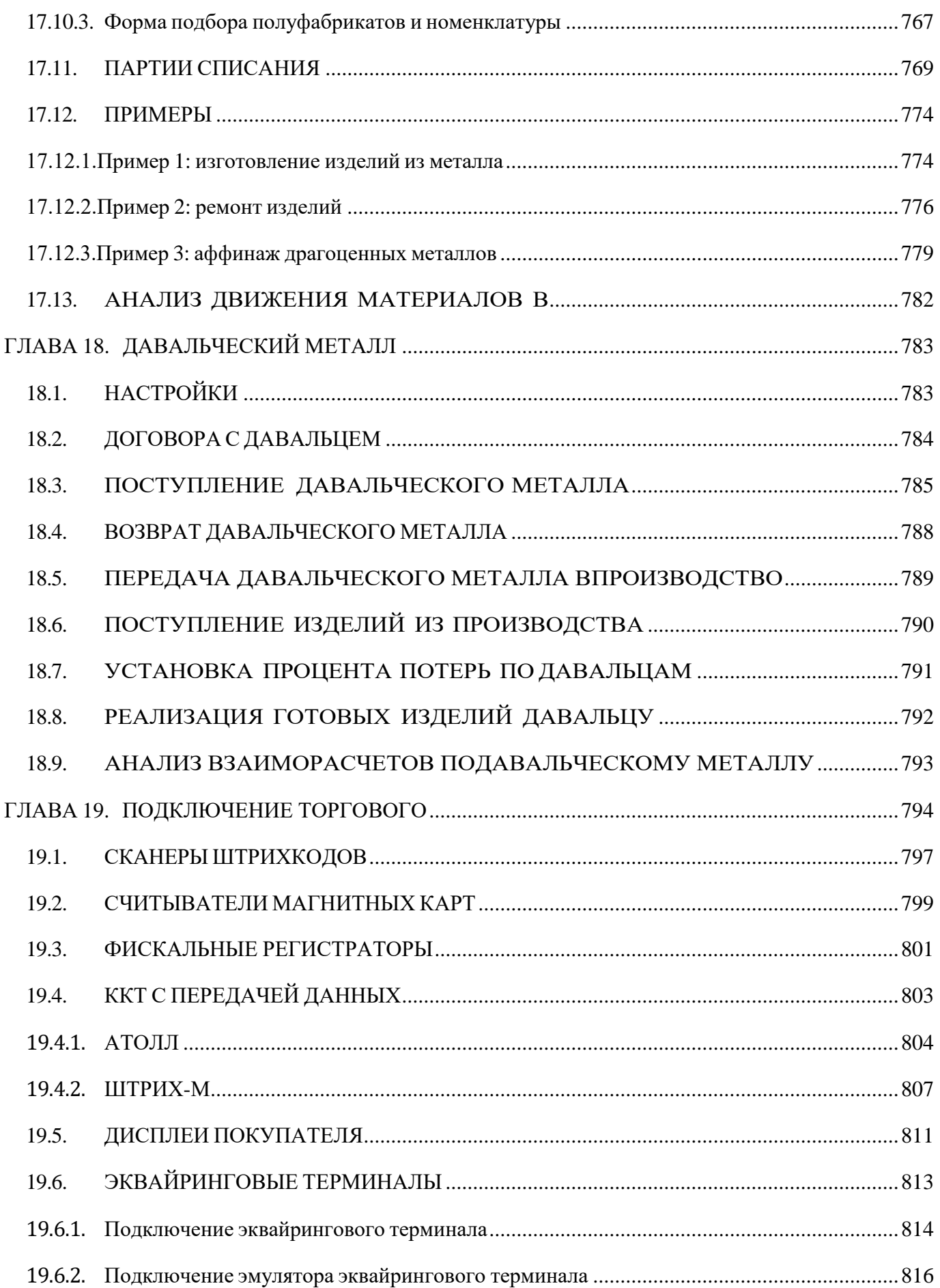

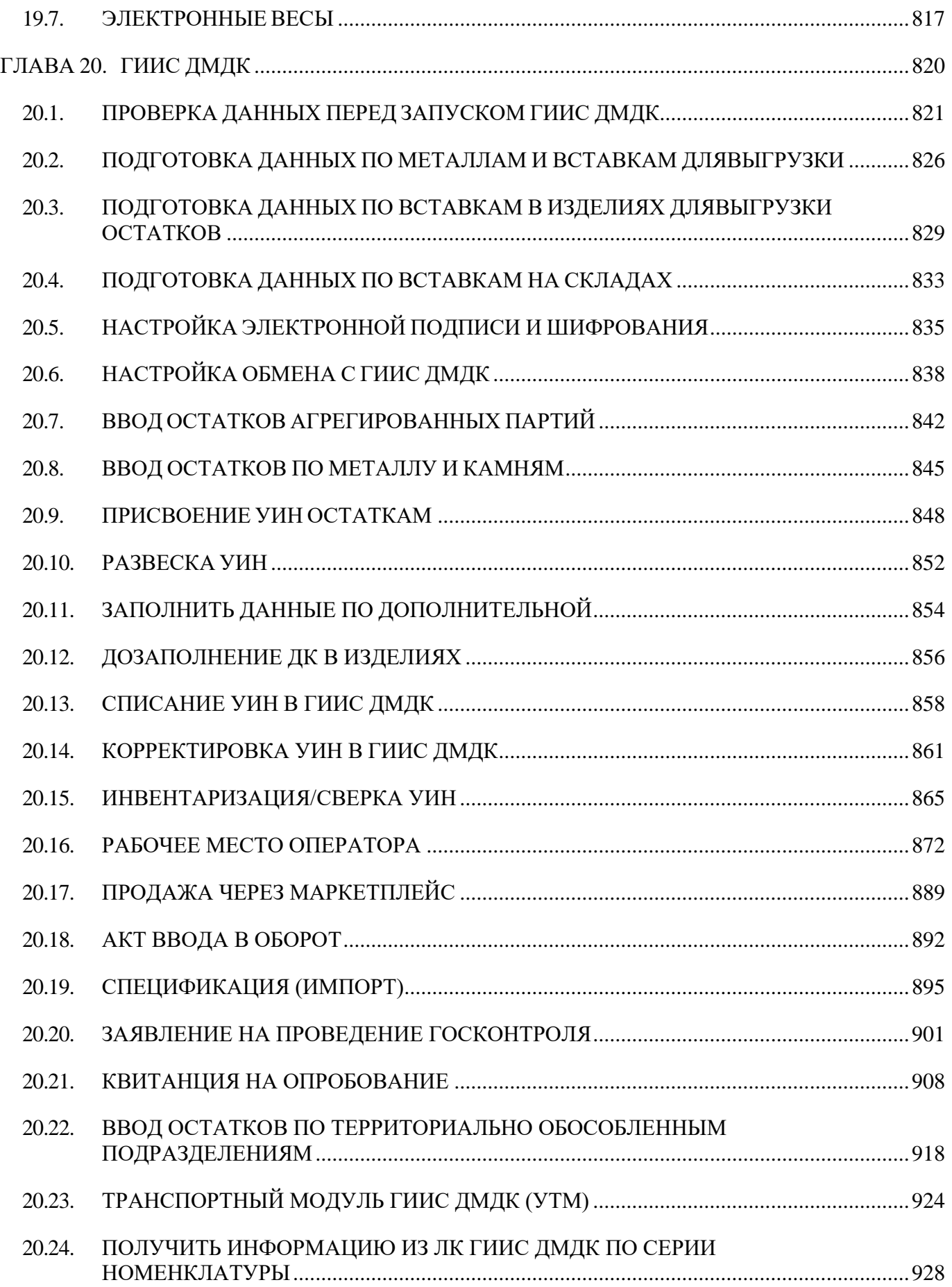

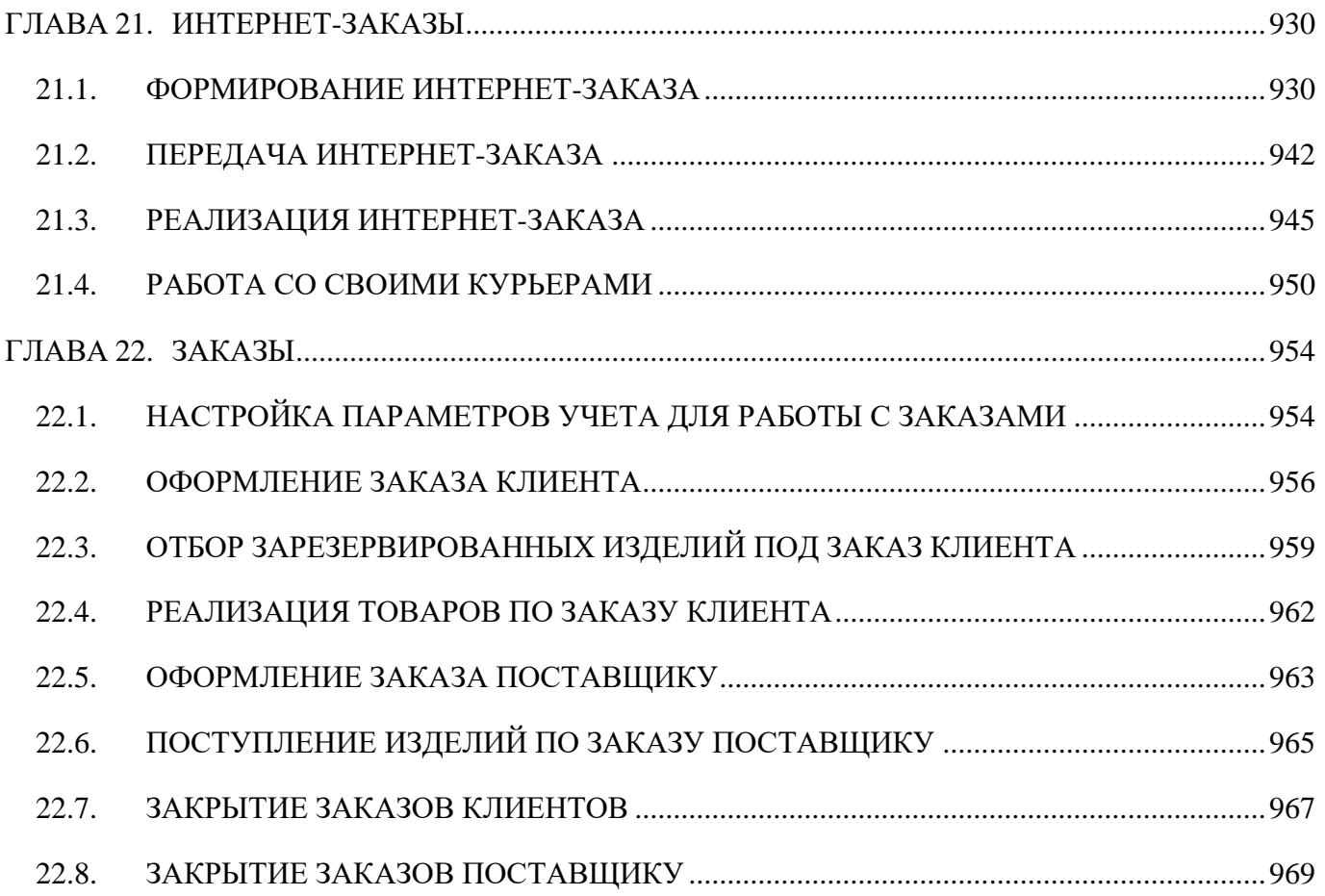

## **ГЛАВА 1. УСТАНОВКА КОНФИГУРАЦИИ**

<span id="page-17-0"></span>Для создания информационной базы и начала работы в программе необходимо выполнить ряд подготовительных действий. В данной главе рассматриваются вопросы установки конфигурации, установки системы защиты, создания информационных баз.

## **1.1. ПЕРВОНАЧАЛЬНАЯ УСТАНОВКА**

<span id="page-17-1"></span>Перед установкой конфигурации на компьютер или сервер локальной сети убедитесь, что у вас установлена лицензионная версия «1С: Предприятие 8.3».

Установка конфигурации производится в соответствии с инструкцией, которая описана в книге «Руководство администратора» из комплекта документации к «1С: Предприятие 8».

Установка конфигурации **ЮвелирСофт: Ювелирный торговый дом** состоит из следующих этапов:

- 1. Убедитесь в наличии свободного места на жестком диске не менее чем 300 Мб.
- 2. Запустите с дистрибутивного диска файл setup.exe и нажмите Далее.

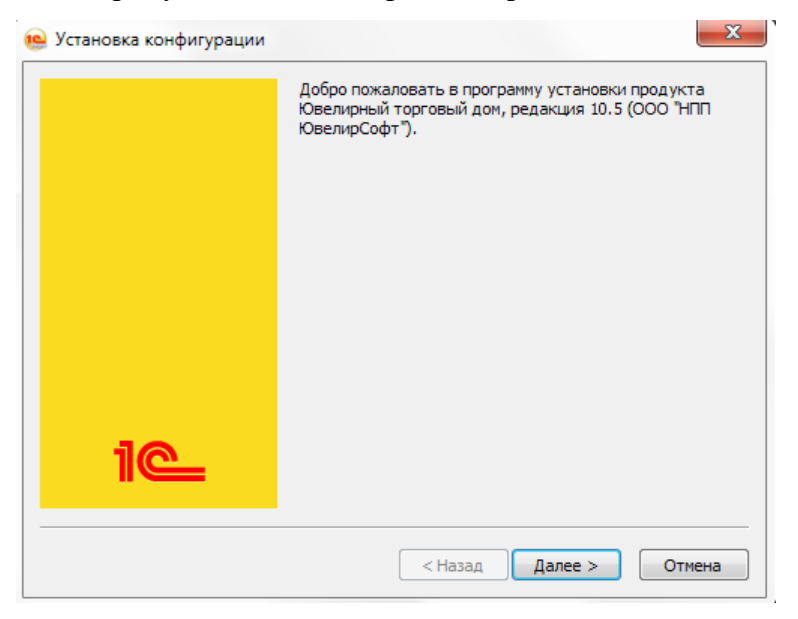

3. Программа установки предложит указать путь к каталогу шаблонов. Будет предложен каталог шаблонов по умолчанию. Вы можете согласиться с этим или выбрать другой каталог.

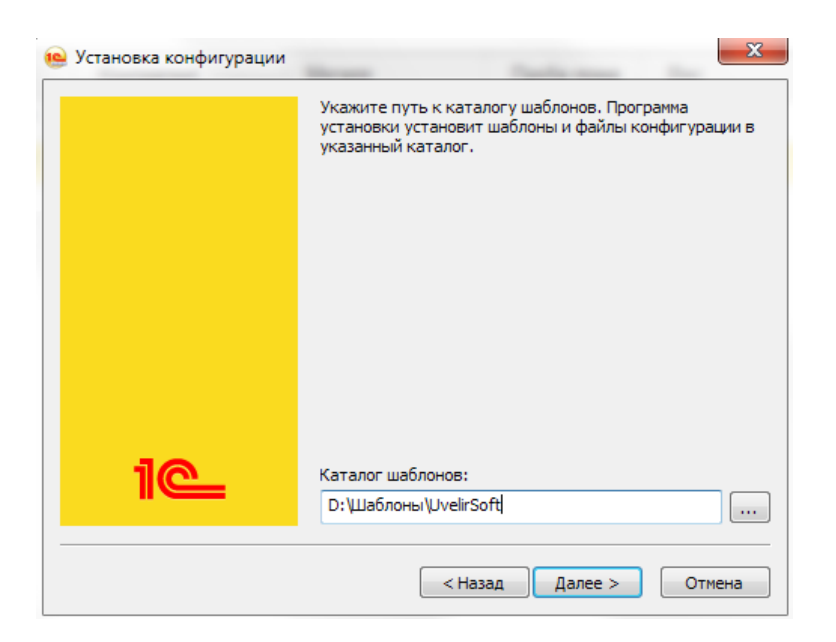

4. Для перехода к следующему шагу установки вновь нажмите кнопку Далее. Произойдет установка конфигурации, о чем будет выведено сообщение.

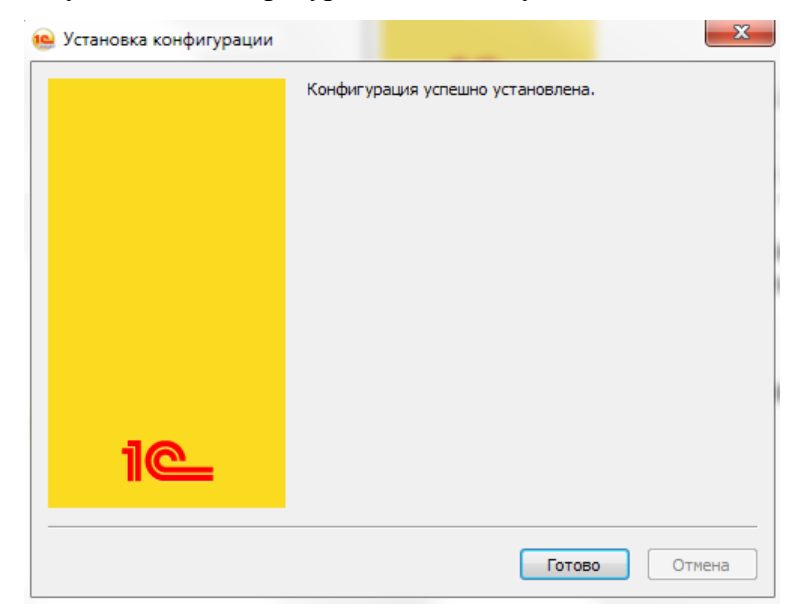

5. Нажмите Готово. На этом установка конфигурации завершена.

## **1.2. СОЗДАНИЕ НОВОЙ ИНФОРМАЦИОННОЙ БАЗЫ**

<span id="page-19-0"></span>Создание новой информационной базы производится следующим образом:

- 1. Запустите программу 1С:Предприятие 8.
- 2. Добавьте новую информационную базу по команде Вобавить...
- **3.** Выберите пункт **Создание новой информационной базы** и нажмите **Далее.**

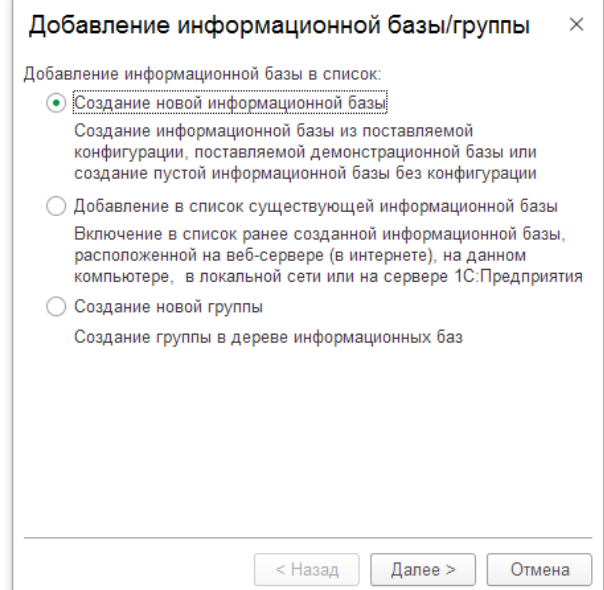

4. Программа предложит создать информационную базу из шаблона. Выберите **ЮвелирСофт:Ювелирный торговый дом – 10.7.х.х** (соответствующий номер версии). Для продолжения вновь нажмите **Далее**.

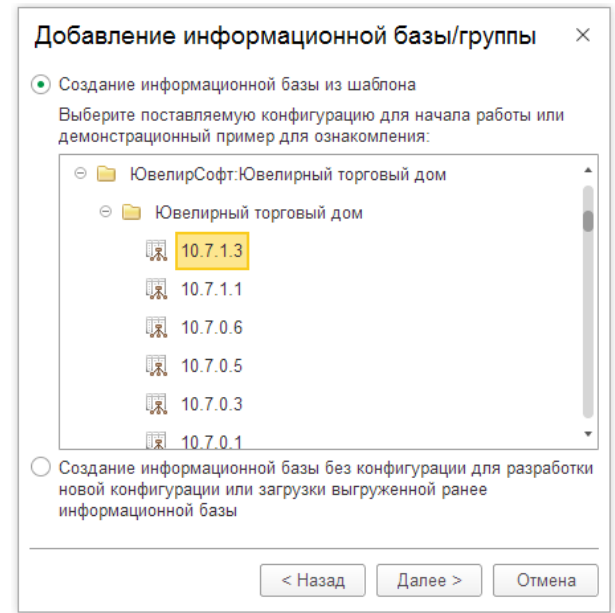

5. Программа установки предложит указать наименование новой информационной базы. По умолчанию будет предложено наименование «Ювелирный торговый дом».

Можете оставить это наименование или указать другое. На этом этапе также нужно указать расположение информационной базе: на данном компьютере или другом компьютере в локальной сети, либо на сервере.

Для продолжения нажмите **Далее**.

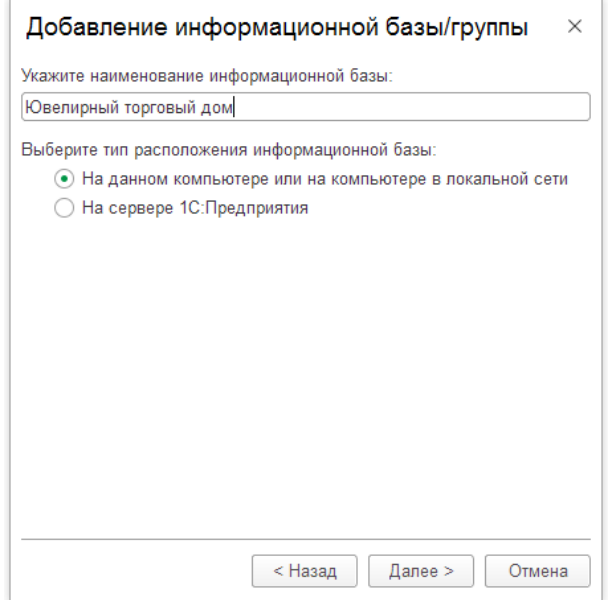

6. Программа установки предложит указать путь к каталогу информационной базы. Вы можете согласиться с предложенным или выбрать другой каталог. Нажмите **Далее**.

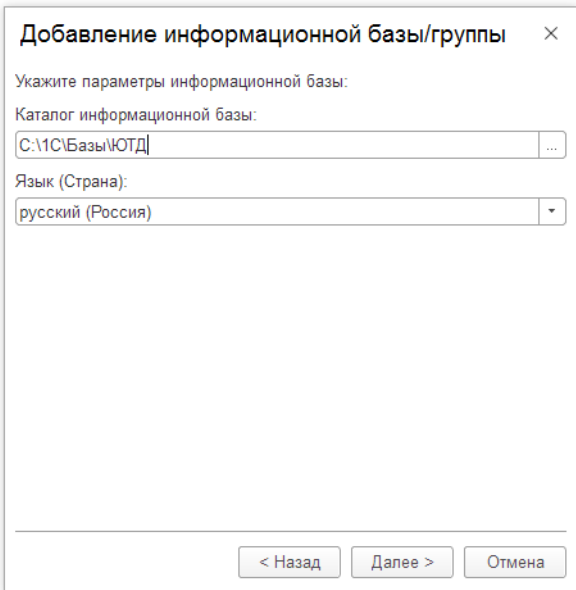

7. В следующем окне потребуется указать параметры запуска информационной базы. Если вы не знаете точные параметры запуска, необходимо уточнить их у сотрудников нашей компании.

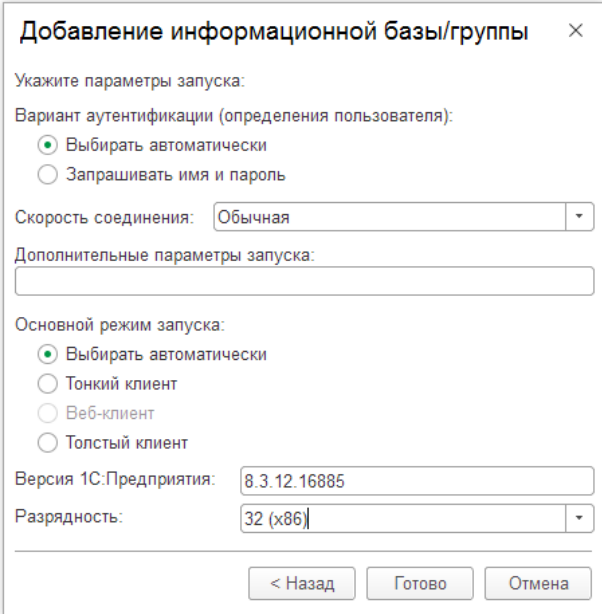

8. Нажмите кнопку **Готово**. Создание информационной базы завершено.

Подобным образом производится добавление демонстрационной информационной базы.

## **1.3. СОЗДАНИЕ ПОЛЬЗОВАТЕЛЯ-АДМИНИСТРАТОРАСИСТЕМЫ**

<span id="page-22-0"></span>Перед началом учета в программе требуется создать пользователя с административными правами.

Для этого в списке информационных базы выберите нужную базу и нажмите кнопку Конфигуратор .

Перейдите на вкладку **Администрирование – Пользователи**.

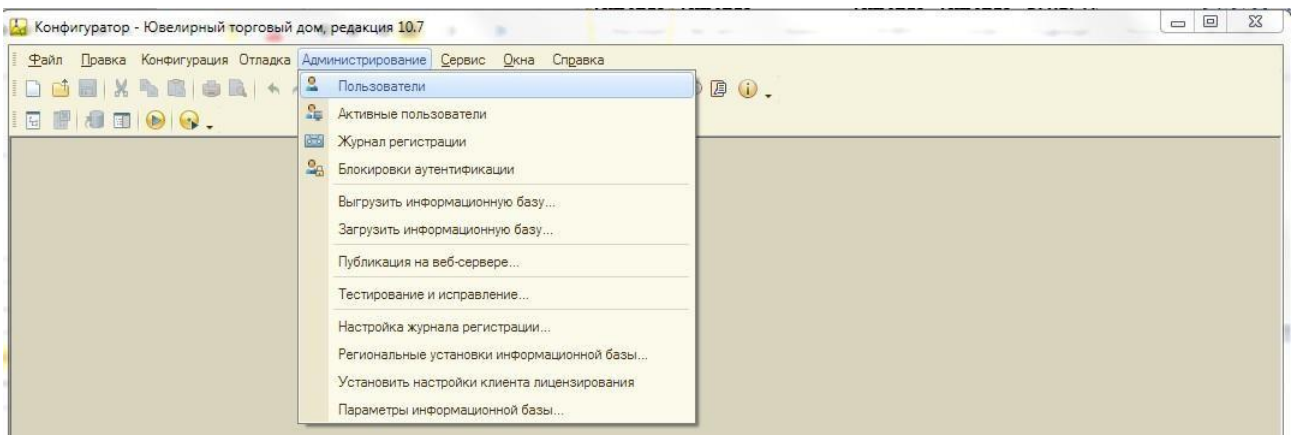

В открывшемся списке пользователей нажмите кнопку - **Добавить**.

Укажите параметры нового пользователя: **Имя, Полное имя, Пароль**. Остальные параметры можно оставить заполненными по умолчанию.

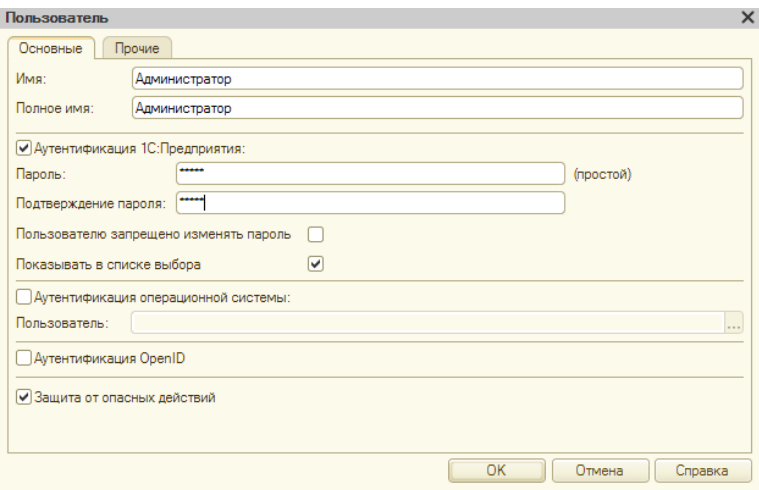

Перейдите на вкладку **Прочее** и установите следующие роли для нового пользователя:

- **Администратор**
- **Полные права**

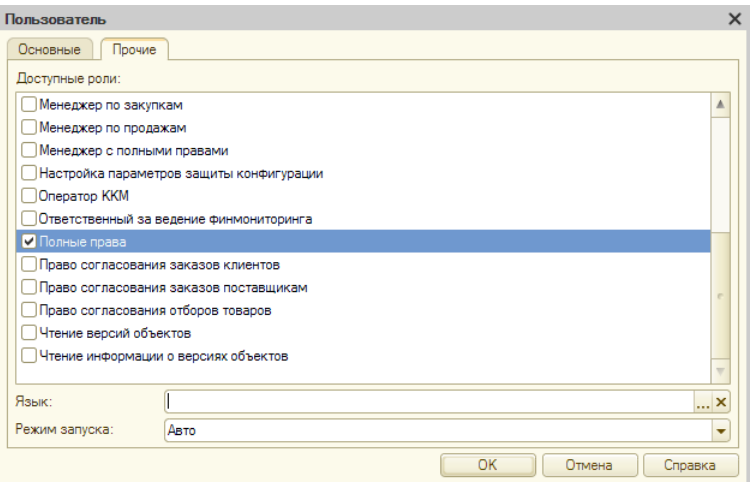

Нажмите ОК.

Закройте конфигуратор.

## **1.4. НАСТРОЙКА ЗАЩИТЫ КОНФИГУРАЦИИ**

<span id="page-24-0"></span>Конфигурация **ЮвелирСофт: Ювелирный торговый д**ом защищена от несанкционированного использования аппаратным ключом защиты Guardant

При первом запуске программы необходимо настроить параметры поиска ключа защиты конфигурации. Пользователю будет выведено окно в случае превышения порога по количеству проведенных документов или количеству дней, начиная с момента первого записанного по учету документа в программе.

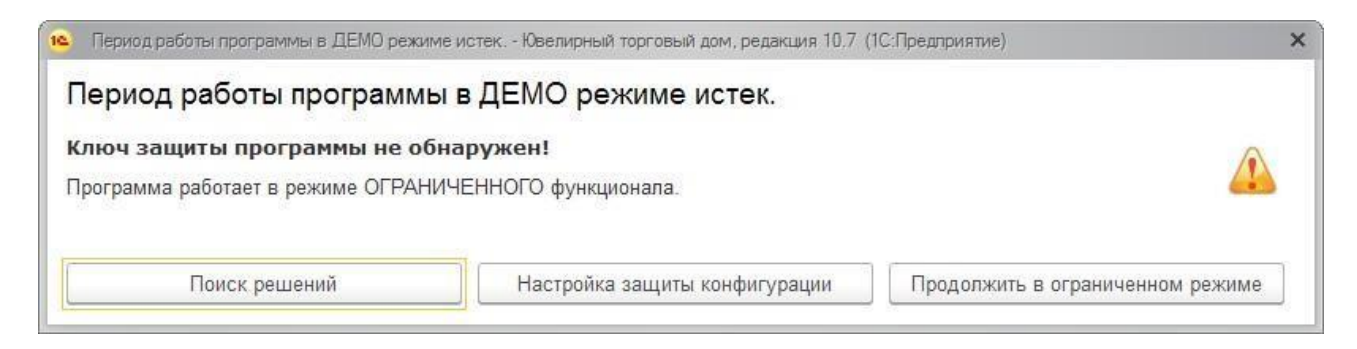

В окне необходимо нажать кнопку **Настройка защиты конфигурации**. При этом запустится **Помощник настройки защиты конфигурации**.

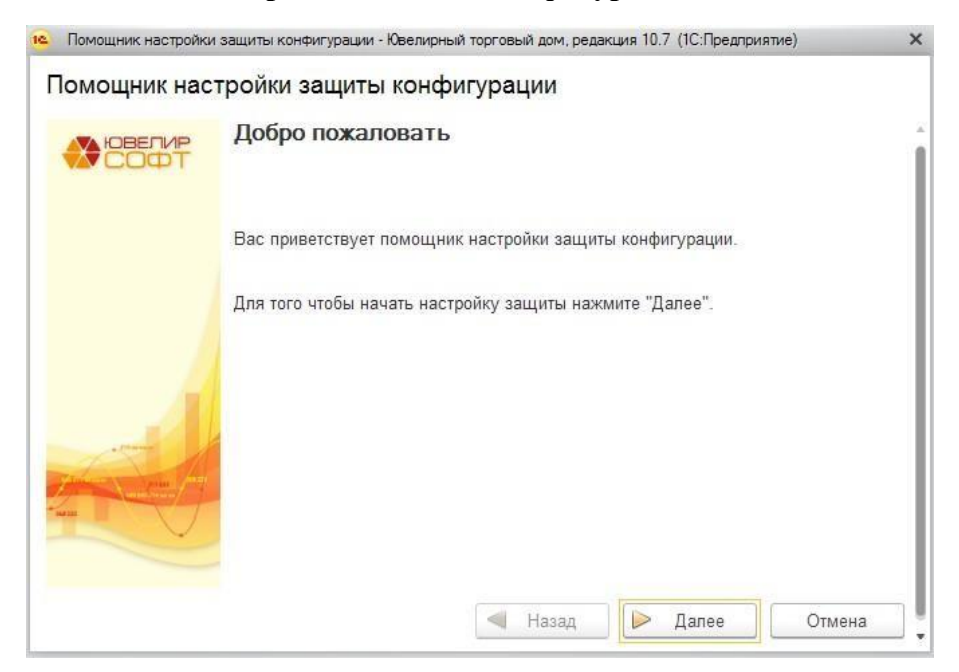

Для настройки защиты конфигурации необходимо нажать кнопку **Далее** в окне помощника.

На странице **Расположение ключа** необходимо указать параметры подключения ключа.

**Режим работы электронного ключа**:

- **Локальный –** ключ защиты к текущему компьютеру
- **Сетевой -** необходимо подключение к ключу защиты по локальной сети

**Тип ключа защиты**:

- **Аппаратный ключ защиты** ключ в виде физического носителя
- **Софтверный ключ** программный ключ

Нажмите кнопку **Далее**.

В случае если ключ защиты подключен к текущему компьютеру будет выведено окно завершения настройки. Для завершения настройки следует нажать кнопку **Готово**.

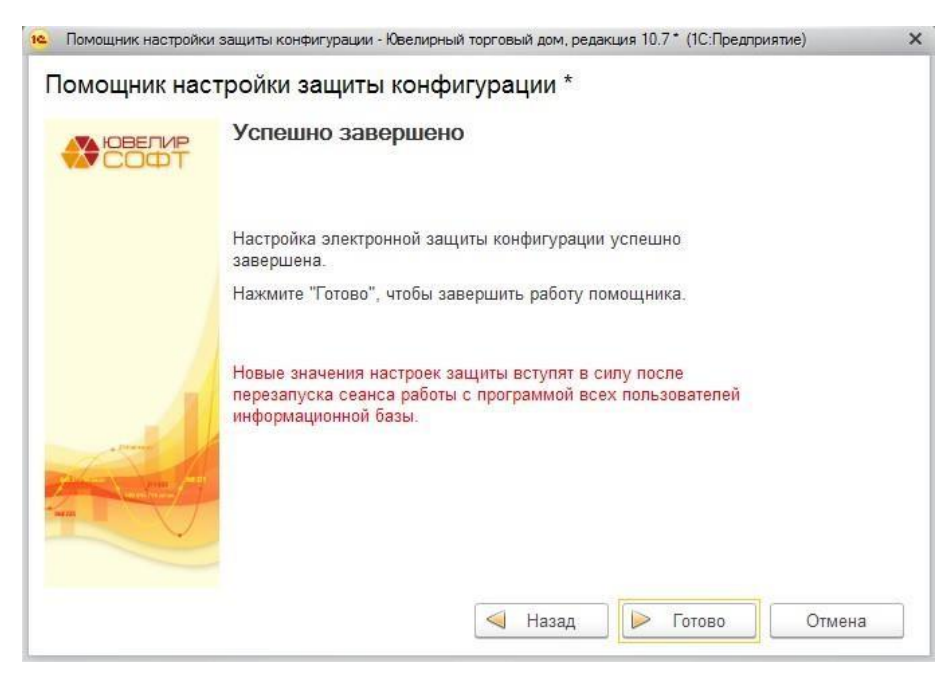

В случае подключения к ключу защиты осуществляется по локальной сети, необходимо будет указать сетевое имя или IP-адрес компьютера, к которому подключен ключ защиты.

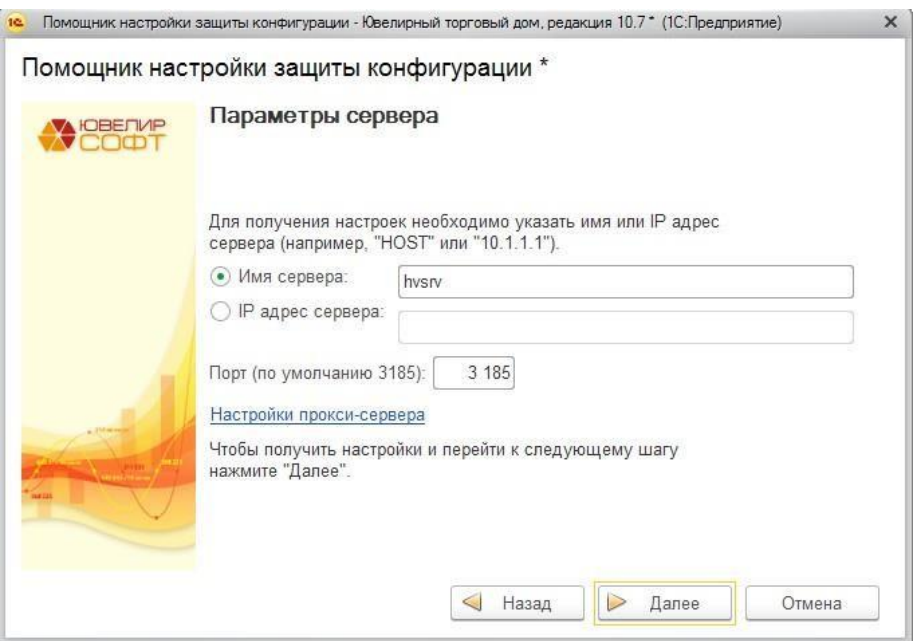

При использовании прокси-сервера необходимо указать его параметры. Для этого необходимо нажать гиперссылку **Настройки прокси-сервера**.

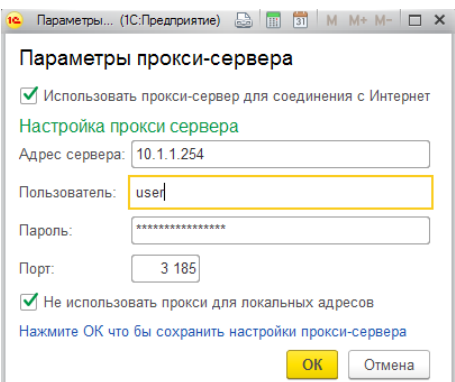

Для продолжения настройки необходимо нажать кнопку**Далее**.

Будет выведено служебное окно с предложением получить настройки защиты. Нажмите **Да**, если настройки не были получены ранее.

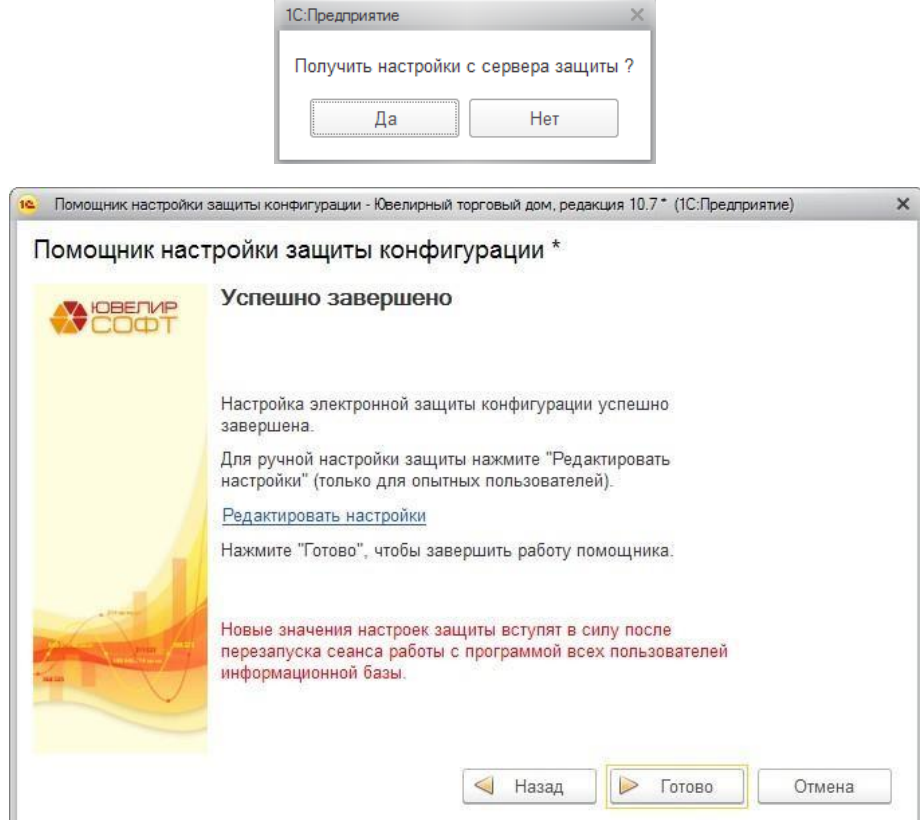

В окне завершения настройки необходимо нажать на гиперссылку **Редактировать настройки**. В открывшемся окне убедитесь, что в поле **IP\_NAME** установлено верное значение. Нажмите **ОК**.

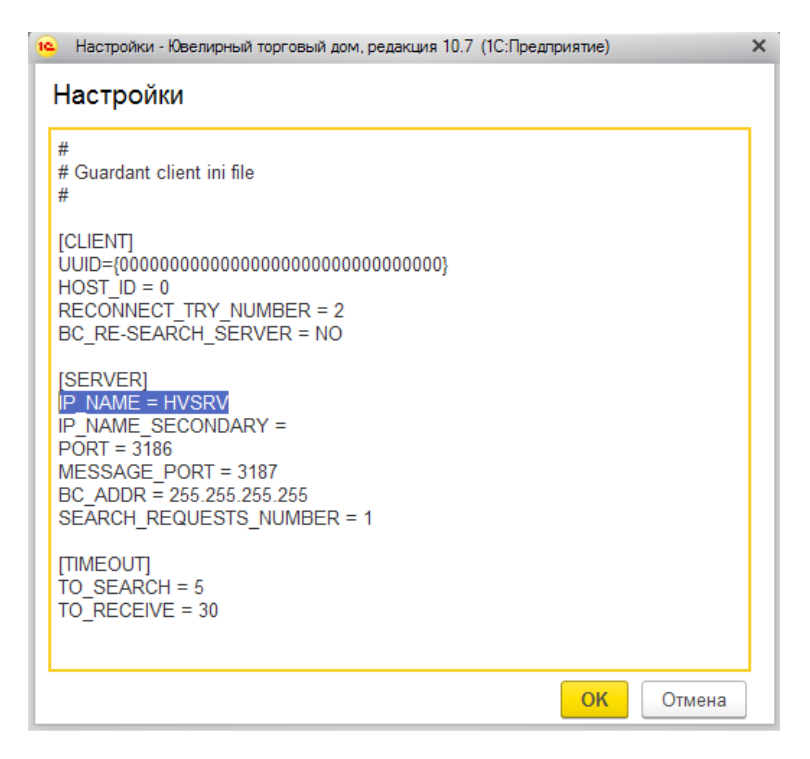

Для завершения работы помощника необходимо нажать кнопку **Готово**.

В дальнейшем для изменения настроек поиска ключа защиты помощник можно вызвать из раздела **Настройка и администрирование – Помощник настройки защиты конфигурации**.

## <span id="page-28-0"></span>**ГЛАВА 2. ПОДГОТОВИТЕЛЬНЫЙ ЭТАП**

## **2.1. СТАРТОВЫЙ ПОМОЩНИК**

<span id="page-28-1"></span>При первом запуске программы вызывается **Стартовый помощник**. Стартовый помощник позволяет задать основные параметры учета, заполнить сведения об организациях необходимые для начала работы с программой.

Использование стартового помощника существенно снизит вероятность ошибок при вводе взаимосвязанной информации и облегчит начало работы с программой.

Стартовый помощник позволяет произвести автоматическое первоначальное заполнение информационной базы. Для первоначального заполнения необходимо нажать ссылку **Провести автоматическое первоначальное заполнение**.

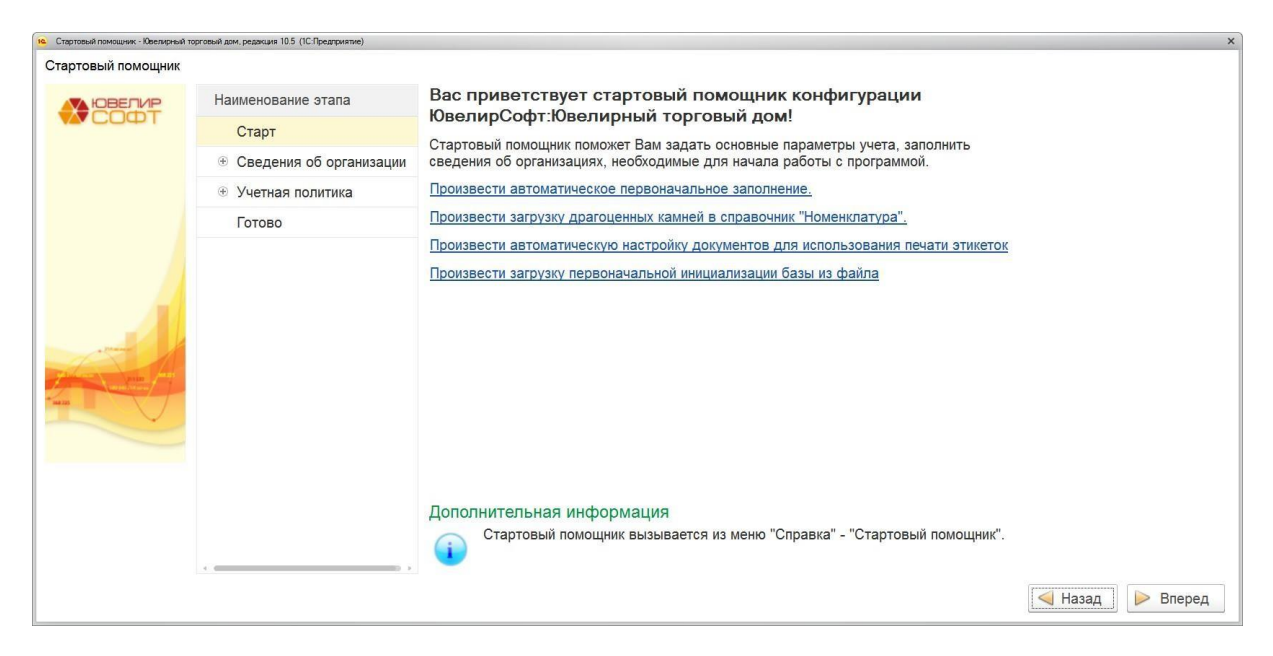

Первоначальное заполнение предусматривает автоматическое заполнения таких данных, как:

Справочник **Валюты**. Создаются валюты: российский рубль, доллар США и евро.

Справочник **Размеры**. Заполняется наиболее часто используемыми размерами ювелирных изделий.

Справочник **Типы изделий**. Заполняется наиболее часто используемыми типами ювелирных изделий.

Справочник **Пробы**. Заполняется наиболее часто используемыми пробами ювелирных изделий.

Регистр сведений **Учетная политика.**

Классификаторы, такие как Классификатор единиц измерения и Классификатор стран мира. Заполняются наиболее часто используемыми значениями.

Создаются прочие наиболее часто используемые значения справочников.

Основные константы, необходимые для корректной работы программы.

При необходимости можно произвести автоматическое заполнение справочника Типы камней и справочников, описывающих их характеристики. Для этого необходимо нажать гиперссылку Провести загрузку драгоценных камней в справочник Номенклатура.

#### Примечание

Операция по загрузке информации о драгоценных камнях может занять достаточнопродолжительное время.

Также предусмотрена возможность первоначального заполнения базы по данным файла инициализации, выгруженного из другой базы Ювелирный торговый дом или Ювелирный салон. Для этого нажмите кнопку Произвести загрузку первоначальной инициализации базы из файла.

#### Важно!

При загрузке данных первоначальной инициализации информационной базы проводить первоначальное заполнение не требуется. Все необходимые данные содержатся в файле инициализации.

Дальнейшая работа с помощником осуществляется следующим образом:

- На каждой странице помощника вносится вся известная на момент  $\mathbf{m}_{\mathrm{eff}}$ заполнения информация.
- После ввода информации необходимо нажать кнопку Вперед для перехода к следующему разделу.
- Кнопка Назад позволяет вернуться к предыдущему разделу.
- По окончании ввода всей информации необходимо нажать кнопку Готово  $\blacksquare$ для закрытия окна помощника.

Впоследствии вручную стартовый помощник можно вызвать из раздела Настройка и администрирование - Сервис - Стартовый помощник.

## **2.2. ЗАПОЛНЕНИЕ КЛАССИФИКАТОРОВ**

<span id="page-30-0"></span>Перед началом работы необходимо заполнить информацию в классификаторах. В дальнейшем эта информация будет использоваться при заполнении справочной информации и при оформлении документов системы.

### **2.2.1. Валюты**

<span id="page-30-1"></span>В справочнике **Валюты** должна быть заполнена информация обо всех используемых на предприятии валютах.

Справочник можно вызвать из раздела **Справочники – Базовые классификаторы – Валюты.**

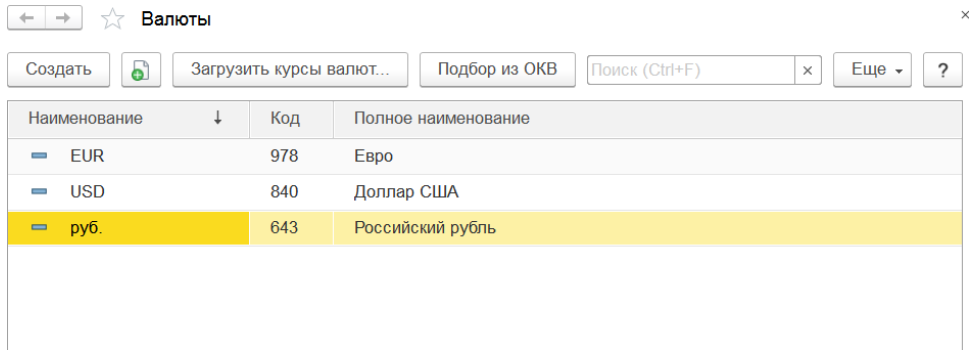

Заполнить справочник **Валюты** можно с помощью подбора из классификатора или вручную.

Подбор из классификатора позволяет добавить новый элемент справочника **Валюты** используя Общероссийский классификатор валют.

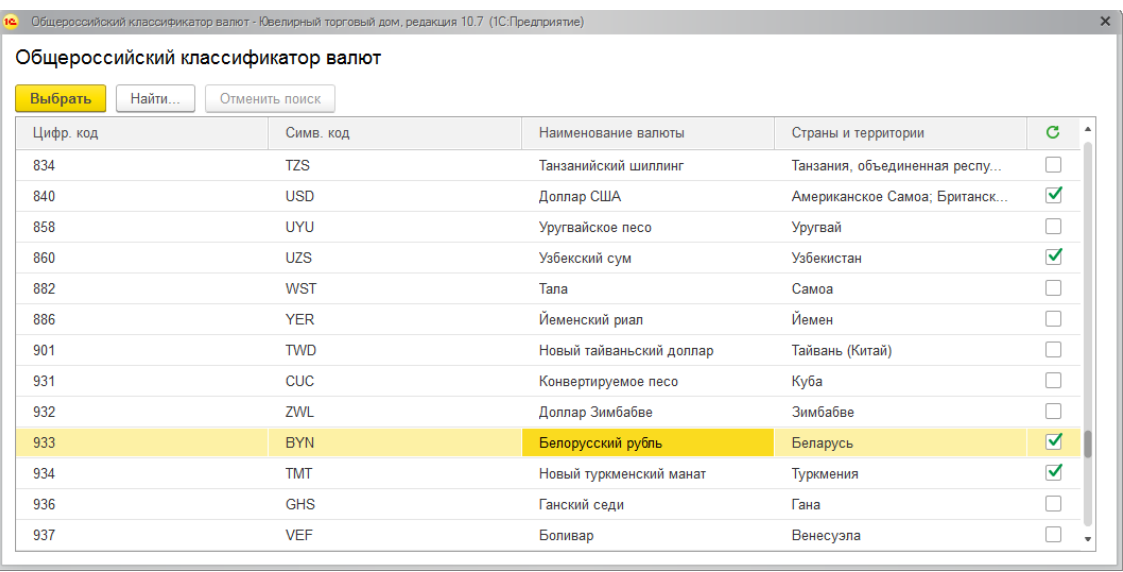

После выбора валюты из ОКВ (двойным нажатием кнопки мыши) в список валют будет добавлена новая выбранная валюта с заполненными реквизитами **Наименование**, **Код символьный**, **Код числовой**.

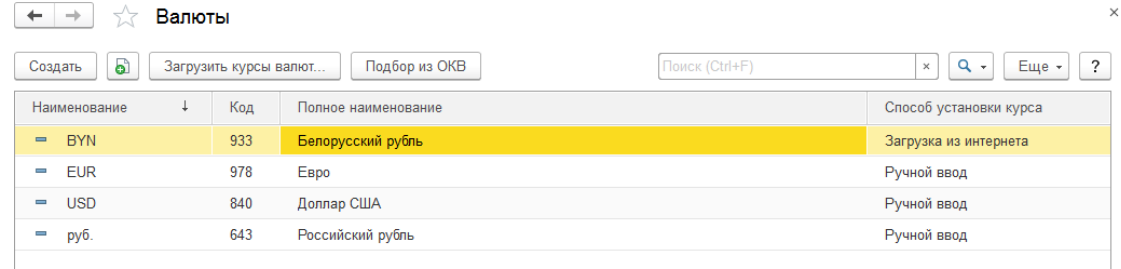

Для того чтобы в печатных формах правильно формировалось наименование валюты прописью, необходимо задать параметры прописи целой и дробной части валюты. В справочнике валют изначально имеются три валюты с заполненными параметрами прописи: российский рубль, доллар США и евро.

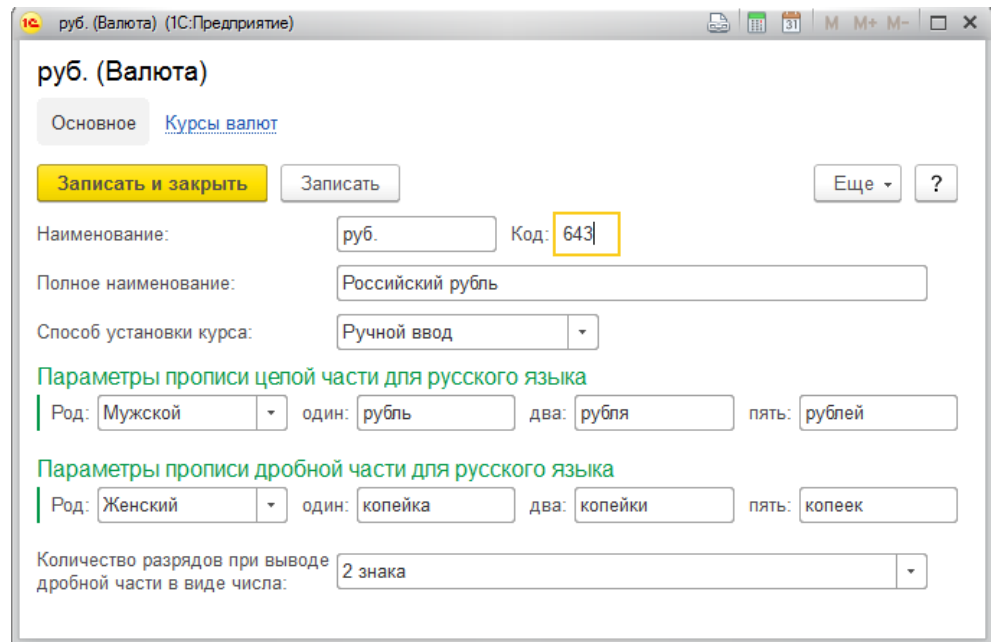

В том случае, если необходимо отображение в печатных формах дробной части в виде числа, то можно установить нужное количество разрядов в соответствующем реквизите.

Параметр **Способ установки курса** определяет вариант установки новых значений курса. При установленном значении **Загрузка из интернета** значение курса для данного элемента будет устанавливаться автоматически при выполнении загрузки курсов валют. При выбранном значении **Ручной ввод** значение курса будет устанавливаться только вручную, а данный элемент справочника будет игнорироваться при выполнении загрузки курсов валют.

Установить курс валюты можно по команде **Курсы валют.**

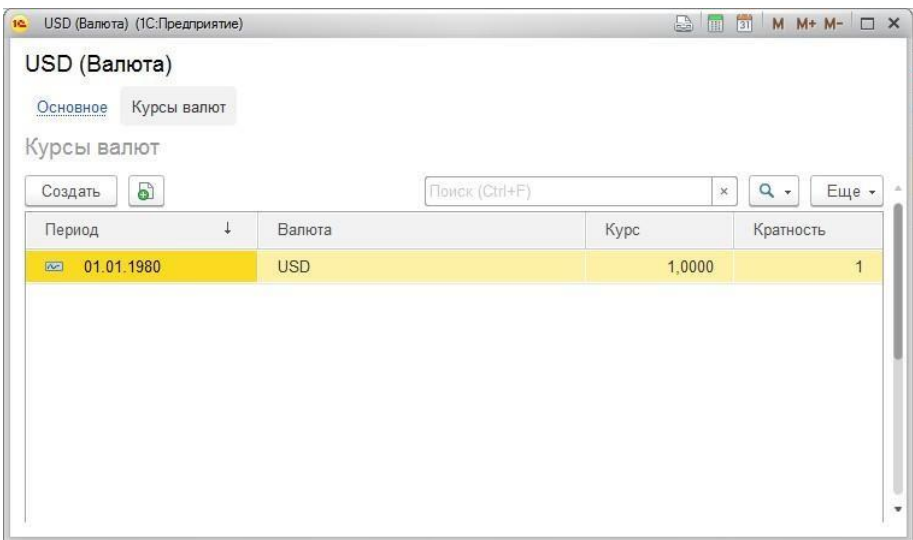

По команде **Добавить** будет открыто окно создания новой записи курса валют.

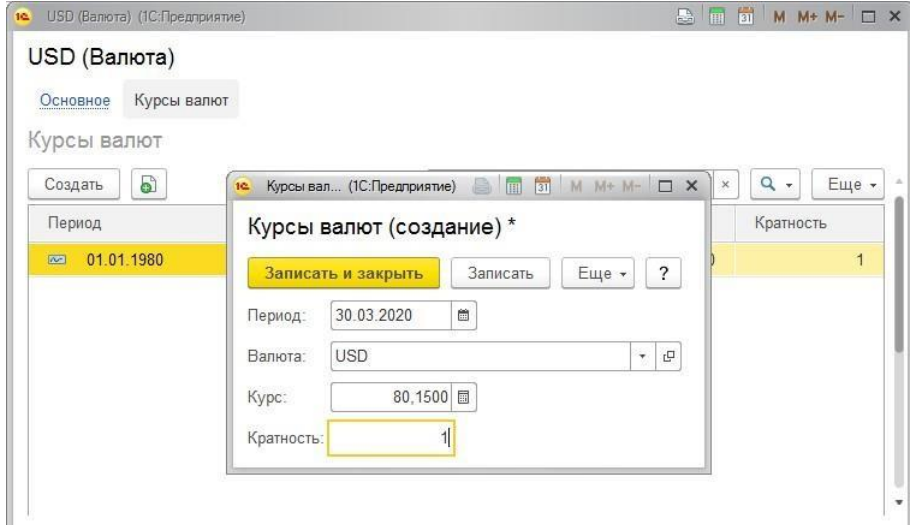

Необходимо указать дату курса и курс валюты. Реквизит **Кратность** по умолчанию заполнен единицей. Если курс валюты по отношению к рублю очень низкий (точность составляет меньше четырех знаков дробной части), то в реквизите **Кратность** необходимо указать количество котировочных единиц. Например, курс вьетнамского донга 16,1574 рубля за 10 000 вьетнамских донг. В этом случае кратность необходимо указать 10 000, а курс – 16,1574 .

Автоматическая загрузка курсов осуществляется по команде **Загрузить курсы валют** из списка валют.

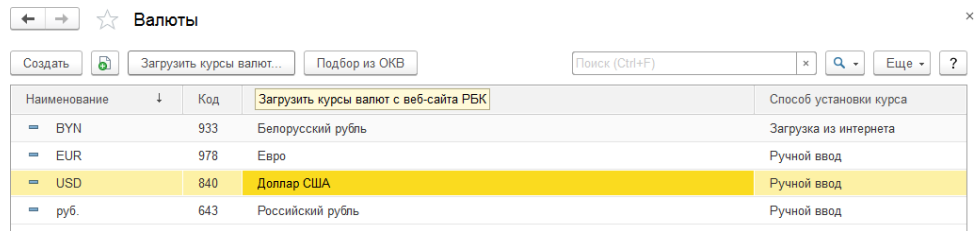

Будет открыто окно загрузки курсов.

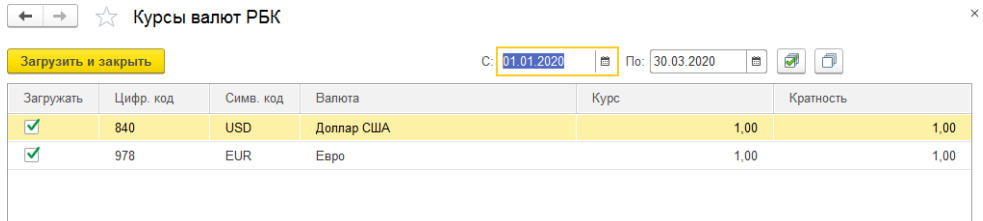

Список заполнен валютами с установленным способом загрузки **Загрузка из интернета.**

Для выборочной загрузки курсов валют нужно отметить галочками **Загружать** необходимую валюту, выбрать период курса и нажать команду **Загрузить и закрыть**.

Возможна автоматическая загрузка курсов валют по расписанию. Для этого необходимо перейти в раздел **Настройка и администрирование – Регламентные и фоновые задания.** В открывшемся списке регламентных заданий выберите задание **Загрузка курсов валют.**

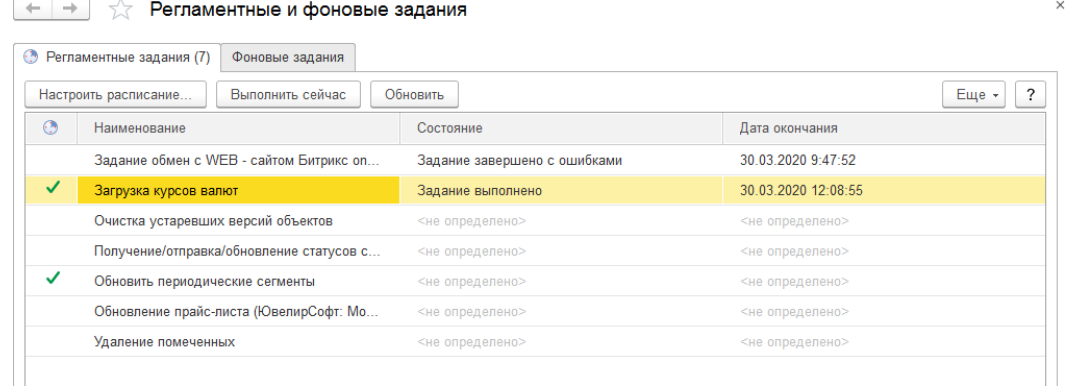

Установите флаг Включено и укажите **Имя пользователя** для выполнения задания.

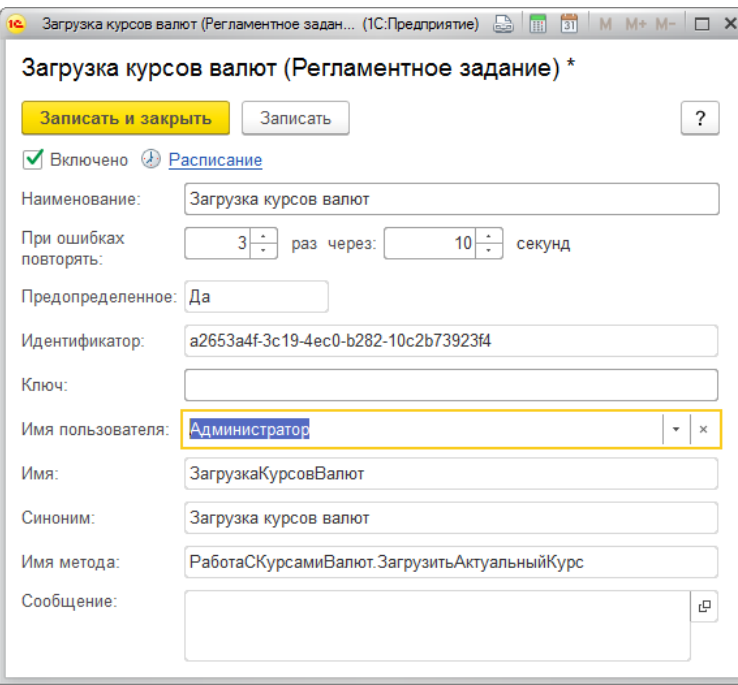

На вкладке **Расписание** необходимо задать расписание для выполнения задания.

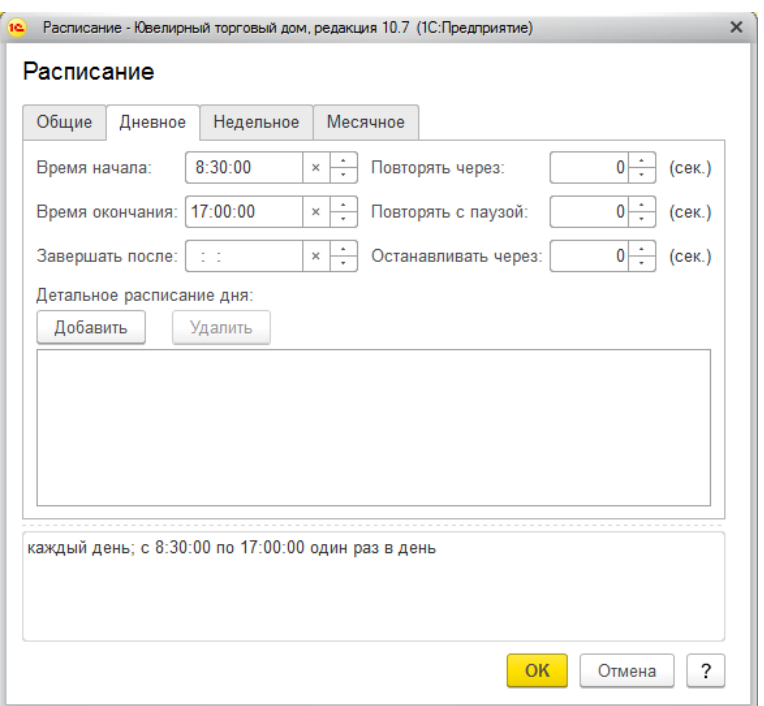

Регламентное задание будет выполняться автоматически под указанным пользователем по заданному расписанию.

#### **2.2.2. Банки**

<span id="page-35-0"></span>В справочник **Классификатор банков РФ** заносятся сведения о банках, в которых имеются расчетные счета, как у организаций торгового предприятия, так и у партнеров торгового предприятия.

Справочник можно вызвать из раздела **Справочники – Базовые классификаторы – Классификатор банков РФ.**

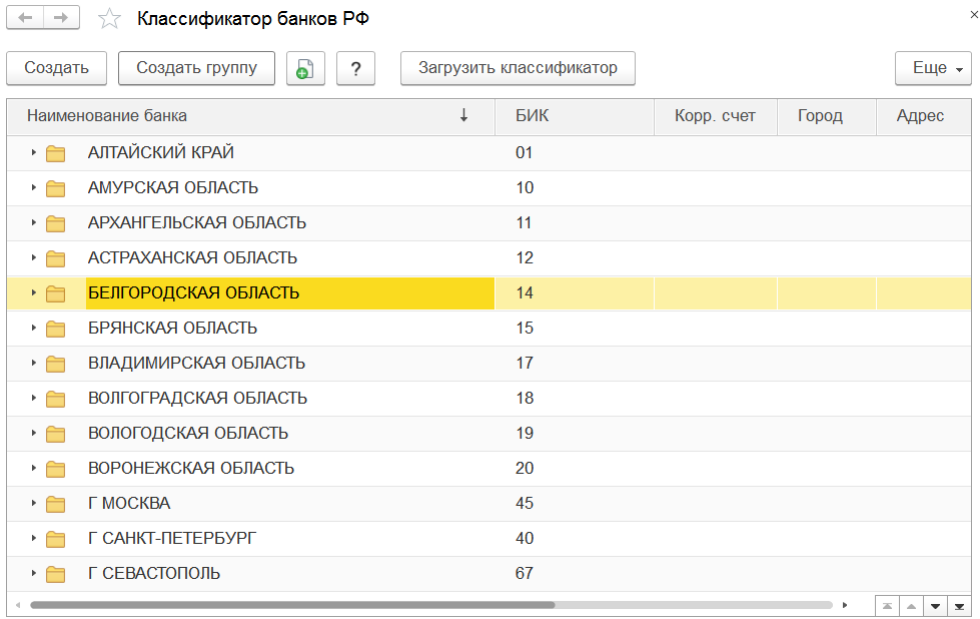

В справочник заносится информация о наименовании банка, в котором открыт расчетный счет компании или контрагента, БИК, корреспондентский счет, а также данные о местонахождении банка, телефоны для связи с работниками банка, индекс и почтовый адрес банка.

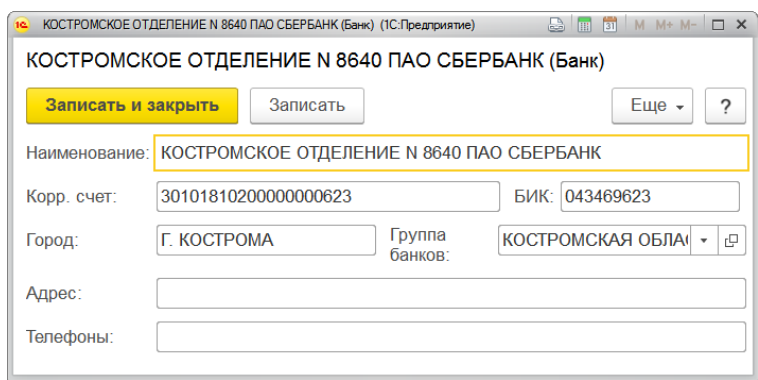

Справочник может быть заполнен с помощью общероссийского классификатора банков.

Для заполнения или добавления справочника банков необходимо выбрать команду **Загрузить классификатор**.

Загрузка классификатора может производиться с диска "Информационно-техническое сопровождение", с сайта агентства РосБизнесКонсалтинг или из файла на диске.
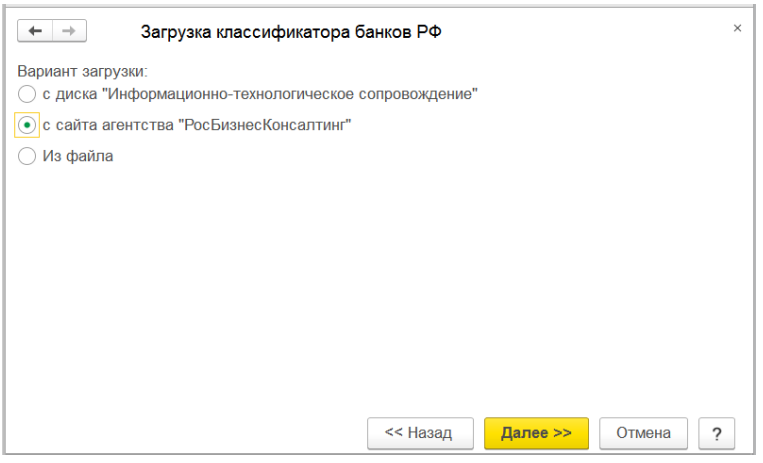

При выбранном способе загрузки с диска ИТС требуется вставить его в дисковод. При загрузке из файла требуется указать путь к файлу на диске.

При нажатии кнопки **Далее** произойдет загрузка классификатора.

В случае успешной загрузки классификатора в окне отобразится сообщение **Загрузка классификатора банков РФ выполнена успешно.**

### **Примечание**

В случае проблем с загрузкой с сайта РБК получить файл для загрузки адресного классификатора можно по адресу <https://bankregister.1c.ru/bankregister/v1/bnk.zip> (для доступа может потребоваться логин и пароль учетной записи от портала ИТС).

## **2.2.3. Адресный классификатор**

Программа позволяет выбирать адреса на территории РФ из единого государственного реестра адресов **ФИАС** (Федеральная информационная адресная система). Основное предназначение классификатора – быстрое и правильное заполнение адреса в контактной информации.

Для загрузки классификатора необходимо перейти в раздел: **Справочники – Базовые классификаторы – Загрузить адресный классификатор.**

> Загрузка адресного классификатора - Ювелирный торговый дом, реда... (1С:Предприятие) | \_ \_ \_ x | Загрузка адресного классификатора 9 (d Введите первые буквы названия региона  $\overline{\mathbf{x}}$ Еще \*  $\overline{\phantom{a}}$ □ 42, Кемеровская область - Кузбасс □ 43, Кировская обл √ 44, Костромская обл □ 45, Курганская обл □ 46. Курская обл □ 47. Ленинградская обл □ 48, Липецкая обл □ 49, Магаданская обл □ Загружать историю изменений адресных объектов ? Выбрано регионов:  $\overline{1}$ Вариант загрузки: C C Портала 1С:ИТС ∩ Из папки на диске:  $\triangleq$ Загрузить адресные сведения Отмена

Будет открыта форма загрузки адресного классификатора.

В открывшемся окне необходимо указать регионы для загрузки адресного классификатора.

#### **Важно!**

Загрузка большого количества регионов может выполняться длительно время и приводить к снижению быстродействия системы. Рекомендуется загружать только те регионы, с адресами которых вы будете непосредственно работать.

В программе предусмотрено два варианта загрузки классификатора:

- Загрузка с портала 1С:ИТС
- Загрузка из файлов на диске

Для загрузки с портала ИТС потребуется ввести действующий логин и пароль пользователя ИТС [\(https://its.1c.ru/\)](https://its.1c.ru/).

Для загрузки из файлов на диске необходимо предварительно скачать файл адресного классификатора.

## **2.2.4. Классификатор единиц измерения**

Справочник можно вызвать из раздела **Справочники – Базовые классификаторы – Классификатор единиц измерения.**

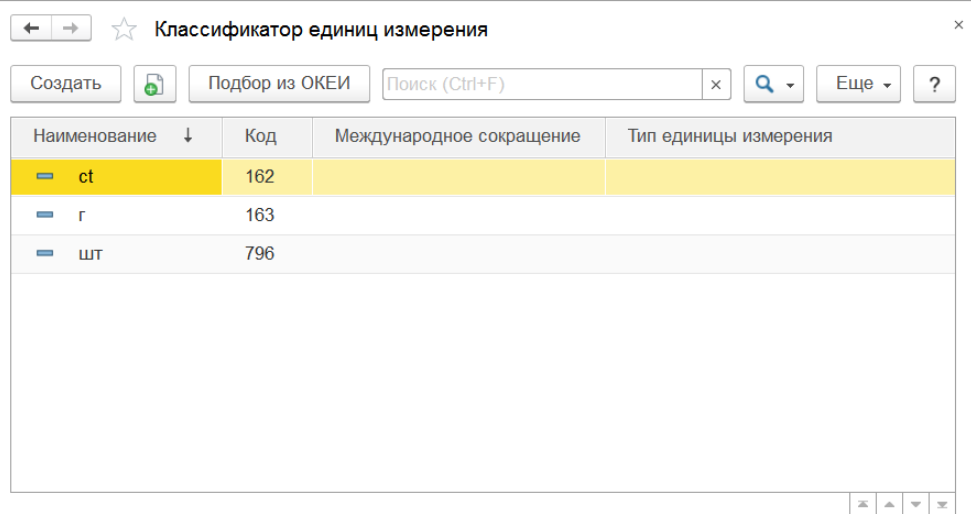

В справочник вводится список используемых компанией единиц измерения (штуки, граммы, караты и т.д.).

Справочник имеет одноуровневую структуру. Редактирование и ввод новых элементов производится непосредственно в форме списка справочника.

При заполнении справочника можно воспользоваться общероссийским классификатором единиц измерения (ОКЕИ). Для добавления данных из общероссийского классификатора необходимо нажать на кнопку "**Подбор из классификатора"**.

Откроется таблица общероссийского классификатора единиц измерения. В этой таблице можно осуществлять поиск стандартными средствами, предоставляемыми 1С.

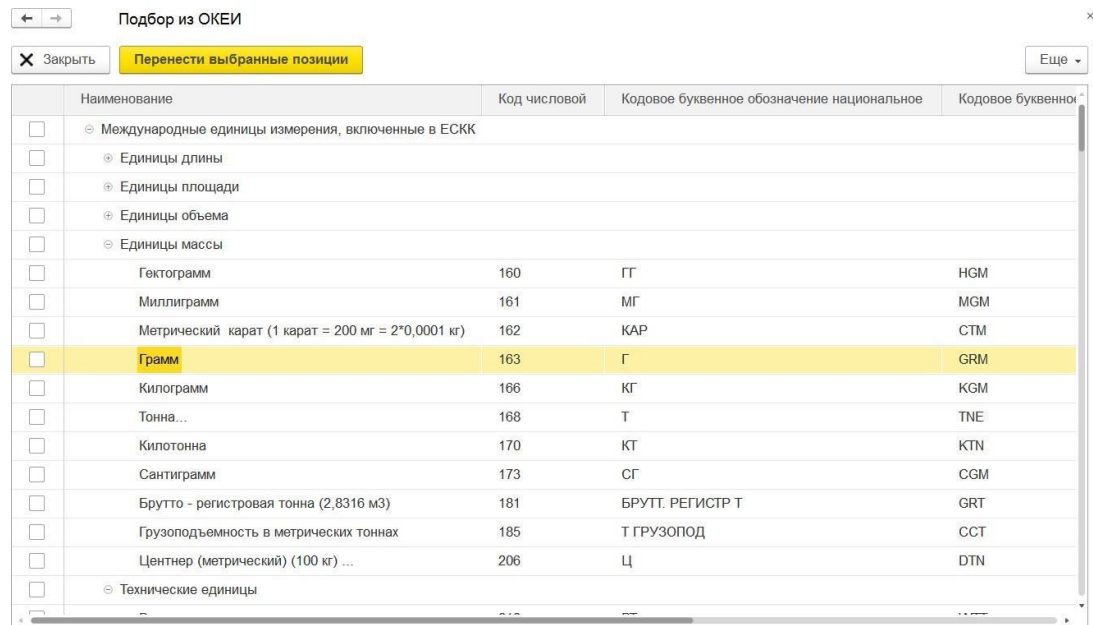

Непосредственно из таблицы можно добавить новые единицы измерения в справочник **Классификатор единиц измерения**. Для этого надо слева установить галочку на нужной записи из классификатора и нажать на команду **Перенести выбранные позиции.**

Если такой элемент уже есть в справочнике (по числовому коду), то конфигурация полностью перезаполнит единицу измерения из Общероссийского классификатора единиц измерения, если такого элемента нет, то будет автоматически добавлен элемент с заполненными параметрами согласно данным классификатора.

# **2.3. НАСТРОЙКА ПАРАМЕТРОВ УЧЕТА**

Для настройки основных параметров учета при начале работы с программой используется форма **Настройка параметров учета**.

Форму настройки параметров учета можно вызвать из раздела **Настройка и администрирование – Настройки – Настройка параметров учета.**

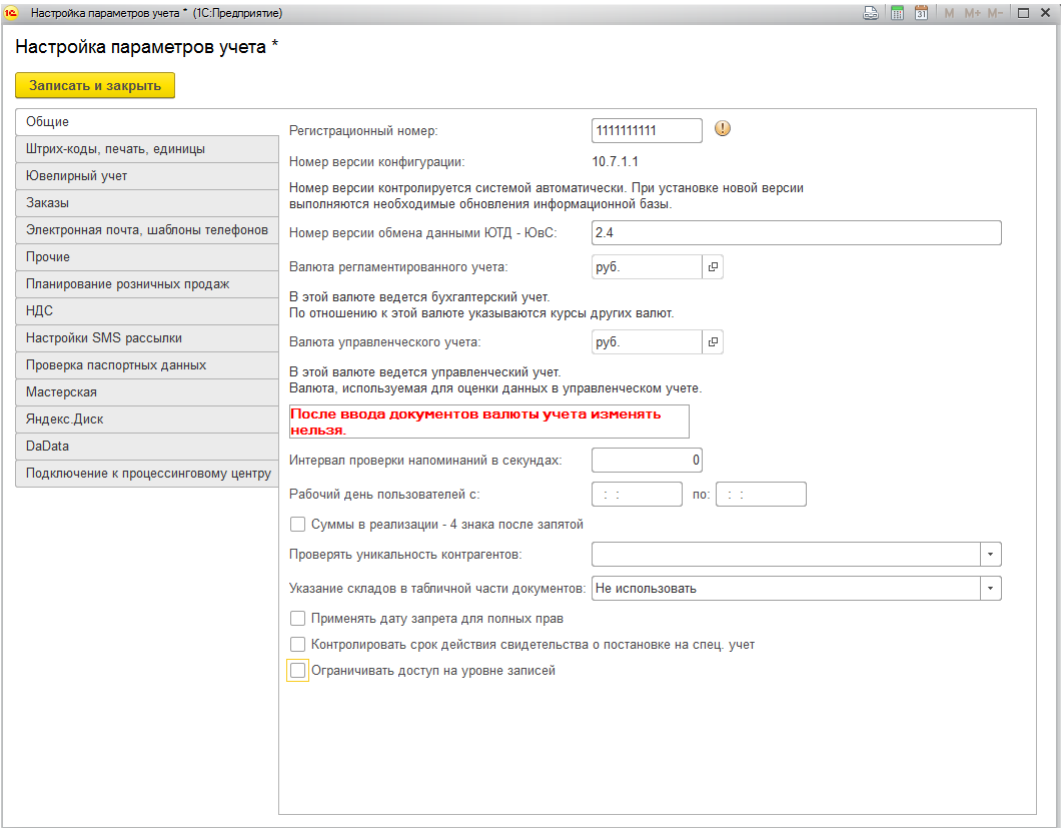

Рассмотрим более подробно состав настроек для каждой вкладки.

## **2.3.1. Общие**

**Регистрационный номер** необходим при обращении в службу технической поддержки для получения консультаций по программе.

**Номер версии конфигурации** – информационное поле, заполняется автоматически при обновлении программы.

**Номер версии обмена данными ЮТД - ЮвС** – информационное поле, заполняется автоматически при обновлении программы.

**Валюта управленческого учета** определяет, в какой валюте будет вестись учет стоимости товаров, цен и сумм документов.

**Валюта регламентированного учета** определяет, в отношении какого курса валюты ведется разница курсов по отношению валюте управленческого учета (для РФ регламентированной валютой учета является российский рубль).

Для работы функций напоминания документа **Событие** заполняется **Интервал проверки напоминаний в секундах**, а так же **Рабочий день пользователей** (в периоде с 00:00:00 по 23:59:59). В указанный период и с указанной периодичностью будет запускаться проверка показа напоминаний по документам **Событие**.

**Суммы в реализации – 4 знака после запятой** - увеличивает количество знаков после запятой для сумм в документе **Реализация товаров и услуг** и его печатных формах.

**Проверять уникальность контрагентов** – определяет вариант проверки уникальности при записи контрагентов.

**Применять дату запрета для полных прав** – определяет необходимость проверки даты запрета для пользователя с полными правами. Если флаг не установлен, пользователь с полными правами сможет редактировать даже данные закрытого периода.

**Контролировать срок действия свидетельства о постановке на спец. учет** – определяет необходимость проверки свидетельства покупателя (заполняется в карточке контрагента) при проведении документа **Реализация товаров и услуг**.

**Ограничивать доступ на уровне записей** – определяет необходимость проверки прав пользователя по группам доступа. Позволяет ограничить просмотр данных в отчётах и документах, в соответствии с настройками группы доступа, в которую включен пользователь.

## **2.3.2. Штрих-коды, печать, единицы**

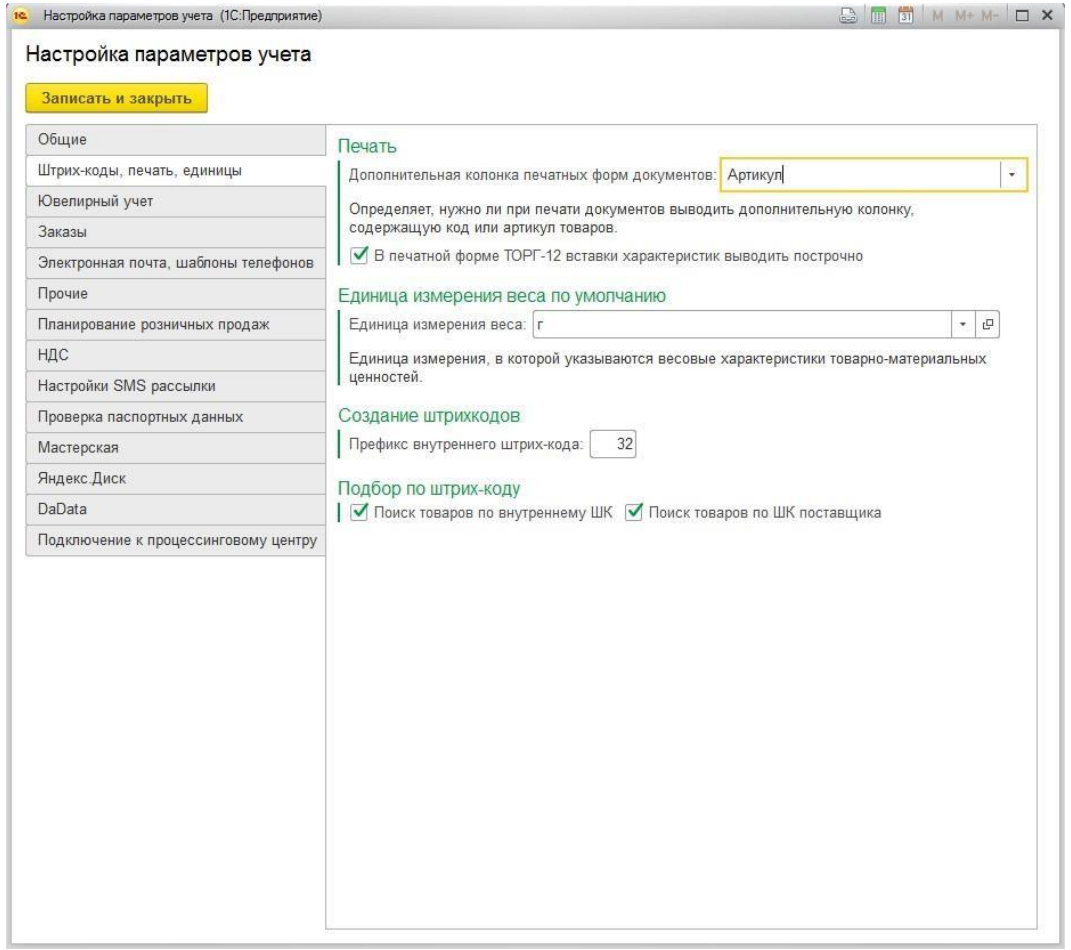

**Дополнительная колонка печатных форм** – определяет необходимость вывода дополнительной колонки в печатных формах с кодом или артикулом карточки номенклатуры товара.

**В печатной форме ТОРГ-12 вставки выводить построчно** – при установленном флаге в печатной форме ТОРГ-12 будут построчно выводиться все вставки из табличной части справочника Характеристики номенклатуры. Иначе будет выводить только наименование характеристики.

**Единица измерения веса по умолчанию** – определяет единицу измерения, которая подставляется при формировании печатных форм "ТОРГ-12" в итогах по документу (по умолчанию единица измерения "Грамм").

Группа **Создание штрихкодов** регулирует автоматическое присвоение нового внутреннего штрихкода (**Серии номенклатуры**) для товара в формате "EAN-13". Префикс штрихкода по умолчанию "20", для уникальности штрихкода рекомендуется его сменить на любой другой префикс.

Группа **Подбор по штрих-коду** определяет вариант поиска по штрихкоду при подборах. Допускается одновременный поиск по внутреннему штрихкоду и штрихкоду поставщика (Реквизит **Штрихкод поставщика** элемента справочника **Серии номенклатуры**).

# **2.3.3. Ювелирный учет**

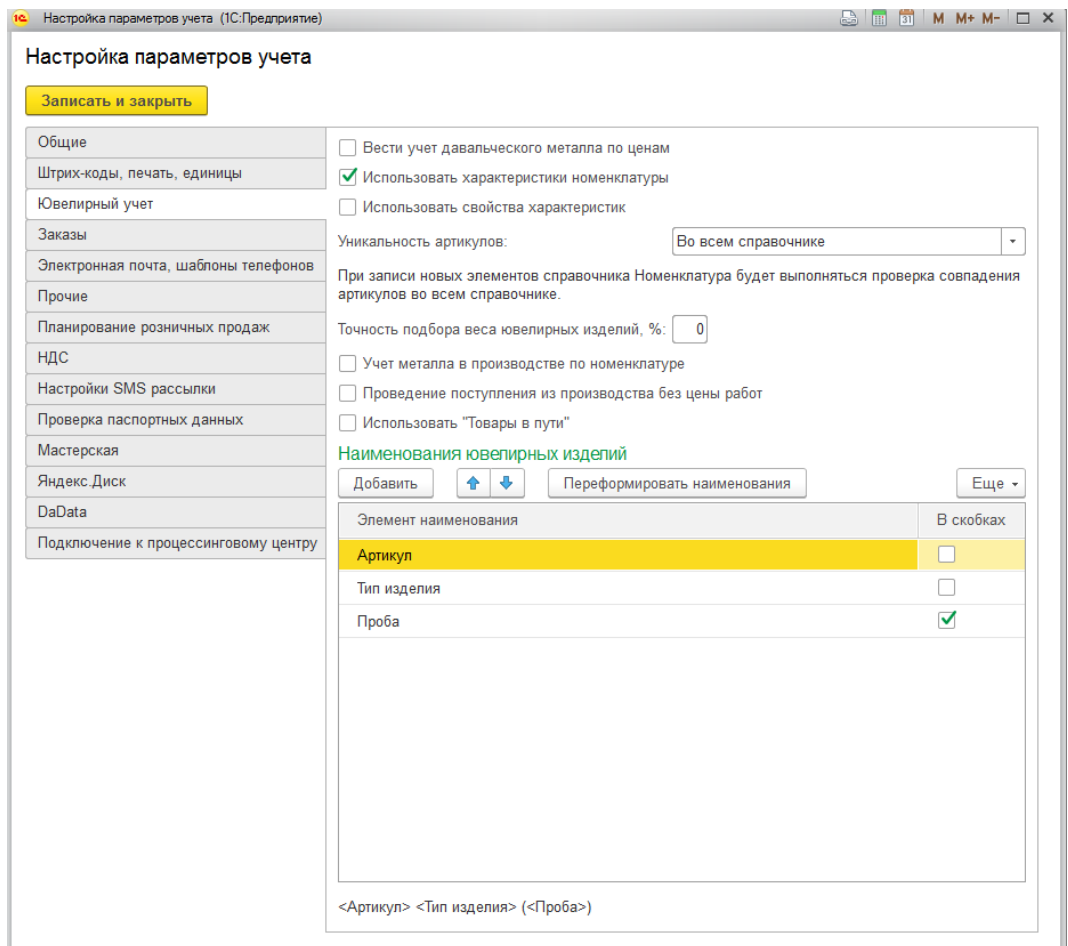

**Вести учет давальческого металла по ценам** – изменяет способ приём металла по давальческой схеме в документе **Поступление давальческого металла**. Становится доступным приём давальческого металла с указанием стоимости за грамм. Далее это может быть использовано для расчета себестоимости готовой продукции в документе **Поступление продукции из производства**.

**Использовать характеристики номенклатуры** – определяет возможность указывать подробную информацию о вставках в отдельном справочнике **Характеристики номенклатуры**.

**Использовать свойства характеристик** – включает дополнительную аналитику в справочнике **Характеристики номенклатуры**, появляется возможность указать дополнительный список свойств в каждой характеристике номенклатуры.

Программа позволяет контролировать уникальность артикулов ювелирных изделий в справочнике **Номенклатура** при создании новой номенклатуры пользователем вручную или посредством загрузки электронной накладной поставщика. Вариант контроля указывается настройкой **Уникальность артикулов** и может принимать следующие варианты проверки:

 **Не уникальны.** В этом случае артикулы ювелирных изделий в справочнике Номенклатура могут повторяться.

- **Во всем справочнике.** Артикулы ювелирных изделий уникальны во всем справочнике **Номенклатура**.
- **В пределах верхнего подчинения.** Артикулы ювелирных изделий в справочнике Номенклатура уникальны в пределах подчинения группы верхнего уровня (В указанной группе номенклатуры и во всех соседних группах номенклатуры в пределах подчинения вышестоящей группе)
- **В пределах нижнего подчинения.** Артикулы ювелирных изделий в справочнике Номенклатура уникальны в пределах подчинения группы-родителя (В указанной группе номенклатуры и во всех группах номенклатуры в составе указанной группы)

**Точность подбора веса ювелирных изделий** определяет процент отклонения значения веса ювелирных изделий (в большую и меньшую сторону) при подборе изделия по весу. Заполняется точность подбора в процентах.

#### **Пример**

При подборе ювелирных изделий весом 3 гр. и точностью подбора 10% будутподобраны изделия с весом от 2,7 до 3,3 гр.

Учет металла в производстве может вестись либо по номенклатуре, указанной при передаче материалов в производство, либо по типу драгоценного металла. Вариант учета определяет флаг **Учет металла в производстве по номенклатуре.**

#### **Важно!**

Учет металла в производстве по типу драгоценного металла накладывает существенные ограничения при определении себестоимости материалов и учета партий материалов в производстве.

**Проведение поступления из производства без цены работ** – определяет возможность проведения документа **Поступление продукции из производства** без указания цены работ.

**Использовать товары в пути** – определяет возможность использования функционала по товарам в пути. При установленном флаге документ **Перемещение товаров** будет выполнять приход товаров на склад получатель только при условии, что введен дополнительный документ **Акт сверки**.

В программе предусмотрено автоматическое формирование наименования ювелирных изделий при их добавлении в справочник номенклатура (вручную или при загрузке электронных накладных). Состав и порядок элементов указывается в табличной части Наименования ювелирных изделий. Элементы наименования выбираются из предопределенных вариантов: **Артикул**, **Тип изделия**, **Проба**. Возможен вывод элементов наименования в скобках. Под таблицей отображается пример наименования по заполненным настройкам в таблице.

Пункт меню **Переформировать наименования** позволяет переформировать наименования у всех карточек номенклатуры.

### **Важно!**

Перед выполнением данного действия после момента начала учета рекомендуется выполнять резервную копию базы, т.к. отменить операцию будет невозможно. При большом объеме информации в справочнике Номенклатура выполнение операции может занимать продолжительное время.

## **2.3.4. Заказы**

Настройки на данной вкладке определяют схему работы с заказами клиентов и документами Заказ клиента и Заказ поставщику. Параметры на данной вкладке настраиваются индивидуально и зависят от бизнес-процессов организации.

Более подробно механизм работы с заказами рассмотрен в следующих разделах.

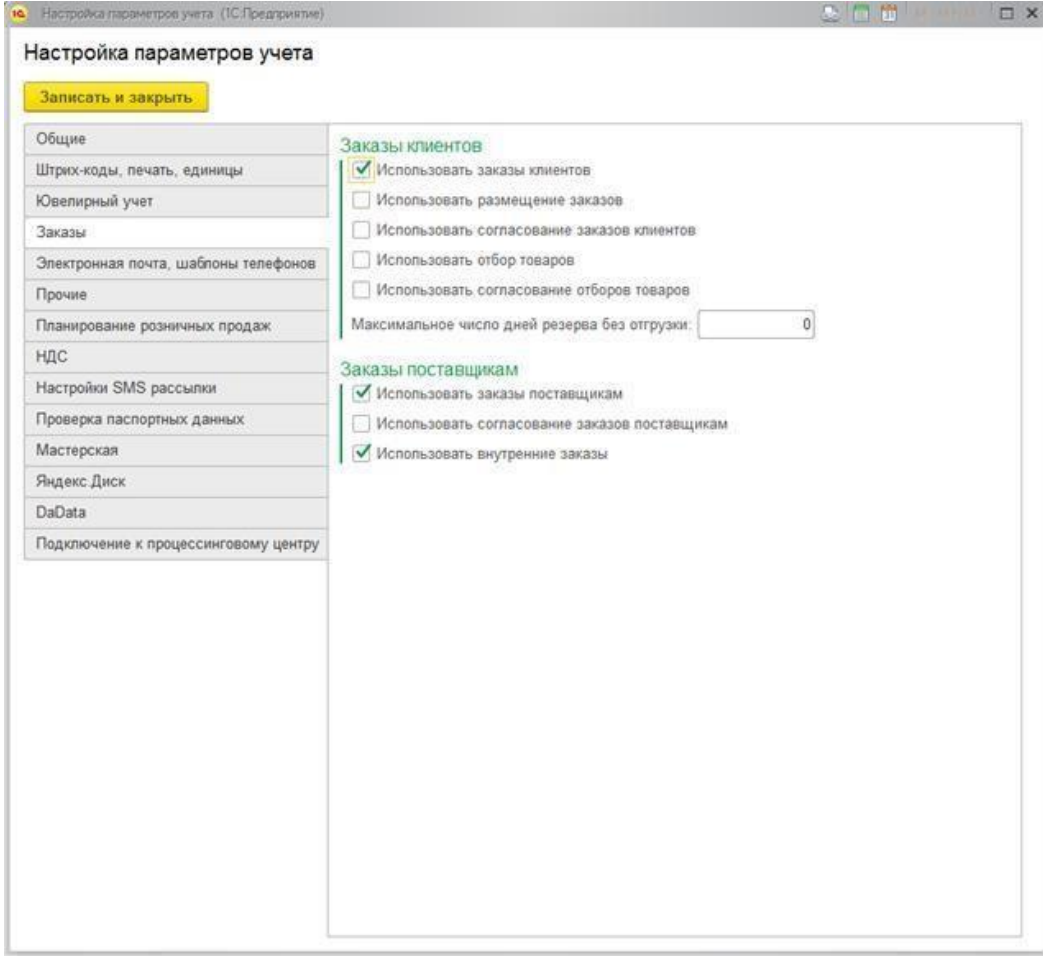

# **2.3.5. Электронная почта, шаблоны телефонов**

**Использование почтового клиента** – определяет вид используемого почтового клиента для приема и отправки электронных писем в программе: встроенные в конфигурацию или почтовый клиент по умолчанию для операционной системы.

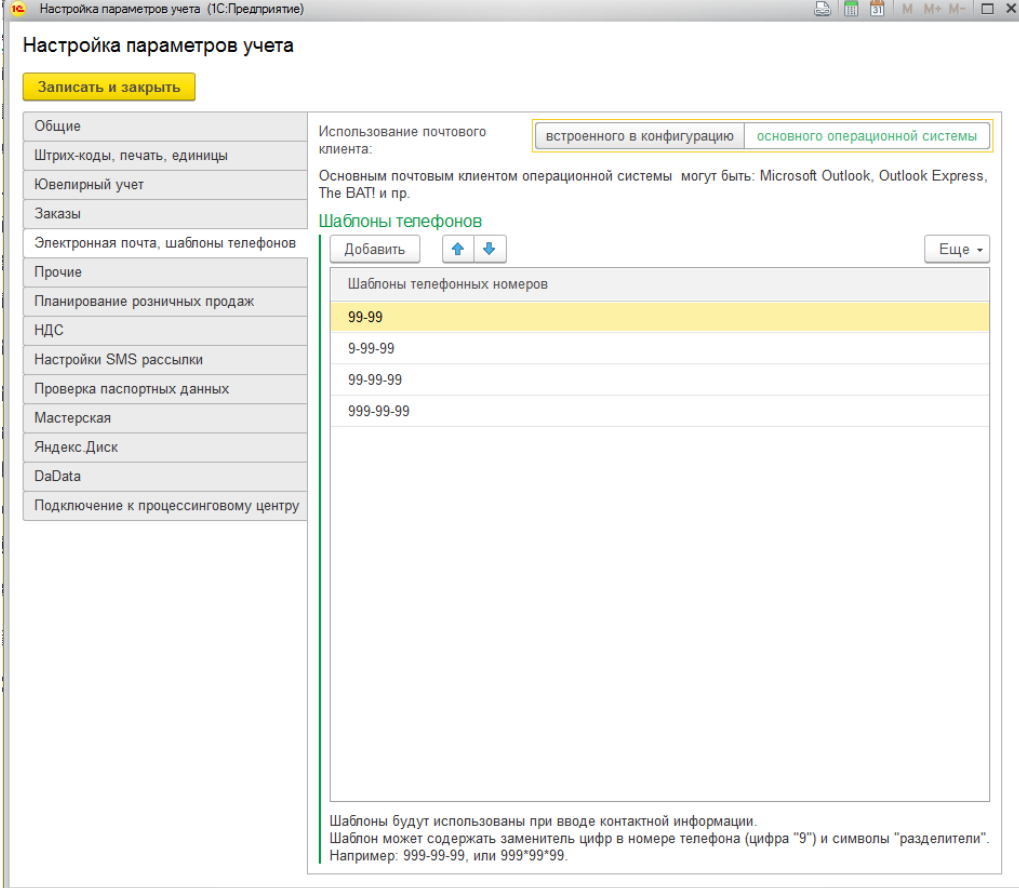

# **2.3.6. Прочее**

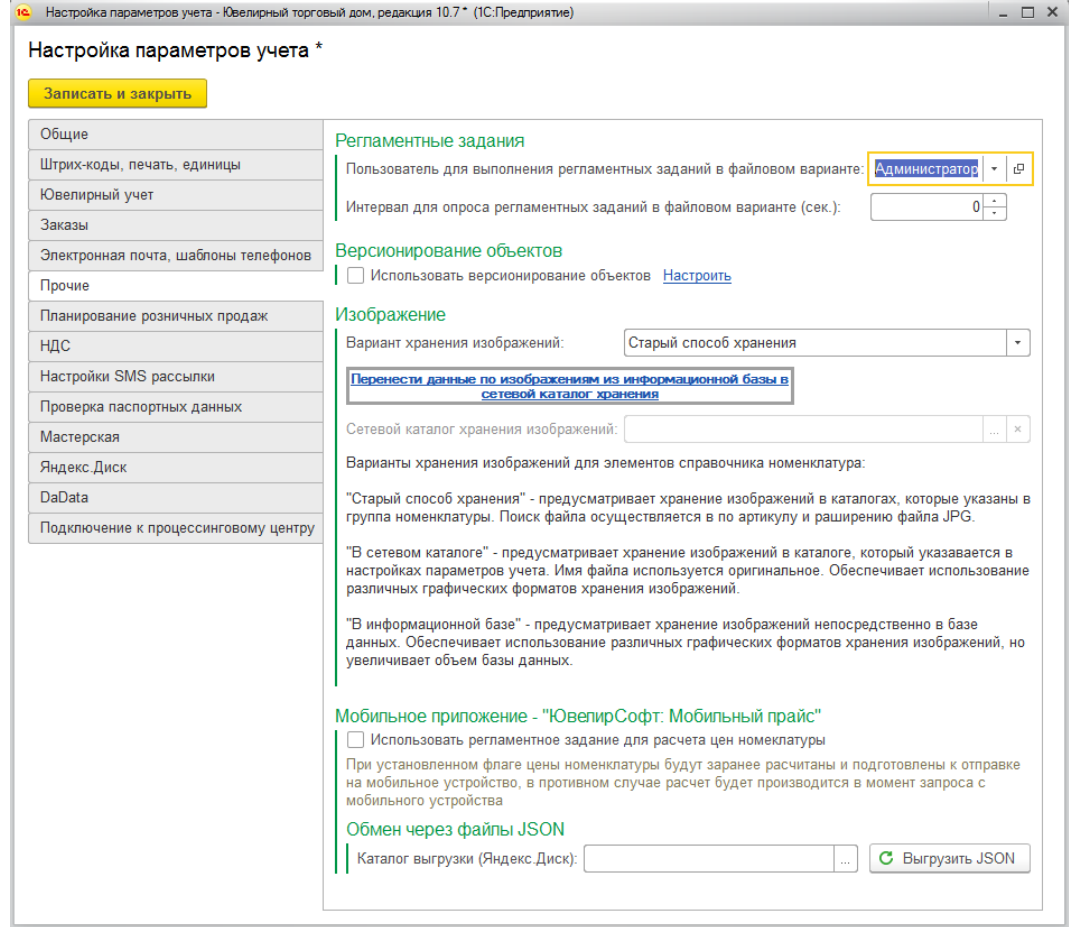

**Пользователь для выполнения регламентных заданий в файловом варианте** – определяет пользователя, под которым будут выполняться регламентные задания. К регламентным заданиям можно отнести такие операции как автоматический обмен данными с конфигурацией ЮвелирСофт: Ювелирный салон, автоматическое формирование сегментов номенклатуры, загрузка курсов валют и т.д.

**Интервал для опроса регламентных заданий в файловом варианте** – периодичность, с которой система будет проверять наличие регламентных заданий к выполнению.

#### **Примечание**

В клиент-серверном режиме для работы и выполнения автоматических обменов данными на стороне программы требуется настроить отдельный справочник **Сценарии обменов данными** и указать в нём расписание для выполнения обмена менеджером заданий. После добавления сценария будет автоматически создано регламентное задание в разделе **Настройка и администрирование – Сервис – Регламентные и фоновые задания**, оно будет выполняться менеджером заданий на сервере согласно указанному в справочнике расписанию.

**Использовать версионирование объектов** – при установленном флаге система будет автоматически выполнять версионирование объектов (сохранять предыдущие версии объекта при внесении в объект изменений). Более подробно механизм версионирования рассмотрен в [отдельном](#page-677-0) разделе.

**Вариант хранения изображений для справочника Номенклатура** - определяет способ хранения изображений и может принимать следующие значения:

 **Старый способ хранения -** предполагает хранение изображений в каталоге на диске. Путь к каталогу с изображениями указывается в каждой группе номенклатуры.

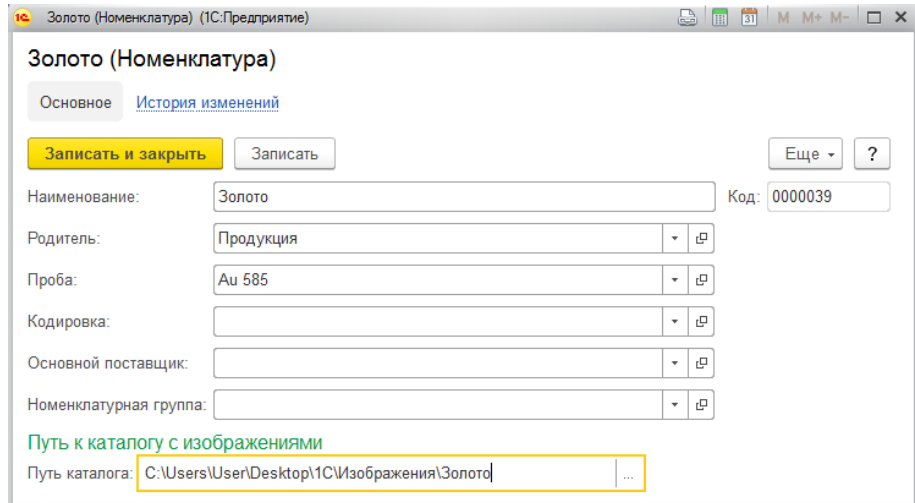

Поиск изображений в указанных каталогах осуществляется по наименованию файла, который должен быть сформирован по формату: Артикул + ".jpg".

 **В сетевом каталоге –** предполагает хранение изображений в каталоге на диске, как и предыдущий способ, но в отличие от него каталог с изображениями указывается единый для всей номенклатуры в поле **Сетевой каталог хранения изображений**.

Поиск изображений в указанных каталогах осуществляется аналогично.

#### **Примечание**

Данный способ хранения изображений является наиболее оптимальным, т.к. более удобный, чем первый вариант, и не увеличивает объем информационной базы, как последний вариант.

**В информационной базе** – предполагает хранение изображений непосредственно в информационной базе. Снимает ограничение по одновременному количеству и формату изображений для номенклатуры, но сильно увеличивает объём базы данных.

Установить изображение можно непосредственно в карточке номенклатуры по команде **Файлы.**

При смене способа хранения есть возможность сделать перенос изображений по выбранному способу, нажав по гиперссылке **Перенести данные по изображениям из информационной базы в сетевой каталог**.

#### **Примечание**

Алгоритм переноса отличается для каждого выбранного способа хранения

данных.

Перед переносом данных рекомендуется сделать резервную копию каталоговизображений и базы данных.

Настройки группы **Мобильное приложение - ЮвелирСофт: Мобильный прайс** регулируют работу мобильного приложения.

**Использовать регламентное задание для расчета цен номенклатуры** – активирует регламентное задание по расчету цен номенклатуры для уменьшения нагрузки на сервер в случае большого количества запросов от пользователей.

**Каталог выгрузки (Яндекс.Диск)** – требуется указать путь к папке системного каталога, который создает приложение Яндекс.Диск, в которую будут выгружаться данные по обмену.

# **2.3.7. Планирование розничных продаж**

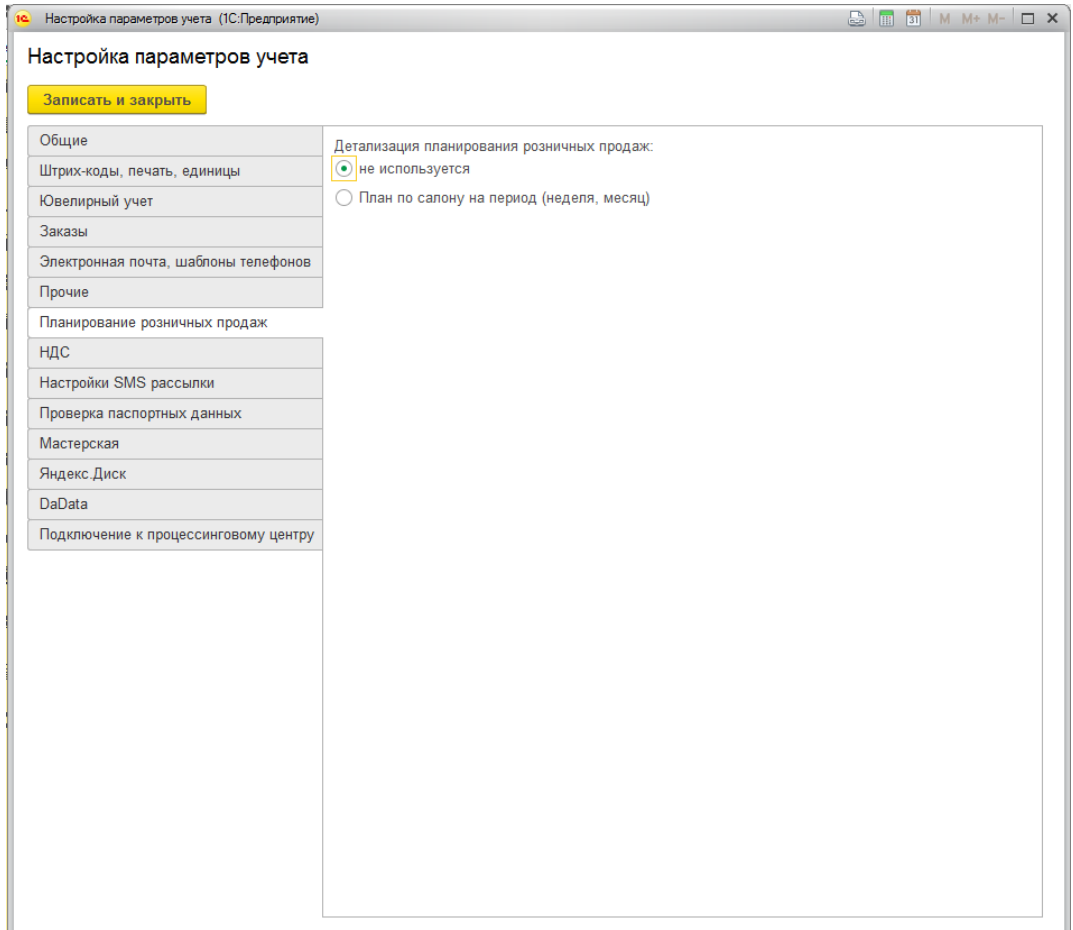

Детализация планирования розничных продаж – определяет, будет ли использоваться функционал по планированию розничных продаж в разделе Аналитика.

# **2.3.8. НДС**

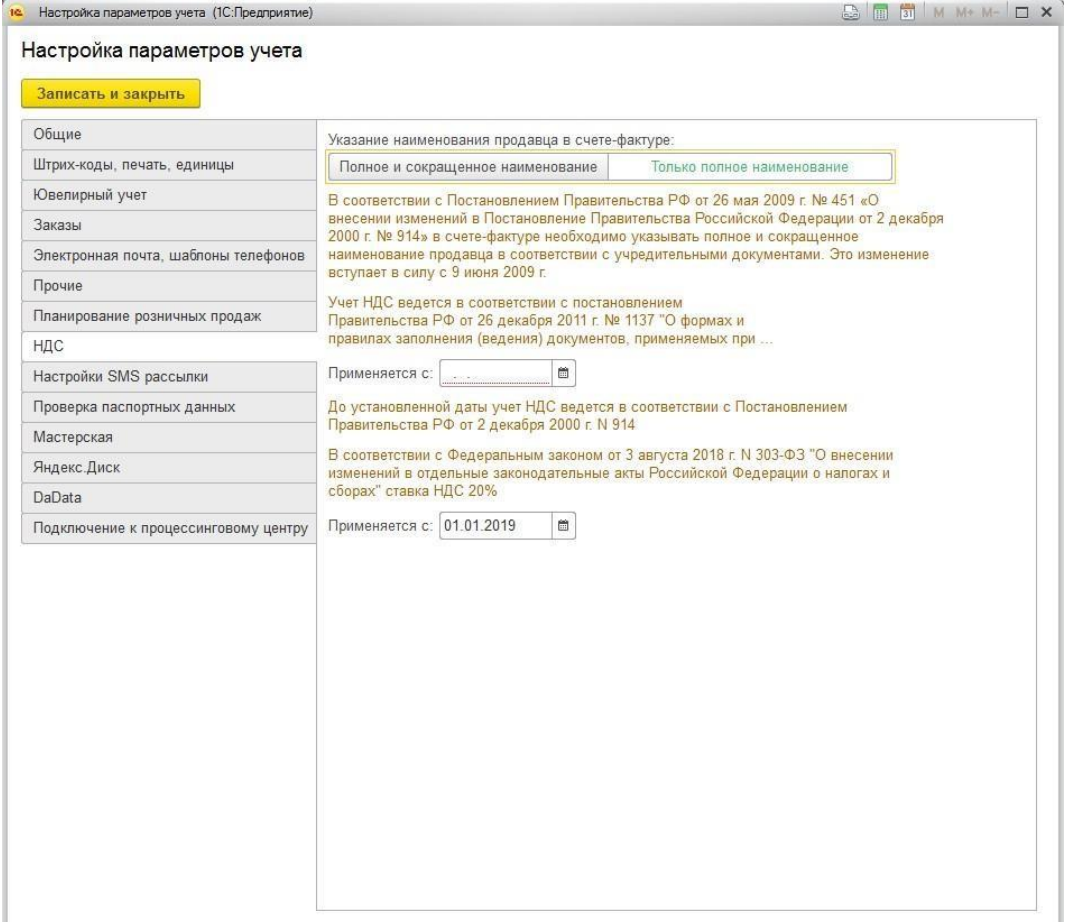

На данной вкладке устанавливаются даты вступления в силу постановлений правительства РФ. Если даты не установлены, то будут использоваться фактические даты постановлений, которые жестко определены конфигурацией.

## **2.3.9. Настройки SMS рассылки**

В программе предусмотрена возможность отправки СМС-сообщений клиентам из программы. Для этого вы должны иметь учетную запись какого-либо сервиса по отправке СМС.

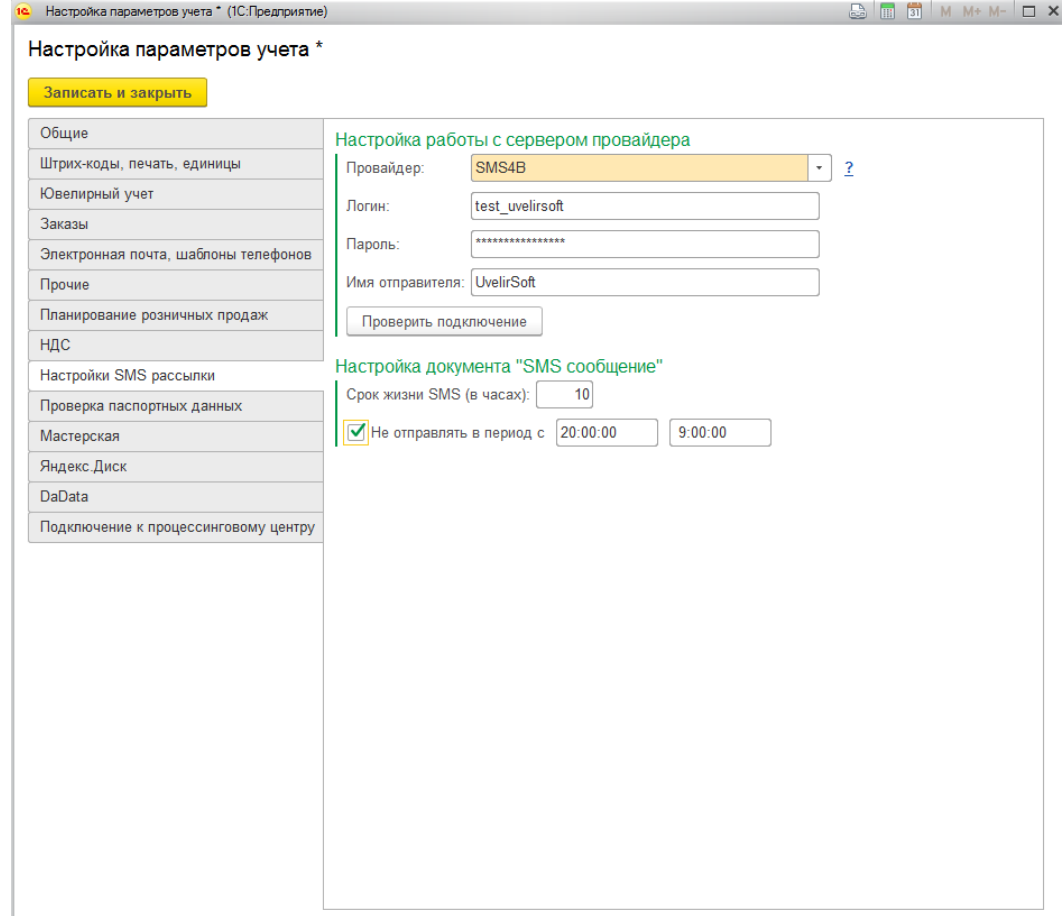

**Провайдер** – сервис для отправки сообщений из программы.

**Логин, пароль** – логин и пароль пользователя сервиса.

**Имя отправителя** – имя отправителя сообщения для сервиса.

По команде **Проверить подключение** можно выполнить тестовое соединение с сервисом отправки сообщений.

**Срок жизни SMS** – ограничение времени на отправку сообщения для сервиса. Если сервису не удалось выполнить отправку сообщения в указанный срок – отправка отменяется. Если значение не заполнено, будет передаваться срок 24 часа.

**Не отправлять в период –** период, отправка сообщений в который не будет осуществляться.

Более подробно настройка СМС**-**рассылки рассмотрена в [отдельном](#page-541-0) разделе.

## **2.3.10. Проверка паспортных данных**

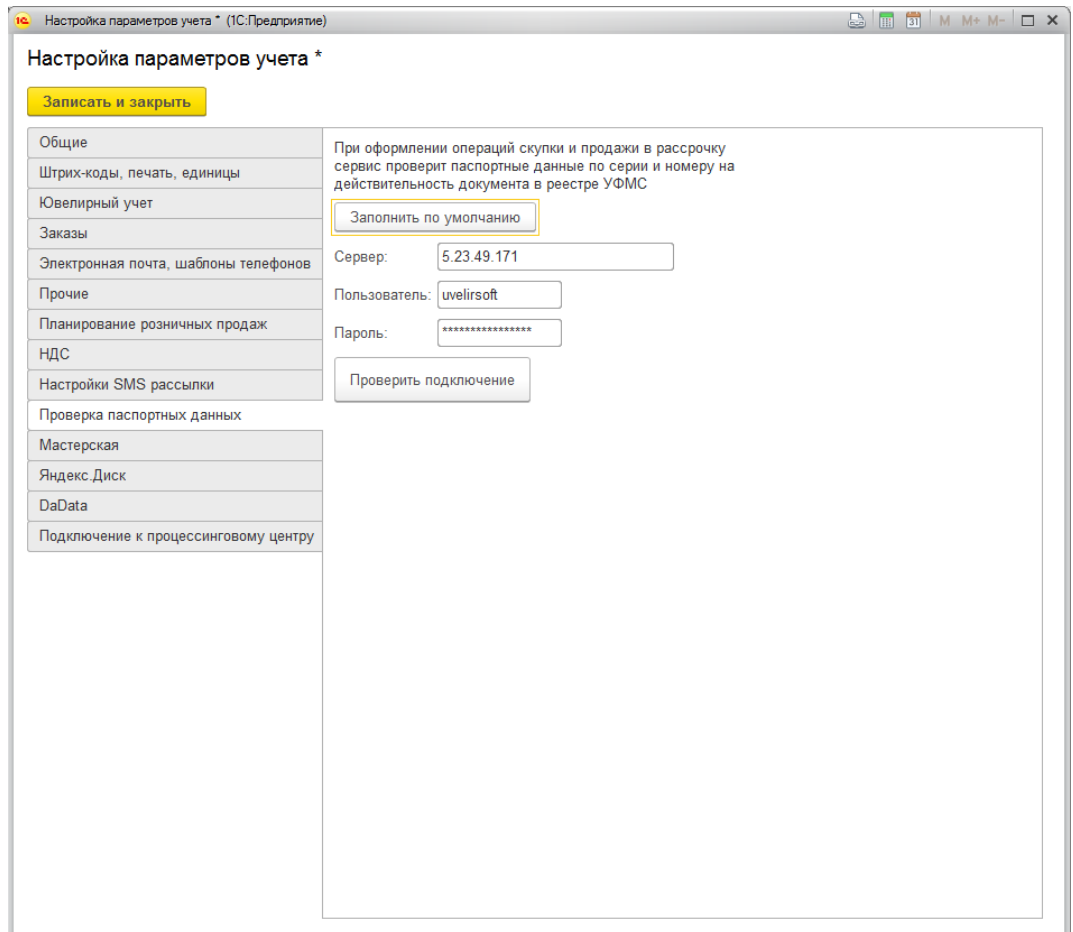

На данной вкладке указываются данные для подключения к сервису для проверки паспортных данных. Если данные не будут указаны – проверка осуществляться не будет.

База недействительных паспортов находится на сайте Главного управления по вопросам миграции Министерства внутренних дел РФ [http://services.fms.gov.ru.](http://services.fms.gov.ru/) Для увеличения скорости проверки паспортов, компания ЮвелирСофт копирует актуальную информацию с этого сайта на свой сервер и предоставляет данные подключения для пользователей программного продукта. Данные подключения можно заполнить по команде **Заполнить по умолчанию**.

По кнопке **Проверить подключение** будет выполнено тестовое соединение с сервисом.

# **2.3.11. Мастерская**

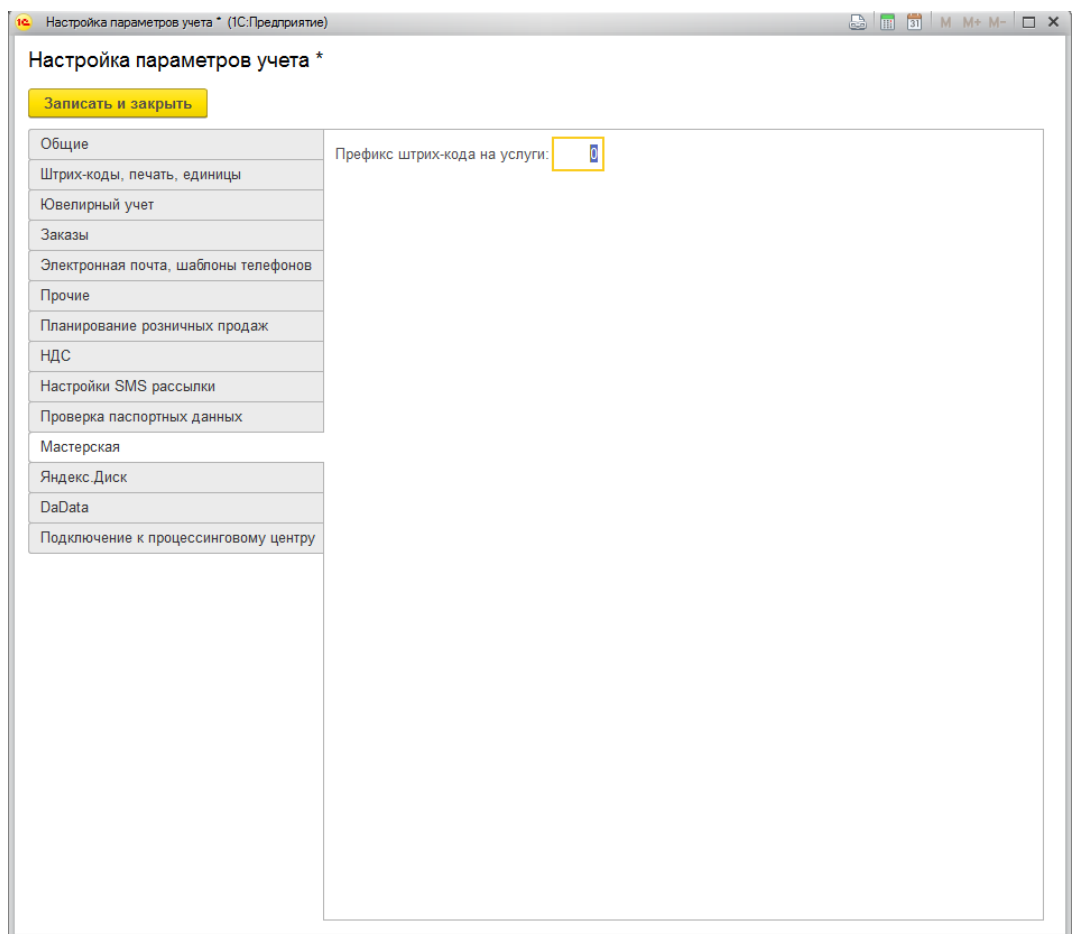

Настройки на данной вкладке регулируют функционал по работе с мастерской и рассмотрены в отдельном руководстве.

# **2.3.12. Яндекс.Диск**

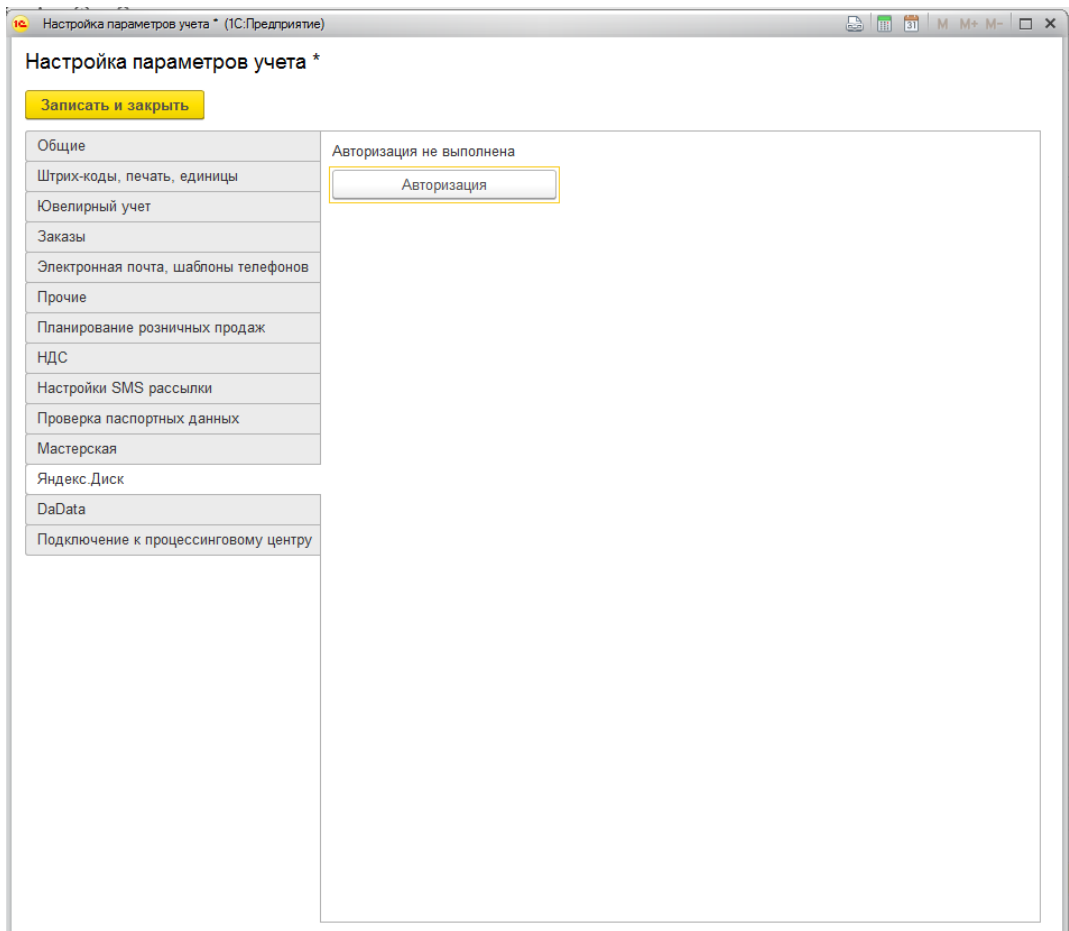

На данной вкладке осуществляется настройка доступа к сервису **Яндекс**.Диск, который позволяет выполнять обмен Ювелирный торговый дом – Ювелирный салон используя прямое подключение к сервису, без установки локального приложения.

Для того, чтобы активировать данный функционал необходимо нажать кнопку **Авторизация**, в открывшемся окне ввести данные пользователя и нажать кнопку **Войти**.

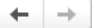

#### Авторизация Яндекс.Диск

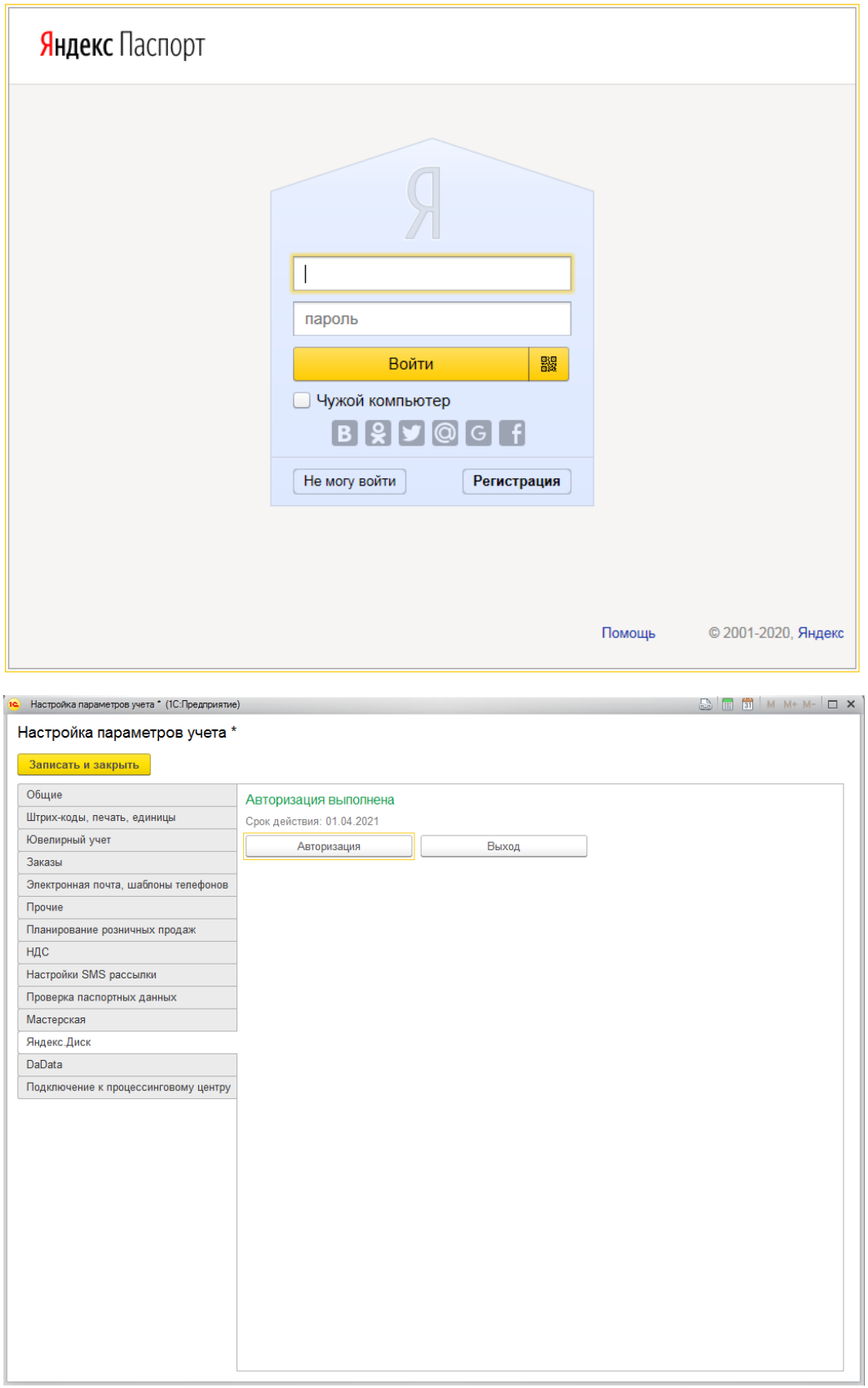

При успешной авторизации будет выведен срок действия текущего токена (уникальный ключ, предоставляемый текущему приложению на определенный срок), по истечению

 $\times$ 

# которого потребуется выполнить повторную авторизацию.

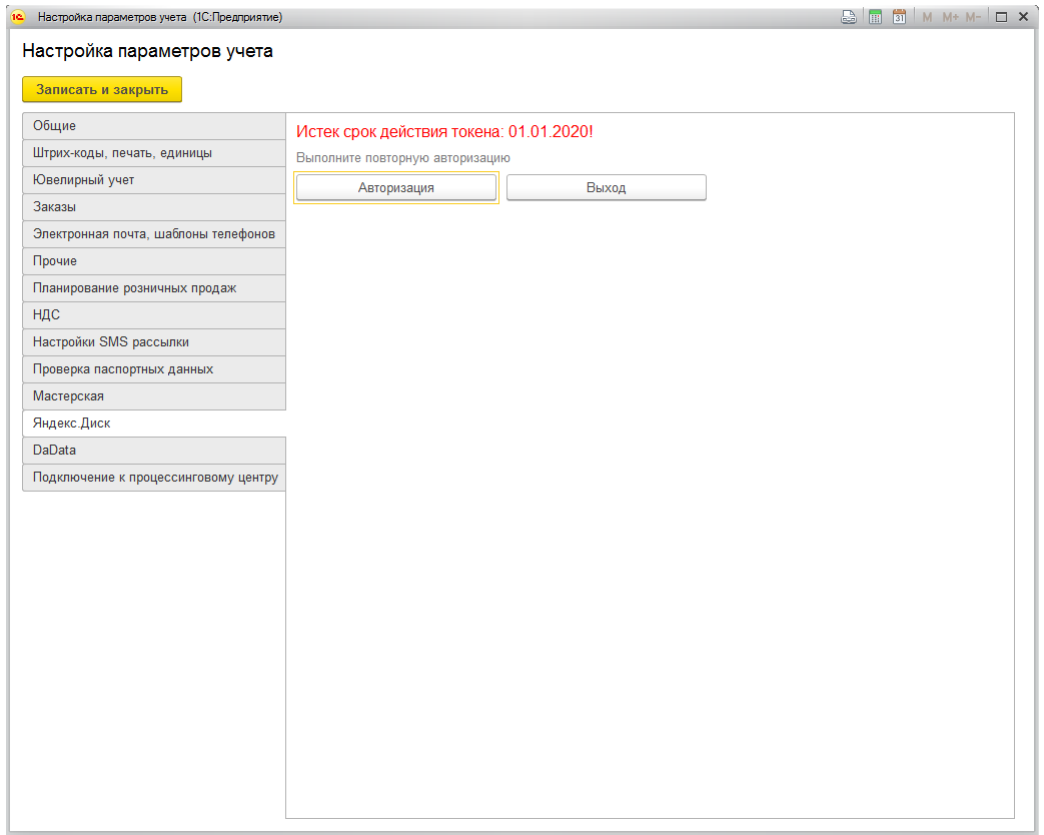

# **2.3.13. DaData**

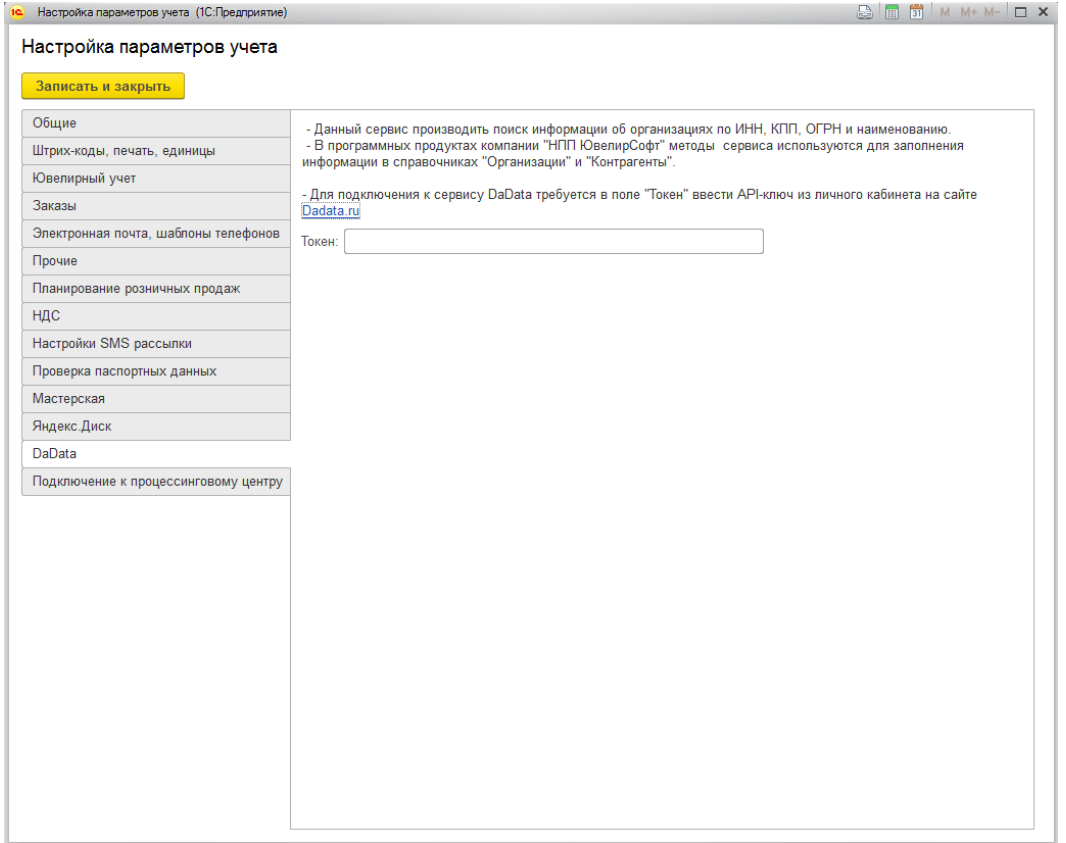

DaData [\(https://dadata.ru/\)](https://dadata.ru/) - сервис валидации данных, который используется для поиска организаций и контрагентов по реквизитам: ИНН, КПП, ОРГН и наименованию.

Для подключения к сервису требуется ввести в поле **Токен** API-ключ, который можно получить в личном кабинете на сайте.

# **2.3.14. Подключение к процессинговому центру**

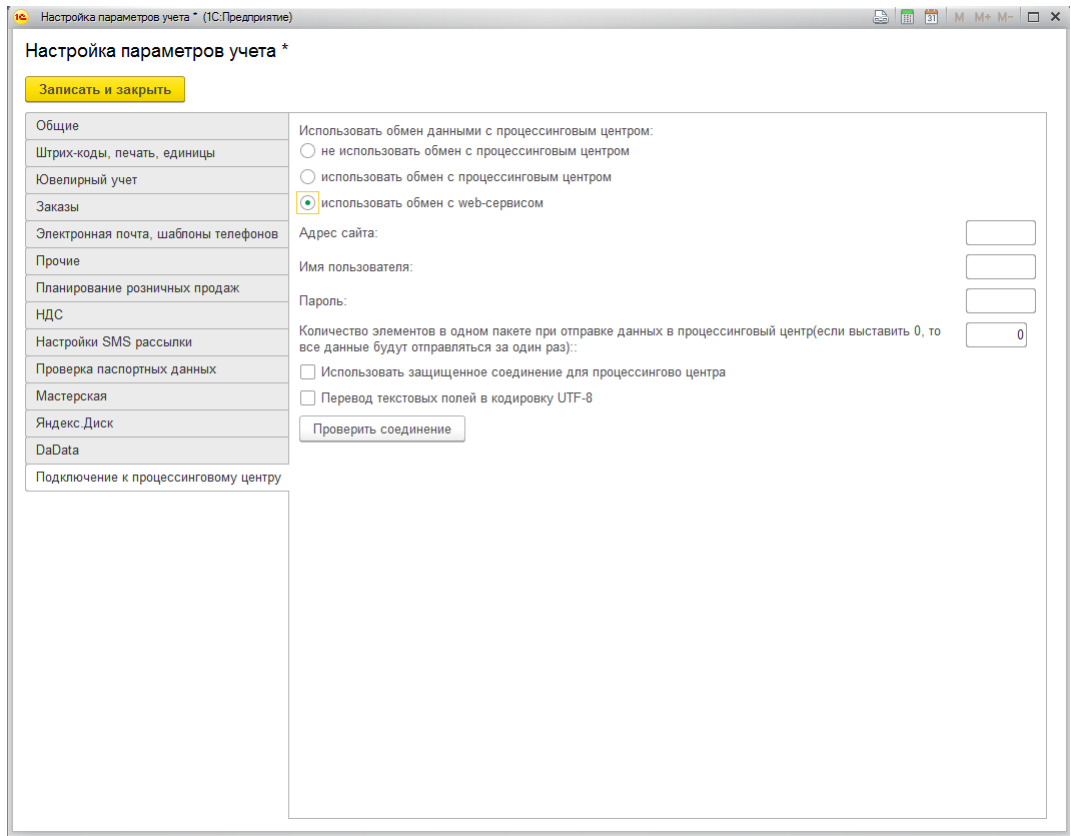

На данной вкладке указываются параметры подключения к процессинговому центру.

Процессинговый центр используется для обмена Ювелирный торговый дом – Ювелирный салон.

# **2.4. УЧЕТНАЯ ПОЛИТИКА**

Параметры учета, изменяющиеся со временем, хранятся в регистре сведений **Учетная политика.** Форму записей учетной политики можно вызвать из раздела **Настройка и администрирование – Настройки – Учетная политика.**

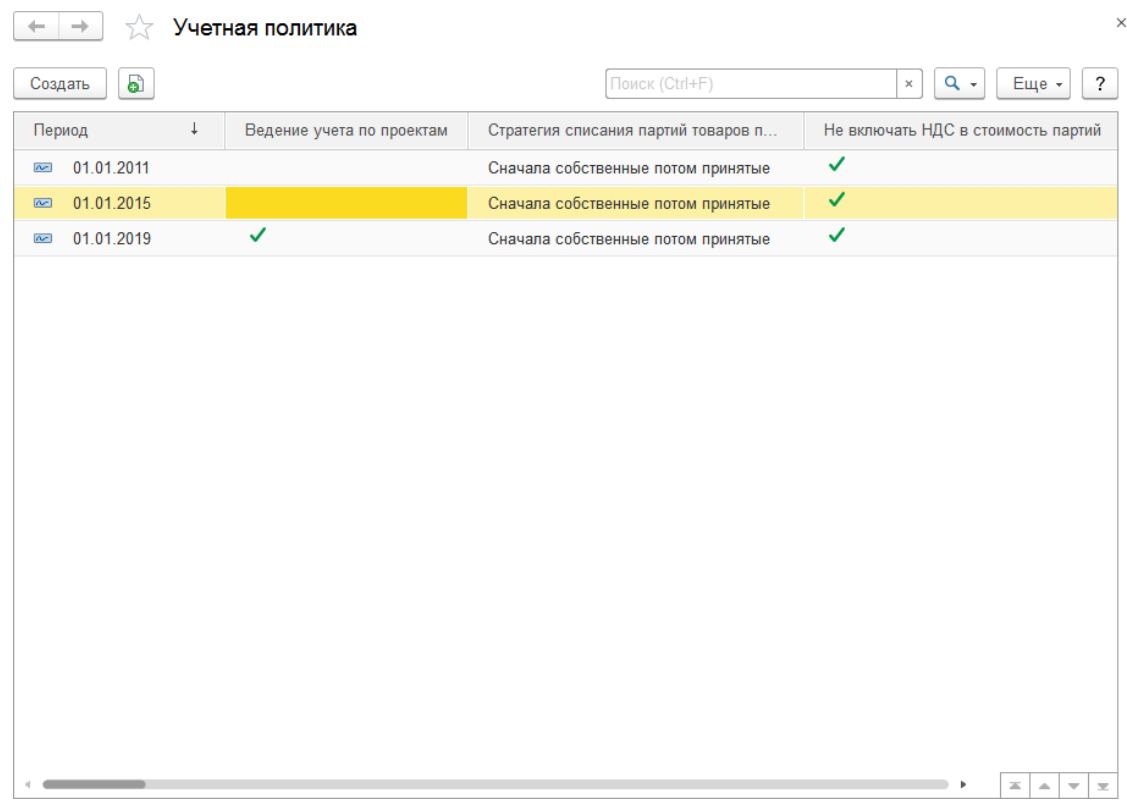

Настройки учетной политики действительны в течение некоторого периода времени. Начало действия учетной политики задается в поле **Период**. Окончание периода действия учетной политики определяется записью с большим значением периода. Создать следующую запись учетной политики можно только на начало месяца.

При двойном щелчке кнопки мыши у нужной записи будет открыто окно редактирования учетной политики.

Рассмотрим подробнее состав вкладок учетной политики.

## **2.4.1. Основное**

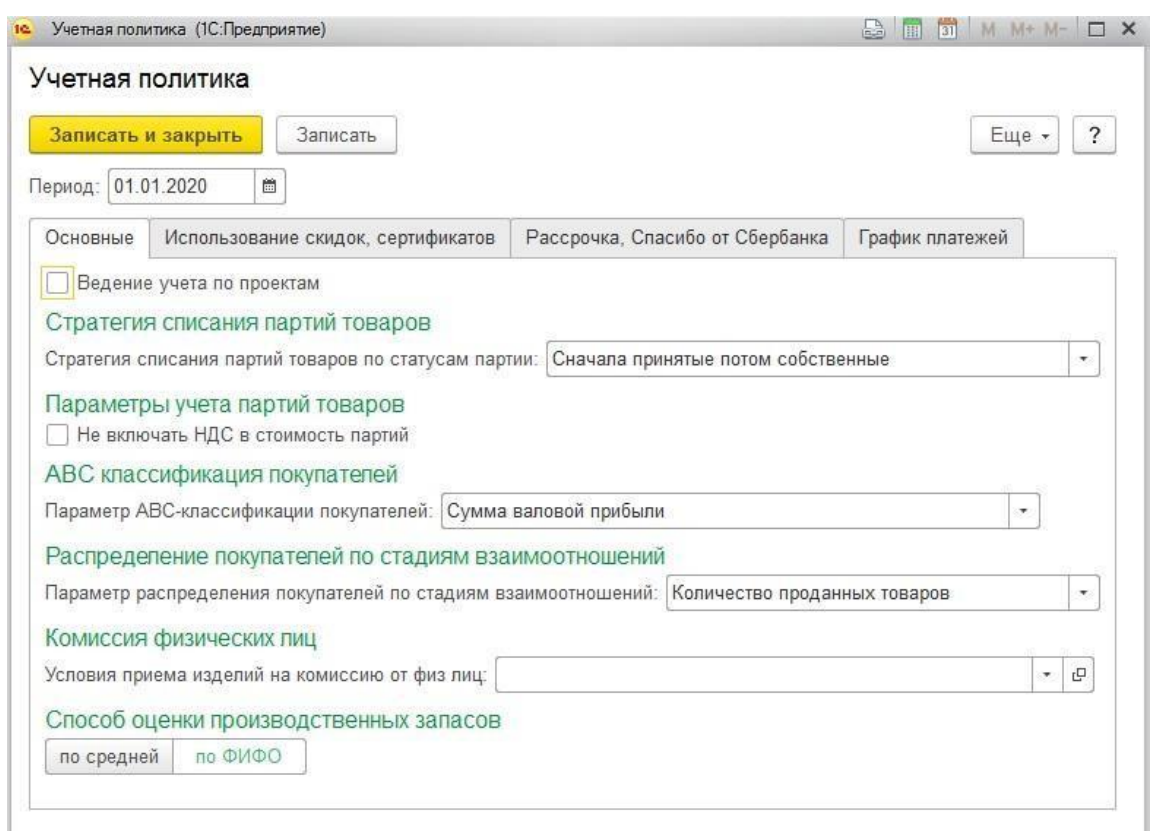

**Ведение учета по проектам –** устанавливается в том случае, если в торговом предприятии ведется учет по проектам. Если флаг не установлен, то в документах не будет отображаться поле Проект и соответственно вести учет по проектам будет невозможно.

**Стратегия списания партий по статусам партий –** указывается очередность списания партий купленного и принятого на реализацию от комитентов товаров.

**Не включать НДС в стоимость партии –** в себестоимость партии при всех поступлениях и списаниях товаров не будет учитываться НДС, за исключением документов, где стоит флаг **Включать НДС в стоимость**.

**Параметр ABC классификации покупателей –** параметр, по которому будут классифицироваться контрагенты-покупатели по важности при АВС-классификации. Используется в документе **ABC-классификация покупателей** и в отчёте **ABCанализ покупателей.**

**Параметр распределения покупателей по стадиям взаимоотношений –** параметр, по которому будут классифицироваться контрагенты-покупатели при классификации по стадиям взаимоотношений. Используется в документе **Классификация покупателей по стадиям взаимоотношений** и в отчёте **Анализ стадий взаимоотношений с покупателями**.

**Условия приема изделия на комиссию от физ. лиц -** указываются условия приема на комиссию от физических лиц для оформления операции **Прием изделий на комиссию.**

**Способ оценки производственных запасов** – определяет способ оценки запасов производственного блока, который будет использоваться по умолчанию, если в договоре контрагента не указан иной способ. Предусмотрены следующие варианты:

- **По средней –** предполагает исчисление стоимости по средней стоимости запасов на остатке
- **По ФИФО** (аббревиатура от англ. FIFO First In First Out, первым поступил первым выбыл) – метод учета производственных запасов в хронологическом порядке их поступления и списания. Базовый принцип данного метода: первым поступил - первым выбыл, т.е. материалы, пришедшие в производство первые, будут использованы тоже первыми.

## **2.4.2. Использование скидок, сертификатов**

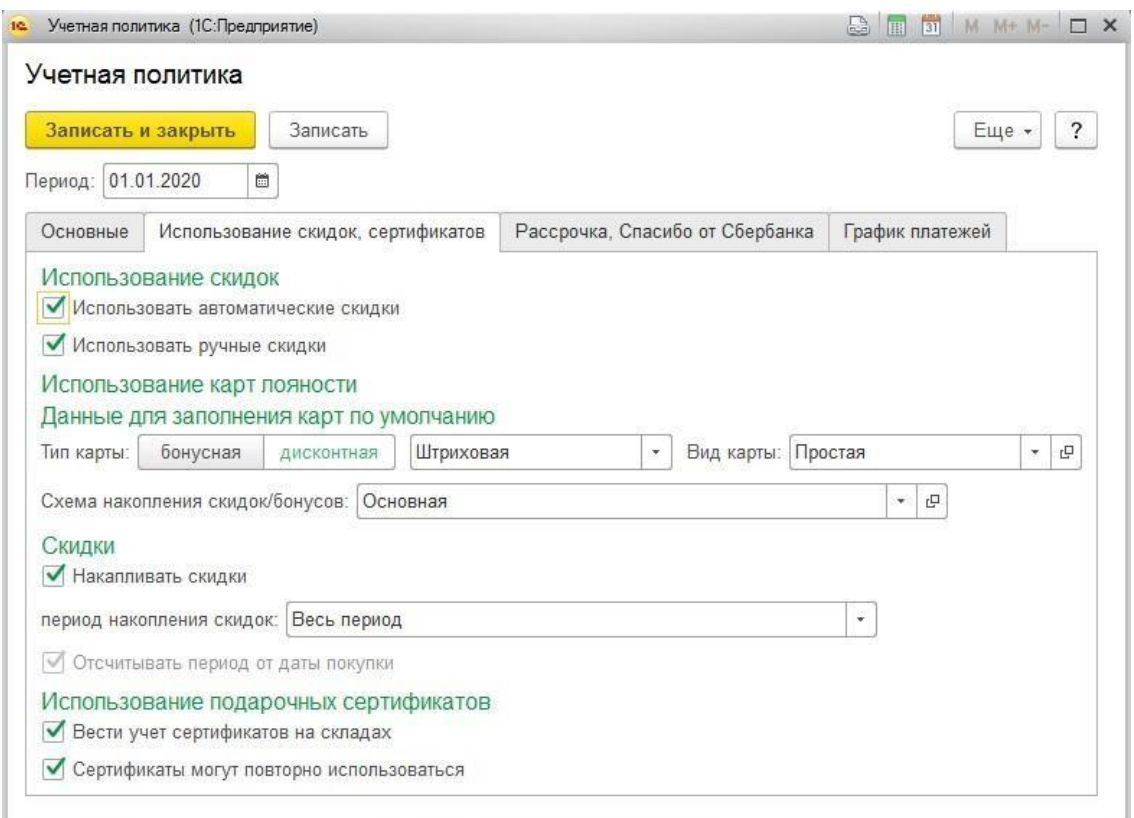

**Использовать автоматические скидки -** активирует использование автоматических скидок, установленных документами **Установка скидок номенклатуры** и **Маркетинговая акция** при проведении розничных и оптовых продаж в программе.

**Использовать ручные скидки –** при установленном флаге пользователи смогут устанавливать ручные скидки при проведении розничных продаж.

В группе **Использование карт лояльности** располагаются настройки по использованию дисконтных и бонусных карт.

Для заполнения данных новой карты лояльности значениями по умолчанию заполняются поля **Тип карты, Вид карты, Схема накопления скидок/бонусов**.

**Накапливать скидки –** определяет, будет ли в программе вестись учет накопленных сумм покупок по дисконтным картам. Будет доступен автоматический расчет суммы скидки в зависимости от суммы накопления на карте.

При расчете скидок по накопительной схеме может быть учтена как вся сумма накопления, так и некоторая ее часть, накопленная за определенный период времени до момента совершения покупки. Период времени, принимаемый для расчета суммы накопления, указывается в поле **Период накопительных скидок.**

Если период накопления необходимо отсчитывать от даты совершаемой покупки, то необходимо отметить флаг **Отсчитывать период от даты покупки**. В противном случае период накопления будет соответствовать предыдущему календарному периоду от даты расчёта.

Программа также позволяет вести учет подарочных сертификатов на складах. Если предполагается вести складской учет сертификатов по количеству и сумме, то необходимо установить флаг **Вести учет сертификатов на складах.** В таком случае потребуется выполнить оприходование сертификатов на склад документов **Оприходование товаров**. В противном случае учет сертификатов будет ограничен справочником Сертификаты**.**

В случае если необходимо, чтобы при оплате сертификатами они снова были оприходованы на склад, необходимо установить флаг **Сертификаты могут повторно использоваться.** Оприходование будет осуществляться автоматически при закрытии смены в торговой точке документом **Отчет о розничных продажах**.

# **2.4.3. Рассрочка, Спасибо от Сбербанка**

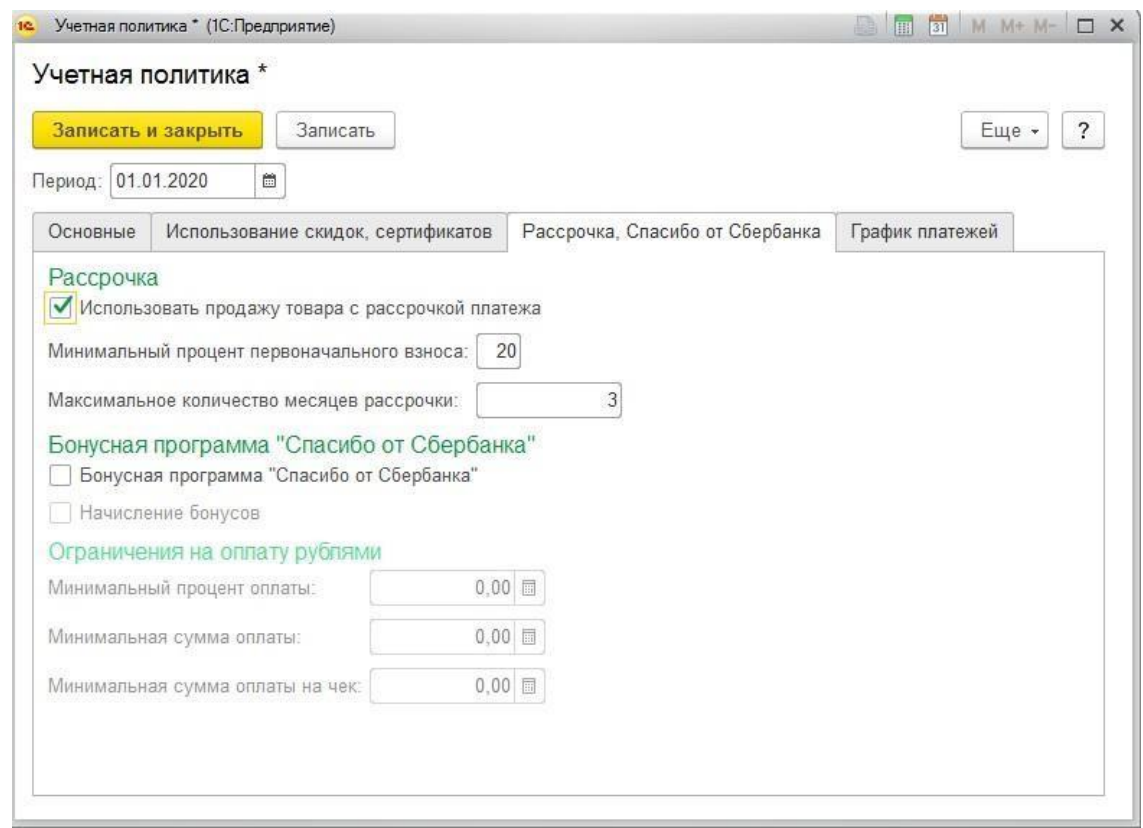

**Использовать продажу товара с рассрочкой платежа –** активирует функционал по оформлению розничных продаж в рассрочку. В таком случае при осуществлении оплаты чека появится новый вид оплаты Рассрочка платежа.

**Минимальный процент первоначального взноса –** определяет минимальный процент первоначального взноса при оформлении рассрочки.

**Максимальное количество месяцев рассрочки** – определяет максимально возможное количество месяцев для оформления рассрочки.

**Бонусная программа "Спасибо от Сбербанка"" –** флаг включает использование системы лояльности от Сбербанк при использовании подключаемой эквайринговой системы данного банка. **" –** флаг включает использование системы лояльности от Сбербанк при использовании подключаемой эквайринговой системы данного банка.

**Начисления бонусов –** дополнительная опция для системы лояльности "Спасибо от Сбербанка", включает начисление бонусных баллов

**Ограничения на оплату рублями –** группа настроек **Минимальный процент оплаты**, **Минимальная сумма оплаты**, **Минимальная сумма оплаты на чек** для настройки условий работы системы лояльности "Спасибо от Сбербанка", ограничивает условия работы системы лояльности.

# **2.4.4. График платежей**

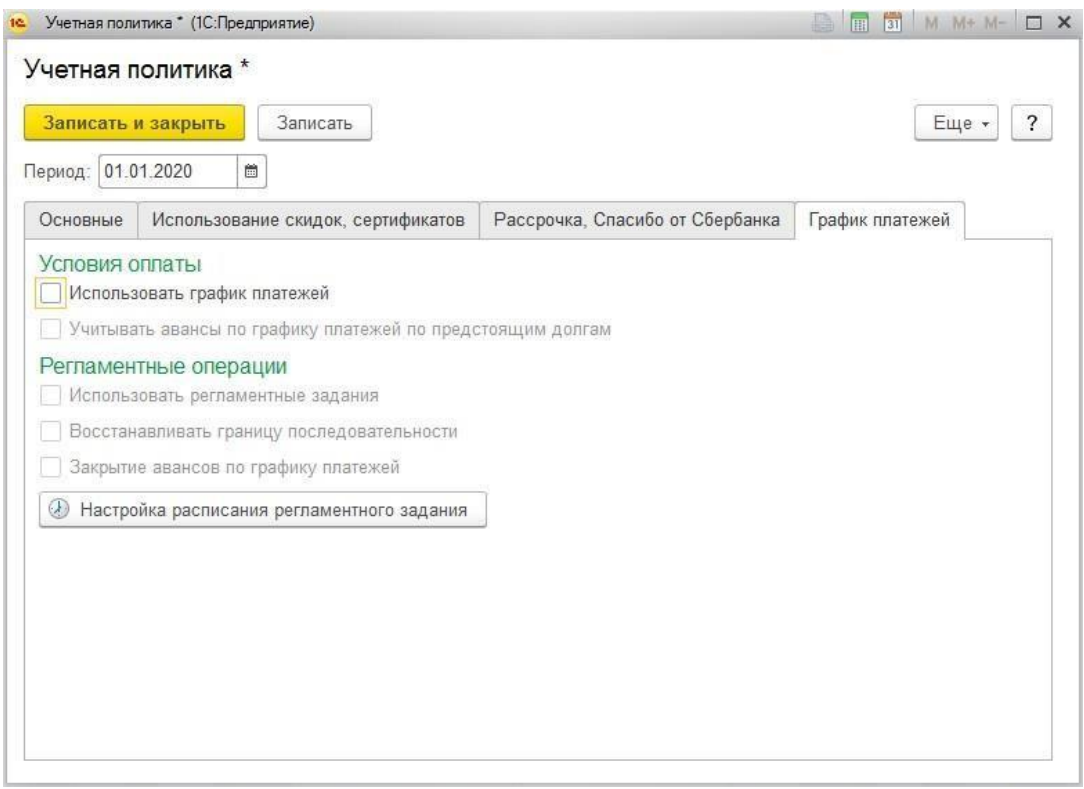

На данной вкладке заполняются настройки использования графика платежей для оформления оптовых продаж документов **Реализация товаров и услуг**. С помощью графика платежей можно распределить начисления долга контрагента-покупателя в соответствии с графиком оплат.

**Использовать график платежей –** активирует функционал графика платежей. На вкладке **Дополнительно** у документов появится дополнительное поле **Условия оплаты.**

**Учитывать авансы по графику платежей по предстоящим долгам –** дополнительная опция графика платежей, позволяет внесение авансов на будущие периоды для досрочного гашения долга.

**Использовать регламентные задания –** активирует регламентное задание для пересчета долга контрагентов по графику платежей.

**Восстанавливать границу последовательности –** дополнительная опция для регламентного задания, при использовании которой автоматический пересчёт долга контрагентов по графику платежей будет производиться от самой ранней даты изменения пользователями до текущей даты.

**Закрытие авансов по графику платежей –** дополнительная опция для регламентного задания, при использовании которой будет происходить автоматическое закрытие авансов по графику платежей.

По команде **Настройка расписания регламентного задания** будет открыто окно настройки расписания регламентного задания.

# **2.5. УЧЕТНАЯ ПОЛИТИКА (НАЛОГОВЫЙ УЧЕТ)**

### **2.5.1. Учетная политика организации**

Параметры налогового учета организации, изменяющиеся со временем, хранятся в регистре сведений **Учетная политика (налоговый учет).**

#### **Важно!!!**

Данные регистра обязательны к заполнению и будут использоваться при оформлении документов в программе.

Открыть форму записей учетной политики можно из раздела **Настройка и администрирование – Настройка – Учетная политика (налоговый учет).**

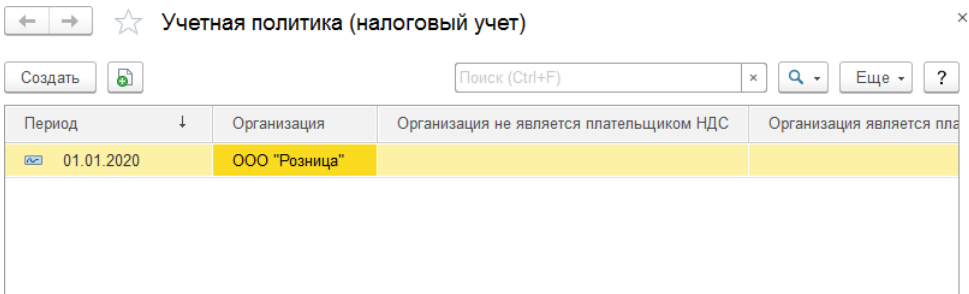

Также открыть запись учетной политики можно непосредственно из карточки организации.

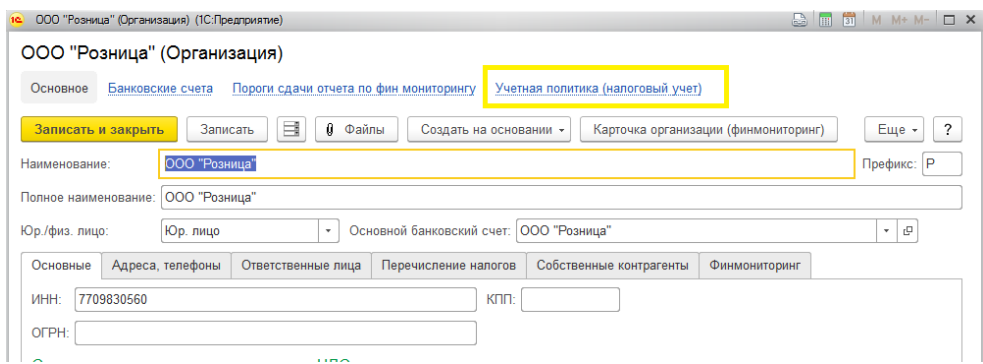

Настройки учетной политики налогового учета действительны в течение некоторого периода времени. Начало действия учетной политики задается в поле **Период**. Окончание периода действия учетной политики определяется записью с большим значением периода. Создать следующую запись учетной политики можно только на начало месяца.

Если список записей регистра пуст – необходимо создать новую запись по кнопке **Создать.**

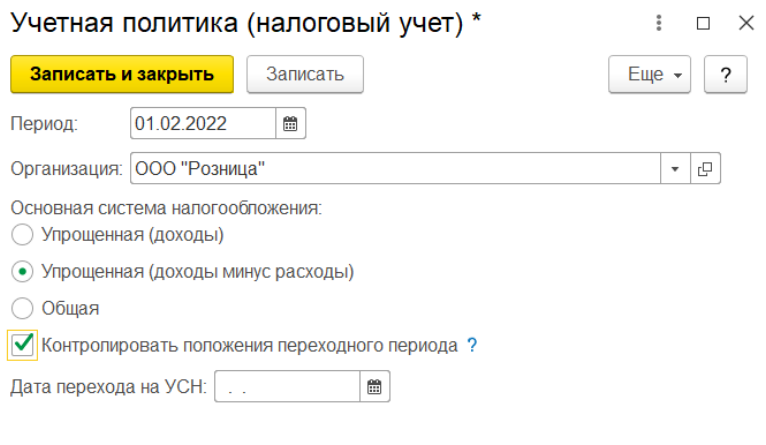

**Организация –** определяет организацию, для которой действуют текущие настройки.

**Основная система налогообложения –** определят какая основная система налогообложения используется в организации.

Если организация является юридическим лицом доступны следующие системы налогообложения:

- Упрощенная (доходы)
- Упрощенная (доходы минус расходы)
- Общая

Если организация является физическим лицом, то к указанному выше списку добавляется **Патент**.

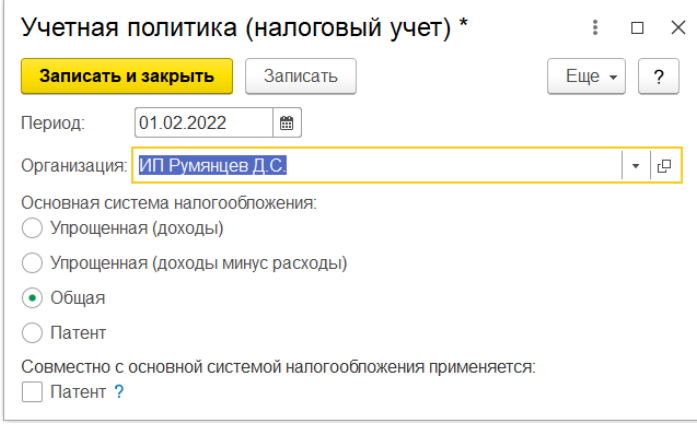

Для физического лица помимо основной системы налогообложения можно указать **Патент** как систему налогообложения, совместно используемую с основной, установив соответствующий флаг на форме.

Флаг **Контролировать положение переходного периода** устанавливается в случае перехода с общей системы налогообложения на УСН. Для правильного отражения доходов прошлых лет необходимо заполнить **Дату перехода на УСН.**

## **2.5.2. Учетная политика контрагента**

Параметры налогового учета организации, изменяющиеся со временем, хранятся в регистре сведений **Учетная политика (налоговый учет) контрагента.**

#### **Важно!!!**

Данные регистра обязательны к заполнению для поставщиков, комитентов и производителей и будут использоваться при оформлении документов в программе.

Открыть форму записей учетной политики можно из карточки Контрагента.

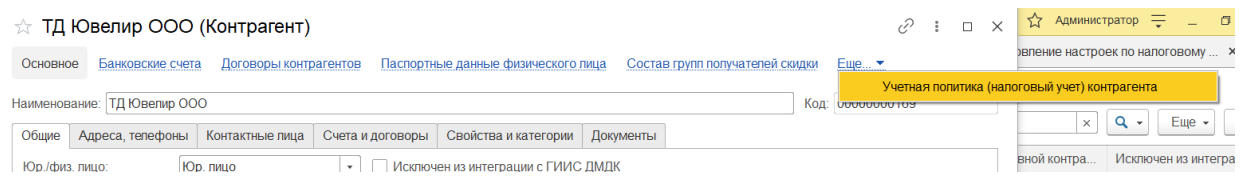

Настройки учетной политики налогового учета действительны в течение некоторого периода времени. Начало действия учетной политики задается в поле **Период**. Окончание периода действия учетной политики определяется записью с большим значением периода. Создать следующую запись учетной политики можно только на начало месяца.

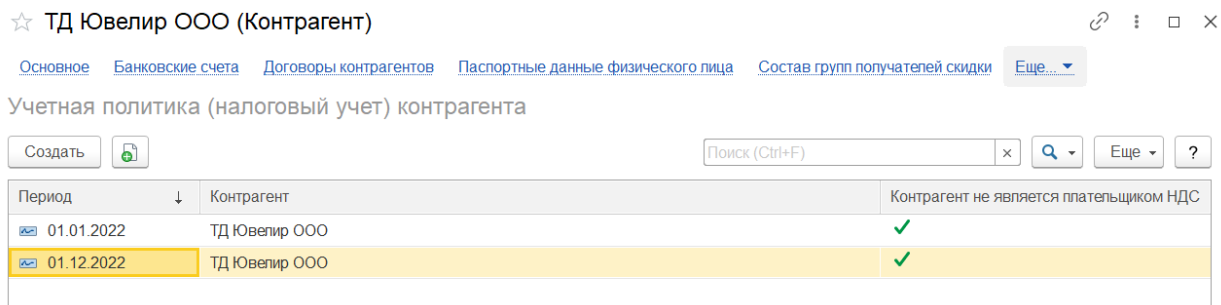

Если список записей регистра пуст – необходимо создать новую запись по кнопке **Создать.**

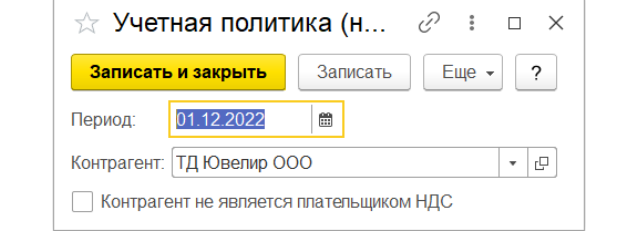

**Контрагент –** определяет контрагента, для которой действуют текущие настройки.

**Контрагент не является плательщиком НДС** – определяет, является ли контрагент плательщиком НДС. В зависимости от указанного значения будут подставляться ставки НДС в документах.
# **2.5.3. Обновление настроек по налоговому учету**

**Обработка «Обновление настроек по налоговому учету»**

Обработка доступна на вкладке **Настройка и администрирование-Обновление настройке по налоговому учету.**

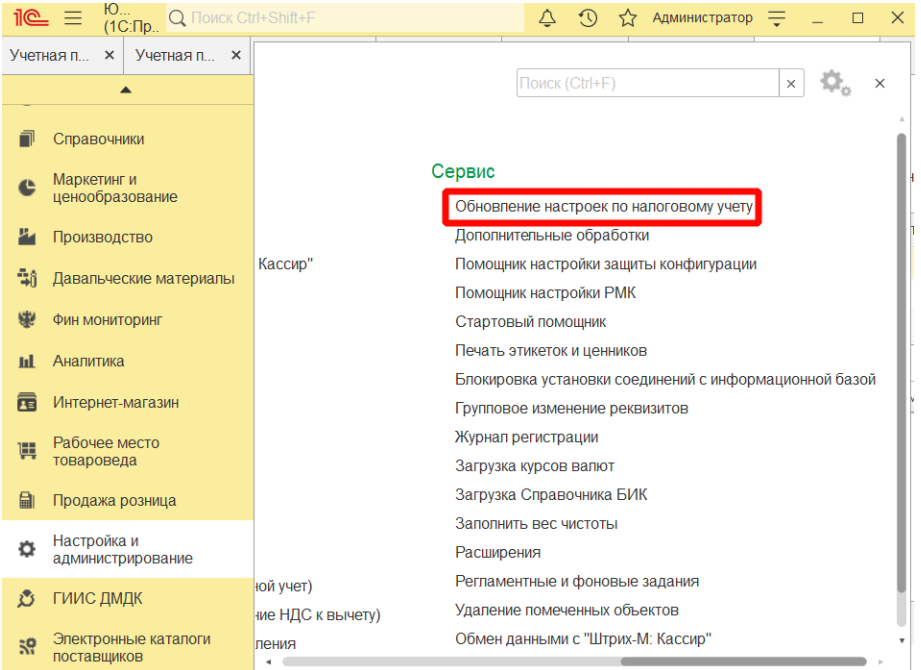

Обработка предназначена для группового обновления настроек по налоговому учету для организации и контрагентов. Обновление списка организаций и контрагентов, по которым требуется заполнить настройки по налоговому учету происходит при открытии обработки, а так же при нажатии на соответствующую кнопку **Заполнить списки организаций и контрагентов, по которым требуется заполнить настройки по налоговому учету** в верху обработки.

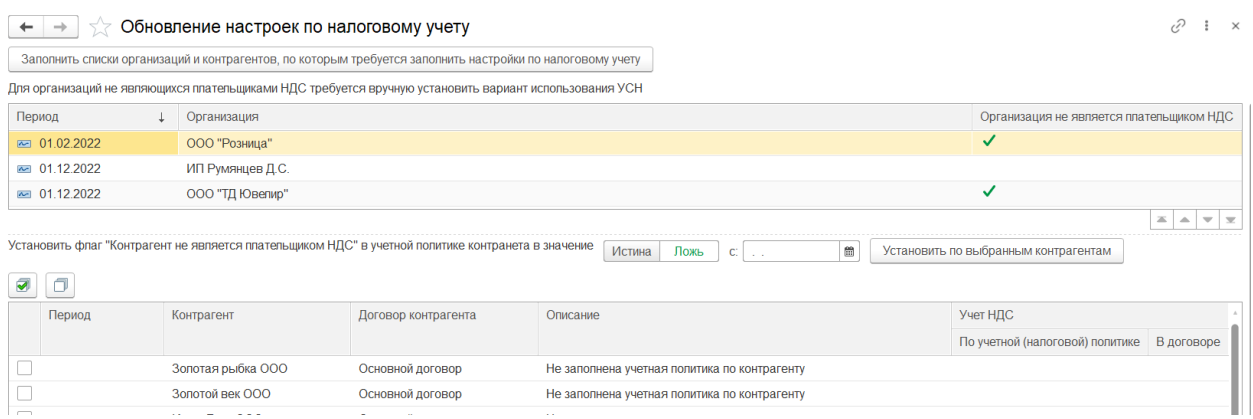

В верхней табличной части отображается список организаций из регистра сведений **Учетная политика (налоговый учет)** у которых установлен признак **Организация не является плательщиком НДС** и запись в регистре содержит старые сведения.

По двойному щелчку правой кнопки мыши открывается соответствующая запись учетной политики организации из регистра сведений.

В нижней табличной части отображается список контрагентов, по которым есть договора с видом «С поставщиком», «С комитентом», «С производителем».

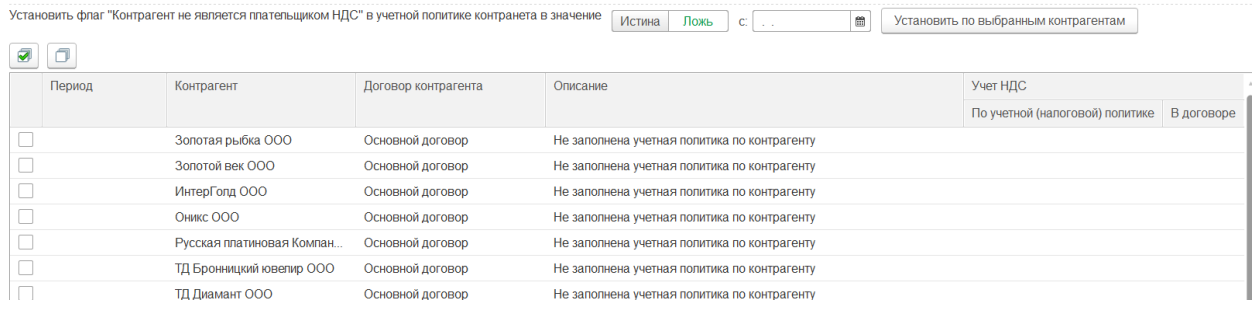

**Период** указывается период, указанный в найденной записи регистра сведений **Учетная политика (налоговый учет) контрагента**.

**Контрагент и договор контрагента** – указывается контрагент и договор контрагента, по которому необходимо заполнить учетную политику.

**Описание** – указывается причина, по которой данный договор попал в список.

В описании может быть указано:

- **Не заполнена учетная политика по контрагенту** не найдена запись по указанному контрагенту в регистре сведений.
- **Нет договоров по контрагенту** в регистре сведений есть запись по контрагенту, но в программе с ним нет договоров с видом «С поставщиком», «С комитентом», «С производителем».
- **Не совпадает учетная политика по контрагенту с данными в договоре** признак является ли контрагент плательщиком НДС в регистре сведений и договоре контрагента не совпадает.

 - установить или снять флаг во всех строках для дальнейшей групповой обработки.

Над табличной части контрагента указаны значения для автоматической установки настроек учетной политике по отмеченным флагом контрагентам.

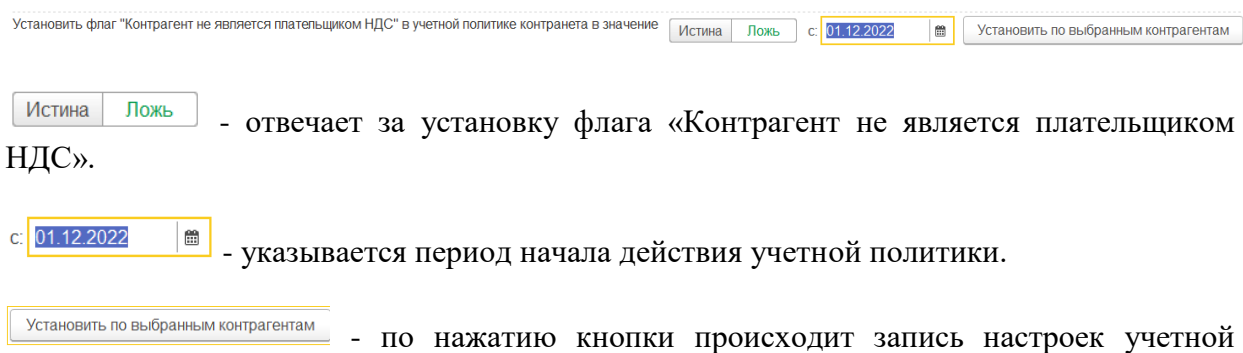

После обновления обработки записанный контрагент пропадет из списка.

политики по заданным параметрам в обработке.

# **2.5.4. Корректировка себестоимости (отражение НДС к вычету)**

Документ «Корректировка себестоимости (отражение НДС к вычету)»

Документ служит для корректировки стоимости без НДС и внесения номера и даты счетфактуры для выгрузки в БП 3.0 при переходе с УСН на ОСН для отражения НДС.

Список документов можно открыть из раздела **Настройка и администрирование – Корректировка себестоимости (отражение НДС к вычету)**

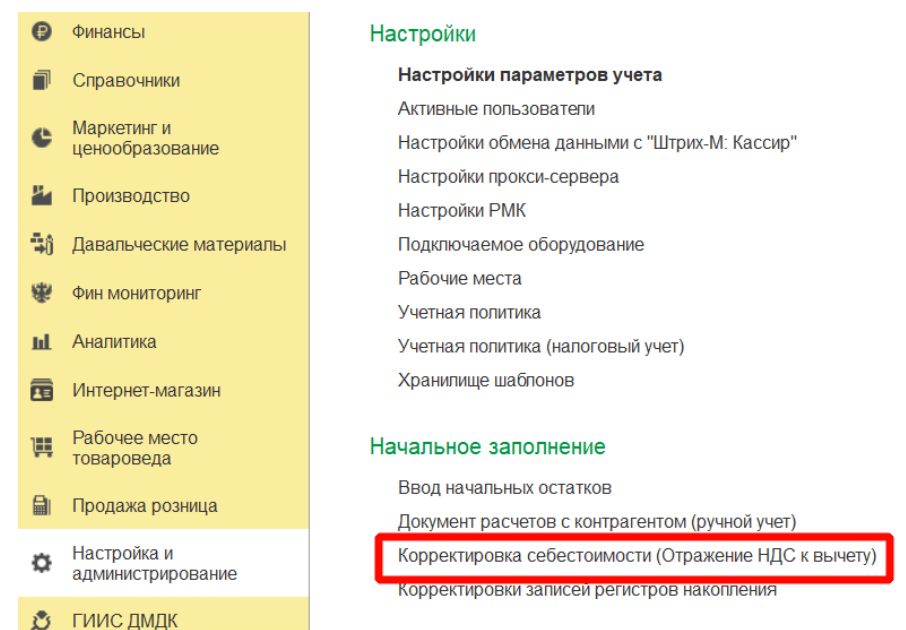

При создании нового документа по кнопке **Создать** или открытии существующего из списка двойным щелчком кнопки мыши будет открыто окно документа.

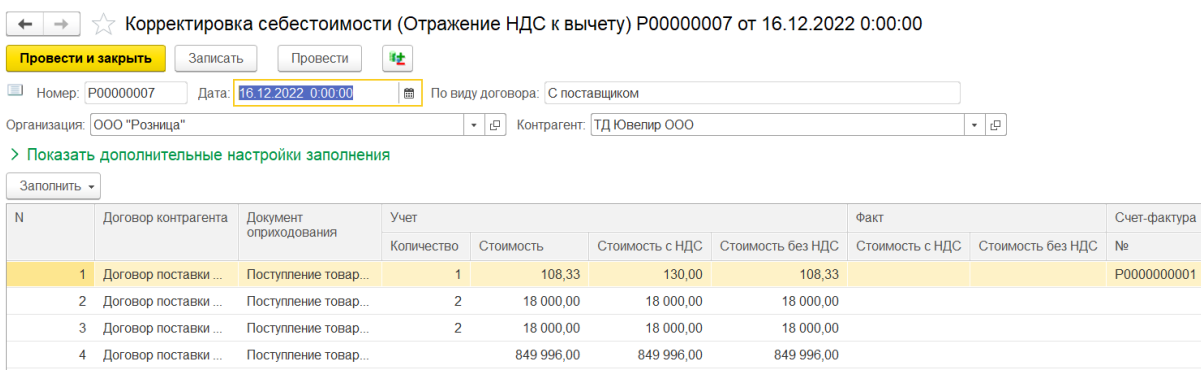

В шапке документа указывается **Организация и Контрагент**.

В настройках заполнения можно указывать условия, по которым требуется отобрать остатки.

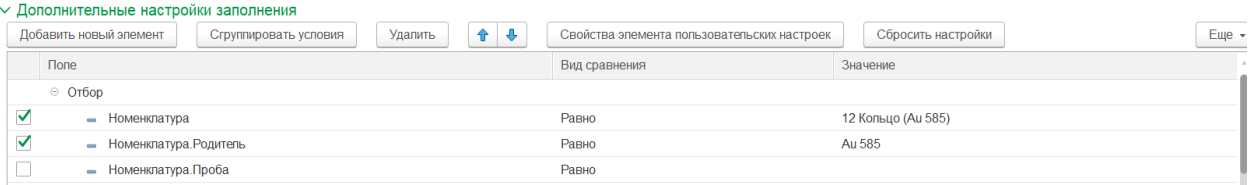

При нажатии кнопки «Заполнить по остаткам (настройкам заполнения)» происходит заполнение информации о найденных остатках товаров на складах или у комиссионеров по указанному контрагенту и настройкам заполнения.

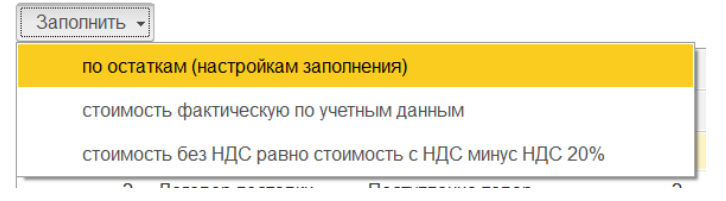

В верхней табличной части заполнятся документы поступления и найденные счетфактуры, по которым были найдены остатки на складах или у комиссионеров.

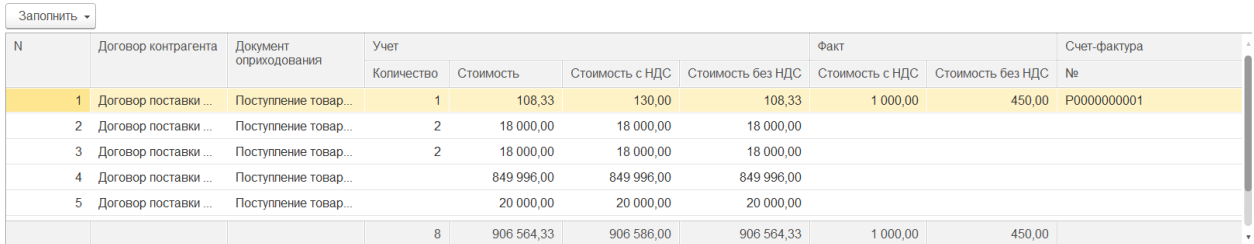

При указании фактической стоимости с НДС и стоимости без НДС в нижней табличной части будет выполнено распределение по всем товарам согласно доли ранее указанных стоимостей.

Номер и дата счет-фактуры будут заполнены из найденной счет-фактуры полученной по поступлению товаров. В случае ручного заполнения этих полей счет-фактура будет создана автоматически.

В нижней табличной части указываются все товары документа поступления, найденные на остатках или у комиссионеров.

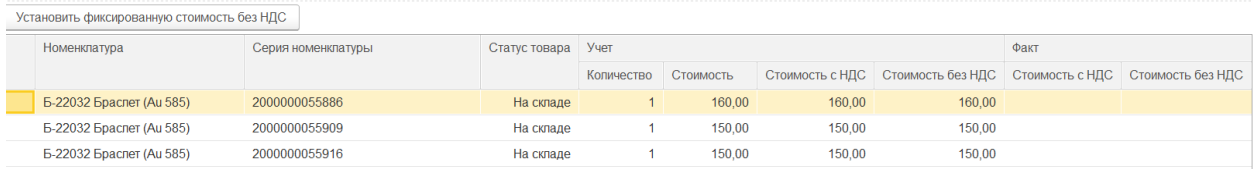

При изменении фактической стоимости с НДС и без НДС товара будет пересчитана соответствующая стоимость документа.

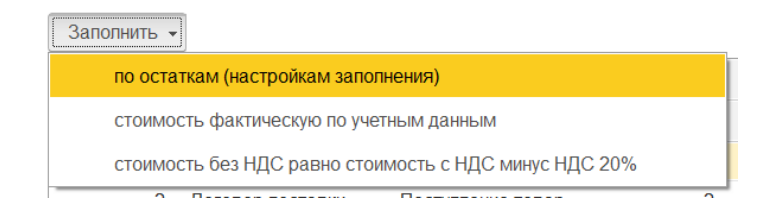

По кнопке **Заполнить - стоимость фактическую по учетным данным** во всем документе в фактическую стоимость будет перенесена учетная стоимость.

По кнопке **Заполнить - стоимость без НДС равно стоимость с НДС минус НДС 20%**  во всем документе в фактической стоимости будет заполнена стоимость с НДС согласно учетной стоимости, стоимость без НДС по правилу: из стоимости с НДС будет вычтено 20%.

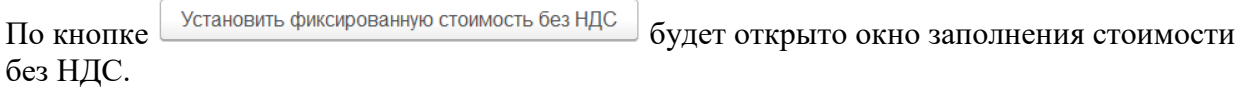

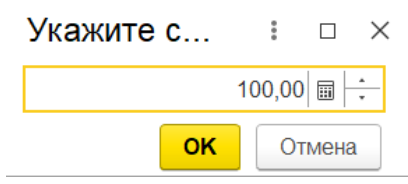

После нажатия **ОК** в выделенном документе в верхней табличной части по всем товарам будет заполнена указанная фактическая стоимость.

## **Важно!!!**

Пересчет Стоимости с НДС при изменении Стоимости без НДС и наоборот производится не будет.

При проведении документа будет создана соответствующая запись в регистре «Суммы НДС для отражения к вычету» для дальнейшего создания документа **Отражение НДС к вычету**.

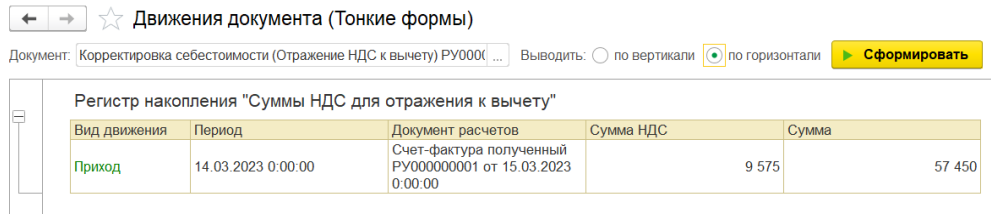

# **2.5.5. Отражение НДС к вычету**

Документ «Отражение НДС к вычету»

Документ служит для отражения НДС к вычету для последующей выгрузки в БП 3.0 при переходе с УСН на ОСН.

Список документов можно открыть из раздела **Настройка и администрирование – Отражение НДС к вычету)**

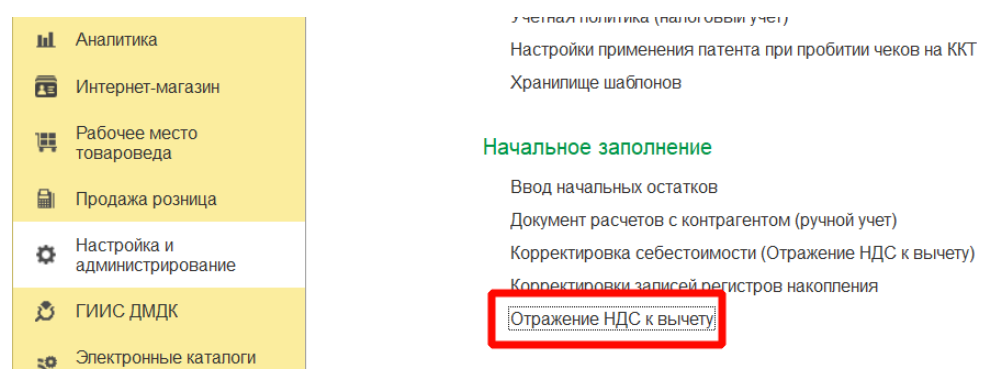

При создании нового документа по кнопке **Создать** или открытии существующего из списка двойным щелчком кнопки мыши будет открыто окно документа.

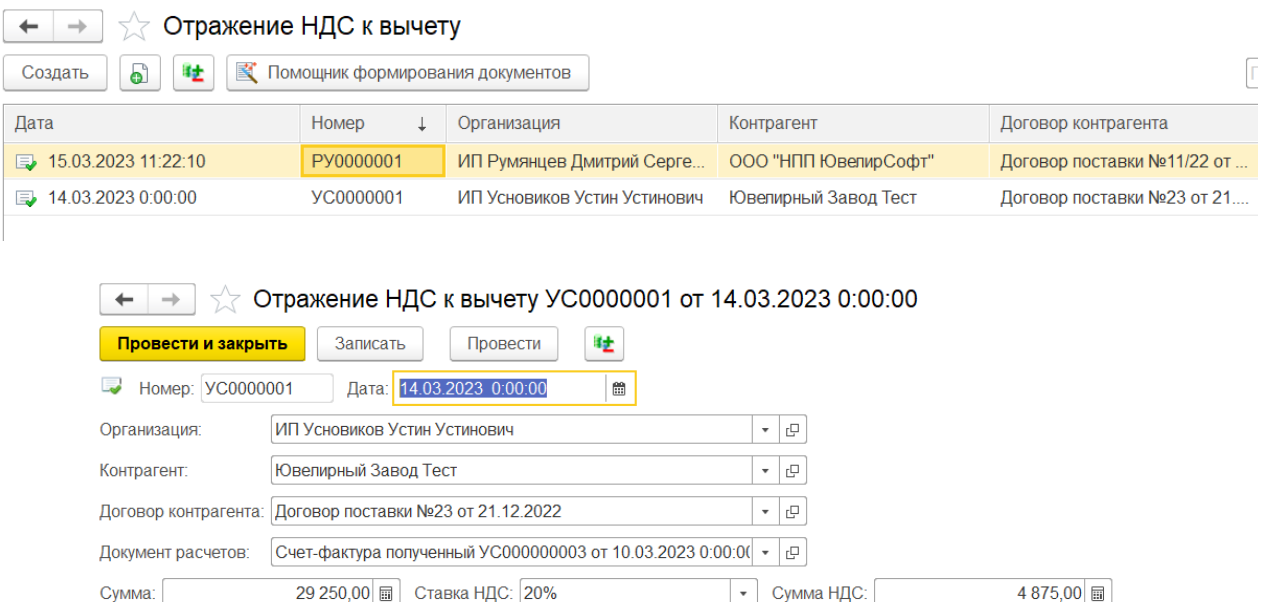

Ввод данных документа возможен следующими способами:

- **Вручную** заполнение всех полей документа.
- Помощником формирования документа по кнопке **к** Помощник формирования документов в списке документов.

В обработке **Помощник создания документов** необходимо указать **Дату создания документо**в и необходимые отборы в фильтре.

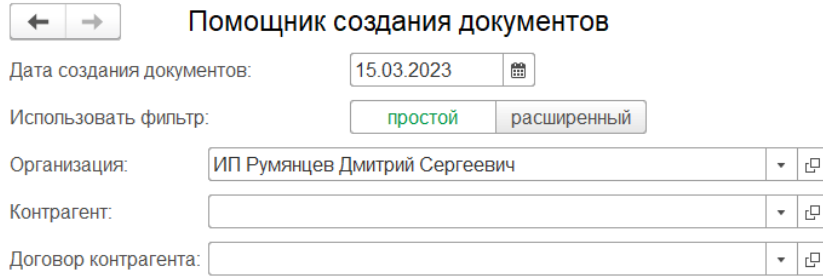

В табличной части будут отображены данные по выделенным суммам НДС товаров в разрезе созданных счет-фактур полученных при поступлении товаров.

Заполнение табличной части происходит по кнопке Заполнить по настройкам с учетом указанных отборов активного фильтра вверху обработки и найденных остатков в регистре «Суммы НДС для отражения к вычету».

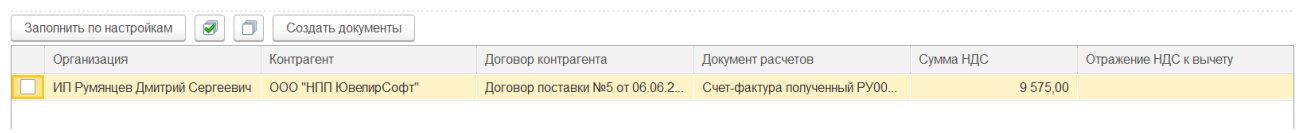

Под табличной частью обработки отображается Сумма НДС по выделенным строкам в

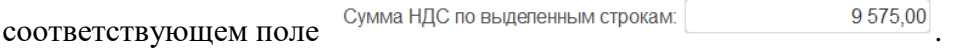

 $\overline{\text{Cos}$ дать документы – при нажатии кнопки происходит создание документов Отражение НДС к вычету по отмеченным строкам табличной части обработки.

После завершения создания ссылка на созданный документ будет заполнена в соответствующем поле табличной части.

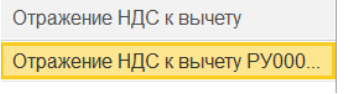

# **2.6. НАСТРОЙКА КОНТАКТНОЙ ИНФОРМАЦИИ**

<span id="page-79-0"></span>Программа предусматривает гибкую настройку хранения **контактной информации**.

Порядок заполнения контактной информации в справочниках программы настраивается в форме Виды контактной информации. Для этого перейдите в раздел программы: **Справочники – Базовые классификаторы – Виды контактной информации**.

Виды контактной информации объединены в группы, соответствующие справочникам, в которых используется контактная информация.

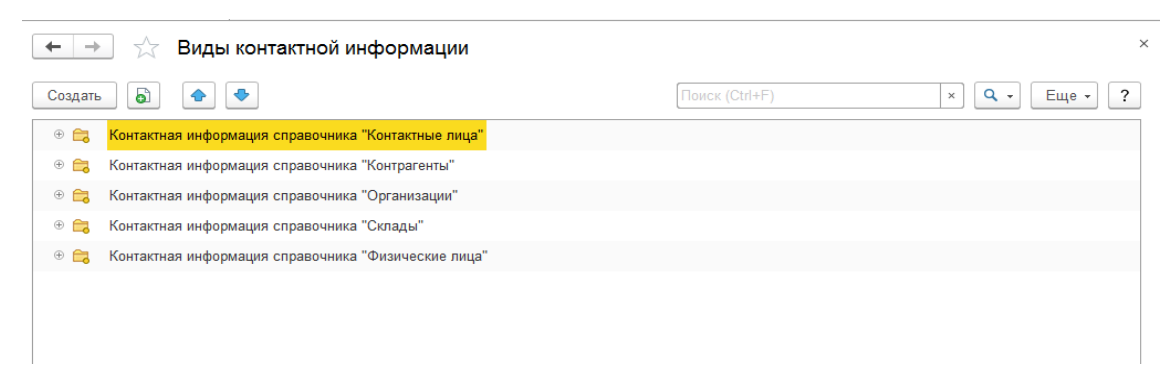

Для каждого справочника определен свой набор видов контактной информации.

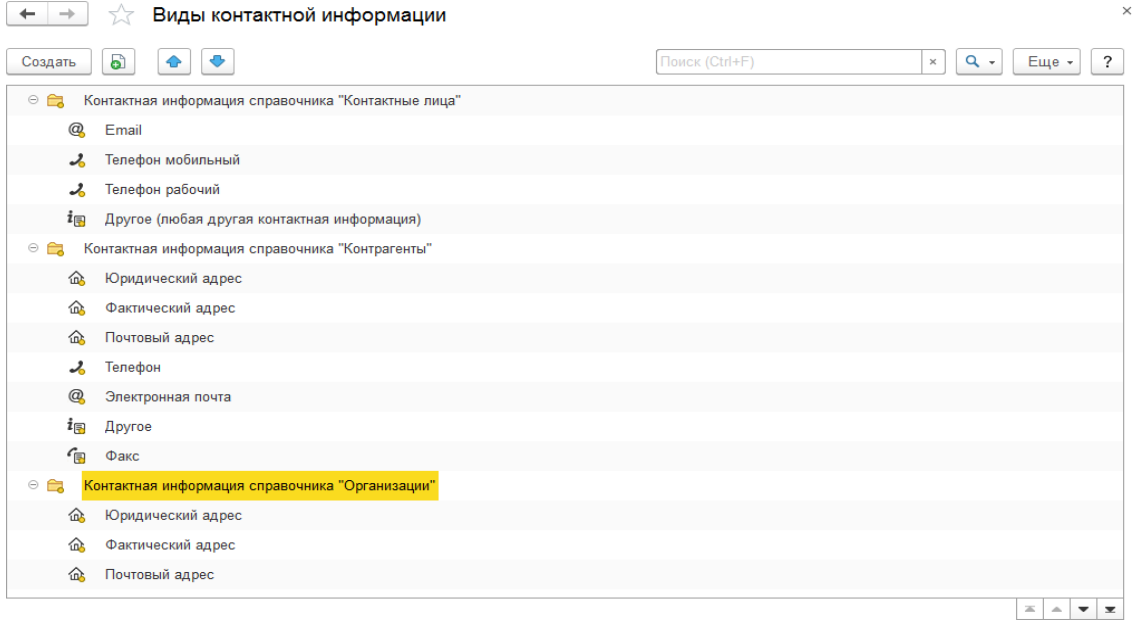

Порядок заполнения контактной информации одного и того же вида для разных справочников может отличаться. Поэтому для каждого справочника по одному и тому же виду контактной информации могут быть сделаны свои настройки. Некоторые настройки для определенных видов контактной информации в определенных справочниках уже установлены по умолчанию и недоступны для редактирования.

Каждый вид контактной информации имеет свой тип с набором соответствующих настроек.

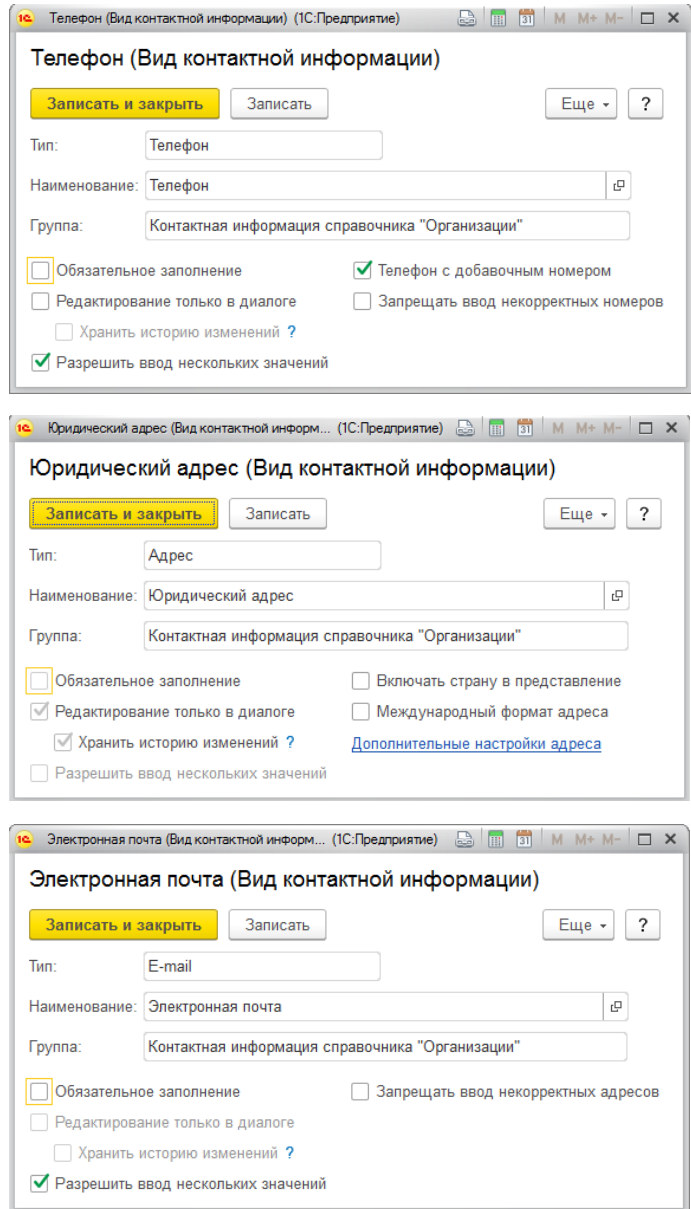

Рассмотрим некоторые из них.

## **Тип Адрес**

- При установленном флажке **Обязательное заполнение** сохранение элемента справочника без заполнения этого поля будет невозможно.
- При установленном флажке **Редактирование только в диалоге** заполнение адреса возможно с помощью подбора из адресного классификатора. При этом сохранена возможность ввести адрес в свободной форме (для этого при заполнении адреса в форме ввода по кнопке "Еще" установите флажок "Адрес в свободной форме" (Рис 3.8.6)). Ввод адреса в свободной форме может понадобиться в исключительных случаях, например, если предоставленные данные адреса содержат неточности, но для печати документа необходимо их проставить. Такой адрес будет храниться в программе с пометкой, что он введен в свободной форме, и использоваться с ограничениями. После уточнения адрес можно будет исправить, заполнив по шаблону.

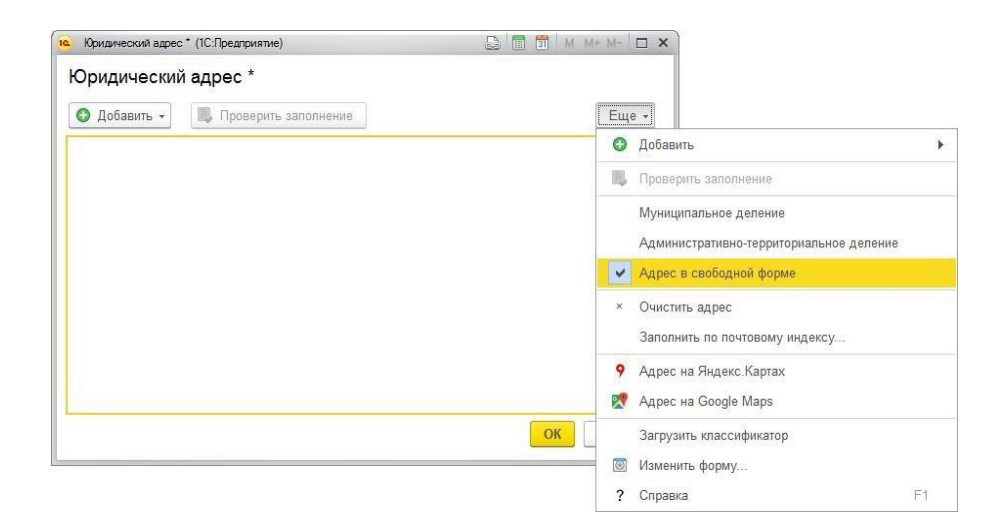

- Для создания международного адреса включите флажок **Международный формат адреса**, в этом случае ссылка **Дополнительные настройки адреса** станет недоступной.
- По ссылке **Дополнительные настройки адреса** установите (если необходимо) флажок **Только российский адрес**. Становятся активными дополнительные флажки.
- **Запретить ввод некорректного адреса**  сохранение элемента справочника при некорректно заполненном адресе будет невозможно;
- **ОКТМО**  адресная информация будет дополнена автоматически заполняемым полем "ОКТМО".

## **Тип Телефон или Факс**

- При установленном флажке **Обязательное заполнение** сохранение элемента справочника без заполнения этого поля будет невозможно.
- Если необходимо сохранить телефон с добавочным номером, включите соответствующий флажок. Эта настройка не действует для мобильных телефонов.

## **Тип Адрес электронной почты (Email)**

- При установленном флажке "Обязательное заполнение" сохранение элемента справочника без заполнения этого поля будет невозможно.
- При установленном флажке "Запретить ввод некорректного адреса" сохранение элемента справочника при некорректно заполненном электронном адресе будет невозможно.

## **Тип Другое**

 При установленном флажке **Обязательное заполнение** сохранение элемента справочника без заполнения этого поля будет невозможно.

Переключатель **Вид поля** может иметь одно из следующих значений:

Многострочное широкое – несколько строк;

Однострочное широкое – длинная строка;

Однострочное узкое – узкая строка.

При необходимости пользователь может вручную добавлять дополнительные поля контактной информации для объекта. Для этого выделите необходимую группу и нажмите кнопку создать.

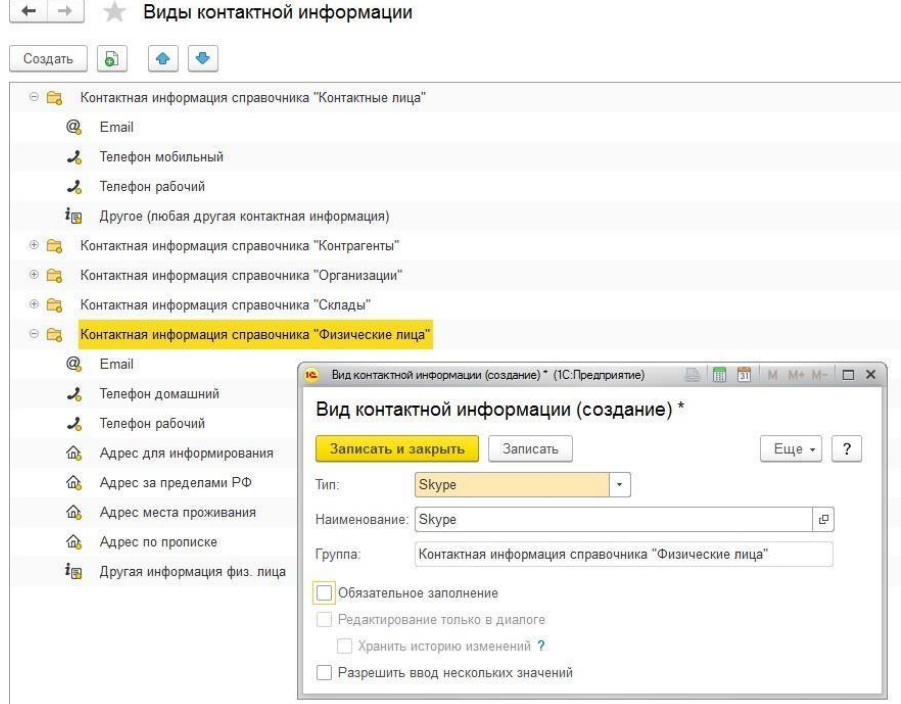

В списке отобразится новый элемент, который можно будет в дальнейшем использовать при вводе контактной информации в справочник.

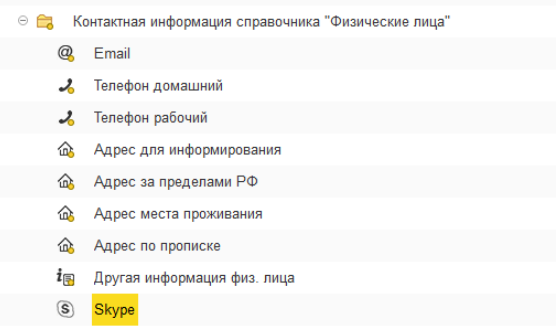

# **2.7. ВВОД ОСНОВНЫХ СВЕДЕНИЙ О ПРЕДПРИЯТИИ 2.7.1. Организации**

Справочник **Организации** предназначен для описания формальной структуры торгового предприятия, которая может состоять из нескольких хозяйствующих субъектов, фактически принадлежащих одному и тому же собственнику или группе собственников, действующих согласованно в целях получения прибыли.

Организациями могут быть:

- Юридические лица
- Индивидуальные предприниматели (ПБОЮЛ)

Справочник в программе можно открыть из раздела **Предприятие – Начало работы – Организации**.

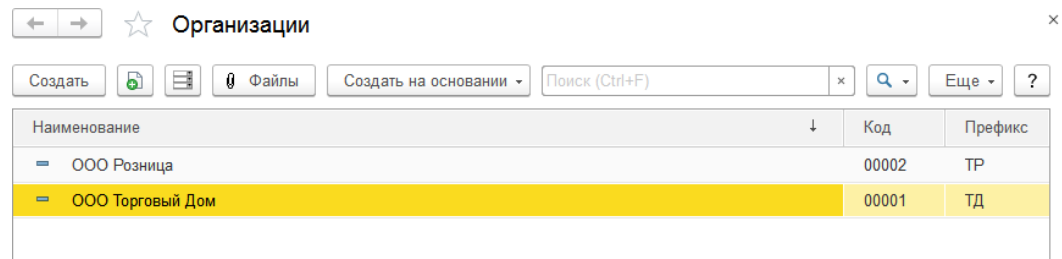

Двойным щелчком кнопки мыши можно открыть нужный элемент справочника или создайте новый элемент.

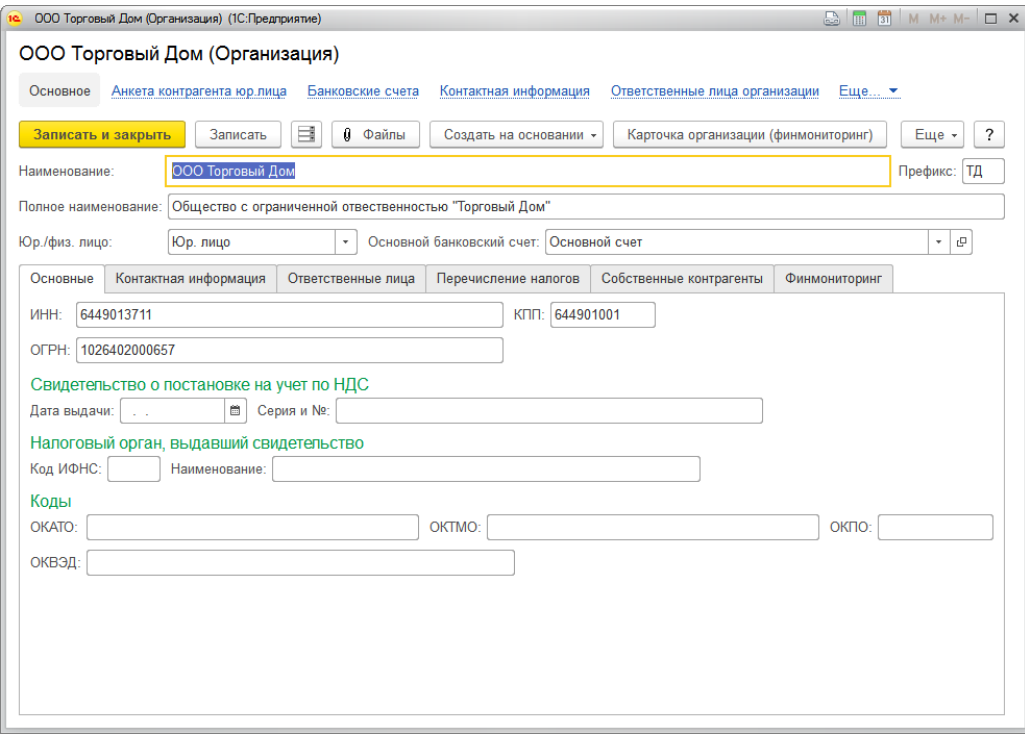

В поле **Наименование** рекомендуется указать рабочее наименование, которое будет использоваться в программе при выборе организации (не будет попадать в печатные формы).

В поле **Полное наименование** вводится полное официальное наименование организации, которое будут использоваться при выводе на печать.

Для организации определяется, является ли она **юридическим** или **физическим лицом** (индивидуальным предпринимателем). Выбор типа организации в дальнейшем определяет состав тех реквизитов, которые необходимо заполнить.

Если у торгового предприятия несколько организаций, для каждой следует задать внутренний уникальный **Префикс** номеров документов. Внутри программы все документы одной организации будут нумероваться последовательно, отличаясь от документов других организаций префиксом номера (при печати документов префикс не выводится).

Организация может иметь несколько расчетных счетов. Один из них наиболее часто используемый можно указать как основной в поле **Основной банковский счет**. Счета заносятся и ведутся в отдельном справочнике **Банковские счета**

На странице **Основные** вводится информация о номерах "ИНН", "КПП" и "ОГРН" организации, "ФИО" (если тип организации указан **Физ. лицо**), данные о постановке на учет в налоговом органе, номер и дата свидетельства о постановке на учет, а так же классификационные коды организации: "ОКАТО"; "ОКТМО"; "ОКПО"; "ОКВЭД".

На странице **Контактная информация** вводится контактная информация организации. Подробнее о вводе контактной информации [рассмотрено](#page-88-0) в отдельном разделе.

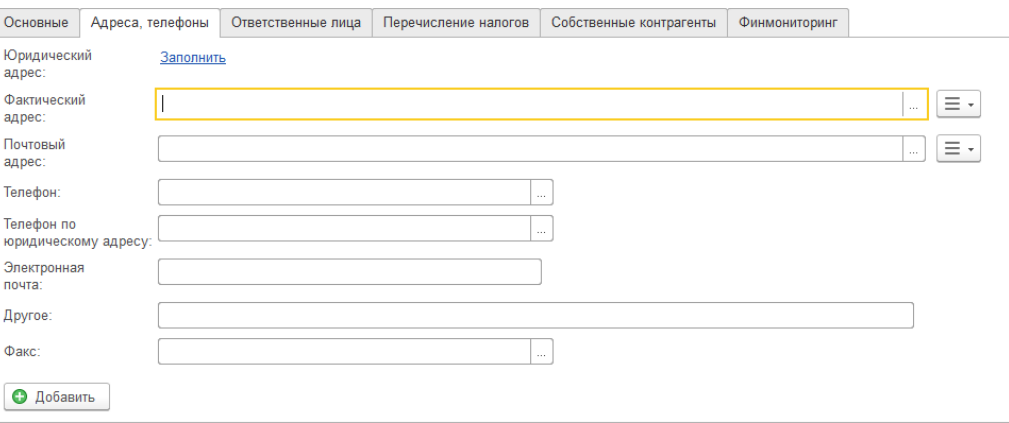

Информация об ответственных лицах организации заполняется на странице **Ответственные лица**.

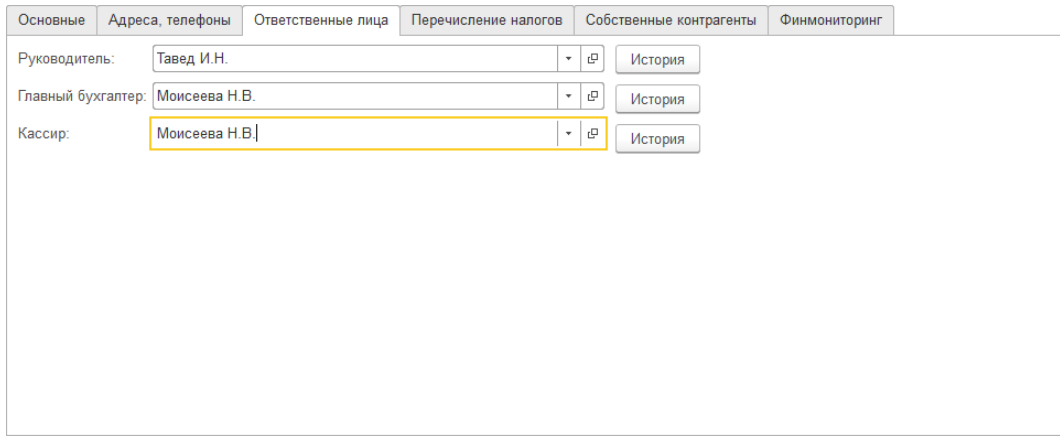

Наименование плательщика организации указывается на странице **Перечисление налогов**. Используется при обмене электронными документами с банком в обработке **Клиент-банк**.

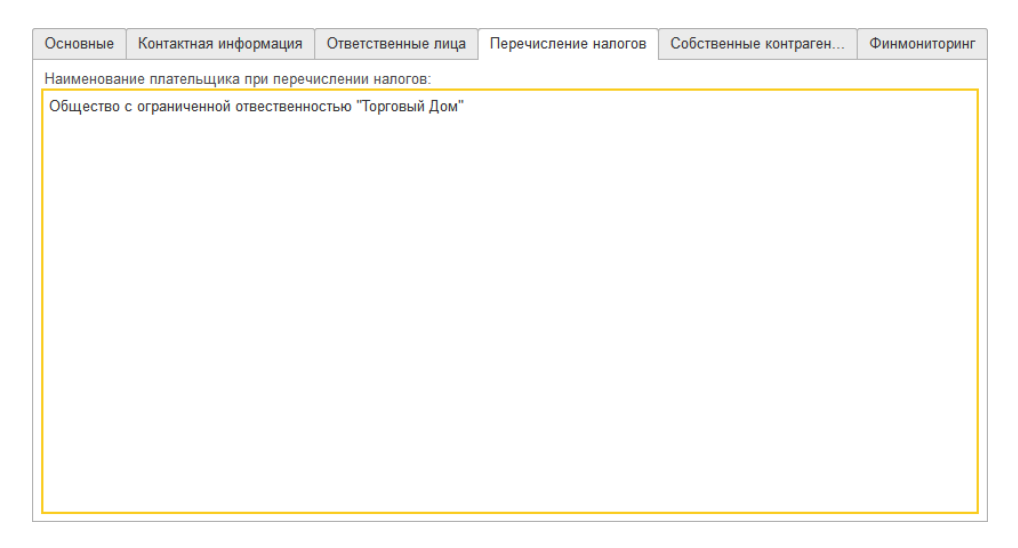

Список собственных контрагентов организации указывается на странице **Собственные контрагенты**. Используется в схемах реализации документа **Заказ клиента**.

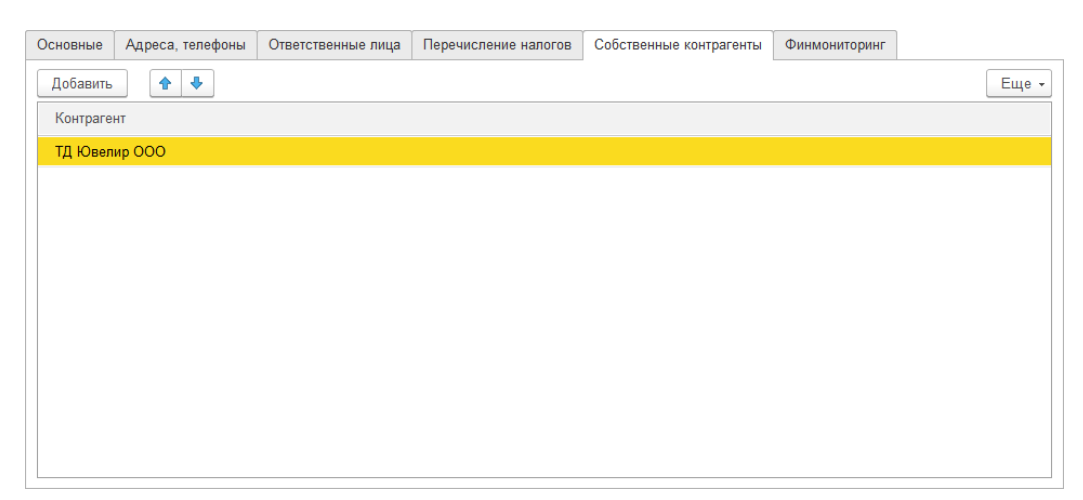

Данные о регистрации в федеральной службе по финансовому мониторингу и настройки по сдаче отчётности в федеральную службу финансового мониторинга заполняются на вкладке **Финмониторинг**. Более подробно алгоритм заполнения данной вкладке рассмотрен в разделе Финмониторинг.

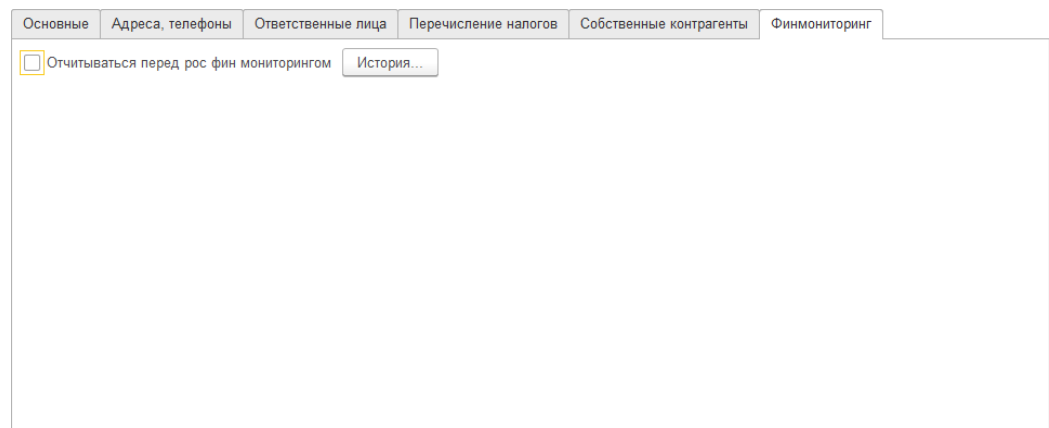

При использовании в программе сервиса **DaData** в окне создания новой организации будет выводиться окно поиска организации по реквизитам.

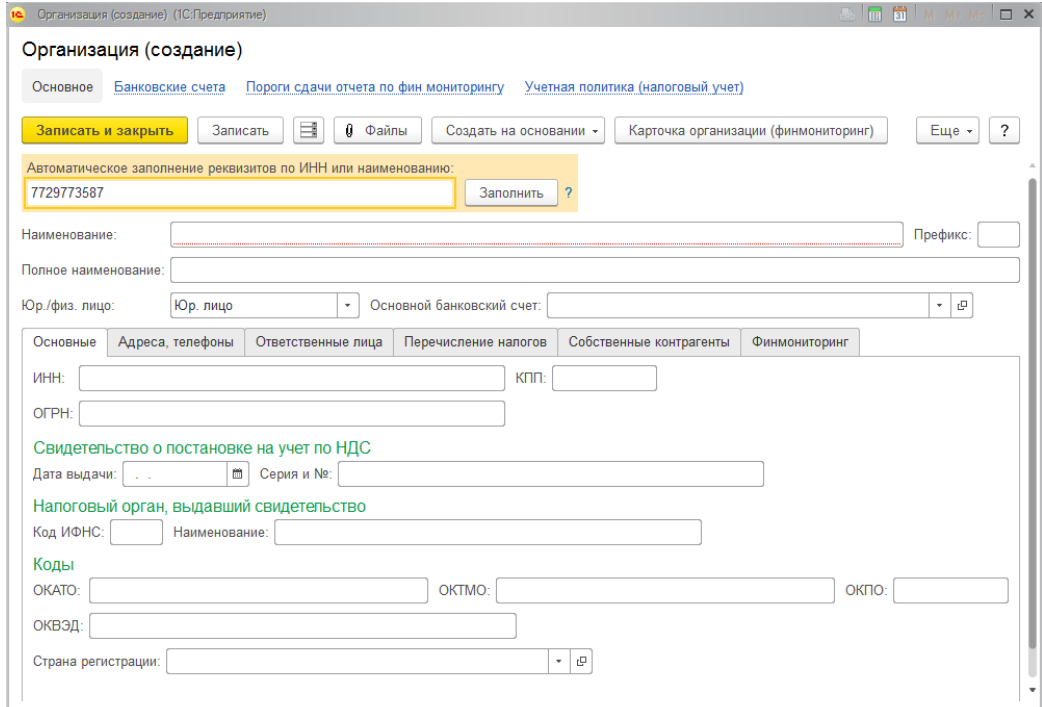

При вводе ИНН, наименования или ОГРН организации данные будут заполнены автоматически по данным сервиса.

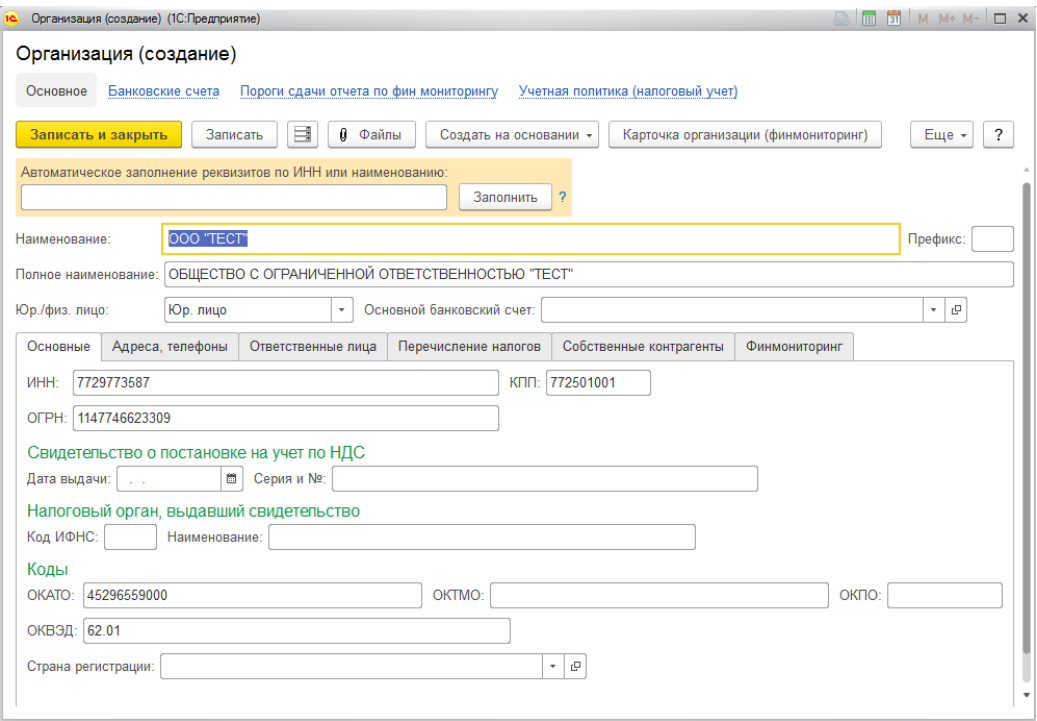

## **2.7.2. Ввод контактной информации**

<span id="page-88-0"></span>В программе реализован единый механизм ввода контактной информации для справочников:

- Организации
- Контрагенты
- Склады
- Физические лица
- Контактные лица

На форме каждого из этих объектов выведена вкладка **Контактная информация.** На данной вкладке выводятся поля ввода контактной информации в соответствии со структурой полей для объекта, определенной в справочнике **Виды [контактной](#page-79-0) [информации](#page-79-0)**.

Например, для справочника **Организации** выводится такие поля как Юридический адрес, Фактический адрес, Почтовый адрес, Телефон, Телефон по юридическому адресу, Электронная почта, Другое, Факс.

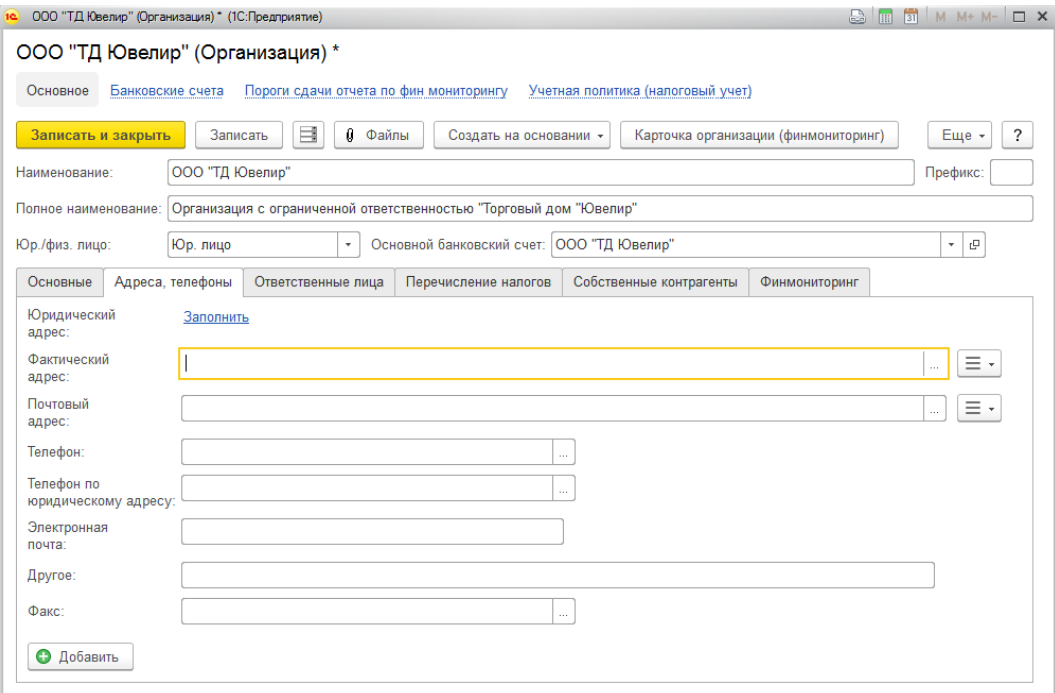

Состав полей определен в справочнике Виды контактной информации в группе **Контактная информация справочника "Организации".**

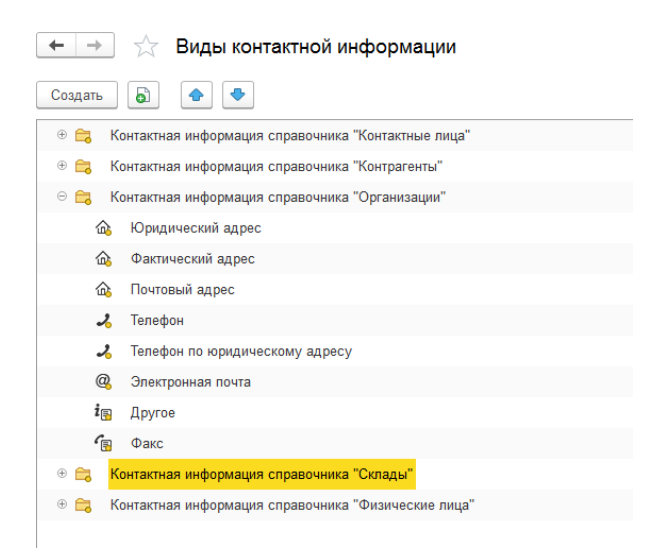

Для справочника Физические лица будет действовать уже другой набор контактной информации, структура которого также определена в справочнике виды контактной информации.

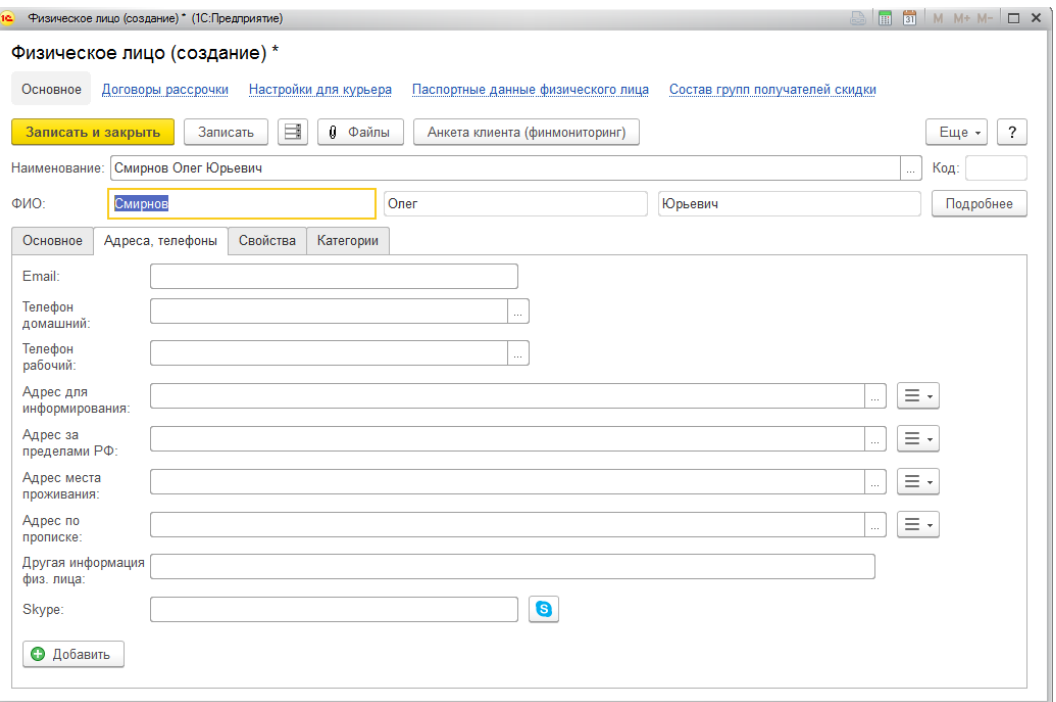

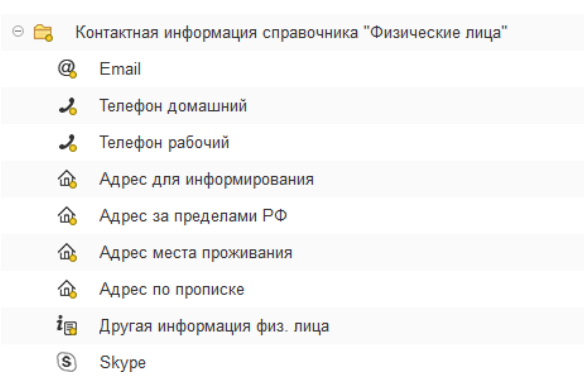

Рассмотрим ввод контактной информации на примере справочника Организации.

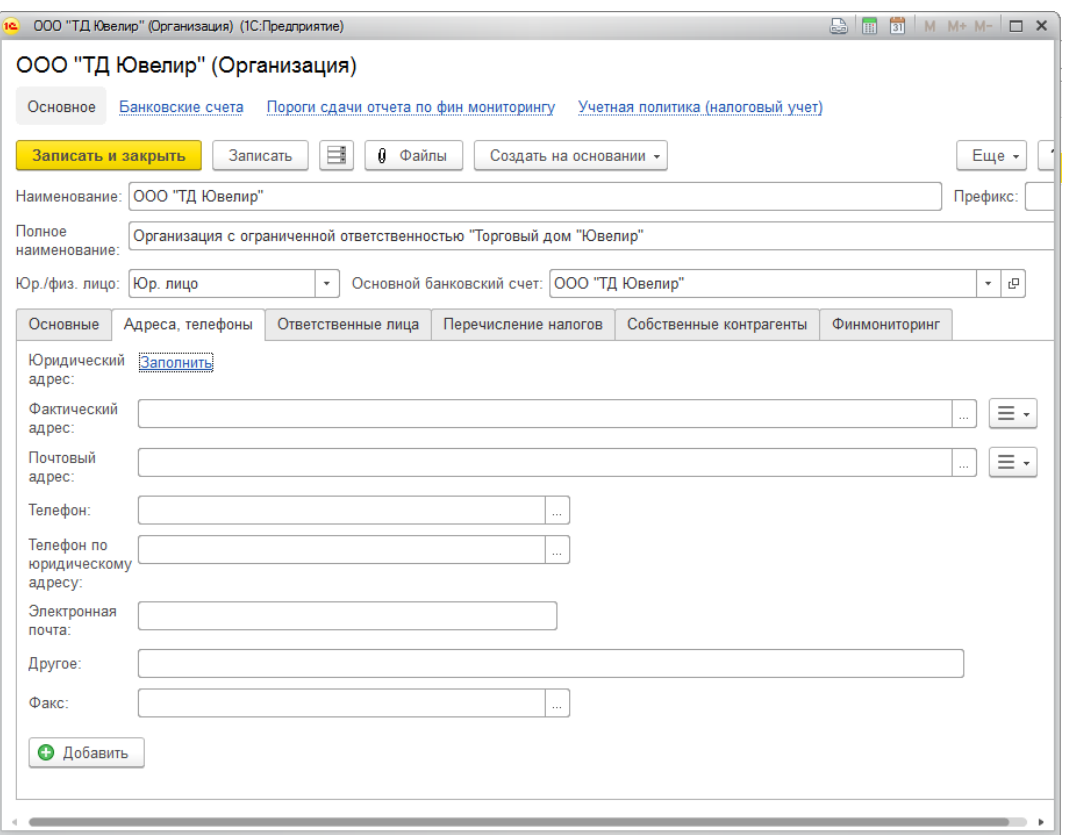

Для поля Юридический адрес в справочнике видов контактной информации установлен флаг **Редактировать только в диалоге.**

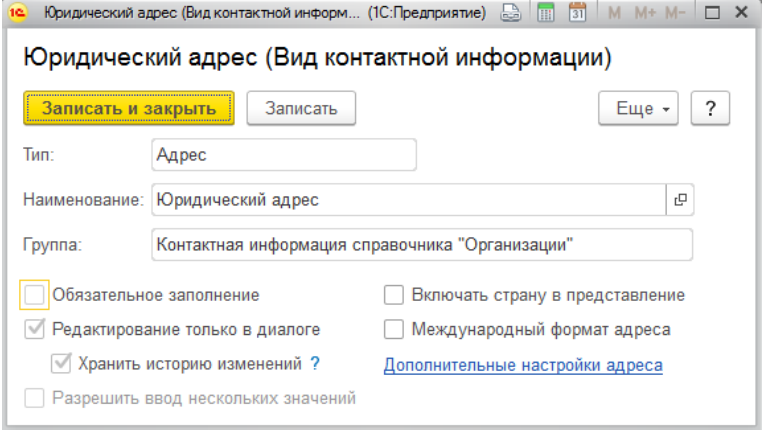

Поэтому ввод адреса осуществляется только в отдельном диалоговом окне по кнопке **Заполнить**. Будет открыта форма ввода адреса.

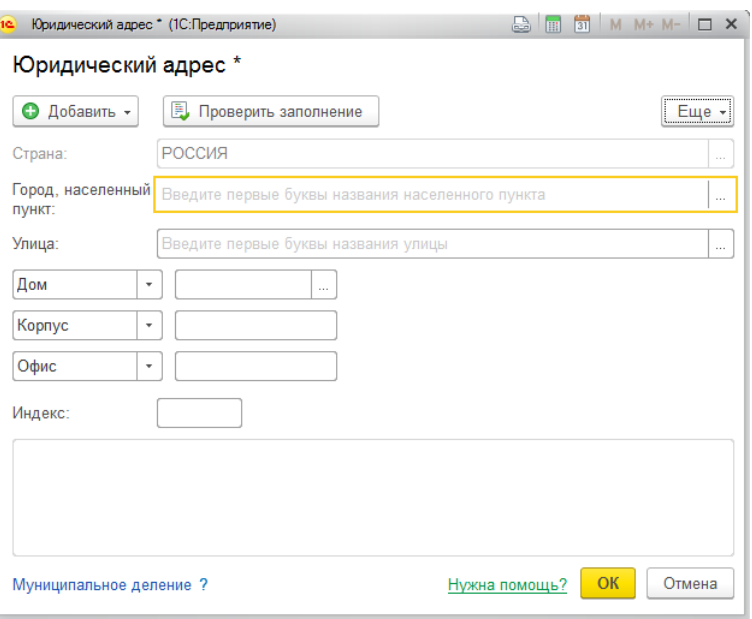

В открывшемся окне требуется последовательно заполнить необходимые поля.

Для каждого поля предусмотрен быстрый подбор, т.е. при начале ввода текста программа автоматически выводит список доступных вариантов.

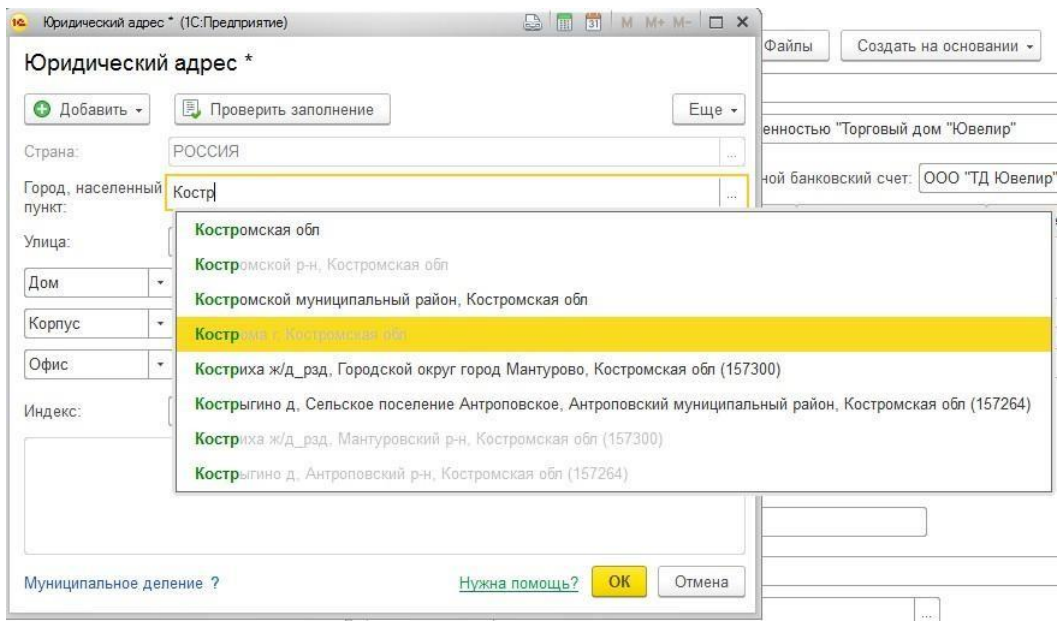

По кнопке **Проверить заполнение** можно проверить введенные данные на соответствие классификатору. В случае ошибки будет выведено соответствующее сообщение.

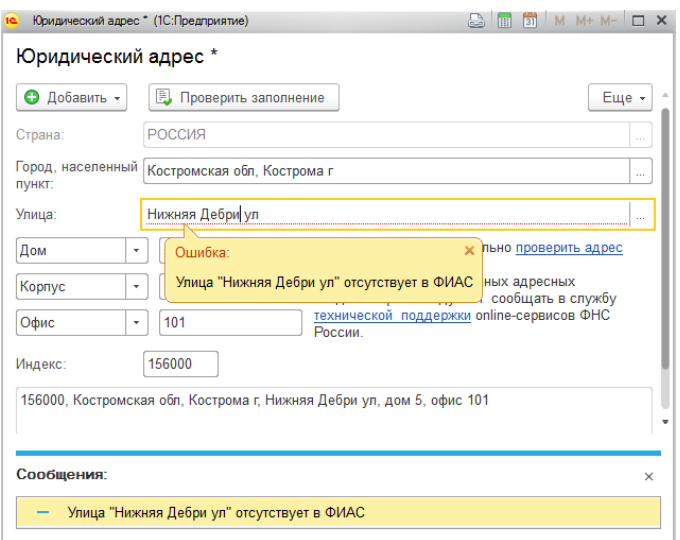

В исключительных ситуациях может потребоваться ввод данных в свободной форме (например, для дальнейшего уточнения и т.д.). Для такого случая в подменю **Еще** располагается команда **Адрес в свободной форме.**

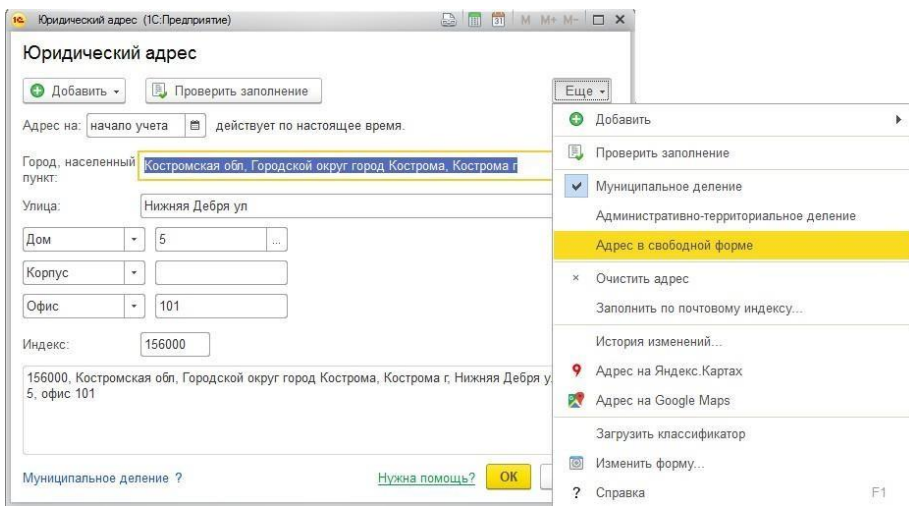

В таком случае изменится отображение элементов на форме для ввода адреса строкой в свободной форме.

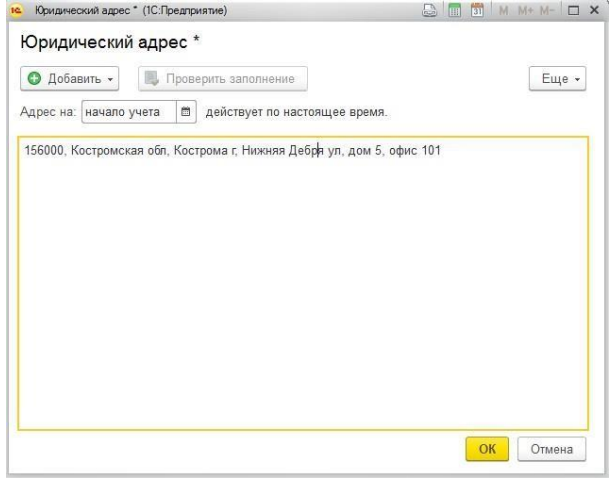

Адреса могут быть введены в следующих форматах:

- в историческом формате по административно-территориальному делению
- по муниципальному делению с учетом требований Федерального закона от 06.10.1999 № 131-ФЗ Об общих принципах организации местного самоуправления в Российской Федерации

По умолчанию выбран признак **По муниципальному делению.** Выбор нужного формата производится в подменю **Еще.**

По команде **Очистить адрес** будет произведена полная очистка адреса.

У остальных полей контактной информации справочника Организации не обязателен ввод в диалоге по классификатору, поэтому при необходимости можно вносить данные текстом в соответствующее поле.

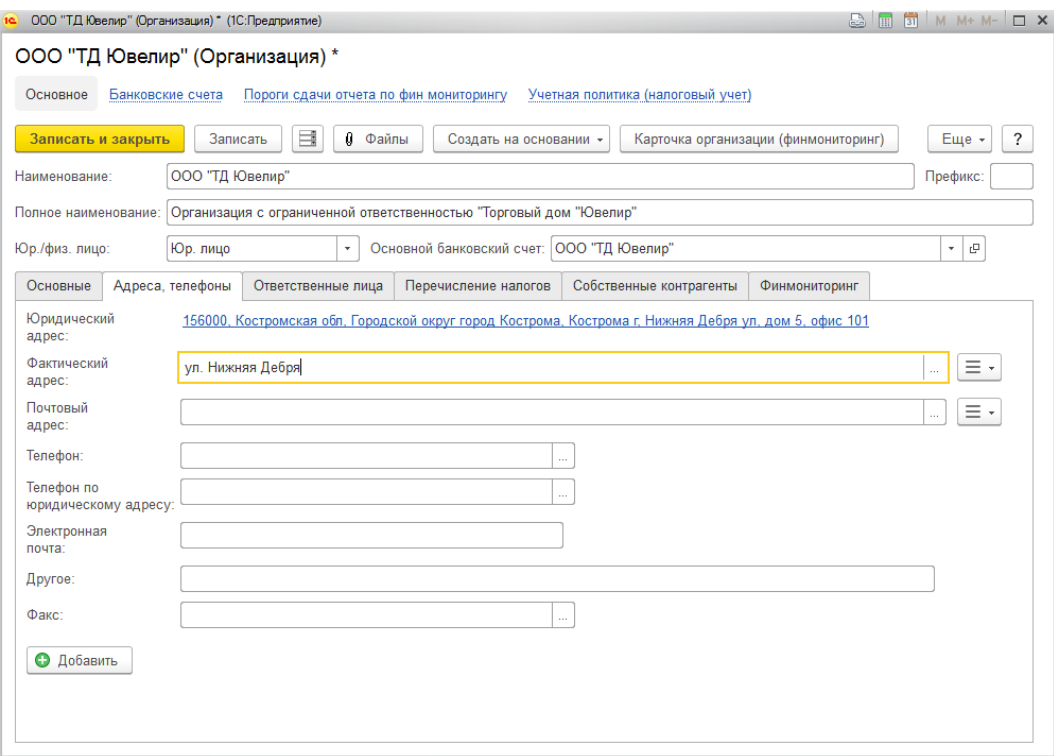

## **Примечание**

Для корректности ввода адресов, рекомендуется вводить адреса черезклассификатор, а заносить адрес в поле ввода вручную.

Также есть возможность заполнить адрес по ранее заполненным адресам.

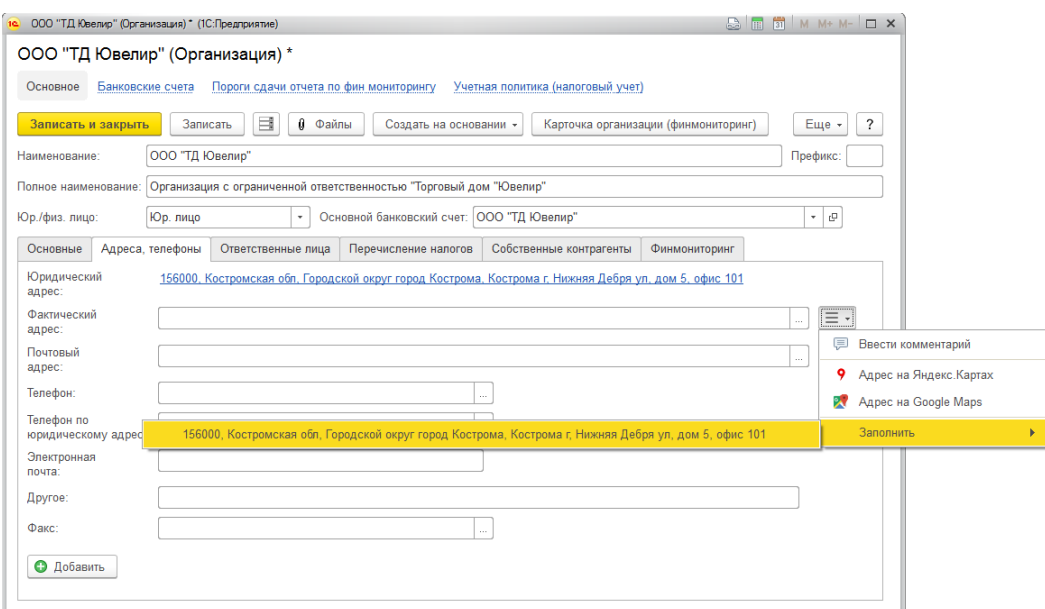

Для указания номера телефона есть также возможность воспользоваться диалоговым окном ввода.

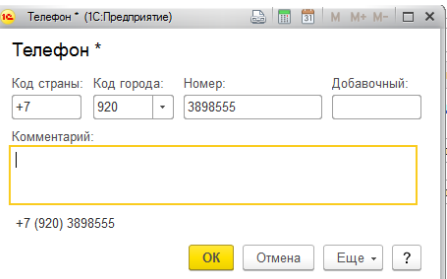

Ввод остальных данных контактной информации реализован по аналогичному алгоритму.

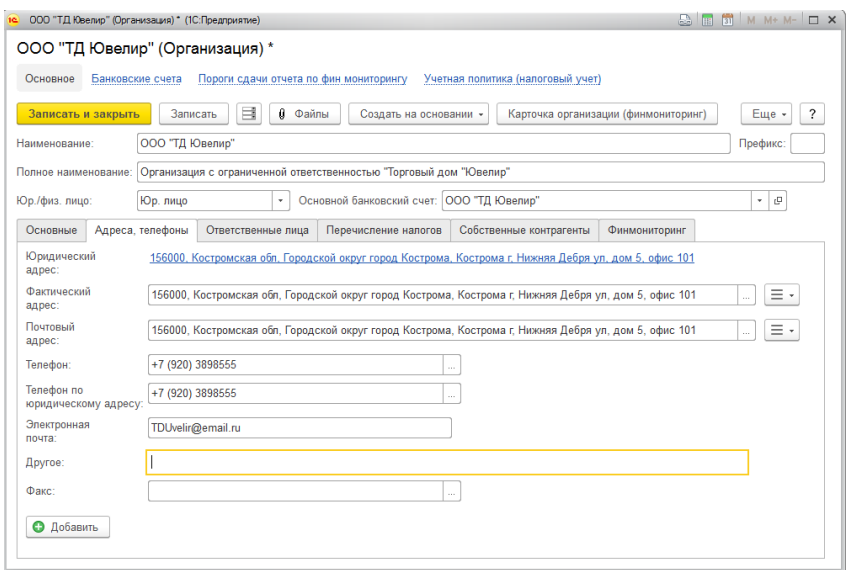

Ввод контактной информации для оставшихся справочников реализован по аналогичному принципу.

## **2.7.3. Физические лица**

Справочник **Физические лица** используется для хранения подробной информации обо всех лицах, с которыми работает предприятие. Это могут быть сотрудники, подотчетные лица, контактные лица клиентов и т. д.

В справочнике можно объединять физические лица в произвольные группы и подгруппы. Удобно создавать отдельные группы: по контактным лицам, подотчетным лицам и т. д.

В справочнике заранее существует предопределенная группа с наименованием "**Физ. лица (Рассрочка)**", туда автоматически попадают розничные покупатели, с которыми оформляются продажи в торговых точках по договору рассрочки.

Справочник можно вызвать из раздела **Справочники** – группа функций **Физические лица** – **Физические лица**.

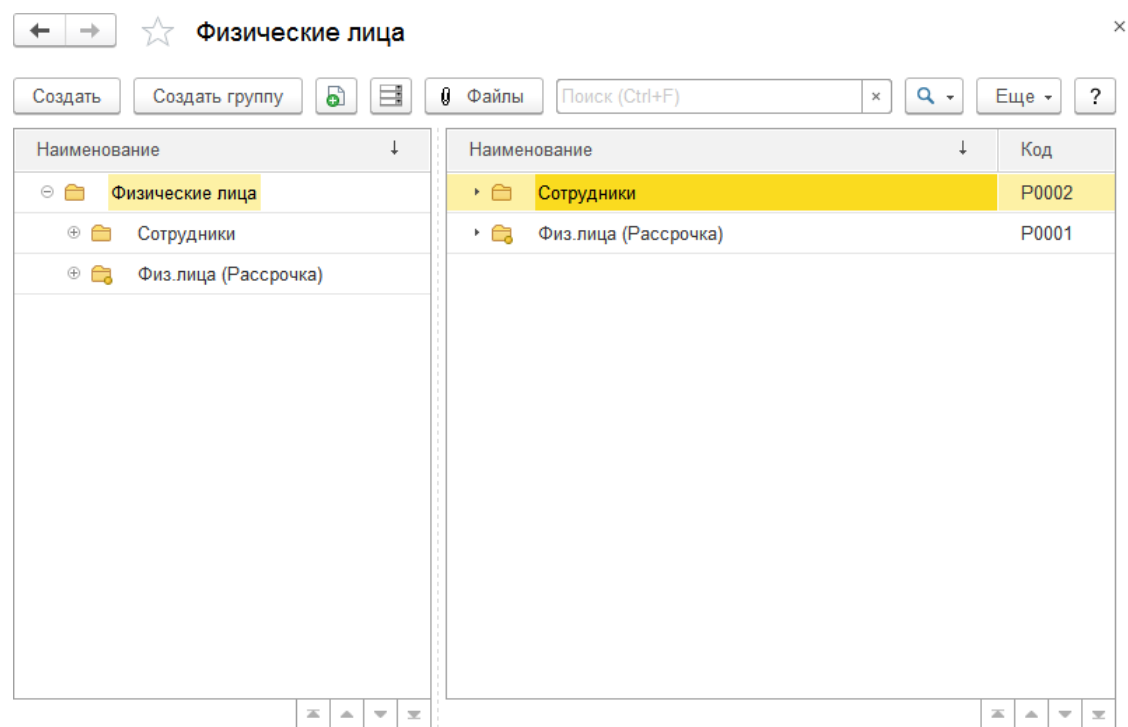

Так как справочник имеет иерархическую структуру, слева отображается дерево групп элементов, а справа выводятся элементы и группы.

По двойному щелчку на нужном элементе справочника будет открыто окно редактирования физического лица.

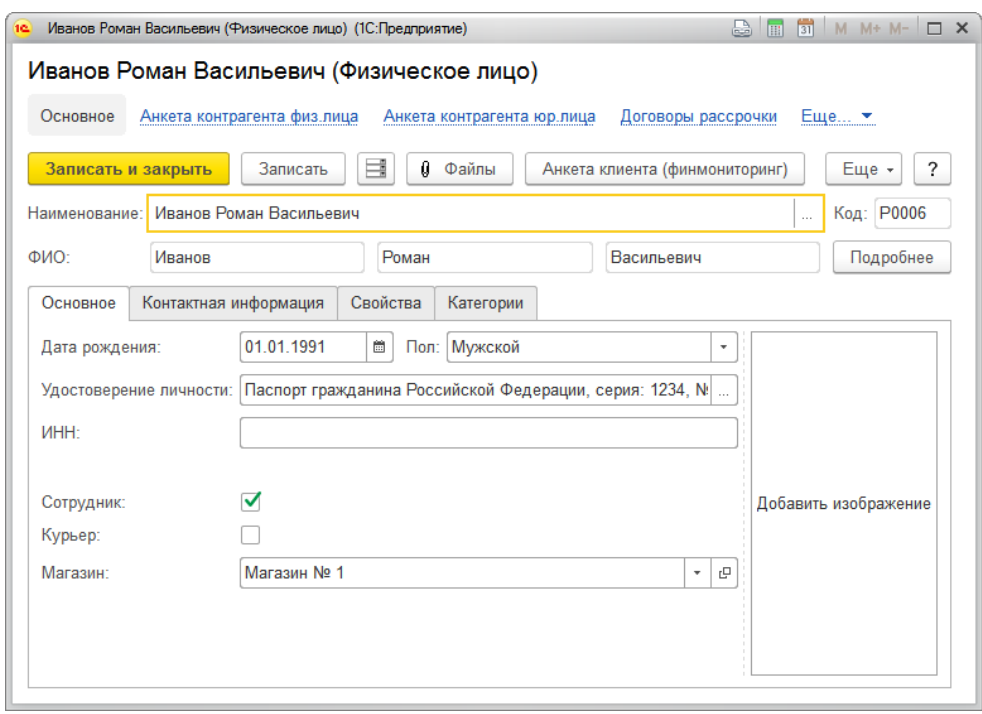

В карточку физического лица вносится вся известная информация о физическом лице: Фамилия, Имя, Отчество, Дата рождения, Удостоверение личности, ИНН. А так же адреса и телефоны на странице **Контактная информация**.

В справочнике **Физические лица** предусмотрена возможность разделения физических лиц по свойствам и категориям. Свойства и категории указываются на соответствующих одноименных страницах **Свойства** и **Категории**.

При нажатии на кнопку редактирования поля **Удостоверение личности** (**|…|)** откроется окно заполнения документа удостоверяющего личность.

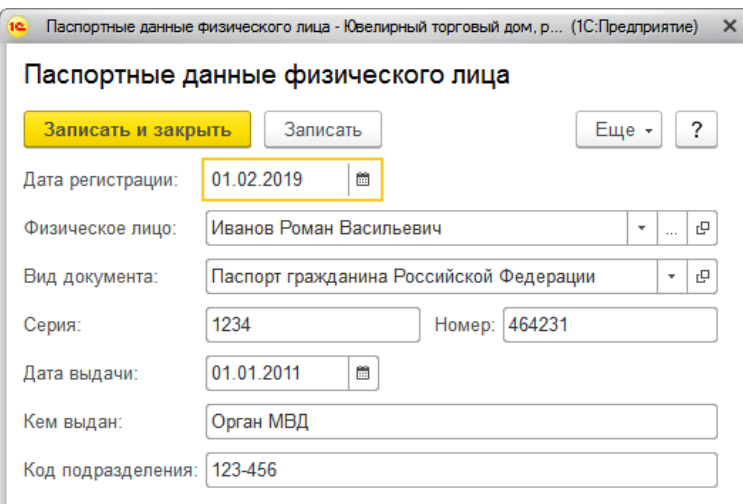

Для регистрации документа, удостоверяющего личность необходимо заполнить: **Вид документа, Серия, Номер, Дата выдачи, Кем выдан, Код подразделения**.

Данные о документах, удостоверяющих личность, могут изменяться со временем. В реквизите **Дата регистрации** указывается дата, с которой действует запись о документе.

Данные документов, удостоверяющих личность физического лица, в программе хранятся в регистре сведений **Паспортные данные физического лица**.

Для физического лица (сотрудника) может быть указана фотография. Чтобы добавить фотографию нужно нажать на поле с надписью **Добавить изображение**.

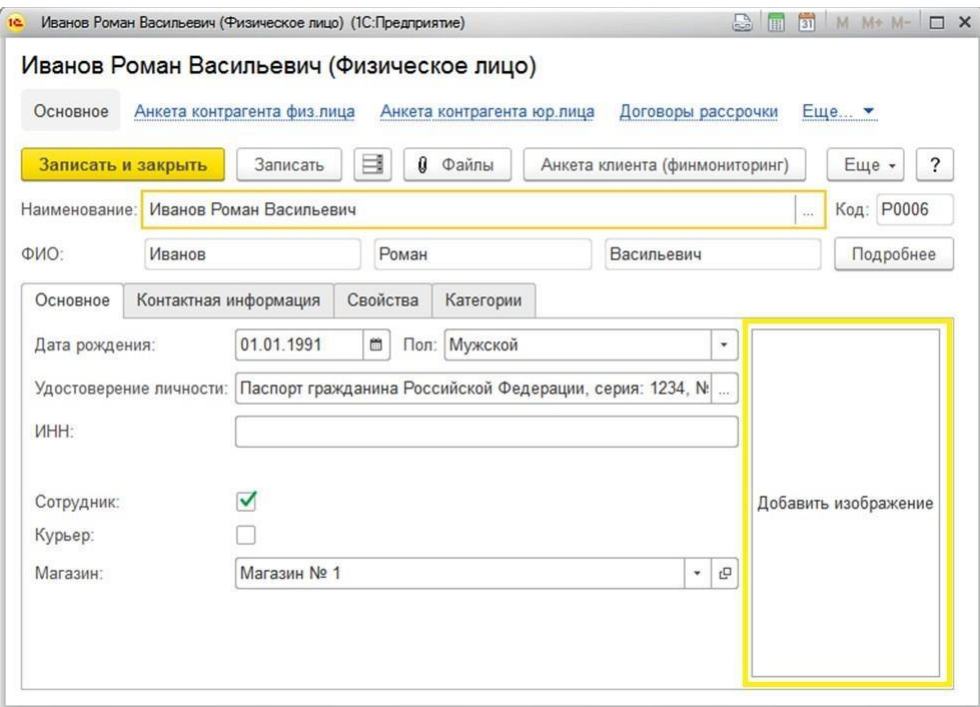

Будет открыто диалоговое окно выбора внешнего файла. Для добавления в справочник подходят изображения формата "**.JPG**".

Используя кнопку **Файлы**, можно прикрепить к карточке физического лица (сотрудника) файлы и изображения с документами: договор с сотрудником, список его обязанностей, новую фотографию и т. д.

По нажатию на кнопку **Анкета клиента (финмониторинг)** в программе есть возможность создать новую (открыть действующую) анкету для Российской службы финансового мониторинга и заполнить дополнительные нужные данные по физическому лицу. Более подробно рассмотрено в разделе Финмониторинг.

Информация о фамилии, имени и отчестве физических лиц в программе хранится в отдельном регистре сведений **Фамилия, имя, отчество физического лица**. Для изменения ФИО физического лица необходимо нажать кнопку **Подробнее**.

В форме редактирования ФИО необходимо указать данные о фамилии, имени или отчестве физического лица. В реквизите **Период** указывается дата, с которой действует запись.

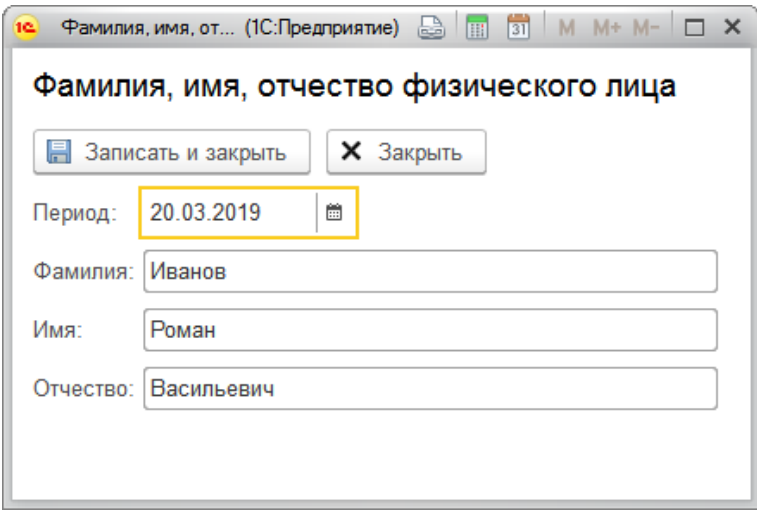

Пункт **Сотрудник** позволяет отметить то, что физическое лицо является работником организации и дополнительно заполнить поле **Магазин**, если работник работает в торговой точке (для использования в отчётах и дополнительной аналитики).

Флаг **Курьер** позволяет указать, что физическое лицо является курьером организации и заполнить **Настройки для курьера**, которые будут использоваться при работе с мобильным приложением для курьеров.

# **2.7.4. Документы, удостоверяющие личность**

Справочник содержит информацию о видах документов, удостоверяющих личность, которые используются при заполнении паспортных данных физических лиц.

Справочник можно открыть в разделе **Предприятие – Справочники – Документы удостоверяющие личность**.

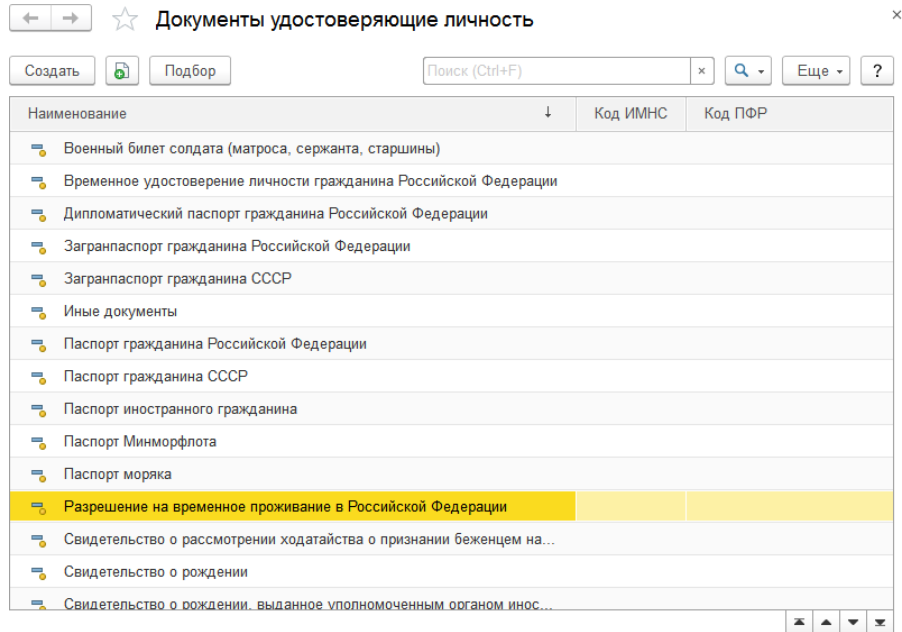

Заполнить справочник можно вручную или автоматически по классификатору.

Для заполнения по классификатору необходимо нажать кнопку **Подбор**, будет открыто окно классификатора видов документов удостоверяющих личность.

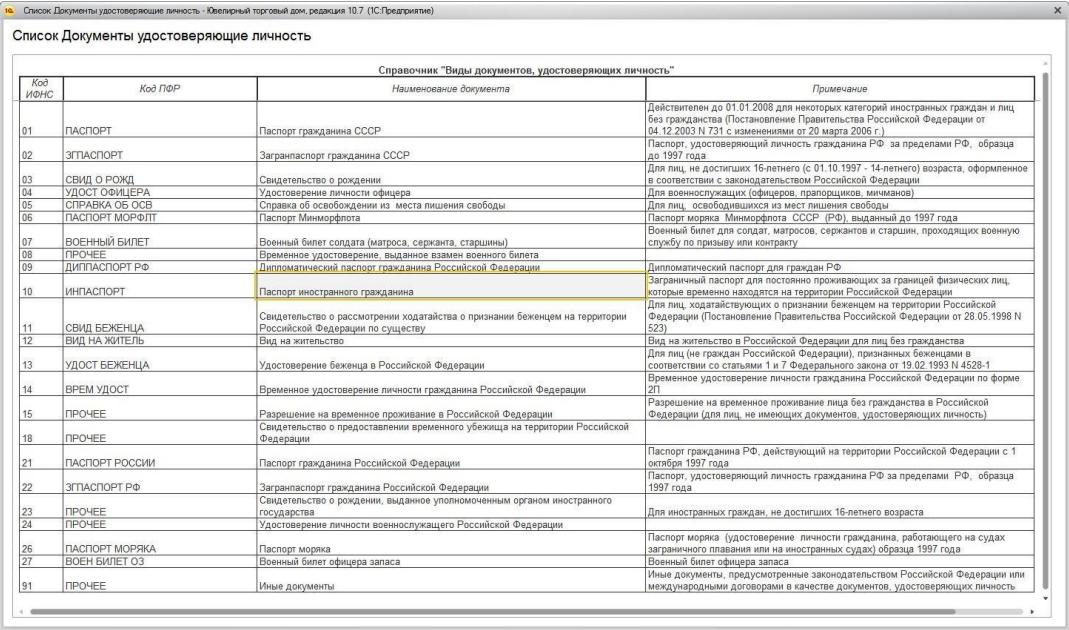

Добавить вид документа из классификатора можно двойным щелчком кнопкой мыши на

нужной строке таблицы.

Если элемент уже существует в справочнике, будет открыто диалоговое окно с предложением открыть существующий элемент в справочнике. При отказе будет создан новый элементы справочника.

#### **Важно!**

Не следует допускать задвоение элементов справочника. Это может привести кнекорректному поведению программы при указании паспортных данных.

При заполнении вида документа удостоверяющего личность вручную необходимо указать:

- **Наименование** Наименование вида документа.
- **Код ИМНС** код для предоставления в Инспекцию Министерства по Налогам и Сборам.
- **Код ПФР** код для предоставления в Пенсионный Фонд Российской Федерации.

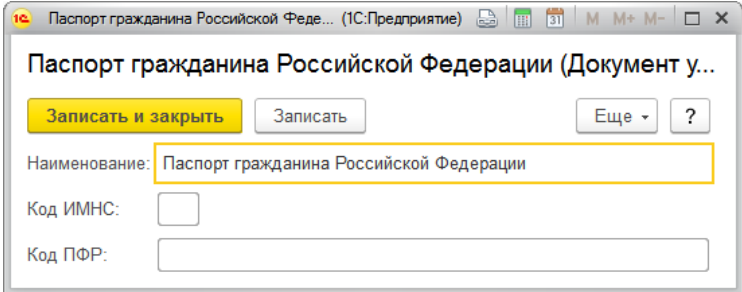

## **2.7.5. Кассиры**

В программе есть возможность учета розничных продаж по продавцам в торговых точках. Продавцы заносятся в справочник **Кассиры**.

Справочник можно открыть в разделе **Справочники – Предприятие – Кассиры**.

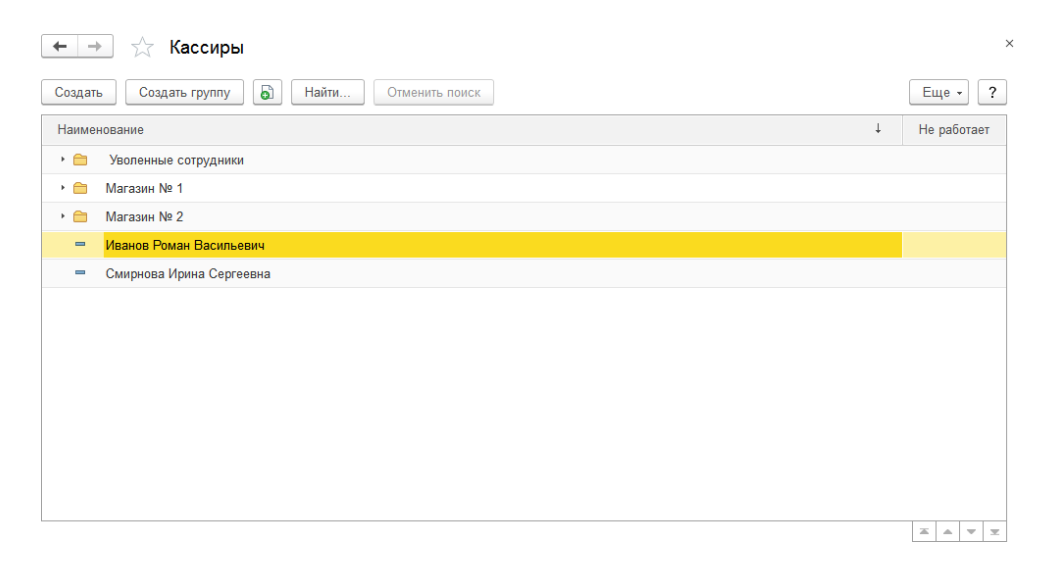

В справочнике можно объединять кассиров в произвольные группы и подгруппы. Удобно сделать отдельные группы: Магазин № 1, Уволенные сотрудники и т. д.

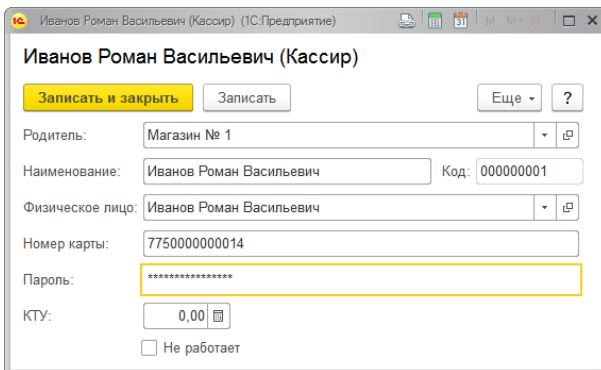

Для продавца необходимо указать его представление в поле **Наименование** и выбрать соответствующее ему физическое лицо из справочника **Физические лица**.

Существует два варианта авторизации кассира перед продажей: по номеру карты, по имени и паролю. Для авторизации по штрихкоду карты следует заполнять поле **Номер карты.** Для авторизации по имени и паролю заполните поле **Пароль**.

В поле **КТУ** указывается коэффициент трудового участия отдельного продавца для целей аналитики и расчета плана продаж в разделе **Аналитика.**

Кассиры, с установленным флагом **Не работает** не выводятся в списке кассиров для авторизации в Рабочем месте кассира.

## **2.7.6. Склады (складские территории)**

Перечень складов, задаваемый в справочнике **Склады (складские территории)**, должен соответствовать списку территорий предприятия, с которых может выполняться отгрузка товаров клиентам, на которые могут поступать товары от поставщиков; а также территорий, куда товар может перемещаться с других складов и где требуется вести автоматизированный учет имеющихся остатков товаров. Это могут быть удаленные склады в разных точках города, торговые точки и т. д.

В этом смысле склады являются аналитикой хранения остатков товаров. Под складом понимается складская территория, объединяющая места хранения товаров по одному адресу. На одном складе можно хранить товары от нескольких организаций.

Справочник можно открыть из раздела: **Справочники – Предприятие – Склады.**

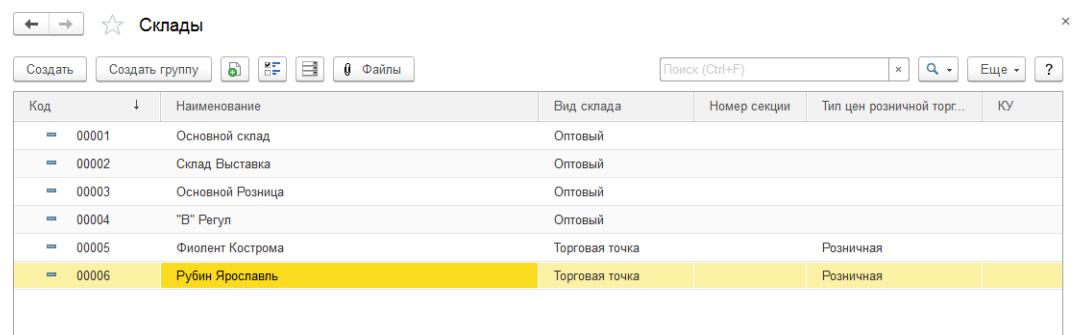

В справочнике можно объединять склады в произвольные группы и подгруппы.

По двойному щелчку кнопкой мыши по нужному складу из списка будет открыто окно редактирования склада.

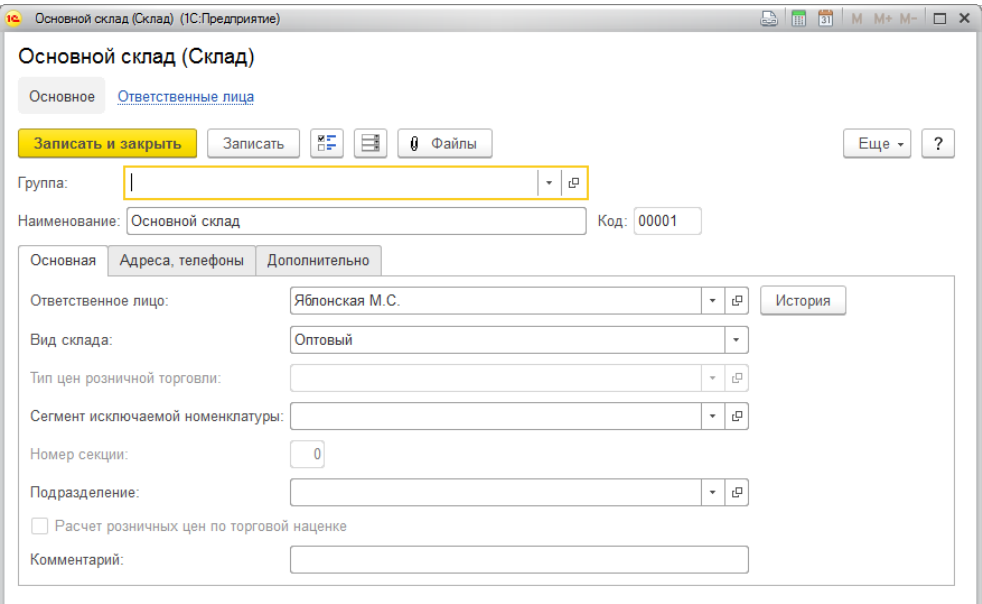

В программе предусмотрена возможность работы с двумя видами складов: Оптовый склад и Торговая точка.

#### **Оптовый склад**

Вид склада Оптовый склад устанавливается для тех складов, на которые производится поступление изделий с последующим распределением по торговым точкам, или склады для осуществления оптовой торговли.

Для склада нужно заполнить **Наименование** и материально ответственное лицо в поле **Ответственное лицо.**

Ответственные лица могут меняться со временем. Информация об изменениях ответственных лиц хранится в регистре сведений **Ответственные лица**. Для просмотра истории изменений материально ответственных лиц можно нажать кнопку **История**. Будет открыто окно со списком изменений материально ответственных лиц текущего склада.

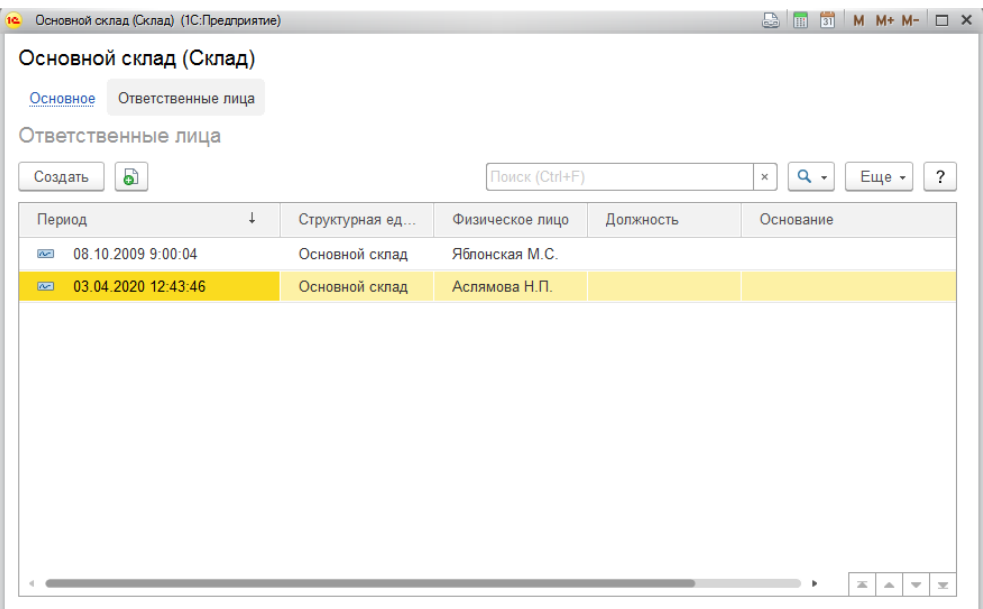

Объединение складов по подразделениям производится с помощью поля **Подразделение**. Может использоваться для дополнительной аналитики в отчётах и работы со справочником (например, для настройки отборов в списке складов).

## **Торговая точка**

Вид склада **Торговая точка** устанавливается для тех складов, с которых будет производиться розничная торговля. Например, торговый зал ювелирного магазина.

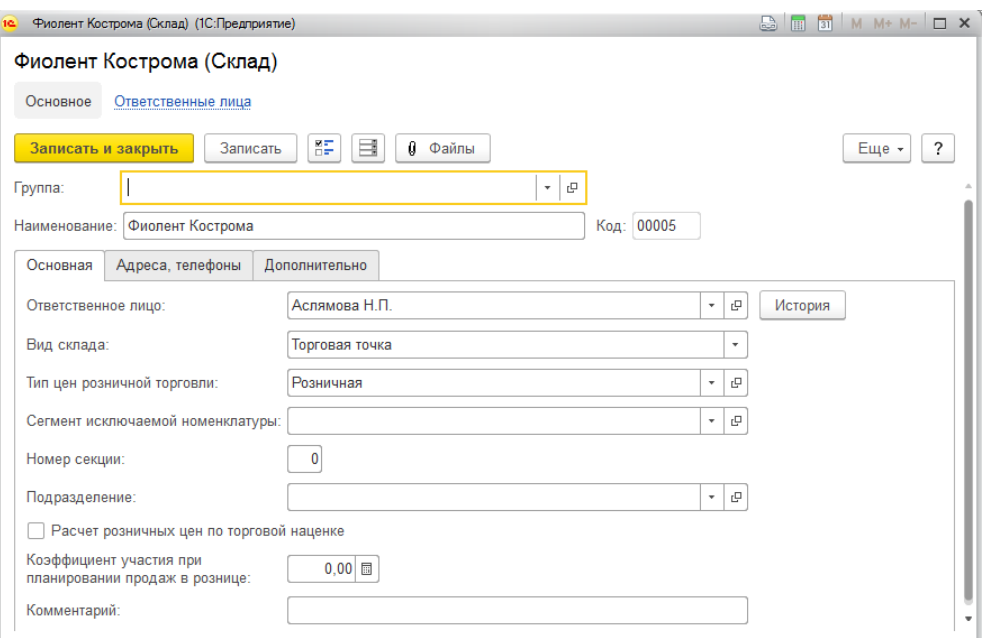

Оценку изделий на складе вида **Торговая точка** предполагается вести по розничным ценам.

**Номер секции** – (отдела), по которому будет пробиваться чек на ККМ при продаже товаров.

**Сегмент исключаемой номенклатуры** – для постоянного исключения списка товаров, определённого в сегменте номенклатуры, от действия автоматических скидок в программе (установленных документом **Маркетинговая акция**). Сегмент исключаемой номенклатуры выбирается из справочника **Сегменты номенклатуры.**

**Тип цен розничной торговли** – тип цен, который будет использоваться при оформлении документов поступления, перемещения, переоценки товаров в торговой точке. По указанному типу цен будет автоматически производиться округление розничной цены (суммы) изделий.

**Расчет розничных цен по торговой наценк**е – параметр, который определяет алгоритм расчета розничных цен в документах поступления и в обработке табличных частей. При установленном флаге программа в первую очередь рассчитывает процент розничной наценки и только после этого саму розничную цену по рассчитанному проценту.

**Коэффициент участия при планировании продаж в рознице** – коэффициент для расчета плана продаж в документе **План продаж по салонам**, заполняется индивидуально на основании расчётов в разделе **Аналитика**.

**Комментарий** – произвольная дополнительная информация.

На вкладке **Адреса и телефоны** вносится контактная информация склада.

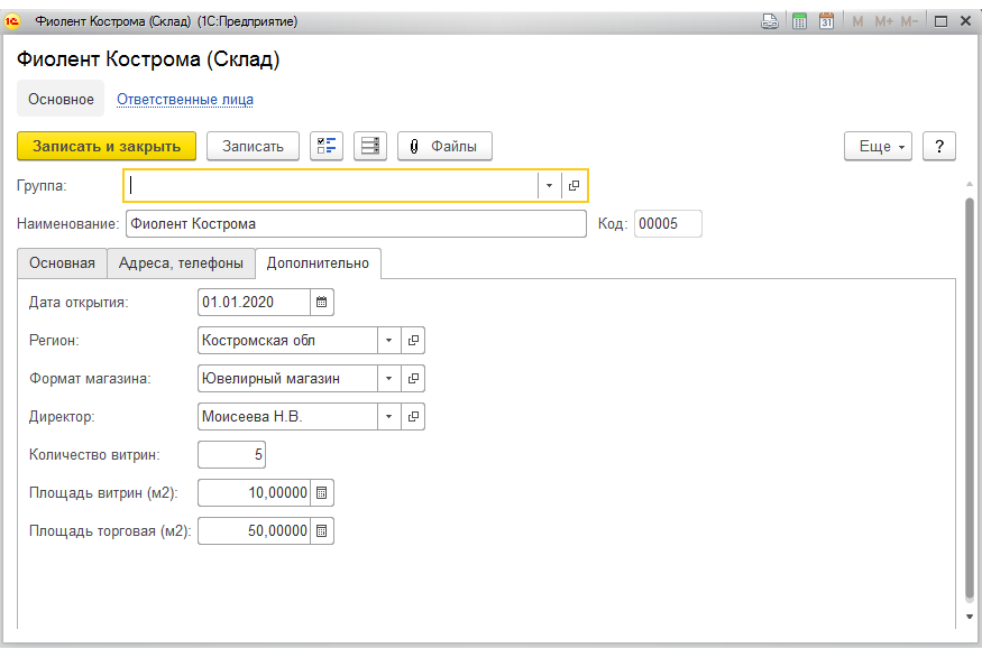

На последней вкладке **Дополнительно** для пользователей и использования в отчётах указывается подробная информация о складе:

- **Дата открытия**
- **Регион**
- **Формат магазина**
- **Директор**
- **Количество витрин**
- **Площадь витрин (м²)**
- **Площадь торговая (м²)**

Эта информация будет использоваться в разделе Аналитика.

## **2.7.7. Кассы организаций**

В программе предусмотрена возможность учета наличных денег в кассах торгового предприятия.

Справочник **Кассы** используется для идентификации мест фактического хранения денежных средств (кассовые помещения, сейфы руководителей подразделений). Кассы строго разделены по организациям и по валюте денежных средств. Если в одном месте хранятся денежные средства разных организаций или в разных валютах, в программе следует завести несколько разных элементов справочника **Кассы.**

Справочник можно открыть в разделе **Справочники** – **Предприятие** – **Кассы**.

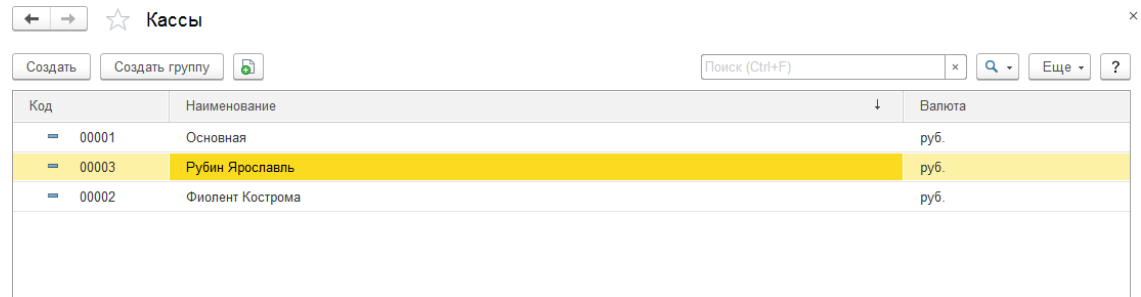

В справочнике можно объединять кассы в произвольные группы и подгруппы.

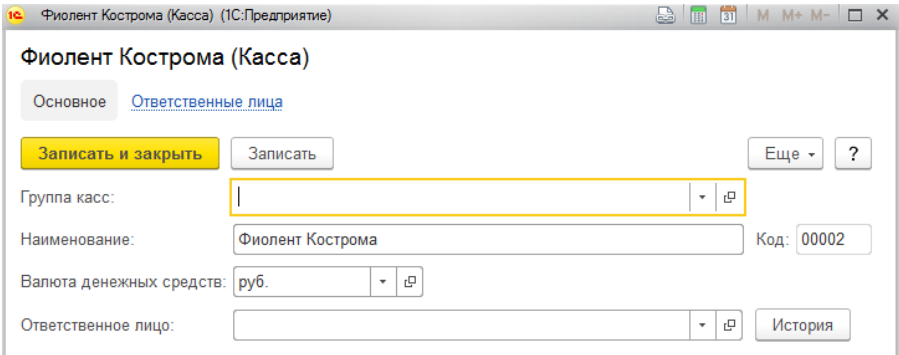

Для кассы необходимо указать **Наименование**, **Валюту денежных средств** и **Ответственное лицо**. Также предусмотрена история изменения ответственных лиц.
# **2.7.8. Кассы ККМ**

Справочник **Кассы ККМ** предназначен для ведения списка денежных ящиков контрольно-кассовых машин (ККМ). Денежные средства, полученные при продаже товара в розницу, поступают в кассу ККМ (в денежный ящик).

Справочник можно открыть в разделе **Справочники – Предприятие – Кассы ККМ**.

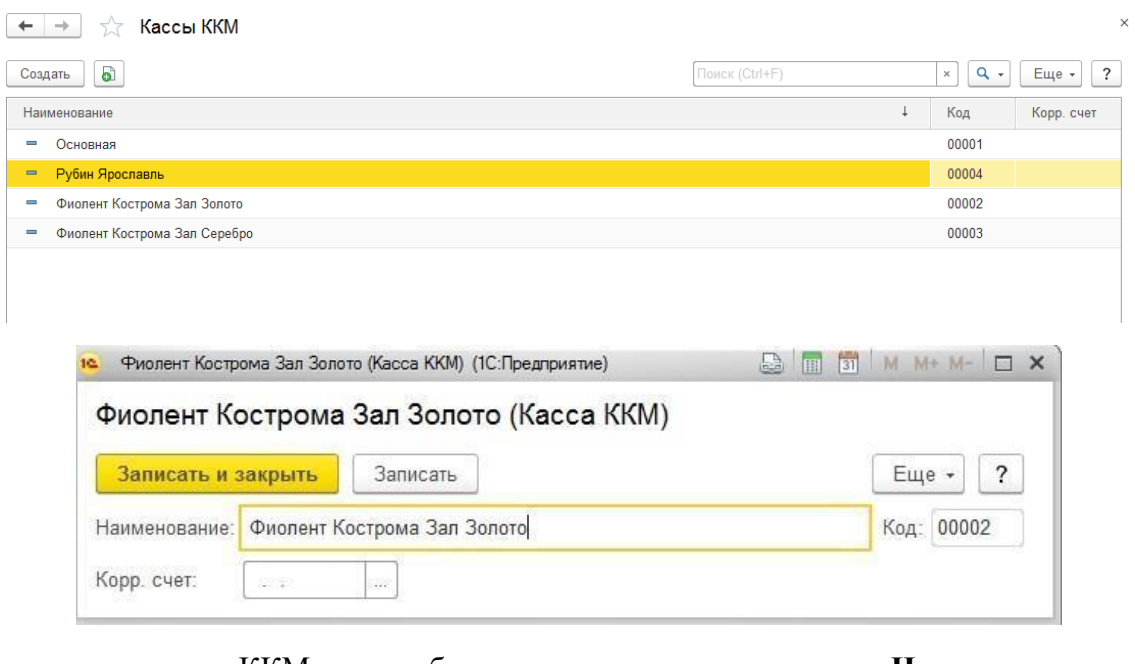

Для кассы ККМ необходимо указать ее **Наименование** и **Корр. счет**.

Корреспондентский счет используется для вывода на печать в кассовых документах, может принимать значения:

- **Касса организации (50.01)**
- **Касса операционная (50.02)**

#### **Примечание**

Если используется индивидуальный корреспондирующий счет, то его можно ввести с клавиатуры прямо в поле Корр. счет, например, "50.02.1" или "50.01.1" в пределах допустимого шаблона для указания счета \*\*.\*\*.\* (\* – цифры от 0 до 9).

# **2.8. МЕТАЛЛЫ 2.8.1.Типы драгоценных металлов**

В программе предусмотрен учет ювелирных изделий по типам драгоценных металлов и их пробам.

Информация о драгоценных металлах, из которых изготовлены ювелирные изделия, заполняются в В основном справочнике **Типы драгоценных металлов**.

При начальном заполнении справочник заполняется наиболее часто используемыми в ювелирном учете драгоценными металлами:

- Золото (Au)
- Серебро  $(Ag)$
- $\blacksquare$  Платина (Pt)
- Палладий (Pd)

Справочник можно открыть, перейдя из раздела **Склад** – **Справочники** – **Типы драгоценных металлов**.

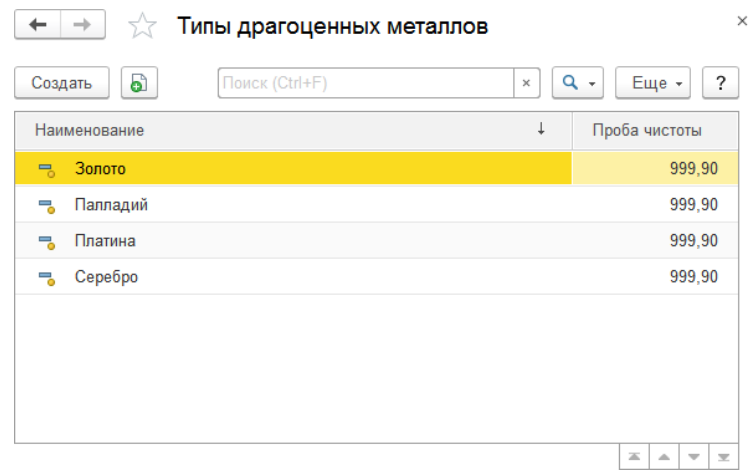

При создании нового элемента справочника по кнопке **Создать** или открытии существующего из списка двойным щелчком кнопки мыши будет открыто окно редактирования элемента.

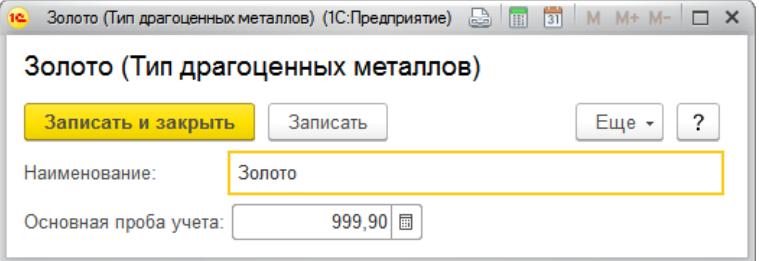

Для типа драгоценного металла необходимо указать его наименование и основную пробу

учета (пробу чистоты).

#### **Важно!**

Проба чистоты по умолчанию 999,9. Изменять это значение не рекомендуется.Проба учета используется программой для конвертации веса из одной пробы в другую, а также для расчета веса ювелирных изделий в пробе чистоты.

#### **2.8.2.Пробы драгоценных металлов**

<span id="page-111-0"></span>Драгоценные металлы, используемые при изготовлении ювелирных изделий, могут иметь различную пробу. Информации о пробах металлов в программе заносится в справочник **Пробы**.

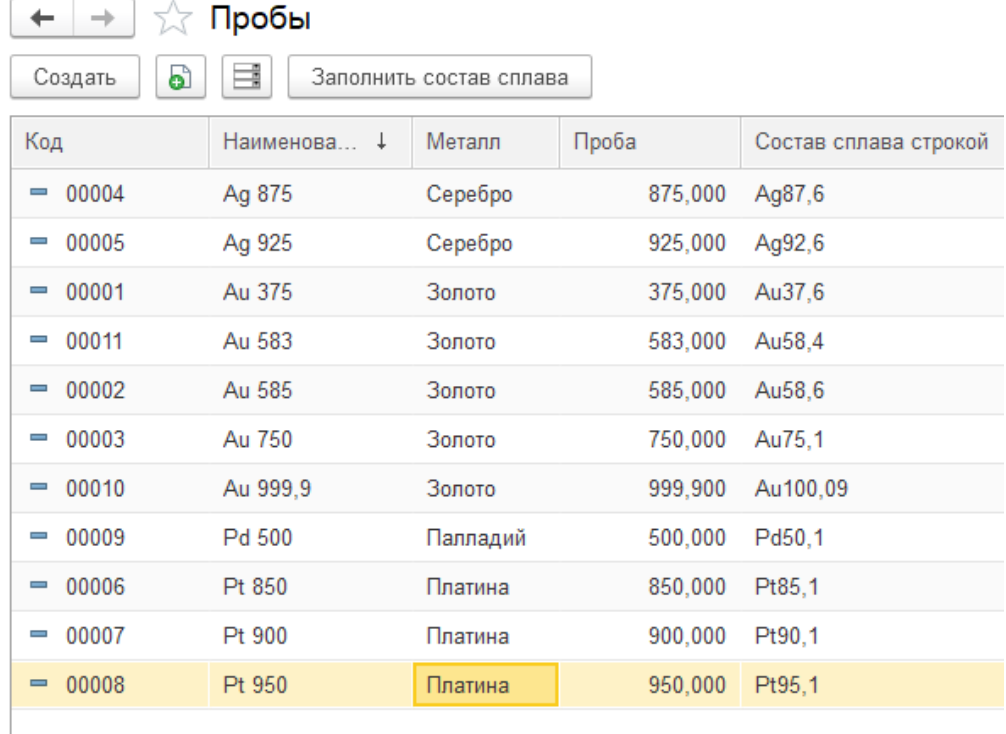

Справочник можно открыть из раздела **Склад** – **Справочники** – **Пробы.**

При создании нового элемента справочника по кнопке **Создать** или открытии существующего из списка двойным щелчком кнопки мыши будет открыто окно редактирования элемента.

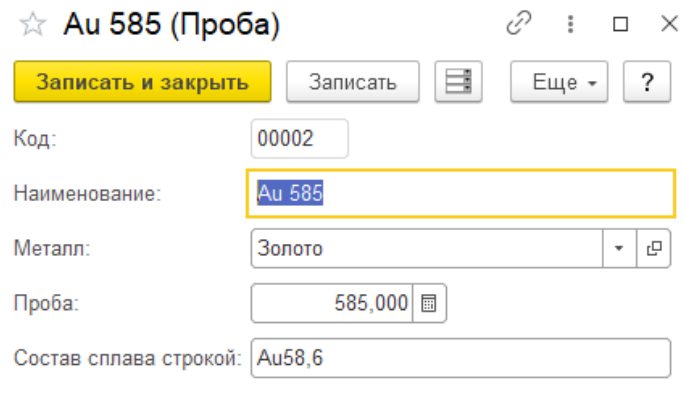

Для пробы драгоценного металла указывается тип металла из справочника **Типы драгоценных металлов** и числовое значение пробы. Наименование для новой пробы формируется автоматически, но при необходимости его можно изменить на другое.

Начиная с релиза **10.7.3.16** был добавлен реквизит **Состав сплава строкой**, предназначенный для отправки в сервис ГИИС ДМДК. По умолчанию состав сплава будет заполнен по формуле: Буквенное название металла+(Проба/10+ 0,1). При

#### необходимости его можно изменить на другое

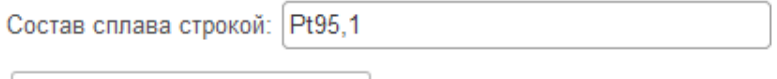

Заполнить состав сплава - по кнопке в списке элементов справочника будет произведено авто заполнение реквизита **Состав сплава строкой**.

**Важно!!! Авто заполнение сможет заполнить реквизит Состав сплава строкой только для тех проб у которых в качестве металла был выбран предопределенный элемент справочника Типы драгоценных металлов.**

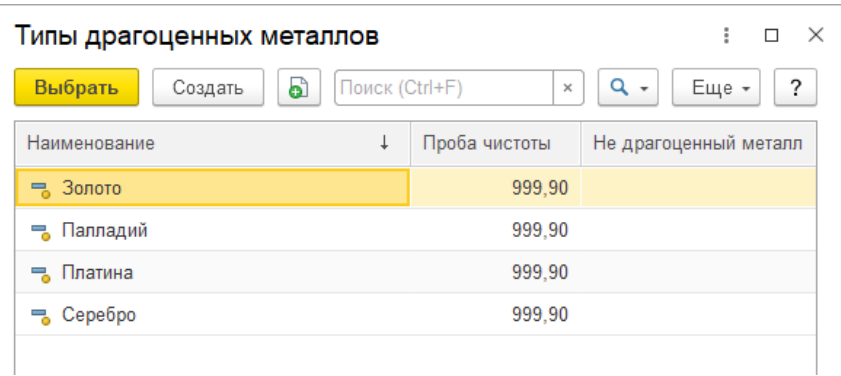

## <span id="page-113-0"></span>**2.9. ТИПЫ ИЗДЕЛИЙ 2.9.1. Типы изделий**

Информация обо всех используемых на предприятии типах изделий заносится в справочник Типы изделий.

Справочник можно открыть из раздела **Склад** – **Справочники** – **Типы изделий.**

В справочнике можно объединять типы изделий в произвольные группы и подгруппы.

После выполнения начального заполнения справочник уже будет заполнен несколькими наиболее часто используемыми типами изделий.

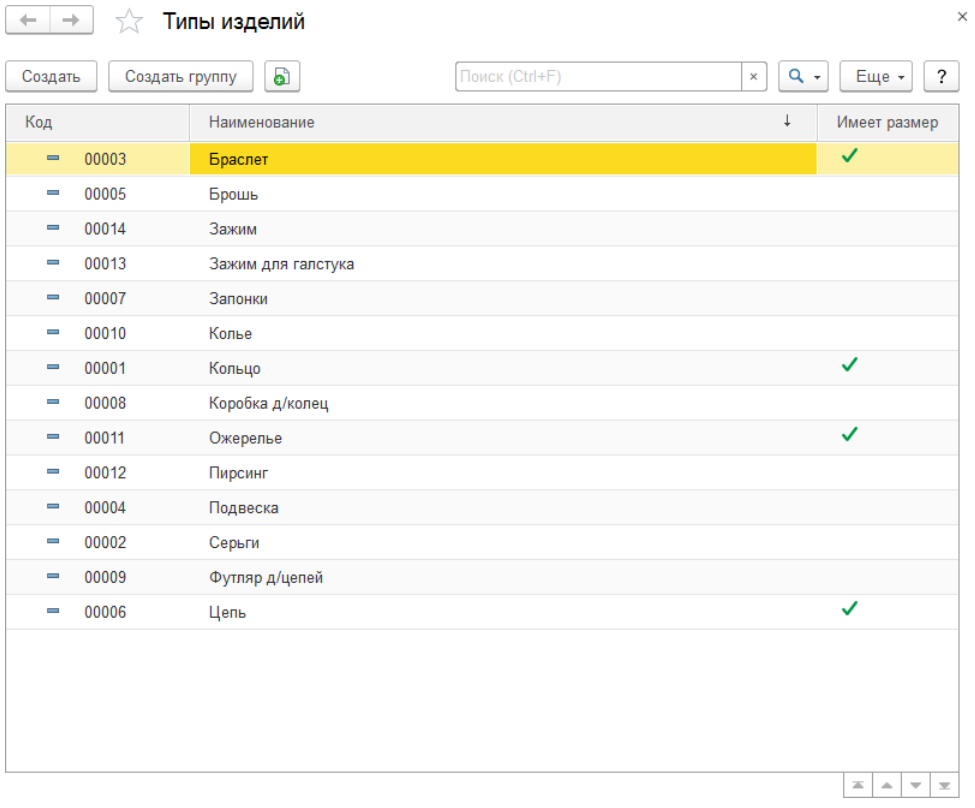

При создании нового элемента справочника по кнопке **Создать** или открытии существующего из списка двойным щелчком кнопки мыши будет открыто окно редактирования элемента.

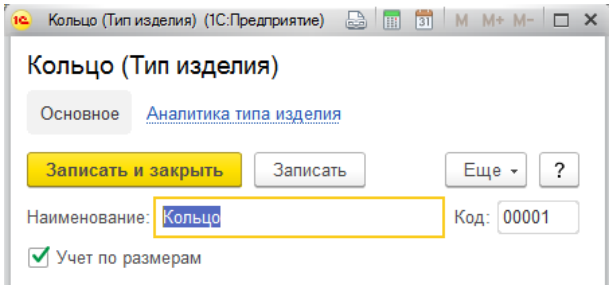

Необходимо указать Н**аименование** типа изделия, а также установить признак **Учет по размерам**, если планируется учет товаров данного типа изделия по размерам.

<span id="page-114-0"></span>В справочник **Типы изделий** рекомендуется вносить минимальное количество типов изделий, не создавая дубликаты и схожие элементы. Более подробная детализация типов изделий указывается в справочнике **Аналитика типа изделия** (рассмотрено далее).

# **2.9.2. Аналитика типов изделий**

Для учета дополнительных особенностей и характеристик, связанных с типами изделий, используется подчиненный справочник **Аналитика типа изделия.**

По соответствующей команде элемента справочника **Типы изделий** будет открыто окно списка аналитик. При этом в списке будут выводиться только элементы, относящиеся к этому типу изделия (отбор по полю **Владелец**).

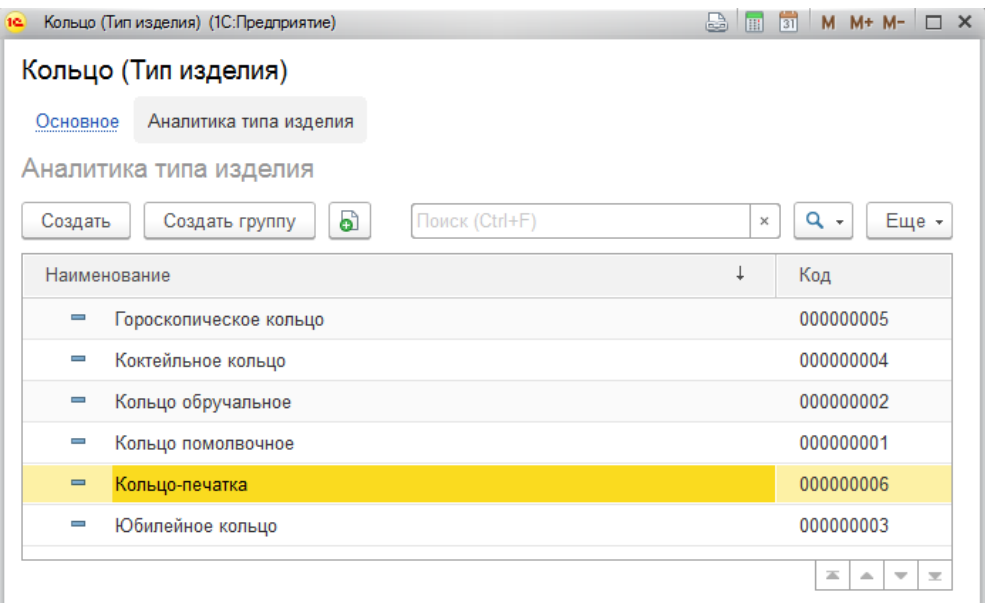

При создании нового элемента справочника по кнопке **Создать** или открытии существующего из списка двойным щелчком кнопки мыши будет открыто окно редактирования элемента.

Необходимо указать **Наименование** аналитики, поле **Владелец** будет заполнено автоматически.

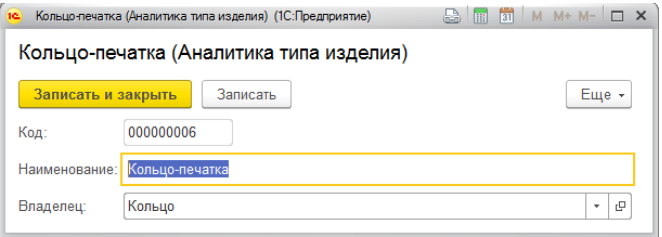

# **2.10. ТИПЫ КАМНЕЙ**

В программе реализован учет ювелирных изделий по закрепленным в них камням (вставкам). Каждая вставка имеет свое геммологическое описание, которое состоит из описания типа камня, формы огранки, цвета, группы цвета, группы чистоты и рассева. Информация о составляющих геммологического описания камня (вставки) в программе заносятся в справочнике **Типы камней**.

Справочник можно открыть из раздела **Склад** – **Справочники** – **Типы камней**.

После выполнения начального заполнения справочник уже будет заполнен несколькими наиболее часто используемыми типами камней.

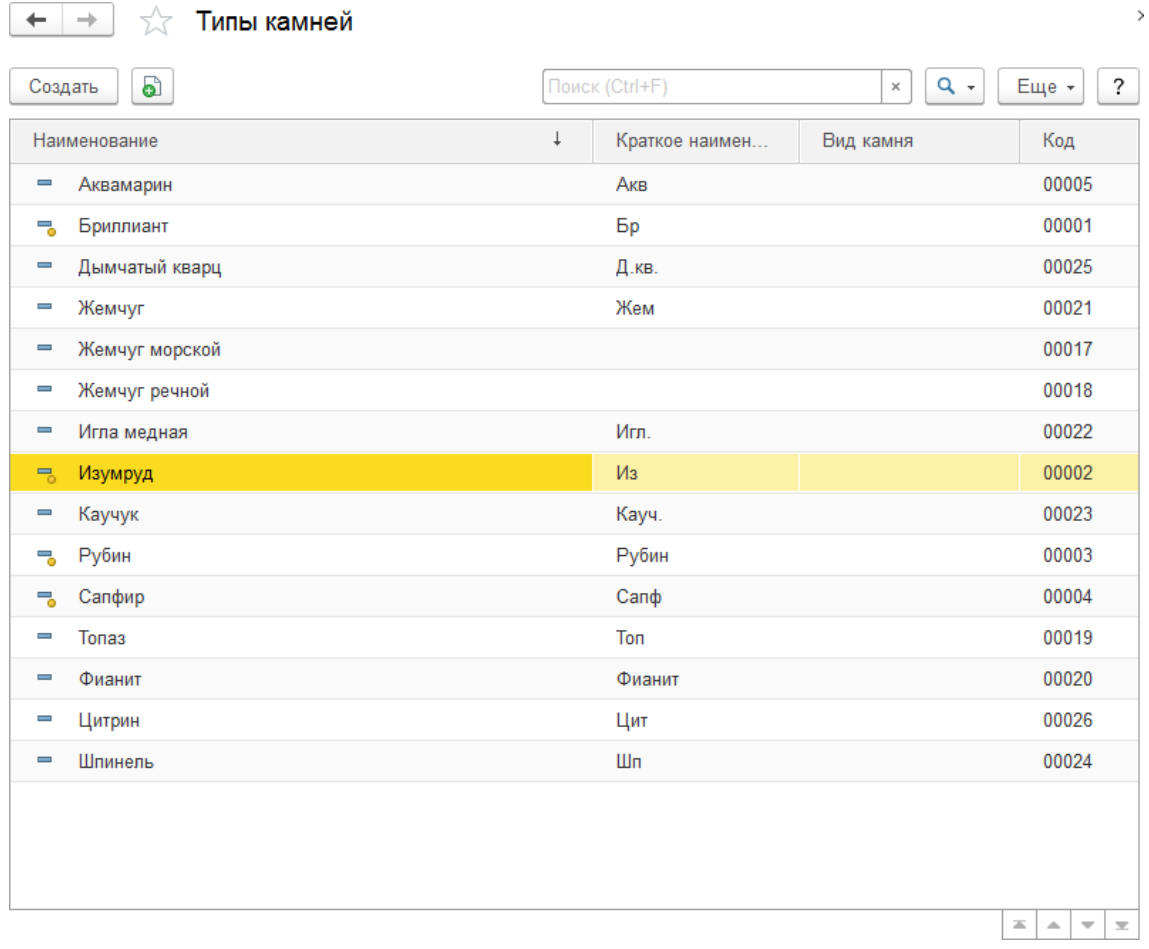

При создании нового элемента справочника по кнопке **Создать** или открытии существующего из списка двойным щелчком кнопки мыши будет открыто окно редактирования элемента.

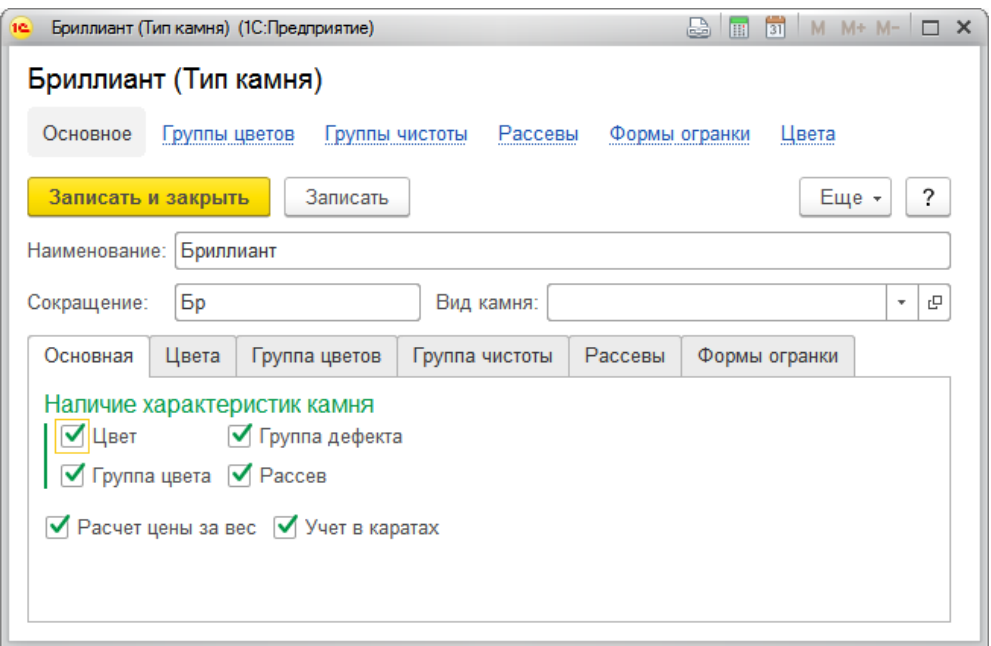

Для типа камней указывается его **Наименование** и **Сокращение**. Сокращенное наименование используется при формировании представления вставок с таким типом камня в наименовании характеристик номенклатуры. Так же может указываться дополнительный вид камня, если вставка имеет несколько разновидностей с похожими или одинаковыми наименованиями.

Если данный тип камня классифицируется по цветам, группам цвета, группам чистоты или рассевам, то необходимо установить соответствующие флаги. Флаги регулируют доступность для редактирование этих характеристик в документах и справочниках.

Если вес вставок с текущим типом камня учитывается в каратах, необходимо установить флаг **Учет в каратах**. В противном случае считается, что вес камня учитывается в граммах.

#### **Важно!**

После начала учета вставок **не следует** менять параметр **Учет в каратах**, т.к. это приведет к возникновению серьезных учетных ошибок.

Если цена вставок с текущим типом камня рассчитывается в зависимости от его веса, то необходимо отметить флаг **Расчет цены за вес**.

Информация о возможных цветах этого типа камня, а также о группах цвета, группах чистоты, рассевах и формах огранки указываются на соответствующих вкладках и хранится в подчинённых справочниках.

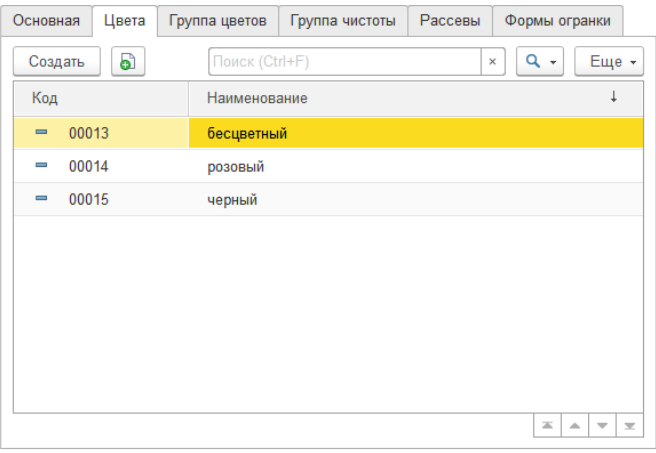

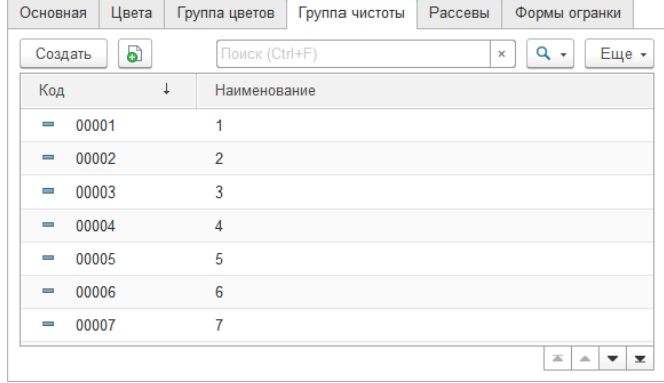

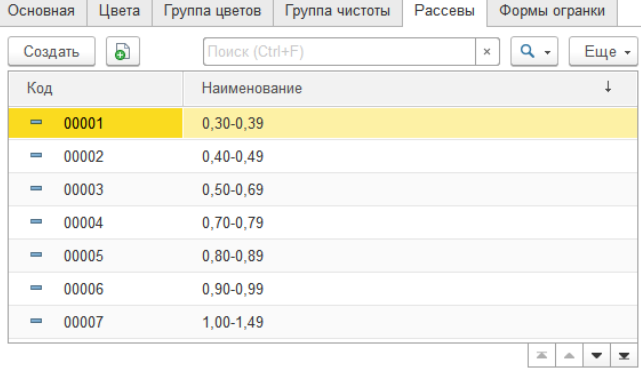

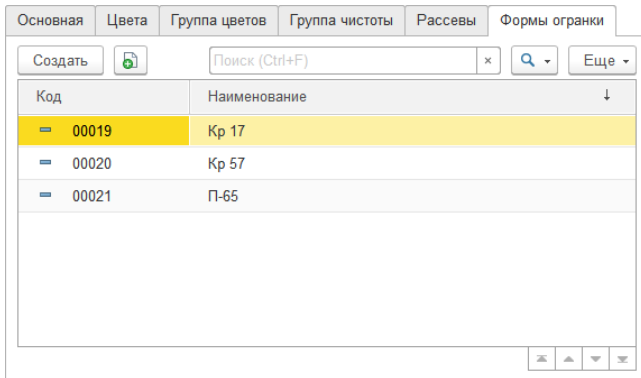

# **2.11. РАЗМЕРЫ**

Информация о размерах товаров и ювелирных изделий заносится в справочник **Размеры**.

Справочник можно открыть из раздела **Склад** – **Справочники** – **Размеры.**

После выполнения начального заполнения справочник уже будет заполнен несколькими наиболее часто используемыми типами камней.

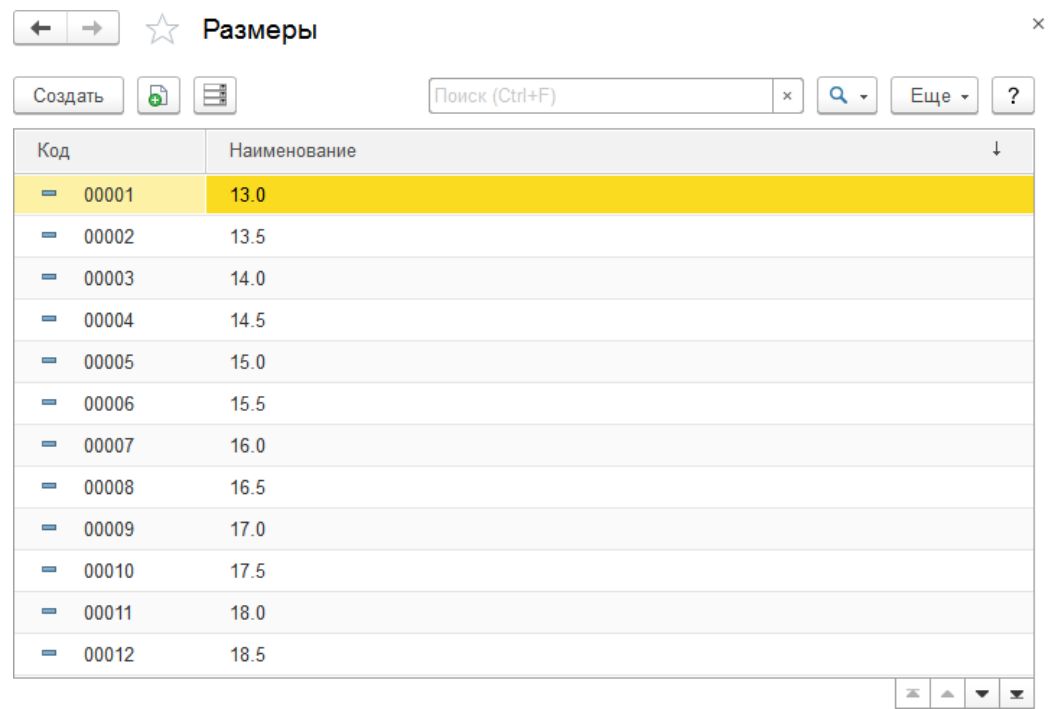

При создании нового элемента справочника по кнопке **Создать** или открытии существующего из списка двойным щелчком кнопки мыши будет открыто окно редактирования элемента.

Для размера необходимо указать его **Наименование**.

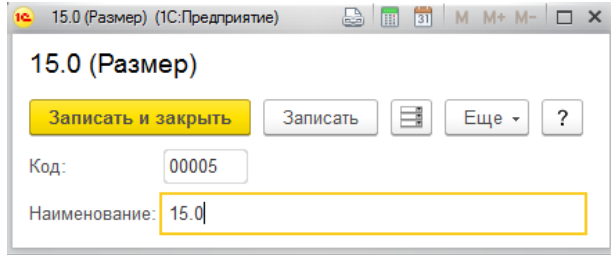

#### **Примечание**

Не следует допускать дублирование элементов справочника Размеры, которые имеют одинаковое наименование или имеют незначительные отличия в наименовании и относятся к одному размеру (например: 15.0 и 15.00, 16.0 и 16,0,

17.0 и 17 и т.д.). В дальнейшем это может приводить к неудобству работы с номенклатурой и загрузки электронных накладных.

# **2.12. НОМЕНКЛАТУРА**

Справочник Номенклатура предназначен для хранения информации обо всех ювелирных изделиях, товарах, бижутерии, услугах, металлах, вставок и полуфабрикатов.

Справочник можно открыть из раздела **Справочники** – **Номенклатура – Номенклатура.**

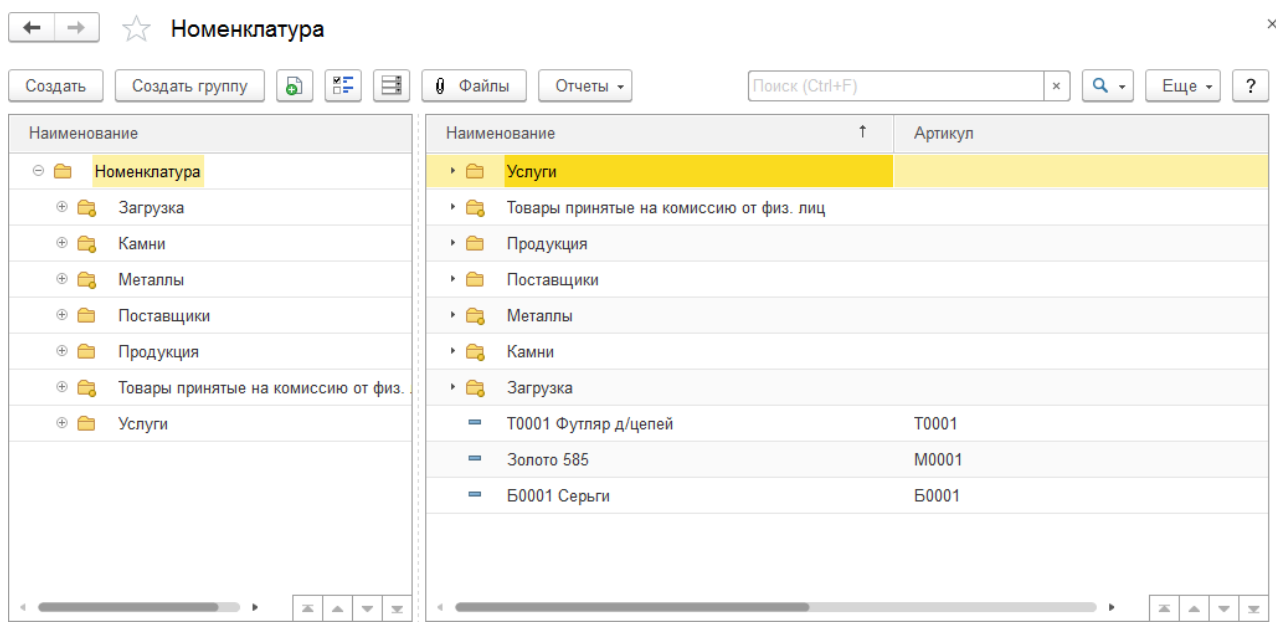

Все позиции в справочнике классифицируются по группам с учетом специфики торгового предприятия, что значительно упрощает работу со справочником и ускоряет поиск нужных позиций. До начала работы с программой следует продумать структуру хранения информации в этом справочнике.

По умолчанию в справочнике уже созданы некоторые предопределенные группы номенклатуры:

- **Загрузка –** группа по умолчанию, предназначенная для номенклатуры, создаваемой автоматически в момент загрузки электронных накладных. При загрузке накладных есть возможность выбрать другую группу для конкретной накладной.
- **Камни –** группа по умолчанию, предназначенная для ввода информации о вставках. При использовании стартового помощника группа уже может быть заполнена определенным набором камней.
- **Металлы –** группа по умолчанию, предназначенная для ввода информации о металлах.
- **Товары принятые на комиссию от физ. лиц –** группа по умолчанию, предназначенная для номенклатуры, создаваемой автоматически при приеме изделий на комиссию от физ. лиц.

При создании новой группы справочника по кнопке **Создать группу** или открытии существующей из списка двойным щелчком кнопки мыши будет открыто окно

#### редактирования группы.

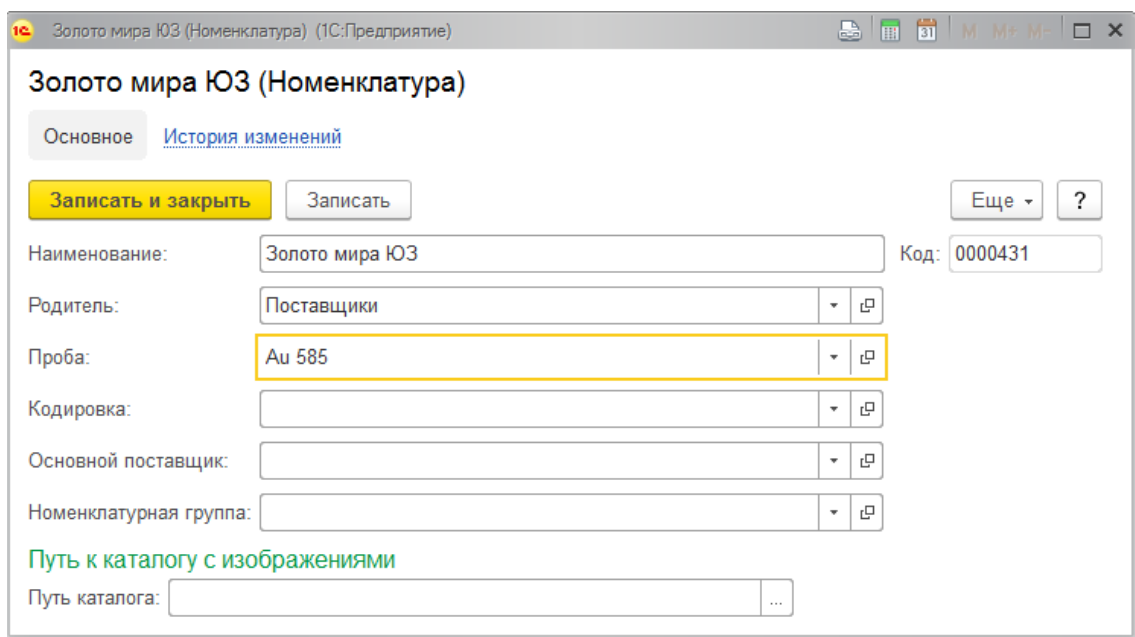

Для группы требуется указать ее **Наименование**.

В поле **Родитель** указана группа верхнего подчинения текущей группы, т.е. группа, внутри которой, была создана текущая. При изменении поля родитель, группа будет перемещена.

Если группа предназначена для классификации ювелирных изделий, то можно указать пробу по умолчанию для изделий. При добавлении в эту группу новых изделий реквизит **Проба** будет заполнен выбранным значением.

В качестве значений по умолчанию для новых карточек номенклатуры в группе можно так же заполнить поля **Кодировка, Основной поставщик, Номенклатурная группа**.

Если в настройках параметров учета (вкладка Прочее) выбран Старый способ хранения изображений, то можно указать **Путь к каталогу с изображениями**.

При нажатии кнопки **Записать и закрыть** данные будут сохранены, а форма закрыта.

При создании нового элемента справочника по кнопке **Создать** или открытии существующего из списка двойным щелчком кнопки мыши будет открыто окно редактирования элемента.

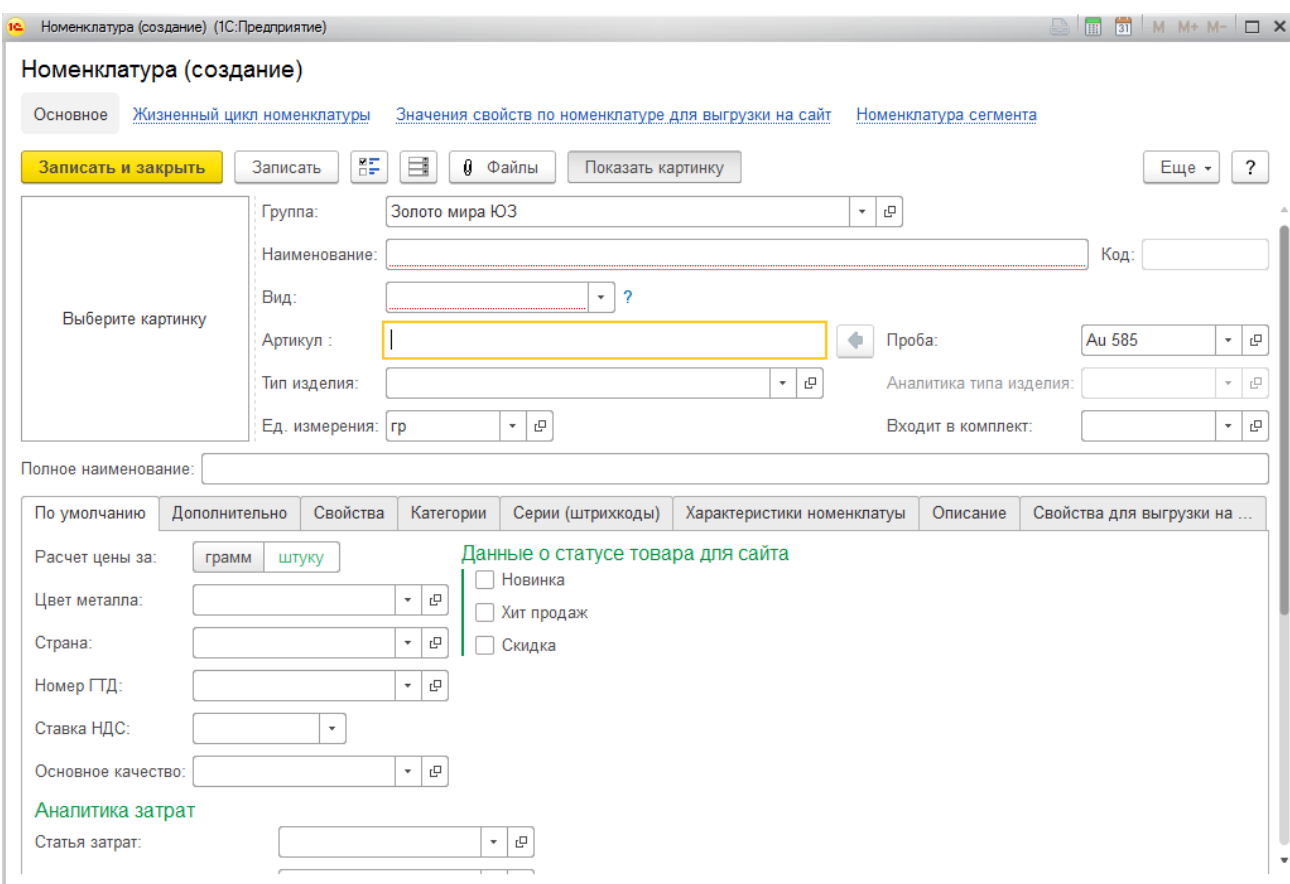

Карточку номенклатуры можно создавать для:

- ювелирных изделий
- товаров
- бижутерии
- услуг
- металла
- лигатуры
- вставок
- полуфабрикатов

Принадлежность к одной из указанных категорий определяется значением поле **Вид номенклатуры**.

Рассмотрим более подробно каждую из этих категорий.

Для номенклатуры вида Ювелирное изделие предусмотрены следующие возможности в программе:

- Количественно-весовой учет, который предполагает обязательное указание количества и веса изделия при поступлении товаров, а также при последующих операциях.
- Учет в разрезе серий, ограничение "одна штука одна серия" автоматическое формирование уникального штрихкода для каждого изделия при поступлении товаров. При этом по одному штрихкоду может числиться только одно изделие на остатке.
- Учет по артикулу, пробе и типу изделия
- Учет по размерам, характеристикам возможность выбирать для изделий по одной и той же карточки номенклатуры разный размер и характеристики (вставки).

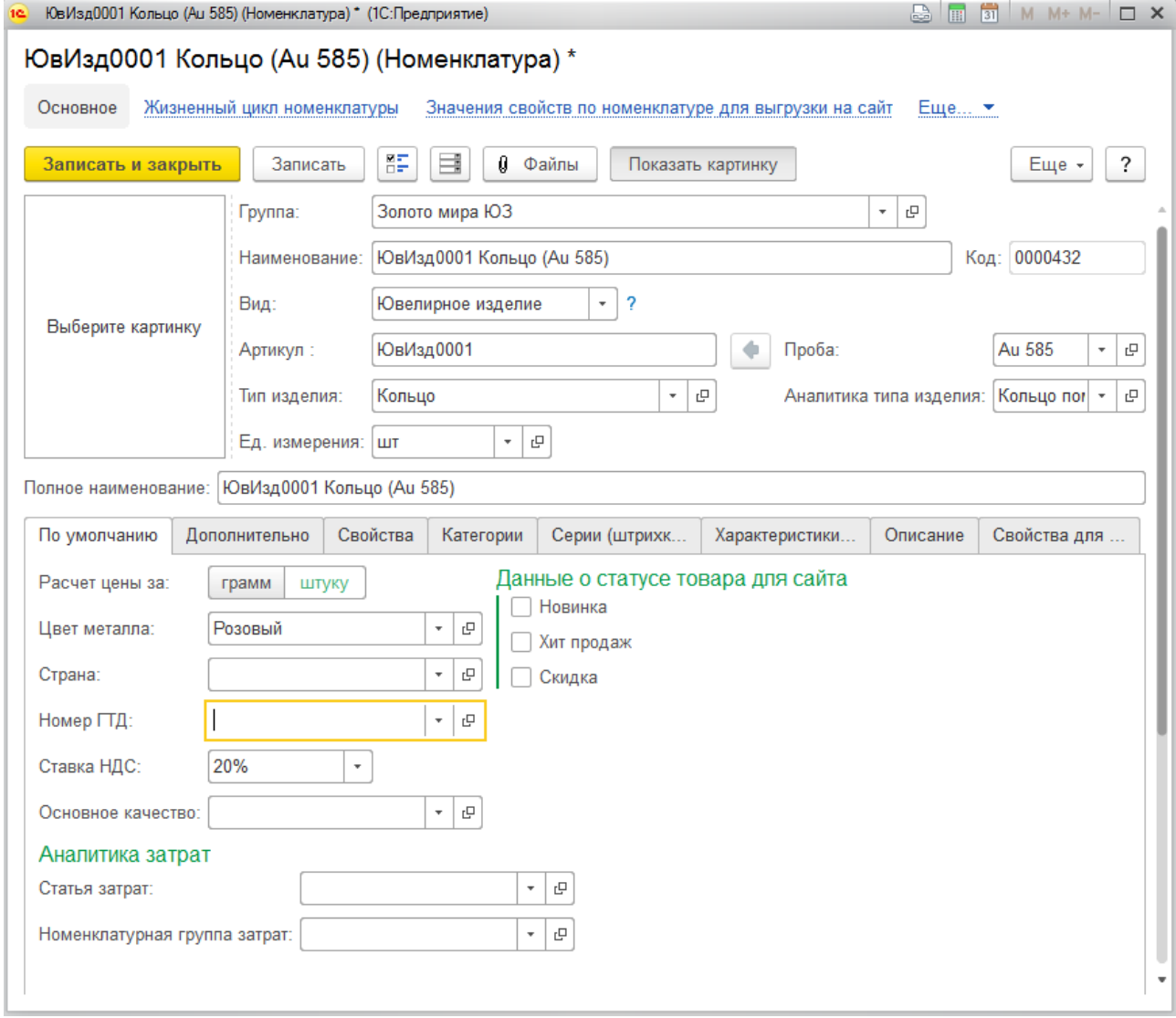

Для данного вида номенклатуры обязательно заполняются следующие поля:

- **Артикул** строковый идентификатор изделия
- **Тип изделия** выбирается из справочника Типы [изделий](#page-113-0)
- **Проба** выбирается из справочника [Пробы](#page-111-0)

**Наименование** – формируется автоматически на основании Артикула, Типа изделия, Пробы по правилу, которое указано в **Настройках параметров учета** (вкладка **Ювелирный учет**). Наименование может быть заполнено или отредактировано вручную.

#### **Примечание**

Для удобства быстрого поиска не рекомендуется вносить в поле наименование дополнительную информацию. Ее можно будет указать в поле **Полное наименование.**

Поле **Полное наименование** заполняется автоматически по значению поля Наименование. Используется для вывода наименования номенклатуры в печатные формы.

В поле **Группа** указана группа верхнего подчинения текущей карточки, т.е. группа, внутри которой, был создан этот элемент номенклатуры. При изменении значения поля, элемент будет перемещен в соответствующую группу.

На вкладке **По умолчанию** обязательно требуется указать параметры расчета цены. Цена может рассчитываться от веса изделия (за **грамм**) или от его количества (за **штуку**). Данное значение по умолчанию подставляется в документы, при необходимости его можно изменить.

**Единица измерения** – заполняется автоматически по настройкам пользователя. Будет использоваться для вывода расшифровки в документах и печатных формах.

### **Примечание**

Рекомендуется для изделий, у которых установлен способ расчета цены от веса, указывать единицу измерения **гр**, иначе **шт**. Для вставок единица измерения также может быть **Ct.**

Рассмотрим прочие поля карточки номенклатуры, которые не являются обязательными к заполнению.

**[Аналитика](#page-114-0) типа изделия** – дополнительный аналитический признак типа изделия.

### **По умолчанию**

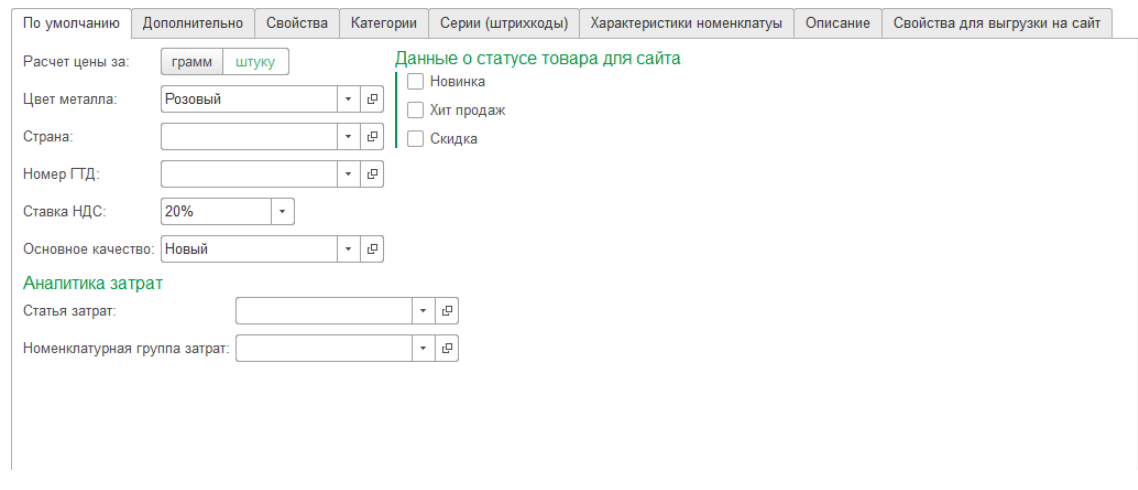

Для автоматического заполнения реквизитов табличной части **Товары** у документов при выборе карточки номенклатуры можно указать значения по умолчанию: **Цвет металла**, **Страна, Номер ГТД, Ставка НДС.** В таком случае, при выборе карточки номенклатуры в документе, соответствующие поля будут заполнены автоматически.

#### **Примечание**

Поле **Ставка НДС** заполнено ставкой НДС по умолчанию, указанной в настройкахпользователя.

Поля **Статья затрат** и **Номенклатурная группа затрат** указываются для номенклатуры с видом **Услуга** для автоматического заполнения данных табличной части **Услуги**. Поле **Номенклатурная группа затрат** заполняется из справочника **Номенклатурные группы,** который служит для более укрупненной классификации элементов справочника Номенклатура.

Флаги **Новинка**, **Хит продаж**, **Скидка** будут использоваться для выгрузки соответствующих признаков на сайт.

#### **Дополнительно**

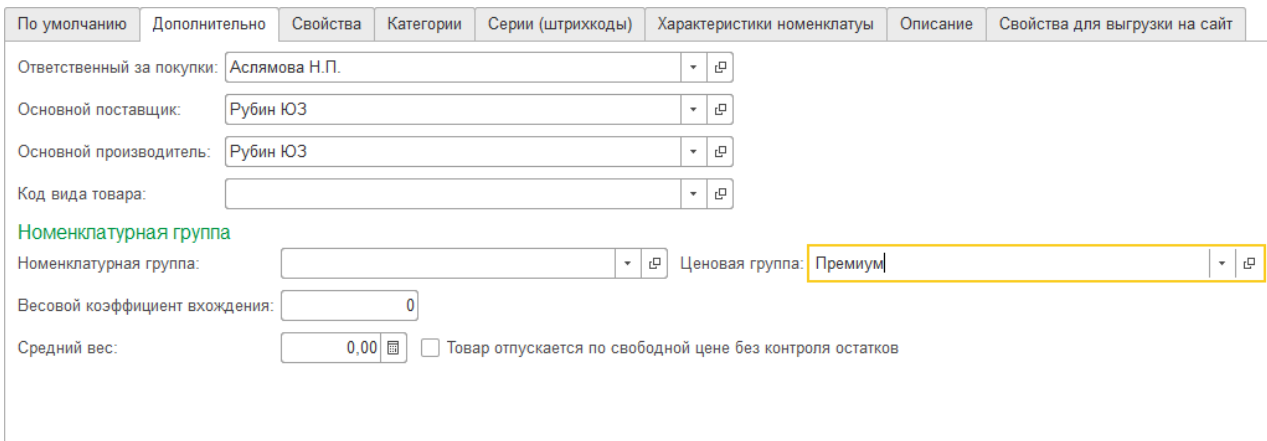

**О**т**ветственный за покупки** – информация о [сотруднике,](v8config://1e4190e9-76c2-456e-a607-4d817110ffd9/mdobject/id5ea6a4d5-a340-4148-a140-08284a74b14f/038b5c85-fb1c-4082-9c4c-e69f8928bf3a) который в основном занимается закупкой данной позиции номенклатуры.

**Основной поставщик** – информация о контрагенте, который является основным поставщиком номенклатуры. Используется для формирования документов Заказ поставщику, подбора номенклатуры в документы и аналитики в отчетах.

**Основной производитель** – информация об основном производителе номенклатуры, может совпадать или отличаться от основного контрагента поставщика, используется для аналитики в отчетах, печати ценников и подбора в документах.

**Код вида товара** – код товара для вывода на печать в печатных формах **Счет фактура выданный (полученный)** и **Универсальный передаточный документ** на экспорт.

**Номенклатурная группа -** служит для более укрупненной классификации номенклатуры. В дальнейшем можно будет формировать отчеты, составлять укрупненные планы продаж и закупок по номенклатурным группам.

**Ценовая группа** – используется для уточнения скидок и наценок в маркетинговых акциях, оценки распродаж, дополнительной аналитики в отчетах и формирования правил ценообразования в разрезе ценовых групп.

**Средний вес** – информация о примерном среднем весе ювелирного изделия или товара. Используется при формировании заказов клиентов и заказов поставщику в случае, когда фактический вес позиции номенклатуры ещё неизвестен.

**Товар отпускается по свободной цене без контроля остатков –** флаг отключает контроль остатков при реализации номенклатуры контрагенту и при продажах в рознице. При этом в момент продажи может быть указана любая цена.

#### **Примечание**

Без необходимости устанавливать данный флаг **не рекомендуется**, т.к. это может привести к возникновению учетных ошибок. Преимущественно используется для оформления продажи услуг по свободной цене.

#### **Свойства и Категории**

На данных вкладках вносится дополнительная аналитическая информация о свойствах и категориях товаров. Данная информация может быть использована для отборов или группировок номенклатуры в отчетах.

Одной позиции номенклатуры можно присвоить множество значений свойств и категорий.

Есть возможность загрузки свойств и категорий из файла.

Работа со свойствами и категориями более подробно рассмотрена в следующих разделах.

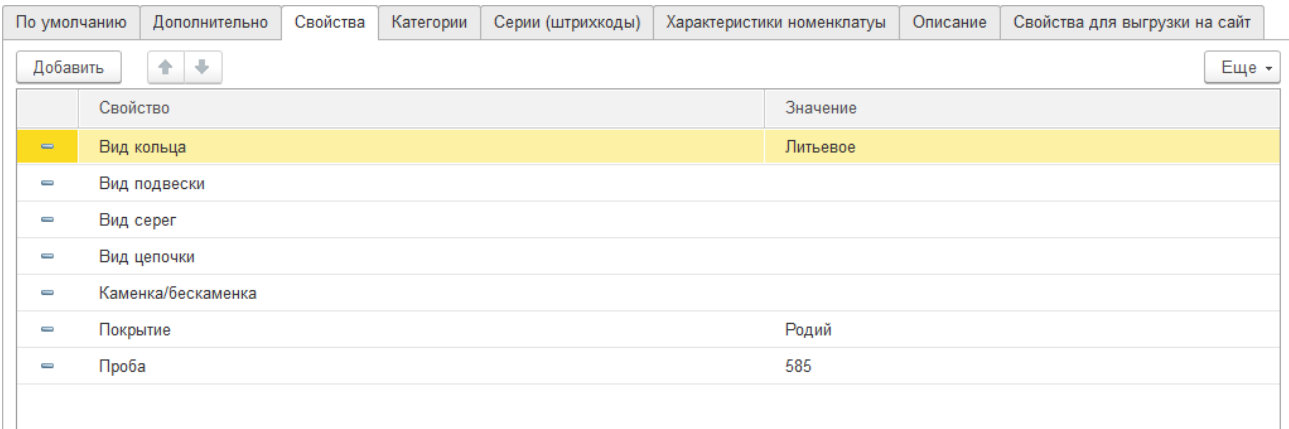

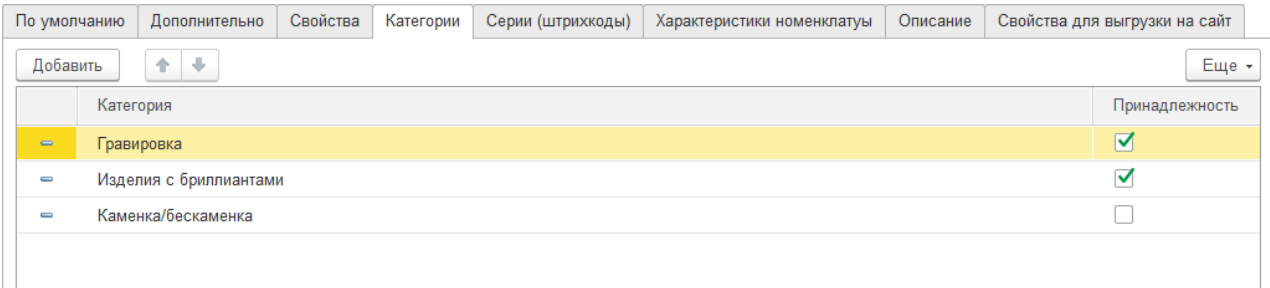

#### **Серии (штрихкоды)**

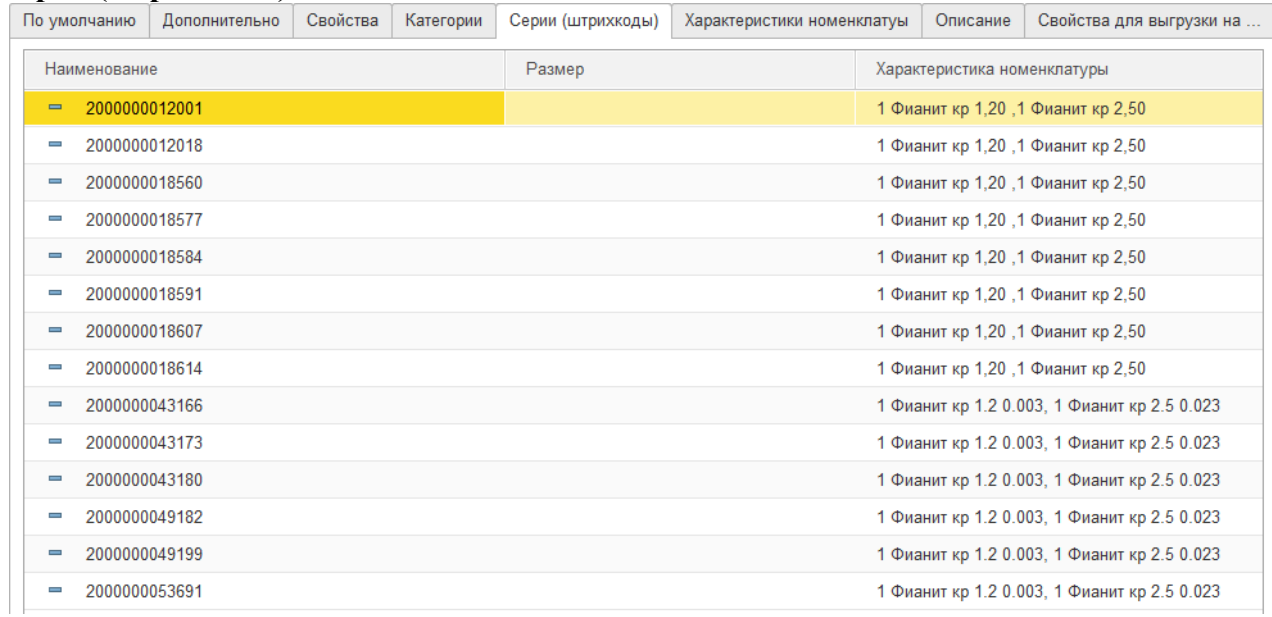

На данной вкладке выводится информация обо всех созданных в программе штрихкодах по данной номенклатуре, а также их характеристиках.

#### **Характеристики номенклатуры**

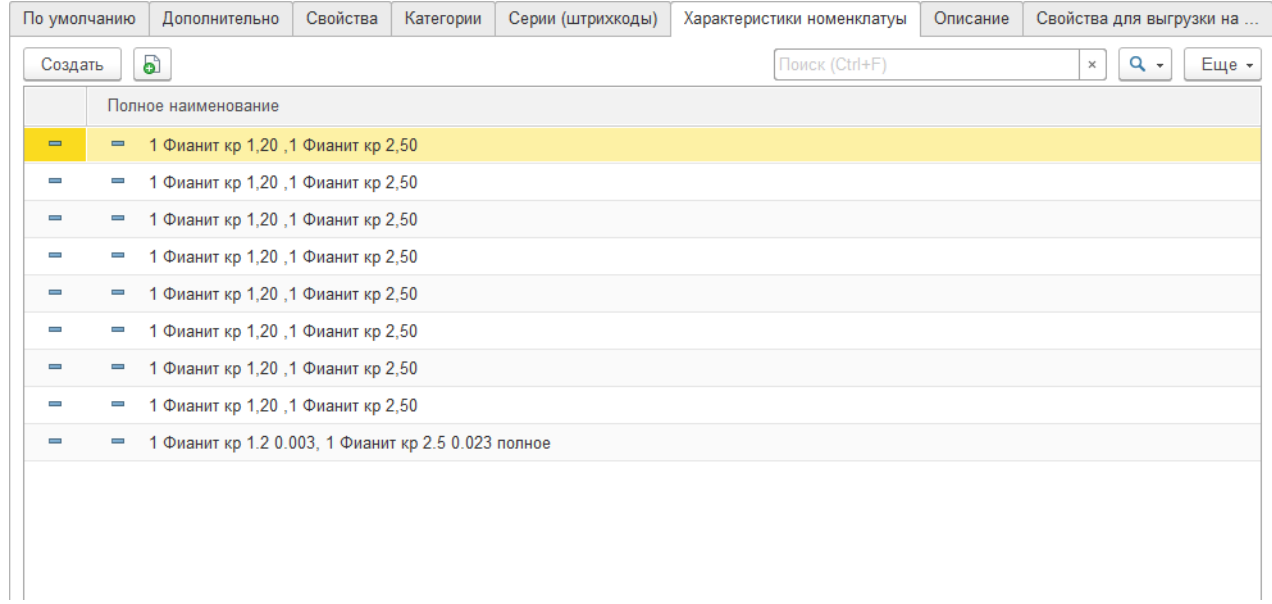

На данной вкладке выводиться информация обо всех созданных в программе характеристиках по данной номенклатуре.

#### **Описание**

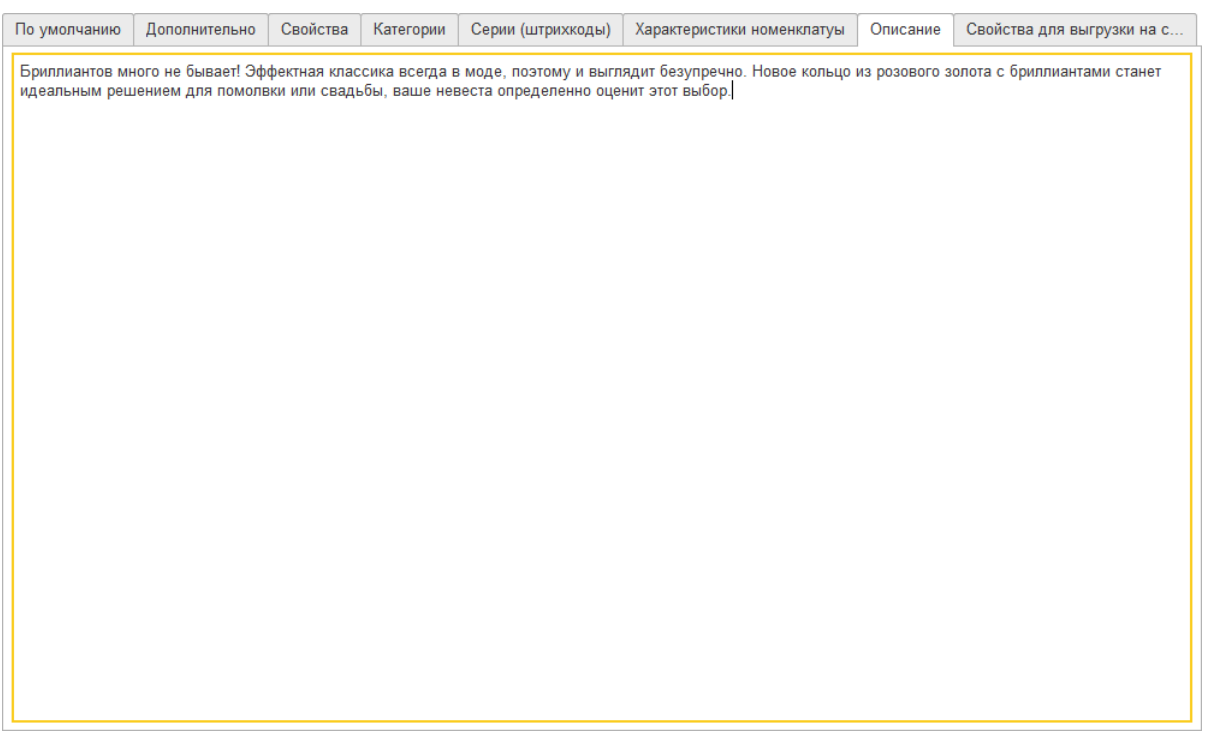

Указывается дополнительное текстовое описание номенклатуры, которое впоследствии можно выгружать на сайт.

#### **Свойства для выгрузки на сайт**

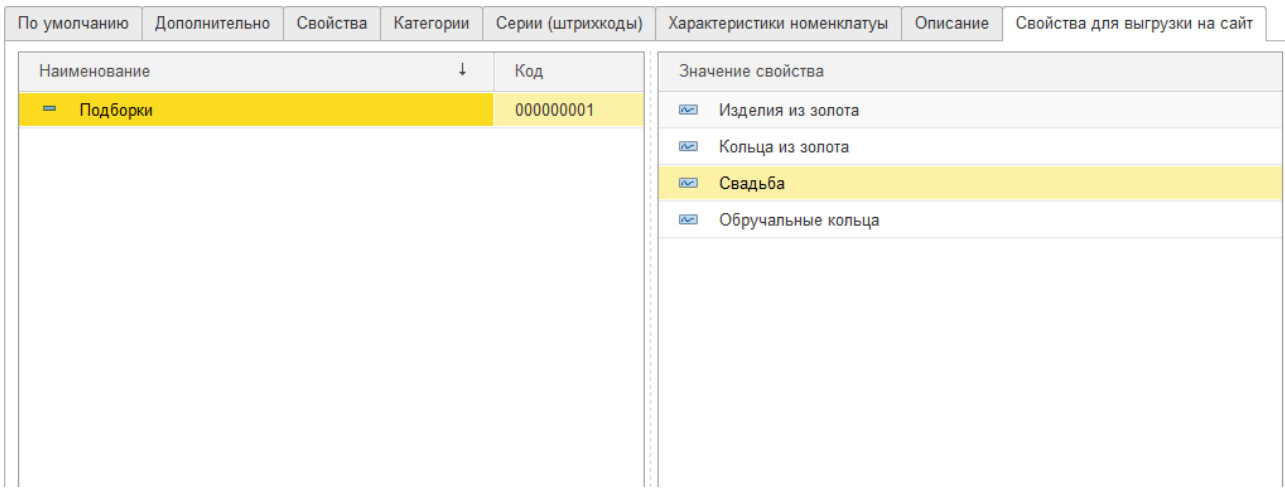

На данной вкладке указаны множественные свойства для номенклатуры. Заполнение свойств происходит при настройке обмена с сайтом Битрикс. Рассмотрено в следующих разделах.

#### **Изображения**

Так же есть возможность прикрепить изображение (фото) изделия и дополнительные файлы по кнопке **Файлы**. Основное изображение можно прикрепить нажав в поле с надписью **Выберите картинку**. Откроется диалоговое окно выбора файла изображения.

Показ текущего основного изображения в окне элемента можно показать/скрыть по нажатию кнопки **Показать картинку**. Подробнее варианты хранения изображений были рассмотрены в **[Настройках параметров](#page-40-0) учета**.

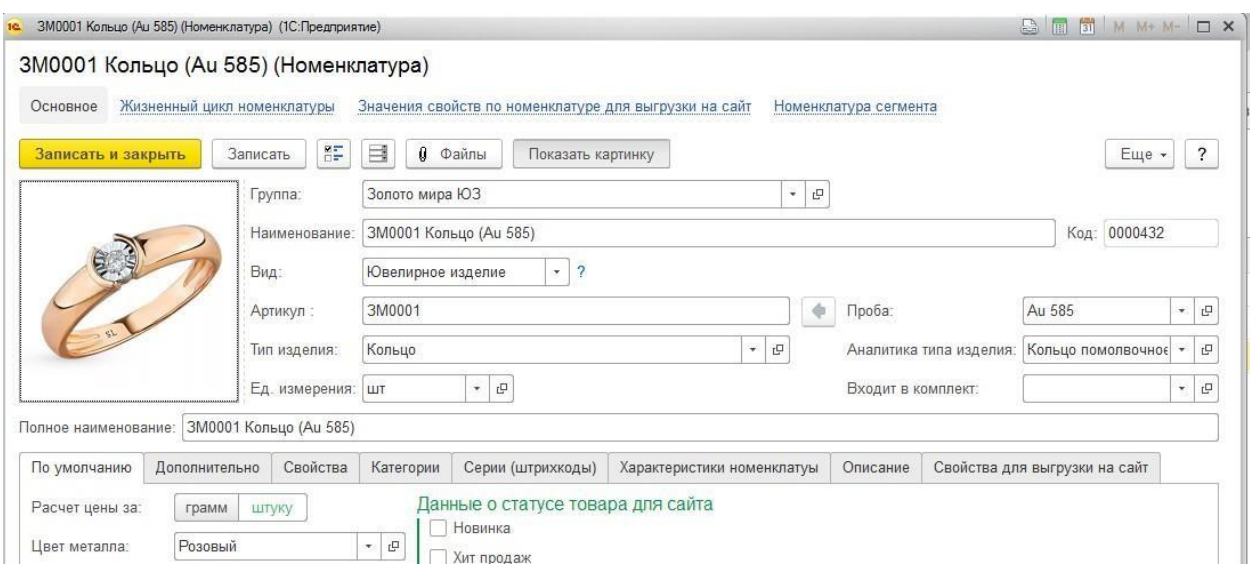

## **2.12.2. Товар**

Номенклатура с видом Товар используется для хранения информации о сопутствующих товарах: футляры, упаковки, средства по уходу и т.д.

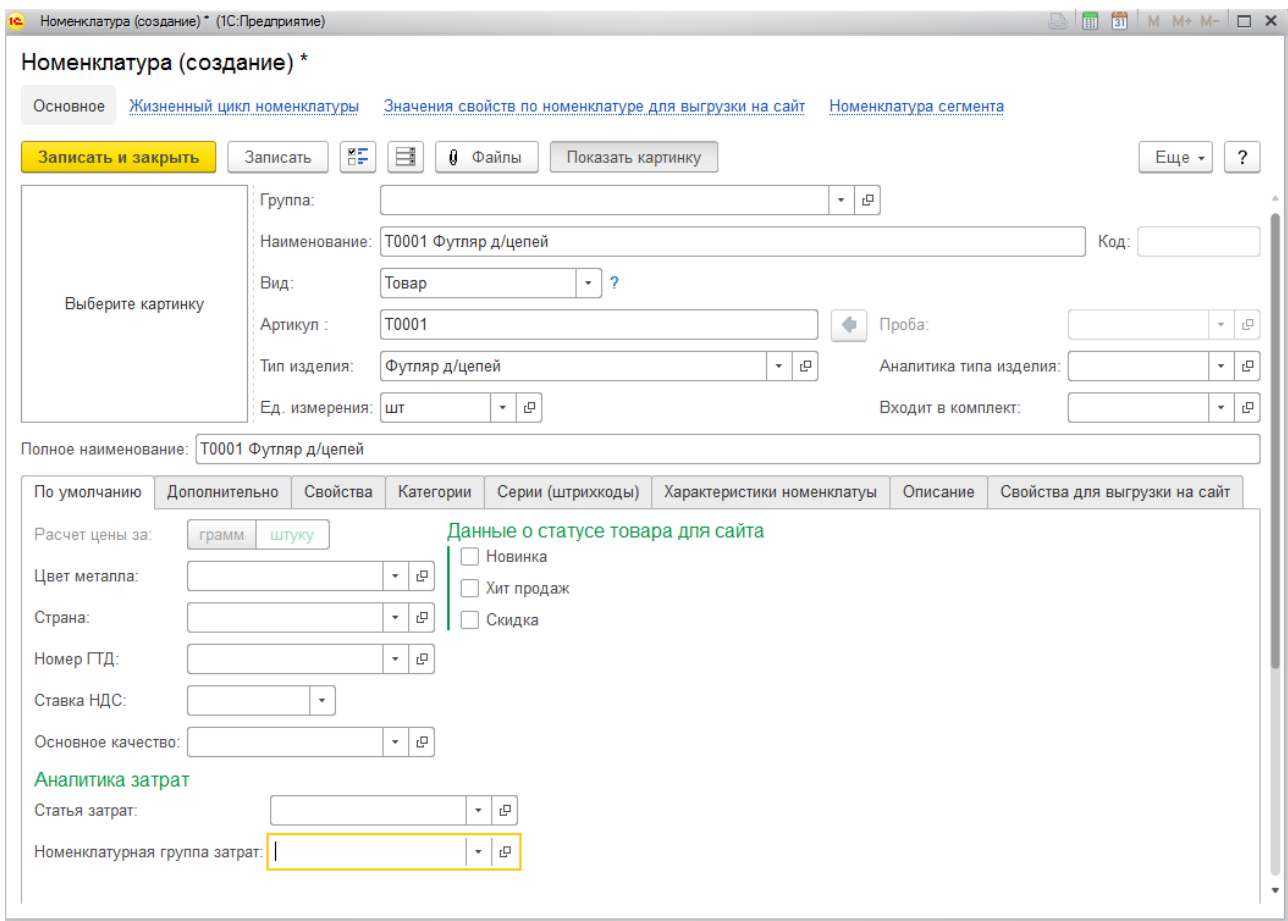

Для номенклатуры вида Товар предусмотрены следующие возможности в программе:

- Количественный учет, который предполагает обязательное указание количества при поступлении товаров. Весовой учет для данных товаров не предусмотрен.
- Учет в разрезе серий, без ограничения "одна штука одна серия" автоматическое формирование штрихкода для товаров при поступлении. При этом по одному штрихкоду может числиться несколько товаров на остатке.

Для данного вида номенклатуры обязательно заполняются следующие поля:

- **Артикул**
- **Тип изделия**

Изменения параметра расчета цены недоступно для товаров. Цена всегда будет указываться за штуку.

Вся остальная информация вводится по аналогии с ювелирными изделиями.

**2.12.3. Бижутерия**

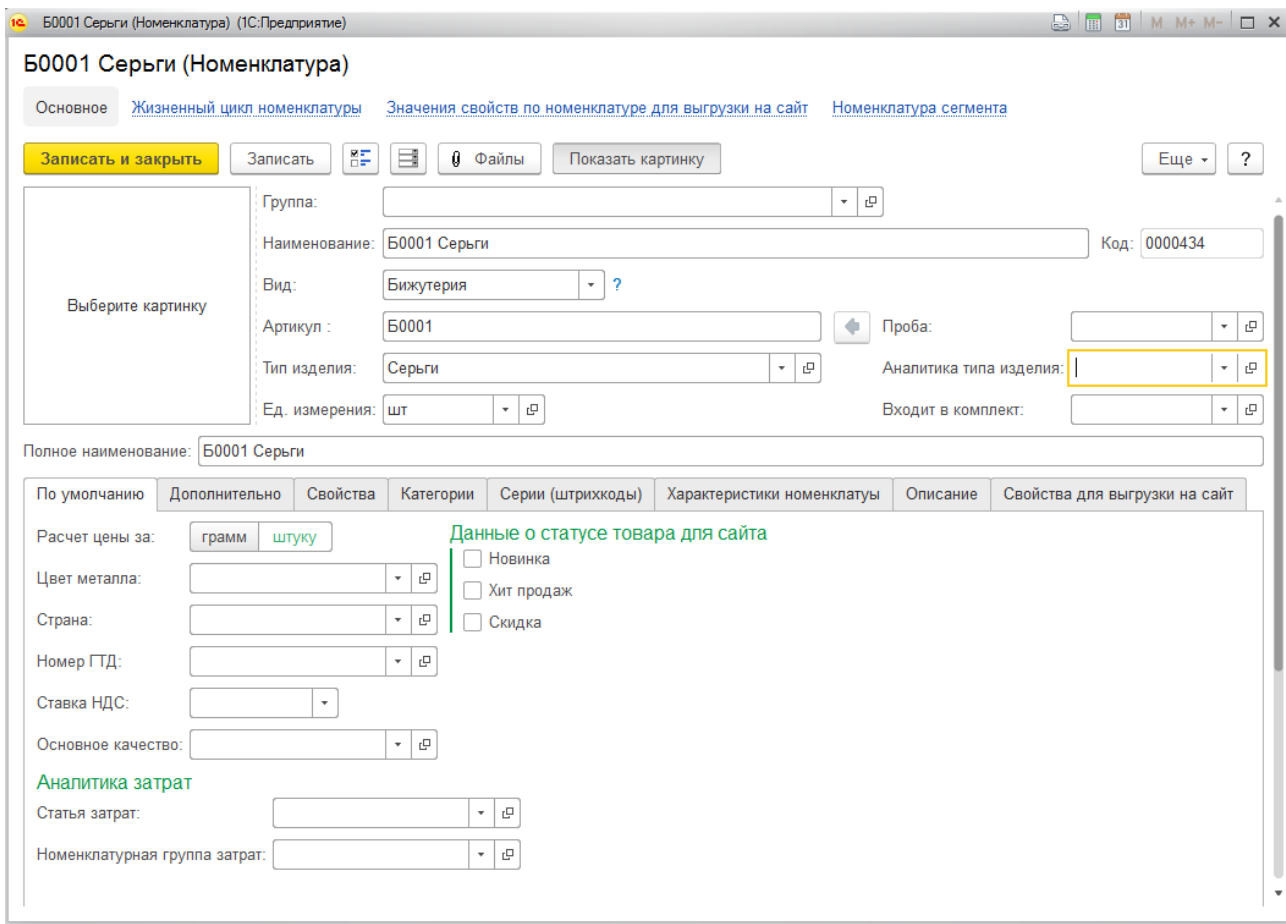

Для номенклатуры вида Бижутерия предусмотрены следующие возможности в программе:

- Количественно-весовой учет, который предполагает обязательное указание количества и веса изделия при поступлении товаров, а также при последующих операциях.
- Учет в разрезе серий, без ограничения "одна штука одна серия" автоматическое формирование штрихкода для товаров при поступлении. При этом по одному штрихкоду может числиться несколько товаров на остатке.
- Учет по размерам, характеристикам возможность выбирать для изделий по одной и той же карточки номенклатуры разный размер и характеристики (вставки).

Для данного вида номенклатуры обязательно заполняются следующие поля:

#### **Артикул**

**Тип изделия**

Вся остальная информация вводится по аналогии с ювелирными изделиями.

### **2.12.4. Металл**

Номенклатура с видом **Металл** используется для учета драгоценных металлов и лома драгоценных металлов. Используется для оформления операций производственного блока, а также операций по учету скупки драгоценных металлов у населения.

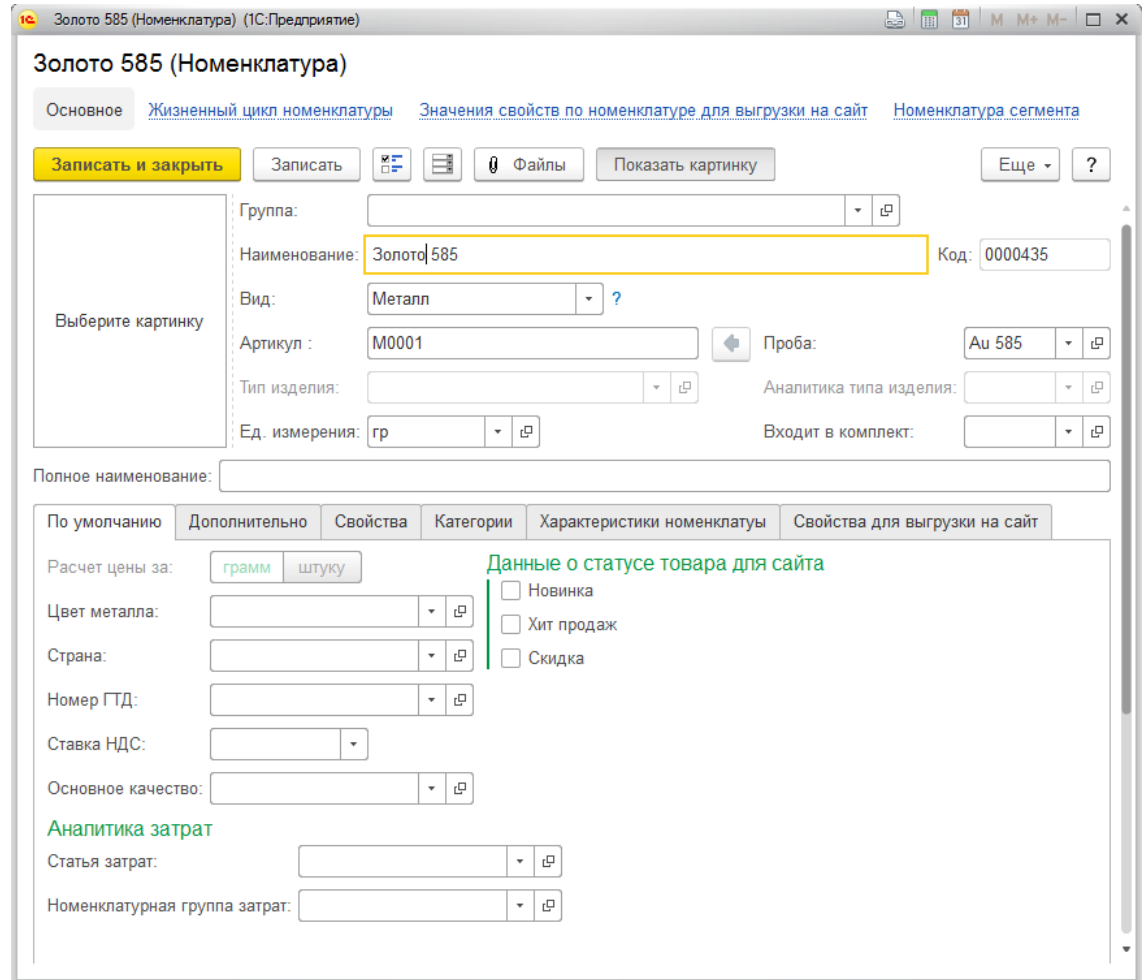

Для номенклатуры вида Металл предусмотрены следующие возможности в программе:

- Весовой учет, который предполагает обязательное указание веса металла при поступлении товаров, а также при последующих операциях.
- Учет в разрезе серий и характеристик не ведется.

Для данного вида номенклатуры обязательно заполняются следующие поля:

- **Артикул**
- **Проба**

Изменения параметра расчета цены недоступно для металла. Цена всегда будет указываться за грамм.

Часть вкладок скрыта и не выводится пользователю. Вся остальная информация вводится по аналогии с ювелирными изделиями.

### **2.12.5. Вставка**

Номенклатура с видом **Вставка** используется для учета драгоценных камней. Используется для оформления операций производственного блока, а также операций продаже ювелирных вставок.

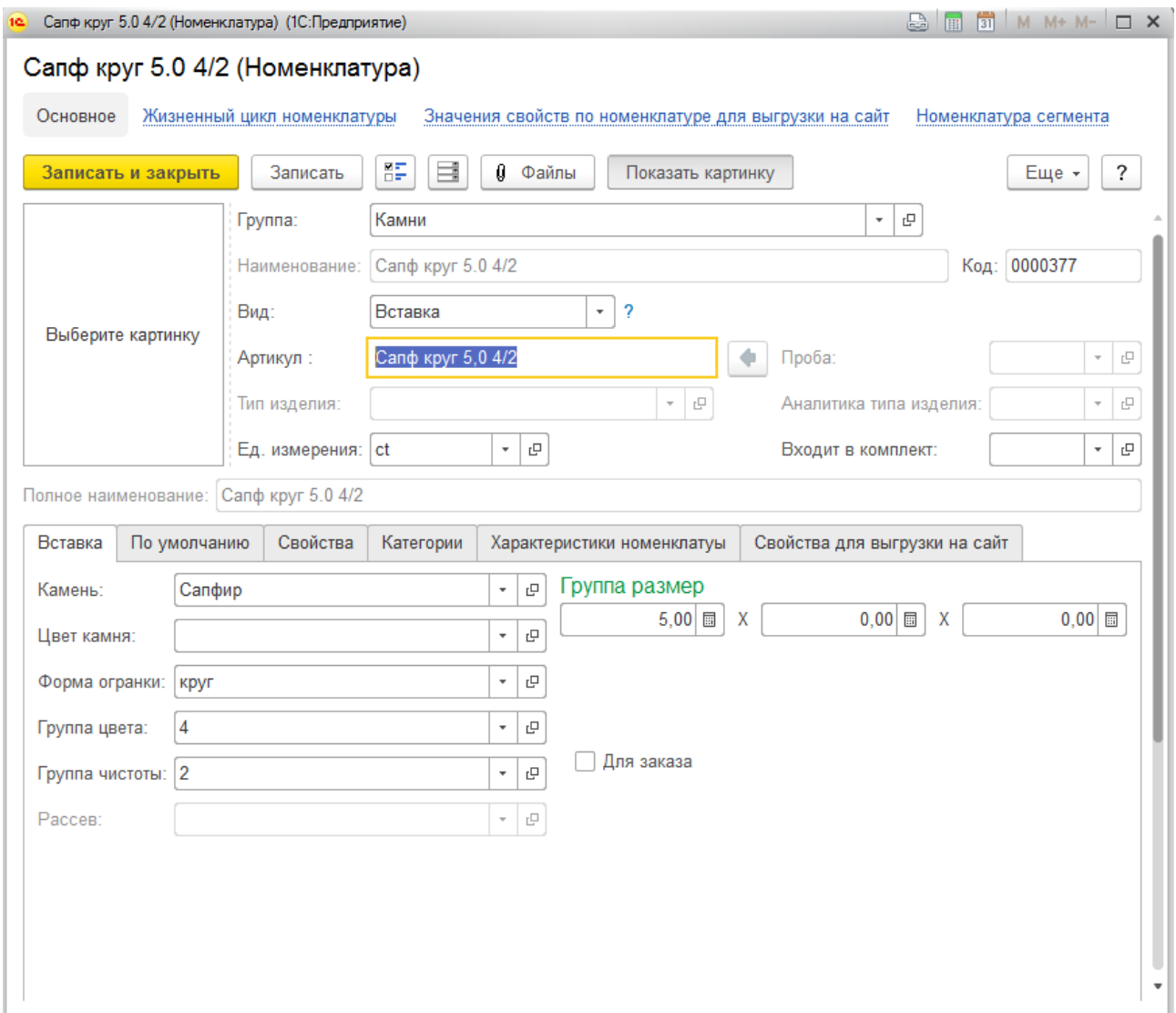

Для номенклатуры вида Вставка предусмотрены следующие возможности в программе:

 Количественно-весовой учет, который предполагает обязательное указание количества и веса изделия при поступлении товаров, а также при последующих операциях.

Для данного вида номенклатуры обязательно заполняется поле **Артикул.**

Для исключения ошибок при вводе наименования, оно генерируется автоматически и не подлежит редактированию.

Специфичная для данного вида номенклатуры информация заносится на вкладу **Вставка**.

Здесь указывается **Камень**, в зависимости от параметров которого будут доступны для ввода данные геммологического описания, такие как: **Цвет камня**, **Форма огранки**, **Группа цвет**а, **Группа чистоты** и **Рассев.**

Также есть возможность указать точные геометрические размеры камня в трех измерениях в группе **Размер**.

Флаг **Для заказа** используется для оформления заказов без заранее известных точных характеристик.

# **2.12.6. Услуга**

#### Данный вид номенклатуры используется для ввода информации об услугах.

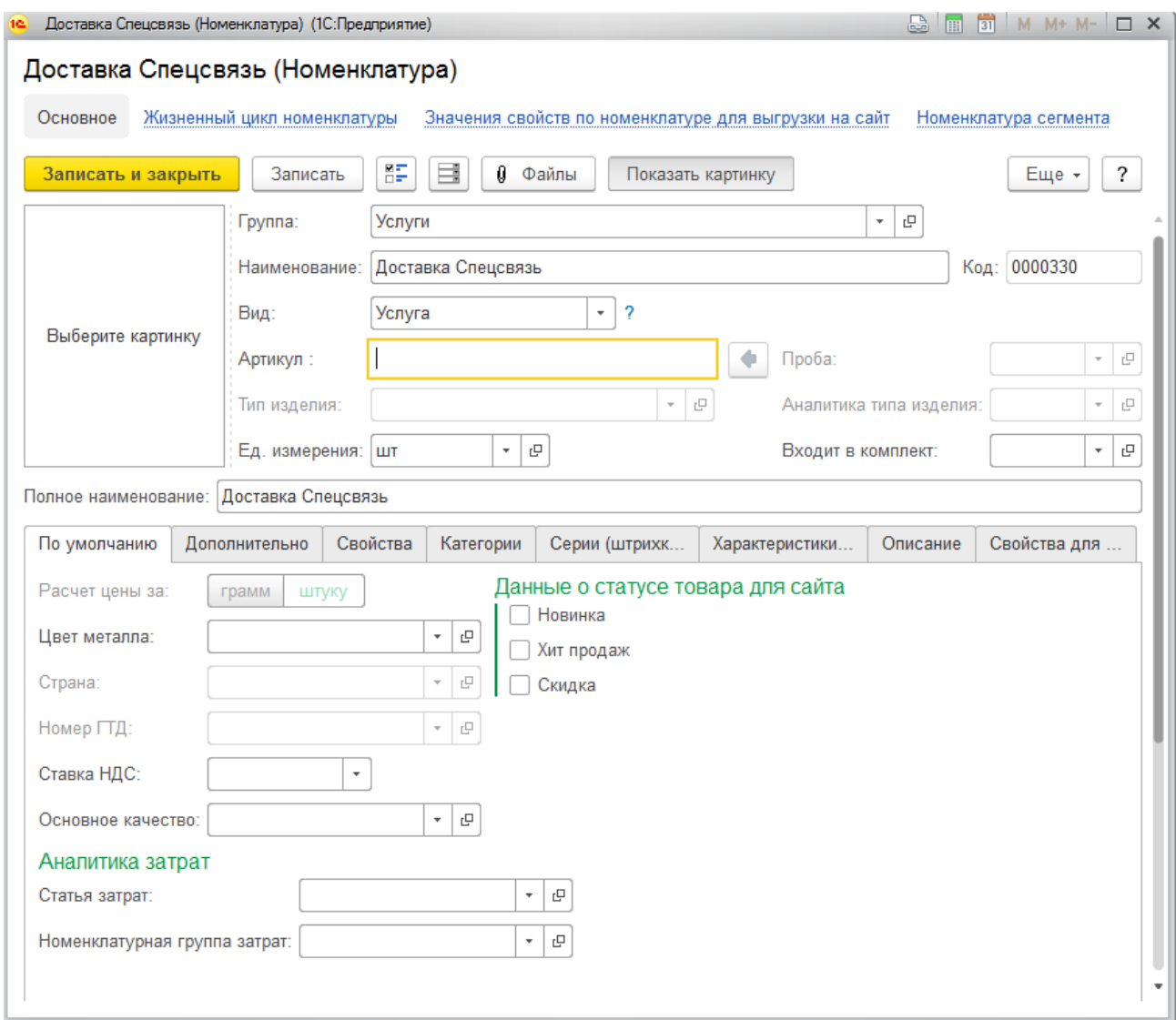

По данному виду номенклатуры не предусматривается количественно-весового и посерийного учета.

На вкладке Серии (штрихкоды) есть возможность сформировать уникальный штрихкод по команде **Создать серию**, по которому можно будет подбирать услугу при продаже. Для каждой услуги может быть присвоен только один штрихкод.

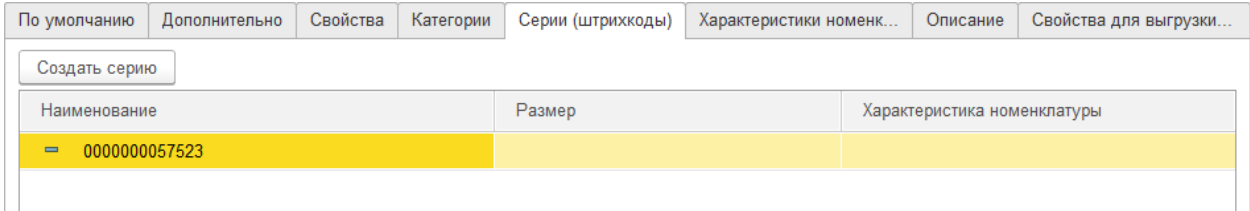

# **2.12.7. Лигатура и полуфабрикат**

Данные виды номенклатуры будут использоваться для учета материалов блока Мастерская и рассмотрены в отдельном руководстве.

# **2.13. КОДЫ ВИДОВ ТОВАРОВ**

При реализации и отгрузке товаров покупателям за пределы территории Российской Федерации и территории государств - членов Евразийского экономического союза продавец в соответствии обязан указывать в выставляемом при реализации товаров счете фактуре – код вида товара.

Для заполнения колонки **Код вида товара** в счет фактуре в соответствии с классификатором кодов товаров единой товарной номенклатурой внешнеэкономической деятельности Евразийского экономического союза (далее – ТН ВЭД ЕАЭС) в программе предназначен справочник **Коды видов товаров**.

Справочник можно найти в разделе: **Справочники** – **Номенклатура** – **Коды видов товаров**.

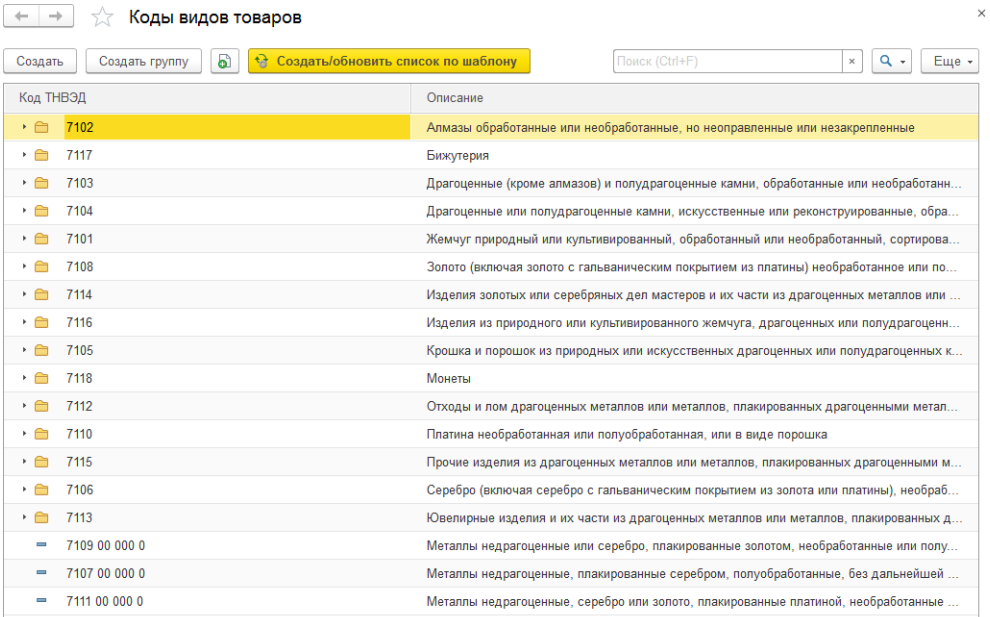

В справочнике можно объединять элементы в произвольные группы и подгруппы.

Заполнить список кодов вида товара можно по команде **Создать/обновить список по шаблону**.

Для каждого элемента справочника указывается **Код ТНВЭД** и **Описание.**

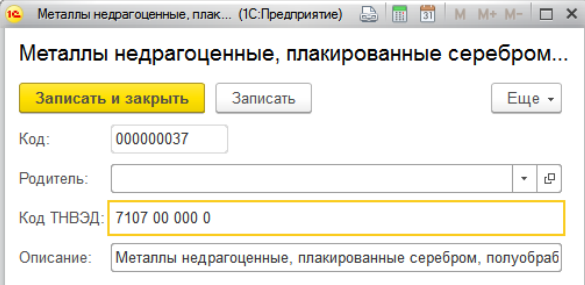

# **2.14. ВИДЫ ДЕФФЕКТОВ ТОВАРОВ**

Справочник **Виды дефектов** предназначен для ведения списка видов дефектов и брака определяемых при приеме ювелирных изделий и товаров от поставщиков или производителей, а также при возврате от покупателя.

Виды дефектов товаров используются при указании вида брака в документах:

- Возврат товаров поставщику
- Возврат товаров поставщику из торговой точки
- Возврат готовой продукции в производство

Справочник можно открыть из раздела **Покупка** – **Справочники** – **Виды дефектов**.

Справочник уже будет заполнен несколькими предопределенными элементами.

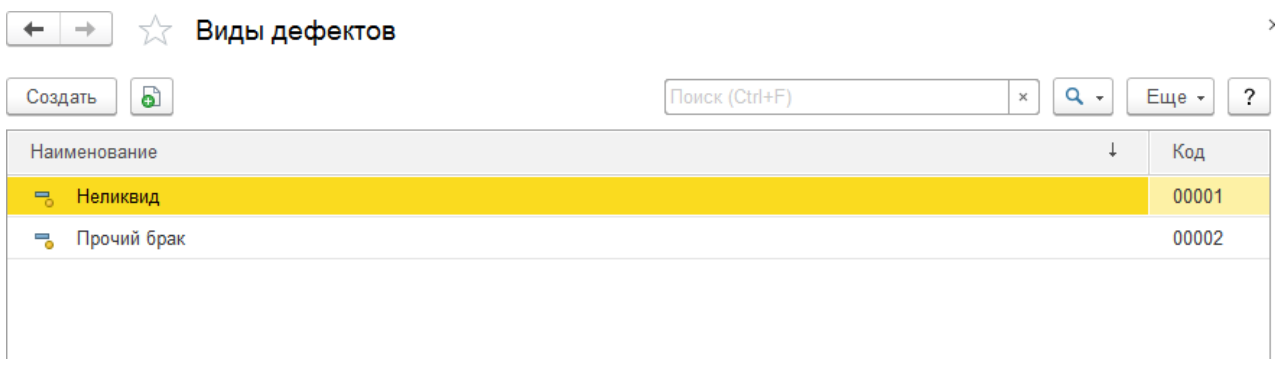

При создании нового элемента справочника по кнопке **Создать** или открытии существующего из списка двойным щелчком кнопки мыши будет открыто окно редактирования элемента.

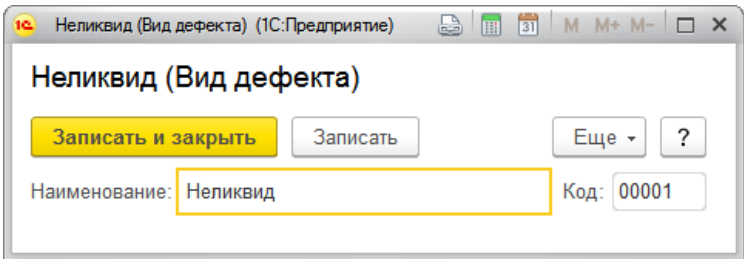

# **2.15. КОНТРАГЕНТЫ**

Информация о деловых партнерах торгового предприятия вводится в справочник **Контрагенты**.

Справочник объединяет всех участников бизнес взаимодействий с предприятием. Ими могут быть покупатели, поставщики, комитенты, комиссионеры, другие организации, физические и частные лица и т.д.

Справочник можно открыть из раздела **Нормативно-справочная информация** – **Контрагенты.**

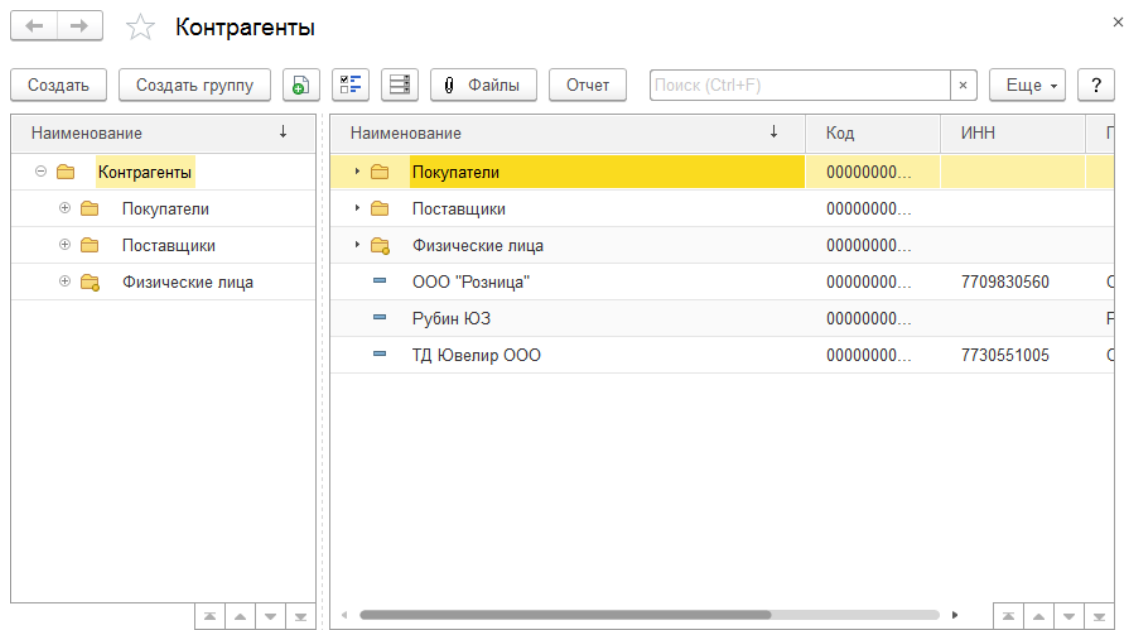

В справочнике можно объединять контрагентов в произвольные группы и подгруппы.

По умолчанию в справочнике уже созданы группы **Поставщики, Покупатели, Физические лица**.

Группа Физические лица служит для хранения информации по физических лицам, которые:

- создаются автоматически при скупке товаров
- создаются автоматически при оформлении информационного сообщения финансового контроля в рознице

Отличительной особенностью данной группы является формирование карточки контрагента для финмониринга (рассмотрено в блоке [Финмониторинг\)](#page-685-0).

При создании нового элемента справочника по кнопке **Создать** или открытии существующего из списка двойным щелчком кнопки мыши будет открыто окно редактирования элемента.

При использовании в программе сервиса **DaData** в окне создания нового контрагента

будет выводиться окно поиска организации по реквизитам. При вводе ИНН, наименования или ОГРН организации данные будут заполнены автоматически по данным сервиса.

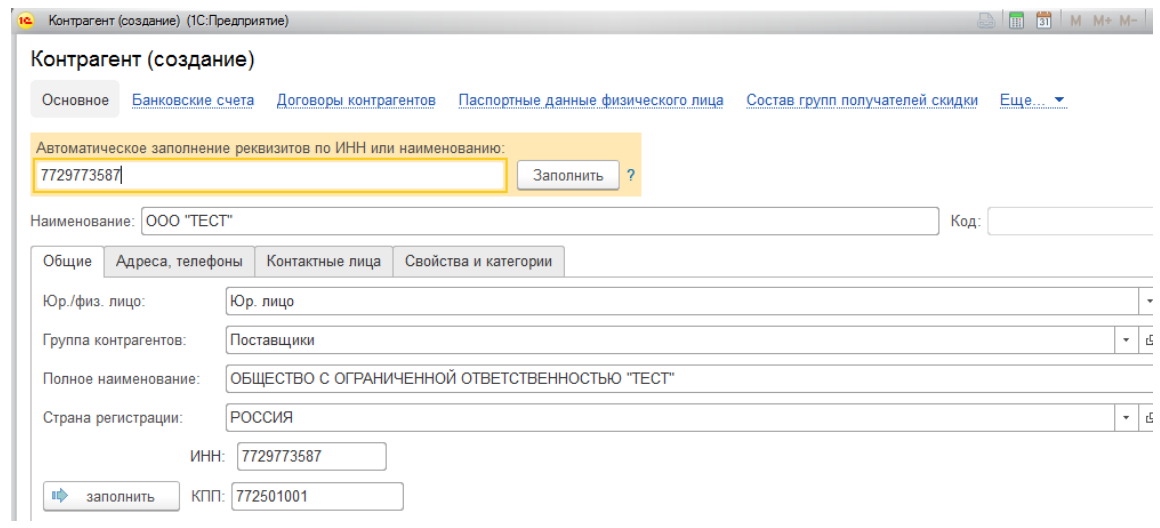

Рассмотрим более подробно реквизиты справочника Контрагенты.

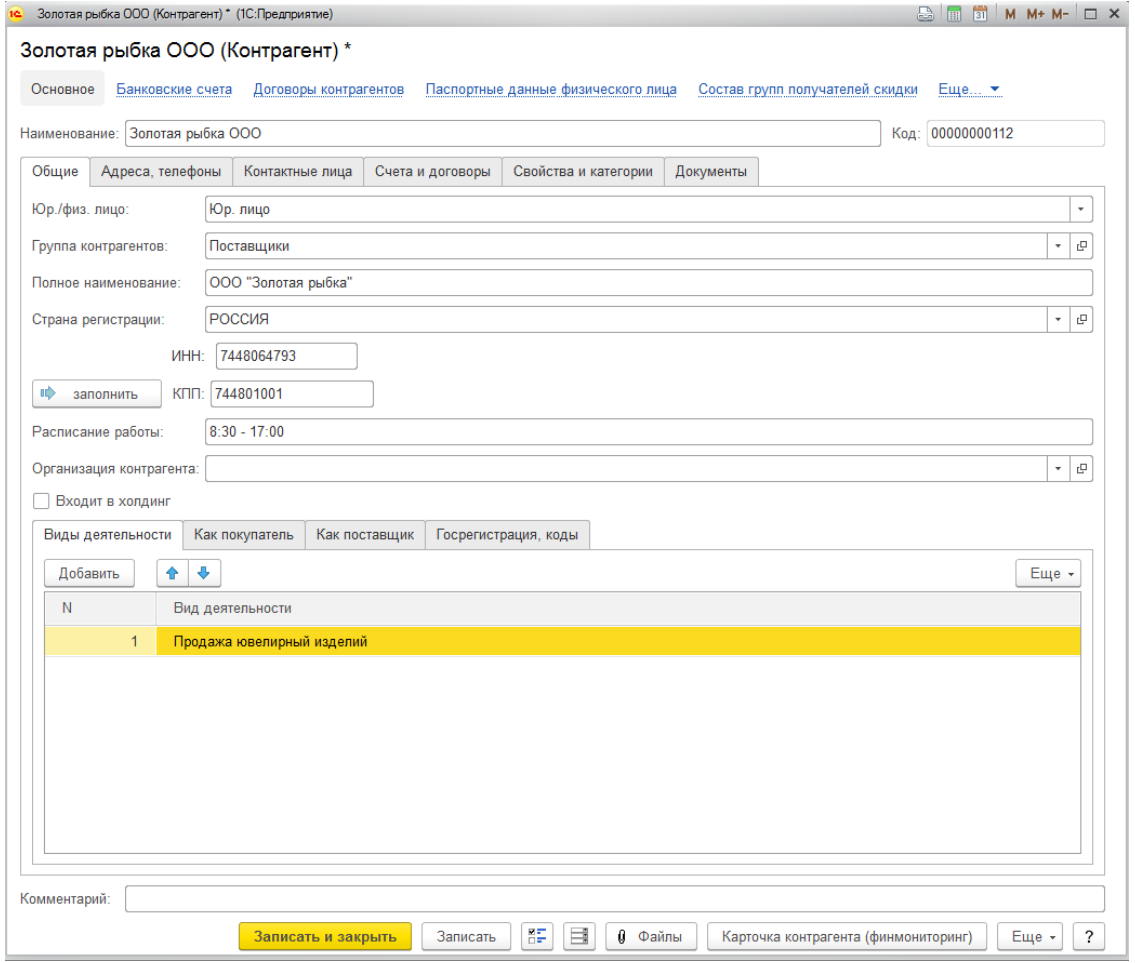

#### **Общее**

В поле **Наименование** рекомендуется указать рабочее наименование, удобное для быстрого поиска контрагента. В поле **Полное наименование** вводится полное официальное наименование контрагента, которое будут использоваться при печати в документах.

Для контрагента указывается, является ли он юридическим или физическим лицом в поле **Юр./физ. лицо,** а также его идентификационные данные такие как номер **ИНН** и **КПП**. Для физических лиц потребуется указать **ФИО** и **Данные удостоверения личности**.

Если контрагент имеет страну регистрации отличную от страны торгового предприятия, то её можно указать в поле **Страна регистрации.**

Есть возможность указать **Расписание работы** организации контрагента.

Если контрагент относится к одной из собственных организаций предприятия (например, для использования схемы купли-продажи между собственными организациями) в поле **Организация контрагента** необходимо выбрать соответствующую собственную организацию.

Если контрагент является одним из юридических лиц сторонней холдинговой компании, необходимо установить флаг **Входит в холдинг** и оказать организацию.

На вкладке **Виды деятельности** есть возможность заполнить виды деятельности контрагента.

На вкладке **Как покупатель** указывается информация, специфичная для покупателей организации.

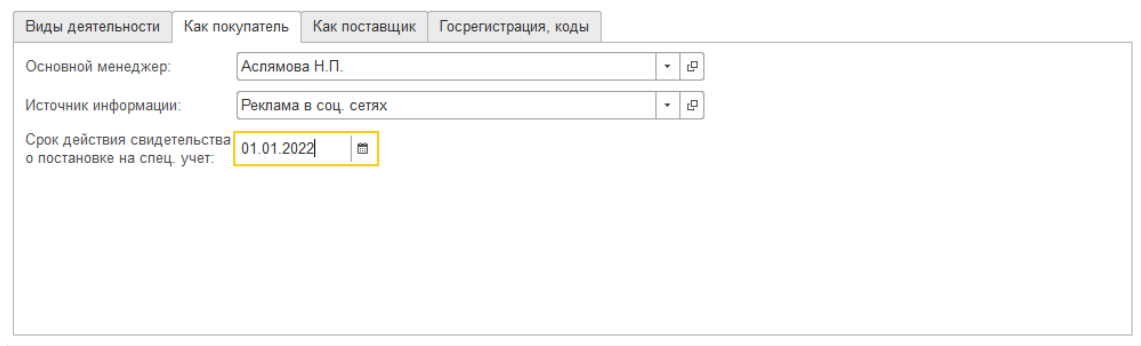

В программе предусмотрена возможность контролировать срок действия свидетельства о постановке на спец. учет. Данный функционал активируется по соответствующему флагу **Настроек параметров учета** (вкладка Общее).

На вкладке **Как поставщик** указывается информация, специфичная для поставщиков организации.

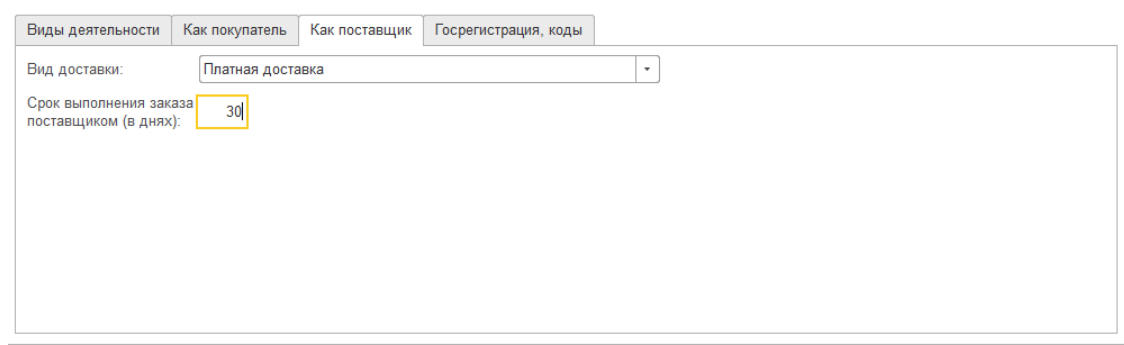

Срок выполнения заказа будет использоваться в отчете **Анализ точки заказа.**

На вкладке **Госрегистрация, коды** заполняются данные государственной регистрации в налоговых органах, коды классификаторов ОКАТО, ОКВЭД и ОКПО.

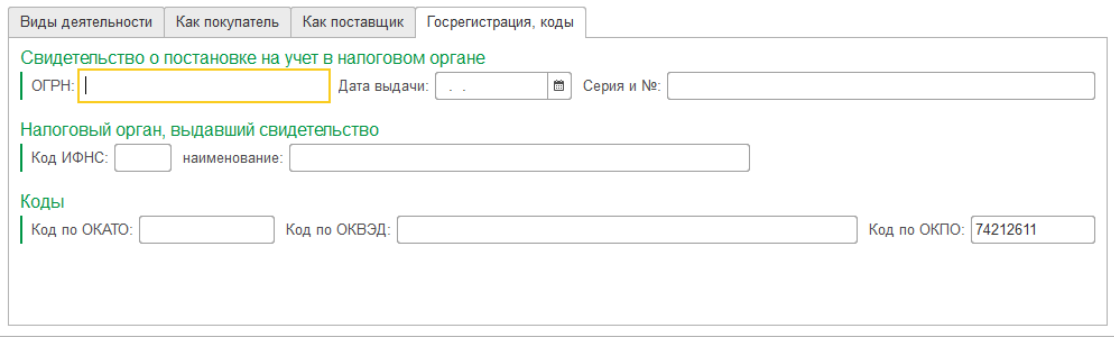

Начиная с релиза **10.7.3.15** был добавлен реквизит «Межрегиональное управление ФПП». Реквизит заполняется значением из соответствующего справочника "Классификатор Межрегиональных управлений Федеральной пробирной палаты", расположенного в разделе **ГИИС ДМДК - Классификатор Межрегиональных управлений Федеральной пробирной палаты**.

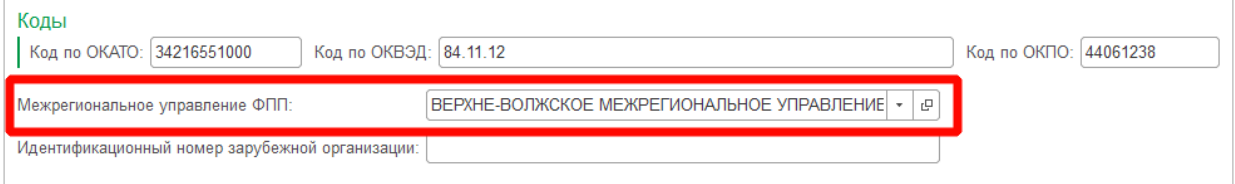

**Идентификационный номер зарубежной организации** – заполняется для определения зарубежных организаций при обмене данными с сервисом ГИИС ДМДК.

#### **Адреса, телефоны**

На данной вкладке вносится информации о контактной информации контрагента. Работа с контактной информации уже была рассмотрена в разделе **Ввод [контактной](#page-88-0) [информации](#page-88-0)**.
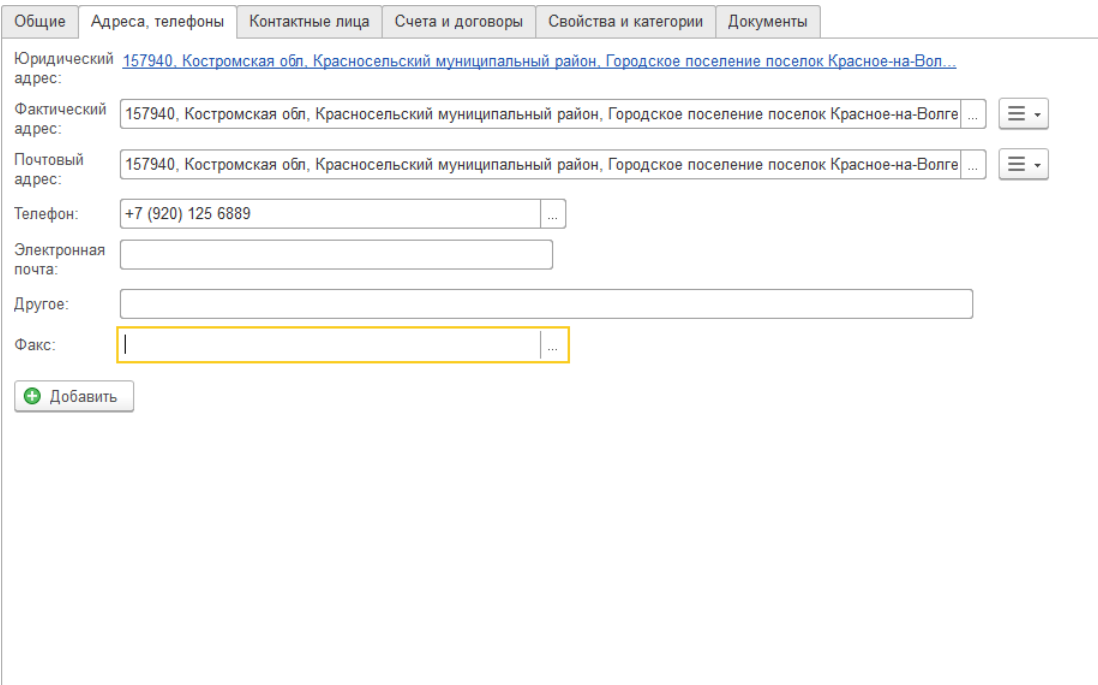

### **Контактные лица**

На данной вкладке заносится информация о контактных лицах контрагента. [Создание](#page-161-0) контактных [лиц рассмотрено далее.](#page-161-0)

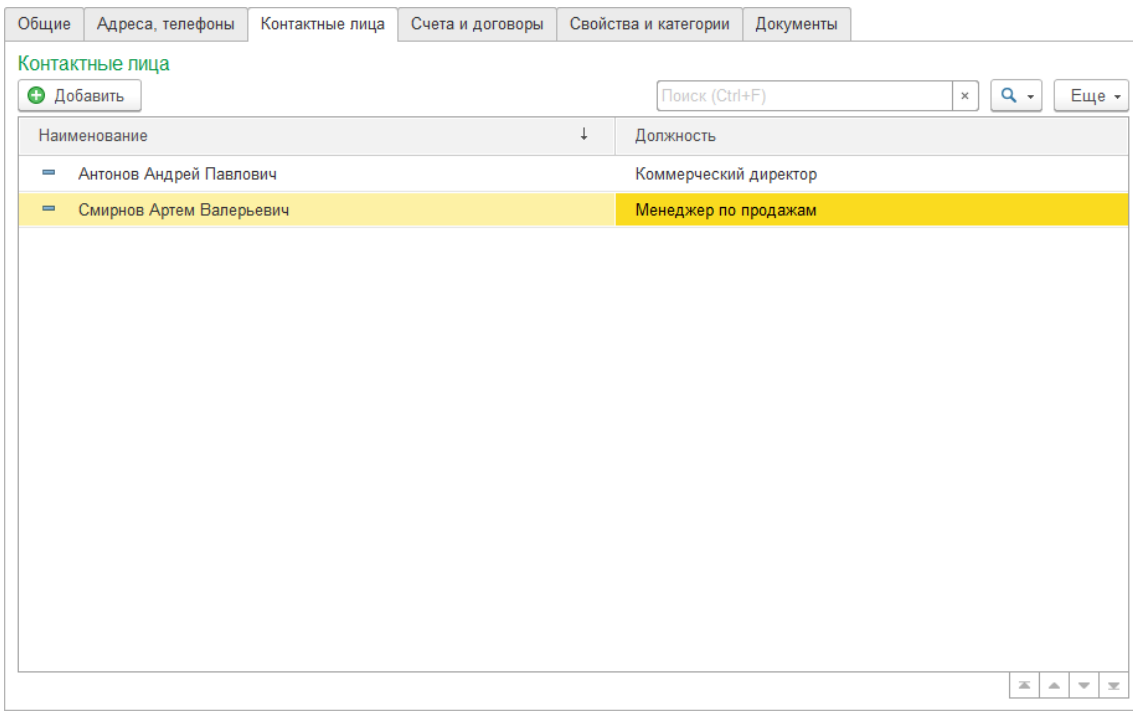

## **Счета и договоры**

На данной вкладке указывается информация об основном [банковском счете](#page-163-0) и [договоре](#page-148-0) контрагентов.

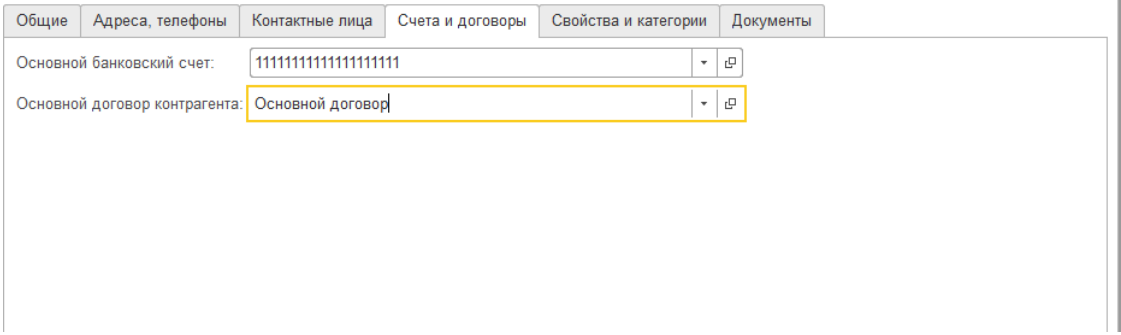

### **Свойства и категории**

На данных вкладках вносится дополнительная аналитическая информация о свойствах и категориях контрагентов. Данная информация может быть использована для отборов или группировок контрагентов в отчетах.

Одному контрагенту можно присвоить множество значений свойств и категорий.

Работа со свойствами и категориями более подробно рассмотрена в следующих разделах.

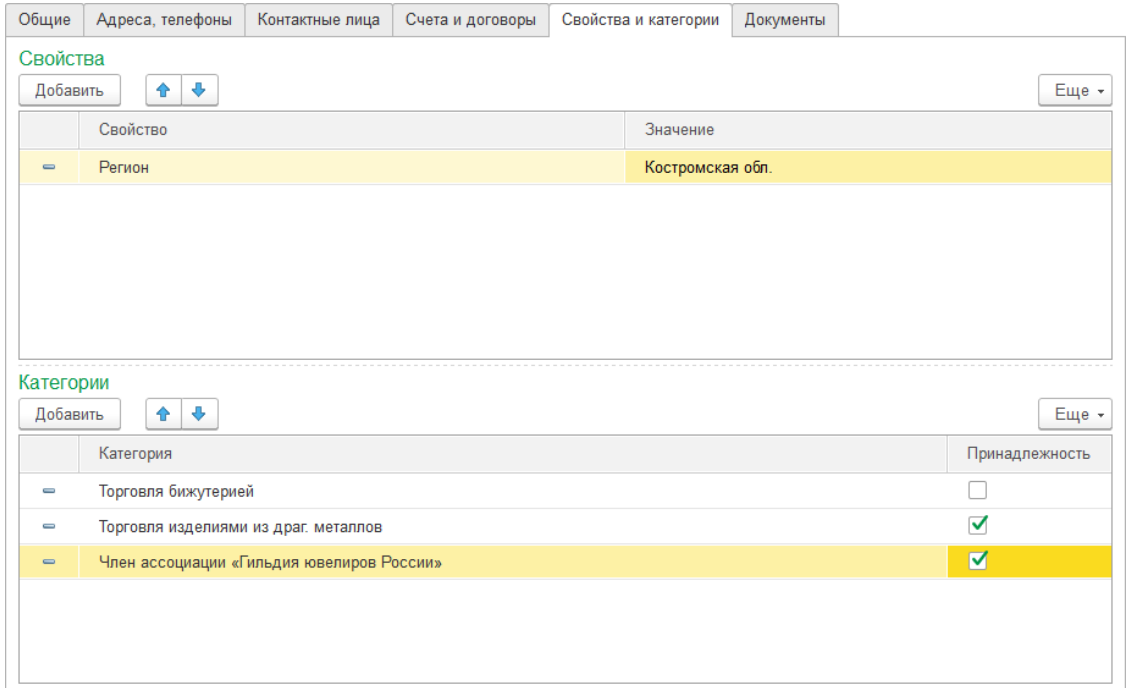

## **Документы**

На данной отображаются все оформленные документы с текущим контрагентом.

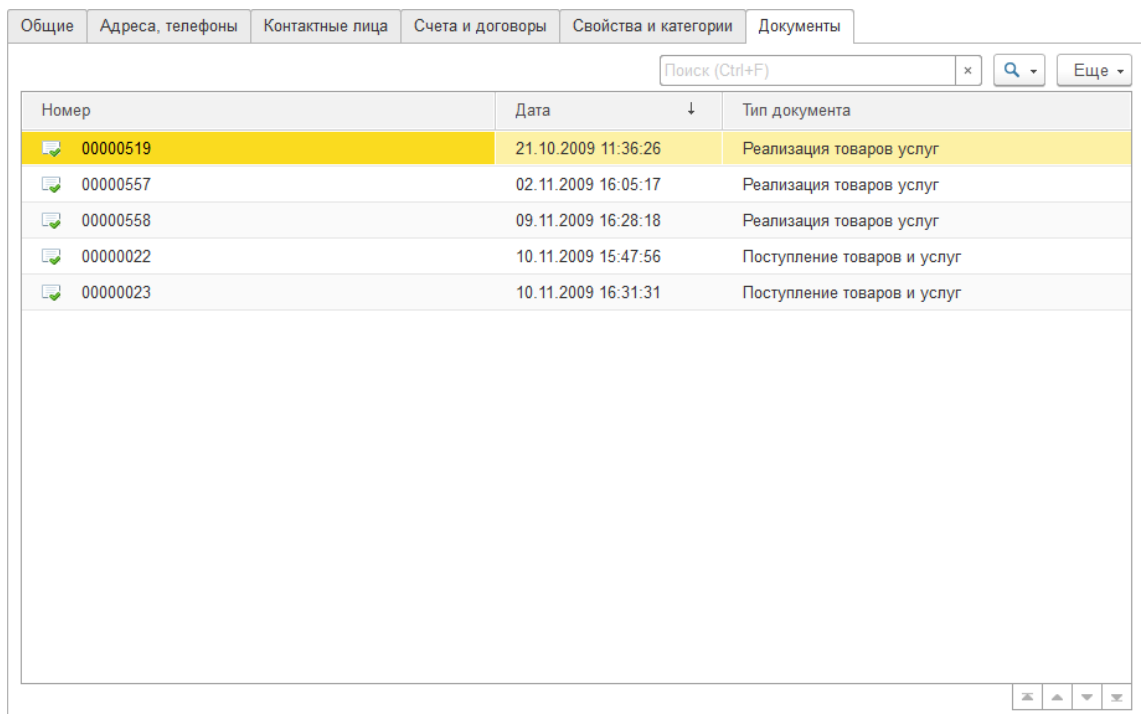

## **Файлы**

По команде **Файлы** в нижней командной панели формы есть возможность добавить файлы по контрагенту.

#### $\leftarrow$   $\rightarrow$ Хранилище файлов

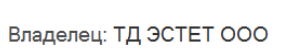

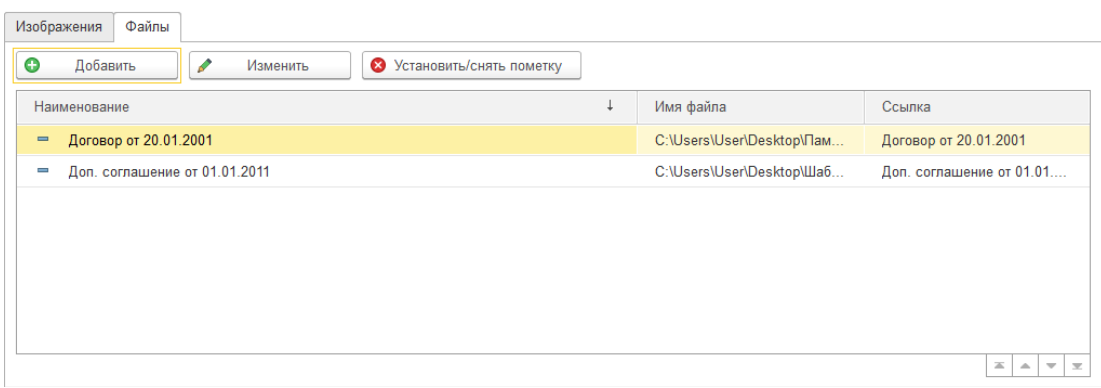

## **2.16. ДОГОВОРЫ КОНТРАГЕНТОВ 2.16.1. Создание договоров**

<span id="page-148-0"></span>Справочник **Договоры контрагентов** предназначен для хранения договоров взаиморасчетов, заключенных с контрагентами в программе.

Этот справочник является подчиненным для справочника Контрагенты, поэтому открыть список договоров можно из карточки контрагента по команде **Договоры контрагентов**.

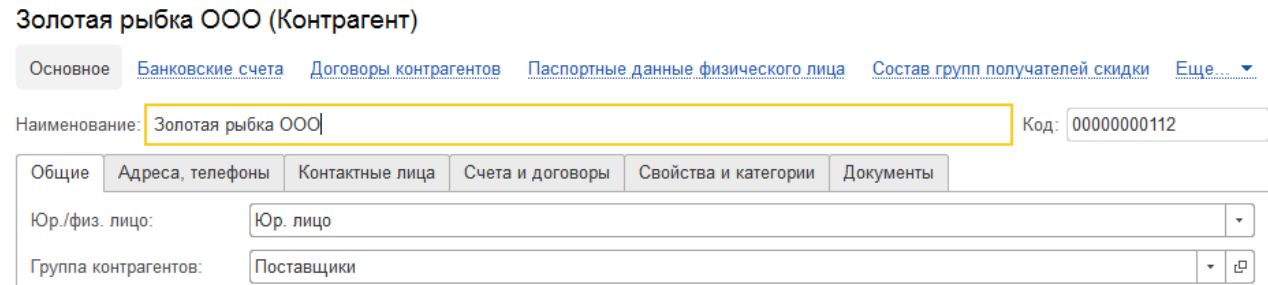

### Будет открыт список договоров для текущего контрагента.

### Золотая рыбка ООО (Контрагент)

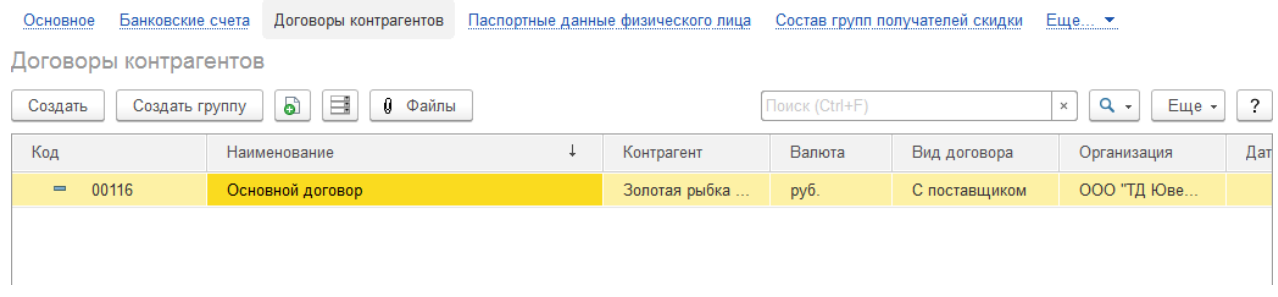

В списке доступна группировка договоров по группам.

При создании нового элемента справочника по кнопке **Создать** или открытии существующего из списка двойным щелчком кнопки мыши будет открыто окно редактирования элемента.

### Договор контрагента (создание) \*

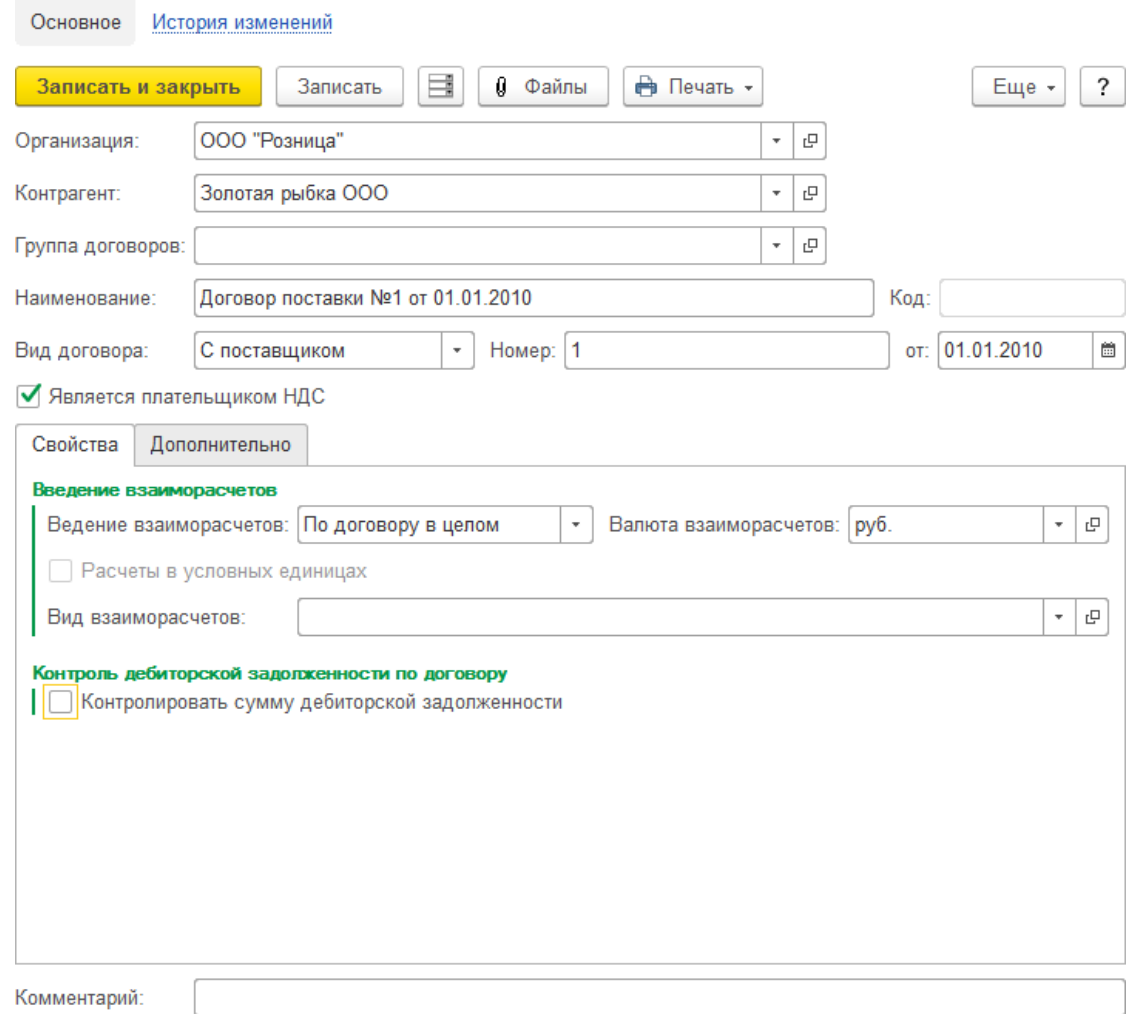

В поле **Организация** выбирается организация заключенного договора.

Поле **Контрагент** заполнено владельцем договора.

**Группа договоров** – группа верхнего подчинения текущего элемента.

В поле **Вид договора** предусмотрена возможность выбора следующих значений:

- **С поставщиком** для поступления товаров и услуг от контрагента, используется в документах поступления
- **С комитентом** для приема товаров на комиссию от контрагента, используется в документах поступления
- **С покупателем** для продаж товаров и услуг контрагенту, используется в документах реализации
- **С комиссионером** для передачи товаров на комиссию контрагенту, используется в документах реализации
- **С производителем** для передачи материалов и поступления готовой продукции в производстве, используется в документах раздела Производство
- **С давальцем**  для поступления и реализации продукции из давальческого металла, используется в документах поступления давальческого металла и реализации после поступления из раздела Производство
- **Прочее**  для прочих видов договоров, к примеру, договоров эквайринга с банком и т.д.

**Наименование** договора формируется автоматически при заполнении номера и даты.

Флаг **Является плательщиком НДС** будет использоваться для вывода информации по комитенту в чек ККТ.

Параметр **Ведение взаиморасчетов** может принимать следующие значения:

- **По договору в целом** (по умолчанию) взаиморасчеты ведутся только по заключенному договору, все документы увеличивают или уменьшают долг контрагента
- **По расчетным документам** взаиморасчеты ведутся по документам расчета (сделкам). Расчетными документами могут являться **Поступление товаров и услуг**, **Заказ клиента**, **Реализация товаров и услуг** и т.д. В таком случае в последующих документах потребуется указание соответствующего расчетного документа.
- **По заказам** взаиморасчеты ведутся по заказам (**Заказ клиента** или **Заказ поставщику)**. В таком случае в последующих документах потребуется указание соответствующего заказа.
- **По счетам**  взаиморасчеты ведутся по выставленным контрагентам счетам (**Счет на оплату покупателю** или **Счет на оплату поставщика**). В таком случае в последующих документах потребуется указание соответствующего счета.

Для договора так же указывается **Валюта взаиморасчетов**. По умолчанию подставляется валюта регламентного учета. Валюта взаиморасчетов может отличаться от валюты регламентированного учета.

Если по договору оплата предусмотрена в условных единицах (с последующим пересчетом в валюту регл. учета) требуется выставить флаг **Расчеты в условных единицах**.

### **Важно!**

После начала учета по договору изменять такие поля, как: Организация, Вид договора, Валюта взаиморасчетов, Расчеты в условных единицах категорически **не рекомендуется**! Это приведет к возникновению учетных ошибок.

Поле **Вид взаиморасчетов** это аналитический признак, который служит для дополнительного разделения взаиморасчетов.

Если установить флаг **Контролировать сумму дебиторской задолженности** можно

будет установить максимально возможную сумму задолженности, при достижении

которой документы, увеличивающие дебиторскую задолженность, не будут проводиться. При этом, если используется вид ведения взаиморасчетов **По расчетным документам**, появится флаг **Контролировать число дней дебиторской задолженности.** При установке данного флага появится возможность указать максимальное количество дней просрочки оплаты по сделке.

### **Дополнительно**

На данной вкладке указываются дополнительные параметры для договора.

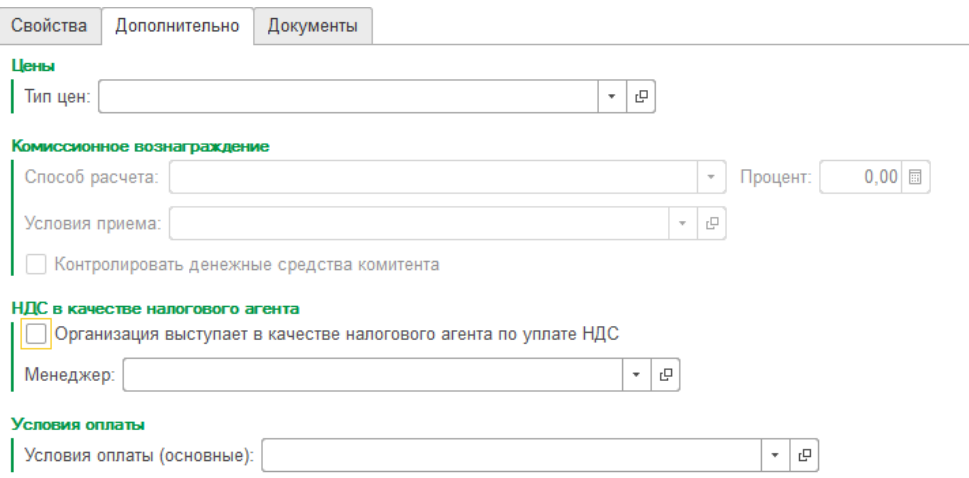

Для автоматической подстановки в документы по договору типа цен номенклатуры, заполняется поле **Тип цен**.

В группе **Комиссионное вознаграждение** указываются параметры расчета комиссионного вознаграждения договоров вида **С комитентом** или **С комиссионером**.

### Договор контрагента (создание) \*

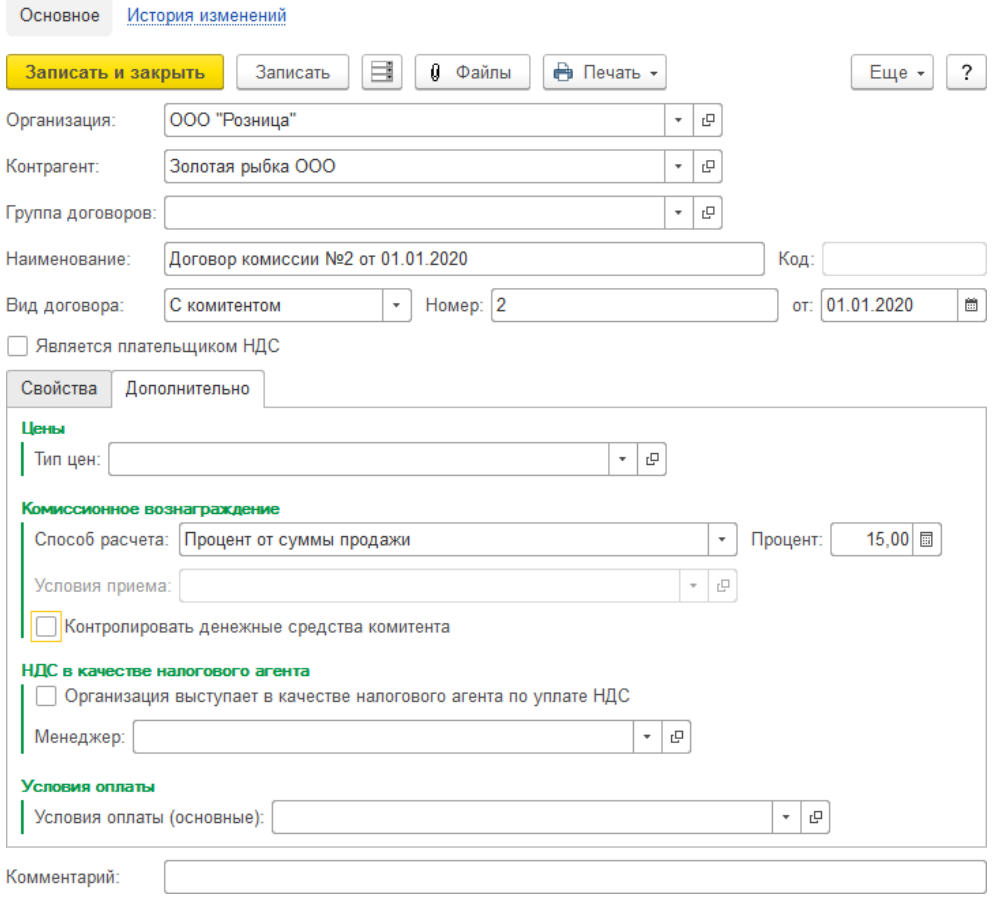

Если контрагент является физическим лицом, то становится активным поле **Условия приема**, где заполняются условия приема имущества для комиссионной торговли товарами физических лиц.

Флаг **Контролировать денежные средства комитента** активирует учет денежных средств у комитента по текущему договору.

Если в рамках текущего договора организация выступает в качестве налогового агента, то устанавливается флаг **Организация выступает в качестве налогового агента по уплате НДС**. В таком случае можно указать причину возникновения данной обязанности в поле **Причина возникновения обязанности**.

В поле **Менеджер** есть возможность заполнить основного менеджера контрагента.

**Условия оплаты** указываются при использовании графика платажей.

Так же для договора есть возможность прикрепить файлы и изображения по нажатию на кнопку **Файлы**, например сканкопии договоров и дополнительные документы.

## **2.16.2. Печать договоров**

В программе реализована печать договоров по настроенным макетам.

Макеты договоров доступны для вывода на печать в форматах

- "**.MXL**" (табличный документ 1С)
- "**.DOC**" (Microsoft Word)
- "**.ODT**" (Open Office)

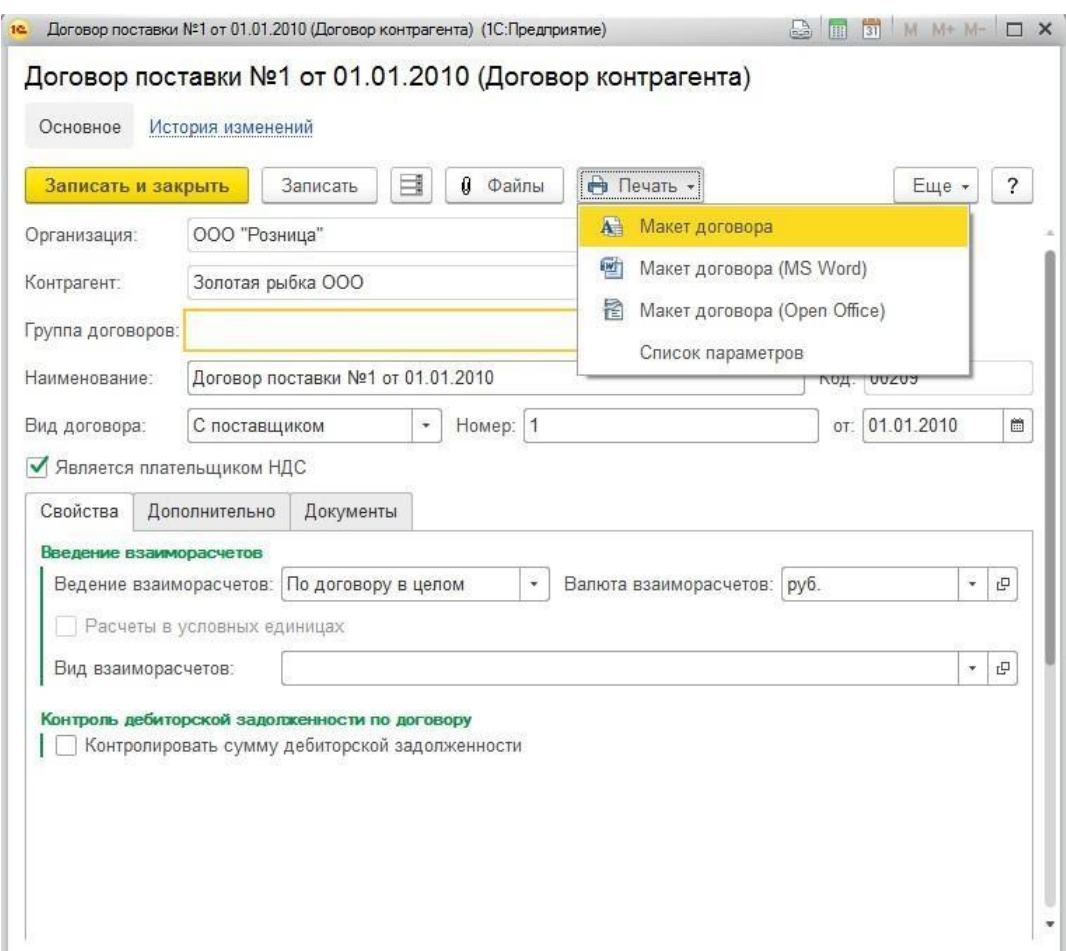

Для печати в формате **MS Word** и **Open Office** потребуется установленная соответствующая программа на компьютере.

По команде меню **Печать** - **Список параметров** будет открыт список доступных параметров для вставки в макет. Указанные параметры будут заполняться автоматически по данным договора при печати макета.

 $+ +$ 

#### Договор комиссии №ХХХХХ от ДД.ММ.ГГГГ

А Печать

Копий:

 $1 \div$ 

 $E$ Сохранить..

#### Список параметров доступных в макете договора. Значения парметров указаны для договора : Договор комиссии №XXXXX от ДД.ММ.ГГГГ

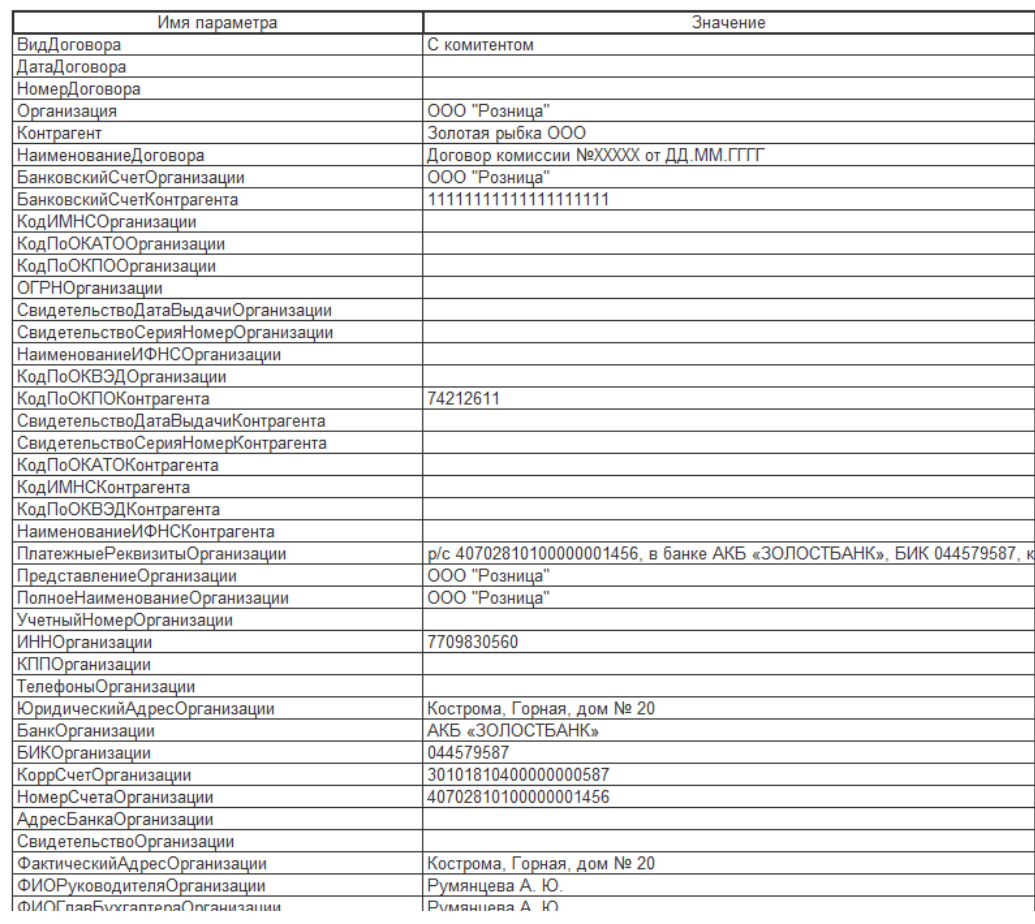

## Макеты договоров настраиваются в форме **Макеты печатных форм**: **Настройка и администрирование – Администрирование – Печатные формы отчеты и обработки**.

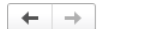

Печатные формы, отчеты и обработки

Настройка печатных форм, вариантов отчетов, рассылок отчетов, дополнительных отчетов и обработок.

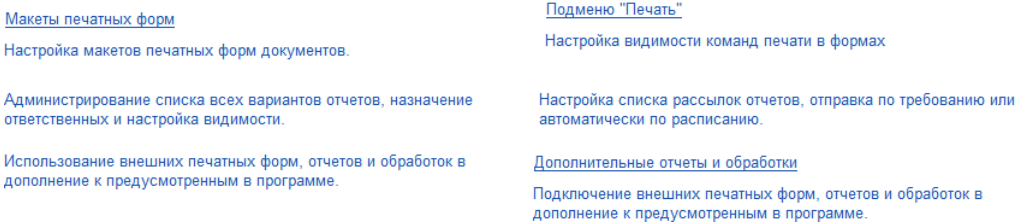

Далее необходимо выбрать пункт меню **Макеты печатных форм**. Будет открыт список макетов печатных форм.

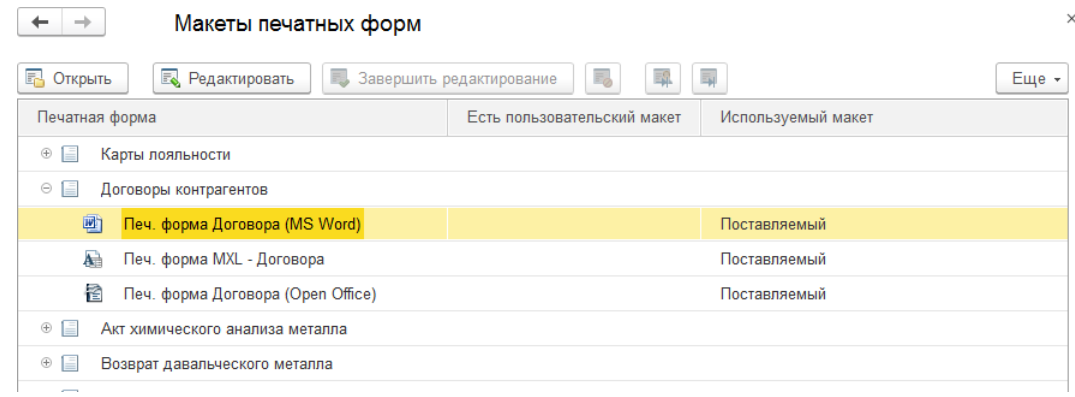

Для того чтобы отредактировать макет договора, откройте его двойным нажатием кнопки мыши по нужному макету в списке или по кнопке верхней командной панели **Редактировать.**

Рассмотрим дальнейший порядок действий для различных форматов.

## **MS Word**

Будет открыт текущий файл макета, с помощью текстового редактора, который назначен по умолчанию в системе для просмотра файлов в формате .**doc.** В моем случае это программа MS Word.

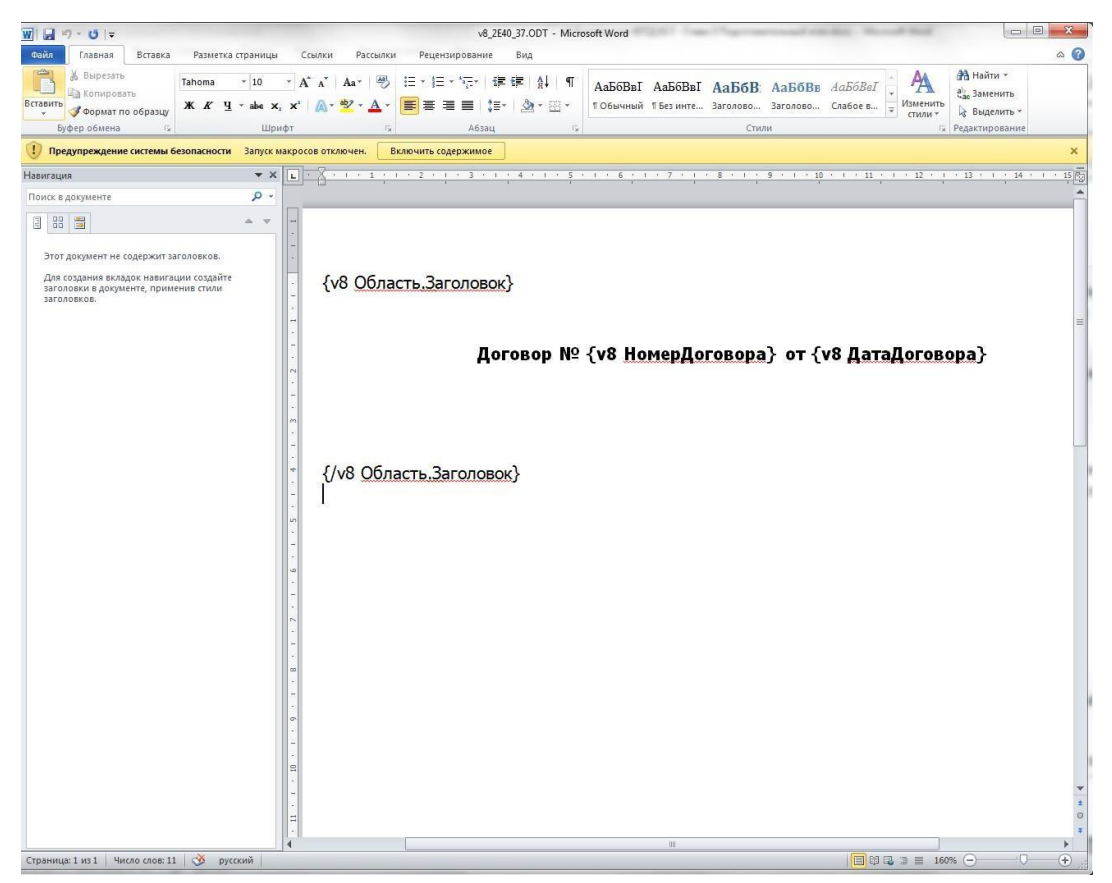

В окне текстового редактора необходимо отредактировать текущий макет. Можно добавлять произвольный текст, а также доступные параметры по формату **{v8 ИмяПараметра}**. (Обратите внимание на пробелы, формат должен в точности совпадать с приведенным здесь, из-за лишних или отсутствующих пробелов данные могут не

### заполняться)

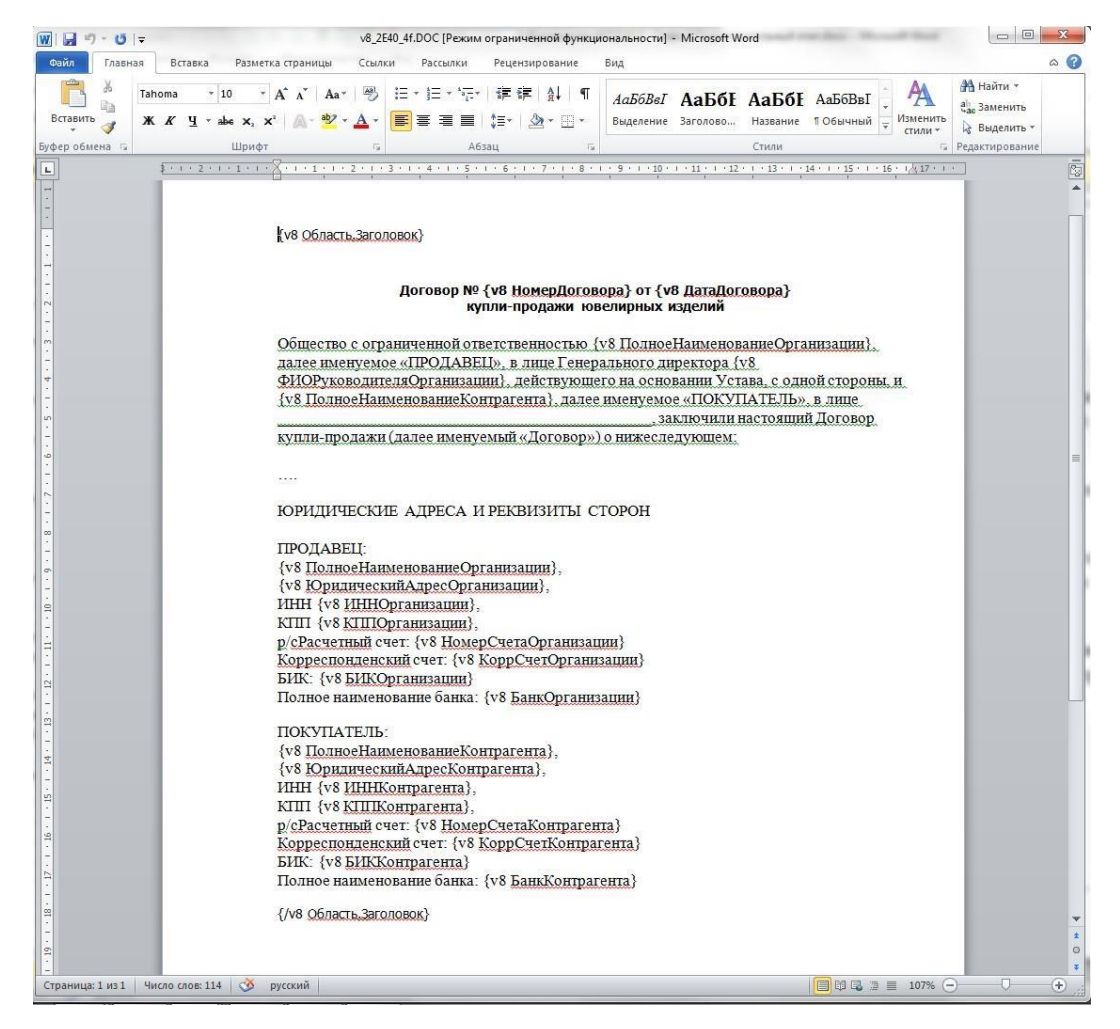

После окончания редактирования макета сохраните текстовый документ, закройте приложение MS Word и вернитесь в окно 1С.

Обратите внимание, что редактируемый макет выделен в списке жирным шрифтом, так отмечаются макеты, которые находятся на редактировании.

Теперь мы может либо отказаться от внесенных изменений в макет, либо принять изменения.

Нажмите кнопку **Завершить редактирование**.

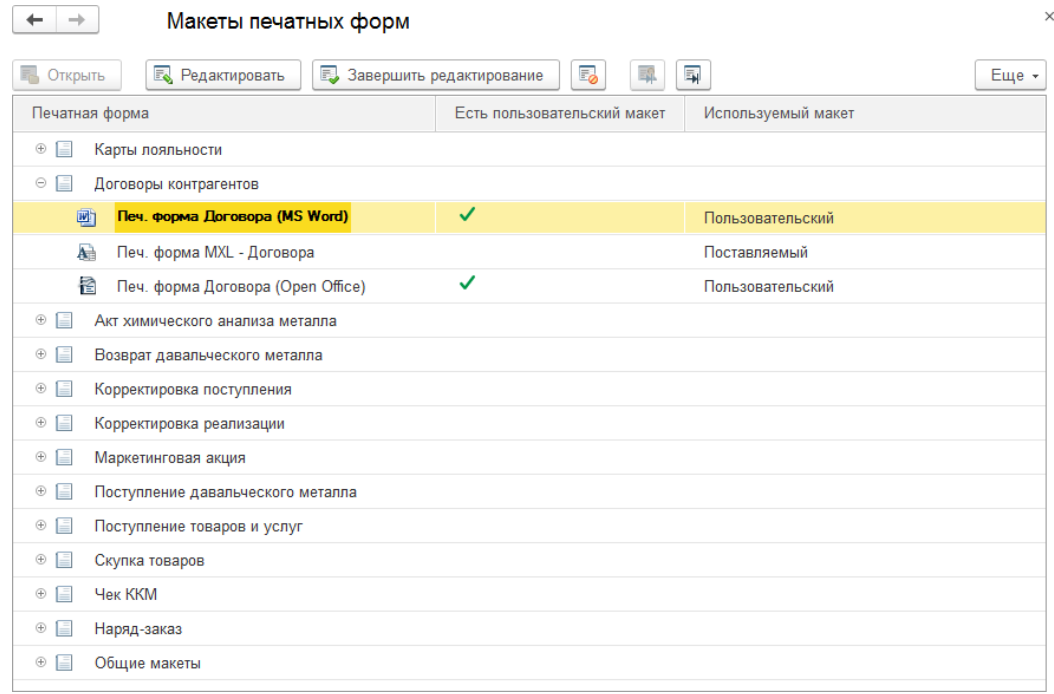

У текущего макета в списке будет установлен флаг **Есть пользовательский макет,** а в поле **Используемый макет** будет выбрано значение **Пользовательский**.

По кнопке **Открыть** откройте макет и убедитесь, что внесенные изменения сохранены.

Проверим печать договора по шаблону. Для этого вернемся в справочник Договоры контрагентов и попробуем распечатать договор, выбрав соответствующий пункт меню команды **Печать**.

Убедимся, что печать происходит без ошибок, а все указанные параметры заполняются автоматически. Значит, настройка макета печати договора произошла успешна.

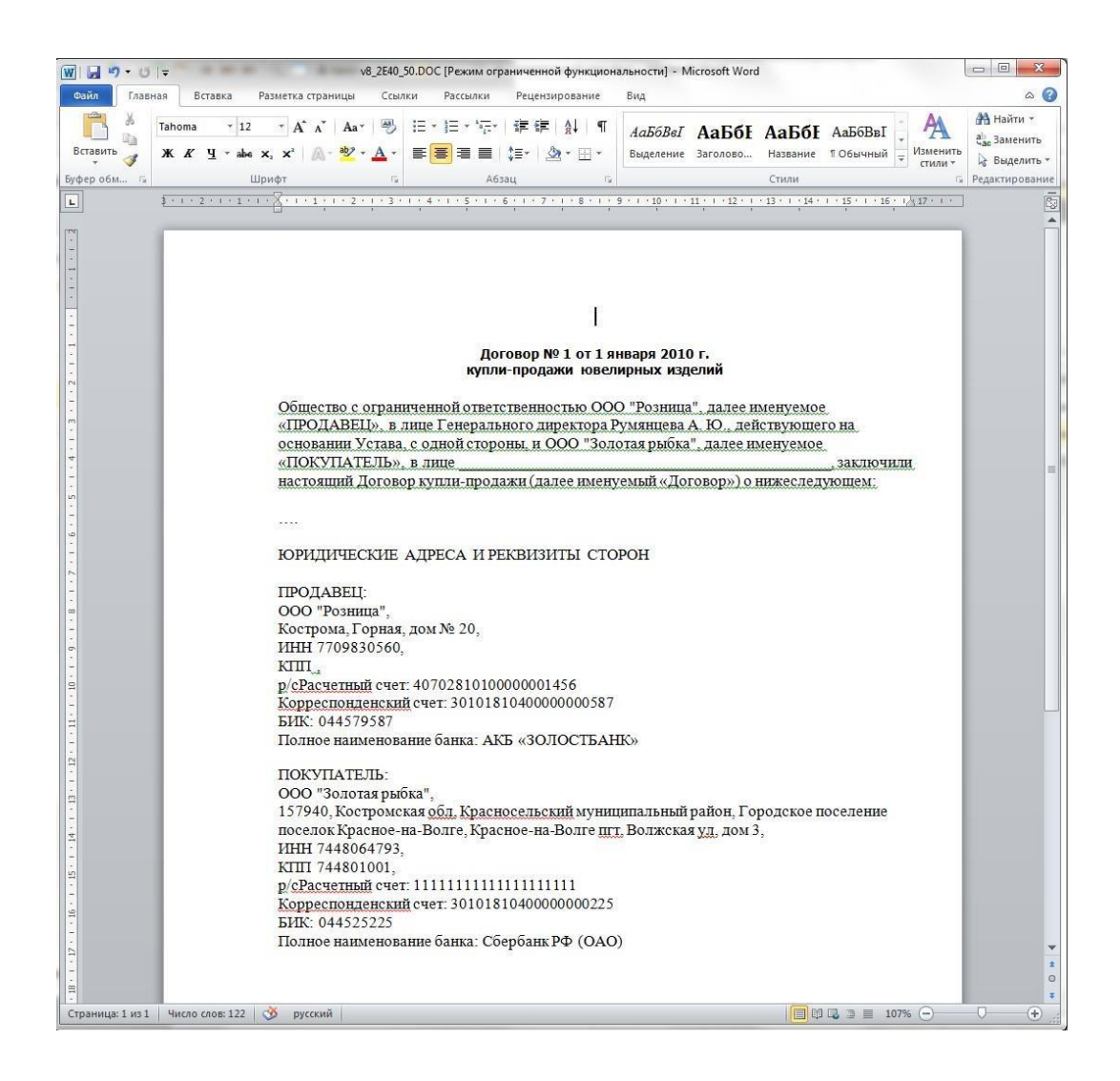

Редактирование макета **Open Office** выполняется аналогичным образом.

## **MXL**

Настройка макета шаблона в формате mxl выполняется аналогичным образом, с тем исключением, что редактирование макета происходит не в сторонней программе, а средствами 1С.

Выберем соответствующий макет в списке макетов, после чего будет открыто окно редактирования табличного документа.

В данной форме действуют все стандартные опции и возможности по редактированию табличных документов.

Параметры указываются по формату **[ИмяПараметра]**.

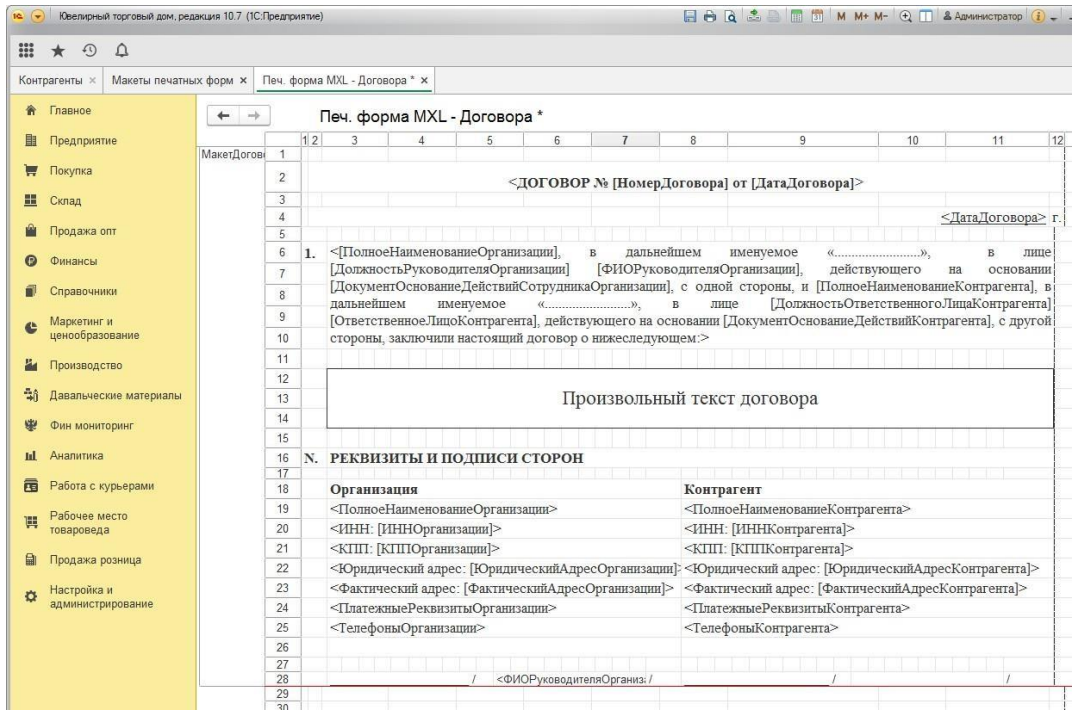

После окончания редактирования закройте табличный макет, сохранив изменения.

Нажмите кнопку **Завершить редактирование**, по кнопке **Открыть** убедитесь, что внесенные изменения сохранены.

Проверьте печать договора и корректность вывода данных.

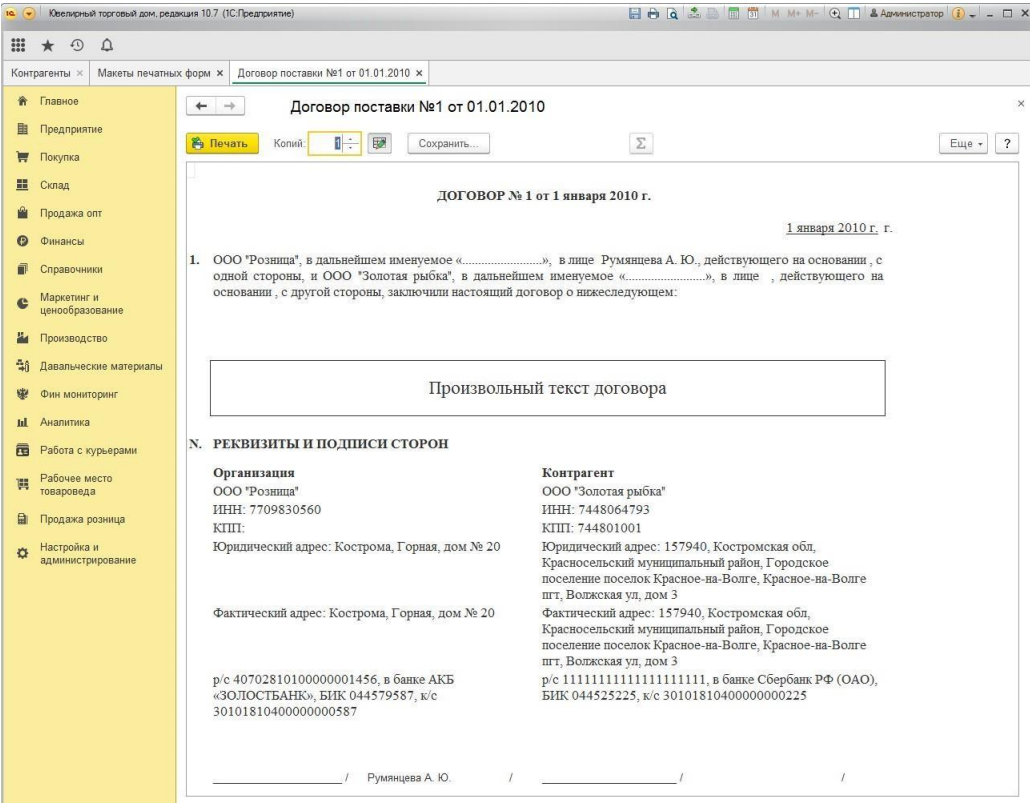

## **2.17. КОНТАКТНЫЕ ЛИЦА**

<span id="page-161-0"></span>Информация о сотрудниках и работниках компаний партнеров, а так же контактных лиц с ними связанных, заносятся и хранятся в справочнике **Контактные лица**.

Справочник можно открыть из раздела **Покупка** – **Справочники** – **Контактные лица.**

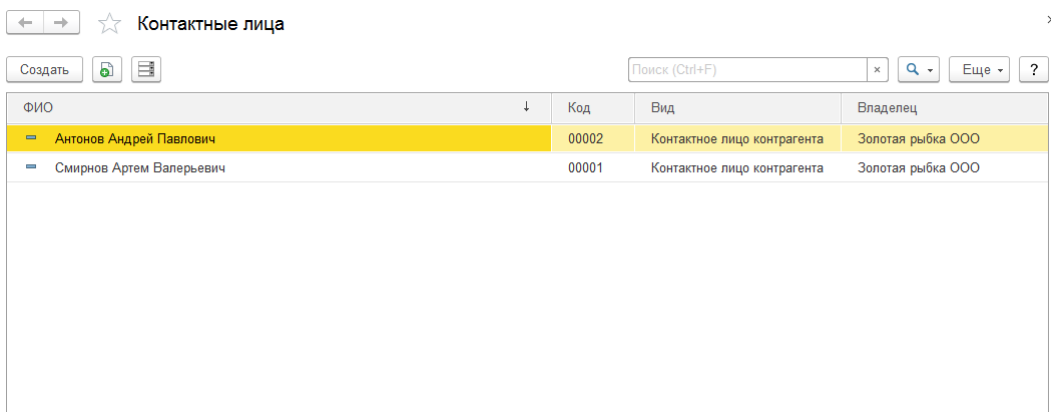

При создании нового элемента справочника по кнопке **Создать** или открытии существующего из списка двойным щелчком кнопки мыши будет открыто окно редактирования элемента.

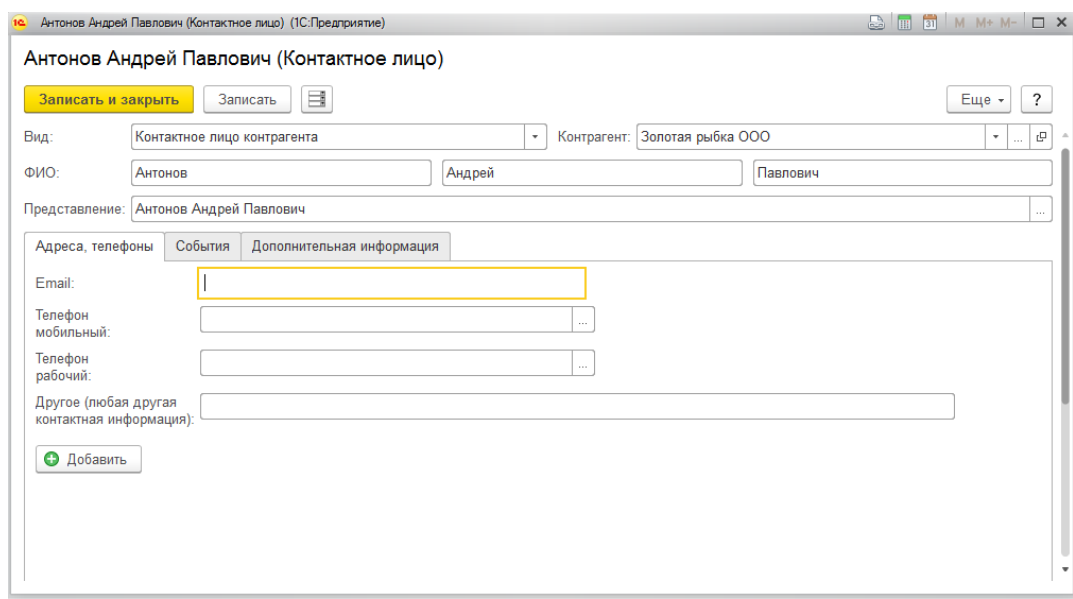

Поле Вид может принимать следующие значения:

- **Контактные лица контрагентов**  сотрудники и работники компаний контрагентов или партнеров
- **Прочие контактные лица**  не являются контактом для постоянной работы или постоянным сотрудником контрагентов. Может относиться только к одному ответственному за создание контакта пользователю. В таком случае, необходимо заполнить поле **Ответственный**.
- **Личные контакты** контактное лицо, которое относится только к одному

ответственному за создание контакта пользователю. Необходимо заполнение поля **Ответственный**.

На вкладке Адреса, телефоны вносится контактная информация лица.

На вкладке События выводится информация о связанных с контактным лицом документах **Событие**.

На вкладке **Дополнительно** указывается дополнительная информация контактного лица.

## **2.18. БАНКОВСКИЕ СЧЕТА**

<span id="page-163-0"></span>Информация о расчетных счетах организаций и контрагентов хранится в справочнике **Банковские счета**.

Справочник является подчиненный справочникам **Контрагенты** и **Организации**, поэтому открыть список банковских счетов можно точно из соответствующей организации или контрагента, которым принадлежит счет, по команде **Банковские счета**.

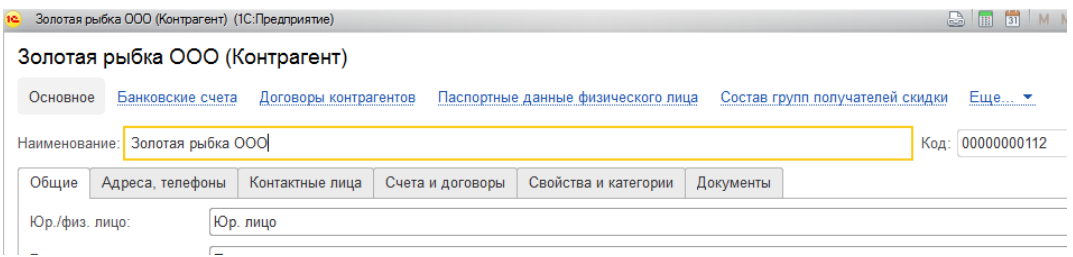

Будет открыт список банковских счетов, которые принадлежат контрагенту или организации.

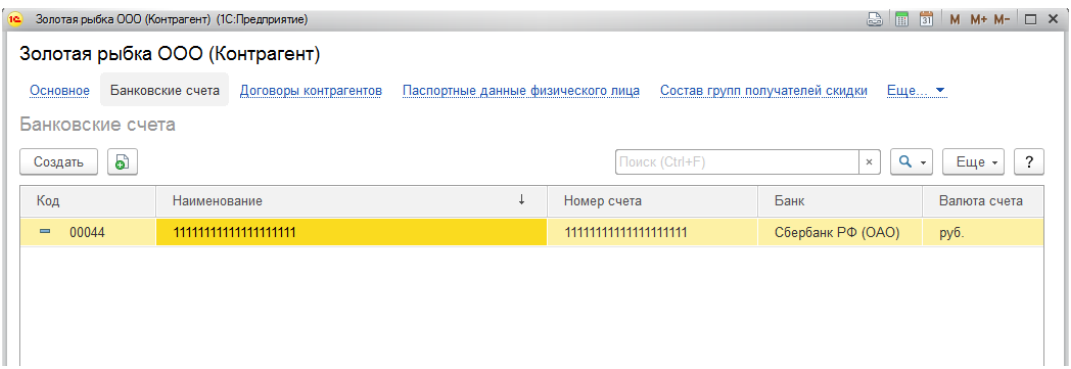

При создании нового элемента справочника по кнопке **Создать** или открытии существующего из списка двойным щелчком кнопки мыши будет открыто окно редактирования элемента.

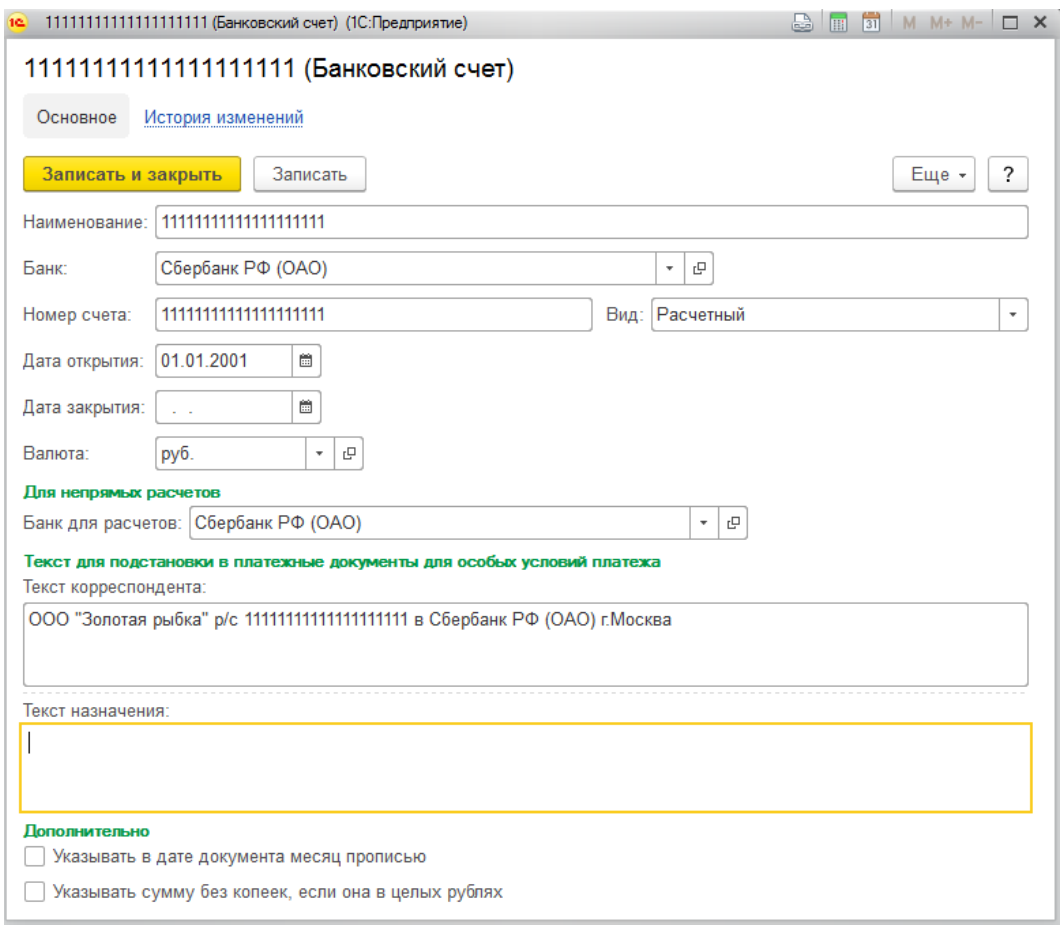

Для банковского счета нужно заполнить его **Наименование,** указать **Банк** владельца счета, а так же **Номер** и **Вид счета** в банке (по умолчанию – Расчетный).

Дополнительно можно указать **Дату открытия** и **Дату закрытия** счета, а также **Валюту** расчетного счета.

Если используются непрямые расчеты по счету, то в поле **Банк для расчетов** указывается банк для непрямых расчетов.

В поля **Текст корреспондента**, **Текст назначения** можно указать шаблон текста для автоматической подстановки в платежные документы, для отправки данных в обработке **Клиент банк,** а также для вывода на печать.

В группе **Дополнительно** указываются параметры для печати документов по текущему банковскому счету. Если требуется выводить месяц на печать прописью, то нужно отметить флаг **Указывать в дате документа месяц прописью**, если требуется убрать копейки в целых суммах расчетных документов – флаг **Указывать сумму без копеек, если она в целых рублях**.

# **ГЛАВА 3. НАСТРОЙКА ПОЛЬЗОВАТЕЛЕЙ И ПРАВ**

## Администрирование пользователей и настройка прав доступа выполняется в разделе Настройки пользователей и прав **Настройка и администрирование – Настройка – Настройка пользователей и прав.**

 $+ +$ 

Настройки пользователей и прав

Администрирование пользователей, настройка групп доступа, предоставление доступа для внешних пользователей, управление пользовательскими настройками.

#### $\vee$  Пользователи

#### Пользователи

Ведение списка пользователей, которые работают с программой.

### √ Группы доступа

Группы доступа

### Групповая настройка прав доступа.

□ Ограничивать доступ на уровне записей

#### Расширенная настройка, позволяющая максимально гибко настраивать права доступа к справочникам, документам и другим данным программы в предусмотренных разрезах.

#### ∨ Персональные настройки пользователей

Копирование настроек Копирование пользовательских настроек между учетными записями.

## Очистка настроек

Удаление настроек у всех или выбранных пользователей.

#### √ Даты запрета изменения Настроить

Запрет изменения данных прошлых периодов.

#### Настройки входа

Сложность и смена паролей, ограничение работы неактивных пользователей

Профили групп доступа Шаблоны настроек прав доступа пользователей.

#### Настройки пользователей

Управление пользовательскими настройками отчетов, внешнего вида программы и прочими настройками.

## **3.1. ПОЛЬЗОВАТЕЛИ 3.1.1. Справочник Пользователи**

Список пользователей которым разрешена работа с системой 1С:Предприятие хранится в справочнике **Пользователи**.

Ведение списка пользователей может осуществлять только администратор. Пользователям доступен только просмотр сведений о себе, а также изменение ряда свойств, таких как: пароль и т.д.

Основное назначение справочника — идентификация пользователя при начале работы с конфигурацией. Чаще всего содержимое этого справочника повторяет список пользователей, создаваемый в Конфигураторе.

Список пользователей можно объединять в группы (подгруппы). Например, можно создать следующие группы пользователей: администратор, менеджеры, кассиры, бухгалтеры.

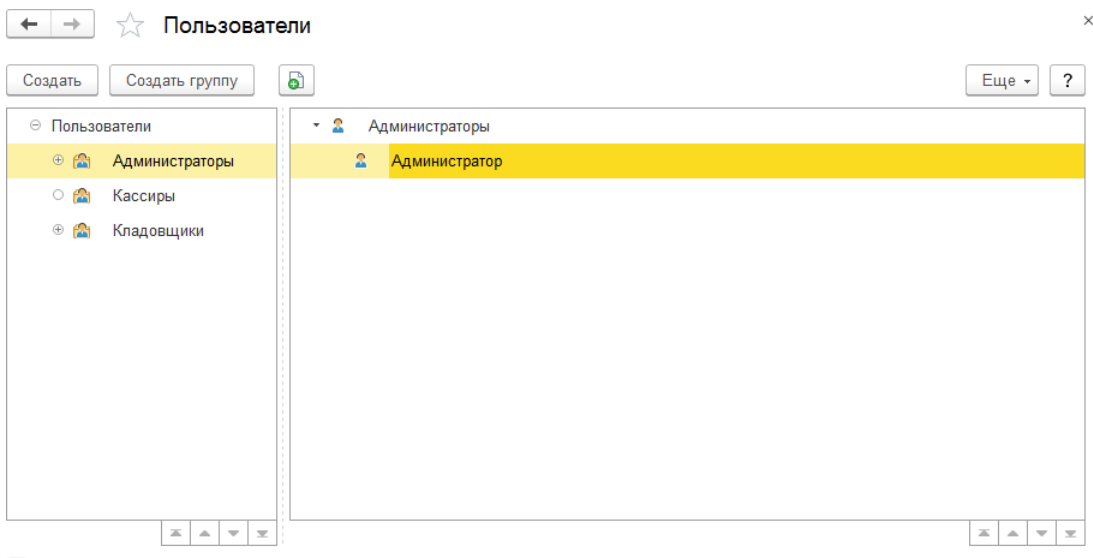

Показывать недействительных пользователей

В левой части экрана отображаются группы пользователей, в правой состав группы.

По флагу **Показывать недействительных пользователей** будут отображаться в списке пользователи с установленным флагом **Недействителен**.

При создании нового элемента справочника по кнопке **Создать** или открытии существующего из списка двойным щелчком кнопки мыши будет открыто окно редактирования элемента.

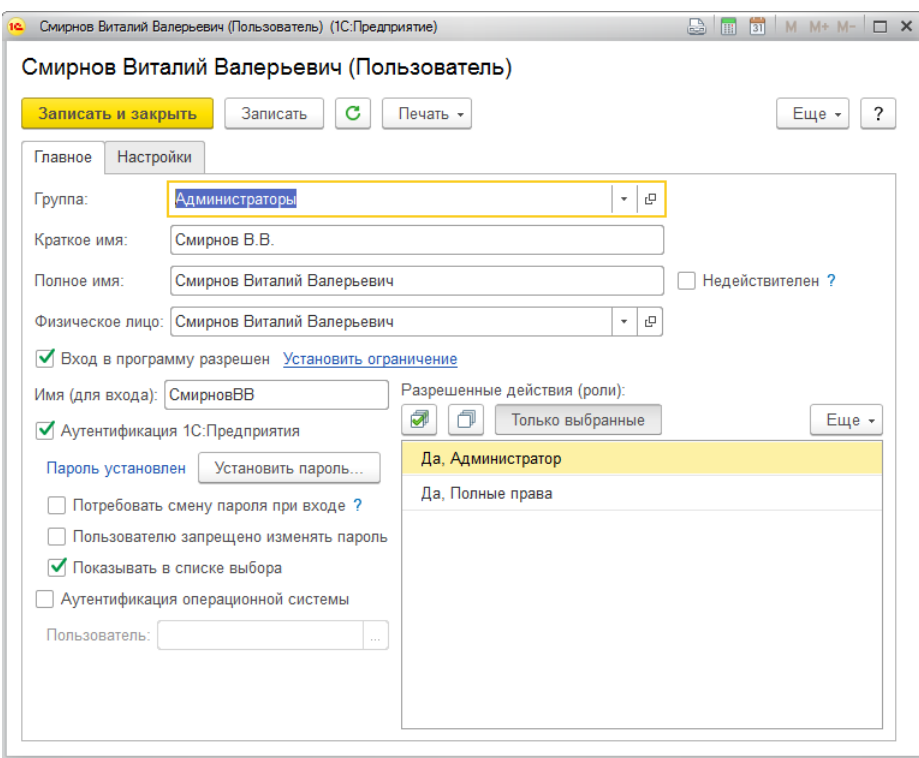

Для пользователя указываются его **Краткое** и **Полное имя.**

Флаг **Недействителен** по умолчанию снят для всех пользователей. Но если пользователь по каким-либо причинам более не работает с программой (например, уволен), и в то же время его нельзя удалить из-за наличия ссылок на него из других объектов программы, то рекомендуется установить этот флаг. Такого пользователя нельзя выбрать как исполнителя задачи или ответственного за документ, и он не отображается в списке пользователей. Если пользователя нужно восстановить в программе (например, его снова взяли на работу), то можно снять флажок и снова использовать эти данные.

**Физическое лицо** – выбирается из справочника Физические лица, где можно внести более подробную информации о пользователе, такую как ФИО, паспортные данные, контактная информация и т.д.

Установите флаг **Вход в программу разрешен**, который определяет возможность пользователя выполнять вход в программу. По команде **Установить ограничение** будет выведено окна установки параметров входа.

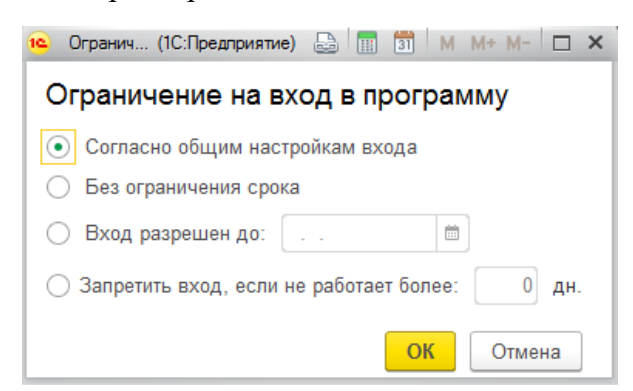

Согласно общим настройкам входа - по умолчанию.

**Без ограничения срока** – срок не ограничен.

**Вход разрешен до** – для защиты от несанкционированного доступа к программу у всех пользователей добавлен **Срок действия**, который позволяет автоматически отключить пользователя по достижению указанной даты.

**Запретить вход, если не работает более** – если пользователь не входит в программу больше указанного количества дней, то вход в программу будет невозможен. В этом случае пользователь должен будет обратиться к администратору для возобновления работы в программе.

**Имя (для входа)** - короткое имя, используется для входа в программу. Может отличаться от полного имени.

Предусмотрено два варианта авторизации пользователей: Аутентификация 1С:Предприятия и Аутентификация операционной системы.

Способ авторизации оставим по умолчанию – **Аутентификация 1С:Предприятия**, для этого должен быть установлен соответствующий флаг. Для такого варианта авторизации есть возможность установить пароль для входа в базу.

В целях безопасности требуется всегда указывать пароль для пользователя. Для этого нажмите кнопку **Установить пароль.** Если пользователь новый – команда недоступна, требуется сначала записать пользователя. Будет открыто окно ввода пароля.

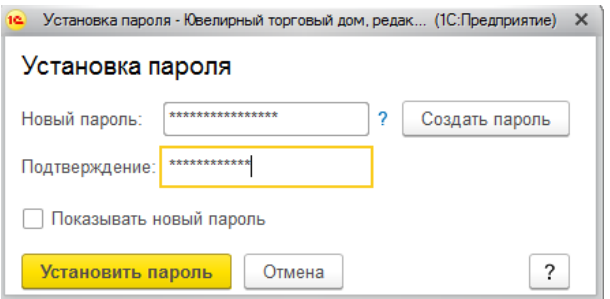

Введите пароль в поле **Новый пароль**. В поле **Подтверждение** напишите новый пароль повторно. В целях обеспечения безопасности, вводимые символы паролей скрываются. Для того чтобы видеть вводимые символы пароля, установите флаг **Показывать новый пароль**.

Есть возможность автоматической генерации пароля по команде **Создать пароль**. Программа предлагает новый пароль.

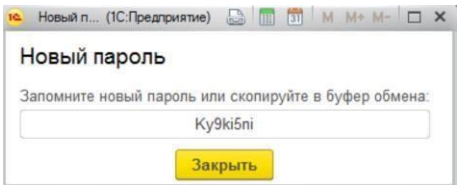

Запомните его или скопируйте в буфер обмена, нажмите кнопку Закрыть, напишите или

вставьте в поле **Новый пароль**.

**Потребовать смену пароля при входе** - включите флажок, в этом случае пользователь будет обязан самостоятельно ввести свой пароль, который больше никто не будет знать. Для удобства администрирования и обеспечения безопасности у всех пользователей добавлен этот реквизит, который нужен, чтобы пользователь сменил пароль, заданный администратором на свой.

**Показывать в списке выбора** - для того чтобы включить пользователя в список выбора, который выводится при начале работы с программой, включите флажок. Если флажок не установлен, то при входе в программу имя такого пользователя будет скрыто из списка выбора, потребуется ввести имя пользователя вручную.

**Пользователю запрещено изменять пароль** – определяет возможность пользователя изменять свой пароль. Если пароли в программе должен будет вводить только администратор, необходимо установить данный флаг.

**Аутентификация операционной системы –** позволяет выполнять аутентификацию под пользователем операционной системы. В таком случае потребуется указать **пользователя,** зарегистрированного в операционной системе**.**

В списке **Разрешенные действия (роли)** можно назначить пользователю одну или несколько ролей, которые в совокупности образуют его персональные настройки прав доступа.

При нажатии на кнопку **Только выбранные** в списке ролей будут отображаться только выбранные роли, остальные будут скрыты.

Вкладка **Настройки** рассмотрена в следующем разделе.

## **3.1.2. Основные настройки пользователя**

<span id="page-170-0"></span>На вкладке Настройки справочника Пользователи указываются настройки для работы пользователя в программе.

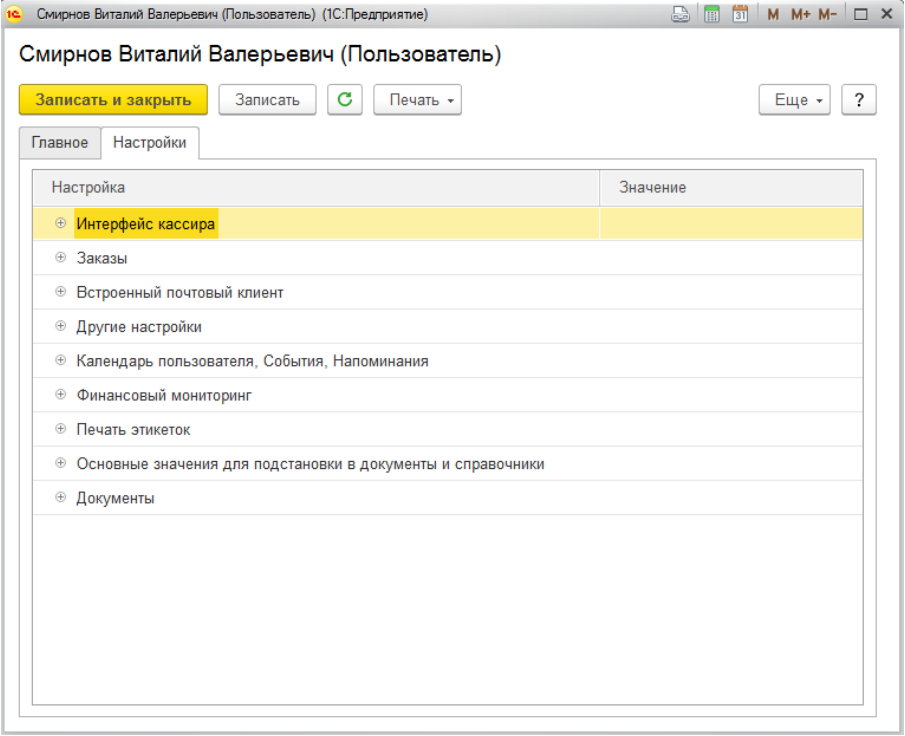

## *Интерфейс кассира*

Настройки данного раздела регулируют работу функционала розничных продаж и рабочего места кассира.

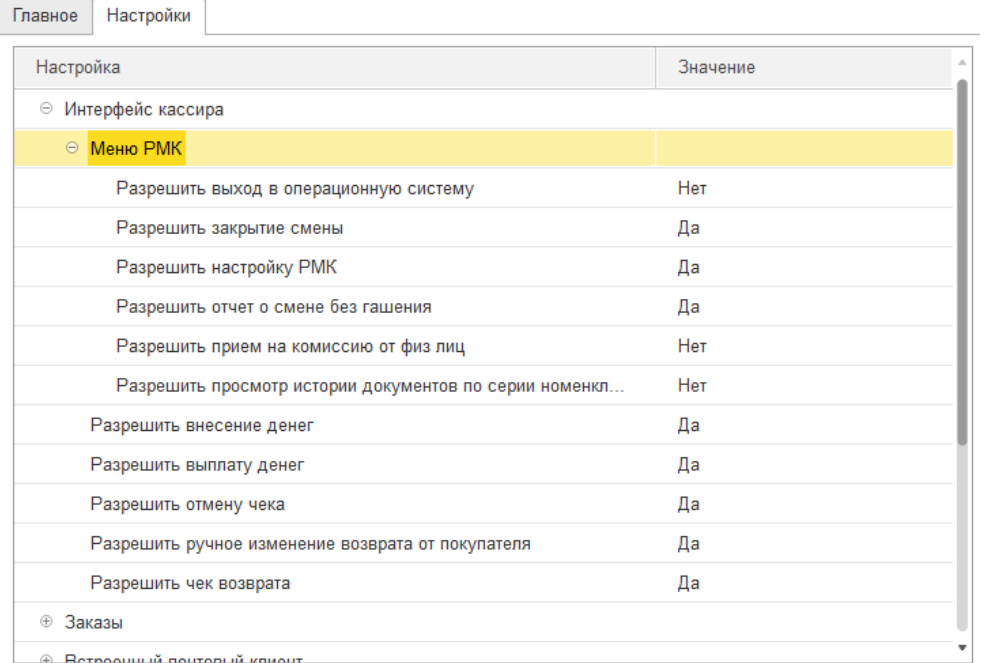

**Разрешить выход в операционную систему** – определяет видимость команды, по

которой можно закрыть программу

**Разрешить закрытие смены** – определяет видимость команд Открыть смену и Закрытие смены (Z отчет)

**Разрешить настройку РМК** – определяет видимость команды **Настройка РМК**. По этой команде пользователь сможет открыть настройки рабочего места кассира.

**Разрешить отчет о смене без гашения РМК** – определяет видимость команд Отчет без гашения (Х отчет) и Отчет о состоянии расчетов.

**Разрешить прием изделий на комиссию от физических лиц** – определяет видимость команды Прием изделий на комиссию от физ. лиц.

**Разрешить просмотр истории документов по серии номенклатуры** – определяет видимость команды Просмотр документов по серии.

Следующие параметры регулируют доступность функционала рабочего места кассира (РМК).

**Разрешить внесение денег** – определяет видимость команды **Внесение денег.** По этой команде выполняется внесение наличных в кассу.

**Разрешить выплату денег** – определяет видимость команды **Выплата денег.** По этой команде выполняется выдача наличных из кассы.

**Разрешить отмену чека** – определяет видимость команды Отмена чека. По этой команде пользователь после того, как уже добавил товары в чек, может очистить данные текущего чека, без завершения продажи и оплаты.

**Разрешить чек возврата** – разрешает выполнять операцию возврата продажи в РМК.

## *Другие настройки*

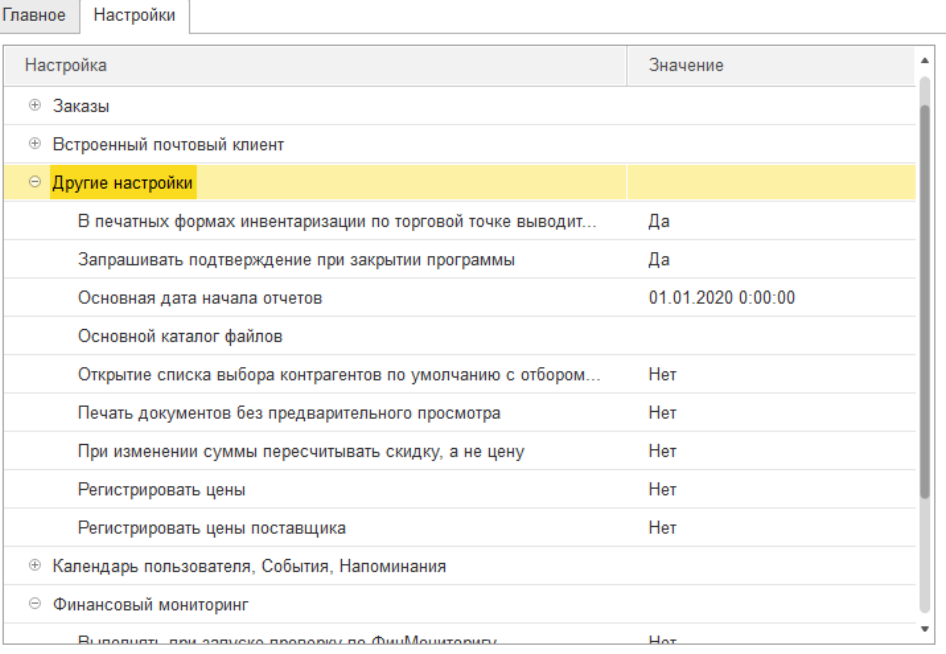

- **В печатных формах инвентаризации по торговой точке выводить розничные суммы** - если флаг активен, то в документе инвентаризации и его печатных формах выводятся только розничные суммы (часто используется для кассиров).
- **Запрашивать подтверждение при закрытии программы**  при установленном флаге при закрытии программы будет выводиться дополнительное диалоговое окно с подтверждением закрытия.
- **Основная дата начала отчетов**  дата по умолчанию для подстановки в отчеты в качестве даты остатков или даты начала интервала.
- **Основной каталог файлов** имя каталога, в котором будут храниться внешние файлы.
- **Открытие списка выбора контрагентов по умолчанию с отбором по менеджеру** – при установке этого флага в списке контрагентов будут показаны только те контрагенты, у которых текущий пользователь задан в карточке контрагента в качестве основного менеджера на странице **Как покупатель**.
- **Печать документов без предварительного просмотра**  при установке флага документы будут выводиться сразу на принтер, без предварительного просмотра.
- **При изменении суммы пересчитывать скидку, а не цену**  при установке флага при изменении суммы будет изменяться скидка по документу, а цена будет оставаться неизменной. Если флаг не установлен, то при изменении суммы будет изменяться цена.
- **Регистрировать цены** при установке флага во всех новых документах поступления в отдельной форме **Цены и валюта** будет установлен соответствующий флаг **Регистрировать цены номенклатуры** и при проведении документа будут автоматически регистрироваться цены поставщика по выбранному типу цен в документе.

## *Финансовый мониторинг*

Группа настроек для настройки работы с формированием и сдачей отчётности в федеральную службу финансового мониторинга.

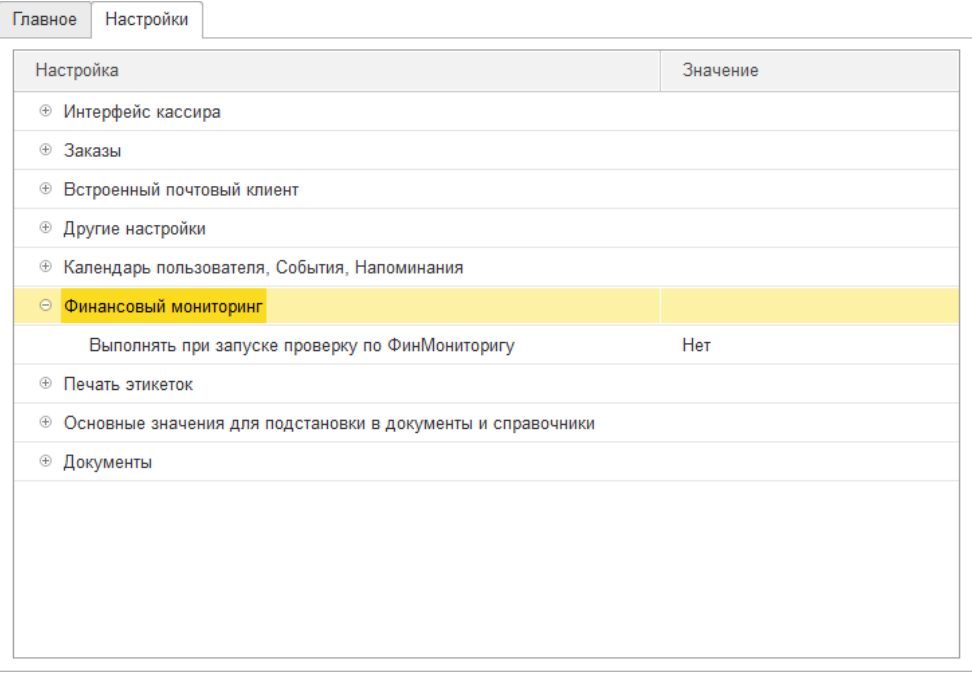

 **Выполнять при запуске проверку по ФинМониторигу** при установленном флаге при запуске программы под текущим пользователем будет производиться проверка по текущим договорам на порог сдачи отчётности в РосФинМониторинг.

## *Печать этикеток*

В данной группе указываются настройки для печати этикеток и ценников под текущим пользователем.

- **Имя принтера этикеток**  указывается имя принтера в операционной системе, который следует использовать при отправке на печать по умолчанию. Отправляет печать на указанный принтер, если имя принтера в текущей настройке совпадает с именем одного из принтеров в операционной системе.
- **На спец. принтер этикеток** если флаг активен, то включает использование специального принтера этикеток по умолчанию при открытии обработок печати этикеток и ценников.
- **Основной шаблон этикетки -** шаблон этикетки, который выбирается по умолчанию при открытии обработок печати этикеток и ценников.
- **Печатать сразу на принтер** если флаг активен, то отмечается пункт отправки печати на принтер без предварительного просмотра при открытии обработок печати этикеток и ценников.

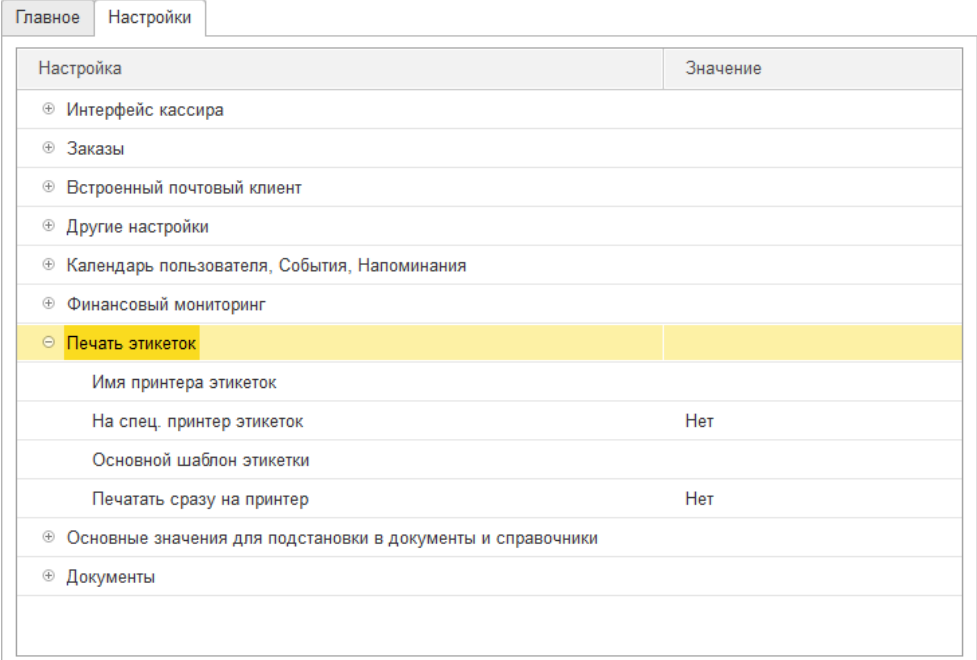

## *Основные значения для подстановки в документы и справочники*

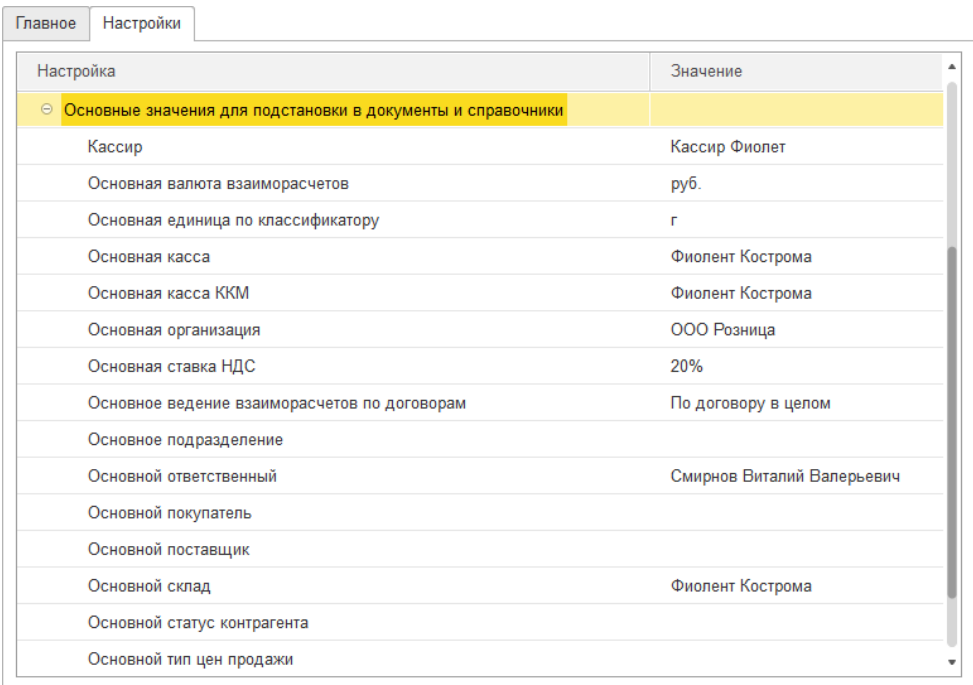

Настройки данной группы определяют значения для автоматической подстановки в новые документы и справочники.

- **Кассир** кассир для новых документов розничных продаж.
- **Основная единица по классификатору, Основная ставка НДС -** единица измерения и ставка НДС для новых карточек номенклатуры.
- **Основная валюта взаиморасчетов**, **Основное ведение взаиморасчетов по договорам** – валюта взаиморасчетов и способ ведения взаиморасчетов по договору для новых договоров с контрагентами.
- **Кассир, Основная касса, Основная касса ККМ, Основная касса ККМ, Основная организация, Основное подразделение, Основной покупатель, Основной поставщик, Основной склад, Основной тип цен продажи** – значения для подстановки в соответствующие реквизиты новых документов.
- **Основной ответственный** пользователь, ответственный за сотрудника. Будет использоваться для автоматического заполнения ответственного в документах.

### *Документы*

На данной вкладке располагаются настройки, регулирующие правила работы с документами.

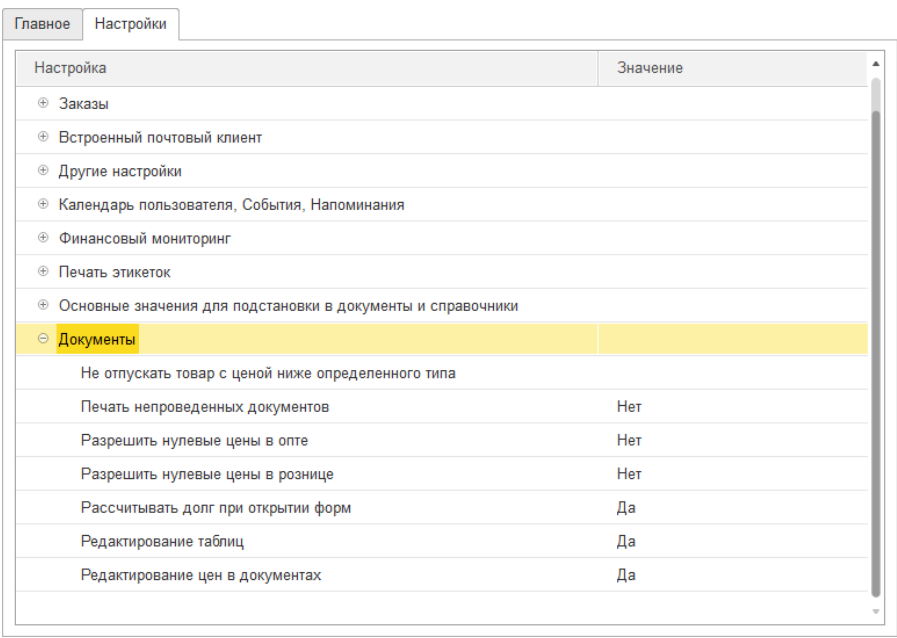

- **Не отпускать товар с ценой ниже определенного типа -** запрещает пользователям проводить оптовую или розничную продажу товаров и услуг в документах ниже цены указанного прейскуранта (типа цен) с учетом всех скидок, которые были предоставлены покупателю.
- **Печать непроведенных документов** определяет возможность печати непроведенного документа. Иначе программа требует обязательного проведения документов перед печатью.
- **Разрешить нулевые цены в оптовой торговле и Разрешить нулевые цены в розничной торговле** – определяет возможность оформлять документы поступления и отгрузки товаров и услуг с оптовых или розничных складов точек с нулевыми ценами.
- **Рассчитывать долг при открытии форм –** при открытии документов по контрагенту в шапке будет выводиться расчет долга контрагента на текущий момент времени.
- **Редактирование таблиц** разрешает редактирование таблиц в печатных формах.
- **Редактирование цен и скидок в документах –** определяет возможность редактировать цены и суммы товаров и услуг в документах продаж, переоценок товара и т.д.

## **3.1.3. Настройки входа пользователей**

Пункт меню **Настройки входа** предназначен для настройки параметров входа пользователей в программу.

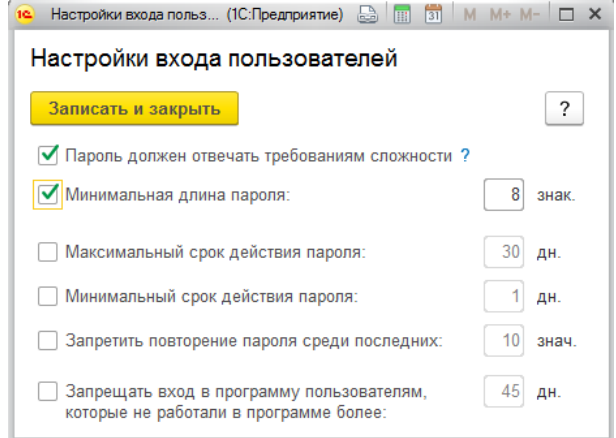

Для защиты от несанкционированного доступа к программе отметьте флажками необходимые требования к паролю:

**Пароль должен отвечать требованиям сложност**и - настройка и контроль сложности пароля. Включите флажок, для того чтобы проверять, чтобы новый пароль имел не менее 7 символов, содержал любые 3 из 4-х типов символов: заглавные буквы, строчные буквы, цифры, специальные символы, не совпадал с именем (для входа);

**Минимальная длина пароля** - по умолчанию 8 знаков;

**Максимальный срок действия пароля** - срок после первого входа с новым паролем, после которого пользователю потребуется сменить пароль, по умолчанию 30 дней.

**Минимальный срок действия пароля** - срок после первого входа с новым паролем, в течение которого пользователь не может сменить пароль, по умолчанию 1 день.

**Запретить повторение пароля среди последних** - по умолчанию 10 значений. Таким образом, обеспечивается контроль повторяемости паролей;

**Запрещать вход в программу пользователям, которые не работали в программе более** - срок относительно последней активности пользователя, после которого вход в программу будет запрещен, по умолчанию 45 дней.

## **3.2. ПЕРСОНАЛЬНЫЕ НАСТРОЙКИ ПОЛЬЗОВАТЕЛЕЙ**

В группе Персональные настройки пользователей располагается интерфейс по работе с пользовательскими настройками.

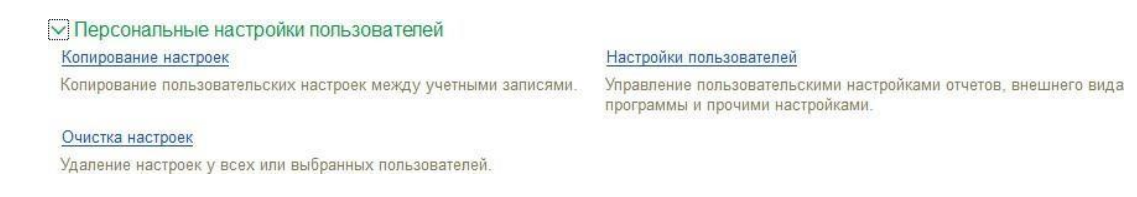

Можно производить просмотр, очистку и копирование пользовательских настроек отчетов, настроек внешнего вида программы и прочих настроек и т.д.

## **3.2.1.Настройки пользователей**

Настройки выводятся для конкретного пользователя, по умолчанию подставляется пользователь **Администратор**.

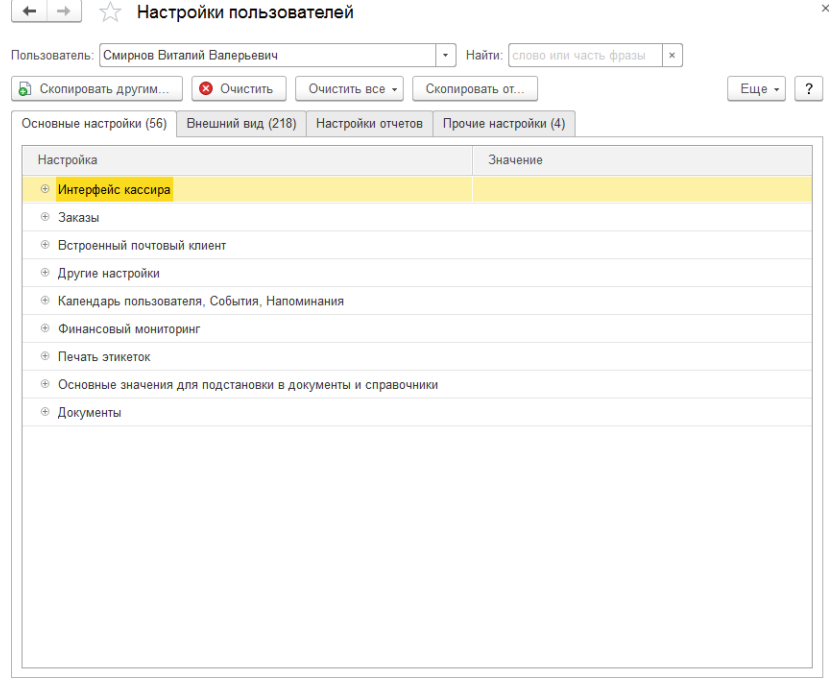

Можно выполнить поиск, введя в поле **Найти** название или часть названия необходимой настройки.

На вкладке **Основные настройки пользователя** дублируются настройка справочника Пользователи. Состав настроек рассмотрен в [отдельном](#page-170-0) разделе.

На вкладке **Внешний вид** выводятся настройки внешнего вида рабочего стола, форм (например, различных списков программы) и командного интерфейса программы.

На вкладке **Настройки отчетов** выводится список пользовательских настроек отчетов, список сгруппирован по названиям вариантов отчетов.

На вкладке **Прочие настройки** выводятся персональные настройки пользователя,

настройки печати табличного документа, настройки быстрого доступа к дополнительным отчетам и обработкам, настройки раздела **Избранное** и прочие настройки.

По команде **Очистить** можно очистить выделенную настройку.

По команде **Очистить все** можно очистить группу настроек на выбор.

По команде **Скопировать другим** можно выполнить копирование настроек текущего пользователя другим пользователям. Будет открыто окно выбора пользователей для копирования настроек.

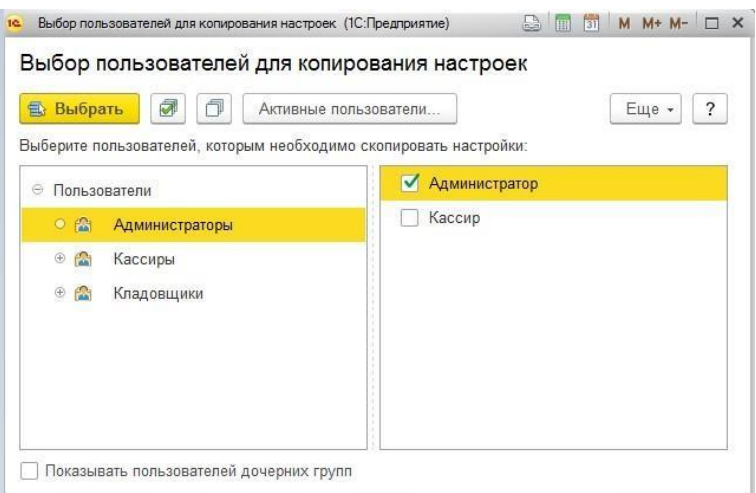

По команде **Скопировать от** будет открыто окно параметров копирования настроек от другого пользователя.

В данном окне требуется выбрать пользователя, от которого будут копироваться настройки, а также выбрать вариант копирования: все настройки или отдельные настройки. В случае копирования отдельных настроек будет выведено окно выбора настроек.

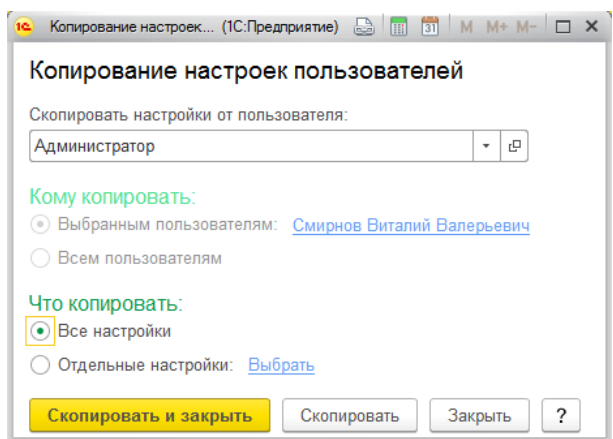

Не все пользовательские настройки можно скопировать, даже если был нажат переключатель **Все настройки**.

## **Примечание**

Пользователи, которым копируются настройки внешнего вида программы, должны завершить свои сеансы работы. Иначе настройки могут не примениться. Для того чтобы выяснить, работают ли [пользователи](v8mnghelp://help/topics/v8config/v8cfgHelp/mdobject/id8af13428-5e5e-42d5-9a60-6fe4cd3f4ebd/038b5c85-fb1c-4082-9c4c-e69f8928bf3a) в данный [момент](v8mnghelp://help/topics/v8config/v8cfgHelp/mdobject/id8af13428-5e5e-42d5-9a60-6fe4cd3f4ebd/038b5c85-fb1c-4082-9c4c-e69f8928bf3a) с программой, можно воспользоваться кнопкой **Активные пользователи** в списке **Выбор пользователей**.

При копировании настроек вариантов отчетов пользователи должны иметь права наработу с этими отчетами.

Личные варианты отчетов скопировать другим пользователям невозможно.

В таких случаях программа выдает предупреждение, что не все настройки были скопированы. Нажмите кнопку **Показать отчет** для того чтобы посмотреть, какие настройки были пропущены при копировании.
### **3.2.2.Очистка настроек**

Иногда требуется удалить пользовательские настройки, например, если из-за этих неправильных настроек работа в программе стала невозможной. Очистить можно все настройки, в том числе и личные варианты отчетов.

С помощью переключателя **Очистить настройки** выберите пользователей, которым необходимо очистить настройки:

**У выбранных пользователей** - перейдите по ссылке **Выбрать** и выберите нужных пользователей.

**У всех пользователей** – будут очищены настройки всех пользователей.

С помощью переключателя **Что очистить** выберите, какие настройки очищать:

**Все настройки** - при выборе нескольких пользователей или всех пользователей возможна очистка только всех настроек каждого пользователя.

**Отдельные настройки** - если в поле **Очистить настройки** выбран один пользователь, то есть возможность выбора отдельных настроек.

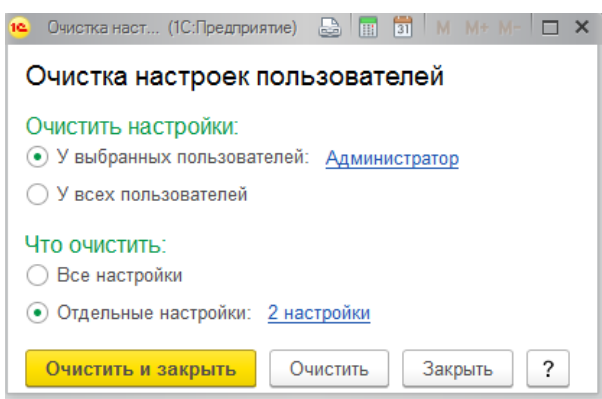

### **3.2.3.Копирование настроек**

Предназначена для копирования настроек одного пользователя другим пользователям программы. Удобно использовать в случае, если настраивается несколько новых пользователей в одной группе, в которой уже есть пользователи.

В поле **Скопировать настройки от пользователя** выберите пользователя, чьи настройки будут использоваться для копирования другим пользователям.

В поле **Кому копировать** выберите пользователей, которым необходимо скопировать настройки. Можно копировать настройки всем пользователям или только выбранным.

В поле **Что копировать** выберите, какие настройки копировать другому пользователю или пользователям.

Не все пользовательские настройки можно скопировать, даже если был нажат переключатель **Все настройки**.

Примечание

Пользователи, которым копируются настройки внешнего вида программы, должнызавершить свои сеансы работы. Иначе настройки могут не примениться.

При копировании настроек вариантов отчетов пользователи должны иметь права наработу с этими отчетами.

Личные варианты отчетов скопировать другим пользователям невозможно.

В этих случаях программа выдает предупреждение, что не все настройки были скопированы. Нажмите кнопку **Показать отчет**, для того чтобы посмотреть, какие настройки были пропущены при копировании.

### **3.3. ДАТА ЗАПРЕТА ИЗМЕНЕНИЯ**

Иногда при работе с программой требуется установить запрет изменения каких-либо данных до определенной даты. Например, после сдачи квартальной бухгалтерской отчетности в налоговую инспекцию обычно устанавливается запрет изменения тех данных, которые использовались для формирования этой отчетности, то есть данных по последний день отчетного периода.

Для этого используется Дата запрета изменения данных.

 $\vee$  Даты запрета изменения Настроить Запрет изменения данных прошлых периодов.

Если дата запрета изменения данных установлена, то при попытке внести изменения в программу до даты запрета изменения выводится сообщение о невозможности изменения данных. Если в закрытом периоде есть объекты, помеченные на удаление, то их удаление будет невозможно. Если дата запрета изменения не установлена, то ограничения не действуют.

По команде **Настроить** открывается форма настройки даты запрета.

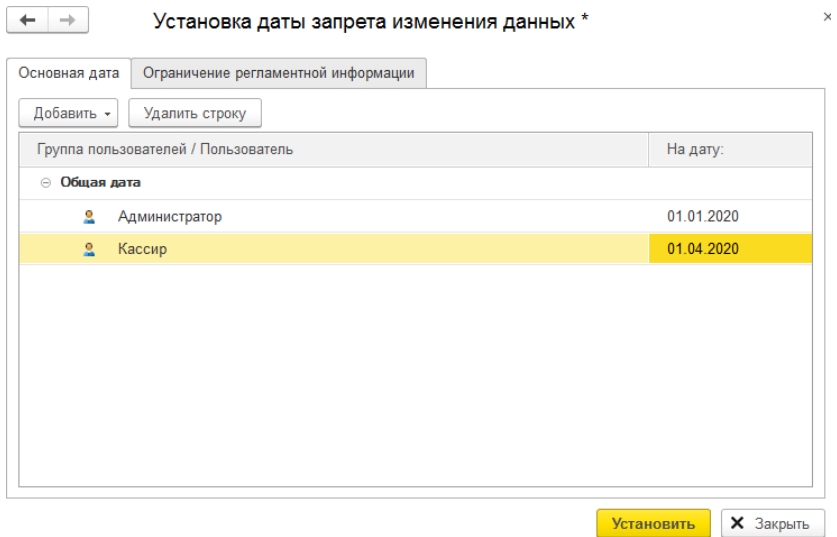

На вкладке **Основная дата** указывается либо **Общая дата** запрета, либо дата запрета для отдельных пользователей.

На вкладке **Ограничения регламентной информации** указываются ограничения по организациям.

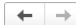

#### Установка даты запрета изменения данных \*

 $\times$ 

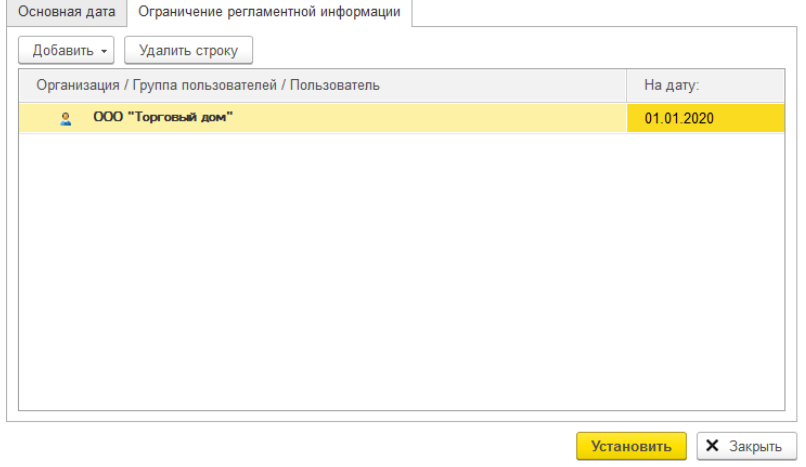

## **3.4. НАСТРОЙКА ДОСТУПА К ДАННЫМ**

При установленном флаге **Ограничивать доступ на уровне записей** будет доступен функционал по гибкой настройке ограничения доступа к данным для пользователей.

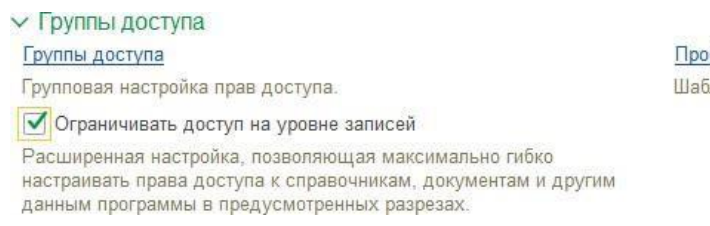

Профили групп доступа Шаблоны настроек прав доступа пользователей.

Настройка ограничения доступа состоит из двух этапов:

Настройка профилей групп доступа

Настройка групп доступа

#### **Важно!**

Для использования функционала по ограничения доступа на уровне записей у пользователей в конфигураторе должна быть установлена Роль Менеджер с полными правами.

### **3.4.1.Профили групп доступа**

**Профили групп доступа** - справочник, в котором содержатся некоторые шаблоны, определяющие доступ к данным.

В данном справочнике указываются параметры доступа к документам, справочникам, отчётам и другим объектам по подсистемам; а так же правила ограничений доступа в разрезе основных справочников: **Организации**, **Склады**, **Кассы** и **Пользователи**.

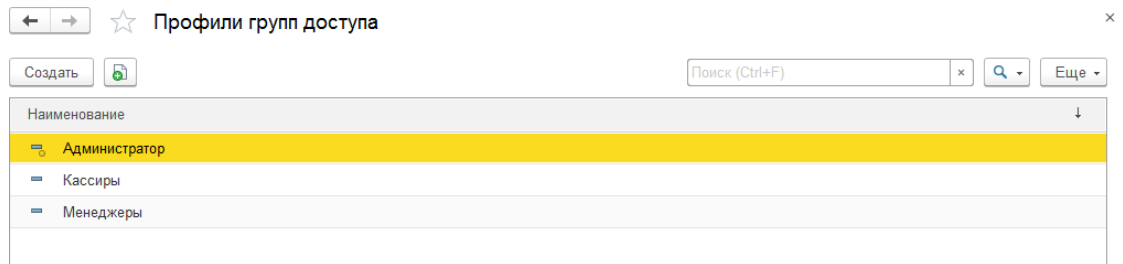

Изначально в списке групп доступа есть один предопределенный элементы **Администратор.** Это служебный профиль для пользователя с полными правами и не подлежит изменению.

По кнопе **Создать** будет открыто окно создания нового элемента справочника.

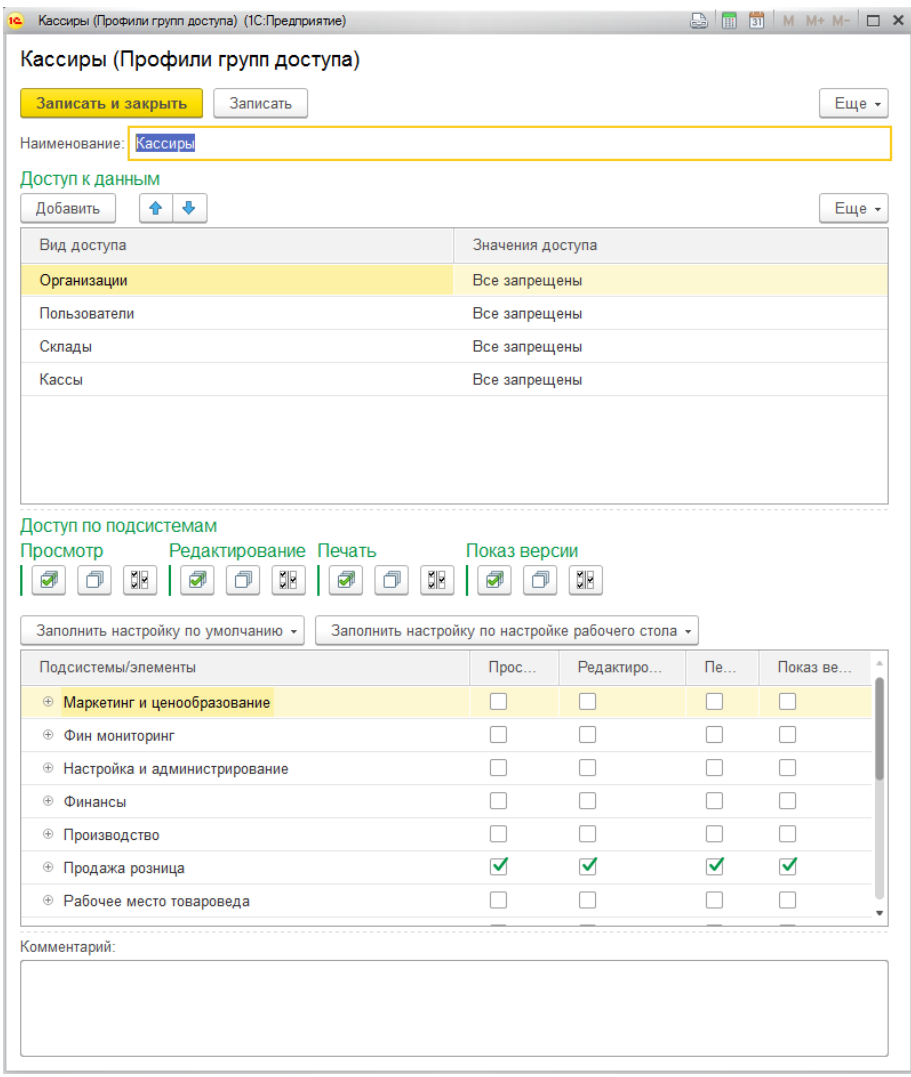

В поле **Наименование** укажите наименование профиля.

В таблице **Доступ к данным** указываются параметры доступа в разрезе организаций, пользователей, складов и касс. Для каждого справочника в таблице необходимо указать **Значение доступа**: Все запрещены или Все разрешены.

В таблице **Доступ по подсистемам** указываются параметры доступа в разрезе подсистем. Для каждой подсистемы и ее подчиненных элементов нужно отметить допустимые действия пользователя: Просмотр, Редактирование, Печать, Показ версий.

Также предусмотрена возможность **Заполнить настройку по умолчанию** по предопределенным шаблонам: Администратор, Кассир ККМ.

Если ранее вы работали с программой в режиме Толстого клиента и указывали параметры доступа в справочнике **Настройки рабочего места пользователя,** можно заполнить профиль согласно этим настройкам по команде **Заполнить настройку по настройке рабочего стола**.

### **3.4.2.Группы доступа**

На основании профилей групп доступа заполняется справочник **Группы доступа.**

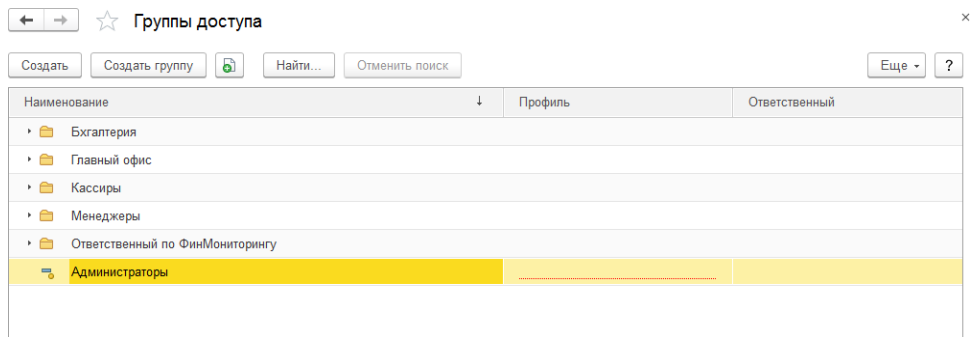

Элемент **Администраторы** является также предопределенным, при начальной настройке требуется зайти в него и выбрать в таблице **Участники** всех администраторов системы.

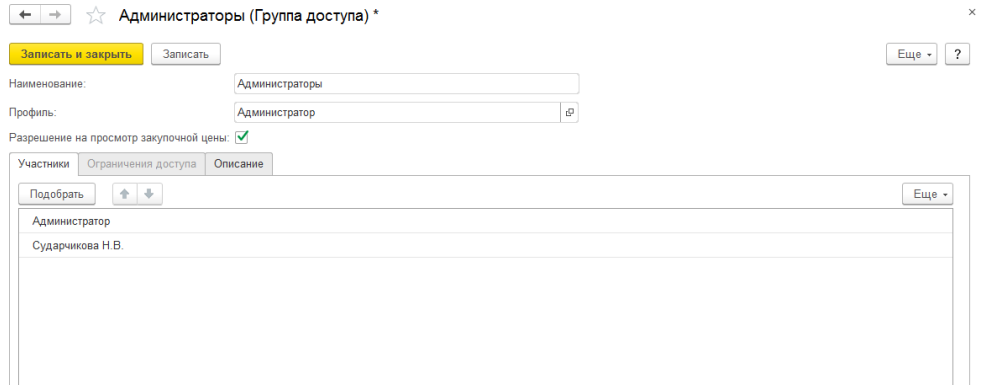

Нажмите кнопку **Записать и закрыть**.

В списке групп доступа создадим новую группу доступа для кассиров.

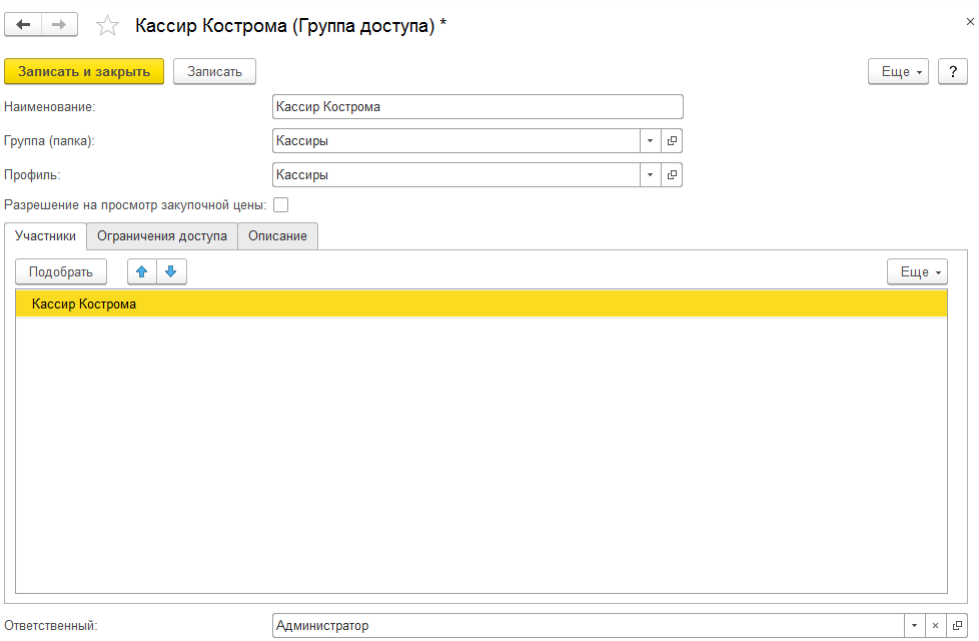

Необходимо заполнить **Наименование** группы доступа и выбрать **Профиль** (из ранее

созданных профилей групп доступа), который будет определять ограничения доступа.

Флаг **Разрешение на просмотр закупочной цены** определяет видимость закупочных цен в документах и отчетах. Следует снимать флаг для такой группы пользователей, как кассиры.

На вкладке **Участники** заполняется список пользователей информационной базы, которые входят в состав текущей группы доступа. Пользователи могут входить в состав нескольких групп доступа, в таком случае доступ будет регулировать по правилу "всё что разрешено – не запрещено" по всем разрешениям групп доступа, куда входит пользователь.

На вкладке **Ограничения доступа** указываются дополнительные разрешения и запреты профиля групп доступа. Данная вкладка будет заполнена автоматически по параметрам Профиля групп доступа, но при необходимости можно вносить изменения.

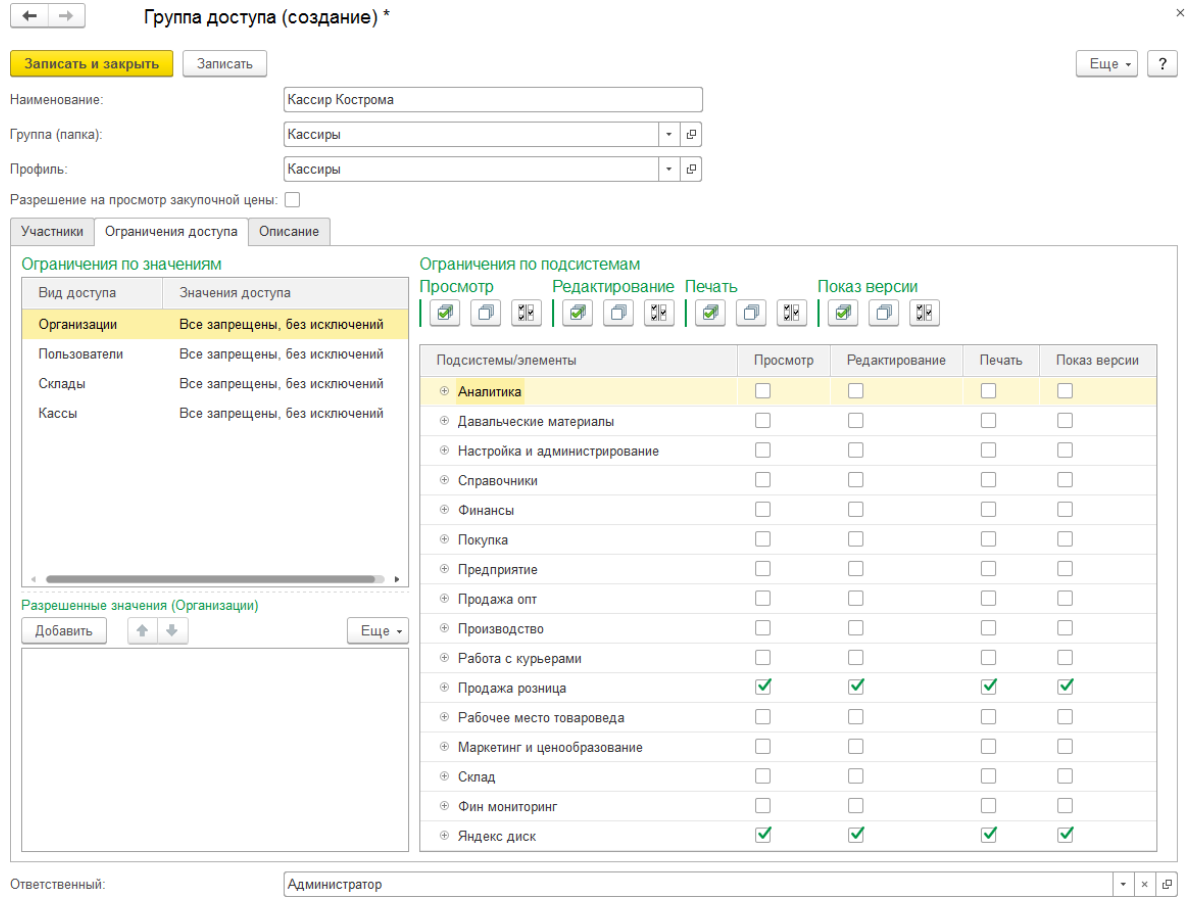

Необходимо конкретизировать разрешенные (запрещенные) значения ограничения доступа по основным справочникам **Организации**, **Пользователи**, **Склады**, **Кассы**.

Для этого установим курсор мыши на нужный объект таблицы Ограничения по значениям и в таблице Разрешенные значения (Запрещенные значения) подберем необходимые объекты.

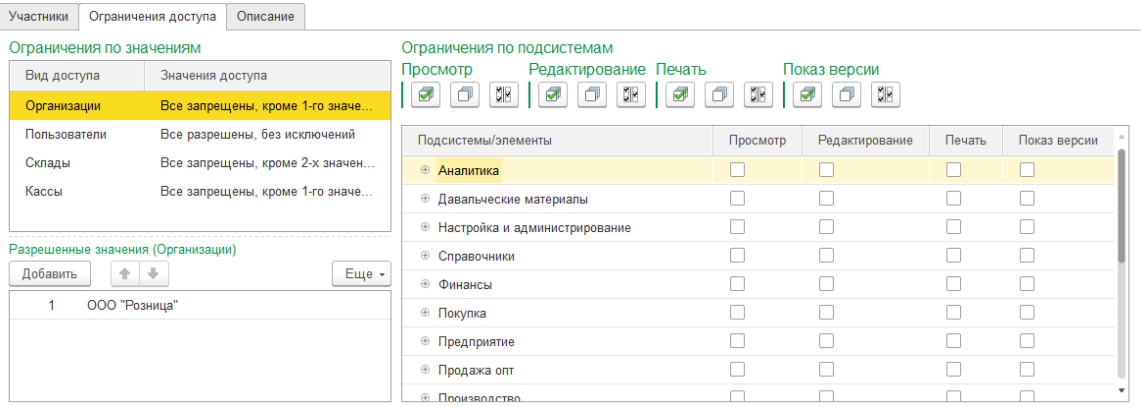

#### Участники Ограничения доступа Описание Ограничения по значениям Ограничения по подсистемам Просмотр Редактирование Печать Показ версии Вид доступа Вначения доступа Организации Все запрещены, кроме 1-го значе. Пользователи Все разрешены, без исключений Подсистемы/элементы Просмотр Редактирование Печать Показ версии Все запрещены, кроме 2-х значен... Склады ⊕ <mark>Аналитика</mark>  $\Box$  $\Box$  $\Box$  $\Box$ Кассы Все запрещены, кроме 1-го значе...  $\overline{\square}$  $\Box$  $\overline{\square}$  $\overline{\square}$ **+ Давальческие материалы**  $\Box$  $\Box$  $\Box$  $\Box$ **• Настройка и администрирование**  $\Box$  $\Box$  $\Box$ • Справочники  $\Box$ Добавить  $\left| \begin{array}{c} \text{ } \\ \text{ } \\ \end{array} \right|$   $\begin{array}{c} \text{ } \\ \text{ } \\ \end{array}$  $Eu$ е - $\Box$  $\Box$  $\Box$  $\Box$ ⊕ Финансы  $\Box$  $\Box$  $\Box$  $\Box$ • Покупка  $\Box$  $\Box$  $\Box$  $\Box$ • Предприятие • Продажа опт  $\Box$  $\Box$  $\Box$  $\Box$ **E Полизволство**  $\Box$  $\Box$  $\Box$  $\Box$

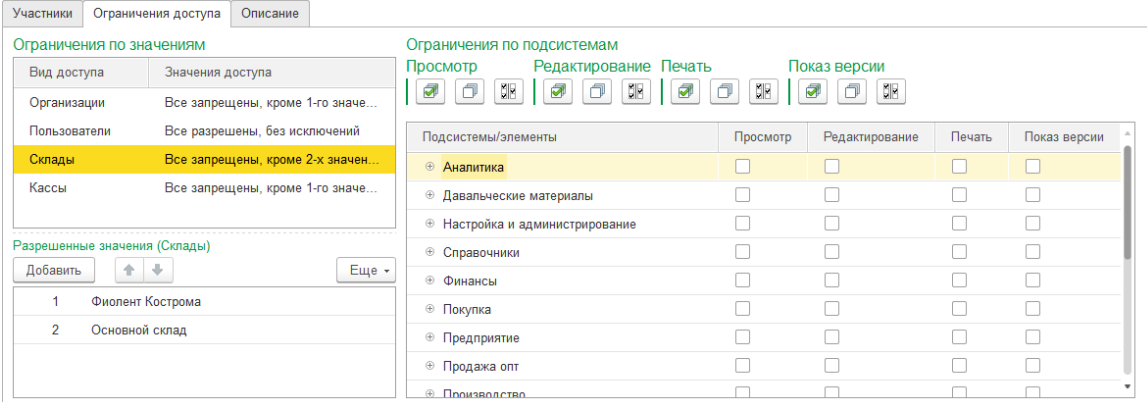

#### Участники Ограничения доступа Описание

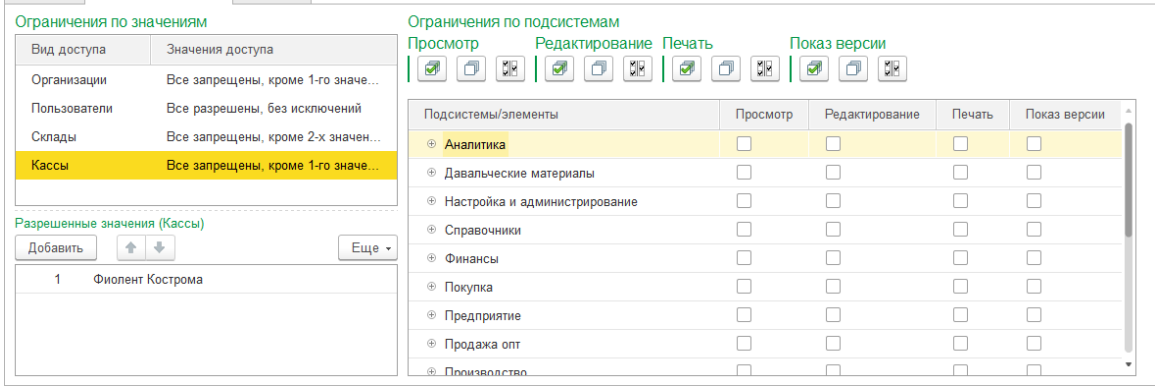

На вкладке **Описание** можно указывать дополнительное текстовое описание для группы доступа.

Нажмите **Записать и закрыть**, чтобы сохранить изменения.

Если настройки указаны верно, то ограничения вступят в силу для выбранных пользователей.

Попробуем запустить базу под нужным пользователем и убедиться, что ограничения работают.

Обратите внимание, т.к. у пользователя установлена **Роль Менеджер с полными правами** по умолчанию ему будут доступны все разделы командного интерфейса. Но при попытке редактирования запрещенного объекта будет выдано сообщение об ошибке.

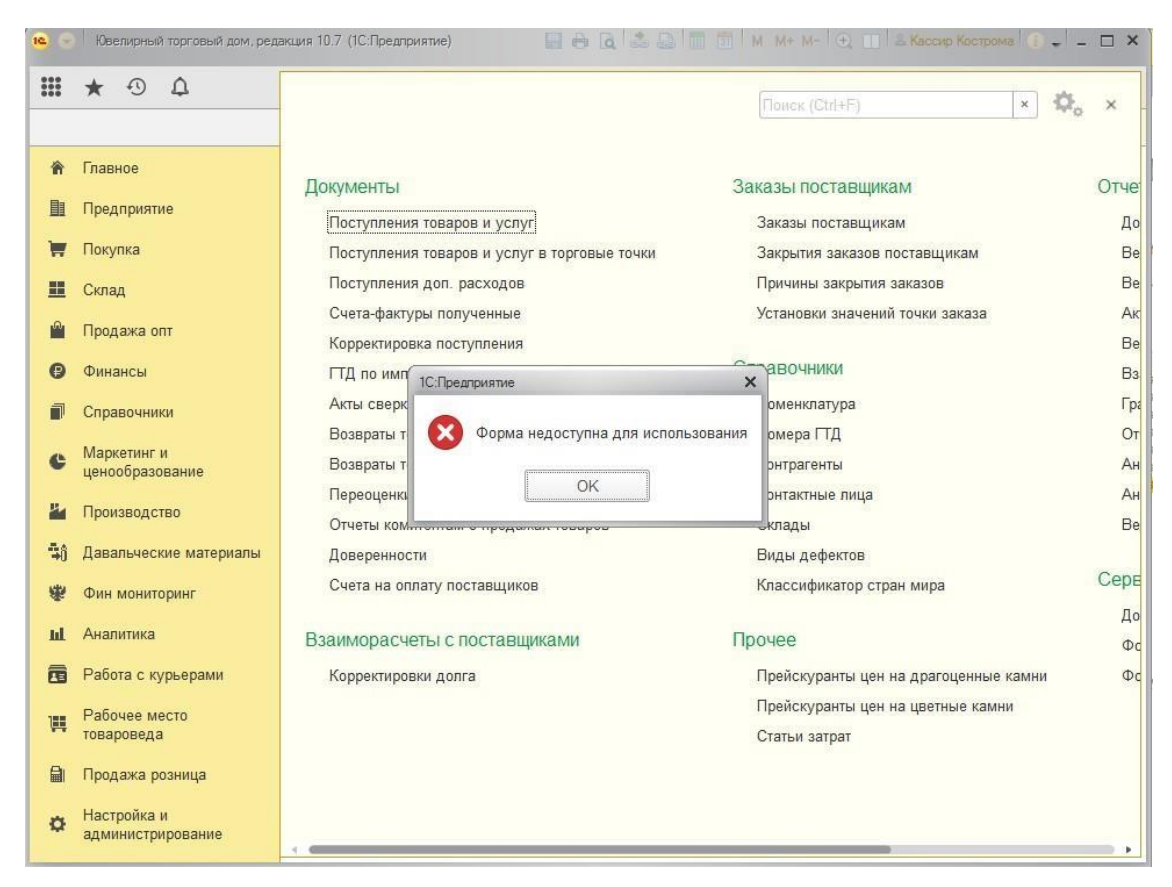

Для того чтобы скрыть запрещенные разделы, необходимо перейти в пункт главного меню **Настройка панели разделов**.

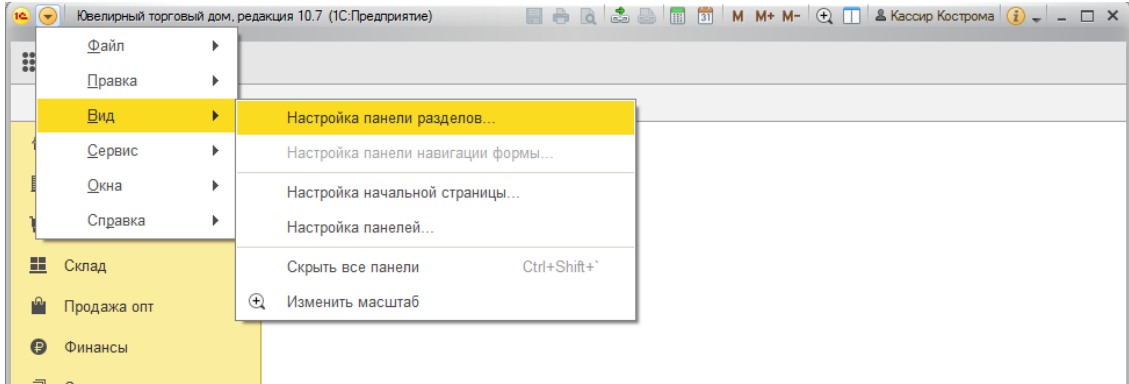

Будет открыто окно настройки панели разделов, в котором необходимо удалить все

#### разделы из таблицы Выбранные разделы, оставив только раздел **Продажа розница**

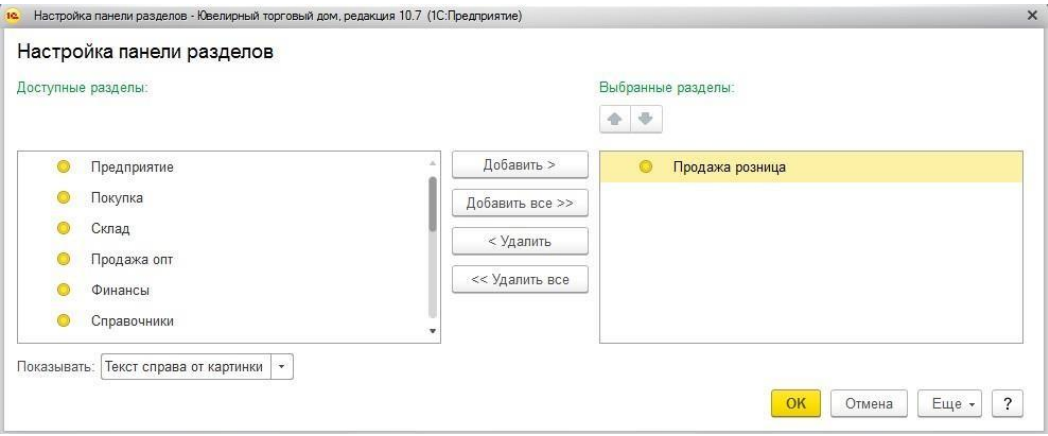

При нажатии кнопки **ОК** будет обновлено отображение панели разделов согласно выбранным настройкам.

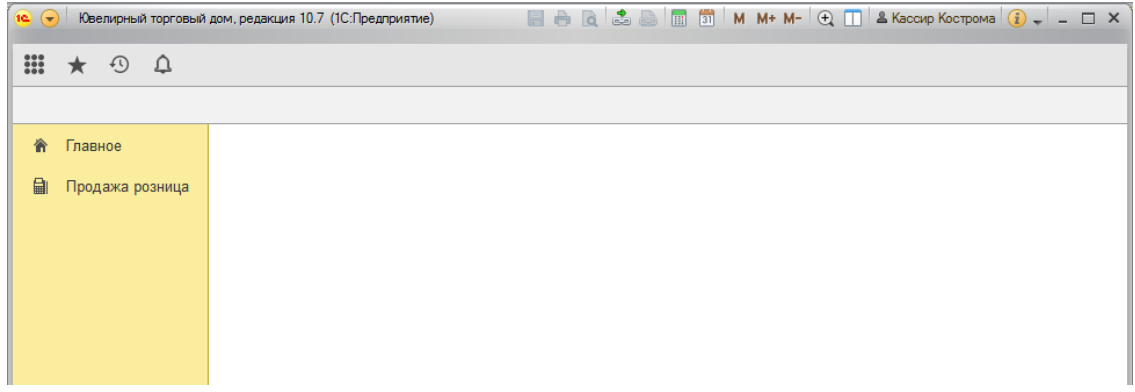

Также, согласно настройкам ограничения доступа, пользователю будут выводиться только документы по выбранным параметрам: Организация, Склад, Пользователь, Касса.

Например, в списке отчетов о розничных и чеках ККМ будут отображаться только значения по выбранному складу и организации.

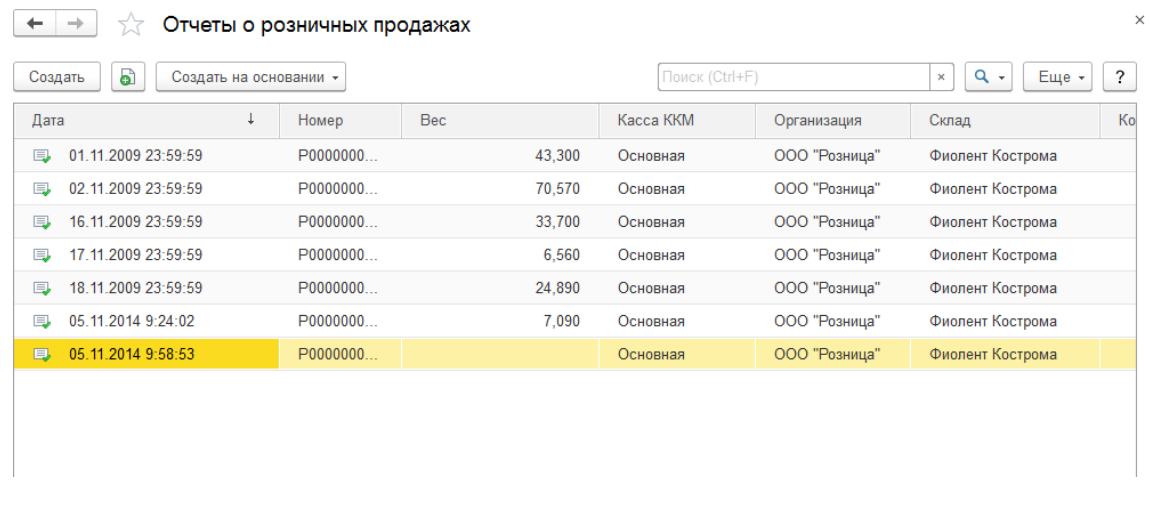

А в списке кассовых документов будут выводиться документы по выбранной организации и кассе.

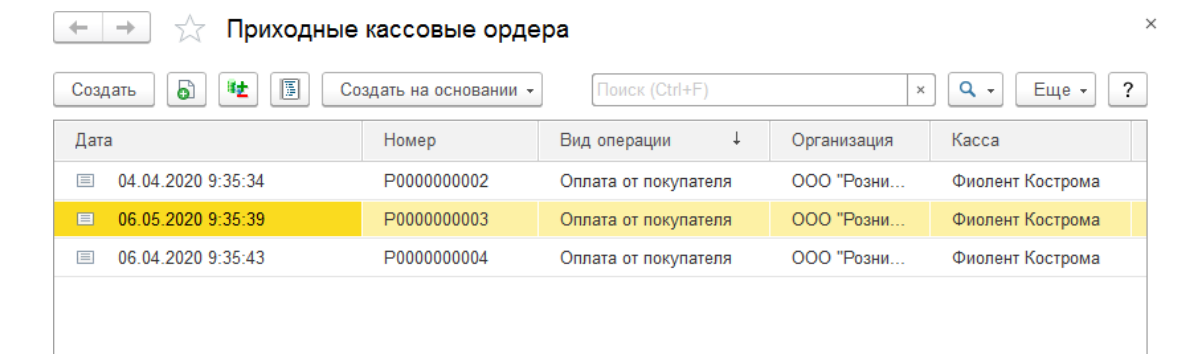

### **4.1. ПОСТУПЛЕНИЕ ТОВАРОВ И УСЛУГ НА ОПТОВЫЙ СКЛАД**

Поступление изделий на оптовый склад оформляется документом **Поступление товаров и услуг**. Поступление изделий может быть оформлено как от поставщика, так и от комитента. Вид поступления определяется видом договора.

Список документов можно открыть из раздела Покупка – Документы – Поступления товаров и услуг.

Будет открыт список документов.

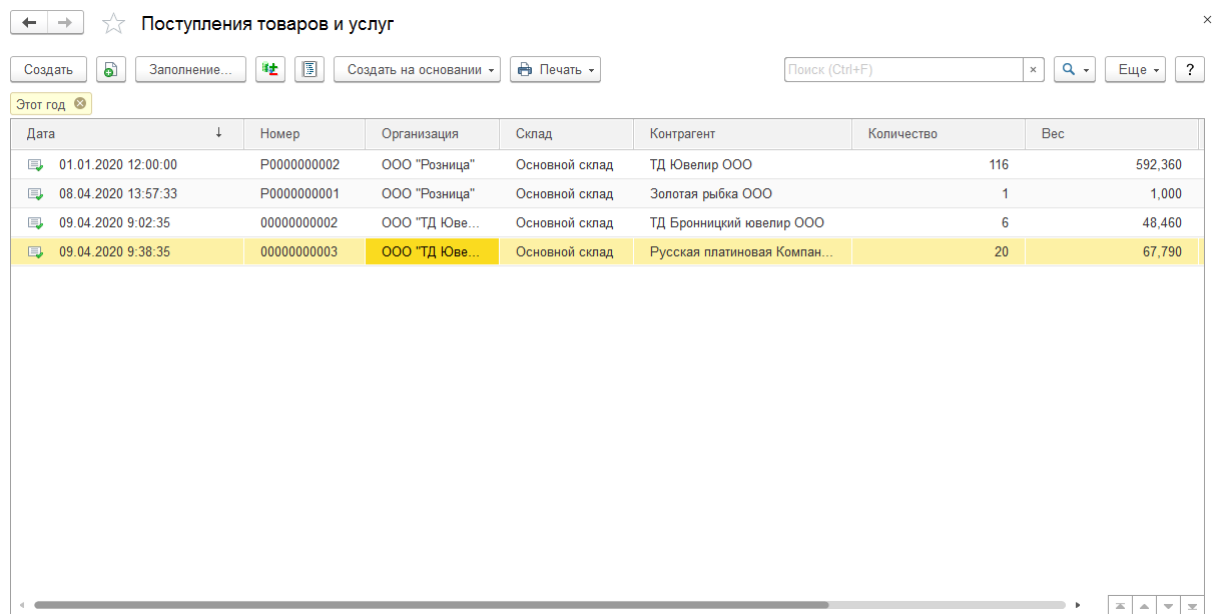

При создании нового документа по кнопке **Создать** или открытии существующего из списка двойным щелчком кнопки мыши будет открыто окно документа.

Рассмотрим заполнение нового документа.

Поля **Номер** и **Дата** заполнятся автоматически при проведении документа.

#### **Важно!**

Здесь и далее при необходимости пользователь может изменить дату документа. Поле номер вручную редактировать не рекомендуется, чтобы не нарушитьавтоматическую нумерацию документов в программе.

В шапке документа необходимо указать следующие данные:

#### Организация

**Склад –** возможность выбора только оптового склада

#### Контрагент

**Договор контрагента** – будет заполнен автоматически, если для контрагента установлен договор по умолчанию. Можно выбирать договора с видом **С поставщиком** или **С комитентом**.

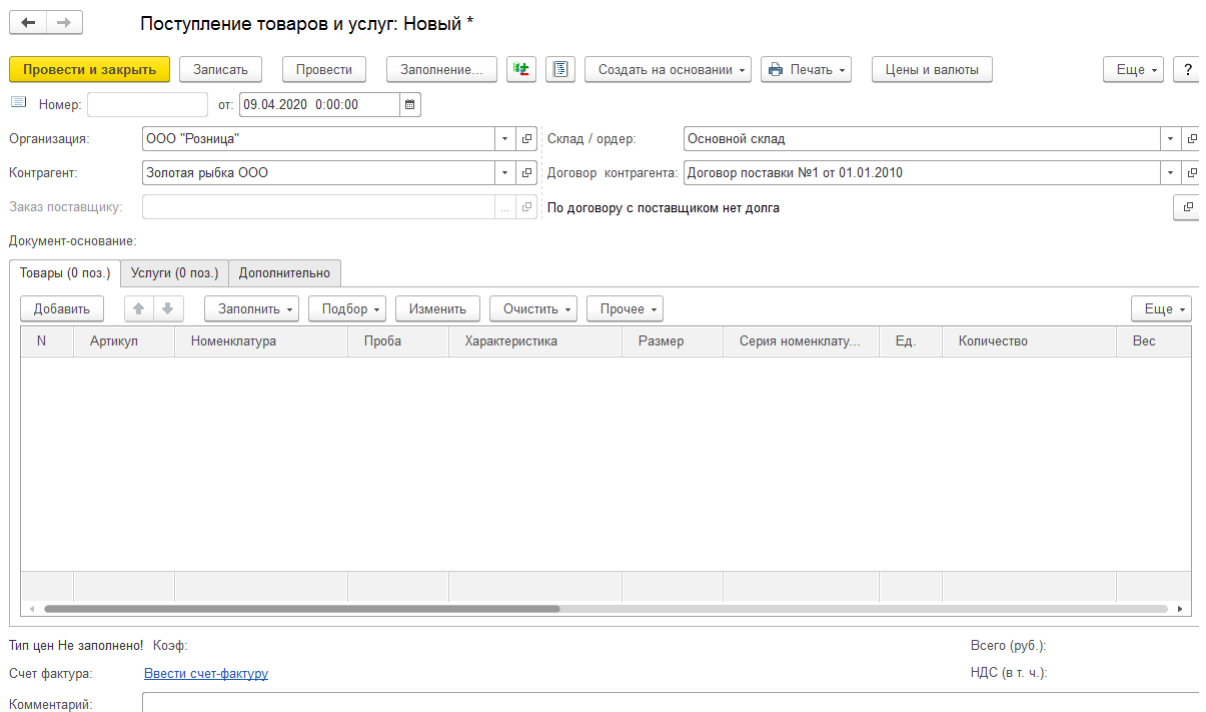

Если в дополнительных настройках пользователя установлен флаг **Рассчитывать долг при открытии форм** будет выведен расчет задолженности контрагента.

По команде **Цены и валюты** настраиваются параметры механизма установки цен номенклатуры, а также настраиваются валюты документа.

В табличной части товары указывается информация о принятых товарах.

В табличной части услуги указывается информация об оказанных поставщиков услугах.

На вкладке Дополнительно указывается служебная информация по накладной.

Рассмотрим более подробно порядок заполнения данных вкладок.

### **4.1.1. Цены и валюты**

По команде **Цены и валюты** будет открыто окно редактирования цен и валют документа.

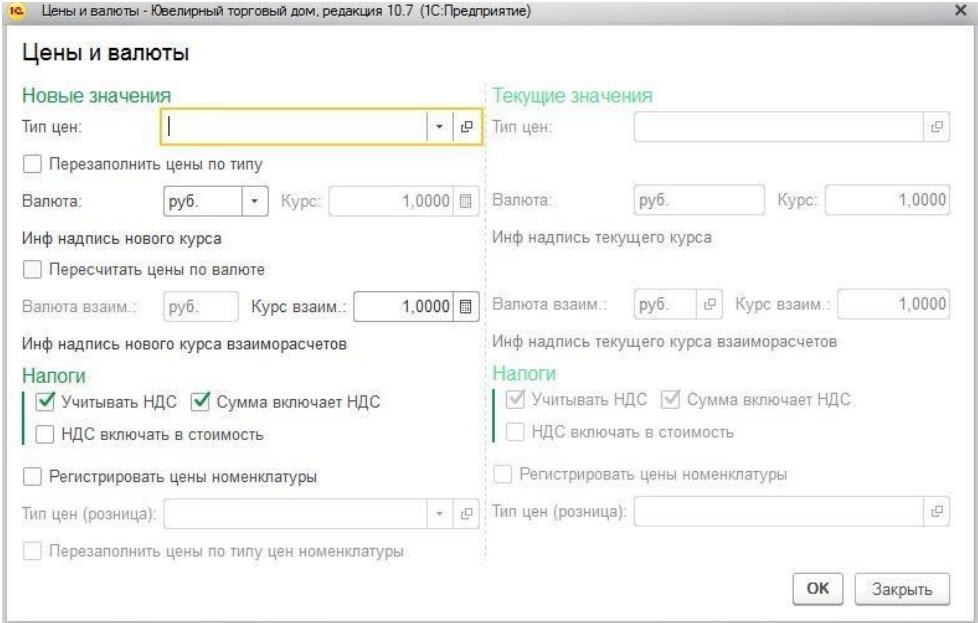

**Тип цен** – указывается для автоматической установки цен номенклатуры по указанному типу цен. Более подробно рассмотрено в [отдельном](#page-647-0) разделе.

При установленном флаге **Перезаполнить цены по** типу в документе произойдет перезаполнение цен согласно ценам номенклатуры указанного типа.

**Валюта** – определяет валюту документа.

**Курс** – курс для выбранной валюты. Подтягивается автоматически согласно данным курсов валют, но можно отредактировать вручную. Более подробно работа с курсами валют рассмотрена в отдельном разделе.

При установленном флаге **Пересчитать цены по валюте** будет выполнен пересчет цен и сумм документа согласной выбранной валюте.

**Учитывать НДС** – определяет, будет ли учитываться сумма НДС по документу. При установленном флаге в документе будут отображаться колонки для указания Ставки и Суммы НДС.

**Сумма включает НДС** – при установленном флаге подразумевается, что сумма товара, указанная в документе поступления уже включает НДС. Если флаг не установлен, при расчете себестоимости товара к стоимости, указанной в документе поступления в колонке Сумма, должна прибавляться Сумма НДС.

**Регистрировать цены номенклатуры** – при установленном флаге цены, указанные в документе будут зарегистрированы в программе по указанному типу цен.

### **4.1.2. Товары**

Предусмотрены следующие варианты ввода данных в табличную часть:

- Ручной ввод
- Заполнение по заказу
- Копирование табличной части другого документа
- Быстрый подбор

Для ввода данных вручную необходимо добавить новую строку в документ по кнопке **Добавить.** Будет добавлена новая строка товаров.

Выберите номенклатуру из списка по команде **Показать все** или с помощью быстрого подбора (начав вводить наименование или артикул номенклатуры).

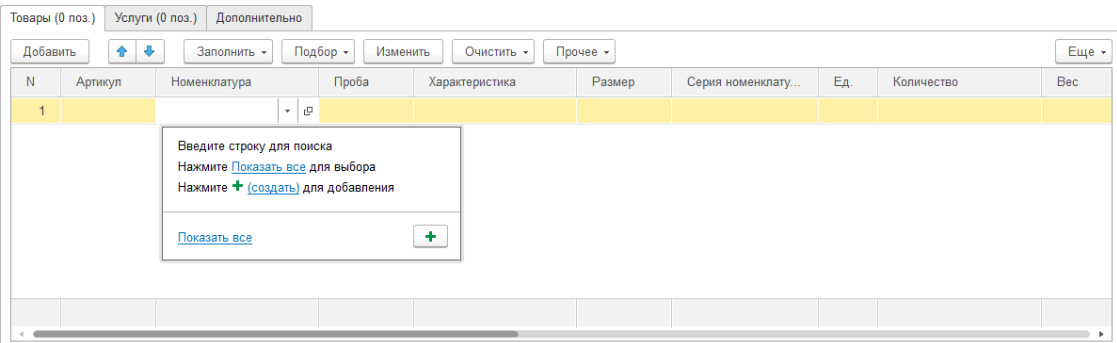

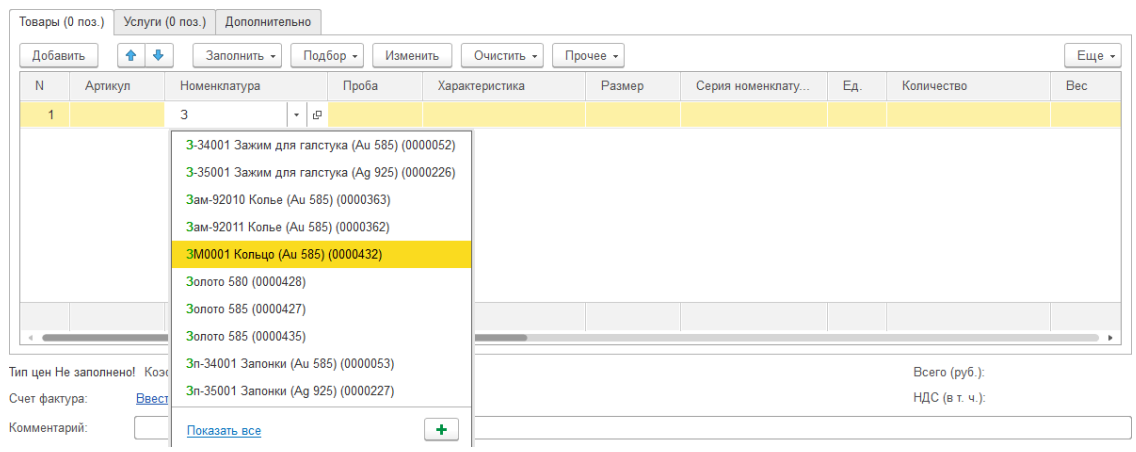

**Артикул** и **Проба** будут заполнены автоматически и недоступны для редактирования.

#### *Характеристика номенклатуры*

Для номенклатуры вида **Ювелирное изделие** и **Бижутерия** есть возможность указать информацию о вставках в поле **Характеристика**. Для этого выберите нужную характеристику из списка (если для текущей номенклатуры они уже ранее создавались), либо создайте новую.

При создании характеристики номенклатуры есть возможность либо указать только наименование характеристики, либо указать подробное описание входящих в ее состав

камней.

При создании характеристики без подробного описания камней требуется только заполнить поле Наименование и Полное наименование.

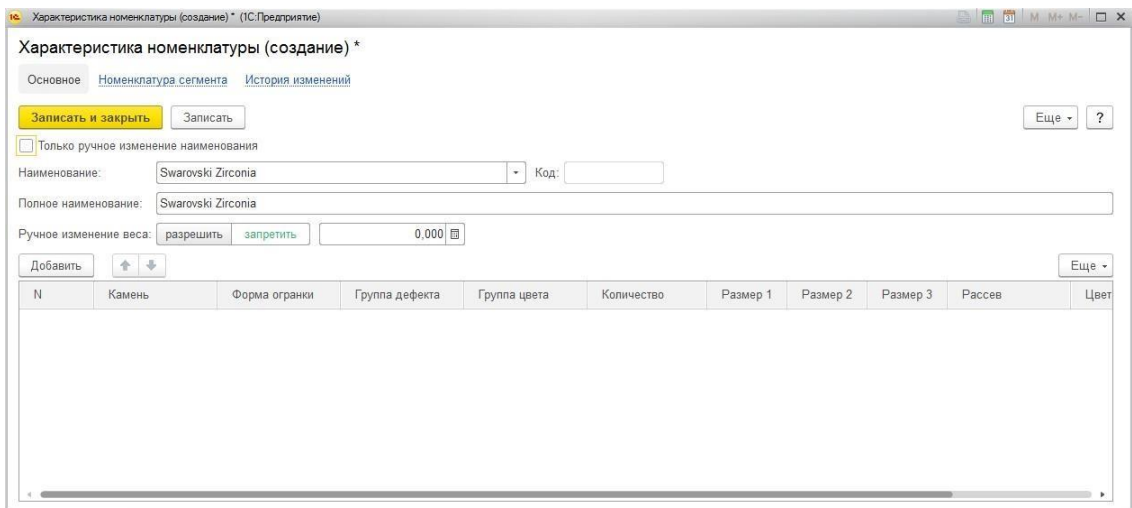

Для подробного описания камней требуется указать подробный состав характеристики.

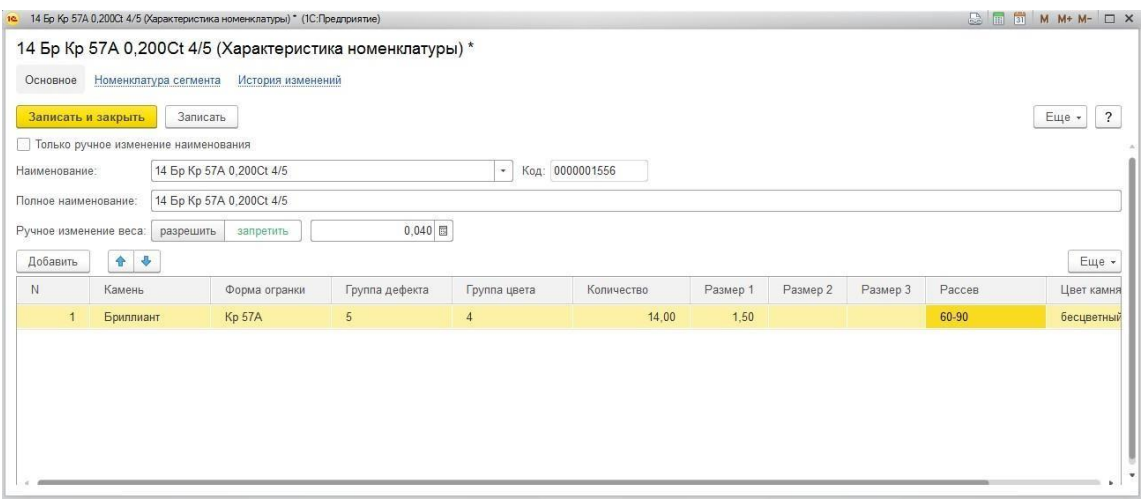

При установленном флаге **Только ручное изменение наименования** наименование требуется указать вручную. Если флаг не установлен, то при изменении в табличной части, наименование будет формироваться автоматически.

При установленном флаге **Ручное изменение веса** вес характеристики вводится вручную. Иначе вес будет определяться автоматически по весу камней из табличной части. Вес вставки будет использоваться в дальнейшем при расчете веса металла в ювелирном изделии.

Ввод данных характеристики закончен, нажмите **Записать и закрыть** и вернитесь в окно документа.

Для номенклатуры вида **Ювелирное изделие**, **Бижутерия, Товар** есть возможность указать размер. Обратите внимание, что размер можно указывать только для той номенклатуры, в типе изделия которой установлен флаг **Учет по размерам**.

Поле **Серия номенклатуры** заполняется автоматически при проведении документа.

Поле **Единица измерения** заполняется автоматически по указанному значению в номенклатуре.

**Количество** требуется указать для всех видов номенклатуры, кроме Металла и Лигатуры. Количество может быть больше 1 только для видов номенклатуры: **Бижутерия, Товар.**

**Вес** не указываться только для вида **Товар.**

Далее необходимо указать информацию о **Цене** и **Сумме**. Цену необходимо ввести вручную, а расчет суммы происходит в зависимости от вида номенклатуры.

*Ювелирные изделия, Вставки*

Если в карточке номенклатуры установлен признак расчеты цены **за грамм,** и в документе не определен иной способ (колонка Весовой), расчет по формуле: **Сумма = Цена \* Вес**.

Если в карточке номенклатуры установлен признак расчеты цены **за штуку,** и в документе не определен иной способ (колонка Весовой), расчет по формуле: **Сумма = Цена \* Количество**.

*Товары, Бижутерия*

Расчет всегда по формуле: **Сумма = Цена \* Количество.**

#### *Металл*

Расчет всегда по формуле: **Сумма = Цена \* Вес.**

Поле **Ставка НДС** заполняется автоматически по значению по умолчанию, указанному в карточке номенклатуры. При необходимости можно изменить.

**Сумма НДС** рассчитывается автоматически.

В колонке **Весовой** можно переопределить вариант расчета суммы для ювелирных изделий и вставок.

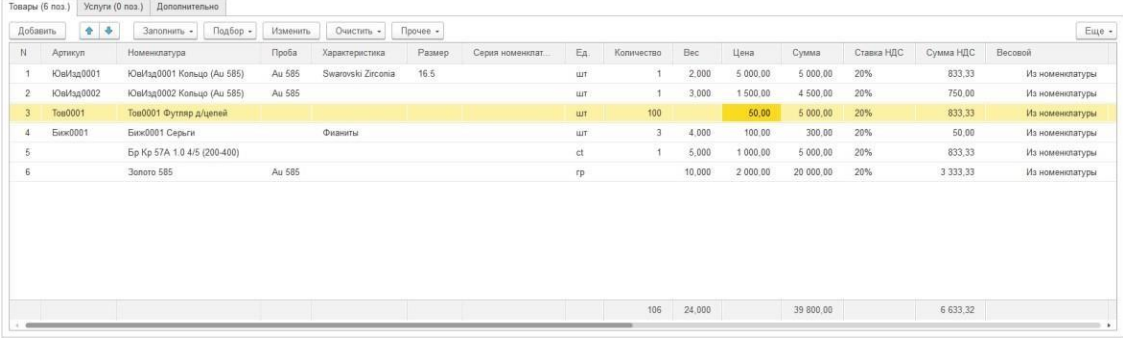

Обобщим данные по заполнению товаров для разных видов номенклатуры в единую таблицу.

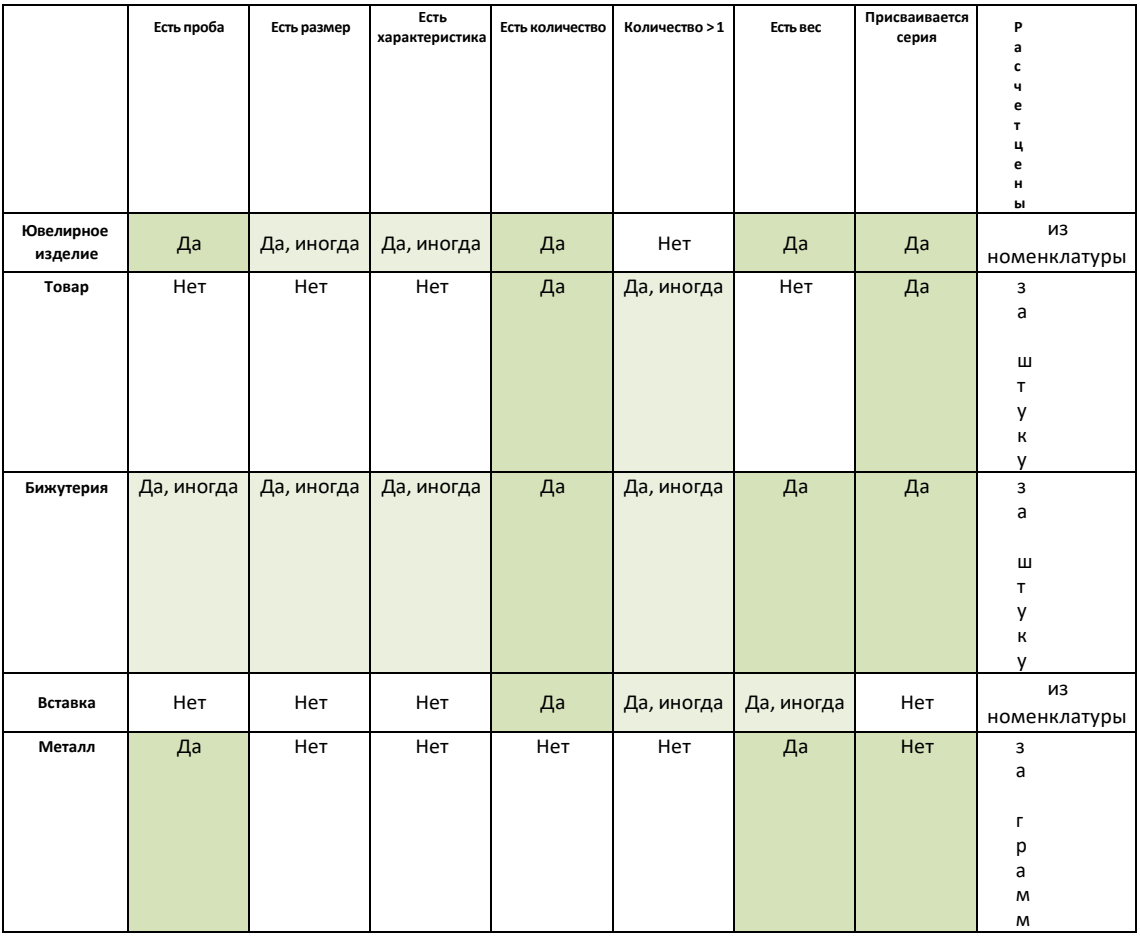

Признаки **Качество** и **Цвет металла** используются для дополнительной аналитики товаров на остатке.

Информацию о штрихкоде поставщика можно указать в колонке Паспорт.

Для импортных товаров указывается Страна происхождения и Номер ГТД.

Начиная с релиза **10.7.3.15** в табличную часть **Товары** были добавлены следующие реквизиты:

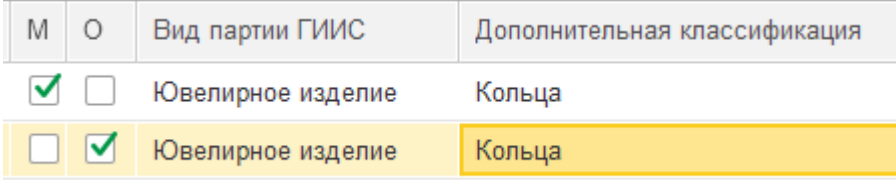

Для изделий с нанесенной физической маркировкой(ДМ кодами) можно установить флаг «**М**»( Есть физическая маркировка).

Для изделий на которые нельзя нанести физическую маркировку можно установить флаг «**О**»( Нельзя нанести физическую маркировку).

В колонке «**Вид партии ГИИС**» можно установить значение вида партии товара из соответствующего справочника «Виды партий ГИИС», расположенного в разделе **ГИИС ДМДК – Виды партий ГИИС**.

В колонке «**Дополнительная классификация**» можно установить значение дополнительной классификации товара в сервисе ГИИС ДМДК. Значение подбирается из соответствующего справочника «Дополнительная классификация ГИИС ДМДК», расположенного в разделе **ГИИС ДМДК – Дополнительная классификация ГИИС ДМДК**.

#### *Быстрый подбор*

Для удобного ручного ввода позиций в табличную часть Товары предусмотрен механизм быстрого ввода по команде подменю **Подбор – Быстрый подбор.** С помощью быстрого ввода можно создавать новую номенклатуру по параметрам и сразу же подбирать ее в табличную часть.

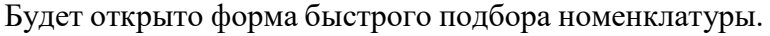

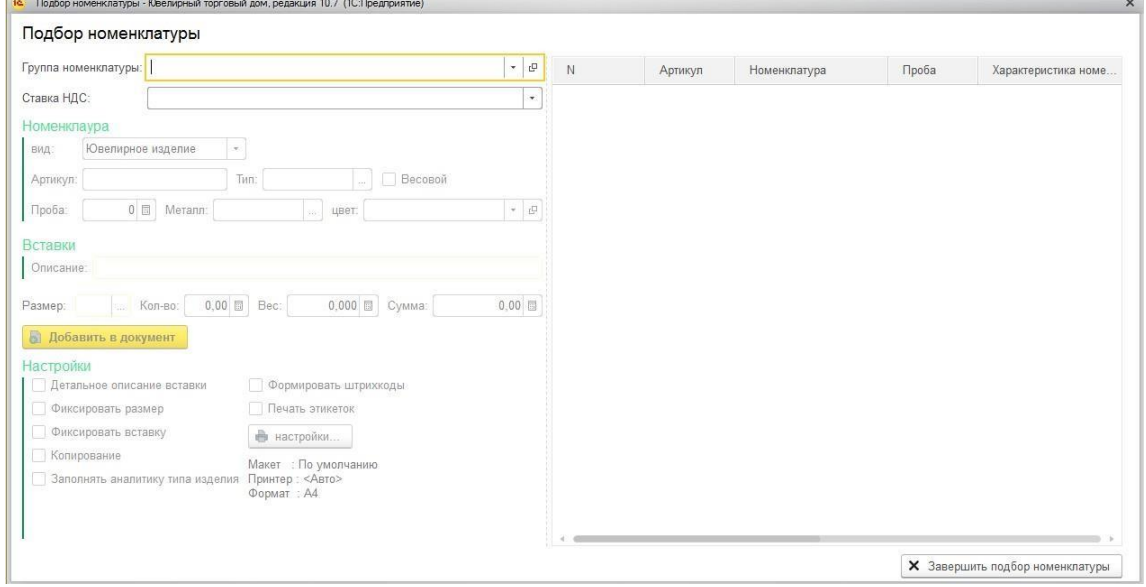

В поле **Группа номенклатуры** необходимо указать группу для создаваемой номенклатуры. Также необходимо указать **Ставку НДС** по умолчанию.

На вкладке **Номенклатура** указываются данные номенклатуры. Если поле **Артикул** выделено красным цветом, это означает, что карточки номенклатуры с заданными параметрами в программе не найдено.

В группе **Вставки** указывается текстовое описание вставок.

Далее необходимо указать **Размер** (если есть), **Кол-во**, **Вес** и **Сумму** позиции.

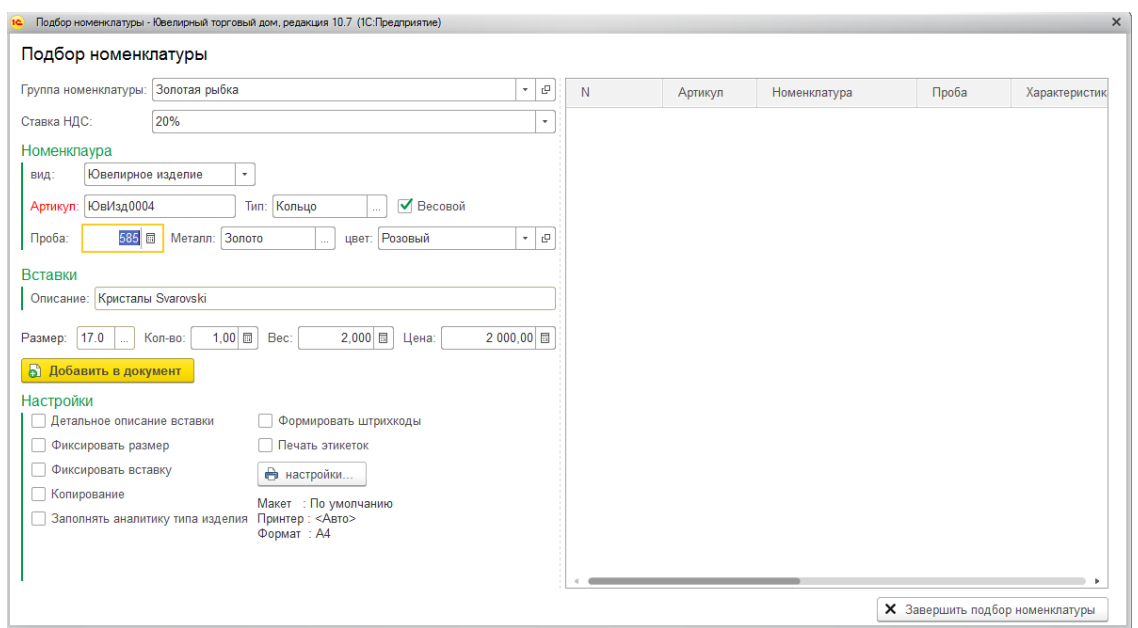

На вкладке **Настройки** выбираются дополнительные параметры создания Номенклатуры.

При установке флага **Детальное описание вставки** будет отображаться таблица для ввода подробного описания камней вставки.

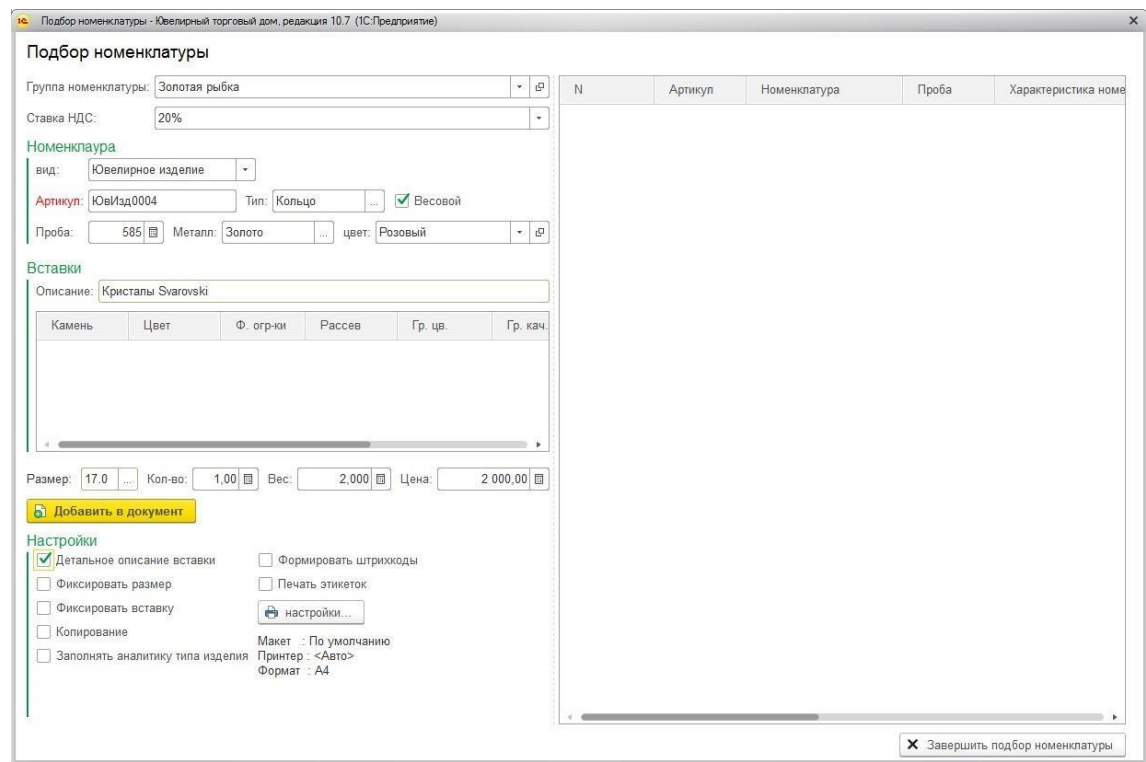

При установленном флаге **Копирование** после добавление товара в документ (по команде **Добавить в документ),** фокус автоматически не перейдет на поле Артикул, а останется на поле Описание вставки.

При установленном флаге **Фиксировать размер** или **Фиксировать вставку** соответствующее поле будет пропускаться при переходе между элементами с помощью

#### клавиши **Enter**.

При установке флага **Заполнять аналитику типа изделия** будет активно поле ввода аналитики типа изделия.

При установленном флаге **Формировать штрихкоды** будет автоматически формироваться серия номенклатуры по команде Добавить в документ (по умолчанию это происходит в момент проведения документа).

По флагу **Печать этикеток** будет производиться автоматическая печать этикеток. Функционал по печати этикеток и ценников рассмотрен в [отдельном](#page-265-0) разделе.

После того, как ввод данных закончен необходимо нажать на кнопку **Добавить в документ,** по которой произойдут следующие действия:

- 1. Будет создана новая карточка номенклатуры (если по текущим параметрам не найдена уже существующая)
- 2. Будет создана новая характеристика номенклатуры (при необходимости)
- **3.** Будет сформирования серия номенклатуры (при установленном флаге **Формировать штрихкоды)**
- 4. По указанным параметрам будет добавлена новая строка в документ

После этого, можно будет заново вводить информацию о товарах, после чего необходимо нажать кнопку **Завершить подбор номенклатуры** и вся информация будет перенесена в документ.

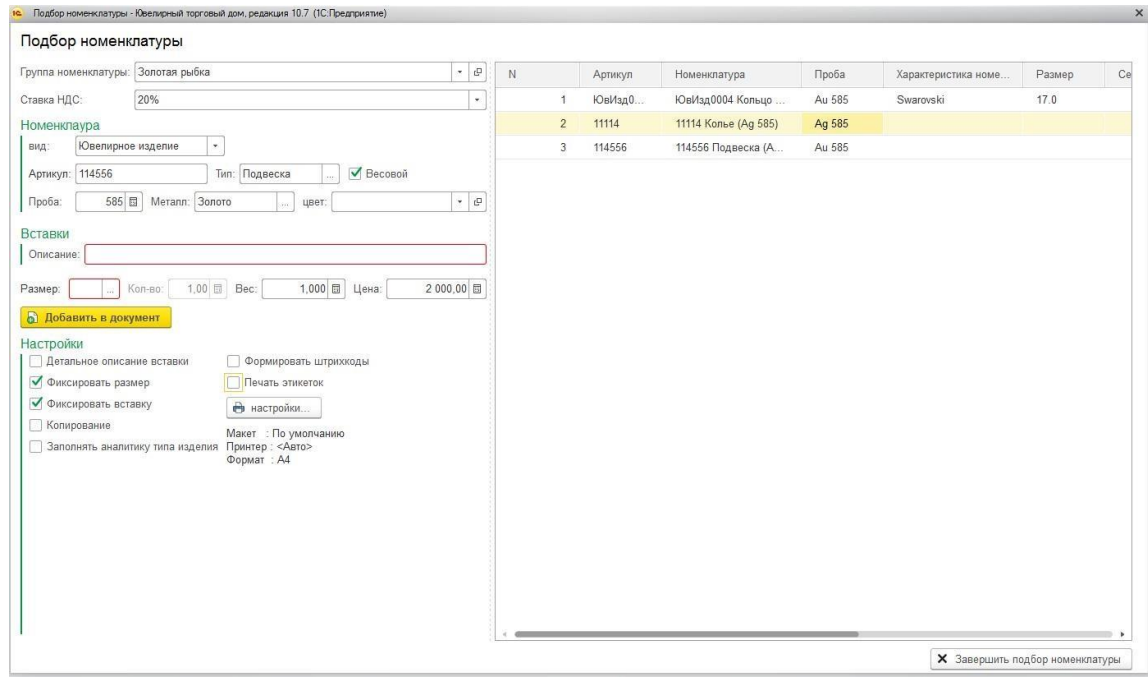

#### *Копирование табличной части другого документа*

Заполнить табличную часть товары можно также скопировав табличную часть другого

#### документа поступления.

Для этого воспользуйтесь командой Заполнить – Скопировать табл. часть из документа.

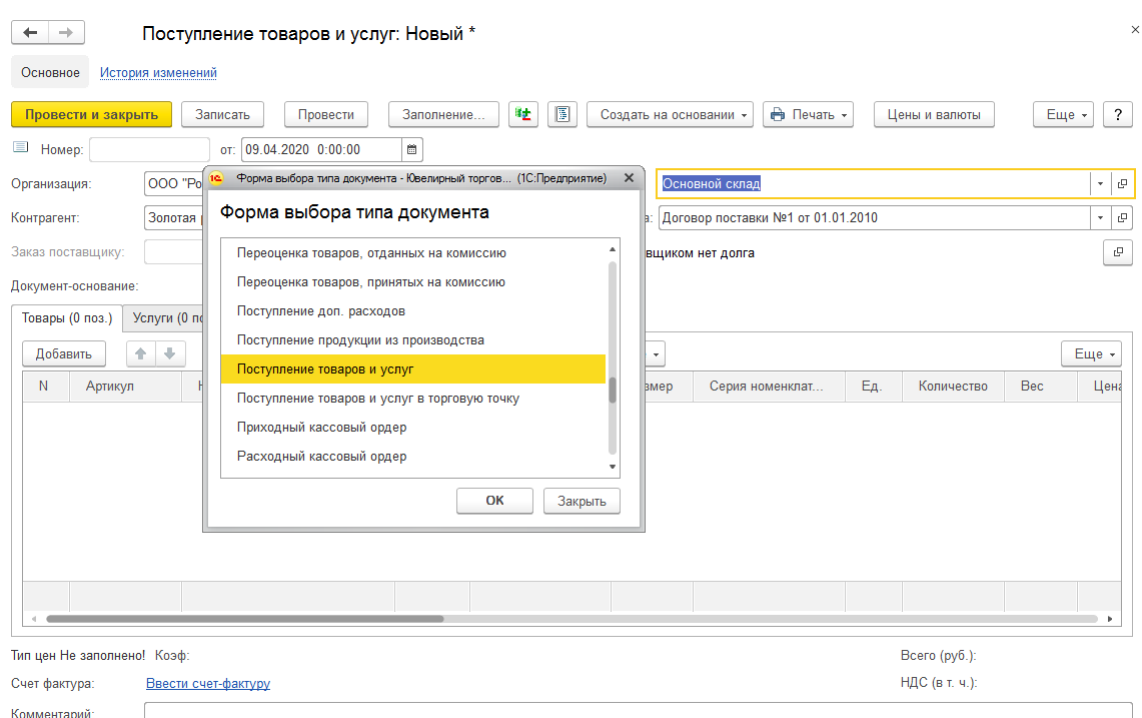

Выберите нужный документ поступления товаров и услуг.

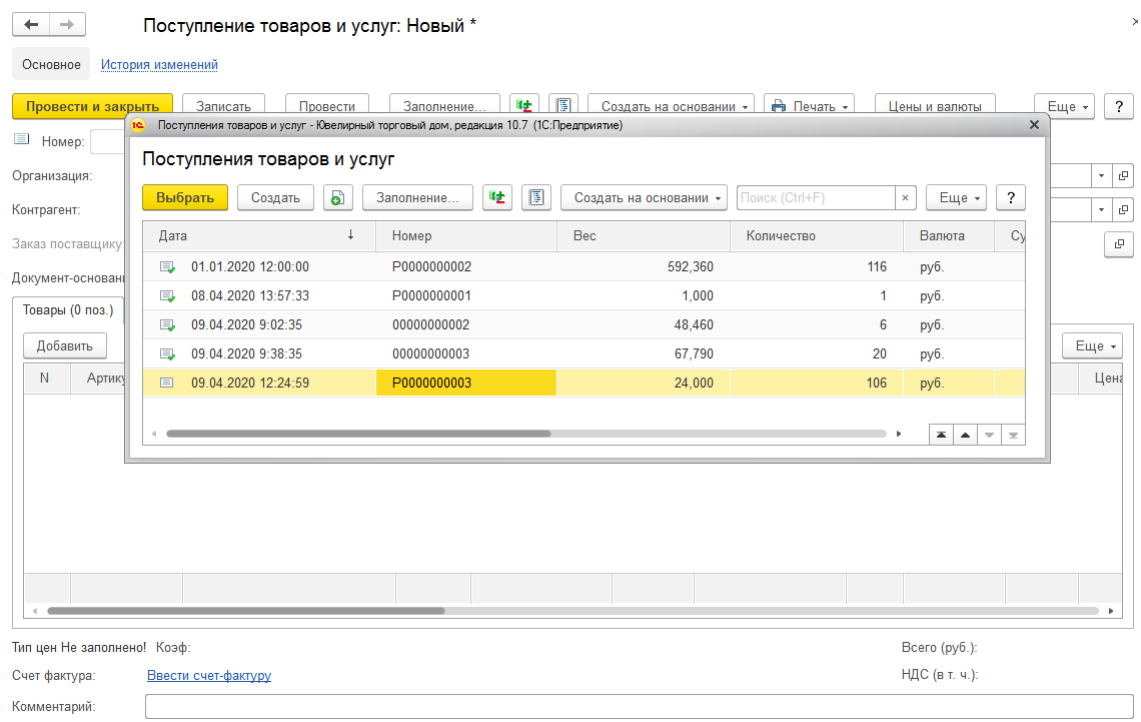

Табличная часть будет заполнена согласно выбранному документу.

Для табличной части товары предусмотрен механизм по изменению реквизитов табличной части по команде **Изменить**.

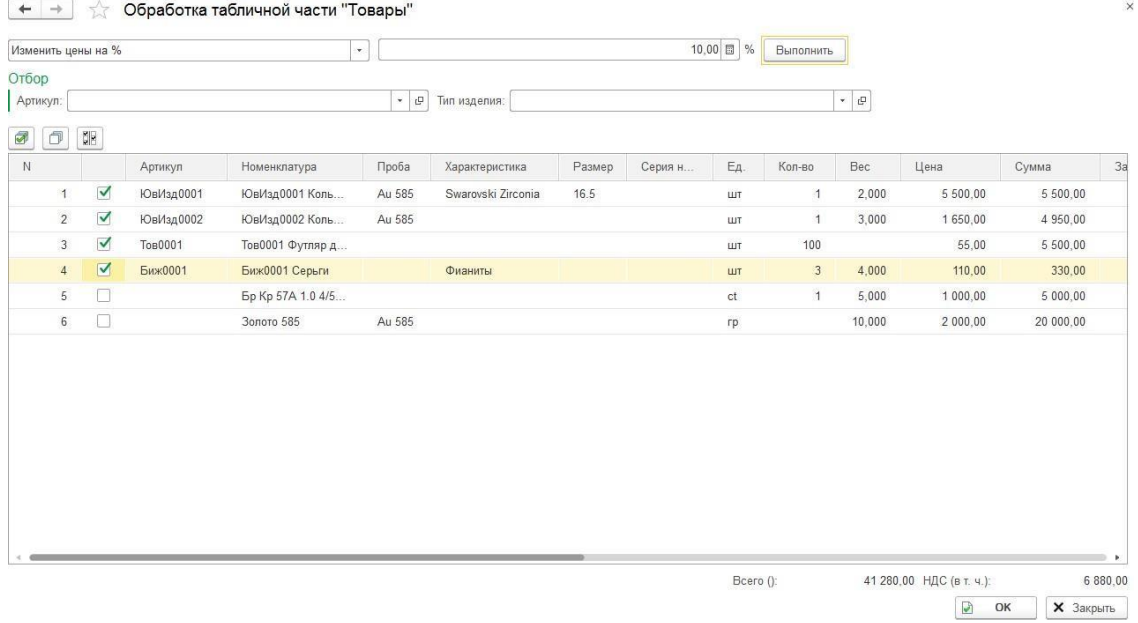

Данный функционал более подробно рассмотрен в [отдельном](#page-358-0) разделе.

#### *Заполнение по заказу*

При вводе документа на основании заказа поставщику есть возможность заполнить товары согласно товарам заказа. Функционал по работе с заказами будет рассмотрен в следующих разделах.

### **4.1.3. Услуги**

На вкладке **Услуги** содержится информация об оказанных контрагентом услугах.

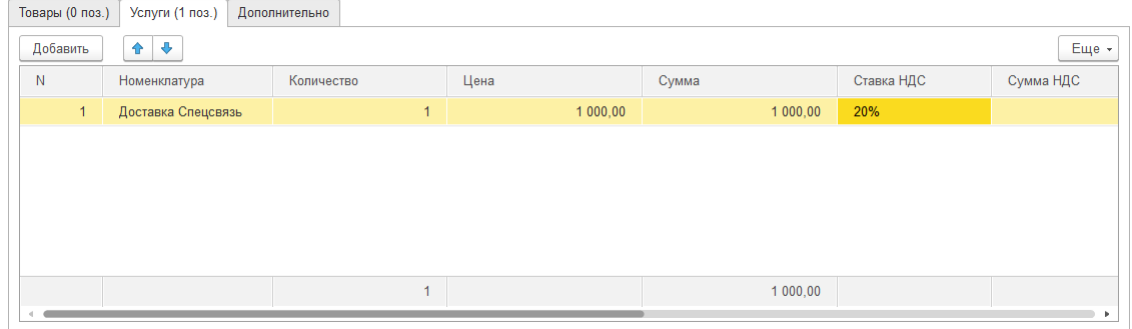

В табличную часть добавляются строки номенклатуры с видом Услуга, указывается Количество, Цена и Сумма услуги, а также прочие аналитические признаки.

### **4.1.4. Дополнительно**

На вкладке **Дополнительно** вводится информация по накладной.

При использовании графика платежей в поле **Условия оплаты** можно выбрать необходимые параметры оплаты накладной.

Далее указываются такие параметры накладной, **как Входящие дата и номер, Банковский счет контрагента,** данные **Грузоотправителя и Грузополучателя** и .т.д.

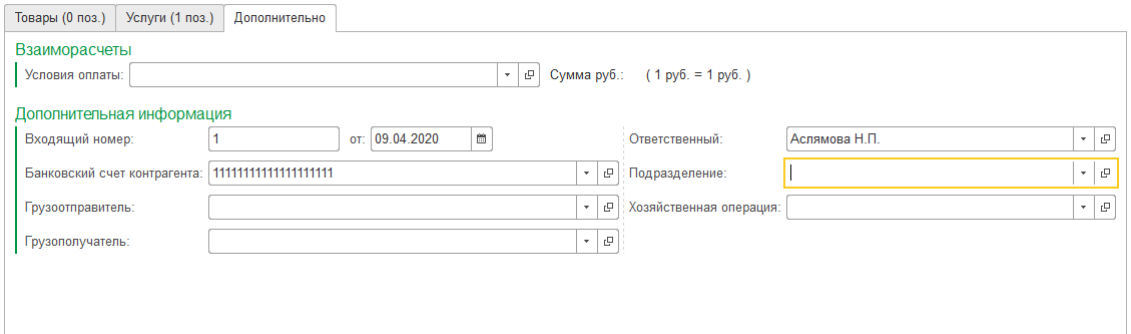

### **4.1.5. Проведение документа**

При проведении документа каждому товару (кроме металла и вставок) будет присвоен внутренний штрих-код и помещен в колонку **Серия номенклатуры**.

При необходимо выполнить переформирование Серий номенклатуры можно воспользоваться командой меню **Очистить – Очистить серии номенклатуры**.

#### **Важно!**

Не следует выполнять команду переформирования серии, когда товары уже участвуют в других документах. Это может привести к серьезным учетным ошибкам.

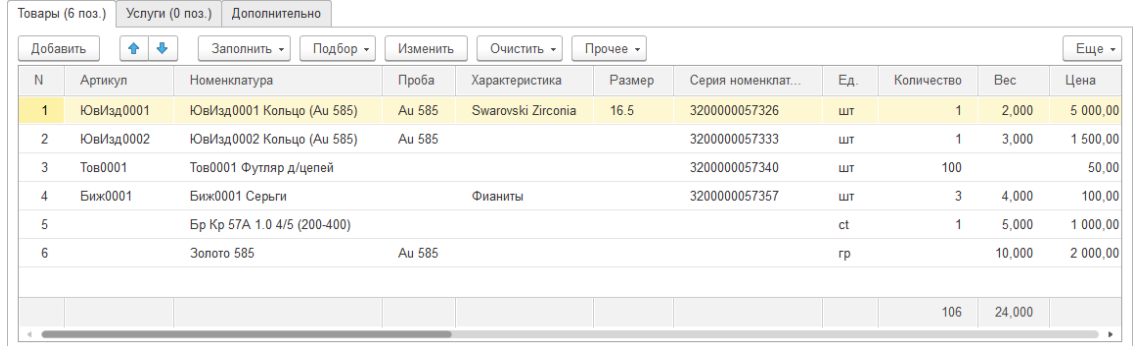

Для документа можно ввести полученный **счет-фактуру** на сумму поступления. Для этого необходимо нажать на гиперссылку **Ввести счет-фактуру**.

# **4.1.6. Печать документа**

По команде **Печать** будет открыто подменю печатных форм документа.

В данном подменю можно выбрать и распечатать необходимые печатные формы, а также выполнить печать этикеток и [ценников.](#page-265-0)

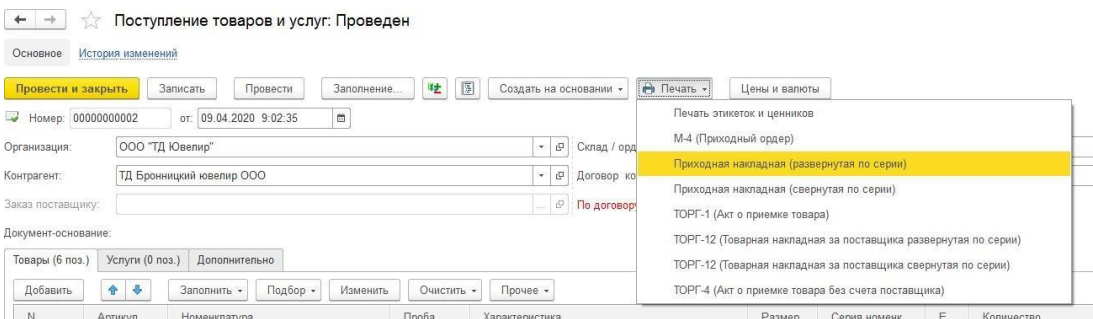

# **4.2. ПОСТУПЛЕНИЕ ТОВАРОВ И УСЛУГ В ТОРГОВУЮ ТОЧКУ**

Поступление изделий на розничный склад оформляется документом **Поступление товаров и услуг в торговые точки**. Поступление изделий может быть оформлено как от поставщика, так и от комитента. Вид поступления определяется видом договора.

Список документов можно открыть из раздела Покупка – Документы – Поступления товаров и услуг в торговые точки.

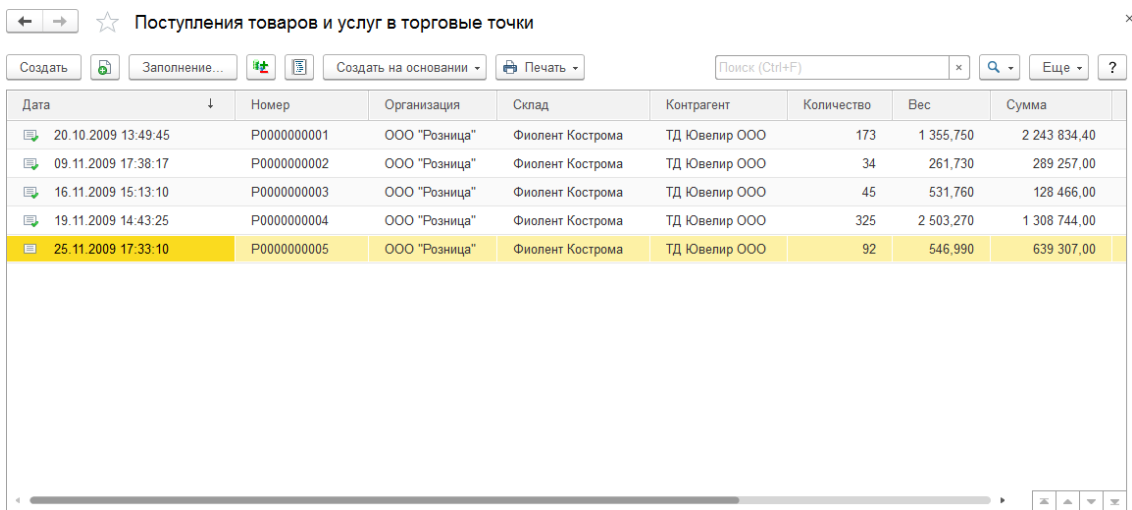

При создании нового документа по кнопке **Создать** или открытии существующего из списка двойным щелчком кнопки мыши будет открыто окно документа.

Рассмотрим заполнение нового документа.

Поля **Номер** и **Дата** заполнятся автоматически при проведении документа.

В шапке документа необходимо указать следующие данные:

Организация

**Склад –** возможность выбора только розничного склада

Контрагент

**Договор контрагента** – будет заполнен автоматически, если для контрагента установлен договор по умолчанию. Можно выбирать договора с видом **С поставщиком** или **С комитентом**.

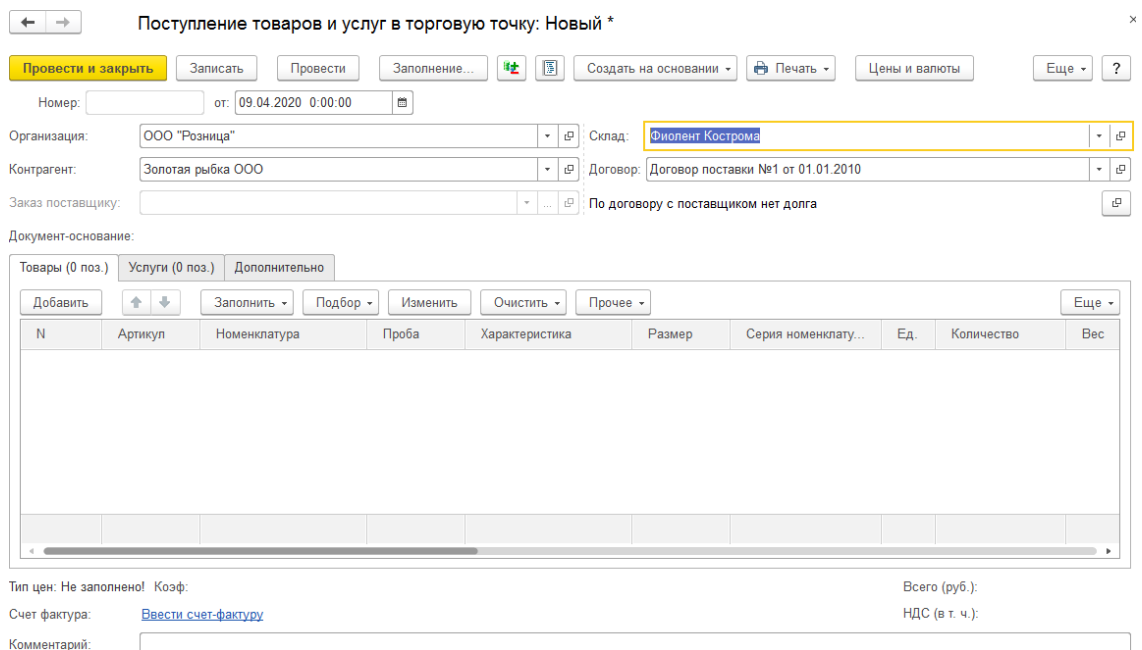

Если в дополнительных настройках пользователя установлен флаг **Рассчитывать долг при открытии форм** будет выведен расчет задолженности контрагента.

По команде **Цены и валюты** настраиваются параметры механизма установки цен номенклатуры, а также настраиваются валюты документа.

В табличной части товары указывается информация о принятых товарах по аналогии с документом **Поступления товаров и услуг**.

При этом в отличии от документа поступления товара есть возможность указывать не только стоимость поступления, но также назначать розничную цену. Это можно сделать либо указанием процента розничной наценки/розничной цены в каждой строке табличной части; либо с помощью обработки табличной части по кнопке **Изменить**. С помощью нее можно устанавливать единый процент розничной наценки, устанавливать цену за гр, проводить округление розничных цен и т.д.

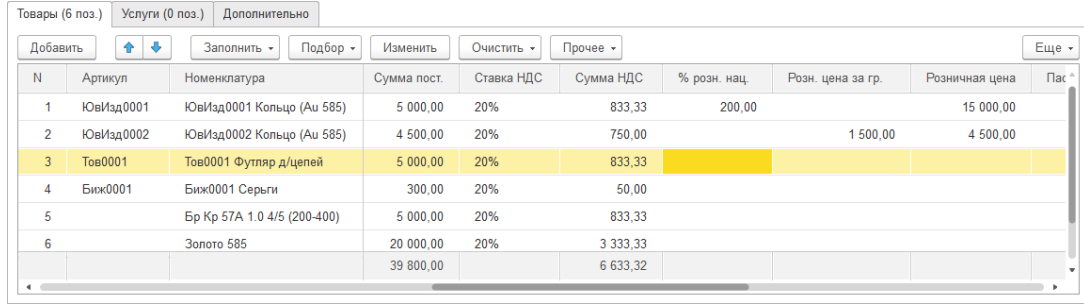

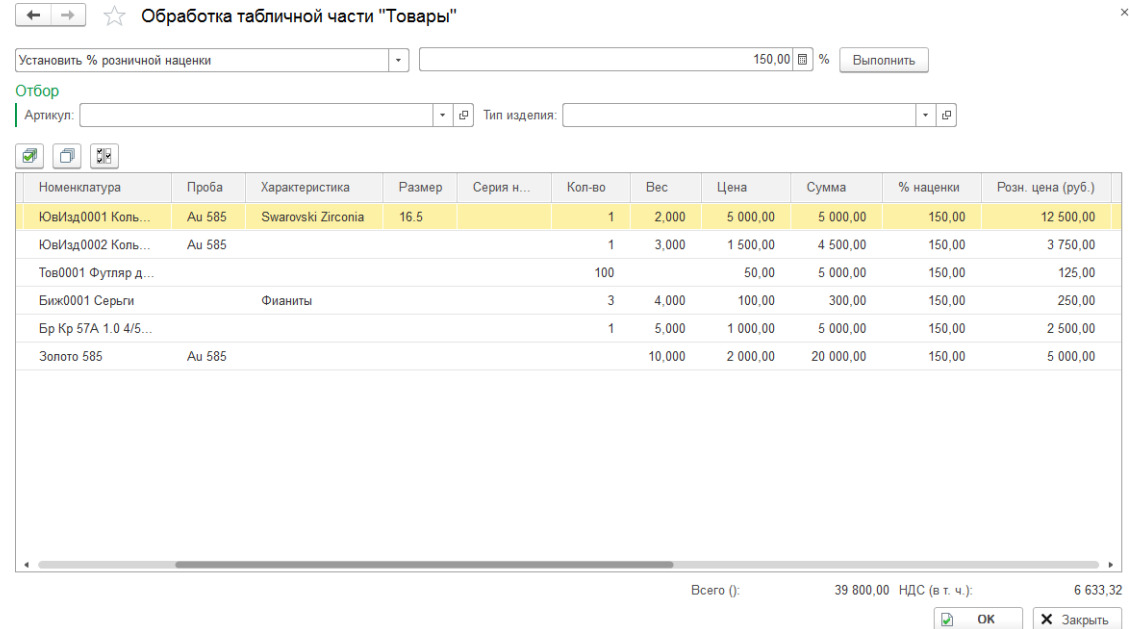

В табличной части услуги указывается информация об оказанных поставщиком услугах.

На вкладке Дополнительно указывается служебная информация по накладной.

Заполнение всех вкладок документа ничем не отличается от заполнения соответствующих вкладок поступления на оптовый склад.

При проведении документа каждому товару (кроме металла и вставок) будет присвоен внутренний штрих-код и помещен в колонку **Серия номенклатуры**.

Для документа можно ввести полученный счет-фактуру на сумму поступления. Для этого необходимо нажать на гиперссылку **Ввести счет-фактуру**.

По команде **Печать** можно выбрать и распечатать необходимые печатные формы, а также выполнить печать этикеток и [ценников.](#page-265-0)

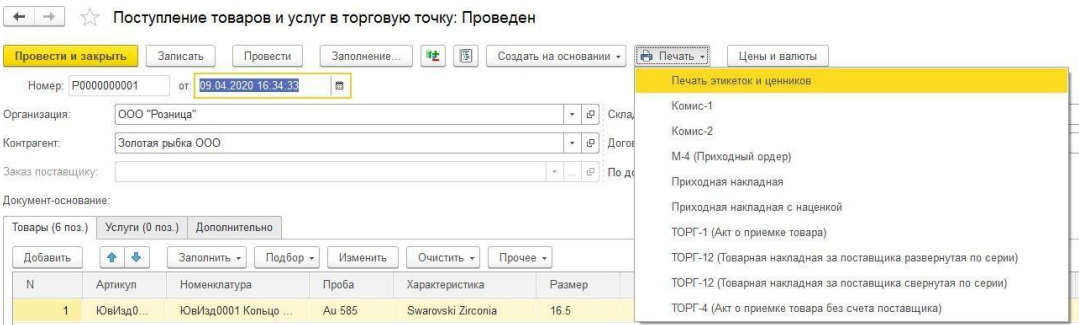

# **4.3. НАСТРОЙКА ЗАГРУЗКИ ЭЛЕКТРОННЫХ НАКЛАДНЫХ**

Для использования функционала по загрузке электронных накладных поставщиков в новую базу нужно добавить файл внешней обработки **Загрузки электронных накладных внешних поставщиков**.

#### **Важно!**

Если обработка уже добавлена в базу, заменять обработку типовой версией из шаблона конфигурации **не рекомендуется**, так как будут потеряны изменения, ранее внесенные специалистом 1С.

Данная обработка можно найти в каталоге шаблонов конфигурации в папке **ExtReps**, либо получить у специалиста 1С.

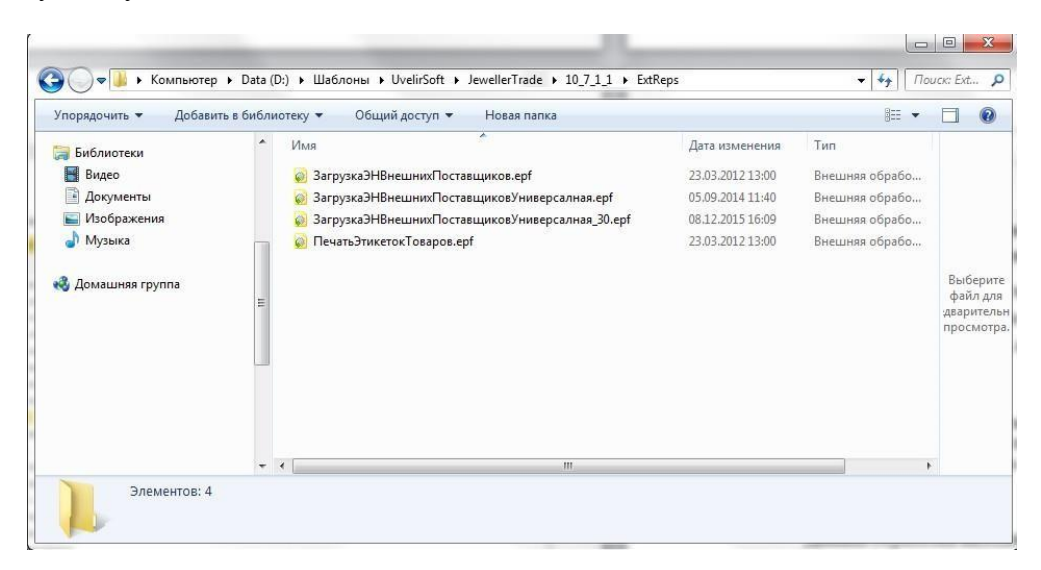

Для того чтобы узнать местонахождение каталога, в окне запуска платформы 1С выберите пункт **Настройка.**

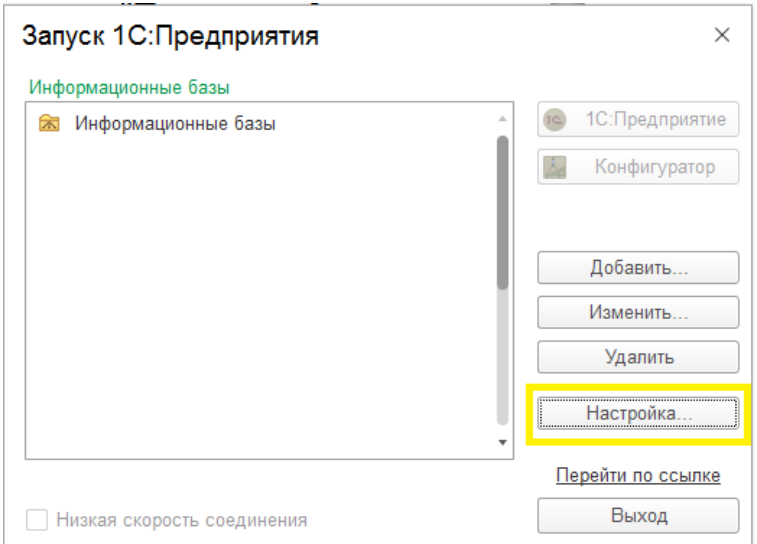

В открывшемся окне выведены каталоги, в которых хранятся шаблоны конфигураций.

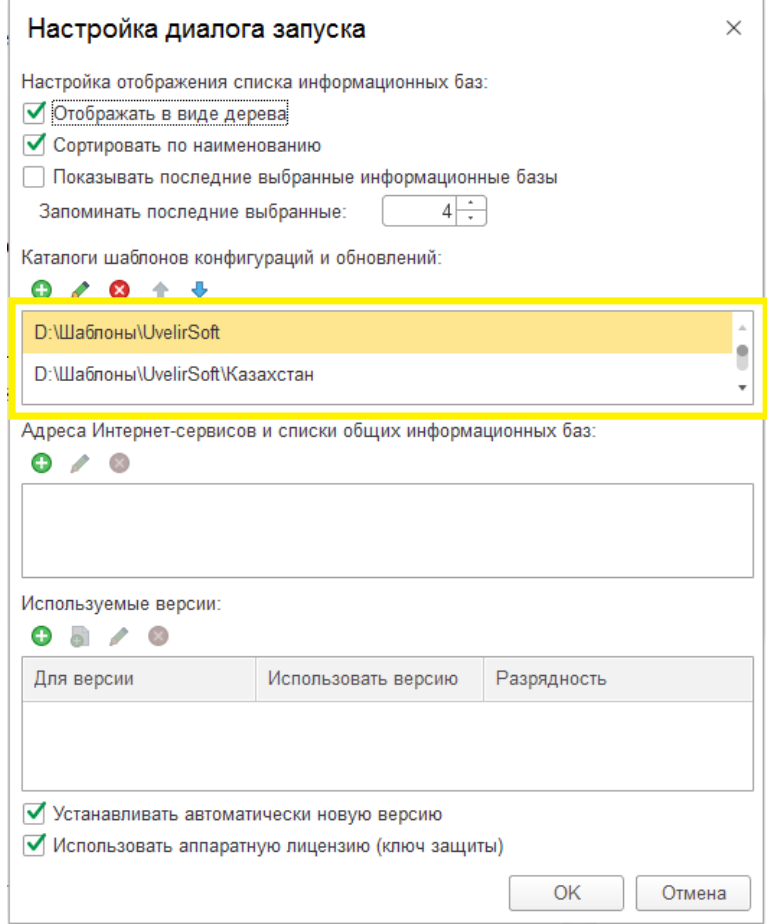

Для загрузки внешней обработки перейдите в раздел **Настройка и администрирование – Администрирование – Печатные формы, отчеты и обработки.**

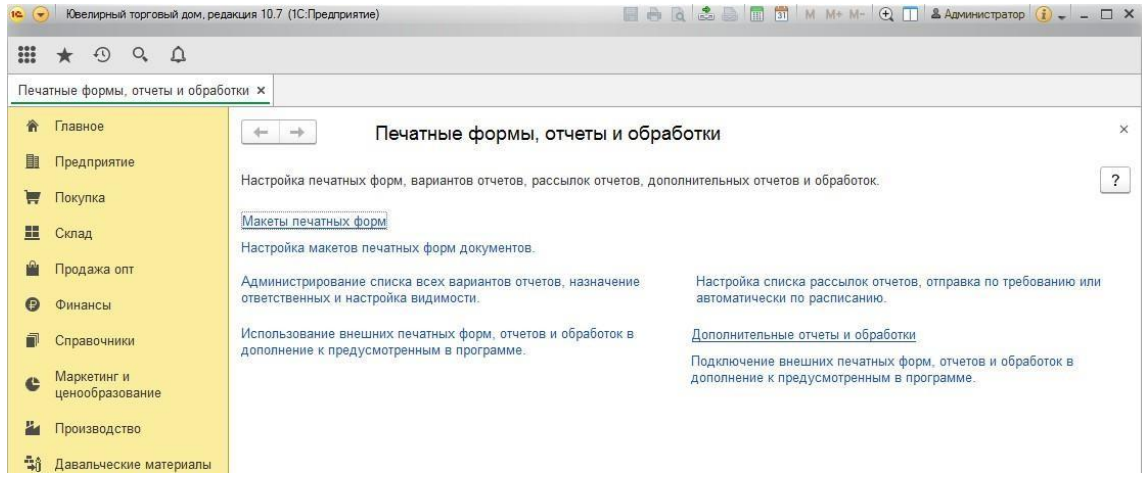

Перейдите в раздел **Дополнительные отчеты и обработки**.

Для загрузки обработки нужно выделить предопределенный элемент **Загрузка ЭН внешних поставщиков** и нажать на команду **Загрузить из файла**.

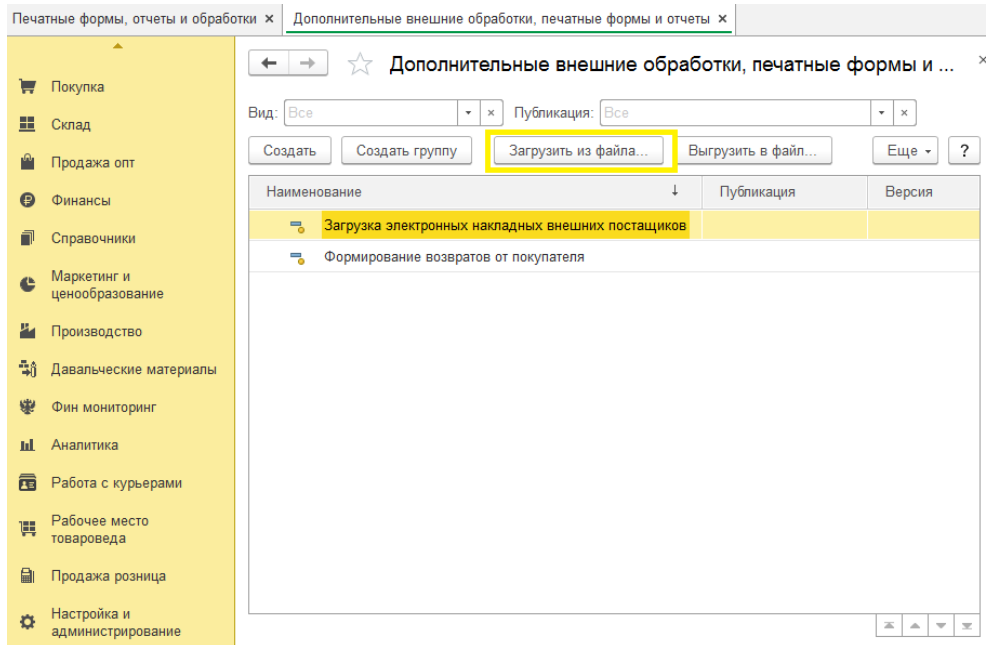

Будет открыто диалоговое окно для выбора файла в операционной системе.

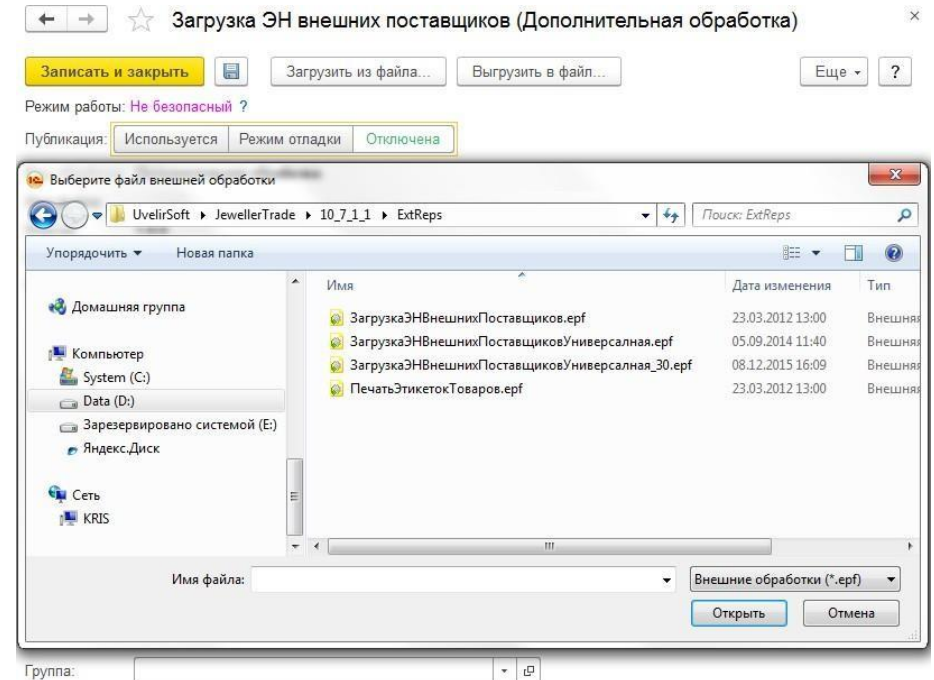

Выберите файл внешней обработки из каталога шаблонов или файл обработки, полученный от специалиста 1С.

В окне предупреждения безопасности разрешите открытие данного файла.

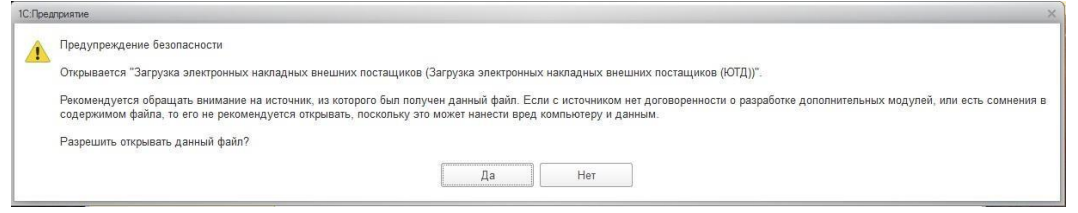

В окне редактирования внешней обработки укажите параметр публикации

#### **Используется**.

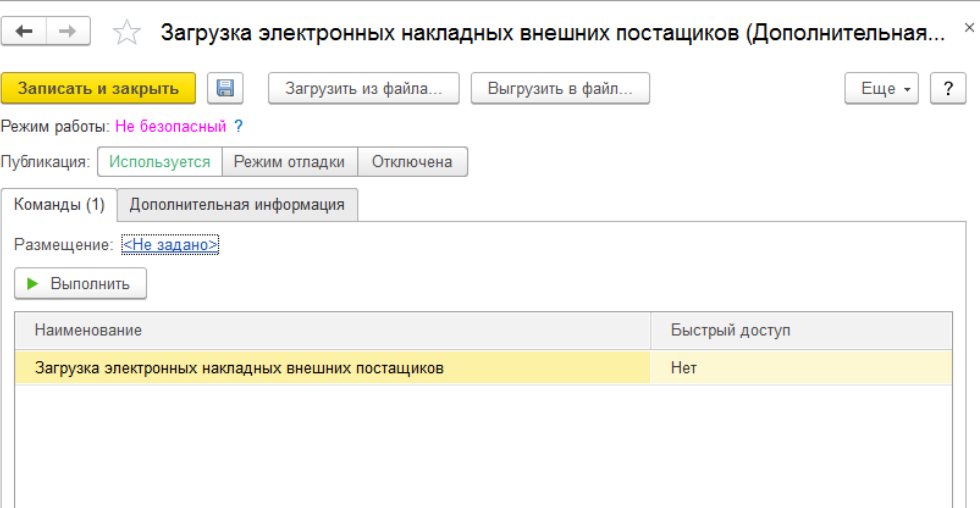

Запуск внешней обработки возможен как из данного окна по кнопке **Выполнить**, так и в разделах командного интерфейса.

На вкладке **Размещение** необходимо отметить разделы, в которых будет доступна внешняя обработка.

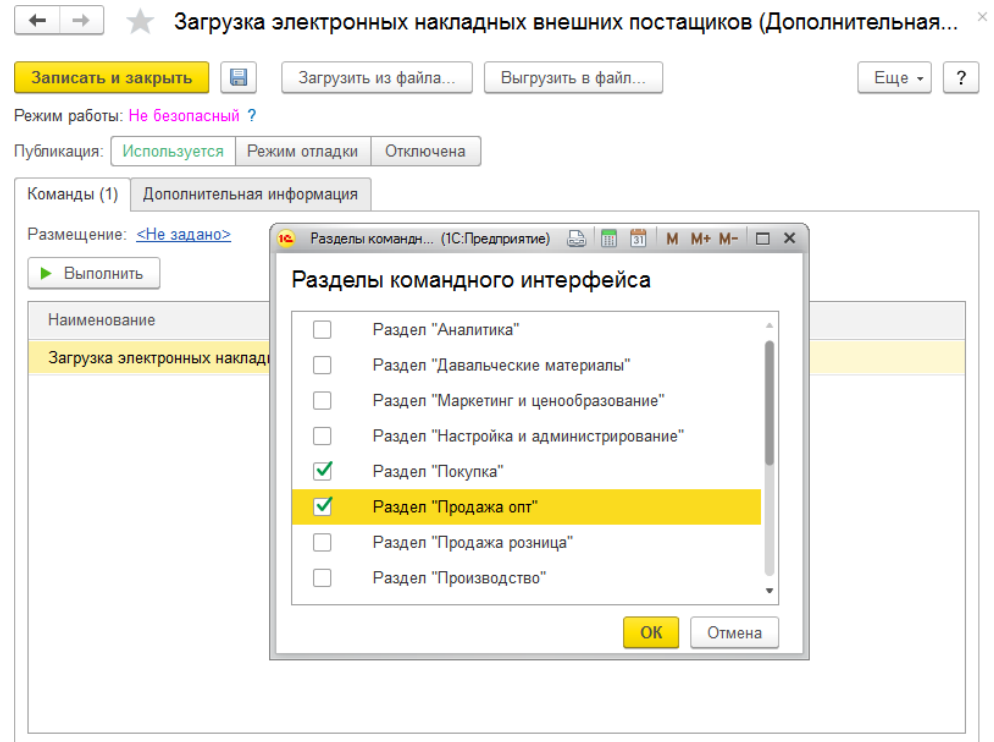

Нажмите кнопку Записать и закрыть.

Проверьте, что обработка загрузки ЭН доступна в списке дополнительных обработок выбранных разделов.

Для этого перейдите в нужный раздел и выберите пункт меню **Сервис – Дополнительные обработки.**

Будет открыт список дополнительных обработок раздела. При первом открытии список пуст.

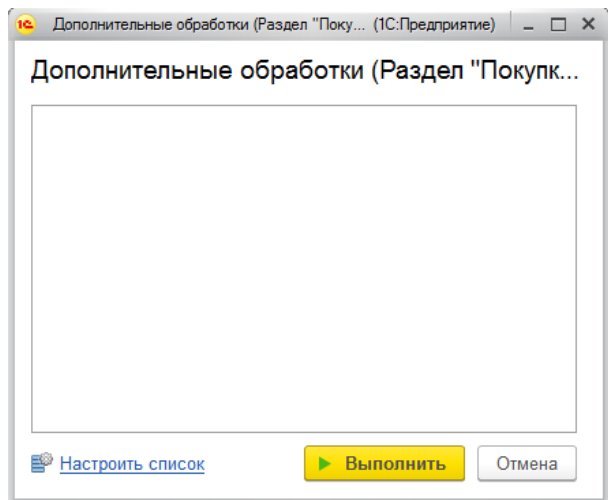

Чтобы добавить в него обработку нажмите кнопку **Настроить список** и установите флаг у нужной обработки.

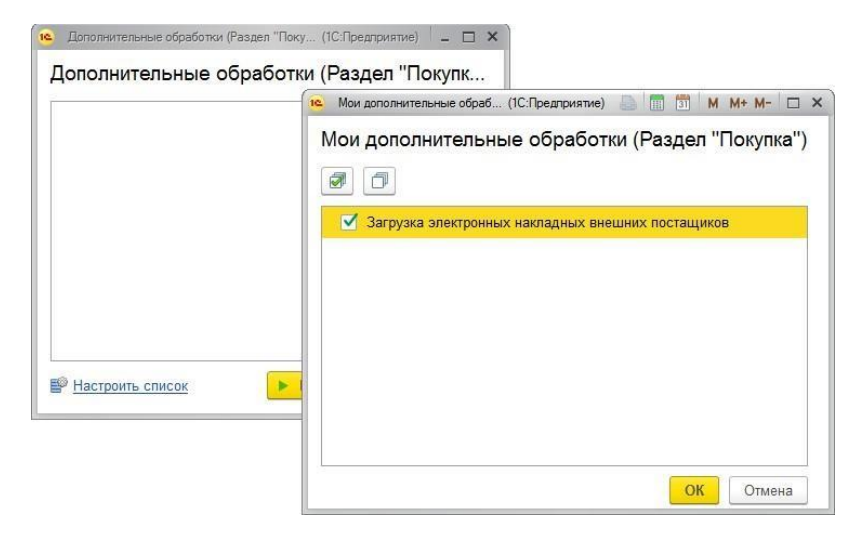

Нажмите кнопку **ОК**. Теперь обработка будет отображаться в списке и доступна для запуска.

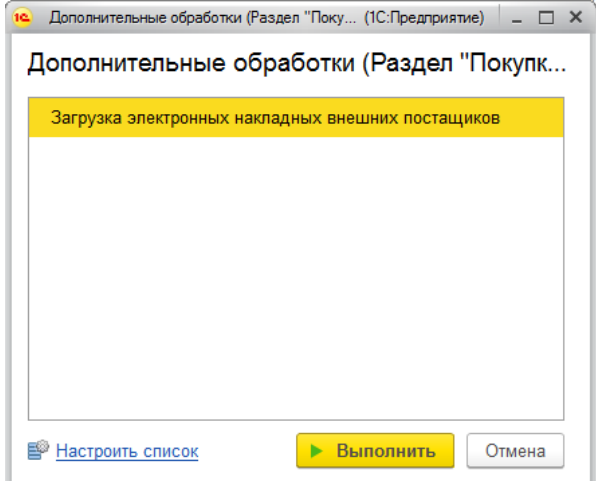

### Убедитесь, что по кнопке **Выполнить** обработка запускается без ошибок.

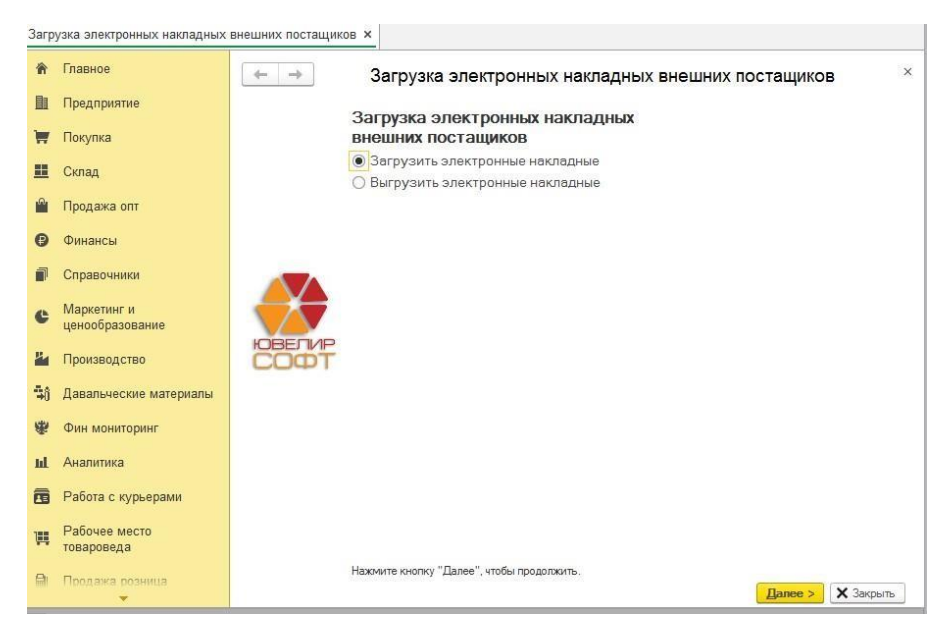

В ходе дальнейшей работы может потребоваться выполнить выгрузку внешней обработки из программы в файл на диске (например, для добавления нового поставщика потребуется отправить файл обработки специалисту 1С).

Выгрузка обработки производится в том же окне, что и загрузка. Необходимо выделить элемент **Загрузка ЭН внешних поставщиков** и выбрать команду **Выгрузить в файл**.

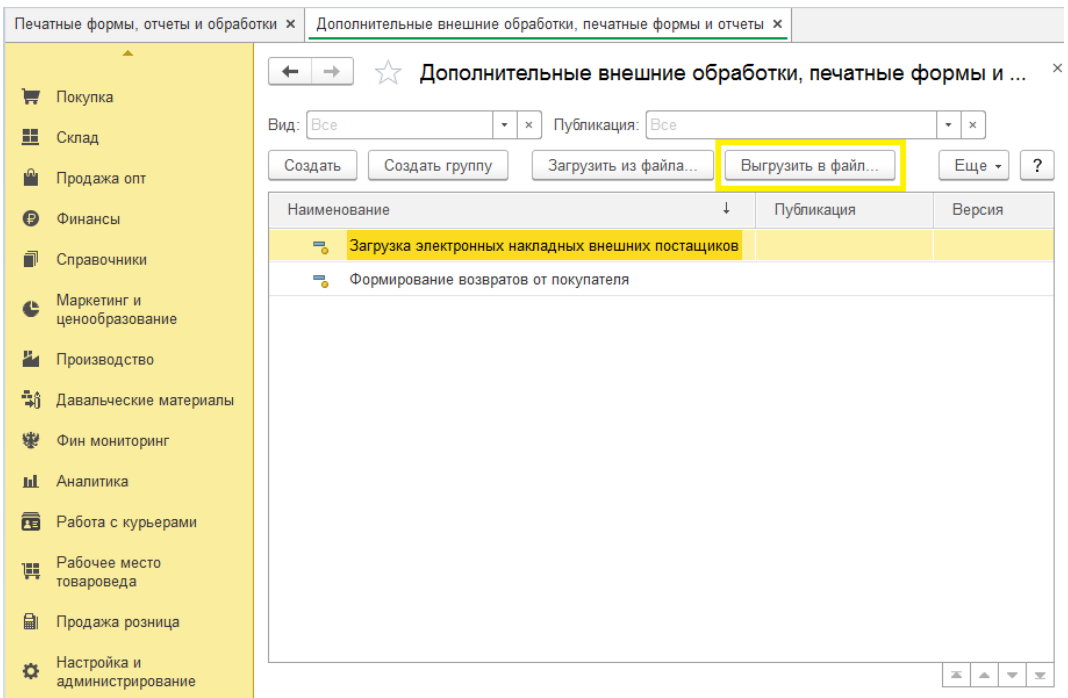

Будет открыто диалоговое окно выбора каталога для сохранения файла. Выберите нужный каталог и нажмите кнопку **Сохранить**.

Дальнейшее описание работы и процесс загрузки электронных накладных с помощью обработки описывается в [отдельном](#page-216-0) разделе.
## **4.4. ЗАГРУЗКА ЭЛЕКТРОННЫХ НАКЛАДНЫХ**

Для автоматического создания документов поступления (возврата) по электронным накладным от поставщиков (покупателей) предназначена обработка **Загрузка электронных накладных внешних поставщиков.**

Вызовите внешнюю обработку из раздела **Настройка и администрирование – Администрирование – Печатные формы, отчеты и обработки** или из разделов, указанных при настройке внешней обработки.

Выберите пункт Загрузить электронные накладные.

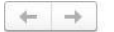

Загрузка электронных накладных внешних постащиков

Загрузка электронных накладных внешних постащиков • Загрузить электронные накладные ○ Выгрузить электронные накладные

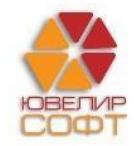

Нажмите кнопку "Далее", чтобы продолжить.

 $\boxed{\text{Lance} > \mid \mathsf{X} \text{ 3aKpbiTb}}$ 

 $\dot{\times}$ 

При первой загрузке накладных будет выведено окно настройки загрузки накладных.

В форме настроек необходимо указать **единицы измерения** для штучного и весового товара, **валюту** документов поступления.

Для избегания появления дубликатов элементов справочников в обработке реализована возможность анализа электронных накладных перед загрузкой. Анализ заключается в определении соответствия элементов справочников в информационной базе и данных поставщиков.

Предварительный анализ может быть проведен по следующим справочникам **Типы изделий**, **Пробы**, **Размеры**, **Типы камней**, **Формы огранки**, **Группы цветов**, **Группы чистоты**.

## **Пример**

Поставщики могут называть одни и те же типы изделий по-разному. Например: кольцо, кольца, кольцо со вставками и т. д. При загрузке без анализа будет создано несколько элементов справочника в соответствии с данными поставщиков, что впоследствии приведет к трудностям и ошибкам учета. Анализ позволяет этого избежать.

Для выполнения автоматического анализа установите флаг **Выполнить перед загрузкой анализ электронных накладных,** а также необходимо отметить справочники для анализа.

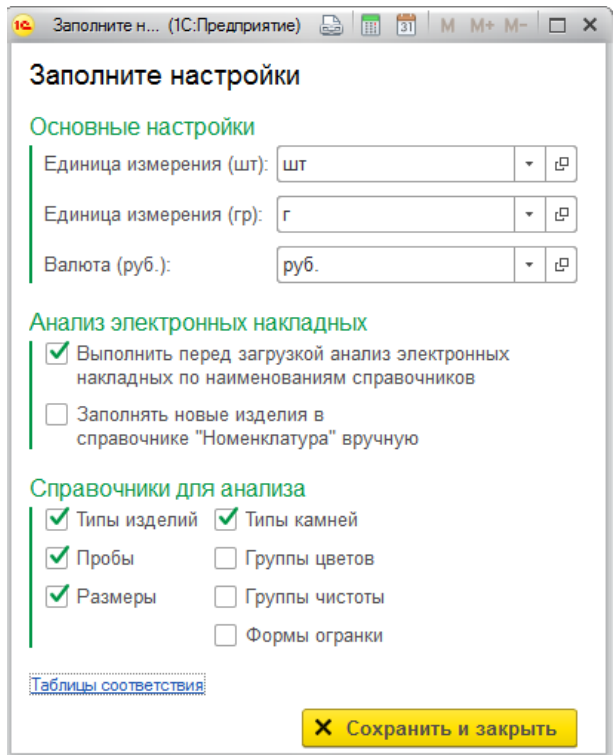

Флаг **Заполнять новые изделия вручную** используется в ситуации, когда требуется четкий контроль над создаваемой номенклатурой и [рассмотрен](#page-227-0) далее.

После завершения настройки нажмите **Сохранить и закрыть**.

Будет открыто загрузки электронной накладной.

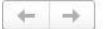

#### Загрузка электронных накладных внешних постащиков

 $\ddot{\times}$ 

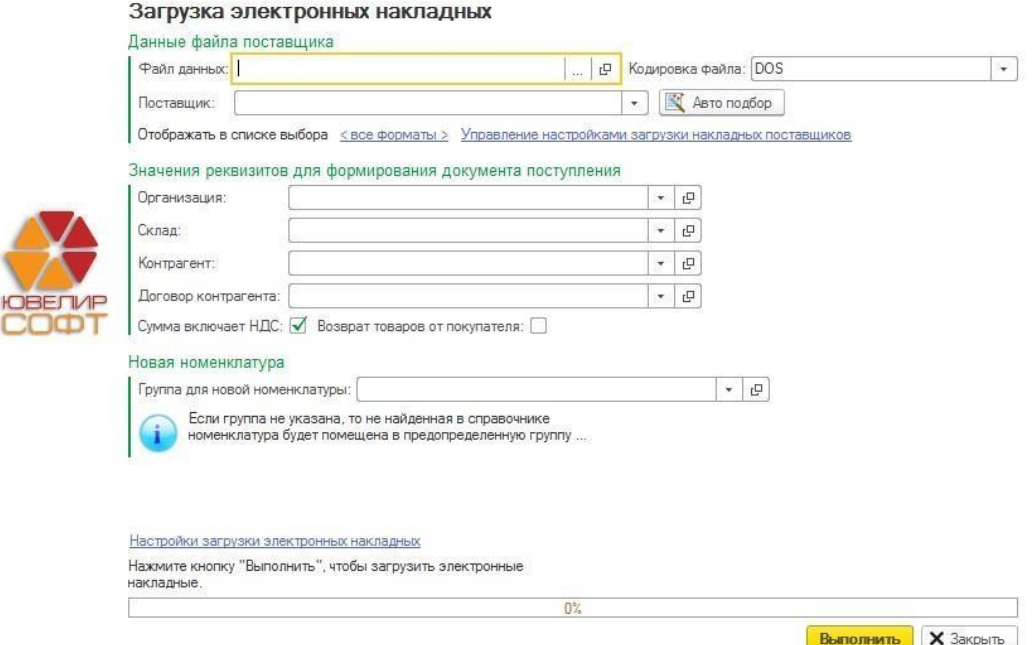

Укажите путь к файлу электронной накладной в поле **Файл данных**.

Перечень доступных форматов накладных отображается в списке поля **Поставщик**. В этом поле необходимо выбрать нужный формат электронной накладной.

### **Примечание**

Перечень доступных форматов для загрузки постоянно расширяется. Для получения информации об изменении состава доступных форматов для загрузки можно узнать, обратившись в отдел технической поддержки фирмы ЮвелирСофт.

Предусмотрена функция автоопределения формата поставщика накладной из предусмотренных в обработке. Для этого воспользуйтесь командой **Авто подбор** и выберите вариант подбора:

- Совпадение количества полей в файле поставщика и структуре формата
- Файл поставщика содержит все поля, определенные в структуре файла

В таком случае, если формат накладной определен, поле **Поставщик** будет автоматически заполнено.

По команде **<все форматы>** можно выбрать только конкретный формат накладной: dbf, txt, xls и т.д. После этого в списке поставщиков будут отображаться только соответствующие форматы.

По команде **Управление настройками загрузки накладных поставщиков** пользователь может создавать описания [собственных](#page-225-0) форматов.

Для загружаемого документа поступления необходимо указать **организацию, контрагента-поставщика, договор поставки или комиссии и складскую территорию**, куда поступил товар.

### **Примечание**

Если указан **оптовый склад** – будет создан документ **Поступление товаров и услуг.** Если склад **розничный** – **Поступление товаров и услуг в торговые точки**. Есть возможность указать договор контрагента **С производителем**, в таком случае будет создан документ **Поступление продукции из производства**.

Флаг **Сумма включает НДС** определяет, включен НДС в стоимость товаров или нет.

При установленном флаге **Возврат товаров от покупателя** будет загружен документ возврата от покупателя.

При загрузке электронной накладной обработка подбирает изделия из справочника **Номенклатура**. При отсутствии изделия в справочнике обработка создает его автоматически по данным из электронной накладной. Расположение вновь созданных элементов справочника **Номенклатура** задается в поле **Группа для новой номенклатуры**. Если это поле оставить незаполненным новые элементы будут созданы в предопределенной группе справочника **Загрузка – Изделия**.

Если все поля заполнены нажмите кнопку **Выполнить**. Алгоритм загрузки следующий:

## **4.4.1. Выполнение сопоставления справочников.**

Будет выполнено сопоставление справочников из программы данным поставщика. При обнаружении несопоставленных данных будет выведена таблица соответствия, в которой необходимо установить соответствия данных электронной накладной данным в программе.

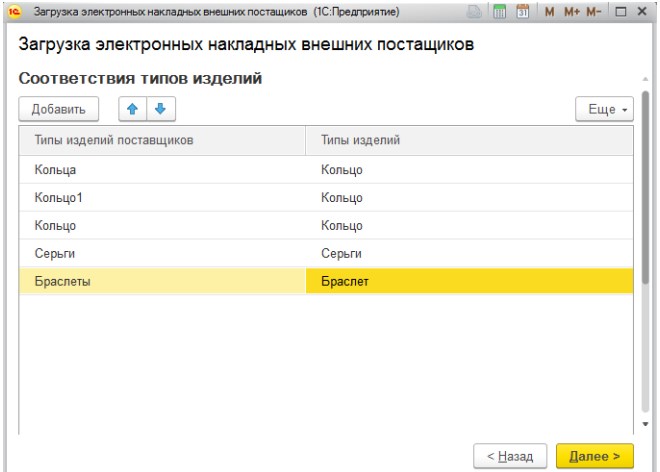

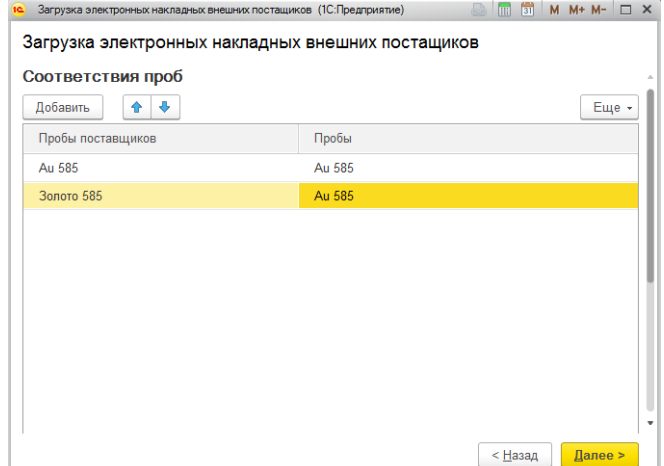

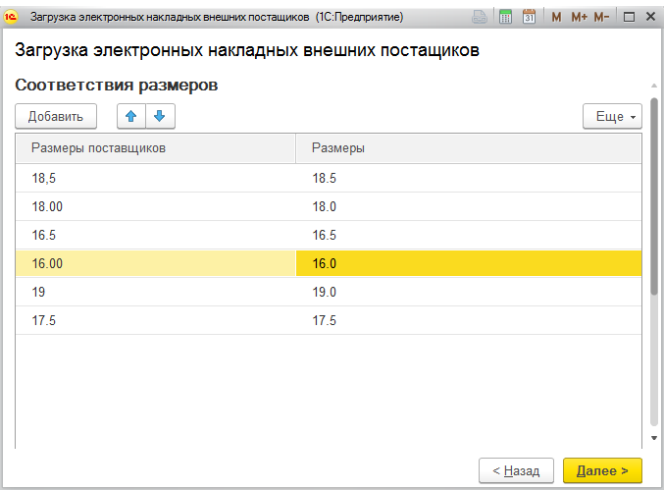

Для камней будет выводиться таблица соответствия камней, группы цветов, группы чистоты, формы огранки.

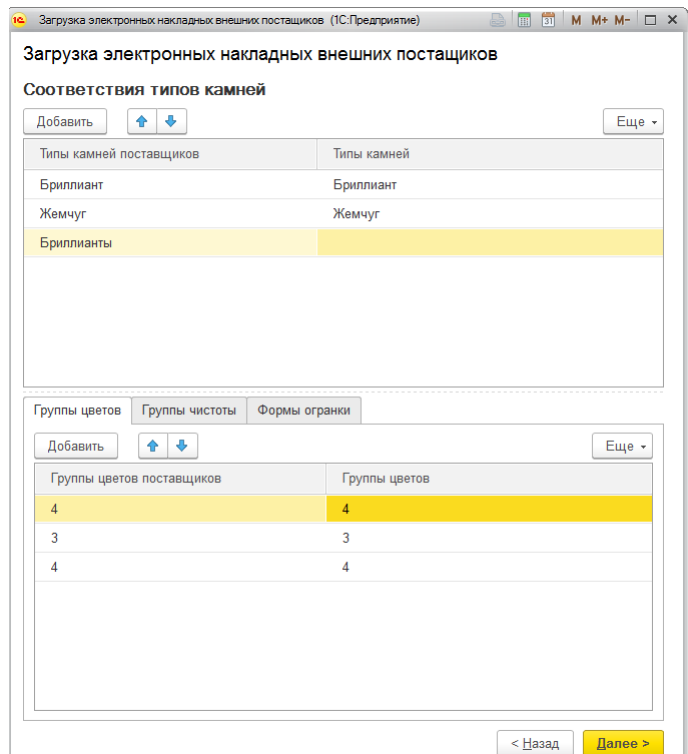

После окончания выполнения соответствия нажмите кнопку**Далее**.

Может возникнуть ситуация, когда данные будут загружены в некорректной кодировке, это будет выглядеть как иероглифы вместо символов русского языка.

Это означает, что кодировка файла отличается от кодировки, указанной при загрузке накладной.

Попробуйте отменить загрузку и указать другую кодировку в поле **Кодировка файла**.

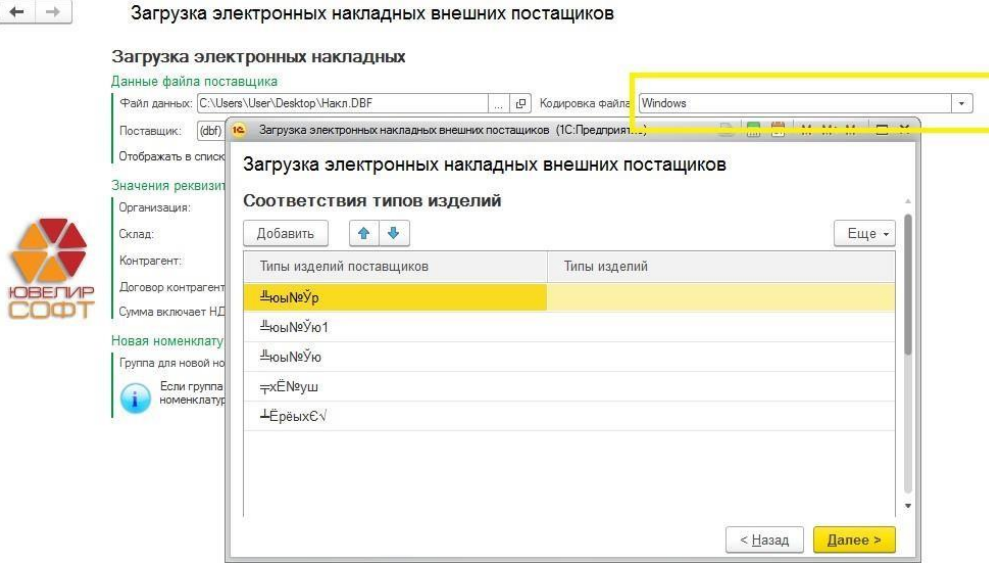

## **4.4.2. Вывод результатов анализа накладной**

Будет выведена таблица, содержащая итоговые данные анализа накладной.

В данном окне мы можем увидеть, какие данные справочников (Номенклатура, Тип изделия, Проба, Размер), успешно сопоставлены (колонки выделены зеленым цветов), а какие нет (выделение и данные найденного справочника в строке отсутствует).

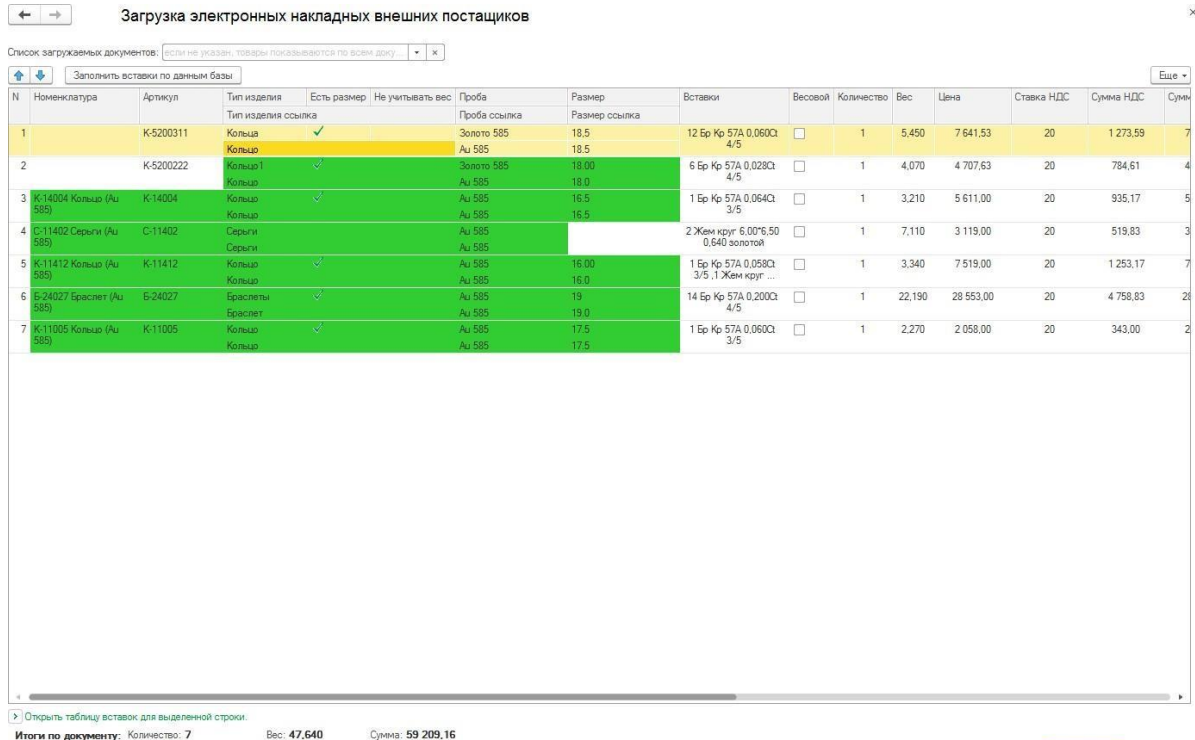

В колонке **Номенклатура** выводится найденная в программе карточка номенклатуры.

### **Важно!**

Поиск карточки номенклатуры в базе происходит по соответствию полей: Артикул,Тип изделия, Проба.

**BBIODINATE** X 3akpbits

Например, в строках 1 и 2 не найдена карточка номенклатуры, а в других строках программа заполнила номенклатуру автоматически.

При необходимости можно вручную установить необходимое значение.

В колонке **Артикул** выводится Артикул из накладной поставщика.

В колонке **Тип изделия** выводится наименование типа изделия накладной, а в колонке **Тип изделия ссылка** – соответствующее ему значение типа изделия из программы. Аналогично выводятся **Проба** и **Размер**.

По команде **Открыть таблицу вставок для выделенной строки** будет выведена таблица загруженных вставок.

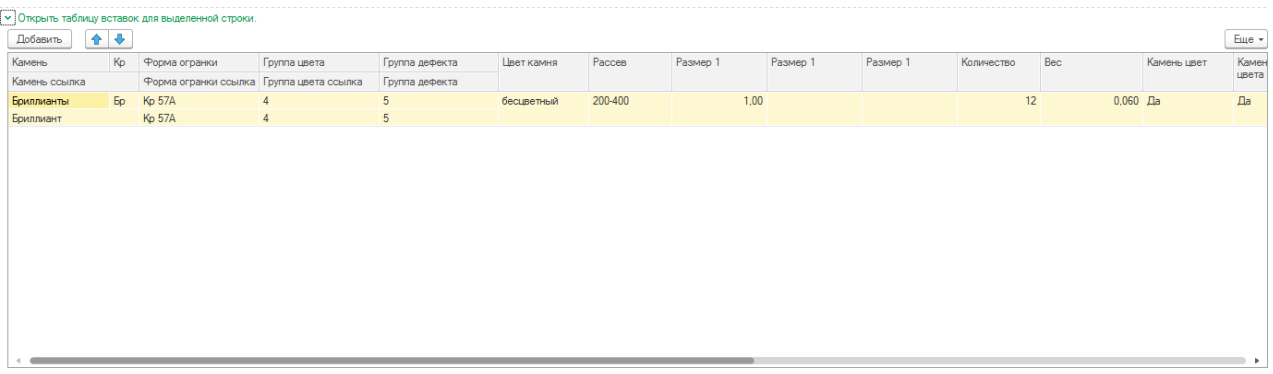

В текущем окне также пользователем обязательно проводится анализ корректности загрузки накладной. Вы должны убедиться в корректности загружаемых цен и сумм, а также в корректности расчета НДС. Сверьте итоги по накладной в программе, с итогами накладной от поставщика, убедитесь, что итоги не отличаются.

### **Важно!**

На данном этапе загрузку накладной еще **можно отменить**. Можно отказаться от загрузки и выполнить заново сопоставление справочников, а также изменить настройки загрузки накладных. Поэтому на данном этапе важно **проверить корректность** загруженных данных, расчета цен и сумм!

## **4.4.3. Запись электронной накладной в базу**

Если проверка корректности прошла успешно, нажмите кнопку **Выполнить**, чтобы завершить загрузку накладной. Будут созданы все незаполненные на этапе анализа справочники, а также создан документ поступления.

Если данные загружены верно, необходимо записать и провести документ. Загрузка накладной завершена.

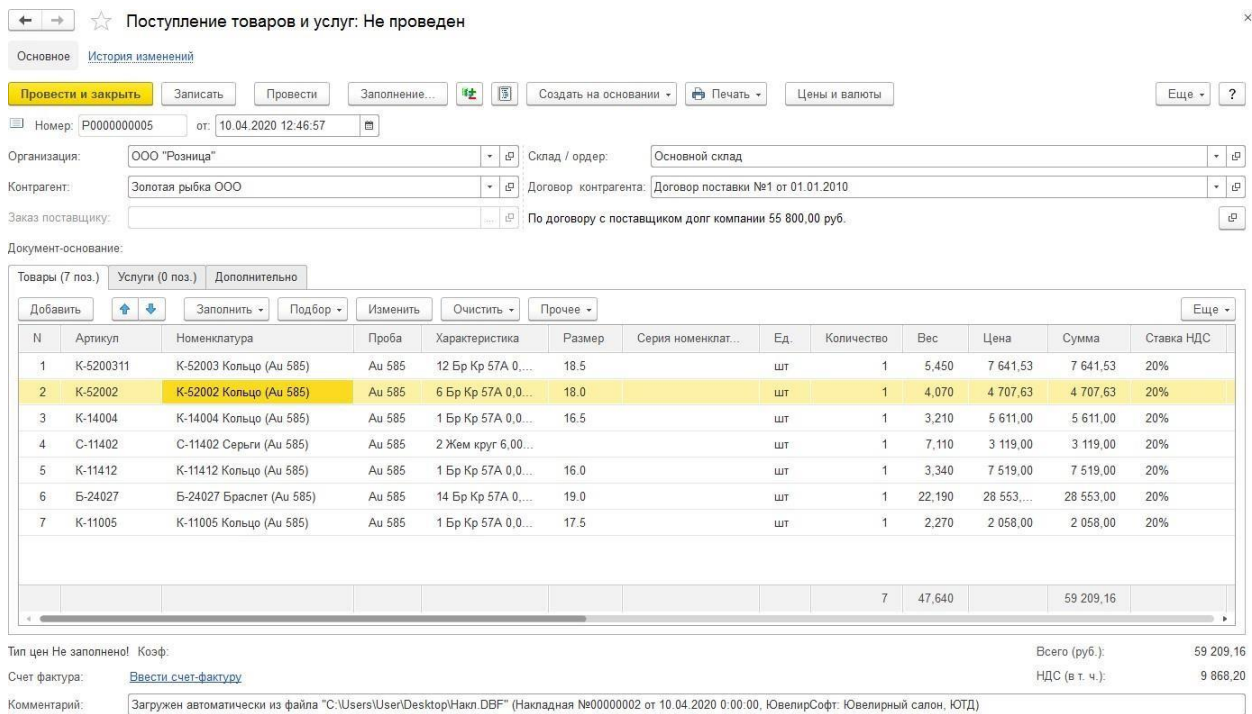

## **4.4.4. Управление настройками загрузки накладных поставщиков**

<span id="page-225-0"></span>По команде **Управление настройками загрузки накладных поставщиков** пользователь может создавать описания собственных форматов.

В поле **Настройки поставщиков** выводятся сохранённые ранее собственные настройки.

В таблице **Соответствие полей** будет выводиться соответствие полей файла полям программы, согласной выбранной настройке.

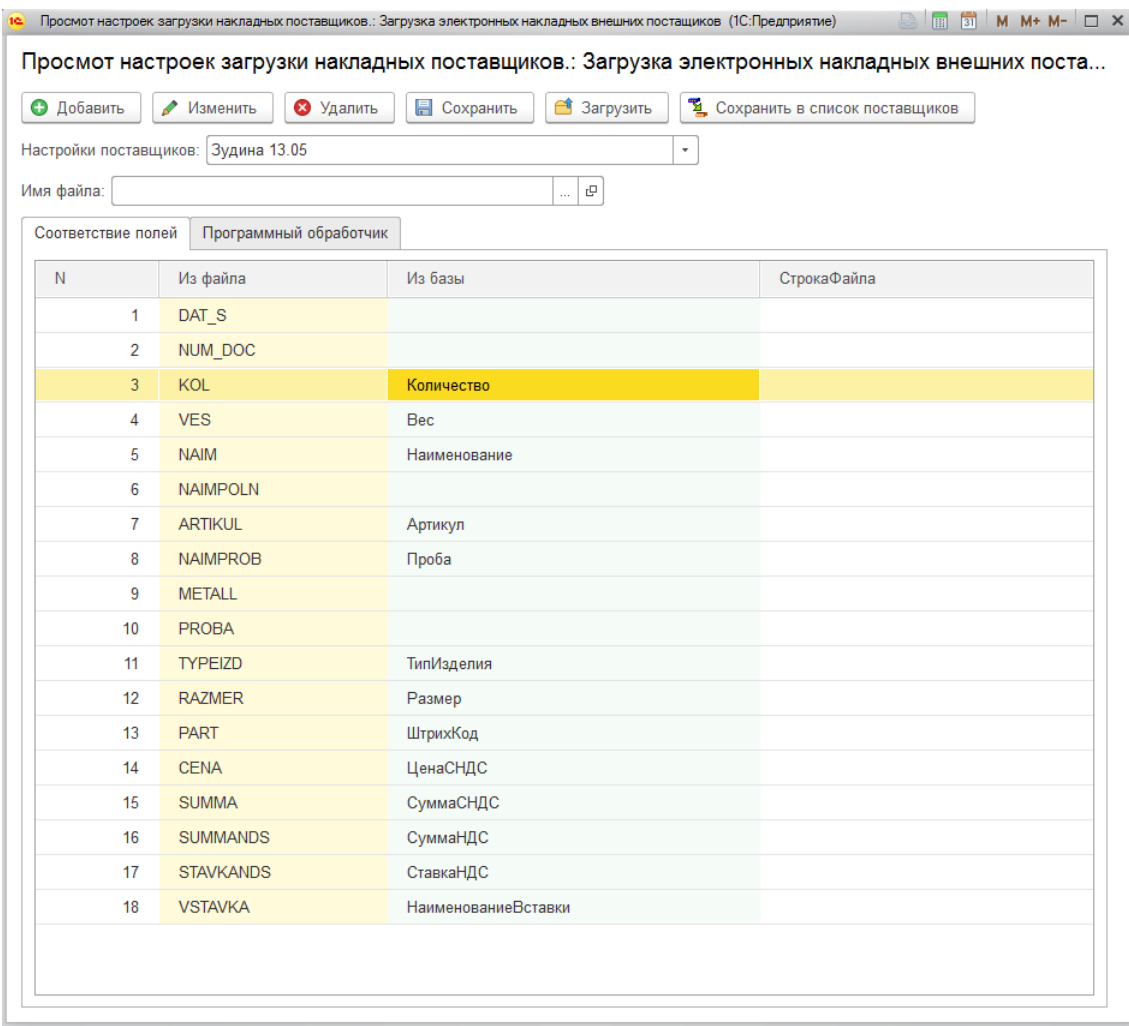

По команде **Добавить** можно добавить новую настройку.

По команде **Изменить** будет открыто окно изменения текущей настройки.

По команде **Удалить** текущая настройка будет удалена.

Предусмотрен экспорт (кнопка **Сохранить**) и импорт (кнопка **Загрузить**) настроек в файл в формате xml.

## *Создание новой настройки*

В окне создания новой настройки укажите **Наименование настройки**. Выберите **Имя**

### **файла** и его **Кодировку**.

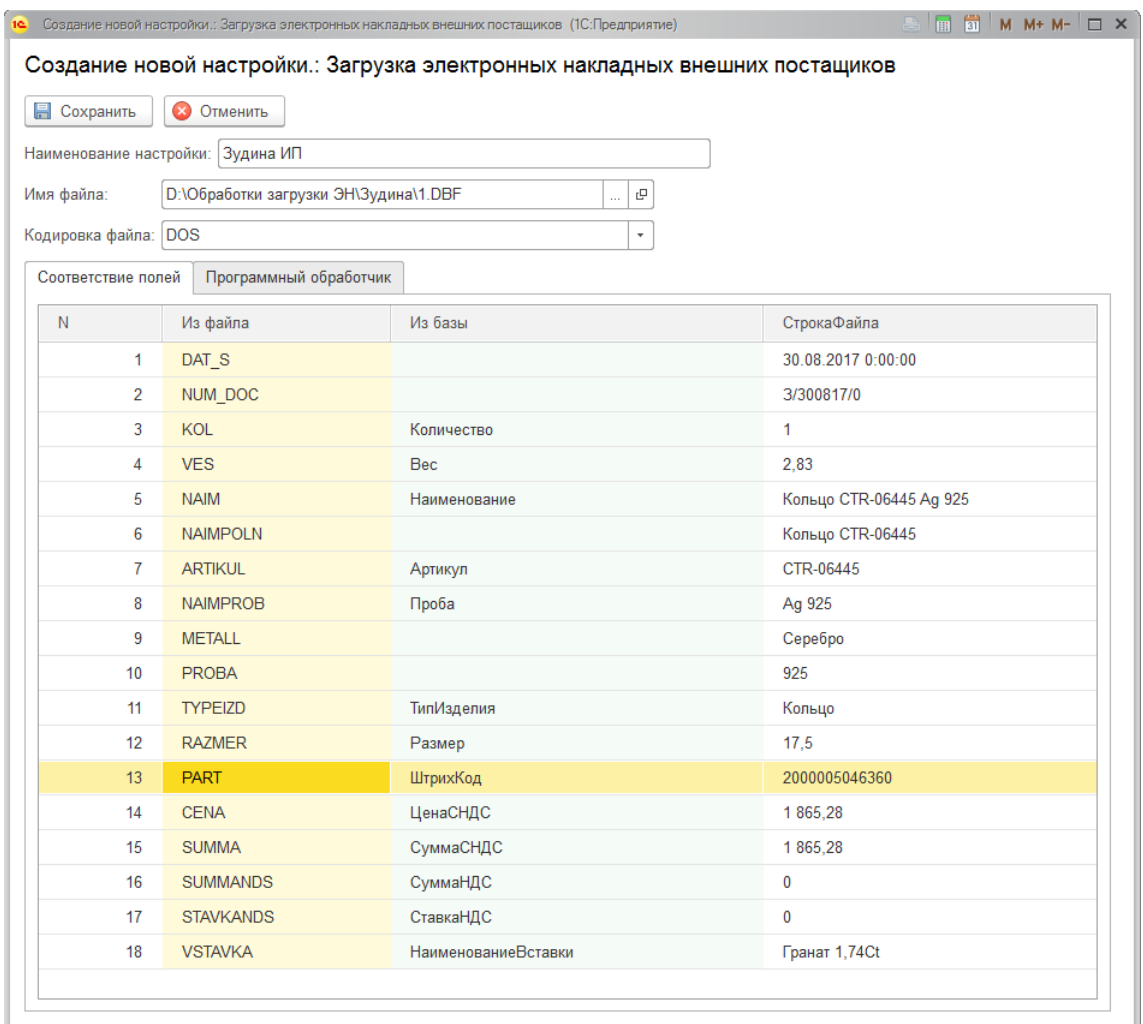

Таблица **Соответствие полей** будет заполнена согласно структуре выбранного файла. В ней необходимо указать соответствие полей файла полям строки товаров в программе.

На вкладке **Программный обработчик** можно указать текст программного обработчика на языке 1С, который будет выполняться после загрузки строки данных из файла.

После окончания редактирования нажмите кнопку **Сохранить**.

Если требуется, чтобы в дальнейшей настройка отображалась в списке доступных поставщиков, нажмите кнопку **Сохранить в список поставщиков**.

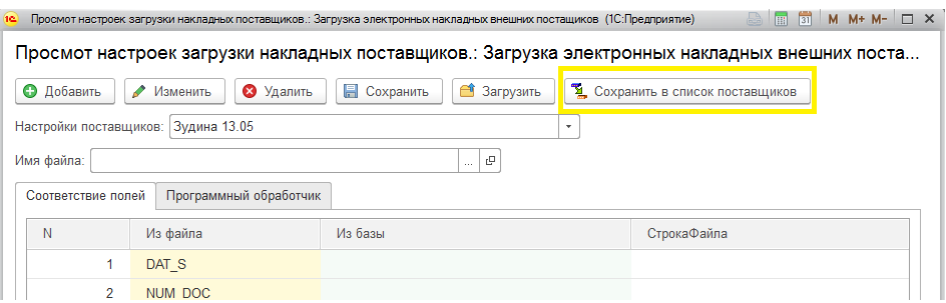

## **4.4.5. Ручное создание номенклатуры**

<span id="page-227-0"></span>При установленном флаге **Заполнять новые изделия вручную** при загрузке электронной накладной будет выведено окно ручного создания номенклатуры.

В таком случае при загрузке накладной помимо сопоставления типов изделий, размеров и проб будет возможность выполнить сопоставление номенклатуры.

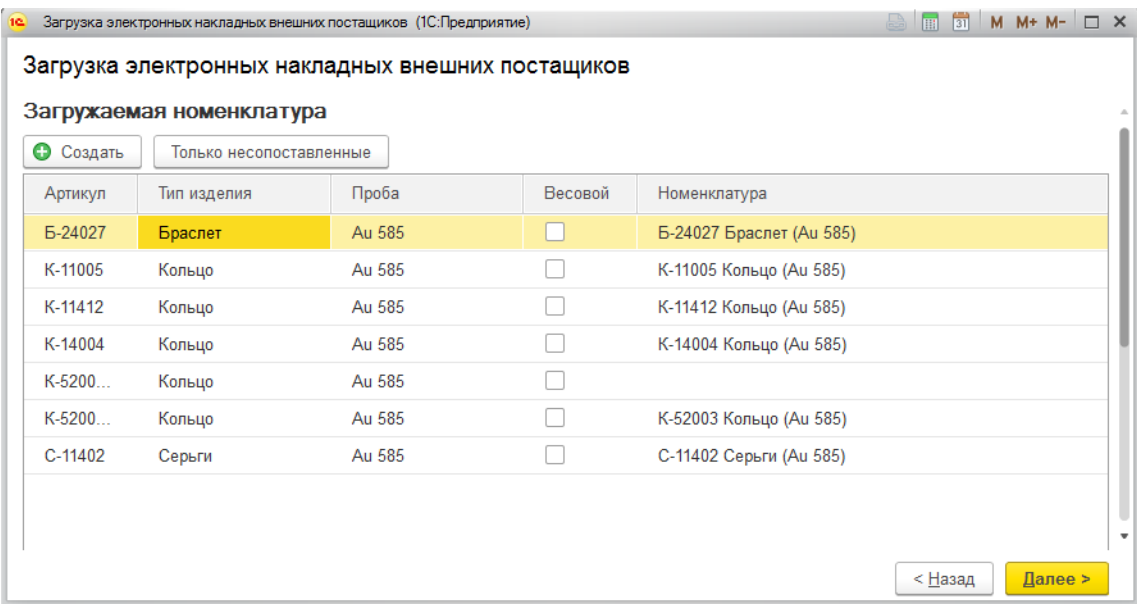

В таблице выводятся значения полей **Артикул, Тип изделия, Проба, Весовой** карточки номенклатуры, а также подобранная номенклатура, удовлетворяющая параметрам.

Если для какой-то позиции номенклатура не подобрана, то пользователь может:

- Указать уже созданную в базе карточку номенклатуры
- Создать новую карточку по указанным параметрам по команде **Создать**

## **4.4.6. Выгрузка электронных накладных**

В программе также предусмотрен механизм по выгрузке электронных накладных в формате dbf или xml.

Для этого в стартовом окне обработчика выберите пункт **Выгрузить электронные накладные**.

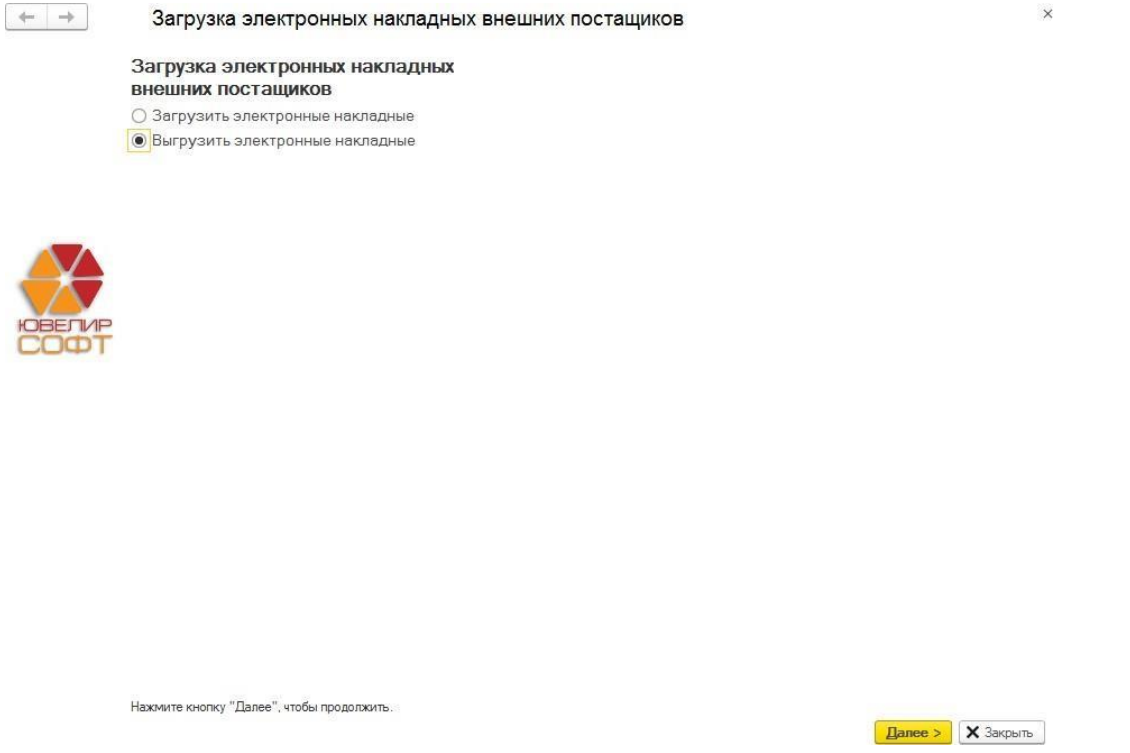

В поле **Файл выгрузки данных** выберите каталог для выгрузки файла и введите имя файла электронной накладной. Также в этом окне указывается формат накладной: dbf или xml.

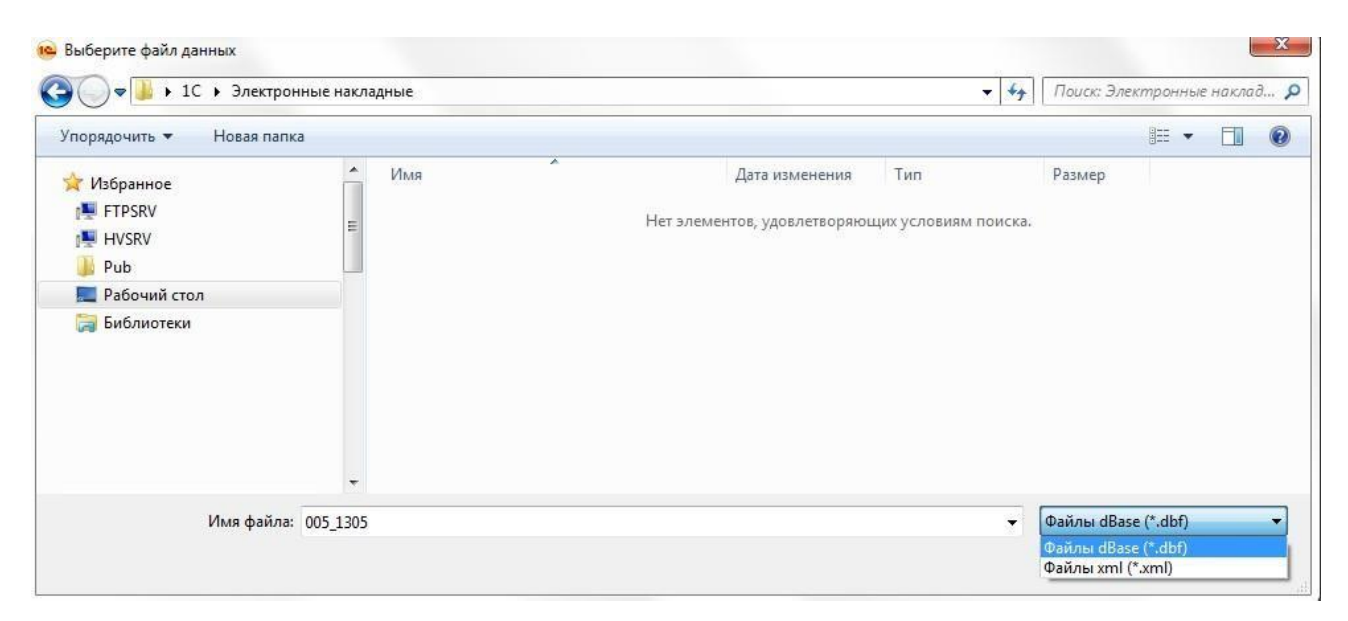

В таблице Документы можно указать документ или список документов для выгрузки.

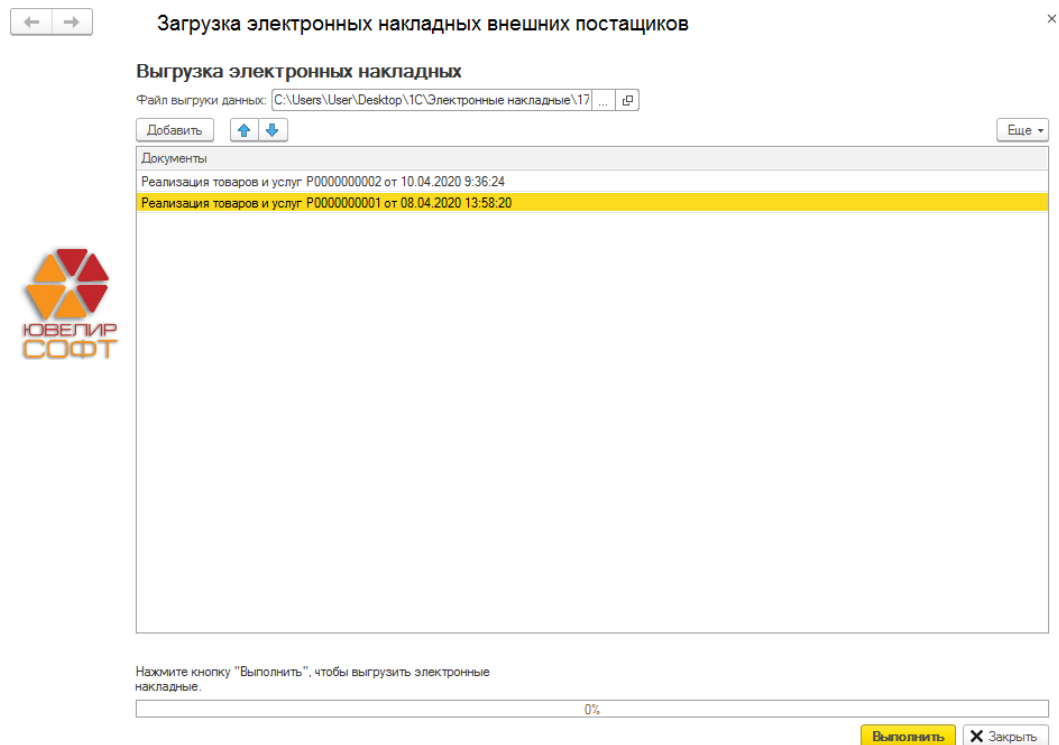

По команде **Выполнить** накладные будут выгружены в файл.

## **Примечание**

Накладные можно загрузить в другой программе ЮвелирСофт с помощью обработки загрузки электронных накладных, выбрав поставщика **(dbf) ЮвелирСофт: Ювелирный салон, ЮТД**.

## **4.5. АКТ СВЕРКИ ПРИХОДА**

Для сверки поступившего товара с данными накладной можно ввести документ **Акт сверки прихода**. Документ вводится только на основании другого документа (поступление товаров, перемещение товаров и т.д.).

Список документов можно открыть из раздела **Покупка – Документы – Акты сверки прихода**.

Для того чтобы создать новый документ, в списке документов поступления (или в форме редактирования конкретного документа) доступна команда **Создать на основании**. Будет выведен список допустимых для ввода на основании документов. Выберите документ **Акт сверки прихода**.

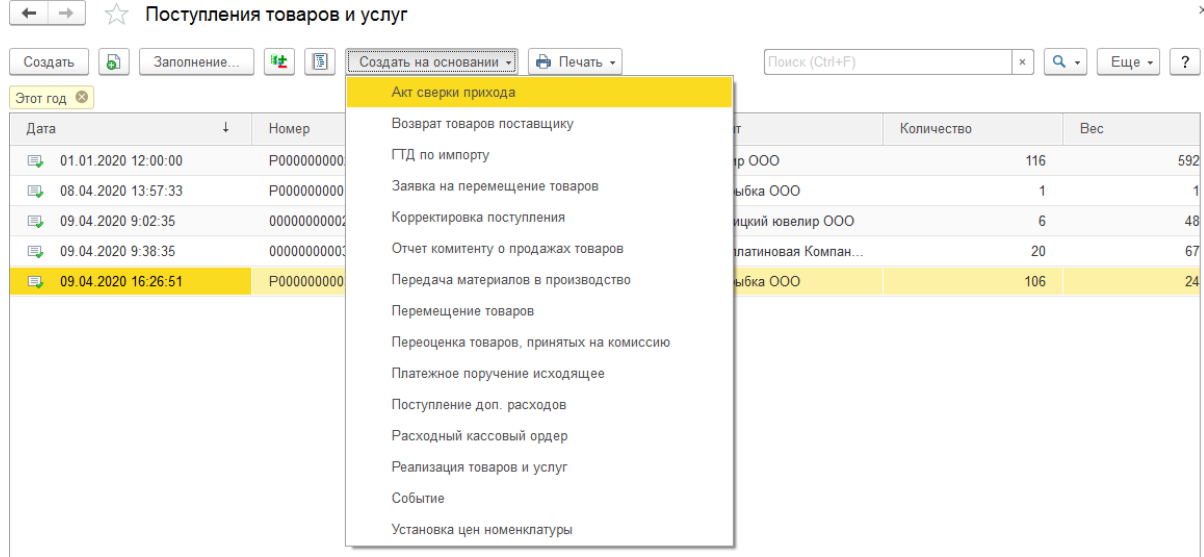

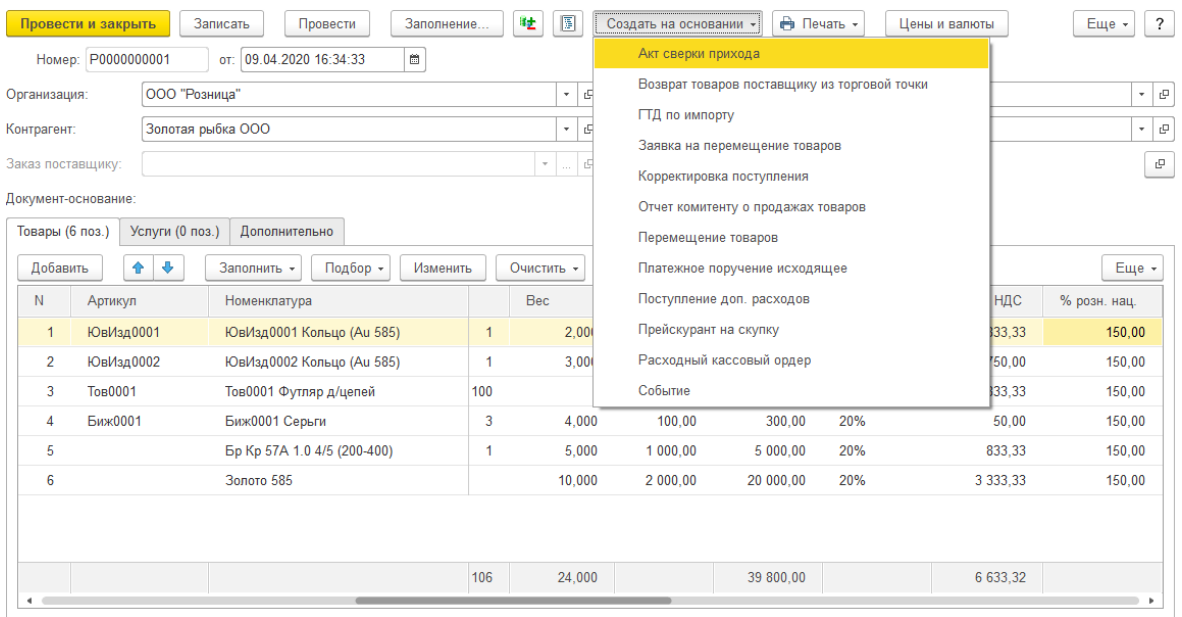

Будет открыто окно создания нового документа, табличная часть которого будет заполнена данными табличной части документа поступления и недоступна для редактирования пользователем. Так как ни один товар еще не сверен, все строки табличной части выделены цветом.

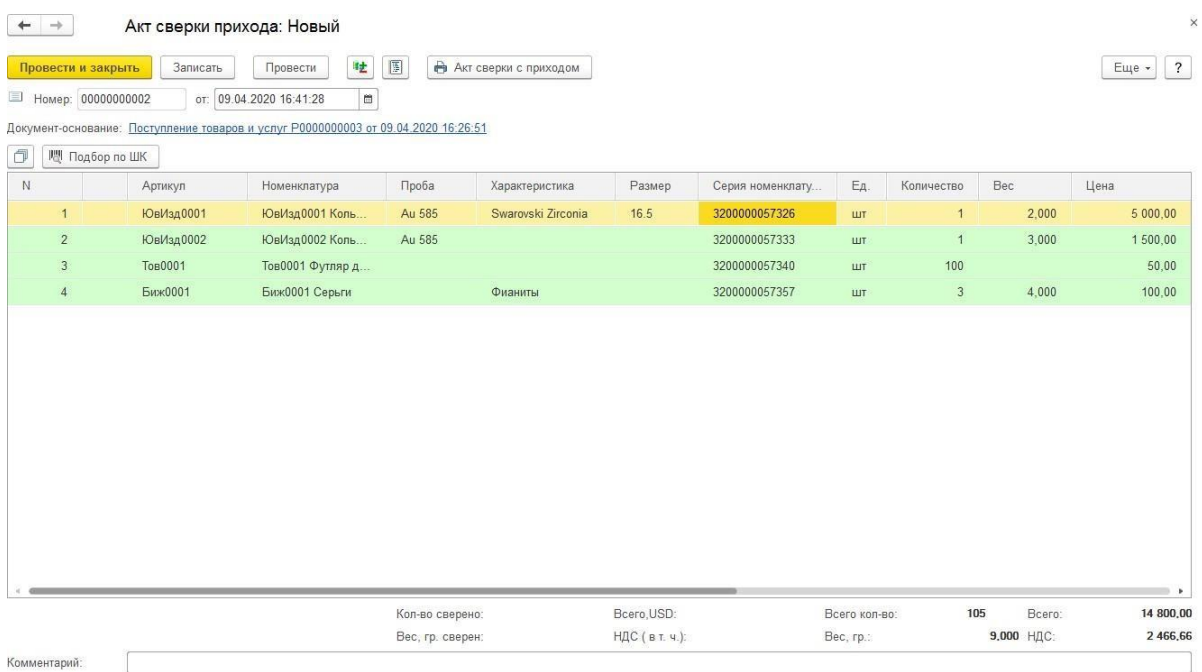

Далее с помощью сканера штрихкодов необходимо выполнить сканирование поступивших товаров.

В ситуациях, когда нет возможности воспользоваться сканером штрихкодов, можно вводить штрихкоды вручную по команде **Подбор по ШК**.

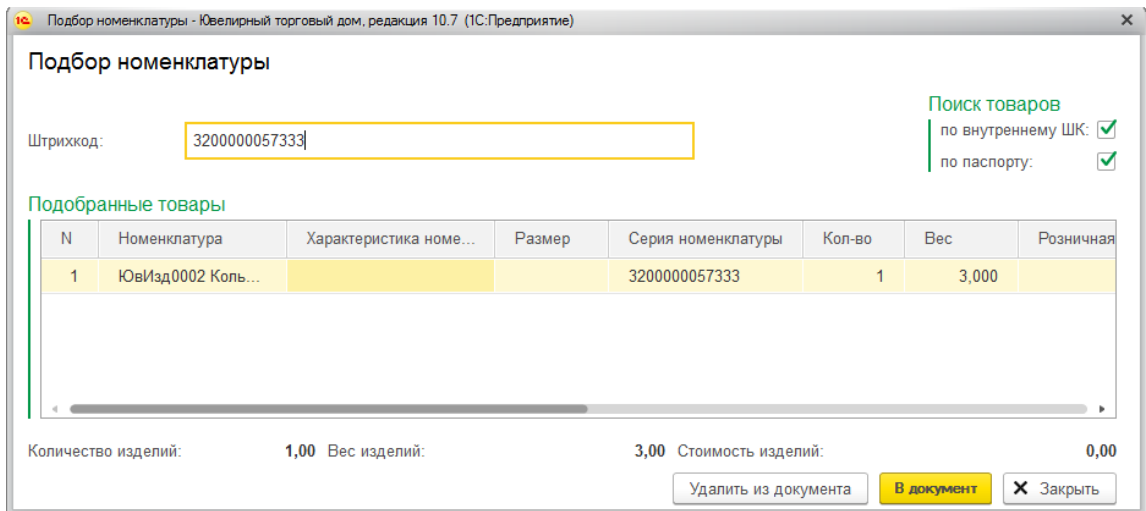

У сверенных товаров пропадет выделение цветом, а также будет установлен признак сверен.

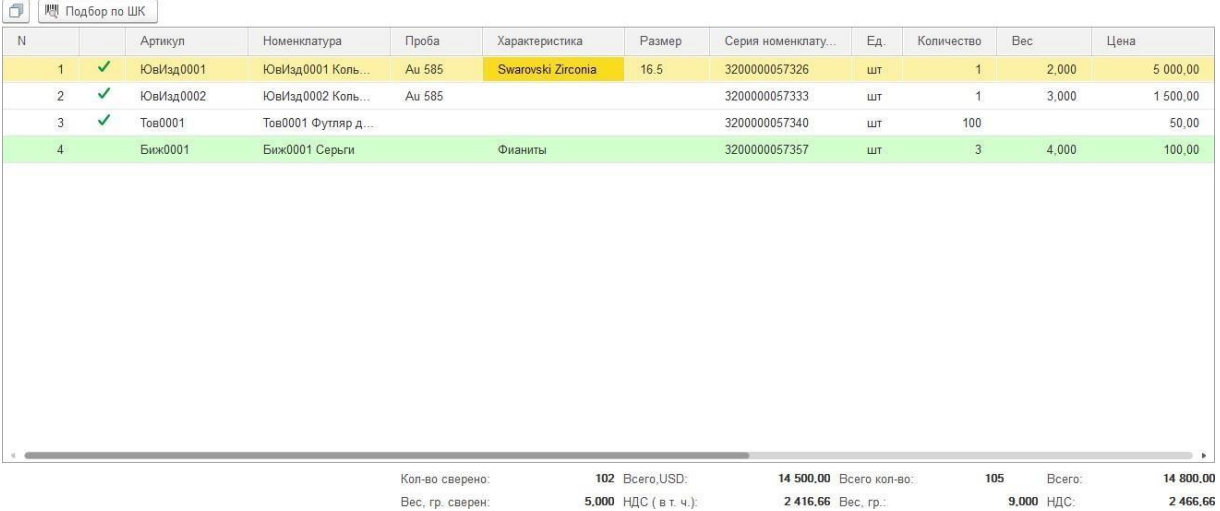

Начиная с релиза **10.7.3.15** была добавлена поддержка считывателя микрокодов Кодлайм.

Настройка подключения считывателя осуществляется в разделе **ГИИС ДМДК – Настройки подключения считывателя микрокодов кодлайм**.

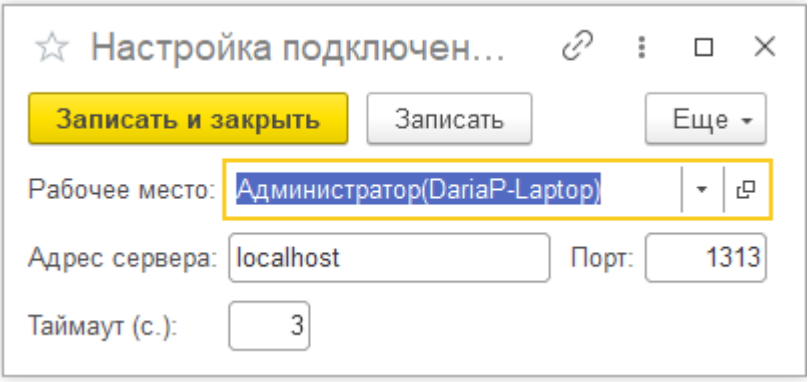

**S** Cканер не найден. Повторить поиск Ввести вручную

По кнопке «**Повторить поиск**» - происходит поиск запущенной программы считывателей микрокодов.

По кнопке «**Ввести вручную**» - реализована возможность ручного ввода УИН.

По кнопке «**Запустить сканирование**» - происходит переключение окна программы Ювелирный торговый дом на окно работы считывателя микрокодов.

По кнопке «**Остановить сканирование**» - происходит переключения окна работы считывателя микрокодов на окно программы Ювелирный торговый дом.

После получения УИН с помощью сканирования считывателем микрокодов или с помощью ручного ввода происходит поиск введенного УИН в табличной части Товары. У сверенных товаров пропадет выделение цветом, а также будет установлен признак сверен.

По окончании сканирования всех поступивших изделий можно сформировать печатную форму **Акт сверки с приходом**. В акте будет отражено расхождение данных накладной и фактического поступления изделий.

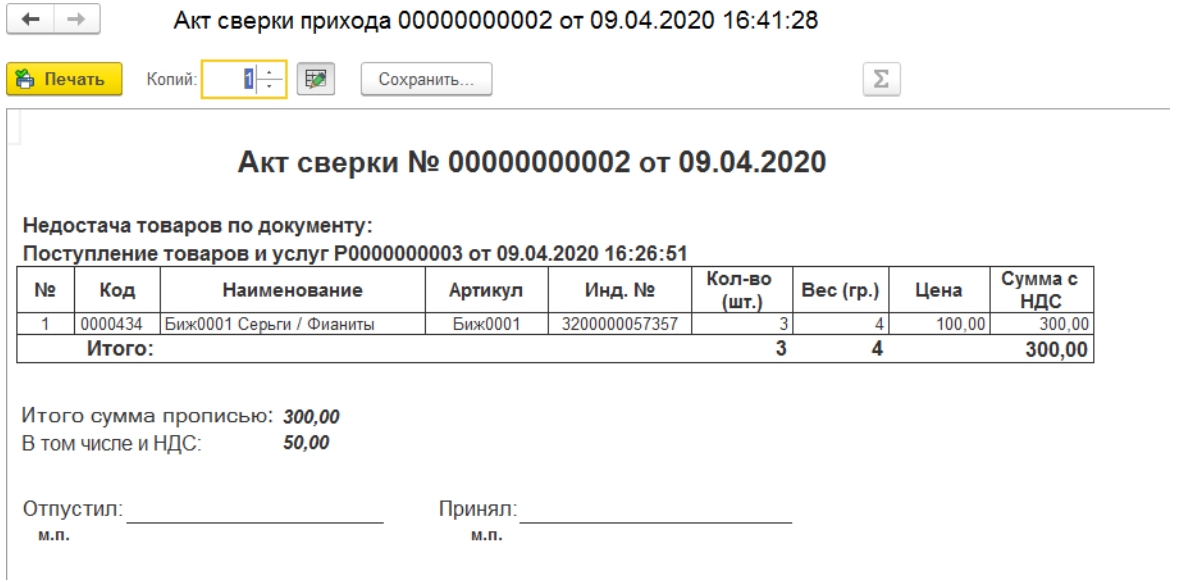

## **4.6. ПОСТУПЛЕНИЕ ДОПОЛНИТЕЛЬНЫХ РАСХОДОВ**

В программе реализован учет дополнительных расходов связанных с поступлением, хранением, а также любыми другими услугами, влияющими на себестоимость изделий.

Список документов можно открыть из раздела Покупка – Документы – Поступление доп. расходов.

Документ можно вводить на основании поступления. В таком случае новый документ будет автоматически заполнен по поступлению.

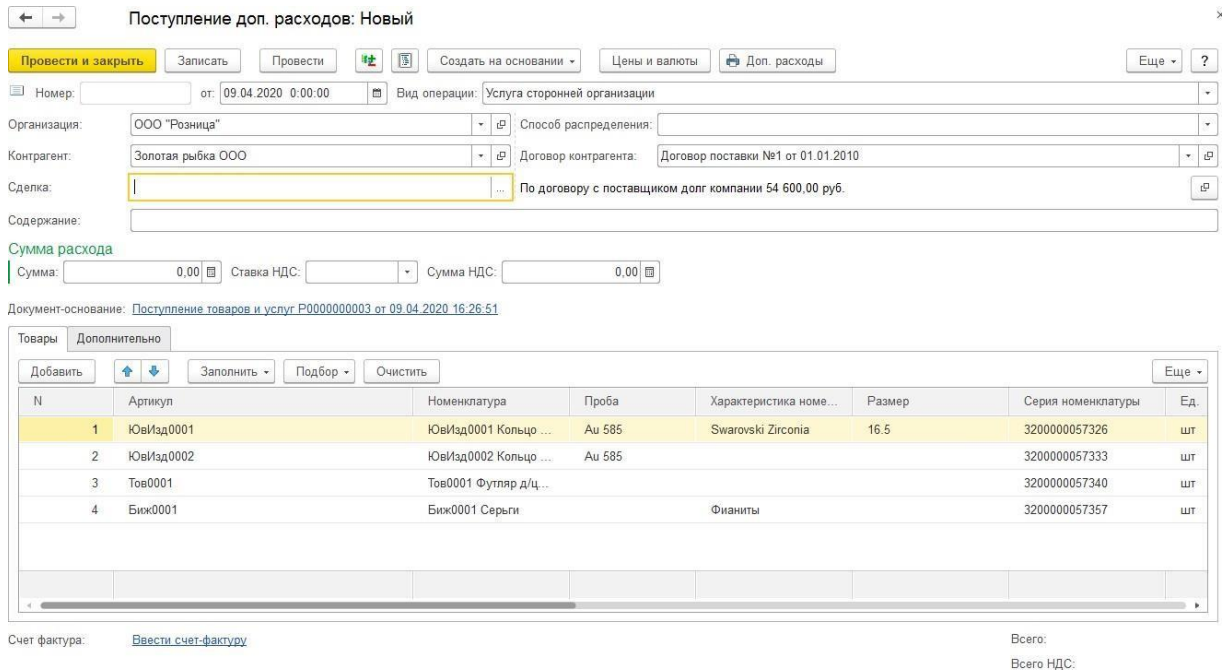

В шапке документа автоматически заполнены по поступлению следующие поля: **Организация, Склад, Контрагент, Договор контрагента.**

По команде **Цены и валюты** настраиваются параметры механизма установки цен номенклатуры, а также настраиваются валюты документа [по аналогии с документом](#page-194-0) [поступления](#page-194-0) товаров.

Укажите **Способ распределения** дополнительных расходов из предлагаемых программой: по сумме, по количеству, по весу. В зависимости от выбранного значения распределение суммы расходов будет происходить пропорционально количеству/весу/сумме товара.

В табличной части **Товары** указывается список товаров, на себестоимость которых требуется выполнить распределение суммы дополнительных расходов. При заполнении на основании поступления табличная часть уже будет заполнена.

Пользователь может вручную изменять табличную часть, а также подбирать другие товары сканированием штрихкода или с помощью подбора по артикулу или по штрихкоду.

Для каждого изделия в табличной части можно дополнительно указать сумму расходов,

не подлежащую общему распределению. Эту сумму следует занести в колонку **Сумма** д**оп. расходов**.

Перед выполнением распределения суммы расходов потребуется выполнить запись документа по кнопке **Записать**.

После записи документа в группе **Сумма расходов** укажите **Сумму** и **Ставку НДС**.

Будет выполнено распределение суммы доп. расходов, и в табличной части будет указана сумма расходов для каждой строки.

**При проведении документа** программа увеличит себестоимость поступивших товаров на сумму доп. расходов.

По команде **Доп. расходы** можно выполнить печать накладной по документу.

# **4.7. ВОЗВРАТ ТОВАРОВ ПОСТАВЩИКУ С ОПТОВОГО СКЛАДА**

Возврат товаров поставщику с оптового склада оформляется документом **Возврат товаров поставщику**.

Список документов можно открыть из раздела Покупки – Документы – Возвраты товаров поставщикам.

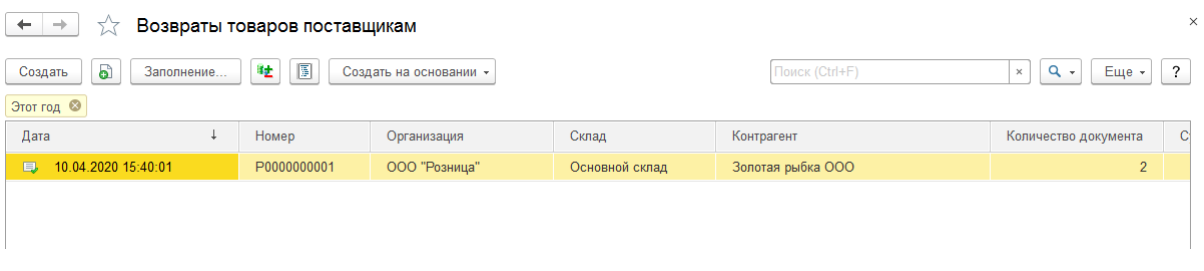

Для нового документа в шапке требуется указать организацию, от имени которой оформляется возврат, поставщика, договор поставки (**С поставщиком** или **С комитентом**) и складскую территорию, с которой осуществляется отгрузка поставщику.

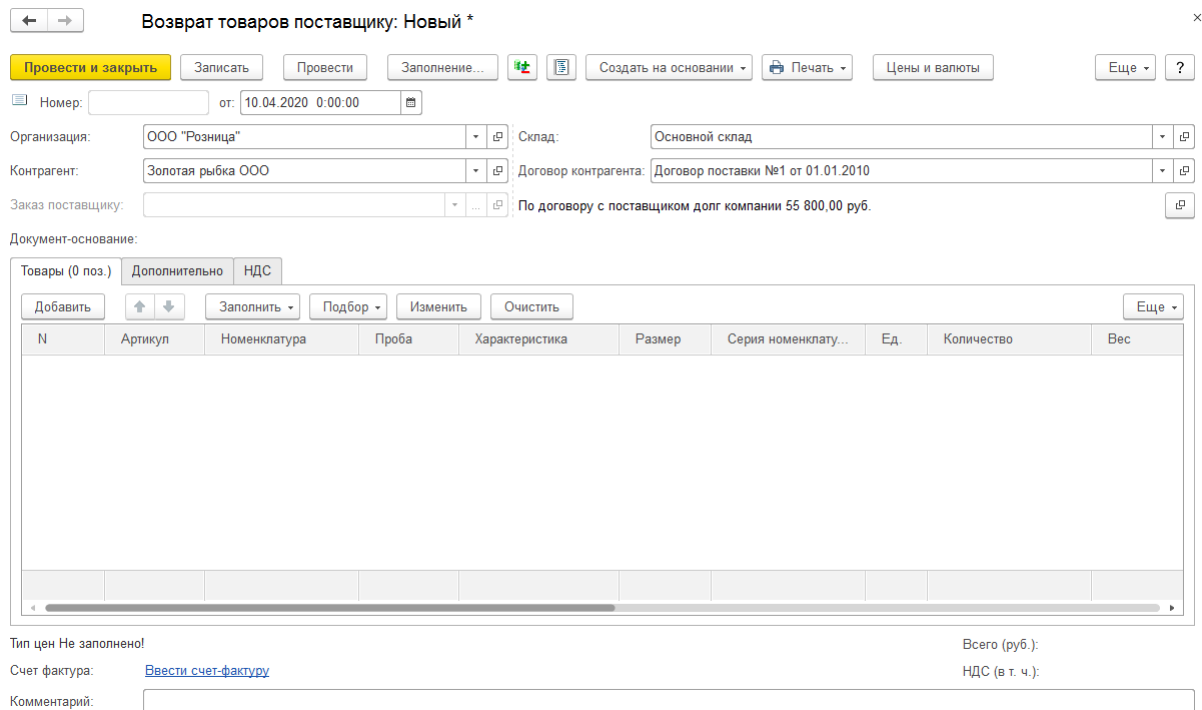

Возвращаемые изделия заносятся в табличную часть документа **Товары**.

Предусмотрена следующие варианты подбора товаров в табличную часть:

- **Заполнить – Заполнить по поступлению** табличная часть будет заполненна товарами по выбранному документу поступления
- **Заполнить Заполнить остатками по договору** будут подобраны товары на остатке по складу по договору контрагента
- **Заполнить – Добавить из поступления** в табличную часть будут добавлены

товары из выбранного документа поступления, при этом в отличии от пункта Заполнить по поступлению табличная часть предварительно не будет очищаться. Такой вариант подходит в случае, когда необходимо подобрать изделия сразу по нескольким документам поступления.

- **Заполнить – Скопировать табличную часть документа** в табличную часть будет скопирована табличная часть другого документа
- **Подбор** Подбор по артикулу или по штрихкоду
- Сканирование ШК товаров сканером штрихкодов

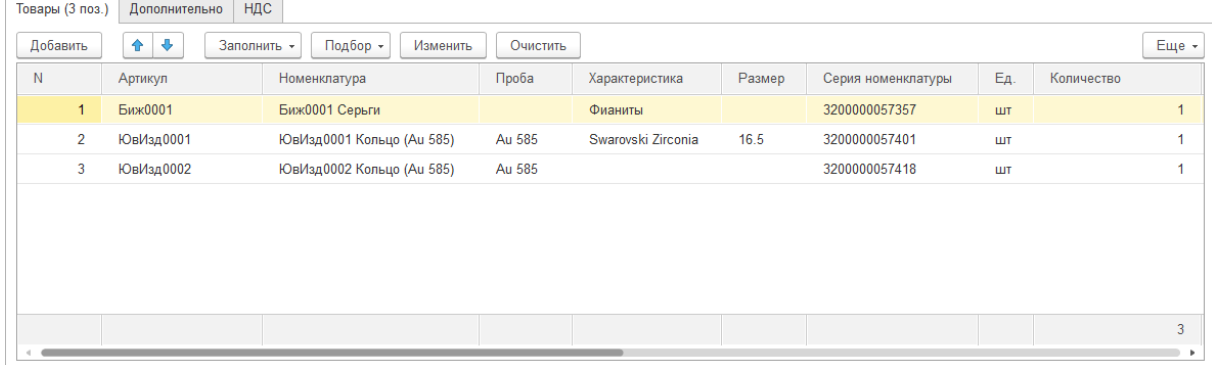

Для каждого изделия в колонке **Дефект** можно указать причину возврата из справочника **Виды дефектов**.

По команде **Изменить** доступна обработка по изменению табличной части документа.

На странице **Дополнительно** указывается расчетный счет организации, грузоотправитель, если организация им не является, грузополучатель, если им не является поставщик и подробное описание выявленных дефектов по всем изделиям.

Для документа можно ввести выданный счет-фактуру на сумму возврата. Для этого необходимо нажать на гиперссылку **Ввести счет-фактуру**.

По команде **Печать** выполняется печать документов по накладной.

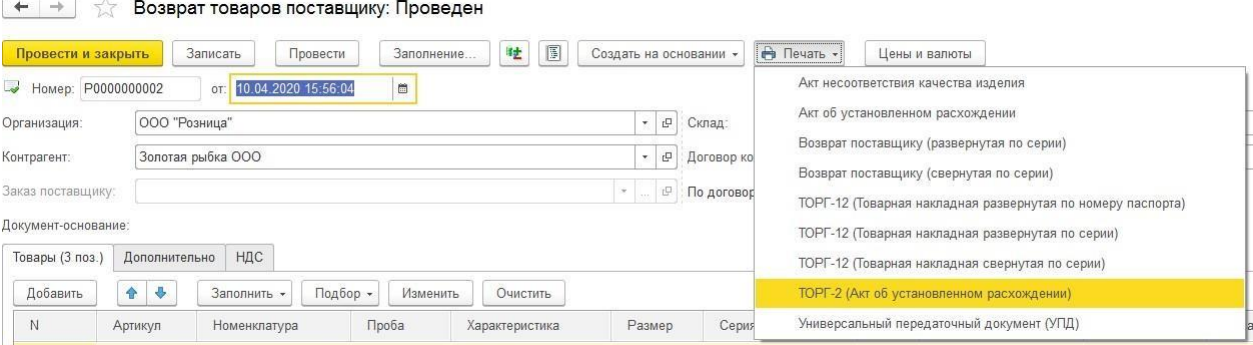

# **4.8. ВОЗВРАТ ТОВАРОВ ПОСТАВЩИКУ ИЗ ТОРГОВОЙ ТОЧКИ**

Возврат товаров поставщику из торговой точки оформляется документом **Возврат товаров поставщику из ТТ**.

Список документов можно открыть из раздела Покупки – Документы – Возвраты товаров поставщикам.

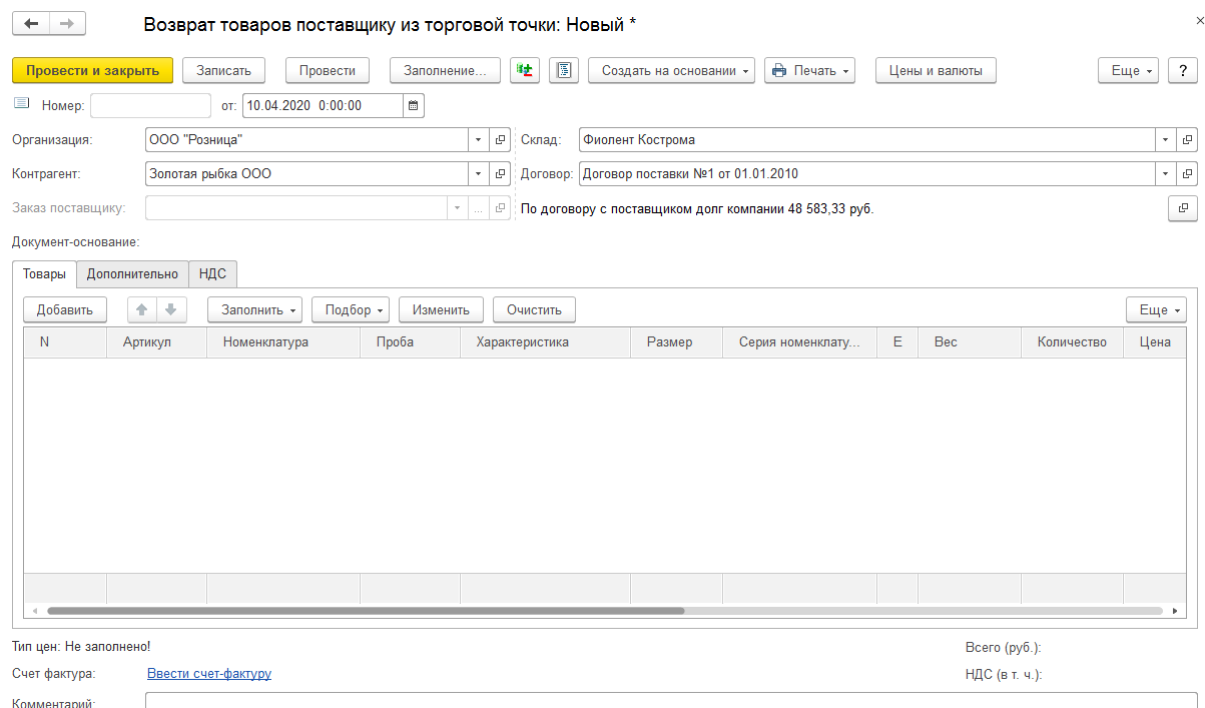

Для нового документа в шапке требуется указать организацию, от имени которой оформляется возврат, поставщика, договор поставки (**С поставщиком** или **С комитентом**) и складскую территорию, с которой осуществляется отгрузка поставщику.

Возвращаемые изделия заносятся в табличную часть документа **Товары**.

| Товары                                                                                                | НДС<br>Дополнительно |                           |        |                    |        |               |     |       |                |
|----------------------------------------------------------------------------------------------------|----------------------|---------------------------|--------|--------------------|--------|---------------|-----|-------|----------------|
| $^{\circ}$ $^{\circ}$<br>$\rightarrow$<br>Добавить<br>Подбор -<br>Заполнить -<br>Изменить<br>Очистить |                      |                           |        |                    |        |               |     | Еще + |                |
| $\mathbb N$                                                                                           | Артикул              | Номенклатура              | Проба  | Характеристика     | Размер | Серия номенкл | E., | Bec   | Количество     |
|                                                                                                    | ЮвИзд0001            | ЮвИзд0001 Кольцо (Аи 585) | Au 585 | Swarovski Zirconia | 16.5   | 3200000057364 | ШT  | 2,000 |                |
| 2 <sup>7</sup>                                                                                        | ЮвИзд0002            | ЮвИзд0002 Кольцо (Au 585) | Au 585 |                    |        | 3200000057371 | ШТ  | 3,000 | 1              |
|                                                                                                    |                      |                           |        |                    |        |               |     |       |                |
|                                                                                                    |                      |                           |        |                    |        |               |     |       |                |
|                                                                                                    |                      |                           |        |                    |        |               |     |       |                |
|                                                                                                    |                      |                           |        |                    |        |               |     |       |                |
|                                                                                                    |                      |                           |        |                    |        |               |     |       |                |
|                                                                                                    |                      |                           |        |                    |        |               |     | 5,000 | $\overline{2}$ |
| $\sim$<br>٠                                                                                           |                      |                           |        |                    |        |               |     |       |                |

Алгоритм ввода товаров в табличную часть не отличается от рассмотренного ранее в документе Возврат товаров поставщику.

По команде **Изменить** доступна обработка по изменению табличной части документа.

На странице **Дополнительно** указывается расчетный счет организации,

грузоотправитель, если организация им не является, грузополучатель, если им не является поставщик и подробное описание выявленных дефектов по всем изделиям.

Для документа можно ввести выданный счет-фактуру на сумму возврата. Для этого необходимо нажать на гиперссылку **Ввести счет-фактуру**.

По команде **Печать** выполняется печать документов по накладной.

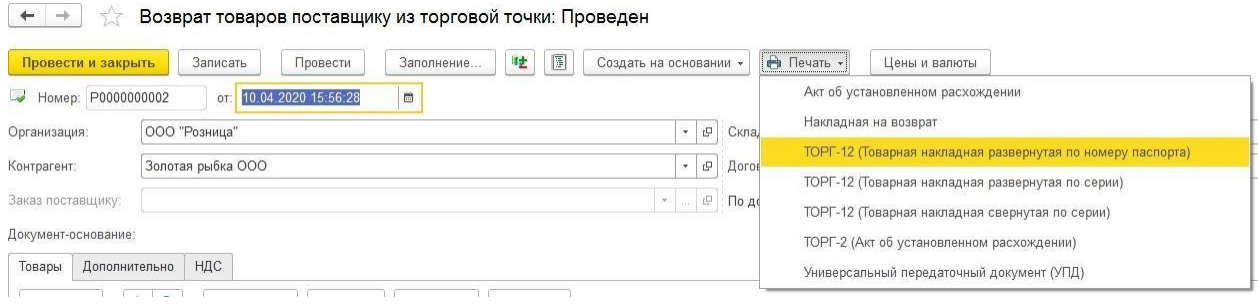

## **4.9. ФОРМИРОВАНИЕ ВОЗВРАТОВ ПОСТАВЩИКУ**

В программе предусмотрена возможность по групповому формированию возвратов поставщику для формирования сразу нескольких документов возврата поставщику. Эту обработку также удобно применять, когда вы не знаете контрагента-поставщика или договор поставки.

Обработку можно открыть из раздела **Покупка – Сервис – Формирование возвратов поставщику**.

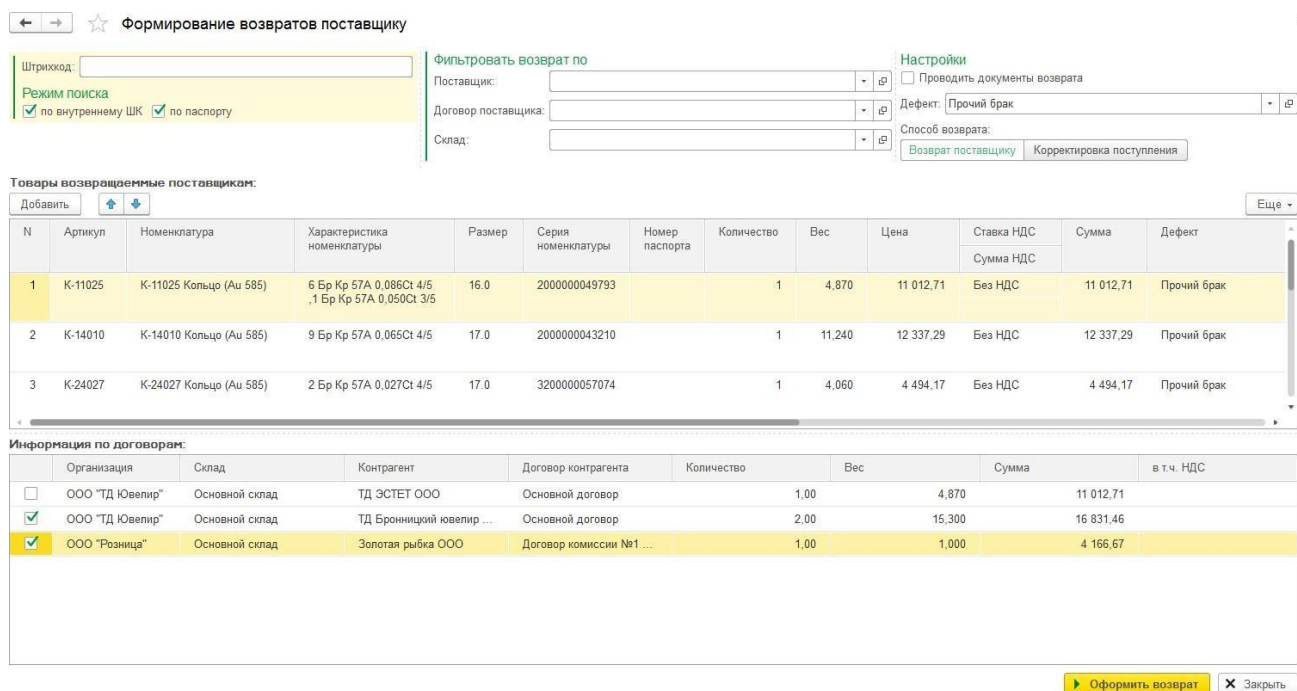

Для подборов по штрихкоду необходимо установить **Режим поиска**: **по внутреннему ШК**, **по договору**.

При необходимости можно установить фильтр для подбора товаров: **Поставщик, Договор поставщика, Склад**.

Если при формировании возвратов требуется сразу проводить документы возврата необходимо установить флаг **Проводить документы возврата**.

Для автоматической подстановки **дефекта** необходимо указать его в соответствующем поле.

Также необходимо указать, каким именно способом будет формироваться возврат поставщику: документом **Возврат поставщику** или документом **Корректировка поступления**.

Далее выполняется сканирование сканером или ручной подбор товаров. Для ручного подбора введите **штрихкод** в соответствующее поле.

Подобранные товары будут отражаться в табличной части **Товары возвращаемые поставщикам**.

Все товары будут распределены по создаваемым документам возврата в табличной части **Информация по договорам**. Флагами необходимо отметить строки, для которых необходимо формировать возврат поставщику.

При нажатии кнопки **• Оформить возврат** будут сформированы документы:

- Возврат товаров поставщику при возврате с оптового склада
- Возврат товаров поставщику из торговой точки при возврате с розничного склада
- Корректировка поступления при соответствующем способе возврата.

## **4.10. КОРРЕКТИРОВКА ПОСТУПЛЕНИЯ**

Иногда приходится вносить корректировки и исправления в первичные документы от поставщиков, это может потребоваться выполнить в следующих случаях:

- по согласованию сторон стоимость поступления изменилась
- пользователь обнаружил собственную ошибку в реквизитах счета-фактуры

Для этого используется документ Корректировка поступления.

Открыть документ можно из раздела **Покупка – Документы – Корректировка поступления**.

Документ можно создавать на основании документа Поступление товаров.

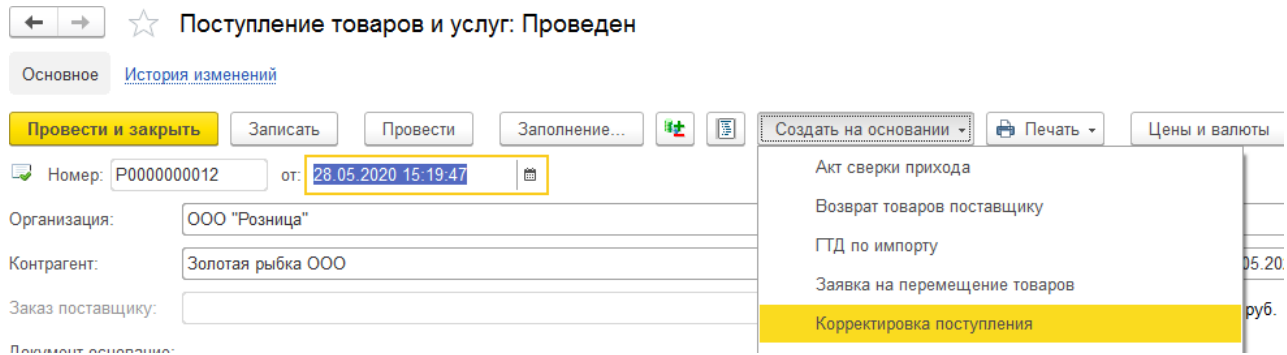

В таком случае данные документа корректировки будут автоматически заполнены по данным поступления.

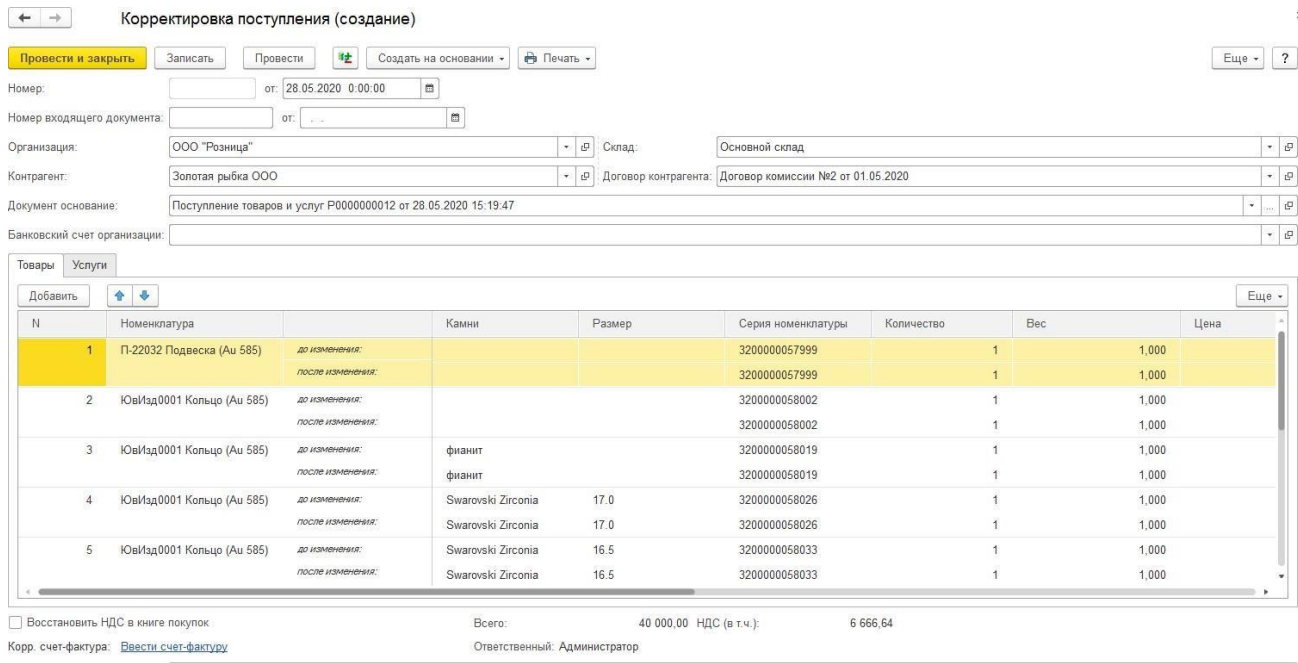

В документе есть возможность указания номера и даты входящего корректировочного документа.

В шапке документа указаны параметры поступления: **Организация, Склад,**

### **Контрагент, Договор контрагента**.

В поле **Документ основание** выводится ссылка на корректируемый документ поступления.

В табличную часть **Товары** выводятся данные поступления товаров. Пользователь может изменить данные поступления в графе **После изменения**.

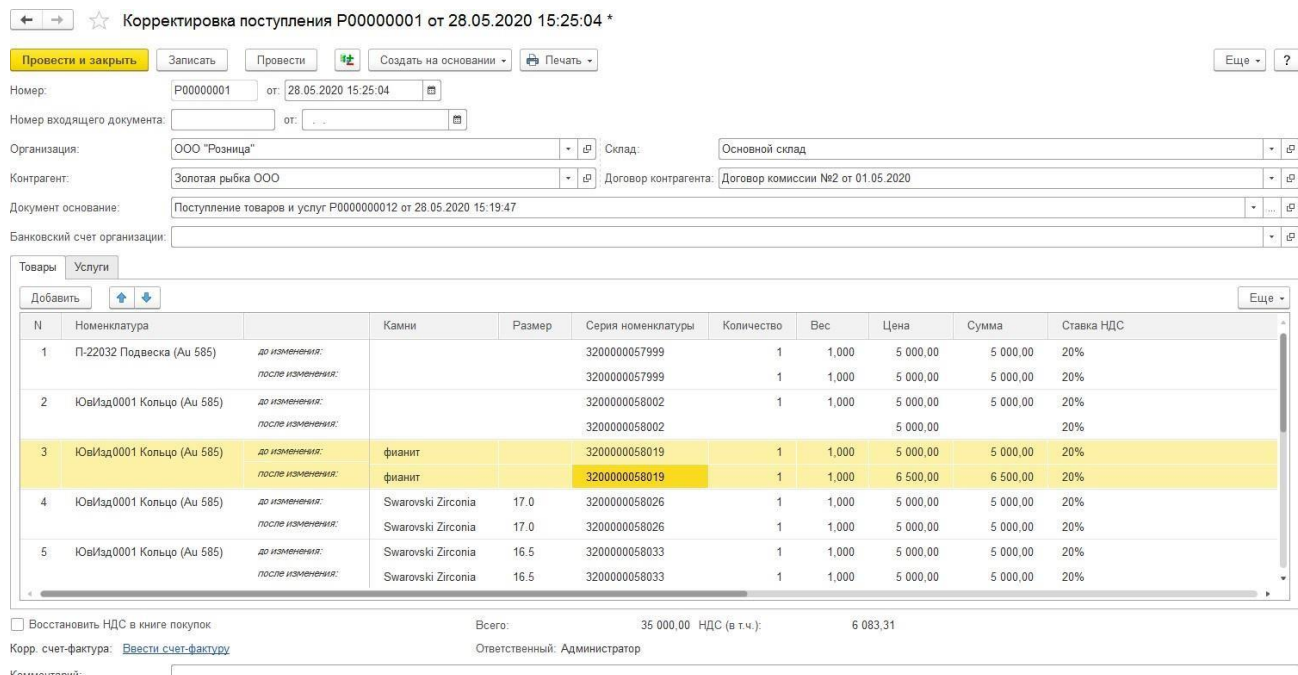

При проведении документа все изменения будут отражены в данных учета.

# **4.11. ПОСТУПЛЕНИЕ И СОРТИРОВКА (БЮЛ)**

Начиная с версии программы **10.7.1.13** в программе предусмотрена возможность загрузки документов из программы «**ЮвелирСофт: Бухгалтерия ювелирного ломбарда**».

Поступление лома и б/у изделий из «Бухгалтерии ювелирного ломбарда» оформляется документом **Поступление и сортировка товаров (БЮЛ)**. Поступление заполняется по данным из файла поставщика непосредственно из формы документа или с использованием внешней обработки «ЗагрузкаДокументовИзБЮЛВЮТД.epf».

Список документов можно открыть из раздела **Рабочее место товароведа – Закупка - Поступление и сортировка товаров (БЮЛ)**

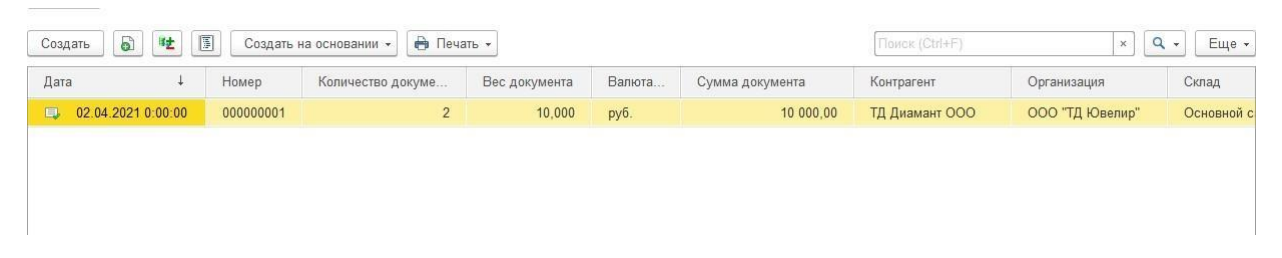

При создании нового документа по кнопке **Создать** или открытии существующего из списка двойным щелчком кнопки мыши будет открыто окно документа.

Рассмотрим заполнение нового документа.

Поля **Номер** и **Дата** заполнятся автоматически при проведении документа.

На закладке **Основное** документа необходимо указать следующие данные:

## **Организация**

**Склад –** возможность выбора только оптового склада

### **Контрагент**

**Договор контрагента** – будет заполнен автоматически, если для контрагента установлен договор по умолчанию. Можно выбирать договора только с видом **С поставщиком**.

**Файл данных** – путь к файлу электронной накладной

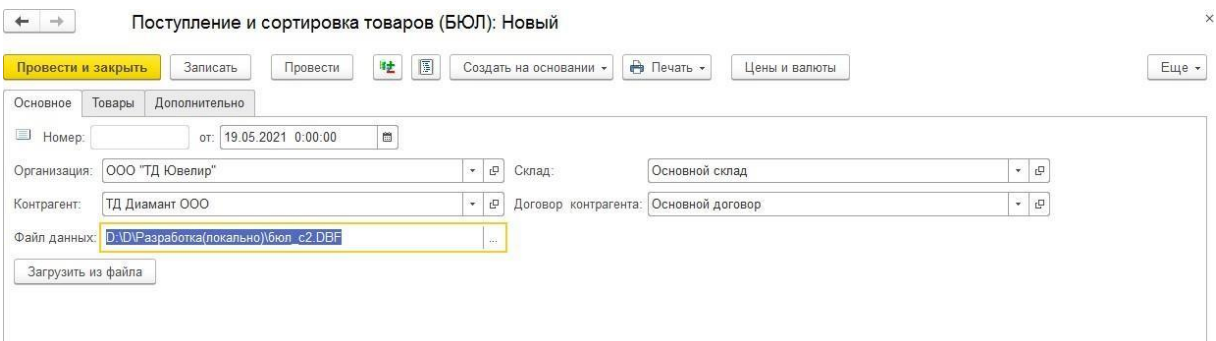

После чего требуется нажать кнопку **Загрузить из файла**. Данные из файла будут перенесены в таблицы **Соответствие типов изделий** и **Соответствие проб** и табличную часть **Данные поставщика**. В соответствиях нужно сопоставить данные о типах изделий и пробах поставщика с данными информационной базы. Для упрощения данной операции для каждого соответствия добавлены команды **Заполнить пустые по данным базы** (поиск в базе по наименованию поставщика для всех строк соответствия и заполнение в случае нахождения), **Заполнить выделенные по данным базы** (поиск в базе по наименованию поставщика для выделенных строк соответствия и заполнение в случае нахождения), **Создать ненайденные** (для строк соответствия с не найденными данными в базе, будет создан элемент в справочника базы с наименованием поставщика). Допускается ручное заполнение соответствий. Заполненные соответствия сохраняются в разрезе контрагентов. Загрузка данных производится с использованием внешней обработки «ЗагрузкаДокументовИзБЮЛВЮТД.epf» (требуется регистрация в дополнительных внешних обработках)

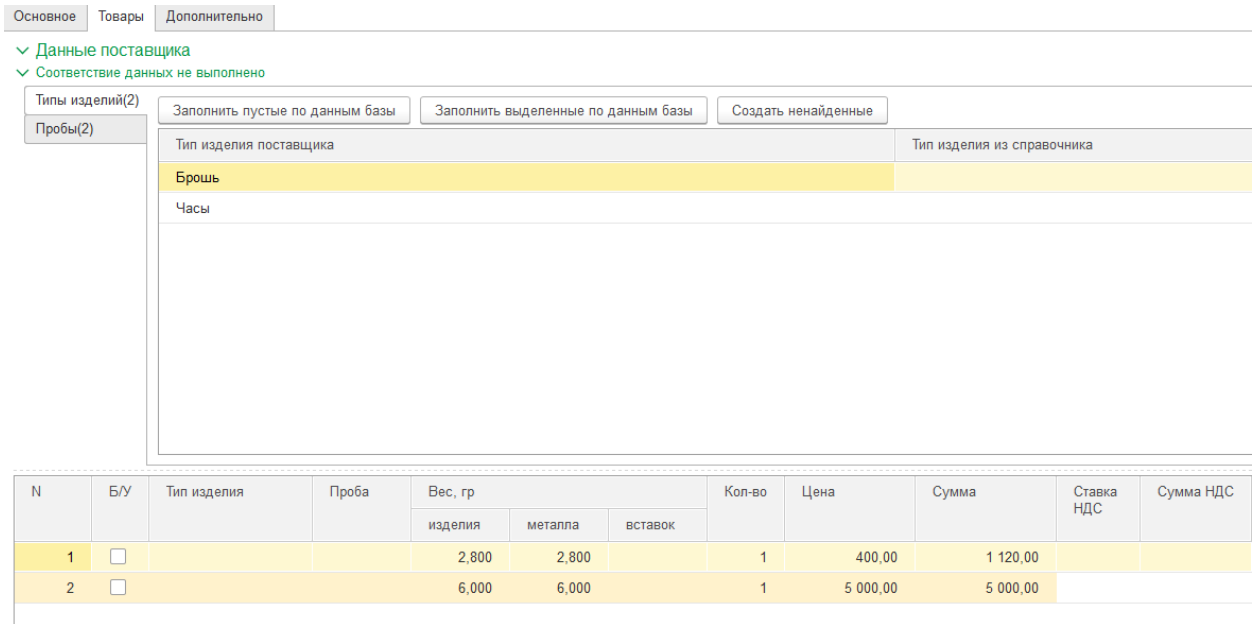

Для изделий с типом обеспечения «Драг металлы» заполнение пробы обязательно. Изделия, не отмеченные галочкой «Б/У» будут оприходованы как лом ювелирных изделий. Изделия с типом обеспечения отличающимся от «Драг металлы» всегда приходуются как «Б/У».

После заполнения всех соответствий данных поставщика и данных информационной базы, производится заполнение табличной части **Результат сортировки**.

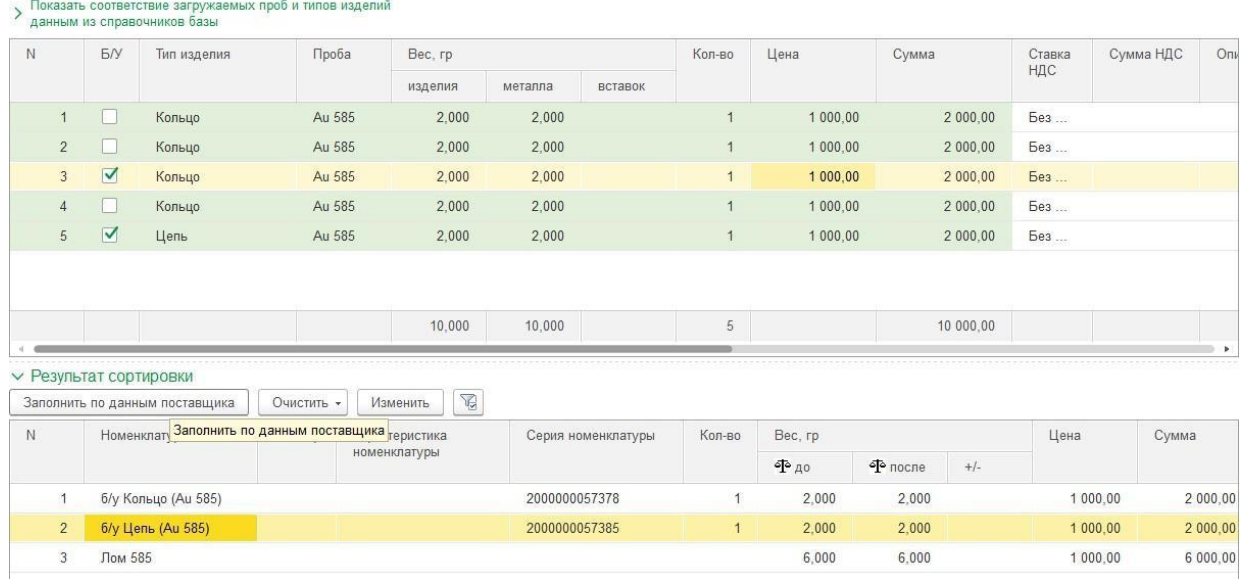

В табличной части результат сортировки указывается информация о принятых товарах по аналогии с документом **Поступления товаров и услуг**. Заполнение производится нажатием кнопки **Заполнить по данным поставщика**. Допускается изменение веса после взвешивания (ручное или результат взвешивания на весах).

### Допускается очистка данных

√ Данные поставщика

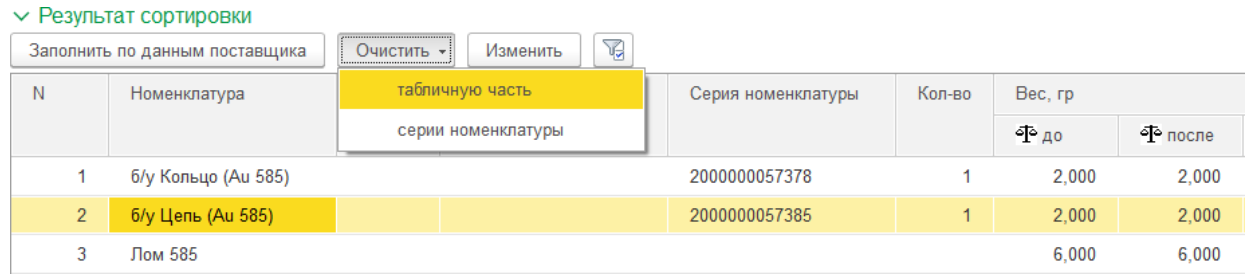

С помощью обработки табличной части по кнопке **Изменить** можно изменить следующие данные

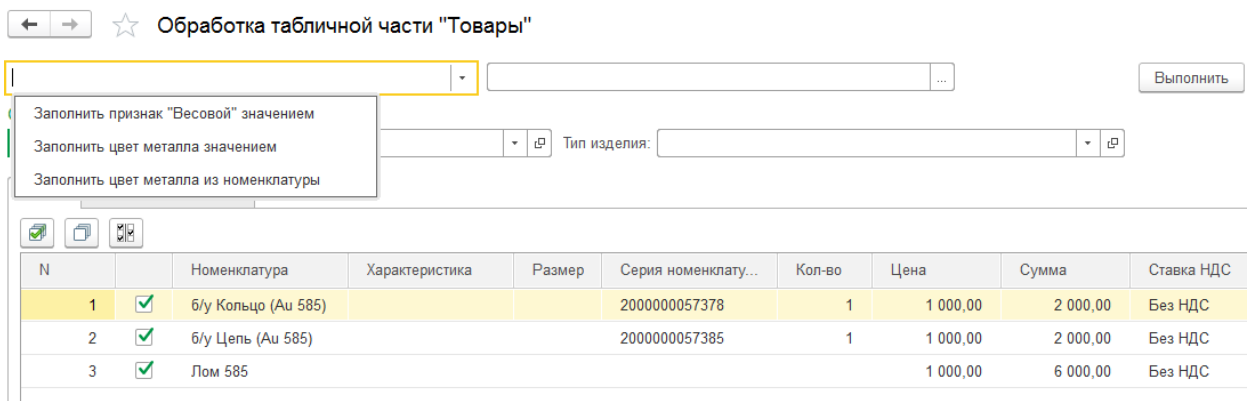

С помощью установки фильтра можно отобрать строки в таблице **Результат сортировки**

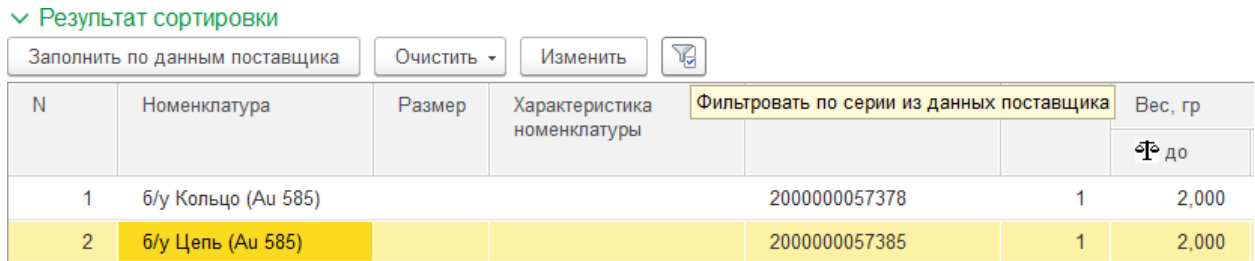

На вкладке **Дополнительно** указывается служебная информация по накладной.

Заполнение всех вкладок документа ничем не отличается от заполнения соответствующих вкладок поступления на оптовый склад.

При проведении документа каждому товару (кроме металла и вставок) будет присвоен внутренний штрих-код и помещен в колонку **Серия номенклатуры**.

Для документа можно ввести полученный счет-фактуру на сумму поступления. Для этого необходимо нажать на гиперссылку **Ввести счет-фактуру**.

Начиная с релиза **10.7.3.15** в табличную часть **Результат сортировки** были добавлены следующие реквизиты:

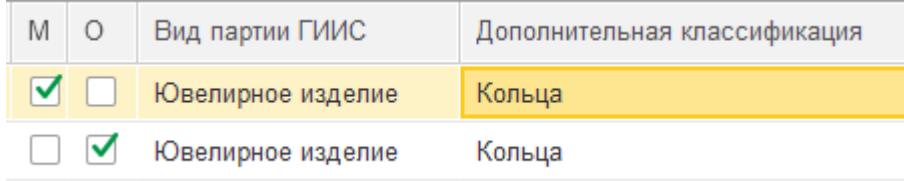

Для изделий с нанесенной физической маркировкой(ДМ кодами) можно установить флаг «**М**»( Есть физическая маркировка).

Для изделий на которые нельзя нанести физическую маркировку можно установить флаг «**О**»( Нельзя нанести физическую маркировку).

В колонке «**Вид партии ГИИС**» можно установить значение вида партии товара из соответствующего справочника «Виды партий ГИИС», расположенного в разделе **ГИИС ДМДК – Виды партий ГИИС**.

В колонке «**Дополнительная классификация**» можно установить значение дополнительной классификации товара в сервисе ГИИС ДМДК. Значение подбирается из соответствующего справочника «Дополнительная классификация ГИИС ДМДК», расположенного в разделе **ГИИС ДМДК – Дополнительная классификация ГИИС ДМДК**.

По команде **Печать** можно выбрать и распечатать необходимые печатные формы, а также выполнить печать [этикеток](#page-265-0) и ценников.

## **4.12. ПРИЕМКА ТОВАРОВ**

Начиная с версии программы **10.7.1.13** в программе предусмотрена возможность оформления документа **Приемка товаров**.

Для автоматического сохранения данных из электронных накладных от поставщиков и результата сопоставления с данными информационной базы предназначен документ **Приемка товаров.** Приемка заполняется по данным из файла поставщика непосредственно из формы документа с использованием внешней обработки **Загрузка электронных накладных внешних поставщиков**.

Список документов можно открыть из раздела **Рабочее место товароведа – Закупка – Приемка товаров**

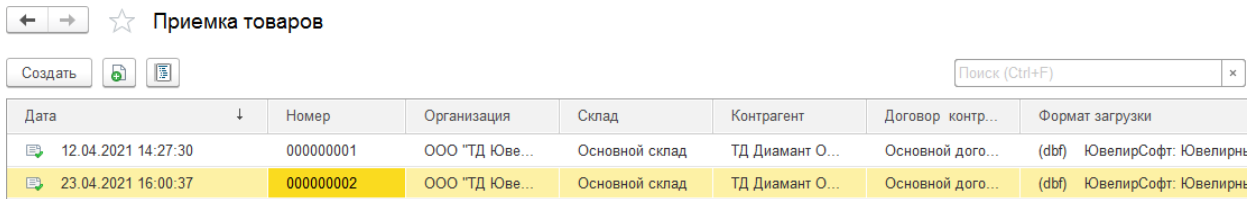

При создании нового документа по кнопке **Создать** или открытии существующего из списка двойным щелчком кнопки мыши будет открыто окно документа.

Рассмотрим заполнение нового документа.

Поля **Номер** и **Дата** заполнятся автоматически при проведении документа.

На закладке **Первичная настройка** документа необходимо указать следующие данные:

**Файл данных** – путь к файлу электронной накладной

**Поставщик** - В этом поле необходимо выбрать нужный формат электронной накладной. Обновить список доступных форматов из обработки **Загрузка электронных накладных внешних поставщиков** можно нажав кнопку

Выбрать нужную обработку загрузки можно нажав на гиперссылку Обработка для загрузки: <Название обработки>

Поставщик: (dbf) ЮвелирСофт: Ювелирный салон, ЮТД **С** Обработка для загрузки: Загрузка электронных накладных внешних постащиков

## **Организация**

### **Контрагент**

**Договор контрагента** – будет заполнен автоматически, если для контрагента установлен договор по умолчанию. Можно выбирать договора с видом **С поставщиком, С производителем** или **С комитентом**.

## **Склад**

**Группа для создания новой номенклатуры** - если группа не указана, то не найденная в

справочнике номенклатура будет помещена в предопределенную группу "Загрузка" - "Изделия".

**Группа для поиска номенклатуры в базе** - если группа не указана, то поиск в справочнике номенклатура будет происходить в соответствии с настройками уникальности артикулов.

Валюта

Единица измерения (шт.)

Единица измерения (г.)

**Заполнять новые изделия в справочнике "Номенклатура" вручную** – если флаг установлен, то будет необходимо заполнить вручную соответствие данных о номенклатуре поставщика данным информационной базы.

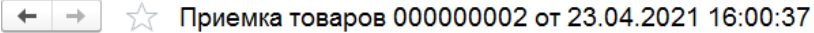

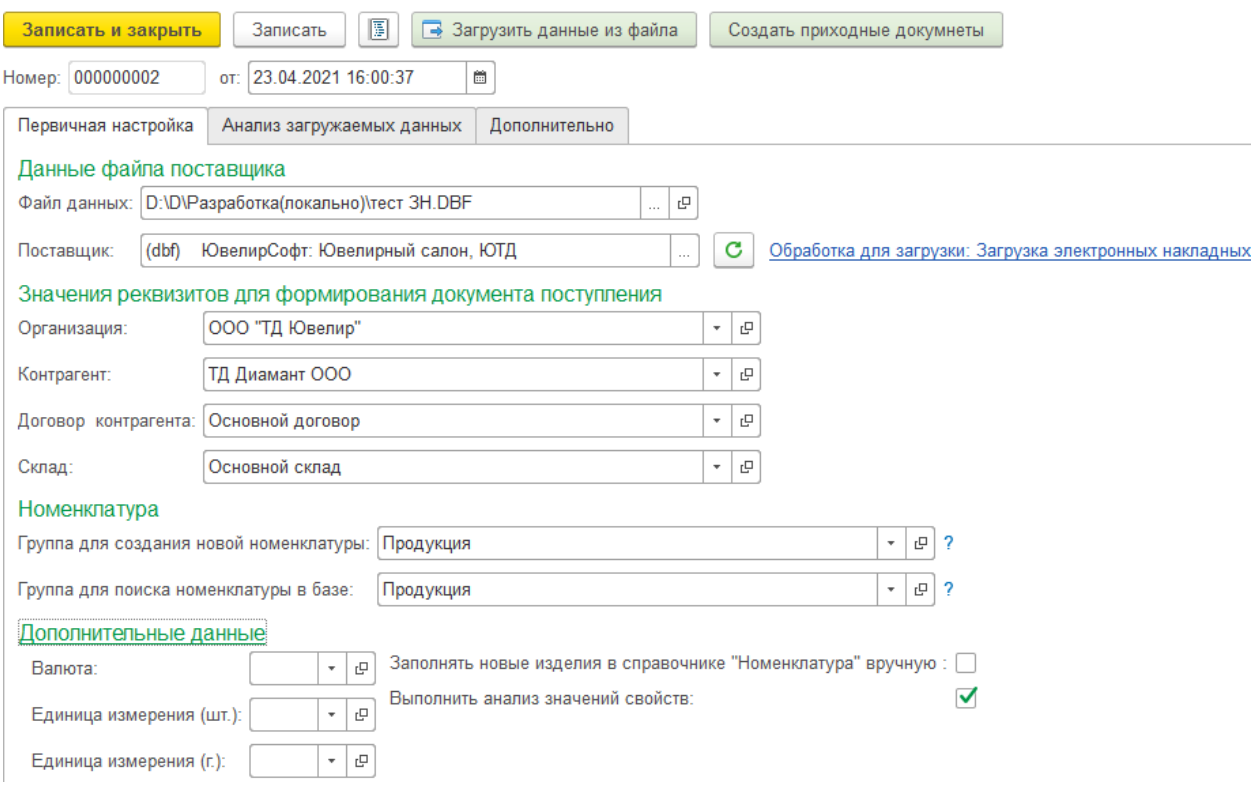

### **Важно!**

Данные с этой закладки дополнительно сохраняются в разрезе поставщика у пользователя и автоматически подставляется в новый документ.

После заполнение данных на закладке первичная настройка нажимаем кнопку **Загрузить данные из файла.**

На закладке **Анализ загружаемых данных** требуется произвести сопоставление данных поставщика с данными информационной базы. Сделанные ранее сопоставления автоматически загружаются по каждому поставщику.

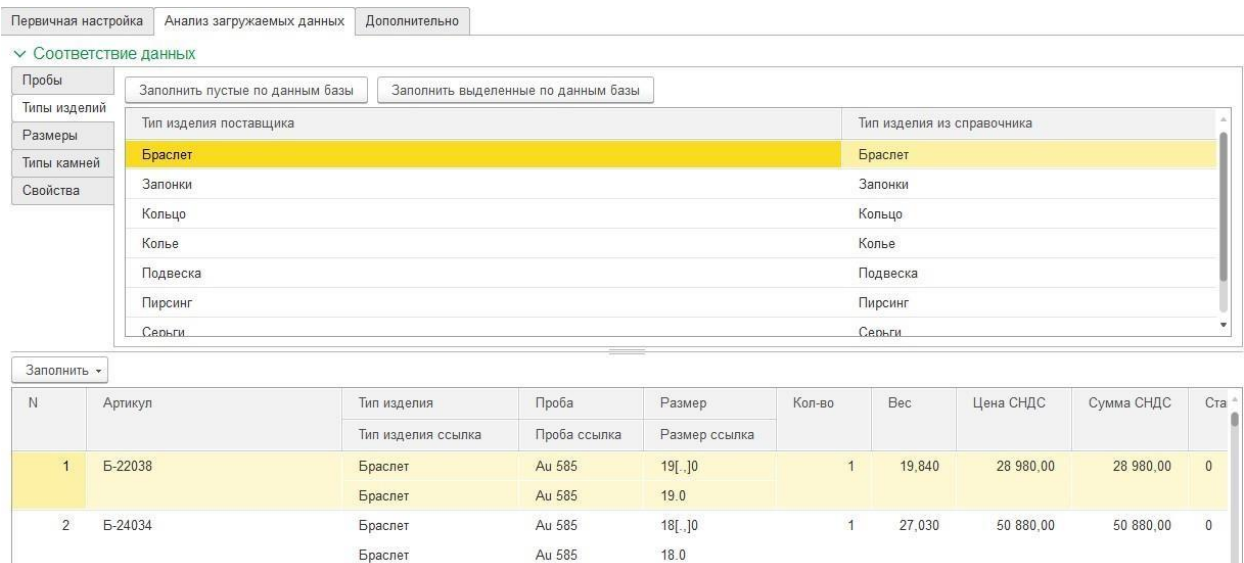

Для упрощения данной операции для каждого соответствия добавлены команды **Заполнить пустые по данным базы** (поиск в базе по наименованию поставщика для всех строк соответствия и заполнение в случае нахождения), **Заполнить выделенные по данным базы** (поиск в базе по наименованию поставщика для выделенных строк соответствия и заполнение в случае нахождения)

Дополнительно можно заполнить

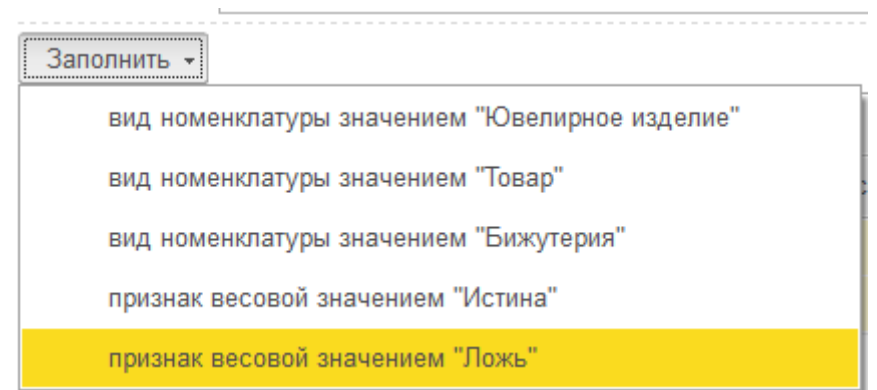

Если не заполнять **Вид номенклатуры** и **Признак весовой**, то они будут заполнены по умолчанию. Для изделий с весом вид номенклатуры - «Ювелирное изделие»

Для изделий без веса вид номенклатуры - «Товар»

Для изделий с ценой равной сумме – признак весовой «Ложь»

Для изделий с ценой не равной сумме – признак весовой «Истина»

После заполнения всех необходимых данных можно нажать кнопку **Создать приходные документы** для формирования в базе приходных документов.

На закладке **Сравнение с данными ГИИС ДМДК** производится сравнение данных полученных из накладной с данными, найденными по указанным спецификациям в сервисе ГИИС ДМДК.

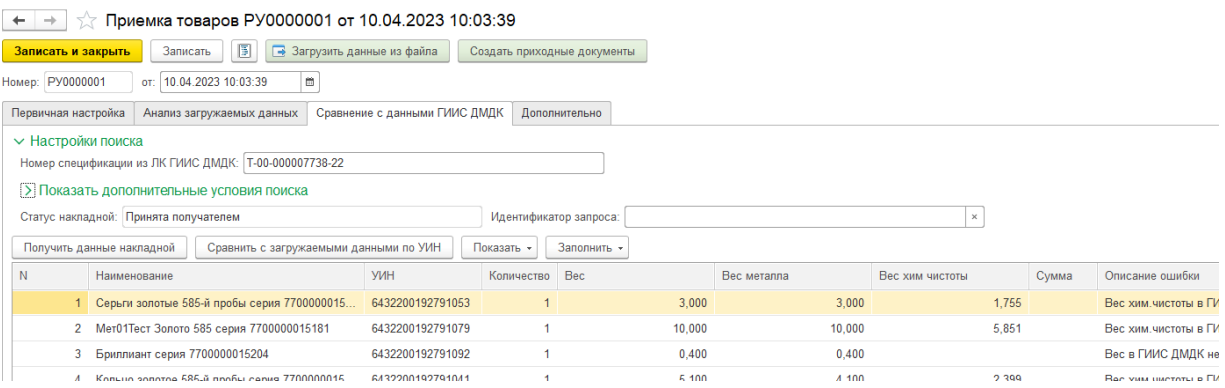

## В **Настройках поиска** можно указать поля поиска спецификаций в сервисе ГИИС ДМДК.

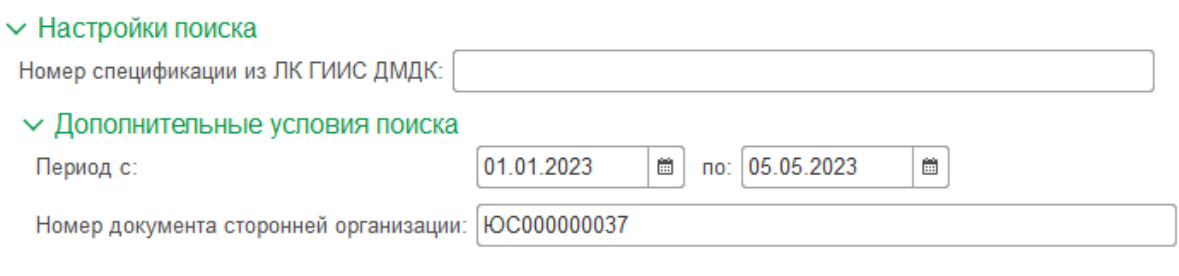

Получить список накладных

 $\sqrt{2}$ 

- производится запрос спецификаций в сервисе ГИИС

ДМДК по указанным полям поиска в разрезе Организации, Контрагента и УНК договора контрагента, указанных на закладке **Первичная настройка**.

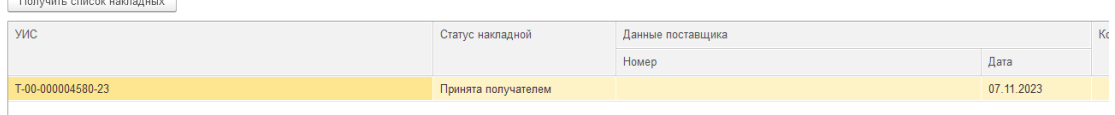

Начиная с релиза **10.7.3.16** в документ была добавлена возможность получения информации о маркировке изделий.

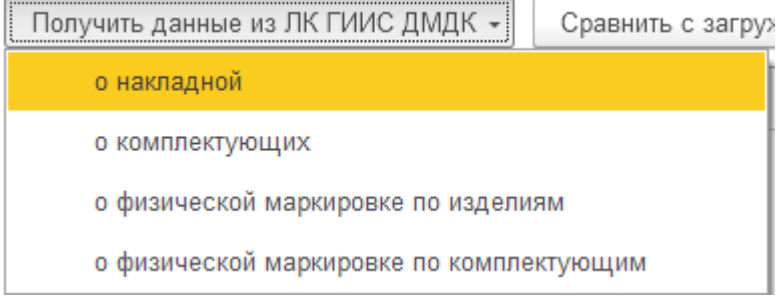

**«О накладной»** - производится запрос партий входящих в выделенную спецификацию верхней табличной части, скрытой по кнопке **Показать дополнительные условия**
**поиска**. Найденные партии будут отображены в нижней табличной части.

**«О комплектующих» -** производится получение товаров входящих, в состав комплектов, заполненных в верхней табличной части с не заполненным статусом запроса и со статусом «Ошибка», по комплектам со статусом «Ожидание ответа» будет произведена проверка наличия результата ответа от сервиса ГИИС ДМДК на ранее отправленный запрос. В случае успешного получения состава комплекта, комплекту будет присвоен статус «Успех» и состав комплекта будет заполнен в нижней табличной части Комплекты.

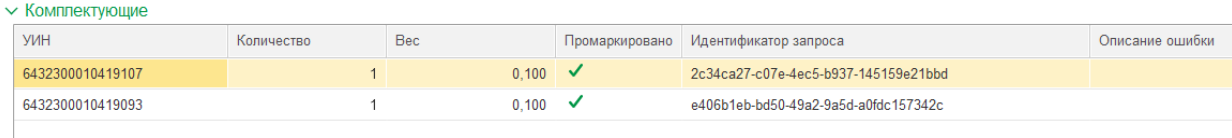

**«О физической маркировке по изделиям» -** при нажатии происходит получение признака физической маркировки по не комплектам с не заполненным статусом запроса и со статусом «Ошибка», по не комплектам со статусом «Ожидание ответа» будет произведена проверка наличия результата ответа от сервиса ГИИС ДМДК на ранее отправленный запрос. В случае успешной отправки строкам будет присвоен статус «Успех» и проставлен признак **Промаркировано (М) или Нельзя нанести физическую маркировку (О)** в соответствии с данными в сервисе ГИИС ДМДК.

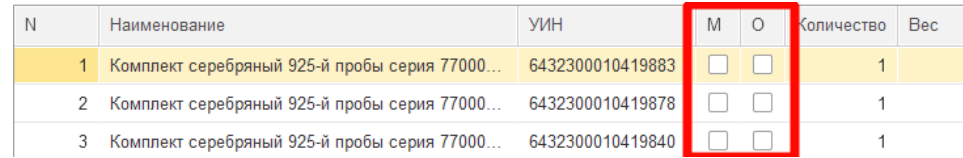

**«О физической маркировке по комплектующим» -** при нажатии происходит получение признака физической маркировки по комплектующим с не заполненным статусом запроса и со статусом «Ошибка», по комплектующим со статусом «Ожидание ответа» будет произведена проверка наличия результата ответа от сервиса ГИИС ДМДК на ранее отправленный запрос. В случае успешной отправки строкам будет присвоен статус «Успех» и проставлен признак **Промаркировано** или **Нельзя нанести физическую маркировку** в соответствии с данными в сервисе ГИИС ДМДК. Если у всех комплектующих был получен признак **Промаркировано** или **Нельзя нанести физическую маркировку**, он так же будет проставлен и у комплекта в верхней табличной части.

Сравнить с загружаемыми данными по УИН

- производится сравнение данных в табличной части закладки **Анализ загружаемых данных** с данными полученными по указанным спецификациям из сервиса ГИИС ДМДК. Сравнение производится в разрезе указанных УИНов. Результат сравнения отображается в колонке Оп**исание ошибки** в табличной части закладки **Сравнение с данными ГИИС ДМДК**.

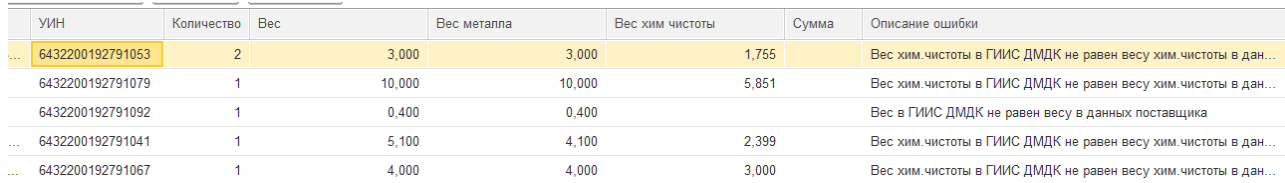

По кнопке «Показать» можно выбрать вид ошибки и для каждого вида расхождений произведется отбор строк с данным видом ошибки.

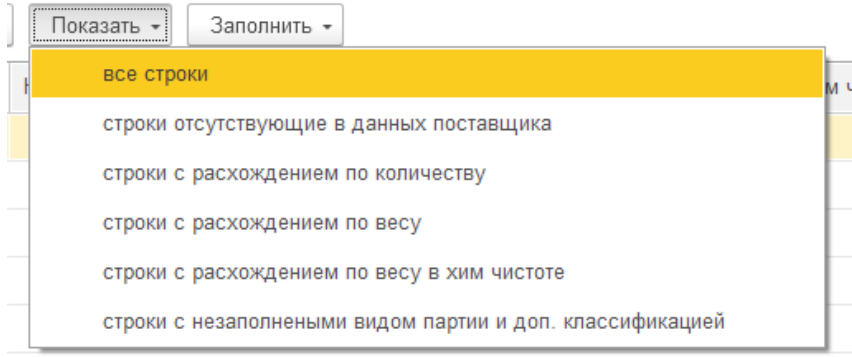

При нажатии кнопки «Заполнить» производится заполнение указанных параметров в табличной части на закладке **Анализ загружаемых данных** из данных, полученных по спецификациям из сервиса ГИИС ДМДК по строкам с найденными расхождениям между данными предоставленными в накладной и данными найденными в сервисе ГИИС ДМДК.

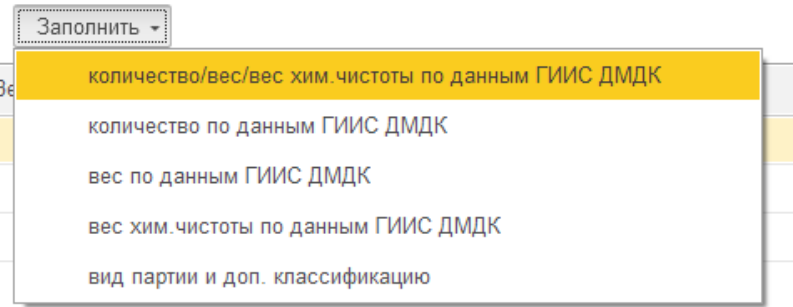

# **4.13. НАСТРОЙКА МАКЕТОВ ПЕЧАТИ ЭТИКЕТОК И ЦЕННИКОВ**

В программе предусмотрена возможность печати этикеток и ценников на обычном принтере или на принтере этикеток. Для этого используется обработка Печать этикеток и ценников.

Предварительно требуется выполнить настройку макетов этикеток.

Макеты для печати этикеток и ценников хранятся и настраиваются в справочнике **Хранилище шаблонов.**

Перейдите в раздел **Настройка и администрирование – Настройки – Хранилище шаблонов**. Будет открыта форма списка хранилища шаблонов. По умолчанию список пуст.

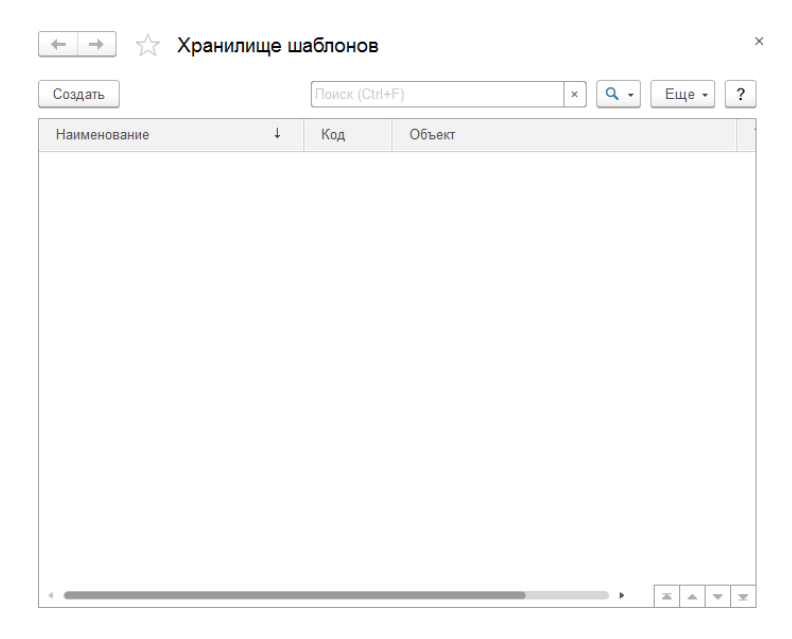

## **4.13.1. Создание нового шаблона этикетки**

Создадим новый шаблон по кнопке **Создать**. Будет открыто окно выбора типа шаблона. По умолчанию будет установлен тип шаблона **Табличный**. Нажмите кнопку **Добавить**.

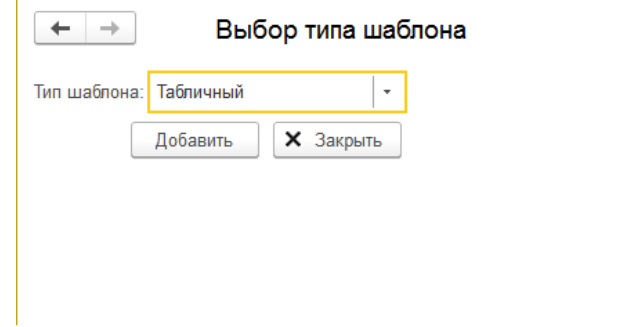

Будет открыто окно редактирования нового шаблона.

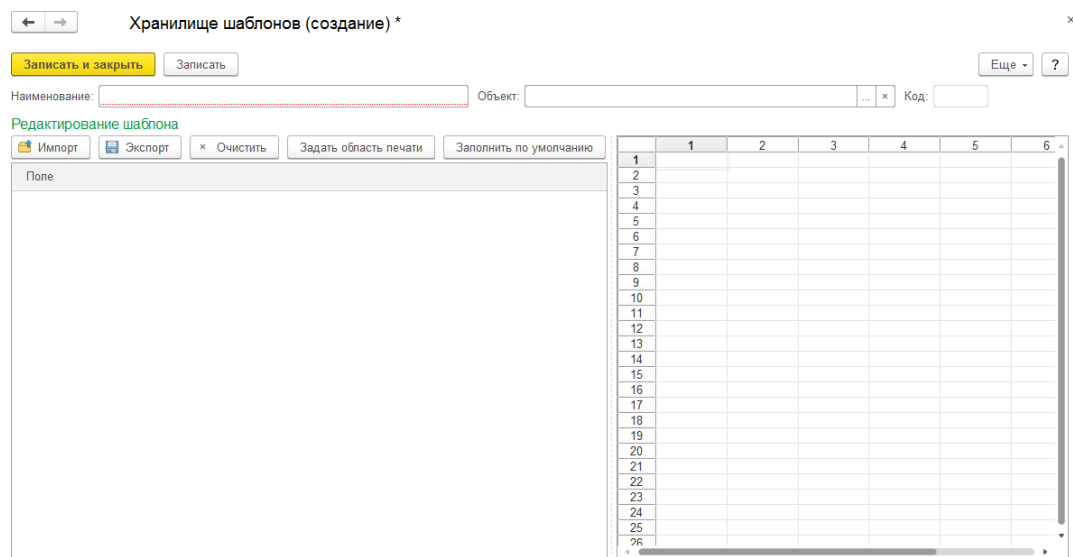

Укажите наименование шаблона. В поле Объект выберите объект Печать этикеток и ценников.

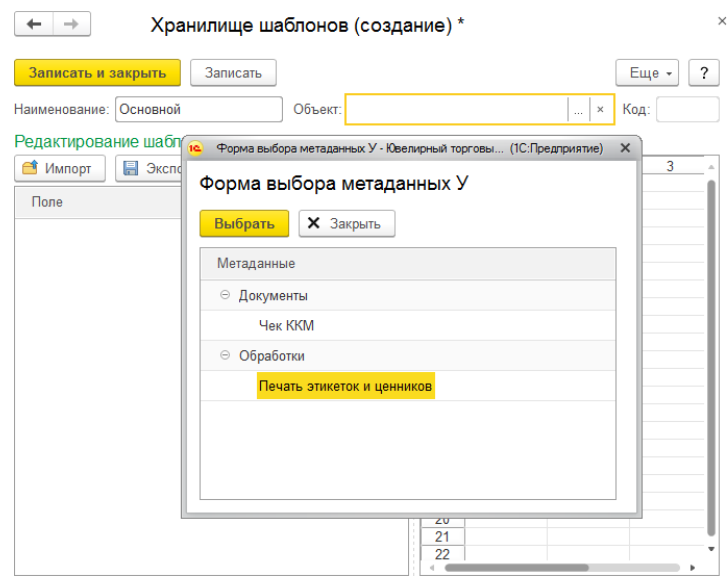

В открывшемся диалоговом окне согласимся с заполнением шаблона **по умолчанию**. В случае, когда потребуется создать пустой шаблон для самостоятельного заполнения необходимо отказаться от заполнения по умолчанию.

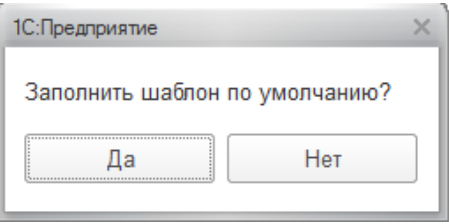

Будет открыто редактирования шаблона этикетки с заполненными по умолчанию полями.

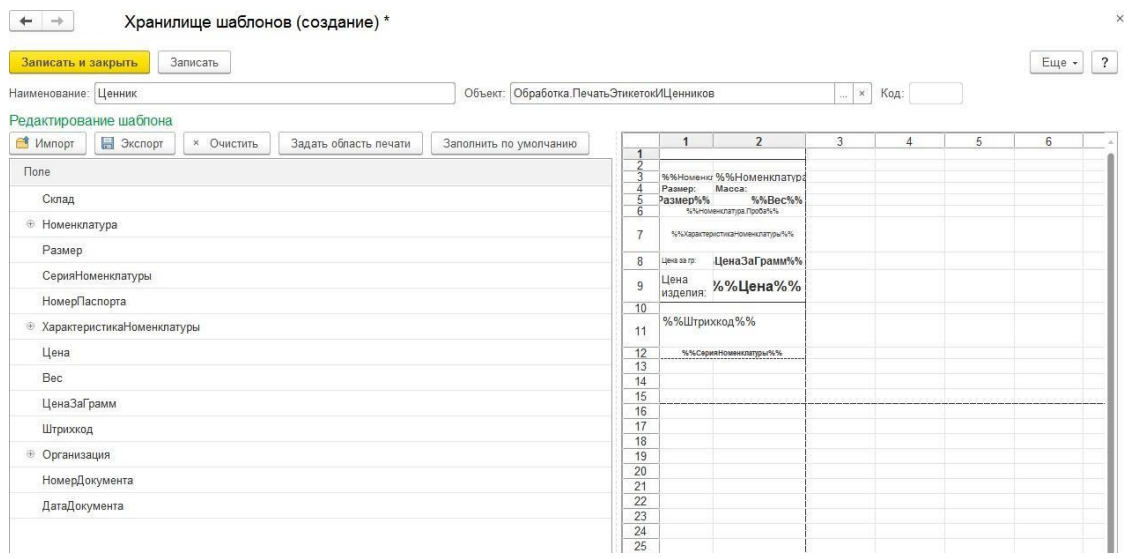

Если текущий вариант шаблона удовлетворяет вашим требованиям, можно закончить редактирование шаблона и сохранить его по кнопке **Записать** (**Записать и закрыть**). Создание шаблона завершено.

## **4.13.2. Редактирование шаблона этикетки**

Рассмотрим некоторые возможности по редактированию шаблона.

Шаблон представляет собой табличный документ формата **.mxl**, для которого предусмотрены все стандартные средства и методы для работы с табличным документом: изменение ширины колонок и высоты строк; изменение параметров ячейки (шрифт, положение текста и т.д.); добавление/удаление строк; объединение ячеек и т.д.

Ячейки табличного документа можно заполнить статичным данными (текстом, введенным с клавиатуры) или динамическими данными.

Для того чтобы заполнить ячейку **статичным текстом**, требуется установить курсор на нужную ячейку, двойным щелчком мыши вызвать редактирование текста ячейки и ввести нужный текст.

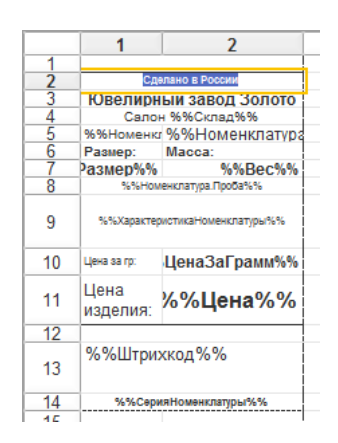

Для того чтобы установить формат ячейки, необходимо выбрать нужную ячейку, нажать правой кнопкой мыши и выбрать пункт меню **Свойства**.

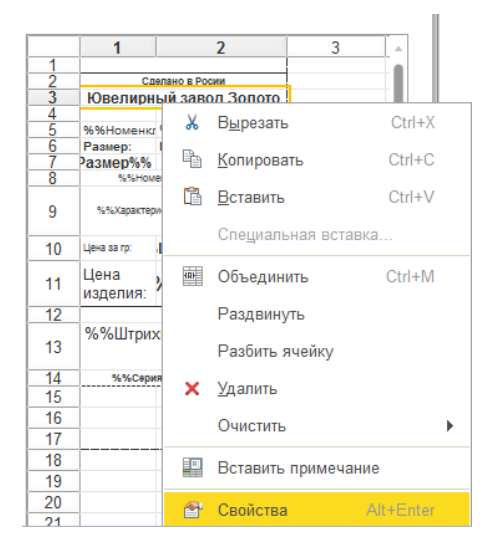

# В правой части экрана будет открыта **палитра свойств** для ячейки.

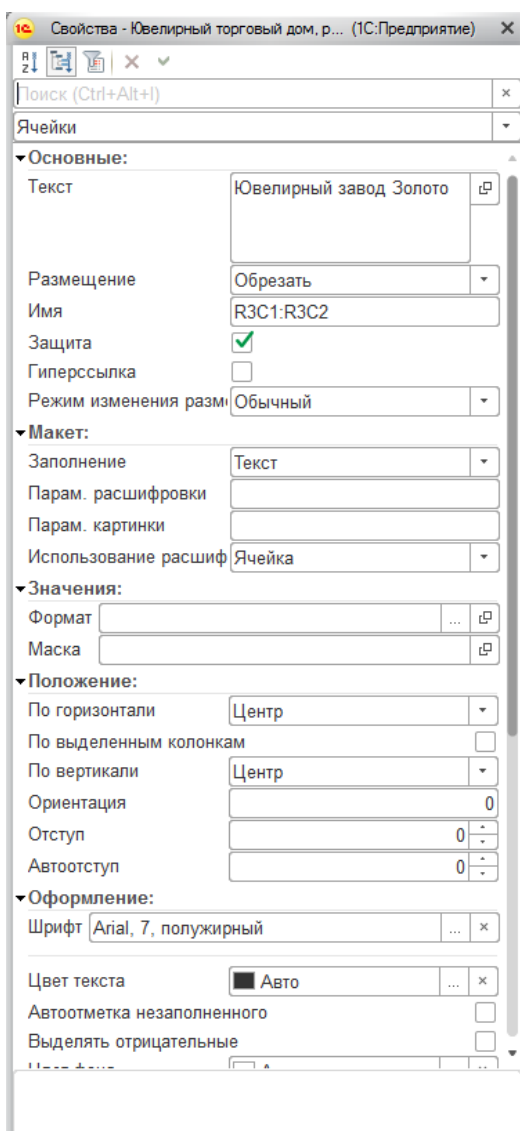

Предусмотрена возможность установки одинаковых свойств для нескольких ячеек, для этого выделите нужные ячейки и вызовите палитру свойств из контекстного меню, тогда изменения свойств будут применены для всех выделенных ячеек.

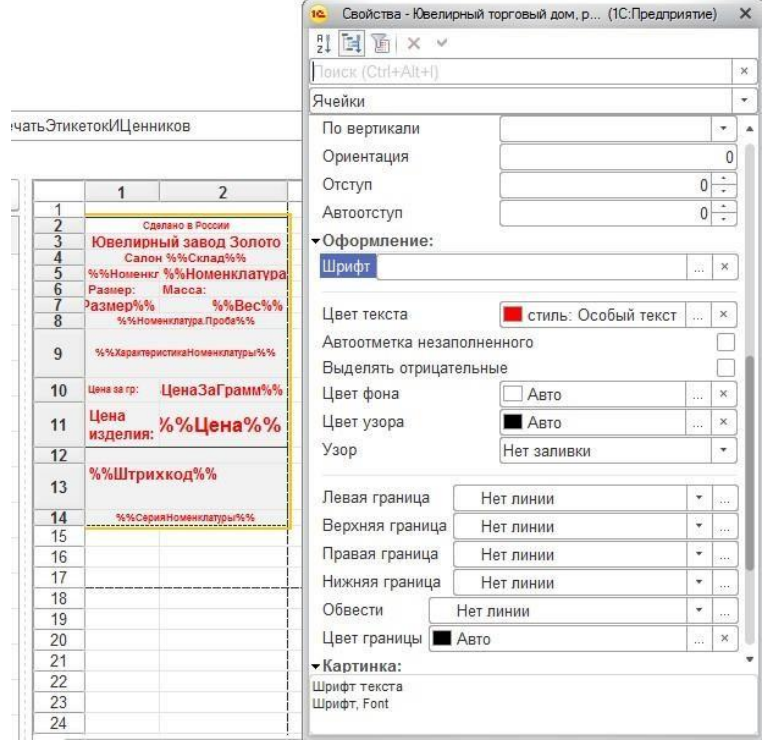

При **динамическом заполнении данных** значения полей будут присваиваться в момент вывода этикетки на печать, в шаблоне мы лишь указываем имя параметра, по которому будут эти данные заполняться.

В списке полей приведен перечень доступных параметров для динамичного заполнения данных.

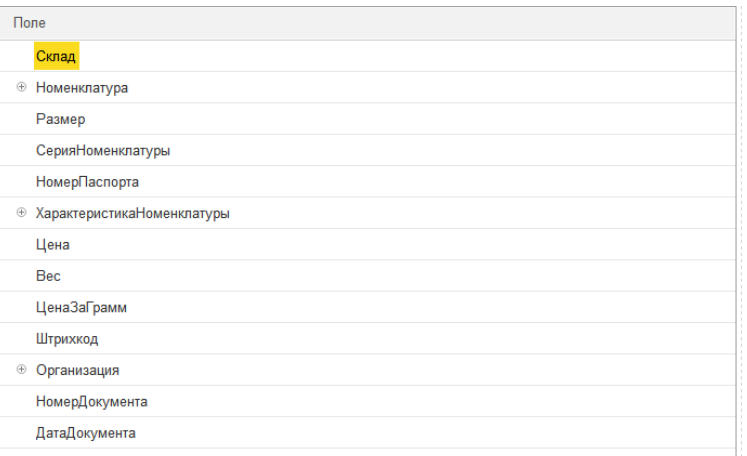

Для добавления в шаблон динамических полей, необходимо выделить необходимое поле из списка доступных полей и, не отпуская кнопку мыши, перетащить поле в необходимую ячейку шаблона. Если все произошло успешно, текст заполняемой ячейки будет заполнен по формату %%ИмяПоля%%, где ИмяПоля будет принимать значение выбранного параметра.

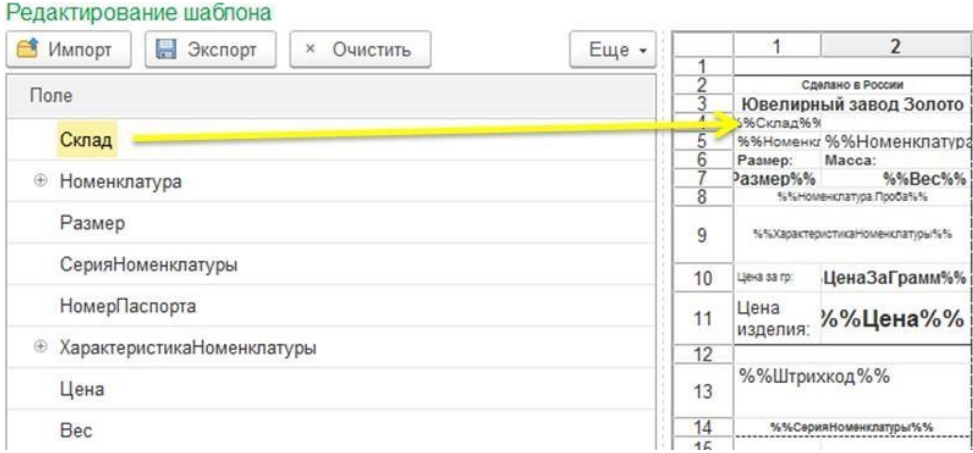

Программа позволяет комбинировать в одной ячейке статичный текст и данные динамичных полей, для этого двойным щелчком мыши вызовите редактирование текста ячейки и внесите в ячейку с параметром дополнительные текстовые данные.

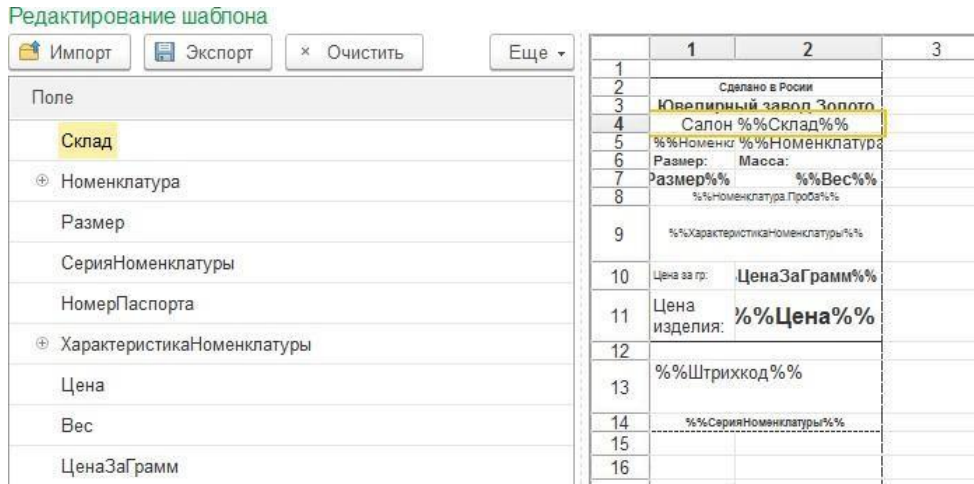

#### **Примечание**

Если планируется печать ценников на обычном принтере (не специализированныйпринтер этикеток), требуется установить статичную длину и ширину колонок.

Для настройки ширины колонок, необходимо выделить необходимую колонку и, нажав правую кнопку мыши, выбрать пункт меню **Ширина колонок**. (Можно выделять сразу несколько колонок, если для них требуется указать одинаковую ширину)

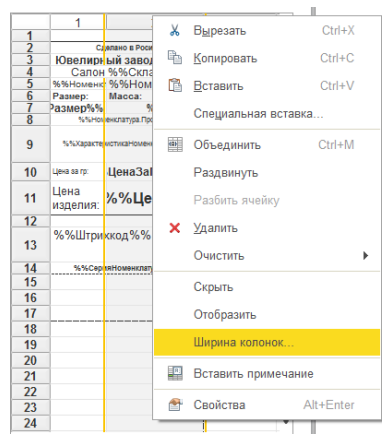

В открывшемся окне нужно снять галочку **Ширина по умолчанию** и установить **Ширину колонки**, если она не указана.

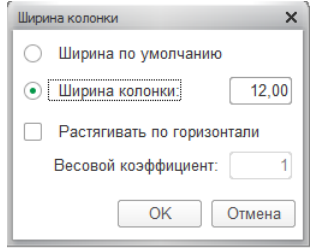

После этого необходимо последовательно выделить строки документа (можно выделять несколько строк, если для них требуется установить одинаковую ширину), а в контекстном меню выбрать пункт **Высота строк**.

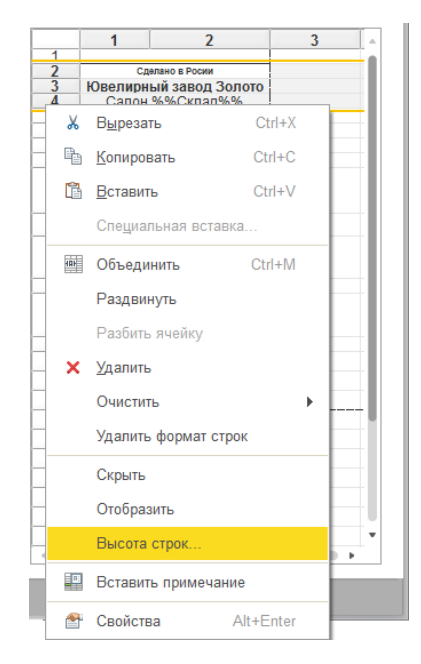

В открывшемся окне нужно снять галочку **Автовысота строки** и установить **Высоту строк**, если она не указана.

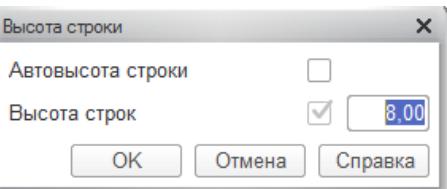

Для корректного вывода этикетки требуется также задать область печати. Для этого необходимо выделить области табличного документа, которую требуется выводить на печать, и нажать кнопку **Задать область печати**.

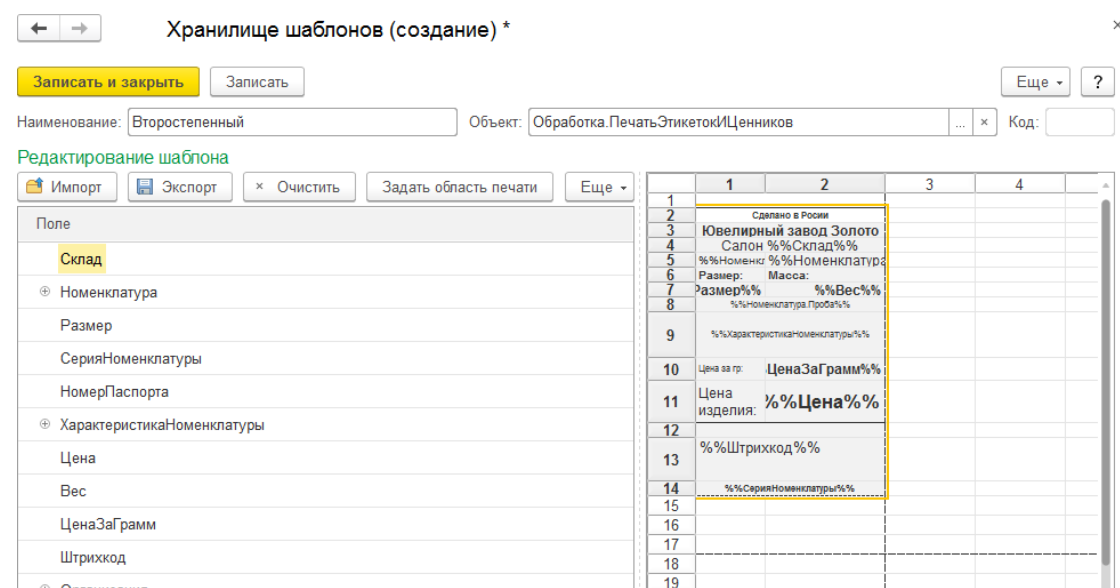

По команде **Очистить** происходит полная очистка шаблона.

По команде **Заполнить по умолчанию** происходит полное перезаполнение шаблона по умолчанию.

После того, как изменения шаблоны завершены требуется сохранить внесенные изменения по кнопке **Записать**.

## **Примечание**

В случае, когда требуется внести критические изменения в уже существующий шаблон, иногда лучше создать новый шаблон, копированием текущего и вносить изменения в новый шаблон. Это требуется, для того чтобы не потерять безвозвратно данные предыдущего шаблона. Также можно сохранять версии шаблона с помощью команды импорта шаблона в файл (рассмотрено далее).

## **4.13.3. Экспорт шаблона**

В программе также предусмотрена возможность **экспорта** (сохранение шаблона в файл на компьютер) и **импорта** (загрузка шаблона из файла) шаблонов. Это может потребоваться для переноса доработанных шаблонов из одной базы в другую, а также для сохранения копий шаблона перед изменением.

По команде **Экспорт** будет открыто диалоговое окно выбора каталога для сохранения

файла шаблона.

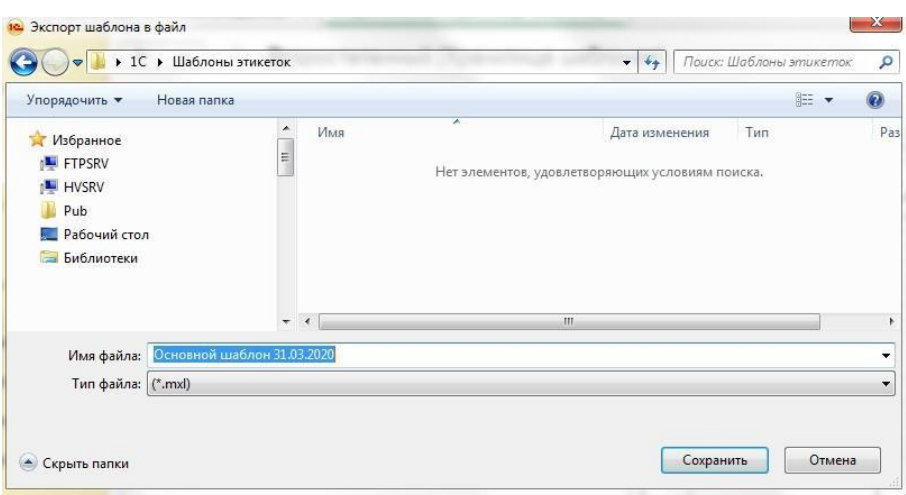

Укажите имя файла шаблона и выберите каталог. Нажмите кнопку **Сохранить**. Убедитесь, что вы все сделали верно: в указанном каталоге появился файл с указанным именем и расширение .mxl.

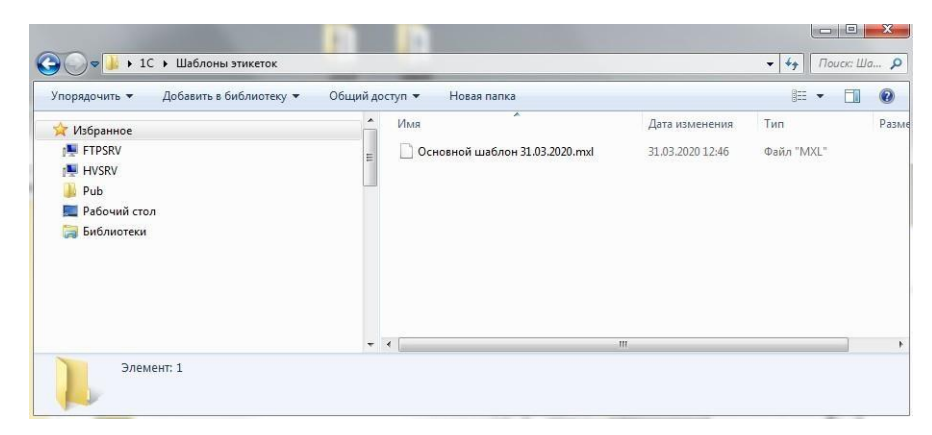

## **4.13.4. Импорт шаблона**

Импорт шаблона выполняется по команде **Импорт**. После чего будет открыто диалоговое окно, в котором требуется выбрать файл шаблона. Выберите нужный шаблон в формате .mxl и нажмите кнопку **Открыть**.

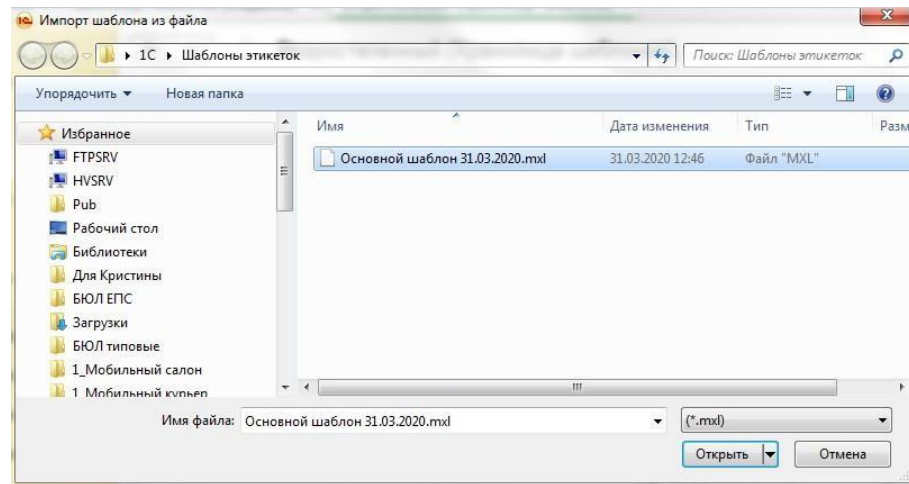

Табличный документ будет перезаполнен согласно выбранному шаблону.

## **Важно!**

Для импорта подходит только формат шаблона, созданный для программ

**ЮвелирСофт**. Работа шаблонов из сторонних программ не гарантируется.

Алгоритм печати этикеток и ценников будет рассмотрен далее.

## **Примечание**

В случае, когда требуется разработка и настройка уникального шаблона по вашему формату, компания ЮвелирСофт оказывает услугу по разработке шаблонов этикеток и ценников. Для этого требуется написать письмо на электронную почту [hotline@uvelirsoft.ru.](mailto:hotline@uvelirsoft.ru) В письме желательно указать модель принтера этикеток, размеры этикетки, наименование и версию программы.

# **4.14. ПЕЧАТЬ ЭТИКЕТОК И ЦЕННИКОВ**

Для печати этикеток и ценников можно воспользоваться соответствующей обработкой, которую можно открыть из раздела **Настройка и администрирование – Сервис – Печать этикеток и ценников**.

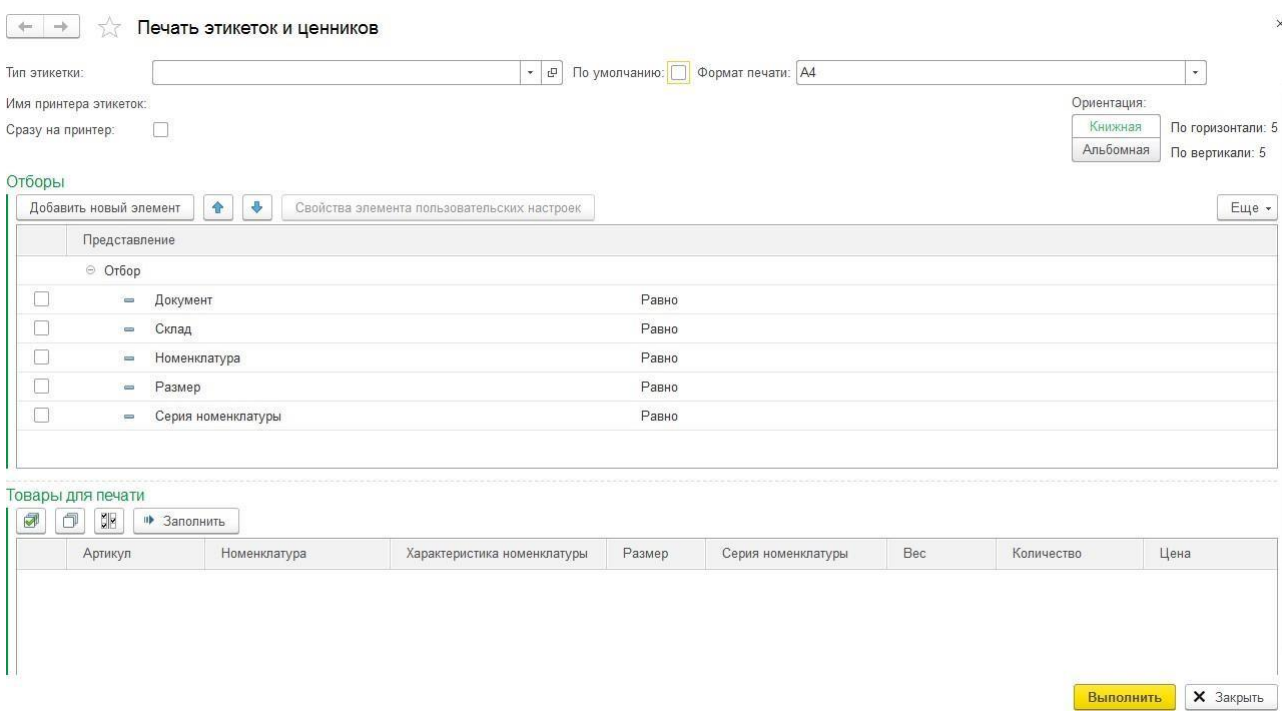

В поле **Тип этикетки** необходимо указать ранее созданный шаблон этикетки. Тип этикетки по умолчанию [подтягивается из настроек пользователя.](#page-170-0) Если установить флаг **По умолчанию**, то шаблон этикетки указывать не потребуется, будет использоваться шаблон по умолчанию, который выглядит следующим образом:

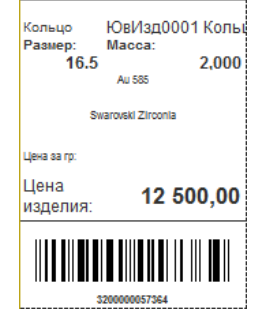

В поле **Формат печати** необходимо указать формат печати: на бумаге А4 на обычном принтере или на принтере этикеток. Формат печати по умолчанию [подтягивается из](#page-170-0) настроек [пользователя.](#page-170-0)

В поле **Имя принтера** этикеток выводится Имя принтера по умолчанию, которое подтягивается из [настроек пользователя.](#page-170-0)

При установленном флаге **Сразу на принтер** этикетки будут сразу распечатываться не принтер, а не будут выводиться на предварительный просмотр.

В поле **Ориентация** необходимо указать ориентацию расположения этикеток, при этом

выводится информация о количестве убирающихся на лист этикеток по горизонтали и по вертикали.

В группе **Отборы** указываются параметры отбора товаров для печати. Для каких именно товаров необходимо выполнить печать этикеток настраивается в группе **Отборы**.

## *Установка отбора с помощью компоновщика настроек*

Порядок установки отбора следующий:

1. Установить флаг напротив нужного **Поля** отборов. По умолчанию предусмотрены следующие поля отборов:

- **Документ** для отбора товаров из табличной части документов
- **Склад** для отбора товаров по остаткам на складе
- **Номенклатура** для отборов по карточкам номенклатуры
- **Размер** для отбора по размерам товаров
- **Серия номенклатуры** для отборов по штрихкоду товара

Помимо стандартных отборов, которые уже выведены на форму, вы можете добавлять и другие. Для этого используйте кнопку **Добавить новый элемент,** в новой строке нажмите команду выбора из списка **|…|** и выбирайте одно из доступных полей.

Рассмотрим на примере отбора по **Типу изделия**, указанному в карточке Номенклатуры, для этого раскройте в списке выбора поле **Номенклатура** и выберите соответствующее свойство.

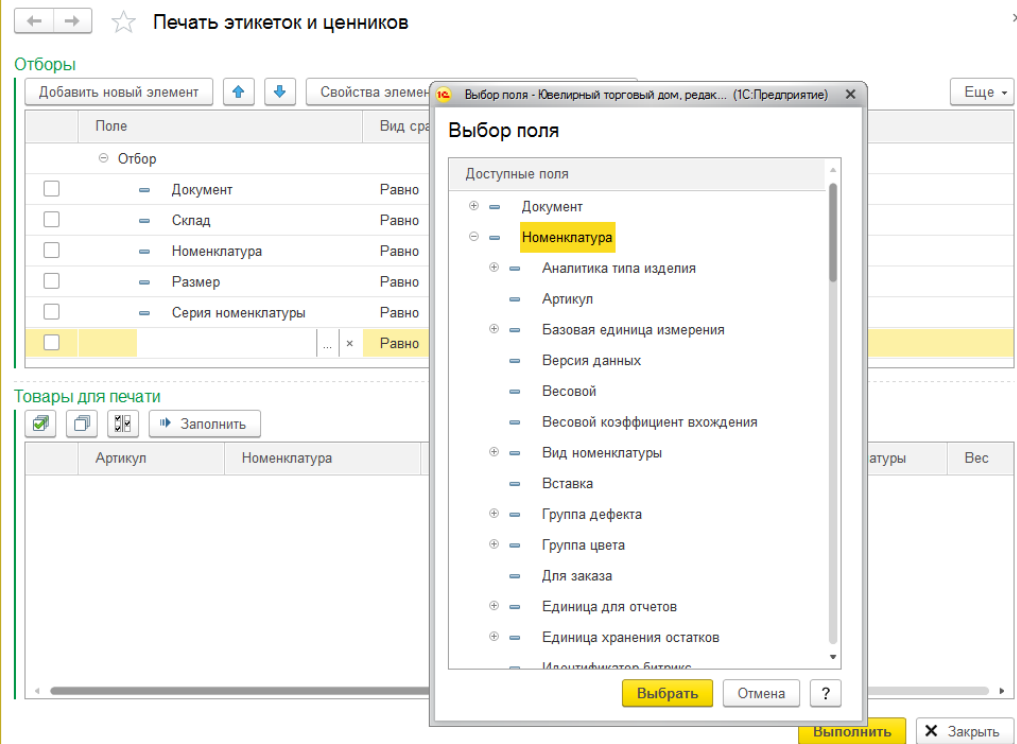

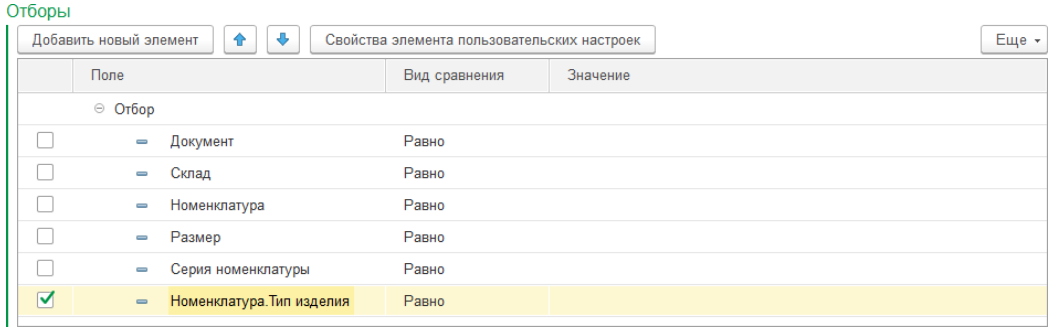

Аналогичным способом можно установить отбор по пробе и т.д.

 $\mathbb{R}^2$ 

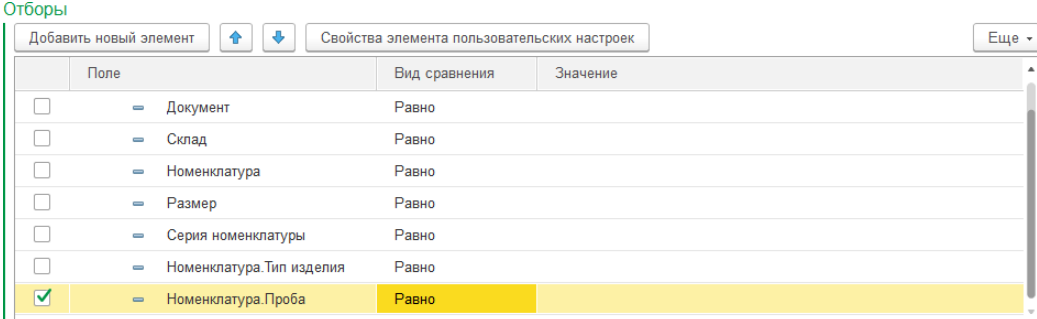

- 2. Установить **Тип сравнения** и **Значение отбора**. Возможны следующие варианты:
	- **Равно** для отбора по конкретному значению. Например, можно установить отбор по нужному документу поступления. В таком случае будут добавлены только товары на остатке из соответствующего документа поступления.

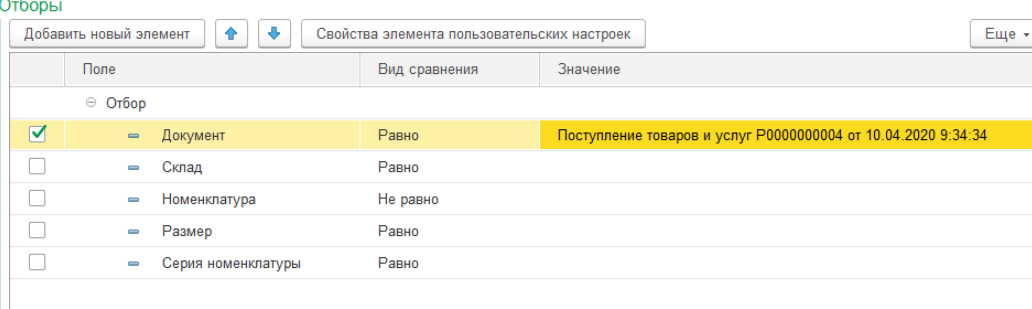

Если требуется вывести на печать этикетку только для одного штрихкода, можно также установить отбор по полю Серия номенклатуры.

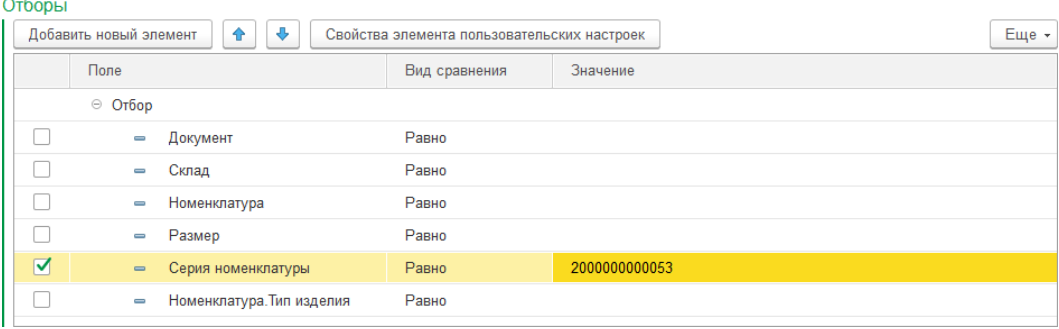

**Не равно** – для отбора по всем значений, кроме указанного. Установим отбор по типу драгоценного металла, указанного в пробе карточки номенклатуры. Будут

подобраны все товары, кроме тех, которые принадлежат к пробе с указанным типом металла.

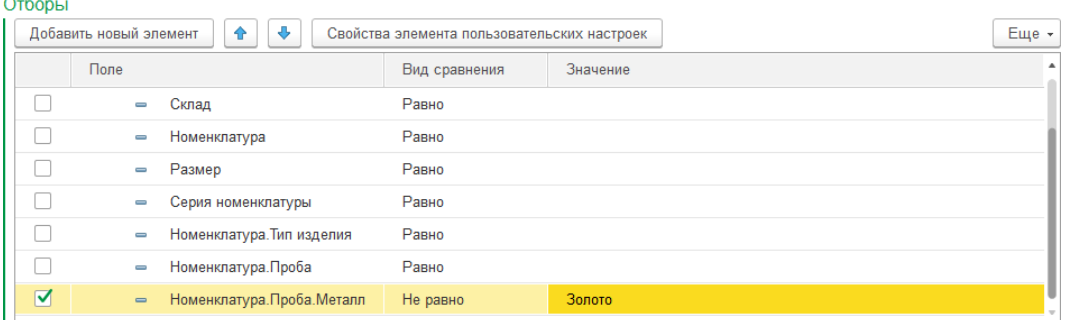

 **В списке** – в качестве значения указывается список из нескольких элементов, данные выводятся по всем значениям из списка. Например, можно подобрать товары по нескольким документам перемещения.

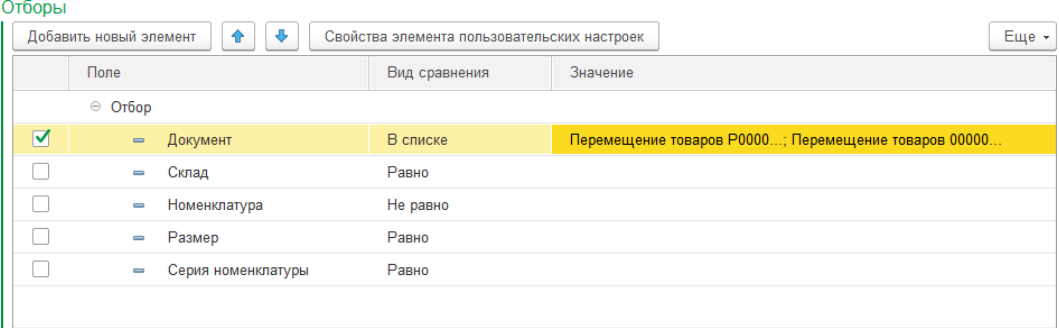

 **Не в списке** – в качестве значения указывается список значений, данные выводятся по всем значениям, которые не принадлежат этому списку. Подберем товары, тип изделия которых не равен указанным.

 $\sim$   $\sim$ 

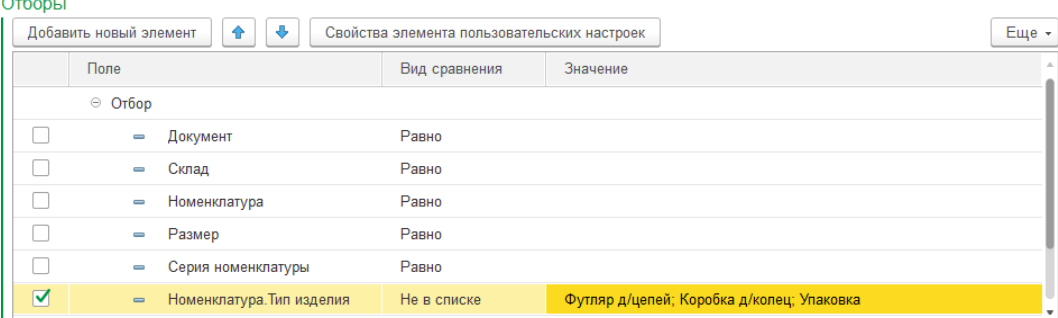

**• В группе** – используется для иерархических справочников. Будут подобраны все товары, по значениям отбора, входящим в группу. Подберем товары, по номенклатуре, входящей в определенную группу.

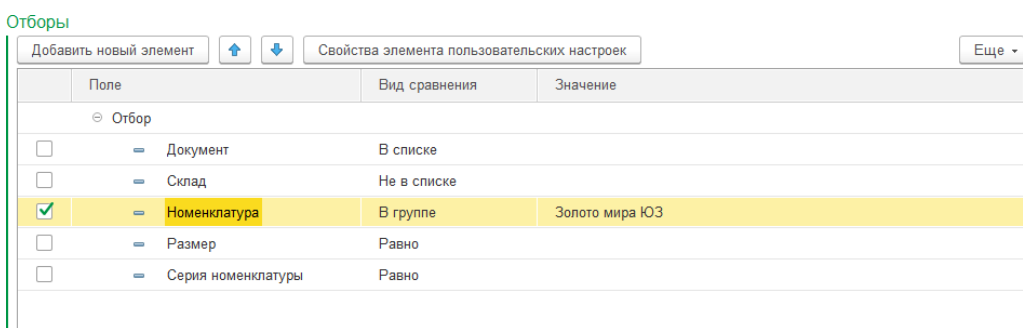

- **Не в группе**  используется для иерархических справочников. В отчете будет информация по всем элементам, кроме входящих в указанную группу. Например, можно подобрать товары по всей номенклатуре, кроме номенклатуры, входящей в какую-либо группу.
- **В группе из списка** выбирается список из нескольких групп, отбираются данные по всем элементам, входящим в перечисленные группы
- **Не в группе из списка** выбирается список из нескольких групп, отбираются данные по всем элементам, не входящим в перечисленные группы.
- **Заполнено** используется для отбора товаров только в заполненным значением указанного поля. Отберем товары на остатке с заполненным размером:

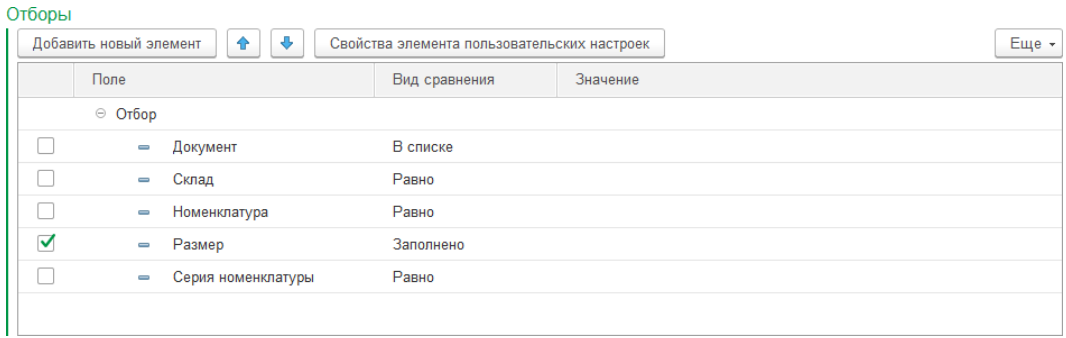

 **Не заполнено** – используется для отбора по незаполненному значению указанного поля. Противоположный отбор предыдущему пункту. Например, можем отобрать товары без размера:

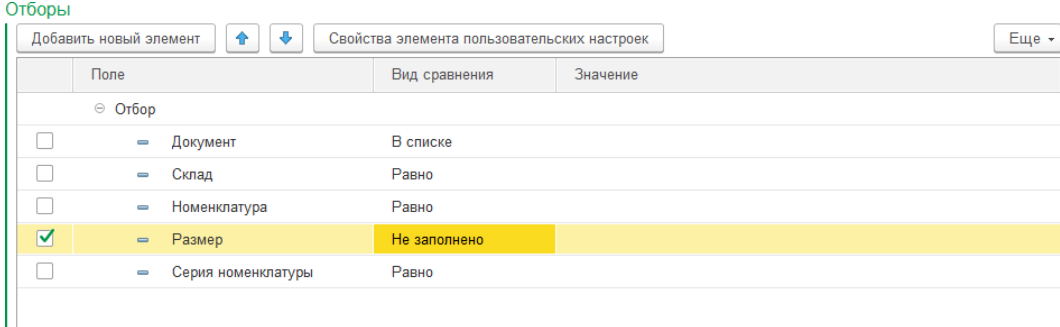

После окончания установки отборов необходимо нажать кнопку **Заполнить**. Будет заполнена табличная часть **Товары для печати**. В эту табличную часть попадут товары, которые **числятся на остатке** по указанным отборам.

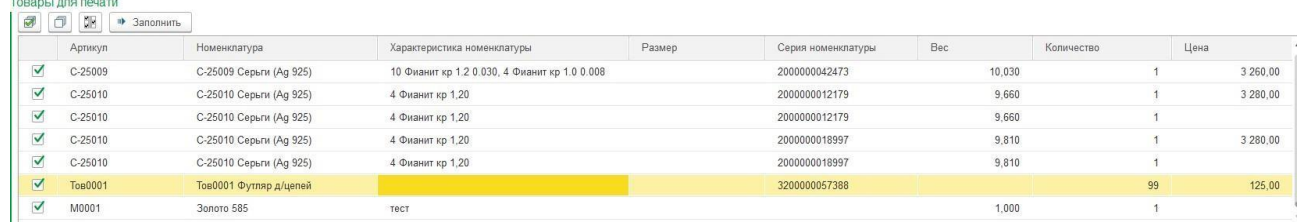

Цена соответствует актуальной **розничной** цене на изделие.

Строки из таблицы можно удалять по клавише **Delete** клавиатуры.

В таблице можно выделить необходимые к печати строки, либо снять флаги у строк, которые не нужно выводить на печать.

Если количество товара на остатке **> 1**, то будет выведено соответствующее количество этикеток для данной позиции. Если это не требуется, можно указать необходимое количество этикеток в соответствующей колонке.

По команде **Выполнить** произойдет следующее действие:

- Если установлен флаг Сразу на принтер: будет выполнена печать этикеток на принтере
- Если флаг не установлен: будет выведено окно предварительного просмотра, где можно проверить корректность данных, а также внести изменения в табличный документ.

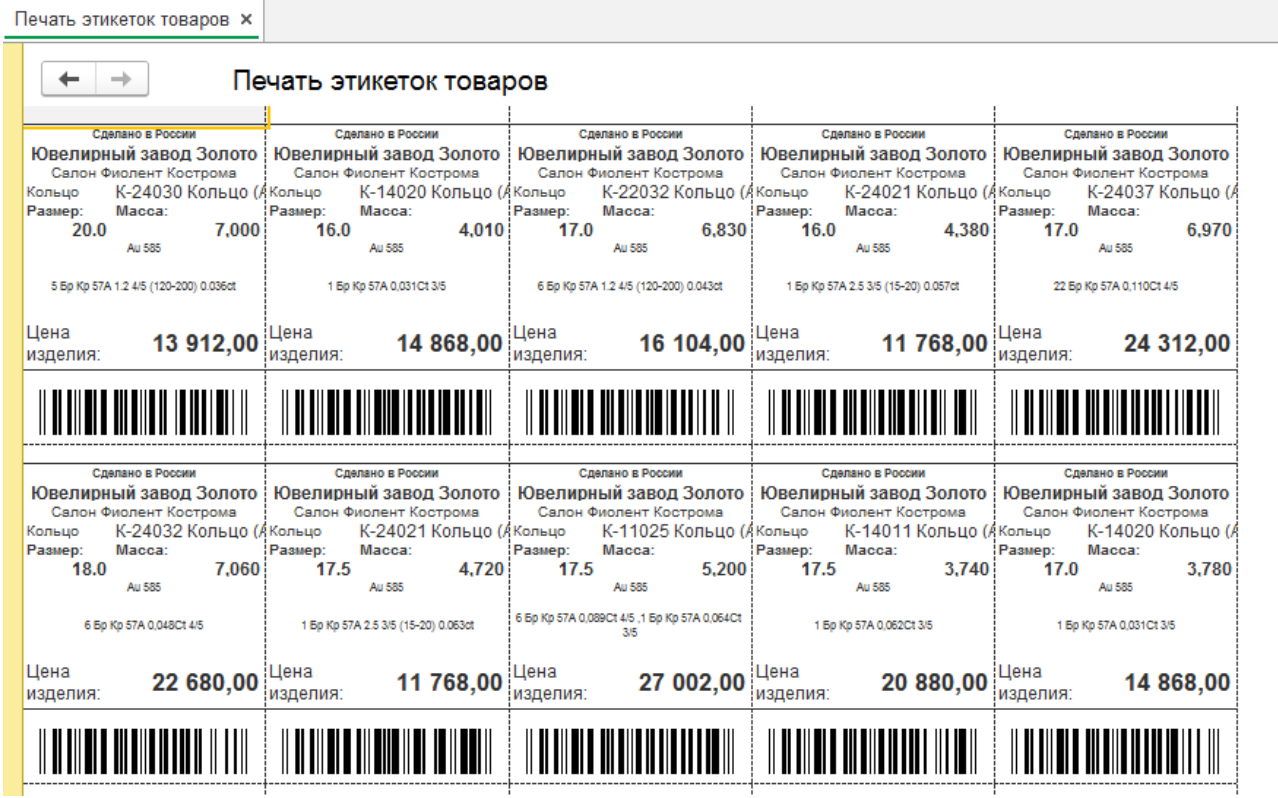

По соответствующим командам главного меню можно сохранить табличный документ в файл, вывести в окно предварительного просмотра или отправить на печать.

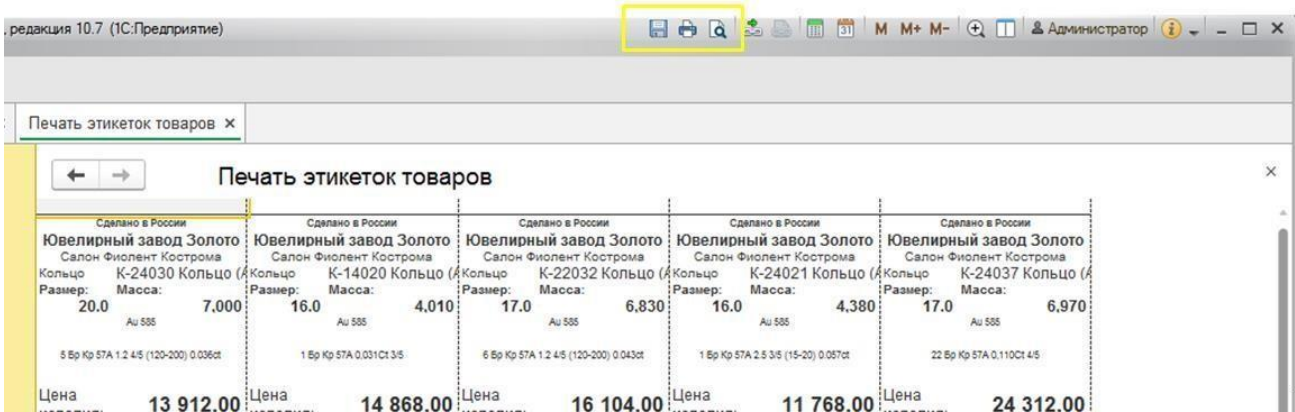

В программе предусмотрен вызов обработки печати этикеток и ценников на основании документов. В таком случае в подменю **Печать** документа выводится соответствующий пункт.

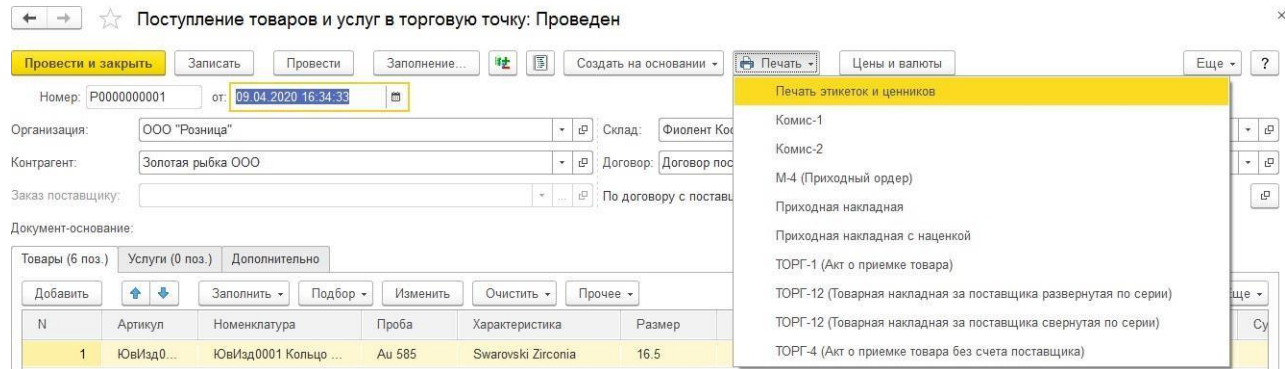

## В таком случае при открытии обработки сразу будет установлен отбор по документу.

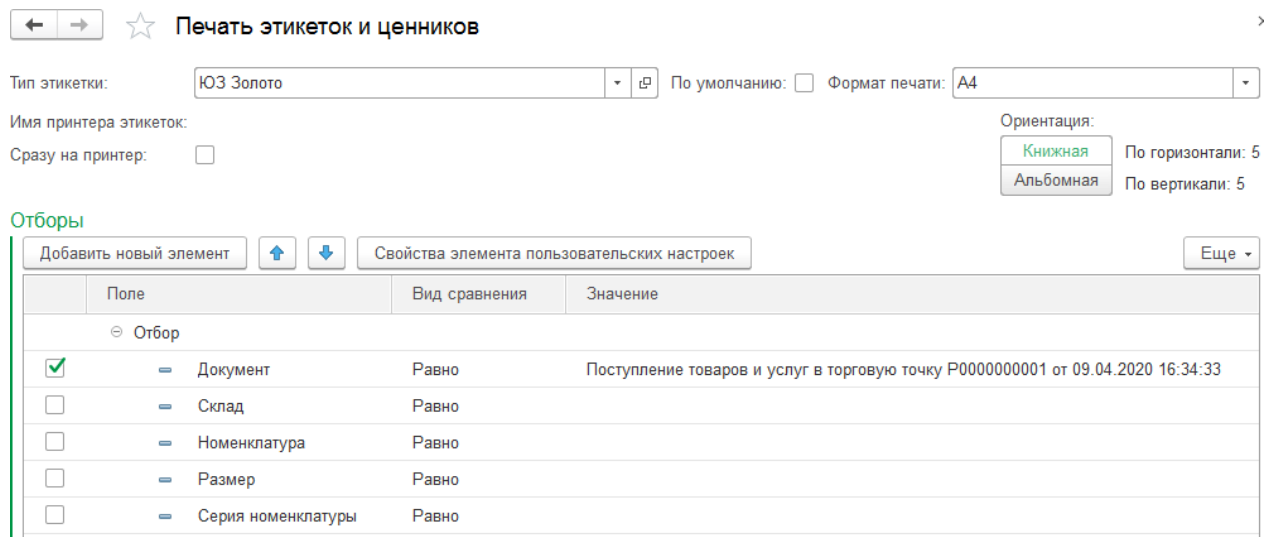

## **4.15. ОТЧЕТЫ**

В программе предусмотрен ряд отчетов, предназначенных для анализа остатка и движений товаров и взаиморасчетов с контрагентами.

Отчеты можно открыть из раздела **Покупка – Отчеты**.

#### **Примечание**

Порядок работы и настройки отчетов в программе подробно рассмотрен [в](#page-619-0) [отдельном](#page-619-0) разделе.

#### *Ведомость по товарам на складах*

Отчет предназначен для анализа оборотов товаров на складах в количественном, весовом и стоимостном (себестоимость товара) выражении. С помощью данного отчета можно получить как обороты товаров на складах предприятия: поступления, отгрузки, перемещения и т.д., так и остатки товаров на начало и конец периода.

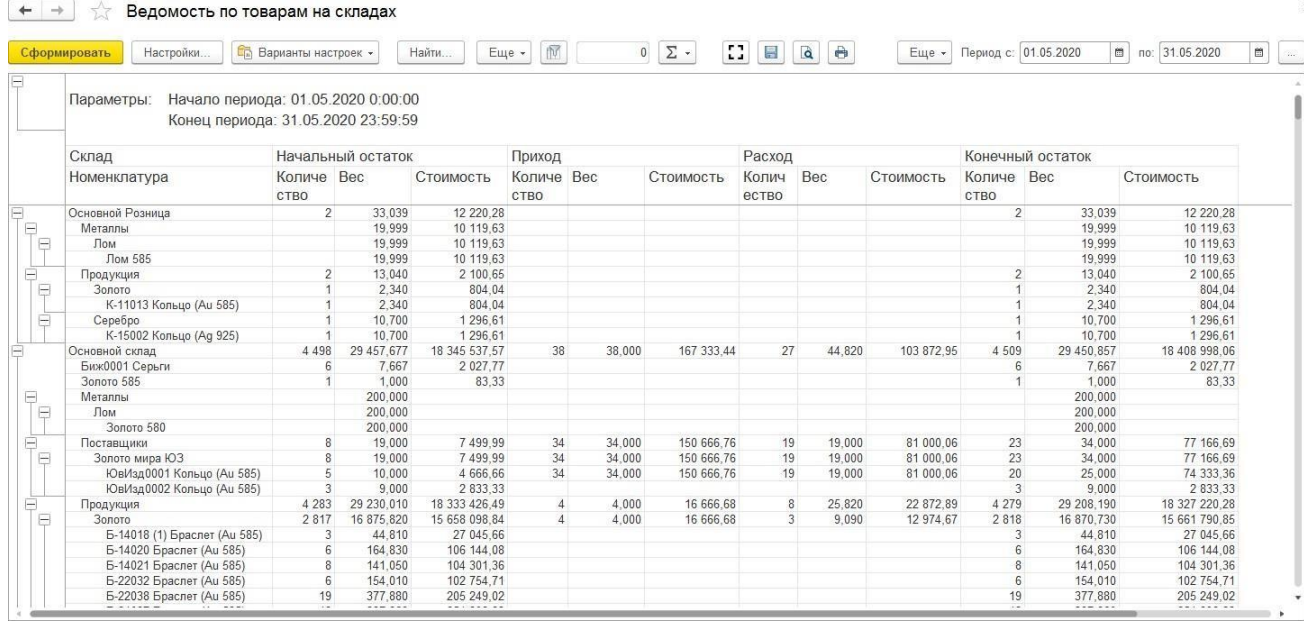

#### *Ведомость по товарам, принятым на реализацию*

Отчет предназначен для получения информации о движениях товаров, принятых на реализацию от комитента. В отчете выводятся количественные и весовые показатели, а также себестоимость принятых на реализацию товаров.

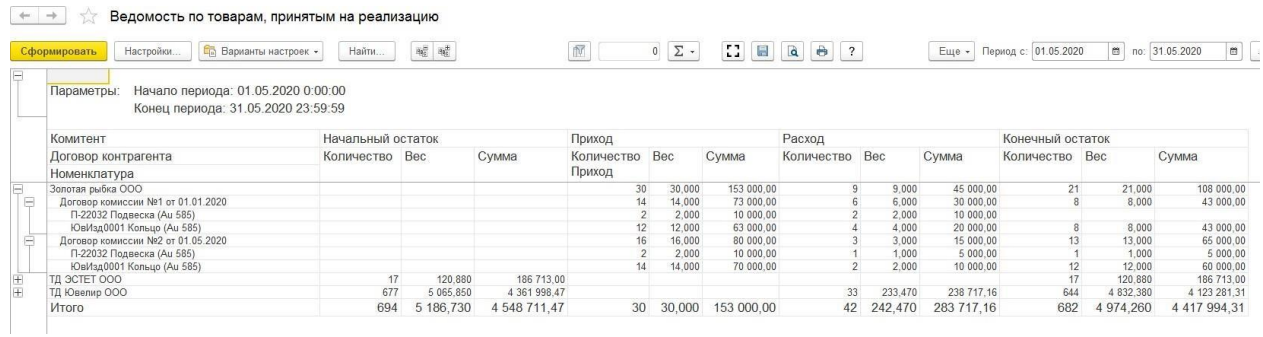

#### *Акт сверки с контрагентами*

Отчет используется для выполнения сверки взаимных расчетов с контрагентами. В отчете выводится информация о текущих задолженностях по контрагенту и документах, которые их формируют.

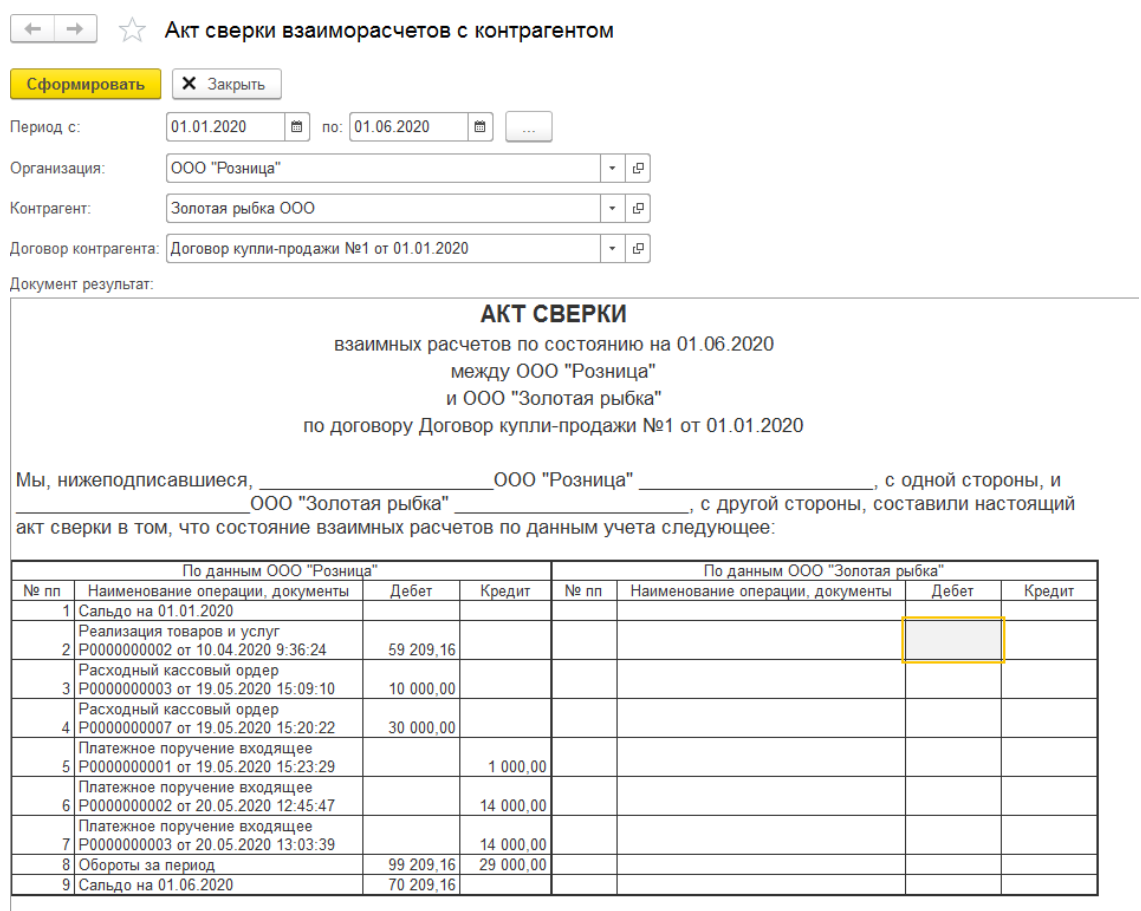

По данным ООО "Розница"

на 01.06.2020 задолженность в пользу ООО<br>"Розница" 70 209,16 руб.

#### *Ведомость по взаиморасчетам с контрагентами*

Используется для анализа взаиморасчетов с контрагентами по договорам. В отчете выводится информация о сумме задолженности по контрагенту на начало и на конец периода, а также сумма увеличения и уменьшения задолженности.

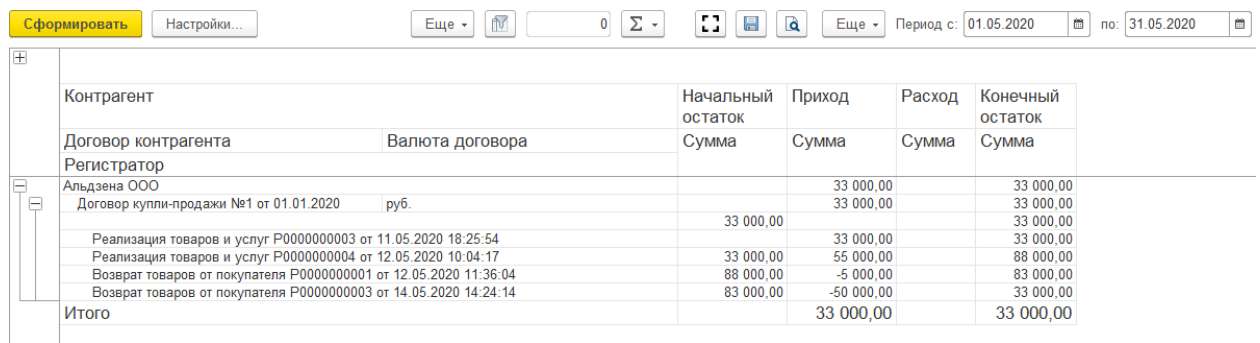

#### *Взаиморасчеты с комитентами*

Отчет предназначен для учета номенклатурных позиций, принятых на комиссию, а также для отслеживания взаиморасчетов с комитентами. В отчете можно получить полную информацию о том, у каких комитентов и сколько товаров было принято на реализацию, какие товары и какого комитента были проданы, за какие товары еще не отчитались перед комитентом, сколько было перечислено денег комитенту за проданные товары, какое комиссионное вознаграждение было начислено.

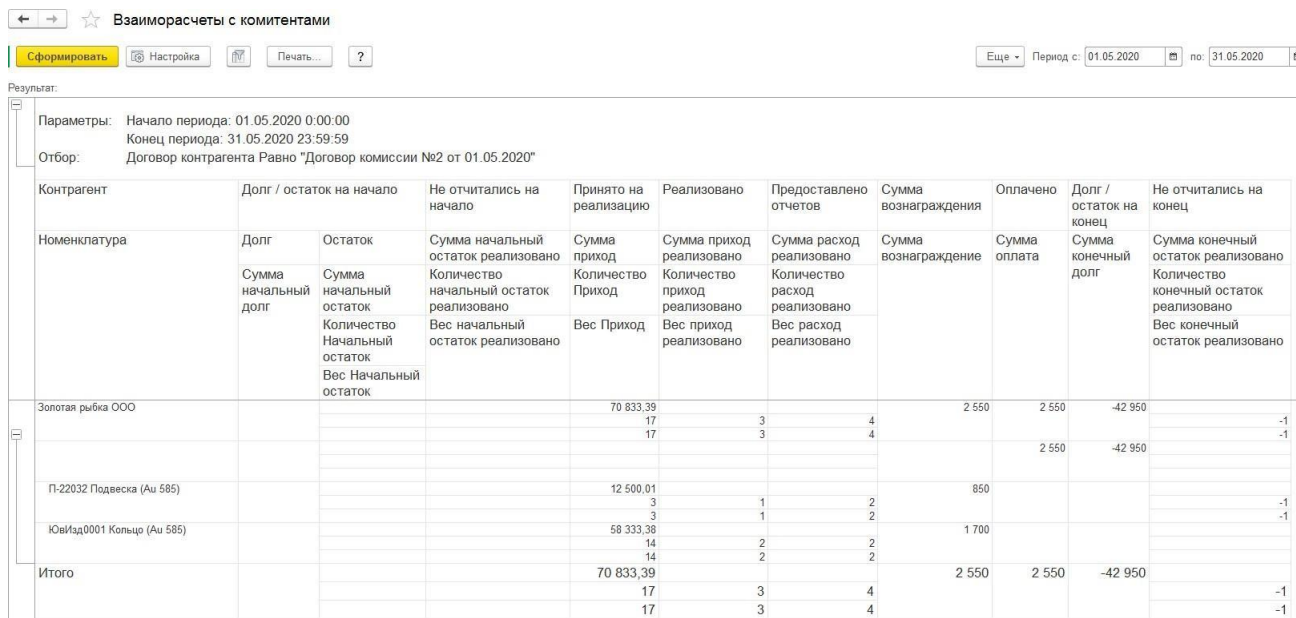

#### *Отчет по клиентам*

Отчет предназначен для учета взаиморасчетов с клиентами (контрагентами). В отчете предоставляется полная информация обо всех документах, оформленных с контрагентом (поставщиком, покупателем) и о состоянии взаиморасчетов с ним.

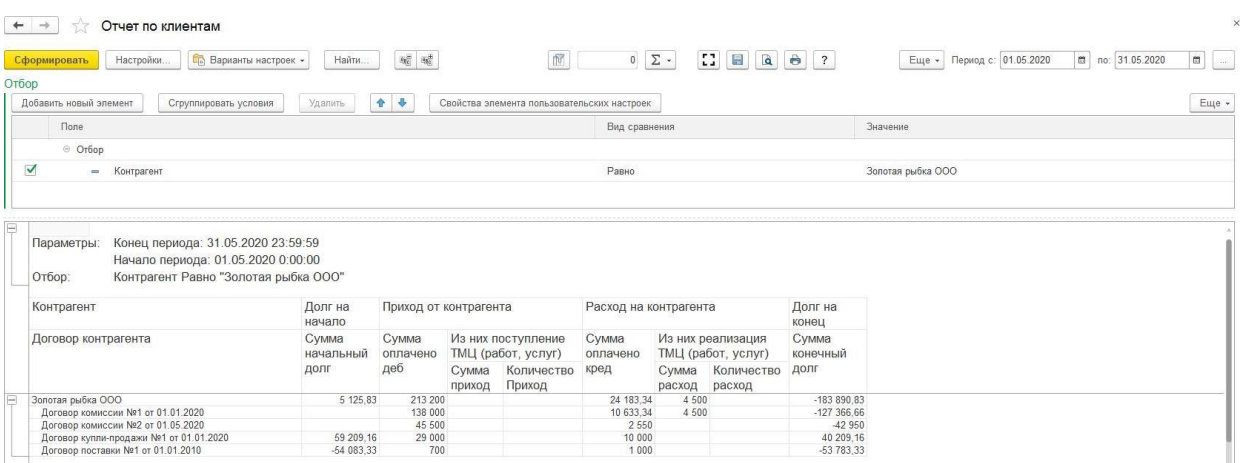

# **ГЛАВА 5. УПРАВЛЕНИЕ СКЛАДОМ**

# **5.1. ПЕРЕМЕЩЕНИЕ ТОВАРОВ**

Перемещение товаров между складами – это фактически выполнение двух операций: отгрузка товаров с одной складской территории и прием в другой складской территории. Оформление этих операций в программе фиксируется одним документом – **Перемещение товаров**.

Перемещение может выполняться в следующих случаях:

- Перемещение товаров с оптового на розничный склад
- Перемещение товаров с розничного на оптовый склад
- Перемещение товаров между оптовыми складами
- Перемещение товаров между розничными складами

Список документов можно открыть из раздела **Склад – Документы – Перемещения товаров**.

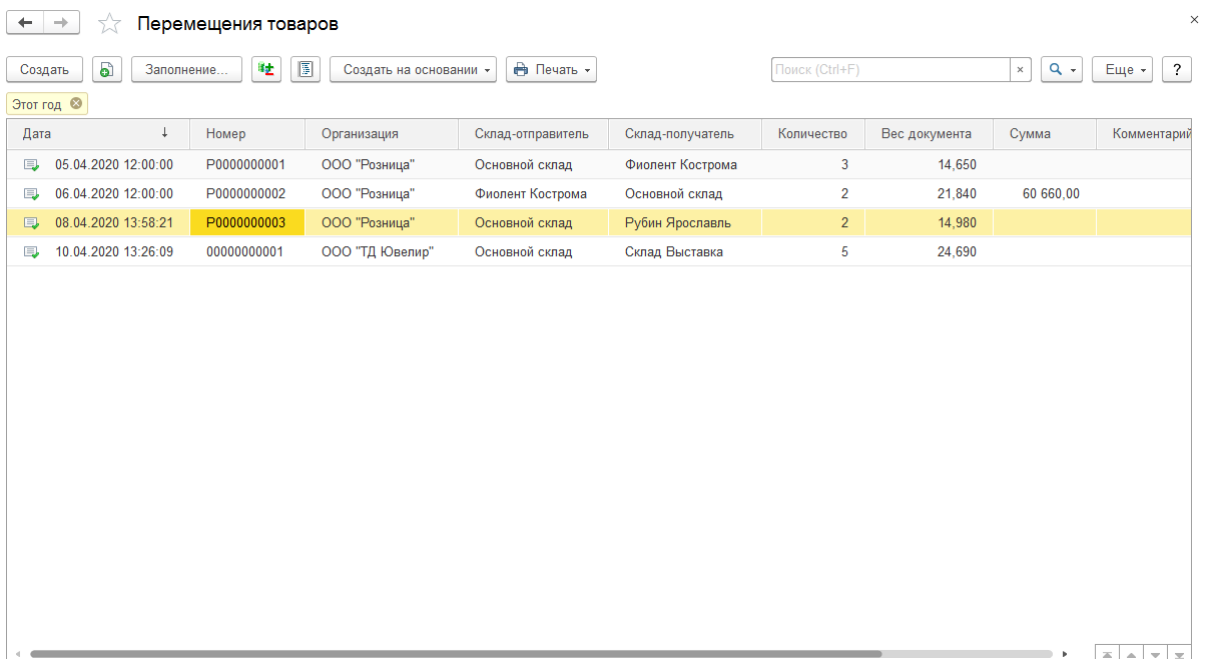

При создании нового документа по кнопке **Создать** или открытии существующего из списка двойным щелчком кнопки мыши будет открыто окно документа.

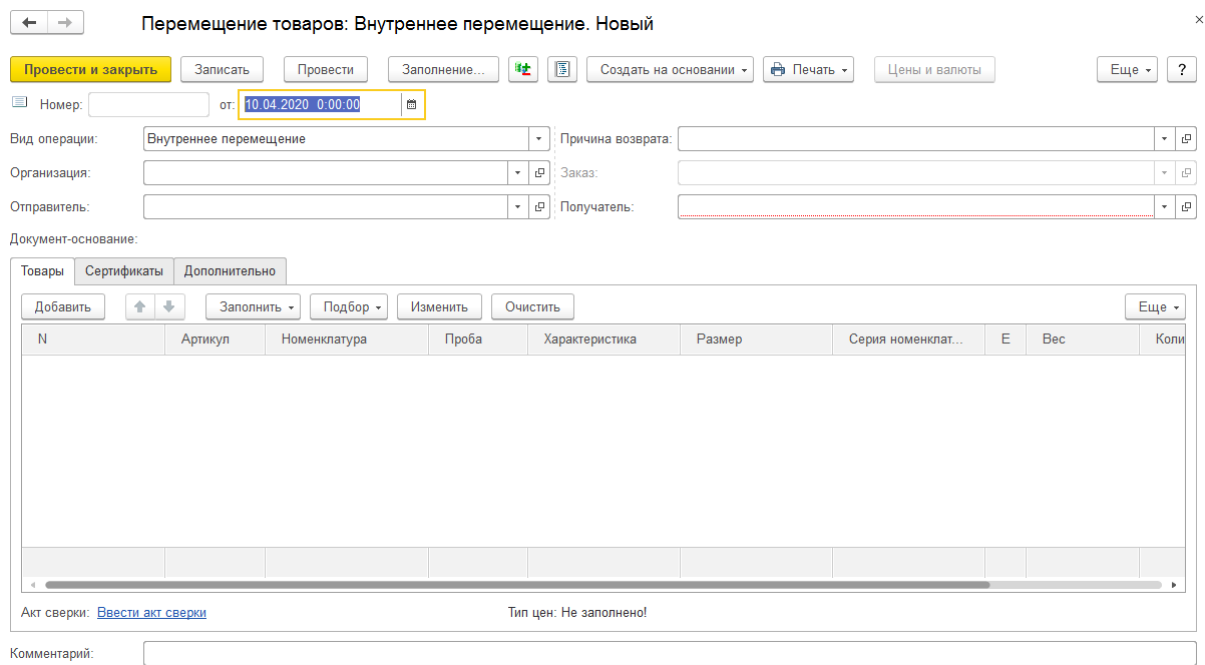

Вид операции определяет поведение системы при проведении документа.

**Внутреннее перемещение –** при таком виде операции происходит списание перемещаемых изделий со склада-отправителя и оприходование их на складеполучателе.

**На удаленный склад -** происходит списание со склада-отправителя, но не происходит оприходование на складе-получателе.

**С удаленного склада -** не происходит списание со склада-отправителя, но происходит оприходование на складе-получателе.

#### **Примечание**

Виды операции **На удаленный склад** и **С удаленного склада** будут использоваться при обмене с другой базой Ювелирного торгового дома или Ювелирного салона.

По умолчанию для новых документов вид операции установлен как **Внутреннее перемещение**.

В шапке документа указывается **организация**, от имени которой оформляется перемещение, **склад-отправитель** и **склад-получатель**.

В поле **Причина возврата** можно указать дополнительный информационный признак из соответствующего справочника Причины возвратов, который определяет причину перемещения товаров.

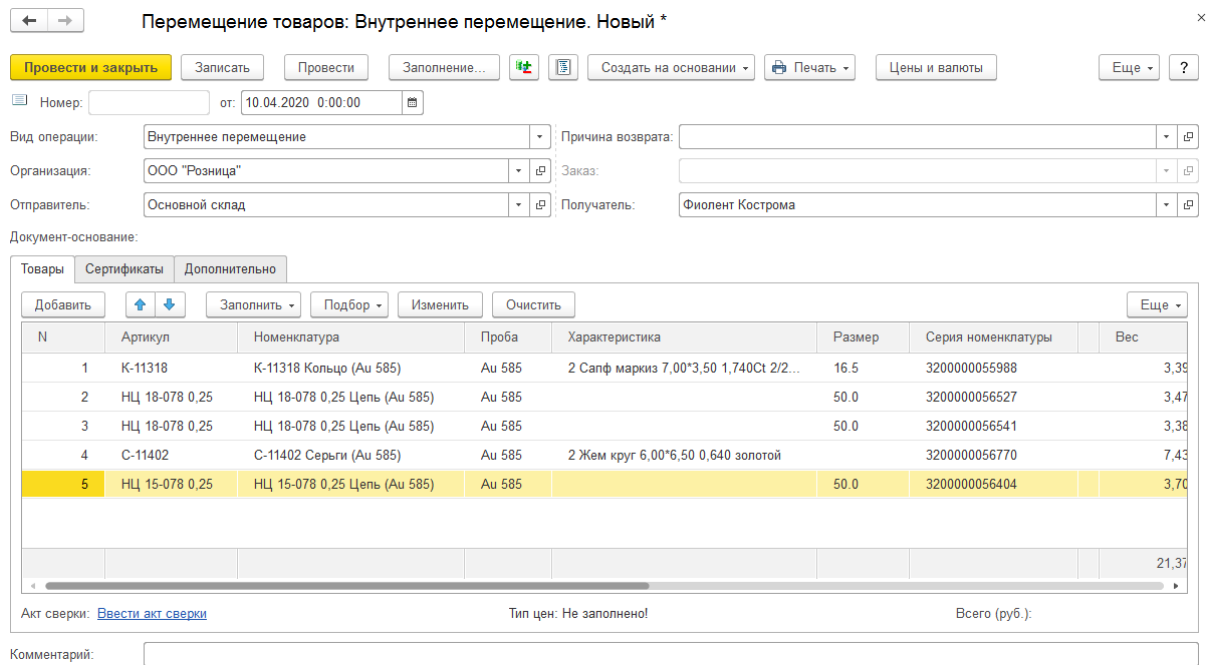

Перемещаемые товары заносятся в табличную часть на странице **Товары**.

Ввод данных товаров возможен следующими способами:

- **Заполнить – Скопировать табличную часть документа** в табличную часть будет скопирована табличная часть другого документа
- **Подбор – Подбор по артикулу** или по штрихкоду
- **Сканирование ШК** товаров сканером штрихкодов

При перемещении с оптового склада в торговую точку для перемещаемых изделий дополнительно необходимо установить **розничные цены**. Розничные цены можно назначить, установив процент розничной наценки, розничную цену за грамм или указав значение в колонках Цена и Сумма.

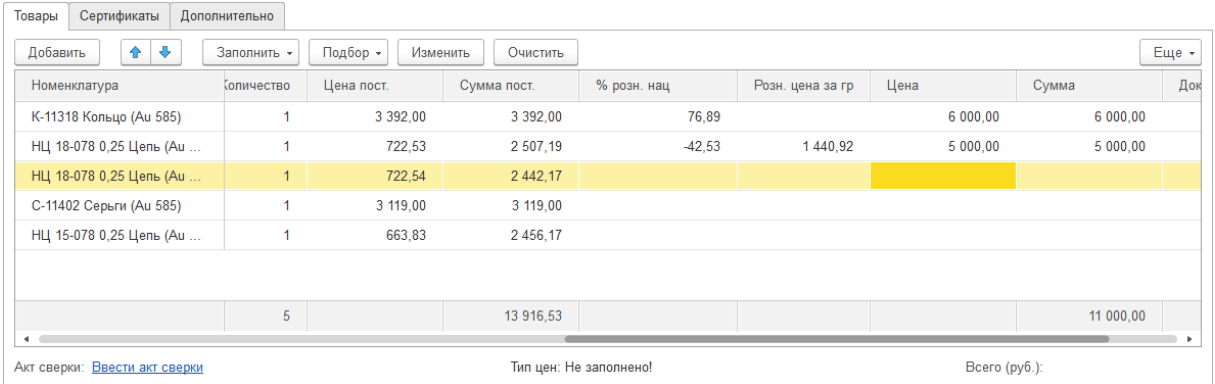

Групповую установку розничных цен можно выполнять с помощью обработки табличной части по кнопке **Изменить**. С помощью нее можно устанавливать единый процент розничной наценки, устанавливать цену за гр, проводить округление розничных цен и т.д. Данный функционал более подробно рассмотрен в [отдельном](#page-358-0) разделе.

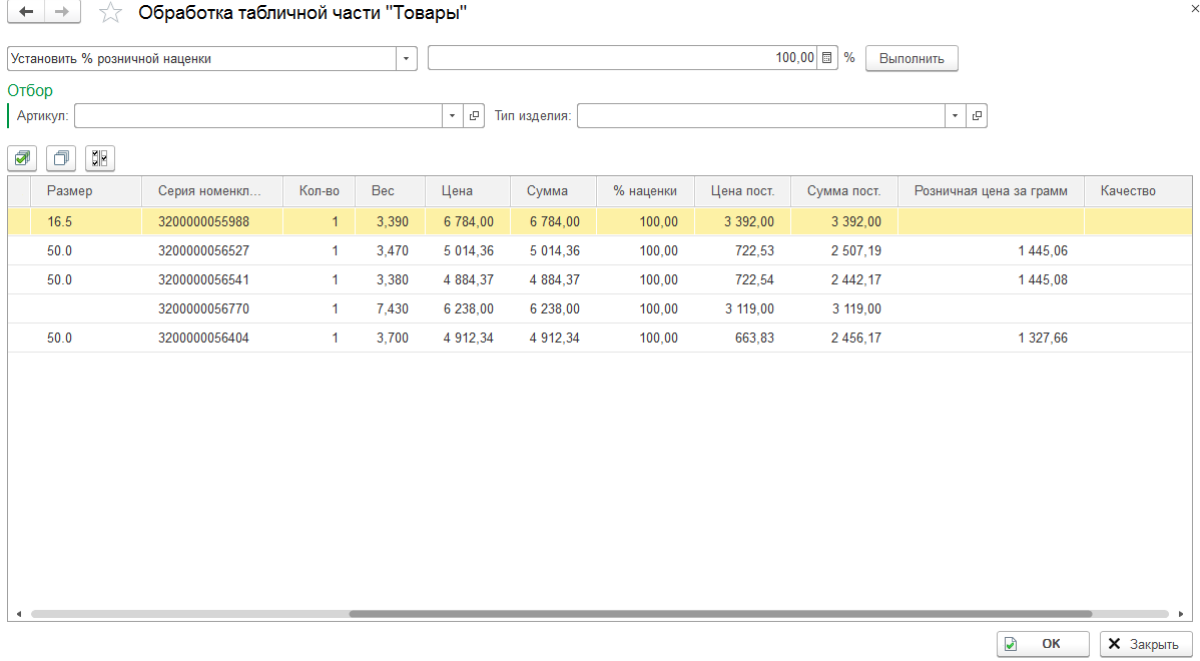

При завершении редактирования документа, необходимо проверить введенные данные и провести документ.

По команде **Печать** можно выполнить печать накладных по документу, а также выполнить **Печать этикеток и ценников**.

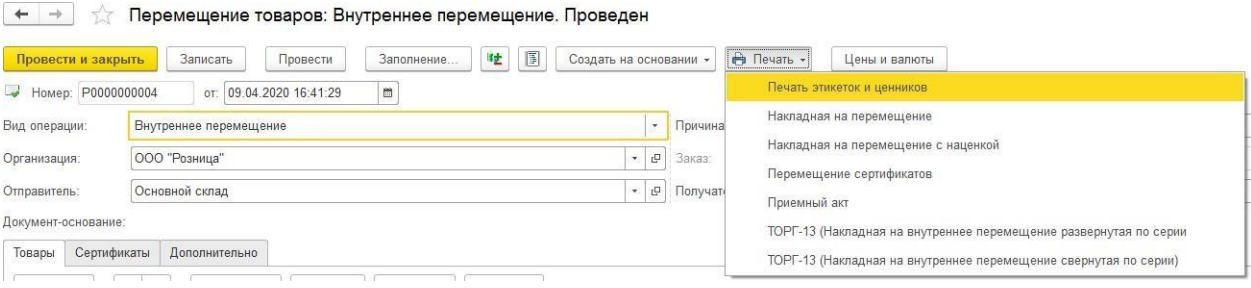

## **5.2. ЗАЯВКА НА ПЕРЕМЕЩЕНИЕ**

На предприятии может использоваться система предварительного согласования перемещения. В таком случае применяется документ **Заявка на перемещение товаров**.

Список документов можно открыть из раздела **Рабочее место товароведа – Склад – Заявки на перемещение товаров**.

В документе так же, как и в самом документе перемещения, указывается **Организация, Склад отправитель и Склад получатель**.

В табличную часть **Товары** с помощью подборов или сканирования ШК подбираются товары на остатке склада отправителя и указывается розничные цены.

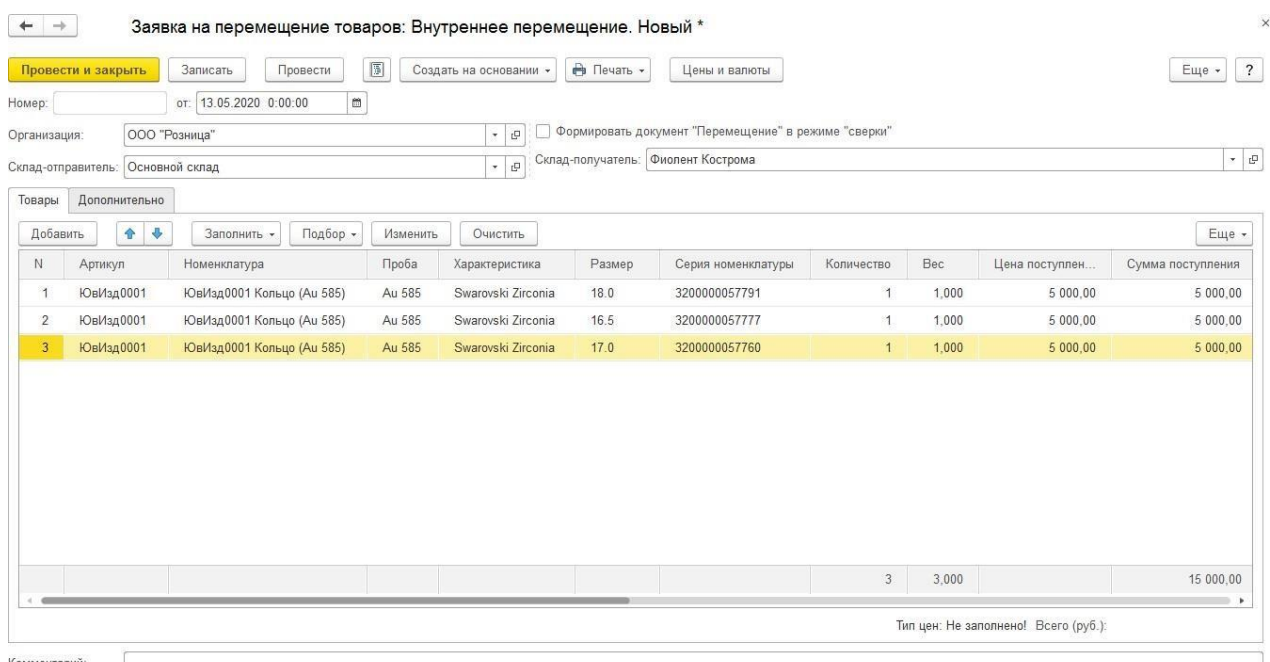

При установленном флаге **Формировать документ Перемещение в режиме сверки** при создании документа Перемещения на основании заявки, его табличная часть Товары была автоматически заполнена товарами из заявки. При этом документ будет сформирован в режиме сверки.

После окончания ввода заявки на перемещение на основании нее можно сформировать документ перемещения.

В случае, когда не установлен флаг **Формировать документ Перемещение в режиме сверки,** табличную часть документа перемещения потребуется заполнить заново.

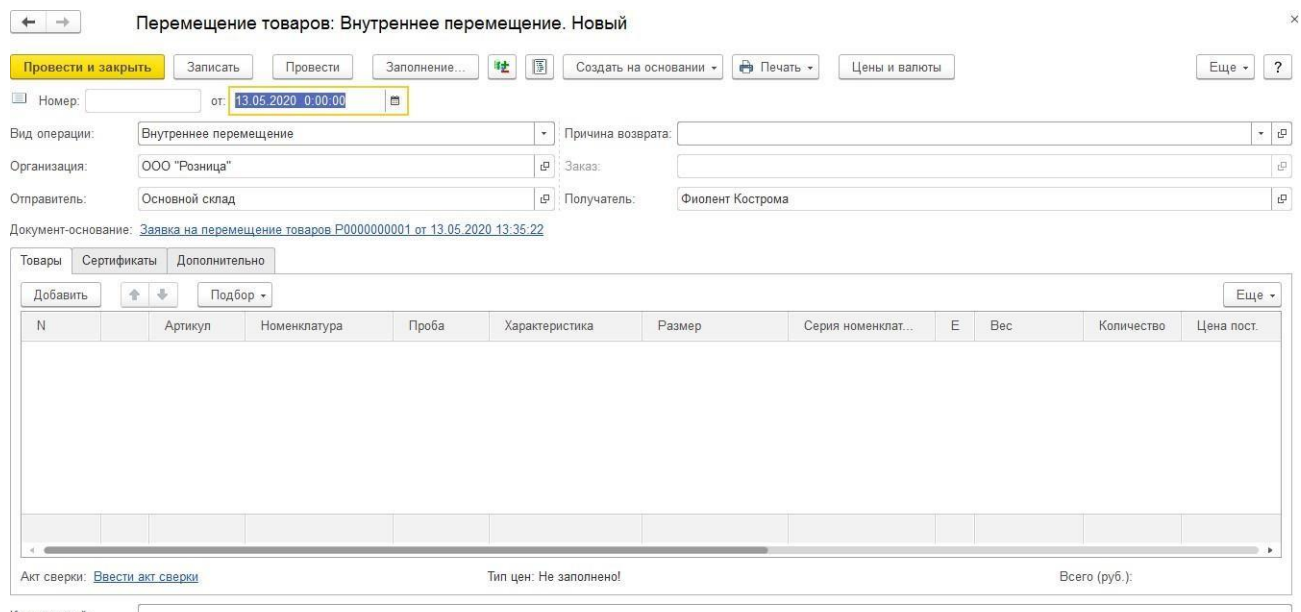

Комментарий:

Если флаг установлен – документ будет сформирован в **режиме сверки**.

Режим сверки требуется для того, чтобы не допустить пользователем редактирования табличной части, состав которой был согласован в заявке. Пользователь должен выполнить сверку товаров, т.е. отсканировать (или воспользоваться подборами) перемещаемые товары.

По умолчанию, т.к. ни один товар еще не сверен, все строки табличной части выделены цветом.

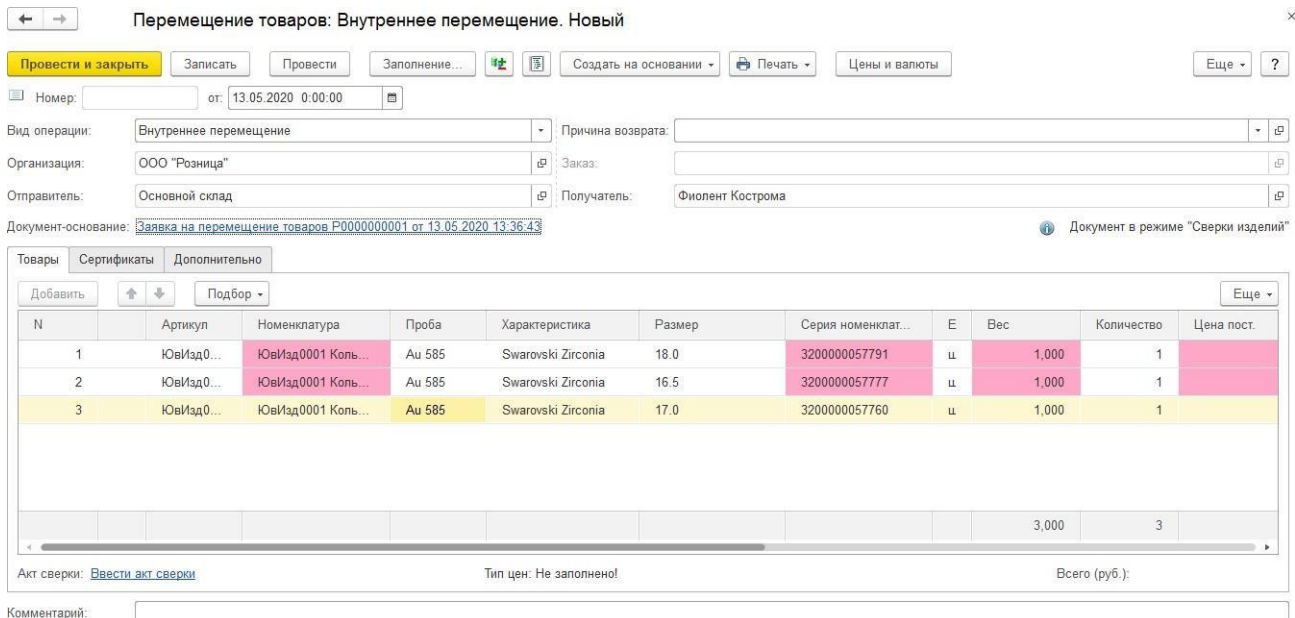

Далее с помощью сканера штрихкодов необходимо выполнить сканирование перемещаемых товаров.

В ситуациях, когда нет возможности воспользоваться сканером штрихкодов, можно вводить штрихкоды вручную по команде **Подбор по ШК**.

## **Примечание**

Может возникнуть ситуация, когда перемещаемый по заявке товар, уже отсутствуетна складе (продан или перемещен другим документом). В таком случае, пользователь может пропустить этот товар, его перемещение выполняться не будет.

У сверенных товаров пропадет выделение цветом, а также будет установлен признак **Сверен**.

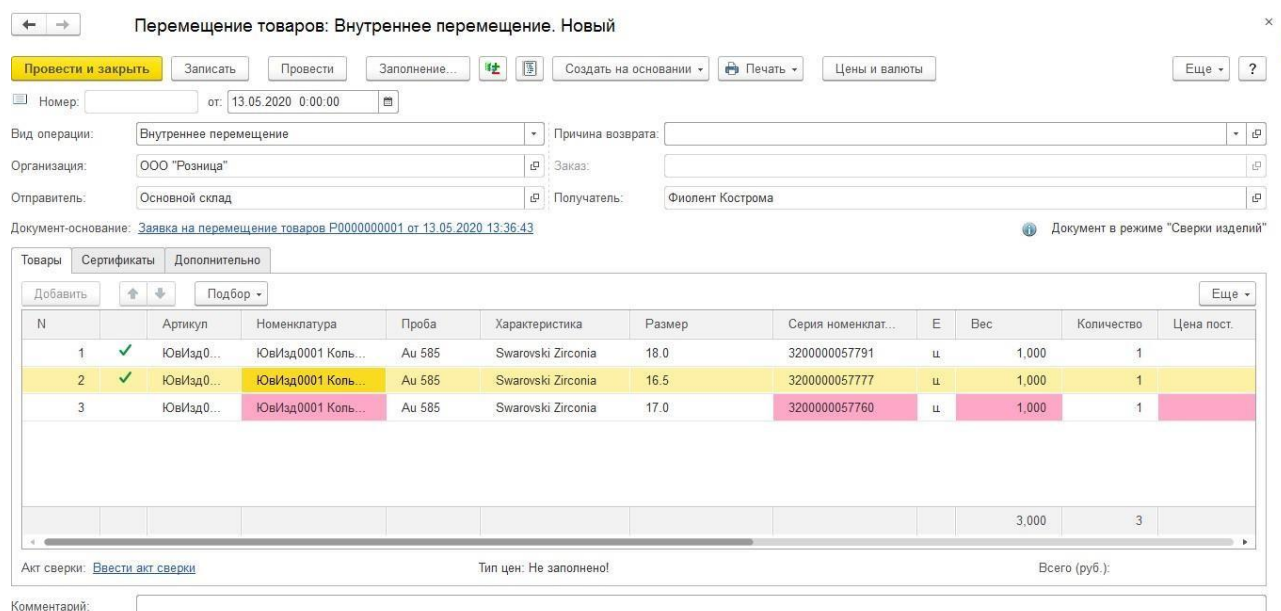

## **Важно!**

При проведении документа произойдет перемещение только сверенных товаров. Движения по товарам, у которых не установлен признак **Сверен**, не происходит.

# **5.3. ПЕРЕОЦЕНКА ТОВАРОВ В ТОРГОВЫХ ТОЧКАХ**

Переоценка изделий в торговых точках в программе оформляется документом **Переоценка товаров в торговых точках**.

Список документов можно открыть из раздела Склад – Документы – Переоценка товаров в торговых точках.

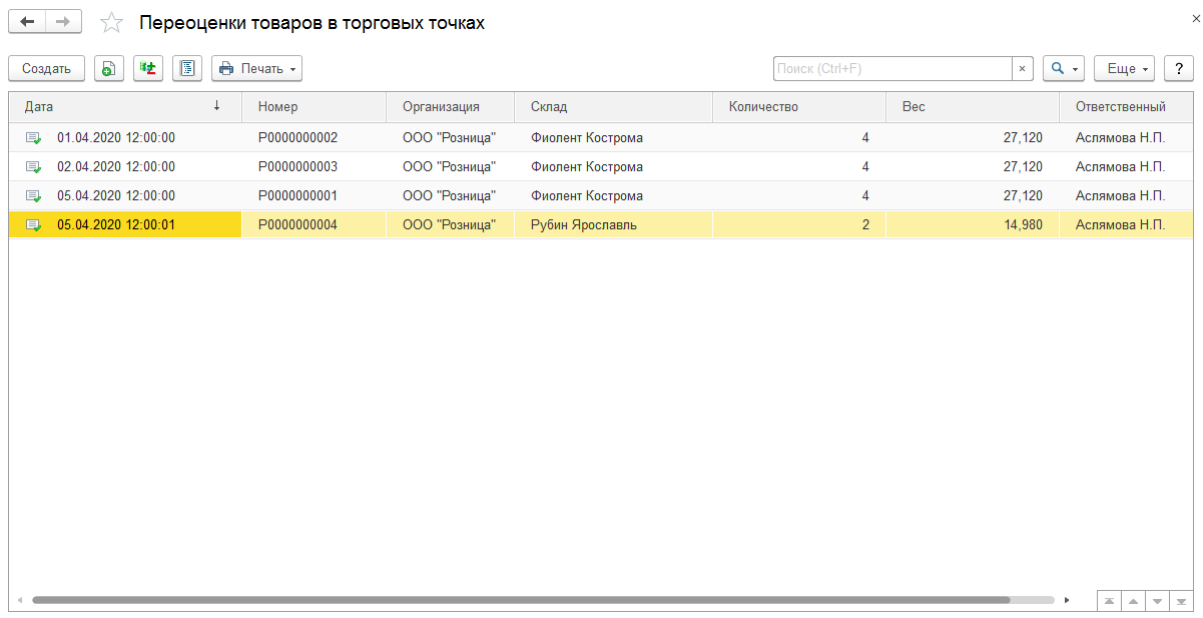

При создании нового документа по кнопке **Создать** или открытии существующего из списка двойным щелчком кнопки мыши будет открыто окно документа.

В документе указывается организация, от имени которой оформляется документ и торговая точка, в которой производится переоценка.

Флаг Переоценка товаров, принятых на комиссию от физических лиц устанавливается в случае, когда переоценка оформляется для товаров, которые числятся на комиссии от физического лица.

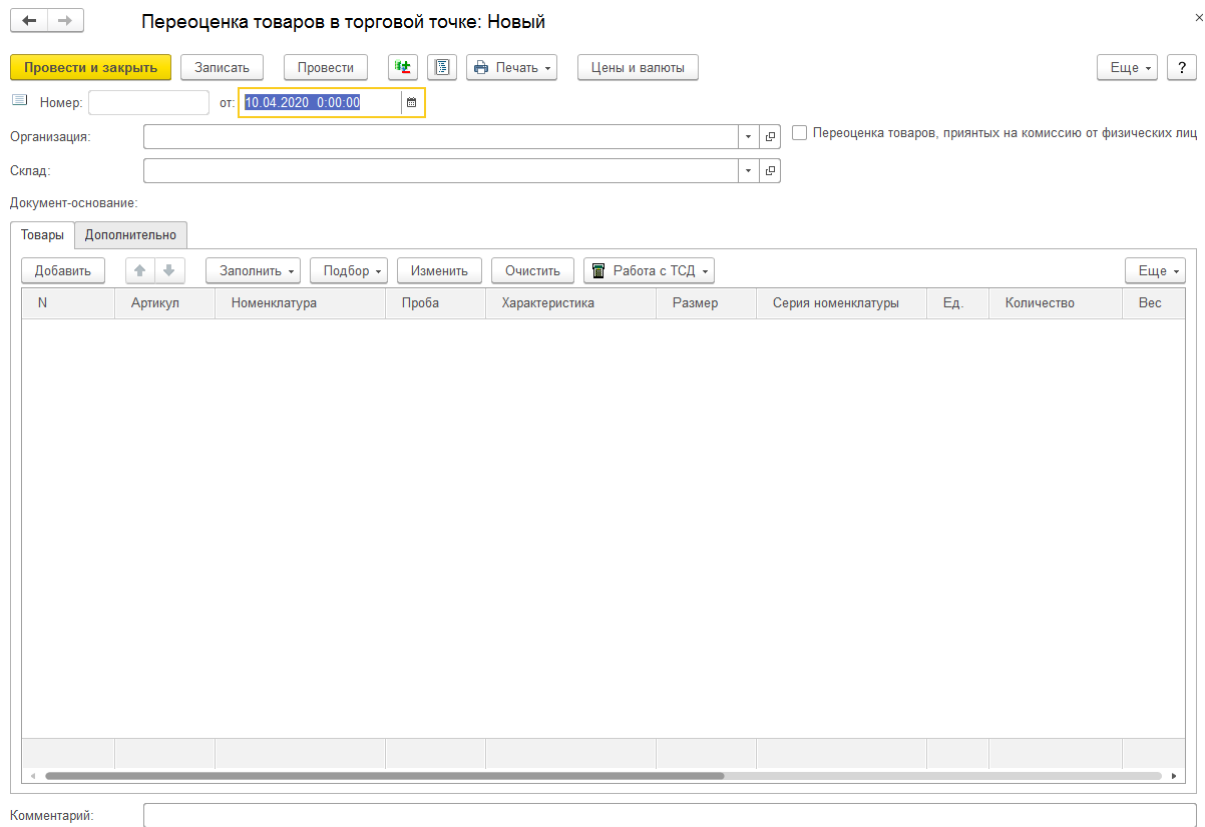

#### Табличная часть документа заполняется переоцениваемыми изделиями.

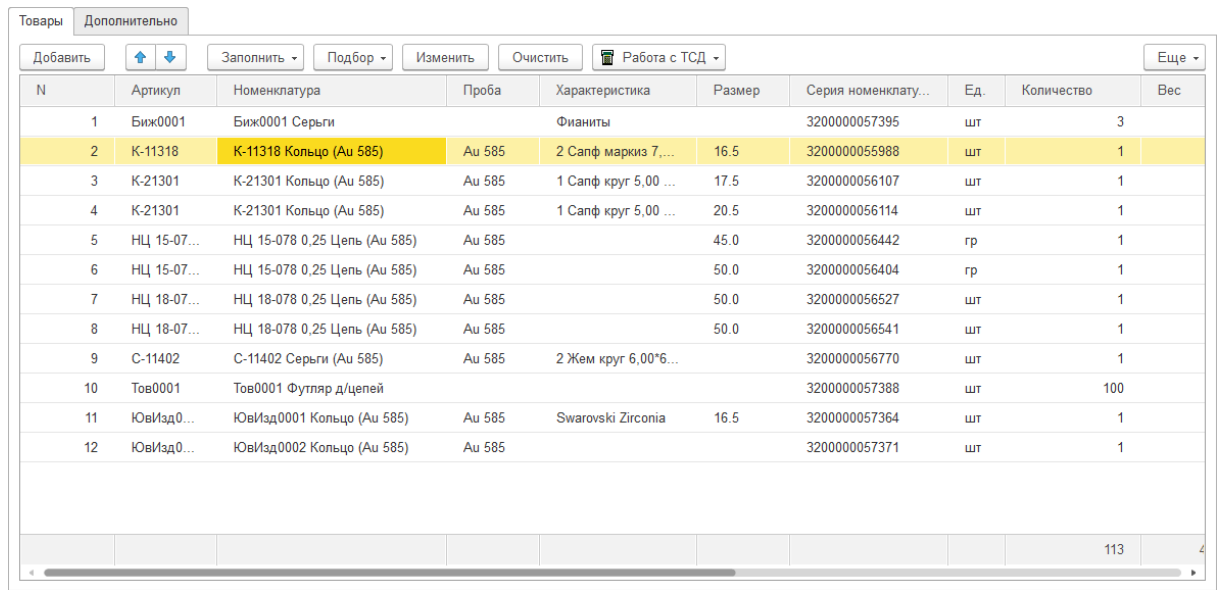

Товары можно добавить следующими способами:

**Заполнить - Заполнить по остаткам по параметрам заполнения** – будут добавлены товары на остатке склада согласно отборам, которые указываются на вкладке Дополнительно

**Заполнить - Заполнение по измененным ценам** - будут добавлены товары, цена которых по типу цен, установленного в качестве основного у склада, отличается от текущей.

Подбор – Подбор по артикулу или штрихкоду

Сканированием штрихкода товара сканером штрихкодов

Параметры отбора указываются на странице **Дополнительно**.

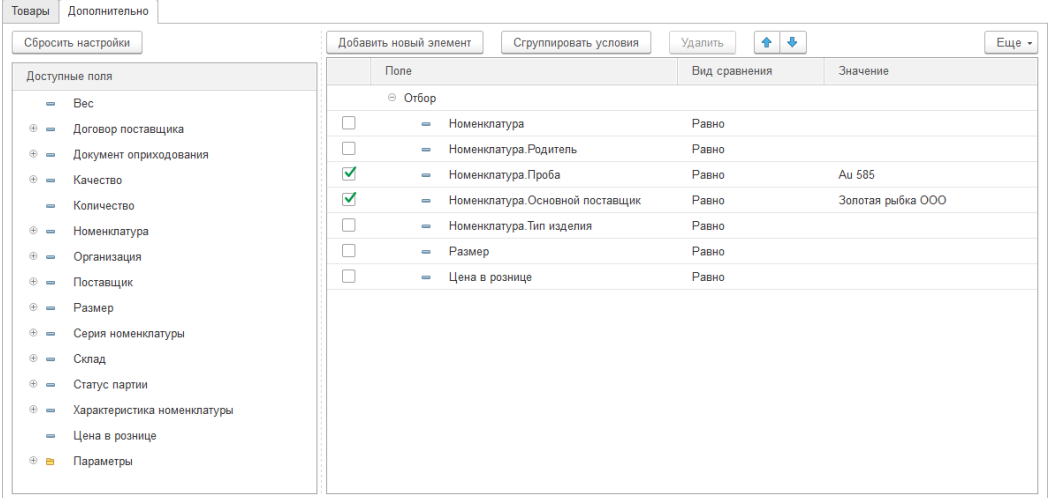

Для того чтобы добавить новый отбор, выберите нужное поле из списка доступных полей, и не отпуская кнопку мыши перетащите его в таблицу отборов.

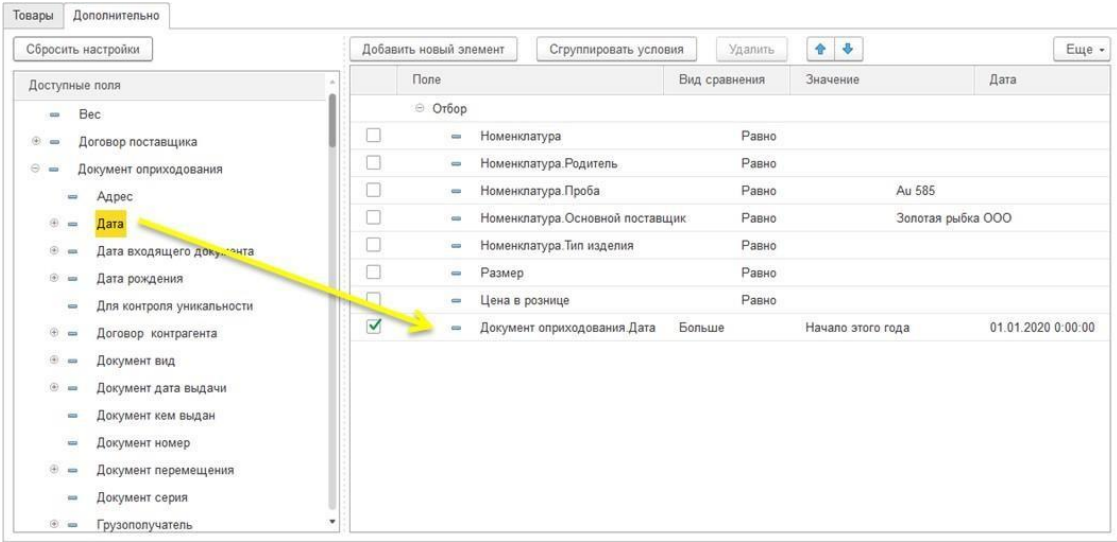

Новые цены указываются в колонках Розничная цена за гр (только для весовых изделий) и Розничная цена.

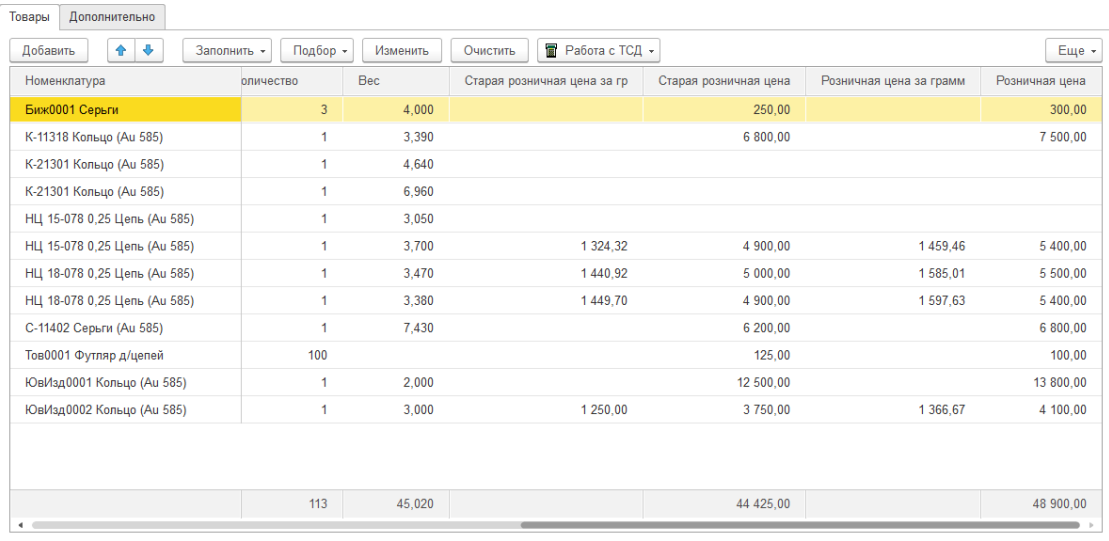

Групповую установку розничных цен можно выполнять с помощью обработки табличной части по кнопке **Изменить**. С помощью нее можно устанавливать единый процент розничной наценки, устанавливать цену за гр, проводить округление розничных цен и т.д. Данный функционал более подробно рассмотрен в [отдельном](#page-358-0) разделе.

По команде **Печать** можно выполнить печать накладных по документу.

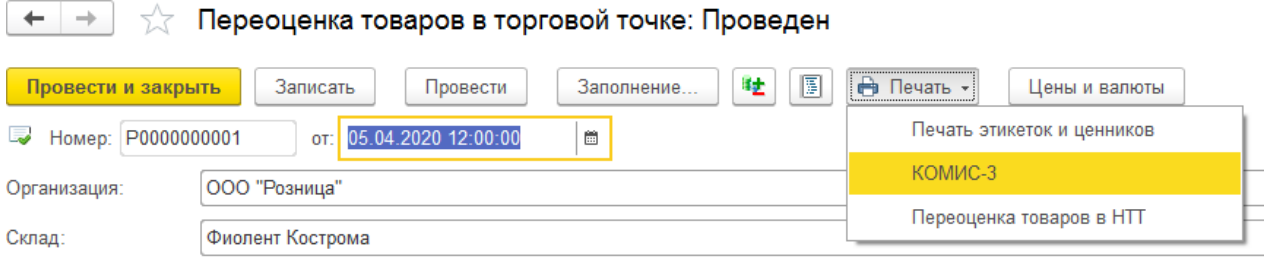

# **5.4. ЗАЯВКА НА ПЕРЕОЦЕНКУ**

На предприятии может использоваться система предварительного согласования переоценок. В таком случае применяется документ **Заявка на переоценку товаров в торговой точке.**

Список документов можно открыть из раздела **Рабочее место товароведа – Склад – Заявки на переоценку товаров в торговой точке**.

В документе так же, как и в самом документе перемещения, указывается **Организация и Склад.**

В табличную часть **Товары** с помощью подборов или сканирования ШК подбираются товары на остатке. По аналогии с документом переоценки устанавливаются новые розничные цены на товары.

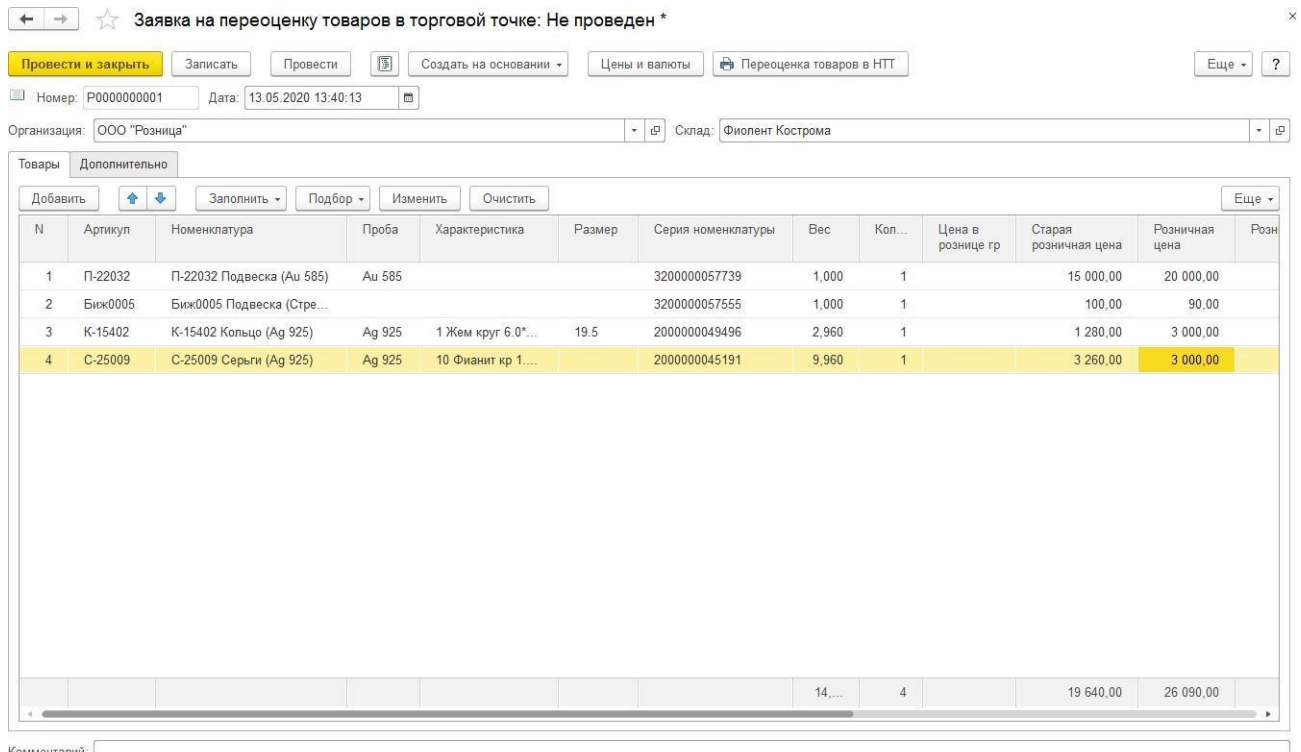

После окончания ввода заявки на переоценку на основании ее пользователь можно создать документ **Переоценка товаров.**

Документ будет сформирован в **режиме сверки**.

Режим сверки требуется для того, чтобы не допустить пользователем редактирования табличной части, состав которой был согласован в заявке. Пользователь должен выполнить сверку товаров, т.е. отсканировать (или воспользоваться подборами) переоцениваемые товары.

Сверенные товары будут выделены цветом, а также будет установлен признак **Сверен**.

#### **Примечание**

Может возникнуть ситуация, когда переоцениваемый по заявке товар, уже отсутствует на складе (продан или перемещен другим документом). В таком случае, пользователь может пропустить этот товар, его переоценка выполняться не будет.

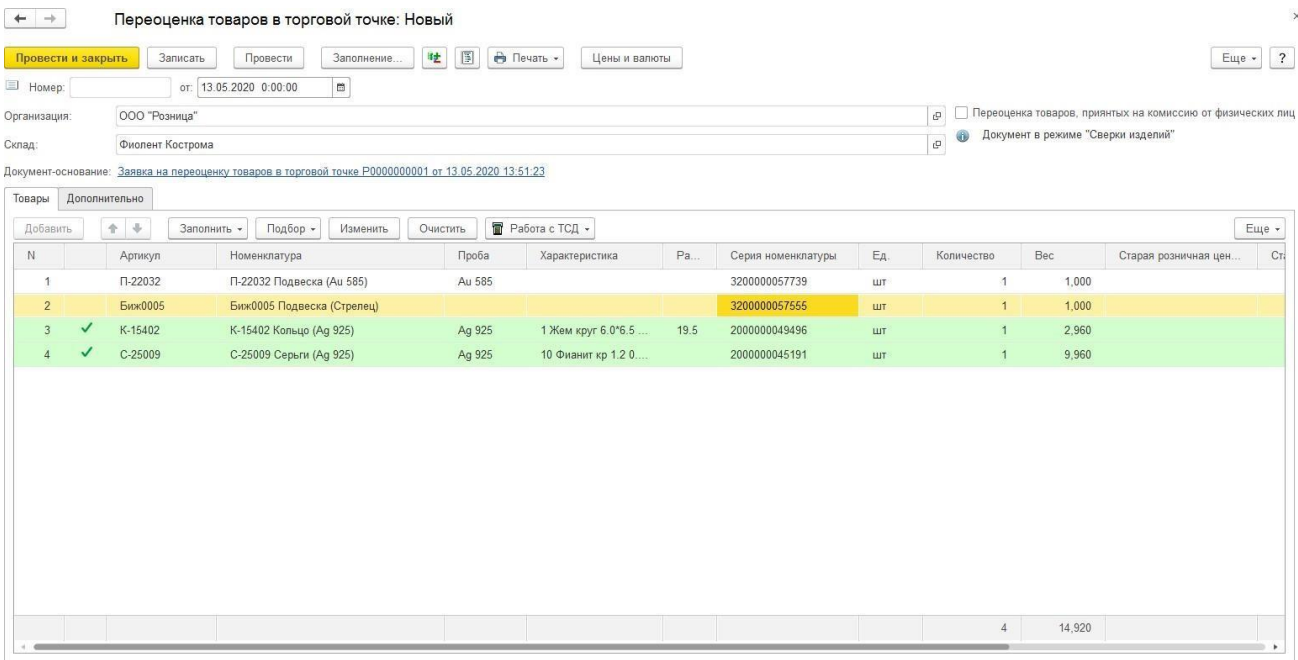

### **Важно!**

При проведении документа произойдет переоценка только сверенных товаров. Изменения цены по товарам, у которых не установлен признак **Сверен**, не происходит.
## **5.5. ИНВЕНТАРИЗАЦИЯ ТОВАРОВ НА СКЛАДАХ**

Проведение инвентаризации изделий на складах оформляется документом **Инвентаризация товаров**.

На основании документа инвентаризации при наличии расхождений между фактическими и учетными остатками изделий можно провести оприходование излишков и (или) списание недостач.

Список документов можно открыть из раздела **Склад – Документы – Инвентаризация товаров на складах.**

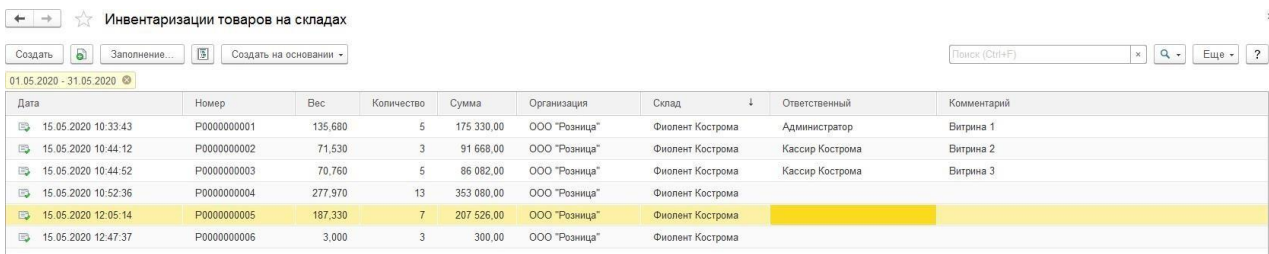

В документе необходимо указать **Организацию** и **Склад**, на котором проводится инвентаризация.

В табличной части **Товары** содержится информация об инвентаризации товаров.

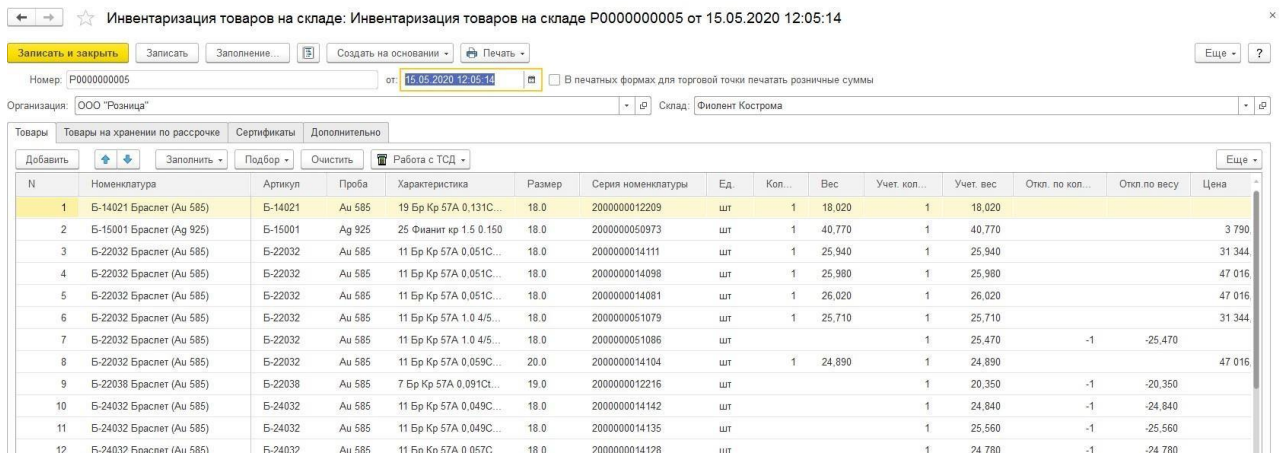

#### **Примечание**

Видимость закупочных цен (колнки **Сумма, Сумма (регл.), Учет. сумма**) определяется флагом **Разрешить просмотр закупочных цен** в группе доступа пользователя. Более подробно механизм настройки групп доступа рассмотрен в разделе.

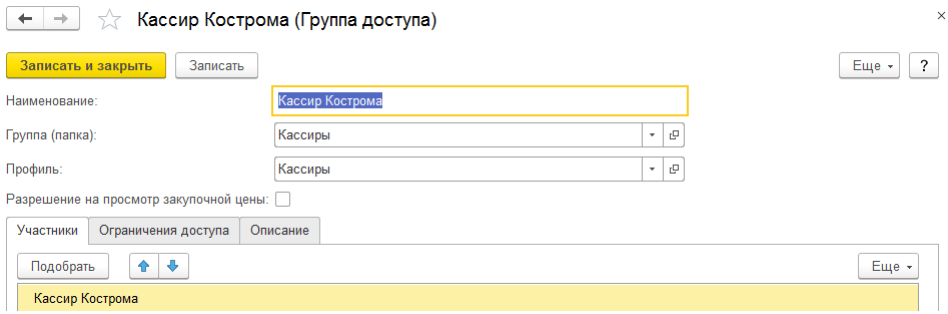

Инвентаризацию товаров можно проводить двумя способами:

1. **В два этапа.** 1 этап - оформление фактических инвентаризационных ведомостей, куда сканируются или подбираются изделия, которые фактически находятся на остатке. 2 этап – на основании фактических ведомостей формируется итоговая сличительная ведомость.

Этот способ удобно применять при проведении инвентаризации большого количества товаров. В таком случае можно выполнять инвентаризацию по витринам или торговым залам. Способ будет также удобен при выполнении инвентаризации сразу несколькими пользователями.

2. **В один этап.** Сразу формируется сличительная ведомость, непосредственно в которой указывается информация и о фактическом, и об учетном наличии товара.

Данный способ удобно применять, когда требуется быстро выполнить инвентаризацию небольшого количества товаров.

Этот способ также применяется при [инвентаризации](#page-298-0) товаров на рассрочке и [подарочных сертификатов.](#page-299-0)

Рассмотрим более подробно оба способа проведения инвентаризации.

### **5.5.1. Оформление фактических ведомостей**

Как уже упоминалось ранее, при первом способе проведения инвентаризации сначала производится инвентаризация фактических остатков. Для этого создается один или несколько документов **Инвентаризация товаров**.

#### **Важно!**

Если фактических документов будет несколько, то все они должны иметь дату в пределах одного дня и быть оформлены по одному складу.

В табличную часть документов заносятся фактические остатки товаров с помощью сканера штрих-кода или с помощью подбора (по артикулу или по штрихкоду по команде **Подбор**).

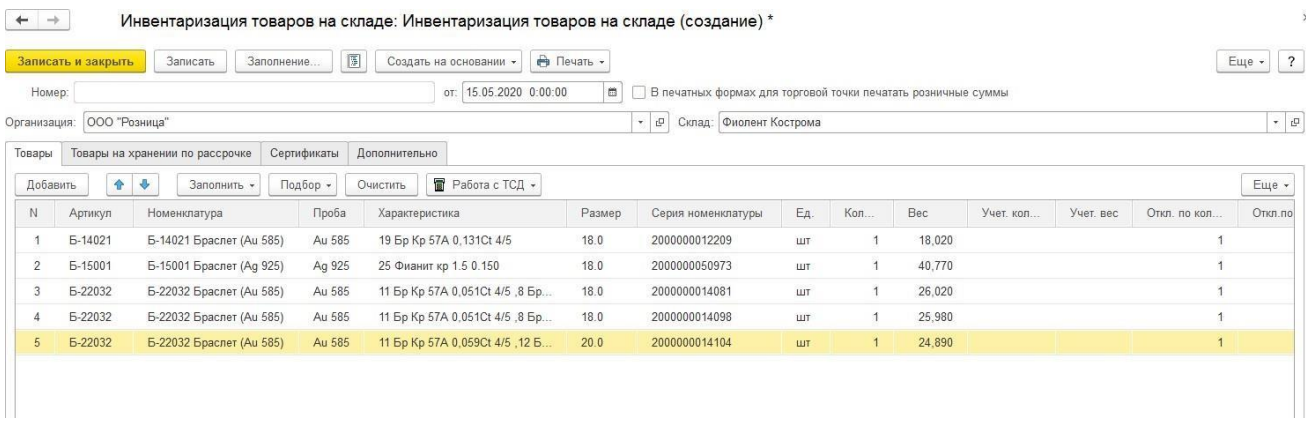

В колонке **Количество** и **Вес** автоматически заполняются данные фактического наличия товара. При этом **Учетное количество** и **Учетный вес** заполняться не будут. Также заполняются текущие цены и суммы подобранных товаров по данным учета.

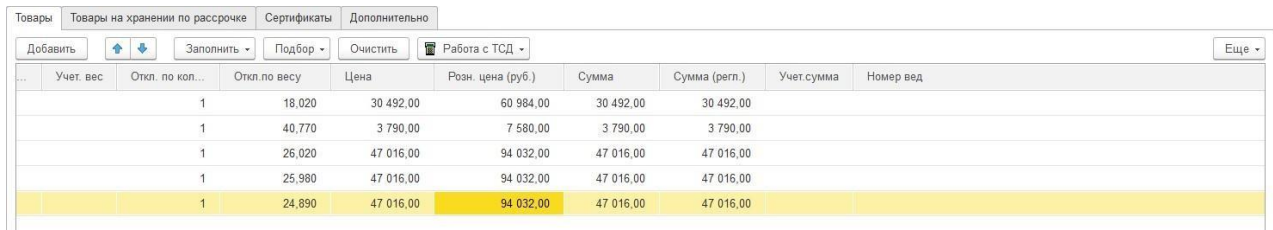

#### **Примечание**

Несколько сотрудников могут одновременно сканировать изделия в разные документы с разных компьютеров, при этом ускоряется сбор информации о фактических остатках. Сканирование в один документ с разных компьютеров проводить невозможно.

После окончания подбора и сканирования товаров в документ, его необходимо записать.

#### **Важно**

Мы рекомендуем **периодически выполнять Запись документа**, особенно если работа с документом происходит продолжительное время. Это требуется, **чтобы не потерять** накопленные данные в случае возникновения непредвиденной ситуации: перебои с электроэнергией или интерном, ошибка пользователя (случайно закрыли документ) и т.д.

### *Сканирование товаров с количеством > 1*

Рассмотрим поведение системы при сканировании товара или бижутерии, количество которых на остатке > 1.

При сканировании товаров в документ будет добавлена только 1 позиция.

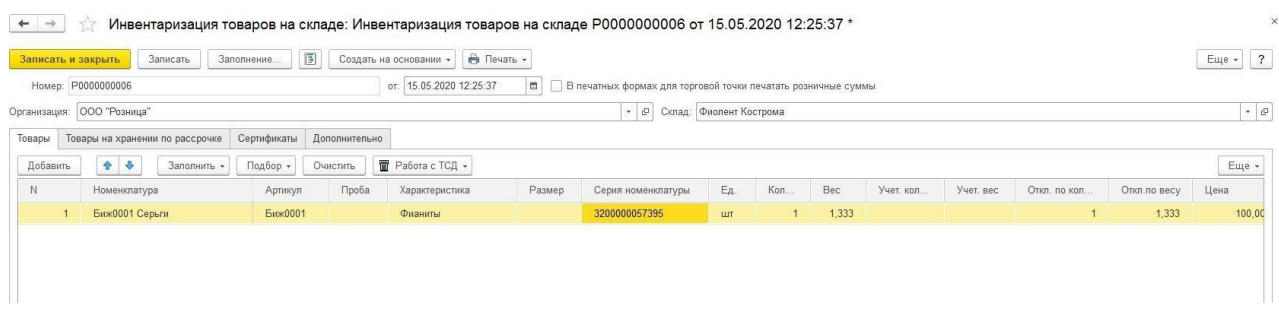

При повторном сканировании количество будет увеличиваться, а вес и сумма пересчитываться.

 $\leftarrow$   $\rightarrow$   $\rightarrow$  Инвентаризация товаров на складе: Инвентаризация товаров на складе Р0000000006 от 15.05.2020 12:25:37 \*

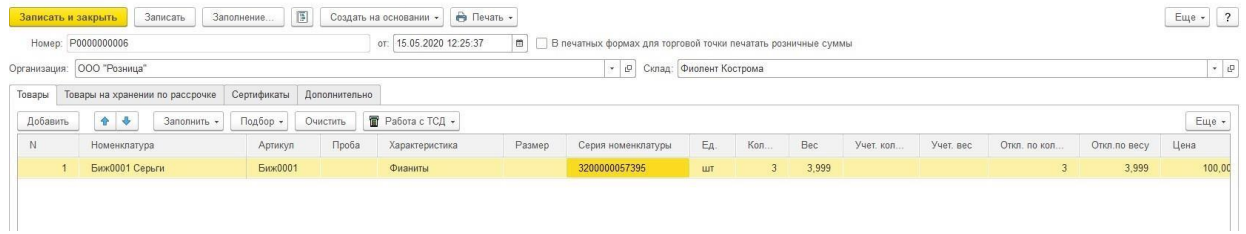

### **5.5.2. Оформление сличительных ведомостей**

После окончания ввода фактических инвентаризационных документов оформляется итоговая сличительная ведомость по результатам инвентаризации склада за текущий день.

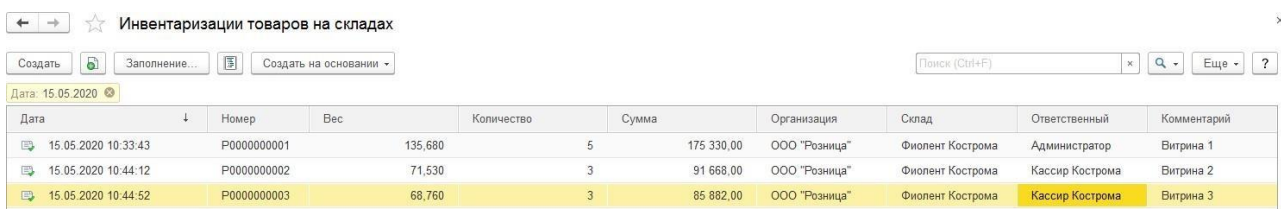

Для этого создайте новый документ инвентаризации и выберите команду **Заполнить – Из документов инвентаризации**.

Будет выведено служебное сообщение с предложением заполнить сначала учетные количества, согласитесь с этим действием.

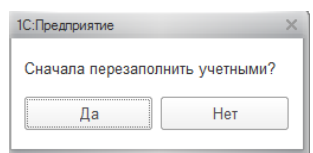

Произойдут следующие действия:

- 1. Табличная часть будет заполнена остатками товаров на выбранном складе **по данным учета**.
- 2. Будут выбраны документы инвентаризации, дата и склад которых совпадает с датой и складом текущего документа, по которым будут заполнены **фактические остатки** товаров.
- 3. Будут выведены **отклонения** между фактическими и учетными остатками на складе.

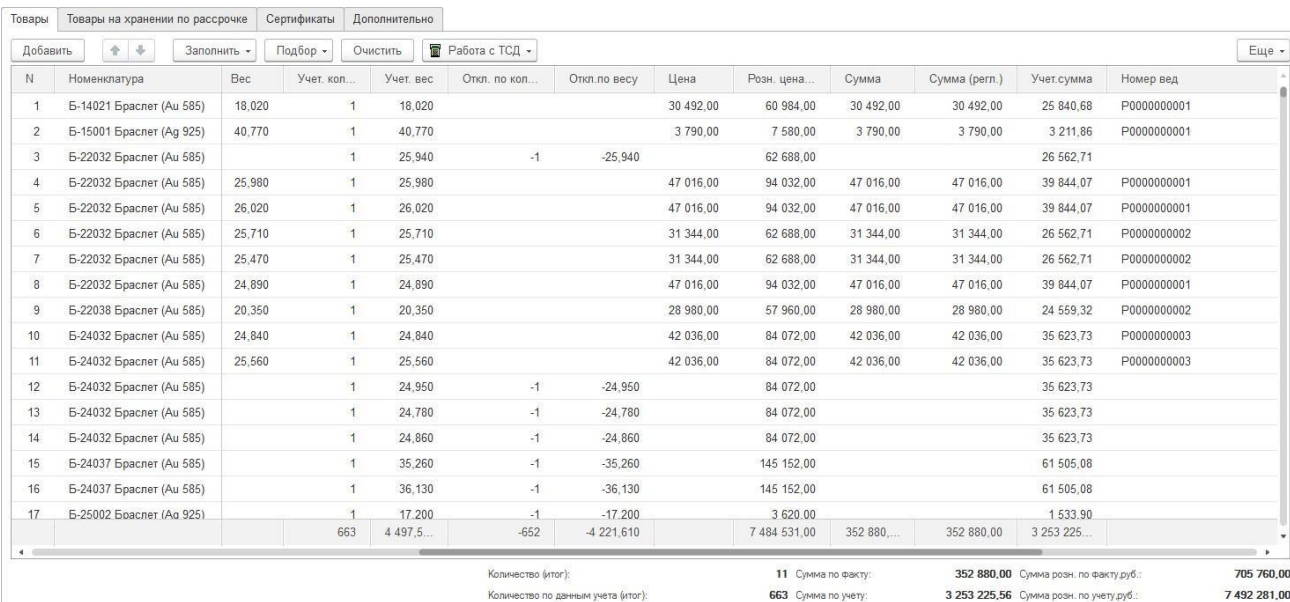

В колонке **Номер вед.** для удобства также выводится номер документа инвентаризации,

из которого были заполнены фактические остатки.

В подвале таблицы выводятся итоги по документу.

Далее требуется выполнить обработку расхождений. Возможны следующие ситуации:

### *Обнаружена ошибка в фактической ведомости*

Например, случайно пропустили и не отсканировали одно из фактически имеющихся изделий в фактическую ведомость.

Порядок действий в этом случае такой:

- 1. Найти нужный фактический документ инвентаризации и внести в него изменения, записать документ.
- 2. Выполнить повторное заполнение данных сличительной ведомости по документам инвентаризации (**Заполнить – Из документов инвентаризации, Сначала перезаполнить учетными? - Да**). После этого табличная часть будет обновлена согласно текущим данным фактических ведомостей.

#### *Обнаружена ошибка в учете*

Например, в фактической ведомости не было отсканировано изделие, а по данным учета изделие числится на остатке. В результате разбора учета было выявлено, что изделия на самом деле нет на остатке, а в программе не проведен Отчет о розничных продажах по этому товару.

Требуется выполнить следующие действия:

- 1. Исправить учетную ошибку. В нашем примере требуется провести непроведенный документ.
- 2. Выполнить перезаполнение табличной части по данным учета. Для этого выберите команду **Заполнить – Перезаполнить учетные количества и суммы**, в результате чего будет обновлена только информация по учетному наличию товара на складе. Фактические остатки перезаполняться не будут.

#### *Расхождение подтвердилось*

Если расхождение между фактическим и учетным наличием товара подтвердилось, потребуется выполнить [списание](#page-303-0) недостач или [оприходование](#page-302-0) излишков товара на склад.

### **5.5.3. Заполнение сличительной ведомости по параметрам**

Если за текущий день требуется выполнить инвентаризацию не всех товаров, а только какой-то части, удовлетворяющей определенным условиям, можно воспользоваться заполнением по параметрам, указанным на вкладке **Дополнительно**.

Параметры устанавливаются с помощью отбора компоновщика настроек.

Например, сегодня выполнялась инвентаризация только изделий из 585 пробы, и в фактических ведомостях содержится информация только о таких изделиях. В таком случае можно установить соответствующий отбор.

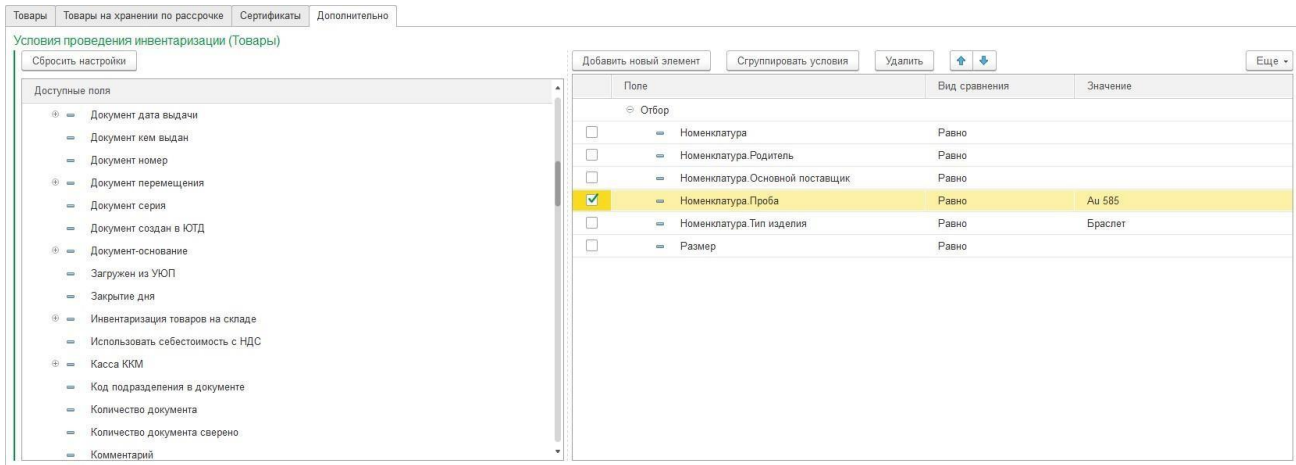

После этого, при заполнении сличительной ведомости (по команде **Заполнить – Из документов инвентаризации)** учетные остатки будут заполнены только для товаров, удовлетворяющих заданным условиям.

#### **Примечание**

Товары из фактических ведомостей подбираются все, вне зависимости от того, удовлетворяют они условиям или нет. Т.е. заданный отбор действует только при заполнении данными учета.

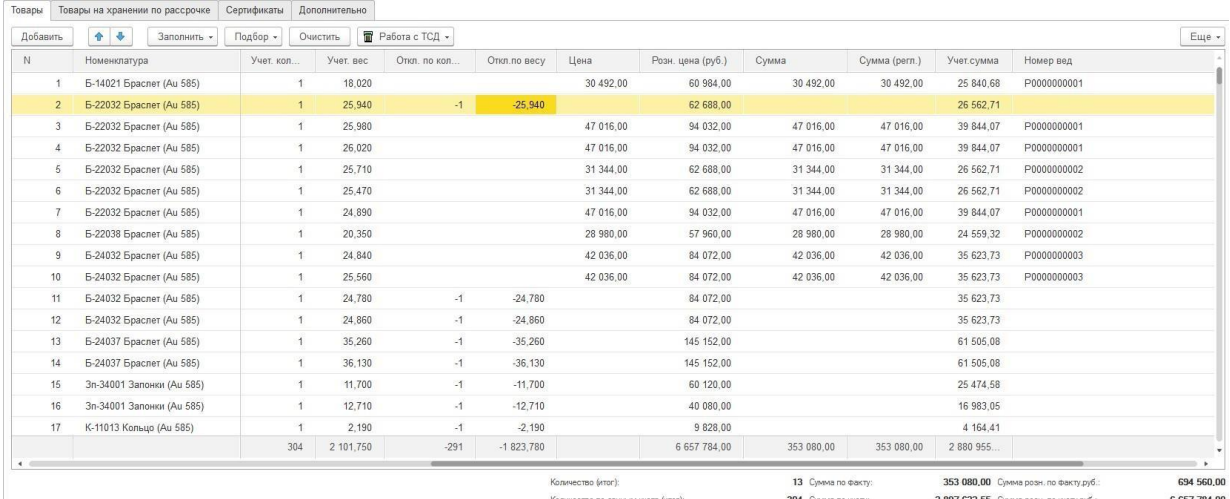

# **5.5.4. Упрощенный способ проведения инвентаризации**

Как уже упоминалось ранее, существует и другой, более упрощенный алгоритм проведения инвентаризации в программе.

Для этого используется только один документ инвентаризации, который будет являться и фактической и сличительной ведомостью одновременно.

Для этого требуется создать документ **Инвентаризация товаров**, выбрать организацию и склад. При необходимости, можно также указать параметры отборов товаров на вкладке **Дополнительно**.

Далее необходимо заполнить табличную часть по данным учета по команде **Заполнить – Заполнить по остаткам**. Будут добавлены все товары, которые числятся на остатке склада по заданным условиям (если условия не установлены – будут подобраны все товары на остатке).

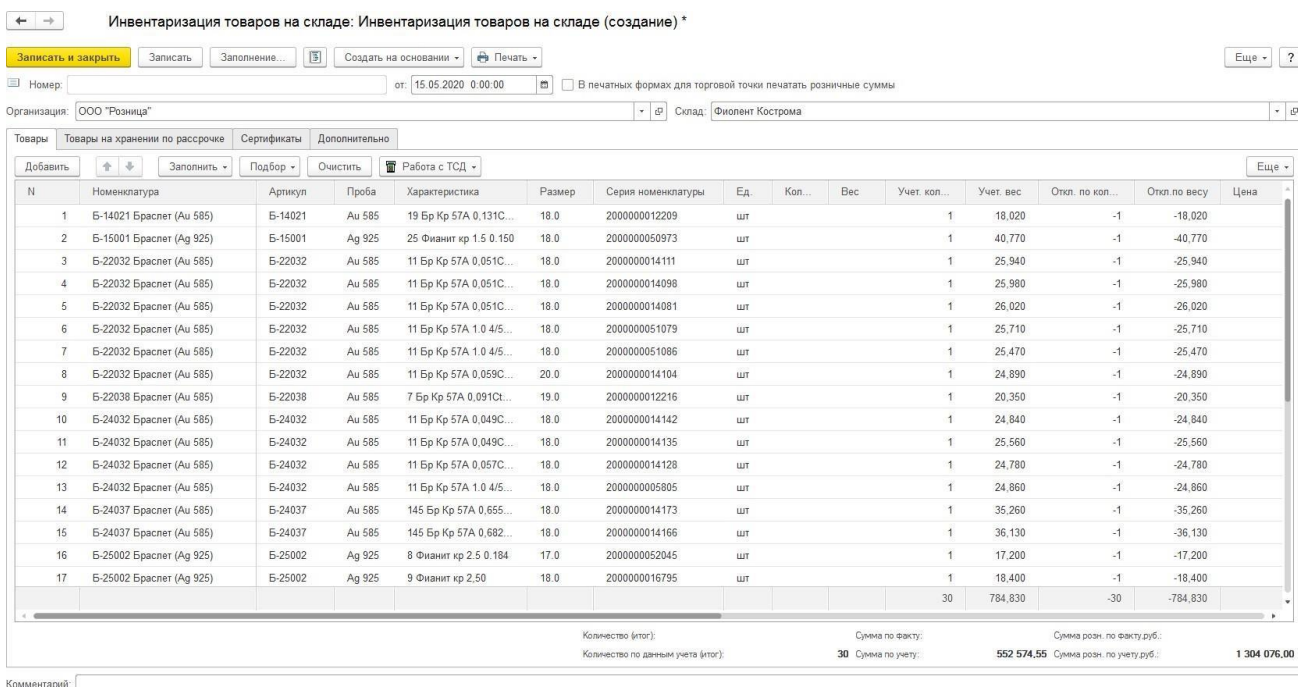

После этого необходимо указать данные фактического наличия товара. Это можно выполнить с помощью сканирования ШК товаров сканером или воспользоваться подборами по артикулу или штрихкоду. Также можно указывать фактические количество и вес вручную.

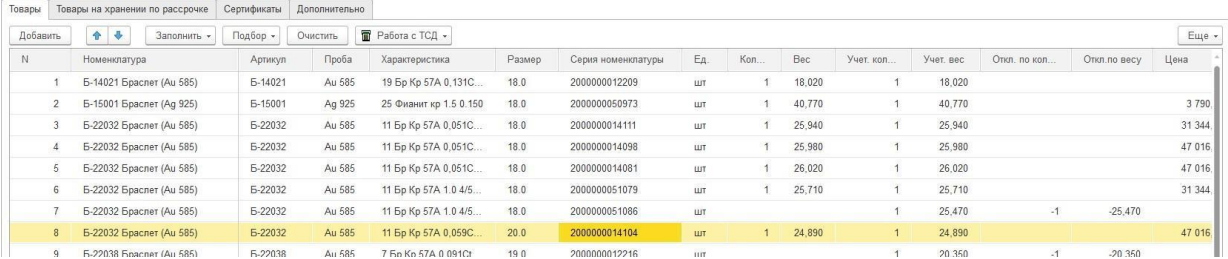

Информация о расхождении данных учета и фактического наличия отражается в колонках **Отклонение по количеству и Отклонение по весу**.

#### **Важно**

Мы рекомендуем **периодически выполнять Запись документа**, особенно если работа с документом происходит продолжительное время. Это требуется, **чтобы не потерять** накопленные данные в случае возникновения непредвиденной ситуации: перебои с электроэнергией или интерном, ошибка пользователя (случайно закрыли документ) и т.д.

Если данные учетного наличия неверны (например выявлена ошибка), ошибку можно исправить и перезаполнить данные учета по команде **Заполнить – Перезаполнить учетные количества и суммы**. В результате чего будет обновлена только информация по учетному наличию товара на складе. Фактические остатки перезаполняться не будут.

В случае, когда требуется заполнить фактические количества и суммы по учетному наличию, предусмотрена команда **Заполнить – Заполнить факт по учету**.

#### *Сканирование товаров с количеством > 1*

Рассмотрим поведение системы при сканировании товара или бижутерии, количество которых на остатке  $> 1$ .

При сканировании товаров в документ будет добавлена только 1 позиция.

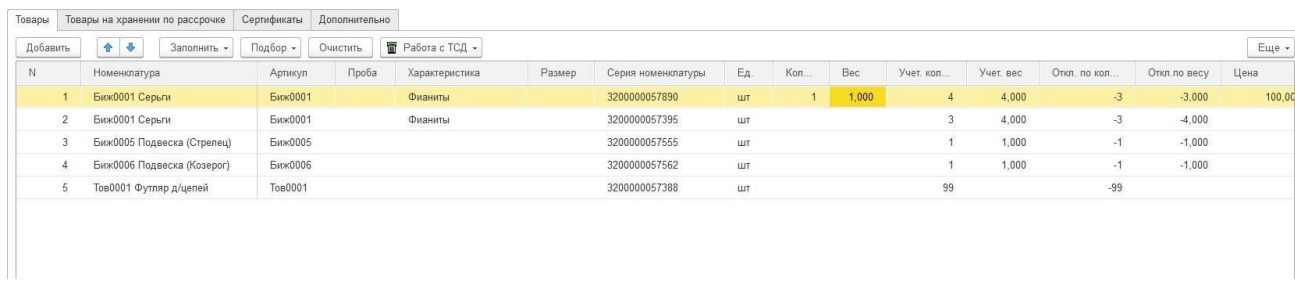

При повторном сканировании количество будет увеличиваться, а вес и сумма пересчитываться.

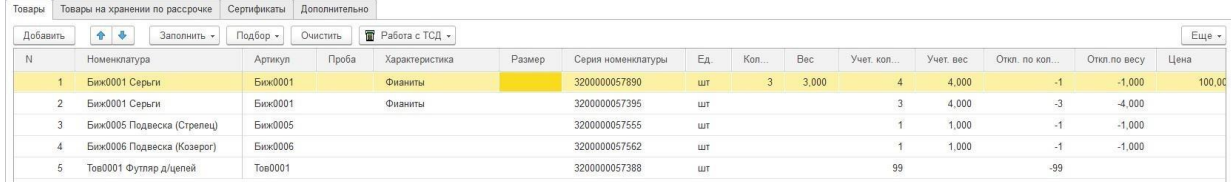

Для отражения выявленных излишков необходимо на основании инвентаризации создать документ «**Оприходование товаров**», для списания недостач документ «**Списание товаров**». Подробнее о данных документах можно прочитать в разделе **5.6**.

Для отправки результатов инвентаризации в сервис ГИИС ДМДК в документе «**Инвентаризация товаров на складах**» добавлены следующие кнопки:

Отправить данные в ГИИС - при первом нажатии кнопки производится регистрация документа с не заполненным статусом запроса и не заполненным «Номером акта» и со статусом «Ошибка», по документам со статусом «Ожидание ответа» будет произведена проверка наличия результата ответа от сервиса ГИИС ДМДК на ранее отправленный запрос. В случае успешной отправки документу будет присвоен статус «Успех» и заполнен **Номер акта в ГИИС ДМДК**. При следующем нажатии производится регистрация партий документа по товарам находящимся в документах «**Оприходование товаров**» или «**Списание товаров**» созданных на основании документа «**Инвентаризация товаров на складах»** с не заполненным статусом запроса и со статусом «Ошибка», по товарам со статусом «Ожидание ответа» будет произведена проверка наличия результата ответа от сервиса ГИИС ДМДК на ранее отправленный запрос. В случае успешной отправки строкам будет присвоен статус «Успех».

**Важно!!! После успешной регистрации партий необходимо в личном кабинете ГИИС ДМДК подписать отправленные акты ввода в оборот.**

**Важно!!! В Акт инвентаризации будут добавлены только те товары, которые находятся в документах «Списание товаров» или «Оприходование товаров» созданных на основании документа «Инвентаризация товаров на складах». Списанные изделия будут списаны в сервисе ГИИС ДМДК, оприходованные будут возвращены из архива.**

Показать/скрыть состояние обмена - будут показаны или скрыты строчки товаров, по которым не производилась отправка в сервис ГИИС ДМДК.

Получить УИН по оприходованным товарам

- при нажатии происходит получение УИН для партий товаров оприходованных на остатки по документам акт инвентаризации, подписанным в личном кабинете ГИИС ДМДК.

### **5.5.5. Инвентаризации товаров на хранение по рассрочке**

<span id="page-298-0"></span>На вкладку **Товары на хранении по рассрочке** документа инвентаризации можно сканировать и подбирать товары, проданные по договору рассрочки и находящиеся на текущий момент у организации до полного погашения рассрочки клиентом.

#### **Примечание**

Такие товары будут числиться на остатке, если при оформлении договора рассрочки в настройке РМК был признак **Момент передачи товаров при рассрочке** принимает значение **В момент полного погашения.**

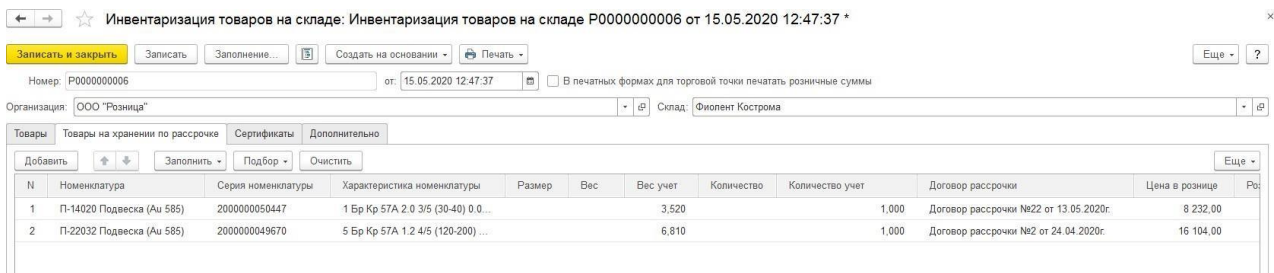

Алгоритм проведения инвентаризации следующий:

- 1. По команде **Заполнить – По остаткам** табличная часть будет заполнена товарами на хранении по данным учета.
- 2. Пользователь указывает фактическое наличие товара вручную, сканированием ШК товара сканера или с помощью подборов.
- 3. Программа рассчитывает отклонения между фактическим и учетным наличием товара.

### **5.5.6. Инвентаризации сертификатов**

<span id="page-299-0"></span>В документе Инвентаризация товаров на складе также предусмотрена Инвентаризация сертификатов.

Информация о сертификатах указывается на соответствующей вкладке.

Алгоритм выполнения инвентаризации следующий:

1. По команде **Заполнить – Заполнить по остаткам на складе** табличная часть будет заполнена сертификатами, которые числятся на остатке склада по данным учета.

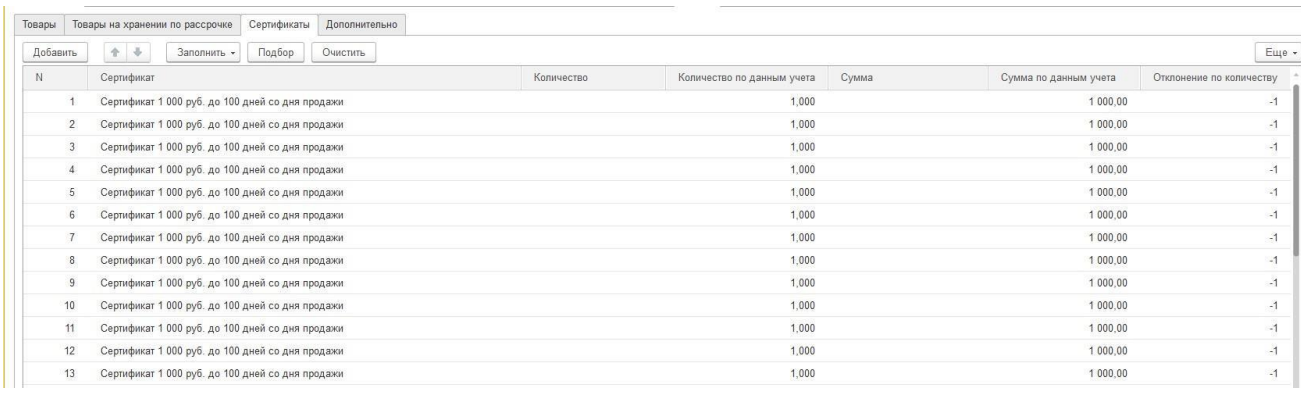

- 2. Необходимо указать фактическое наличие сертификатов. Это можно выполнить следующим способом:
	- a. Вручную двойным нажатием кнопки мыши по нужной строке в колонке Количество будет установление значение по умолчанию - 1
	- b. Сканирование ШК сертификата сканером
	- c. С помощью команды Подбор, по которой будет открыта форма выбора сертификатов, где можно подбирать сертификаты из списка или по номеру.

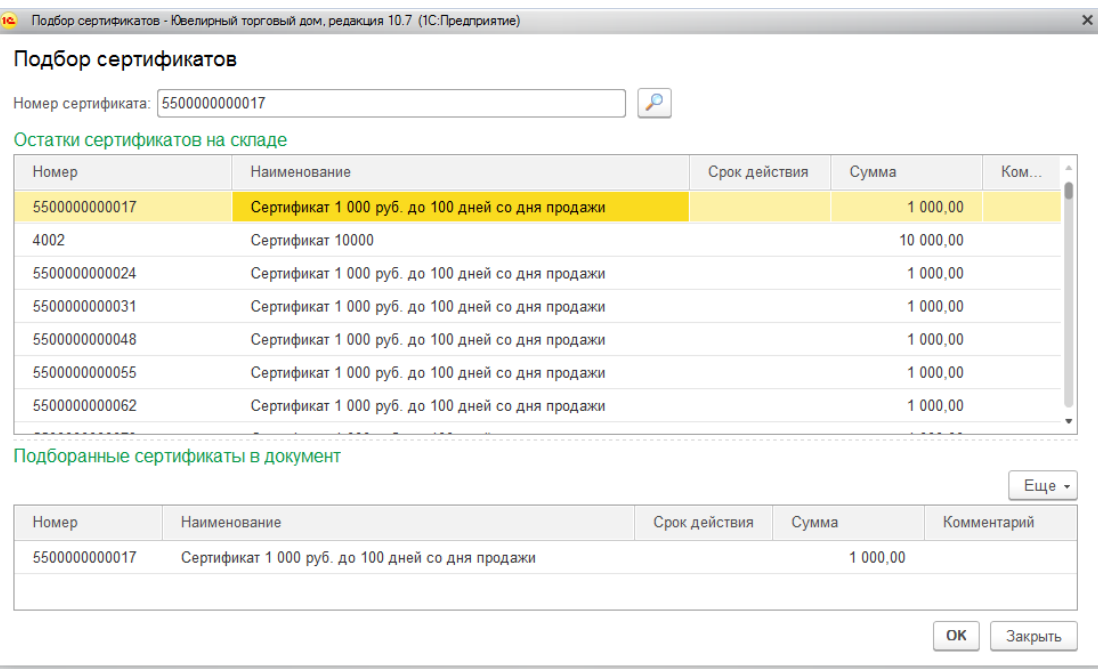

3. В колонке Отклонение по количеству будет выводиться расхождение между фактическим и учетным количеством сертификата.

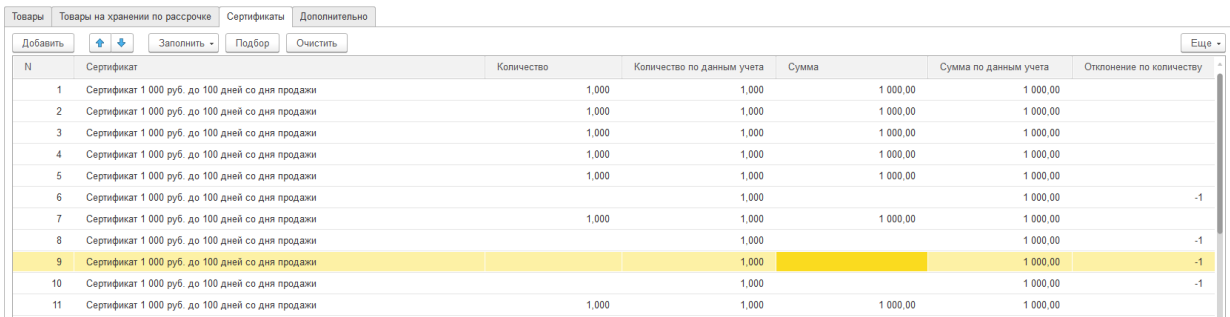

## **5.6. ОТРАЖЕНИЕ ИЗЛИШКОВ И НЕДОСТАЧ ТОВАРОВ**

По результатам инвентаризации при расхождении учетных и фактических данных необходимо отразить излишки и недостачи товаров в программе. Для этого предусмотрены два документа: **Оприходование товаров** – для отражения излишков и **Списание товаров** – для отражения недостач.

### **5.6.1. Оприходование товаров**

Документ можно создать на основании документа **Инвентаризация товаров**, при этом табличная часть документа оприходования будет заполнена только излишками, выявленными при инвентаризации.

Список документов можно вызвать из раздела **Склад – Документы – Оприходования товаров**.

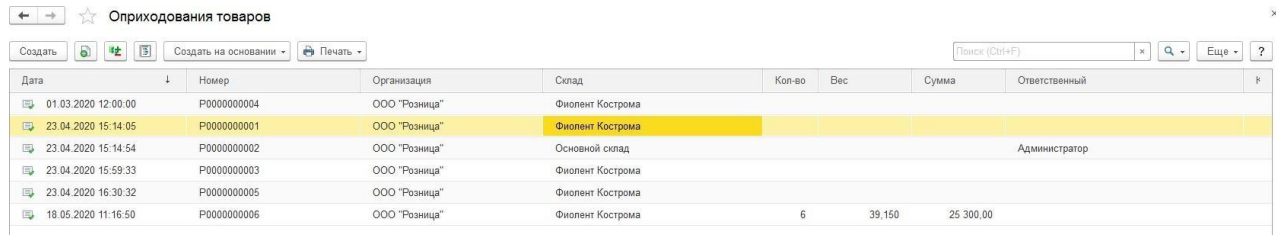

В документе указывается О**рганизация**, от имени которой оформляется оприходование и **Склад**, на который приходуются товары. При оформлении документа на основании инвентаризации товаров в поле **Инвентаризация** будет указан соответствующий документ инвентаризации.

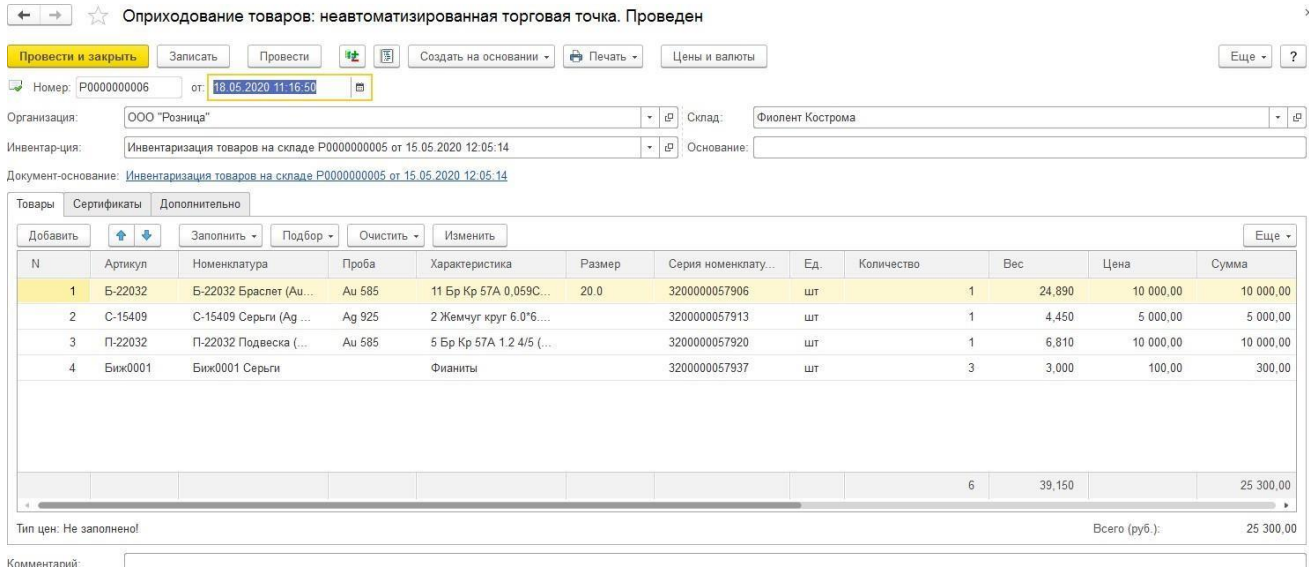

На странице **Товары** в табличную часть документа заносятся приходуемые изделия. Их можно также внести в табличную часть сканирование ШК товара сканером или подобрать с помощью форм подбора.

Указываются все параметры товаров: **Количество, Вес, Цена, Сумма**, а также **%**

**розничной наценки и Розничная цена** в случае оприходования на розничный склад.

Начиная с релиза **10.7.3.15** в табличную часть **Товары** были добавлены следующие реквизиты:

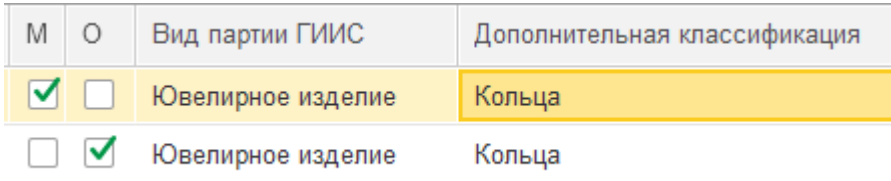

Для изделий с нанесенной физической маркировкой(ДМ кодами) можно установить флаг «**М**»( Есть физическая маркировка).

Для изделий на которые нельзя нанести физическую маркировку можно установить флаг «**О**»( Нельзя нанести физическую маркировку).

В колонке «**Вид партии ГИИС**» можно установить значение вида партии товара из соответствующего справочника «Виды партий ГИИС», расположенного в разделе **ГИИС ДМДК – Виды партий ГИИС**.

В колонке «**Дополнительная классификация**» можно установить значение дополнительной классификации товара в сервисе ГИИС ДМДК. Значение подбирается из соответствующего справочника «Дополнительная классификация ГИИС ДМДК», расположенного в разделе **ГИИС ДМДК – Дополнительная классификация ГИИС ДМДК**.

Если для товара требуется сформировать новые штрихкоды (поле Серия номенклатуры), это можно сделать по команде **Очистить – Очистить серию номенклатуры.** В таком случае при проведении документа товару будут присвоены новые серии.

Если в поле **Инвентаризация** указан документ инвентаризации, то табличную часть можно заполнить повторно по его данным по команде **Заполнить – Заполнить по инвентаризации**.

### <span id="page-302-0"></span>*Оприходование сертификатов*

Документ также подразумевает возможность оприходования сертификатов. Для этого сертификаты вносятся на соответствующую вкладку.

При заполнении на основании инвентаризации вкладка будет заполнена автоматически.

Подробнее оприходование сертификатов рассмотрено в [отдельном](#page-436-0) разделе.

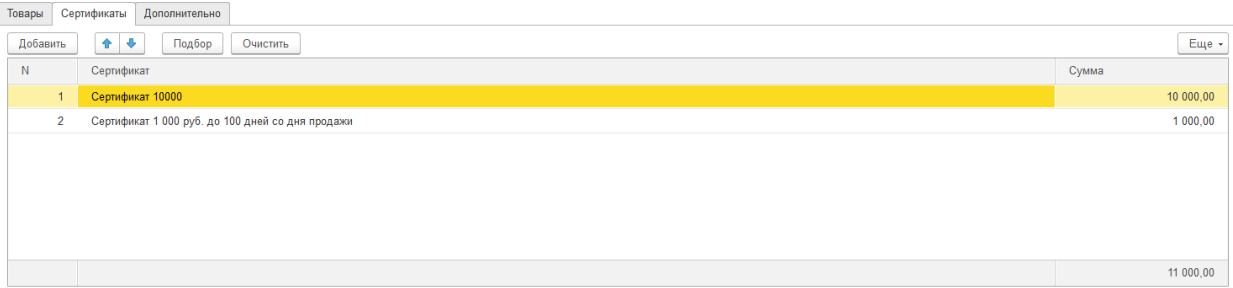

### **5.6.2. Списание товаров**

<span id="page-303-0"></span>Документ **Списание товаров** можно создать на основании документа **Инвентаризация товаров**, при этом табличная часть документа будет заполнена только недостачами, выявленными при инвентаризации.

Список документов можно вызвать из раздела **Склад – Документы – Оприходования товаров**.

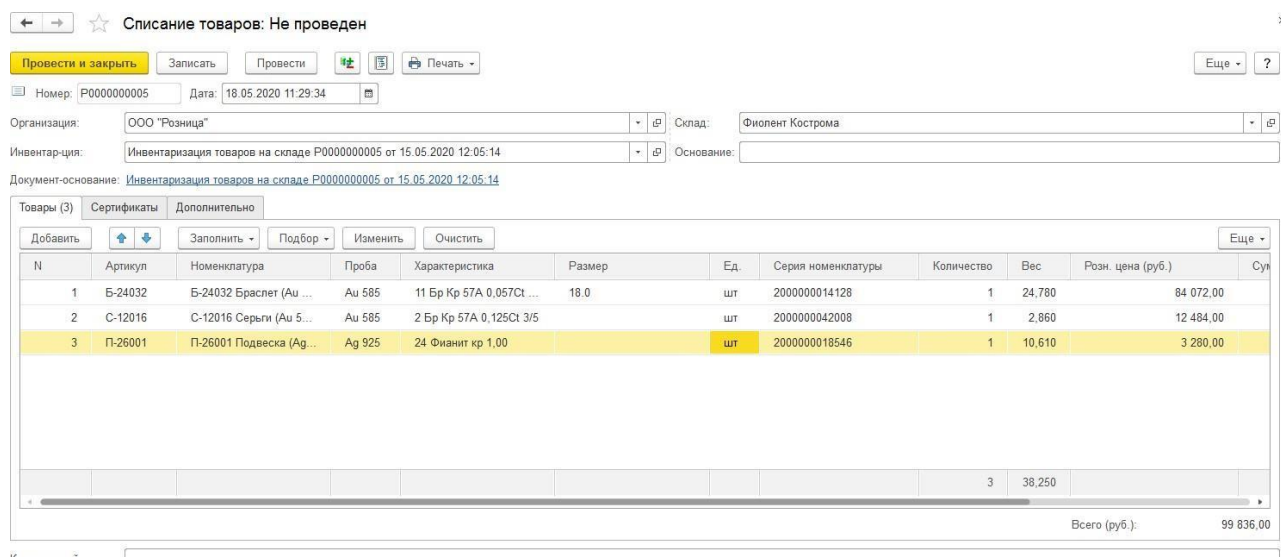

В документе указывается О**рганизация**, от имени которой производится списание товаров и **Склад**, с которого списываются товары.

Если документ оформляется на основании проведенной инвентаризации, в поле **Инвентаризация** указывается соответствующий документ инвентаризации.

Списываемые товары заносятся в табличную часть на странице **Товары**. Их можно также внести в табличную часть сканирование ШК товара сканером или подобрать с помощью форм подбора.

#### *Списание сертификатов*

Документ также подразумевает возможность списания сертификатов. Для этого сертификаты вносятся на соответствующую вкладку.

При заполнении на основании инвентаризации вкладка будет заполнена автоматически.

Подробнее списание сертификатов рассмотрено в разделе.

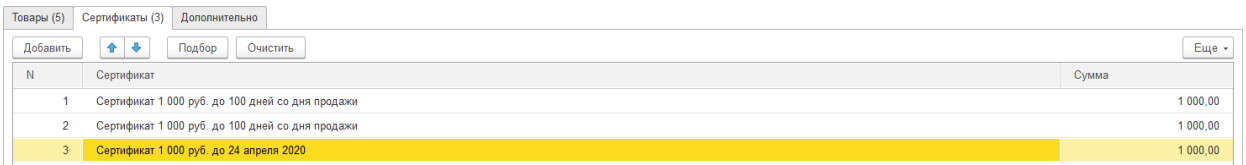

## **5.7. КОМПЛЕКТАЦИЯ ТОВАРОВ**

Для отражения в программе операций объединение партий металла, объединение партий камней, отделение партий металла, отделение партий камней, комплектация изделий и разукомплектации изделий предназначен документ **Комплектация товаров**.

Список документов можно открыть из раздела **Рабочее место товароведа – Склад – Комплектация товаров**.

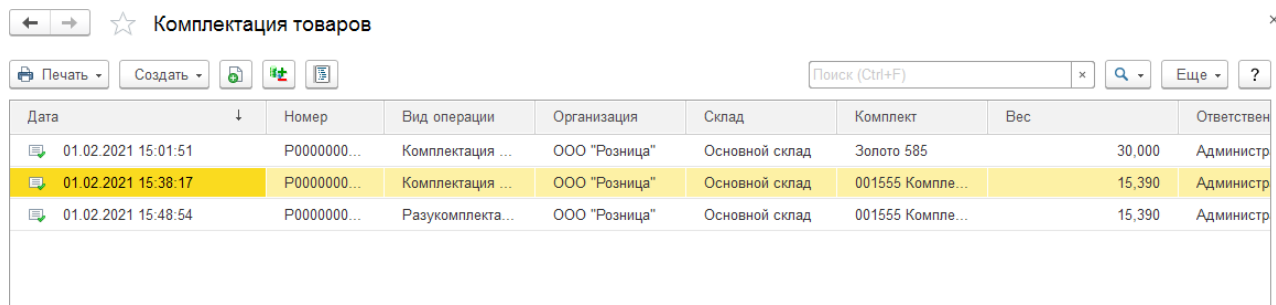

В шапке документа указывается **Организация** и **Склад**.

### **5.7.1. Объединение партий металла**

Операция предназначена для объединения нескольких партий металла в одну партию лома.

В поле **Комплект** – указывается номенклатура с видом **Металл**.

В табличную часть с помощью подбора можно подобрать номенклатуру-металл. Проба комплекта должна совпадать с пробой комплектующих.

Возможны подборы:

- Подбор по [артикулу](#page-355-0)
- Подбор по [штрихкоду](#page-353-0)
- [Подбора](#page-759-0) металла

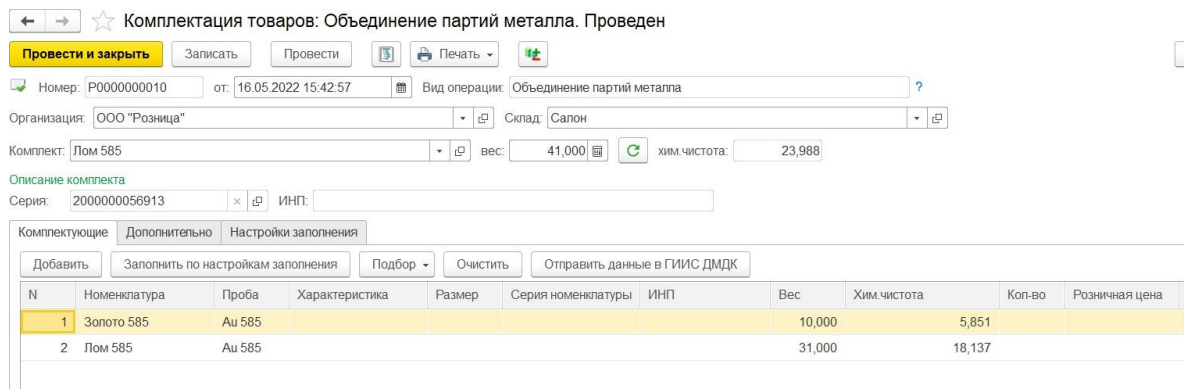

Итоговый **Вес** комплекта можно указать вручную в соответствующем поле шапки документа, либо рассчитать согласно данным табличной части по кнопке  $\boxed{\text{c}}$ .

Поле **Серия номенклатуры комплекта** заполняется автоматически при проведении документа.

По кнопке <sup>Очистить</sup> табличная часть будет полностью очищена.

По кнопке <sup>Отправить данные в ГИИС ДМДК</sup> будет произведена регистрация документа с не заполненным статусом запроса и со статусом «Ошибка», со статусом «Ожидание ответа» будет произведена проверка наличия результата ответа от сервиса ГИИС ДМДК на ранее отправленный запрос.

В случае успешной отправки данных статус запроса будет заполнен значением «Успех», комплекту присвоится ИНП.

В случае возникновения ошибки статус запроса будет заполнен значением «Ошибка», а в колонке «Описание ошибки» будет заполнено описание возникшей ошибки.

### **5.7.2. Объединение партий камней**

Операция предназначена для объединения нескольких партий вставок в одну партию вставки.

В поле **Комплект** – указывается номенклатура с видом **Вставка**.

В табличную часть с помощью подбора можно подобрать номенклатуру - вставка.

Возможны подборы:

- Подбор по [артикулу](#page-355-0)
- Подбор по [штрихкоду](#page-353-0)
- [Подбора](#page-764-0) вставок

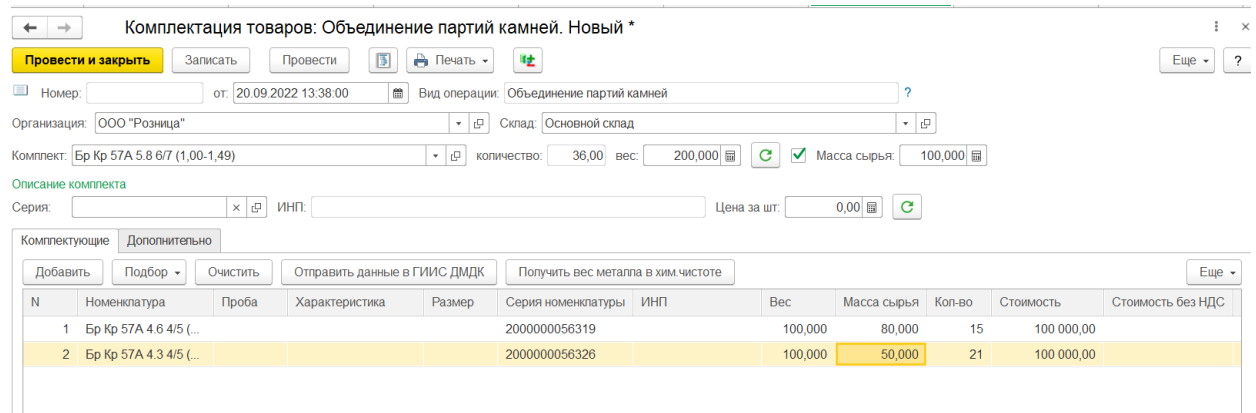

Итоговые **Количество, Вес** и **Массу сырья** комплекта можно указать вручную в соответствующем поле шапки документа, либо рассчитать согласно данным табличной части по кнопке  $\vert c \vert$ 

√ Масса сырья:  $100,000$  = - флаг рядом с полем **Масса сырья** отвечает за ручное редактирование данного поля в шапке документа и в табличной части «Товары».

**Цена за шт.** комплекта можно указать вручную в соответствующем поле шапки документа, либо рассчитать согласно данным табличной части по кнопке  $\vert c \vert$ .

Поле **Серия номенклатуры комплекта** заполняется автоматически при проведении документа.

По кнопке <sup>Очистить</sup> табличная часть будет полностью очищена.

По кнопке <sup>Отправить данные в ГИИС ДМДК</sup> будет произведена регистрация документа с не заполненным статусом запроса и со статусом «Ошибка», со статусом «Ожидание ответа» будет произведена проверка наличия результата ответа от сервиса ГИИС ДМДК на ранее отправленный запрос.

В случае успешной отправки данных статус запроса будет заполнен значением «Успех»,

комплекту присвоится ИНП.

В случае возникновения ошибки статус запроса будет заполнен значением «Ошибка», а в колонке «Описание ошибки» будет заполнено описание возникшей ошибки.

### **5.7.3. Отделение партий металла**

Операция предназначена для выделения части партии лома из общей партии металла.

Исходную партию металла можно подобрать по команде «**Подбор партий металла».**

Партия металла должна быть с присвоенным ИНП.

Возможны подборы:

- Подбор по [артикулу](#page-355-0)
- Подбор по [штрихкоду](#page-353-0)

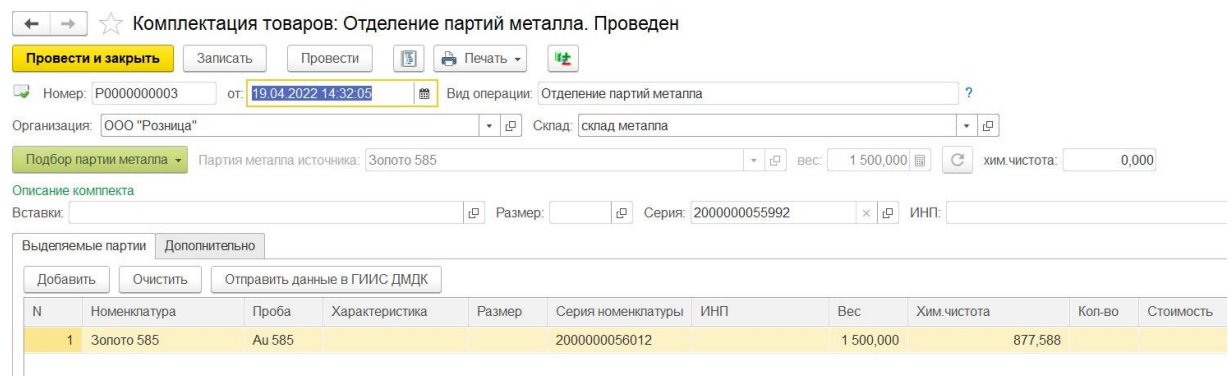

В табличную часть с помощью «Добавить» можно подобрать выделяемую номенклатуру. Проба комплекта должна совпадать с пробой выделяемой части.

По кнопке <sup>Очистить</sup> табличная часть будет полностью очищена.

По кнопке <sup>Отправить данные в ГИИС ДМДК</sup> производится регистрация документа по строкам с не заполненным статусом запроса и со статусом «Ошибка», по строкам со статусом «Ожидание ответа» будет произведена проверка наличия результата ответа от сервиса ГИИС ДМДК на ранее отправленный запрос.

В случае успешной отправки данных статус запроса будет заполнен значением «Успех», строкам металла будет присвоен ИНП.

В случае возникновения ошибки статус запроса будет заполнен значением «Ошибка», а в колонке «Описание ошибки» будет заполнено описание возникшей ошибки.

## **5.7.4. Отделение партий камней**

Операция предназначена для выделения части партии вставок из общей партии.

Исходную партию вставки можно подобрать по команде «**Подбор партии вставки».**

Партия вставки должна быть с присвоенным ИНП.

Возможны подборы:

- Подбор по [артикулу](#page-355-0)

- Подбор по [штрихкоду](#page-353-0)

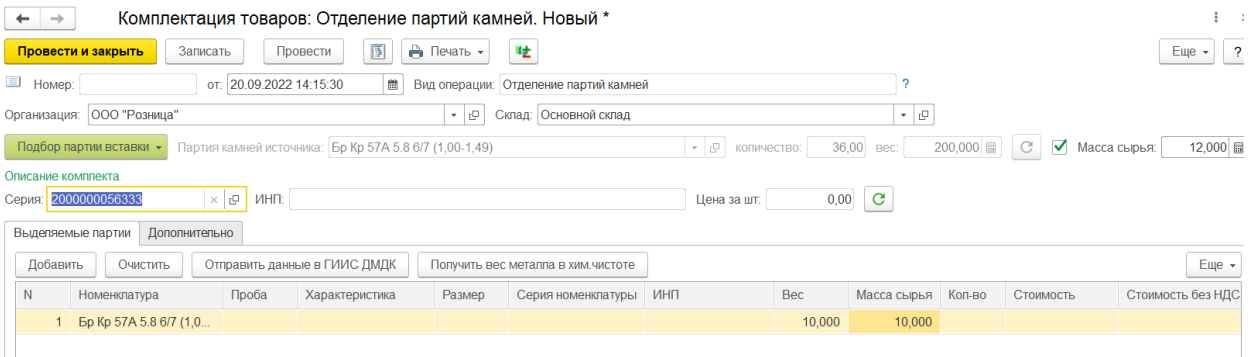

В табличную часть с помощью «Добавить» можно подобрать выделяемую номенклатуру.

 $\triangledown$  Масса сырья: 100,000 圖 - флаг рядом с полем **Масса сырья** отвечает за ручное редактирование данного поля в шапке документа и в табличной части «Товары».

По кнопке <sup>Очистить</sup> табличная часть будет полностью очищена.

По кнопке отправить данные в ГИИС ДМДК производится регистрация документа по строкам с не заполненным статусом запроса и со статусом «Ошибка», по строкам со статусом «Ожидание ответа» будет произведена проверка наличия результата ответа от сервиса ГИИС ДМДК на ранее отправленный запрос.

В случае успешной отправки данных статус запроса будет заполнен значением «Успех», строкам вставок будет присвоен ИНП.

В случае возникновения ошибки статус запроса будет заполнен значением «Ошибка», а в колонке «Описание ошибки» будет заполнено описание возникшей ошибки.

### **5.7.5. Комплектация изделий**

Операция предназначена для объединения нескольких партий изделий или металла в одну.

В поле **Комплект** – указывается номенклатура с видом **Ювелирное изделие** или **Товар**.

В поле **Количество** всегда будет указано 1. Поле **Вес** заполняется вручную или по кнопке с согласно данным табличной части.

В поле **Вставка** можно указать **Характеристику номенклатуры** из соответствующего справочника.

В поле **Размер** можно указать размер товара.

Поле **Серия номенклатуры** заполняется автоматически при проведении документа.

В табличную часть с помощью подбора можно подобрать номенклатурукомплектующие.

Возможны подборы:

- Подбор по [артикулу](#page-355-0)
- Подбор по [штрихкоду](#page-353-0)

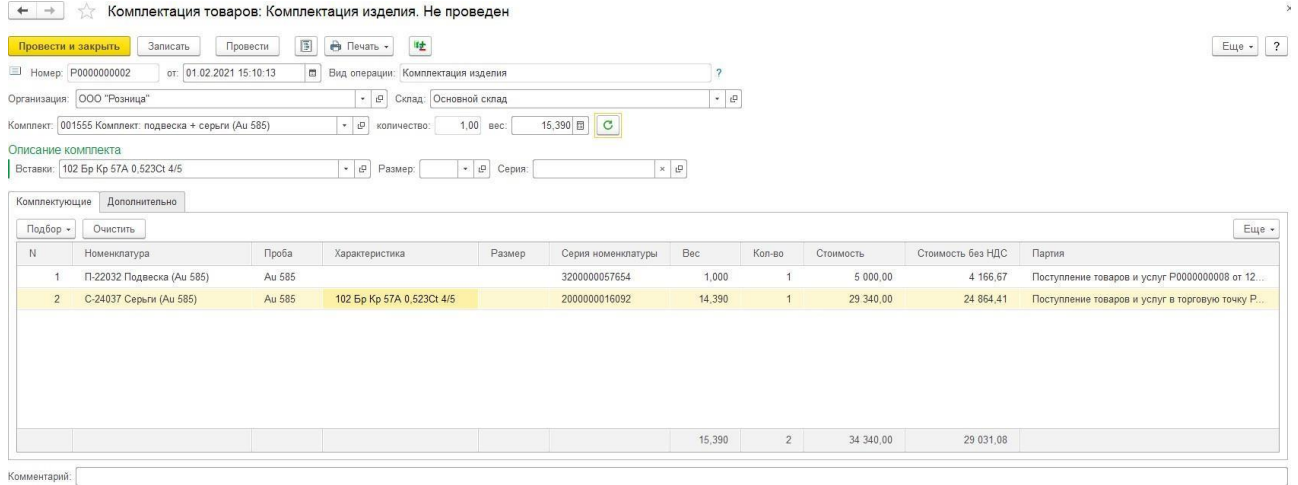

По кнопке <sup>Очистить</sup> табличная часть будет полностью очищена

**Важно!!!** Документ Комплектация изделий является внутренним документом программы и не отправляется в систему ГИИС ДМДК.

### **5.7.6. Разукомплектация изделий**

Операция, обратная операции Комплектация изделий и предназначена д л я разделения ранее сформированного комплекта на исходные комплектующие по номенклатуре.

Исходный комплект можно подобрать по команде **Подбор комплекта**.

Возможны подборы:

- Подбор по [артикулу](#page-355-0)
- Подбор по [штрихкоду](#page-353-0)

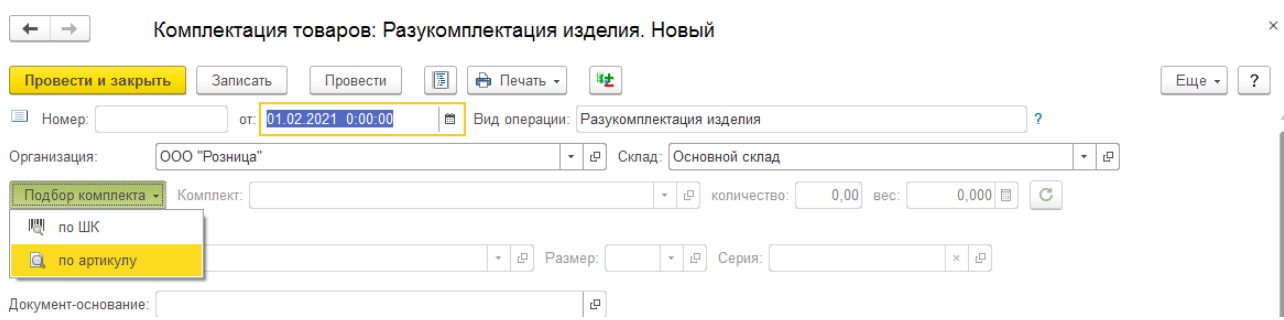

Табличная часть **Комплектующие** заполняется автоматически и не подлежит изменению.

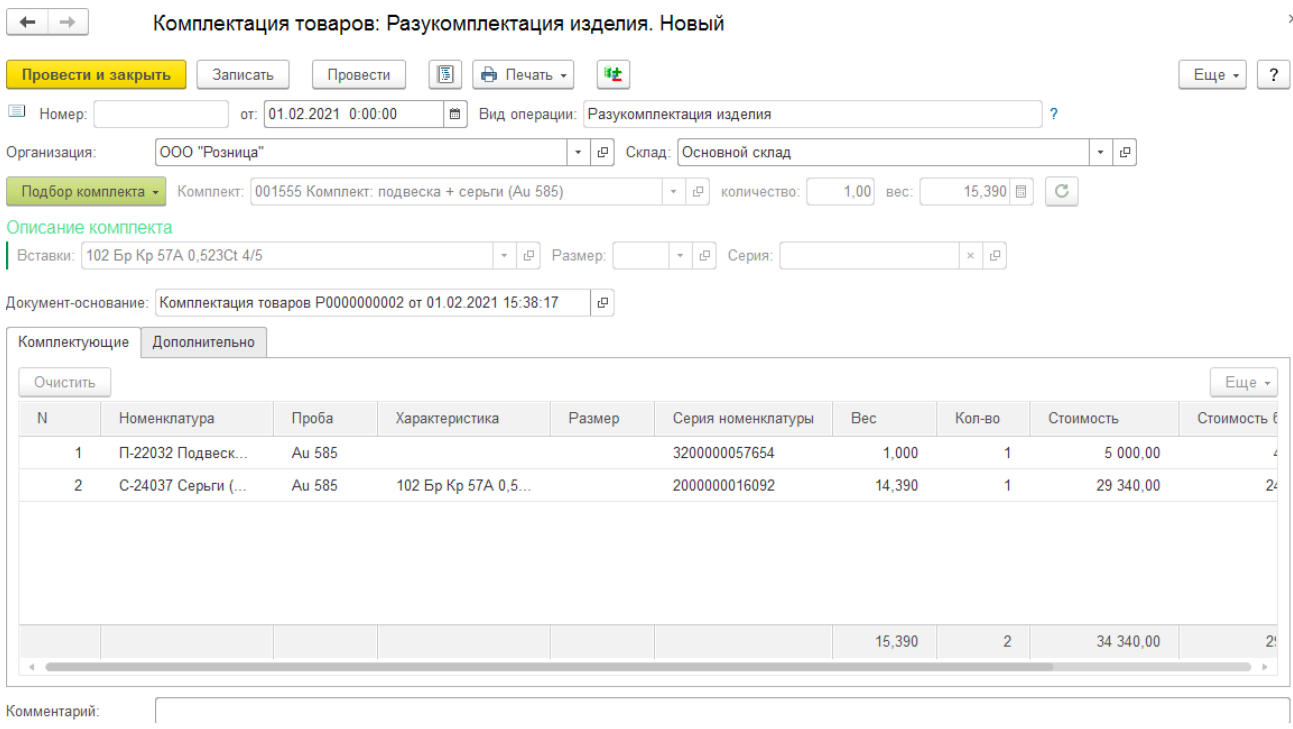

**Важно!!!** Документ Разукомплектация изделий является внутренним документом программы и не отправляется в систему ГИИС ДМДК.

### **5.7.7. Преобразование в лом**

Операция предназначена для преобразования в лом ювелирных изделий.

В поле **Комплект** – указывается номенклатура с видом **Металл**.

В табличную часть с помощью подбора можно подобрать номенклатуру –

#### **Ювелирное изделие**.

Возможны подборы:

- Подбор по [артикулу](#page-355-0)

- Подбор по [штрихкоду](#page-353-0)

В поле **Количество** всегда будет указано 0. Поле **Вес** заполняется вручную или по кнопке  $\mathbf{C}$  согласно данным табличной части.

Поле **Серия номенклатуры** комплекта будет заполнено автоматически при проведении документа.

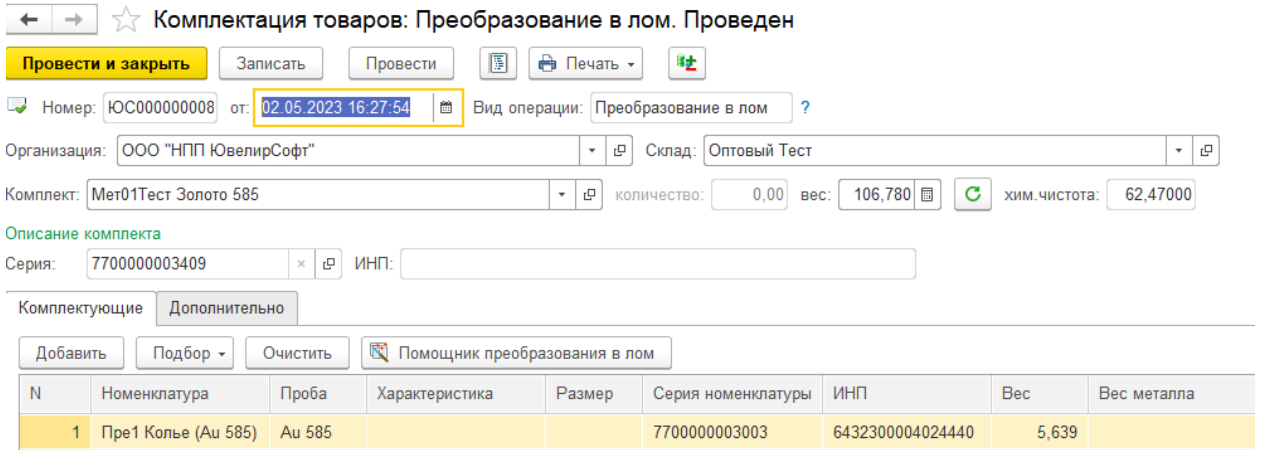

В табличную часть с помощью «**Добавить**» можно добавить преобразовываемую номенклатуру. Проба ювелирных изделий должна совпадать с пробой комплекта.

По кнопке <sup>очистить</sup> табличная часть будет полностью очищена.

В связи с тем что, для преобразования в лом нужно выполнить большое количество запросов к сервису ГИИС ДМДК, передача данных реализована через кнопку «Помощник преобразования в лом».

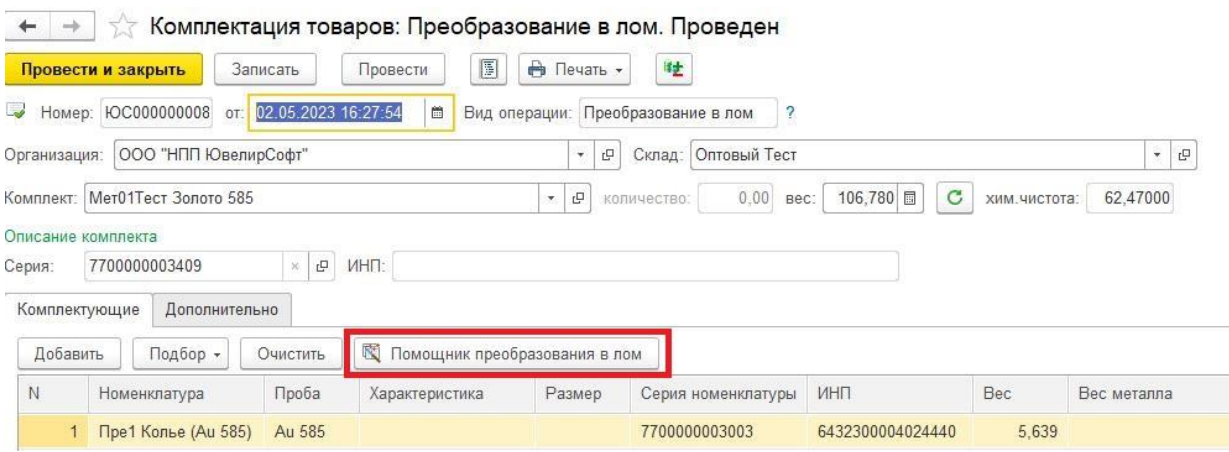

В помощнике по отправке данных в ГИИС ДМДК отображается состояние по каждой операции. Допускается отправка данных только по одной операции, если запросы по предыдущей операции успешно отправлены.

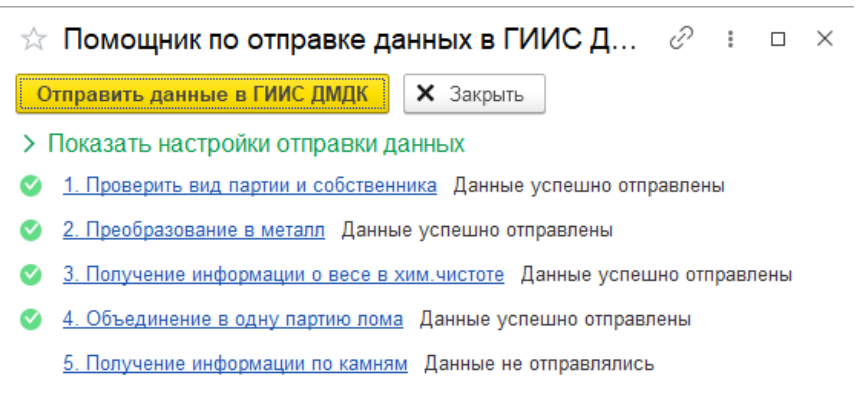

**Проверить вид партии и собственника** – будет произведена проверка вида партии и собственника изделия в сервисе ГИИС ДМДК. Данные о собственнике будут заполнены в соответствующие поля табличной части Товары. Если собственники различны необходимо разбить эти изделия по разным преобразованиям.

 $\mathbf{r}$  and  $\mathbf{r}$ 

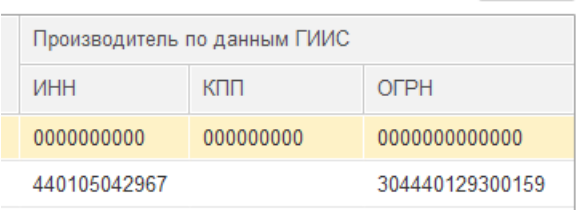

**Преобразование в лом** - в сервисе ГИИС ДМДК будет произведено преобразование изделия в лом. Информация о дополнительных металлах изделия будет записана в соответствующую табличную часть Металл и в характеристику номенклатуры созданной серии номенклатуры Лома.

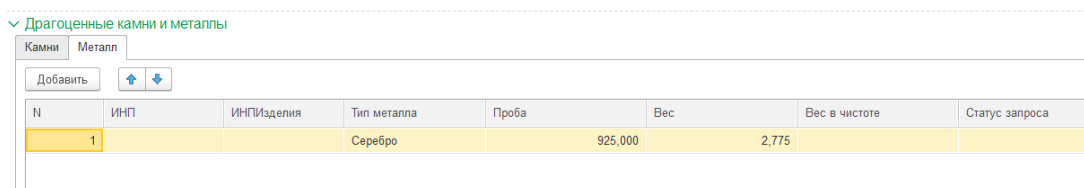

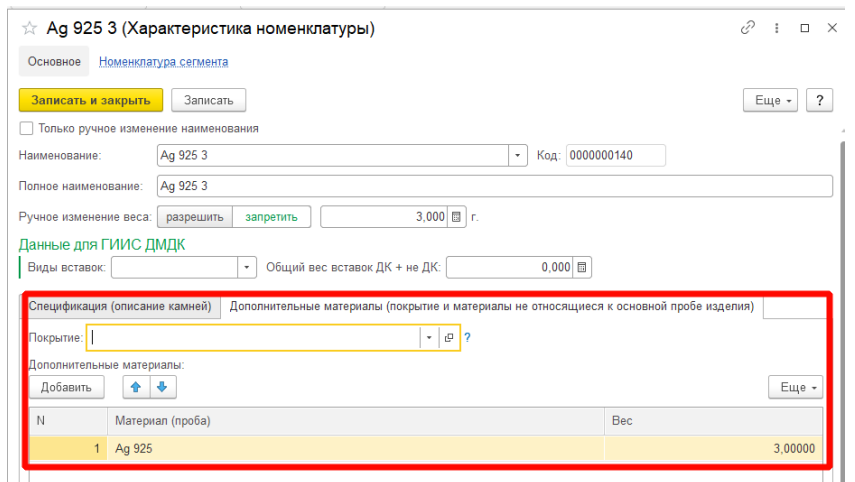

**Получение информации о весе в хим чистоте** – произойдет получение веса в хим чистоте по преобразованным партиям лома.

**Объединение в одну партию лома** – произойдёт объединение полученных в результате преобразования изделий партий лома.

**Получение информации по камням** – будет получена дополнительная информация по выделенным в результате преобразования камням.

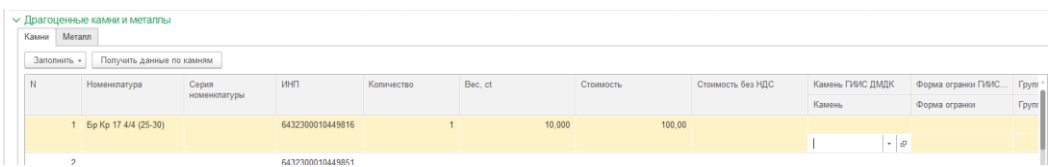

Для каждой операции выводиться текущее состояние запросов.

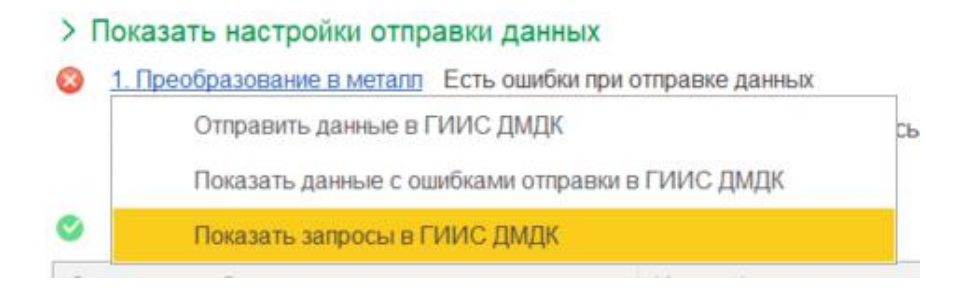

По кнопке **Отправить данные в ГИИС ДМДК** будет произведено выполнение операции с не заполненным статусом запроса и со статусом «Ошибка», со статусом «Ожидание ответа» будет произведена проверка наличия результата ответа от сервиса ГИИС ДМДК на ранее отправленный запрос.

По кнопке **Показать данные с ошибками отправки в ГИИС ДМДК** открывается

табличная часть с полученными ошибка с указанием строк документа в которых возникла ошибка.

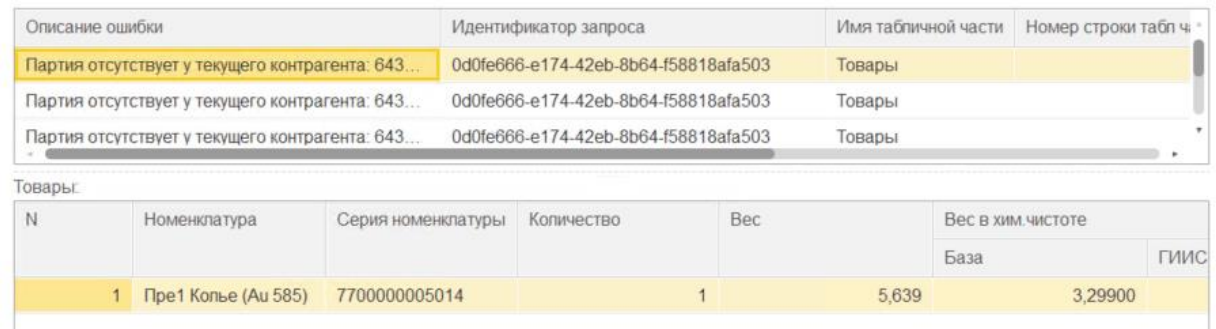

По кнопке **Показать запросы в ГИИС ДМДК** открывается Журнал регистрации запросов ГИИС ДМДК со списком запросов выполненных по данной операции.

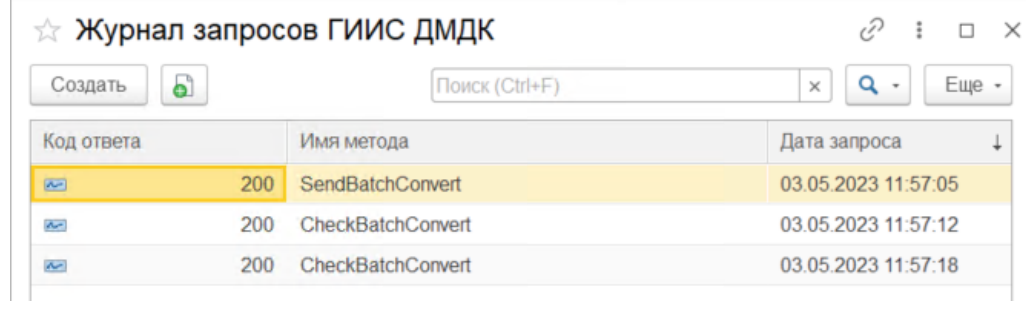

### **5.7.8. Дополнительные возможности**

#### *Дополнительно*

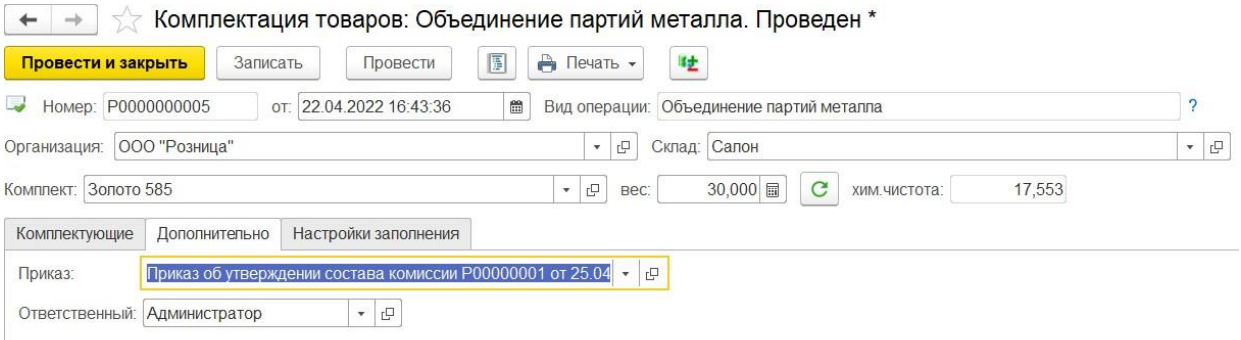

На вкладке Дополнительно можно указать ответственного пользователя по документу, а также «Приказ», согласно которому выполняется данная операция комплектации.

**Приказ об утверждении состава комиссии** – отдельный документ в программе, который содержит информацию об ответственных лицах за выполнение операции. (← → ) → Приказ об утверждении состава комиссии: Новый

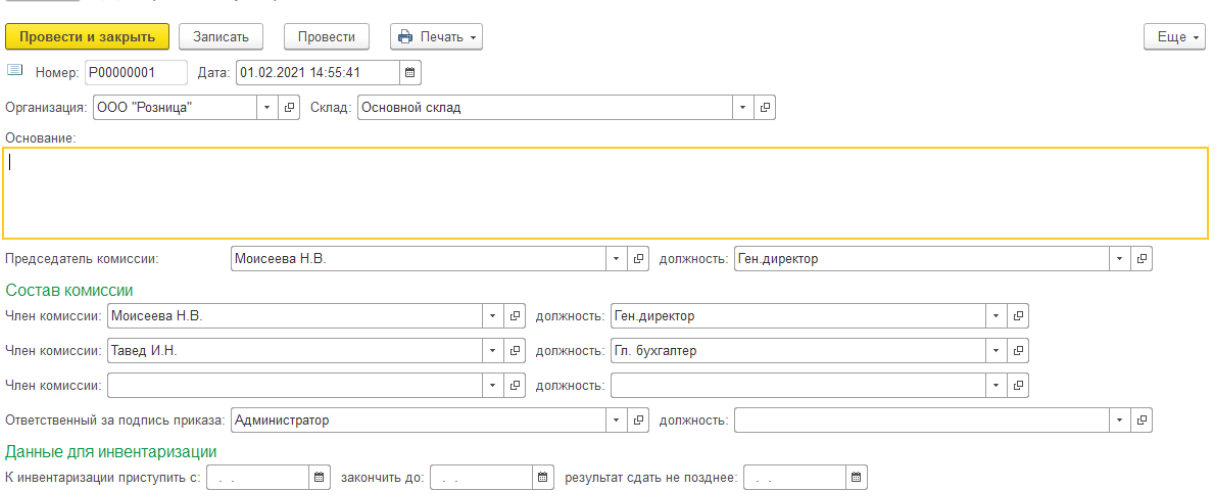

#### *Проведение документа*

В результате проведения документа для операций объединения и комплектации указанные в табличной части партии будут списаны со склада и оприходованы одной номенклатурой, указанной в поле **Комплект (партия металла или партия вставки)**.

В результате проведения документа для операций разукомплектации указанные в табличной части партии будут оприходованы на склад и списаны одной номенклатурой, указанной в поле **Комплект**.

В результате проведения документа для операций отделения указанные в табличной части партии будут оприходованы на склад и списаны одной номенклатурой, указанной в поле «**партия металла источника»** или **«партия вставки источника»** в количестве и весе указанным в табличной части.

### *Печать документа*

По команде **Печать** можно выполнить печать накладных по документу, а также выполнить **Печать этикеток и ценников**.

 $\boxed{\textbf{L} \rightarrow \textbf{R}}$  Комплектация товаров: Объединение партий металла. Проведен

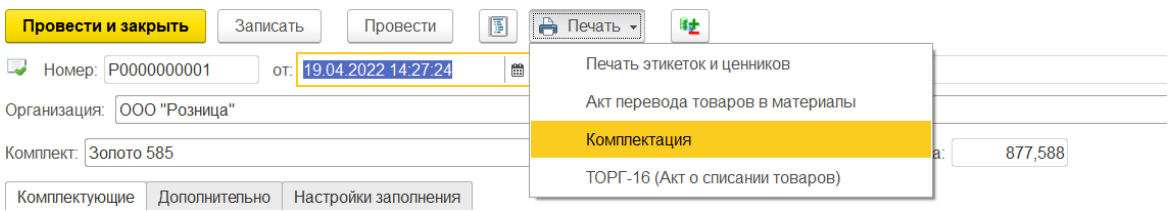

## **5.8. ИЗМЕНЕНИЕ ХАРАКТЕРИСТИК ТОВАРА**

Документ предназначен для изменения размера, характеристик номенклатуры и веса товаров в ситуации, когда выявлена ошибка в описании товара и нельзя исправить первичные документы.

Список документов можно открыть из раздела **Рабочее место товароведа – Склад – Изменение характеристик товара**.

#### **Важно!**

Использование документа должно быть разрешено в настройках пользователя.

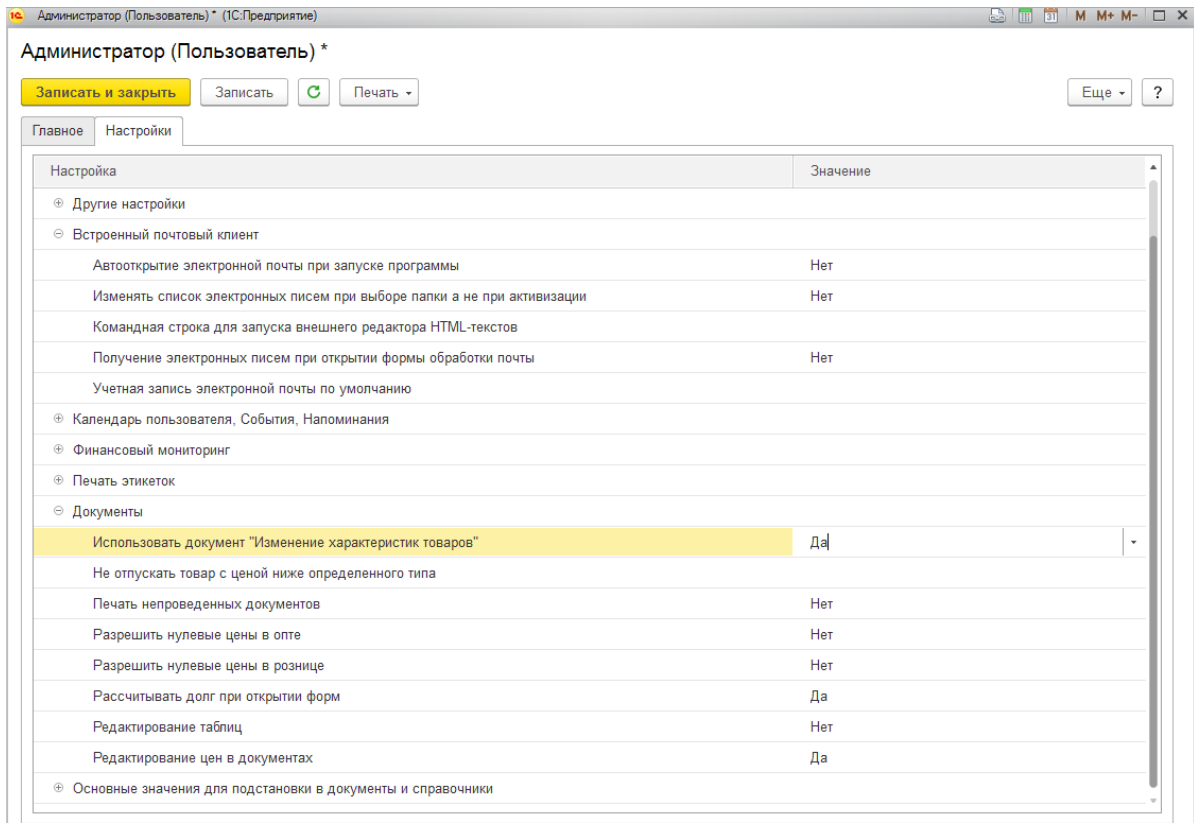

В шапке документа указывается **Организация** и **Склад**.

В табличную часть товары вносится информация об изменениях в описании товара.

Предусмотрены следующие способы подобрать товары в табличную часть:

- **Заполнить – По настройкам** в табличную часть будут подобраны товары согласно настройкам отбора, указанным на вкладке **Настройки заполнения.**
- **Подбор – Подбор по артикулу** или по [штрихкоду](#page-353-1)
- **Сканирование ШК** товаров сканером штрихкодов

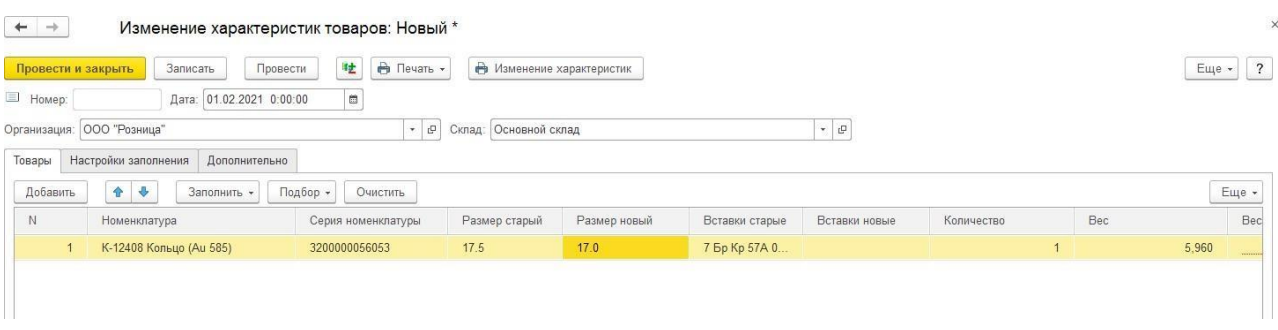

В табличной части пользователь может указать следующие новые данные для изделия:

- Размер в колонке Размер новый
- Вставки в колонке Вставки новые
- Вес в колонке Вес новый

По кнопке  $\boxed{\circ}$ чистить табличная часть будет полностью очищена.

На вкладке **Настройки заполнения** можно указать настройки отбора для заполнения табличной части.

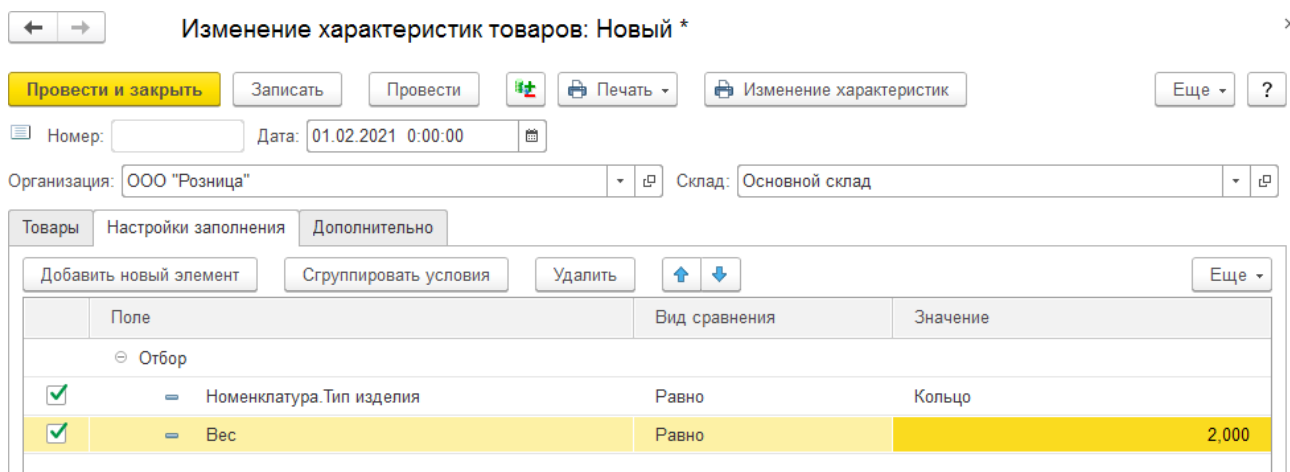

Пример работы с компоновщиком настроек можно посмотреть в [предыдущих](#page-266-0) разделах.

### *Дополнительно*

На вкладке **Дополнительно** можно указать ответственного по документу, а также Приказ, согласно которому выполняется данная операция комплектации.

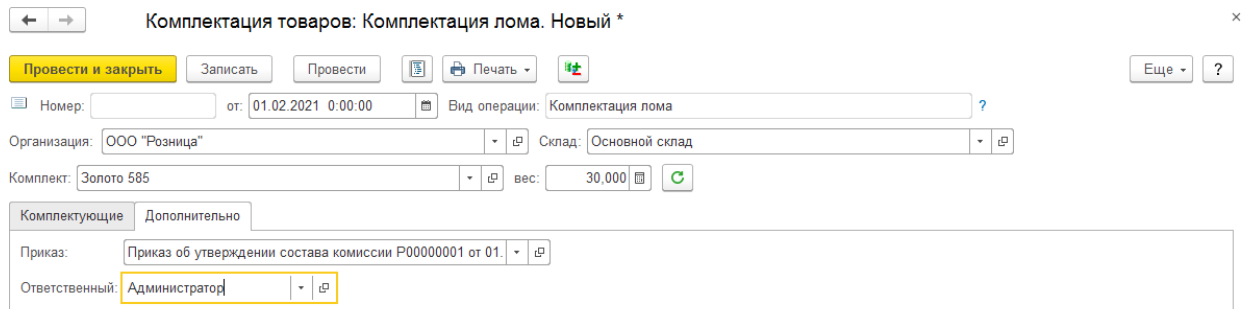

**Приказ об утверждении состава комиссии** – отдельный документ в программе, который содержит информацию об ответственных лицах за выполнение операции.

### *Проведение документа*

В результате проведения документа указанные товары со старыми характеристиками будут списаны с остатков на складе и оприходованы с новыми характеристикам.

### *Печать документа*

По команде **Печать** можно выполнить выполнить **Печать этикеток и ценников**.

По команде **Изменение характеристик** можно выполнить печать соответствующей накладной.

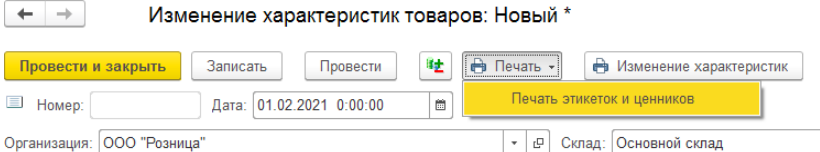

 $\vee$ 

Tan ( ... )

В программе предусмотрен ряд отчетов, предназначенных для анализа остатков и движения товаров на складах.

Отчеты можно открыть из раздела **Склад - Отчеты**.

#### **Примечание**

Порядок работы и настройки отчетов в программе подробно [рассмотрен](#page-619-0) в [отдельном](#page-619-0) разделе.

#### *Анализ доступности товаров на складах*

Отчет предназначен для отображения информации о наличии остатков товара на складах, а так же наличие зарезервированных товаров заказами покупателей.

#### $\leftarrow$   $\rightarrow$  1  $\sqrt{2}$  Анализ доступности товаров на складах  $E = C$ формировать

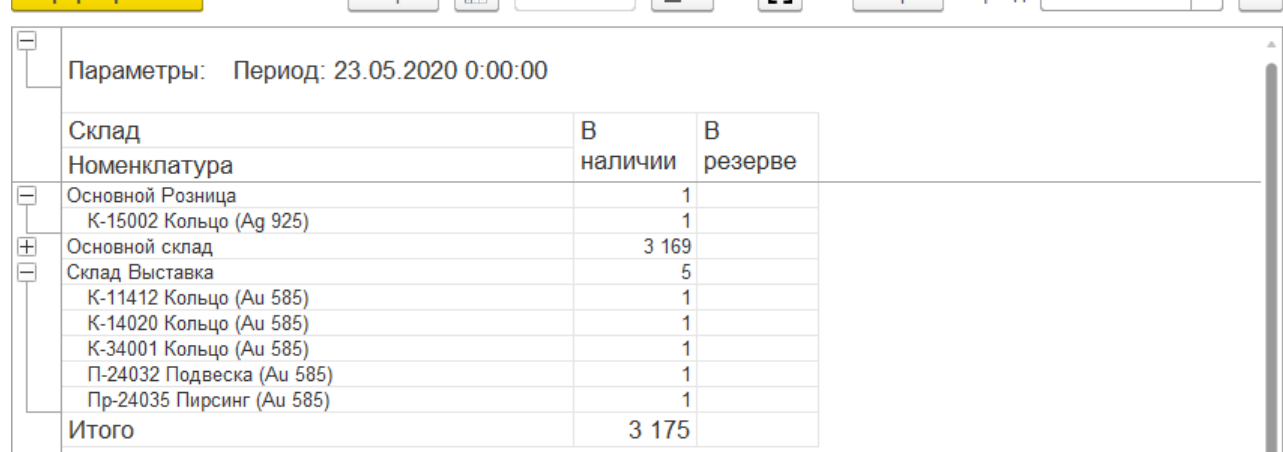

#### *Ведомость по товарам на складах*

Отчет предназначен для анализа оборотов товаров на складах в количественном, весовом и стоимостном (себестоимость товара) выражении. С помощью данного отчета можно получить как обороты товаров на складах предприятия: поступления, отгрузки, перемещения и т.д., так и остатки товаров на начало и конец периода.

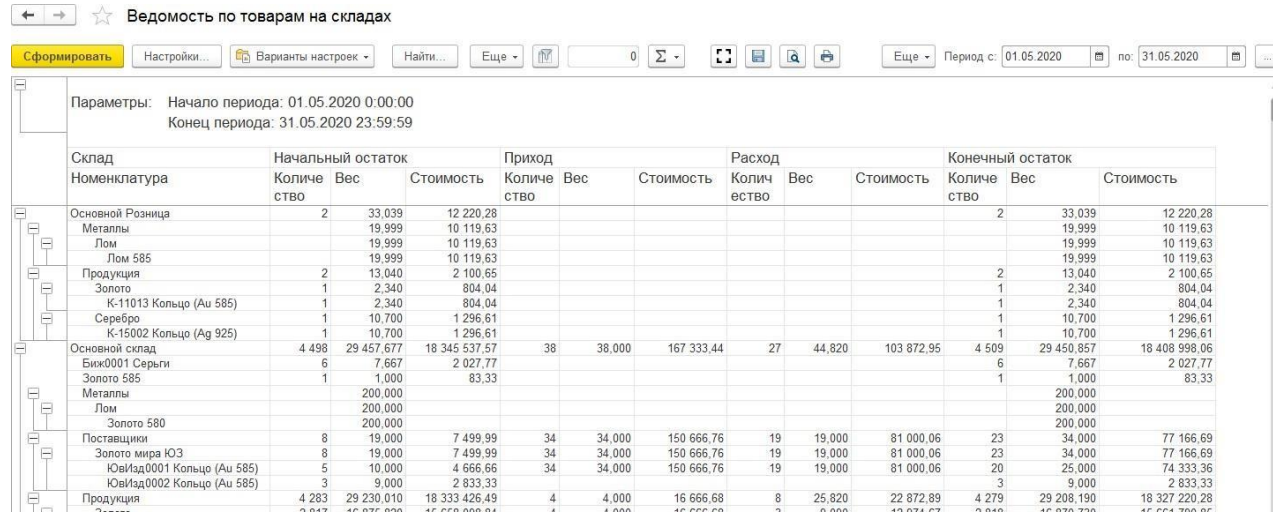

#### *Ведомость по товарам на складах (расширенный)*

Отчет предназначен для анализа оборотов товаров на складах в количественном, весовом и стоимостном (себестоимость товара) выражении. В отличие от отчета Ведомость по товарам на складах, в данном отчете информация о возвратах поставщикам и возвратов от покупателя выводится в отдельных колонках.

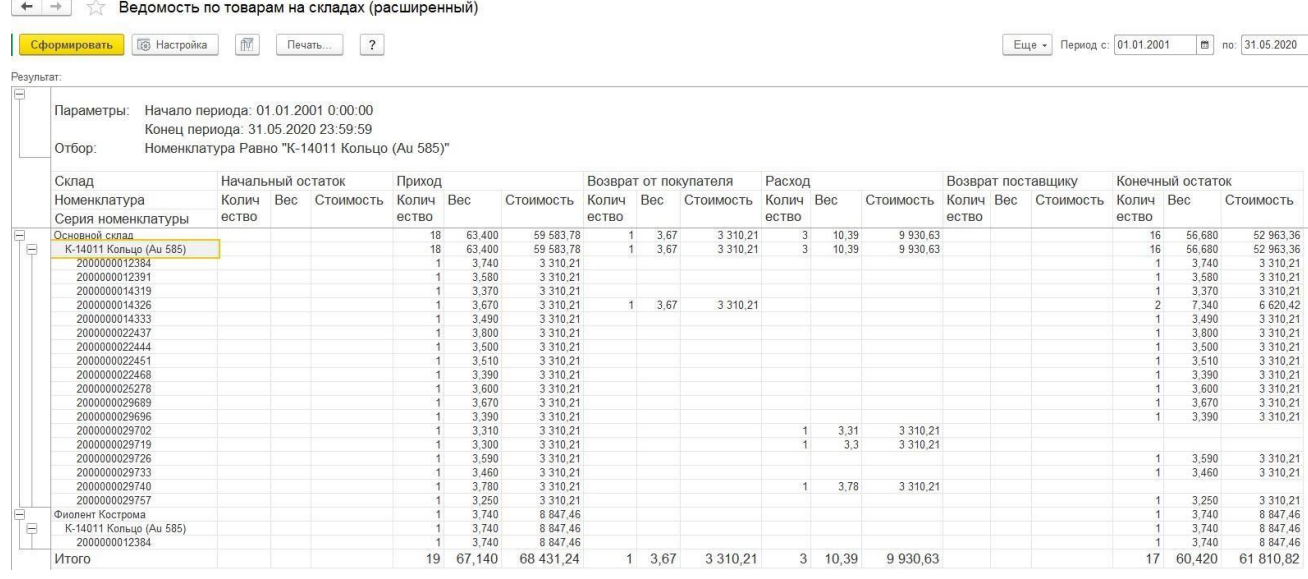

#### *Остатки товаров на складах*

Отчет используется для анализа наличия остатков товаров на складах в количественном, весовом и стоимостном (себестоимость товара) выражении на дату формирования отчета.

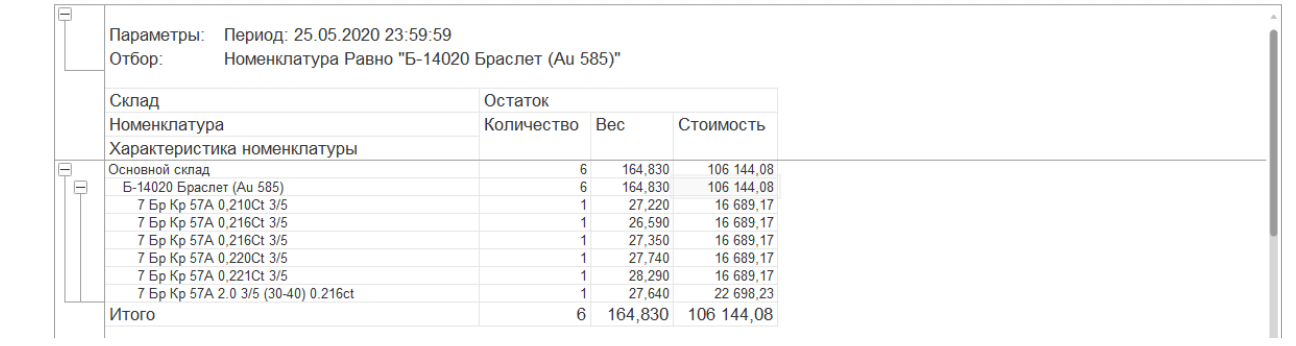
В данной главе приводится описание цепочки оформления оптовой продажи, начиная с момента регистрации нового клиента. Приводится порядок оформления договора с покупателем, документов отгрузки.

### **6.1. ОФОРМЛЕНИЕ ДОГОВОРОВ С КЛИЕНТОМ**

Оптовые продажи в программе оформляются по договорам с покупателями.

Оптовые покупатели (организации и предприниматели) в программе заносятся в справочник Контрагенты.

Внести информацию о новом договоре комиссии можно из карточки контрагентапоставщика на закладке **Счета и договоры**.

Порядок оформления договоров контрагентов рассмотрен подробно в [отдельном](#page-148-0) [разделе.](#page-148-0)

Для поступления товаров от комитента на комиссию укажите **Вид договора – С покупателем**.

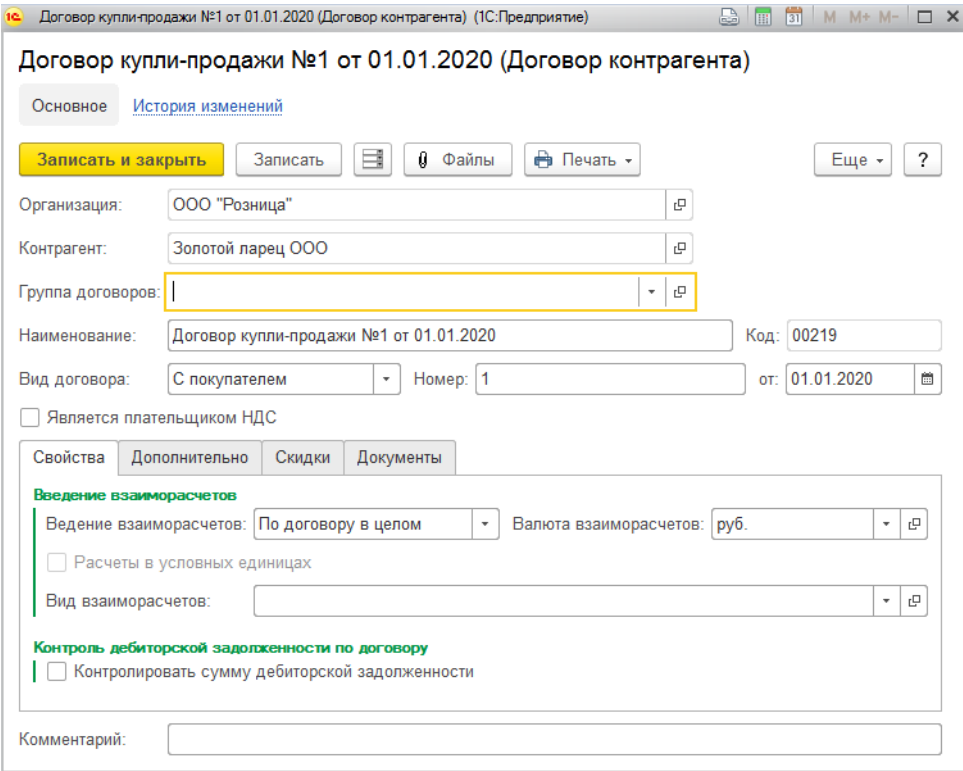

### **6.2. РЕАЛИЗАЦИЯ ТОВАРОВ И УСЛУГ**

Реализация изделий оптом оформляется документом **Реализация товаров и услуг**.

Список документов можно вызвать из раздела **Продажа опт – Документы – Счета на оплату покупателям**.

В документе указывается **Организация**, от имени которой оформляется реализация, **Контрагент-покупатель** и **Договор**. В поле **Склад** указывается складская территория, откуда производится отгрузка товаров. Реализация товаров оптом осуществляется только со складов с видом **Оптовый**.

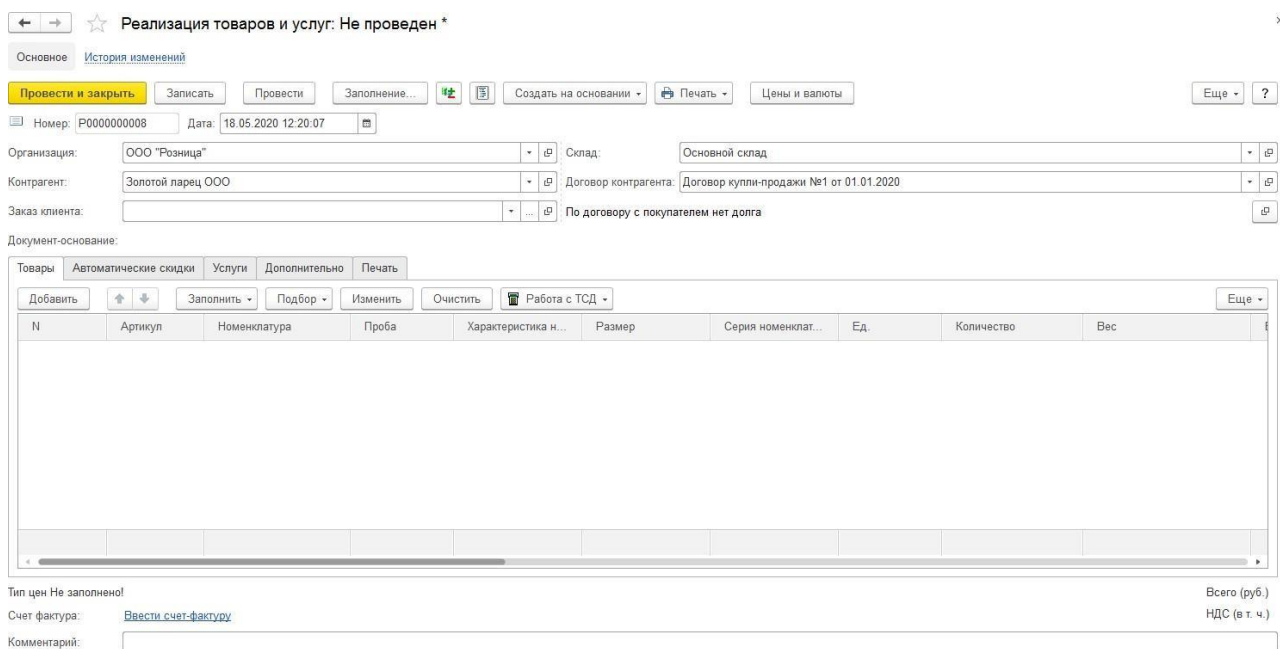

При выборе **Контрагента** с видом Физ. Лицо. появляется флаг «**Выгружать в ГИИС ДМДК чеки ККТ**». При установке флага в ГИИС ДМДК будет выгружаться последний

чек ККТ вместо документа Реализации товаров и услуг.

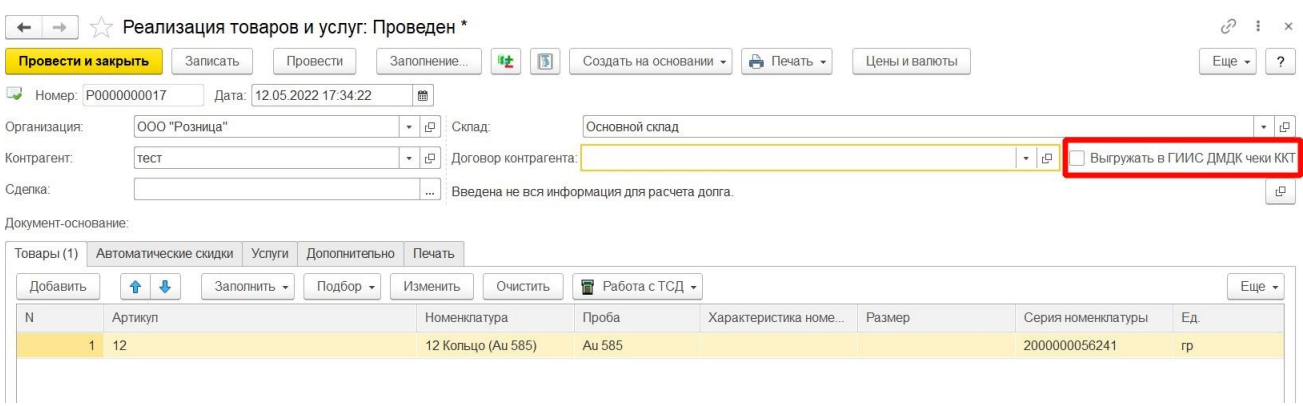

Реализуемые товары заносятся в табличную часть на странице **Товары**.

Предусмотрены следующие варианты подбора товара в табличную часть:

- **Заполнить – Заполнить отобранными товарами по заказу** для заполнения табличной части по заказу.
- **Подбор** Подбор по артикулу или по штрихкоду с помощью форм **[подбора](#page-353-0)**
- **Сканирование ШК** товаров сканером штрихкодов

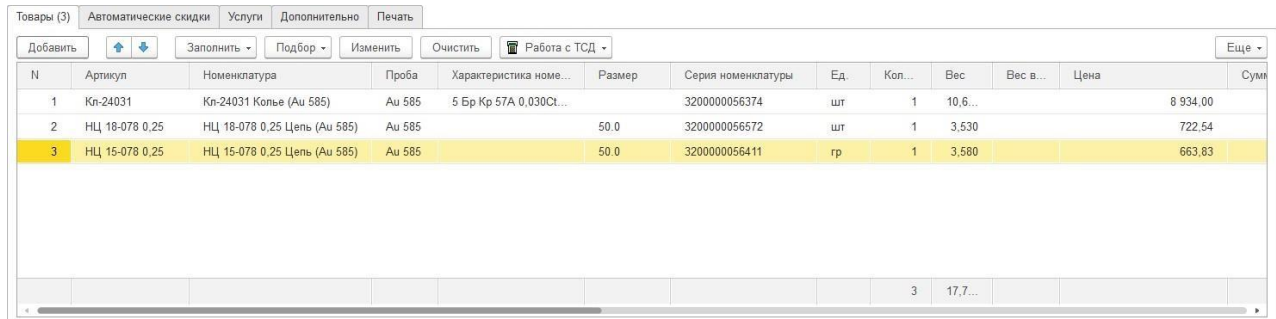

В колонке **Цена** указывается продажная цена товара.

Пользователь также имеет возможность устанавливать ручные скидки, для этого требуется ввести **% или сумму ручной скидки** в соответствующую колонку.

В колонке **Сумма** выводится итоговая сумма на изделие. Сумма рассчитывается в зависимости от признака Весовой товара, который определяется для товара в момент поступления.

Если в **Настройках параметров учета** (вкладка [Общее\)](#page-41-0) установлен флаг **Суммы в реализации – 4 знака после запятой,** то в колонке **Сумма** будет указываться значение в формате 4 знаков после запятой.

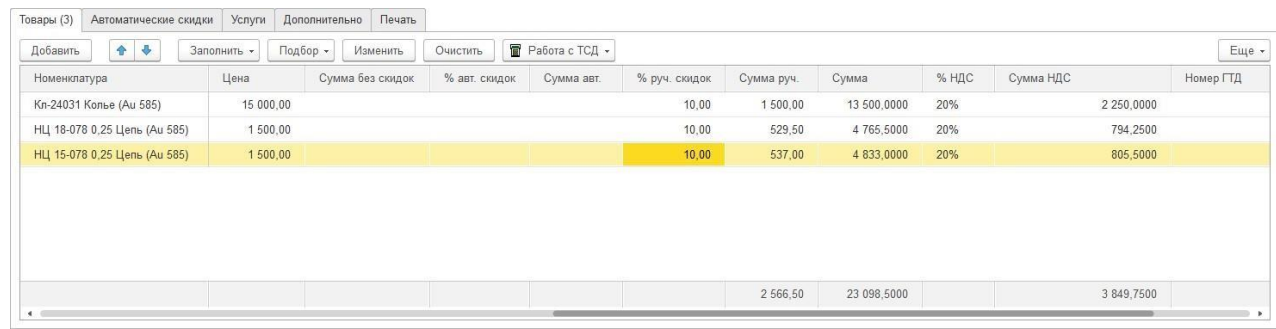

По кнопке **Изменить** будет открыта обработка [табличной](#page-358-0) части.

На вкладке **Автоматические скидки** выводится данные расчета автоматических скидок.

На вкладке **Услуги** указываются оказываемые услуги.

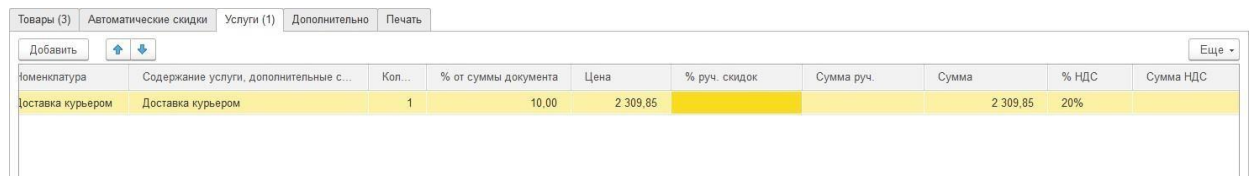

На вкладке Дополнительно дополнительные параметры накладной.

При использовании графика платежей в поле **Условия оплаты** можно выбрать необходимые параметры оплаты накладной.

Далее указываются такие параметры накладной, как: **Банковский счет организации, Грузоотправитель, Грузополучатель, Адрес доставки, Дата получения товара, Подразделение, Хозяйственная операция.**

На вкладке **Печать** указываются данные печатной накладной.

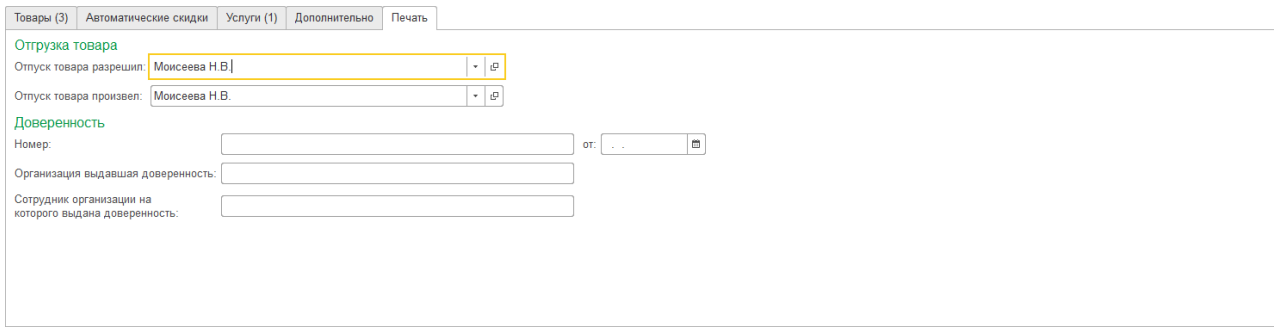

#### *Ввод счета фактуры*

Для документа можно ввести выданный счет-фактуру на сумму реализации. Для этого необходимо нажать на гиперссылку **Ввести счет-фактуру**.

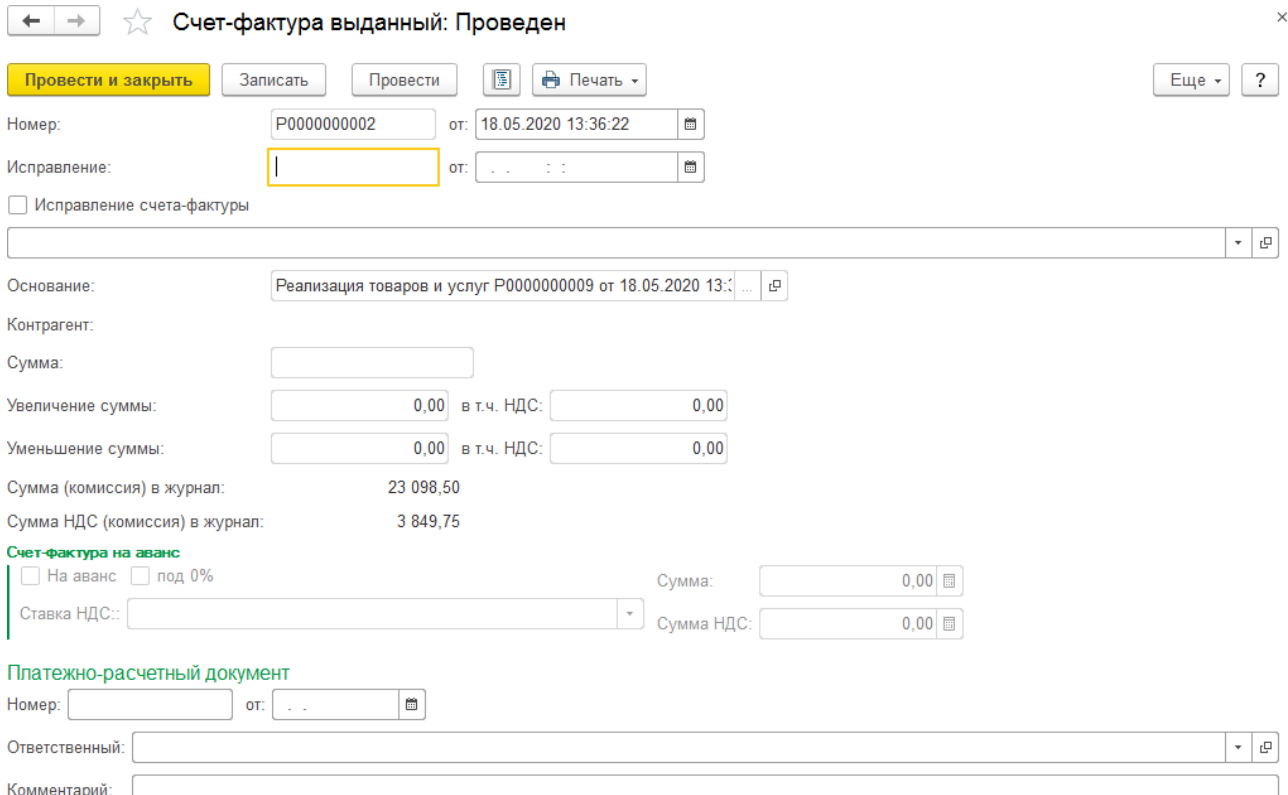

### *Печать документа*

По команде **Печать** можно выполнить вывод печатных форм по документу.

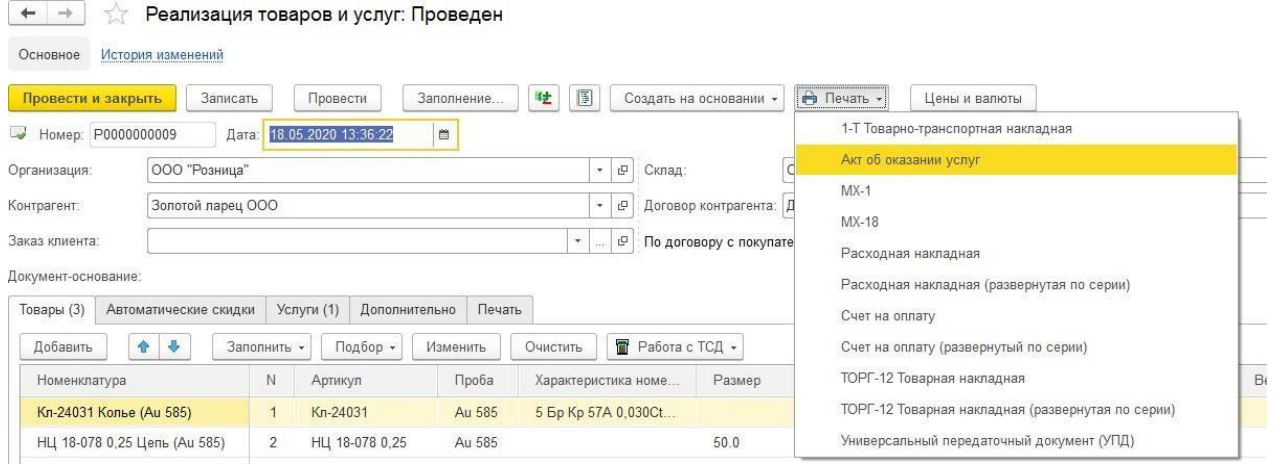

### **6.3. ВЫСТАВЛЕНИЕ КЛИЕНТУ СЧЕТА НА ОПЛАТУ**

Если перед оформлением реализации требуется выставление счета покупателю, это можно сделать с помощью документа **Счет на оплату покупателю.** Счет на оплату оформляется в том случае, если отгрузку товаров предполагается производить из текущего остатка на складе без предварительного резервирования.

Список документов можно вызвать из раздела **Продажа опт – Документы – Счета на оплату покупателям**.

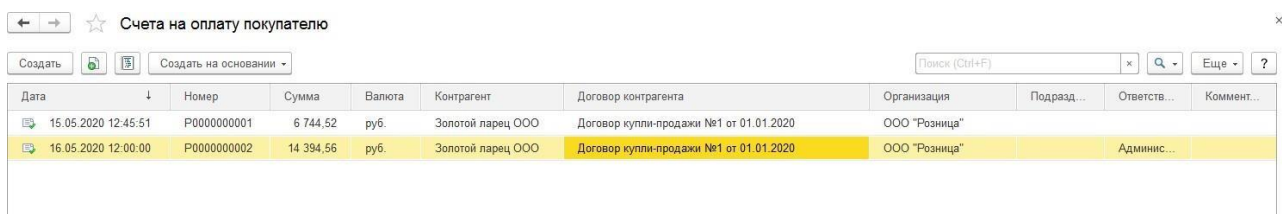

Заполнение документа осуществляется по аналогии с документом **Реализация товаров и услуг**.

В документе также указывается **Организация**, от имени которой оформляется реализация, **Контрагент-покупатель** и **Договор**. Если контрагент еще не создан

В табличную часть вносится информация о реализуемых товарах с помощью подборов по команде **Подбор** или сканированием ШК товара сканером.

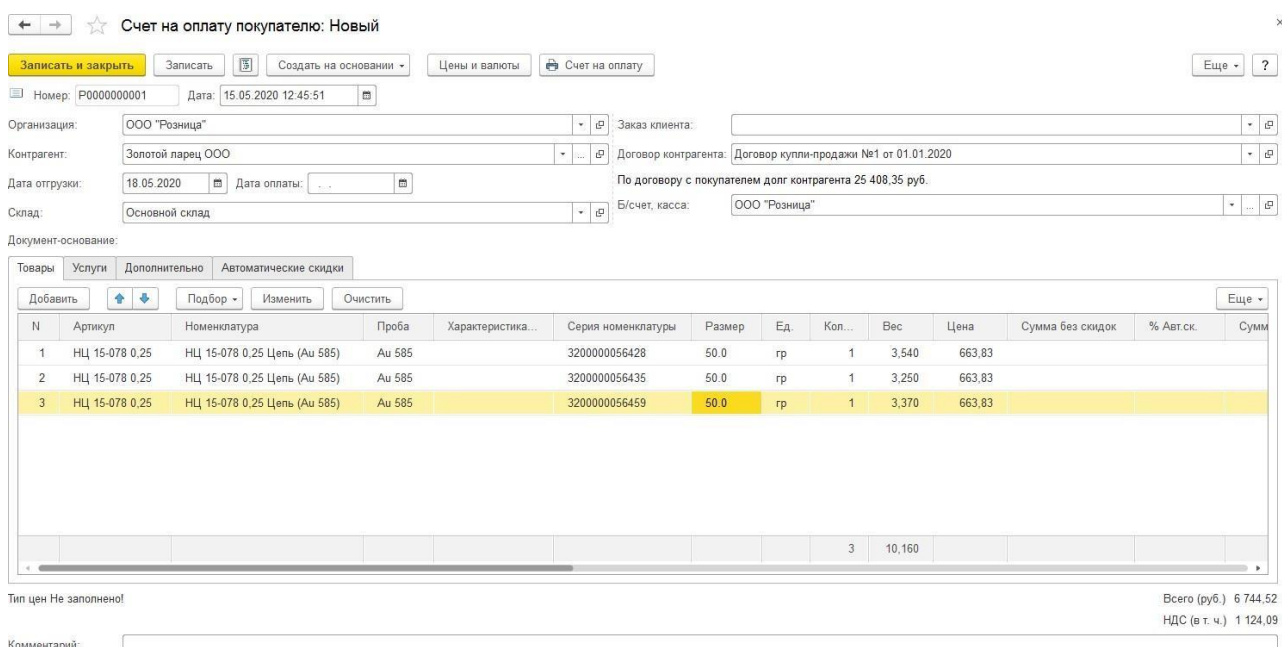

#### *Печать счета на оплату*

По команде **Счет на оплату** будет выведена печатная форма счета на оплату покупателя.

#### *Ввод реализации на основании счета*

По команде **Создать на основании** можно ввести документ реализации, данные которого будут заполнены данными счета.

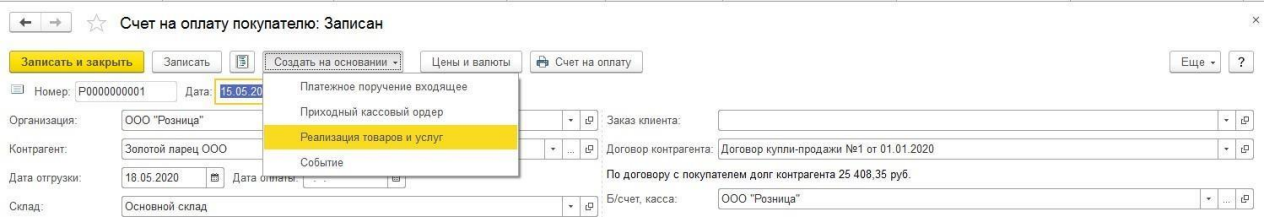

### **6.4. ОФОРМЛЕНИЕ ВОЗВРАТА ОТ КЛИЕНТА 6.4.1. Документ Возврат товаров от покупателя**

Возврат изделий покупателями оформляется документом **Возврат товаров от покупателей**.

Список документов можно вызвать из раздела **Продажа опт – Документы – Возвраты товаров от покупателей**.

В документе указывается **Организация**, от имени которой оформляется реализация, **Контрагент-покупатель** и **Договор**. В поле **Склад** указывается складская территория, откуда производится отгрузка товаров.

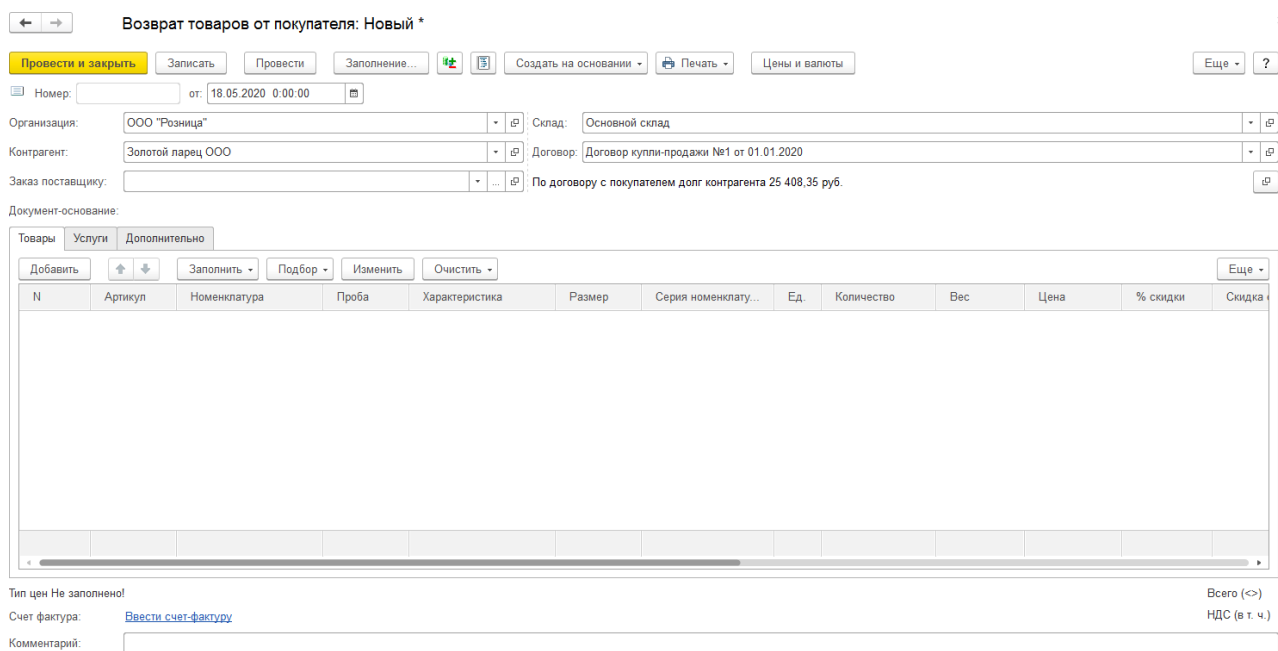

При выборе **Контрагента** с видом Физ. Лицо. появляется флаг «**Выгружать в ГИИС ДМДК чеки ККТ**». При установке флага в ГИИС ДМДК будет выгружаться последний чек ККТ вместо документа Возврат товаров от покупателя.

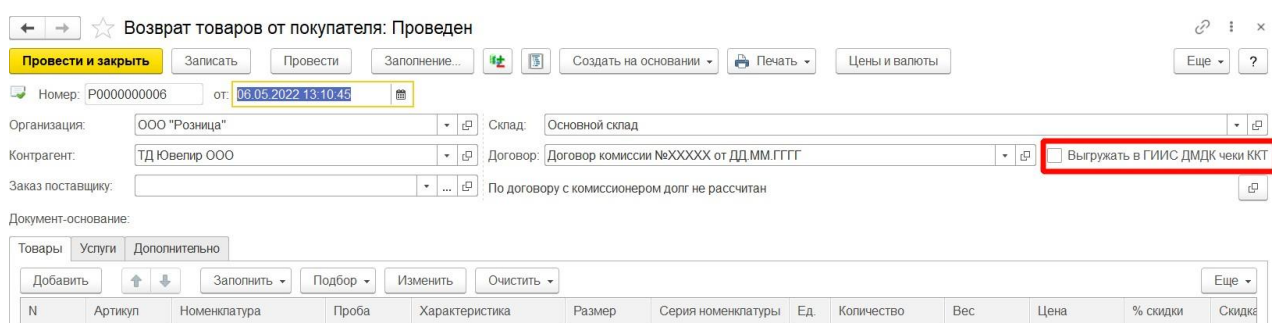

Реализуемые товары заносятся в табличную часть на странице **Товары**.

Предусмотрены следующие варианты подбора товара в табличную часть:

- **Заполнить – Скопировать табл. часть из документа**  в табличную часть будет скопирована табличная часть другого документа.
- **Заполнить – Заполнить по реализации** табличная часть будет заполнена товарами из выбранного документа реализации.
- **Заполнить – Добавить из реализации** в табличную чать будут добавлены товары из выбранного документа реализации, при этом в отличие от предыдущего варианта, табличная часть не будет предварительно очищена.
- **Заполнить – Заполнить нереализованными товарами по документу передачи** – для заполнения табличной части товарами у комиссионера по конкретному документу реализации.
- **Заполнить – Заполнить нереализованными товарами по договору** для заполнения табличной части товарами у комиссионера по выбранному в документе договору комиссии.
- **Подбор** Подбор по артикулу или по штрихкоду с помощью форм **[подбора](#page-353-0)**

#### **Сканирование ШК** товаров сканером штрихкодов

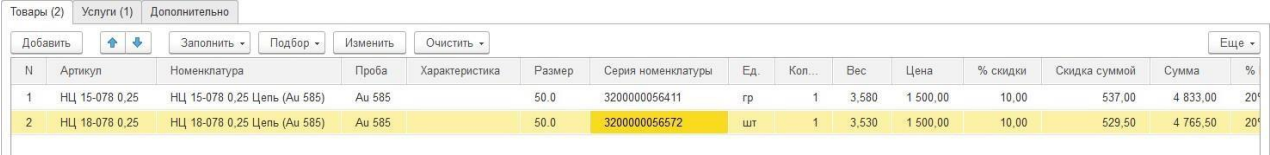

По кнопке **Изменить** будет открыта обработка [табличной](#page-358-0) части.

#### *Ввод счета фактуры*

Для документа можно ввести полученный счет-фактуру на сумму возврата. Для этого необходимо нажать на гиперссылку **Ввести счет-фактуру**.

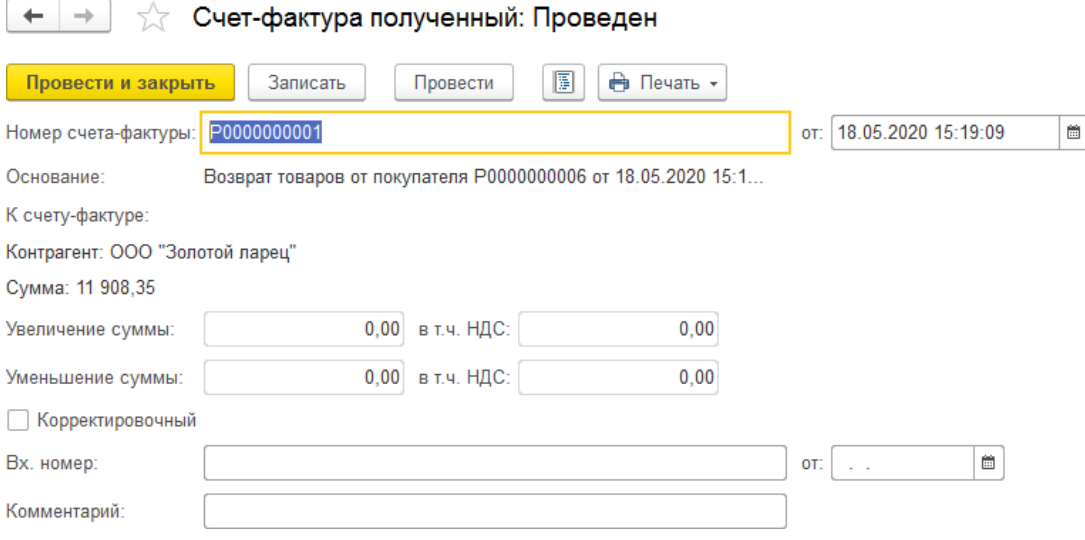

### *Печать документа*

По команде **Печать** можно выполнить вывод печатных форм по документу. На данном этапе можно также выполнить Печать этикеток и ценников по документу.

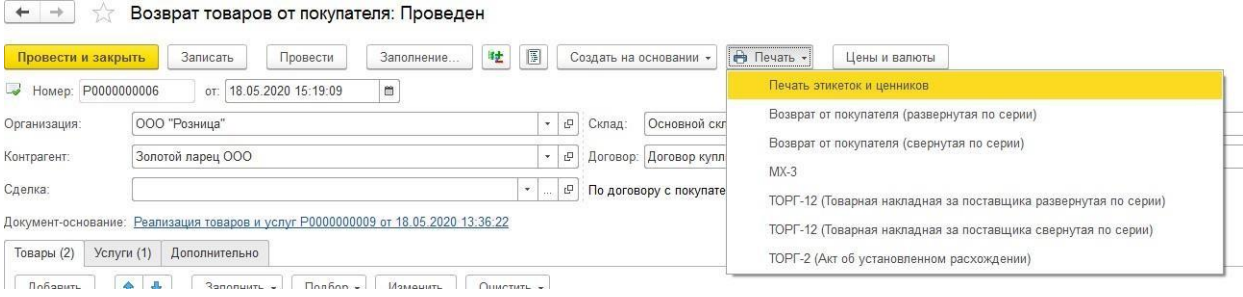

### **6.4.2. Формирование возвратов от покупателя**

В программе предусмотрена возможность по групповому формированию возвратов от покупателя для формирования сразу нескольких документов возврата. Эту обработку также удобно применять, когда вы не знаете контрагента-покупателя или договор.

Обработку можно открыть из раздела **Рабочее место товароведа – Сервис – Формирование возвратов от покупателя**.

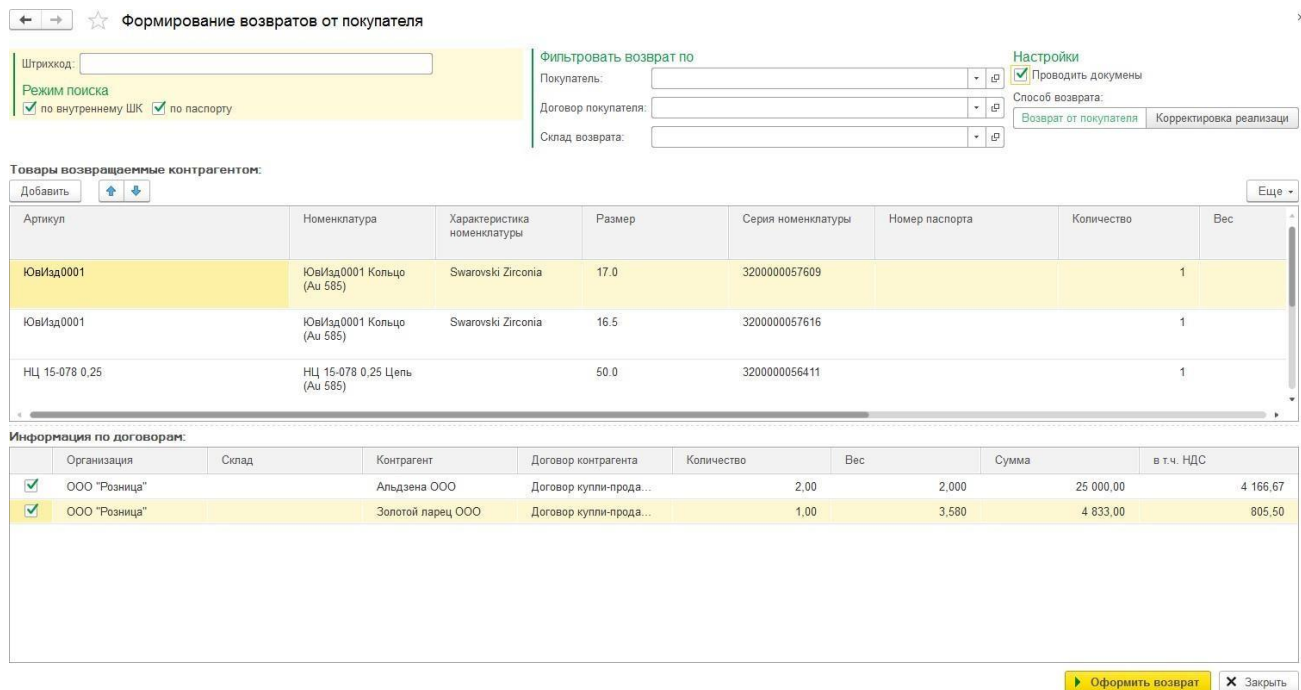

Для подборов по штрихкоду необходимо установить **Режим поиска**: **по внутреннему ШК**, **по договору**.

При необходимости можно установить фильтр для подбора товаров: **Покупатель, Договор покупателя, Склад**.

Если при формировании возвратов требуется сразу проводить документы возврата необходимо установить флаг **Проводить документы**.

Также необходимо указать, каким именно способом будет формироваться возврат: документом **Возврат от покупателя** или документом **Корректировка реализации**.

Далее выполняется сканирование сканером или ручной подбор товаров. Для ручного подбора введите **штрихкод** в соответствующее поле.

Подобранные товары будут отражаться в табличной части **Товары возвращаемые контрагентом**.

Все товары будут распределены по создаваемым документам возврата в табличной части **Информация по договорам**. Флагами необходимо отметить строки, для которых необходимо формировать возврат.

При нажатии кнопки • Оформить возврат в зависимости от способа возврата будут

сформированы документы Возврат товаров от покупателя или Корректировка реализации.

### **6.5. КОРРЕКТИРОВКА РЕАЛИЗАЦИИ**

В случае, когда требуется внести изменения в первичные документы отгрузки товаров покупателям можно воспользоваться документом **Корректировка реализации**.

Открыть документ можно из раздела **Продажа опт – Документы – Корректировка реализации**.

Документ можно создавать на основании документа Реализация товаров и услуг.

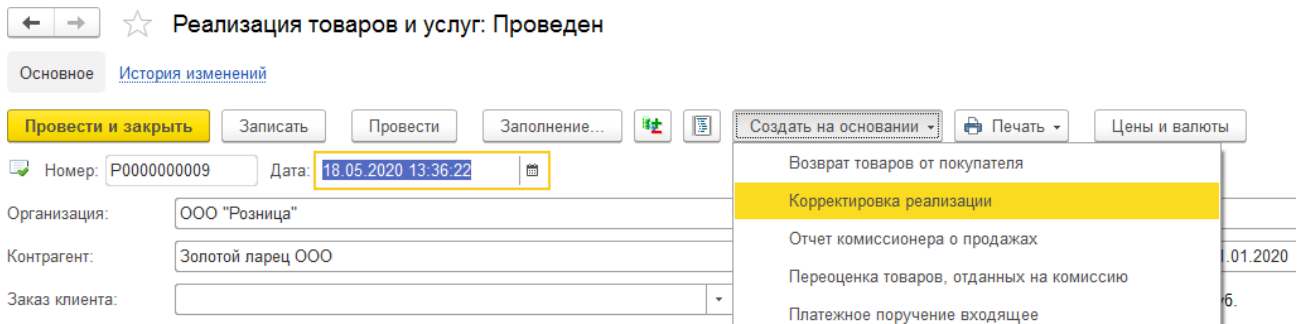

В таком случае данные документа корректировки будут автоматически заполнены по данным реализации.

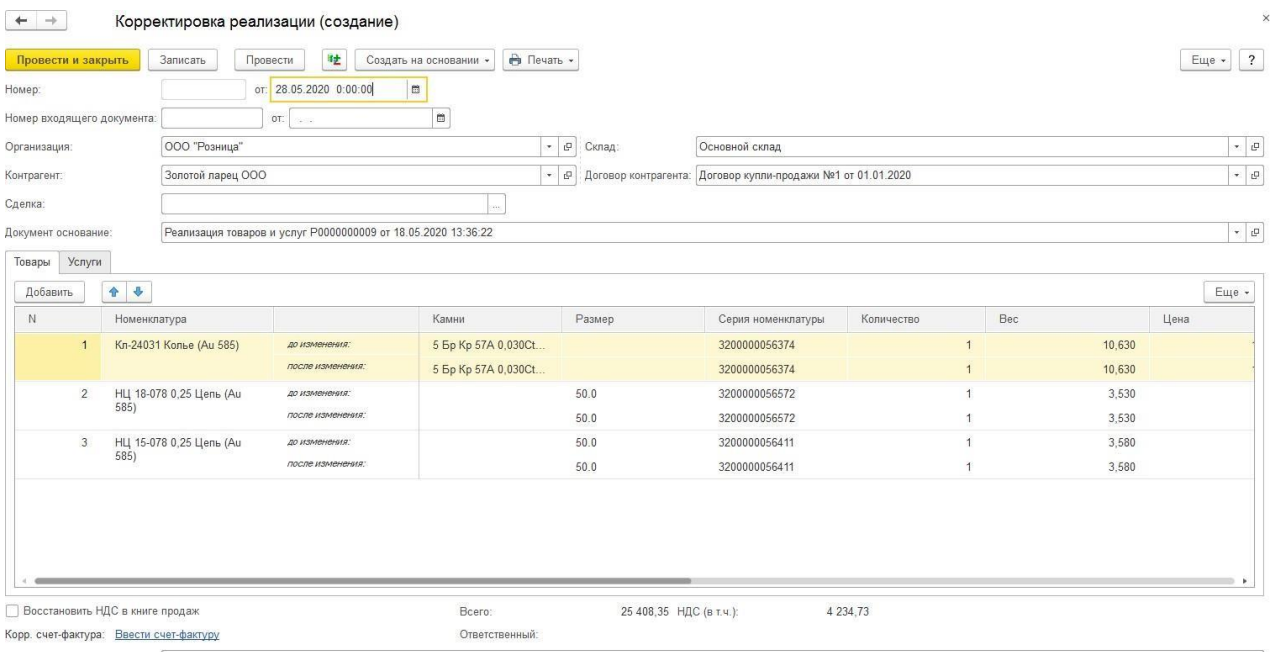

В документе есть возможность указания номера и даты входящего корректировочного документа.

В шапке документа указаны параметры поступления: **Организация, Склад, Контрагент, Договор контрагента, Сделка (при необходимости)**.

В поле **Документ основание** выводится ссылка на корректируемый документ реализации.

В табличную часть **Товары** выводятся данные реализации товаров. Пользователь может

### изменить данные реализации в графе **После изменения**.

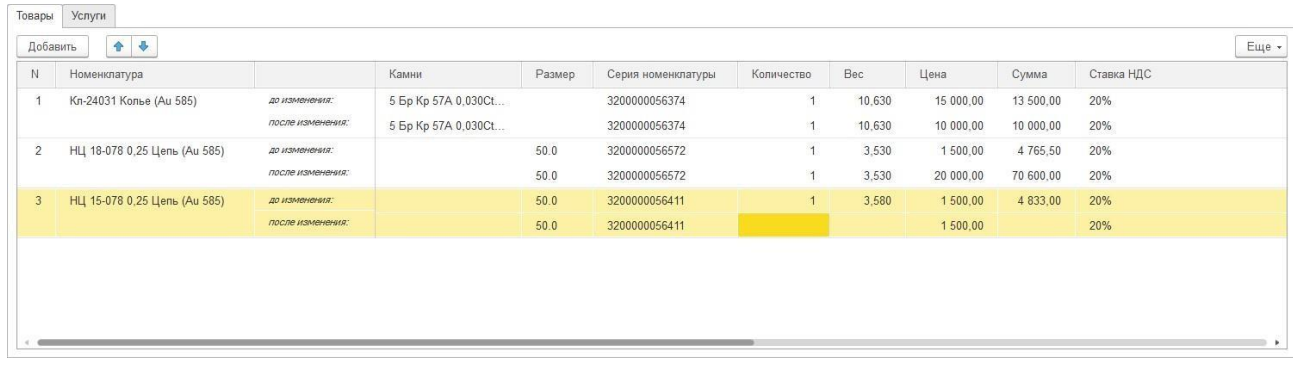

При проведении документа все изменения будут отражены в данных учета.

### **6.6. КОРРЕКТИРОВКА ДОЛГА**

Ручную корректировку долга контрагента можно произвести с помощью документа **Корректировка долга**.

Открыть документ можно из раздела **Продажа опт – Документы – Корректировка долга.**

В документе указывается **Контрагент** и **Договор**, по которому необходимо произвести корректировку долга.

В зависимости от параметров взаиморасчетов указанных в договоре с контрагентом, корректировка долга может быть проведена по договору в целом, по заказам, по счетам или по расчетным документам.

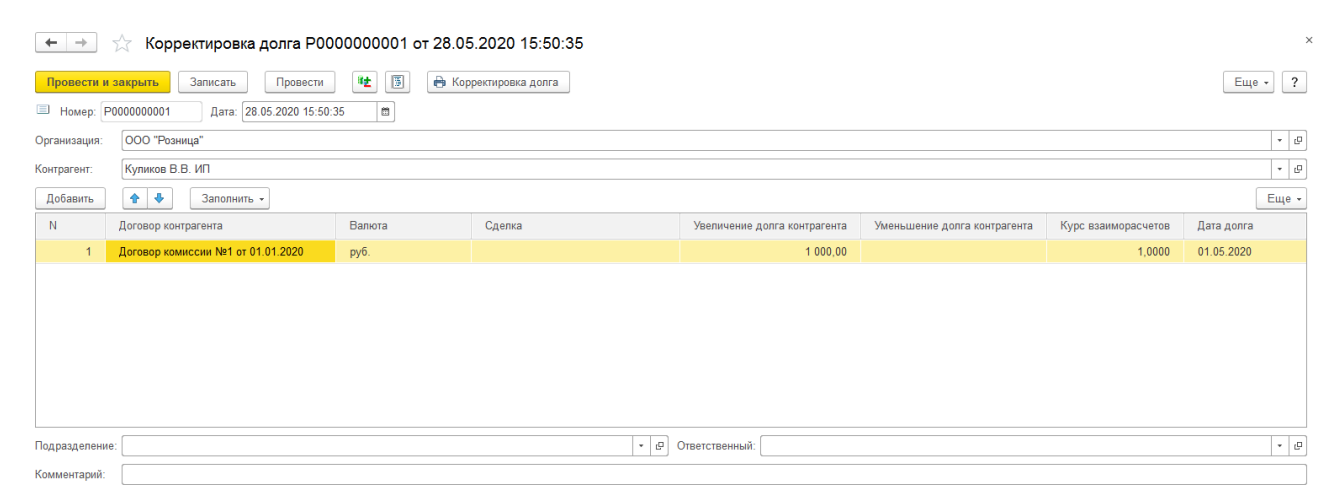

В колонку **Увеличение долга** вводится сумма, на которую необходимо увеличить долг контрагента, а в колонку **Уменьшение долга** та сумма, на которую долг контрагента необходимо уменьшить.

В одном документе может быть введено несколько строк по различным договорам, оформленным с контрагентом. Суммы вводятся в той валюте, которая определена, как валюта взаиморасчетов по договору с контрагентом.

С помощью пункта меню **Заполнить – Заполнить остатками по взаиморасчетам** можно заполнить табличную часть документа всеми договорами, по которым есть остатки взаиморасчетов с контрагентом. Остатки взаиморасчетов заполняются по тем договорам, которые оформлены на организацию, указанную в шапке документа. При этом суммы в документе заполняются таким образом, чтобы после проведения документа остаток долга контрагента по договору стал нулевым.

### **6.7. РАБОТА С ККТ (ОПТ)**

Для операций оптовой торговли возможна печать чеков на ККТ и проведение операций безналичной оплаты по эквайринговому терминалу.

Эти функции доступны для следующих документов:

- Реализация товаров и услуг
- Возврат товаров от покупателя
- Заказ клиента

#### **Важно!**

Для работы с данным функционалом потребуется выполнить **Настройку РМК** натекущем компьютере. Подробнее рассмотрено в [отдельном](#page-381-0)  [разделе.](#page-381-0)

### **6.7.1. Операции с кассой (опт)**

По команде раздела **Финансы – Кассы – Операции с кассой (опт)** будет открыто **Меню РМК** для работы с кассовым аппаратом.

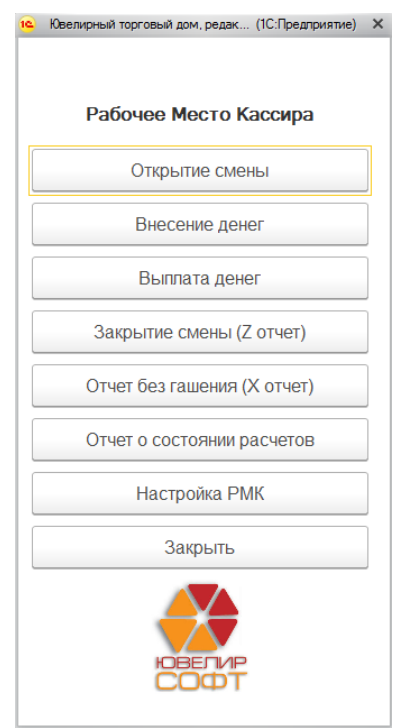

Состав команд меню регулируются в справочнике **[Пользователи](#page-170-0) – Настройки – [Интерфейс](#page-170-0) кассира – Меню РМК.**

Рассмотрим более подробно команды меню.

- **Открытие смены** выполняет печать отчета об открытии смены на ККТ. Выводится при установленном флаге **Разрешить закрытие смены.**
- **Закрытие смены (Z отчет)** выполняет печать отчета о закрытии смены на ККТ. Выводится при установленном флаге **Разрешить закрытие смены**.
- **Отчет без гашения (X отчет)**  выполняет печать отчета без гашения на ККТ. Выводится при установленном флаге **Разрешить отчет о смене без гашения.**
- **Отчет о состоянии расчетов –** выполняет печать отчета о состоянии расчетов на ККТ. Выводится при установленном флаге **Разрешить отчет о смене без гашения.**
- **Настройка РМК** по данной команде открывается меню Настройки РМК. Выводится при установленном флаге **Разрешить настройку РМК.**

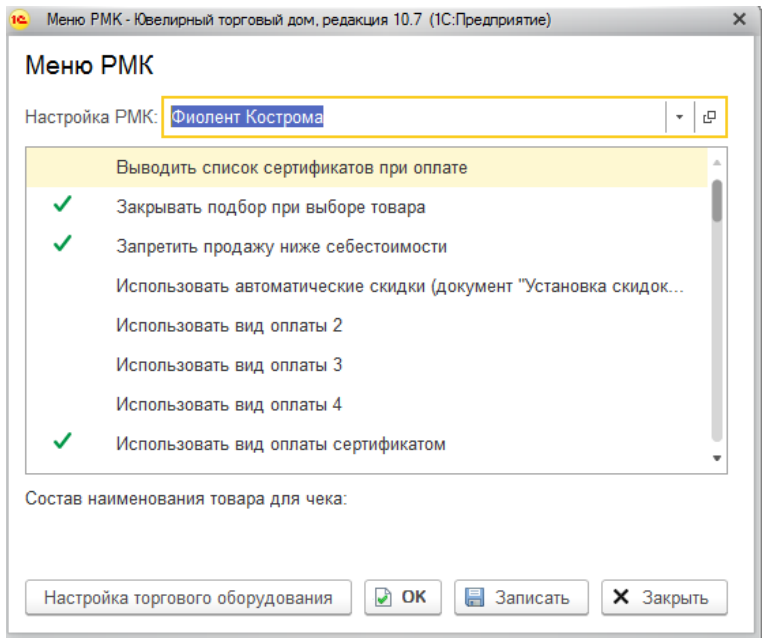

В данном окне можно выбрать используемую настройку РМК для текущего рабочего места, открыть настройку РМК и отредактировать ее, а также выполнить настройку торгового оборудования.

**Закрыть** – закрытие меню РМК.

### **6.7.2. Чек ККТ (опт)**

Документ **Чек ККТ (опт)** используется для отражения на ККТ операций оптовой торговли: реализация товаров/возврат товаров/заказ клиента.

Список документов можно открыть из раздела **Финансы – Кассы – Чек ККТ (опт).**

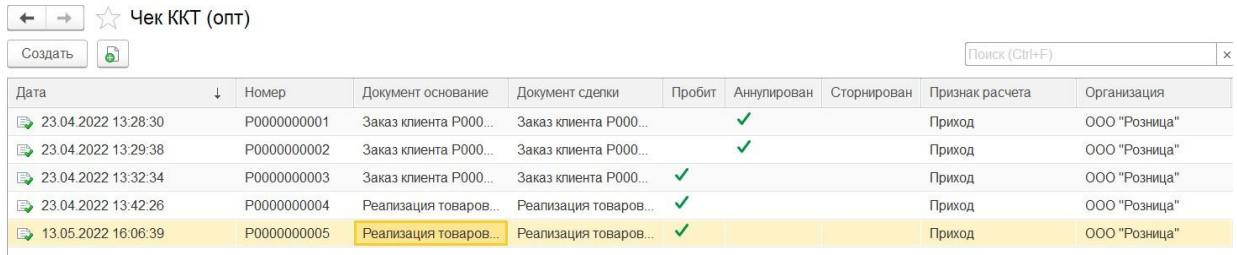

Документ **Чек ККТ (опт)** вводится **только на основании** документов ПКО (**Приходный кассовый ордер**) или РКО (**Расходный кассовый ордер**), созданных на основании документов оптовой торговли, а также на основании документа **Эквайринговая операция**.

Создать документ **Чек ККТ (опт)** можно на основании следующих документов:

- Документ **Приходный кассовый ордер** с видом операции **Оплата от покупателя**, который введен на основании документа **Реализация товаров и услуг** или **Заказ клиента**
- Документ **Расходный кассовый ордер** с видом операции **Возврат денежных средств покупателю**, который введен на основании документа **Возврат товаров от покупателя**
- Документ **Платежное поручение входящее** с видом операции **Оплата от покупателя**, который введен на основании документа **Реализация товаров и услуг** или **Заказ клиента**
- Документ **Платежное поручение исходящее** с видом операции **Возврат денежных средств покупателю**, который введен на основании документа **Возврат товаров от покупателя**

Более подробно работа с кассовыми документами рассмотрена в [отдельном](#page-584-0) разделе.

Исходя из этого, для того чтобы выполнить печать чека на ККТ по документу, требуется выполнить следующую последовательность действий:

1. На основании документа создать документ ПКО (для документов реализации товаров и заказов клиента) или РКО (для документа возврата товаров).

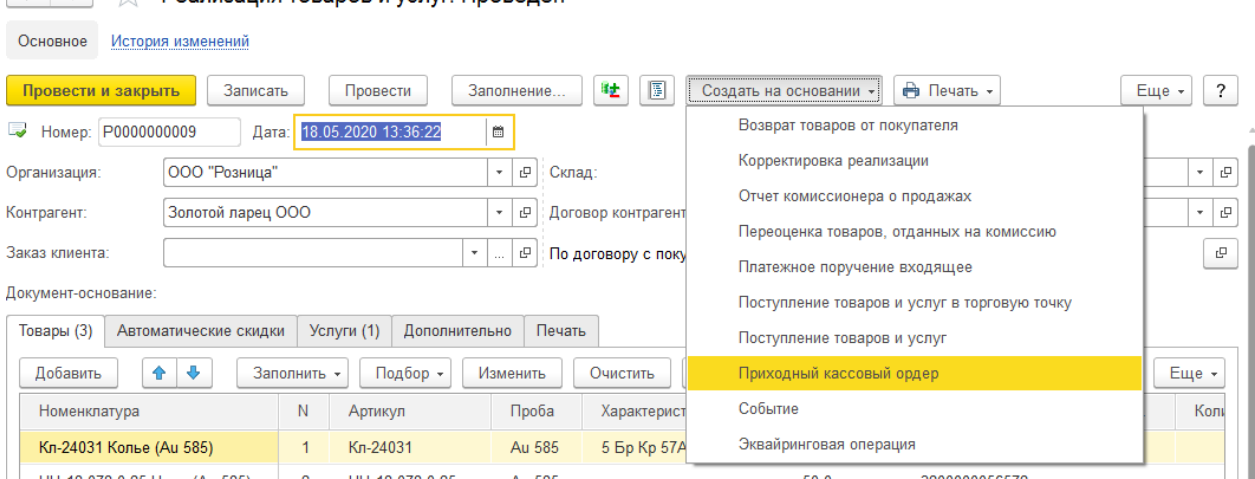

 $\begin{array}{|c|c|c|c|}\n\hline\n\leftarrow & \rightarrow & \rightarrow & \text{Pearизация toваров и услуг: Проведен}\n\end{array}$ 

2. На основании ПКО или РКО выполнить печать чека на ККТ по команде **Печать чека на ККТ**.

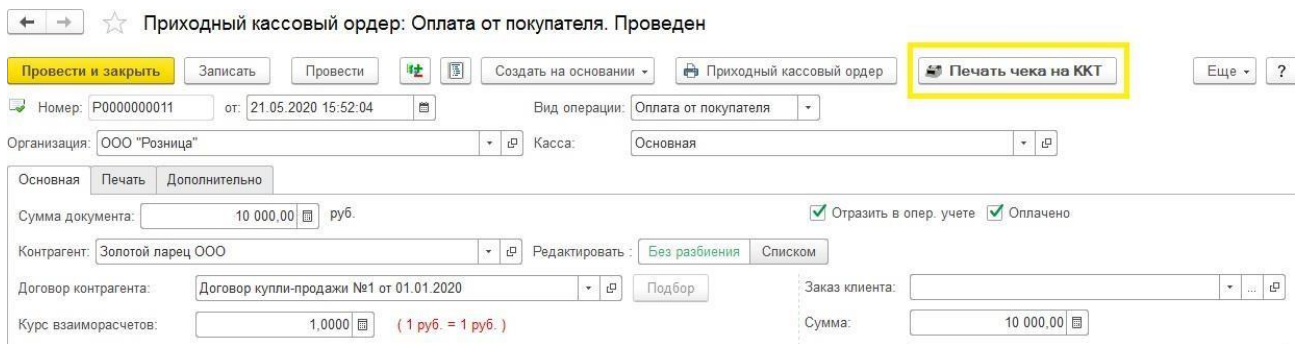

Пользователю будет выведено окно ввода реквизитов печати: **Почта** и **Телефон** для отправки электронного чека, а также данные кассира. Поле ИНН заполняется автоматически при выборе кассира из справочника **Кассиры**.

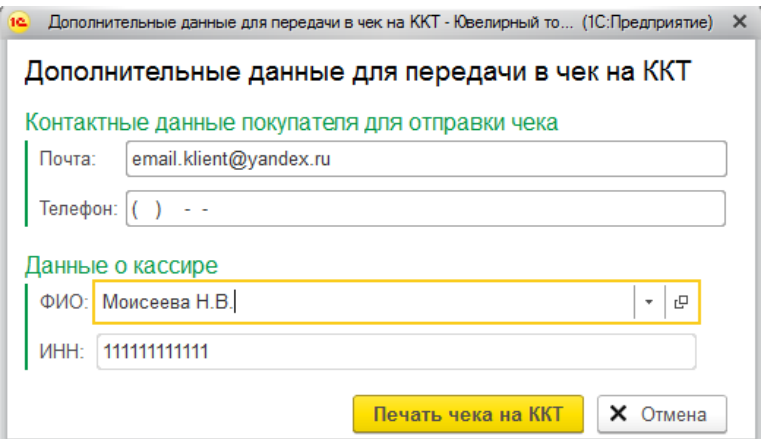

По команде **Печать чека на ККТ** произойдет операция печати чека на ККТ и создание нового документа **Чек ККТ (опт)**, в котором будут зафиксированы параметры операции.

После этого документ ПКО/РКО будет заблокирован для дальнейшего изменения и доступен только для просмотра.

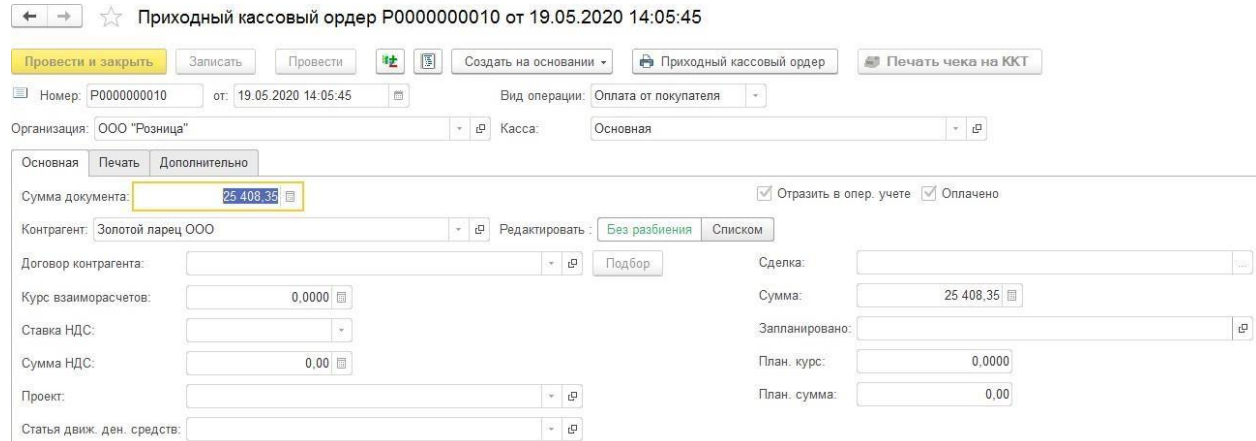

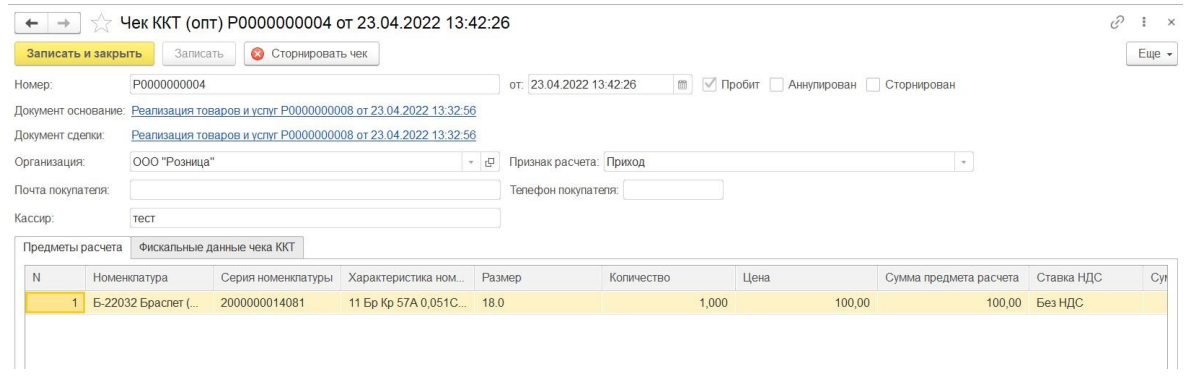

### **6.7.3. Эквайринговая операция (опт)**

Документ **Эквайринговая операция** используется для отражения по эквайринговому терминалу операций оптовой торговли: реализация товаров/возврат товаров/заказ клиента.

Список документов можно открыть из раздела **Финансы – Кассы – Эквайринговые операции.**

#### **СКРИН**

Документ **Эквайринговая операция** вводится **только на основании** документов: реализация товаров/возврат товаров/заказ клиента.

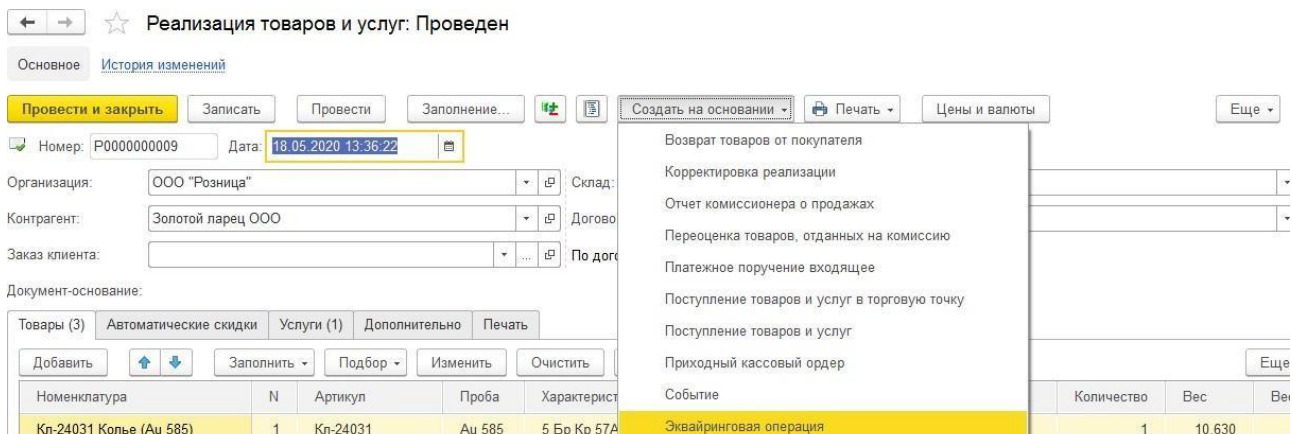

В документе потребуется указать такие параметры операции как: **Контрагент, Договор контрагента, Касса ККМ, Сумма оплаты**.

Если для выполнения операции на ККТ требуется использовать **Тип системы налогообложения**, отличающийся от настроек по умолчанию в ККТ, необходимо указать его в соответствующем поле.

#### **Примечание**

По умолчанию поле заполняется по значению, указанному в настройках торговогооборудования.

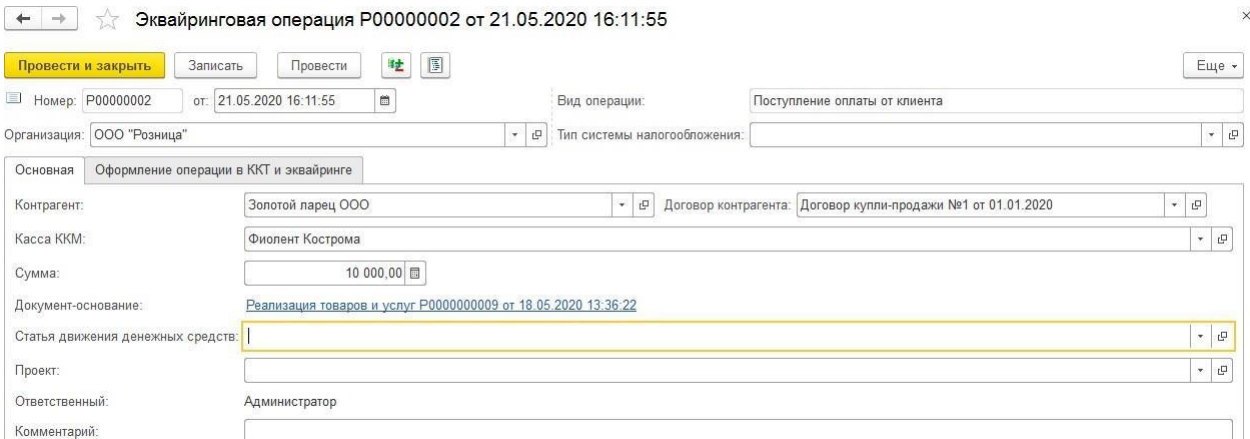

Параметр **Вид операции** определяет выполняемую операцию на эквайринговом терминале и принимает следующие значения в зависимости от документа основания:

- Реализация товаров и услуг **Поступление оплаты от клиента**
- Возврат товаров от покупателя **Возврат оплаты клиенту**
- Заказ клиента **Поступление оплаты от клиента**

На вкладке **Оформление операции в ККТ и эквайринге** указывается **Вид оплаты** из справочника **Виды оплаты чек ККМ** с типом оплаты **Платежная карта.** При необходимости указываются параметры торговой уступки.

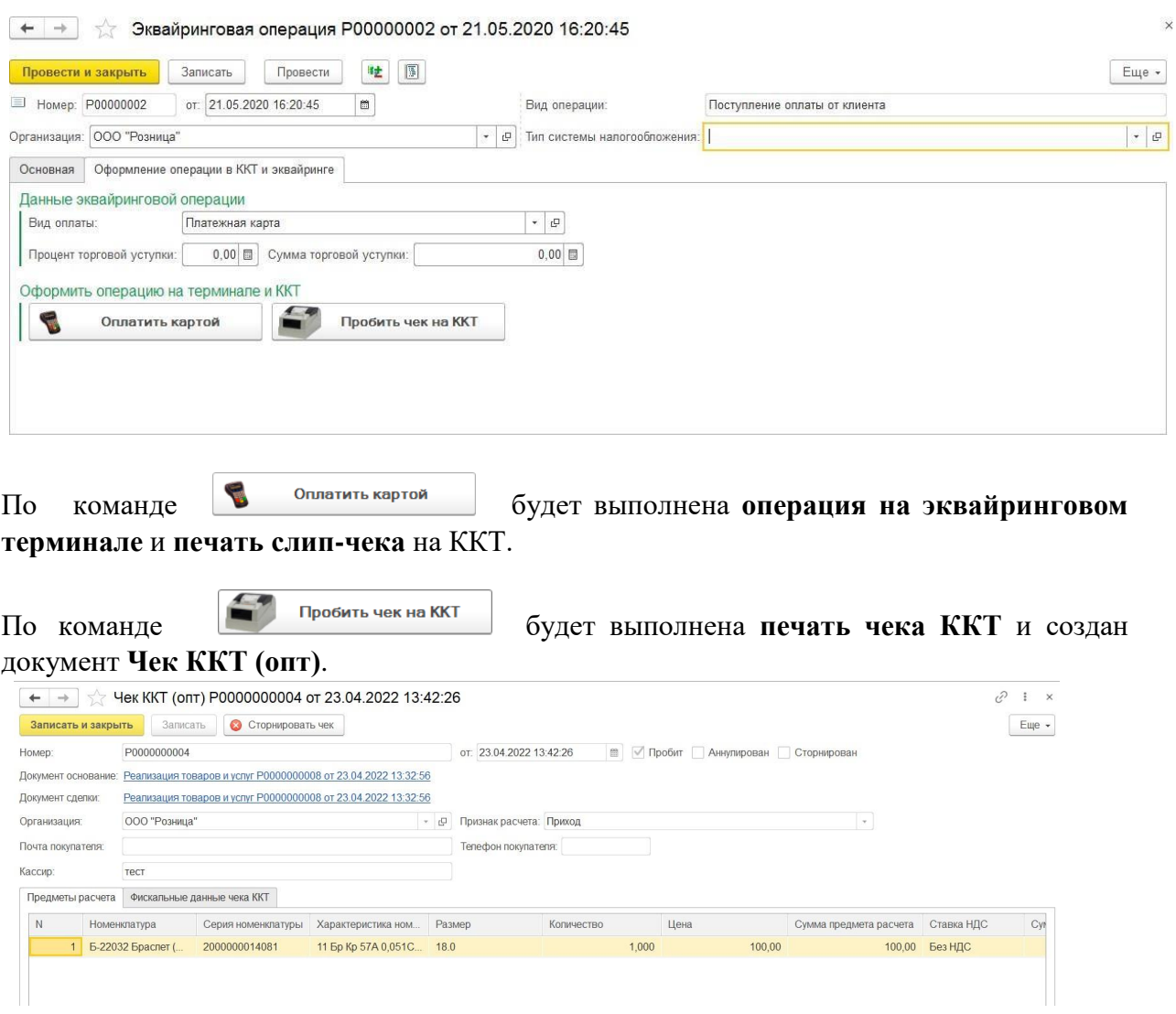

### **6.7.4. Частичная оплата**

В программе предусмотрена возможность выполнения частичной оплаты по документу. Рассмотрим на примере документа **Реализация товара и услуг**.

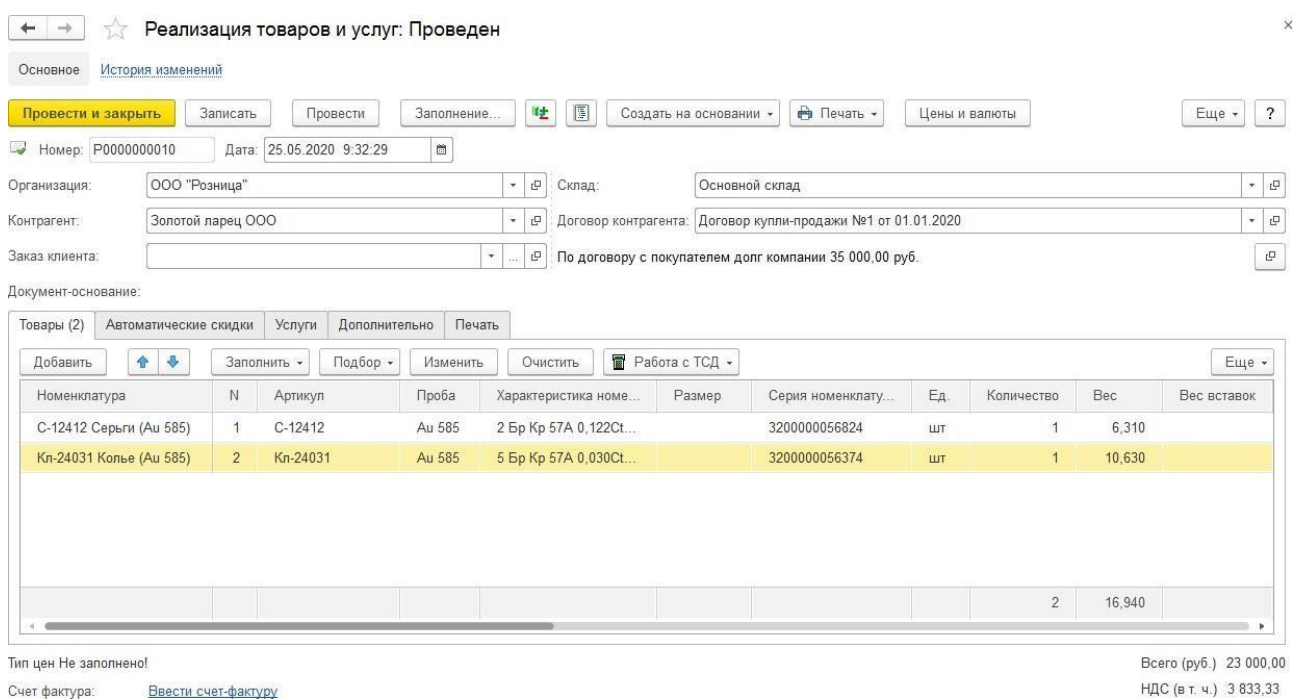

#### *Оплата наличными*

#### Порядок действий при оплате наличными следующий:

#### 1. На основании документа реализации создаем **Приходный кассовый ордер**.

#### $+$   $+$ Приходный кассовый ордер: Оплата от покупателя. Новый

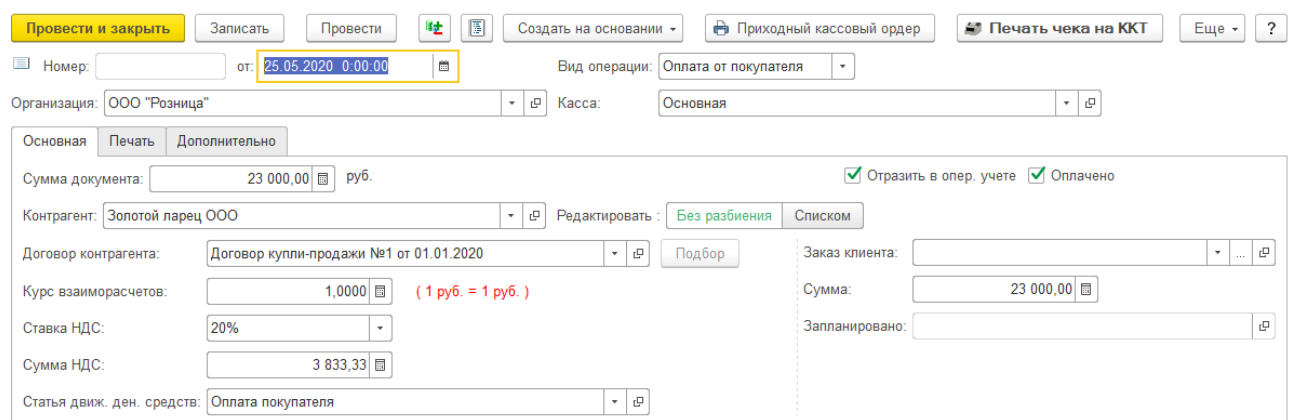

 $\times$ 

### 2. Изменяем **Сумму документа** в соответствии с фактической суммы оплаты от клиента

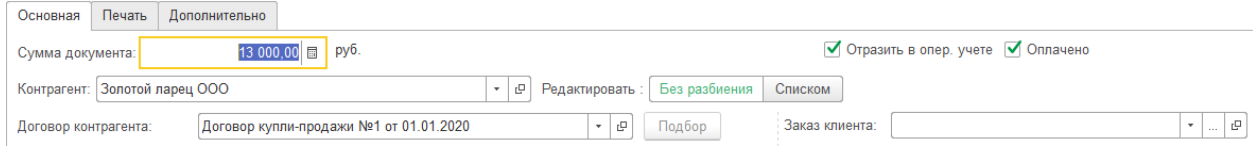

- 3. Проводим документ и выполняем команду **Печать чека ККТ**. Будет выполнена печать чека на ККТ и создан документ **Чек ККТ (опт)**.
- 4. При последующей доплате от клиента вводим новый документ Приходный кассовый ордер на основании реализации. В таком случае остаток задолженности по документу реализации будет определен автоматически и подставлен в документ.

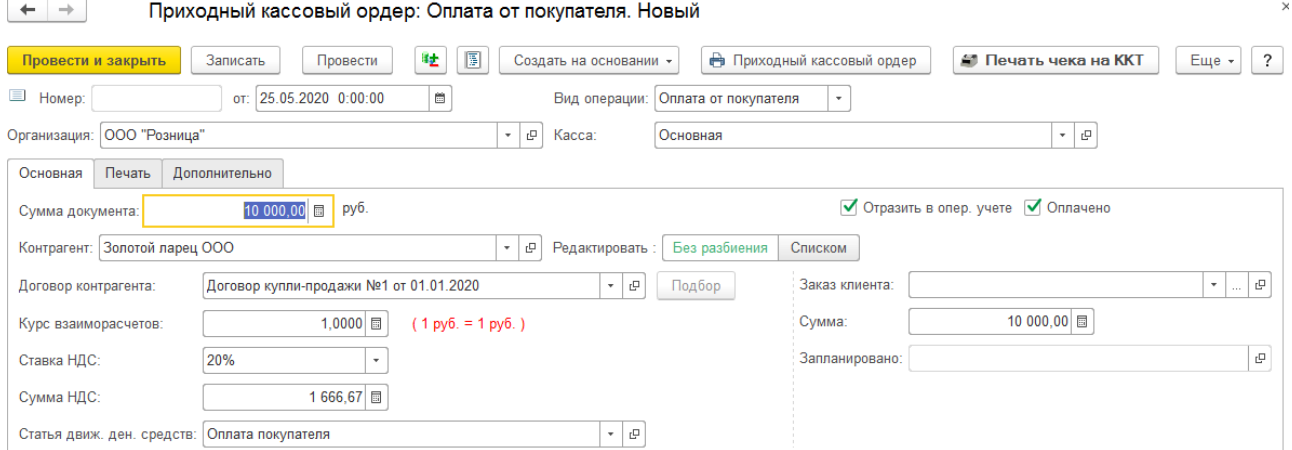

**5.** Проводим документ и выполняем команду **Печать чека ККТ.**

#### *Оплата платежной картой*

Порядок действий при оплате платежной картой аналогичен с оплатой наличными, с тем отличием, что создаётся документ Эквайринговая операция:

1. На основании документа реализации создаем документ **Эквайринговая операция**.

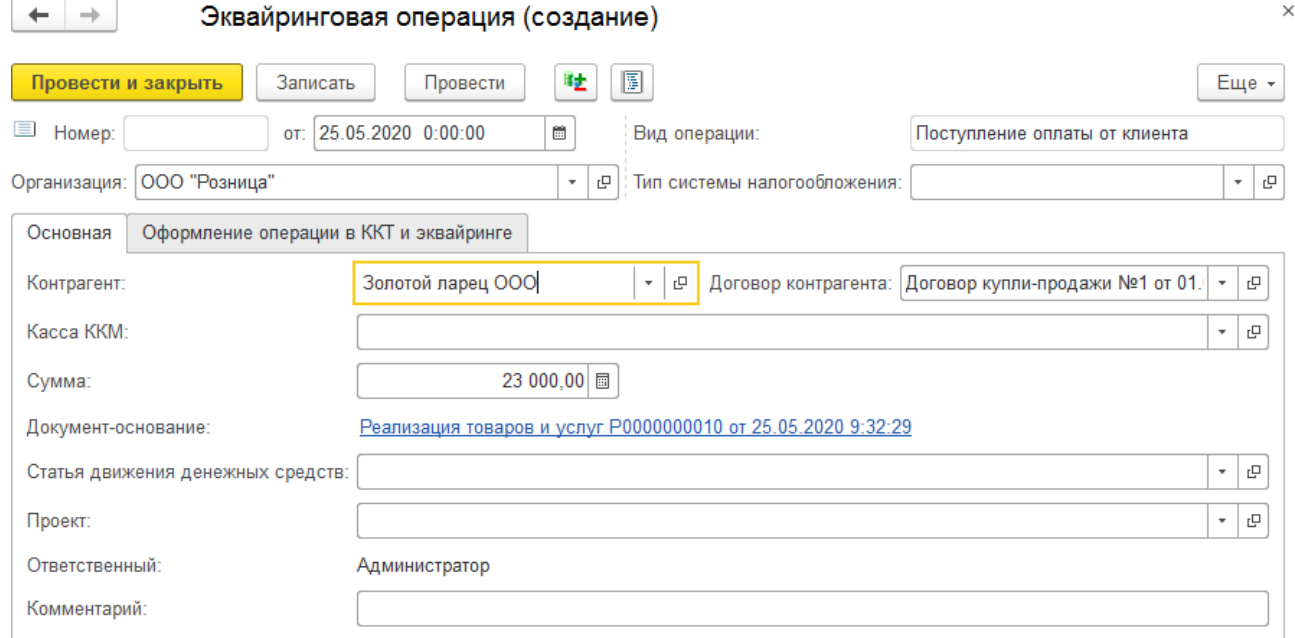

2. Изменяем **Сумму** в соответствии с фактической суммы оплаты от клиента

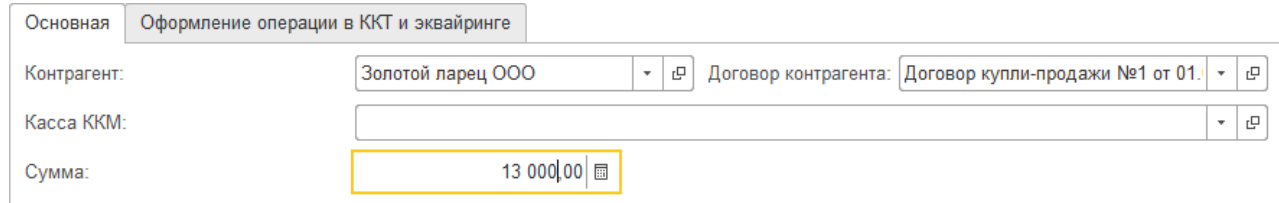

- 3. Проводим документ и выполняем команды **Оплатить картой** и **Пробить чек на ККТ**.
- 4. При последующей доплате от клиента вводим новый документ **Эквайринговая операция** на основании реализации. В таком случае остаток задолженности по документу реализации будет определен автоматически и подставлен в документ.

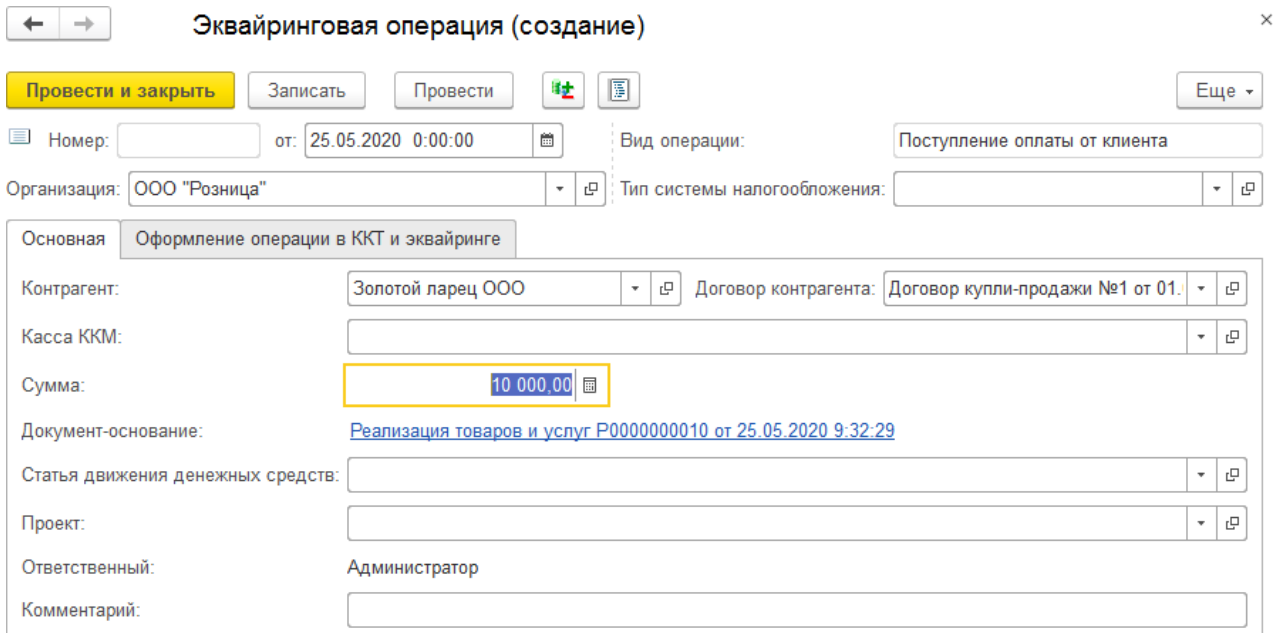

**5.** Проводим документ и выполняем команды оплаты и печати чека**.**

### **6.7.5. Смешанная оплата**

Рассмотрим порядок действий при отражении смешанной оплаты (часть суммы оплачена наличными, а другая часть оплачена платежной картой) на примере документа **Реализация товара и услуг.**

1. На основании документа реализации создаем **Приходный кассовый ордер** и изменяем **Сумму документа** в соответствии с фактической суммой оплаты от клиента.

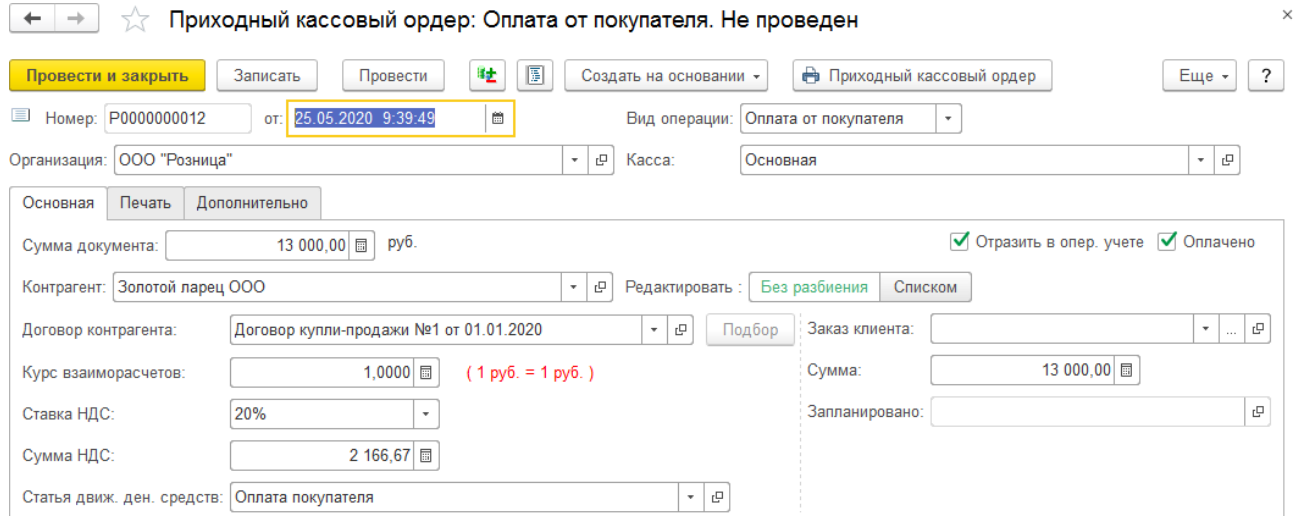

Проводим документ и выполняем команду **Печать чека ККТ**. Будет выполнена печать чека на ККТ и создан документ **Чек ККТ (опт)**.

2. На основании документа реализации создаем документ **Эквайринговая операция**. В таком случае остаток задолженности по документу реализации будет определен автоматически и подставлен в документ.

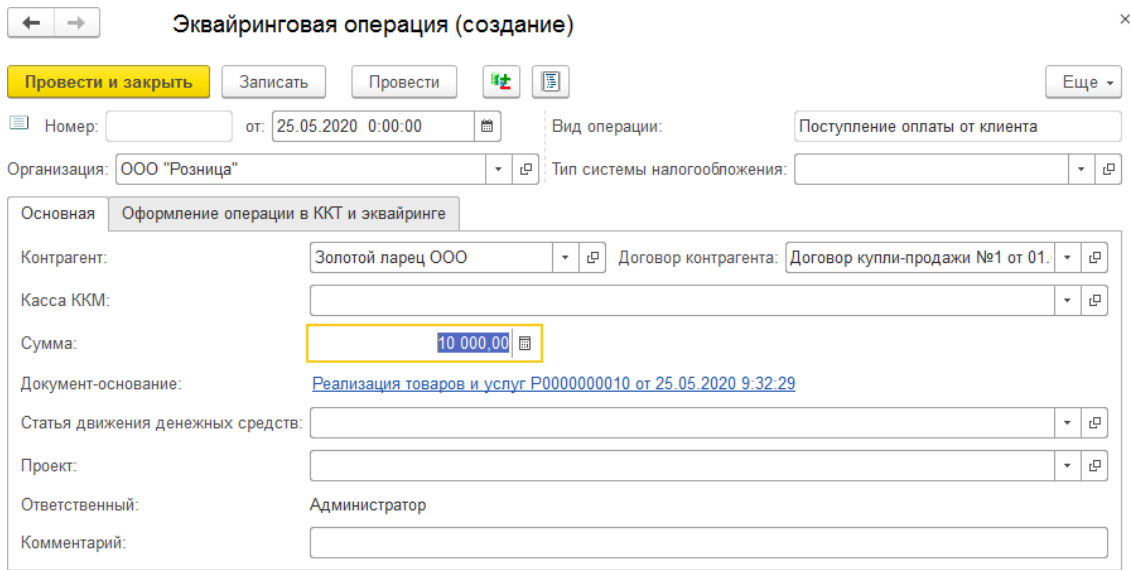

Проводим документ и выполняем команды **Оплатить картой** и **Пробить чек на ККТ**.

### **Примечание**

Порядок создание документов ПКО и Эквайринговая операция не имеет значения.Т.е. можно выполнять сначала создание эквайринговой операции, а затем ПКО.

### **6.8. ОТЧЕТЫ**

В программе предусмотрен ряд отчетов, предназначенных для анализа оптовых продаж и взаиморасчетов с покупателями.

Отчеты можно открыть из раздела **Продажа опт - Отчеты**.

#### **Примечание**

Порядок работы и настройки отчетов в программе подробно рассмотрен [в](#page-619-0) [отдельном](#page-619-0) разделе.

#### *Ведомость по партиям товаров, отданных на реализацию*

Отчет предназначен для анализа оборотов по партиям товарам, отданным на реализацию комиссионерам, в количественном, весовом и суммовом выражении.

Отчет может быть построен в разрезе документов поставки и документов передачи товаров на реализацию. С помощью этого отчета можно, например, узнать каким комиссионерам отдавались товары конкретного поставщика по конкретному документу поставки.

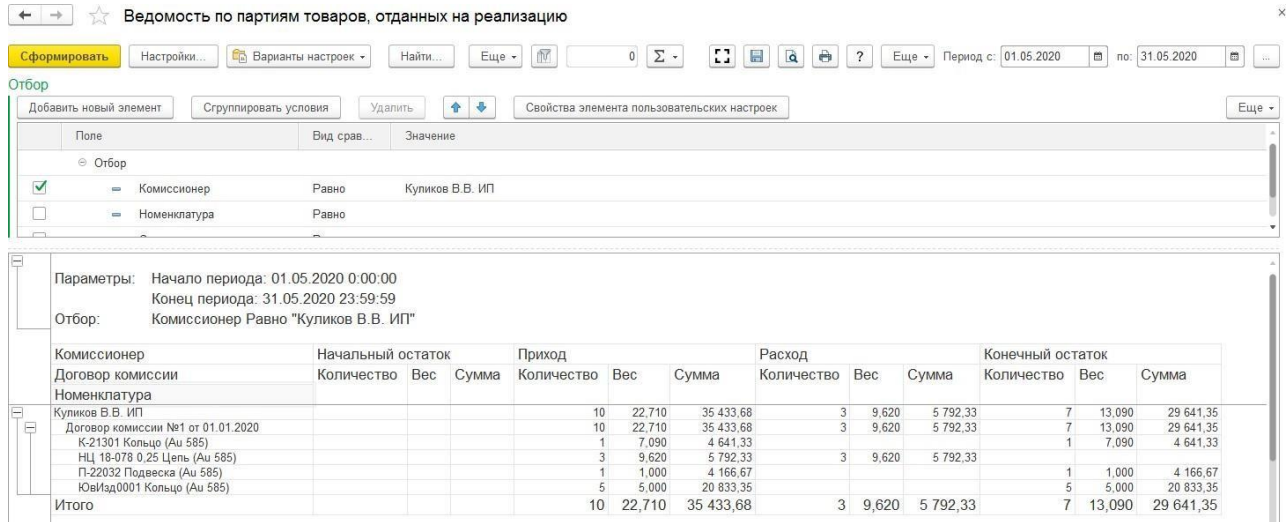

#### *Ведомость по товарам, отданным на реализацию*

Отчет предназначен для анализа оборотов по товарам, отданным на реализацию комиссионерам, в количественном, весовом и суммовом выражении. В отчете выводятся остатки переданных товаров на начало и конец периода, а также обороты за период.

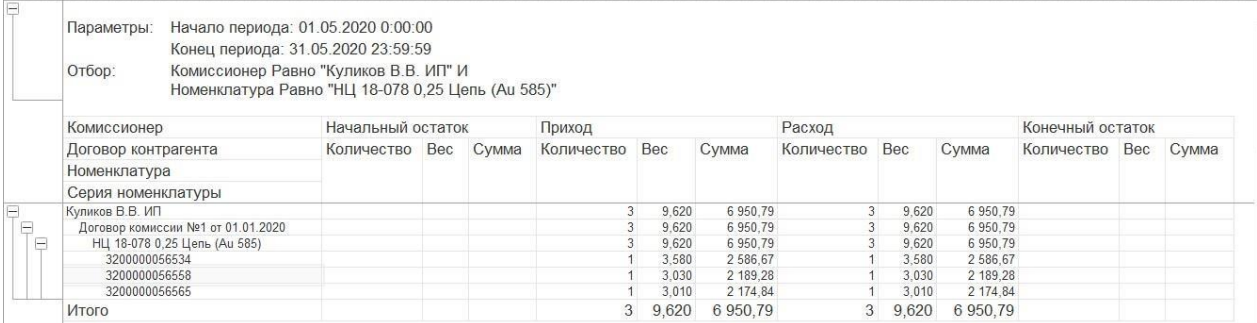

#### *Взаиморасчеты с комиссионерами*

Отчет предназначен для учета номенклатурных позиций, переданных на реализацию комиссионерам. Также в этом отчете отслеживается состояние взаиморасчетов с комиссионерами. В отчете можно получить полную информацию о том, какие товары были отданы на реализацию комиссионерам, сколько из них было реализовано, какое комиссионное вознаграждение было начислено, и сколько заплатил комиссионер компании за реализованные им товары.

Если в настройках отчета установить флаг "Только просроченные", то в отчет будет выведена информация только о тех комиссионерах, которые не оплатили во время реализованный товар. Просроченность оплаты определяется только по тем документам , которые оформлены по договору с установленным видом взаиморасчетов "По расчетным документам". Просроченность оплаты вычисляется в соответствии с параметром "Число дней задолженности".

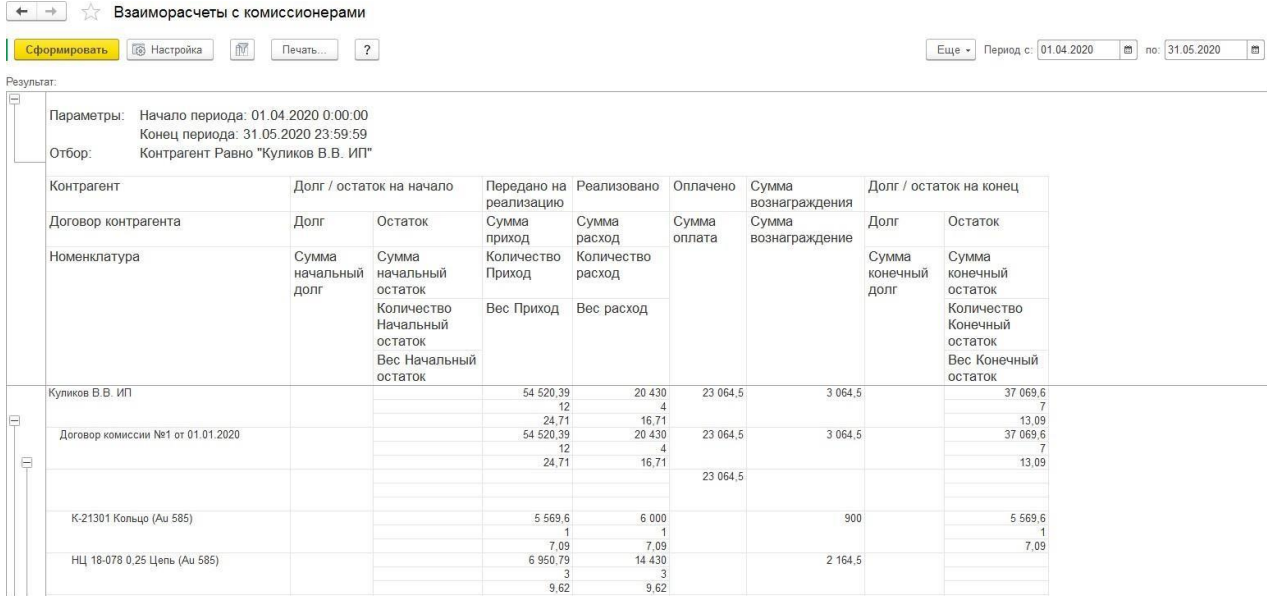

#### *Остатки товаров у комиссионеров*

Отчет используется для анализа остатков товаров у комиссионеров на дату формирования отчета в количественном, весовом и суммовом выражении.

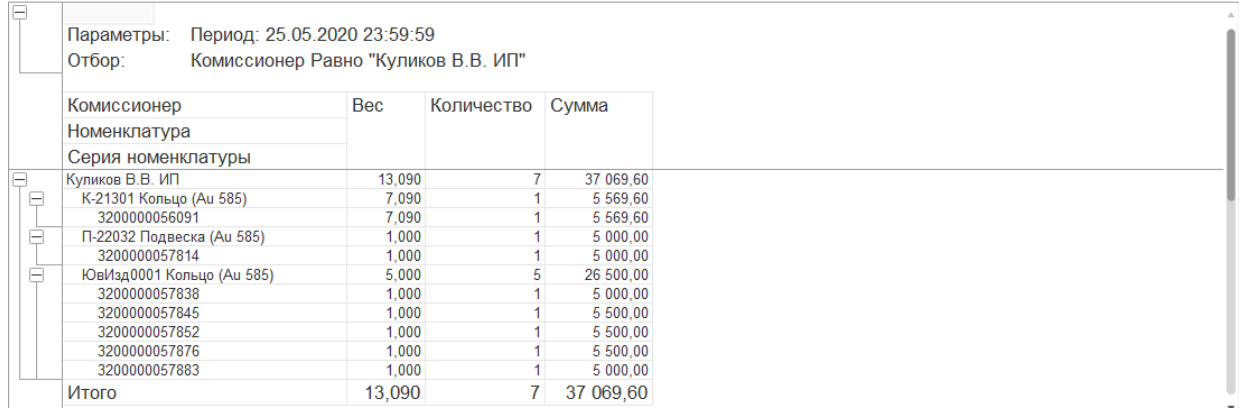

# **ГЛАВА 7. ТАБЛИЧНЫЕ ЧАСТИ ДОКУМЕНТОВ**

В данном разделе будут рассмотрены основные сервисные возможности по работе с табличными частями документов. Мы рассмотрим варианты подбора товаров в документ, а также обработку группового изменения реквизитов табличной части.

### **7.1. ПОДБОРЫ В ДОКУМЕНТАХ**

<span id="page-353-0"></span>Для быстрого подбора товаров по остаткам в табличную часть предусмотрены следующие универсальные обработки:

- Подбор по штрих-коду
- Подбор по артикулу

### **7.1.1. Подбор по штрих-коду**

Обработка Подбор номенклатуры по штрих-коду предназначена для занесения в табличную часть документа товаров с известными штрих-кодами.

Обработку удобно использовать в следующих случаях:

- когда невозможно считать штрих-кода изделия сканером
- когда требуется выполнить поиск по штрихкоду с параметрами По внутреннему ШК/По паспорту отличными от настроек параметров учета
- когда требуется не добавить, а удалить товар из документа по штрихкоду

Обработку можно вызвать из пункта меню табличной части документа **Подбор – Подбор по ШК**.

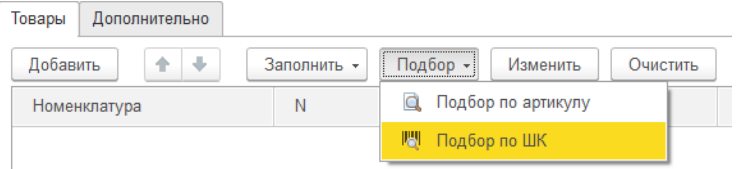

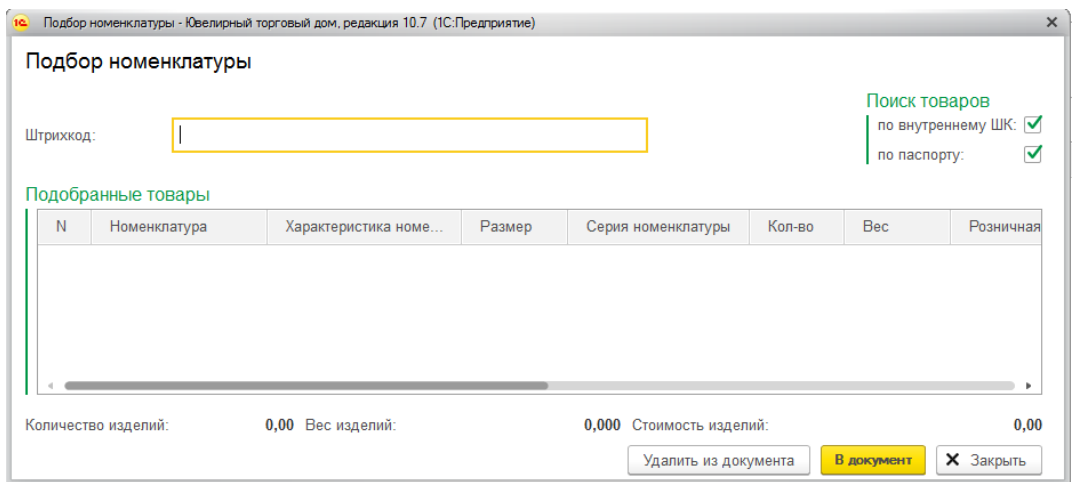

Поиск штрих-кода можно производить по внутреннему штрих-коду (**Серия номенклатуры**) и/или по штрих-коду поставщика (**Паспорт**). Для выбора варианта поиска необходимо установить соответствующие флаги: **по внутреннему штрих-коду** и **по паспорту**.

По умолчанию эти флаги будут установлены в соответствии со значениями соответствующих флагов в **Настройках параметров учета**: **Поиск товаров по внутреннему ШК** и **Поиск товаров по ШК поставщика** (вкладка **[Штрих-коды,](#page-42-0) печать, [единицы](#page-42-0)**).

Для поиска изделия необходимо ввести его штрих-код и нажать **Enter**. Если товар будет найден, он добавится в табличную часть обработки.

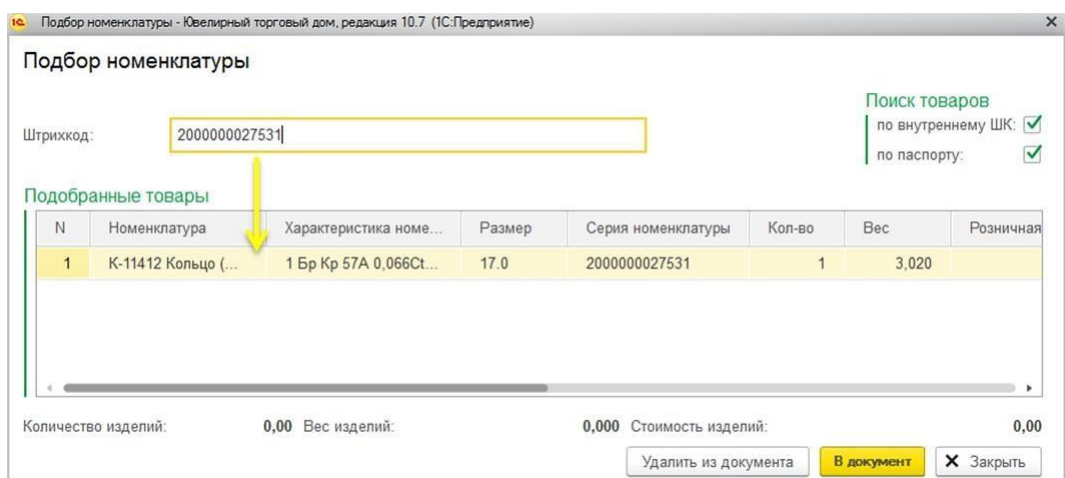

Для переноса подобранных товаров в табличную часть документа необходимо нажать кнопку **В документ**.

Обработку можно использовать не только для подбора товаров в табличную часть документа, но и для их удаления. Для удаления подобранных товаров из табличной части документа необходимо нажать кнопку **Удалить из документа**.

### **7.1.2. Подбор по артикулу**

Обработка **Подбор номенклатуры по артикулу** предназначена для занесения в табличную часть документа товаров по различным условиям.

Обработку можно вызвать из пункта меню табличной части документа **Подбор – Подбор по артикулу**.

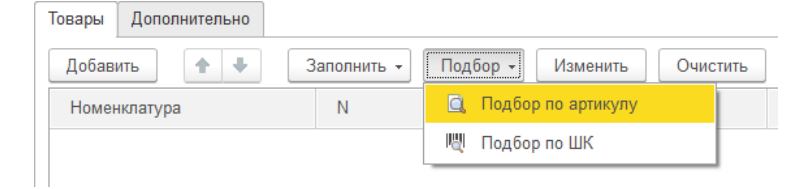

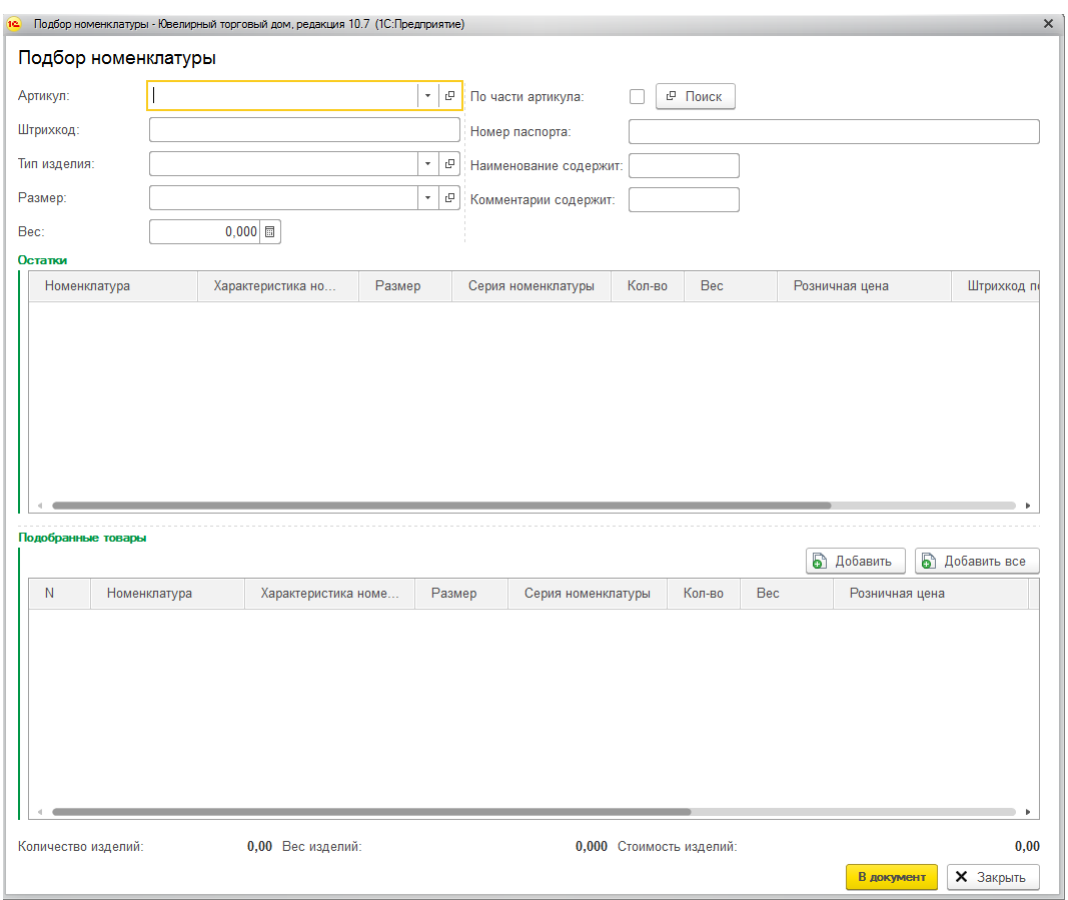

Можно выполнять поиск по следующим параметрам:

**Артикул – поиск по артикулу** карточки номенклатуры**.** Флаг **По части артикула** необходимо установить в случае, если известна только часть артикула.

**Штрихкод –** поиск по внутреннему штрихкоду (серия номенклатуры).

**Тип изделия –** поиск по типу изделия карточки номенклатуры.

**Размер** – поиск по размеру.

**Вес** – поиск по весу. Поиск по весу будет производиться с учетом точности подбора веса, указанной в **Настройках параметров учета – Точность подбора веса ювелирных изделий** (вкладка **Ювелирный учет**).

**Номер паспорта** – поиск по штрихкоду поставщика.

**Наименование содержит** – поиск по части наименования.

**Комментарий содержит** – поиск по части комментария карточки номенклатуры.

После указания параметров изделия следует нажать кнопку **Поиск товаров**. Найденные изделия будут отображены в таблице **Остатки**.

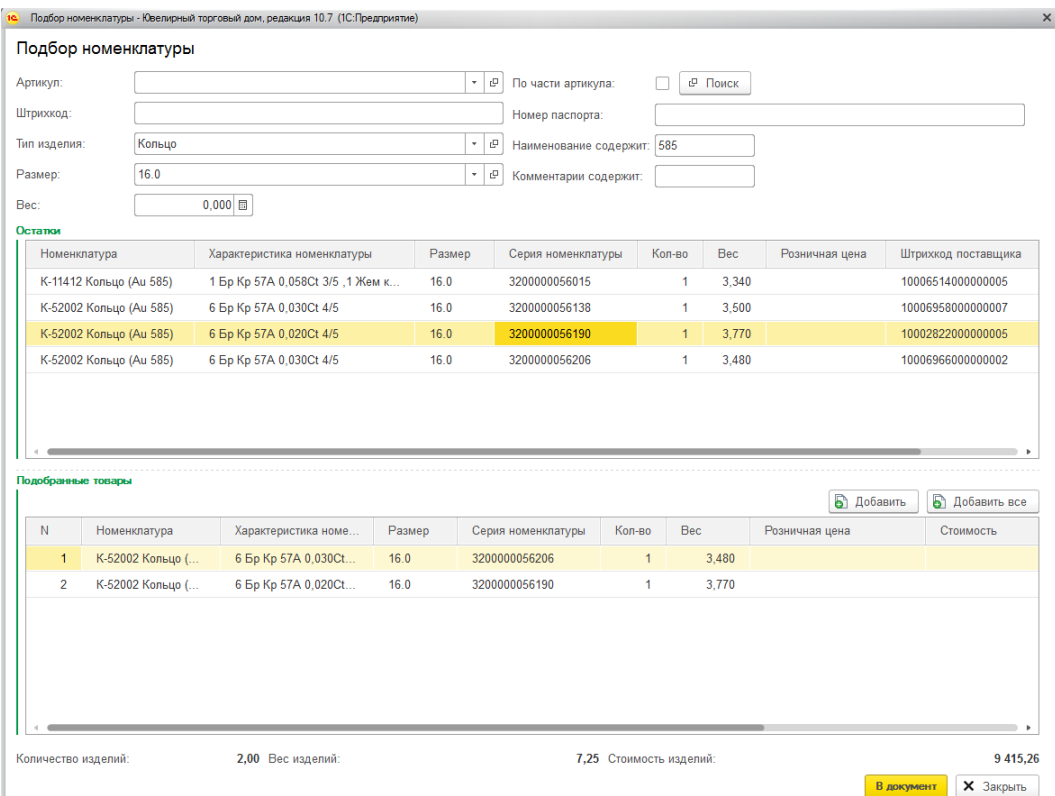

Те изделия, которые необходимо перенести в табличную часть документа, следует добавить в таблицу **Подобранные товары**. Для добавления выделенного изделия следует нажать кнопку **Добавить** или сделать это двойным нажатием кнопки мыши по выбранной строке. Для добавления всех отобранных изделий следует нажать кнопку **Добавить все**.

Если на остатке числится несколько позиций товара по указанному штрихкоду, то потребуется ввести количество подобранного товара.

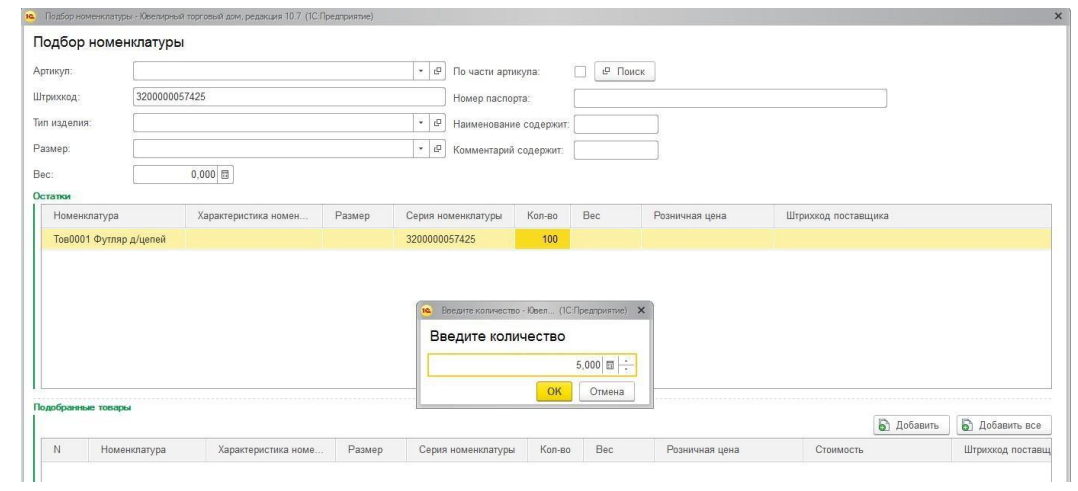

Для переноса подобранных товаров в табличную часть документа необходимо нажать кнопку **В документ**.

## **7.2. ОБРАБОТКА ТАБЛИЧНЫХ ЧАСТЕЙ В ДОКУМЕНТАХ**

<span id="page-358-0"></span>Для групповой обработки строк табличных частей документов предназначена **Обработка табличной части**.

Обработка вызывается из пункта меню **Изменить** табличных частей документов.

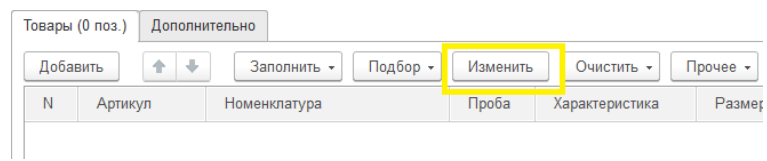

Для разных документов предусмотрен различный набор действий.

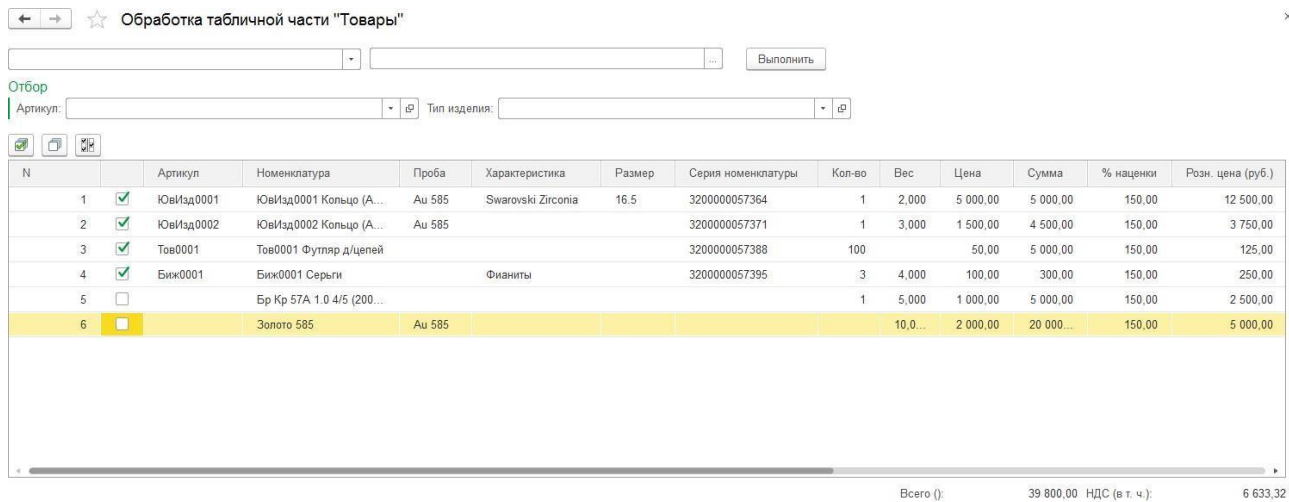

 $\boxed{2}$  OK  $\boxed{\times}$  Закрыть

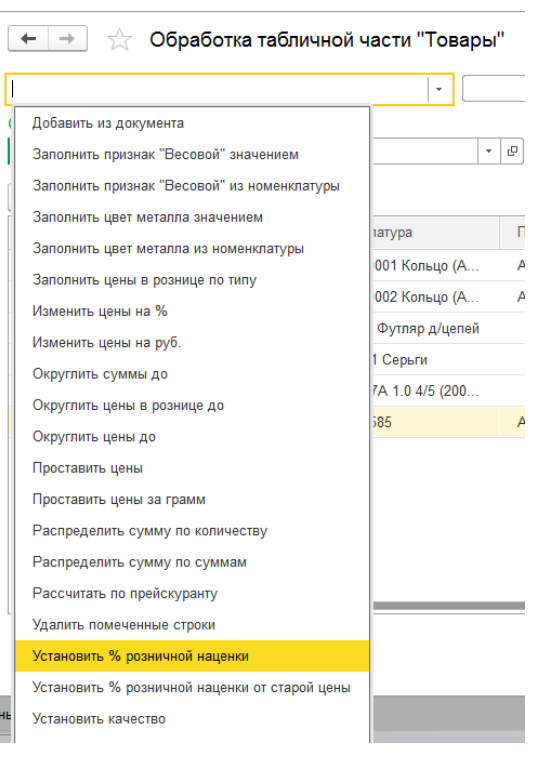

При выборе какого-либо действия в большинстве случаев потребуется установить

параметры выполнения этого действия.

#### **Пример**

Для установки % розничной наценки в документе потребуется указать соответственно % наценки, а для выполнения округления цен необходимо указать параметр округления и т.д.

Можно выполнять отбор строк документа, для которых нужно выполнить указанное действие. Это можно сделать, установив отбор по полям **Артикул** и **Тип изделия**, либо вручную отметить в таблице товаров флагами необходимые строки.

Для выполнения действия над строками необходимо нажать кнопку **Выполнить**. Результат отобразится в табличной части обработки.

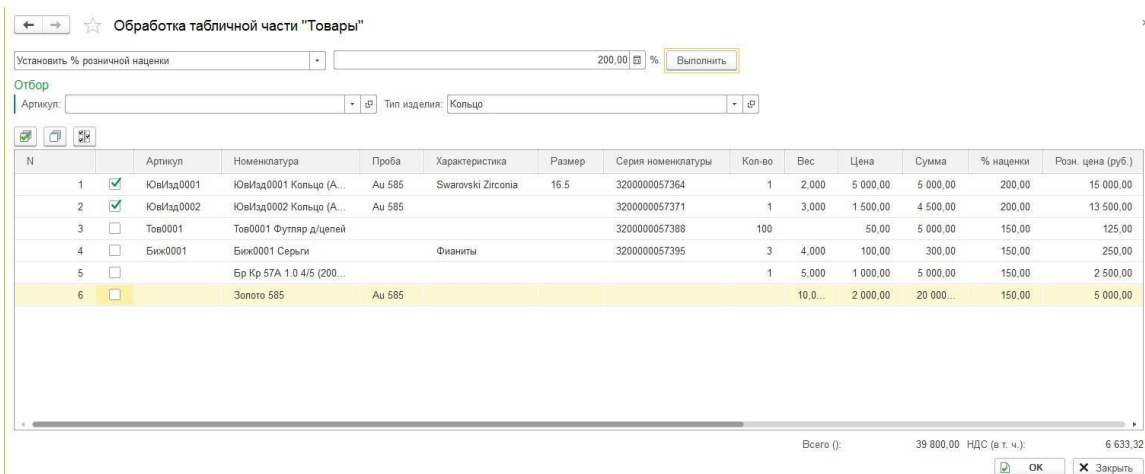

#### **Примечание**

В некоторых случаях выполнение одного действия повлечен за собой автоматическое выполнение других действий. Например, При групповом изменении цены в строках происходит автоматический пересчет суммы и суммы НДС. А при изменении ставки НДС автоматически пересчитывается сумма НДС и т.д.

Для переноса измененных строк в документ необходимо нажать кнопку **OK**.
Начиная с релиза **10.7.3.15** для обработки табличной части Товары приходных документов были добавлены следующие команды:

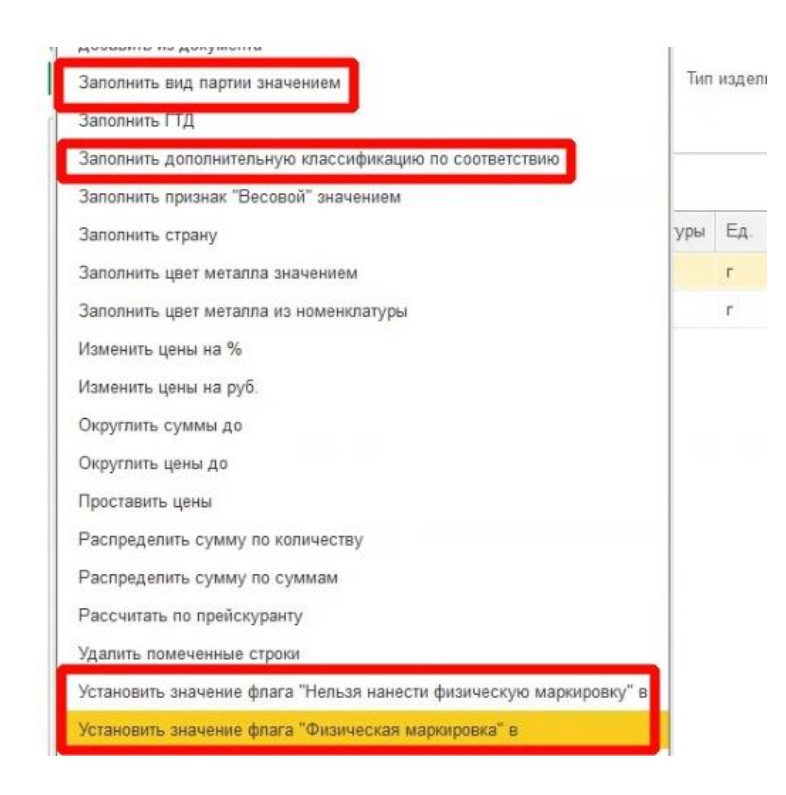

Команда «Заполнить дополнительную классификацию по соответствию» заполнит дополнительную классификацию согласно заполненных данных в регистре сведений «Соответствие типов изделий и дополнительной классификации ГИИСДМДК», расположенного в разделе **ГИИС ДМДК - Соответствие типов изделий и дополнительной классификации ГИИСДМДК**.

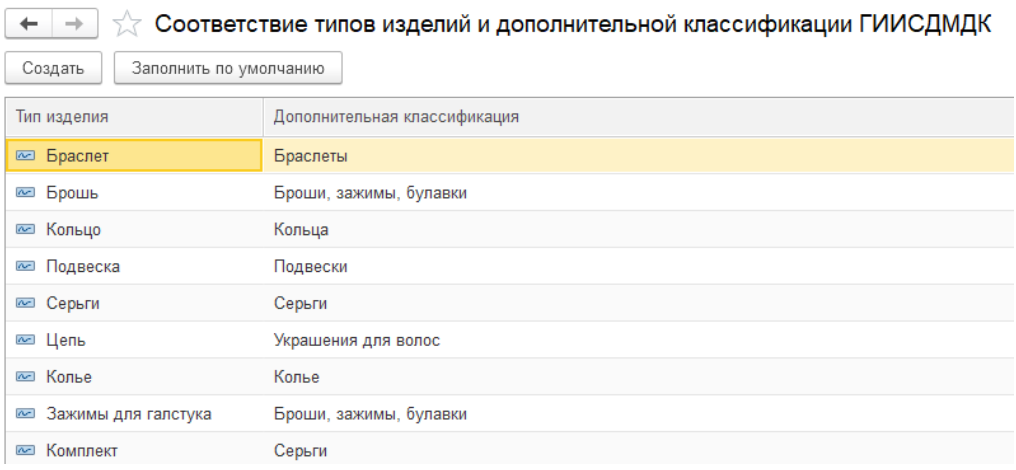

# **ГЛАВА 8. РОЗНИЧНЫЕ ПРОДАЖИ**

### **8.1. КАССИРЫ**

В программе есть возможность учета розничных продаж по продавцам в торговых точках. Продавцы заносятся в справочник **Кассиры**.

Справочник можно открыть в разделе **Справочники – Предприятие – Кассиры**.

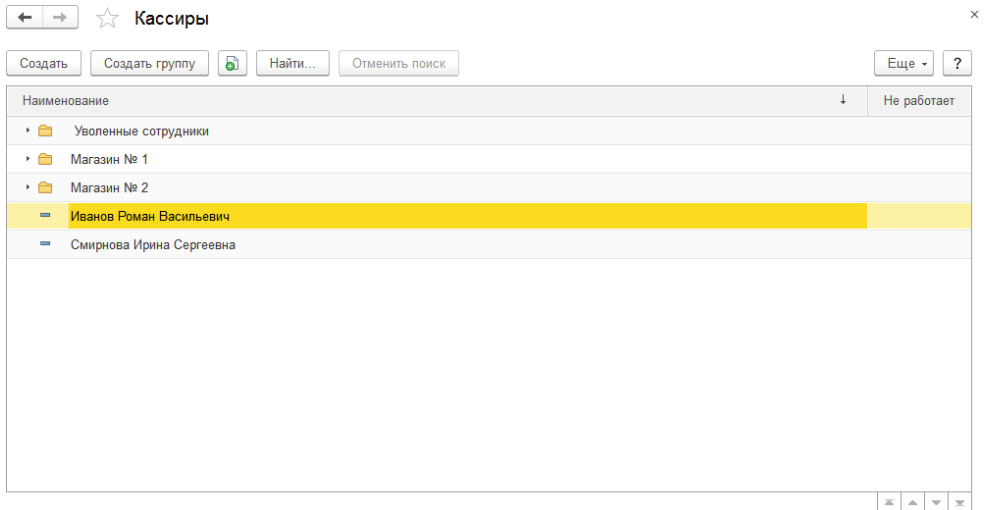

В справочнике можно объединять кассиров в произвольные группы и подгруппы. Удобно сделать отдельные группы: Магазин № 1, Уволенные сотрудники и т. д.

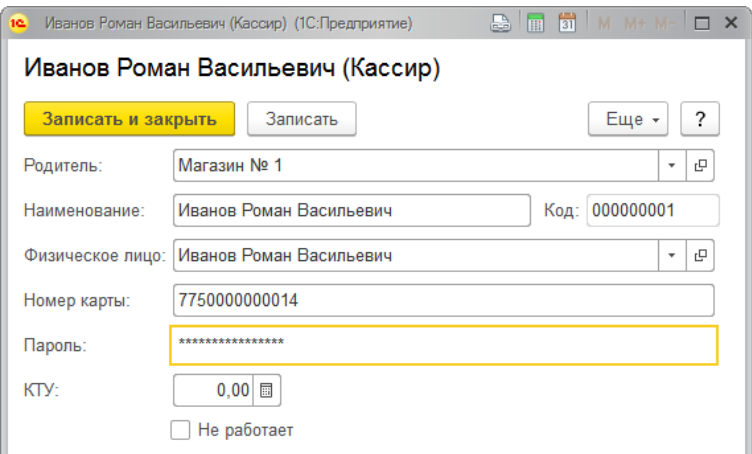

Для продавца необходимо указать его представление в поле **Наименование** и выбрать соответствующее ему физическое лицо из справочника **Физические лица**.

Существует два варианта авторизации кассира перед продажей в зависимости от настроек [рабочего](#page-381-0) места кассира: по номеру карты, по имени и паролю.

Для авторизации по штрихкоду карты следует заполнять поле **Номер карты.**

Для авторизации по имени и паролю заполните поле **Пароль**.

В поле **КТУ** указывается коэффициент трудового участия отдельного продавца для целей аналитики и расчета плана продаж в разделе **Аналитика.**

Кассиры, с установленным флагом **Не работает** не выводятся в списке кассиров для авторизации в Рабочем месте кассира.

### **8.2. ВИДЫ ОПЛАТ ЧЕКА ККМ**

Оплату чека можно осуществлять несколькими видами оплат. Например: наличными деньгами, платежной картой, банковским кредитом.

Программа позволяет вести учет продаж по видам оплат.

Виды оплат заносятся в справочник **Виды оплат чека ККМ**.

Справочник можно вызвать из раздела **Продажа розница – Настройки – Виды оплат чека ККМ**.

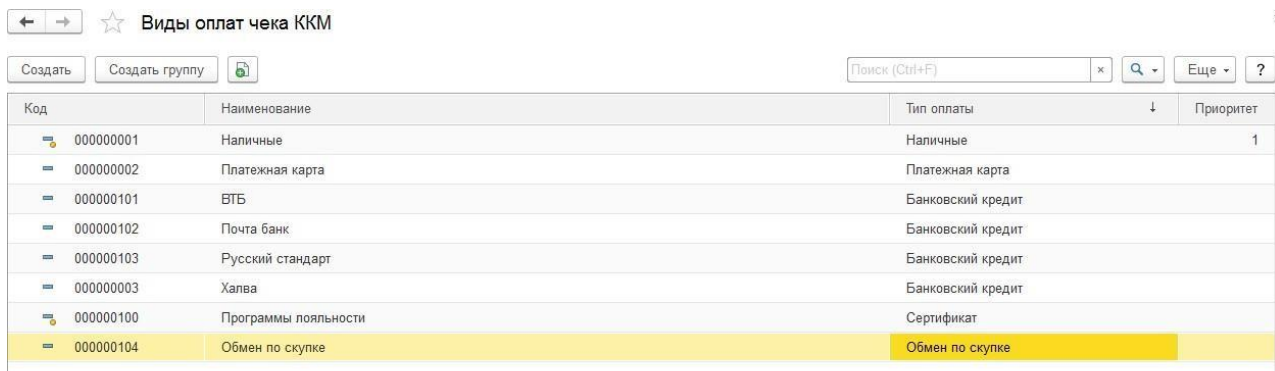

При необходимости элементы справочника можно объединять в группы и подгруппы.

После выполнения начального заполнения в списке уже будут добавлены виды оплат по умолчанию:

**Наличные** – будет использоваться для оплаты наличными

**Программы лояльности** – будет использоваться для оплаты сертификатами

**Обмен по скупке** – для использования суммы скупленных изделий в качестве зачета оплата покупки

При создании нового вида оплаты необходимо указать **Наименование** и выбрать его тип.

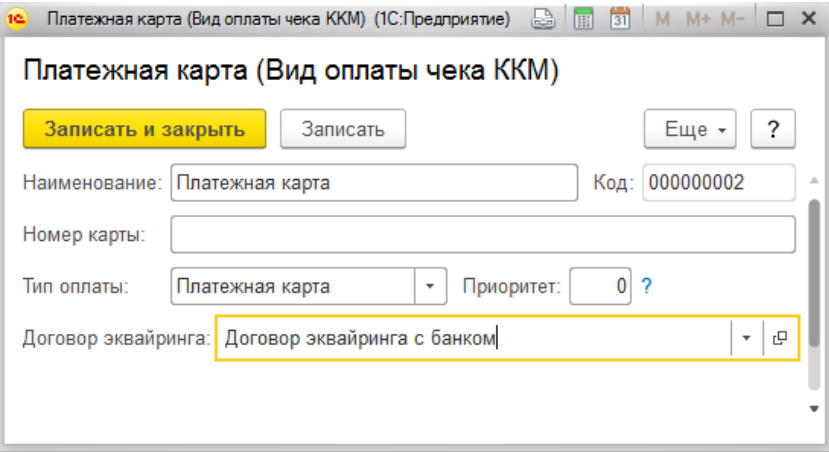

Тип оплаты выбирается из предопределенного списка:

- **наличные**
- **платежная карта**
- **банковский кредит**

Также требуется указать **Приоритет**, который определяет очередность выбора вида оплаты при оплате чека несколькими видами оплат. Виды оплат рекомендуется выбирать в порядке убывания приоритета (0 - самый высокий, 99 - самый низкий). Т.е. сначала выбирать вид оплаты с приоритетом 0, затем вид оплаты с приоритетом 1 и т.д.

Если в окне оплаты возникает ситуация, когда сумма оплаты больше суммы продажи, вид оплаты с более высоким приоритетом будет вытеснять вид оплаты с более низким приоритетом.

Программа автоматически заполняет приоритеты по умолчанию для видов оплат. Для вида оплаты Наличные он равен 1, приоритет других видов оплат будет принимать значение 0. При необходимости пользователь может изменить значения приоритетов.

#### **Пример**

Сумма покупки **1300 руб**. Клиент выполняет оплату **подарочным сертификатом** на 1000 руб., остальную сумму (300 руб.) он оплачивает **наличными** и отдает купюру 500 руб., кассир должен выдать **сдачу** 200 руб.

Приоритет вида оплаты Сертификатом (0) выше приоритета вида оплаты Наличные (1), поэтому кассир должен сначала указать сумму оплату сертификатом – 1000 руб., а затем сумму оплаты наличными – 500 руб.. В таком случае программа произведет зачет 1000 руб. в раздел оплаты сертификатом, 300 руб. в раздел оплаты наличными, а превышение суммы оплаты на 200 руб. отправится в раздел сдачи клиенту.

Если кассир нарушит порядок оплаты и введет сначала информацию об оплате наличными, а затем информацию об оплате сертификатом, то т.к. произойдет превышение суммы покупки, оплата сертификатом вытеснит оплату наличными. Сумма оплата наличными будет очищена и кассиру потребуется ввести ее заново.

### **8.2.1.Тип оплаты Платежная карта**

Для типа оплаты **Платежная карта** требуется указать договор эквайринга.

Договор эквайринга создается в справочнике **Договора эквайринга с банком**.

Справочник можно вызвать из раздела **Продажа розница – Настройки – Договоры эквайринга**.

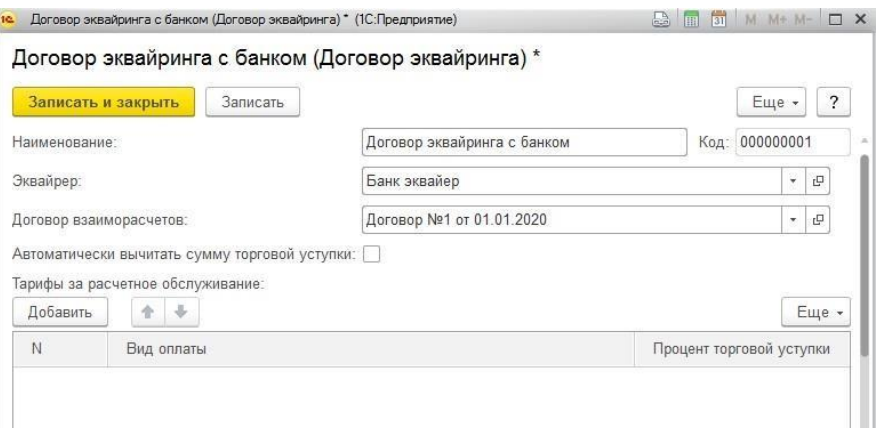

В справочнике необходимо выбрать **контрагента-эквайера** из справочника **Контрагенты**, а также **договор взаиморасчетов** с контрагентом. Вид договора должен принимать значение **Прочее**.

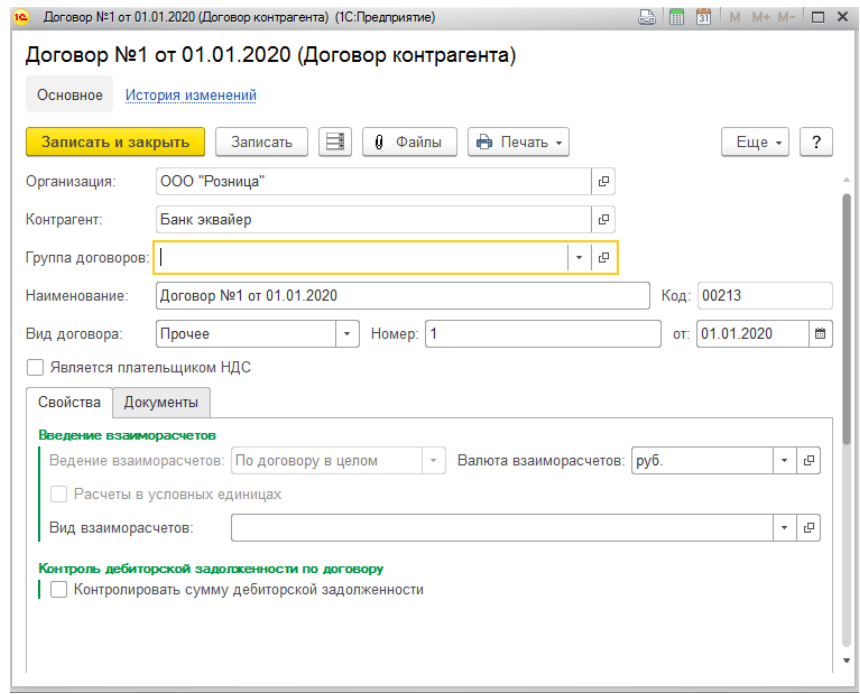

При необходимости можно установить флаг **Автоматически вычитать сумму торговой уступки**. В таком случае при проведении отчета о розничных продажах автоматически будет увеличиваться задолженность контрагенту-банку на сумму комиссии. Сумма комиссии рассчитывается по табличной части **Тарифы за расчетной обслуживание**, где указывается вид оплат и соответствующий ему процент комиссии.

#### **Примечание**

Так как при оформлении оплаты от покупателя по платежной карте в большинстве случаев кассир не имеет возможности узнать точный банк карты клиента, можно создавать один обобщенный вид оплаты, который будет применяться для оформления оплаты любой банковской картой. В данном виде оплате указывается обезличенный договор эквайринга, контрагент и договор контрагента.

### **8.2.2.Тип оплаты Банковский кредит**

Для типа оплаты **Банковский кредит** требуется также указывать **Банк-кредитор** из справочника **Контрагенты**, а также **Договор взаиморасчетов с банком-кредитором** с видом **Прочее**.

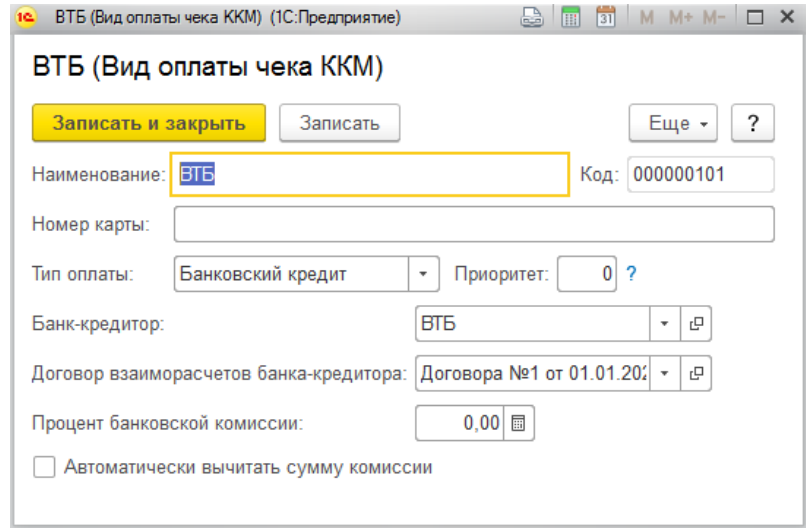

Также есть возможность указать **Процент банковской комиссии** и установить флаг **Автоматически вычитать сумму комиссии** для автоматического увеличения суммы задолженности банку-кредитору.

#### **Примечание**

В отличие от оплаты платежной картой при оформлении оплаты в кредит можно однозначно определить банк-кредитор. Поэтому для каждого банка можно создавать отдельные виды оплаты кредитом и указывать индивидуальные условия обслуживания.

### **8.3. ПОМОЩНИК НАСТРОЙКИ РАБОЧЕГО МЕСТА КАССИРА**

Для регистрации розничных продаж в программе реализовано **Рабочее место кассира**. Рабочее место представляет собой специализированный интерфейс, оптимизированный для работы кассира.

Для настройки рабочего места кассира необходимо запустить обработку **Помощник настройки РМК**.

Обработку можно открыть из раздела Настройка и администрирование – Помощник настройки РМК.

На стартовой странице помощника необходимо выбрать вариант работы помощника. Помощник позволяет создать новую, либо изменить существующую настройку.

В первом случае в поле **Настройка РМК на данном компьютере** необходимо указать наименование новой настройки. Во втором – выбрать настройку из справочника **Настройки РМК** для редактирования.

Рассмотрим создание новой настройки РМК.

Укажите **наименование** новой настройки.

Настройка рабочего места привязана в программе к идентификатору компьютера (**Имя компьютера**), т.е. для каждого компьютера есть возможность указать свою настройку.

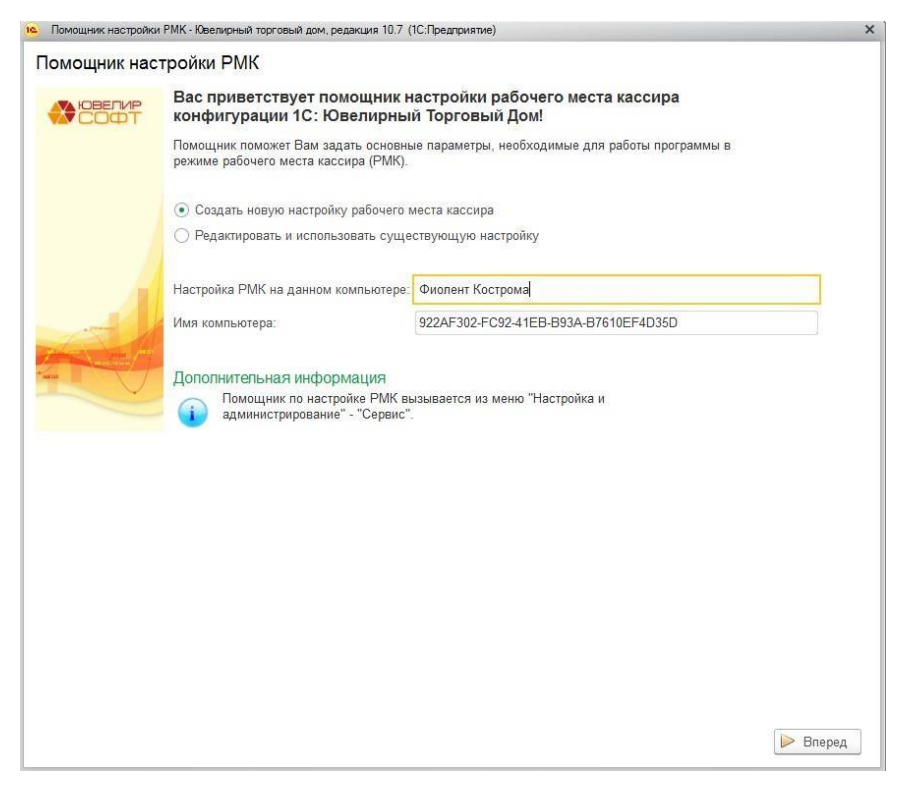

Нажмите кнопку **Вперед**. Будет открыто окно заполнения основных настроек рабочего места.

### **8.3.1.Основные настройки**

В первом окне помощника располагаются команда **Заполнить по умолчанию.** По этой команде будет произведена установка значений по умолчанию для некоторых настроек. После чего можно переходить к индивидуальной настройке под ваши требования.

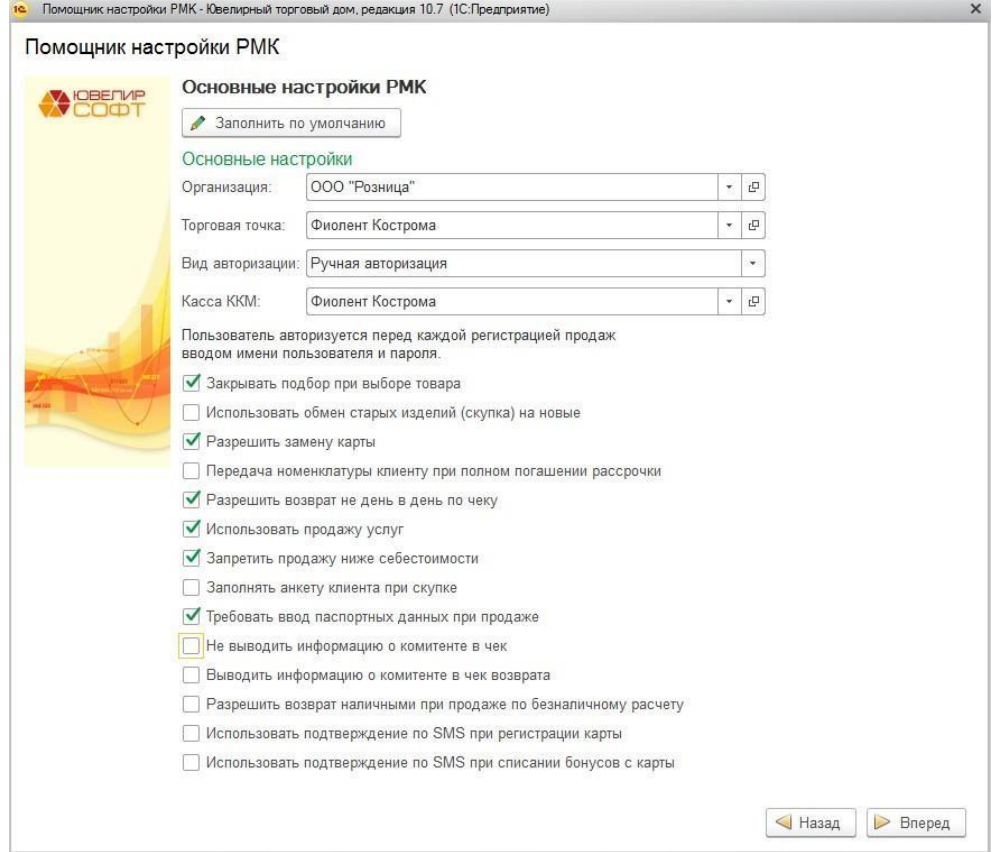

**Организация** – указывается организация для оформления розничных продаж из справочника Организации.

**Торговая точка** – розничный склад для оформления розничных продаж из справочника Склады.

**Касса ККМ** – касса ККМ из справочника Кассы ККМ.

**Вид авторизации** – определяет вариант авторизации кассира при оформлении продаж. Возможны три варианта авторизации:

- **Нет авторизации**  авторизация кассира не происходит. В таком случае кассир в Чек ККМ и Отчет о розничных продажах не записывается. Отсутствует возможность просмотра аналитики продаж по кассирам.
- **Авторизация по карте** перед каждой продажей кассиру необходимо будет считать штрих-код или магнитный код своей карты, который указан в справочнике Кассиры.

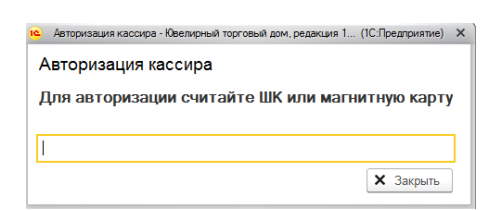

 **Ручная авторизация** – подразумевает выбор пользователем кассира из предлагаемого списка и ввод указанного для данного кассира в справочнике пароля.

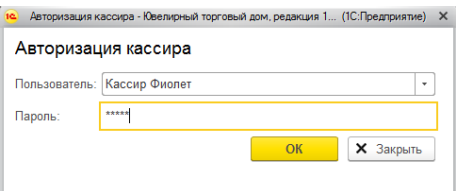

Флаг **Закрывать подбор при выборе товара** устанавливается, если при подборе товара в табличную часть в форме регистрации продаж окно подбора необходимо закрывать.

**Использовать обмен старых изделий (скупка) на новые** – при скупке товаров будет возможность использовать зачет суммы скупленных товаров в счет оплаты покупок.

**Разрешить замену карты** – при установленном флаге будет доступна команда по оформлению замены старой карты лояльности на новую. При этом все накопления будут автоматически перенесены на новую карту.

**Передача номенклатуры при полном погашении рассрочки** – определяет момент, в который будет происходить передача товаров при рассрочки: при полном погашении или в момент первоначального взноса.

**Разрешить возврат не день в день по чеку** – при установленном флаге будет возможность оформлять возврат продажи, оформленной в другой день.

**Использовать продажу услуг** – определяет возможность при оформлении продажи подбирать услуги.

**Запретить продажу ниже себестоимости** – при установленном флаге в случае, когда при продаже рассчитанная сумма товара с учетом всех скидок ниже суммы поступления товара, будет выведено сообщение об ошибке. Сумма скидки будет в таком случае уменьшена до максимально допустимого значения.

**Заполнять анкету клиента при скупке** – при скупке товаров будет создаваться анкета клиента для [финмониторинга.](#page-685-0)

При оформлении розничной продажи на сумму превышающую лимит, установленный по организации, согласно требованиям [Росфинмониторинга](#page-685-0) необходимо выполнять идентификацию клиента. В таком случае кассиру будет выведено окно ввода данных клиента.

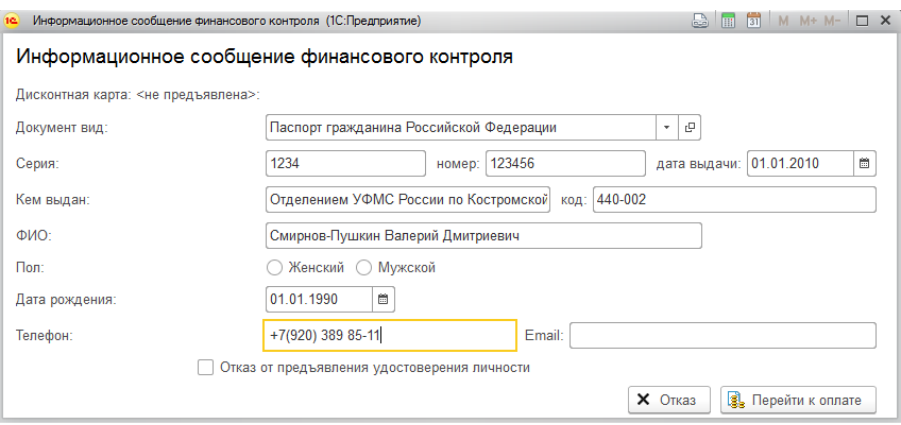

При установленном флаге **Требовать ввод паспортных данных** заполнение паспортных данных будет обязательным требованием, без которого кассир не сможет перейти к оплате. Если флаг не установлен, можно будет завершить продажу без ввода паспортных данных установив флаг **Отказ от предъявления удостоверения личности.**

При печати чека ККТ предусмотрена возможность вывода в чек информации о комитенте в случае продажи комиссионного товара. При установленном флаге **Не выводить информацию о комитенте в чек** вывода информации о комитенте происходить не будет. Если информацию о комитенте в чек выводить все-таки нужно, то необходимо определить, требуется ли выводить данные комитента в чек возврата и при необходимости установить флаг **Выводить информацию о комитенте в чек возврата**.

**Разрешить возврат наличными при продаже по безналичному расчету** – при установленном флаге кассир сможет выбирать вид оплаты Наличные для возврата продажи, которая была оплачена безналом.

**Использовать подтверждение по SMS при регистрации карты** – при оформлении новой карты лояльности потребуется подтверждение номера телефона по SMS.

**Использовать подтверждение по SMS при списании бонусов с карты** – при оплате бонусами потребуется подтверждение номера телефона по SMS.

Подробнее см. в разделе карты [лояльности.](#page-469-0)

После завершения настроек на текущей вкладке нажмите кнопку**Вперед**.

#### **8.3.2.Настройка использования скидок**

На данной вкладке располагаются параметры по расчету ручных и автоматических скидок.

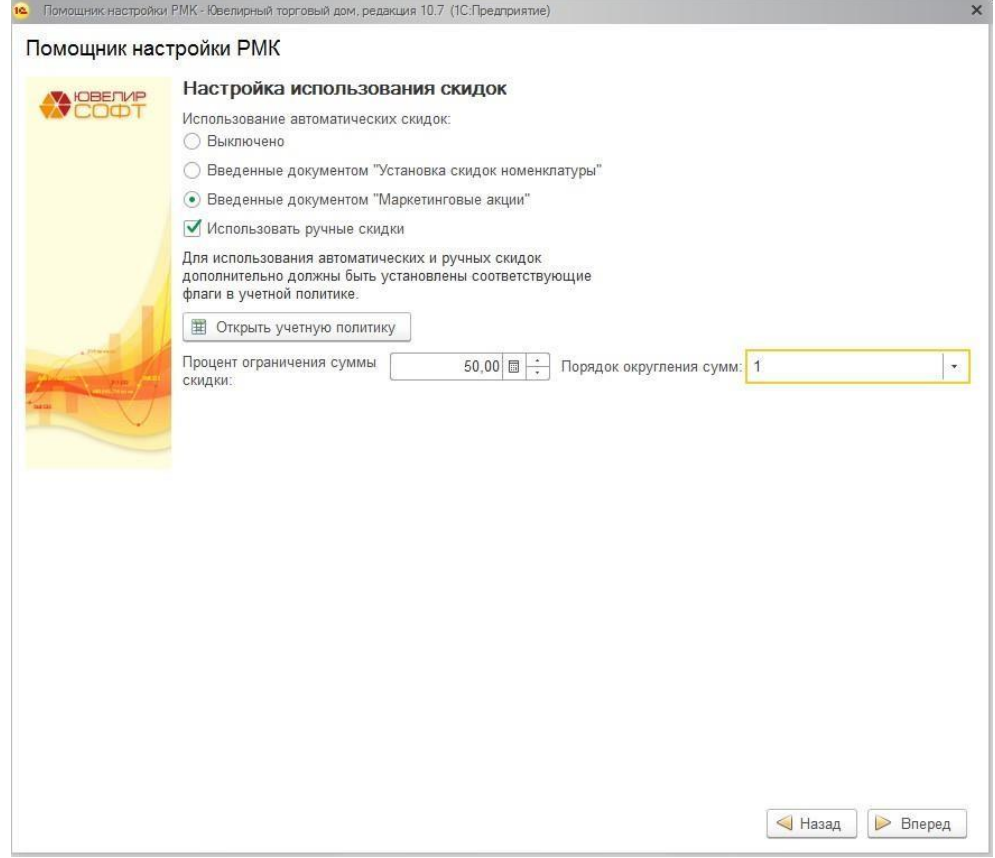

Значение переключателя **Использование автоматических скидок** определяет способ расчета автоматических скидок:

- **Выключено** расчет автоматических скидок происходить не будет.
- **Введенные документом Установка скидок номенклатуры -** ввод информации об акциях и скидках организации будет осуществляться документом Установка скидок номенклатуры.
- **Введенные документом Маркетинговые акции -** ввод информации об акциях и скидках организации будет осуществляться документом Маркетинговые акции.

Для возможности кассирам при продаже назначать ручные скидки следует установить флаг **Использовать ручные скидки**.

На этой же странице можно изменить параметры учетной политики, касающиеся использования автоматических скидок по команде **Открыть учетную политику** (вкладка **Использование скидок, сертификатов**).

Автоматические и ручные скидки применяются одновременно и не исключают друг друга. Для ограничения суммарной скидки при продаже можно указать максимальный процент применяемой скидки в поле **Процент ограничения суммы скидки**.

При применении скидок можно указать **Порядок округления сумм**.

При использовании скидок, введенных документом **Установка скидок номенклатуры** при наличии нескольких автоматических скидок действующих одновременно можно указать порядок их применения в таблице **Порядок применения нескольких скидок**. Также в поле **Способ применения нескольких скидок** выбирается один из предопределенных вариантов расчета автоматических скидок.

- **Первая скидка**. В этом случае будет применена только первая действующая автоматическая скидка в соответствии с порядком применения нескольких скидок.
- **Последняя скидка**. В этом случае будет применена только последняя действующая автоматическая скидка в соответствии с порядком применения нескольких скидок.
- **Максимальная**. В этом случае будет применена максимальная из действующих автоматических скидок.
- **Минимальная**. В этом случае будет применена минимальная из действующих автоматических скидок.
- **Последовательно**. Действующие автоматические скидки будут применяться последовательно.
- **Сложение процентов**. В этом случае будет применена скидка равная сумме всех действующих автоматических скидок.

Для скидок, установленных документом **Маркетинговая акция** данные параметры настраиваются отдельно.

После завершения настроек на текущей вкладке нажмите кнопку**Вперед**.

### **8.3.3.Настройка работы с подарочными сертификатами**

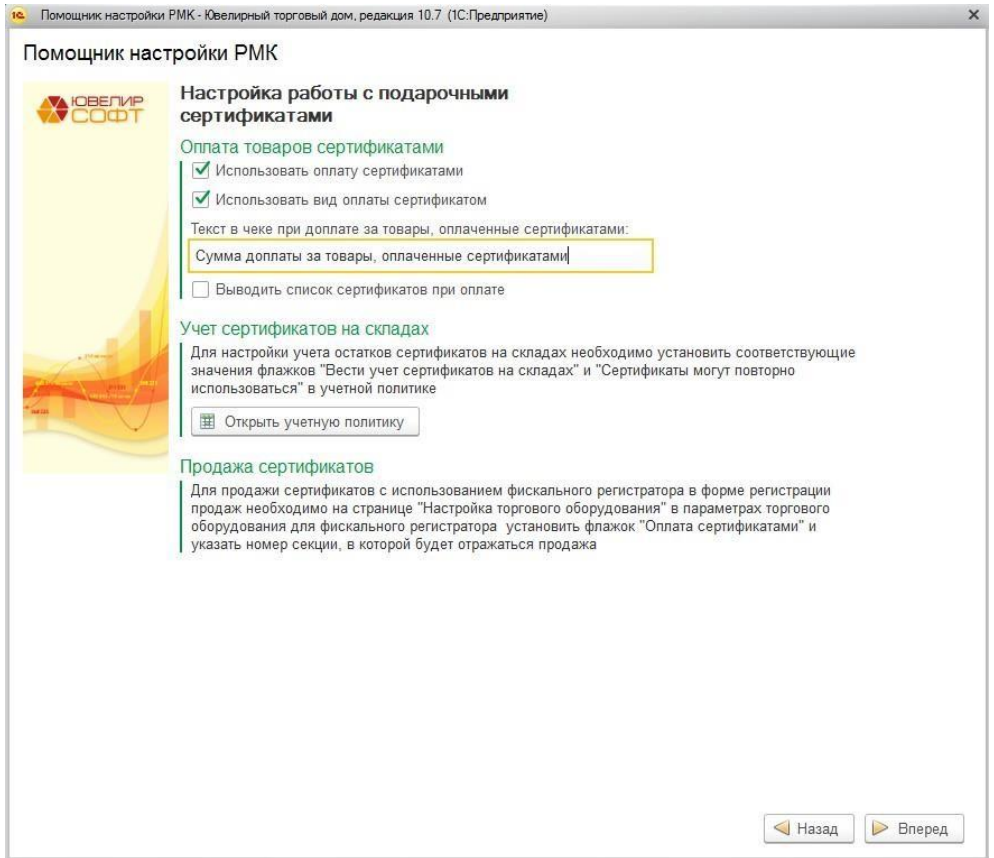

На данной вкладке устанавливаются параметры работы с подарочными сертификами.

Если на данном рабочем месте кассира предполагается использовать оплату за товары подарочными сертификатами, необходимо установить флаг **Использовать оплату сертификатами**.

При установленном флаге **Использовать вид оплаты сертификатом** сумма покупки, оплаченная сертификатом, в чеке ККТ будет выводиться в графу соответствующего вида оплаты. Иначе сумма оплаты сертификатом будет пробиваться как скидка.

В случае если сумма покупки больше суммы предъявленных сертификатов, клиент оплачивает разницу, при этом в чеке будет выведена строка, указанная в поле **Текст в чеке при доплате за товары, оплаченные сертификатами**. Текст по умолчанию: Сумма доплаты за товары, оплаченные сертификатами.

Флаг **Выводить список сертификатов при оплате** позволяет кассиру выбрать вручную предъявленный клиентом сертификат из списка доступных для оплаты. Иначе подобрать сертификат можно будет только вводом номера сертификата вручную или отсканировав его сканером штрихкодов, а список сертификатов будет недоступен для кассира.

По команде **Открыть учетную политику** можно открыть окно учетной политики, где дополнительно указываются параметры работы с подарочными сертификатами (вкладка **Использование скидок, сертификатов**).

### **8.3.4.Настройка типов оплаты**

На данной вкладке указываются Типы оплаты, которые будут выводиться кассиру при совершении оплаты чека.

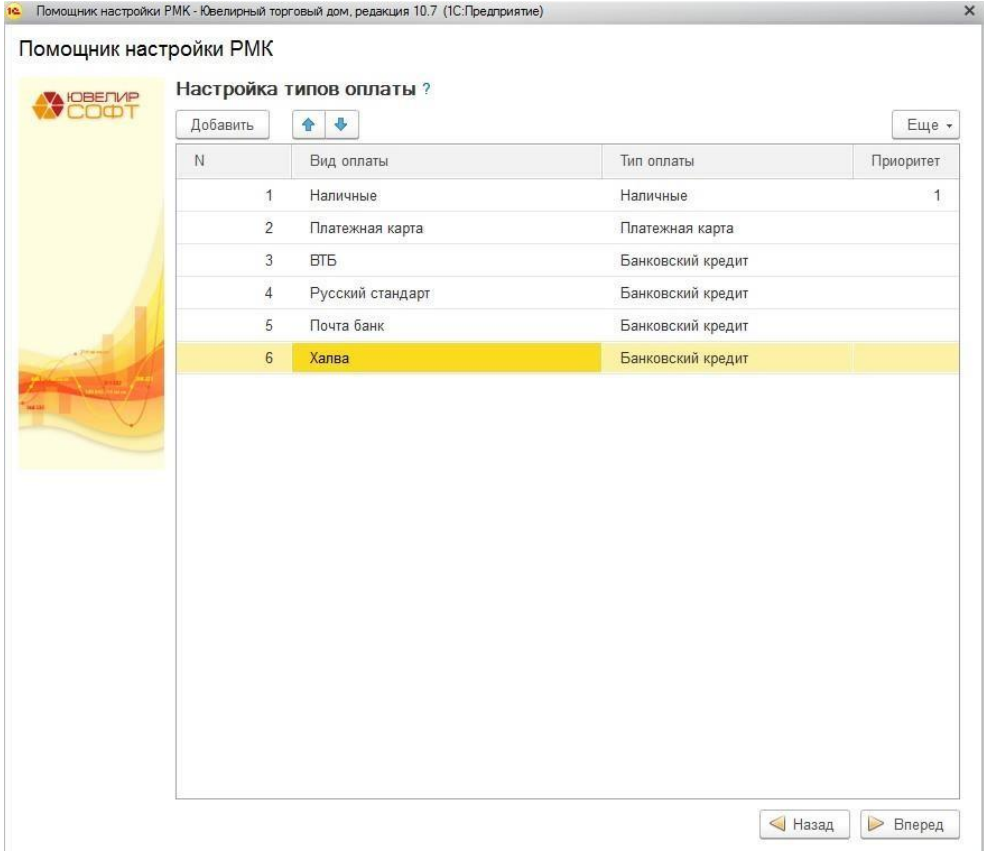

В таблице по умолчанию заполнена строка с типом оплаты Наличные. При использовании других видов оплат необходимо добавить их в таблицу вручную.

Колонки **Тип оплаты** и **Приоритет** недоступны для редактирования, заполняются автоматически согласно значениям соответствующих параметров выбранного вида оплаты.

После завершения настроек на текущей вкладке нажмите кнопку**Вперед**.

### **8.3.5.Настройка печати чеков**

На данной вкладке указываются параметры печати чека ККТ.

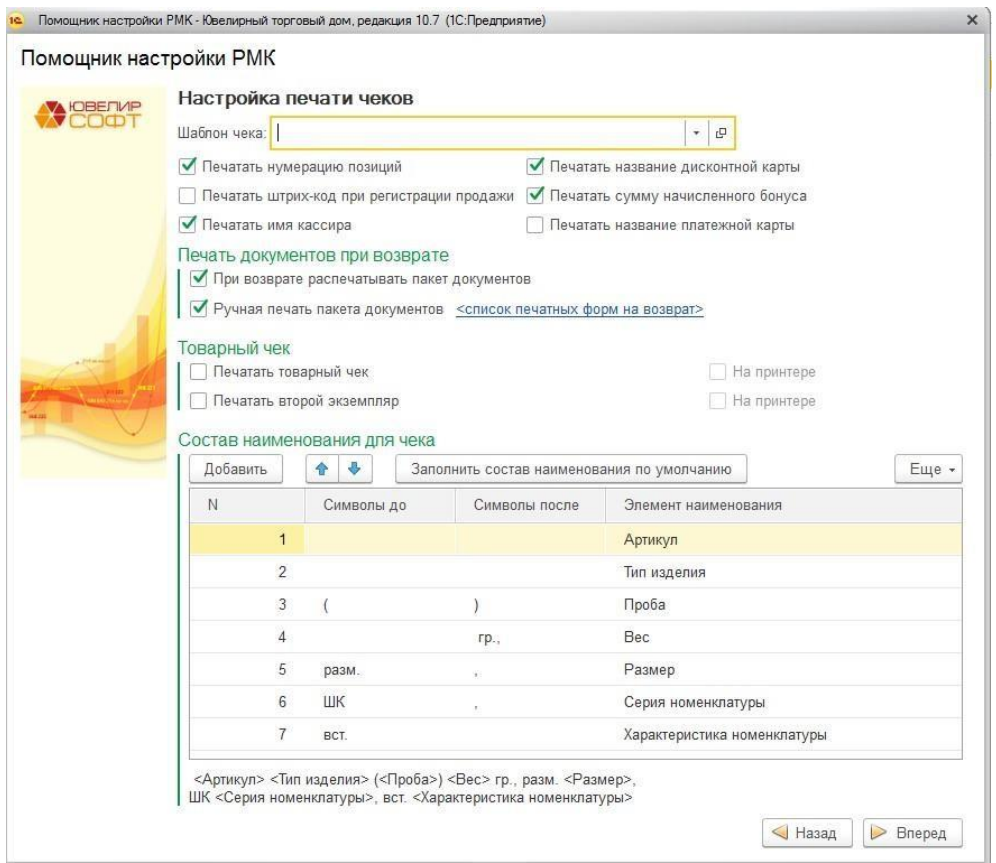

В поле **Шаблон чека** можно выбрать шаблон чека. Делать это необязательно, если поле не заполнено – будет использоваться шаблон чека по умолчанию.

**Печатать нумерацию позиций**. Флаг следует установить для вывода в чеке номеров позиций товаров.

**Печатать штрих-код при регистрации продажи**. Если необходимо выводить в чеке штрих-код товара следует установить этот флаг.

**Печатать имя кассира**. В чеке можно вывести имя кассира, для этого необходимо установить этот флаг.

**Печатать название дисконтной карты**. Флаг следует установить для вывода в чеке дисконтной карты использованной при покупке.

**Печатать сумму начисленного бонуса**. Флаг следует установить, для вывода в чеке начисленного бонуса при продаже по бонусной карте.

**Печатать название платежной карты**. При оплате платежной картой в чеке можно вывести наименование вида оплаты. Для вывода необходимо установить этот флаг.

Если установлен флаг **При возврате распечатывать пакет документов**, то появиться возможность указать параметры печати документов при оформлении возврата товаров от покупателя.

По команде **Список печатных форм на возврат** будет открыто окно выбора документов, которые будут печататься при возврате.

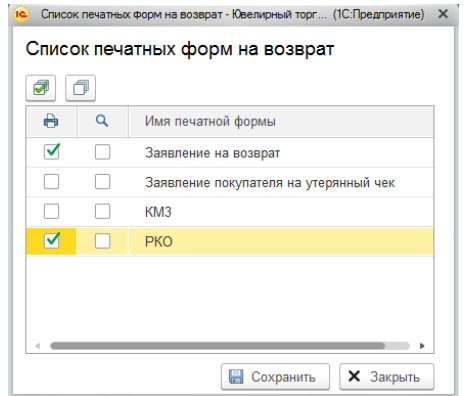

В списке выводится перечень доступных печатных форм. Если вы хотите, чтобы при возврате документ автоматически отправлялся для печати на принтер, необходимо установить флаг в первой колонке (**Использовать для печати**). Если необходимо, чтобы сначала открывалось окно предварительного просмотра, установите флаг во второй колонке (**Выводить на предварительный просмотр**). Выберите нужные печатные формы и нажмите **Сохранить**.

Если необходимо, чтобы в момент оформления возврат кассир сам мог выбрать печатные формы на возврат, необходимо установить флаг **Ручная печать пакета** документов. В таком случае непосредственно в момент оформления возврата кассиру будет выведено окно со списком печатных форм, где он может выбрать необходимые и отправить на печать.

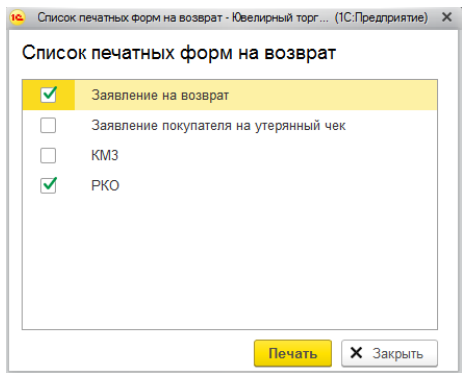

При оплате покупки можно автоматически распечатать клиенту товарный чек. Для печати товарного чека необходимо установить флаг **Печатать товарный чек при регистрации продажи**. Товарный чек можно вывести на ККТ, так и на обычном принтере. Для вывода товарного чека на принтере необходимо установить флаг **На принтере**.

При необходимости товарный чек можно вывести в двух экземплярах (один – клиенту, второй – для собственных нужд). Для вывода второго экземпляра следует установить флаг **Печатать второй экземпляр**. Его также можно вывести либо на ККТ, либо на принтере.

В табличной части **Состав наименования для чека** определяется состав элементов наименования и их порядок для автоматического формирования наименования изделий в чеке. Табличная часть уже должна быть заполнена значениями по умолчанию. Если этого не произошло нажмите кнопку **Заполнить состав наименования по умолчанию.**

Элементами наименования могут быть:

- артикул
- типа изделия
- проба
- наименование
- полное наименование
- характеристика номенклатуры (описание вставок)
- размер
- серия номенклатуры (внутренний штрих-код)
- **вес**

В колонках **Символы до**, **Символы после** указываются строки предшествующие элементу наименования и следующие за ним. Непосредственно под табличной частью можно посмотреть пример формируемого наименования.

После завершения настроек на текущей вкладке нажмите кнопку**Вперед**.

### **8.3.6.Настройка торгового оборудования**

На данной вкладке выполняет настройка и подключение торгового оборудования. Настройку торгового оборудования можно пропустить и выполнить позже. Порядок действий по настройке рассмотрен в [отдельном](#page-730-0) разделе.

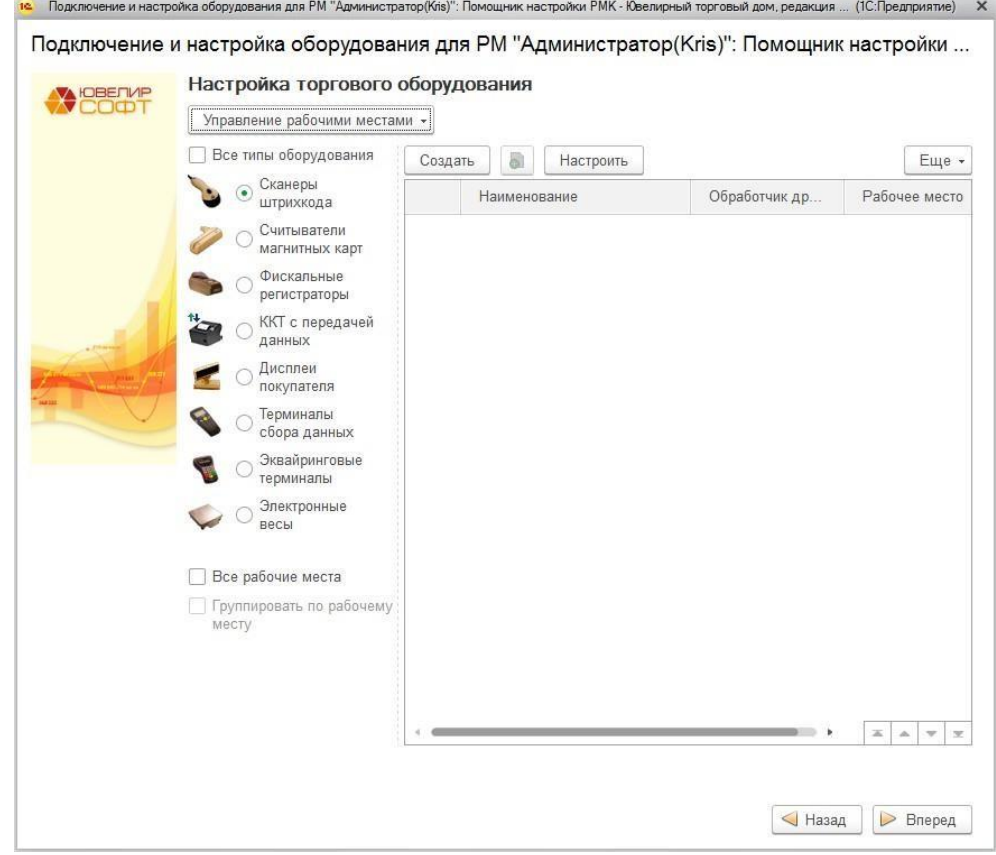

После завершения настроек на текущей вкладке нажмите кнопку**Вперед**.

### **8.3.7.Завершение настройки**

После завершения всех настроек будет выведено окно с соответствующим сообщением. На данном этапе можно вернуться на предыдущие шаги и изменить настройки.

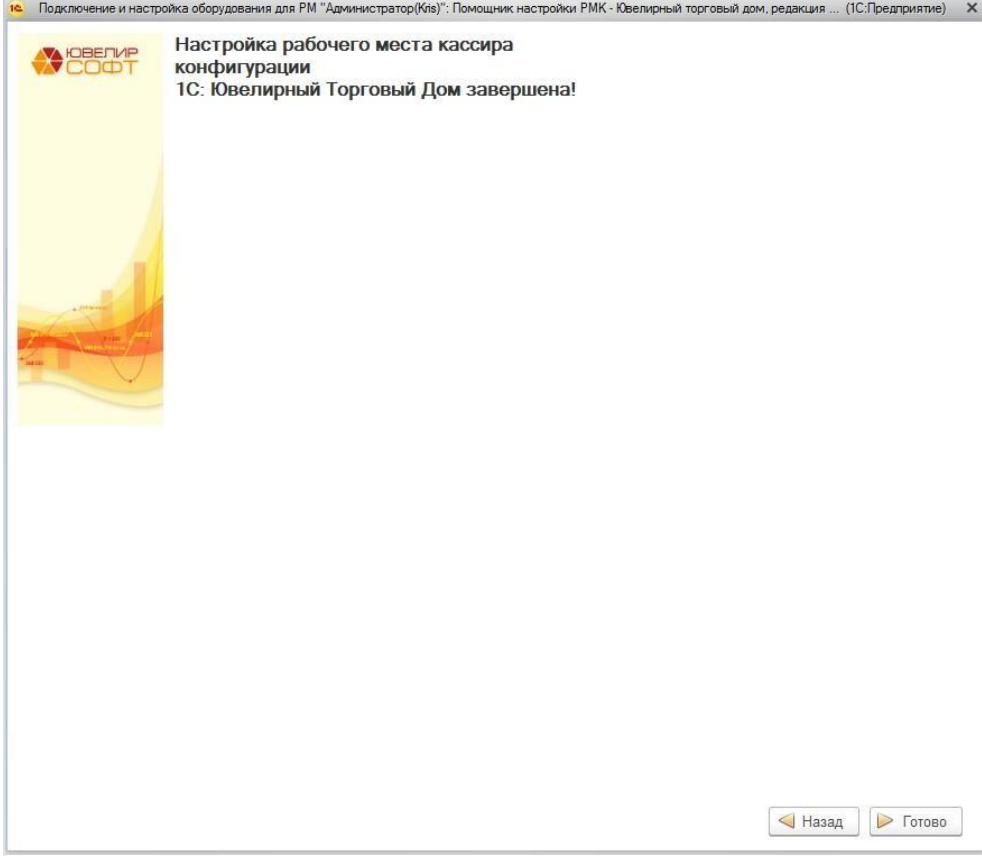

По нажатию кнопки **Готово** будет создана новая настройка РМК и привязана к текущему рабочему месту пользователя.

Все настройки рабочих мест хранятся в справочнике **Настройки РМК**, который можно открыть из раздела **Продажа розница – Настройки – Настройки РМК**.

### **8.3.8.Редактирование существующей настройки РМК**

Как уже было озвучено ранее, с помощью обработки возможно не только создание новой настройки рабочего места, но также и привязка к текущему компьютеру уже существующей настройки.

Для этого в начальном окне помощника необходимо выбрать пункт **Редактировать и использовать текущую настройку**, а в поле **Настройка РМК** на данном компьютере выбрать уже существующую настройку. В таком случае, к этому компьютеру будет привязана выбранная настройка РМК.

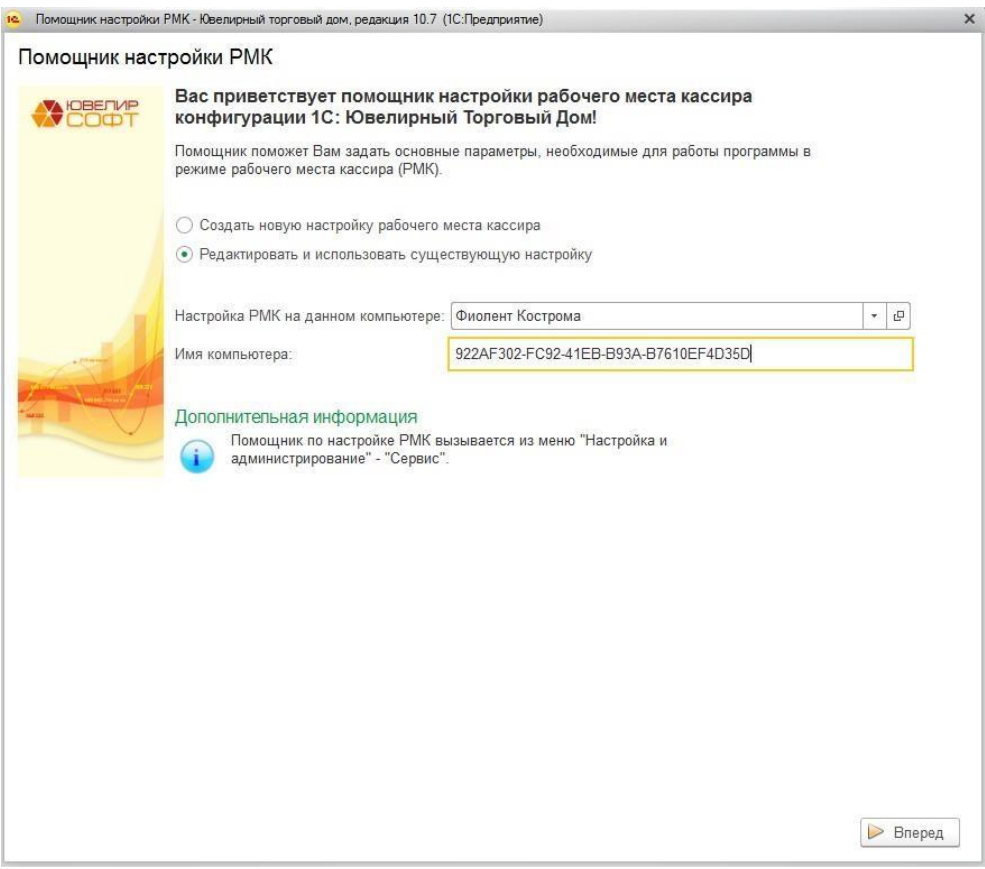

Дальнейший порядок действий совпадает с рассмотренным ранее. По командам **Вперед** и **Назад** выполняется переключение между вкладками помощника, на каждой из которой можно изменить существующие настройки.

#### **Важно!**

Если одна настройка РМК привязана к нескольким рабочим местам пользователей (к нескольким компьютерам), то при внесении каких-либо изменений в настройку, эти изменения вступят в силу в каждом рабочем месте.

## **8.4. НАСТРОЙКИ РМК**

<span id="page-381-0"></span>Как уже упоминалась выше, все настройки, которые были созданы с помощью Помощника настройки рабочего места кассира хранятся в справочнике **Настройки РМК**.

Справочник можно открыть из раздела **Продажа розница – Настройки – Настройки РМК**.

В списке выводятся все Настройки РМК, в том числе созданные в помощнике.

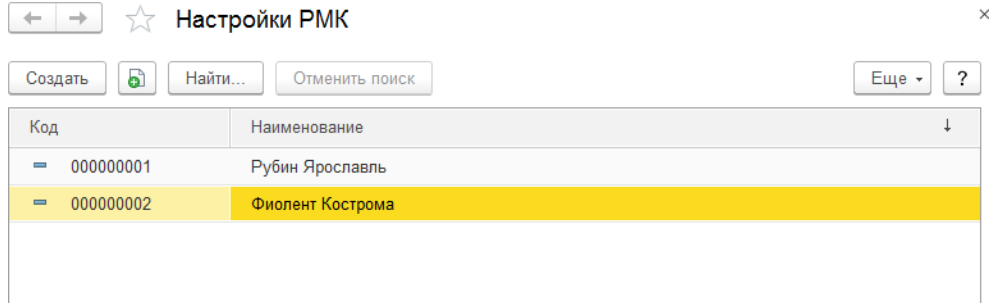

Настройки можно открыть и отредактировать непосредственно из этой формы.

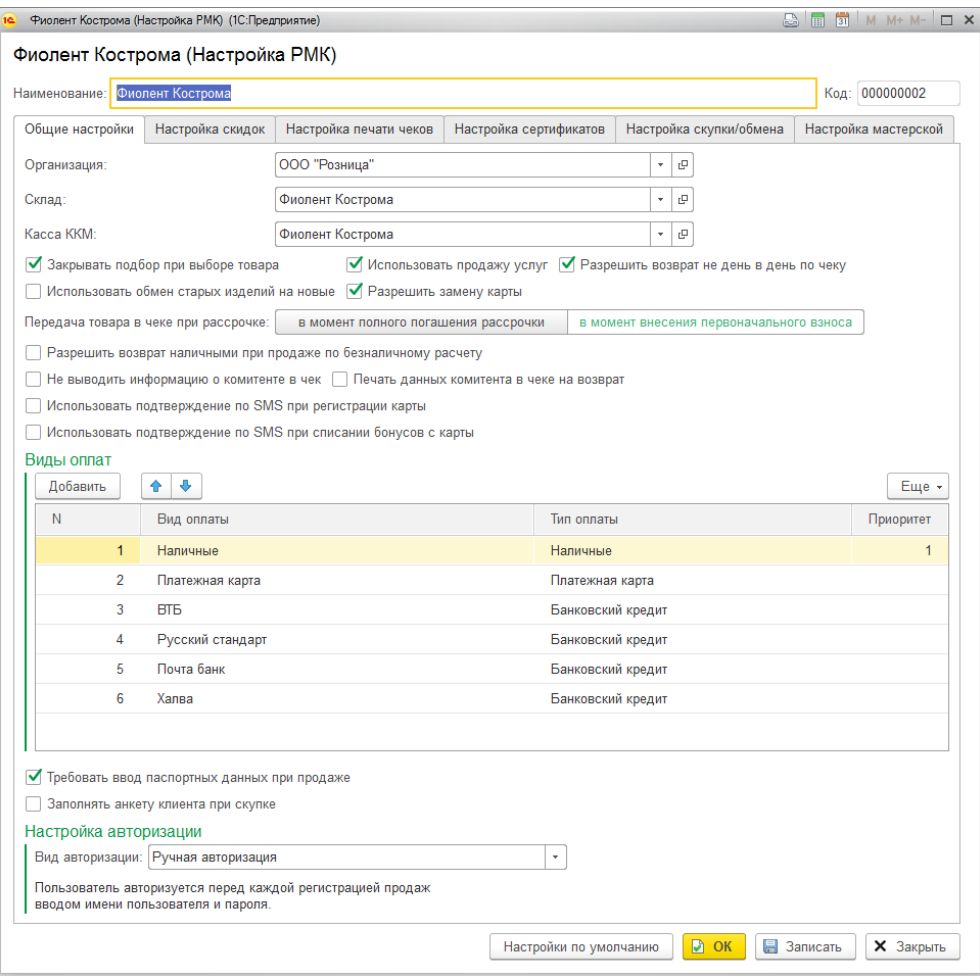

Здесь выводятся те же настройки, что и в помощнике. При создании новой Настройки РМК есть также возможность заполнить новую настройку по умолчанию по команде

#### **Настройки по умолчанию**.

В дополнение к настройкам из помощника выводятся вкладки **Настройка скупки/обмена** и вкладка **Мастерская**.

На вкладке **Настройка скупки/обмена** выводятся настройки, регулирующие скупку изделий у физических лиц и обмен товара.

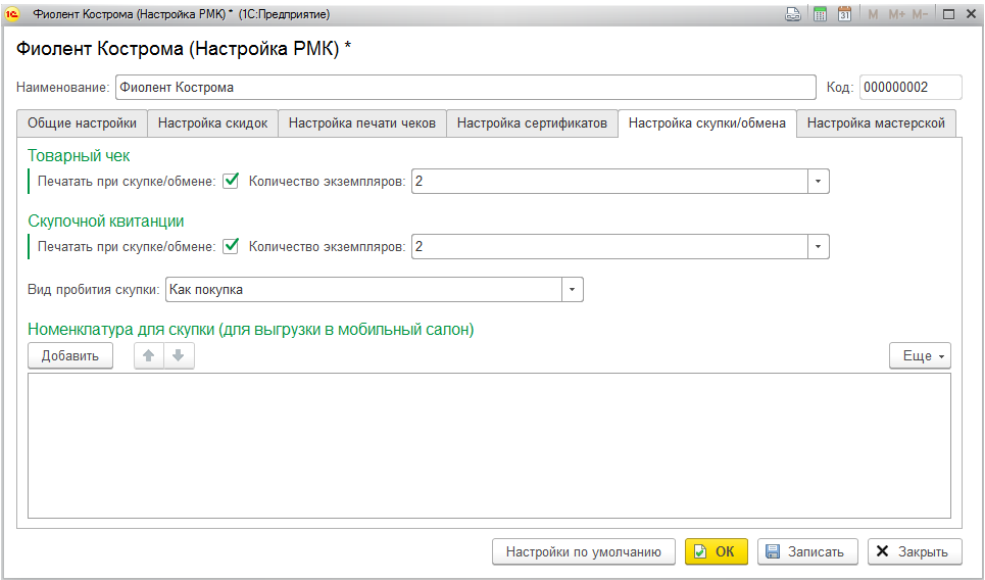

На данной вкладке указывается необходимость печати **Товарного чека** и **Скупочной квитанции** при оформлении скупки/обмена, а также указывается **Количество экземпляров** соответствующей печатной формы.

Параметр **Вид пробития скупки** определяет вариант пробития скупки на ККТ:

- **Выплата денег** при скупке будет распечатан чек ККТ на выплату денег из кассы
- **Как покупка** будет распечатан чек на покупку
- **Как продажа** будет распечатан чек на продажу

Данная настройка выставляется в соответствии с требованиями региональных контролирующих органов.

На вкладке **Номенклатура для скупки (для выгрузки в мобильный салон)** заполняется список карточек номенклатуры с видом Металл, которые будут выгружены в мобильное приложение для оформления скупки.

На вкладке Мастерская указываются параметры рабочего места мастерской.

### **8.5. МЕНЮ РМК**

Работа кассира в программе начинается с **Меню РМК**. Меню рабочего места кассира предназначено для быстрого доступа кассиром к основным функциям программы.

Открыть меню РМК можно из разделе **Продажа розница – Открыть меню РМК.**

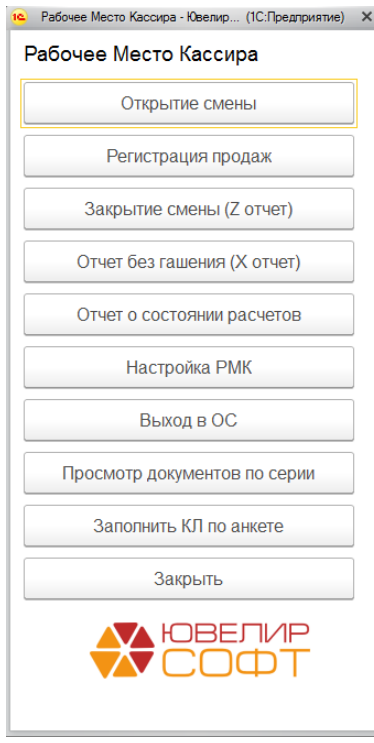

Состав команд меню регулируются в справочнике **Пользователи – Настройки – Интерфейс кассира – Меню РМК.**

Рассмотрим более подробно команды меню.

- **Открытие смены** выполняет печать отчета об открытии смены на ККТ. Выводится при установленном флаге **Разрешить закрытие смены.**
- **Регистрация продаж** по данной команде осуществляется вход в [режим](#page-385-0) [регистрации](#page-385-0) продаж.
- **Закрытие смены (Z отчет)**  выполняет печать отчета о закрытии смены на ККТ. Выводится при установленном флаге **Разрешить закрытие смены**. При закрытии смены будет автоматически сформирован документ **[Отчет](#page-463-0) о [розничных](#page-463-0) продажах**, который будет объединять данных всех продаж и возвратов за текущую смену.
- **Отчет без гашения (X отчет)**  выполняет печать отчета без гашения на ККТ. Выводится при установленном флаге **Разрешить отчет о смене без гашения.**
- **Отчет о состоянии расчетов –** выполняет печать отчета о состоянии расчетов на ККТ. Выводится при установленном флаге **Разрешить отчет о смене без гашения.**
- **Комиссия физ. лиц**  по данной команде открывается дополнительное подменю с операциями по комиссии физ. лиц.

 **Настройка РМК** – по данной команде открывается меню Настройки РМК. Выводится при установленном флаге **Разрешить настройку РМК.**

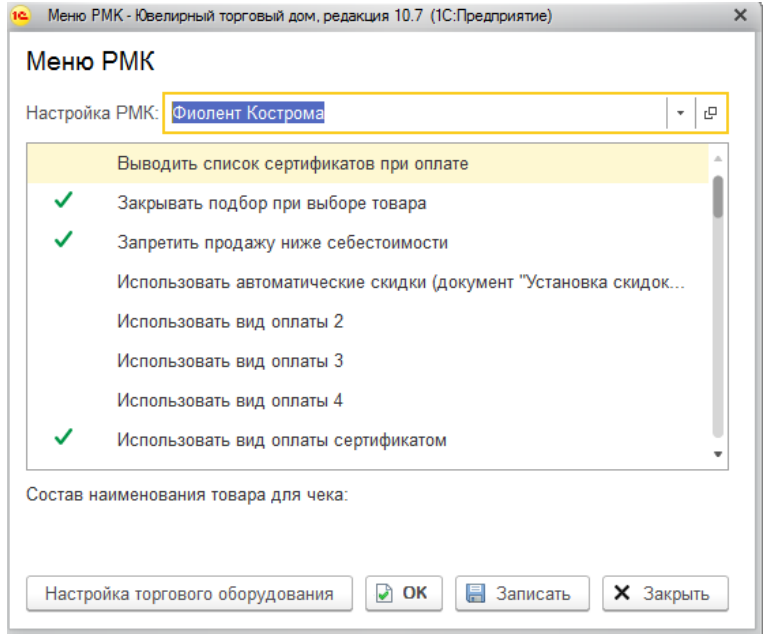

В данном окне можно выбрать используемую настройку РМК для текущего рабочего места, открыть настройку РМК и отредактировать ее, а также выполнить настройку торгового оборудования.

Для кассиров рекомендуется скрыть данный пункт меню, сняв флаг **Разрешить настройку РМК** в настройках пользователя.

- **Выход в ОС** по данной команде осуществляется **закрытие 1С** и выход в операционную систему. Выводится при установленном флаге **Разрешить выход в ОС.**
- **Просмотр документов по серии –** открывает окно просмотра документов по серии. Может потребоваться в ситуации, когда кассир при продаже не смог найти изделий на остатке и требуется определить, по какой причине это произошло.
- **Заполнить КЛ по анкете** заполнение информации о клиенте в [карте](#page-483-0) [лояльности](#page-483-0) по анкете. Применяется в том случае, когда при выдаче карты лояльности кассир не указал данные анкеты клиента.
- **Закрыть** закрытие меню РМК.

### **8.6. РЕГИСТРАЦИЯ ПРОДАЖИ**

<span id="page-385-0"></span>Все розничные операции в программе фиксируются с помощью документа **Чек ККМ**. Для удобства оформления операций, предусмотрена специальная форма **Регистрации продаж**.

Для того чтобы попасть в режим регистрации продажи, необходимо выбрать соответствующую команду **Меню РМК - Регистрация продаж**.

Если в **Настройках РМК** не выбран вариант авторизации кассиров – будет сразу открыто окно регистрации продажи.

Если вариант авторизации выбран, то будет открыто окно авторизации кассира. В зависимости от вида авторизации кассиру необходимо будет выполнить следующие действия:

 **Авторизация по карте** – необходимо считать штрих-код или магнитный код своей карты, который указан в справочнике Кассиры.

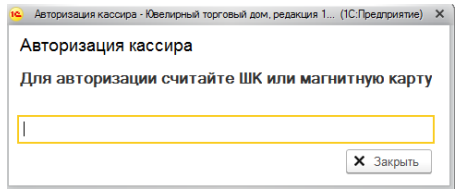

 **Ручная авторизация** – необходимо выбрать пользователя кассира из предлагаемого списка и вести пароль, указанный в справочнике Кассиры.

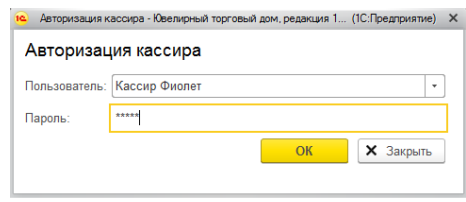

В режиме регистрации продажи можно выполнять следующие розничные операции:

- Продажа товаров
- Сторно операции
- Возврат товаров
- Продажа сертификатов
- Возврат сертификатов
- Внесение наличных в кассу
- Выплата наличных из кассы
- Скупка и обмен драгоценных изделий
- Операции по рассрочке

Каждой команде окна регистрации продаж соответствует горячая клавиша на

#### клавиатуре, она указана в наименовании команды в скобках.

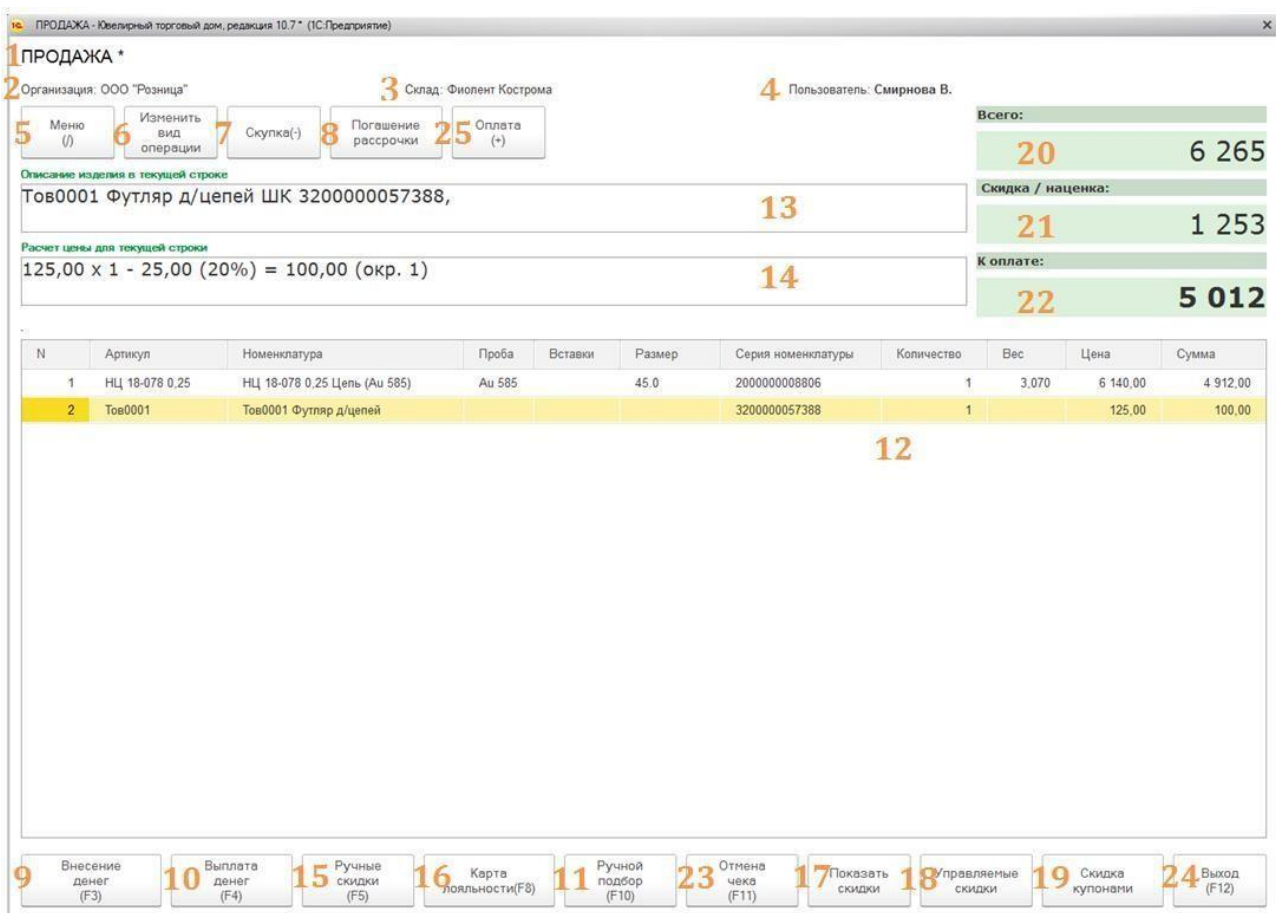

Рассмотрим более подробно интерфейс окна регистрации продаж.

### **Информация об операции, указанная в Настройке РМК для текущего рабочего места:**

- 1. **Вид операции** текущая розничная операция
- 2. **Организация** текущая организация продажи
- 3. **Склад** текущий склад продажи
- 4. **Пользователь** текущий кассир

#### **Управление операциями:**

- 5. **Меню** по команде скрывается/выводится нижнюю командную панель
- 6. **Изменить вид операции** по команде открывается окно смена вида операции
- 7. **Скупка** по команде открывается окно оформления скупки
- 8. **Погашение рассрочки** по команде открывается окно погашения рассрочки
- **9. Внесение денег** операция внесения денег в кассу. Команда выводится при установленном флаге **в настройках пользователя Разрешить внесение денег.**
- 10. **Выплата денег** операция выплаты денег из кассы. Команда выводится при

#### установленном флаге **в настройках пользователя Разрешить выплату денег.**

#### **Подобранные товары**:

- 11. **Ручной подбор** по команде открывается меню ручного подбора товаров/услуг/сертификатов в чек
- 12. **Состав чека** содержит список подобранных товаров/услуг/сертификатов
- 13. **Описание изделия в текущей строке** выводится полное описание изделия, выбранного в таблице состава чека
- 14. **Расчет цены для текущей строки**  выводятся детали расчета итоговой цены на изделие с учетом всех скидок и округления

#### **Скидки и акции:**

- 15. **Ручные скидки**  по команде выводится окно ввода ручных скидок для чека. Команда выводится при установленном флаге **Использовать ручные скидки** в **Настройке РМК** (вкладка **Настройка скидок**).
- 16. **Карта лояльности**  по команде выводится окно подбора и ввода новой карты лояльности
- 17. **Показать скидки** по команде выводится окно товаров с расчетом автоматических скидок. Команда выводится при выбранном режиме использования автоматических скидок **Введенные документом Маркетинговые акции** в **Настройке РМК** (вкладка **Настройка скидок**).
- 18. **Управляемые скидки** по команде выводится окно выбора управляемых автоматических скидок. Команда выводится при выбранном режиме использования автоматических скидок **Введенные документом Маркетинговые акции** в **Настройке РМК** (вкладка **Настройка скидок**).
- 19. **Скидка купонами** по команде открывается окно выбора купонов для скидки

#### **Итоги по операции:**

- 20. **Всего** выводится сумма операции без учета скидок
- 21. **Скидка/наценка** выводится общая сумма скидки или наценки по операции
- 22. **К оплате** выводится сумма операции с учетом всех скидок и наценок

#### **Отмена чека:**

- **1. Отмена чека**  по команде происходит отмена чека и очистка состава чека и всех скидок. Команда выводится при установленном флаге **в настройках пользователя Разрешить отмену чека.**
- 2. **Выход** закрытие текущего окна регистрации продажи и выход в меню РМК

#### **Оплата и печать чека:**

3. **Оплата** – по команде будет открыто окно оплаты чека, где можно внести информацию об оплате и выполнить оплату чека ККТ

Далее мы подробно рассмотрим операции меню регистрации продажи.

В режиме регистрации продажи можно осуществлять продажу:

- 1. Товаров
- 2. Услуг
- 3. Сертификатов

Продажа сертификатов будет рассмотрена в разделе [Сертификаты.](#page-429-0)

### **8.6.1.Подбор товаров**

Подбор товаров можно осуществить следующими способами:

- 1. Сканирование ШК товаров сканером
- 2. Ручной подбор

Для подбора товаров сканированием ШК необходимо находясь в режиме регистрации товаров считать ШК товара сканером штрихкодов.

Товар будет автоматически добавлен в табличную часть **Состав чека.**

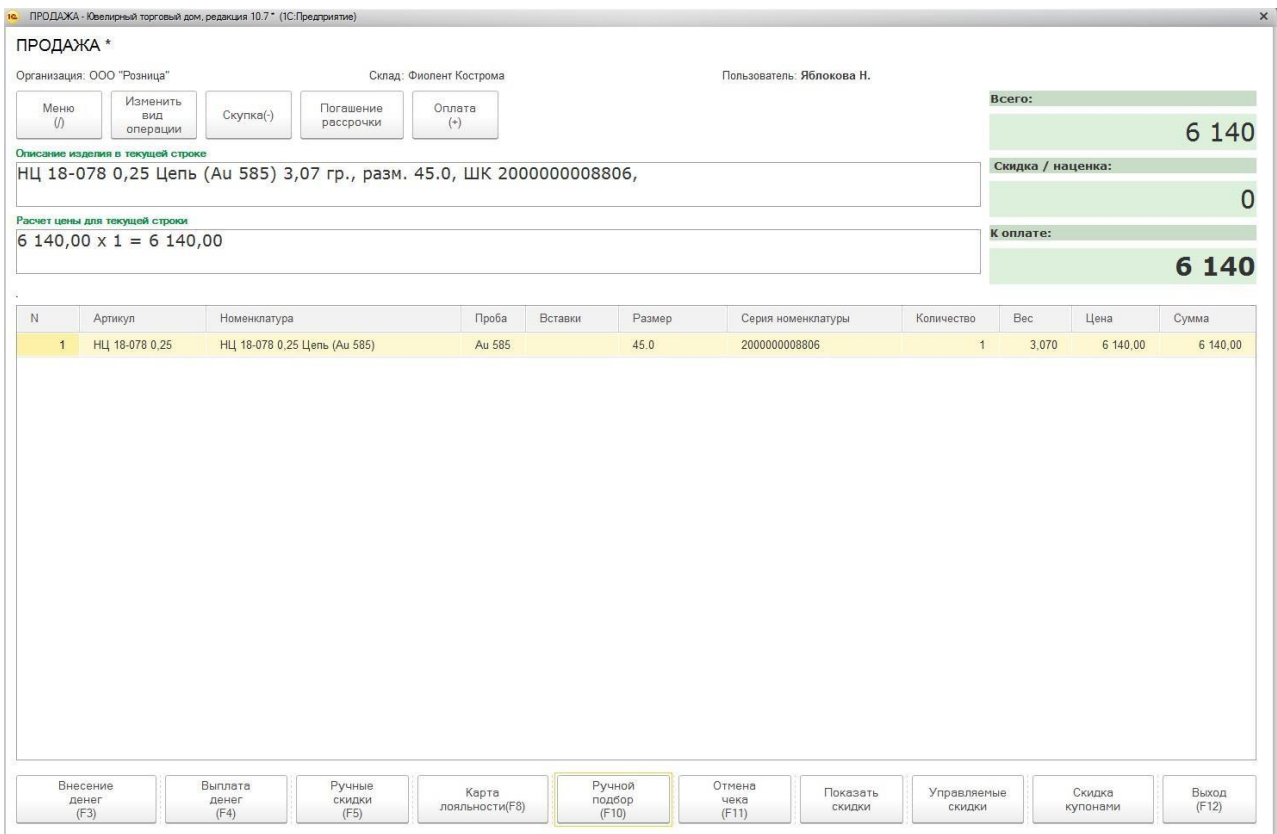

В табличной части выводится такая информация о позиции как **Артикул, Номенклатура, Проба, Вставки, Размер, Серия номенклатуры, Количество, Вес, Цена, Сумма**.

В поле **Описание изделий** в текущей строке будет выведено описание добавленной позиции.

Описание изделия выводится в соответствии с указанными составом наименования в **Настройке РМК**. Это же описание изделия будет выводиться и в чеке ККТ.

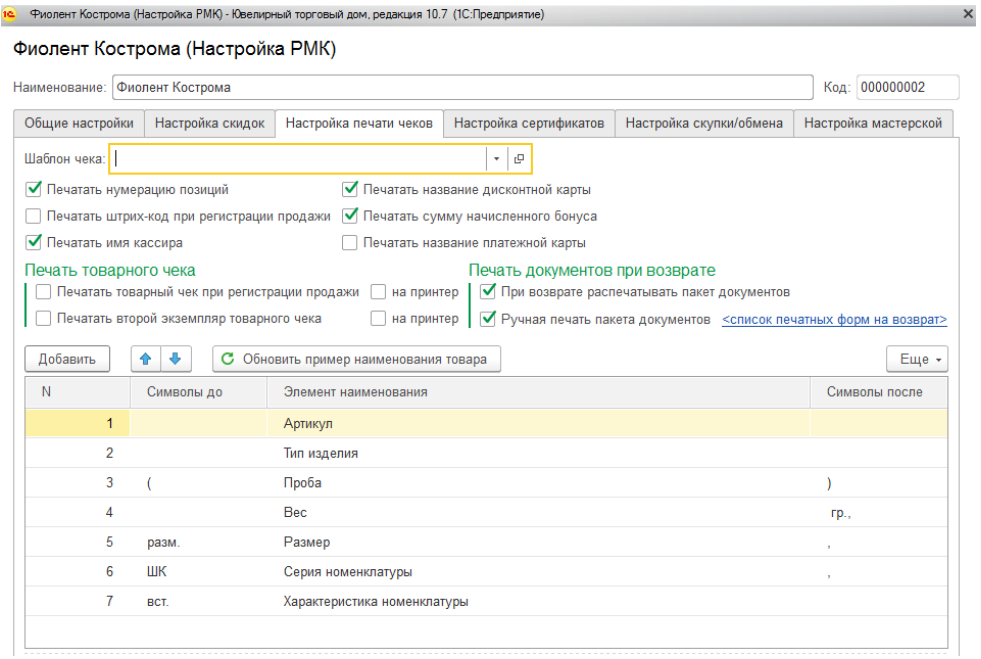

В поле **Расчет цены для текущей строки** выводятся результат расчета цен и сумм для текущей позиции. Выводится **Цена товара, Количества товара, Сумма скидки, Сумма товаров**.

Если на товар распространяются какие-либо автоматические скидки, установленные документ **Установка скидок номенклатуры** и **Маркетинговая акция**, к товару будет применена автоматическая скидка, а результаты расчета также будут выведены в поле **Расчет цены для текущей строки**.

При сканировании товара или бижутерии, с остатком на складе больше 1 будет выведено окно ввода количества товаров, где кассир необходимо указать количество товара.

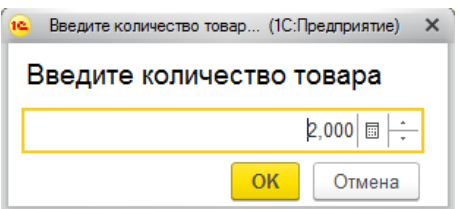

После ввода количества товар также будет добавлен в табличную часть. Сумма на изделие будет рассчитана в зависимости от введенного количества и цены за единицу товара.

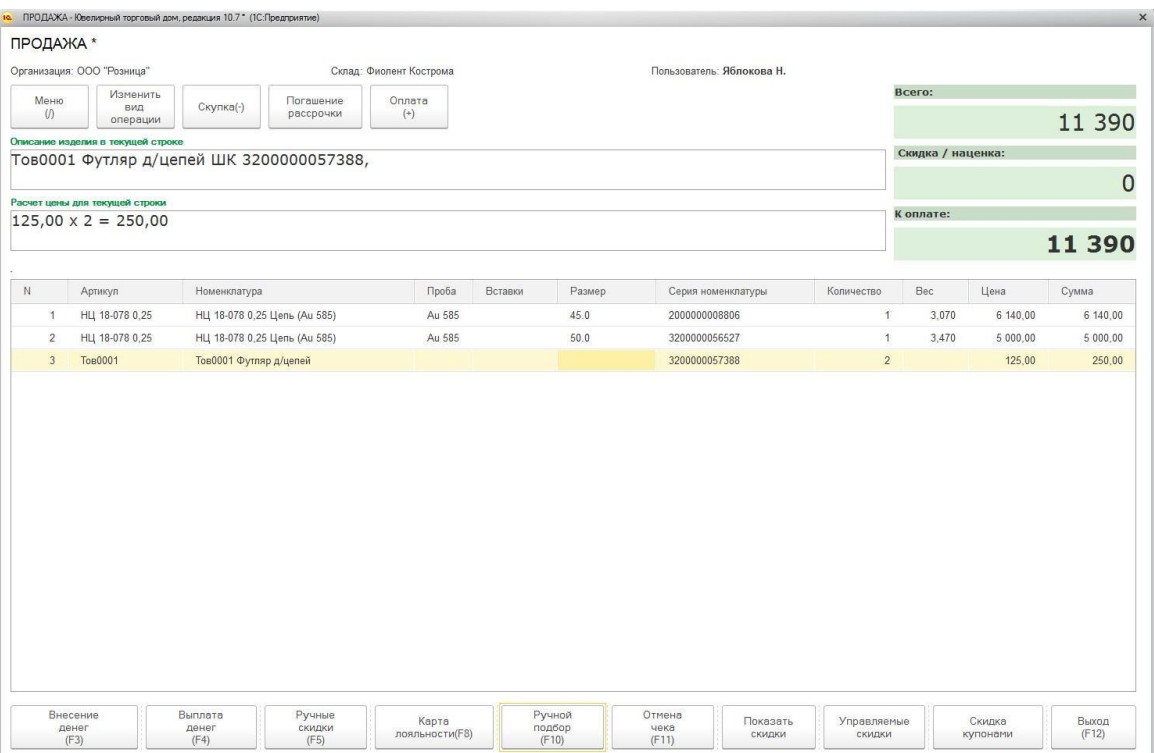

### **8.6.2.Ручной подбор**

Предусмотрен ручной подбор товаров в чек. Для этого нажмите кнопку **Ручной подбор**.

Будет открыто окно параметров подбора.

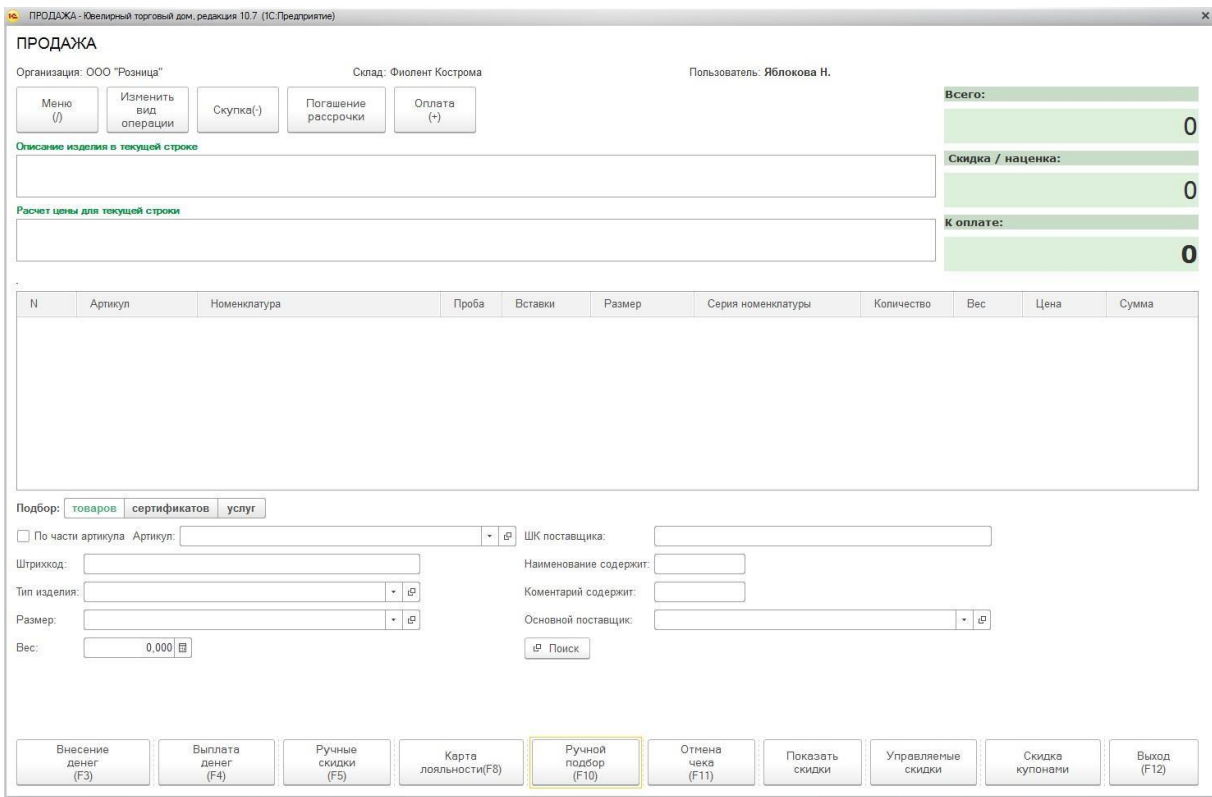

В данном окне возможен подбор по следующим параметрам:

**Артикул –** поиск по артикулу карточки номенклатуры. Флаг **По части артикула** необходимо установить в случае, если известна только часть артикула.

**Штрихкод –** поиск по внутреннему штрихкоду (серия номенклатуры).

**Тип изделия –** поиск по типу изделия карточки номенклатуры.

**Размер** – поиск по размеру.

**Вес** – поиск по весу. Поиск по весу будет производиться с учетом точности подбора веса, указанной в **Настройках параметров учета – Точность подбора веса ювелирных изделий** (вкладка **Ювелирный учет**).

**ШК поставщика** – поиск по штрихкоду поставщика.

**Наименование содержит** – поиск по части наименования.

**Комментарий содержит** – поиск по части комментария карточки номенклатуры.

**Основной поставщик** – поиск по основному поставщику, указанному в карточке номенклатуры.

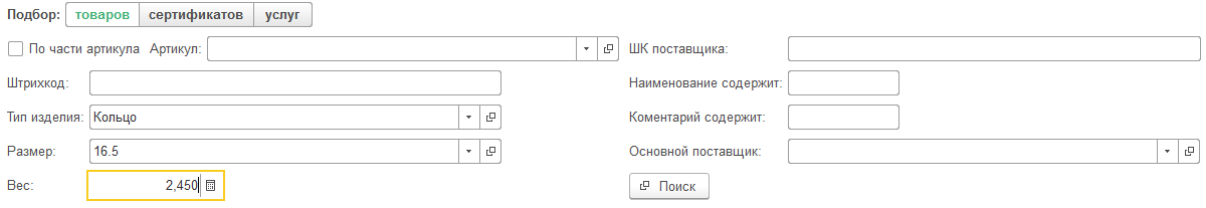

### По команде **Поиск** будет произведен поиск товаров на остатке по указанным параметрам. Будет открыто окно результатов поиска.

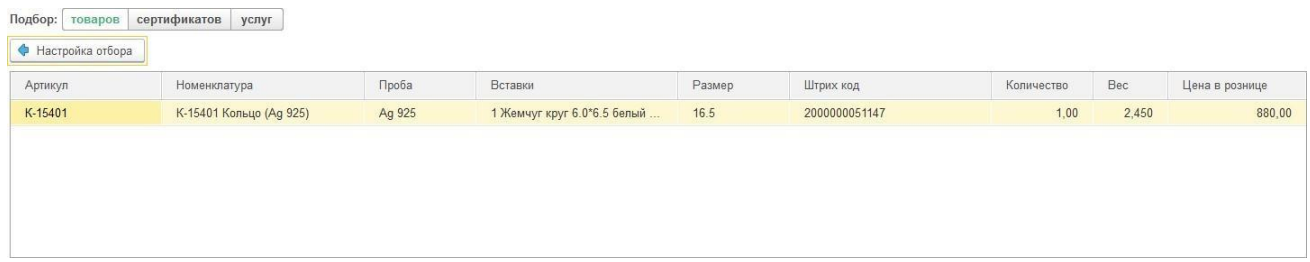

Выбрав нужный товар в окне результатов подбора двойным щелчком кнопки, товар будет добавлен в чек.

### **8.6.3.Подбор услуг**

Подбор услуг возможен при установленном флаге **Разрешить продажу услуг** в **Настройке РМК.**

Подбор услуг можно выполнять сканированием штрихкода услуги, который был создан в карточке номенклатуры **(см.)**, а также ручным подбором услуги.

Для выполнения подбора услуги из справочника номенклатура выберите команду Ручной подбор и переключитесь на вкладку **Подбор услуг**.

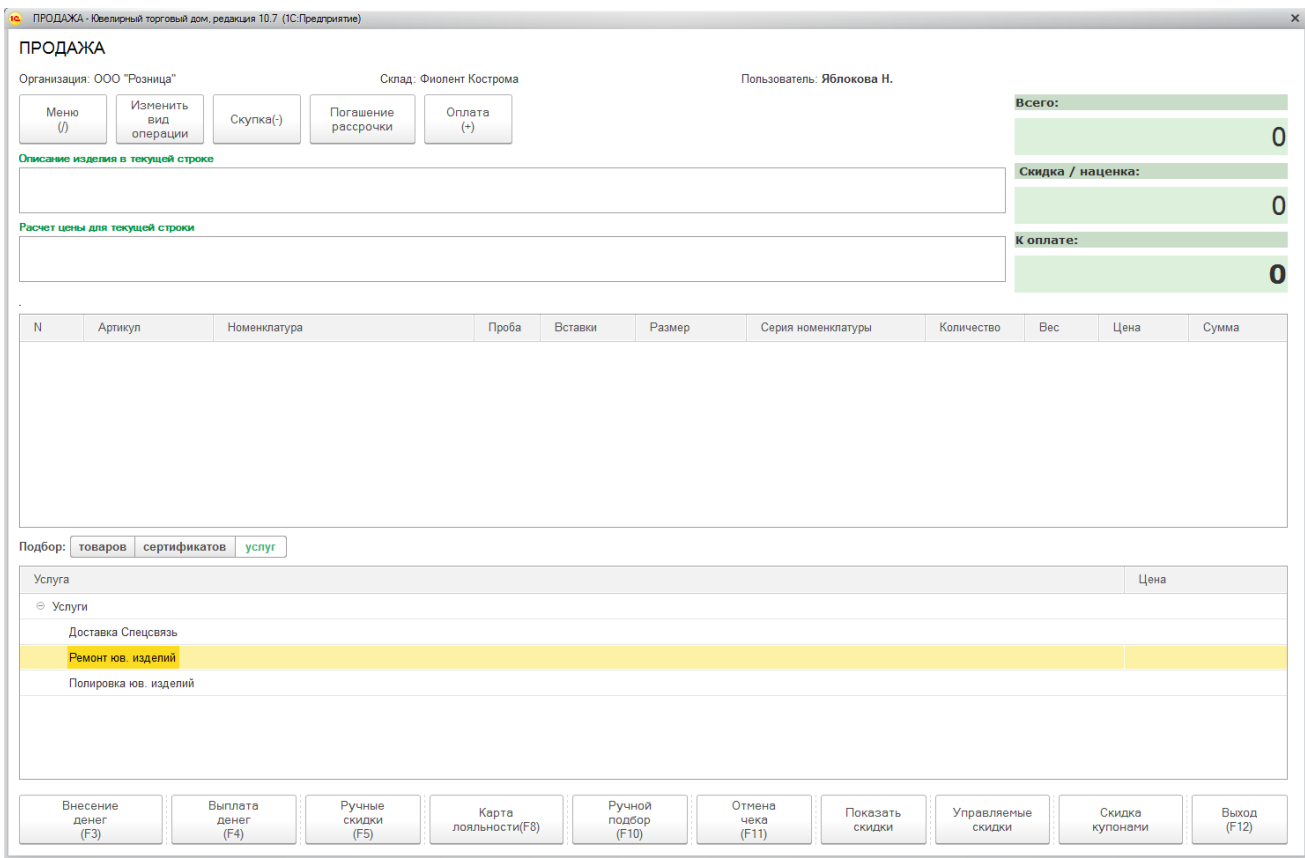

В списке услуг выберите услугу двойным нажатием кнопки мыши по услуге из списка.

Будет выведено окно ввода количества и цены услуги.

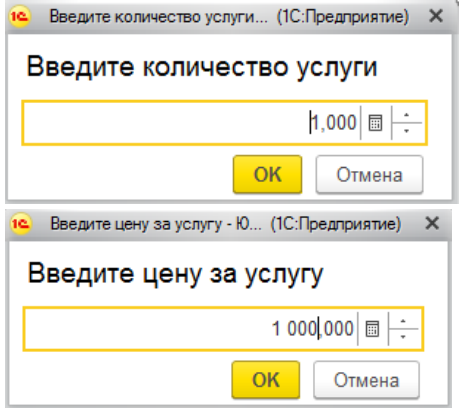

# Услуга будет добавлена в табличную часть.

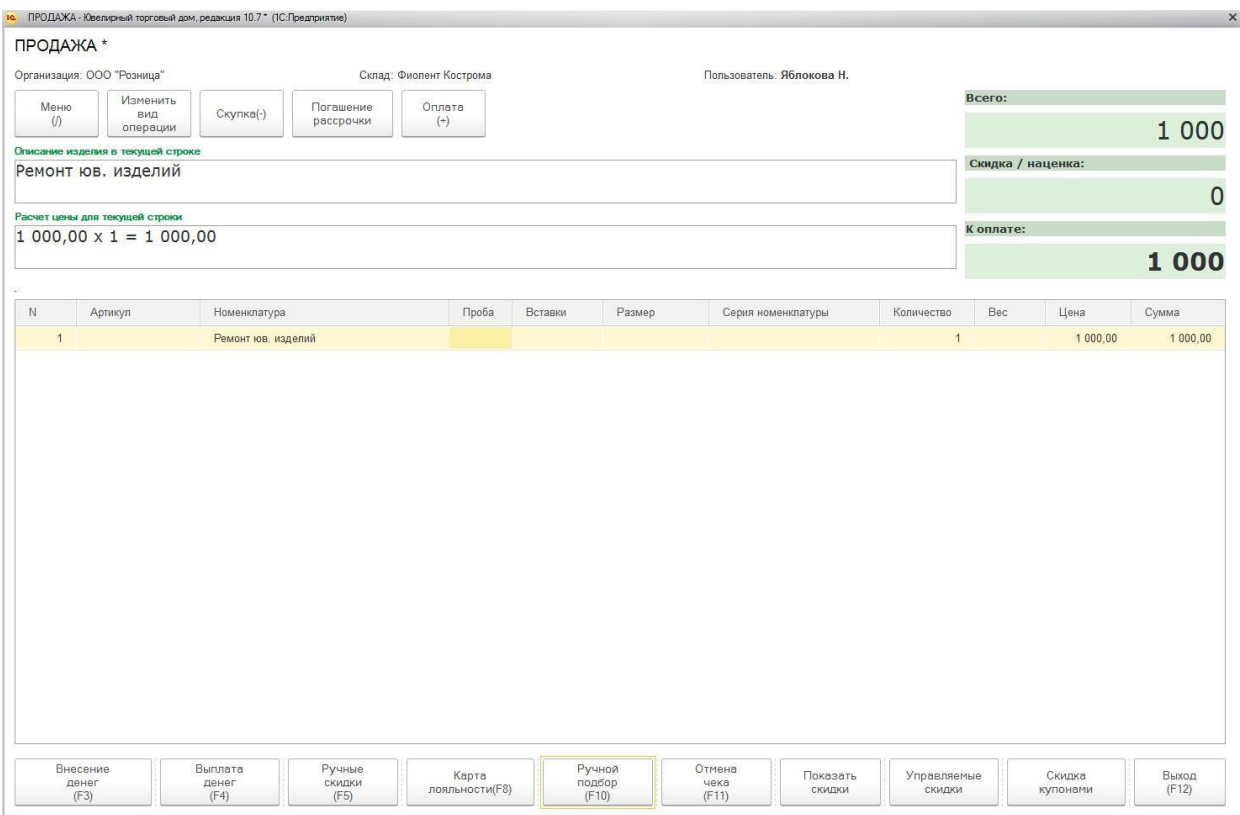
## **8.6.4.Подбор карты лояльности**

Чтобы подобрать карту лояльности необходимо выбрать пункт меню **Карта лояльности**.

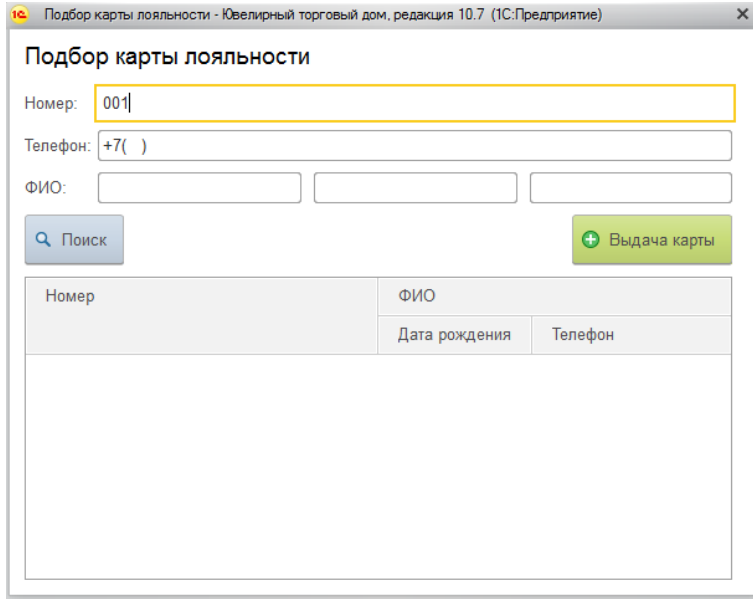

Будет открыто окно подбора и создания карты лояльности.

В данном окне кассир может подобрать по параметрам карту лояльности или создать новую. Информация о подобранной карте лояльности будет отражена в соответствующем поле.

ПРОДАЖА \*

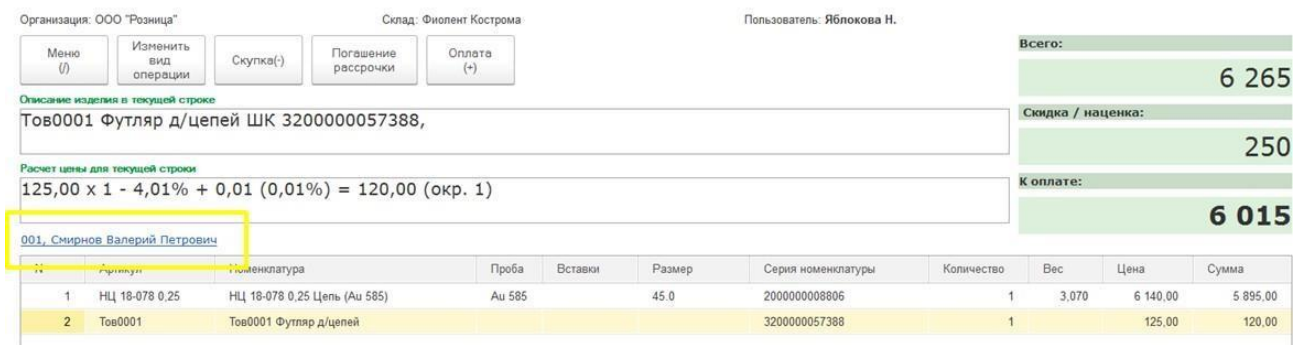

Более подробно механизм работы с картами лояльности будет рассмотрен [в отдельном](#page-469-0) [разделе.](#page-469-0)

## **8.6.5.Ручные скидки**

Если в Настройке РМК установлен флаг **Использовать ручные скидки**, то кассиру будет доступна команда **Ручные скидки**, по которой будет открыто окно установки ручных скидок.

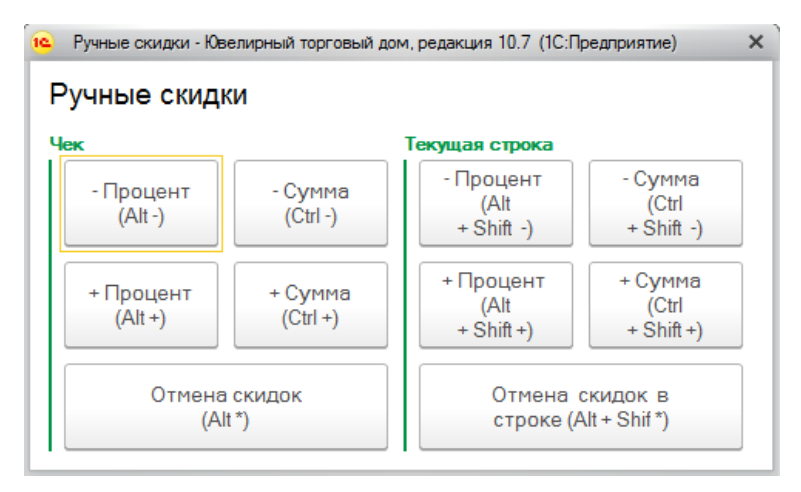

Ручные скидки могут быть установлены:

- на конкретную строку чека
- на чек в целом

При этом установка ручных скидок возможна двумя способами:

- процентом
- суммой

#### **Установка скидки на строку чека**

В случае если требуется установить скидку на конкретную строку чека, необходимо в окне регистрации продажа **выделить нужную строку** и нажать кнопку **Ручные скидки**.

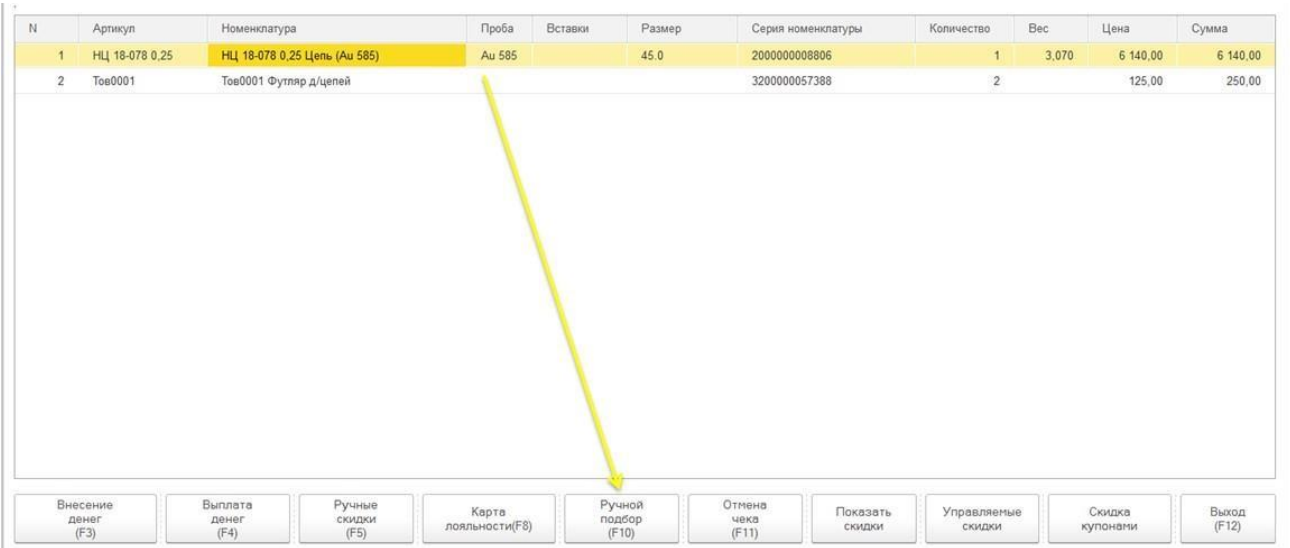

В таком случае, в открывшемся окне установки ручных скидок в панели **Текущая**

**строка** необходимо выбрать требуемое действие:

- **- Процент** скидка процентом в строке
- **+ Процент** наценка процентом в строке
- **- Сумма** скидка суммой в строке
- **+ Сумма** наценка суммой в строке

Для отмены всех ручных скидок в строке выберите пункт **Отмена скидок в строке.**

Будет открыто окно ввода процента (суммы) скидки (наценки), где с помощью клавиатуры или соответствующих команд на форме необходимо указать процент (сумму) скидки (наценки).

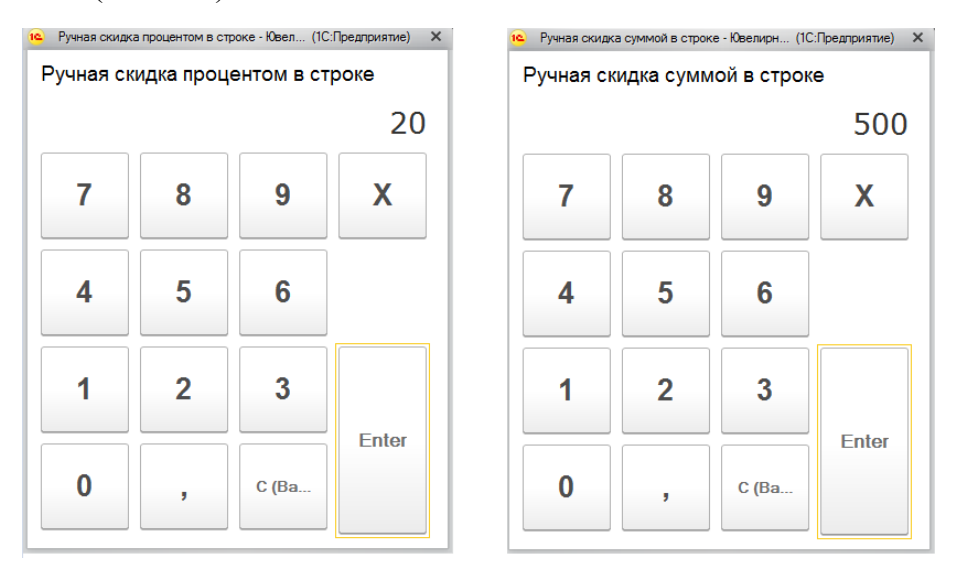

По команде **Х** будет отменена операция установки ручной скидки и закрыто соответствующее окно.

По команде **Enter** или нажатию соответствующей клавиши на клавиатуре будет применена скидка к строке.

#### **Установка скидки на чек**

Для установки скидок на чек в окне установки ручных скидок в панели **Чек** необходимо выбрать требуемое действие:

- **- Процент** скидка процентом на чек
- **+ Процент**  наценка процентом на чек
- **- Сумма** скидка суммой на чек
- **+ Сумма** наценка суммой на чек

Будет открыто окно ввода процента (суммы) скидки (наценки).

Для отмены всех ручных скидок в чеке выберите пункт **Отмена скидок.**

После установки ручной скидки в поле **Расчет цены для текущей строки** будет отображен результат расчета суммы текущей позиции.

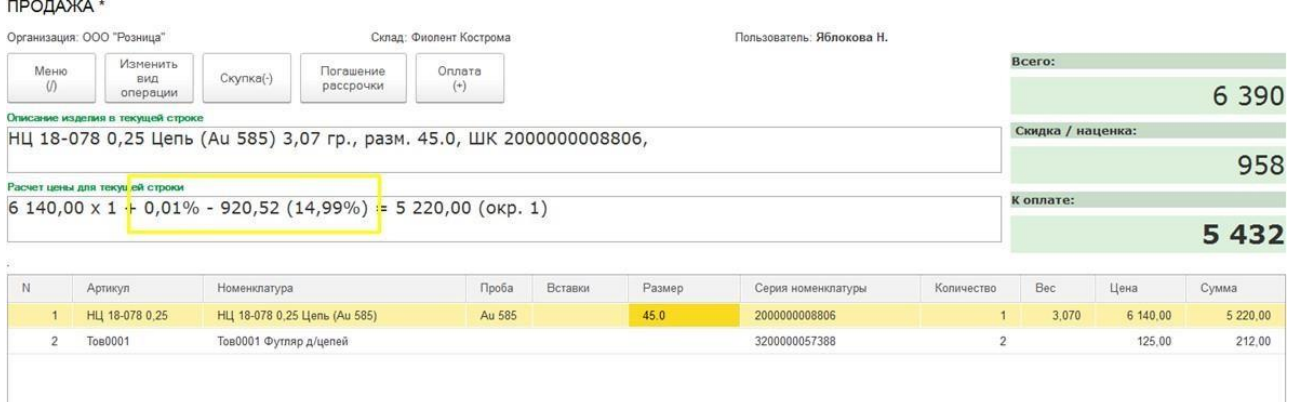

В данном случае к позиции был применен механизм округления до 1 (указывается в **Настройке РМК – Порядок округления сумм),** в таком случае может выводиться дополнительная скидка/наценка.

Процент максимально-возможной суммы скидки указывается в Настройке РМК – Ограничение суммы скидки, % (вкладка Настройка скидок). При превышении данного значения будет выведено сообщение об ошибке, а сумма скидки будет уменьшена до максимально допустимого значения.

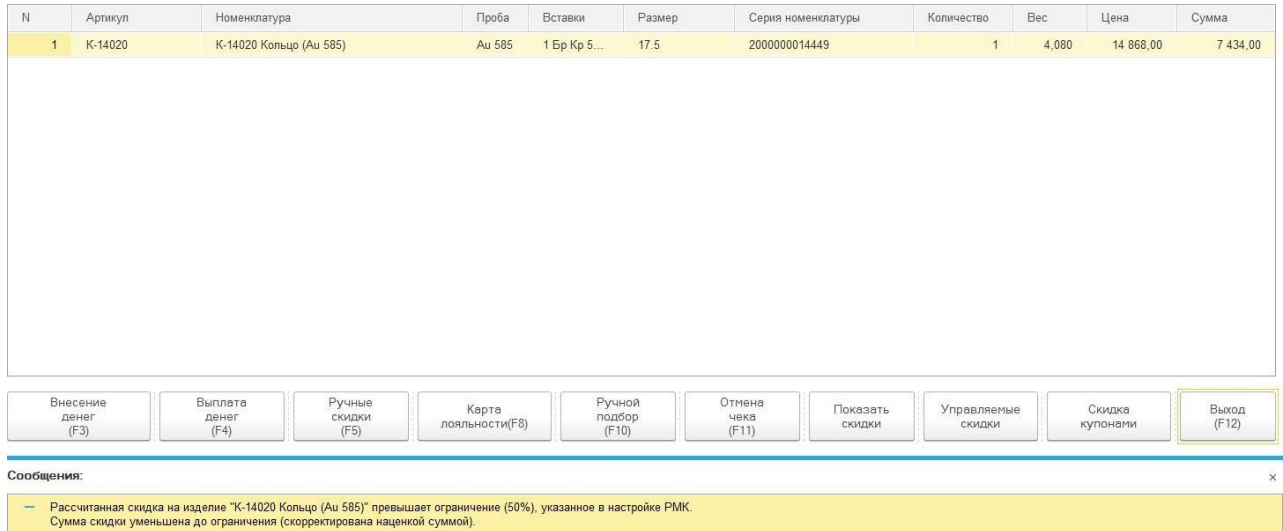

При установленном в Настройке РМК флаге Запретить продажу ниже себестоимости (вкладка Настройка скидок) программа будет контролировать сумму продажи товара, и выводить сообщение, если суммы продажи ниже суммы поступления.

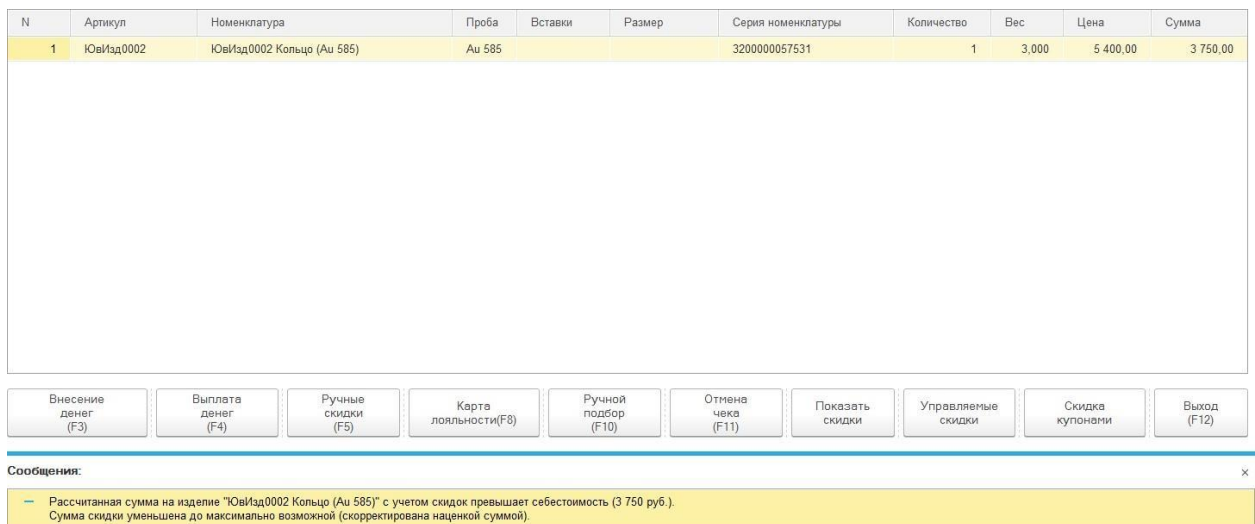

# **8.6.6.Итоги по операции**

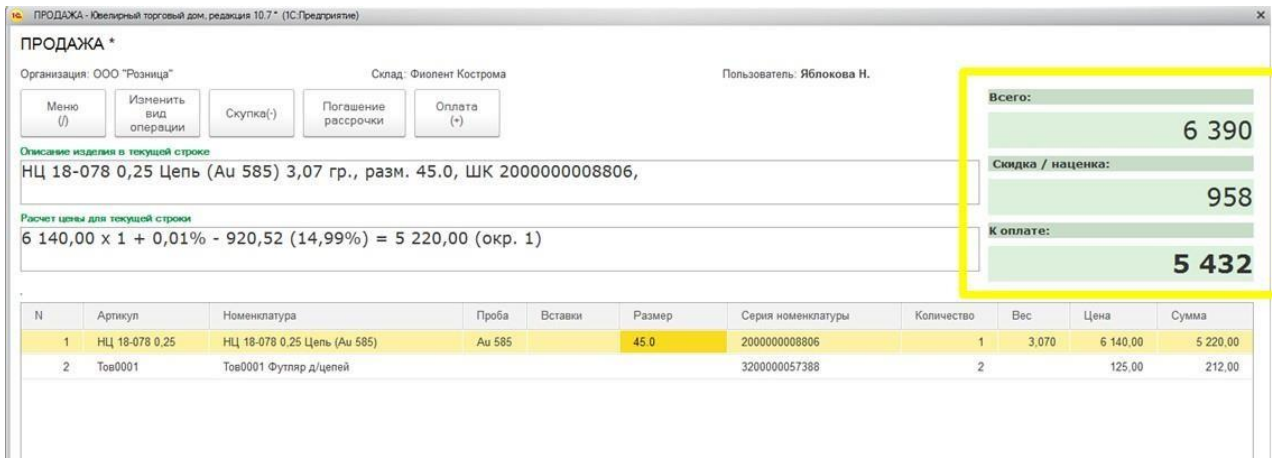

В правом верхнем углу окна регистрации продаж выводится информация об итогах по операции.

В после **Всего** выводится итоговая сумма операции без учета скидок.

В поле **Сидка/наценка** выводится итоговая сумма скидок: **ручные скидки, автоматические скидки, округление**.

В поле **К оплате** выводится итоговая сумма операции с учетом всех скидок.

## **8.6.7.Оплата чека**

<span id="page-402-0"></span>После завершения всех операций по подбору товаров и расчету скидок кассир может переходить к операции **Оплаты чека**. Для этого следует нажать кнопку **Оплата (+)**. Будет открыто окно Оплаты чека.

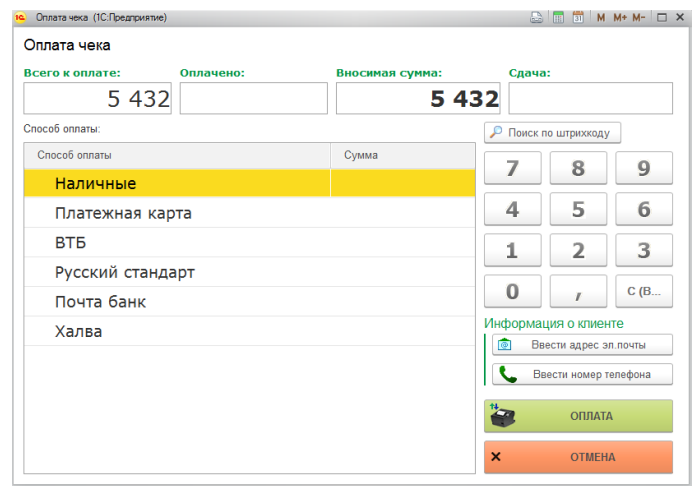

В поле **Всего к оплате** выводится итоговая сумма к оплате.

В поле **Оплачено** будет выводиться уже распределенная сумма оплаты. В момент открытия окна оплаты она будет равна нулю, после внесения информации об оплате она будет увеличиваться на вносимую сумму.

В поле **Вносимая сумма** указывается оставшаяся сумма к доплате. В момент открытия окна оплаты она будет равна итоговой суммы оплаты, после внесения информации об оплате она будет уменьшаться на вносимую сумму.

В поле **Сдача** указывается сумма сдачи наличными для клиента.

По команде **Поиск по штрихкоду** возможен поиск сертификата к оплате по штрихкоду. Оплата сертификатами рассмотрена в [отдельном](#page-446-0) разделе.

По команде Ввести адрес эл. Почты будет открыто окно ввода адреса электронной почты. В данном окне можно ввести e-mail клиента для отправки ему электронного чека.

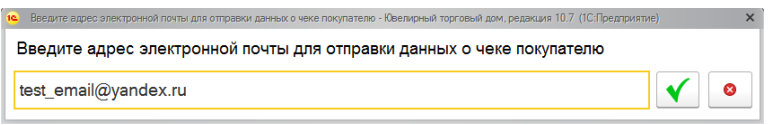

По команде Ввести номер телефона будет открыто окно ввода номера телефона для отправки электронного чека.

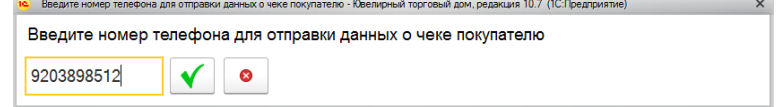

#### **Примечание**

При печати чека на ККТ будет передан указанный номер телефона и e-mail. Отправка электронного чека происходит средствами ОФД (оператора фискальных данных).

В случае, когда производится оплата одним видом оплаты и вносимая сумма совпадает с суммой к оплате, двойным щелчком кнопки мыши нажать на нужный вид оплаты из списка.

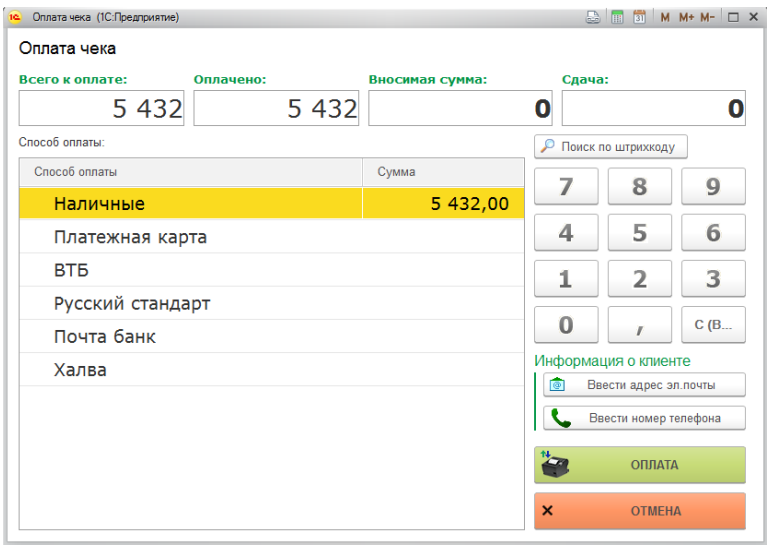

В случае, когда производится оплата наличными и требуется выдать сдачу клиенту, необходимо с помощью клавиш на клавиатуре или с помощью соответствующих кнопок экранной клавиатуры ввести суммы принятых наличных от клиента, затем двойным щелчком кнопки мыши нажать на вид оплаты Наличные. В таком случае, в поле Сдача отразится сумма сдачи к выдаче клиенту.

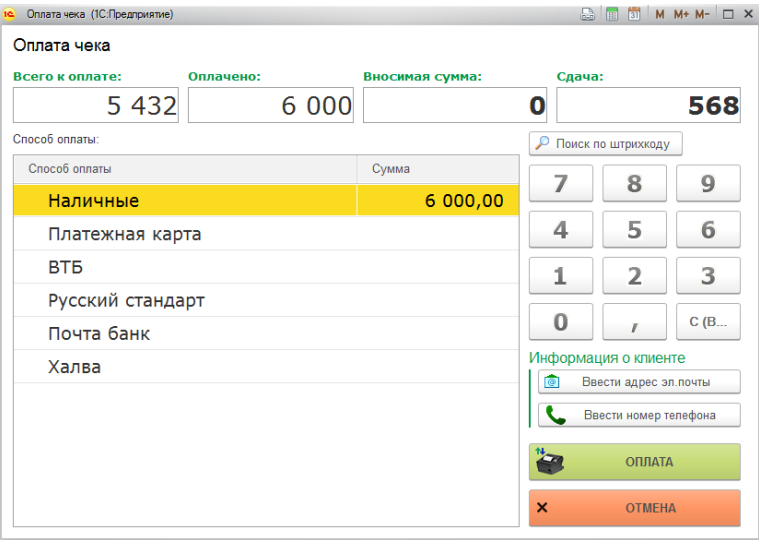

В случае, когда требуется выполнить оплату несколькими видами оплатами, сначала укажите вносимую сумму и выберите первый вид оплаты, затем повторите для оставшихся видов оплаты.

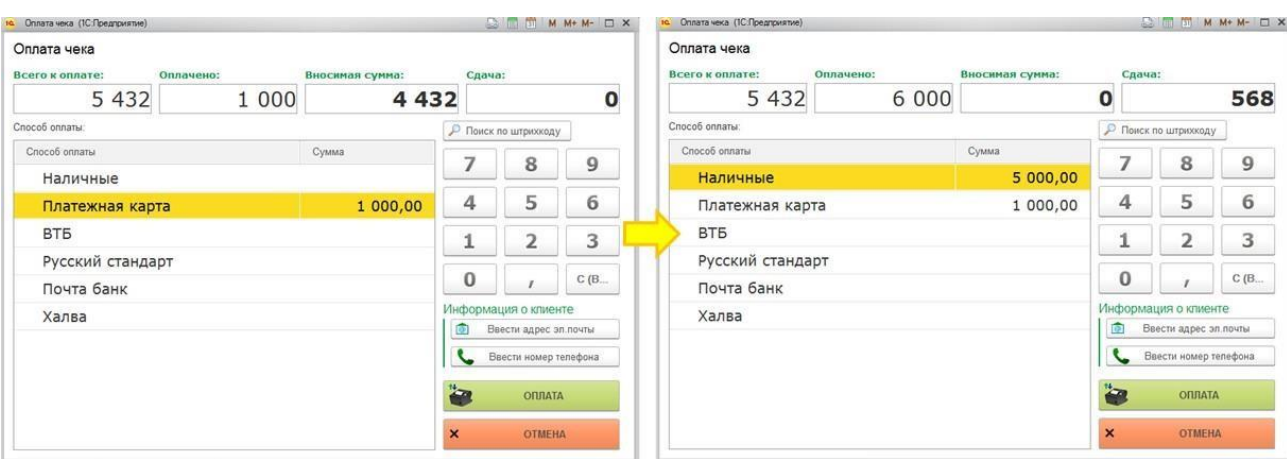

#### **Важно!**

При оплате несколькими видами оплат рекомендуется соблюдать последовательность выбора видов оплат в соответствии с убыванием приоритетов [видов оплат. С](#page-363-0) настройками по умолчанию, виду оплаты Наличные соответствует приоритет 1, а остальным видам оплаты соответствует приоритет 0. В таком случае,сначала указывается суммы оплаты платежными картами/сертификатами/кредитами, и только после этого сумма оплаты наличными.

В случае, когда происходит оплата по платежной карте, при выборе соответствующего вида оплаты будет открыто окно выполнения эквайринговой операции.

Вставить скрины.

После выполнения эквайринговой операции будет распечатан слип-чек на ККТ.

Если нажать кнопку Отмена операция оплаты будет отменена, окно оплаты будет закрыто, пользователь вернется в режим регистрации продажи, где можно внести изменения в состав чека, выполнить повторную оплату чека или отменить чек.

При отмене оплаты, если уже была выполнена операция оплаты на эквайринговом терминале, программа предложит кассиру выполнить операцию отмены на эквайринговом терминале.

После завершения операции распределения оплат нажмите кнопку Оплата. Произойдут следующие действия:

- 1. Будет выполнена печать фискального чека на ККТ
- 2. Будет выполнена печать товарного чека на ККТ или обычном принтере в зависимости от Настроек РМК.
- 3. В программе будет создан документ Чек ККМ, который содержит данные текущей продажи.
- 4. Будет открыто окно новой продажи.
- 5. Если в Настройке РМК указан способ авторизации, будет открыто окно авторизации кассира

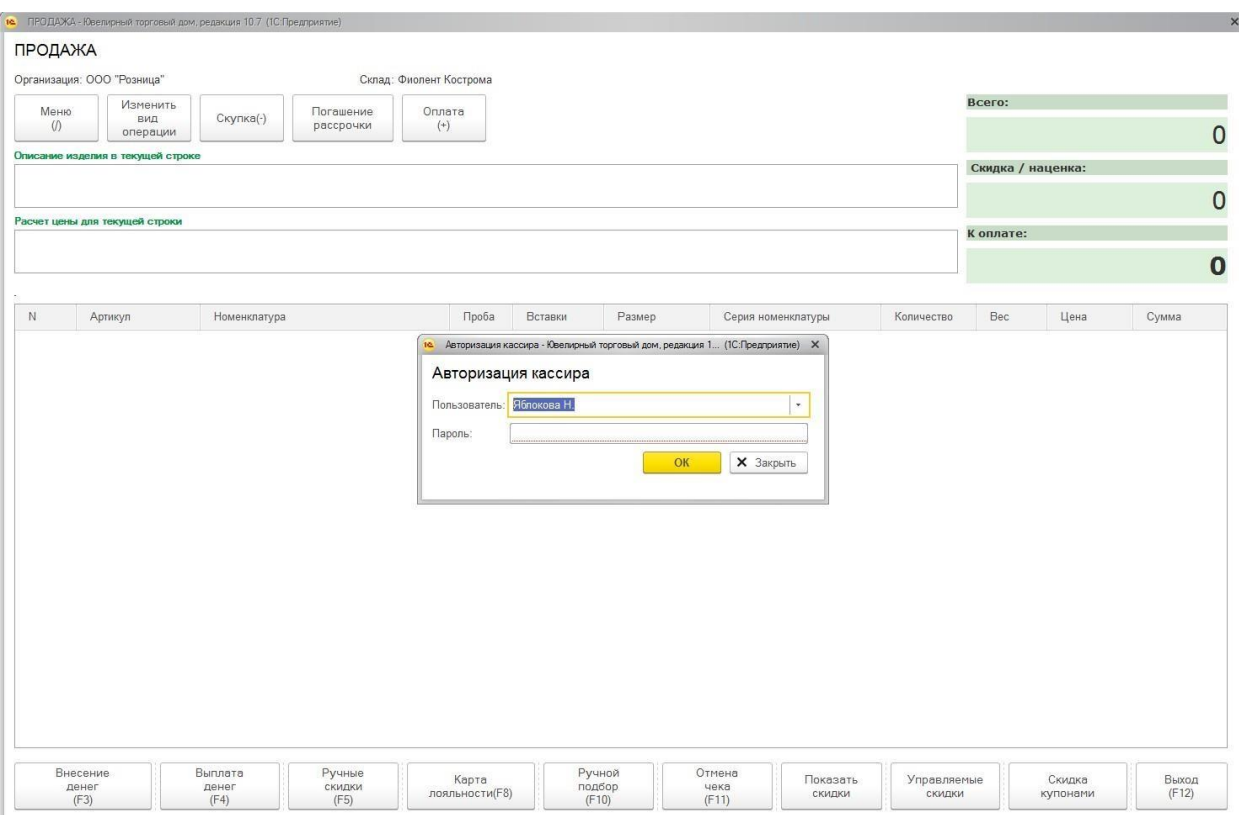

### **8.6.8.Отмена чека**

Если в настройках пользователя разрешена отмена чека, то кассиру будет доступна команда **Отмена чека**. Если чек не пустой, будет выведено диалоговое окно, в котором кассиру необходимо подтвердить необходимость отмены чека.

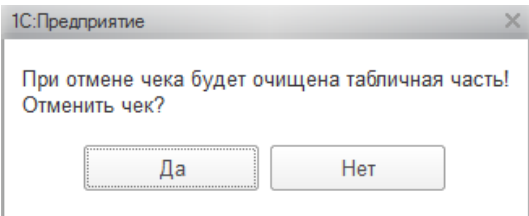

Табличная часть Состав чека будет очищена и отменены все скидки.

По команде **Выход** чек будет отменен а окно регистрации продаж закрыто.

# **8.7. СТОРНО ОПЕРАЦИИ**

В ситуации, когда произошла ошибка в оформлении операции и пробития чека ККТ, но товары еще не отдали клиенту, есть возможность выполнить **Сторно** операции.

В таком случае будет оформлен новый сторнирующий чек ККМ и распечатан соответствующий чек на ККТ.

Для того, чтобы выполнить сторнирование чека, в открывшемся по команде **Изменить вид операции** меню выберите пункт **СТОРНО ЧЕКА**.

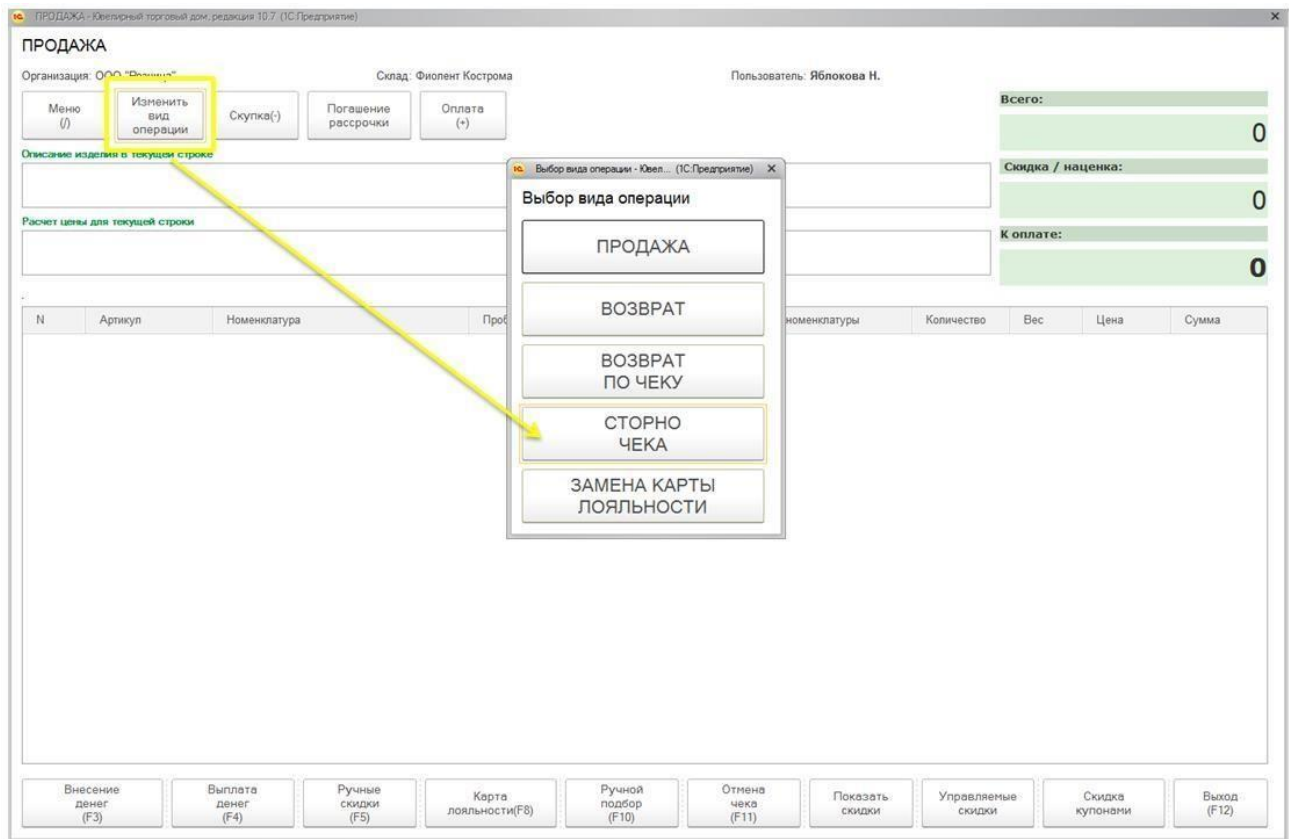

Будет открыто окно выбора чека из текущей смены для сторнирования.

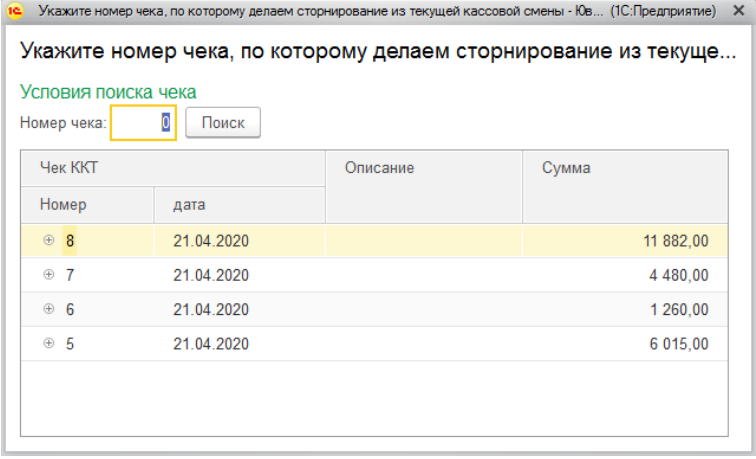

В данном окне возможен поиск чека по номеру, для этого введите его в поле **Номер**

#### **чека** и нажмите **Поиск**.

Выберите нужный чек для сторнирования двойным нажатием кнопки мыши по строке списка.

Вид операции окна регистрации продаж будет изменен на операцию **Сторно чека,** а состав чека будет заполнен автоматически данными сторнируемого чека.

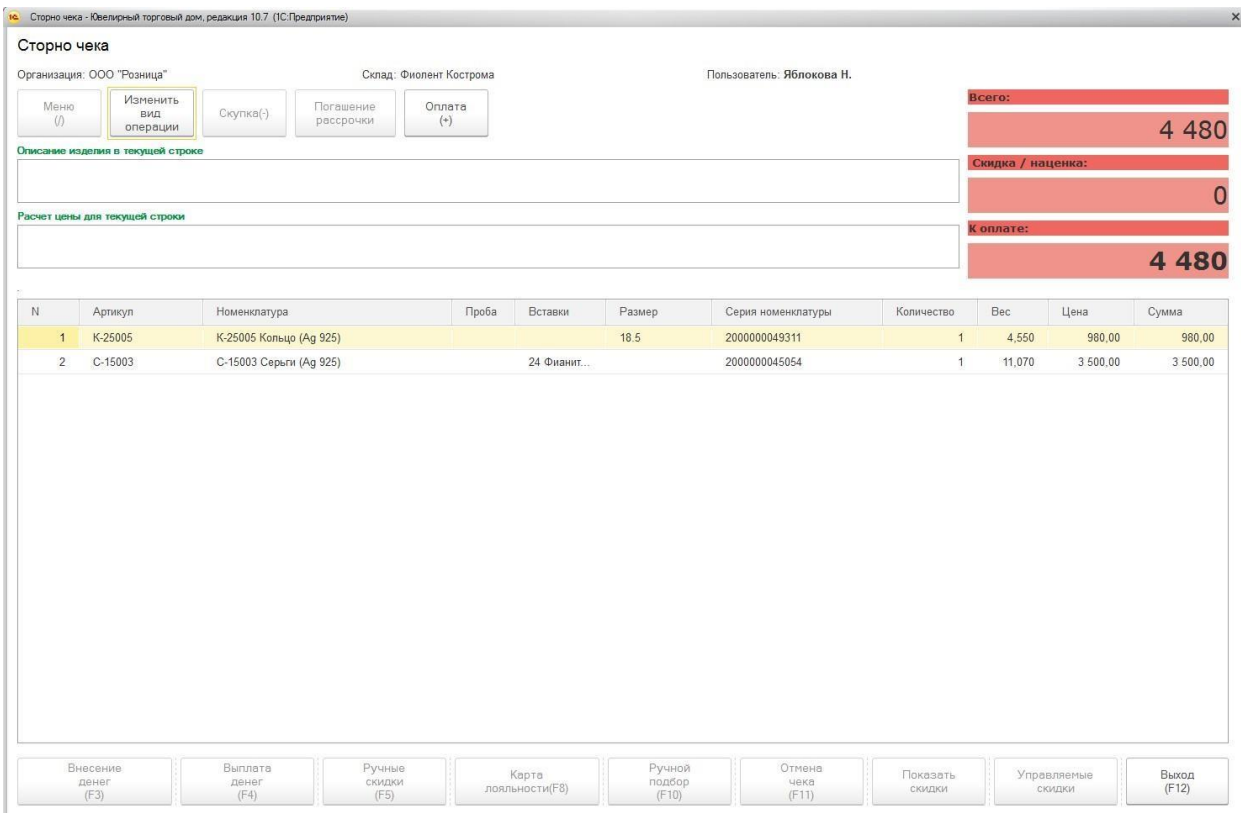

Данные чека недоступны для редактирования. После проверки данных операции кассир переходит в окно оплаты и выполняет оплату.

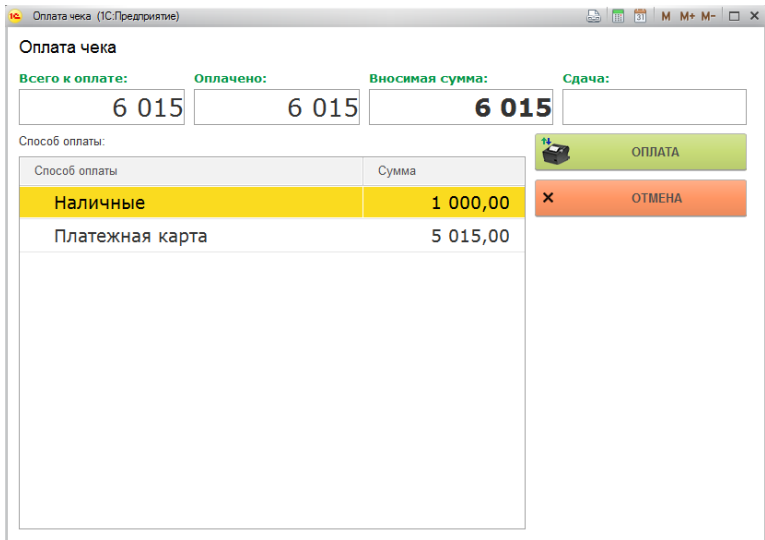

В данном случае, сумма оплаты уже распределена по способам оплаты в зависимости от данных оплаты сторнируемого чека, и изменять суммы нельзя.

Дальнейший порядок дейст[в](#page-402-0)ий аналогичен действиям при продаже, рассмотренным в разделе [Оплата чека.](#page-402-0)

## **8.8. ВОЗВРАТ ТОВАРОВ**

В программе также предусмотрена возможность выполнять возврат товаров от покупателя. Возвращать можно товары как проданные в текущую смену, так и проданные в предыдущие смены.

Возврат товаров, проданных в предыдущие смены возможен при установленном флаге в **Настройке РМК** – **Разрешить возврат не день в день по чеку**.

В случае возврата товаров будет оформлен новый документ Чек ККМ на возврат, а также распечатан чек ККТ.

Возврат товаров в РМК можно оформлять двумя способами:

- Возврат товаров по чека
- Возврат товаров без чека

### **8.8.1.Возврат товаров по чеку**

Если известен номер чека ККТ, программа предусматривает возможность выполнения возврата по номеру чека. Для этого выберите операцию **Возврат по чеку**.

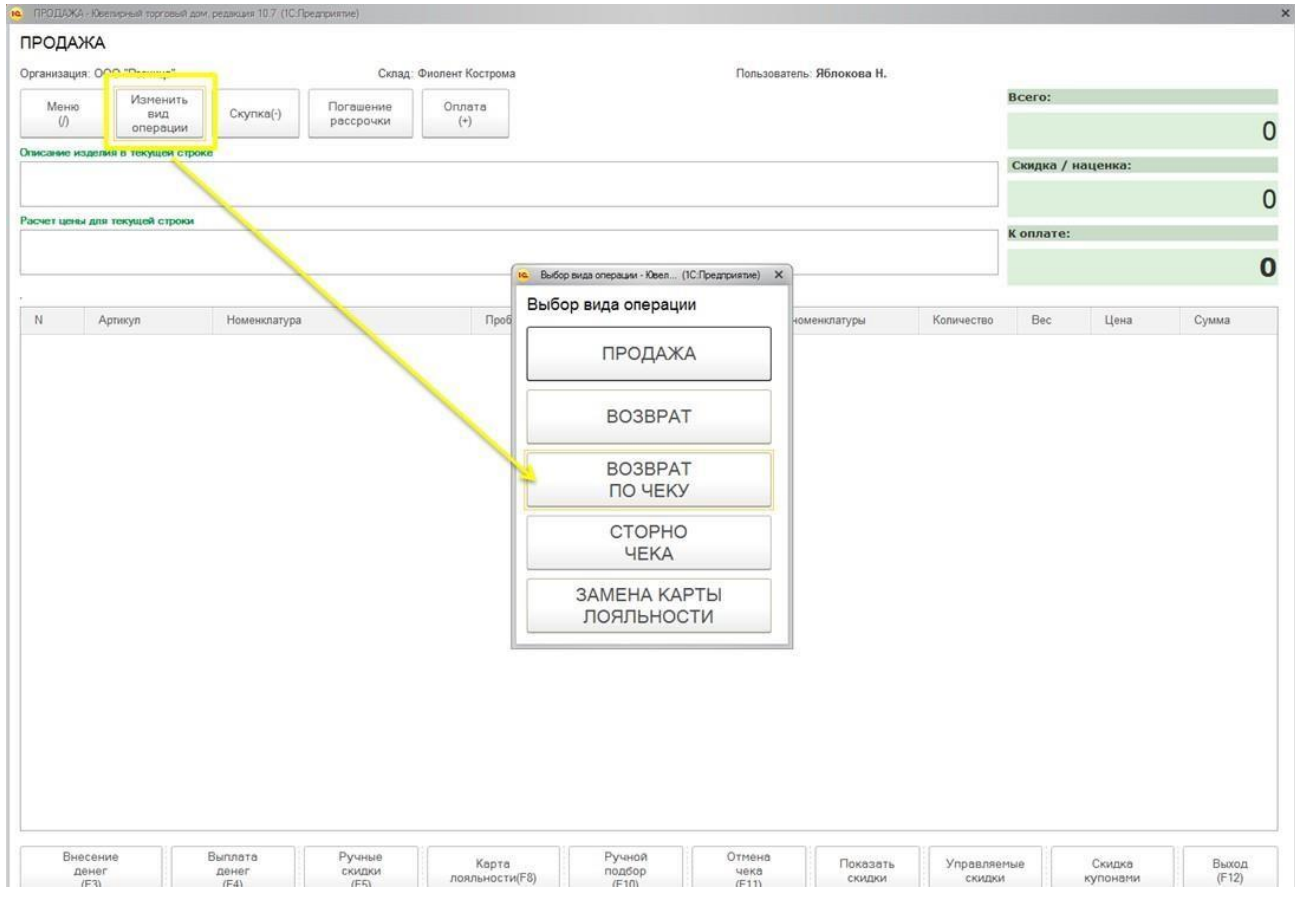

Будет открыто поиска чека для возврата.

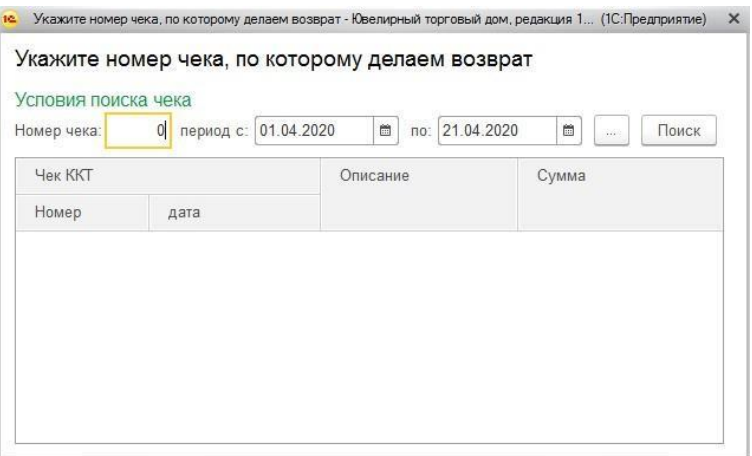

В данном окне вы можете осуществлять поиск чека по **номеру** в пределах указанного **периода**. Введите номер чека в соответствующее поле, укажите период (при необходимости) и нажмите кнопку Поиск. В списке будут выведены найденные по номеру чеки.

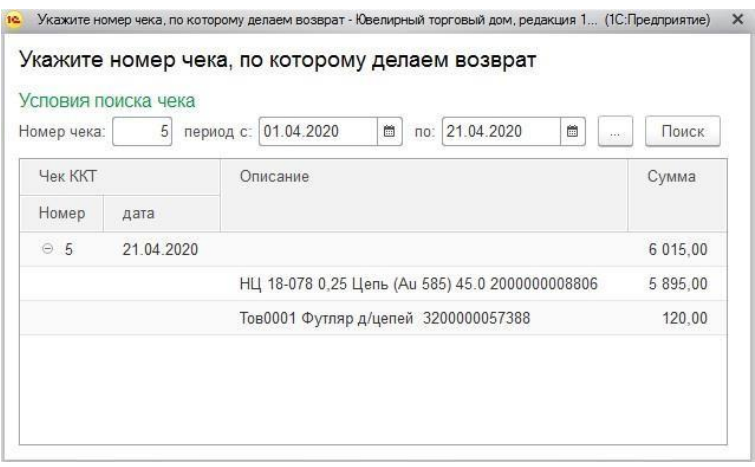

Если точный номер чека неизвестен, но известна дата чека, можно указать **период**, а поле Номер чека оставить пустым. В таком случае, будут выведены все чеки, которые входят в указанный период.

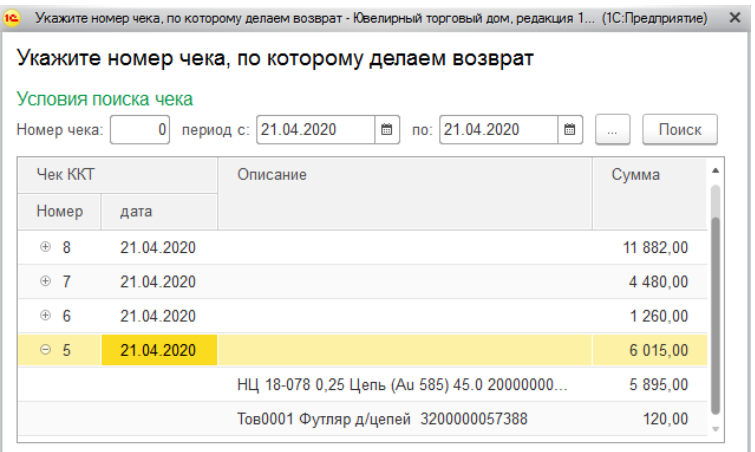

Выберите нужный чек из списка двойным щелчком кнопки мыши по строке списка. В таком случае в чек возврата будут добавлены все позиции выделенного чека.

Для того чтобы добавить только один товар чека, необходимо выбрать двойным щелчком кнопки мыши только конкретную позицию списка. В таком случае в чек будет добавлена только выделенная позиция.

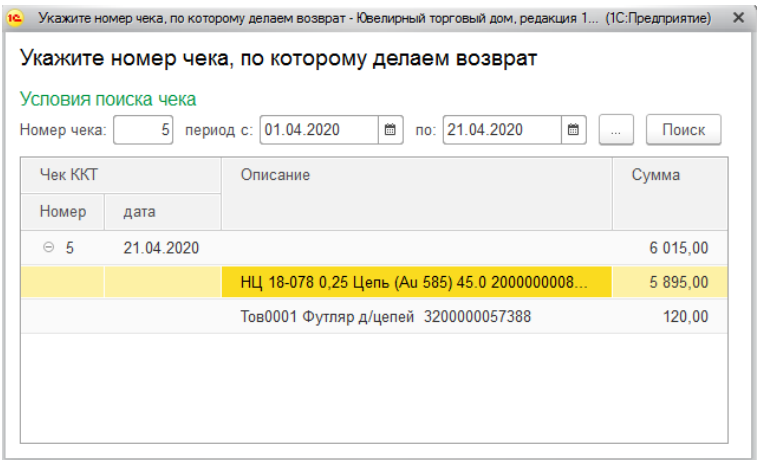

После выбора чека или позиции чека, окно поиска будет закрыто.

Вид операции окна регистрации продаж будет изменен на операцию **Возврат,** а состав чека будет заполнен автоматически всеми позициями выбранного чека или только конкретной строкой.

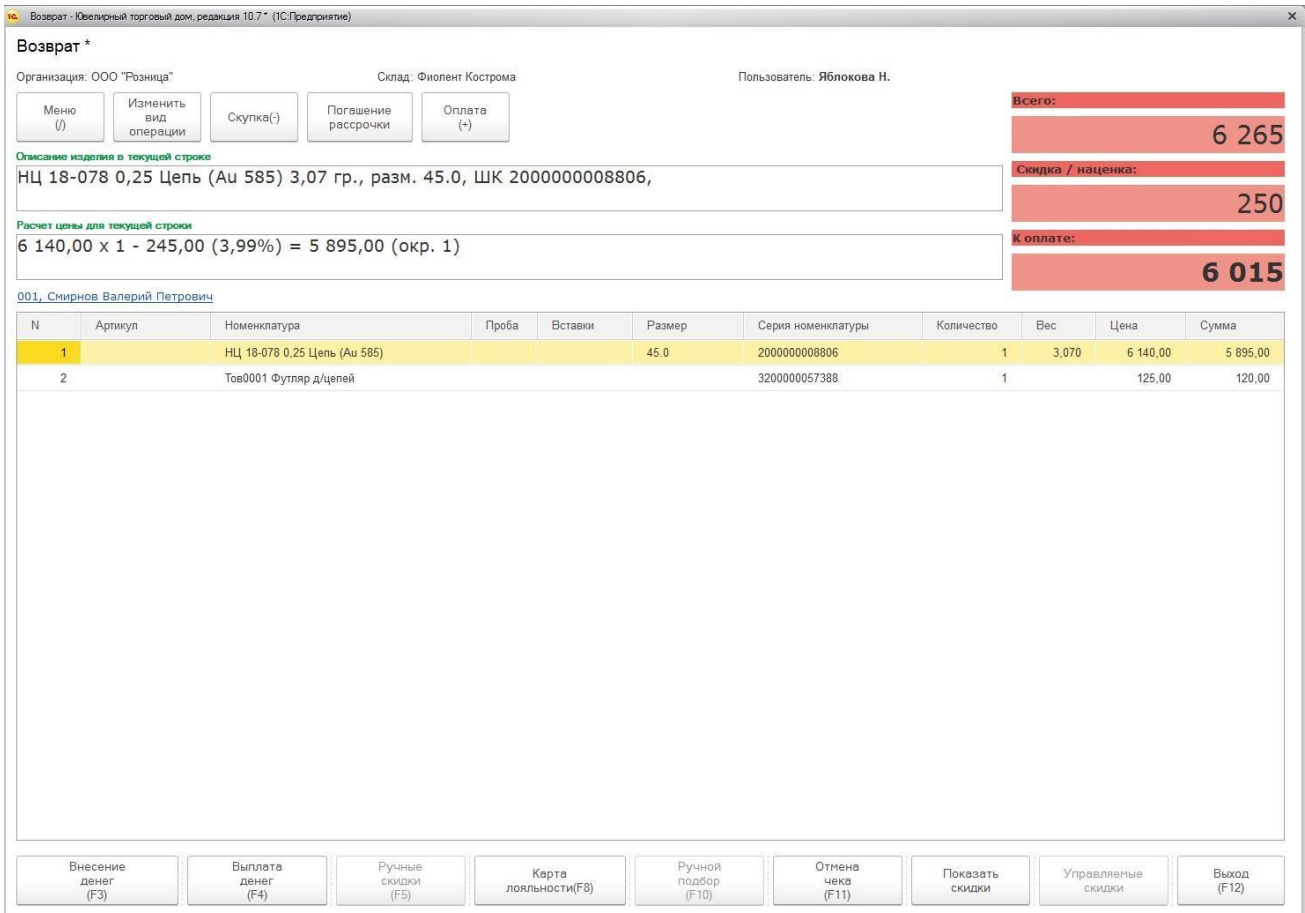

При необходимости кассир может удалить лишние строки табличной части.

По кнопке **Оплата** будет открыто окно оформления оплаты чека. В данном случае

оплата автоматически не распределяется между видами оплат.

В данном окне аналогично операции продажи товаров необходимо выполнить распределение суммы оплаты. При этом в случае возврата по чеку продажи, производится контроль возврата денежных средств по способам оплаты указанным в чеке продажи.

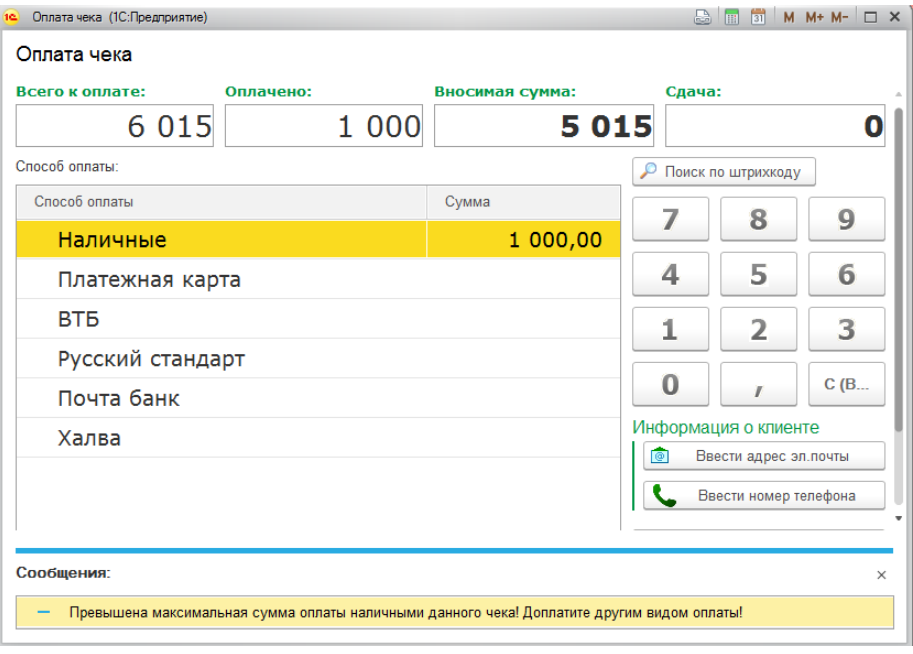

#### **Важно!**

При установленном флаге в **Настройке РМК - Разрешить возврат наличными при продаже по безналичному расчету** будет доступна возможность распределить сумму продажи, оплаченную платежной картой в раздел оплаты наличными.

## **8.8.2.Возврат товаров без чека**

Если возврат по чеку по каким-либо причинам невозможен, можно выбрать вид операции Возврат и подобрать товары в чек с помощью подбора или сканирования ШК.

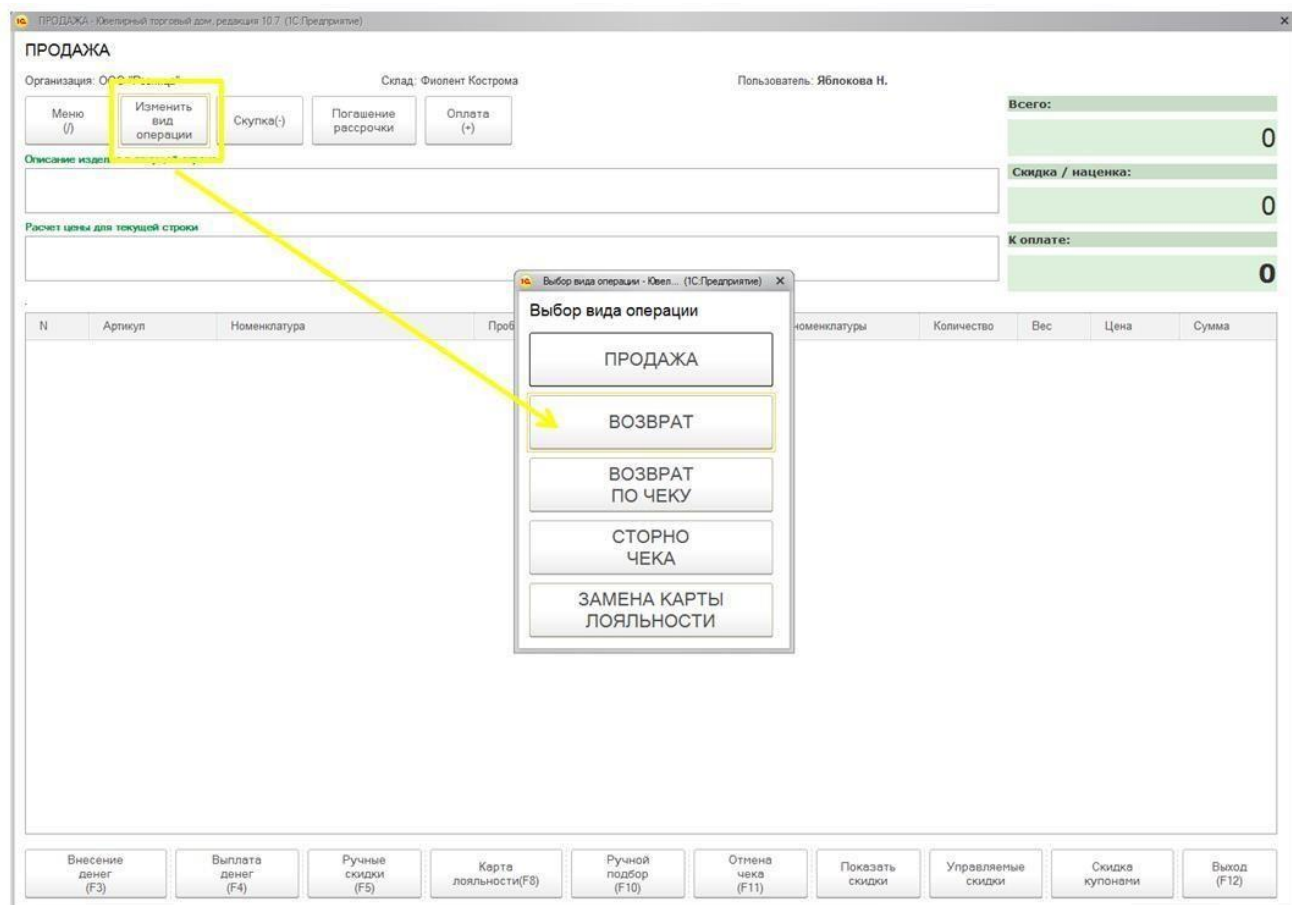

Подбор товаров в чек осуществляется аналогично подбору товаров при продаже:

- 1. Сканирование ШК товаров сканером
- 2. Ручной подбор

Отличие заключается только в том, что поиск товаров при подборе будет производиться не по остаткам в торговой точке, а среди проданных товаров.

После подбора товаров в чек осуществляется оплата чека по аналогии с оплатой возврата по чеку.

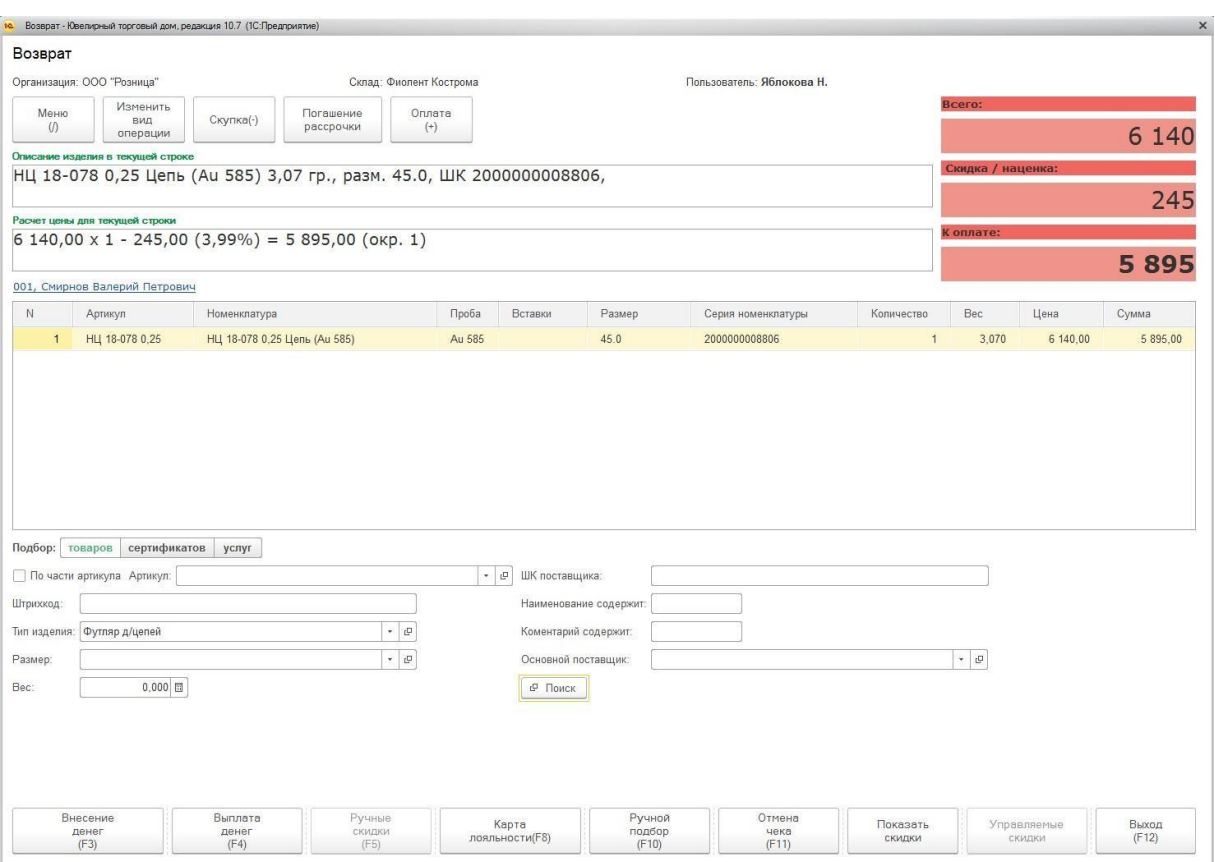

## **8.8.3.Печать документов при возврате**

При установленном флаге в **Настройке РМК** - **При возврате распечатывать пакет документов** (вкладка **Настройка печати чеков**) возможны следующие варианты печати документов при возврате:

- **1.** Автоматическая печать выбранных документов из **Списка печатных форм на возврат**
- **2.** Ручной выбор кассиром документов на печать при установленном флаге **Ручная печать документов**

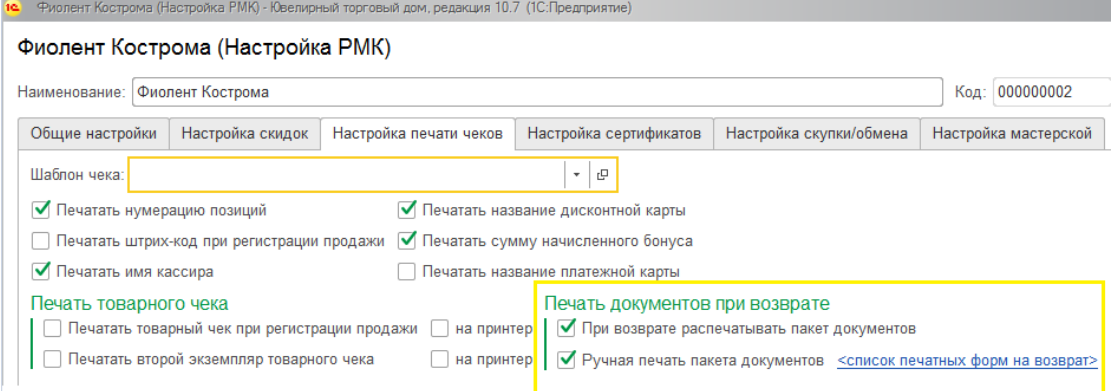

При автоматической печати документов после совершения оплаты будет автоматически распечатан на принтере пакет выбранных документов.

Если в списке выбранных документов установлены флаг **Выводить на предварительный просмотр**, то документы будут не сразу распечатаны на принтере, а предварительно показаны кассиру.

 $\sim$   $\sim$ 

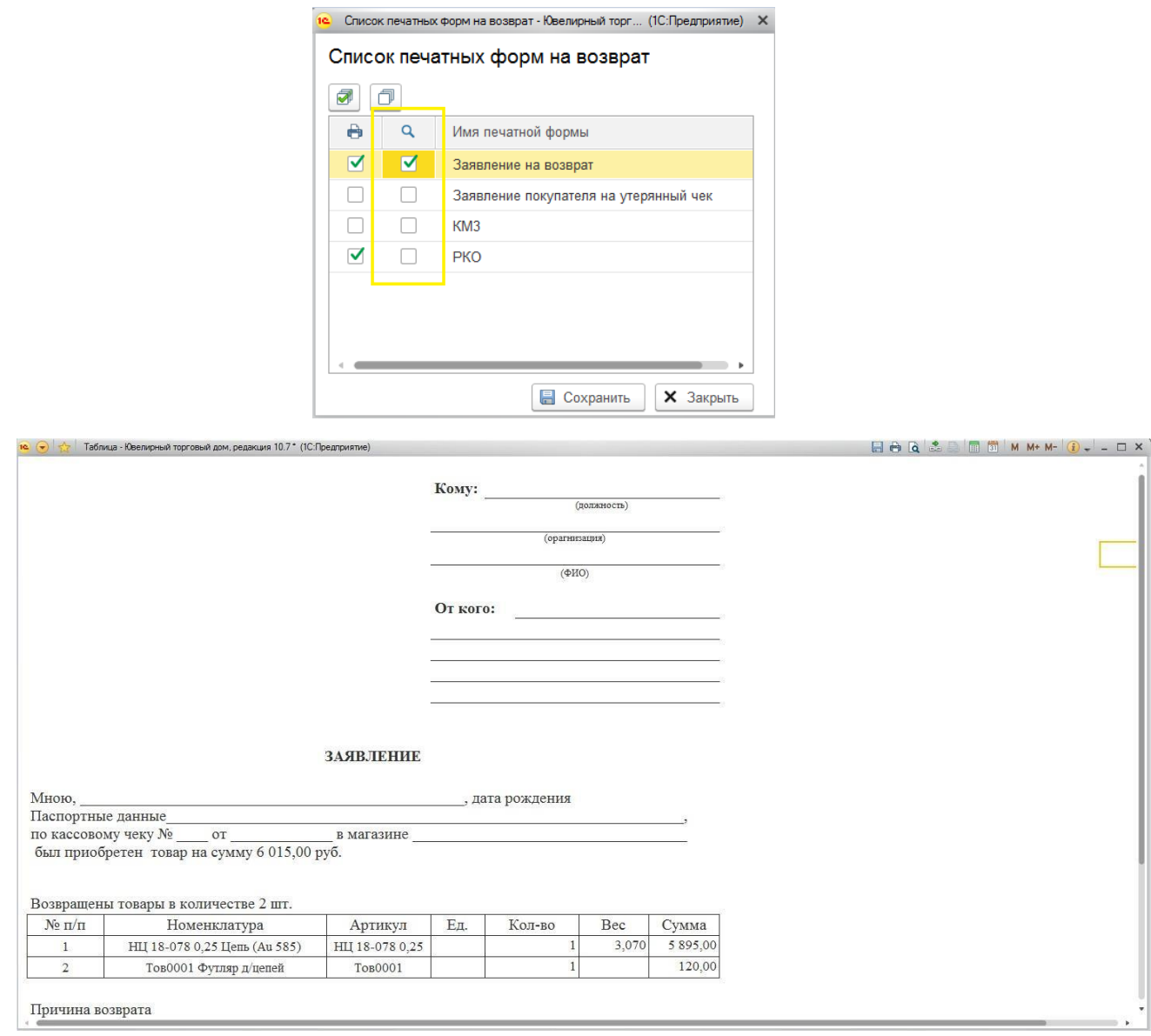

При ручной печати документов кассиру будет выведено окно выбора документов на печать, где необходимо установить флаги у выбранных документов на печать.

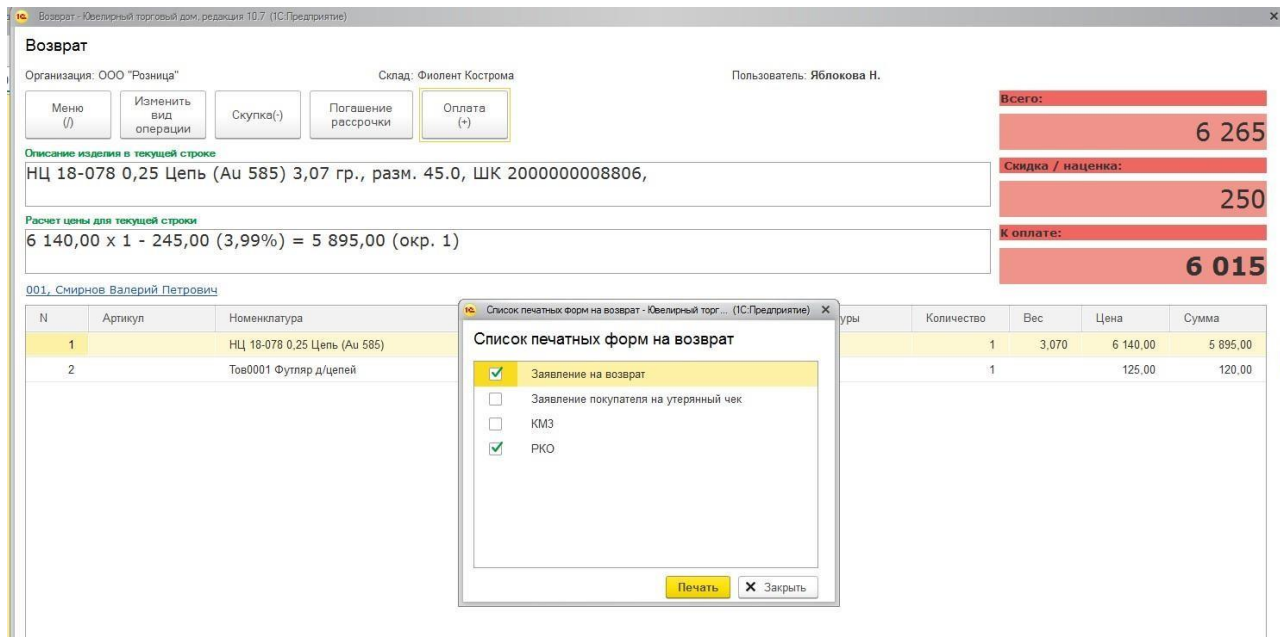

Кассир может отказаться от печати, выбрав команду **Закрыть**.

## **8.9. ВНЕСЕНИЕ НАЛИЧНЫХ**

<span id="page-418-0"></span>Для внесения наличных в кассу используется команда **Внесение денег**. Будет открыто окно ввода суммы внесения в кассу. По кнопке **ОК** будет выполнена печать чека ККТ на внесение наличных.

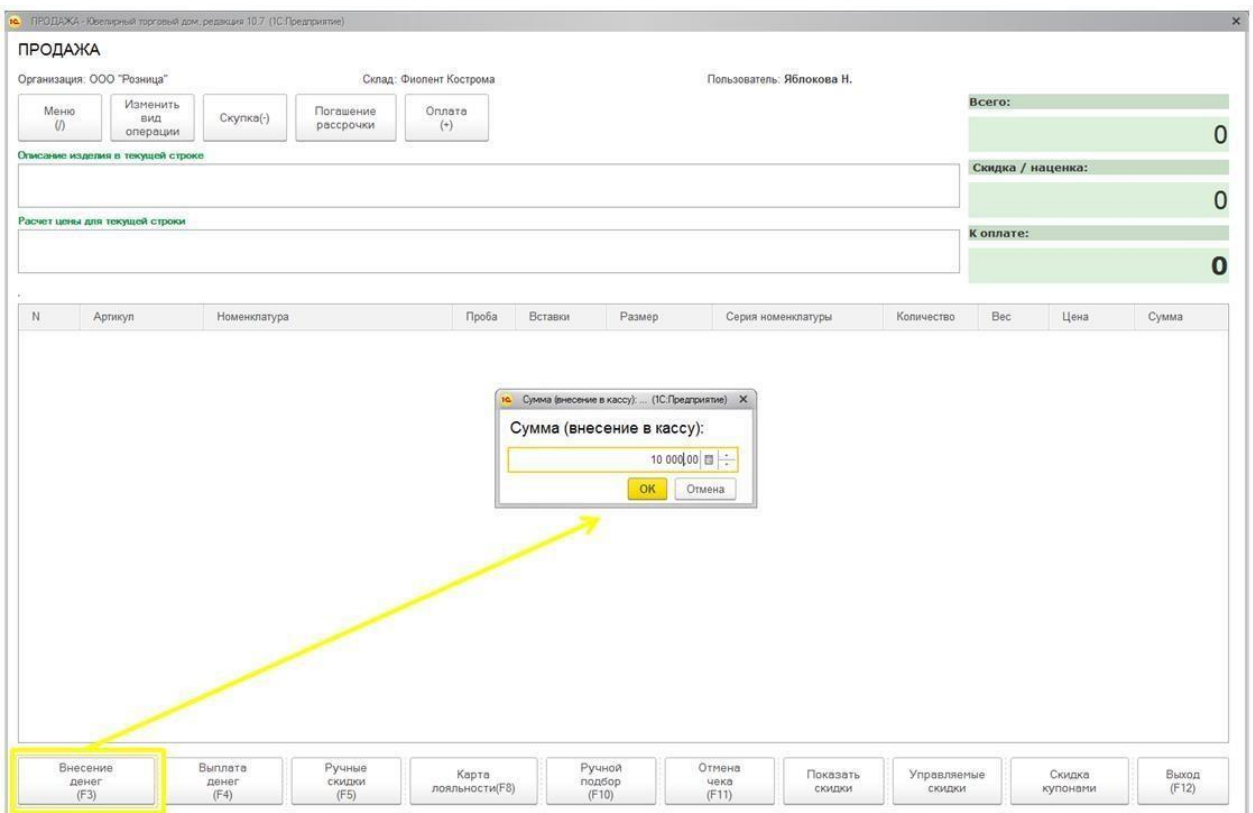

# **8.10. ВЫПЛАТА НАЛИЧНЫХ**

Для выплаты наличных из кассы используется команда **Выплата денег**. Будет открыто окно ввода суммы выплаты. По кнопке **ОК** будет выполнена печать чека ККТ на выплату наличных.

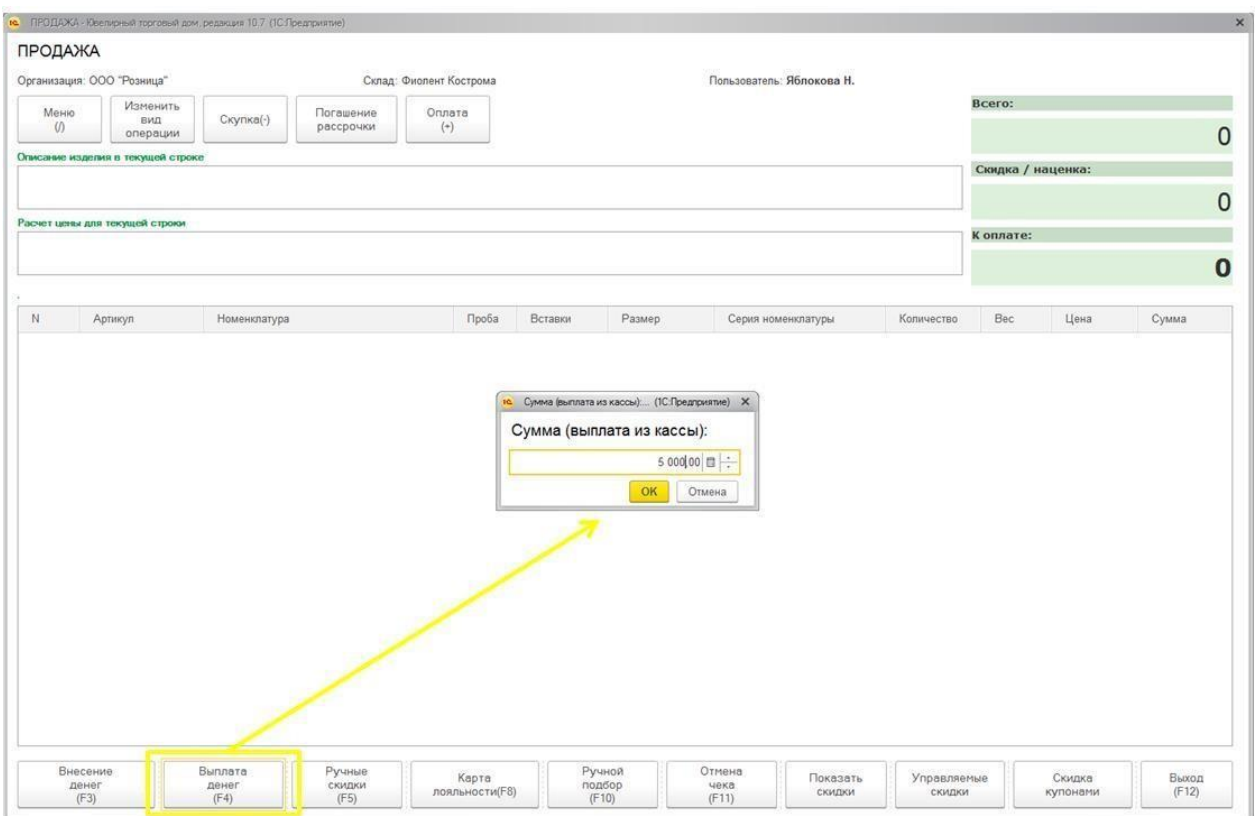

# **8.11. СКУПКА ТОВАРОВ 8.11.1. Прейскурант на скупку**

Для оформления скупки изделий из драгоценных металлов предварительно необходимо установить прейскурант цен на скупку. Для этого используется документ **Прейскурант на скупку**.

Открыть список документов можно из раздела **Продажа розница – Документы – Прейскуранты на скупку**.

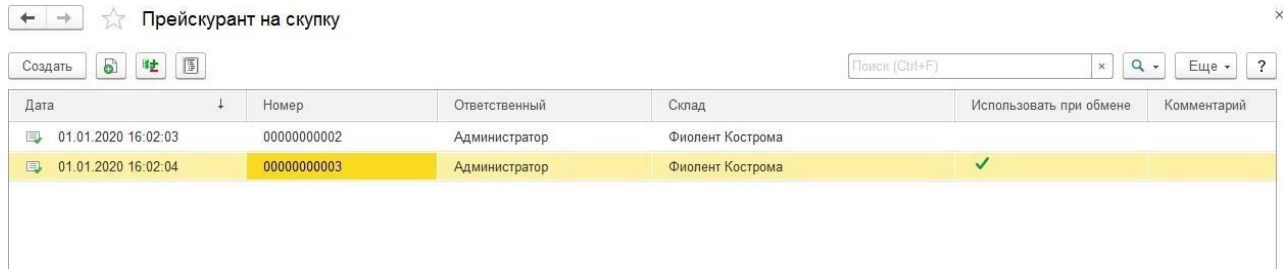

В документе указывается **Склад**, к которому будет применим прейскурант. Для скупки изделий и для обмена изделий используются разные прейскуранты, поэтому необходимо указать **вид операции**.

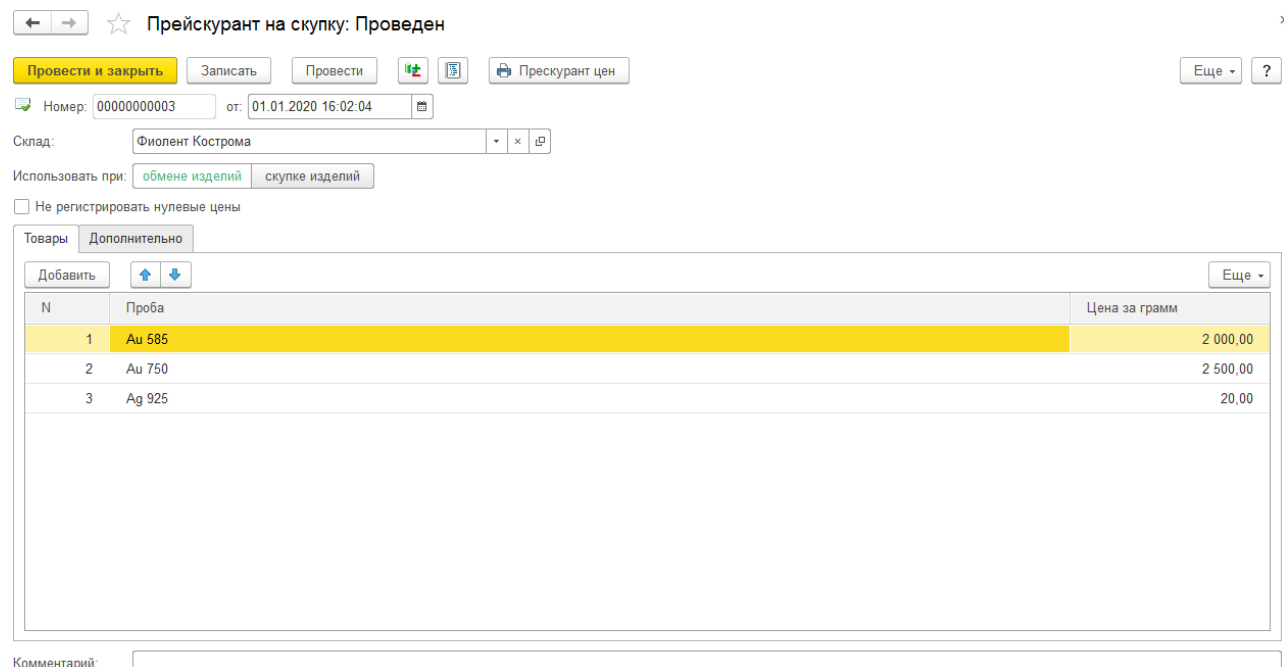

В табличной части необходимо указать соответствие **Пробы** и **Цены за грамм**.

# **8.11.2. Оформление скупки изделий**

Скупка изделий оформляется в меню регистрации продажи по команде **Скупка**.

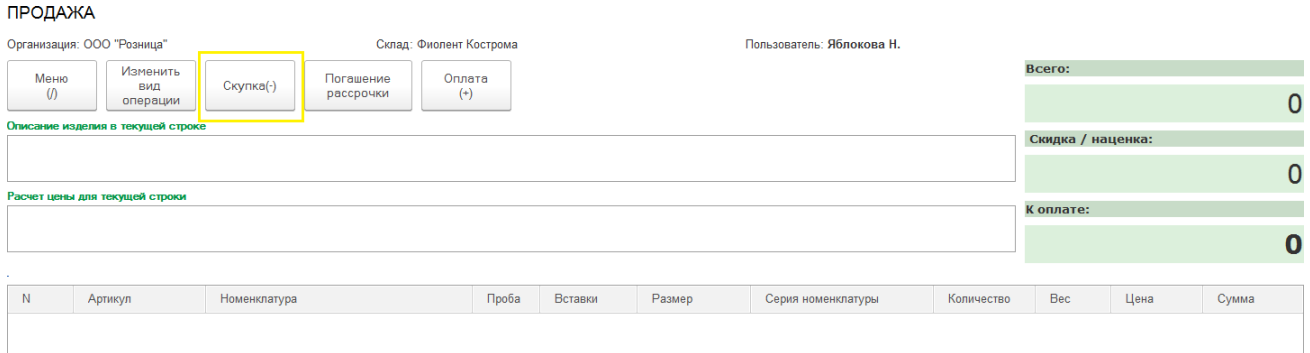

Будет открыто окно оформления скупки товаров.

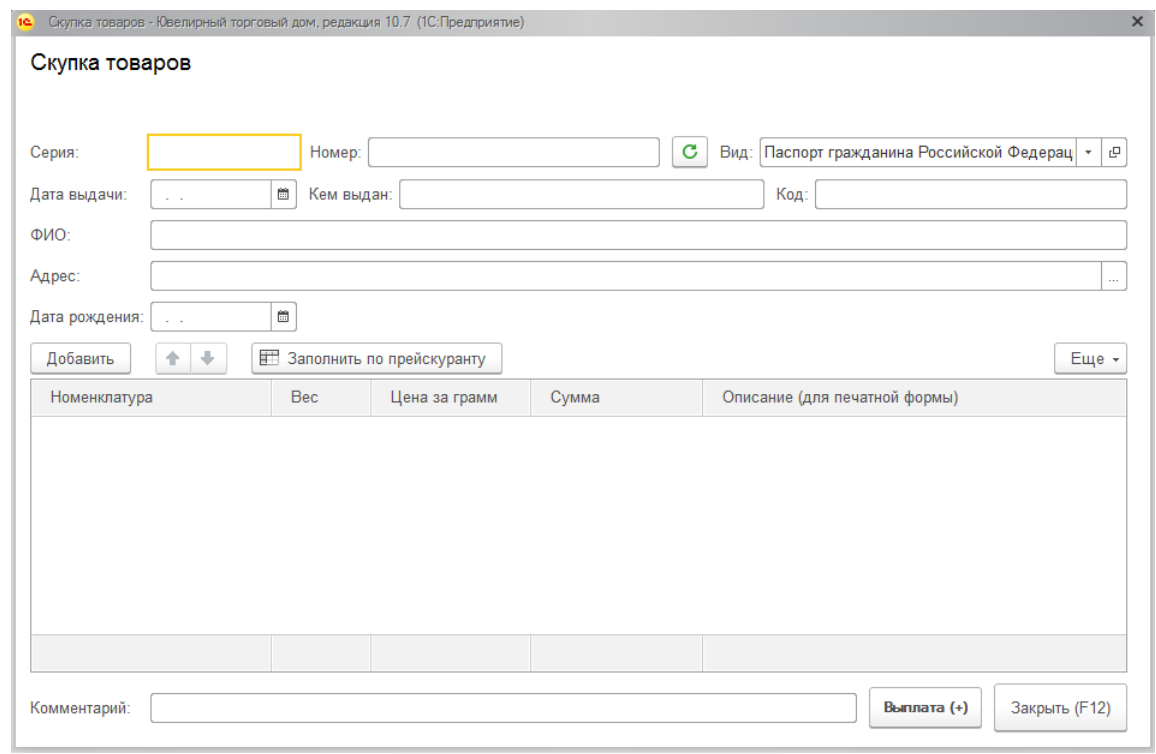

В данном окне необходимо ввести паспортные данные клиента. В случае если данные клиента уже вводились ранее в программу, при вводе Серии и Номера паспорта остальные данные будут заполнены автоматически.

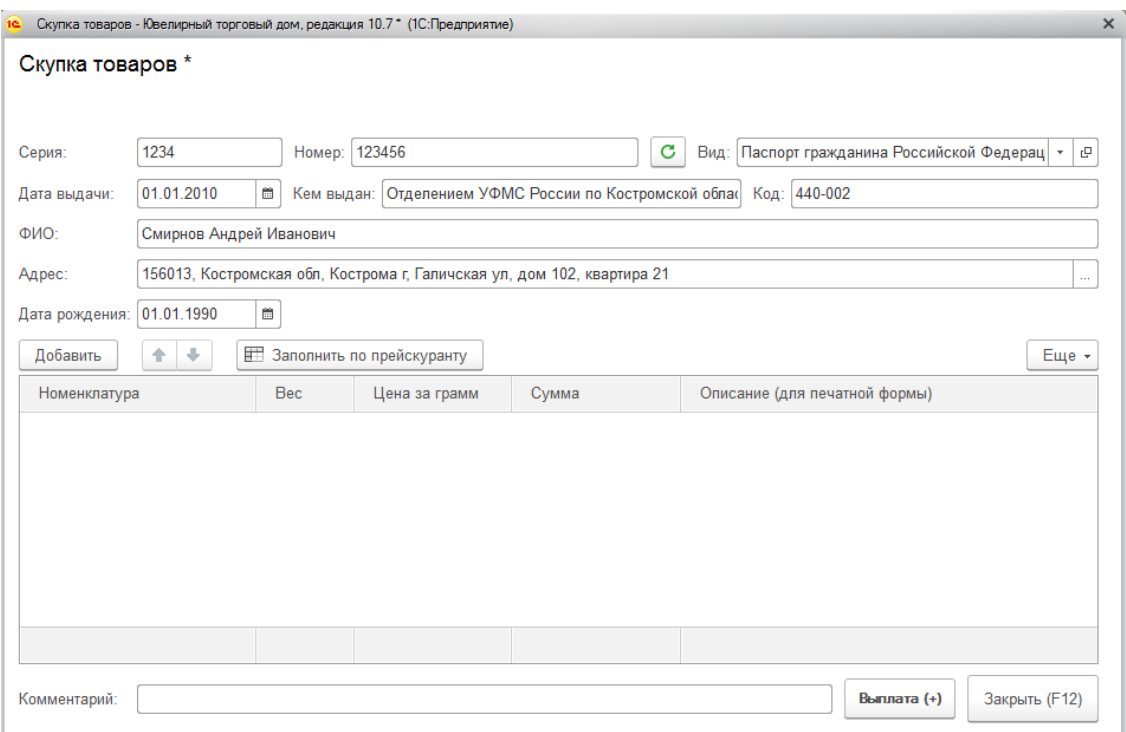

Предусмотрена возможность ввода Адреса клиента, используя адресный классификатор. Порядок ввода адресных данных совпадает с порядком, [рассмотренным в предыдущих](#page-88-0) [разделах.](#page-88-0)

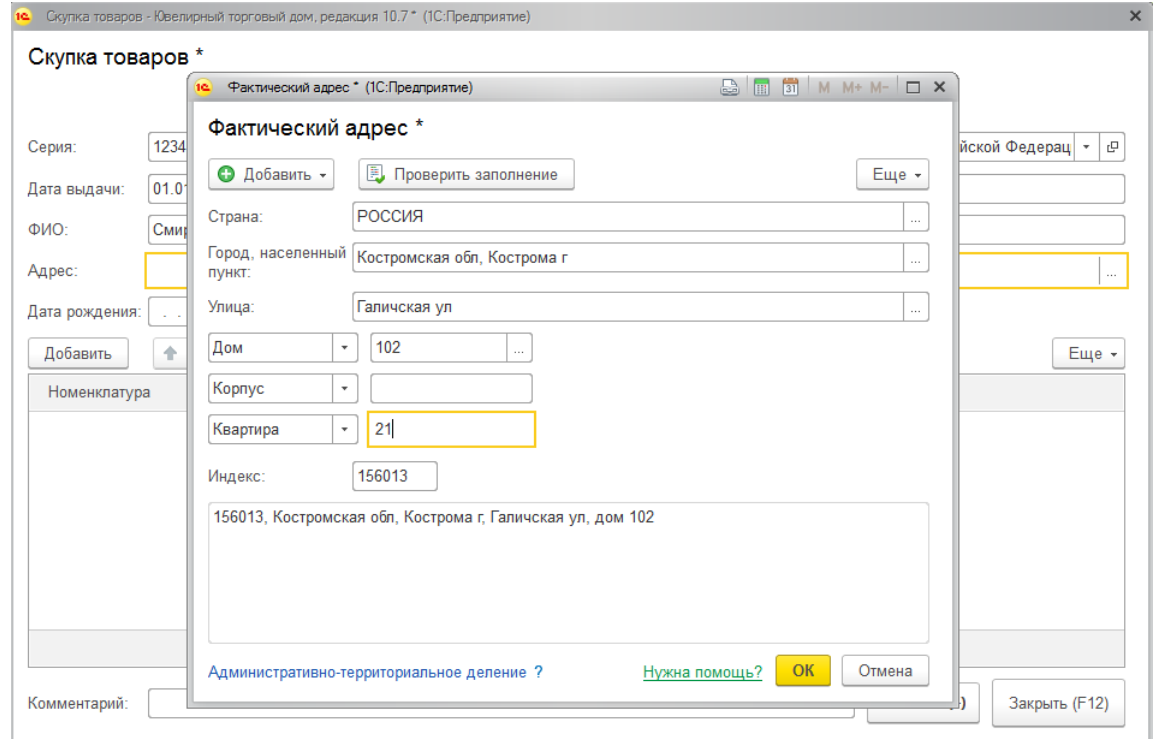

Данные скупаемых изделий указываются в табличной части. По кнопке **Добавить** необходимо добавить новую строку таблицы и выбрать **Номенклатуру** соответствующей пробы.

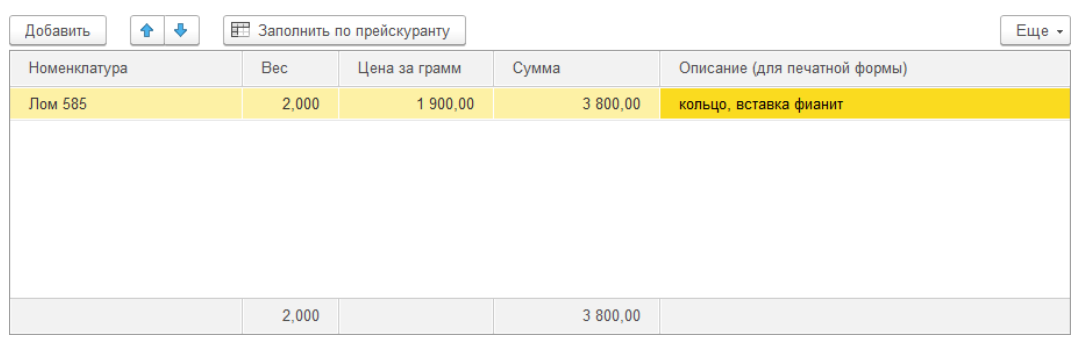

В поле **Вес** указывается вес скупаемого изделия, в поле **Цена за гр** указывается цена за грамм металла. Если установлен прейскурант для скупки, то цена будет заполнена автоматически согласно данным прейскуранта. **Сумма** рассчитывается автоматически путем перемножения цены за гр на вес. В поле **Описание изделия** можно указать дополнительное описание изделия для вывода на печатную форму.

После завершения ввода информации о скупке по команде **Выплата** произойдут следующие действия:

- **1.** Будет выполнена печать документов на принтере согласно **Настройке РМК** (вкладка **Настройка Скупки/Обмена**).
- 2. Будет выполнена печать чека на ККТ. Вид чека определяется Настройкой РМК параметром **Вид пробития скупки**.
- 3. В программе будет создан документ **Скупка товаров**, который содержит данные текущей скупки.
- 4. Окно оформления скупки будет закрыто.

### **Примечание**

Если **Вид пробития скупки** в настройке РМК принимает значение **Как выплата** или **Как покупка**, то при печати ККТ остаток наличных в кассе должен быть достаточным для осуществления операции. Внести наличные можно по команде Внесение [наличных.](#page-418-0)

## **8.11.3. Оформление обмена изделий**

Для возможности оформления обмена старых ювелирных изделий на новые в **Настройке РМК** должен быть установлен флаг **Использовать обмен старых изделий на новые** (вкладка **Общие настройки**).

Также в таблице **Виды оплат** необходимо добавить вид оплаты **Обмен по скупке**.

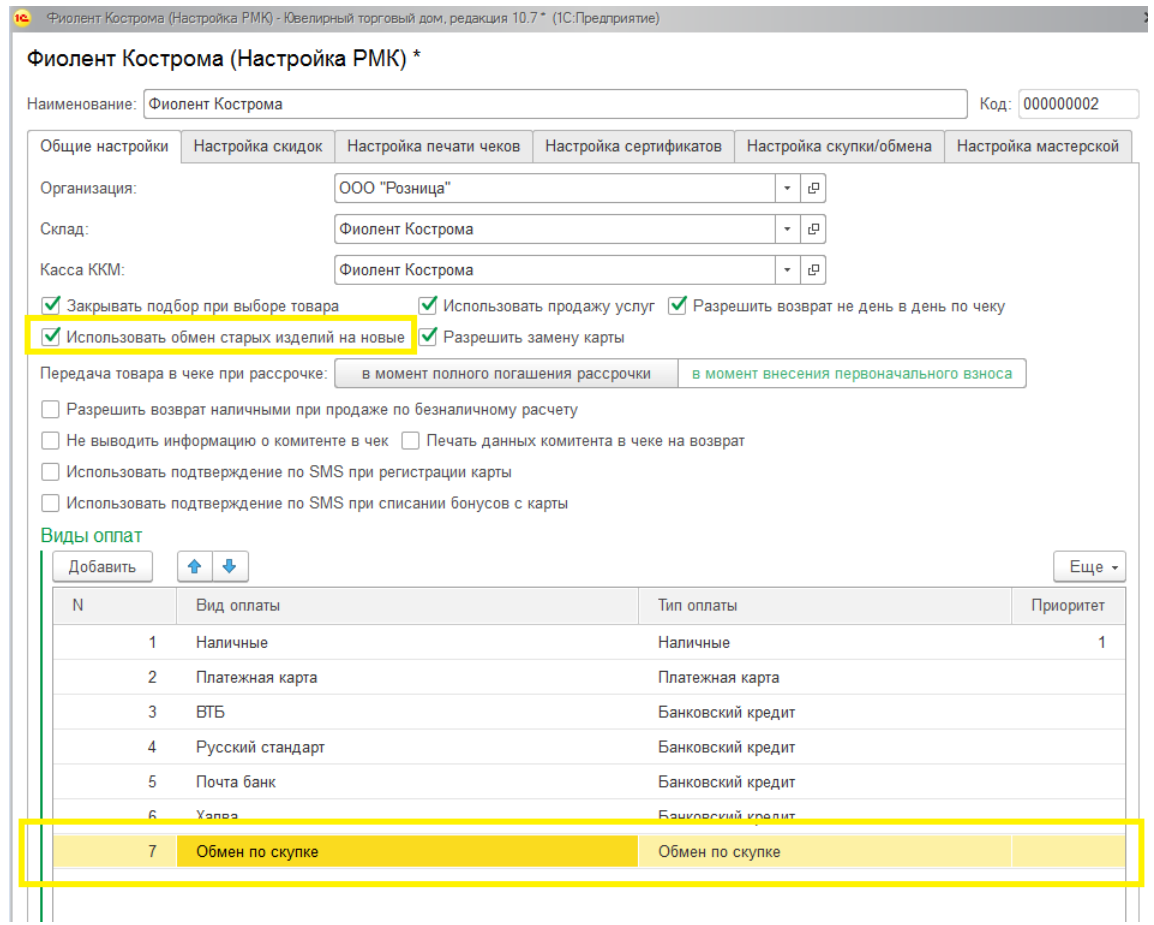

По аналогии с оформлением скупки необходимо в режиме Регистрации продажи выбрать операцию Скупка.

В окне оформления скупки появится флаг **Обмен изделий**, который необходимо установить.

Далее по аналогии со Скупкой последовательно заполняются данные клиента и данные скупаемых изделий.

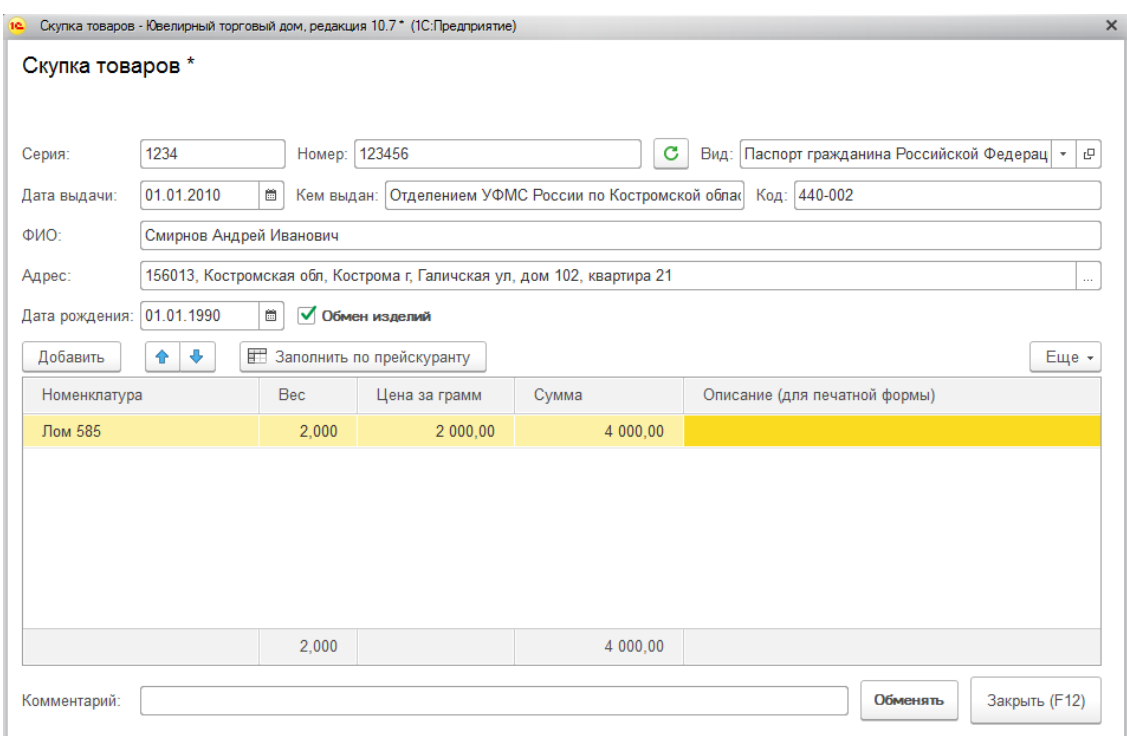

По команде обменять произойдет те же действия, что и при скупке. Отличие заключается в том, что у созданного документа **Скупка товаров** будет установлен флаг **Обмен изделий**. Это означает, что клиент может использоваться этот документ в качестве зачета оплаты покупки.

Далее оформляется стандартная операция продажи товара.

В окне оплаты товаров появится новый вид оплаты **Обмен по скупке**. Двойным щелчком кнопки мыши будет выведен неиспользованных документов скупки к оплате.

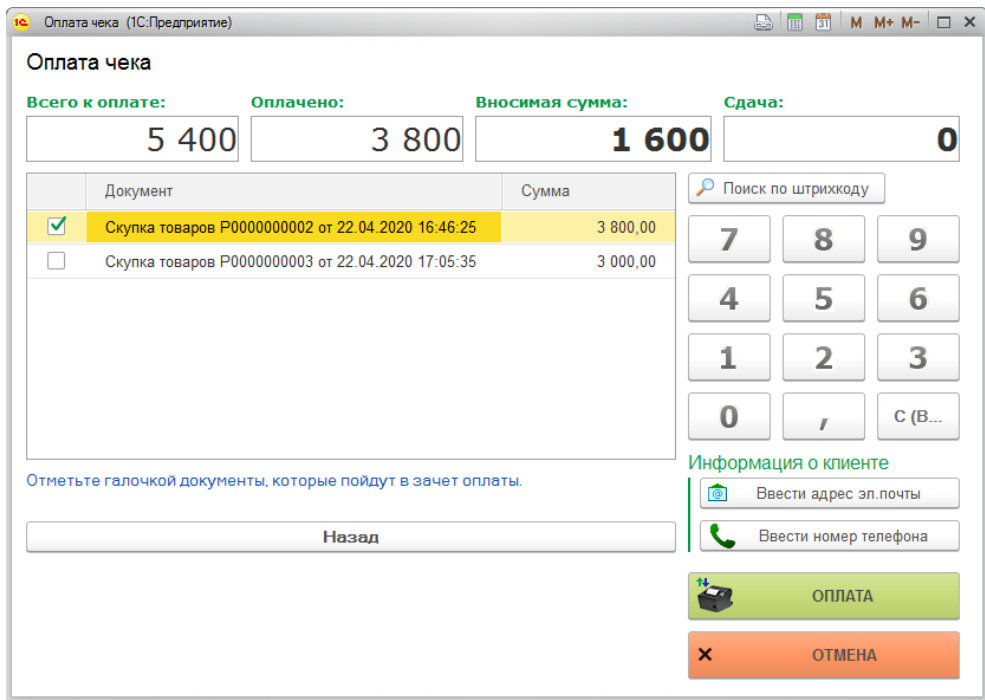

В данном окне нужно установить флаги у одного или нескольких документов скупки для

использования их в зачет оплаты.

### **Важно!**

Каждый документ скупки можно использовать только один раз, для зачеты оплатытолько одной продажи.

После выбора документов скупки нажмите кнопку **Назад** и распределите оставшуюся к оплате сумму между другими видами оплаты.

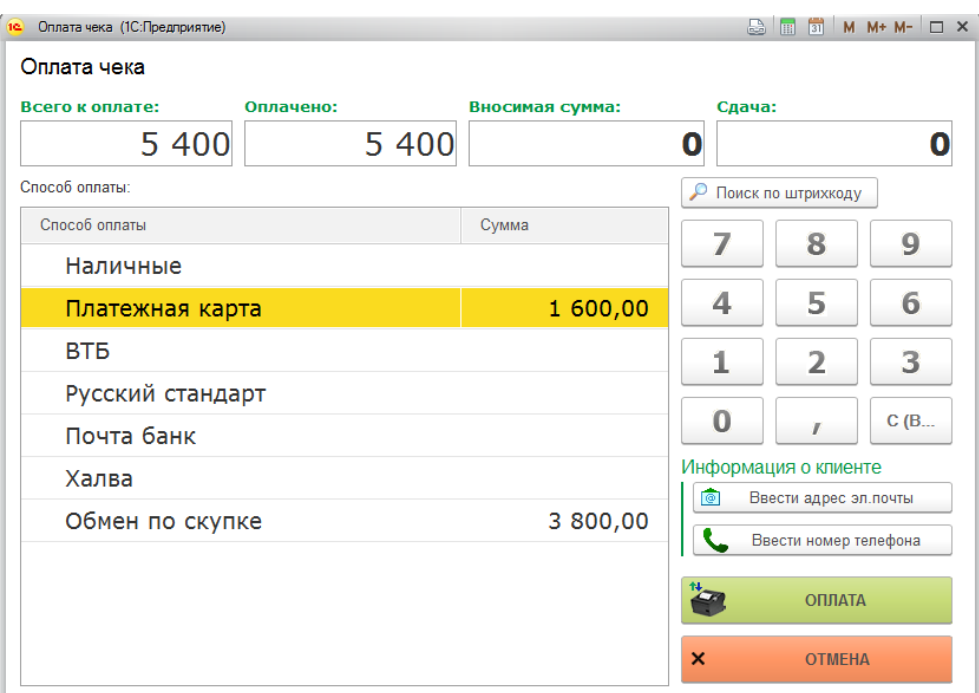

Дальнейший порядок действий совпадает с операцией продажи товара.

### **Примечание**

В чеке ККТ сумма оплаты обменом по скупке отражается в разделе оплаты

## **Наличными**.

## **8.11.4. Документ Скупка товаров**

Все операции по скупке товаров фиксируются в документ Скупка товаров.

Список документов можно открыть из раздела **Продажа розница – Документы – Скупка товаров**.

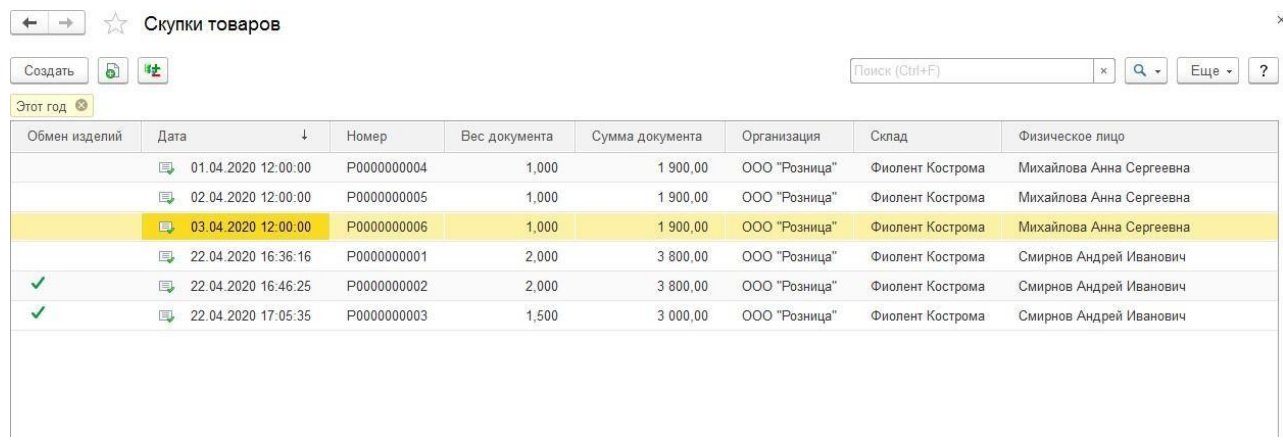

В каждом документе содержится вся информация, которую указывал кассир при совершении операции в РМК. Если по документу скупки пробит чек на ККТ, то документ будет недоступен для редактирования и выводиться только на просмотр.

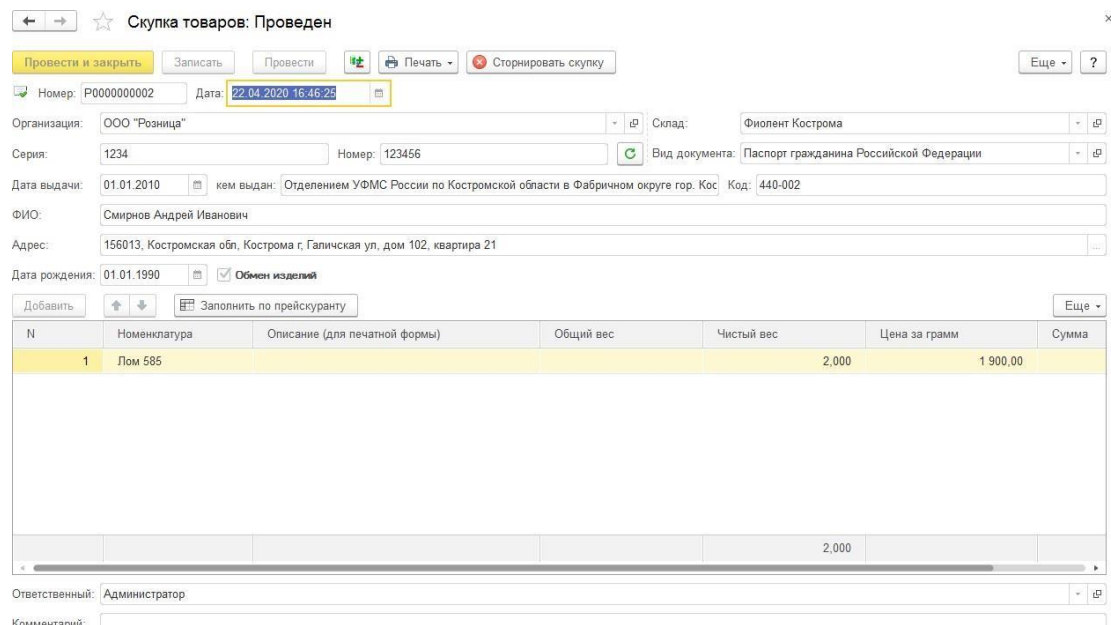

## **8.11.5. Сторнирование скупки**

Если документ скупки пробит на ККТ предусмотрена операция сторнирования скупки в случае необходимости отмены операции.

#### **Важно!**

Если это **Обмен изделий** и сумма обмена уже зачтена при оплате чека на продажу,сторнирование выполнить нельзя.

В этом случае выберите команду документа **Сторнировать скупку.**

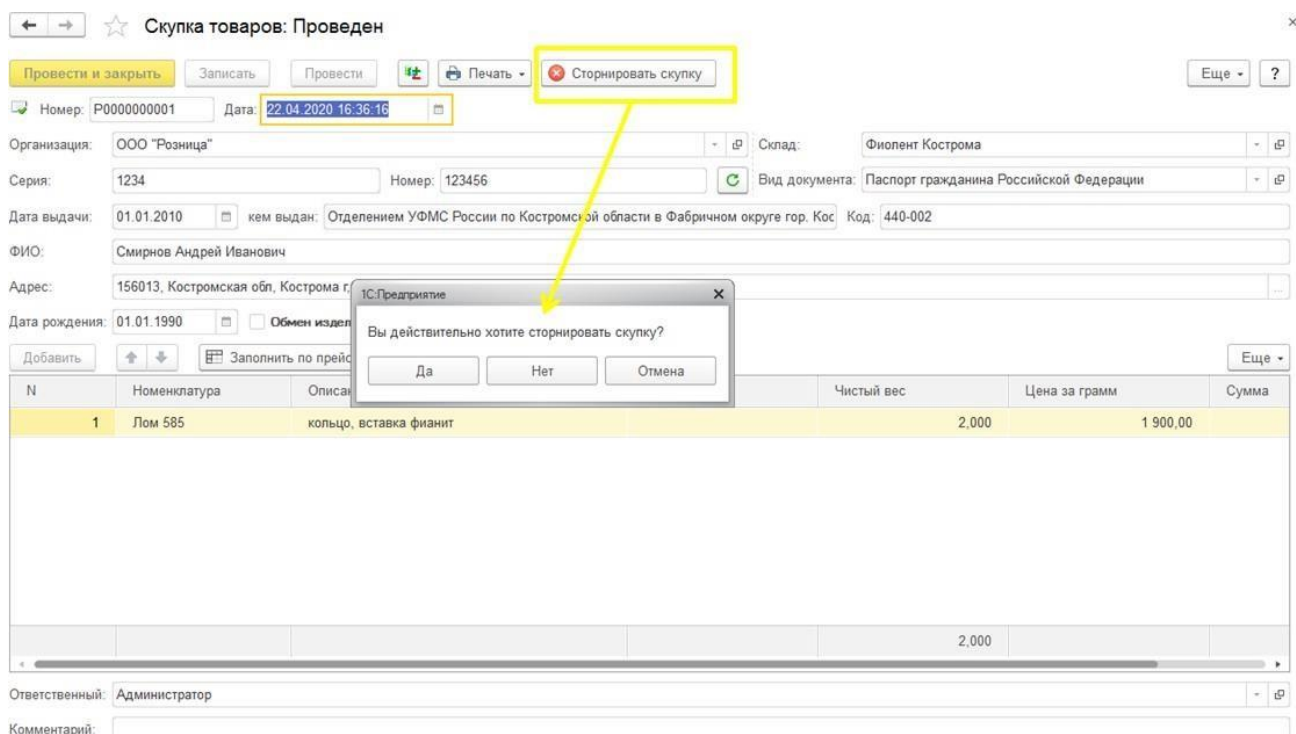

В окне сторнирования скупки при необходимости можно указать электронную почту или номер телефона для отправки чека, а также указать кассира, который выполняет сторнирование.

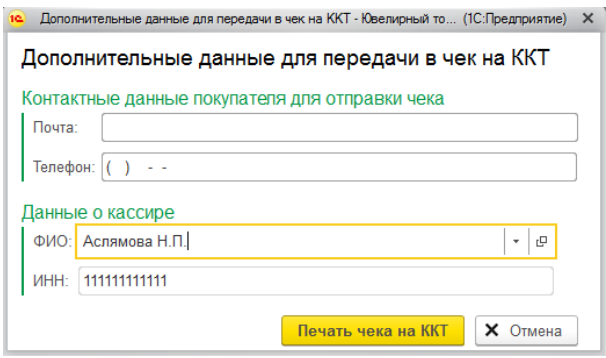

По команде **Печать чека на ККТ** будет распечатан чек отмены покупки, после чего кассир может заново проводить новую скупку в режиме регистрации продажи.

# **8.12. ПОДАРОЧНЫЕ СЕРТИФИКАТЫ**

В программе предусмотрена возможность продажи товаров за подарочные сертификаты.

Перед началом работы с сертификатами производится настройка использования сертификатов:

**1. Учетная политика** – вкладка **[Использование](#page-65-0) скидок, сертификатов**

### **2. Настройка РМК** – вкладка **Настройка [сертификатов](#page-381-0)**

3. Если в настройке РМК установлен флаг **Использовать вид оплаты сертификатом**, необходимо добавить вид оплаты сертификат в табличную часть видов оплат.

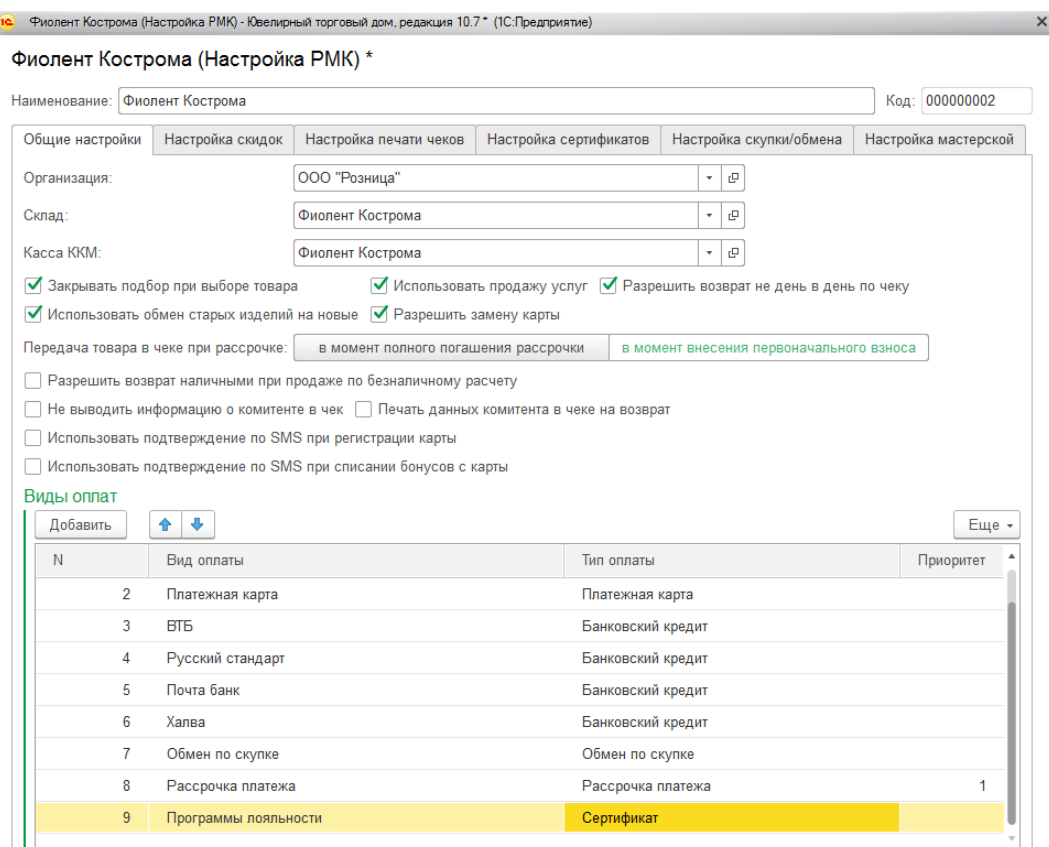

Информация об используемых на предприятии сертификатах в программе заносится в справочник **Сертификаты**.

В зависимости от настроек **Учетной политики** предусмотрены два варианта вариант учета сертификатов:

- 1. При установленном флаге **Вести учет сертификатов на складах** будет происходить учет сертификатов на складах по количеству и сумме. В таком случае потребуется выполнить оприходование сертификатов на склад документом **Оприходование товаров**. Можно также выполнять перемещение сертификатов с помощью документа **Перемещение товаров**, а также списание просроченных и неиспользуемых сертификатов с помощью документа **Списание товаров**.
- 2. Учет сертификатов по количеству и сумме не ведется, ограничивается только справочником.

В режиме регистрации продаж кассир может выполнять продажу и возврат сертификатов, а также использовать сертификаты в качестве зачета оплаты покупки.

Рассмотрим более подробно механизм учета и оплату подарочными сертификатами.

# **8.12.1. Справочник Сертификаты**

В справочнике **Сертификаты** вводится информация обо всех сертификатах, которые будут использоваться для оплаты.

Справочник можно открыть из раздела **Маркетинг и ценообразование – Сертификаты, купоны – Сертификаты**.

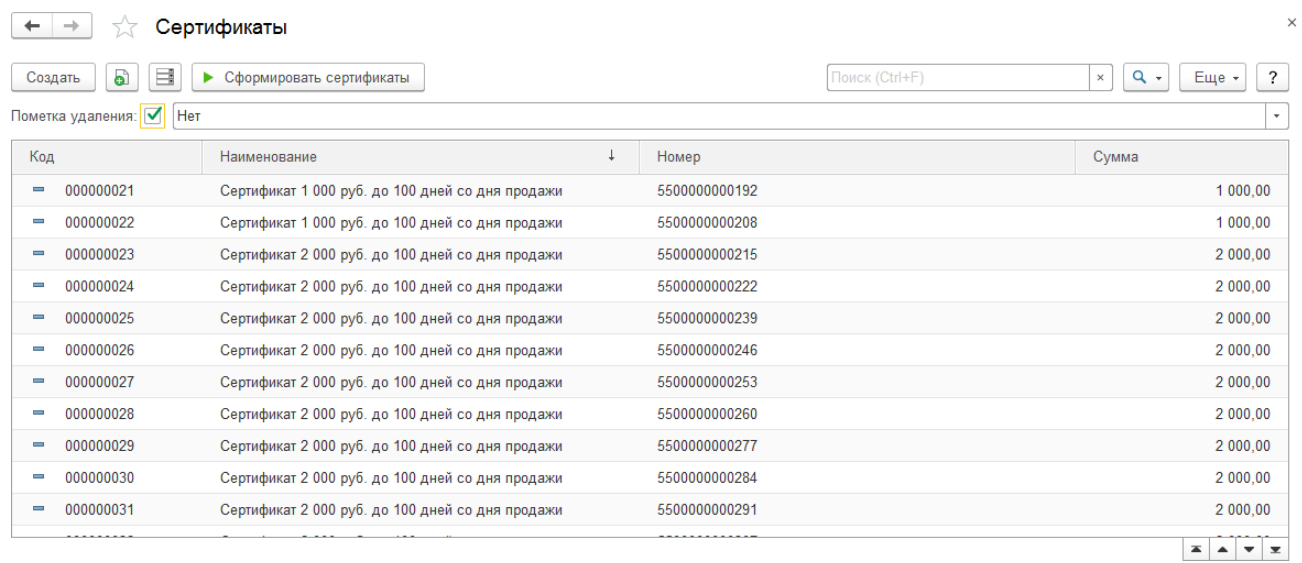

Сертификаты можно создавать вручную, либо с помощью обработки по групповому формированию сертификатов.

### *Ввод сертификатов вручную*

Для того, чтобы добавить сертификат вручную нажмите кнопку **Добавить**. Будет открыто окно формирования нового сертификата.

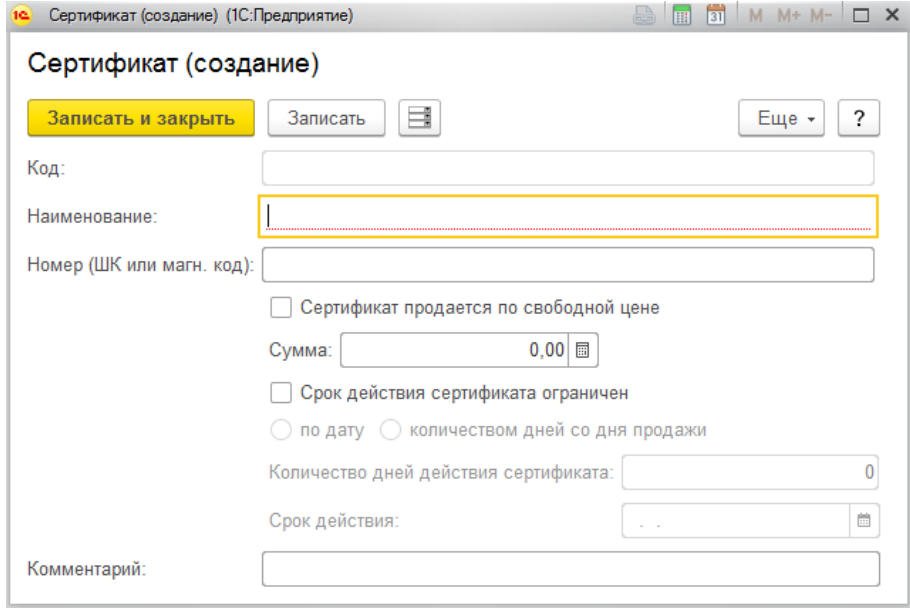

Для сертификата указывается представление в поле **Наименование**.
Далее необходимо указать **номер или код** и **сумму** сертификата.

#### **Примечание**

Сумма сертификата заполняется для подстановки в документы по умолчанию. Фактический номинал сертификата указывается в документах и может отличаться от суммы указанной в справочнике.

При установленном флаге **Сертификат продается по свободной цене** сумму сертификата указывать не требуется, сумма будет указываться кассиром в момент продажи сертификата.

Сертификаты могут быть ограничены сроком действия. Если предполагается использовать сертификаты, ограниченные по сроку действия, необходимо установить флаг **Срок действия сертификата ограничен**. В этом случае можно выбрать вид ограничения по дате или по количеству дней со дня продажи.

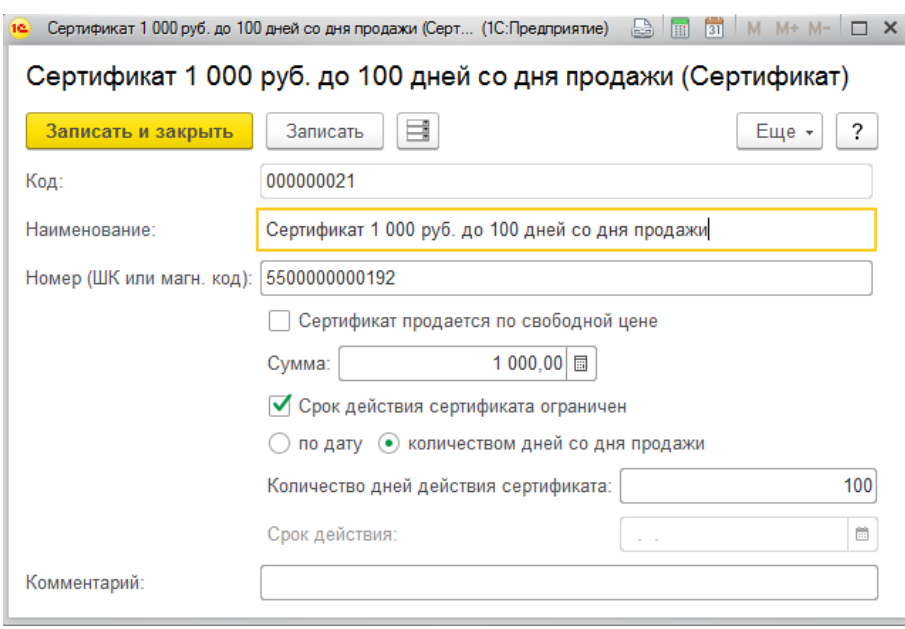

#### *Групповое формирование сертификатов*

Чтобы открыть обработку группового формирования сертификатов в списке справочника нажмите кнопку **Сформировать сертификаты.**

В окне формирования сертификатов необходимо указать, каким образом будет формироваться номер сертификата: как **число** произвольного формата или **штрихкода в формате EAN13**.

Для числа необходимо указать **Длину номера**, для штрихкода EAN13 необходимо также указать **Префикс штрихкода**.

#### **Примечание**

Префикс штрихкода рекомендуется указывать отличный от других

префиксов,

используемых на предприятии.

Необходимо указать диапазон формируемых номеров штрихкодов: **Начальный** и **Конечный номер**. Справа от поля выводятся рассчитанные контрольные символы штрихкода.

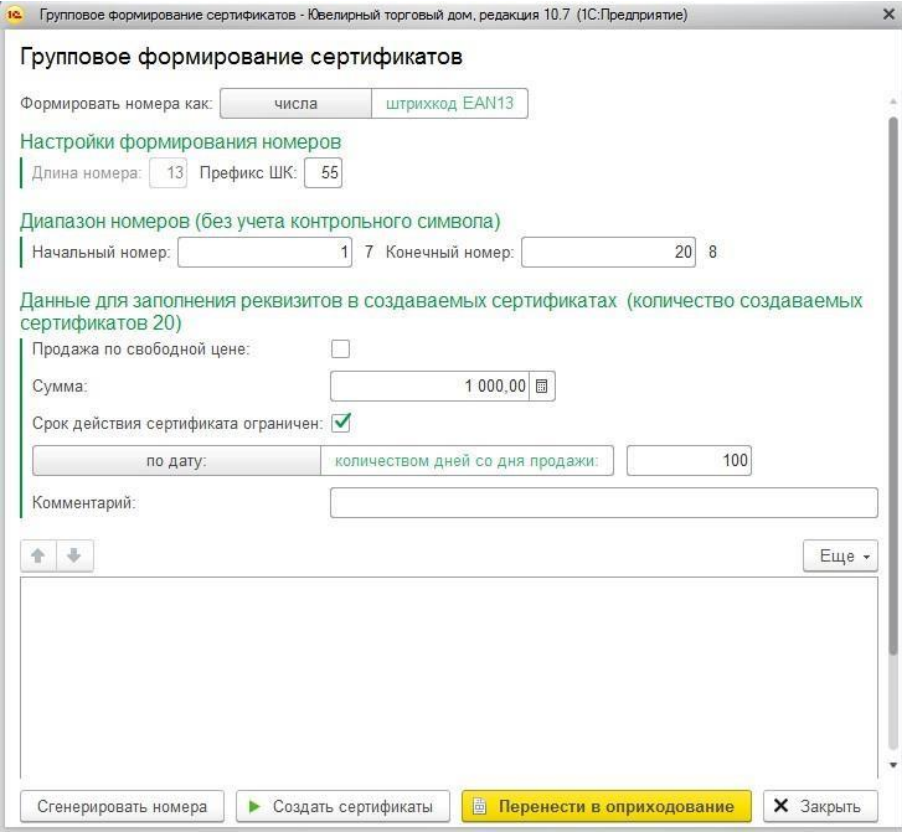

Далее необходимо указать значения реквизитов для создаваемых элементов справочника: **Продажа по свободной цене, Сумма, Срок действия сертификата ограничен, Комментарий.**

По команде **Сгенерировать номера** будут сгенерированы номера сертификатов в указанном диапазоне для проверки корректности номеров.

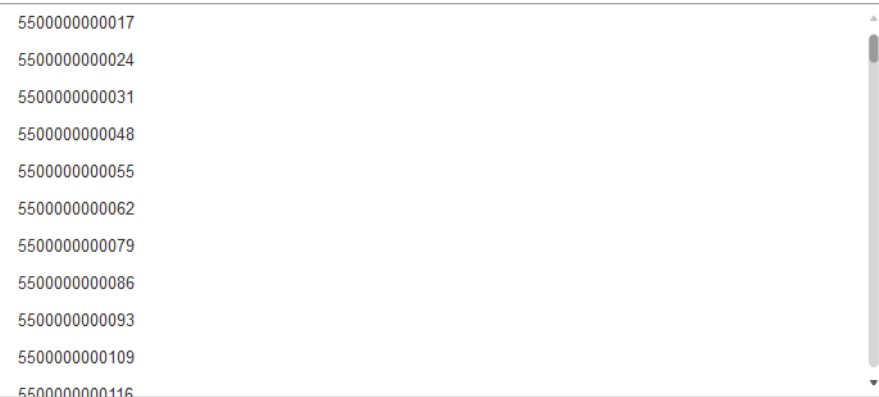

Если замечена какая-то ошибка при формировании номеров, можно изменить необходимые параметры и повторно выполнить команду. Таблица номеров будет очищена и сформирована заново.

По команде **Создать сертификаты** будут автоматически созданы новые элементы справочника по указанным параметрам.

Если в программе ведётся учет сертификатов на складах и вы хотите сразу же автоматически выполнить оприходование сертификатов – это можно сделать по команде **Перенести в оприходование**. Будет создан документ **Оприходование товаров** с заполненной табличной частью **Сертификаты**.

## **8.12.2. Оприходование сертификатов**

Если в программе ведется учет сертификатов на складах необходимо выполнить их оприходование на склад для возможности оформления последующей продажи.

Оприходовать сертификаты можно:

- Из групповой обработки формирования сертификатов
- Ручным подбором в документ

Список документов можно открыть из раздела: **Склад – Документы – Оприходования товаров.**

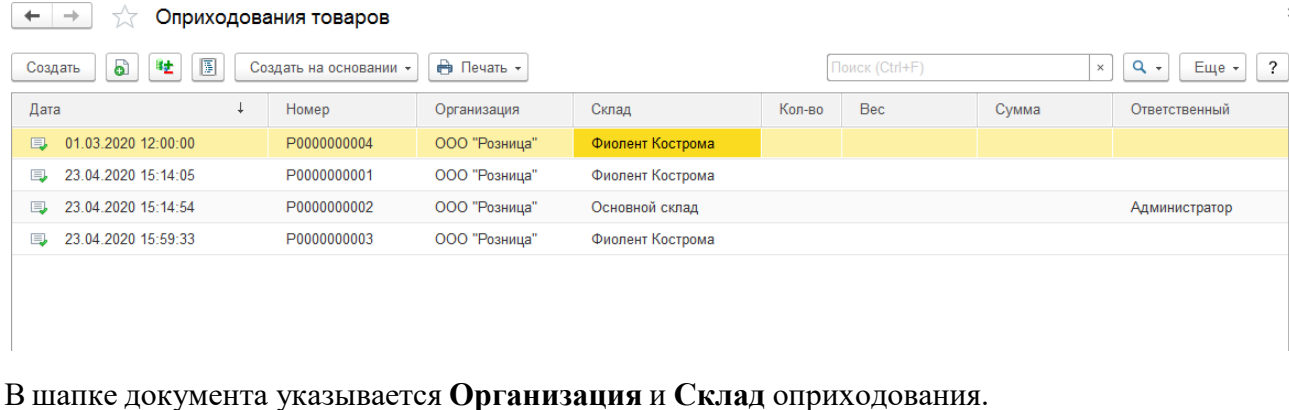

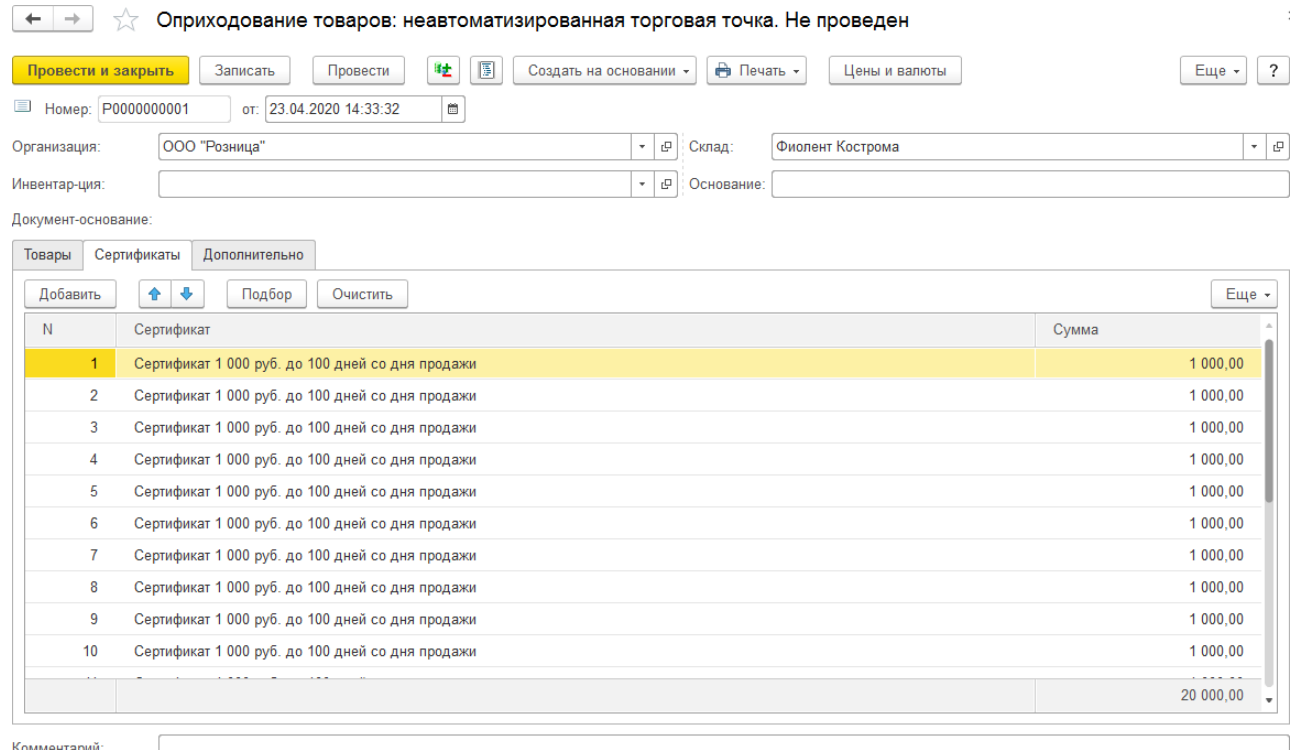

На вкладке Сертификаты вводится информация о сертификатах и их номеналу. Возможен подбор сертификатов вручную и сканированием ШК сертификата.

Возможен подбор сертификатов по команде **Подбор**.

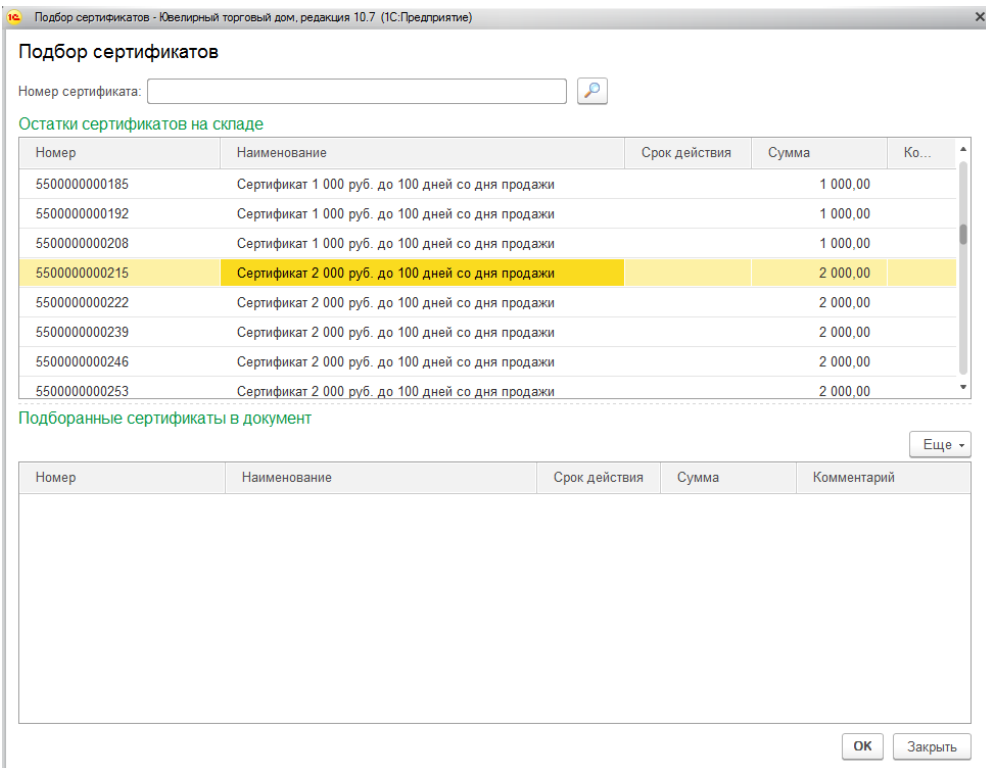

В списке сертификатов выводятся сертификаты из справочника.

В окне подбора сертификатов возможен подбор сертификатов по номеру – для этого введите номер сертификата в советующее поле и нажмите кнопку **Поиск**.

Подбор сертификатов в документ осуществляется двойным щелчком кнопкой мыши по соответствующей строке из списка. Данные строки будут продублированы в табличной части **Подобранные сертификаты в документ**.

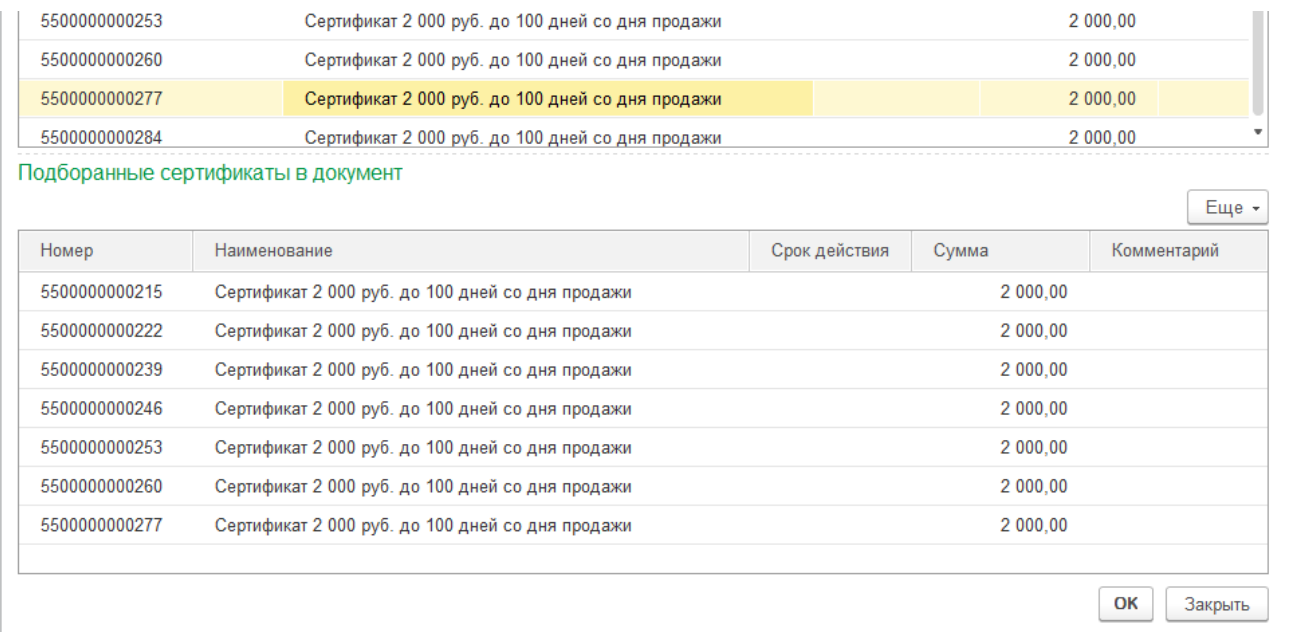

По команде **ОК** выбранные сертификаты будут добавлены в документ.

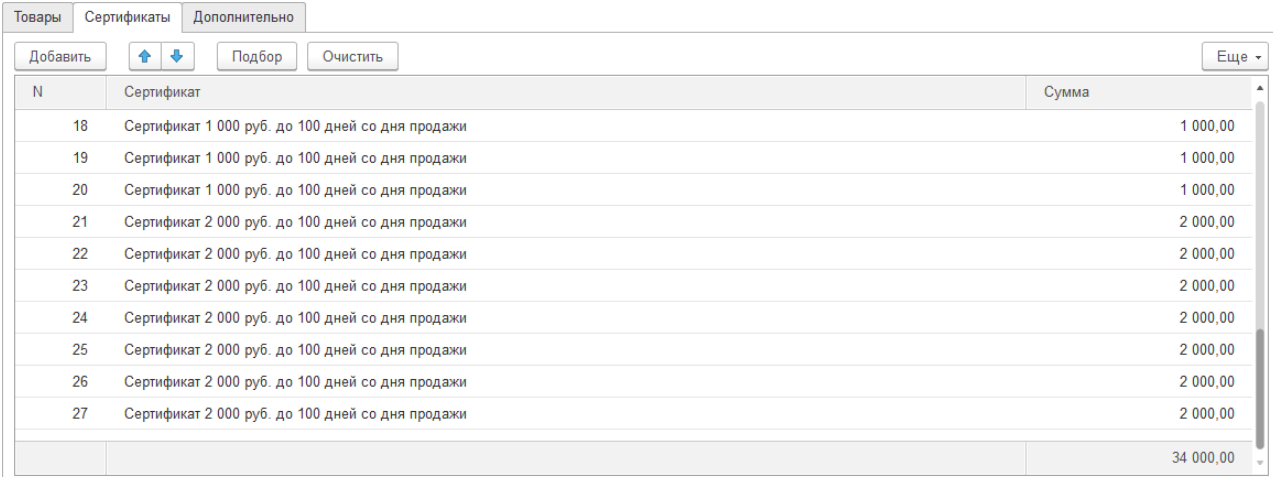

По команде **Очистить** табличная часть будет полностью очищена.

## **8.12.3. Перемещение сертификатов**

Перемещение сертификатов между складами оформляется документом **Перемещение товаров**.

Список документов можно открыть из раздела: **Склад – Документы – Перемещения товаров.**

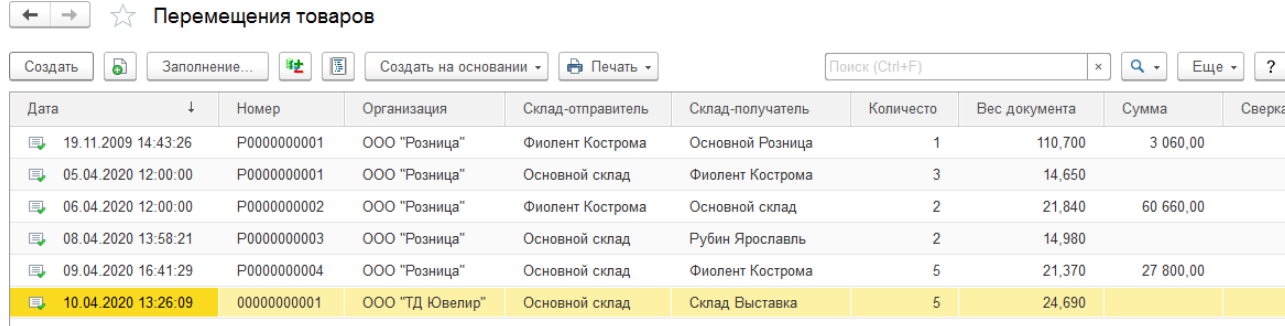

## В шапке документа указывается **Организация, Склад отправитель и Склад получатель.**

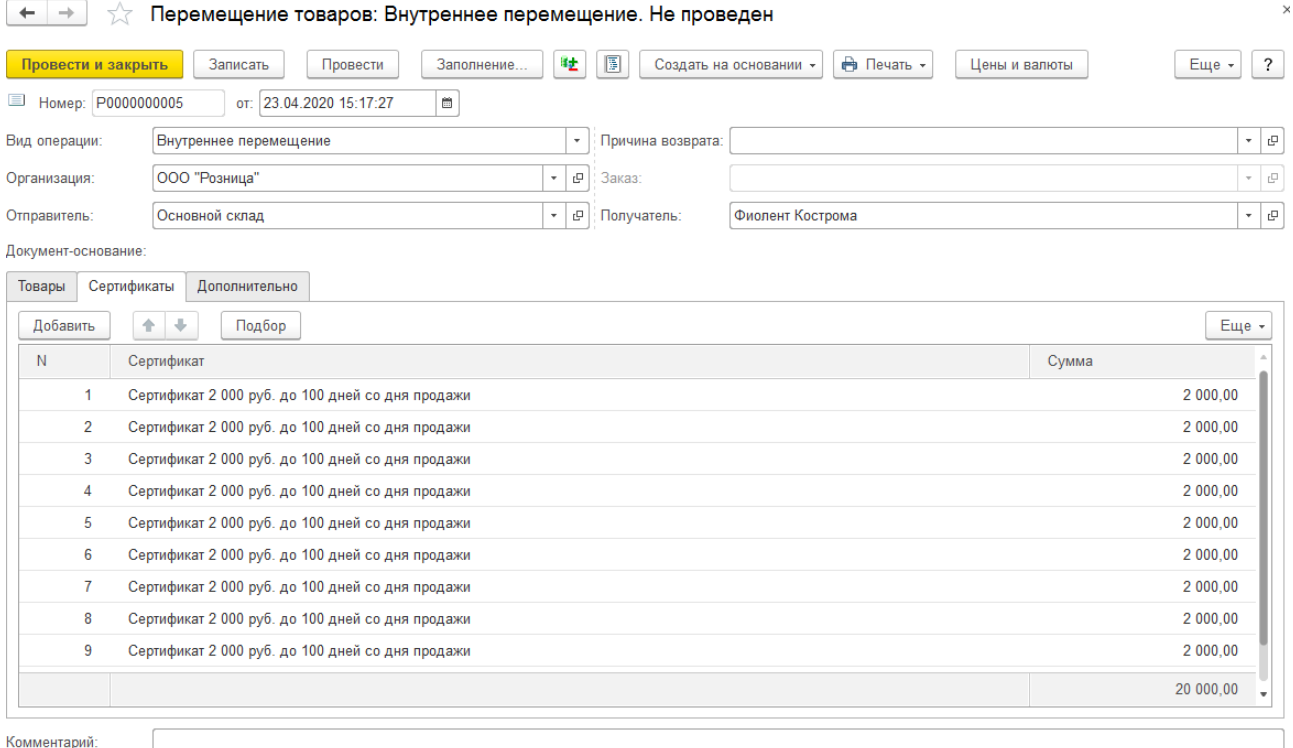

В табличной части Сертификаты вводится информация о подобранных сертификатах.

Ввод информации о сертификатах может осуществляться с помощью сканирования ШК сертификата или с помощью визуального подбора по команде **Подбор**.

## **8.12.4. Списание сертификатов**

Списание сертификатов со склада оформляется документом **Списание товаров**.

Список документов можно открыть из раздела: **Склад – Документы – Списание товаров.**

В шапке документа указывается **Организация** и **Склад** списания.

Подбор сертификатов на вкладку **Сертификаты** возможен также сканированием ШК, а также с помощью Подбора.

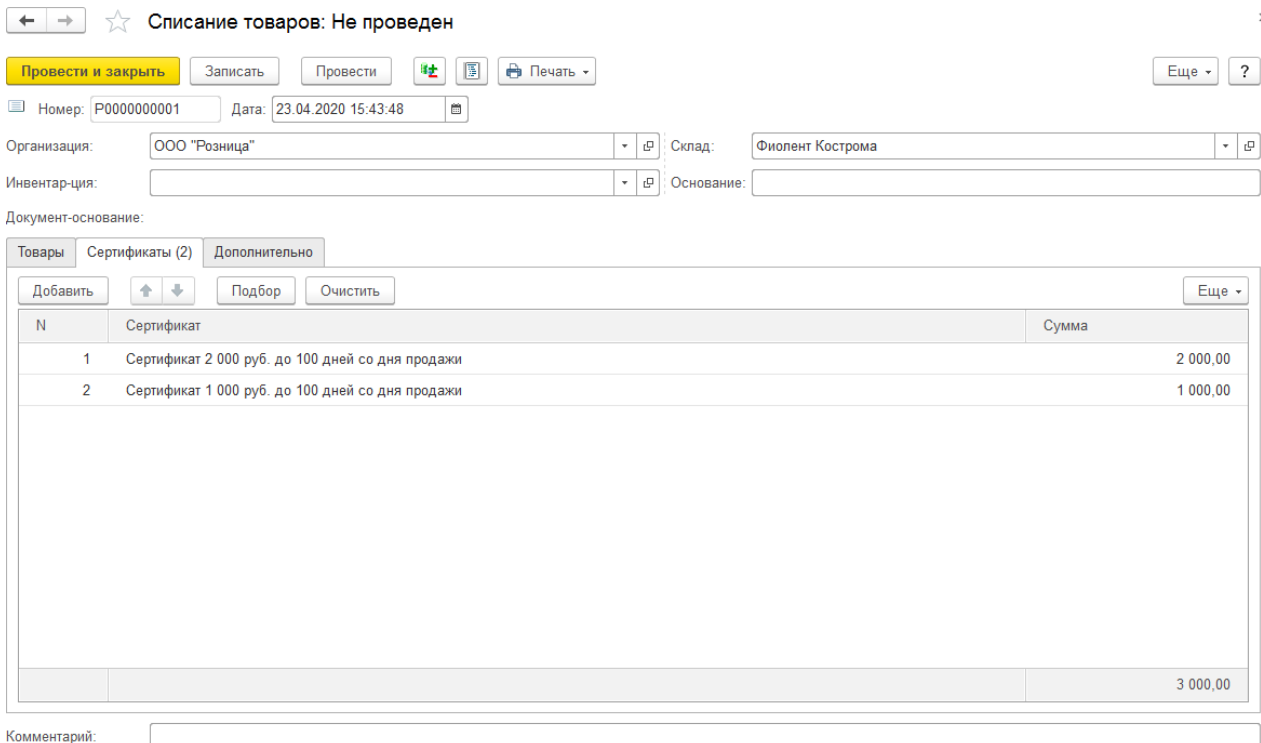

# **8.12.5. Продажа сертификатов**

Продажа сертификатов производится в РМК.

Для подбора сертификатов необходимо:

- 1. Подобрать необходимые сертификаты с помощью подбора сканером штрихкодов
- 2. Воспользоваться подбором

Для подбора сканером штрихкодов отсканируйте штрихкод сертификата.

Если ведется учета сертификатов на складах – будет произведен поиск сертификата по штрихкоду на остатке на складе. Если учет сертификатов на складе не ведется, то будет найден сертификат из справочника с указанным штрихкодом.

Найденный сертификат будет добавлен в табличную часть по стоимости, указанной при оприходовании.

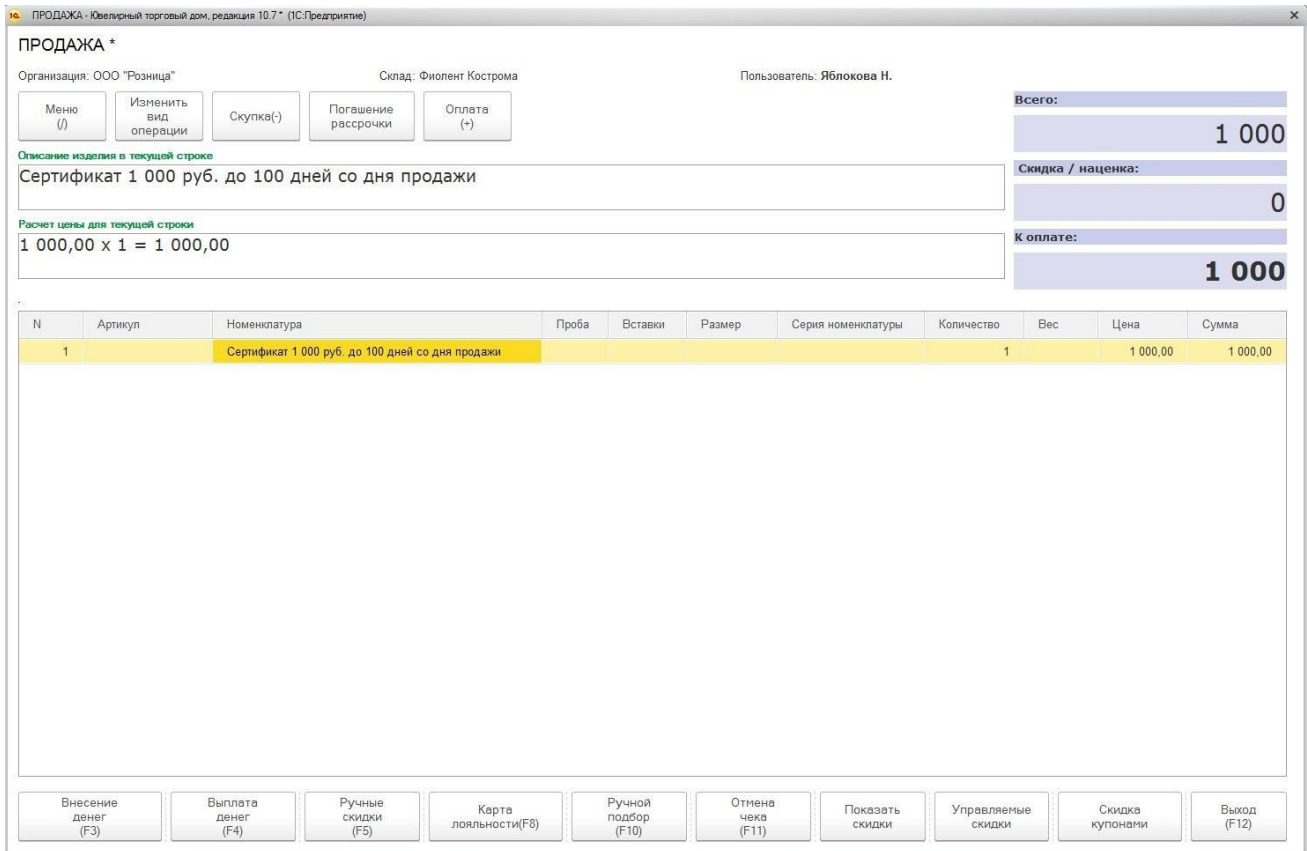

Если сертификат продается по свободной цене – будет выведено диалоговое окно, где необходимо ввести сумму сертификата. После чего сертификат будет добавлен в табличную часть по указанной стоимости.

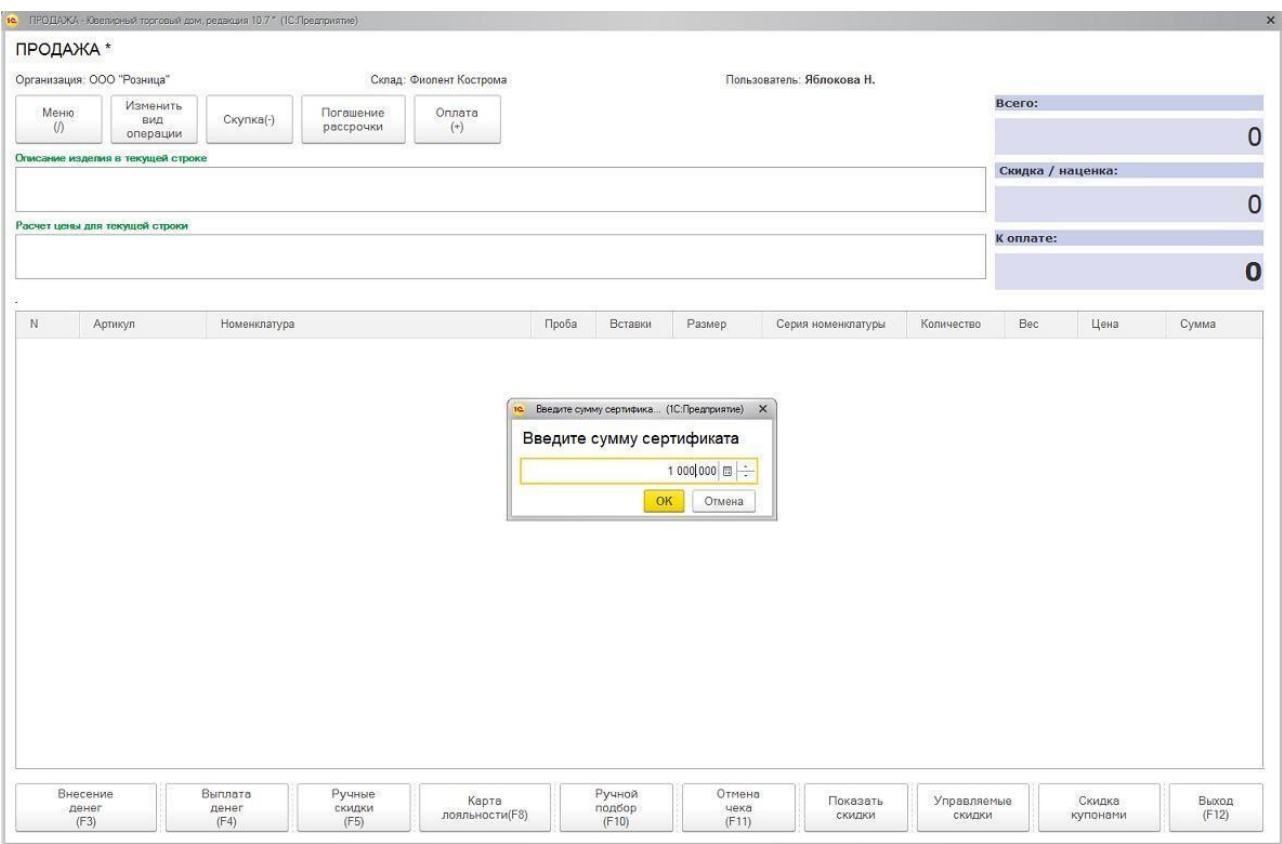

Для визуального подбора сертификата с остатков необходимо воспользоваться командой **Ручной подбор** и перейти на вкладку **Сертификаты**.

Для поиска сертификата по номеру – введите номер сертификата в соответствующее поле и нажмите кнопку **Поиск**.

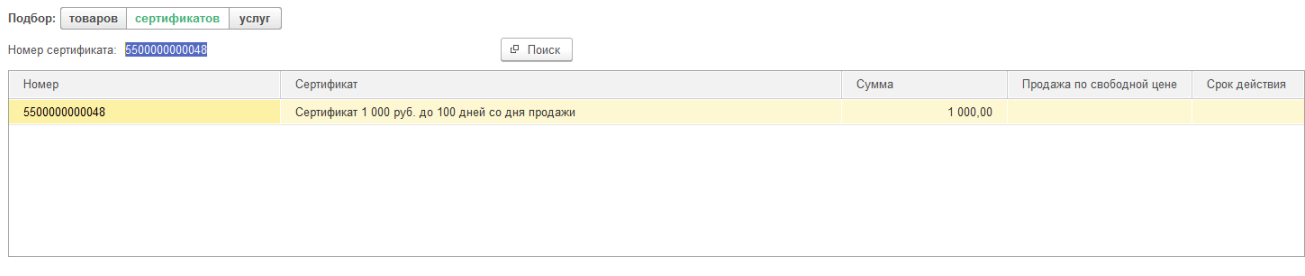

Если номер не введен, по команде **Поиск** будет выведен список сертификатов на остатке, где кассиру необходимо вручную выбрать сертификат из списка.

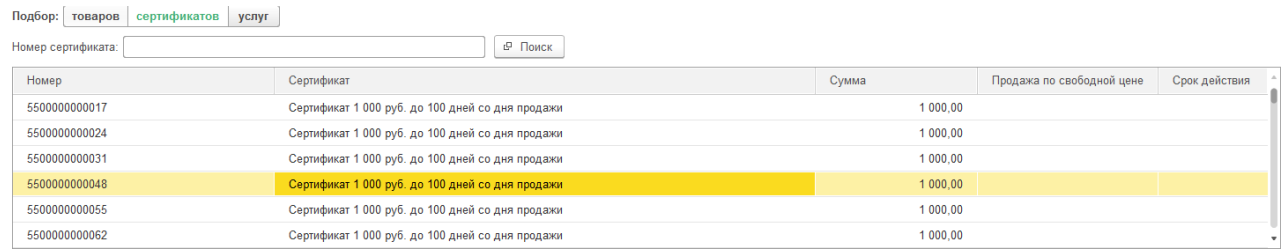

По двойному щелчку кнопки мыши на строке списка, сертификат будет добавлен в состав чека.

Оплата чека продажи сертификата осуществляется по аналогии с оплатой чека продажи товаров по кнопке **Оплата**.

После продажи сертификата его можно будет использовать в качестве зачета оплаты покупки.

## **8.12.6. Возврат сертификатов**

В программе также предусмотрена возможность выполнять возврат сертификатов от покупателя.

Операция возврата сертификатов аналогична [операции](#page-331-0) возврата товаров. Также как и при продаже, возможен возврат сертификатов по чеку и с помощью подбора.

Для возврата по чеку выберите соответствующую операцию и чек продажи сертификатов.

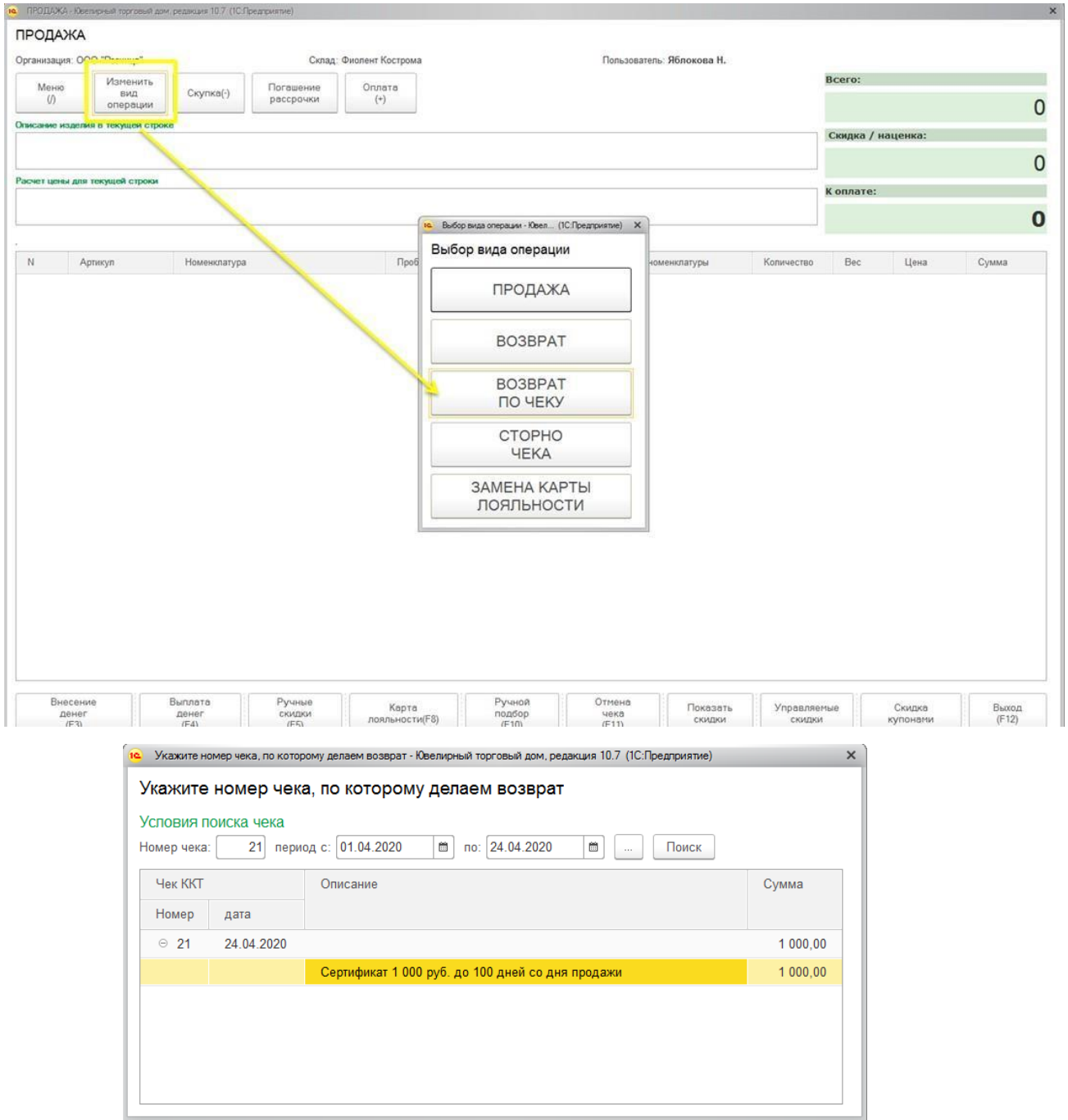

Для подбора сертификатов к возврату вручную выберите вид операции Возврат и воспользуйтесь командой Ручной подбор для подбора сертификатов в чек.

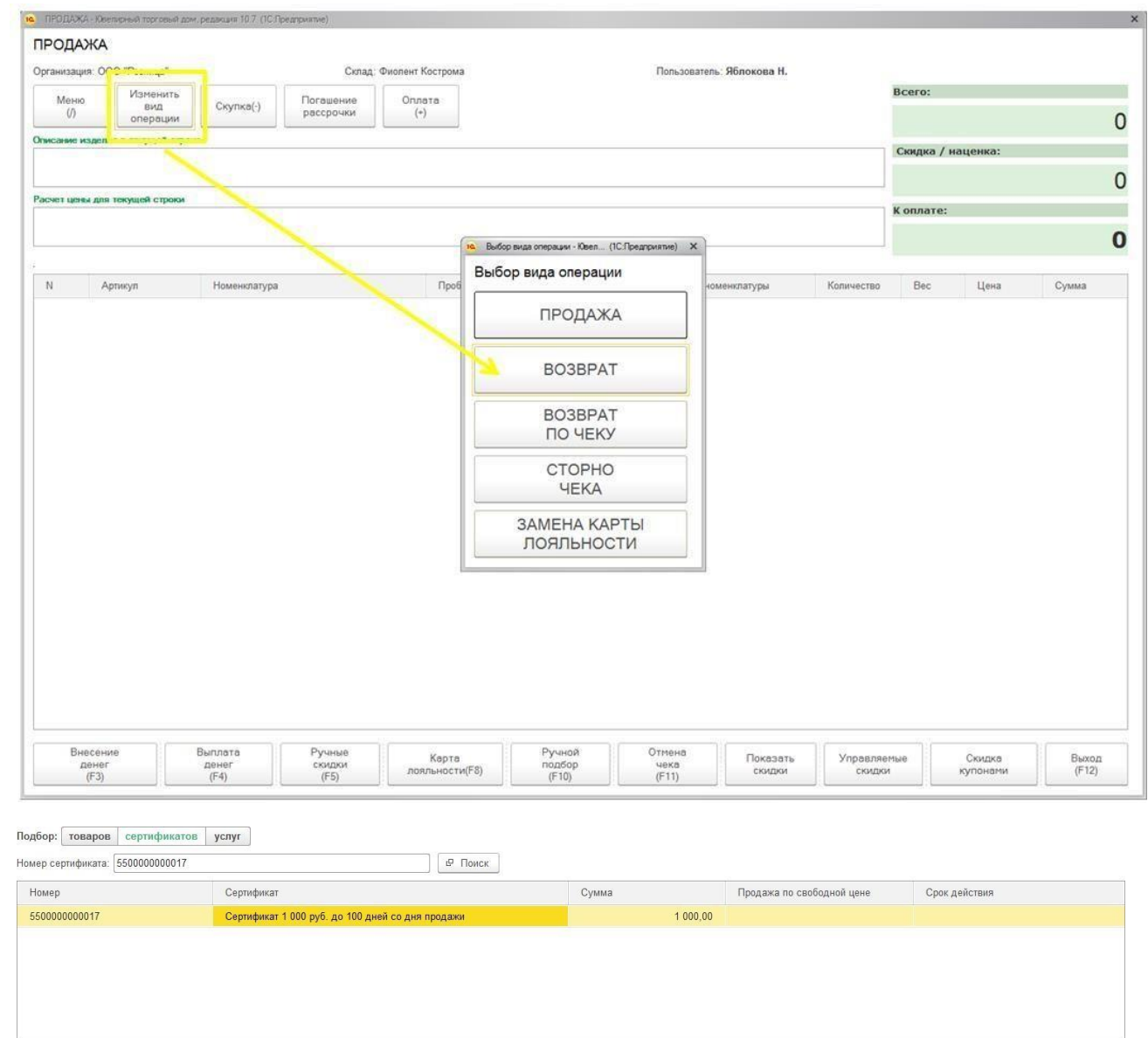

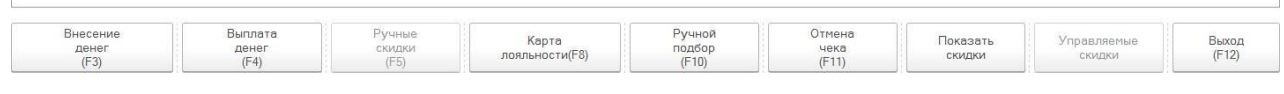

После завершения подборов сертификатов необходимо произвести оплату по аналогии с оплатой чека [при возврате товаров.](#page-410-0)

## **8.12.7. Оплата сертификатами**

После того, как сертификат продан, им можно осуществлять оплату покупки.

Для этого в **Настройке РМК** должен быть установлен флаг **Использовать оплату сертификатами.** В таком случае в списке выбора видов оплат будет выводиться вид оплаты **Программы лояльности** из **Настройки РМК.**

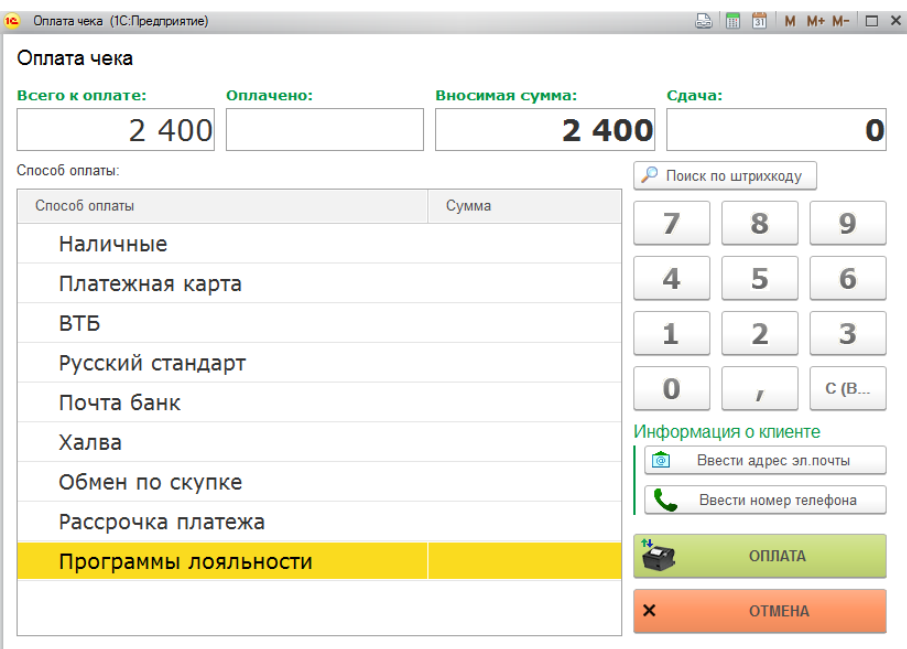

При двойном щелчке по строке **Программы лояльности** будет выведено окно поиска сертификатов.

Если в настройке РМК установлен флаг **Выводить список сертификатов при оплате** – будет выведен список всех проданных сертификатов.

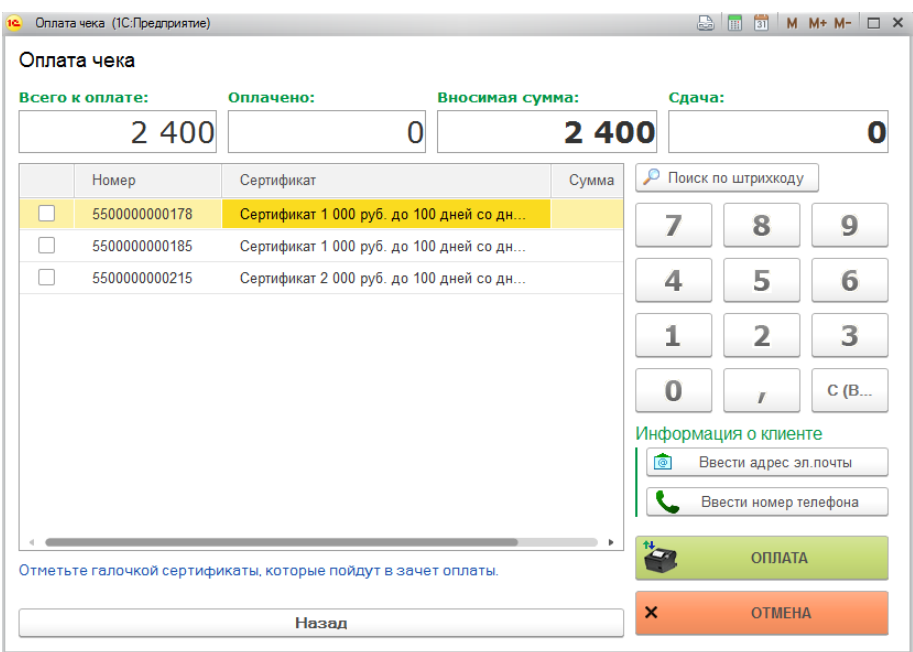

Если флаг не установлен – список выводиться не будет.

В списке сертификатов кассир может вручную установить флаги у выбранных сертификатов.

Поиск сертификатов можно также осуществлять **сканированием ШК сертификата** в окно оплаты или ручным вводом номера сертификата по команде **Поиск по штрихкоду**.

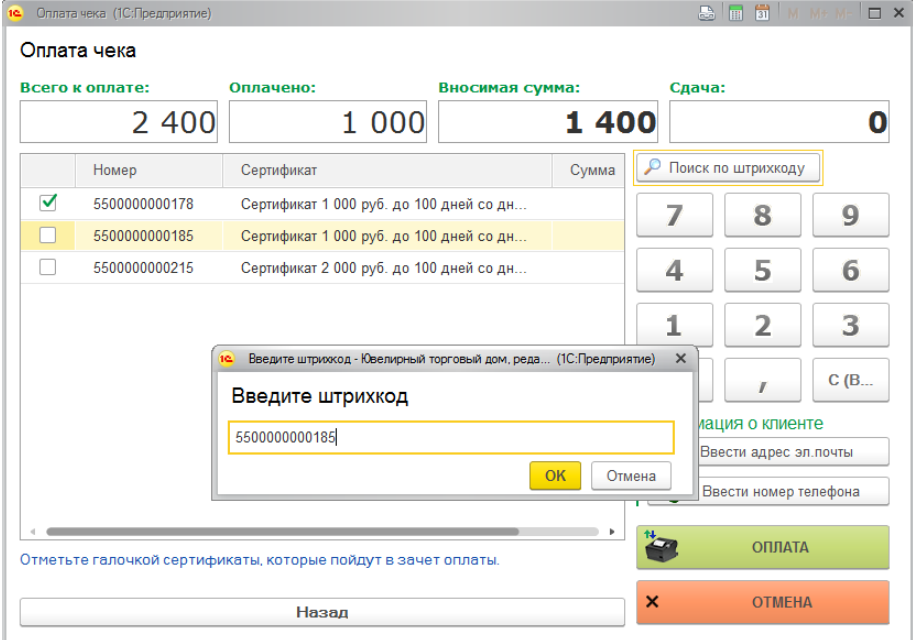

После того, как все сертификаты в зачет оплаты отмечены, нажмите кнопку **Назад**.

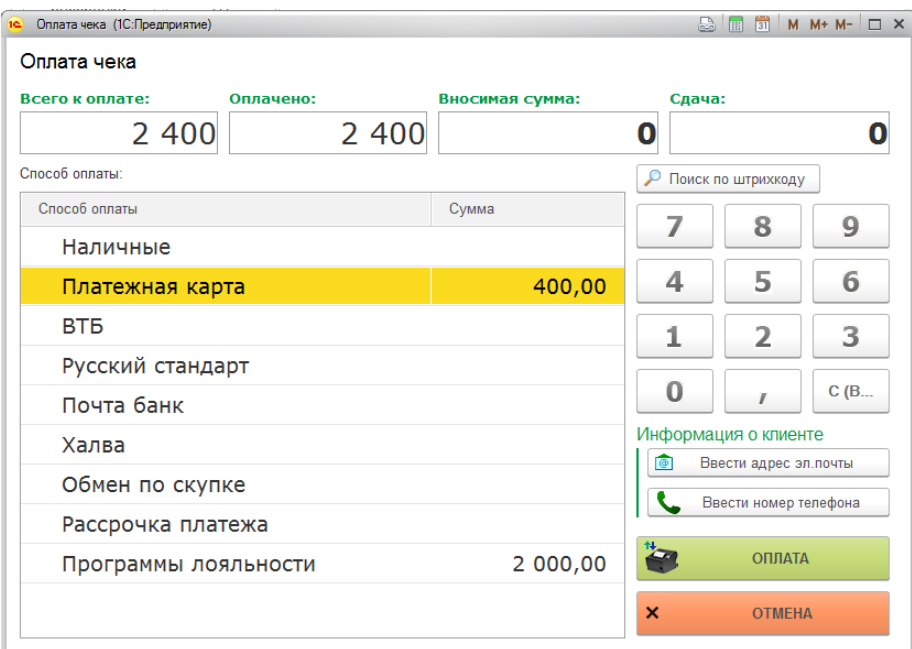

Сумма оплаты сертификатами будет отражена в соответствующей строке. Распределите оставшуюся сумму к оплате и завершите операцию.

## **8.12.8. Списание просроченных сертификатов**

Для списания выданных сертификатов с истекшим сроком действия используется документ **Списание просроченных сертификатов**.

Список документов можно открыть из раздела **Рабочее место товароведа – Склад - Списания просроченных сертификатов.**

Просроченные сертификаты заносятся в табличную часть на странице **Сертификаты**.

Табличную часть можно заполнить автоматически просроченными сертификатами на дату документа. Для этого необходимо выбрать пункт меню табличной части **Заполнить – Заполнить просроченные сертификаты**.

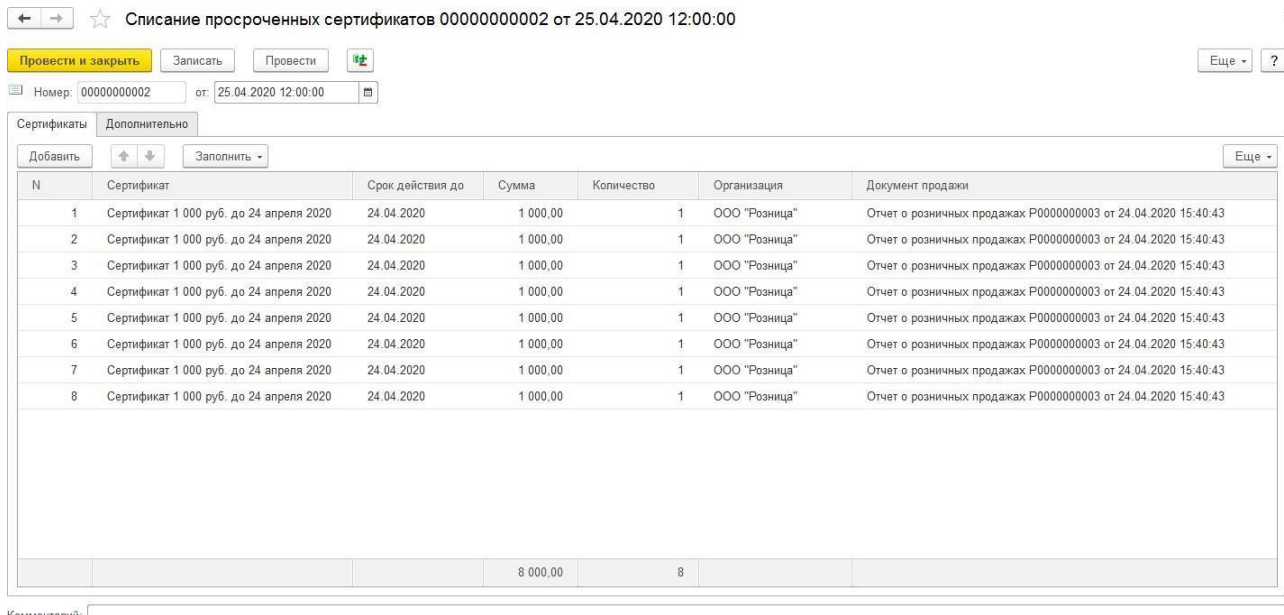

После проведения сертификаты буду списаны с остатков выданных сертификатов и недоступны для выбора при оплате чека.

## **8.12.9. Повторное использование сертификатов**

Если в [учетной политике](#page-62-0) организации установлены флаги **Вести учет сертификатов на складах** и **Сертификаты могут повторно использоваться**, то при закрытии смены и формировании отчета о розничных продажах будет проводиться повторное оприходование сертификатов на склад, которые были использованы при оплате.

После этого сертификат можно будет повторно продавать клиентам.

# **8.13. РАССРОЧКА ПЛАТЕЖА 8.13.1. Настройка программы**

В программе предусмотрен механизм по оформлению продаж в рознице по договору рассрочки платежа. Для этого в **Учетной политике** должен быть установлен флаг **Использовать продажу товаров с рассрочкой платежа**. А также установлены параметры оформления продажи в рассрочку.

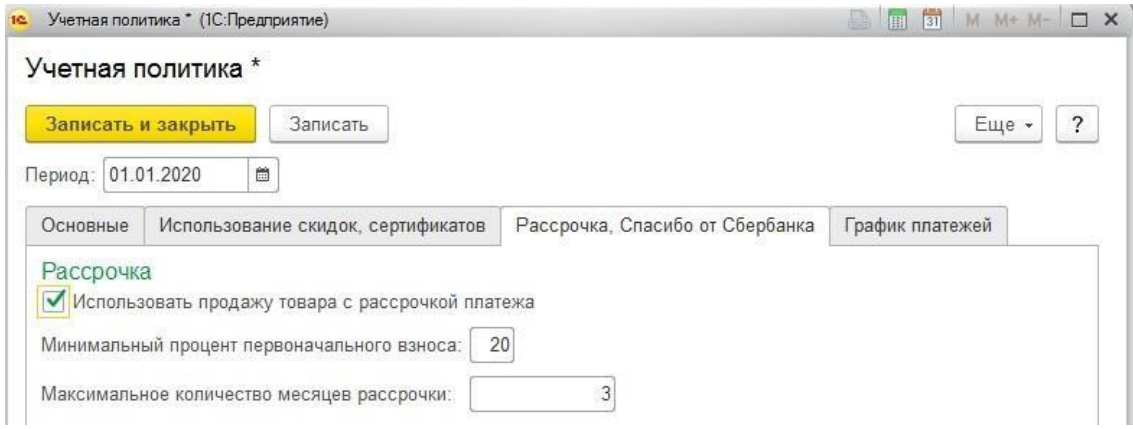

В **Настройке РМК** в табличной части **Видов оплат** должен быть добавлен соответствующий вид оплаты.

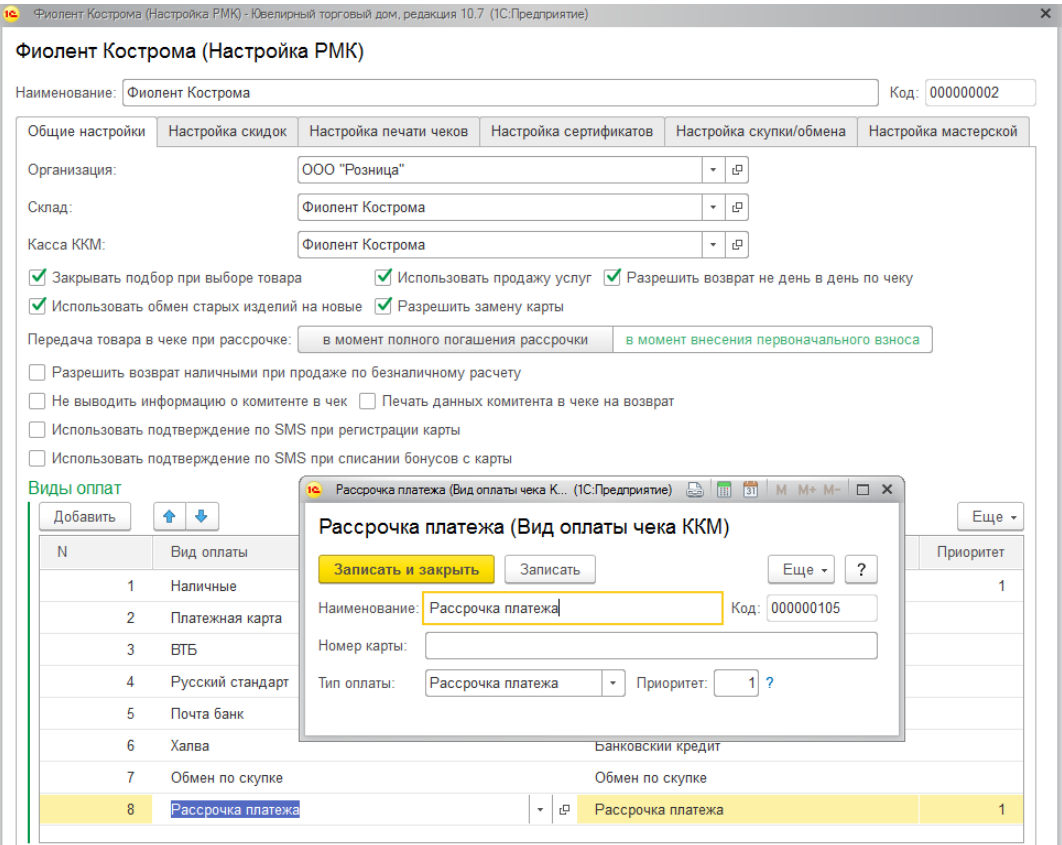

Вид оплаты предварительно необходимо создать вручную в соответствующем справочнике.

Также в Настройке РМК требуется указать **момент передачи товаров при рассрочке**:

- В момент полного погашения рассрочки
- В момент первоначального взноса

Выбранный вариант определяет учет товара, купленного в рассрочку и вариант печати чеков ККТ.

Если установлен вариант **В момент первоначального взноса**, то товар окончательно списывается с остатков организации непосредственно при оформлении договора рассрочки.

При втором варианте **В момент полного погашения рассрочки**, товар будет числиться на остатке организации, но никаких действий с товаром выполнять нельзя (повторная продажа, перемещение и т.д.). При этом в документе **Инвентаризация товаров на складе** можно проводить инвентаризацию этих товаров в табличной части **Товары на хранении по рассрочке**.

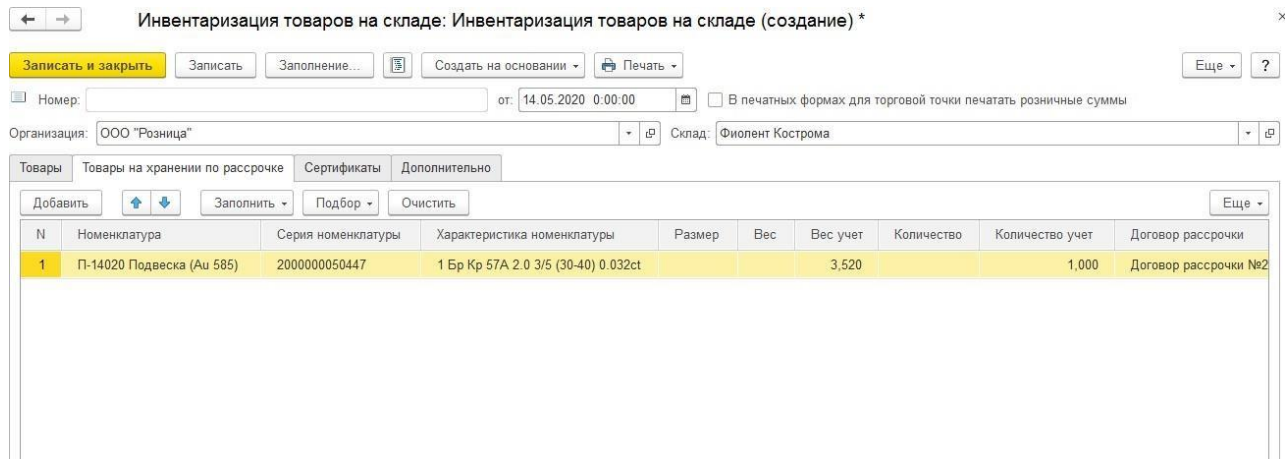

Подробнее о проведении инвентаризации рассмотрено в [отдельном](#page-288-0) разделе.

Оформление договора рассрочки для оплаты продажи товаров выполняется в окне оплаты покупки.

Для этого необходимо сначала внести первоначальный взнос. Процент первоначального взноса не должен быть меньше соответствующего параметра учетной политики. Сумму первоначального взноса можно оплатить наличными или платежной картой.

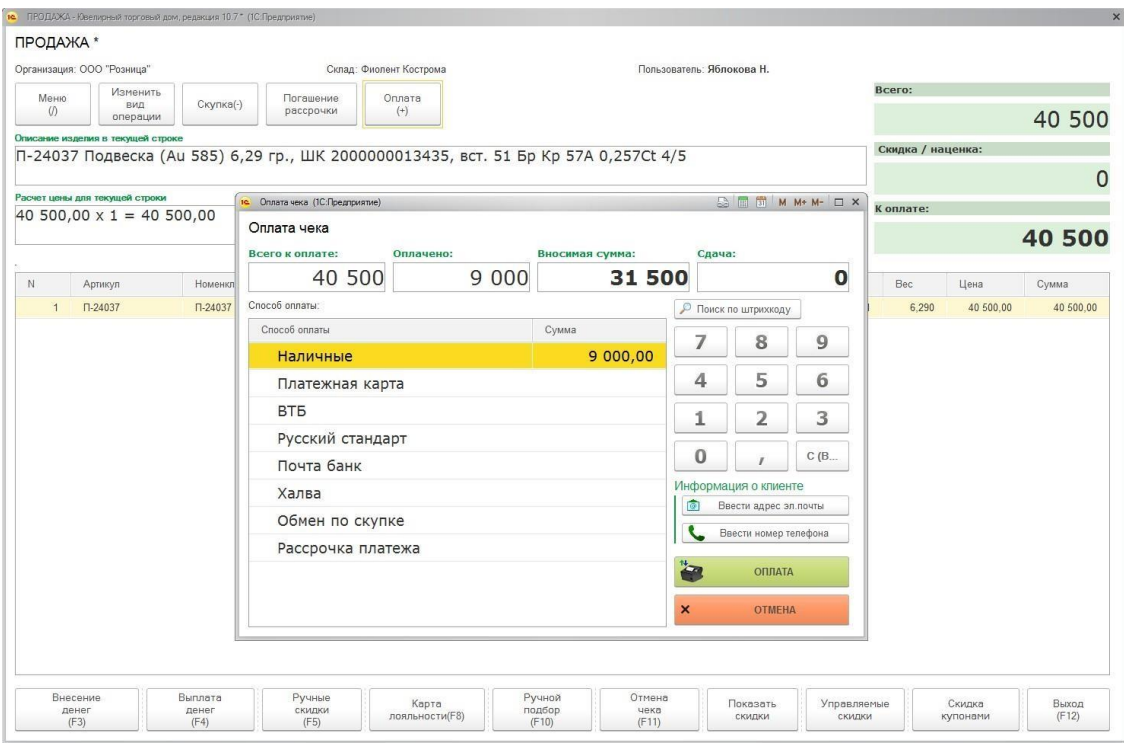

После указания первоначального взноса оставшуюся сумму распределите к виду оплаты **Рассрочка платежа.**

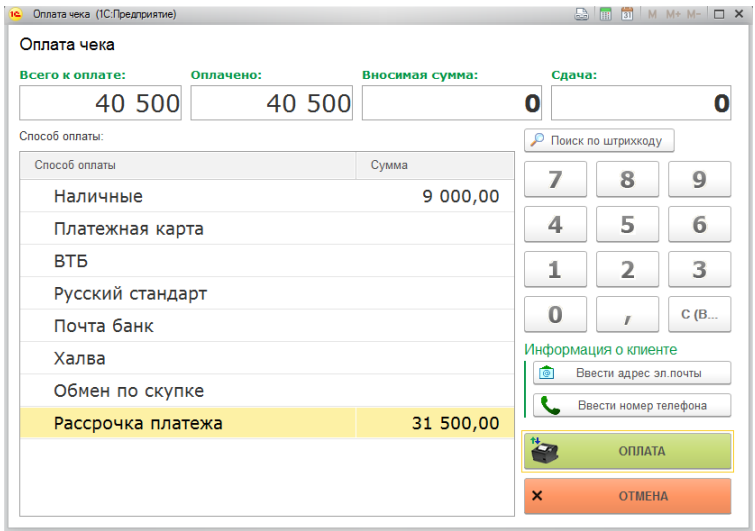

При нажатии кнопки **Оплата** будет открыто окно ввода данных по рассрочке.

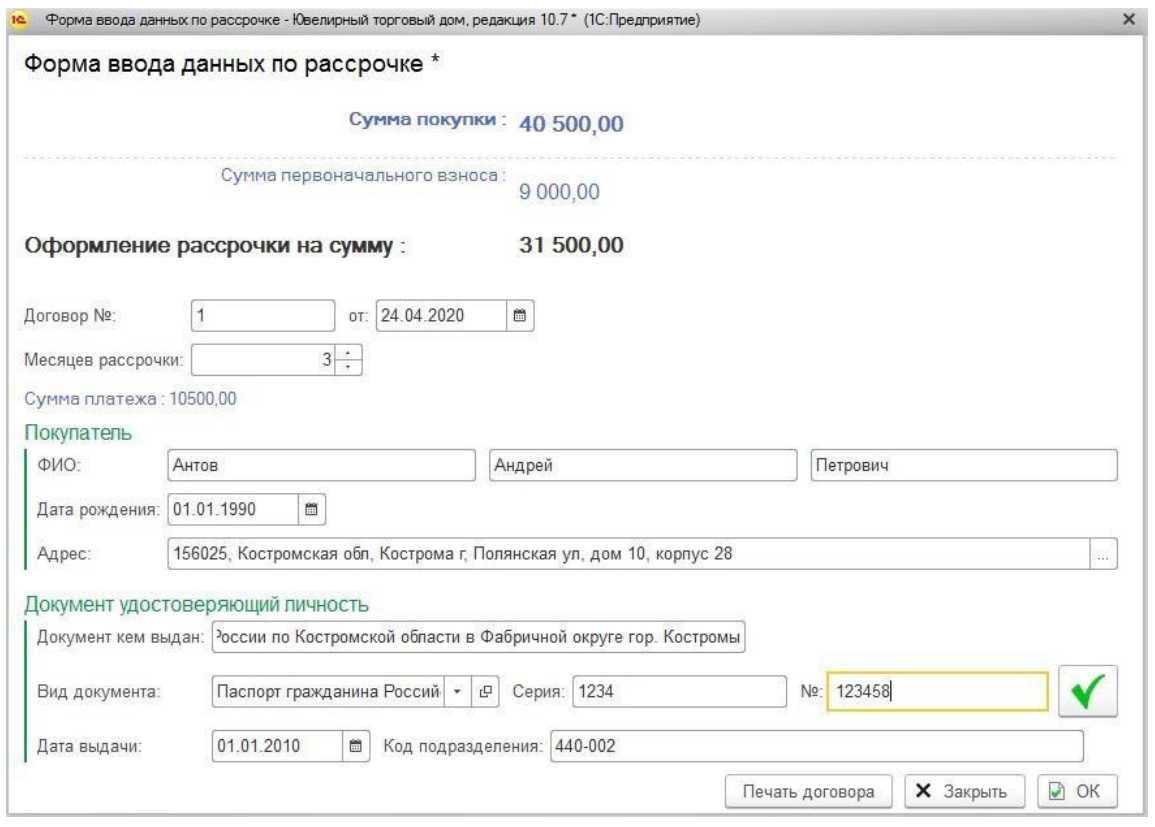

В данном окне выводится **Сумма покупки**, **Сумма первоначального взноса** и **Сумма рассрочки**.

Необходимо указать **№ договора** и **дату**, а также **количество месяцев рассрочки** (не должно превышать значение параметра **Максимальное количество месяцев рассрочки** Учетной политики).

Далее указываются паспортные данные клиента. Возможен ввод адреса с помощью адресного классификатора.

Если в **Настройках параметров учета** установлены параметры проверки паспортов, то

будет выводиться команда для проверки паспорта клиента  $\overline{Q^n}$ .

По команде **Печать договора** можно вывести на печать договор рассрочки.

По команде **ОК** операция будет завершена и проведена печать чека на ККТ.

### **8.13.3. Погашения договора рассрочки**

Погашение договора рассрочки проводится в режиме регистрации продажи по команде **Погашение рассрочки**.

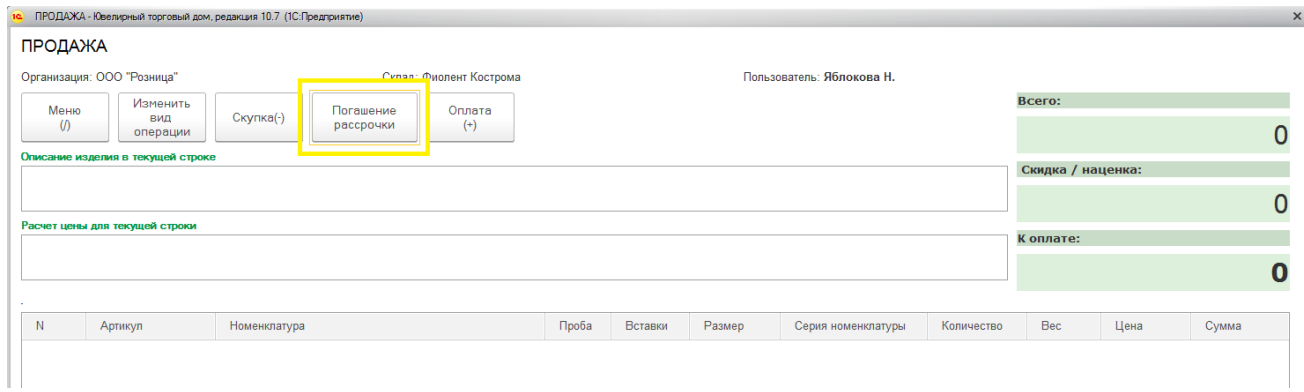

Дальнейшее поведение системы немного отличается, в зависимости от выбранного в Настройке РМК значения параметра **Момент передачи товара при рассрочке**.

#### *Передача товара В момент первоначального взноса*

Будет выведено окно погашения рассрочки, где по умолчанию выводятся все активные договора рассрочки.

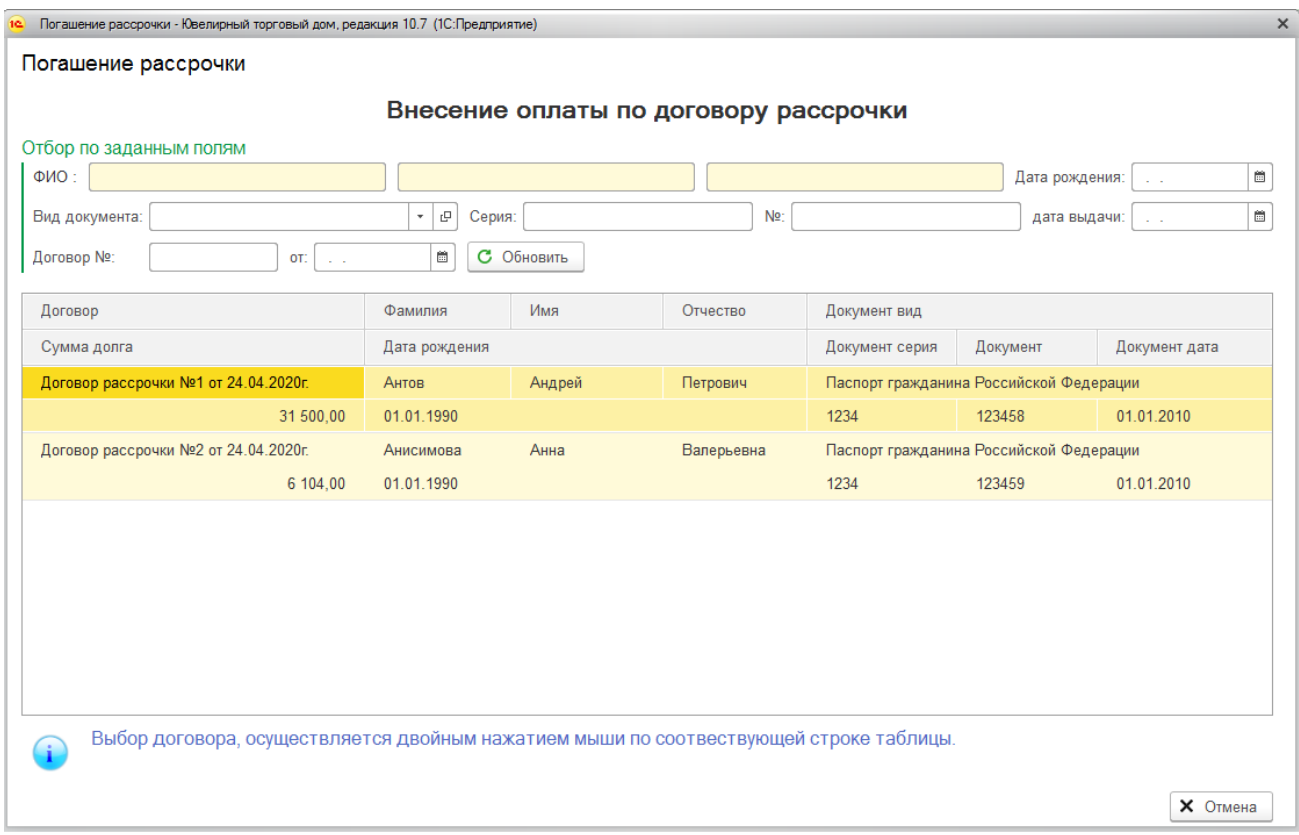

В данном окне можно также выполнять поиск договора по данным клиента или номеру договора.

Двойным нажатием кнопки мыши выберите нужный договор рассрочки. Будет открыто

окно внесения оплаты по договору рассрочки.

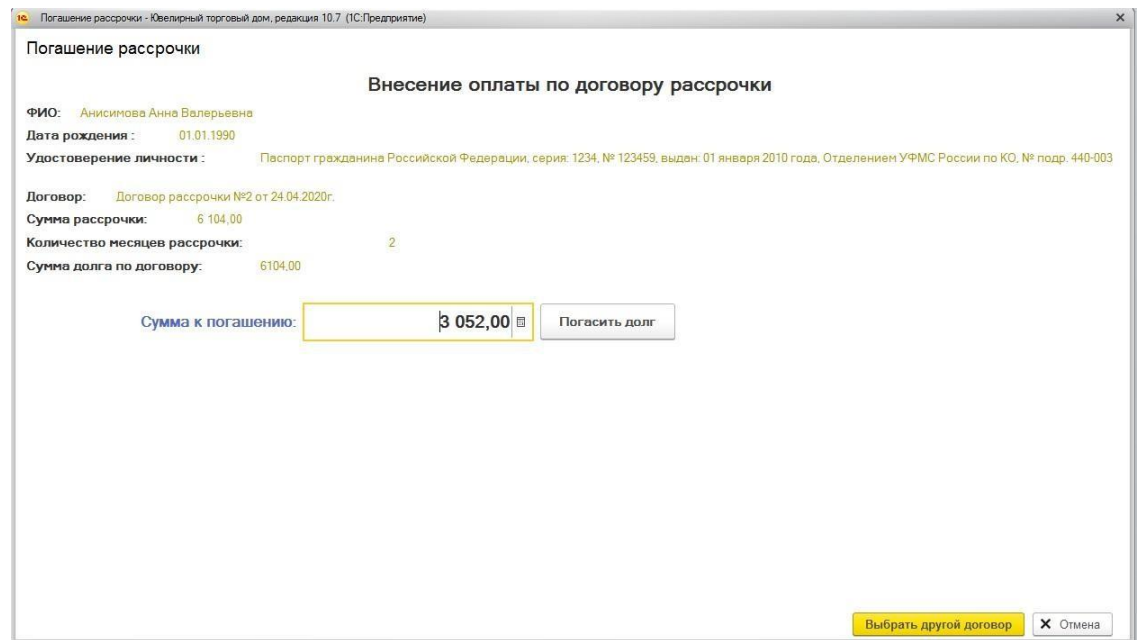

Сумма внесения будет рассчитана автоматически в зависимости от срока рассрочки, кассир может изменить ее при необходимости.

Укажите **Сумму к погашению** и нажмите кнопку **Погасить долг**.

Будет распечатан чек на ККТ.

### *Передача товара В момент полного погашения рассрочки*

Будет выведено окно погашения рассрочки, где по умолчанию выводятся все активные договора рассрочки. В данном окне можно также выполнять поиск договора по данным клиента или номеру договора.

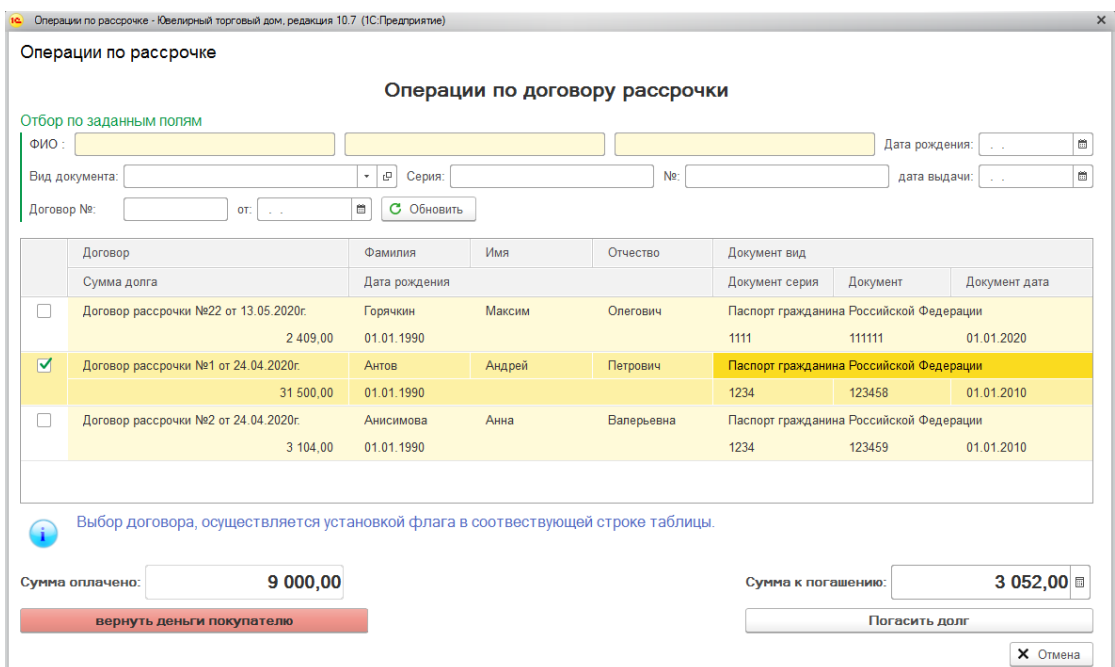

В этом окне пользователю необходимо выбрать договор рассрочки и производимое с ним действие:

Погашение долга – операция по погашению долга по договору рассрочки.

**Сумма к погашению** будет рассчитана автоматически в зависимости от условий рассрочки, кассир может изменить ее при необходимости.

При нажатии команды **Погасить долг** операция будет завершена и будет выполнена печать чека ККТ.

 Возврат денег покупателю – операция по возврату уже оплаченных денежных средств по договору покупателю.

**Сумма оплачено** рассчитывается автоматически и не подлежит изменению.

При нажатии команды **Вернуть деньги покупателю** операция будет завершена и будет выполнена печать чека ККТ.

#### **8.14. ЧЕКИ ККМ**

Все операции розничной торговли, оформляемые в режиме **Регистрации продажи** фиксируются в документе **Чек ККМ**.

Список документов Чек ККМ можно открыть из раздела **Продажа розница – Документы – Чеки ККМ**.

При установленных настройках [ограничения](#page-184-0) доступа к данным кассиру будут выводиться только данные по собственной организации и складу.

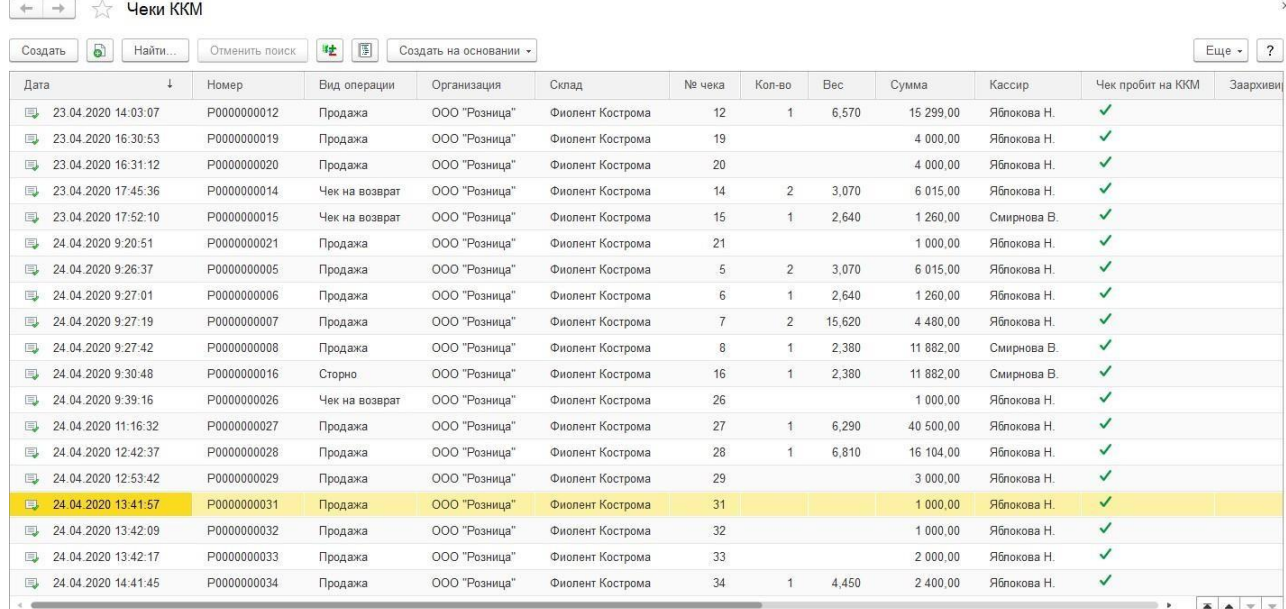

#### В чеке ККМ фиксируется основная информация о розничной операции.

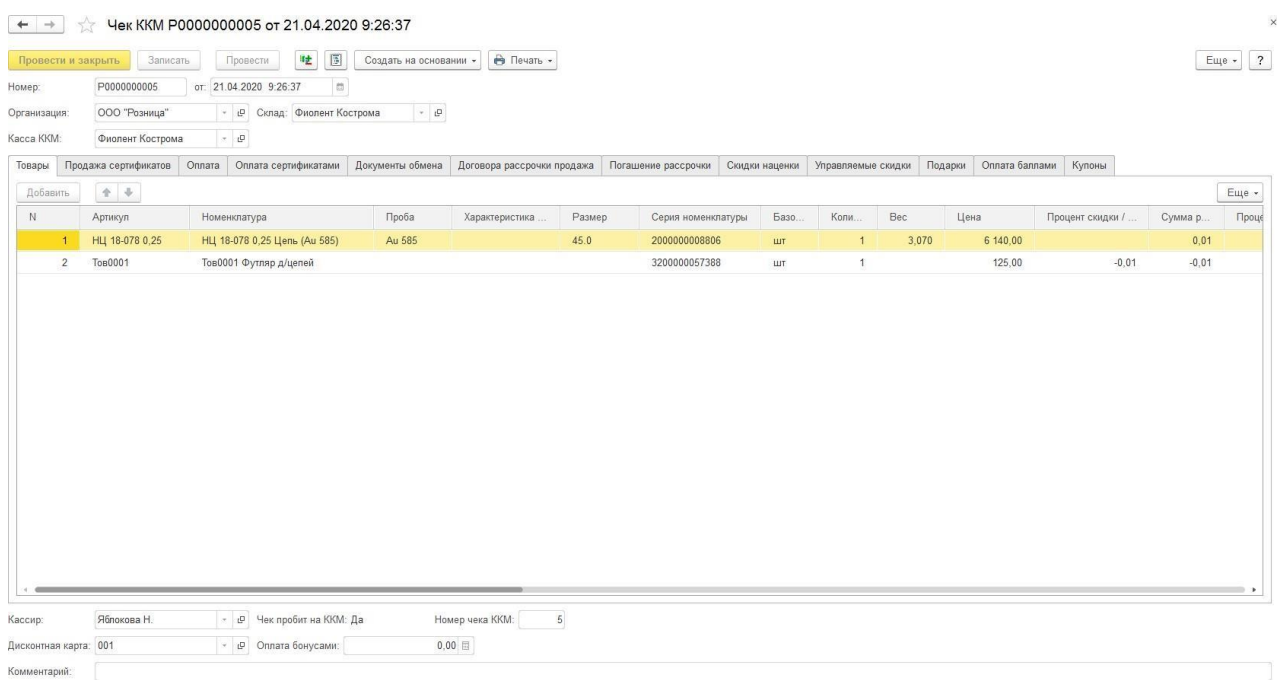

**Вид операции** – вид розничной операции, может принимать значение **Продажа,**

**Сторно, Возврат.**

**Организация, Склад, Касса ККМ** – соответствующие параметры из Настройки РМК.

**Кассир** – авторизованный в РМК кассир, который выполнял операцию

**Чек пробит на ККМ** – определяет успешность пробития чека на кассовом аппарате

**Номер чека ККМ** – номер чека на кассовом аппарате

**Дисконтная карта** – карта лояльности клиента

**Оплата бонусами** – сумма оплаты бонусами по карте лояльности

#### *Товары*

Выводится информация о проданных товарах. Розничная цена товара без учета скидок выводится в колонке **Цена**, а итоговая стоимость изделия с учетом всех скидок выводится в колонке **Сумма**.

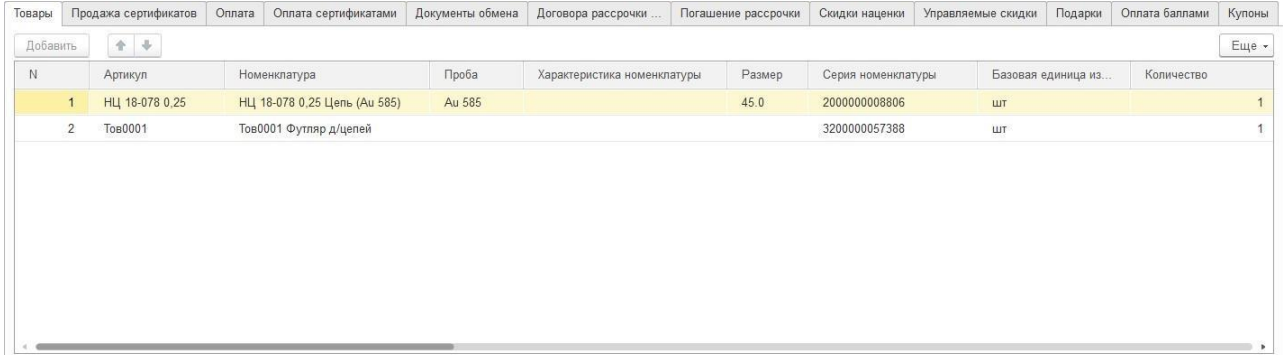

#### *Продажа сертификатов*

Выводится информация о проданных сертификатах.

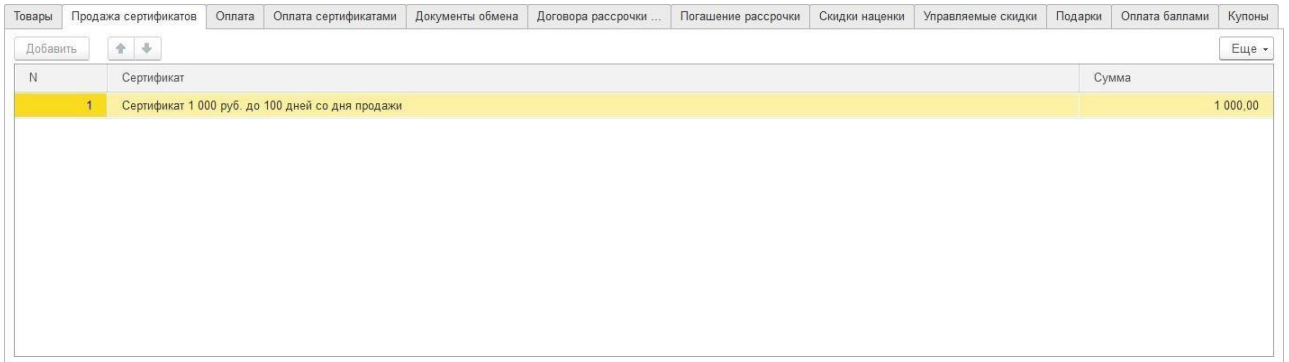

#### *Оплата*

Информация о распределении суммы оплаты по видам оплат чека: **наличными, платежной картой, обменом по скупке, сертификатами.**

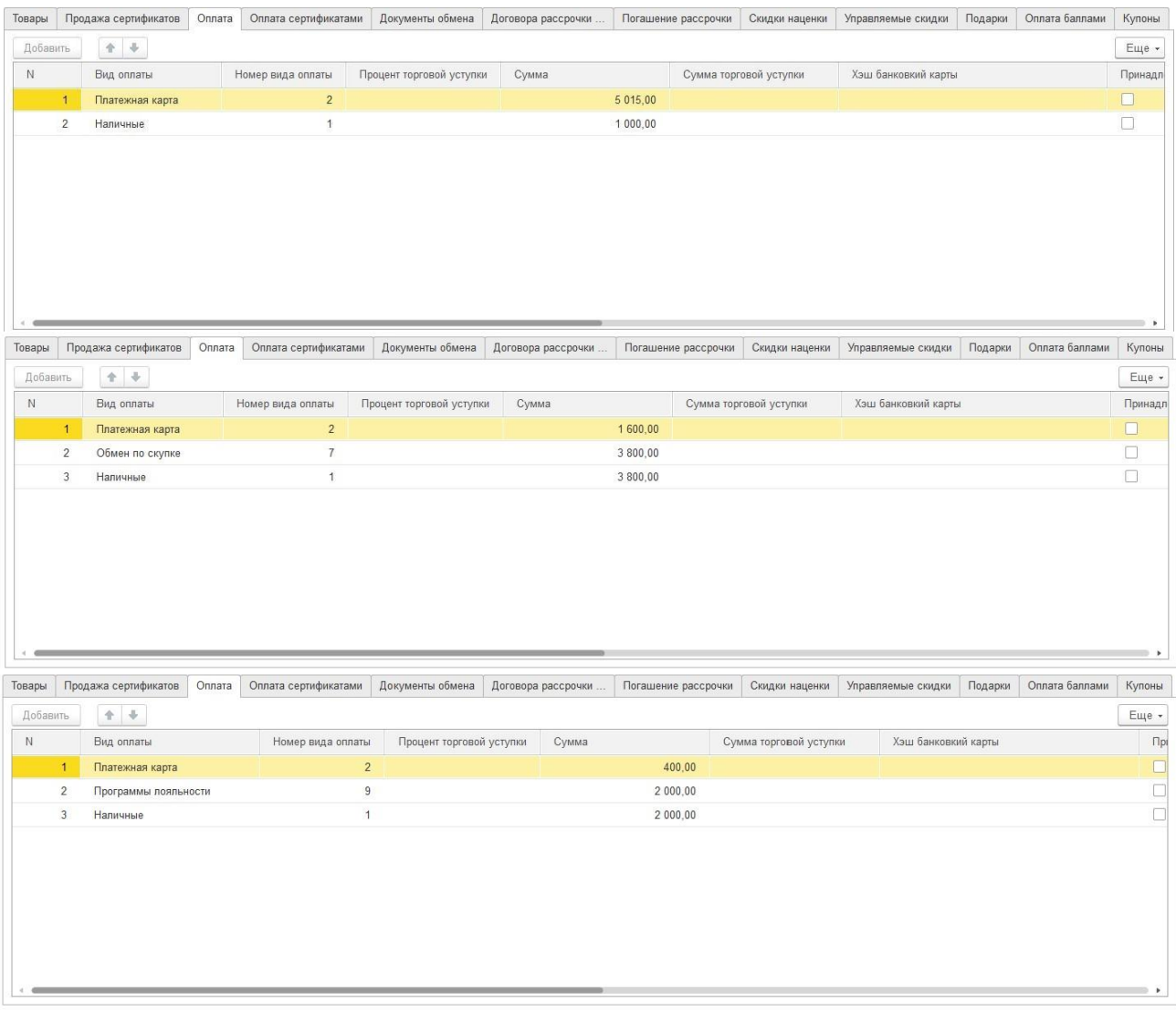

# *Оплата сертификатами*

Выводится информация об использованных для оплаты продажи сертификатов.

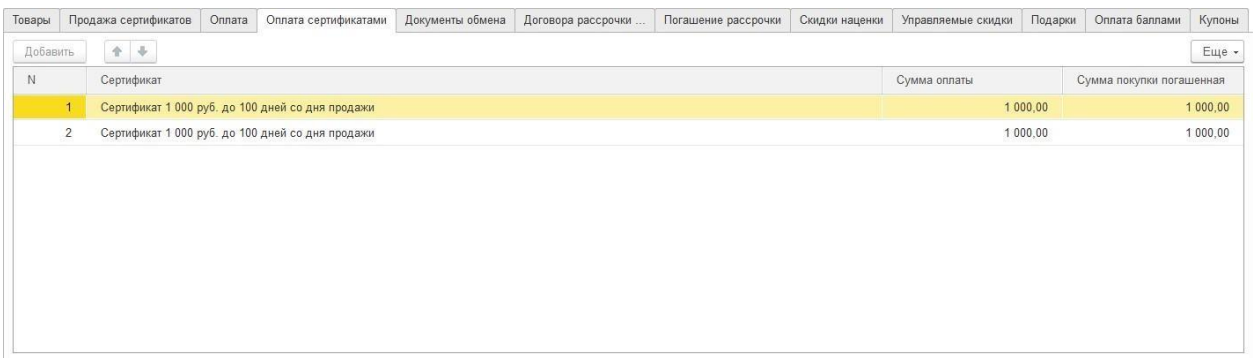

### *Документы обмена*

Информация о зачтенных для оплаты документах Скупки товаров.

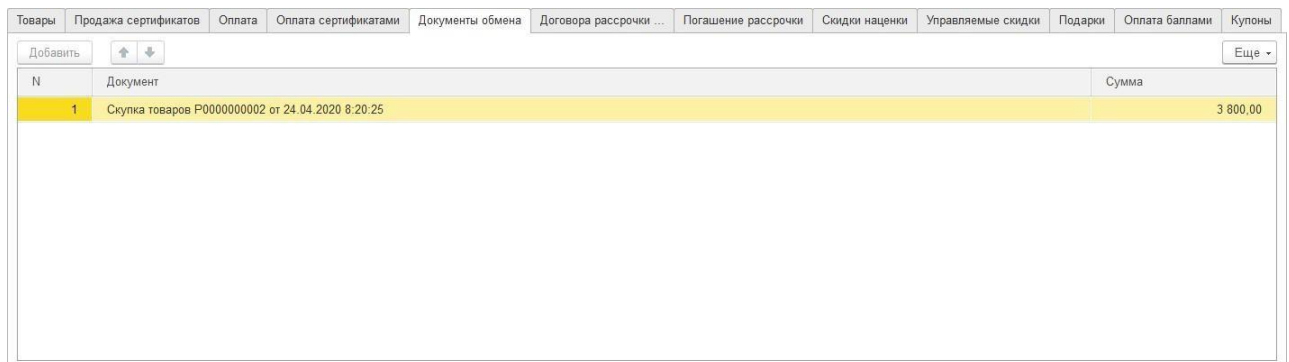

### *Договора рассрочки продажа*

Список оформленных договоров рассрочки на чек.

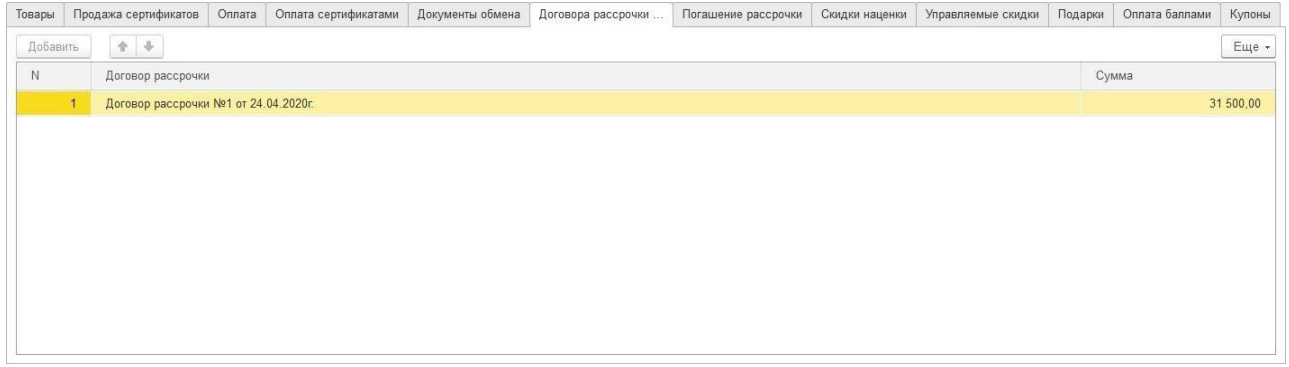

### *Погашение рассрочки*

Информация о взносах клиентов по договорам рассрочки.

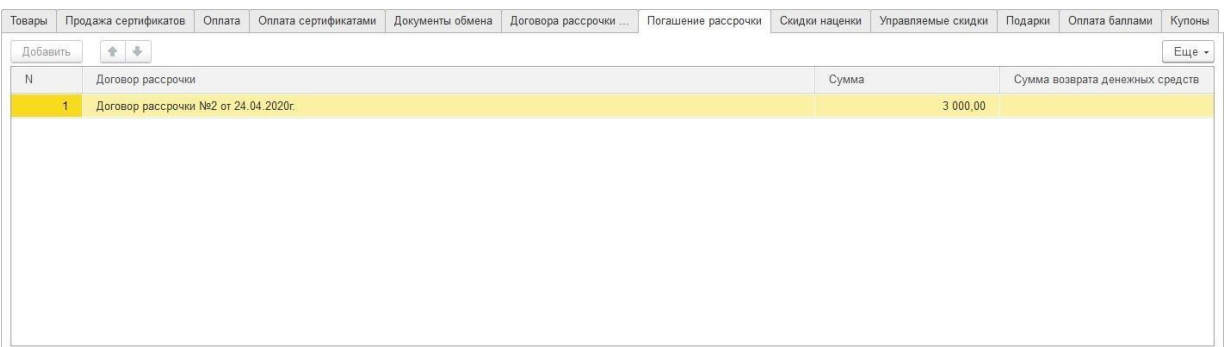

#### *Скидки наценки*

Информация о скидках и наценках в чеке.

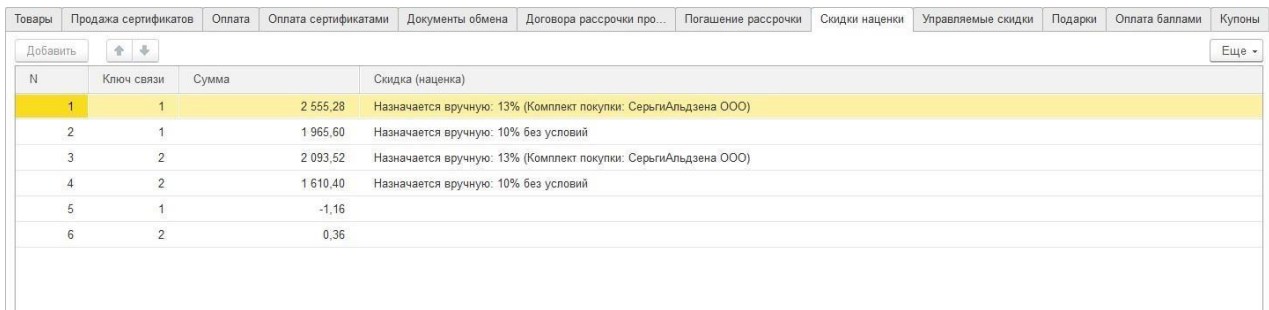

#### *Управляемые скидки*

Список примененных управляемых скидок. Более подробно управляемые скидки рассмотрены в [отдельном](#page-534-0) разделе.

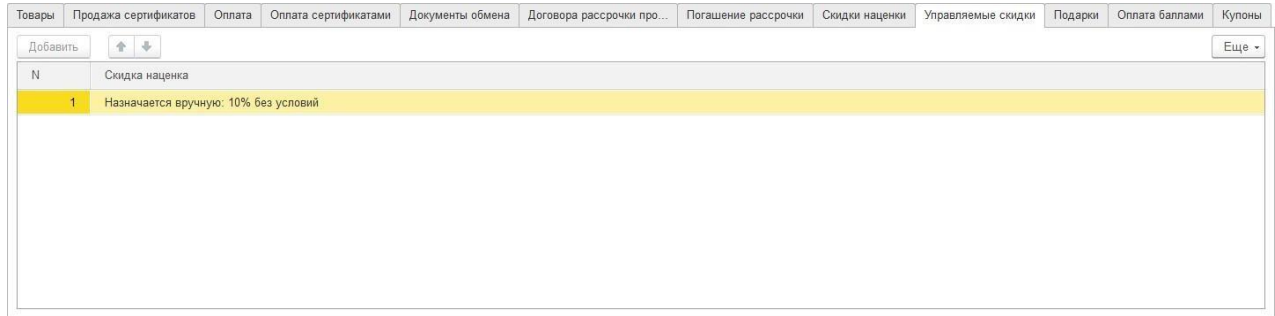

# *Подарки*

Список выданных клиенту подарков. Более подробно подарки рассмотрены [в отдельном](#page-536-0) [разделе.](#page-536-0)

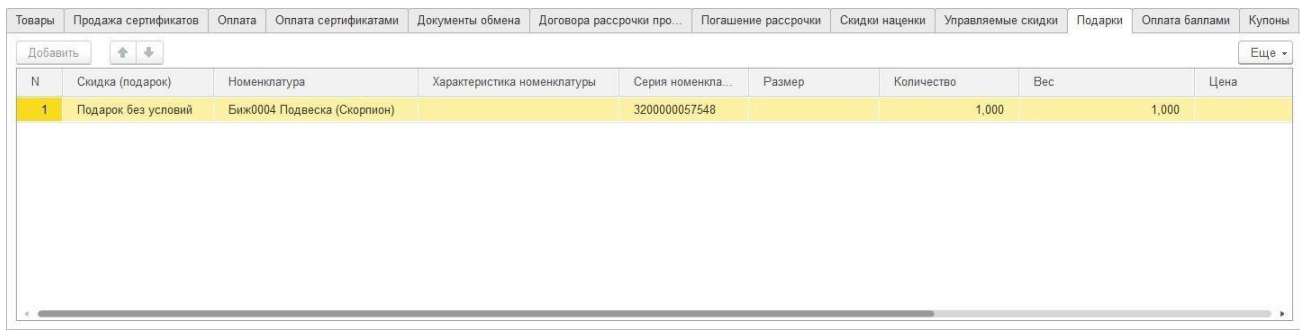

### *Оплата баллами*

Информация об оплате баллами Спасибо.

### *Купоны*

Список использованных скидочных купонов. Более подробно купоны рассмотрены [в](#page-521-0) [отдельном](#page-521-0) разделе.

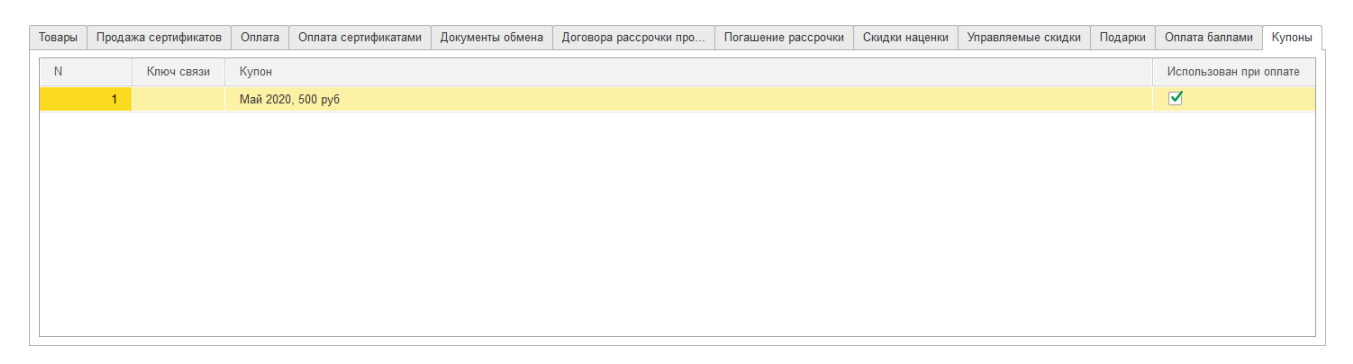

## **Примечание**

Чеки ККМ, у которых установлен признак Пробит на ККТ, недоступны дляредактирования и доступны только для просмотра.

## **8.15. ЗАКРЫТИЕ СМЕНЫ**

После окончания кассовой смены кассир выполняет действие по закрытию смены с помощью обработки Закрытие кассовой смены.

Обработку можно вызывать из пункта **Меню РМК – Закрытие смены (Z отчет).**

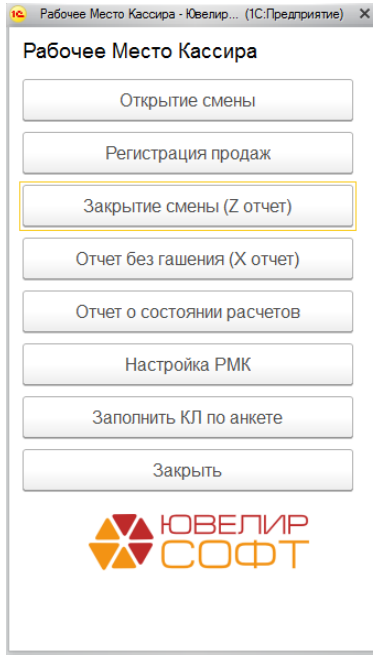

Будет открыто окно закрытия смены, где необходимо указать период и Кассу ККМ. Значения заполняются автоматически согласно текущей даты и Кассы ККМ, указанной в Настройке РМК.

Если к программе подключена эквайринговая система, есть возможность выполнить сверку итогов по картам, установив соответствующий флаг.

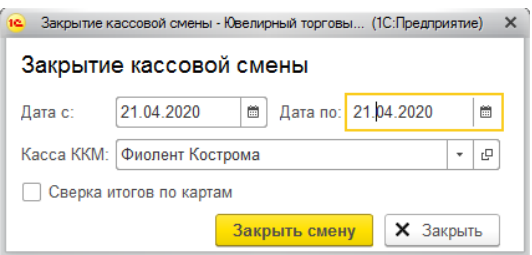

После нажатия команды произойдут следующие действия:

- 1. Если в Настройке РМК указан вариант авторизации кассира, будет открыто окно авторизации кассира. При успешной авторизации операция будет продолжена, при неудачной – отменена.
- 2. Будет выполнена **сверка итогов** по эквайринговому терминалу (при установленном флаге) и печать слип-чека операции на кассовом аппарате
- 3. Будет выполнена операция закрытия смены на ККТ и печать **Z-отчета**.
- 4. Движения у всех документов Чек ККМ за указанный период и по указанной кассе будут очищены, информация всех чеков будет зафиксирована в одном сводном

документе – **Отчете о розничных продажах**. Эта операция называется архивация чеков, поэтому у каждого из этих чеков будет установлен соответствующий признак – **Заархивирован**.

5. Будет открыто окно сформированного отчета о розничных продажах.

#### **Важно!**

Если указанный период включает несколько суток, и в этот период попадают назаархивированные чеки за несколько дней, все они попадут в один отчет о розничных продажах.

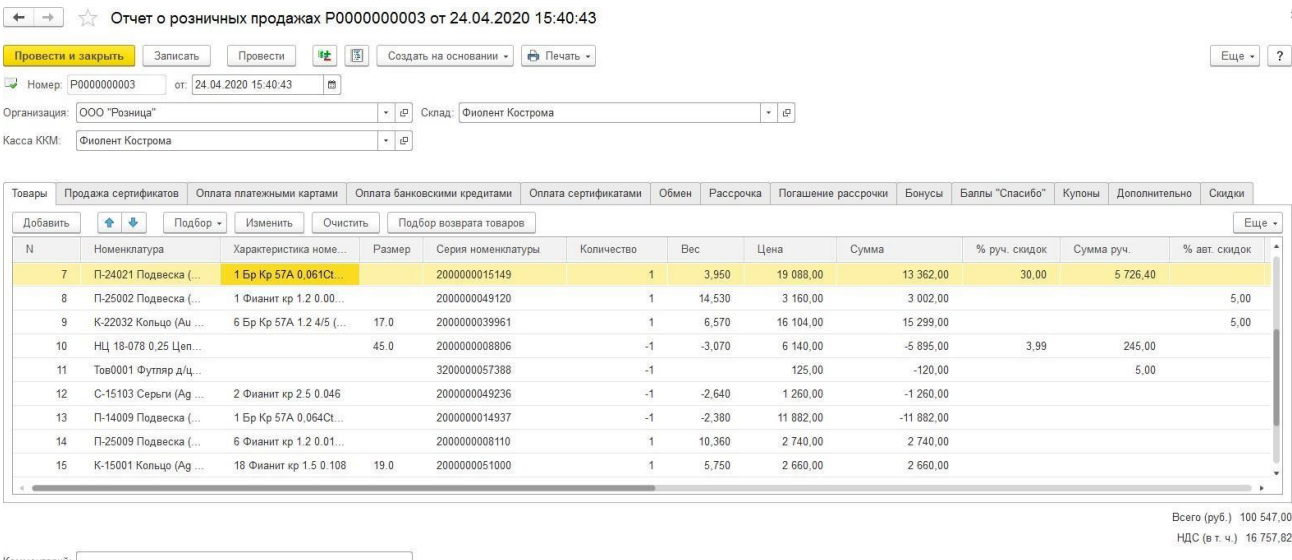

В шапке документа указана Организация, Склад и Касса ККМ продаж.

В отчете о розничных продажах дублируется информация из чеков ККМ, в нем также указывается номера чеков, карта лояльности и кассир, совершивший операцию.

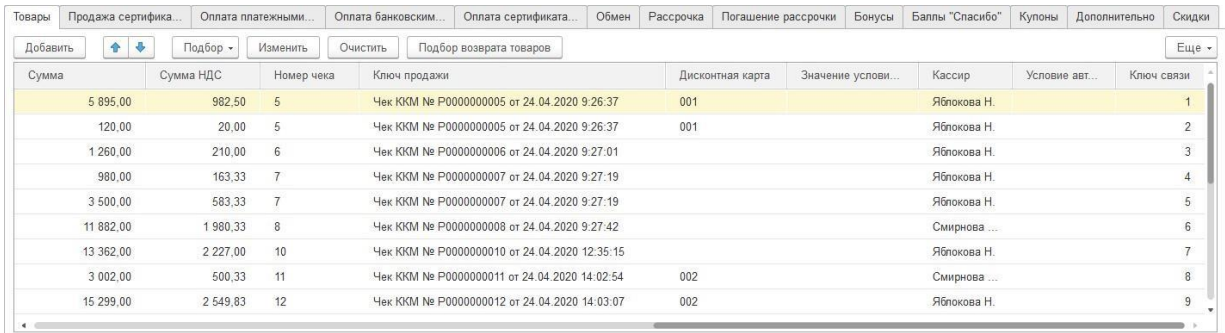

### *Товары*

На вкладке товары выводится информация о проданных и возвращенных товарах, а также об оказанных услугах.

В строках по возвратным и сторнирующим чекам выводятся отрицательные показатели.

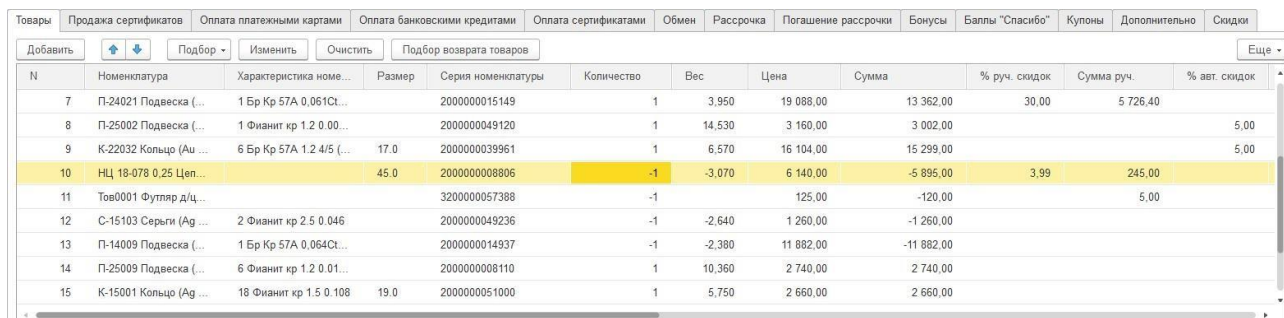

Остальные вкладки также дублируют информацию из Чеков ККМ.

### *Продажа сертификатов*

Содержит информацию о проданных сертификатах.

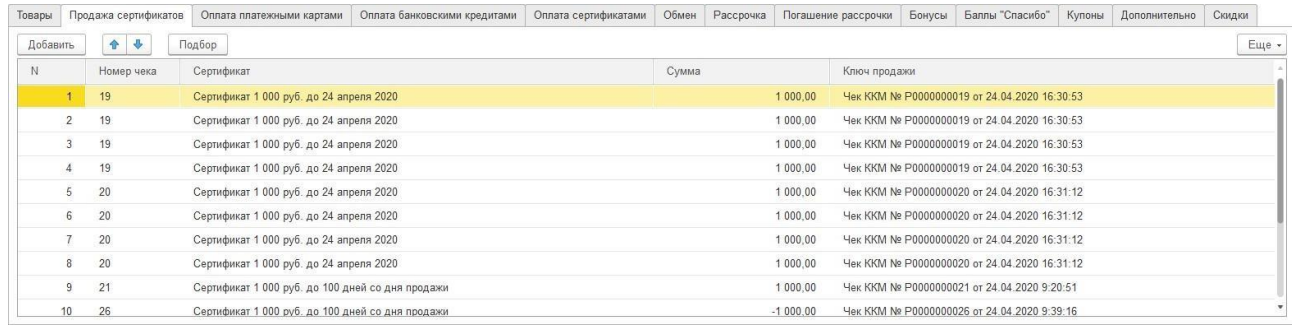

#### *Оплата платежными картами*

Содержит информацию об оплате чеков платежными картами.

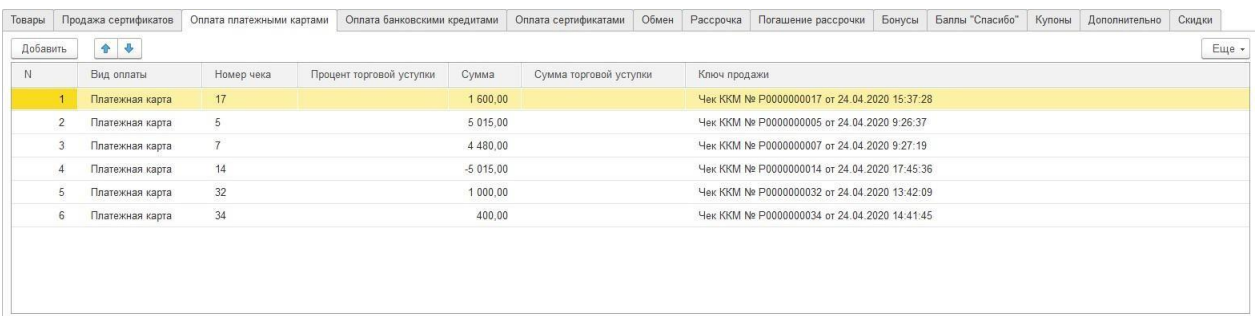

## *Оплата банковскими кредитами*

Содержит информацию об оплате чеков банковскими кредитами.

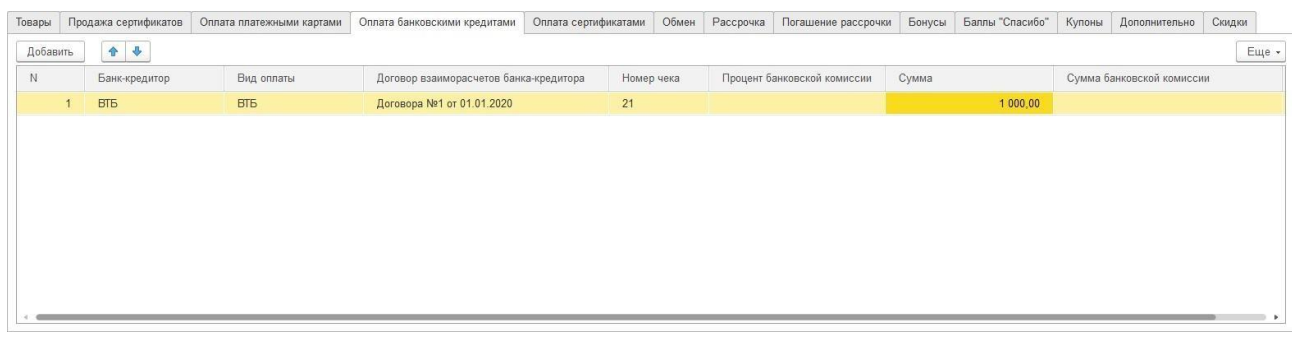

### *Оплата сертификатами*

Содержит информацию об оплате чеков сертификатами.

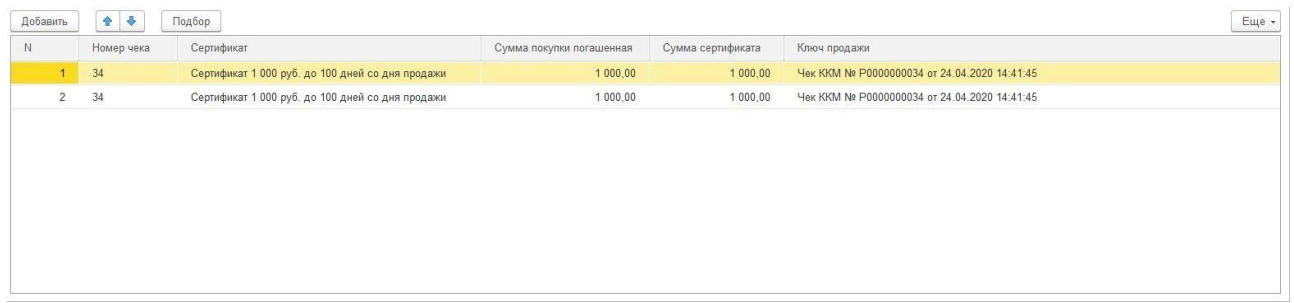

### *Обмен*

Содержит информацию об оплате чеков документами обмена старых изделий на новые.

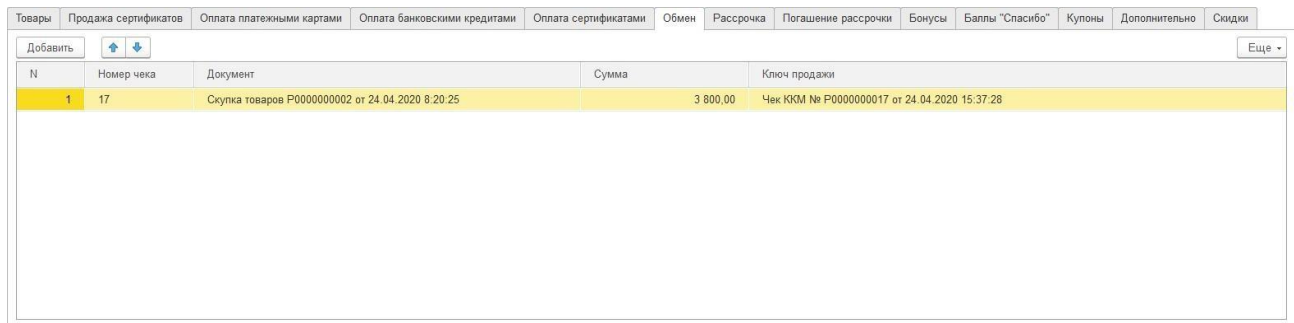

# *Рассрочка*

Информация об оформленных договорах рассрочки.

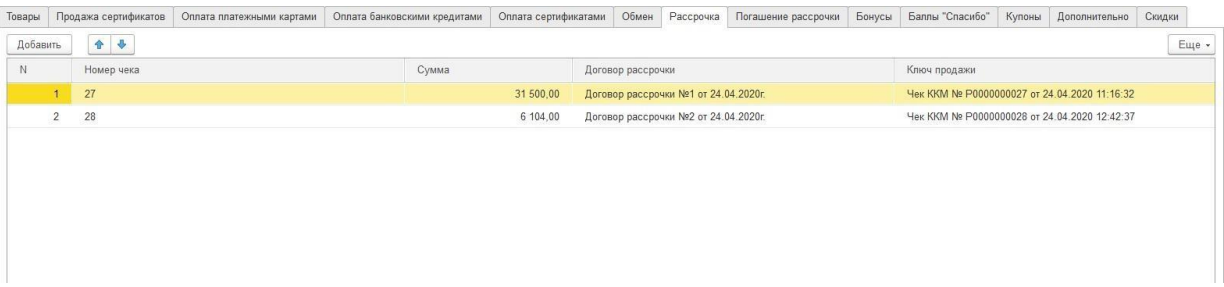

## *Погашение рассрочки*

Информация о погашении рассрочки

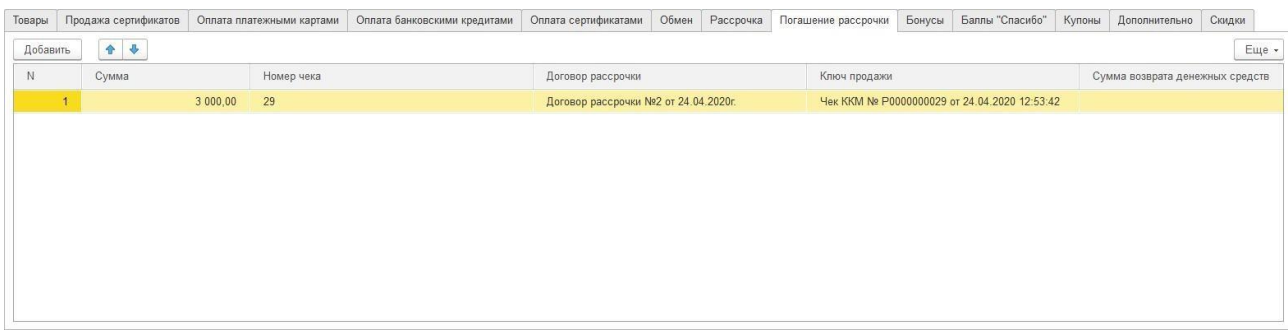

### *Бонусы*

Содержит информацию о начисление бонусов за покупку и об оплате бонусами по картам лояльности.

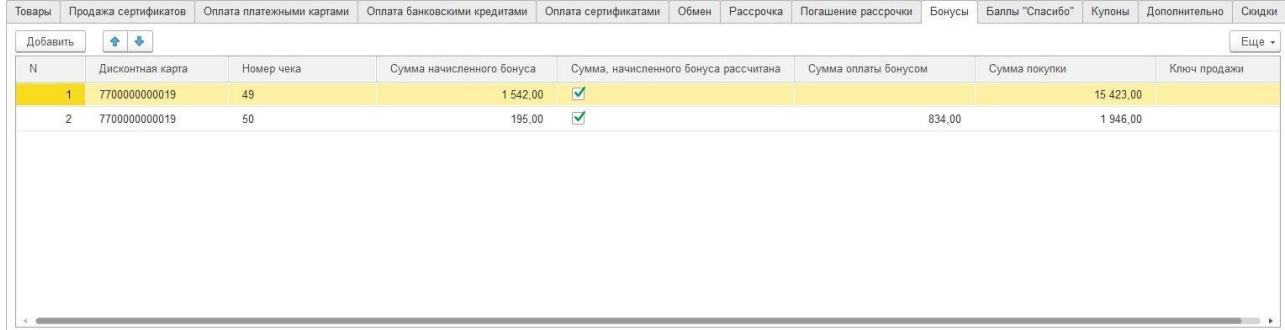

### *Баллы Спасибо*

Содержит информацию об оплате баллами Спасибо.

## *Купоны*

Содержит информацию об использованных купонах.

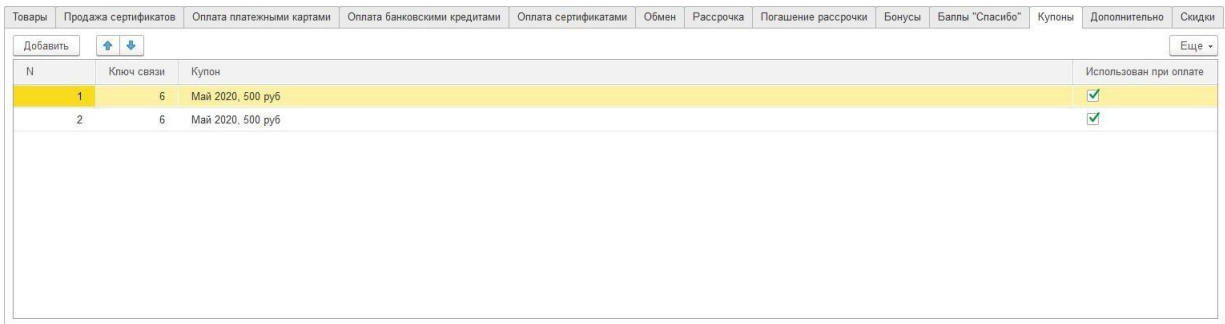
# *Скидки*

Содержит информацию обо всех автоматических и управляемых скидках на чек.

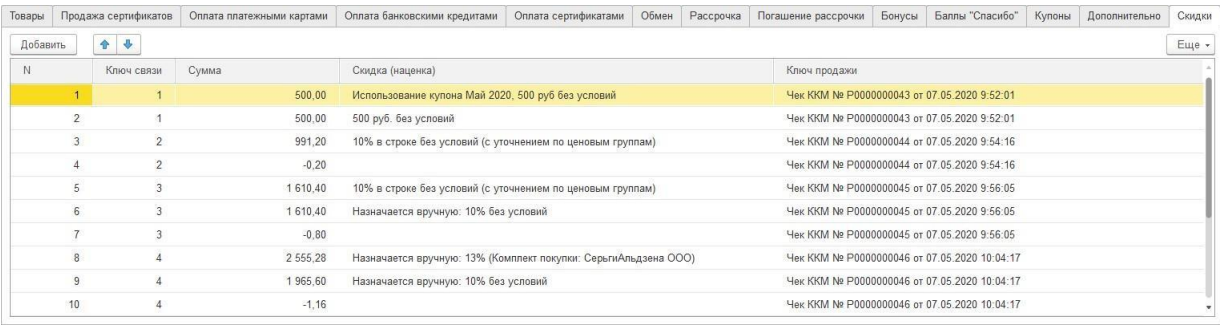

# **8.16. КАРТЫ ЛОЯЛЬНОСТИ**

В рамках маркетинговых мероприятий предусмотрено использование дисконтных и бонусных программ.

Информация о бонусных и дисконтных картах хранится в справочнике **Карты лояльности**.

Сумма процента скидки/бонуса по карте лояльности может быть:

- Фиксированная
- Рассчитываемой в зависимости от накопленной суммы покупок по карте. Для этого в карте указывается **Схема накопления скидок и бонусов**.

Выдача и замена карт лояльности производится в **режиме регистрации продажи**.

Информация о маркетинговых мероприятиях с использованием карт лояльности вносится в документ **Маркетинговая акция**.

При оформлении продажи в режиме регистрации продаж кассир имеет возможность подобрать карту лояльности. Также предусмотрен механизм **подтверждения карты по СМС**.

Рассмотрим механизм использования карт лояльности более подробно.

# **8.16.1. Настройка программы**

Перед использованием карт лояльности необходимо выполнить настройку программы. Для этого в форме [Учетная политика](#page-62-0) на вкладке Использование скидок, сертификатов необходимо указать значения по умолчанию для подстановки в новые карты лояльности, а также настроить параметры использования накоплений.

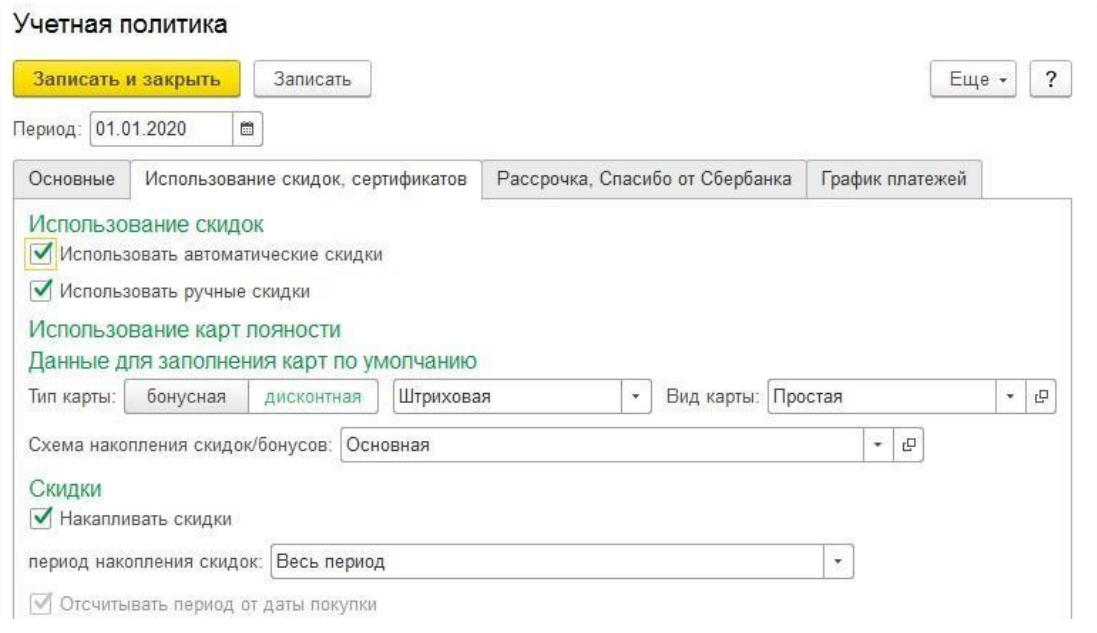

# **8.16.2. Схемы накопления скидок и бонусов**

<span id="page-471-0"></span>Если в программе ведется учет накоплений сумм покупок по дисконтным картам, то потребуется создания схем накопления скидок и бонусов в соответствующем справочнике.

Справочник можно открыть из раздела **Маркетинг и ценообразование – Система лояльности – Схемы накопления скидок и бонусов**.

Для нового элемента необходимо указать **Наименование**, а также **Тип схемы** накопления. Схемы накопления могут быть двух видов:

- **Дисконтные** применяются для дисконтных карт.
- **Бонусные** применяются для бонусных карт.

#### *Дисконтные*

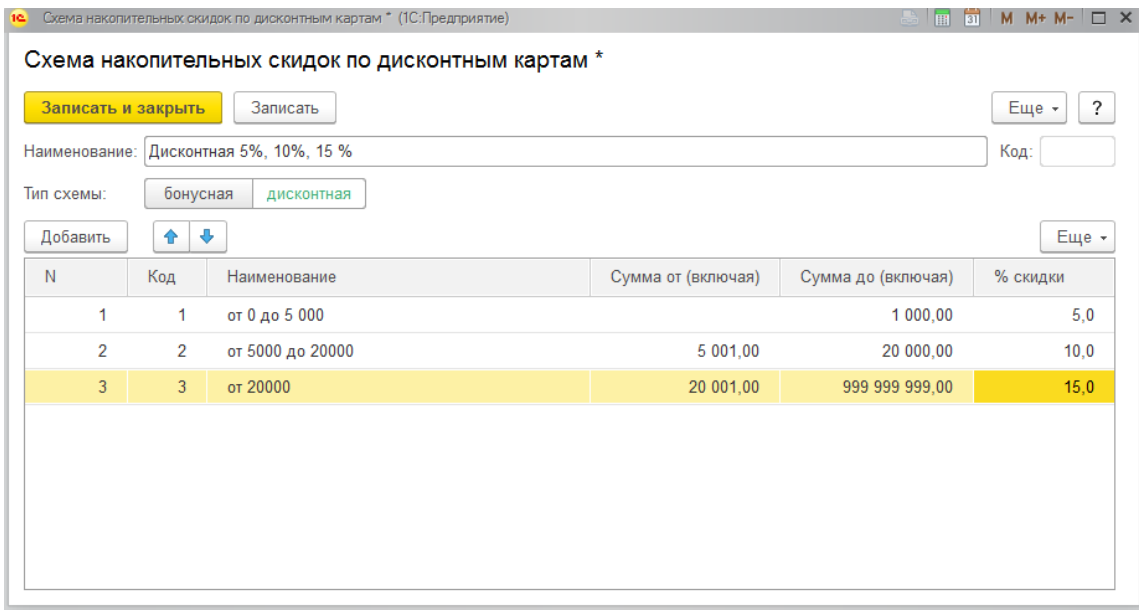

В табличную часть заносятся соответствия суммы накопления и процентов скидки/бонусов. Для строк табличной части указывается наименование соответствия, диапазон суммы накопления и соответствующий ей процент скидки/бонусов.

Границы диапазона сумм накопления включаются при расчете процента скидки.

### *Бонусные*

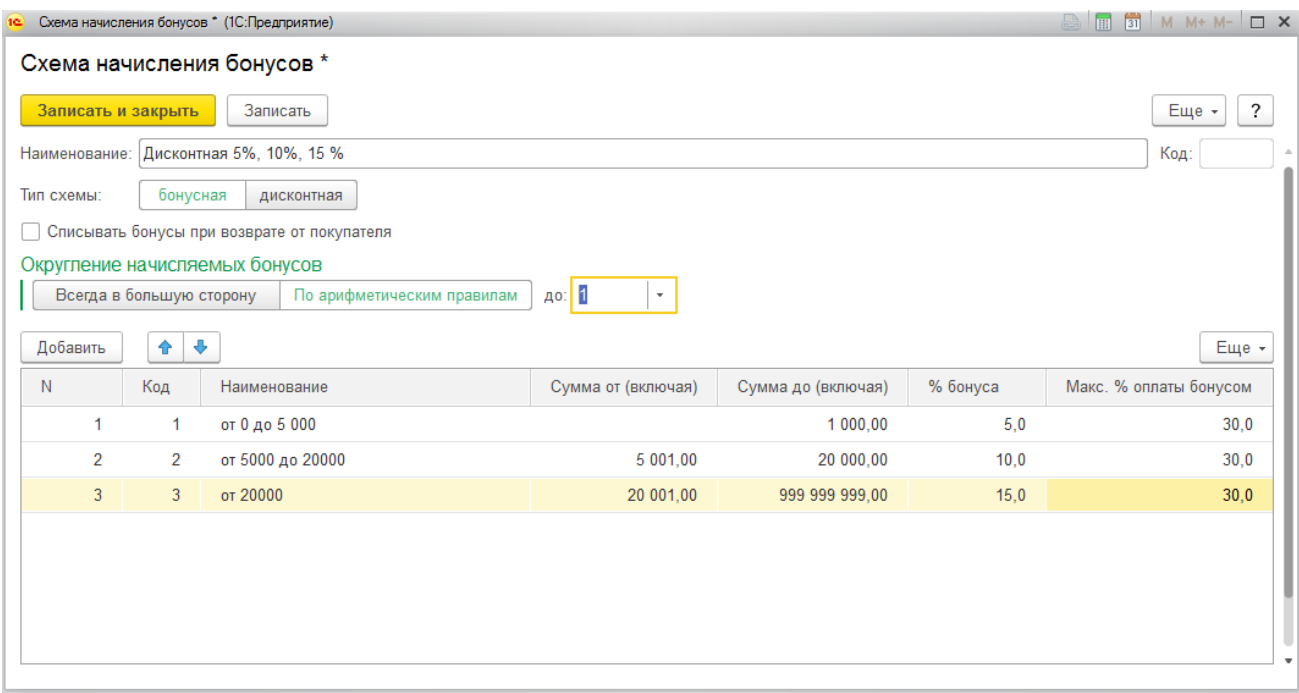

Для бонусной карты необходимо также определить, требуется ли при возврате от покупателя списывать бонусы, начисленные ему за покупку и при необходимости установить флаг **Списывать бонусы при возврате от покупателя.**

При необходимости можно также установить **параметры округления** начисляемых бонусов:

- Округлять всегда в большую сторону
- Округлять по арифметическим правилам округления

Также можно установить **разрядность округления**.

В табличной части также указываются пороги накопления сумм покупок и соответствующие им **% бонуса**. Можно также установить **Макс. % оплаты бонусом**.

# **8.16.3. Карты лояльности**

Перед тем, как использовать и выдавать карты лояльности необходимо внести информацию о них в соответствующий справочник.

Справочник можно открыть из раздела **Маркетинг и ценообразование – Система лояльности – Карты лояльности**.

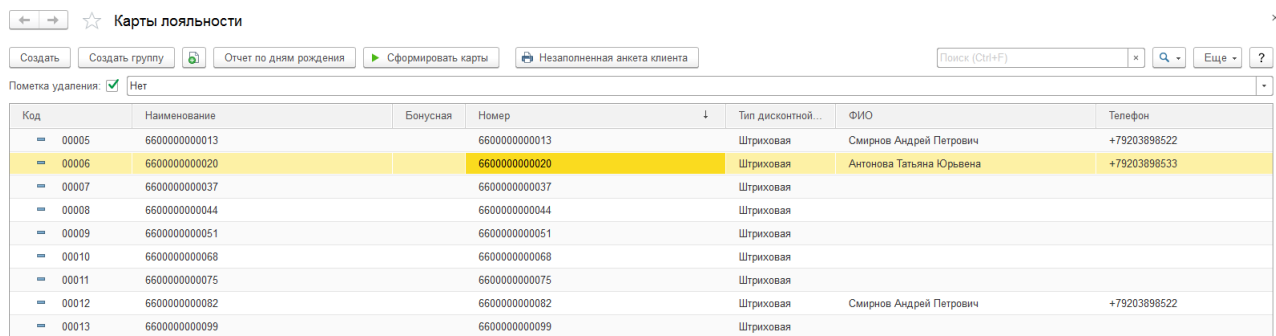

Карты лояльности можно создавать как вручную, так и используя обработку по групповому формированию карт.

#### *Ручной ввод карты лояльности*

При ручном вводе карты лояльности значения по умолчанию будут заполнены автоматически согласно учетной политике.

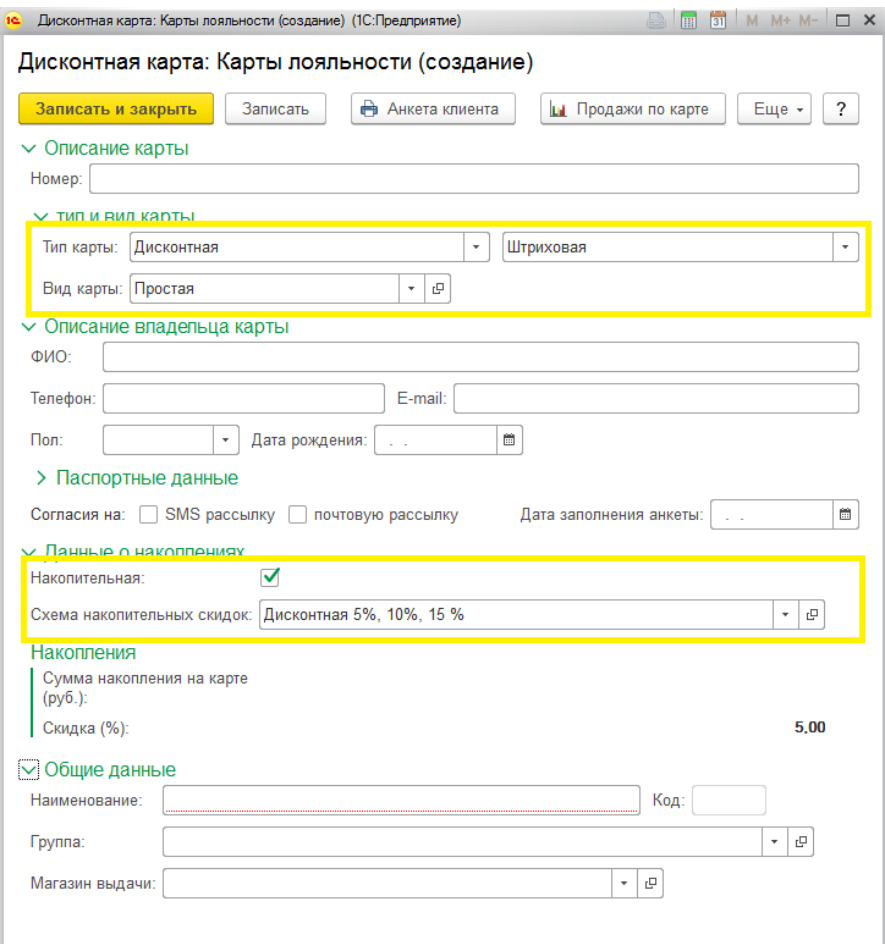

Для карты необходимо указать ее **Номер** (штрихкод). Это может быть числовой номер карты, штрих-код или магнитный код. Номер должен быть уникальным.

Поле **Тип карты** определяет, будет являться данная карта дисконтной или бонусной.

Карты могут быть **штриховые** (номер карты кодируется в виде штрихкода) или **магнитными** (карта с магнитной полосой).

Карты лояльности можно классифицировать по видам. Такая классификация позволяет устанавливать фиксированный процент скидки не на каждую карту в отдельности, а в целом на весь вид дисконтных карт. **Вид карты** выбирается из справочника **Виды дисконтных и бонусных карт**.

## **Пример**

На предприятии существует три вида дисконтных карт: Серебряная со скидкой 3%, Золотая – 5%, Платиновая – 7%. В этом случае следует занести эти три вида карт в справочник Виды дисконтных карт и при заполнении информации о дисконтной карте выбирать, к какому виду она относится.

При необходимости можно внести персональные данные владельца карты, дату заполнения анкеты для финмониторинга, а также флаги согласия на рассылку по СМС и электронной почте.

## **Примечание**

Ввод данных владельца чаще всего выполняется позже: при выдаче карты **в режиме регистрации продажи** или по команде **Меню РМК** - **Заполнить КЛ по анкете**.

Если схема расчета скидок/бонусов будет накопительная и зависеть от суммы покупок по карте, необходимо установить флаг **Накопительная**.

В таком случае будет доступна для выбора **Схема накопительных скидок**, которая выбирается из справочника Схемы [накопления](#page-471-0) скидок и бонусов. Если схема накопительных скидок не указана, то при вычислении процента скидки/бонуса будет использоваться схема, указанная в учетной политике.

В группе **Накопления** выводится сумма накопленных покупок на карте, а также соответствующей ей процент скидки/бонуса согласно выбранной схеме накопления.

На вкладке **Общие данные** необходимо указать такие параметры как:

- **Наименование** текстовое представление элемента справочника. Заполняется автоматически при заполнении Номера карты.
- **Группа** группа-родитель для текущего элемента
- **Магазин выдачи**  магазин, на котором была осуществлена выдача карты (если она уже выдана).

Если указаны паспортные данные владельца, из текущей формы можно также вывести печатную форму согласия на обработку паспортных данных по команде **Анкета** **клиента**.

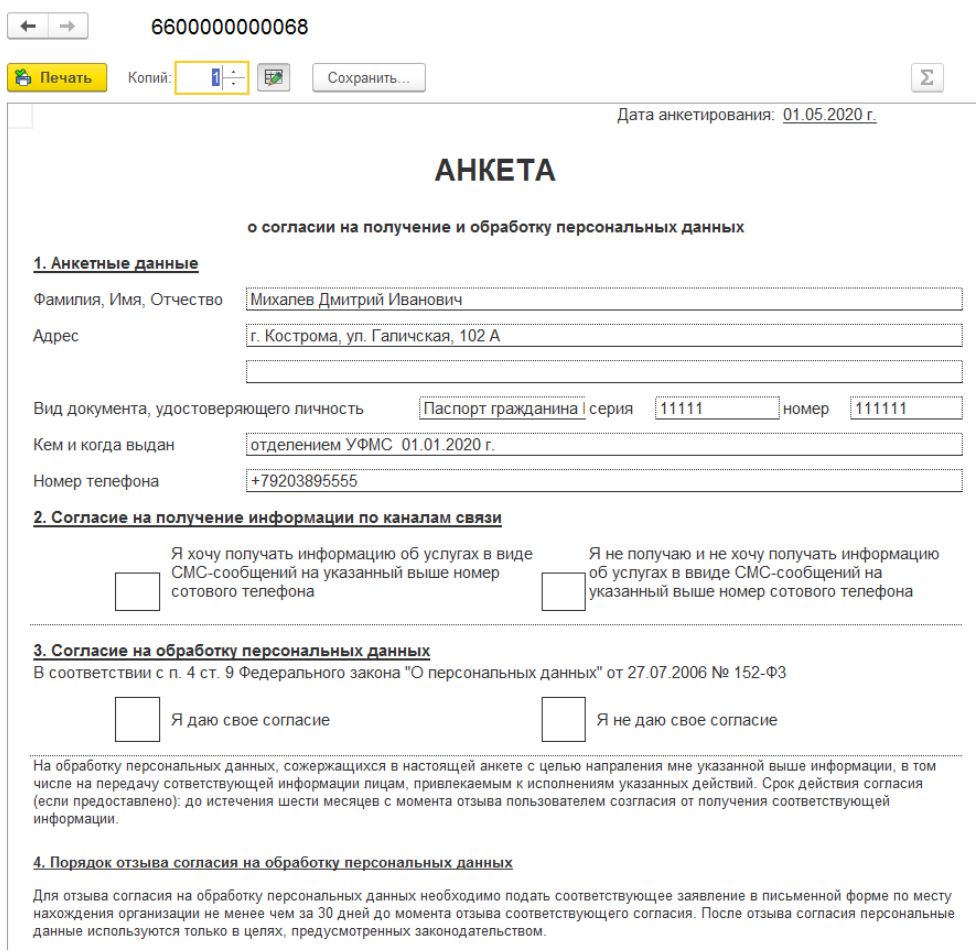

По команде **Продажи по карте** будет открыт соответствующий отчет. Где выводится подробная информация о продажах по карте.

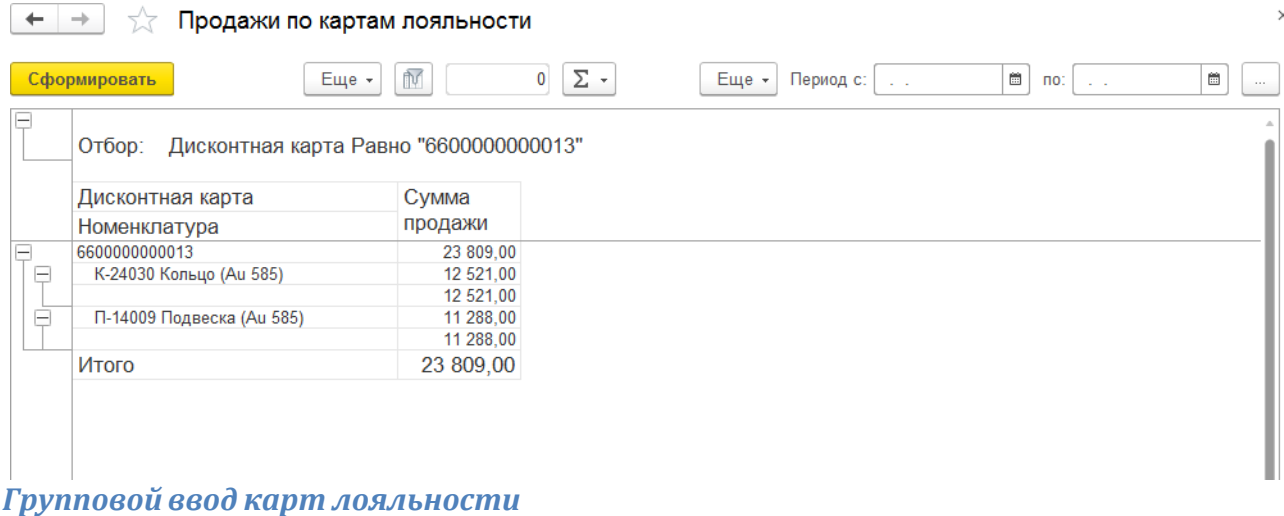

По команде **Сформировать карты** списка справочника будет открыта форма группового формирования карт лояльности.

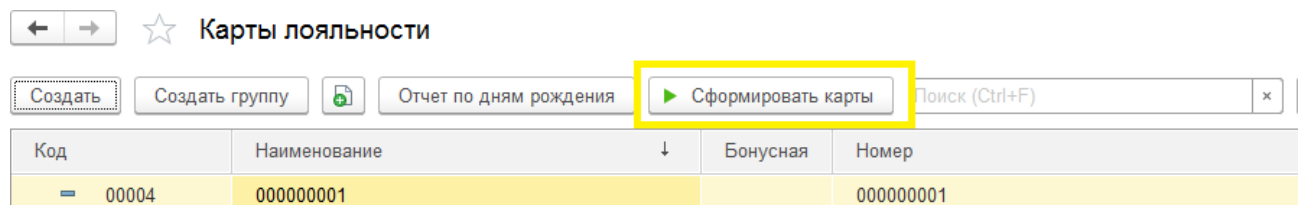

В окне формирования сертификатов необходимо указать, каким образом будет формироваться номер сертификата: как **число** произвольного формата или **штрихкода в формате EAN13**.

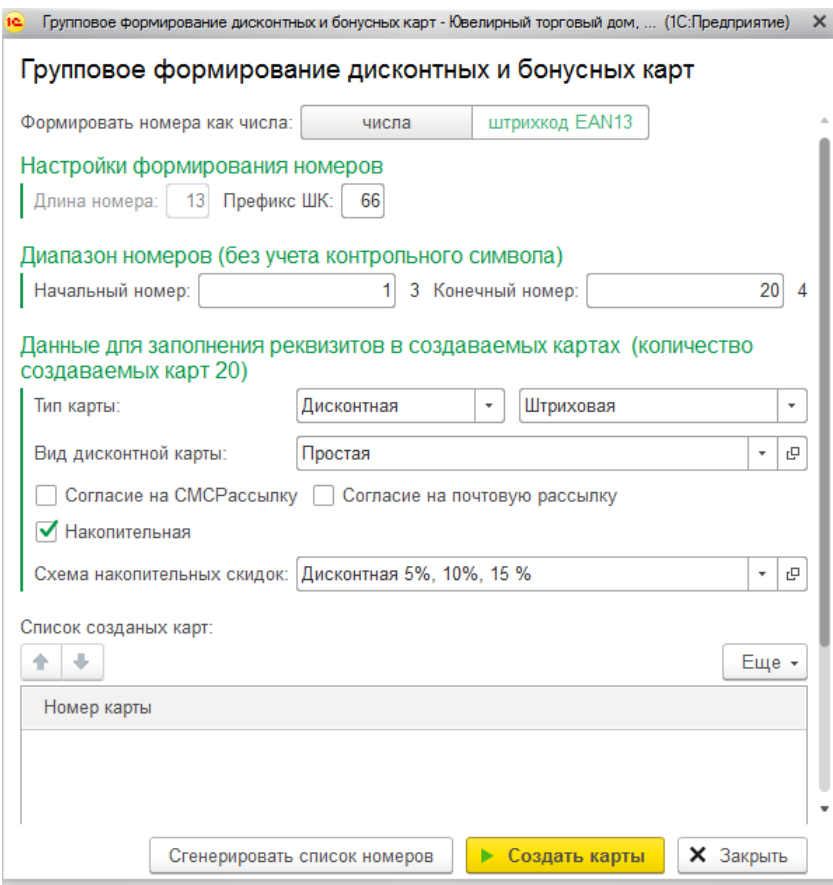

Для числа необходимо указать **Длину номера**, для штрихкода EAN13 необходимо также указать **Префикс штрихкода**.

### **Примечание**

Префикс штрихкода рекомендуется указывать отличный от других префиксов,используемых на предприятии.

Необходимо указать диапазон формируемых номеров штрихкодов: **Начальный** и **Конечный номер**. Справа от поля выводятся рассчитанные контрольные символы штрихкода.

Далее указывается значения реквизитов для создаваемых карт.

По команде **Сгенерировать список номеров** будут сгенерированы номера карт в указанном диапазоне для проверки корректности номеров.

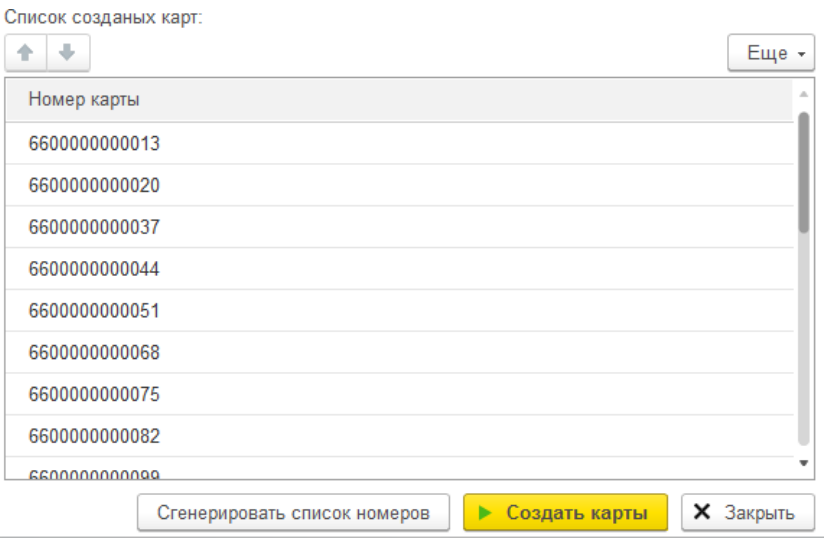

Если замечена какая-то ошибка при формировании номеров, можно изменить необходимые параметры и повторно выполнить команду. Таблица номеров будет очищена и сформирована заново.

По команде **Создать карты** будут автоматически созданы новые элементы справочника по указанным параметрам.

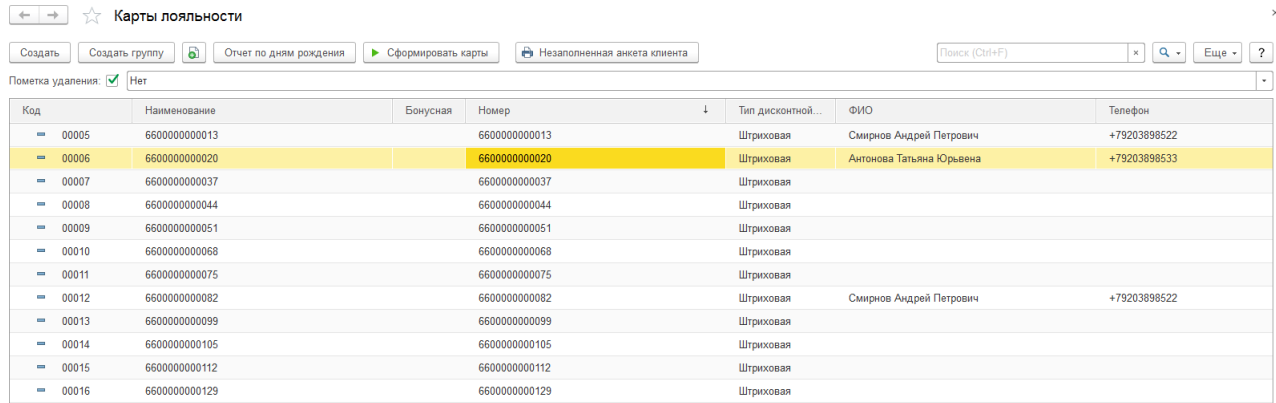

### *Незаполненная анкета клиента*

Предусмотрена возможность распечатать бланки анкеты о согласии на информационную рассылку и обработку персональных данных для клиентов по команде **Незаполненная анкета клиентов**.

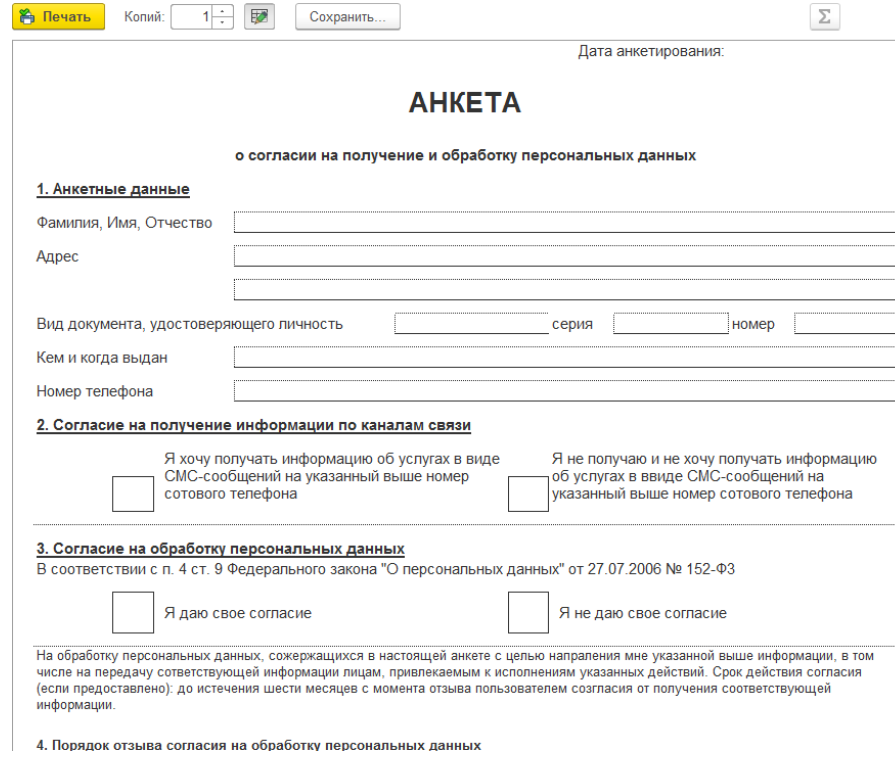

#### *Отчет по дням рождениям*

В списке карт лояльности по команде Отчет по дням рождения можно отрыть отчет, который выводит информацию по дням рождения клиентов. Отчет будет выведен по кнопке **Сформировать**.

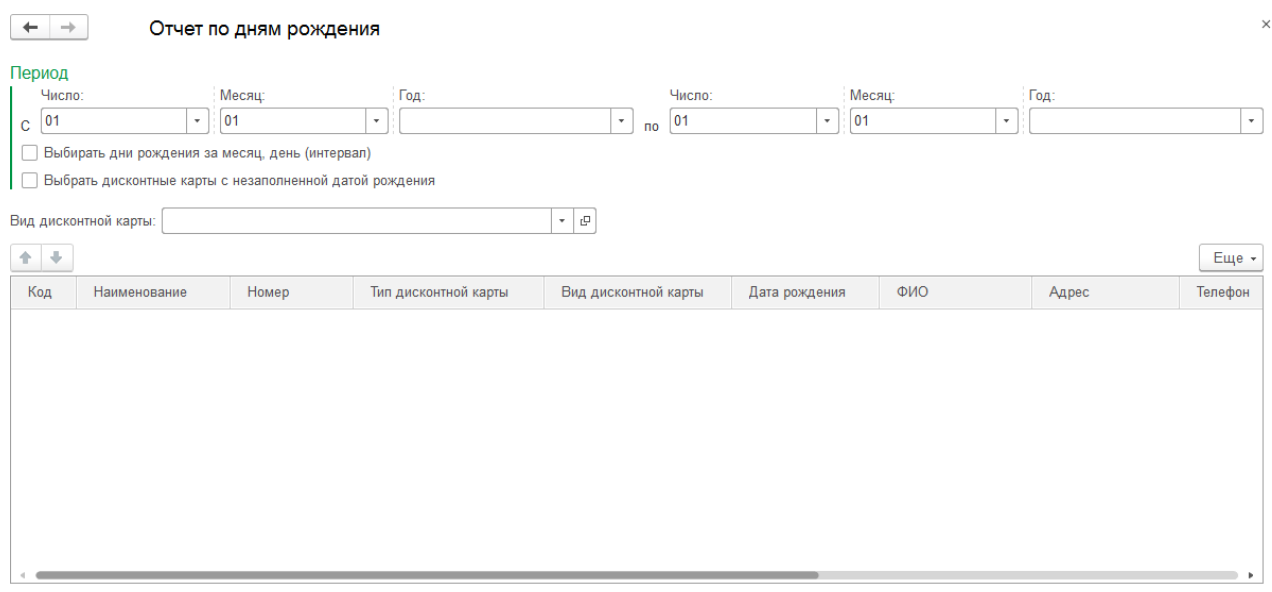

• Сформировать **X** Закрыть

В данном отчете возможно указать период отбора клиентов, в таком случае необходимо установить флаг **Выбирать дни рождения за месяц, день (интервал)**. В таком случае будут выведены только клиенты с датой рождения в указанном интервале.

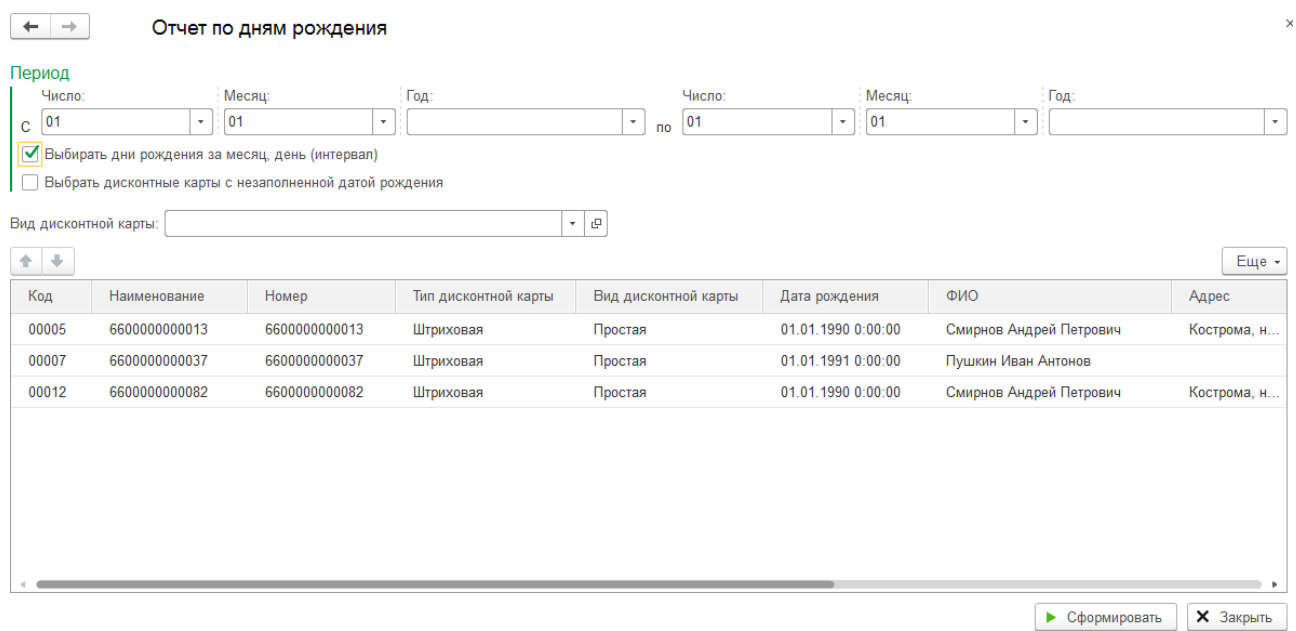

При установленном флаге **Выбрать дисконтные карты с незаполненной датой рождения** будут выведены только карты лояльности, дата рождения у которых не заполнена.

Можно установить отбор по **Виду дисконтной карты** в соответствующем поле.

# **8.16.4. Выдача карты**

Выдача карты лояльности производится в режиме регистрации продажи по команде меню **Карта лояльности**.

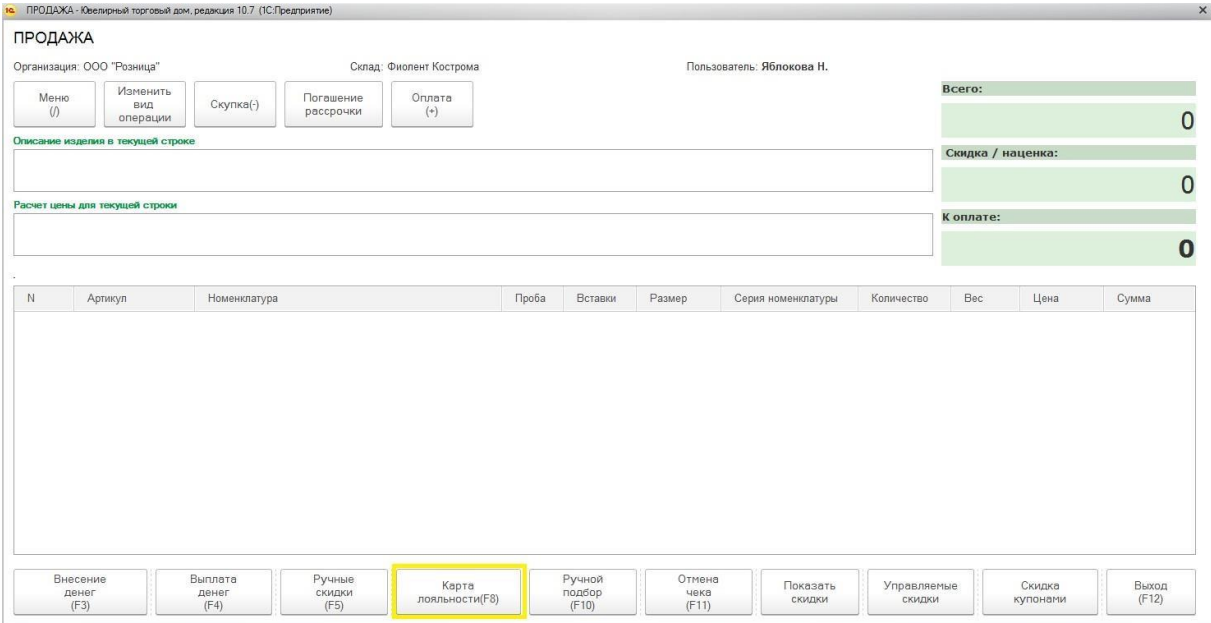

Будет открыто окно подбора карты лояльности. Отсканируйте или введите номер карты в соответствующее поле.

Введите **Телефон** и **ФИО** клиента.

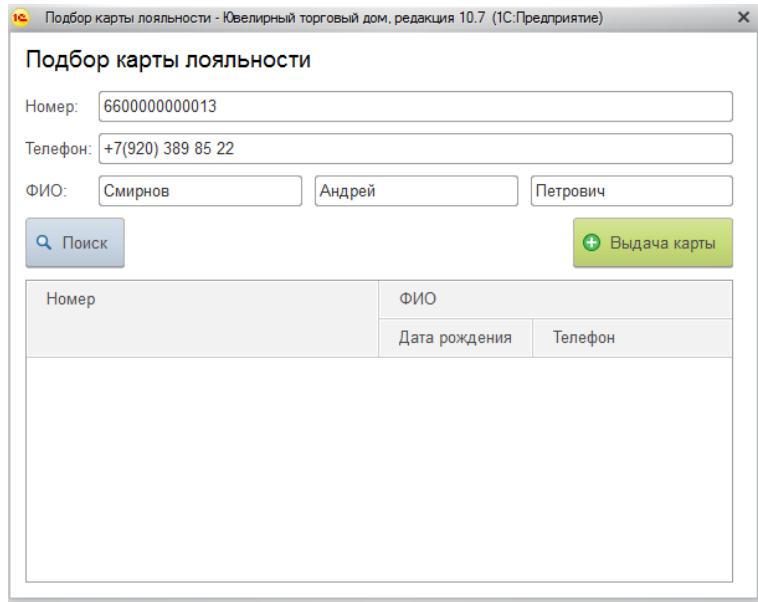

Нажмите кнопку **Выдача карты**.

Будет открыто окно заполнения анкеты клиента.

По команде **Печать анкеты** кассир может выполнить печать анкеты на принтере.

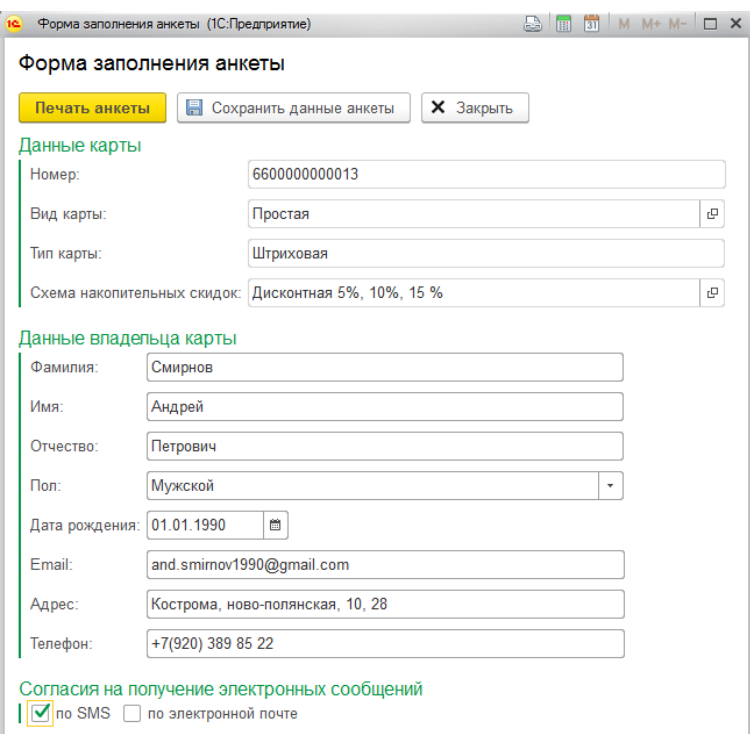

После окончания ввода данных анкеты нажмите кнопку **Сохранить данные анкеты**. Окно ввода информации клиента будет закрыто.

Введенная информация отобразится в указанной карте, ее можно будет посмотреть через справочник.

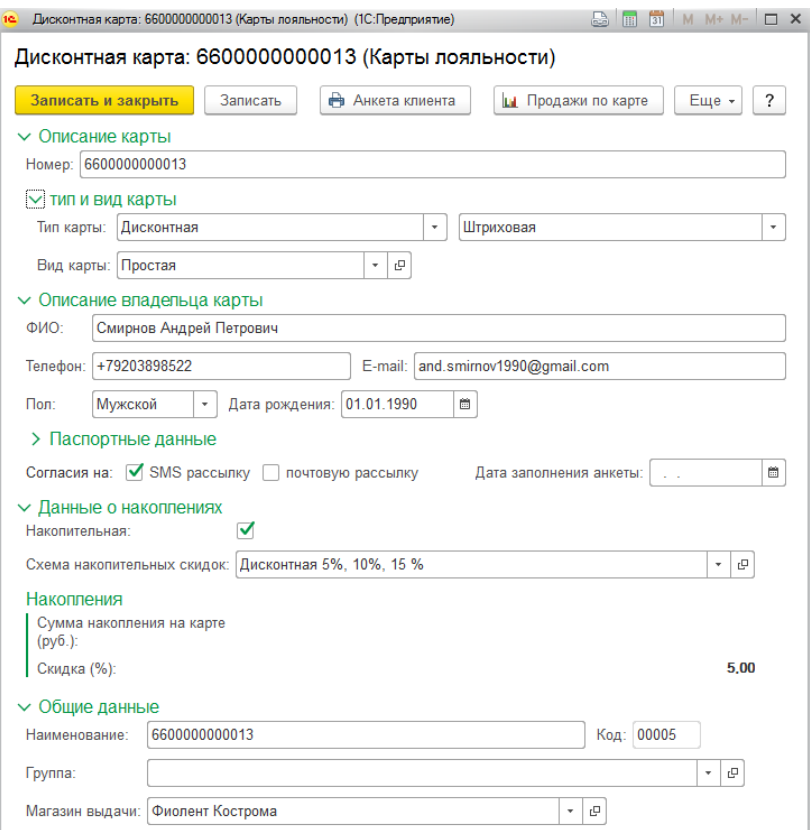

# **8.16.5. Заполнение анкет клиентов**

Если кассир по каким-либо причинам не заполняет данные клиента по анкете при выдаче карты, в меню РМК предусмотрена команда Заполнить КЛ по анкете.

Будет открыто окно подбора карты лояльности. Подбор карты возможен следующими способами:

- 1. Ввод номера карты вручную в соответствующее поле
- 2. Сканирование ШК карты сканером
- 3. Поиск по ФИО

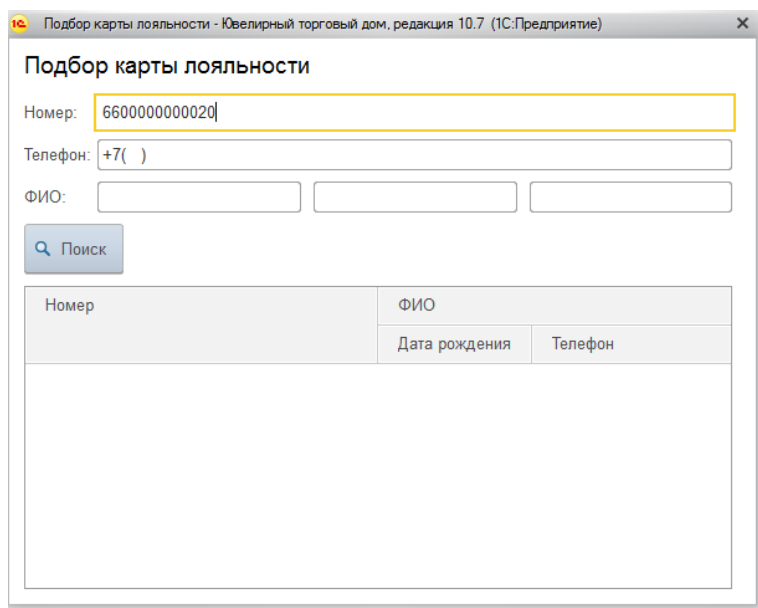

Будет открыто форма заполнения данных карты лояльности, куда требуется внести информацию из анкеты клиента.

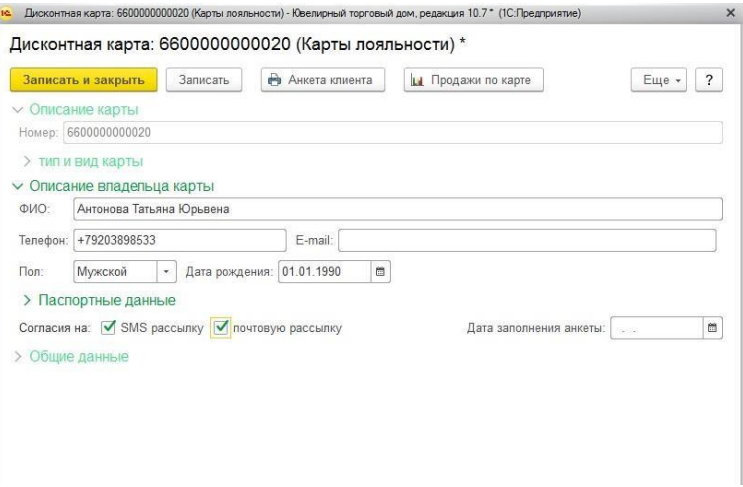

После окончания ввода данных нажмите кнопку **Записать и закрыть**. Данные анкеты будут сохранены в карте лояльности.

# **8.16.6. Подбор карты при продаже**

Для подбора карты при оформлении операции продажи в РМК нажмите на кнопку **Карта лояльности**.

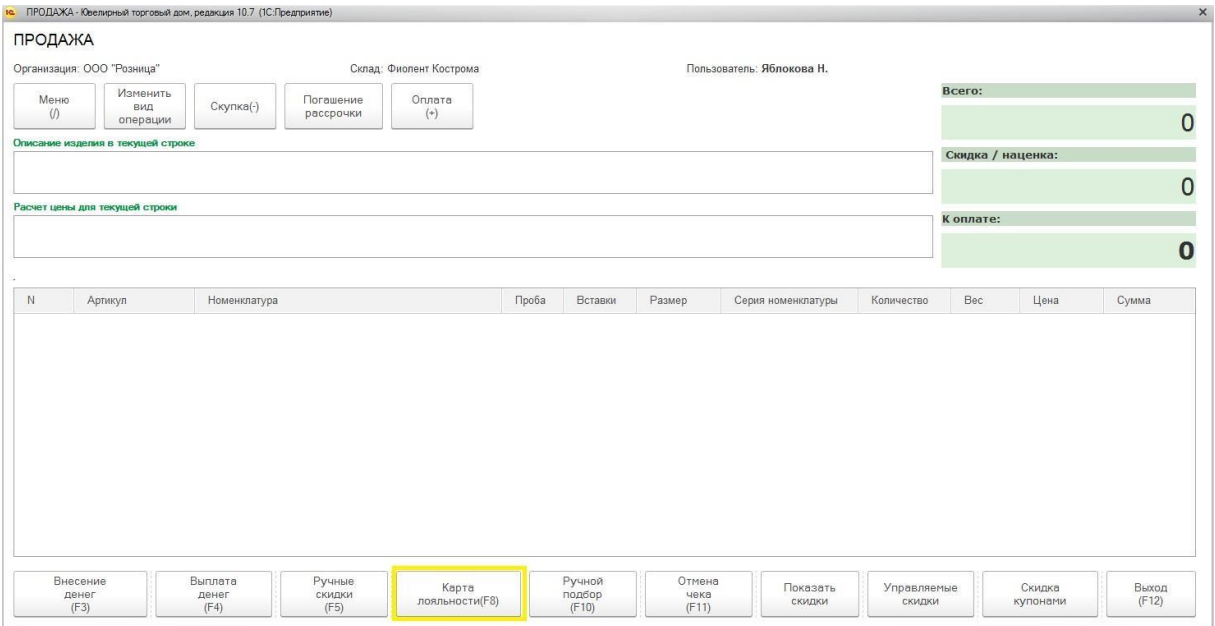

Будет открыто окно подбора карты лояльности. Подбор карты возможен следующими способами:

- 1. Ввод номера карты вручную в соответствующее поле
- 2. Сканирование ШК карты сканером
- 3. Поиск по ФИО

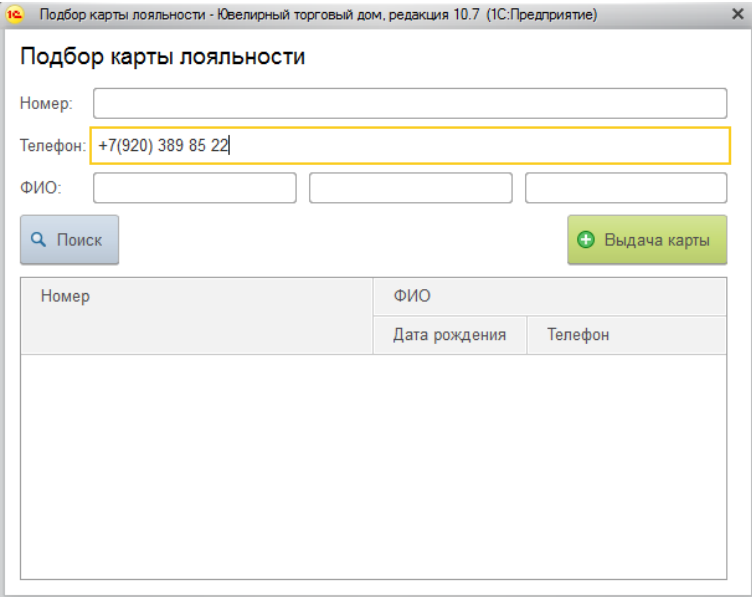

После ввода данных поиска нажмите команду **Поиск**. Если карта найдена – она будет автоматически подобрана в документ. Если карта не найдена, будет выведено соответствующее сообщение.

ПРОДАЖА \*

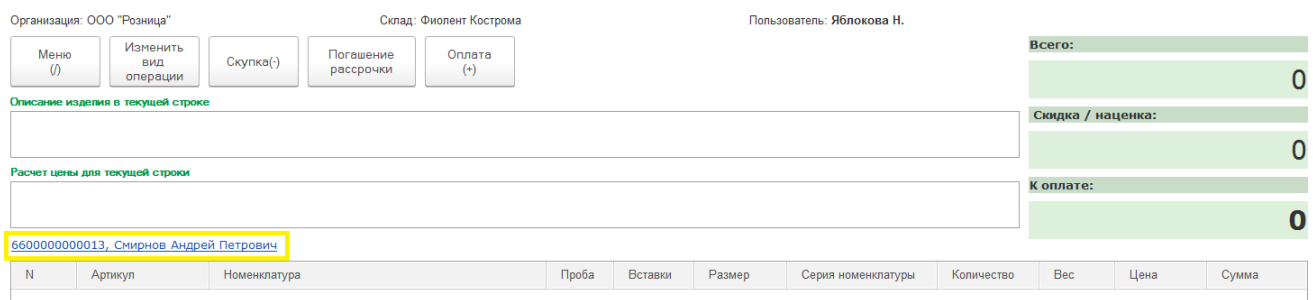

Информация о подобранной карте выводится в соответствующее поле, при нажатии на которое будет выведено окно информации по карте.

Для дисконтной карты будет выводится информация о сумме накопления на карте и соответствующей скидке согласно схеме накопления.

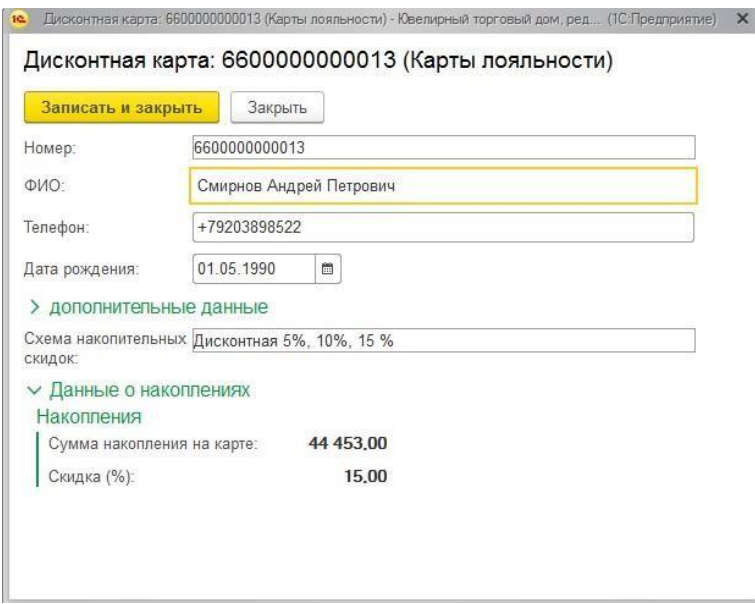

Для бонусной карты будет также выводиться подробная информация по накоплениям на карте и параметрам оплаты бонусами.

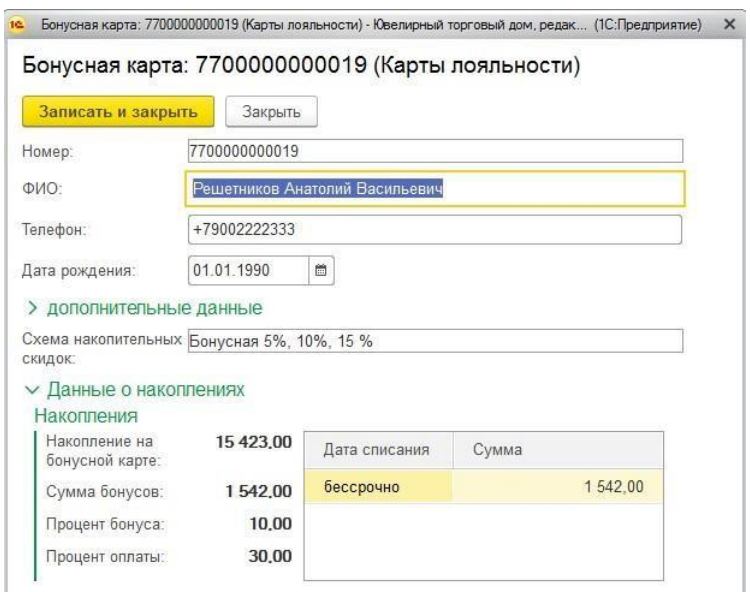

# **8.16.7. Оплата бонусами**

Для бонусных карт возможно выполнение оплаты накопленными бонусами согласно схеме накопления.

Для этого в Настройке РМК необходимо добавить соответствующий **Вид оплаты**.

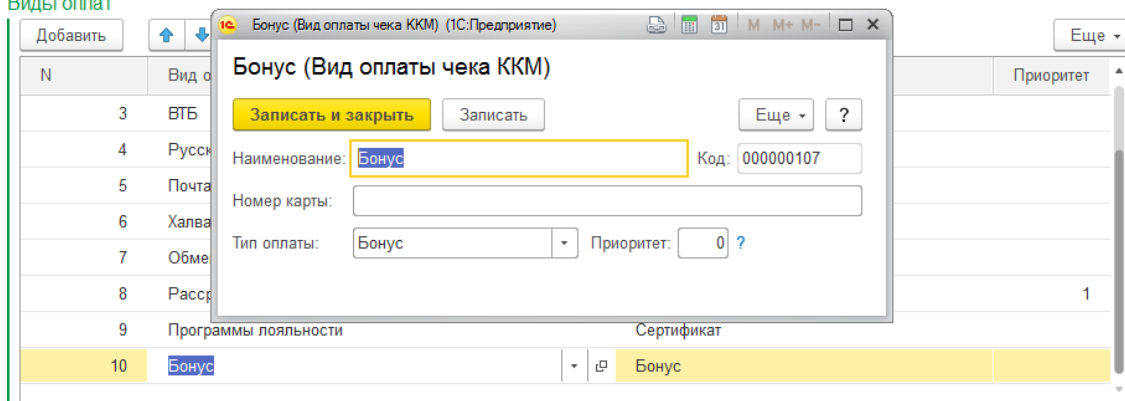

В окне оплаты будет выводиться отдельной строкой способ оплаты бонусами, при этом будет выводиться максимально возможная сумма оплаты бонусами (рассчитывается согласно сумме накопленных бонусов на карте и максимально возможному проценту оплаты бонусами согласно схеме накопления карты).

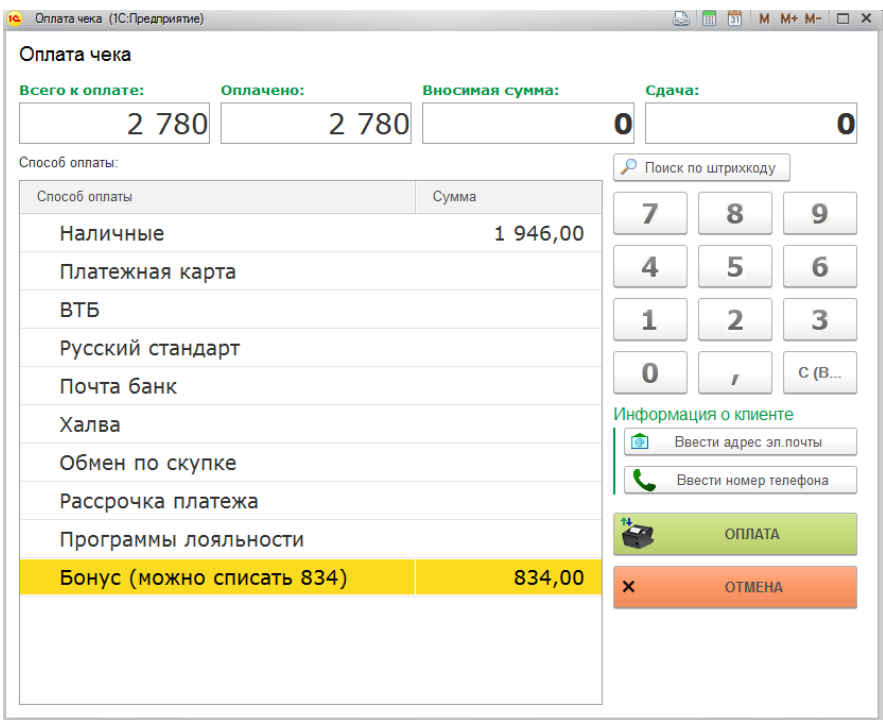

# **8.16.8. Подтверждение карты по СМС**

Если требуется использовать подтверждение карты лояльности по СМС, требуется указать это в Настройке РМК.

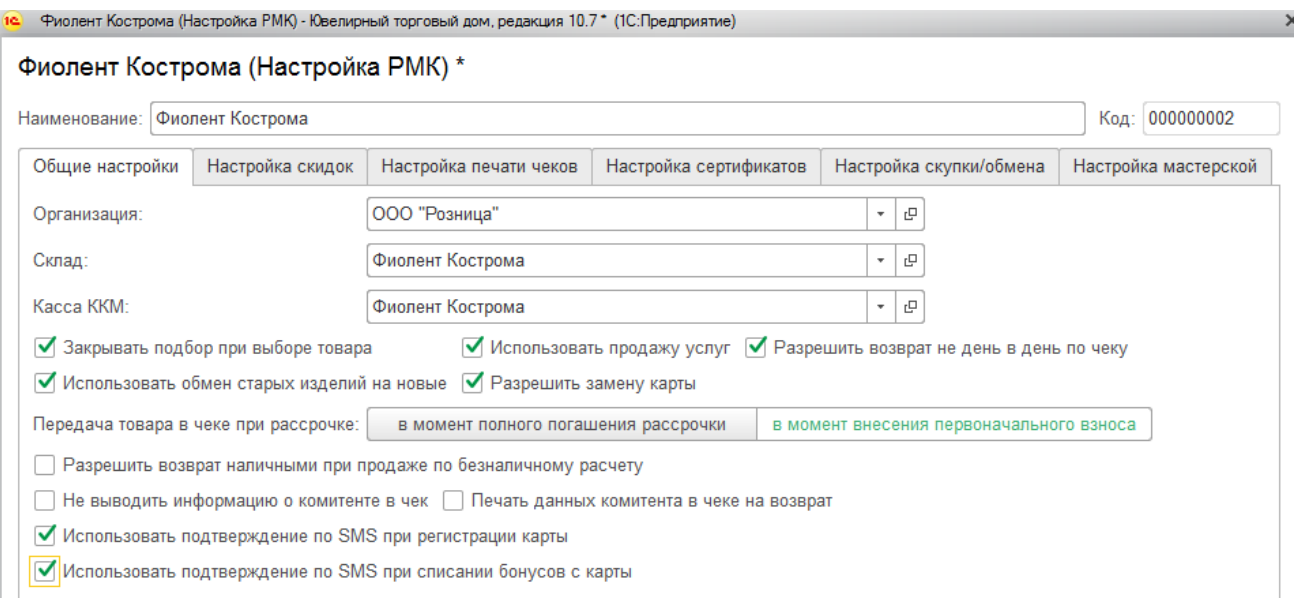

**Использовать подтверждение по SMS при регистрации карты** – при оформлении новой карты лояльности потребуется подтверждение номера телефона по SMS.

**Использовать подтверждение по SMS при списании бонусов с карты** – при оплате бонусами потребуется подтверждение номера телефона по SMS.

Для использования подтверждения по СМС требуется предварительная настройка СМС рассылки, которая выполняется в форме **Настройка [параметров](#page-40-0) учета** (вкладка **Настройки SMS рассылки**).

При использовании подтверждения при регистрации карты при нажатии кнопки **Выдача карты** будет выполнена попытка отправки СМС на указанный номер.

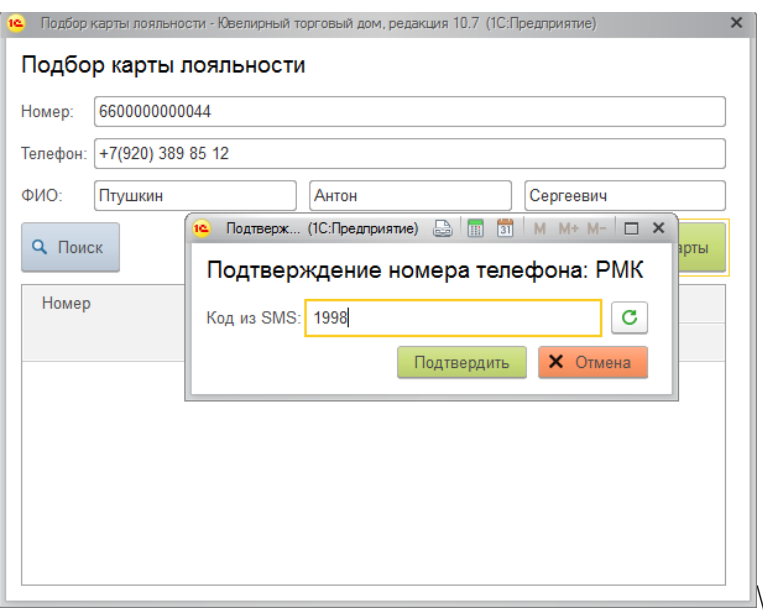

Если отправка СМС удачная, будет выведено окно ввода кода подтверждения, куда необходимо ввести код из СМС.

Если код подтверждения указан верно – будет создана новая карта лояльности. Если код указан неверно, по команде можно выполнить повторную отправку СМС. Аналогично работает механизм подтверждения карты лояльности при списании бонусов.

СМС будет отправлена в момент ввода суммы оплаты бонусами в окне оплат.

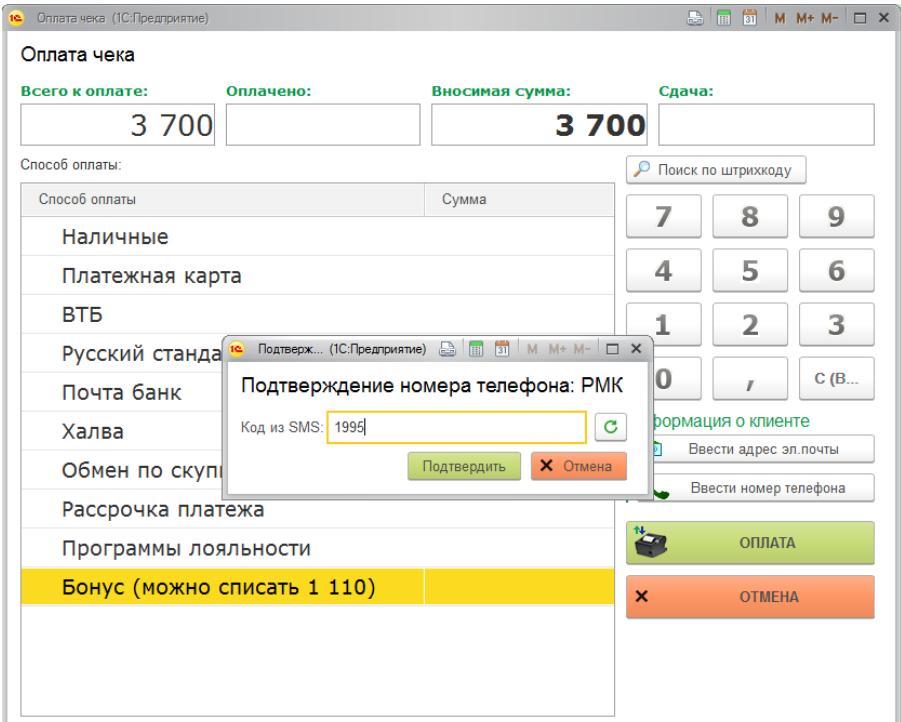

# **8.16.9. Замена карты**

В случае, когда необходимо выполнить замены карты клиента на другую с переносом всех накоплений и сохранения % скидки/бонуса используется механизм замены карта.

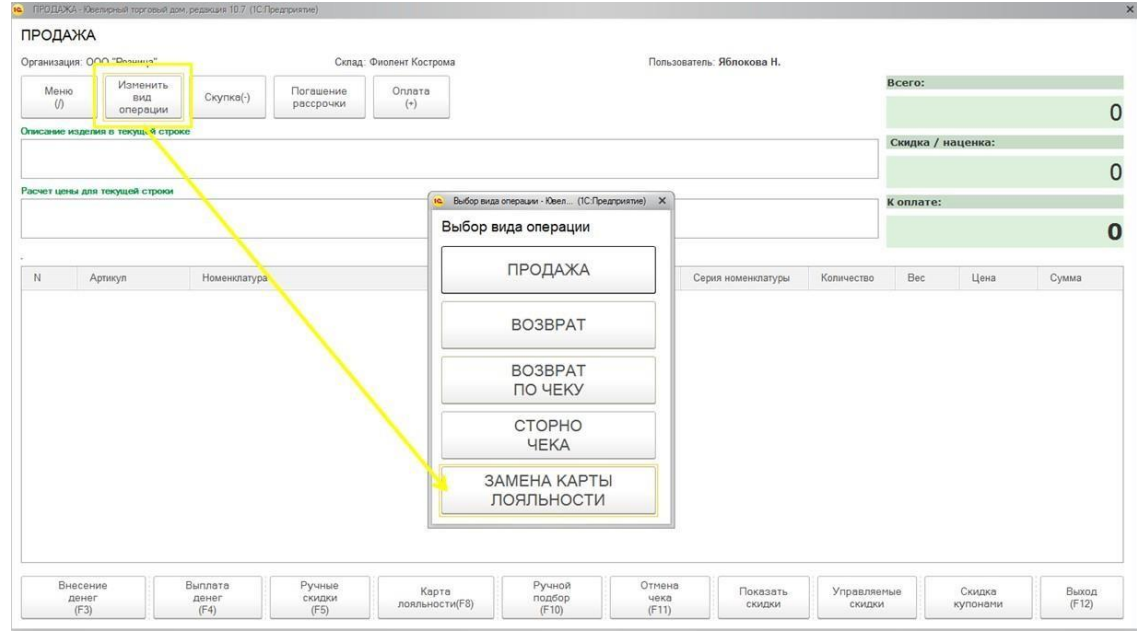

Для этого выберите соответствующий вид операции в режиме регистрации продажи.

Будет открыта форма документа **Замена карты лояльности.**

Карты лояльности (старую и новую) можно либо выбрать вручную в соответствующем поле, либо последовательно отсканировать сканером штрихкода.

Будет выведена переносимая сумма накоплений на карте. Пользователь может также указать дополнительную информацию в поле **Комментарий**.

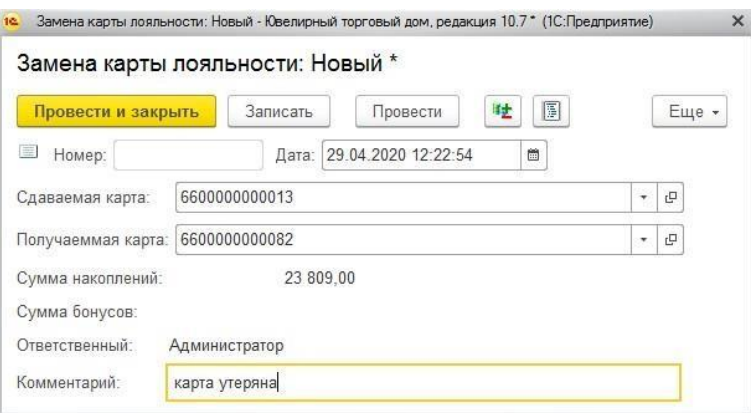

После окончания подбора карт лояльности, проверьте введенную информацию и нажмите **Провести и закрыть**. Будет создан новый документ **Замена карт лояльности.**

Список документов замены карт можно открыть из раздела **Продажа розница – Документы – Замена карт лояльности**.

# **8.17. ОТЧЕТЫ**

В программе предусмотрен ряд отчетов, предназначенных для анализа розничных продаж.

Отчеты можно открыть из раздела **Продажа розница - Отчеты**.

#### **Примечание**

Порядок работы и настройки отчетов в программе подробно рассмотрен [в](#page-619-0) [отдельном](#page-619-0) разделе.

#### *Ведомость по товарам в торговых точках*

Отчет предназначен для анализа оборотов товаров в торговых точках в количественном и весовом выражении за определенный период времени, также выводится розничная стоимость товаров.

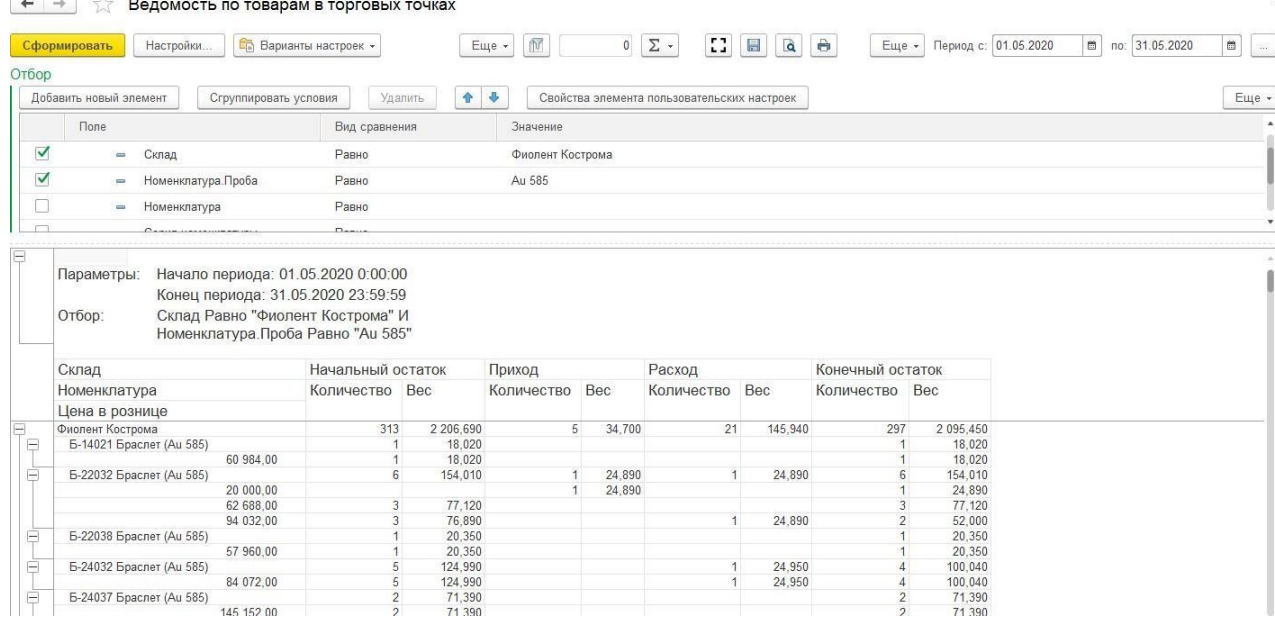

### *Журнал учета скупки*

Отчет предназначен для учета скупки металла в торговых точках в весовом и суммовом выражении.

В отчете могут быть выведены следующие показатели: общий вес, чистый вес, цена за грамм, сумма. Информация может быть выведена в отчете в разрезе номенклатуры, организации, документа движения (регистратор) и сдатчика (физическое лицо, от которого приобрели металл).

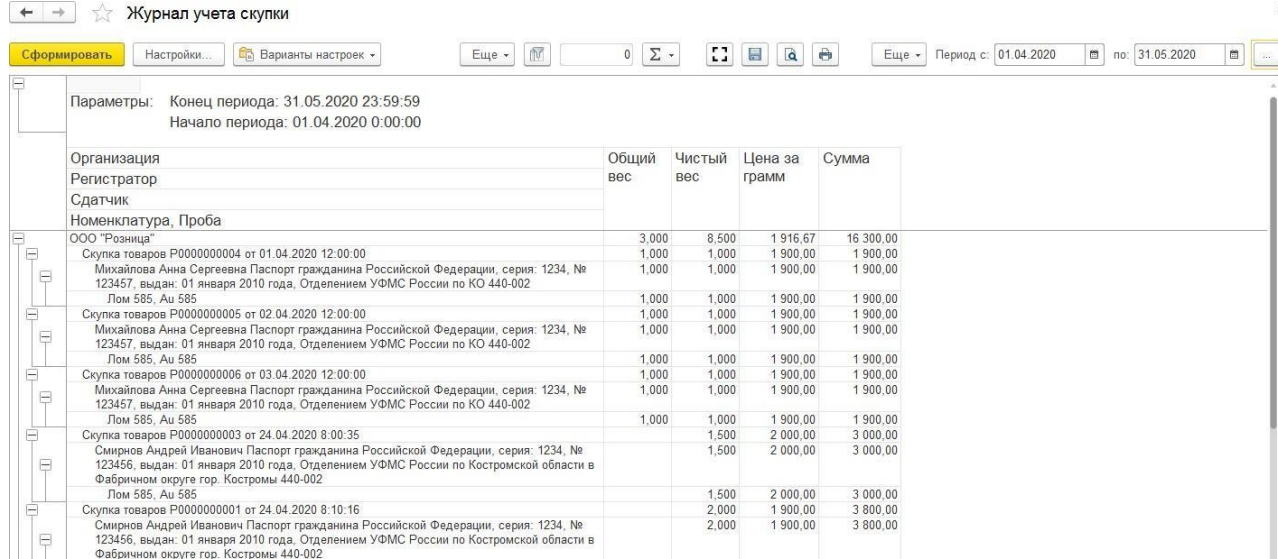

#### *Кассовая книга*

Предназначен для вывода отчета по движению денежных средств в кассе предприятия за определенный период по форме КО-4.

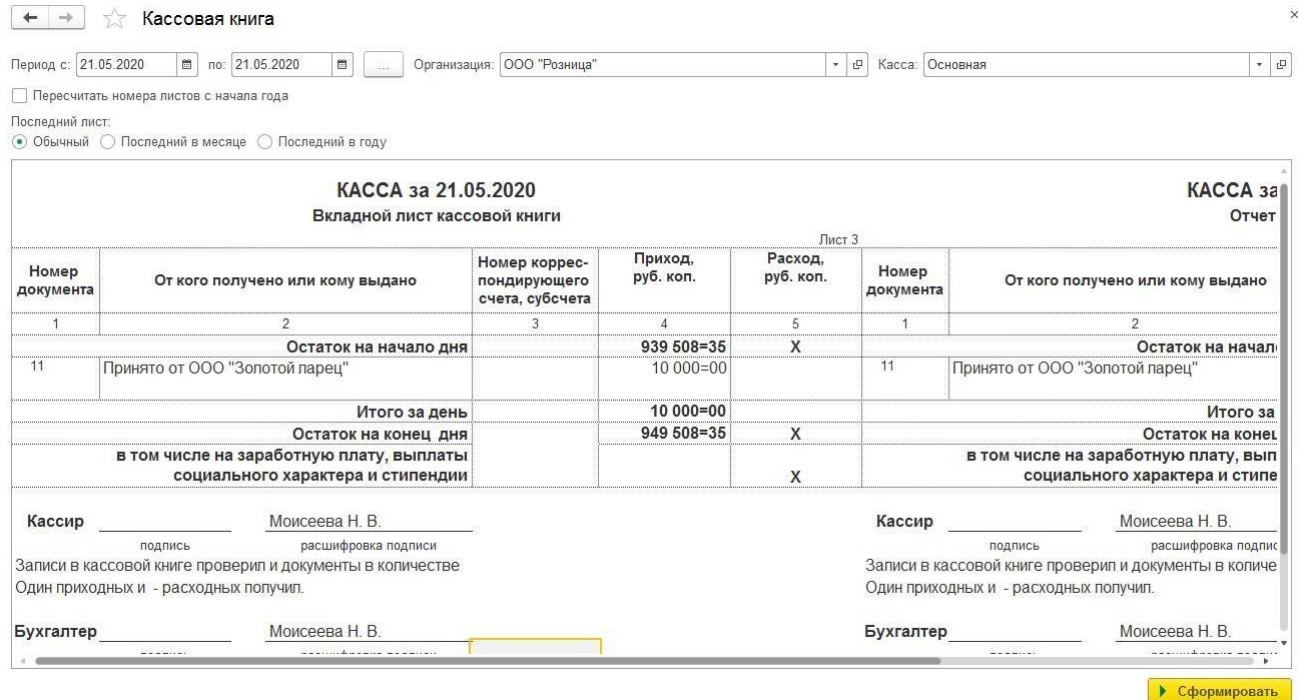

### *Остатки товаров в торговых точках*

Отчет используется для анализа наличия остатков товаров в торговых точках в количественном, весовом и суммовом (приходная стоимость и розничная цена) выражении.

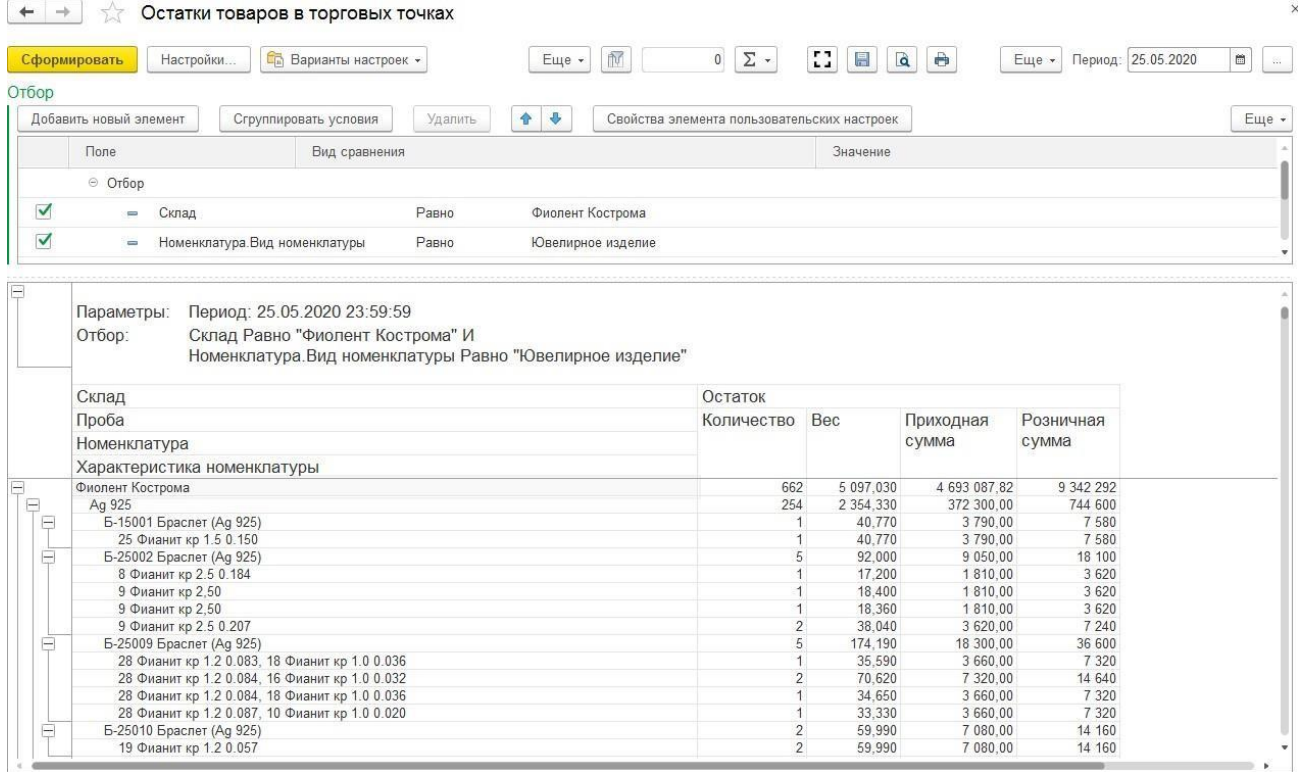

#### *Отчет по кассирам*

Отчет используется для анализа продаж, произведенных кассирами, за определенный период времени.

В отчете также возможен расчет заработной платы кассирам исходя из процента от суммы выручки, который задается пользователем на форме отчета. Информация в отчете может быть выведена в разрезе организаций, магазинов и кассиров.

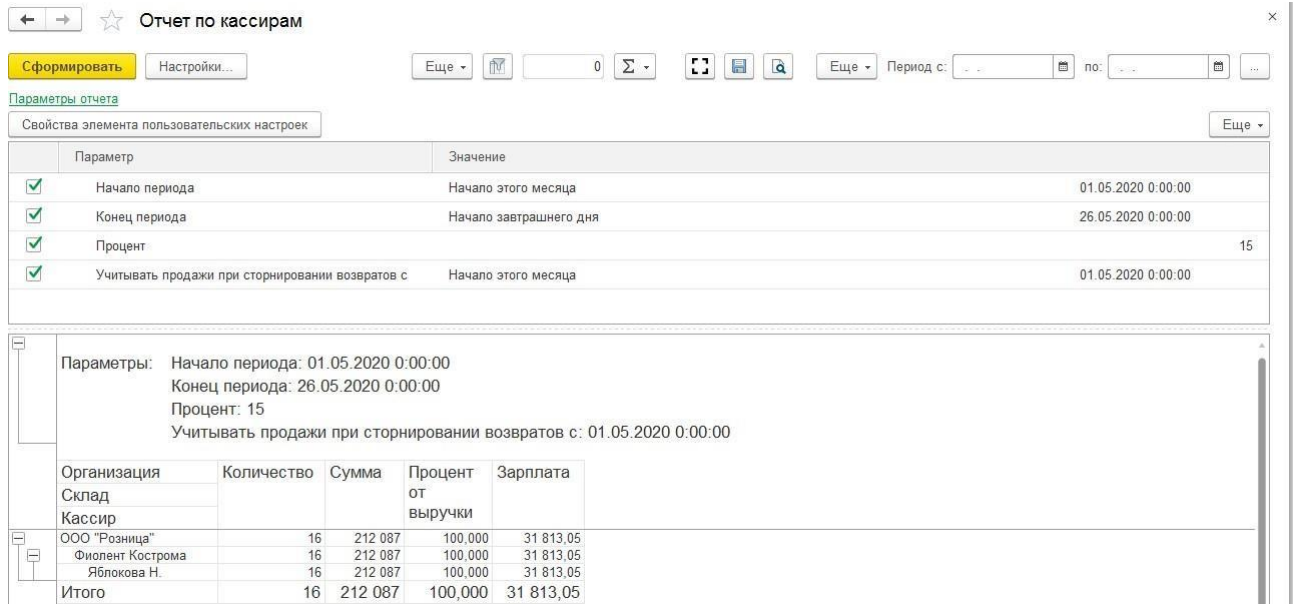

Параметр **Учитывать продажи при сторнировании возвратов с** определяет дату, с момента которой, из продаж кассира будут вычитаться возвращенные изделия.

#### *Сводные данные по продажам в рознице*

Отчет позволяет получить следующие данные о продажах в рознице:

- Общие данные о продажах: Продажная стоимость, Среднее количество изделий в чеке, Средний вес в чеке, Количество чеков
- Данные по видам оплат: Сумма оплаты наличными, Сумма оплаты картами, Сумма оплаты банковским кредитом, Сумма оплаты бонусом, Сумма оплаты сертификатами
- Данные примененных скидок: Всего скидки, Сумма ручных скидок, Сумма автоматических скидок, Скидки по дисконтным картам
- Данные по сертификатам: Сумма продажи сертификатов, Погашено сертификатами
- Сумма возвратов

• • • Сводные данные по продажам в рознице

- Данные по скупке/обмену: Вес скупленного товара, Выдано за скупленный товар, Вес обмена, Сумма обмена
- Данные по рассрочке: Сумма рассрочки, Сумма погашения рассрочки

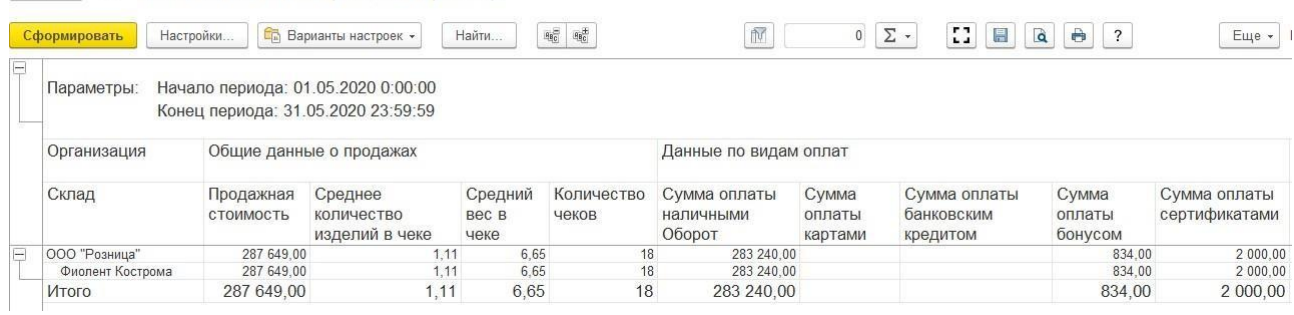

#### $\leftarrow$   $\rightarrow$  Сводные данные по продажам в рознице

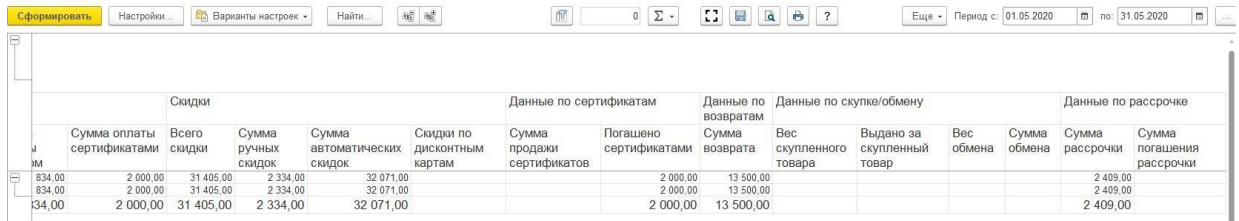

#### *Сводный отчет по продажам в торговой точке*

Отчет предназначен для получения обобщенной информации о продажах в торговых точках за определенный период времени.

Отчет позволяет получить сводные данные о сумме продаж в разрезе видов оплаты, продаже сертификатов, выплат за скупленные изделия, предоставленных скидках, возвратах и договорах рассрочки.

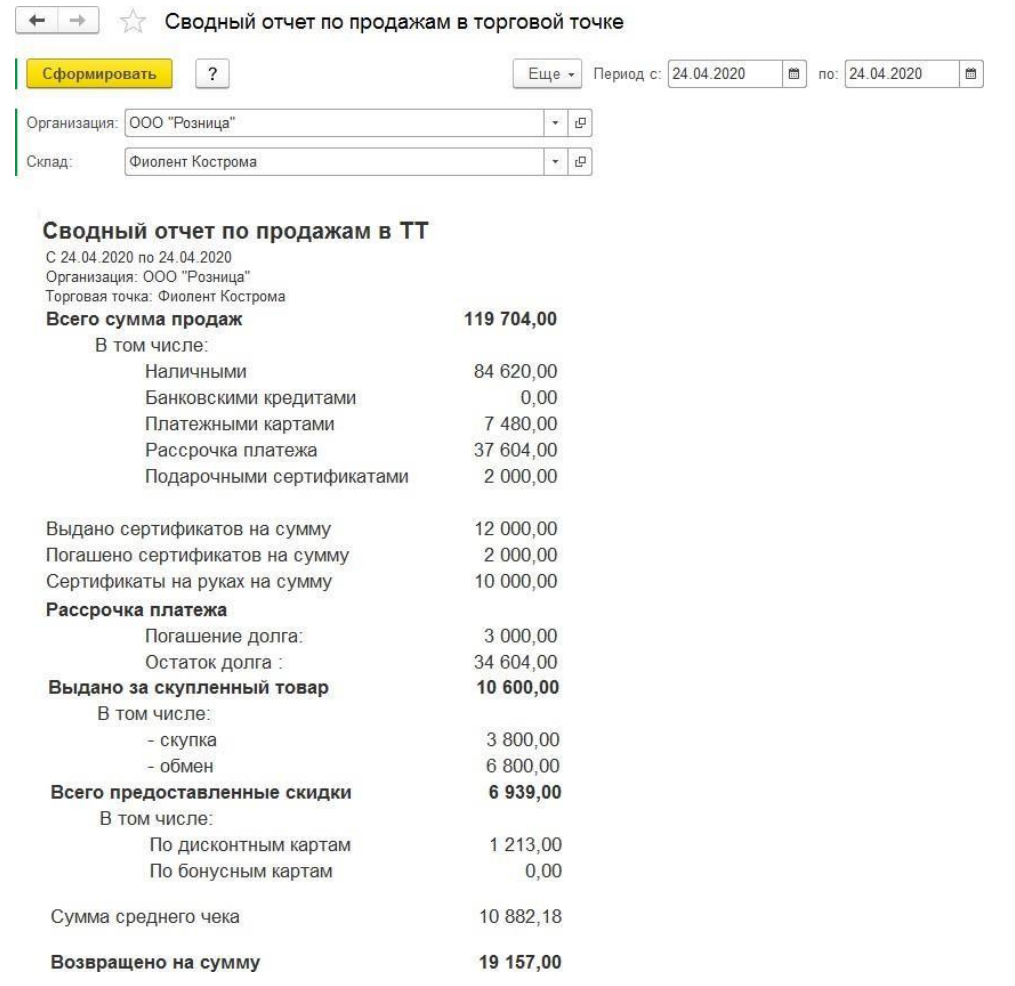

### *Анализ продаж в торговой точке по суммам чеков*

Отчет предназначен для отображения информации количестве продах по диапазнам сумм чеков за определенный период времени с детализацией в день.

Отчет формируется по документам **Отчет о розничных продажах**.

#### $\begin{bmatrix} \begin{array}{c} \leftarrow \\ \end{array} \end{bmatrix}$   $\begin{array}{c} \begin{array}{c} \end{array}$  Анализ продаж в торговой точке по суммам чеков

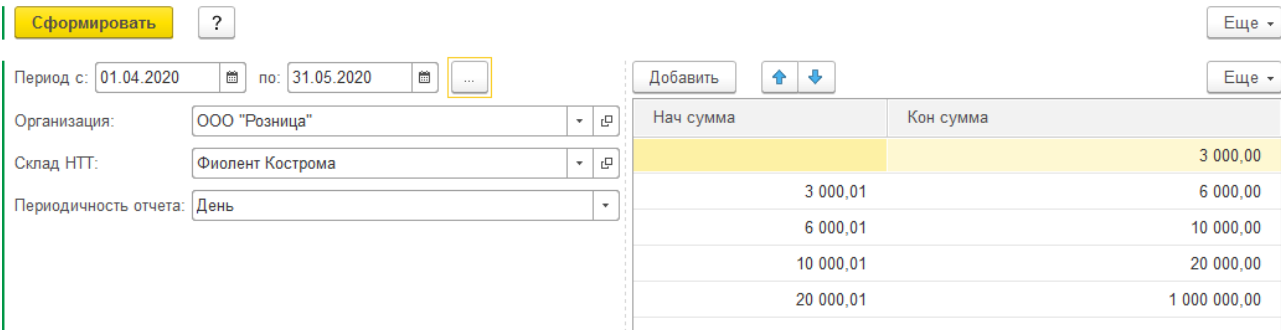

#### Анализ продаж в HTT по суммам чеков

С 01.04.2020 по 31.05.2020 Организация: ООО "Розница" Торговая точка: Фиолент Кострома Периодичность: День

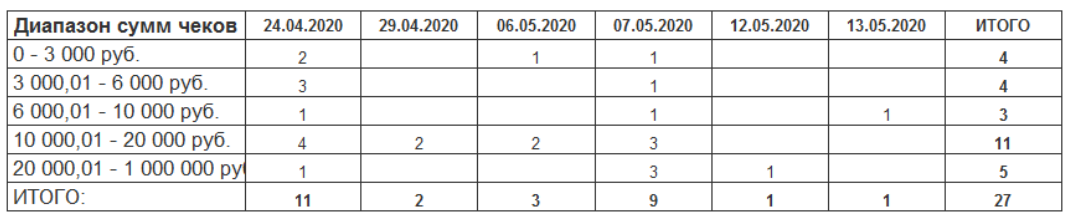

#### *Ведомость по договорам рассрочки*

Отчет предназначен для учета взаиморасчетов с физическими лицами по договору рассрочки.

С помощью группировок, представленных в настройках отчета, можно детализировать информацию в отчете до следующих уровней: Организация, Физическое лицо, Договор рассрочки.

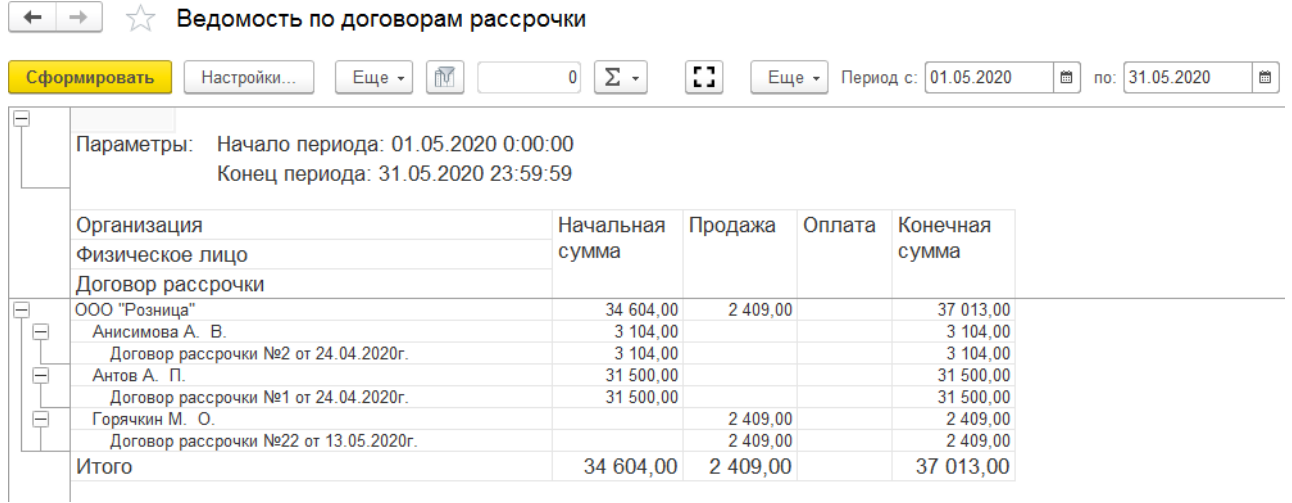

#### *Ведомость по розничной выручке*

Отчет предназначен для получения информации о розничной выручке в торговой точке и

кассе ККМ в суммовом выражении. В отчете выводится начальный остаток, приход, расход и конечный остаткок.

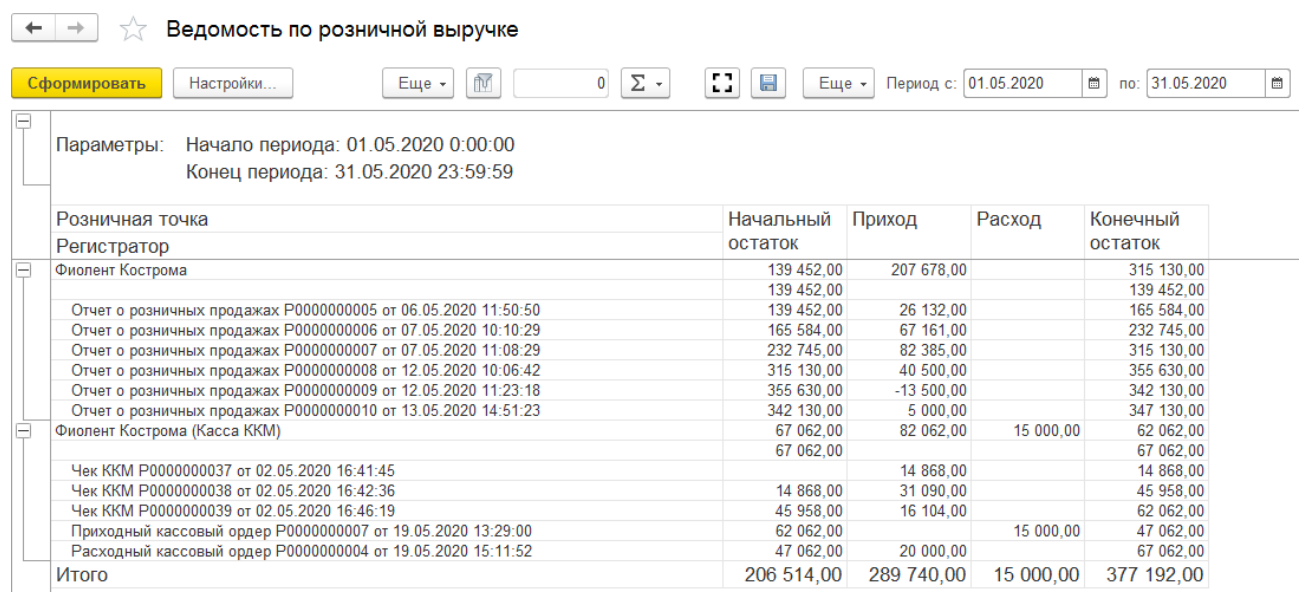

# *Товарный отчет (ТОРГ-29)*

Отчет предназначен для формирования товарного отчета по унифицированной форме ТОРГ-29, утвержденной постановлением Госкомстата от 25.12.1998 №132.

Отчет позволяет получить следующую информацию:

- остатки товара на начало периода
- суммы поступления товара в разрезе приходных документов
- суммы расхода товара в разрезе расходных документов
- остатки товара на конец периода

#### (← | → | √ Товарный отчет (унифицированная форма ТОРГ-29)

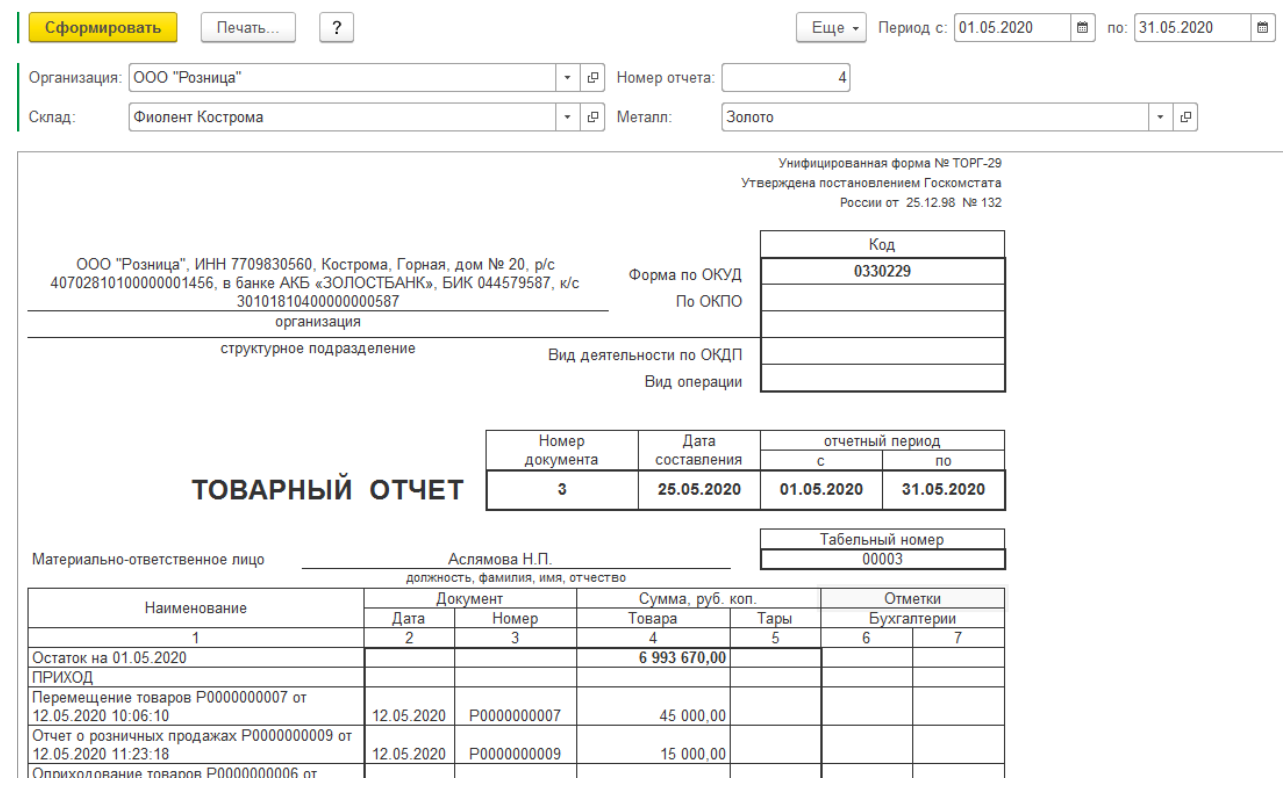

В данной главе будет рассматриваться механизм системы лояльности **Маркетинговые акции**.

Руководители отделов маркетинга и продаж формируют план действий, определяя цели маркетинговых акций. Каждая акция может содержать в себе несколько обращений к покупателю (скидок), объединенных временем действия и целевым сегментом покупателей.

Для того чтобы система автоматически рассчитывала скидки при продаже товара, нужно создать в системе элемент справочника **Скидки (наценки)** с описанием условий предоставления скидки и преимуществ, предоставляемых покупателю и ввести скидки в действие документом **Маркетинговая акция**.

Для использования маркетинговых акций в [Настройках РМК](#page-381-0) должен быть установлен соответствующий способ использования скидок.

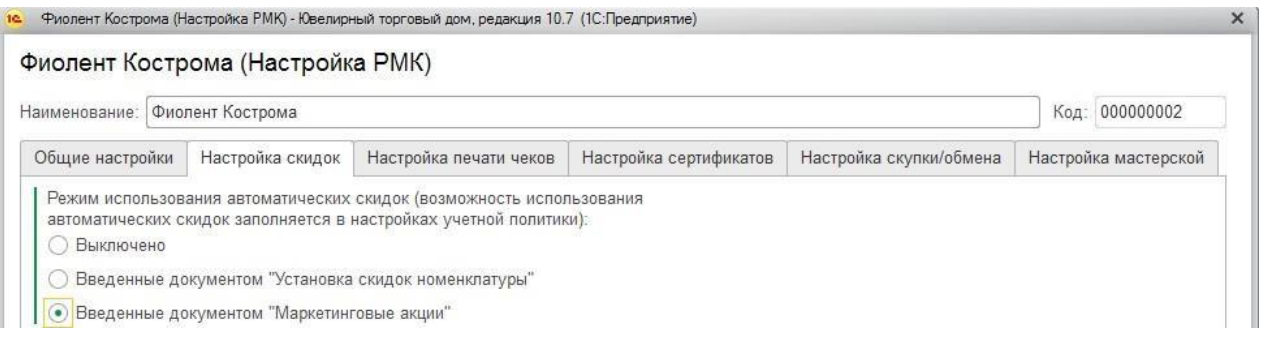

# **9.1. СПРАВОЧНИК СКИДКИ**

Справочник **Скидки** хранит описание скидок и преимуществ, предоставляемых покупателю в рамках проведения маркетинговый акций, а также условия их применения и взаимодействия между собой.

Открыть справочник можно из раздела **Маркетинг и ценообразование – Маркетинговые акции – Скидки**.

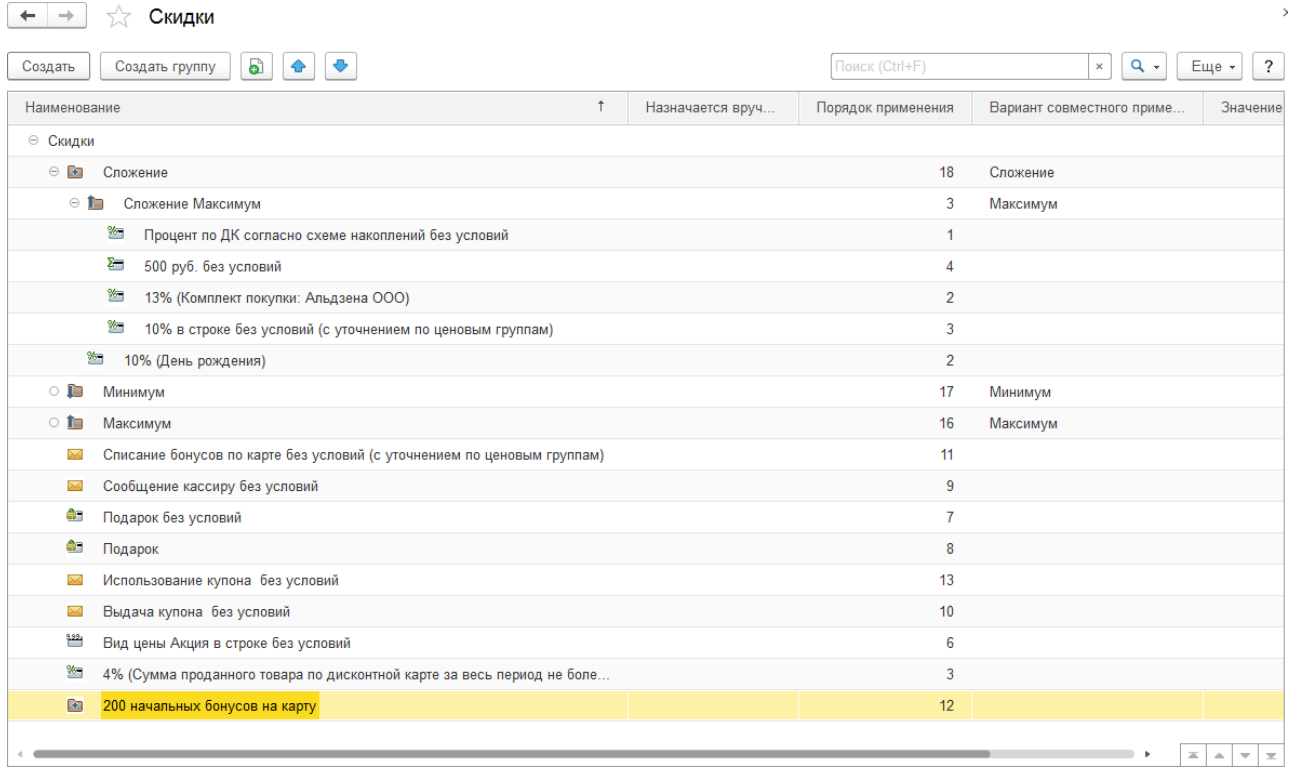

Справочник является иерархическим. Иерархия справочника **Скидки** определяет взаимодействие между собой скидок, входящих в определенные группы.

## **9.1.1. Группы совместного применения**

Как уже упоминалось ранее, в узлах иерархического справочника Скидки пользователь может настроить правила взаимодействия скидок, размещенных в подчиненных группах.

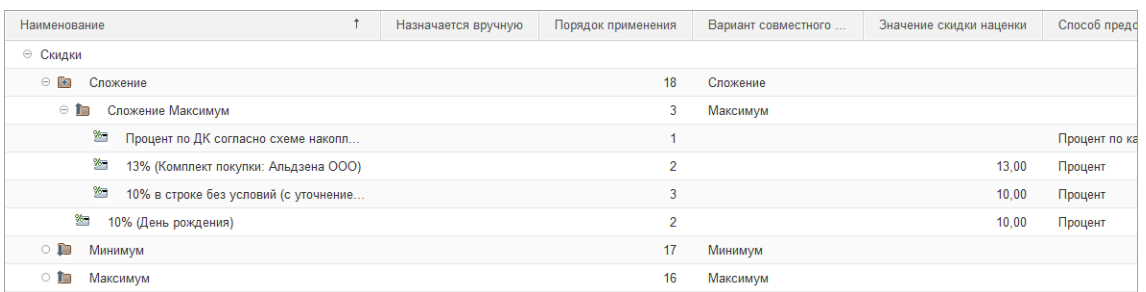

Для этого при создании новой группы справочника необходимо указать **Вариант совместного применения**:

- Вытеснение
- Минимум
- Максимум
- Сложение
- Последовательное применение

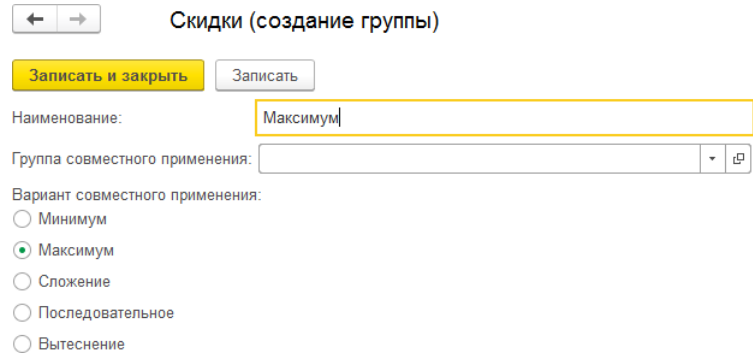

Результат взаимодействия скидок в группе с типом взаимодействия **Вытеснение**, **Минимум** или **Максимум** – одна из скидок группы. В этих случаях действующая скидка определяется правилами: самая верхняя в списке группы скидка вытесняет все остальные или действует скидка с минимальной или максимальной рассчитанной суммой. Положением скидки в группе можно управлять с помощью стрелок в командной панели формы справочника.

В остальных случаях итоговая сумма скидки определяется всеми скидками группы. При применении правила **Сложение** итоговая скидка - это сумма скидок. При использовании правила **Последовательное** применение – первой применяется верхняя в списке группы скидка, затем вторая скидка применяется к результату действия предыдущей скидки и т.д.

Скидки имеют ограничения при совместном применении. В случае, когда преимущества

несопоставимы, не применяются правила взаимодействия **Минимум** и **Максимум**. Например, скидки в натуральном выражении, Подарки, несопоставимы с Процентными скидками, или в случае, если скидки Суммой или Подарки применяются к разным сегментам товаров. В этом случае либо обе скидки применяются независимо (**Суммирование**) или одна из скидок **Вытесняет** другую.

Правила вытеснения скидок необходимо обсудить подробно. Все возможные скидки образуют четыре группы:

- Скидки с преимуществом Сумма по группе строк документа или Подарок:
	- Скидки с преимуществом Сумма и заполненным Сегментом товара
	- Скидки с преимуществом Подарок и любыми другими условиями
- Скидки, применяемые к строке документа:
	- Скидки с преимуществом Процент
	- Скидки с преимуществом Тип цены
	- Скидки с преимуществом Сумма
	- Скидки с ограничением по одной строке и любыми другими условиями
- Скидки на документ в целом с преимуществом Процент, Тип цены с незаполненными Сегментами товара.
- Скидки на документ в целом с преимуществом Подарок и Сумма с незаполненными Сегментами товара.

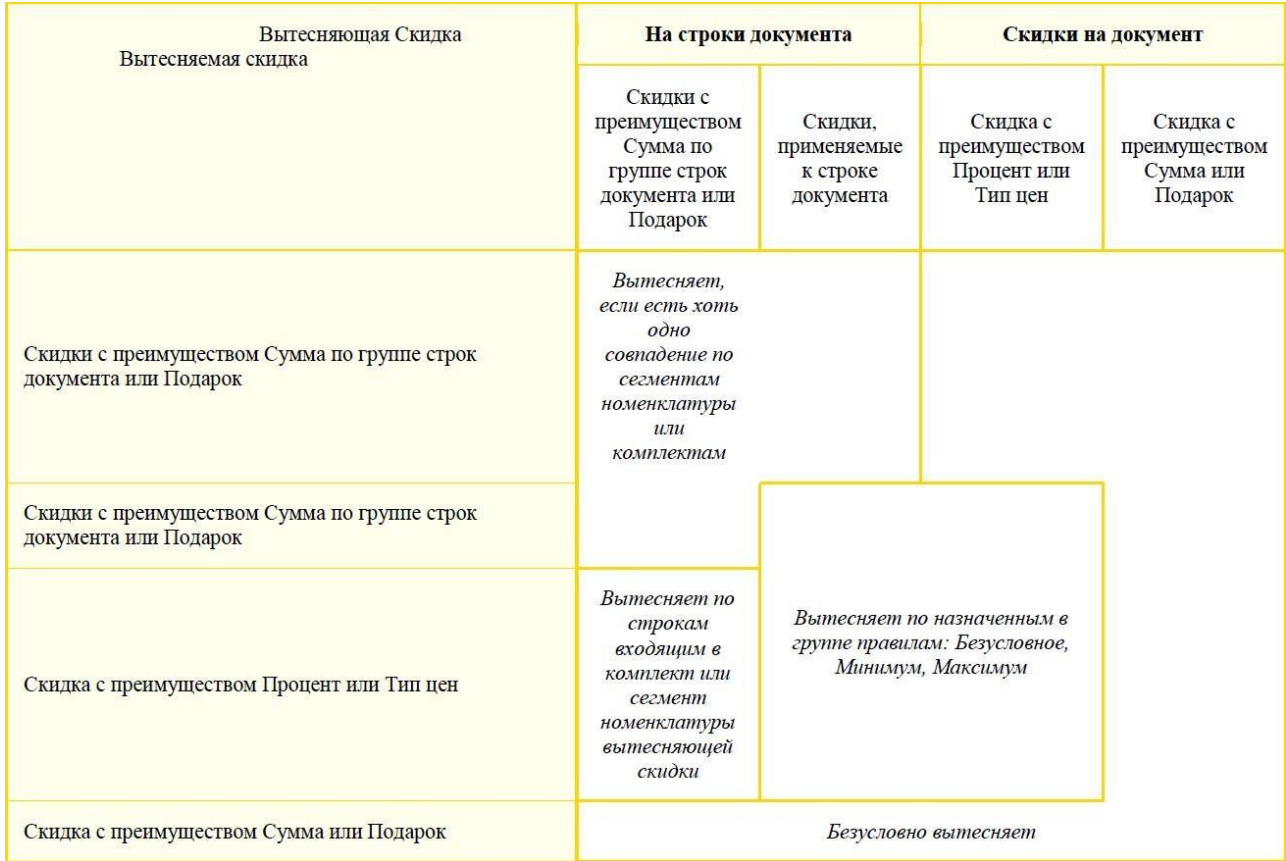

Правила вытеснения между группами определяются по таблице:

#### **Важно!**

Если две скидки имеют непересекающиеся условия, то они совсем не взаимодействуют. Например, если Скидки применяются на разные, не пересекающиеся Сегменты номенклатуры, Группы получателей скидки не имеют общих получателей, время действия скидок определено, но не имеет пересечений и т.д.

# **9.1.2. Скидки**

В поле **Статус действия** указывается информация о том, действует ли еще скидка, или уже отменена. В случае если скидка Отменена, применяться она даже при активной маркетинговой акции не будет.

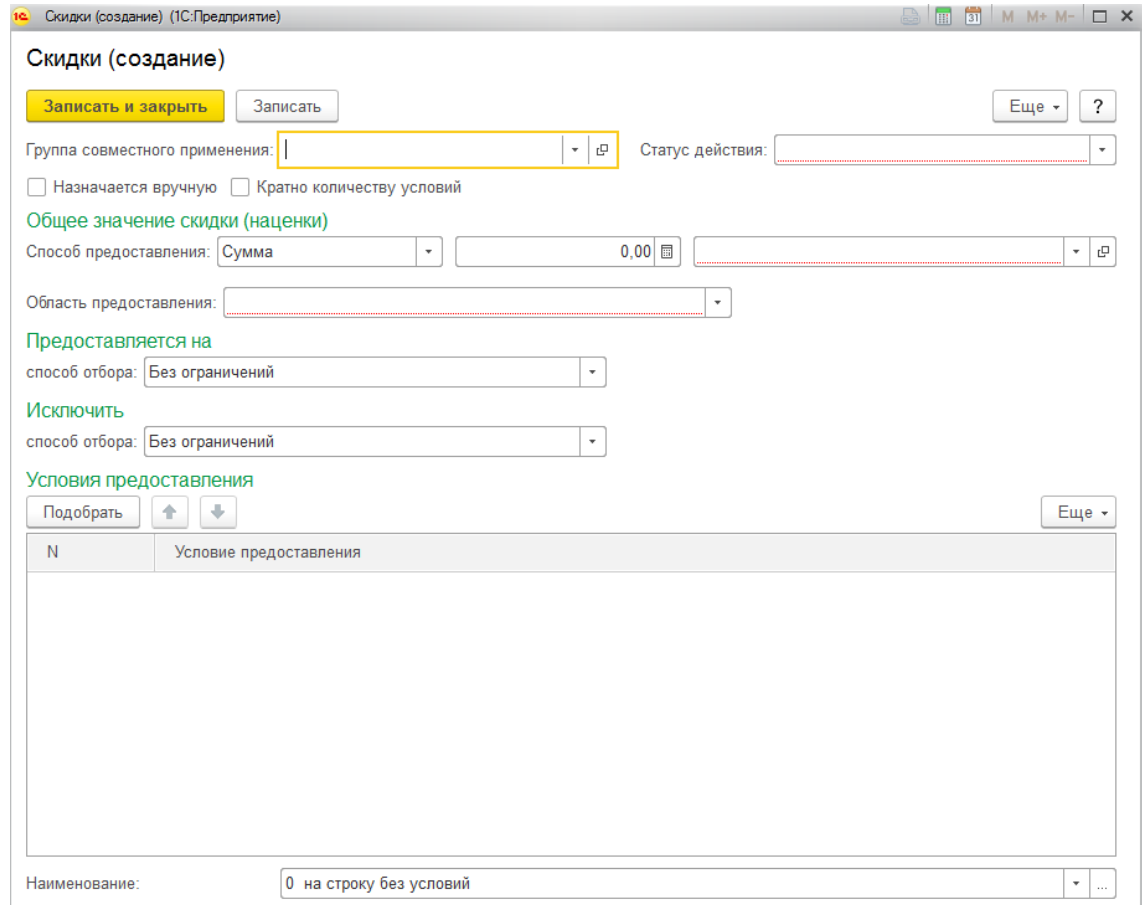

При продаже скидка может быть назначена программой автоматически, либо может назначаться вручную кассиром (например, когда необходимость применения скидки требуется определять индивидуально). Во втором случае потребуется установка флага **Назначается вручную**.

Для скидки, которая применяется только для определенных комплектов покупок, необходимо определить, сколько раз будет применяться скидка: только один раз или кратно количеству выполнения условий скидки. Для второго варианта необходимо установить флаг **Кратно количеству условий**.

В группе **Общее значение скидки** определяется содержание непосредственно самой скидки.

В поле **Способ предоставления** скидки указывается вид скидки и способ ее предоставления. Далее заполняется значение скидки и ее параметры в зависимости от выбранного вида скидки.

Параметр **Область предоставления** определяет, будет ли скидка применена к итогам по всему чеку, либо к конкретной позиции чека, удовлетворяющей условию.
В группе **Предоставляется на** указывается способ отбора позиций для предоставления скидки.

В группе **Исключить** указывается способ отбора позиций, для которых скидка применяться не будет.

В группе **Условия предоставления** указываются условия предоставления скидок.

## **9.1.3. Способы предоставления скидок**

Способы предоставления скидки определяют вид скидки и механизм ее предоставления. В зависимости от способа предоставления будут доступны для заполнения параметры, доступные для этого вида скидки.

Рассмотрим более подробно возможные Способы предоставления скидок.

#### *Сумма*

Позволяет предоставить скидку в виде фиксированной суммы, которая вводится в следующем поле. Также указывается валюта скидки.

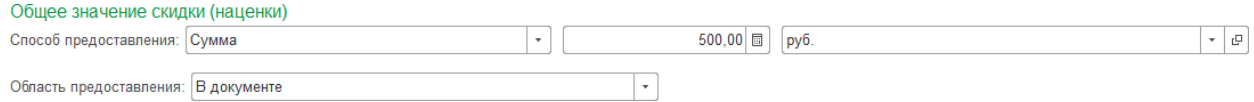

#### *Процент*

Позволяет предоставить скидку в виде %. Величина процента задается в следующем поле. Позволяет дифференцировать значение процента в зависимости от ценовой группы. В таком случае, для указанной ценовой группы процент скидки будет отличаться. Ценовая группа задается в карточке Номенклатуры.

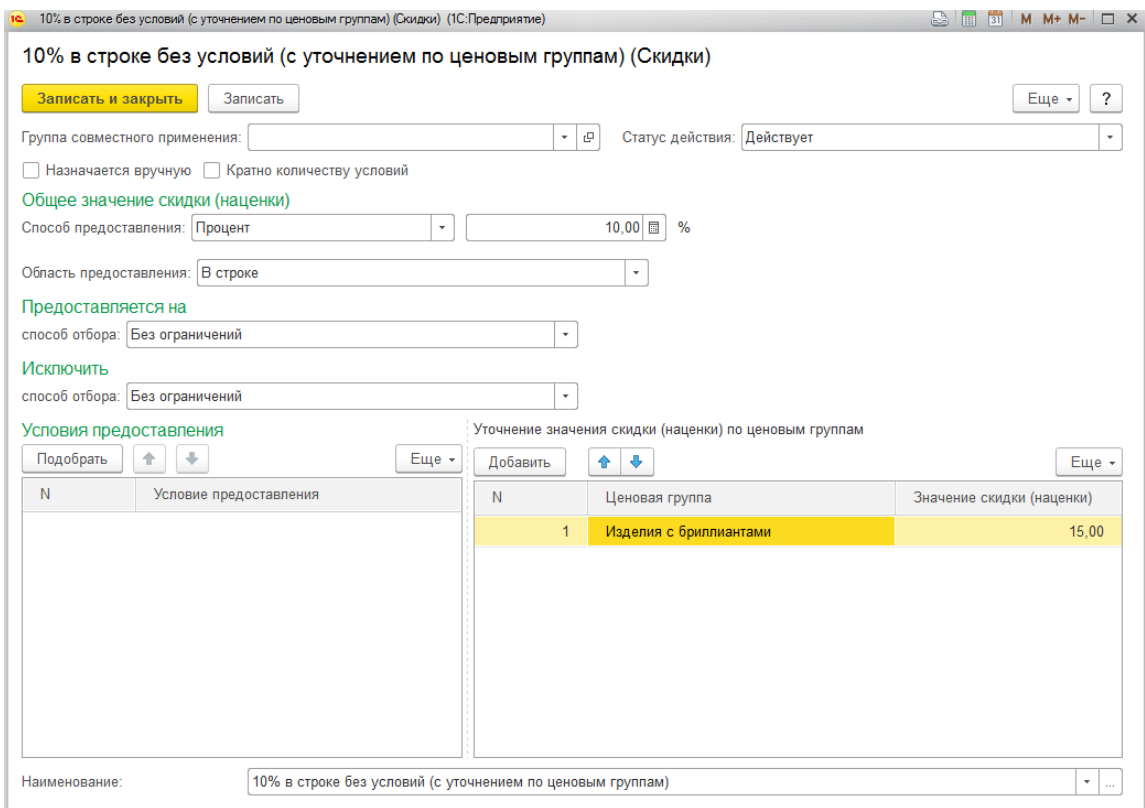

#### *Вид цены*

Сумма товара со скидкой будет равняться цене товара согласно документу Установка цен номенклатуры по указанному типу цен.

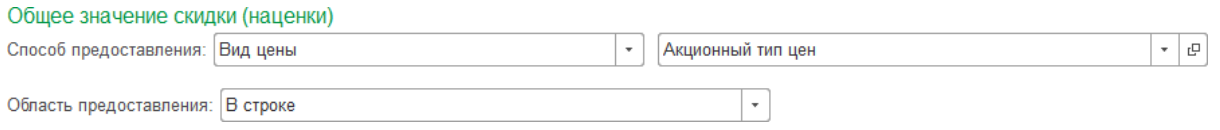

## *Подарок*

Еще одно преимущество, которое может получить покупатель – это подарок, состоящий из нескольких позиций номенклатуры, перечисленных в табличной части **Набор подарков**.

Если установить флаг **Подарок из списка**, то система предоставит кассиру возможность выбрать один подарок из этого списка.

Подарки покупателю учитываются в табличной части **Подарки** документа **Чек ККМ**. При формировании **Отчета о розничных продажах** автоматически формируется документ **Списание товаров** по выданным подаркам.

Флаг **Учитывать подарок как продажу** позволяет учесть подарок в составе товарной части чека. Сумма подарка в этом случае вычитается из суммы чека и распределяется на все товарные строки пропорционально сумме строки.

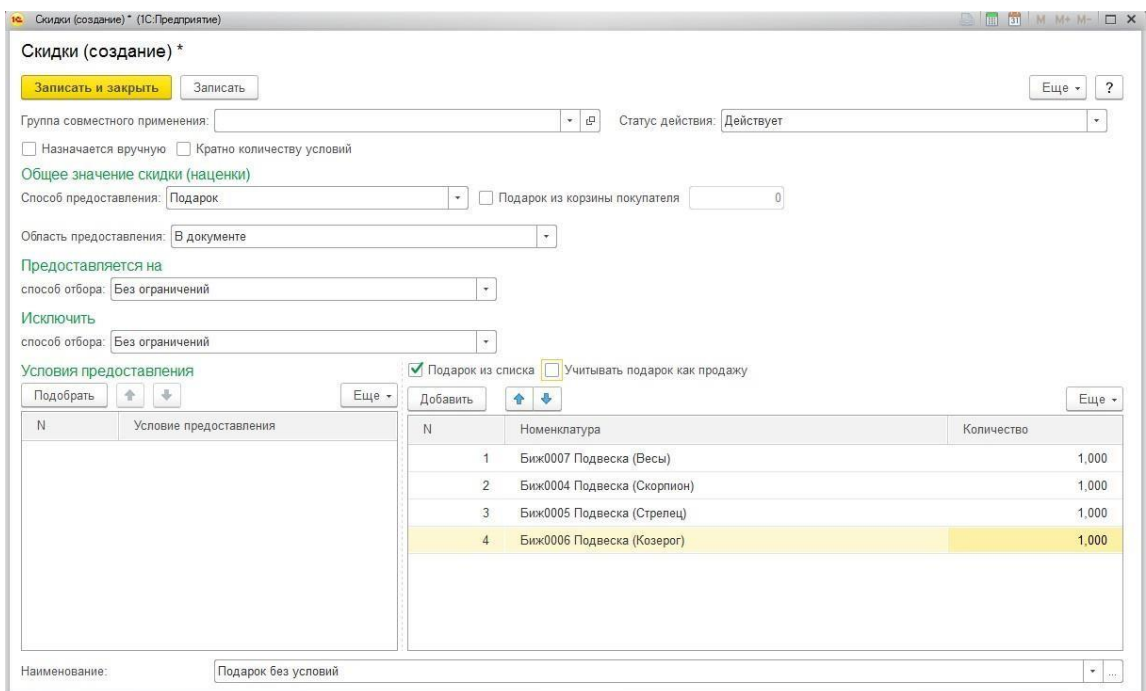

При установленном флаге Подарок из корзины покупателя в качестве подарка будет выбран товар с наименьшей стоимостью, стоимость этого товара будет пропорционально распределена как скидка.

### *Сообщение*

Механизм формирования скидок позволяет выводить на экран кассира сообщения при выполнении условий скидок. Сообщение вводится в поле Текст сообщения. Сообщение будет выводиться до осуществления оплаты чека.

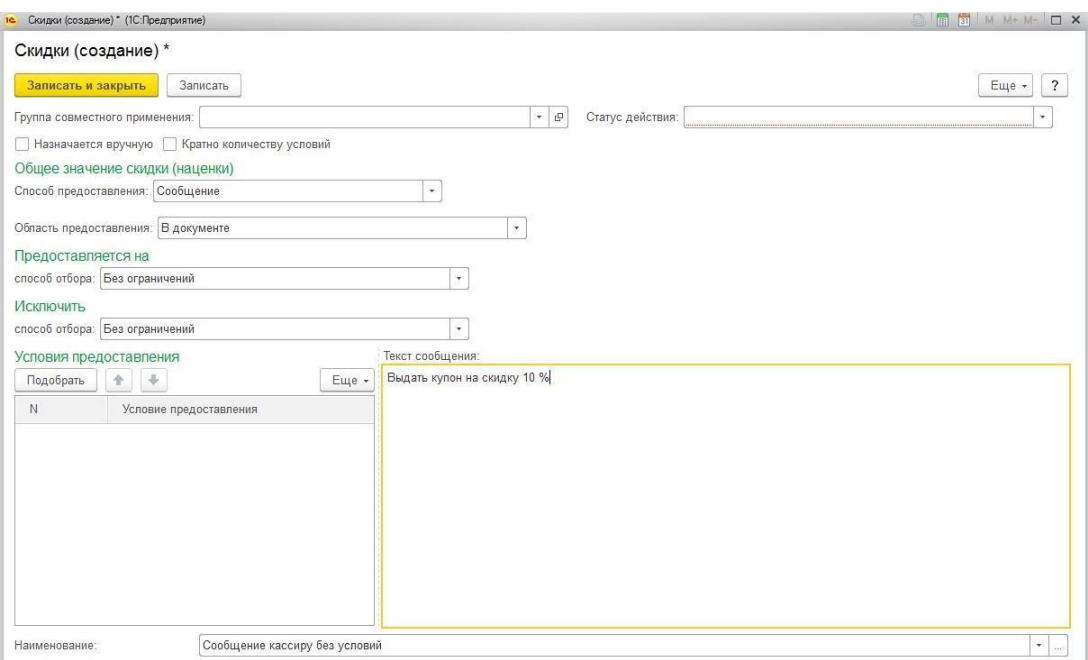

### *Процент от суммы предыдущей покупки*

Пользователю доступно формирования скидки в виде заданного процента от суммы предыдущей покупки.

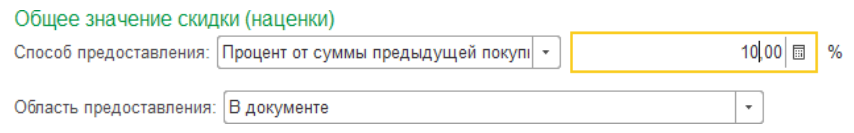

Для использования скидки необходимо выбрать [условие](#page-515-0) **За накопленный объем продаж за предыдущую покупку**.

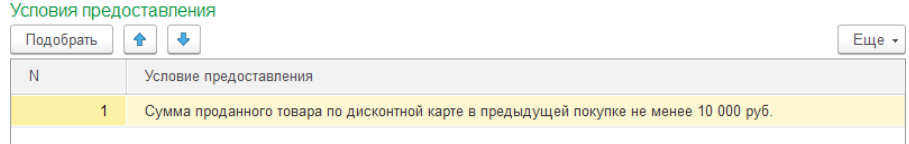

Более подробно условия предоставления скидок рассмотрены в отдельном [разделе.](#page-515-0)

#### *Процент по карте*

Данный способ предоставления скидки служит для использования уже имеющейся накопительной системы по дисконтным картам. Процент скидки определяется согласно схеме накопления, указанной в Дисконтной карте.

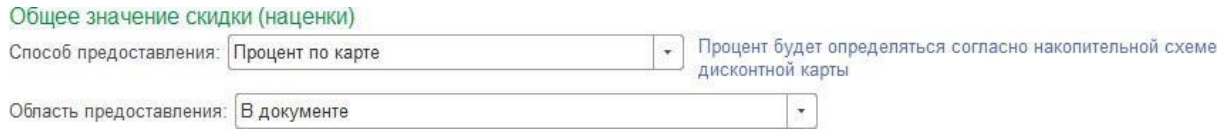

#### *Выдача купона*

При данном типе скидке при завершении продажи товара кассиру будет выведено служебное сообщение с информацией о необходимости выдачи купона, текст указан в поле **Текст сообщения**. Необходимо указать купон в соответствующем поле. Как создавать купон более подробно рассмотрено в [отдельном](#page-521-0) разделе.

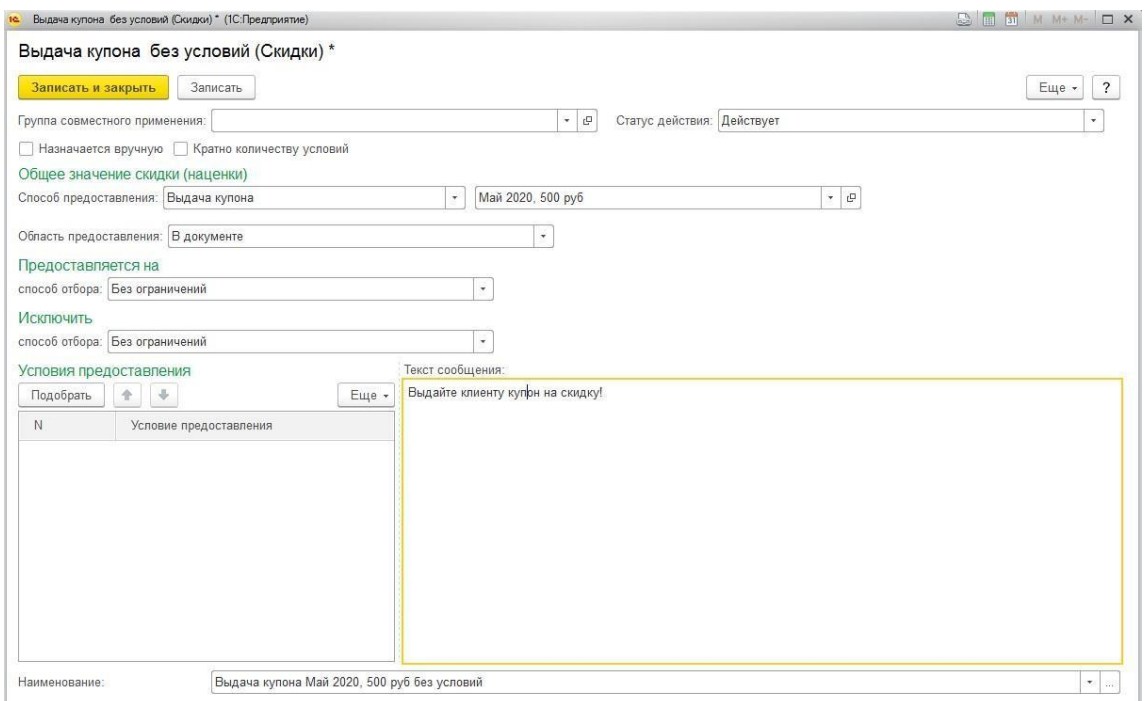

#### *Использование купона*

Для возможности использования купона для зачета оплаты создается скидка на использование купона. Указывается купон, а также при необходимости можно указать Максимальный процент скидки по купону.

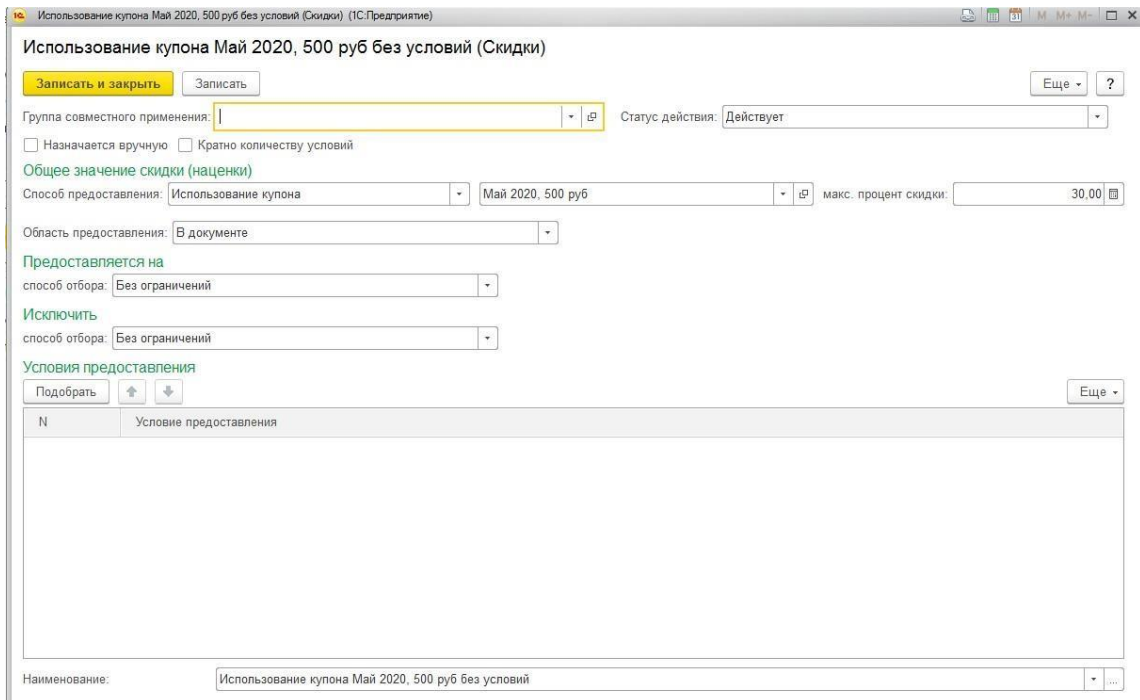

#### *Списание бонусов по карте*

Применяется при использовании бонусной системы карт лояльности. По указанной скидке кассир будет иметь возможность указать бонусы карты клиента в качестве зачета суммы оплаты. Максимальный процент оплаты бонусами рассчитывается в зависимости от схемы накопления, указанной в карте лояльности.

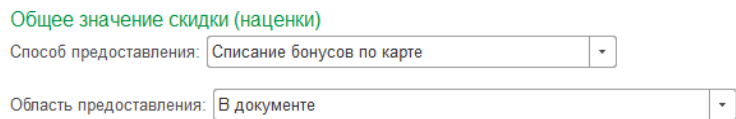

#### *Начисление начальных бонусов по карте лояльности*

Применяется для начисления указанного количества начальных бонусов на карту лояльности. Само начисление можно выполнить с помощью [соответствующей](#page-530-0) [маркетинговой](#page-530-0) акции.

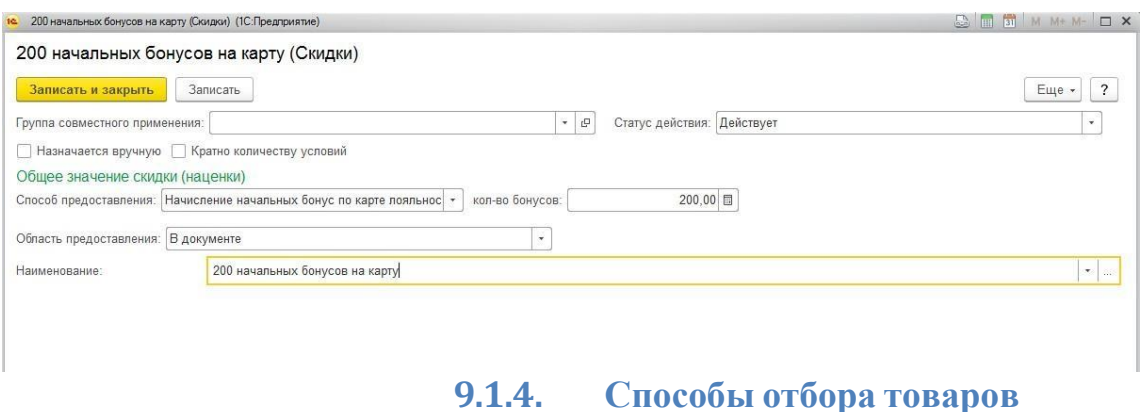

# Для каждой скидки можно указать способ отбора товаров, на которые будет распространяться скидка, а также указать параметры отбора товаров, для которых скидка действовать не будет.

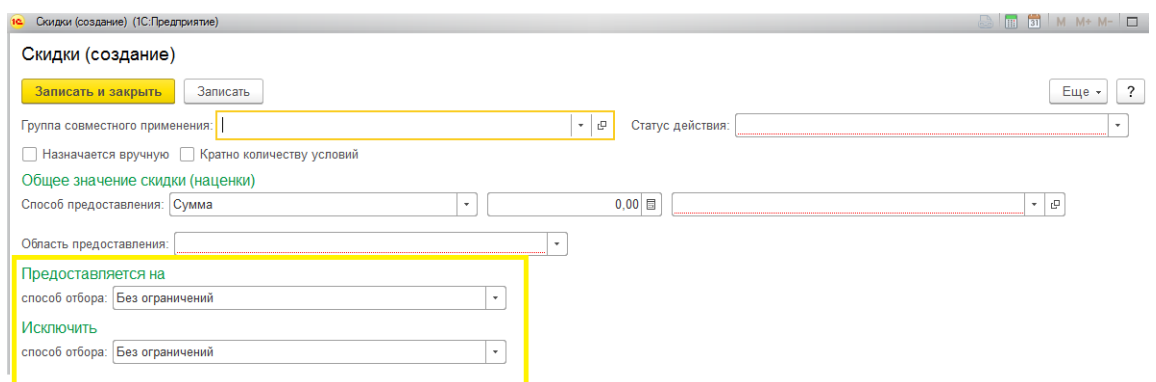

Если установленное значение **Без ограничений**, то скидка будет применяться для всех товаров без исключений.

Предусмотрены два варианта отбора товаров:

- Отбор по сегменту номенклатуры
- Отбор компоновки данных

Для отбора по сегментам, необходимо указать Сегмент номенклатуры. Работа с сегментами номенклатуры рассмотрена в [отдельном](#page-546-0) разделе.

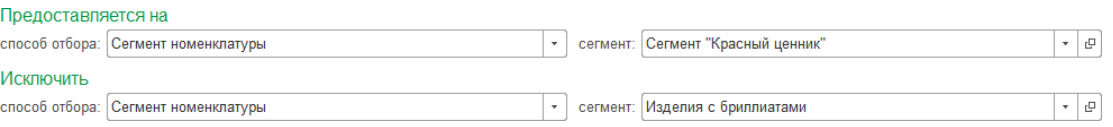

Для установки отбора с помощью механизма отбора компоновки данных потребуется разобраться в механизме работы с компоновщиком.

### *Отбор компоновки данных*

С помощью данного инструмента можно проводить гибкую настройку отбора товаров. Для того, что открыть компоновщик нажмите гиперссылку **<не заданы условия>.**

Будет открыто окно компоновщика настроек. В левой части формы выводятся поля доступные для отбора, в правой части выводится дерево установленных отборов.

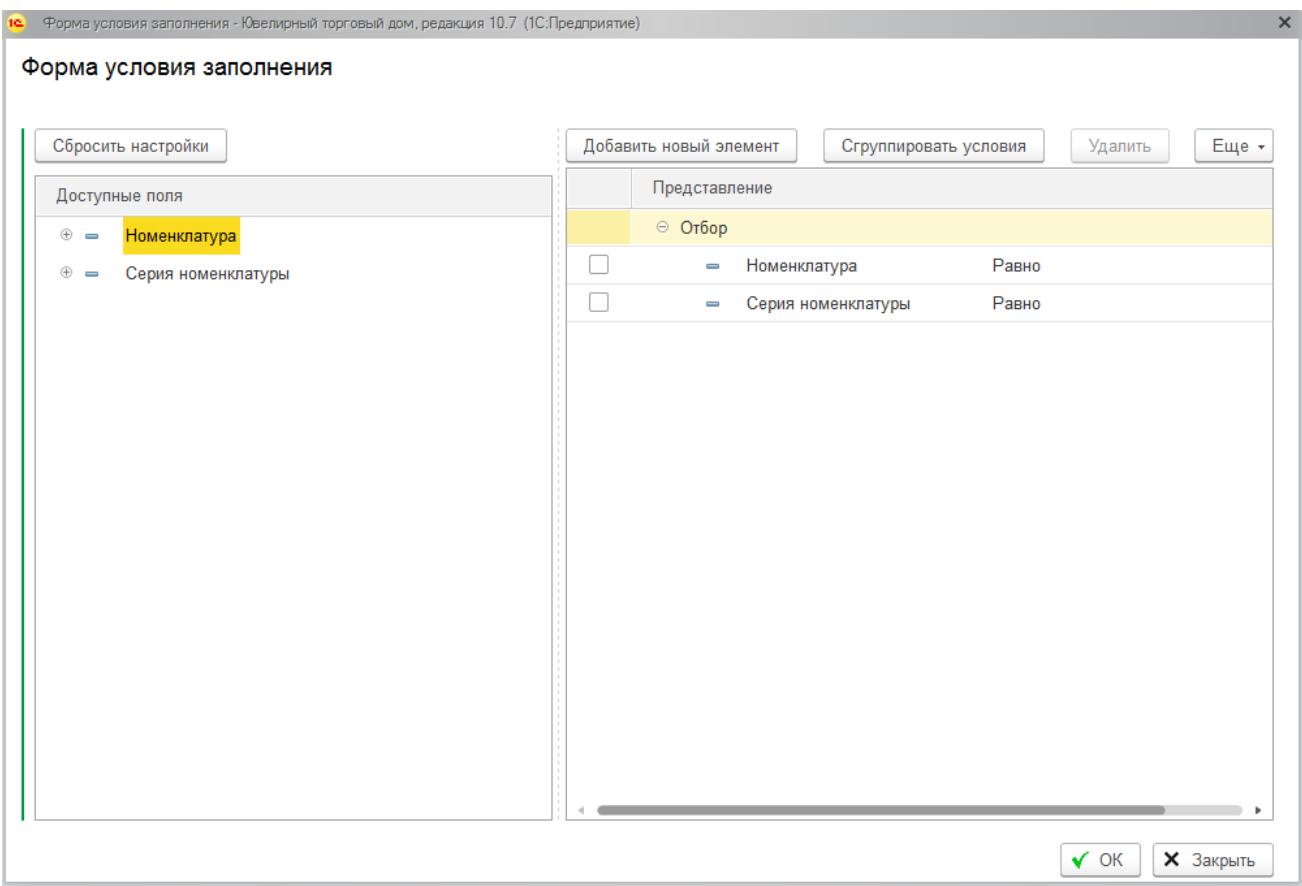

Можно использовать предопределенные отборы по полям

Порядок установки отбора следующий:

1. Если требуется отбор по предопределенным полям **Номенклатура или Серия номенклатуры**, необходимо установить флаг у выбранной строки таблицы отборов.

2. Помимо стандартных отборов, которые уже выведены на форму, вы можете добавлять и другие. Это можно сделать двумя способами:

 Нажмите кнопку **Добавить новый элемент** (1). Будет добавлена новая строка таблицы отборов (2). В новой строке нажмите команду выбора из списка **|…|** (3). Будет открыть окно выбора полей, где необходимо раскрыть нужную группировку дерева (4), выбрать одно из доступных полей (5) и нажать кнопку **Выбрать**.

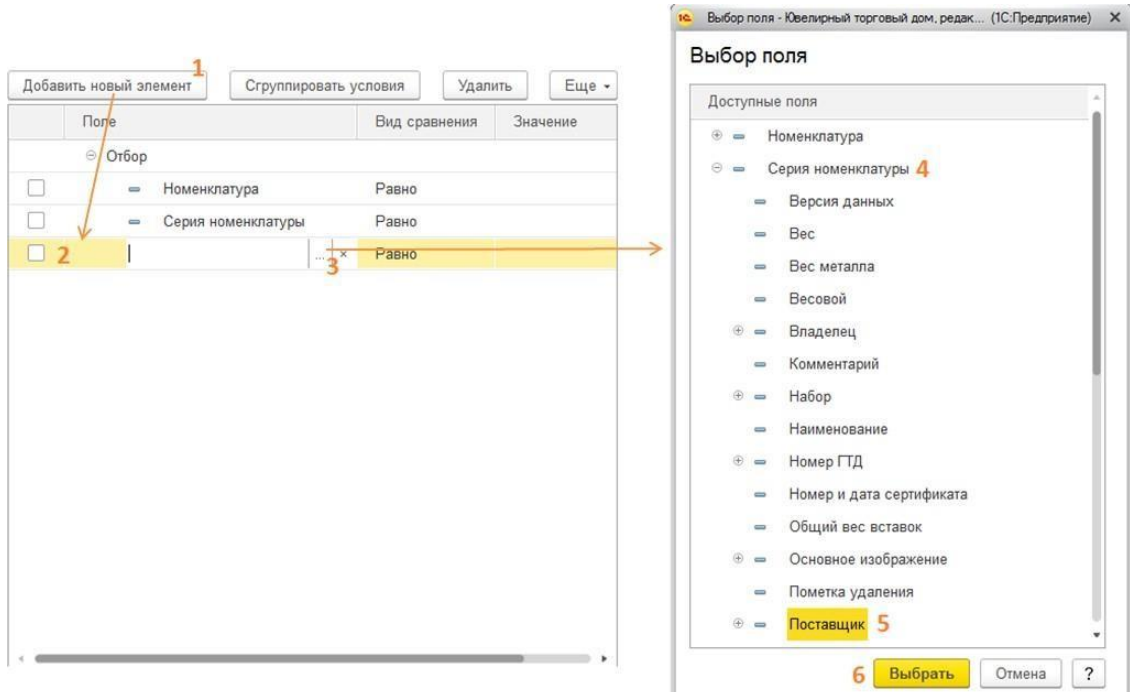

Выбранное поле будет добавлено в таблицу отборов.

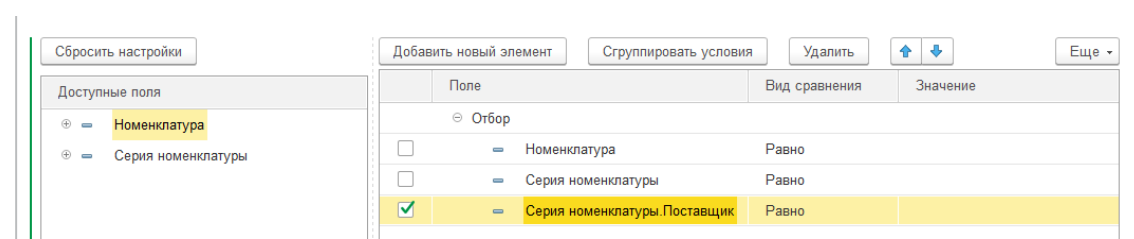

 Выбрать соответствующее поле в дереве полей отбора в левой части формы и, не отпуская кнопку мыши, перетащить его в таблицу отборов.

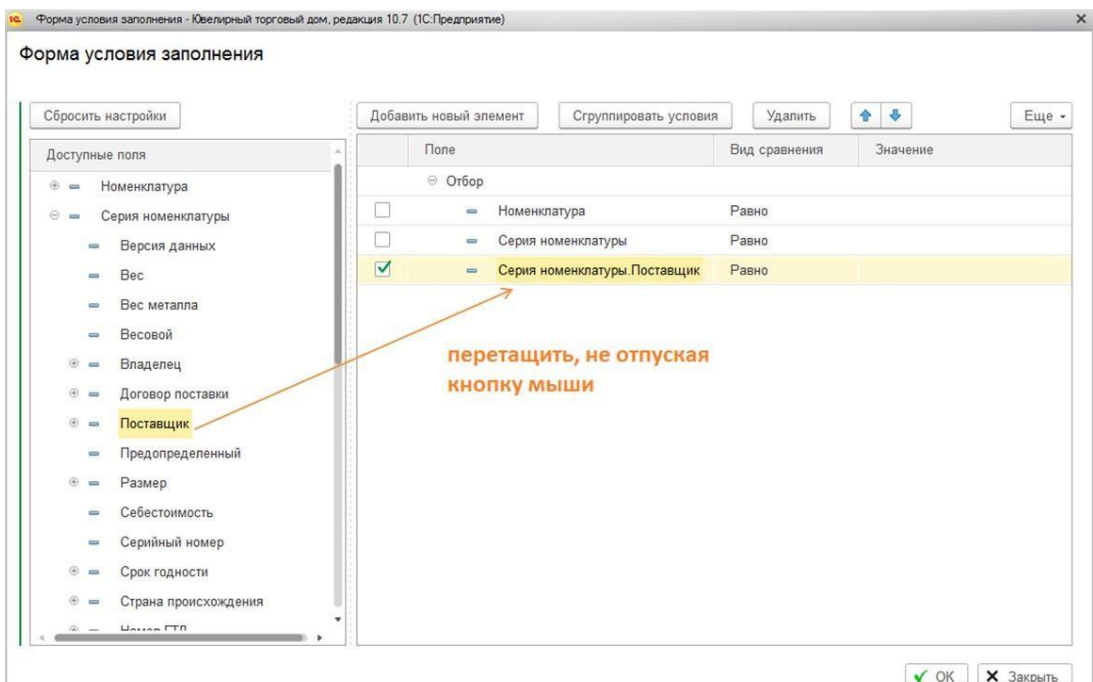

- 3. Установить **Тип сравнения** и **Значение отбора**. Возможны следующие варианты:
	- **Равно**
	- **Не равно**
	- **В списке**
	- **Не в списке**
	- **В группе**
	- **Не в группе**
	- **В группе из списка**
	- **Не в группе из списка**
	- **Заполнено**
	- **Не заполнено**

Более подробное описание типов сравнения была рассмотрено при описании обработки печати этикеток и [ценников.](#page-266-0)

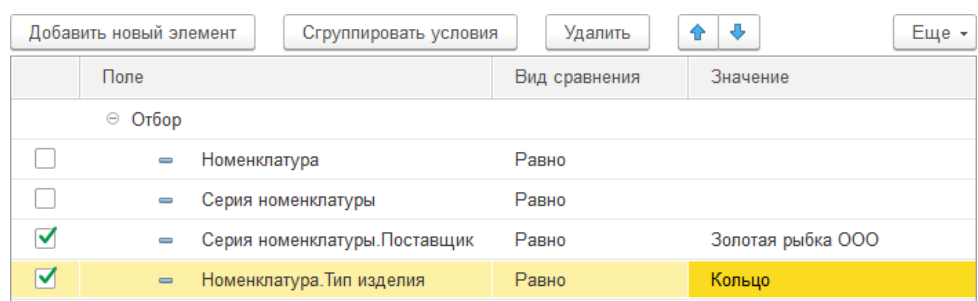

4. Отборы можно группировать в группы **И/ИЛИ**. Для этого вберите одно из группируемых условий и нажмите кнопку **Сгруппировать условия**. Будет добавлен новый элемент дерева отборов, который будет называться **Группа И/Группа ИЛИ** и включать в себя выбранное для группировки поле.

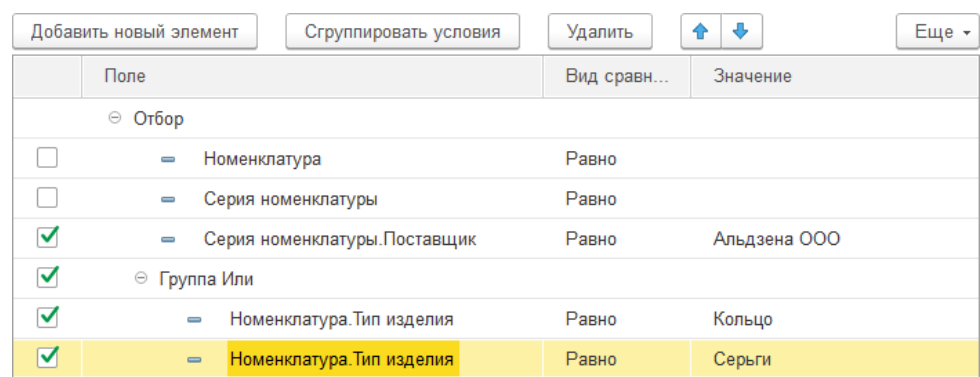

Другие строки полей отборов можно перетаскивать в эти группы. Также можно добавлять новые строки, которые будут сразу включены в новую группу. Для этого выберите строку группы и нажмите **Добавить новый элемент**.

# *Группа И*

Требуется отобрать только кольца 585 пробы. Для этого создадим группу **И**, и добавим в нее соответствующие отборы.

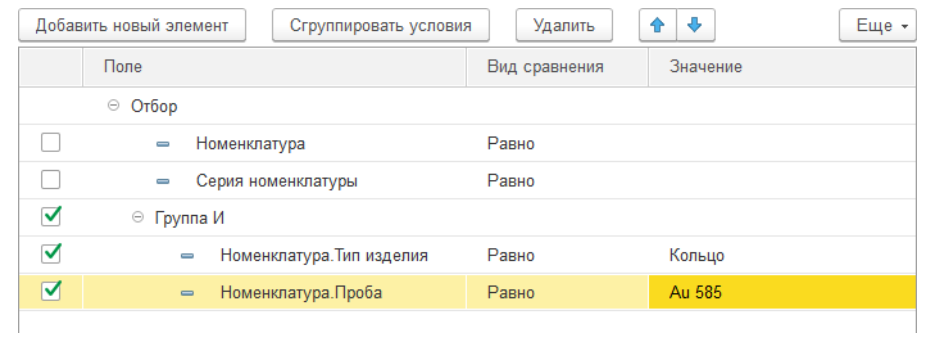

# *Группа ИЛИ*

Рассмотрим ситуацию, когда требуется отобрать все кольца и серьги, поступившие от определенного поставщика.

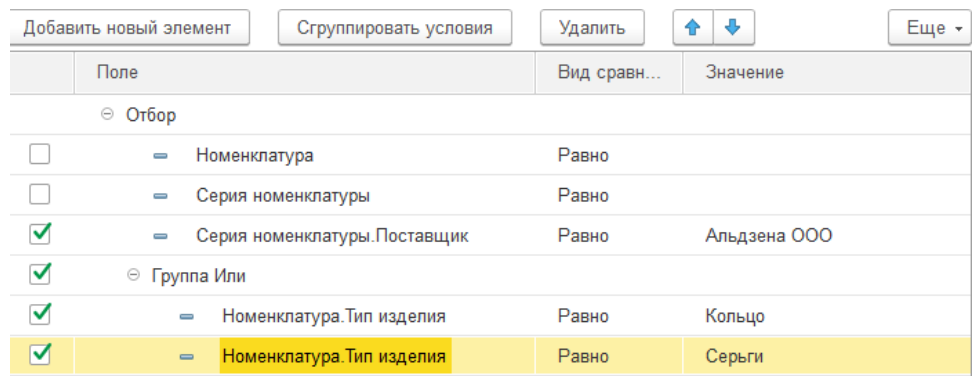

Чтобы удалить строку отбора нажмите команду **Удалить**.

# **9.1.5. Справочник Условия предоставления скидки**

<span id="page-515-0"></span>Для того чтобы указать условия, при выполнении которых будет действовать скидки, используется справочник Условия предоставления скидки. Для одной скидки можно указать несколько условий применения, в таком случае скидка будет действовать если будут выполнены все условия.

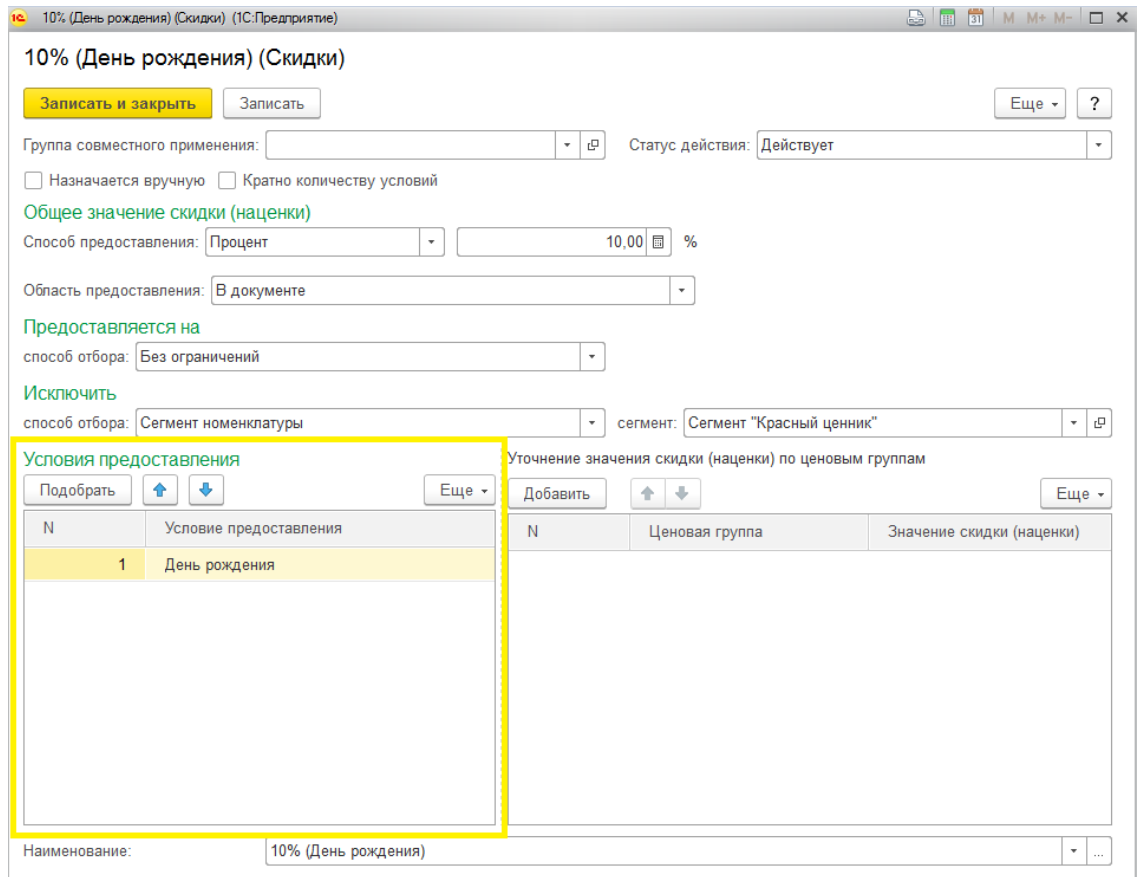

Открыть справочник можно из раздела **Маркетинг и ценообразование – Маркетинговые акции – Скидки**.

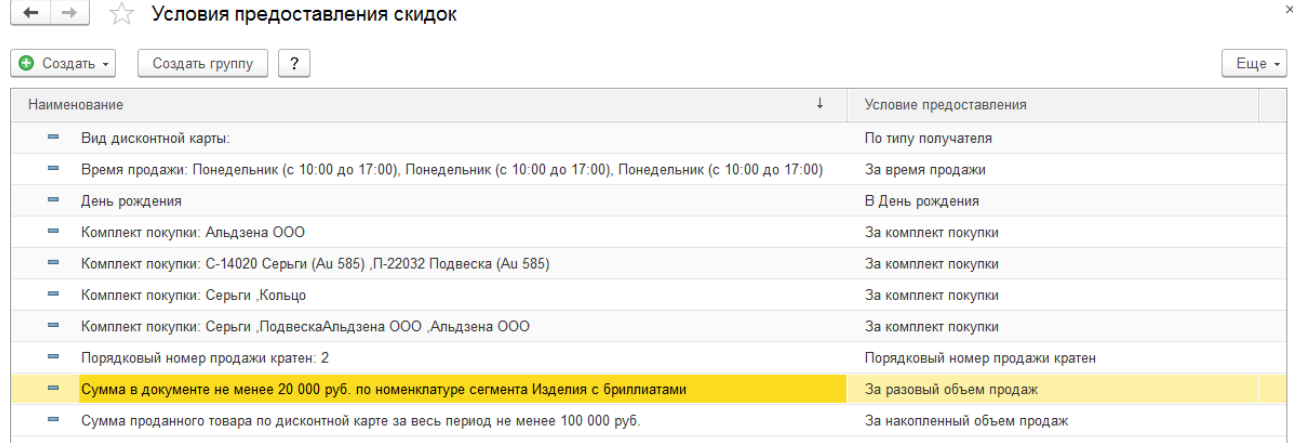

Имеется возможность указать одно из следующих условия предоставления скидки:

## *За время продажи*

В таблице уточняются дни недели и время действия скидки.

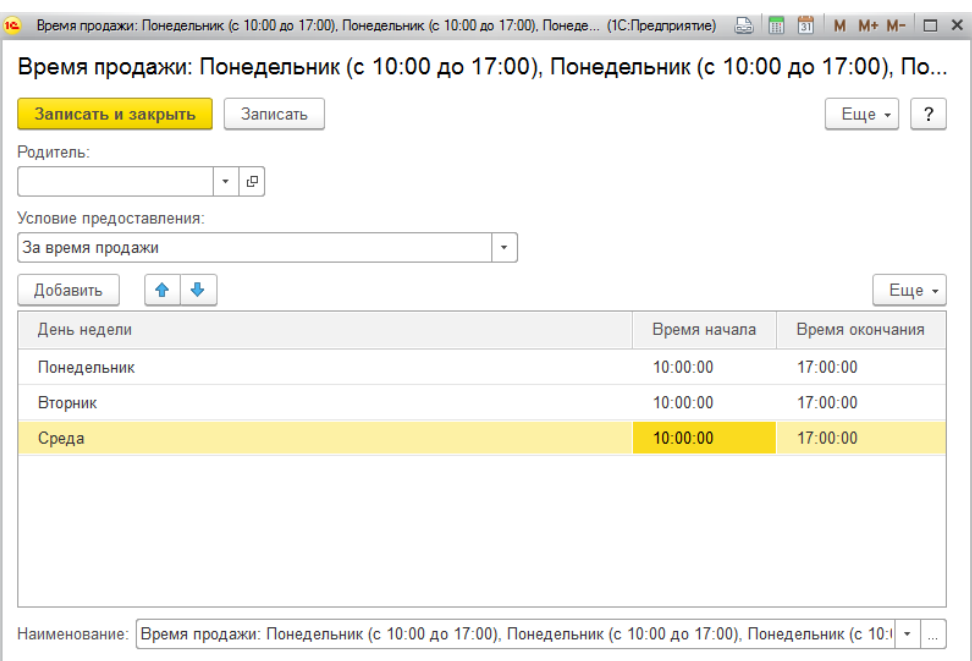

#### *За накопленный объем продаж.*

Позволяет формировать условия опираясь на суммы продаж по дисконтным картам прошлых периодов. В качестве периода, за который будут анализироваться продажи, можно выбрать: Прошлый период, Прошлый скользящий период, С начала текущего периода, Весь период, Предыдущую покупку. Для определенных вариантов необходимо будет выбрать кратность периода: День, Неделя, Декада, Месяц, Квартал, Полугодие, Год.

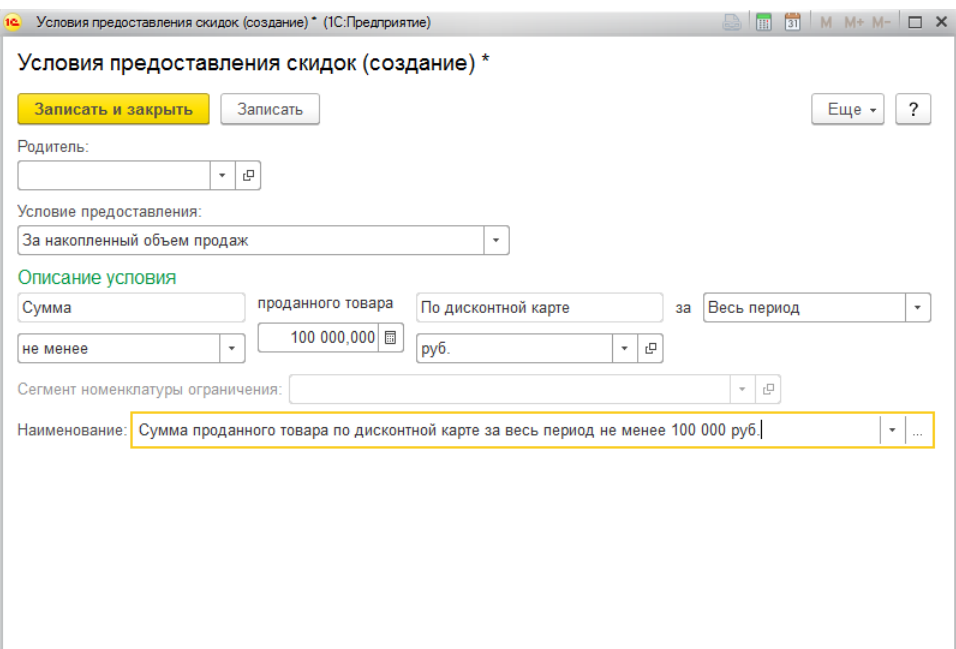

## *За разовый объем продаж*

При данном условии будут анализироваться данные по текущему Чеку ККМ (по сумме или количеству).

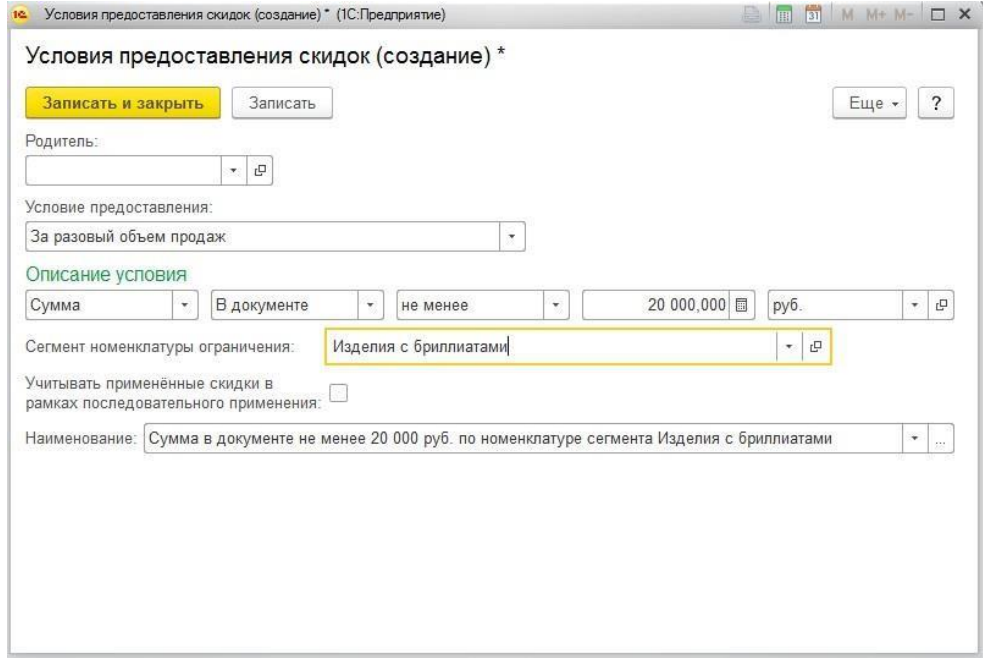

# *Порядковый номер продажи кратен*

В качестве условия можно выбрать кратность номеру документа продажи (Чека ККМ) числу, заданному пользователем.

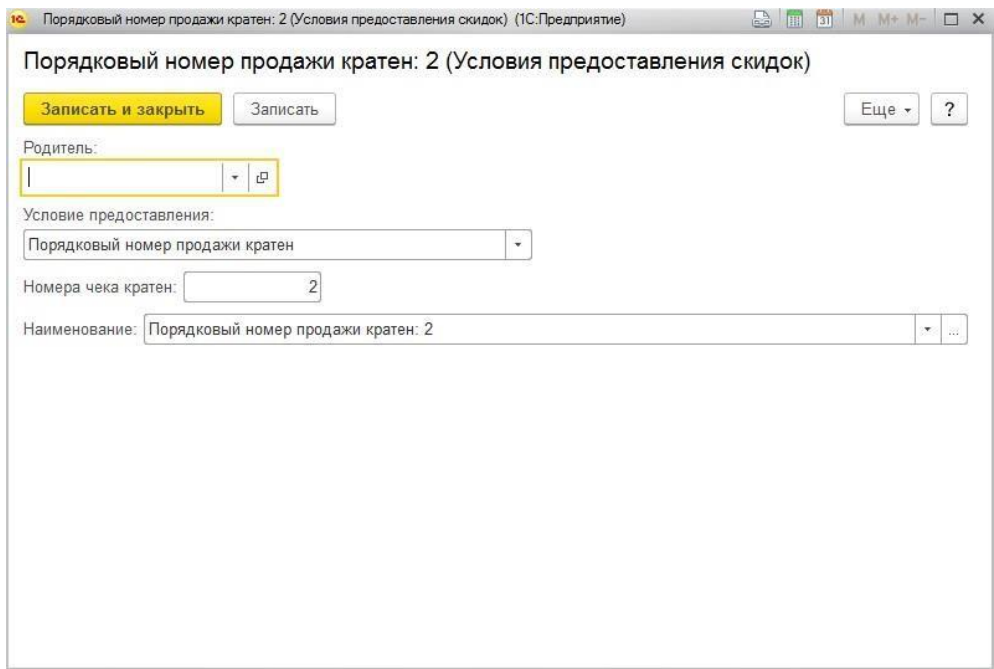

#### *За комплект продажи*

В качестве условия доступно указать состав номенклатуры и его количество при продажи которых в одном чеке ККМ будет предоставляться скидка.

## Можно указывать:

Конкретную номенклатуру

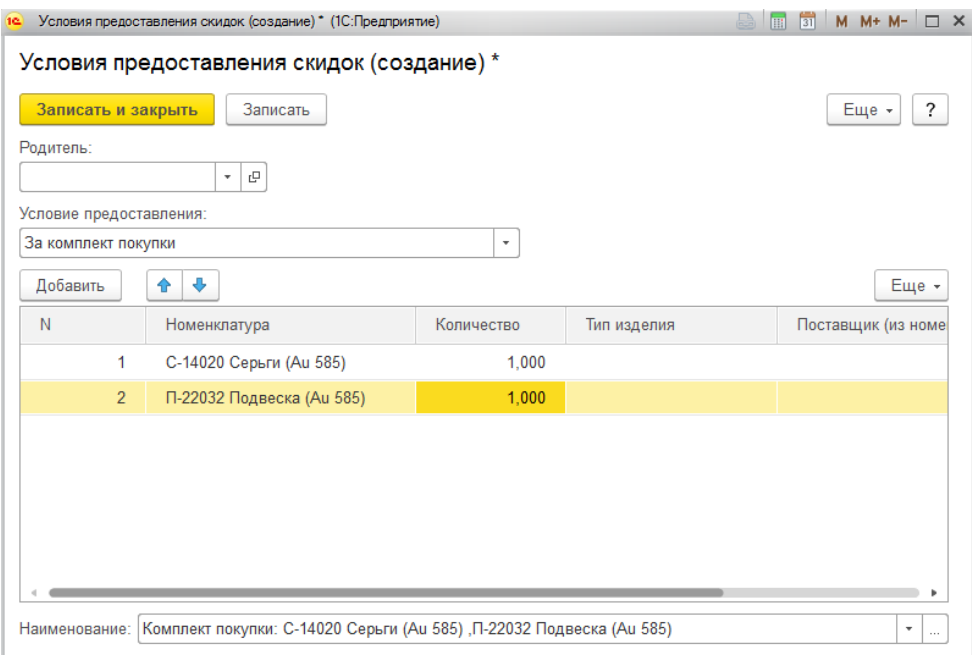

## Тип изделия

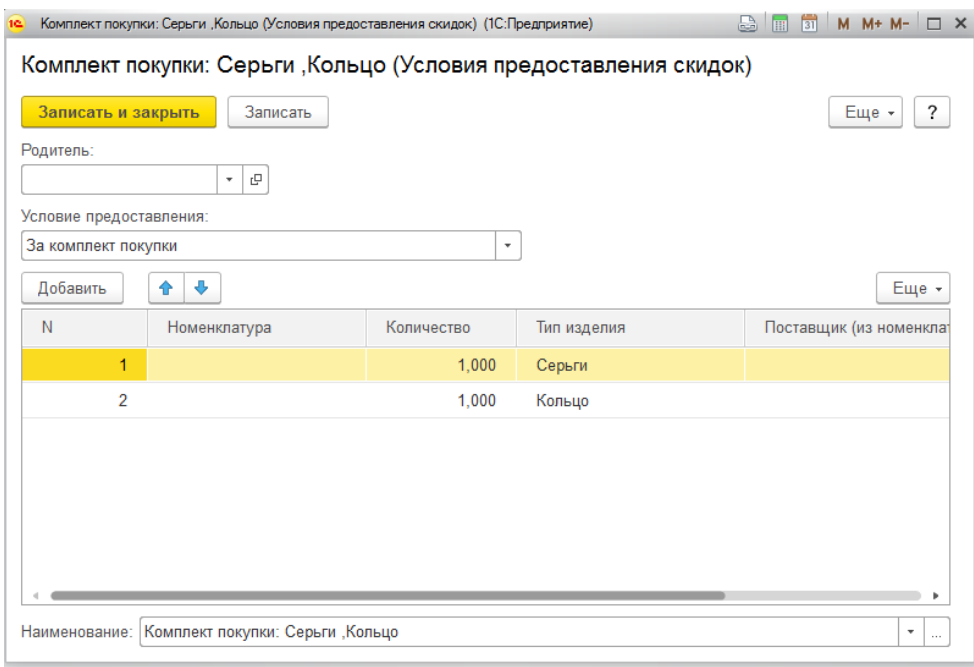

 Комбинацию параметров Тип изделия-Поставщик (реквизит **Основной поставщик** карточки номенклатуры)

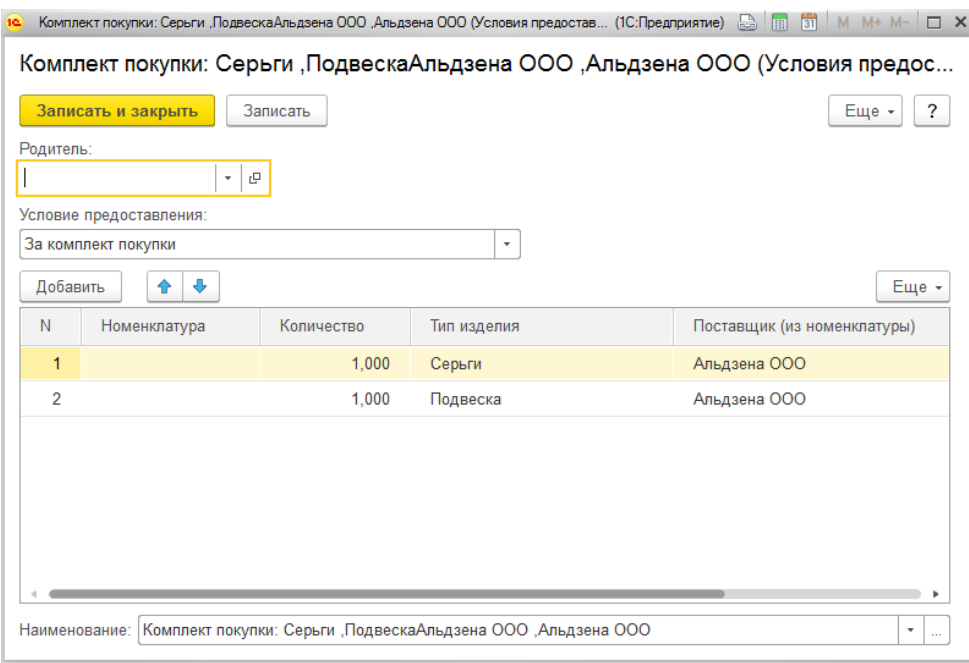

#### *По типу получателя*

В качестве условия может быть выбран тип получателя. В качестве получателя могут выступать: карты лояльности определенного вида, конкретные карты лояльности, группы получателей скидки, физические лица и контрагенты.

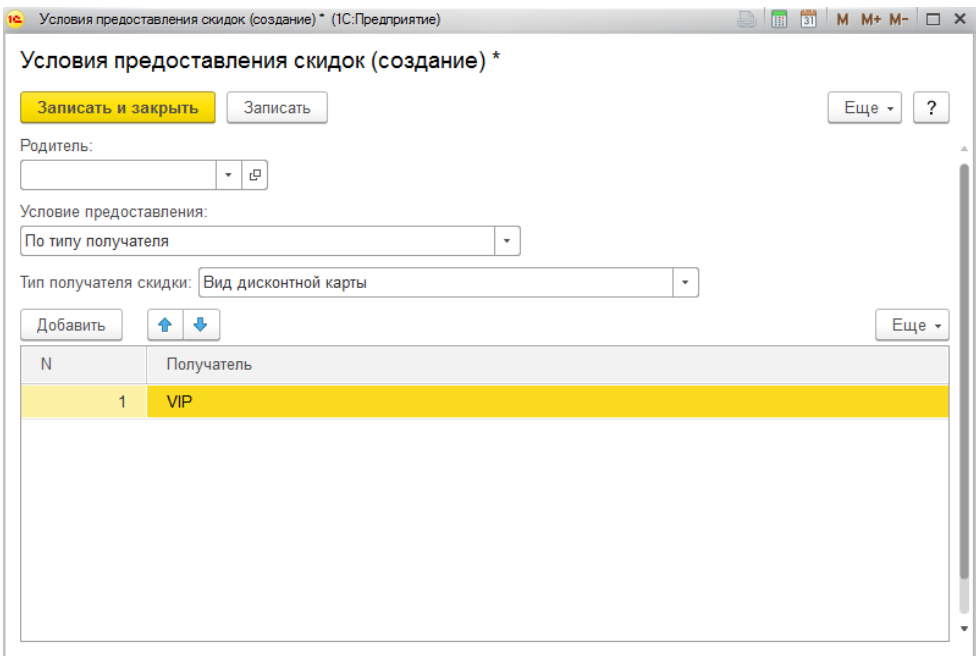

#### *В День рождения*

В качестве условия может быть задан интервал дат, который определяется датой рождения держателя карты лояльности и количеством дней до и после.

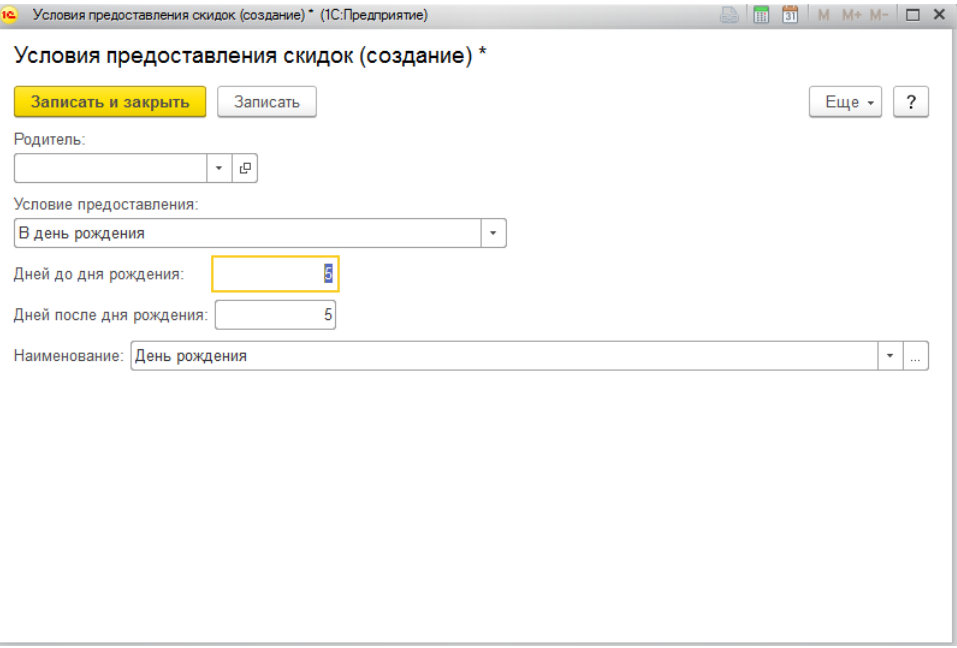

# **9.2. КУПОНЫ**

<span id="page-521-0"></span>Для того чтобы иметь возможность использовать при оплате скидку купонами, информацию о купонах необходимо предварительно внести в соответствующий справочник.

Справочник можно открыть из раздела **Маркетинг и ценообразование – Сертификаты, купоны – Купоны.**

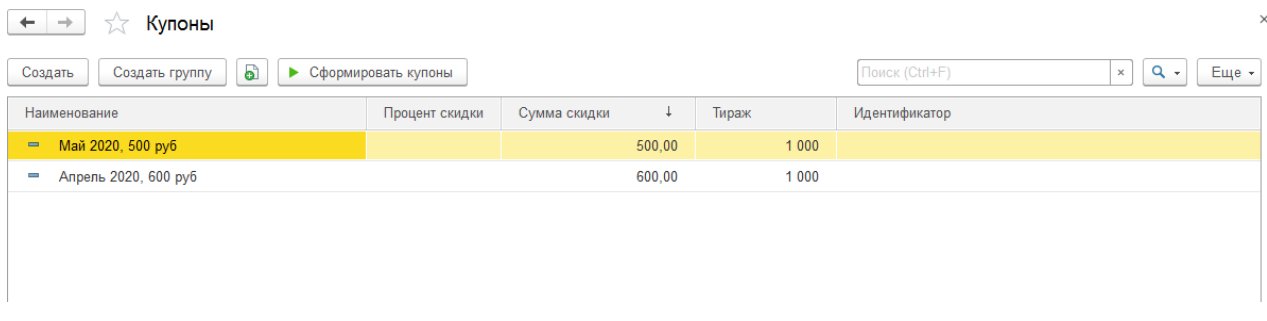

Сертификаты по аналогии с картами лояльности и сертификатами можно создавать вручную, либо использовать обработку по групповому формированию купонов по команде **Сформировать купоны** (если каждый купон имеет уникальный штрихкод).

Для купона указывается его **Наименование, процент или сумму скидки**.

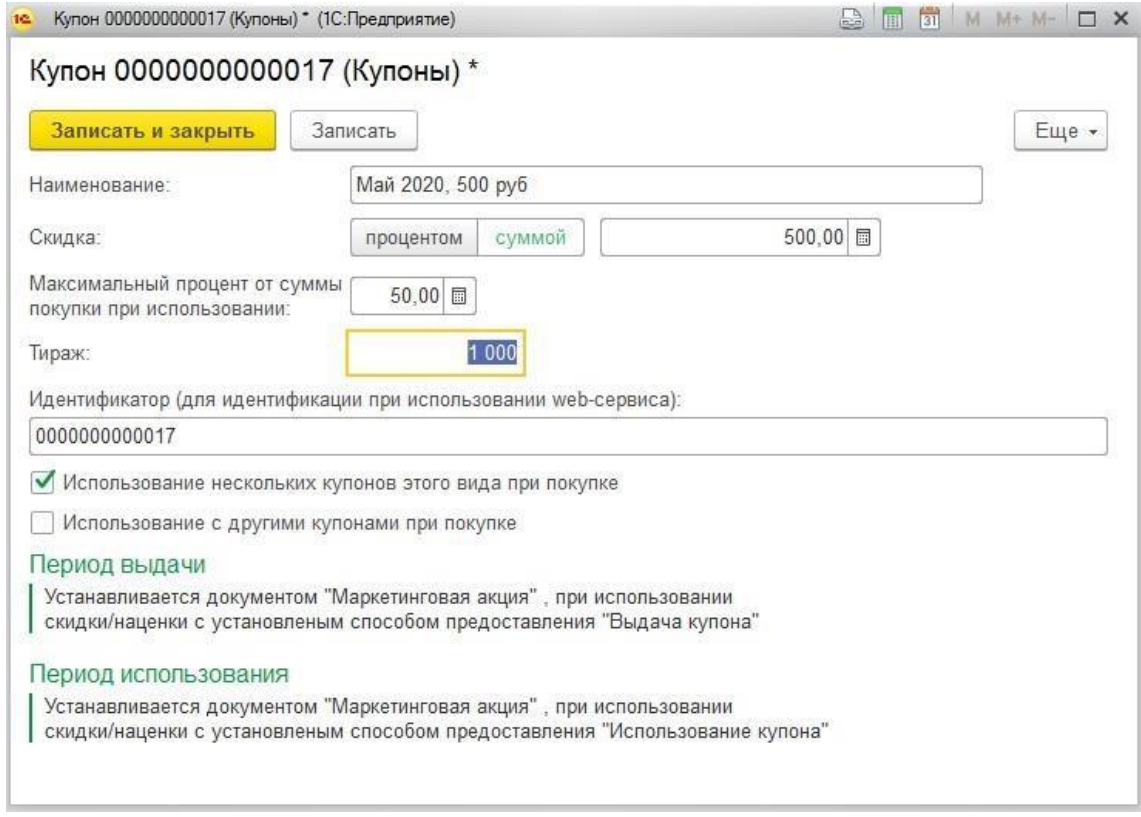

Можно указать **Максимальный процент** скидки и **Тираж**.

Если требуется, чтобы при покупке можно было учитывать при оплате несколько купонов данного вида, установите флаг **Использование нескольких купонов этого вида при покупке**.

Для того чтобы была возможность учитывать данный купон совместно с другими купонами при оплате, установите флаг **Использование с другими купонами при покупке**.

Период выдачи и период использования указываются в **маркетинговых акциях**, которые [рассмотрены далее.](#page-523-0)

# **9.3. ДОКУМЕНТ МАРКЕТИНГОВАЯ АКЦИЯ**

<span id="page-523-0"></span>Скидки вводятся в действие документом Маркетинговая акция.

Открыть список документов можно из раздела **Маркетинг и ценообразование – Маркетинговые акции**.

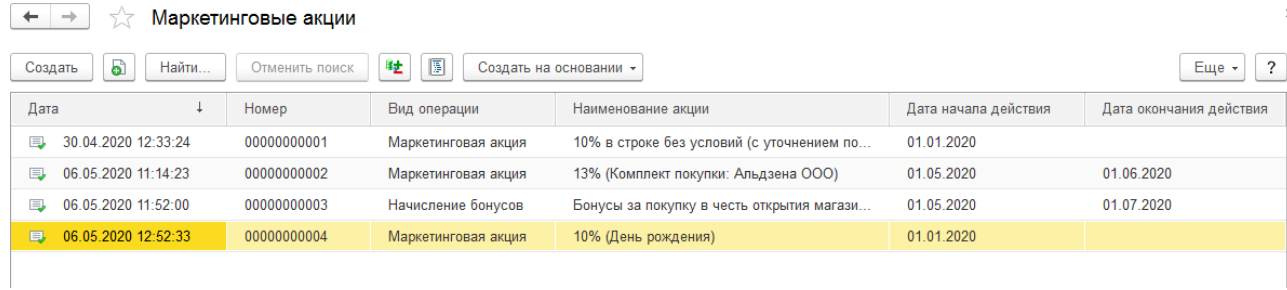

Документы бывают двух видов:

- **Маркетинговая акция** используется для ввода в действие всех скидок
- **Начисление бонусов**  используется только для выполнения начисления бонусов на карты лояльности.

Рассмотрим более подробно оба вида документа.

## **9.3.1. Маркетинговая акция**

#### *Параметры проведения акции*

На данной вкладке указываются основные параметры действия маркетинговой акции.

Пользователь указывает действующие **Скидки**, а также **Расписание действия скидок.**

Пользователь может задать **Расписание действия скидок** в разных магазинах в рамках одной акции. В левой табличной части перечисляются магазины, в которых будут действовать скидки, перечисленные в правой табличной части. Для каждой скидки устанавливается начало и окончание ее действия, по умолчанию совпадающее с периодом акции. При изменении дат, система проверяет, чтобы время действия скидки включалось в период акции.

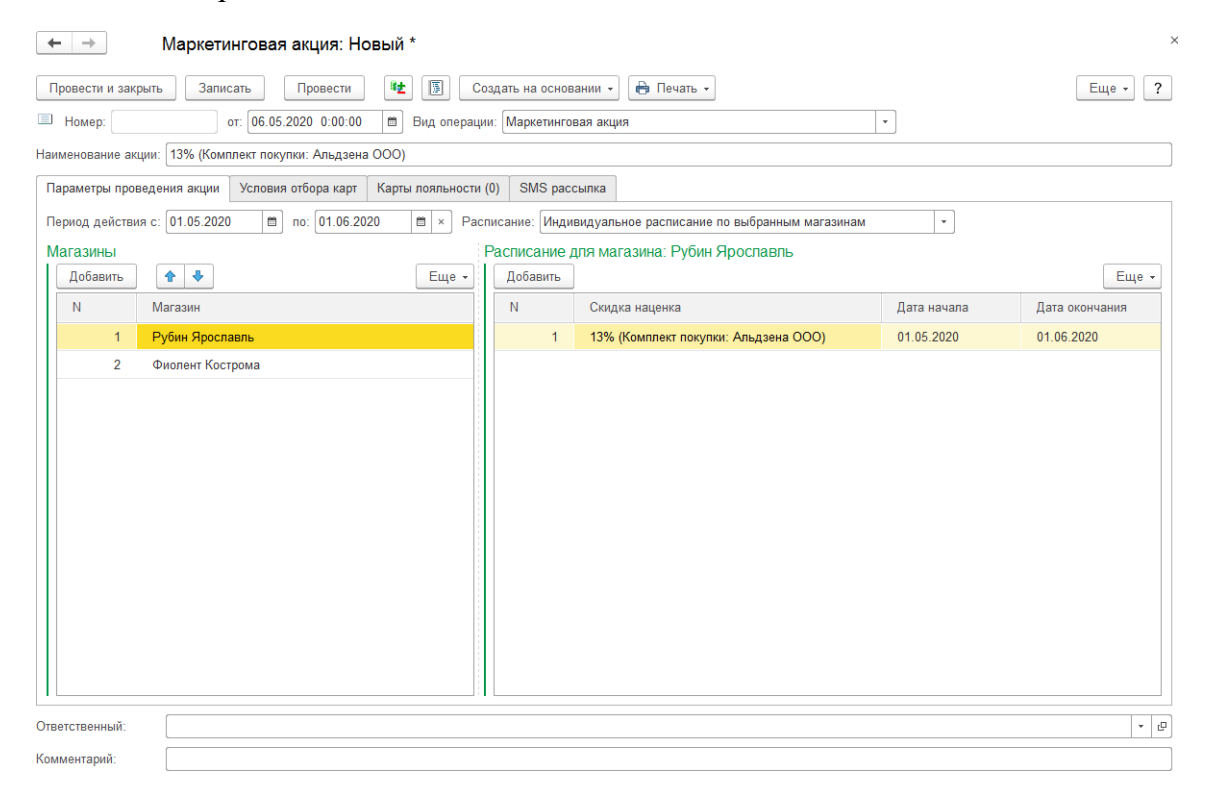

Если скидки действуют во всех магазинах по одному расписанию, пользователь может выбрать значение **Одно расписание для всех магазинов**.

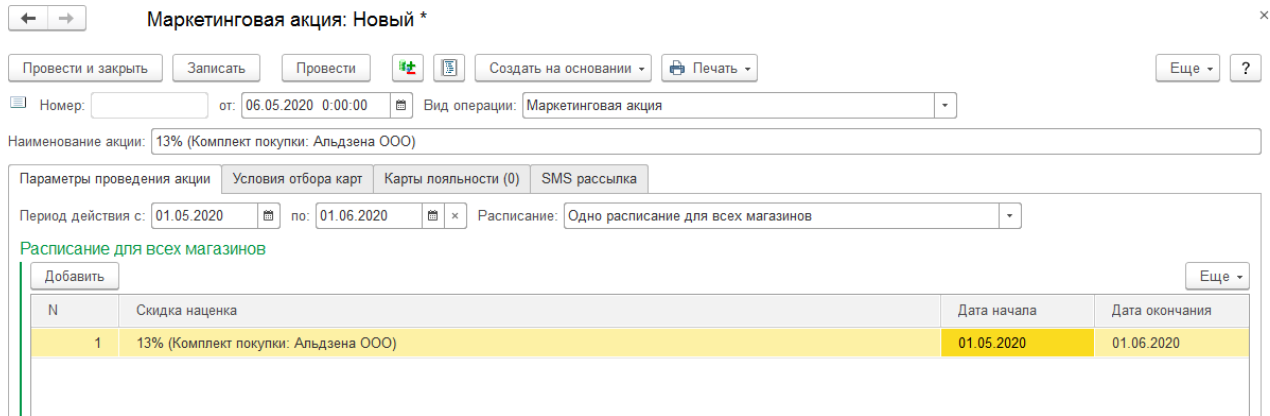

# *Условия отбора карт*

На данной вкладке указываются условия для отбора карт для SMS рассылки.

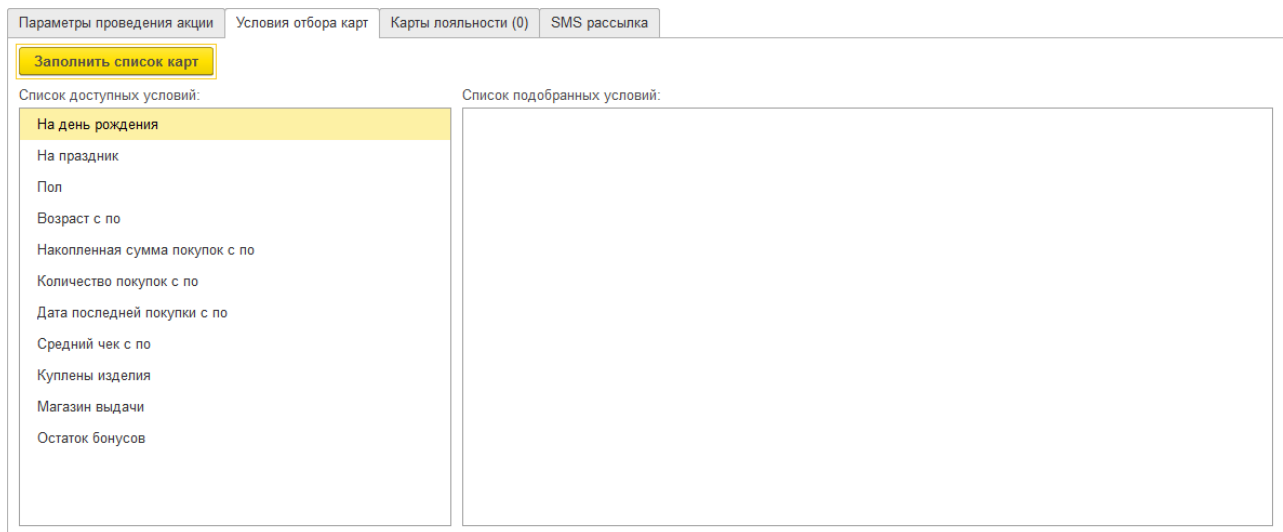

В Списке доступных условий можно подобрать условия. При выборе строки списка будет открыто окно редактирования условия, где можно задать дополнительные параметры применения скидок.

#### **На день рождения**

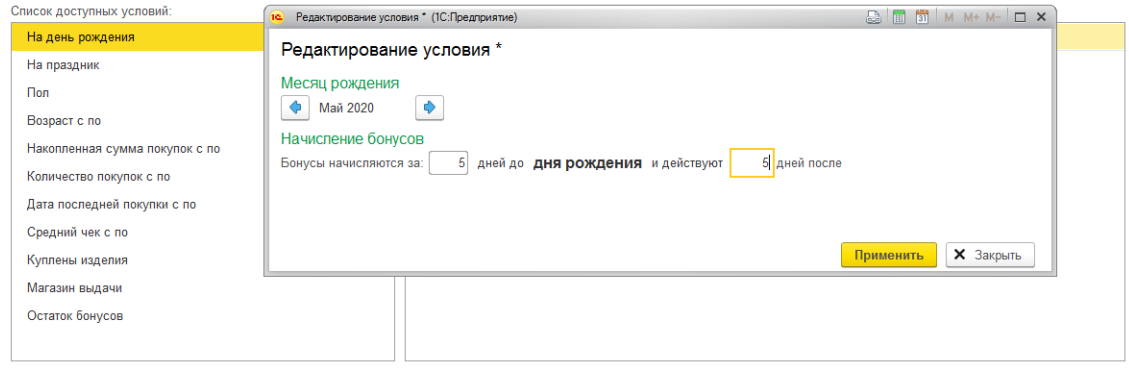

#### **На праздник**

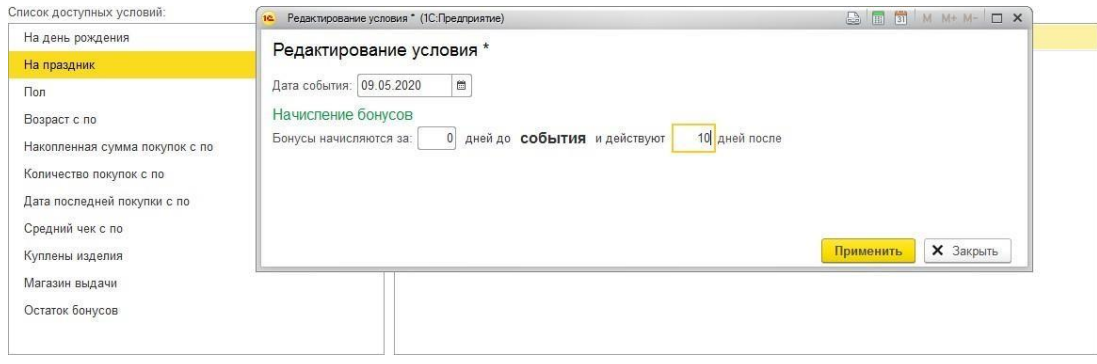

# **Пол**

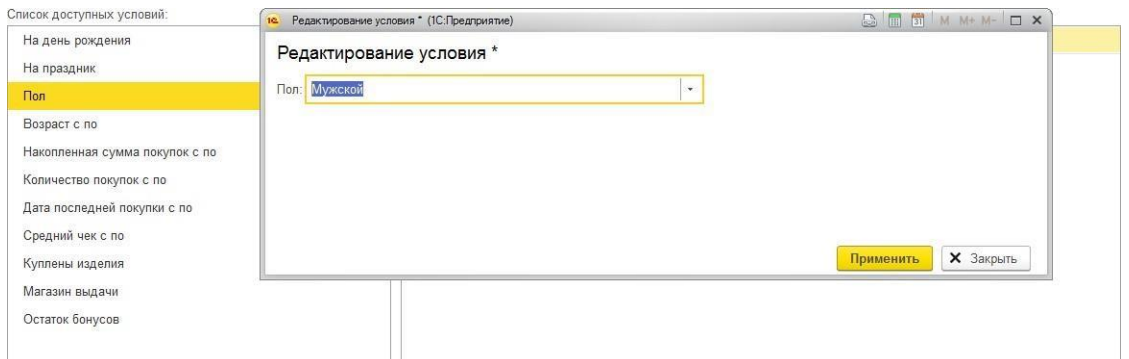

# **Возраст**

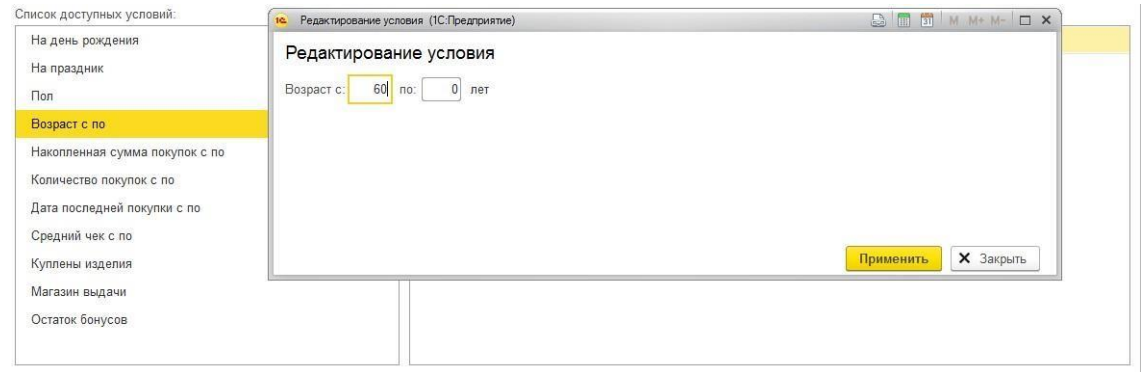

# **Накопленная сумма покупок**

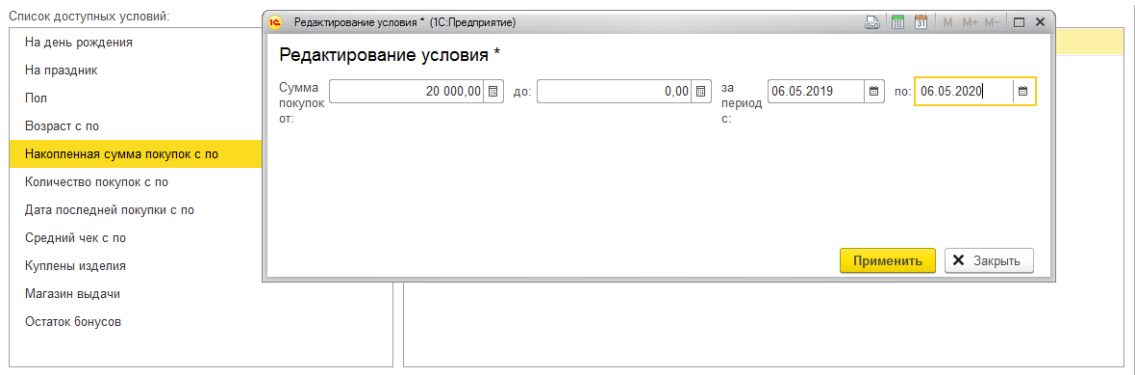

## **Количество покупок**

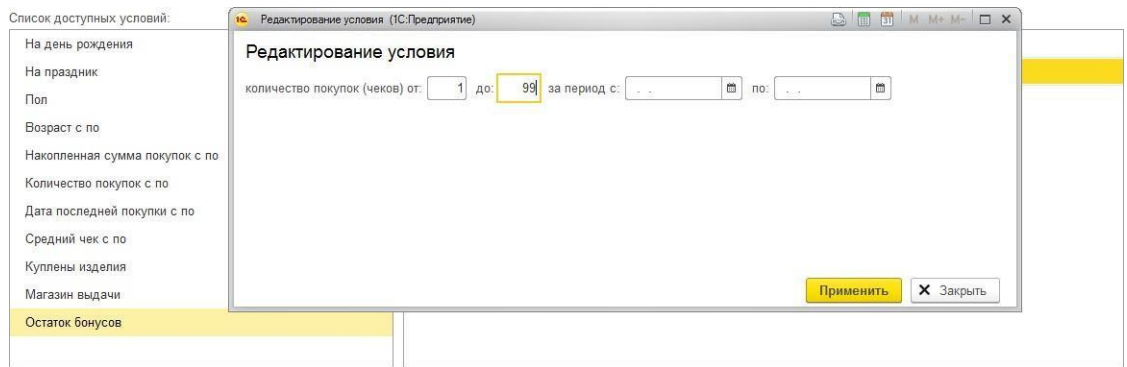

# **Дата последней покупки**

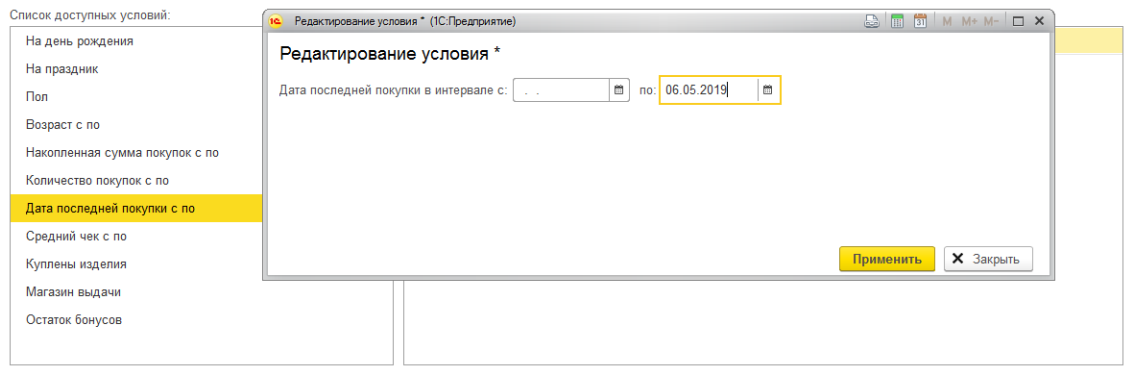

# **Средний чек**

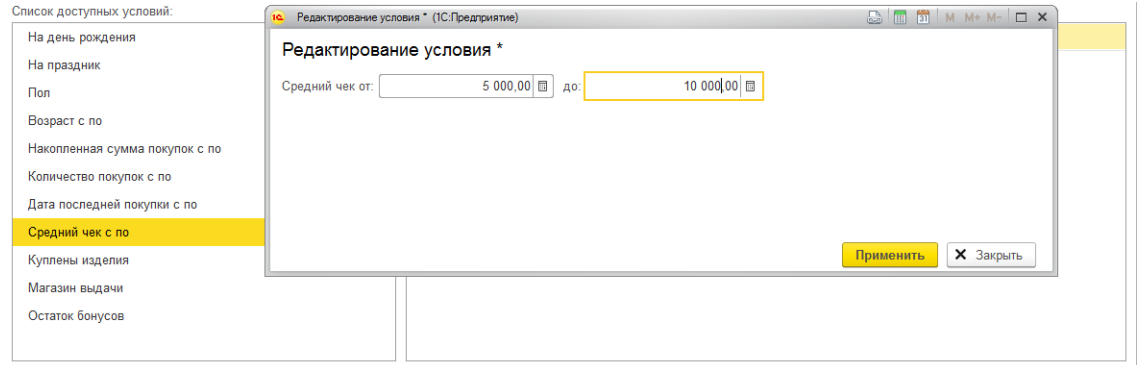

# **Куплены изделия**

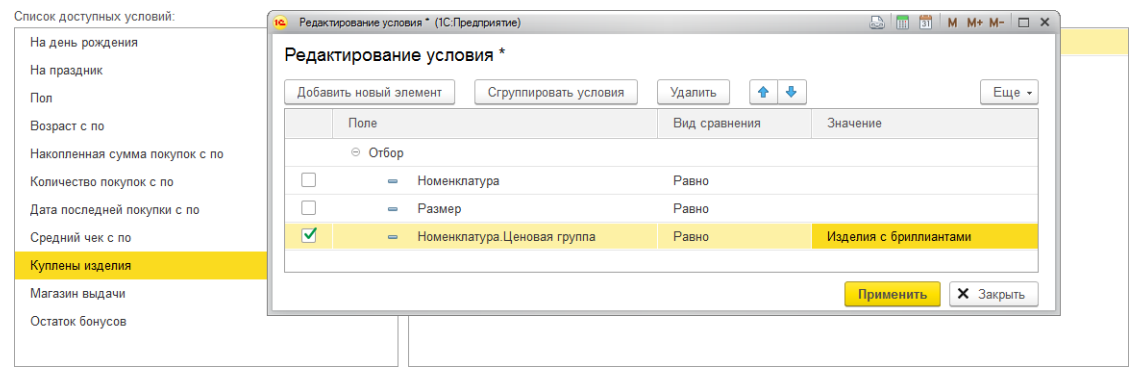

### **Магазин выдачи**

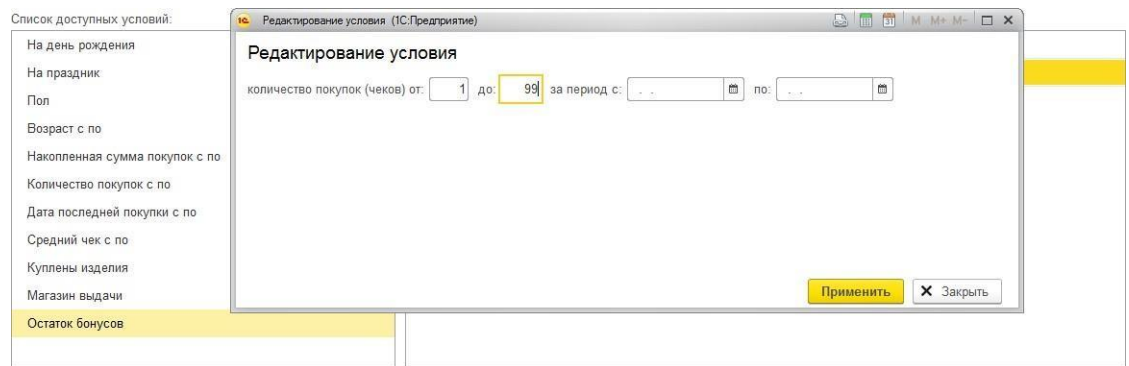

## **Остаток бонусов**

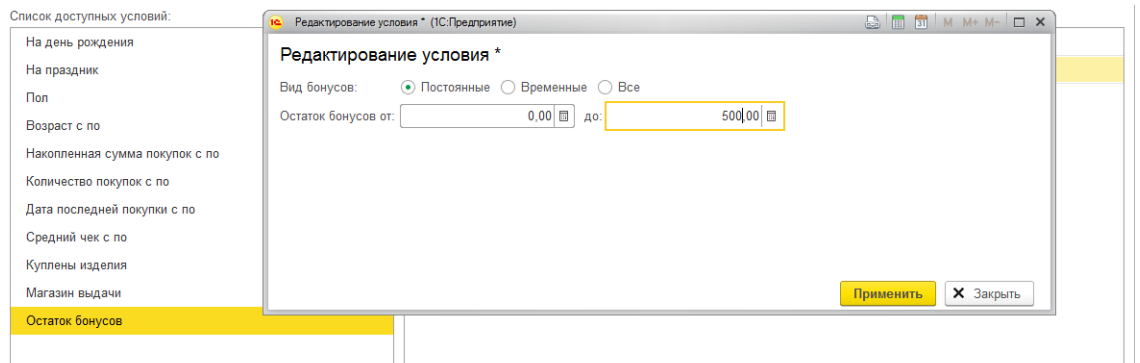

Все подобранные условия будут отображены в соответствующей табличной части.

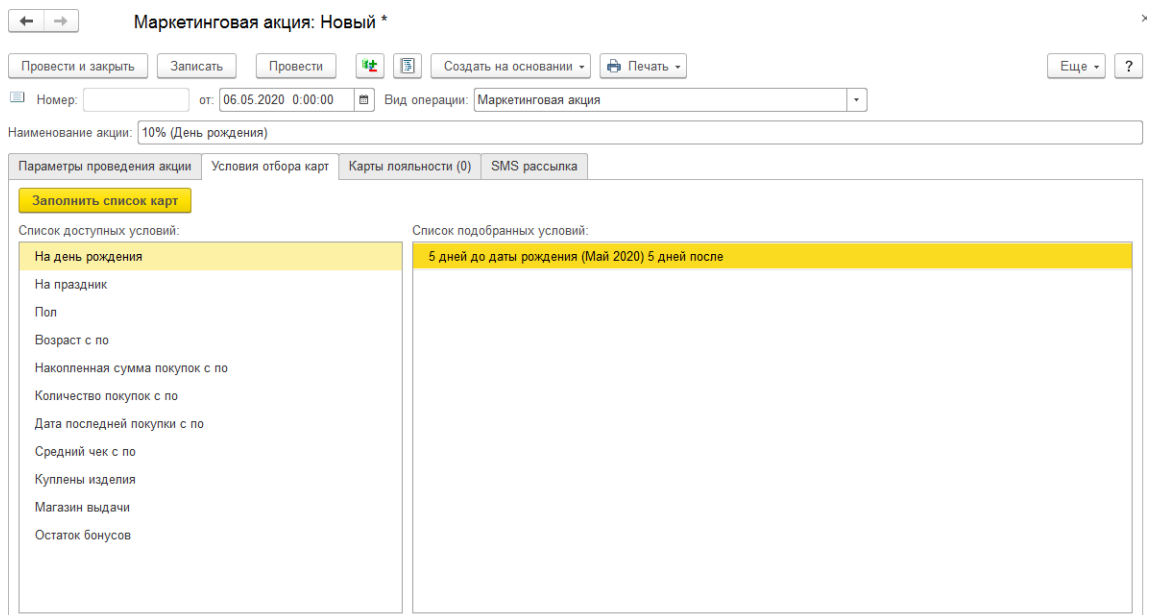

После окончания заполнения данной вкладки нажмите кнопку **Заполнить список карт**. Отобранные по заданным условиям карты будут добавлены в табличную часть на вкладке **Карты лояльности**.

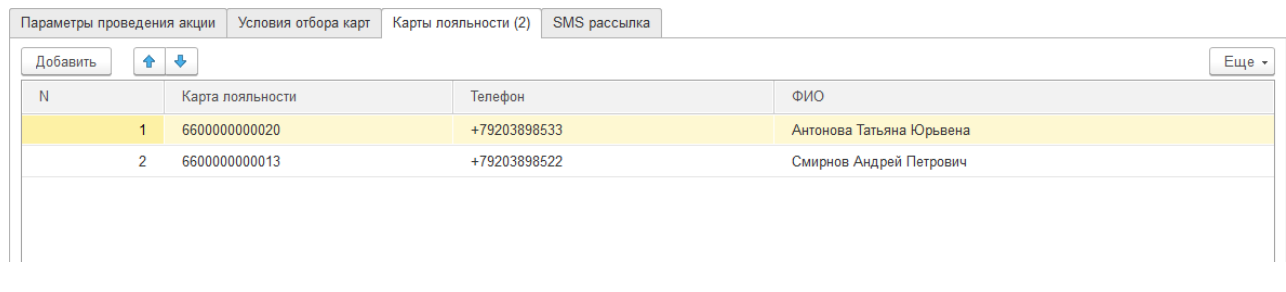

#### *Карты лояльности*

На данной вкладке выводится список подобранных карт лояльности.

#### *SMS рассылка*

На данной вкладке рассылка можно выполнить рассылку по картам, подобранным в

табличную часть.

Для этого выберите параметр отбора карт из следующих вариантов:

- Карты с разрешение на рассылку СМС
- Карты без разрешения на рассылку
- Все карты

По команде **Создать – SMS сообщение по всему списку карт** будет создан документ **SMS сообщение**, где в списке карт будут заполнены карты, удовлетворяющие условиям. Работа с документом рассмотрена [далее.](#page-541-0)

Если после рассылки по маркетинговой акции клиент так и не совершил покупку в магазине, можно выполнить рассылку повторно только для тех клиентов, которые получили сообщение, но не совершили после этого ни одной покупки в магазине.

#### **Примечание**

Учитываются все совершенные покупки, без привязки к определенноймаркетинговой акции.

По команде **Создать – SMS сообщение по картам получившим сообщение без покупок** будет создан документ **SMS сообщение**, где в списке карт будут заполнены карты, удовлетворяющие условиям.

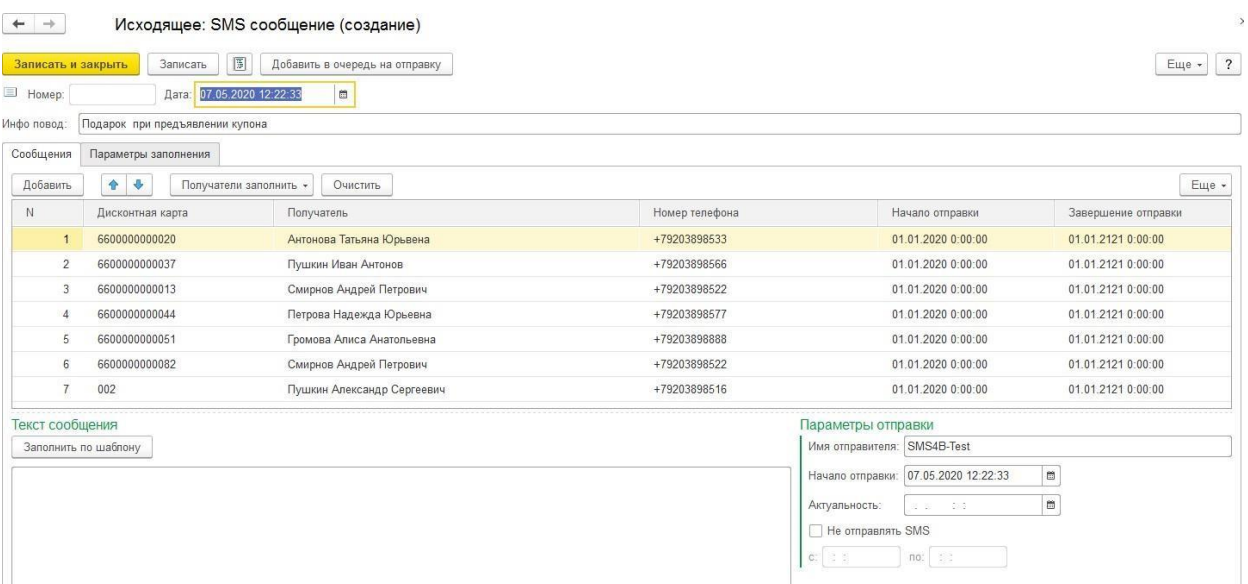

# **9.3.2. Начисление бонусов**

<span id="page-530-0"></span>Маркетинговая акция с видом **Начисление бонусов** применяется для выполнения начисления постоянных и временных бонусов по картам лояльности.

Условия отбора карт указываются по аналогии с видом операции **Маркетинговая акция**.

Также указывается **Период действия** бонусов и **Сумму бонусов**.

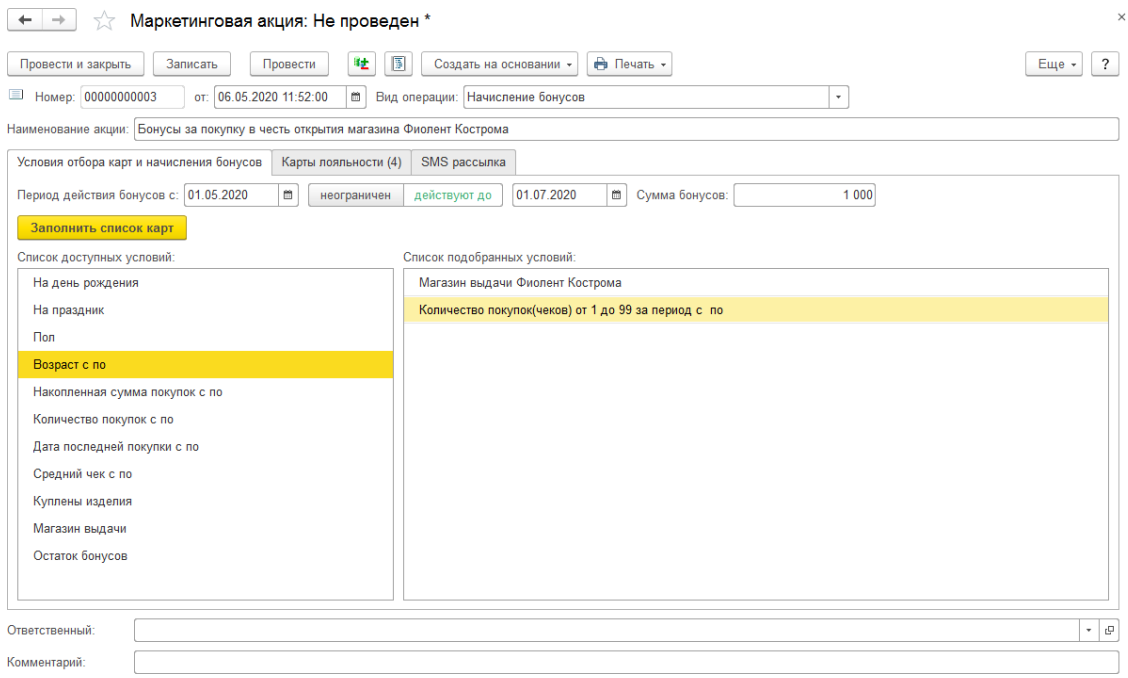

После окончания заполнения данной вкладки нажмите кнопку **Заполнить список карт**. Отобранные по заданным условиям карты будут добавлены в табличную часть на вкладке **Карты лояльности**.

#### *Карты лояльности*

На данной вкладке выводится список подобранных карт лояльности. В каждой строке таблицы указывается **Карта лояльности, Номер телефона, ФИО, сумма начисляемых бонусов, Период действия бонусов**. Строки таблицы можно редактировать вручную.

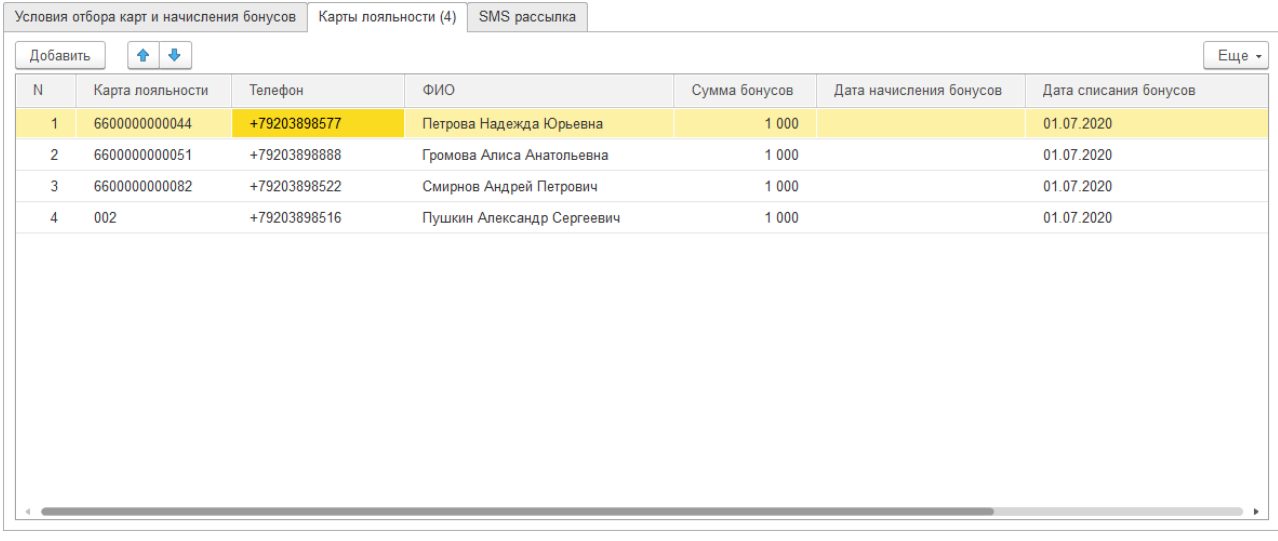

#### *Карты лояльности*

На вкладке SMS рассылка можно также выполнить рассылку по картам, подобранным в табличную часть. Алгоритм действий аналогичен предыдущему разделу.

Для выполнения начисления бонусов необходимо провести документ Маркетинговая акция. Будет выполнено начисление указанной суммы бонусов по отобранным получателям.

# **2.19. 9.2.3. Печать документа**

По команде **Печать** будет открыто подменю печатных форм документа.

В данном подменю можно выбрать и распечатать необходимые печатные формы.

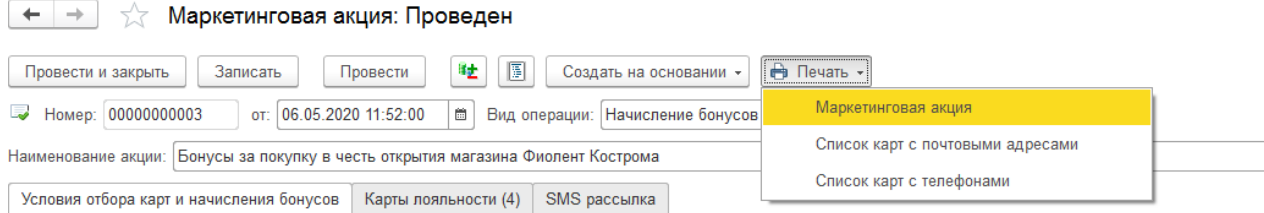

## **9.4. ПРИМЕНЕНИЕ СКИДОК В РМК**

Рассмотрим примеры применения скидок в режиме регистрации продажи.

# **9.4.1. Автоматические скидки**

Автоматические скидки – это скидки, которые будет применяться и рассчитываться программой автоматически.

Расчет автоматических скидок происходит в момент подбора товара в состав чека и выводится в поле **Расчет цены для текущей строки**.

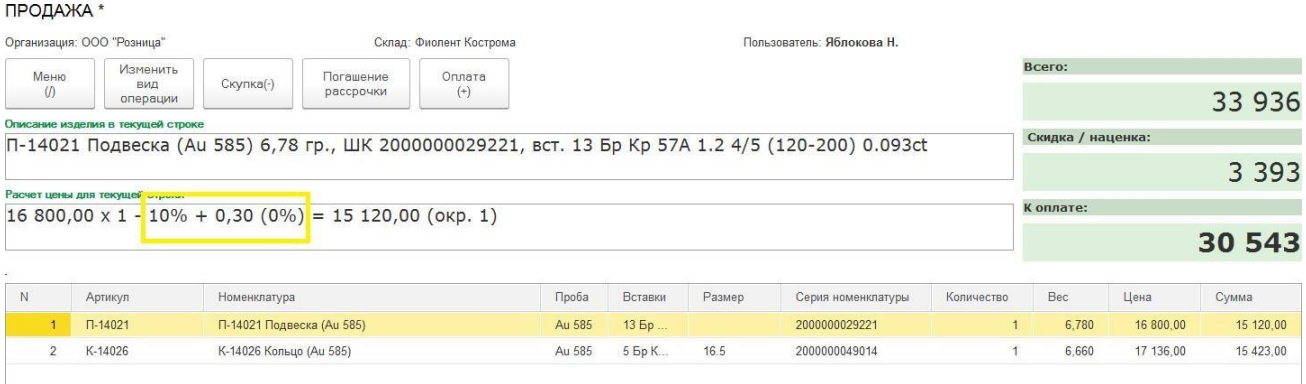

По команде **Показать скидки** будет выведено окно с детальным расчетом всех скидок чека.

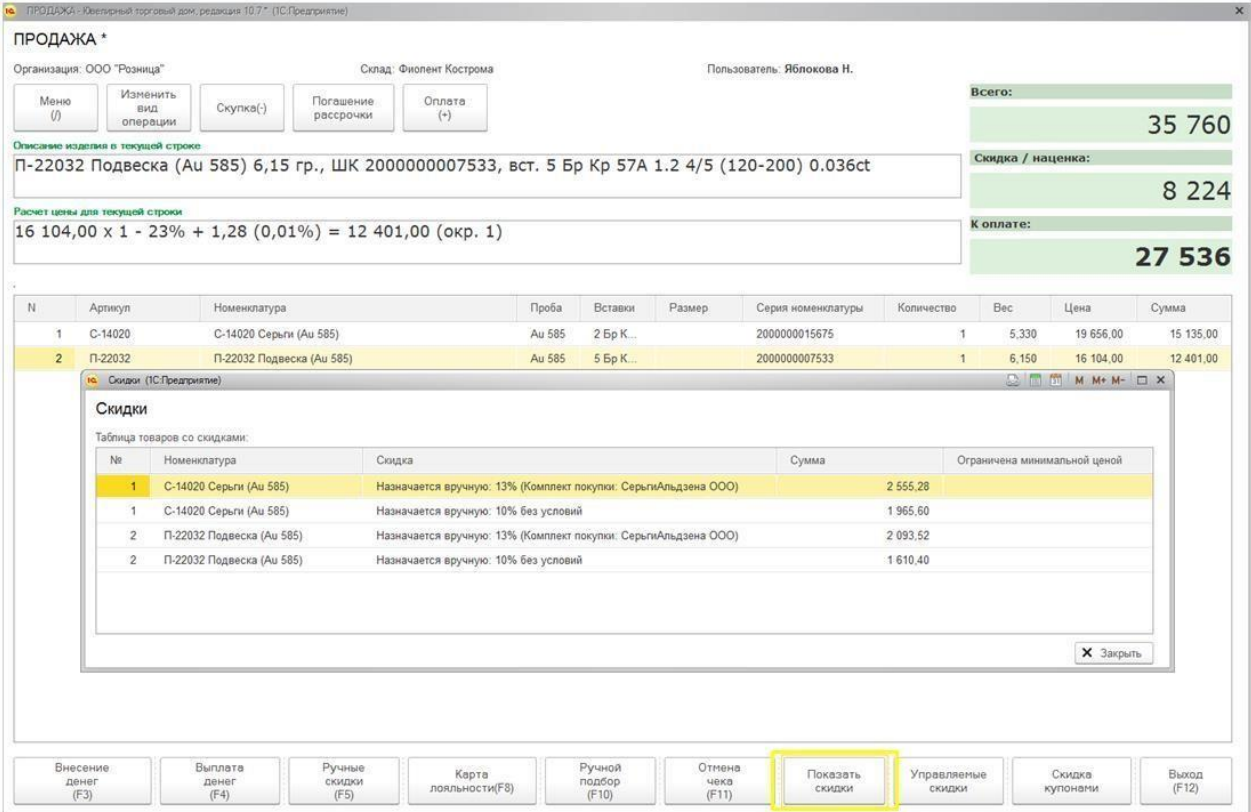

#### Ограничения на применение автоматических скидок указываются в **[Настройке](#page-381-0) РМК**.

#### Фиолент Кострома (Настройка РМК)

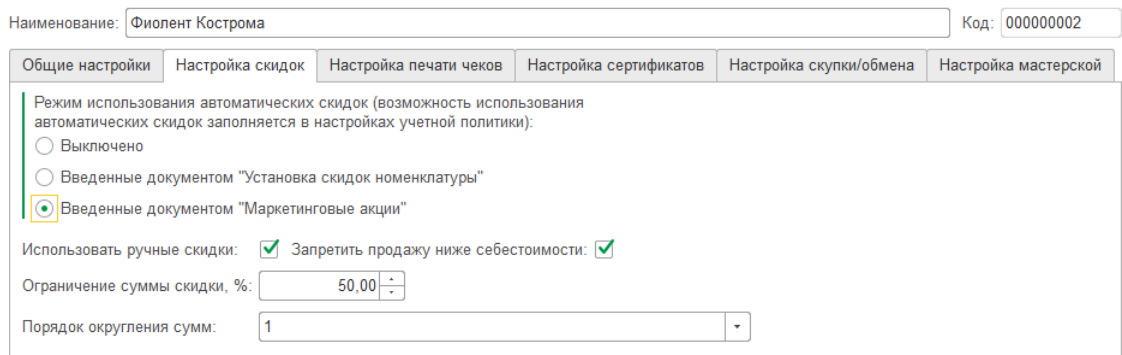

В случае если рассчитанная скидка выходит за рамки ограничений, будет выведено предупреждающее сообщение, а скидка будет уменьшена до максимально возможного значения.

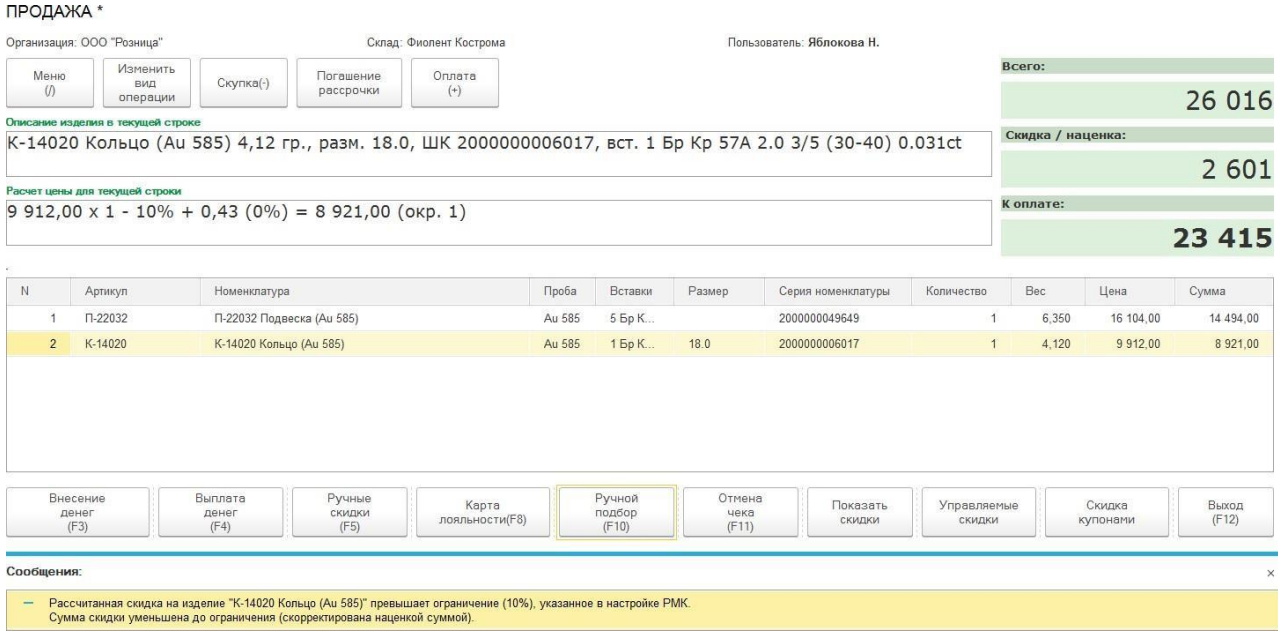

Информация обо всех использованных автоматических (и управляемых) скидках отображается на соответствующей вкладке документа Чек ККМ.

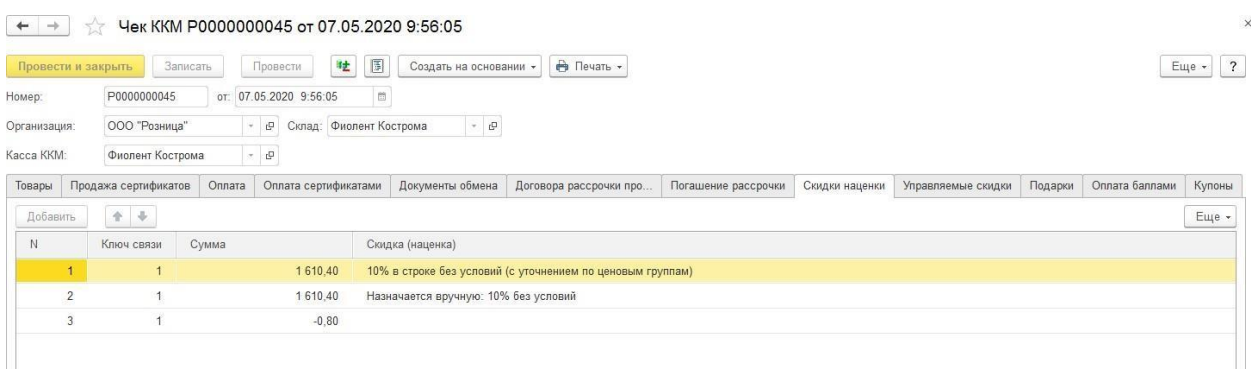

## **9.4.2. Управляемые скидки**

Управляемыми скидками называются те скидки, у которых установлен флаг **Назначается вручную.**

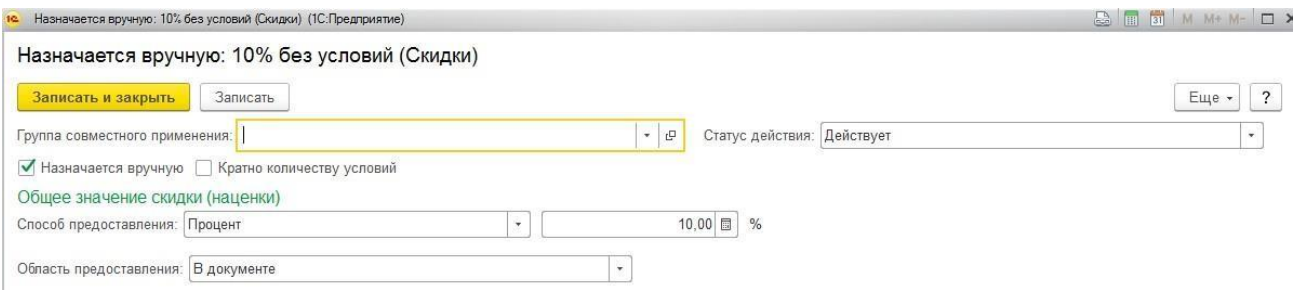

В таком случае, скидка программой автоматически не рассчитывается. Кассир может выбрать необходимую скидку по команде **Управляемые скидки**.

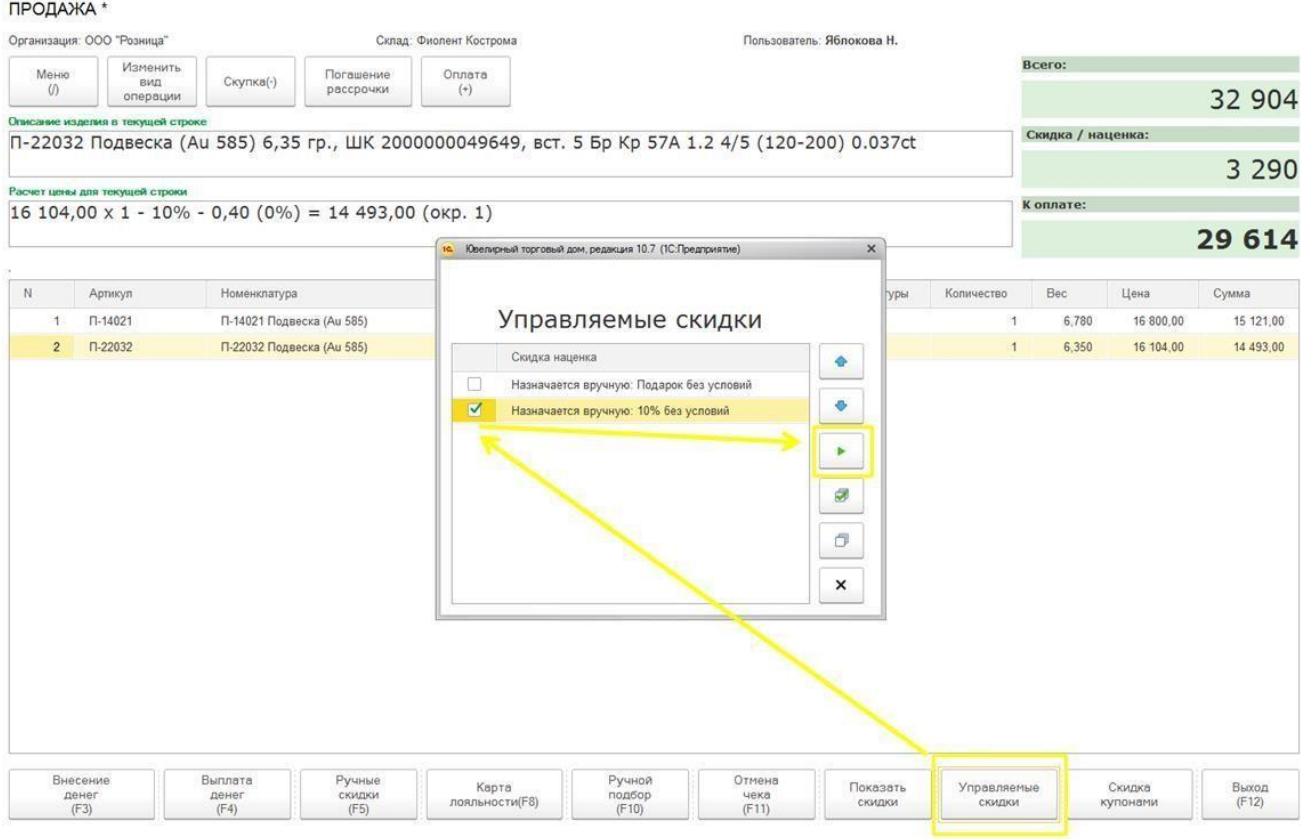

Будет открыто окно выбора управляемой скидки, где кассиру необходимо установить флаги у нужной скидки. После этого кассир нажимает кнопку **Применить скидку,** скидка будет применена к чеку.

Информация об использованных управляемых чеках выводится на соответствующей вкладке документа Чек ККМ.

#### $\leftarrow$   $\rightarrow$   $\right)$   $\rightarrow$  4ek KKM P0000000045 or 07.05.2020 9:56:05

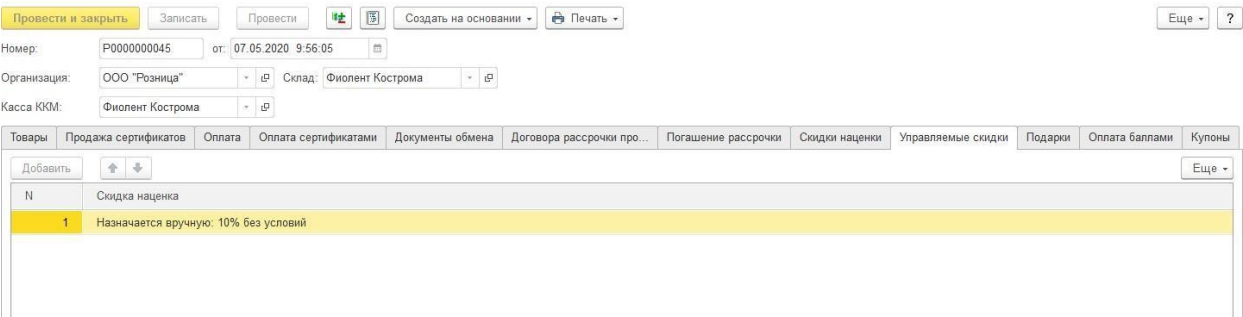

 $\times$ 

# **9.4.3. Подарки**

Еще одно преимущество, которое может получить покупатель – это подарок, состоящий из одной или нескольких позиций номенклатуры.

В таком случае при переходе в окно Оплаты будет выведено окно выбора подарка.

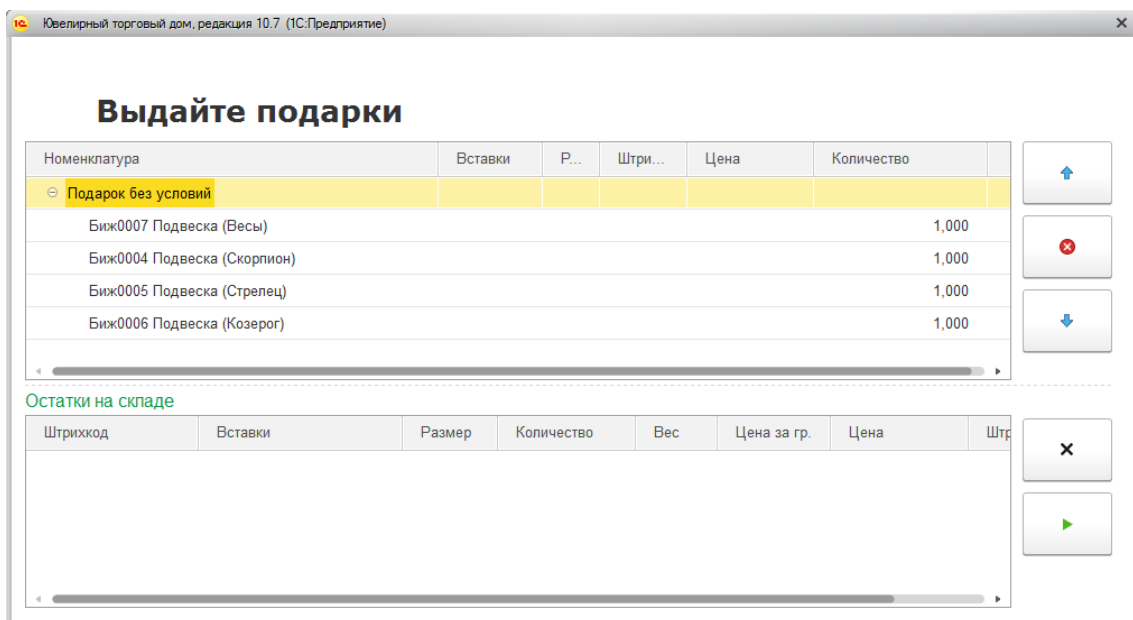

В верхней части окна выводятся список допустимых к выдаче подарков. При установке курсора на определенной строке, в табличной части Остатки на складе будет выведен доступный к использованию остаток данной номенклатуре на складе.

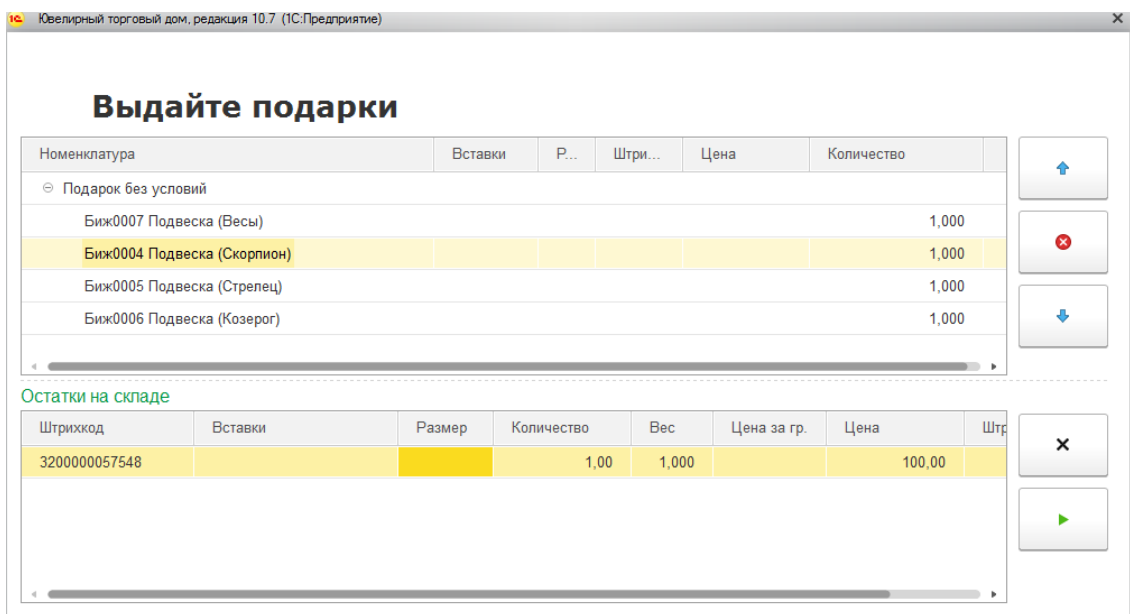

Чтобы выбрать подарок необходимо дважды нажать кнопкой мыши на строке остатков.

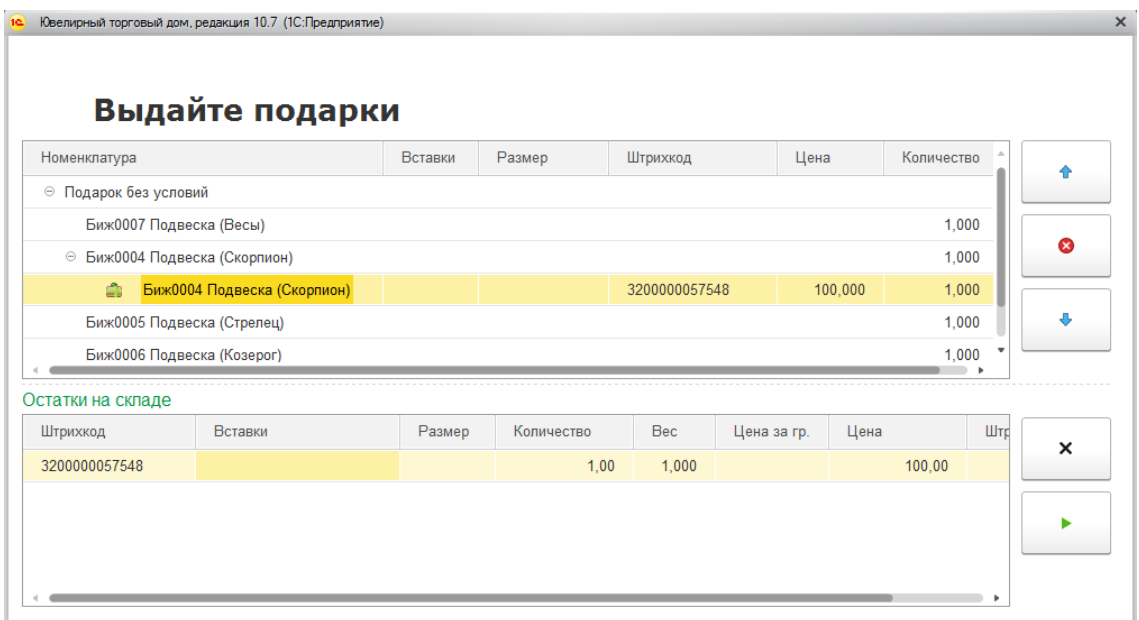

Подарок будет отражен в соответствующей строке верхней таблицы. При нажатии команды подарок будет применен к чеку. Можно будет продолжать выполнять оплату чека.

Информация о выданном подарке будет отображаться на соответствующей вкладке документа Чек ККМ.

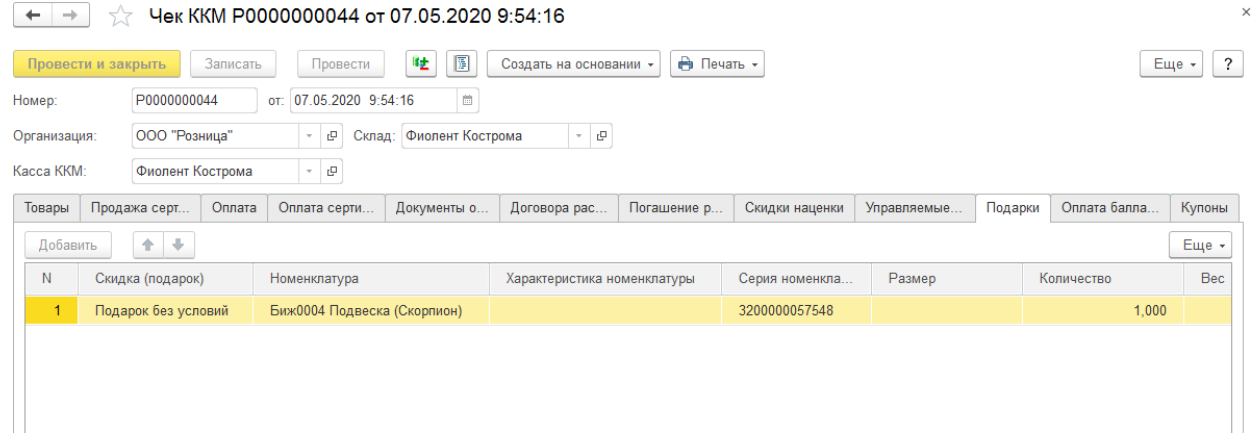

# **9.4.4. Сообщение**

При установленном способе предоставления скидки **Сообщение** кассиру перед вводом информации об оплате будет выводиться указанное сообщение.

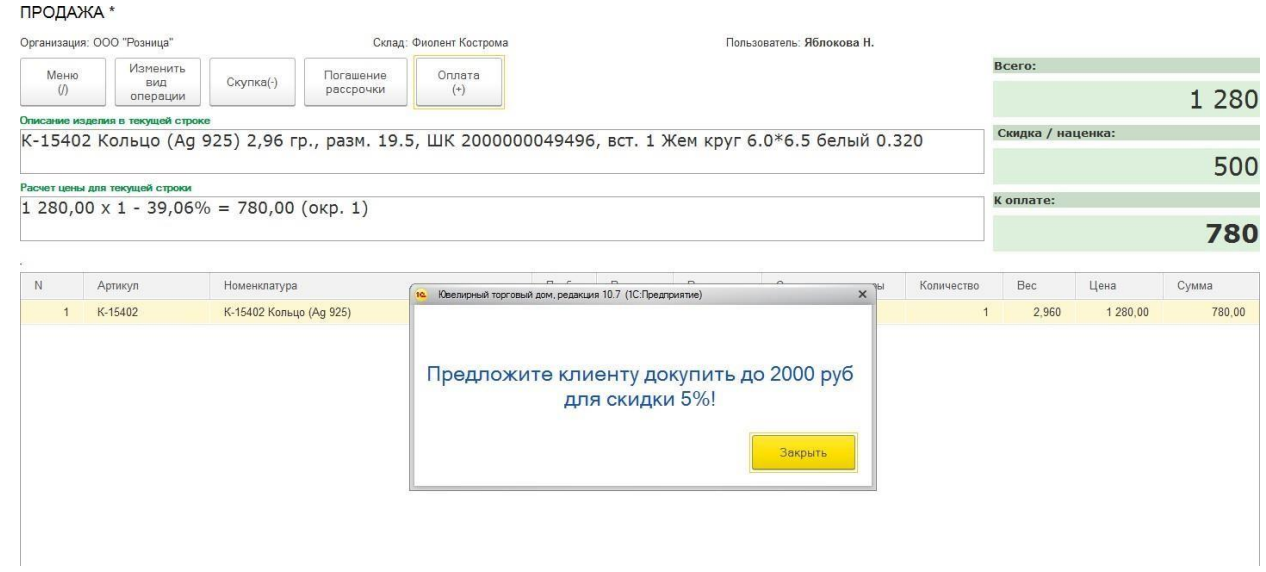

# **9.4.5. Выдача купона**

При использовании скидки с порядком назначения **Выдача купона** кассиру будет выведено служебное сообщение с напоминанием выдать купон клиенту.

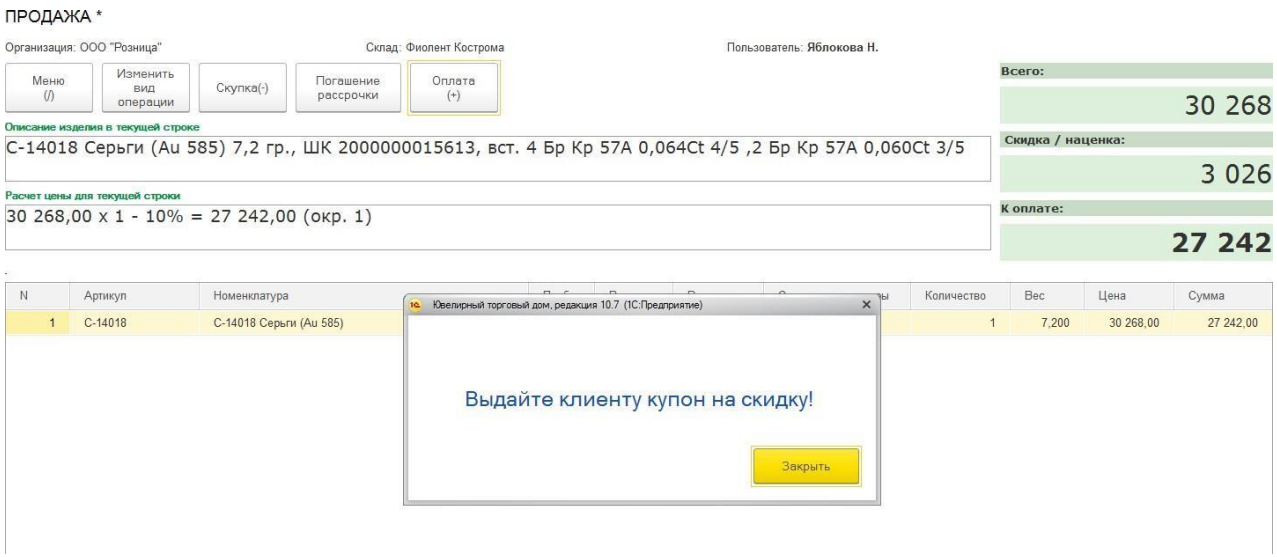

# **9.4.6. Использование купона**

Для использования купона при активной маркетинговой акции кассиру необходимо нажать команду **Скидка купонами**.

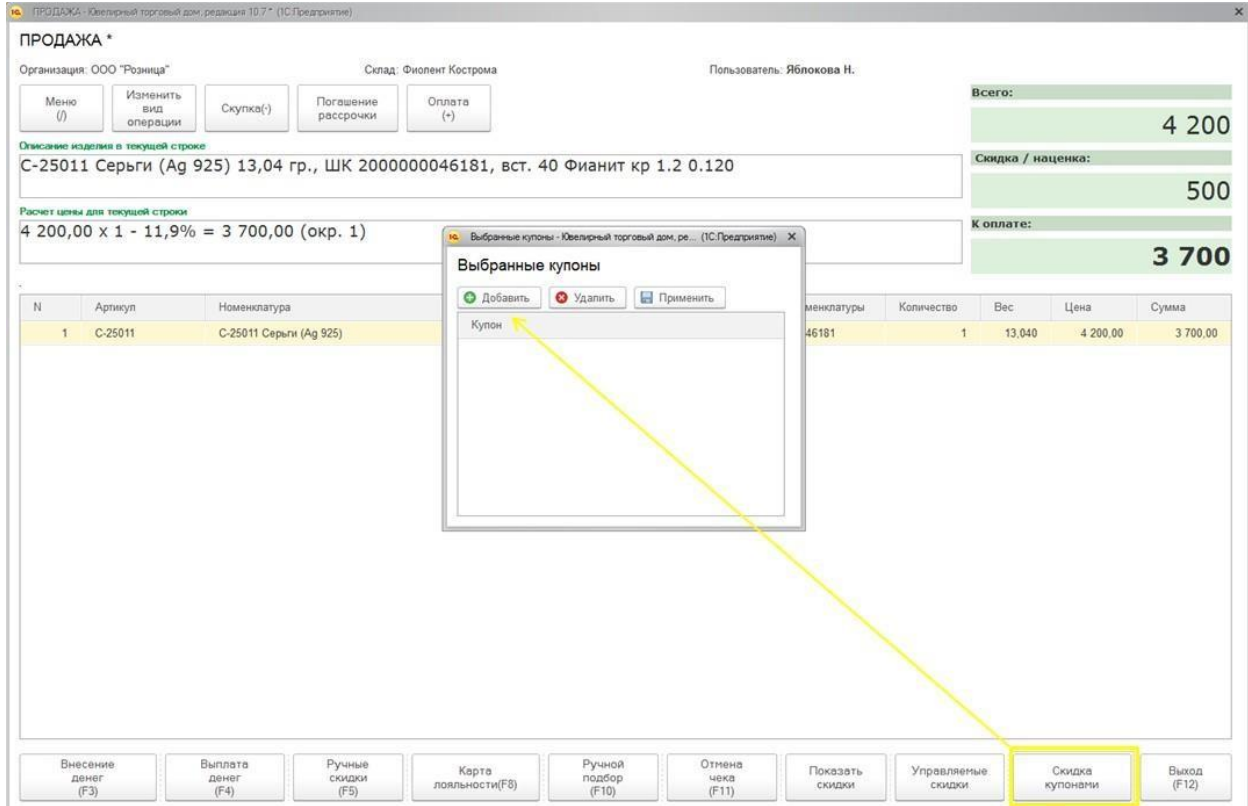
Будет открыто окно выбора купона. Нажмите кнопку **Добавить**, выберите в списке купонов нужный купон, нажмите кнопку **Применить**.

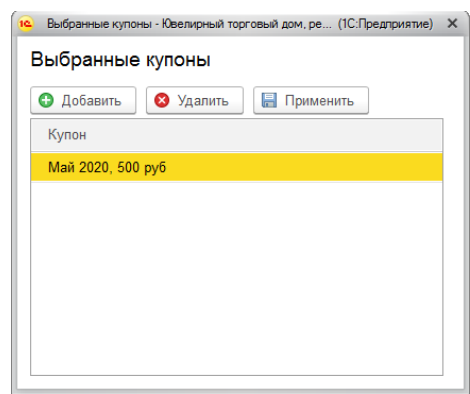

Скидка купоном будет применена к чеку.

Информация об использованных купонах будет отображаться на соответствующей вкладке документа Чек ККМ.

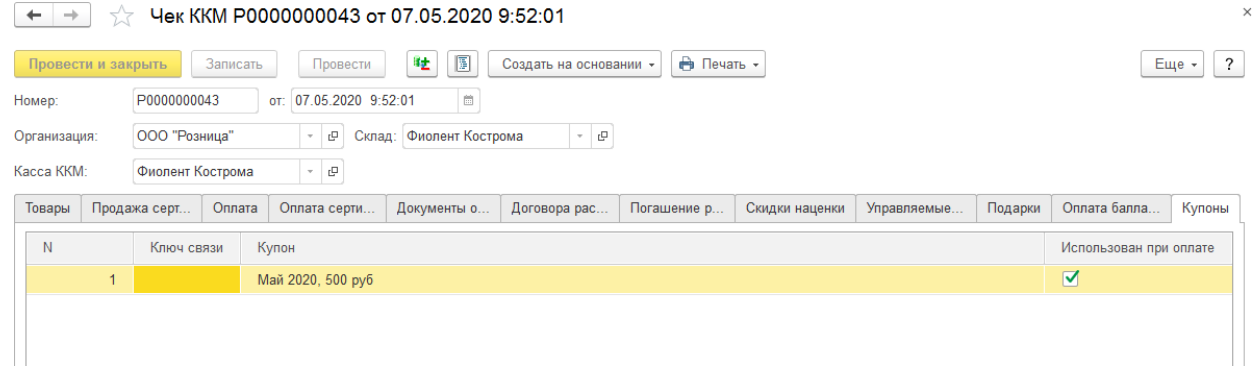

# **9.5. SMS РАССЫЛКА**

Для использования SMS рассылки по владельцам карт лояльности используется документ SMS сообщение.

# **9.5.1. Документ SMS сообщение**

Документ **SMS сообщение** может использоваться как в рамках конкретной маркетинговой акции, так и самостоятельно.

Список документов можно открыть из раздела **Маркетинг и ценообразование – SMS рассылка – SMS сообщение**.

В списке выводится список документов. У документов, которые создавались по маркетинговым акциям будет заполнен Инфо повод.

Для каждого документа также выводится информация по отправке сообщений:

- К отправке количество сообщение к отправке
- Отправлено количество отправленных сообщений
- Доставлено количество доставленных сообщений
- Не доставлено количество недоставленных сообщений

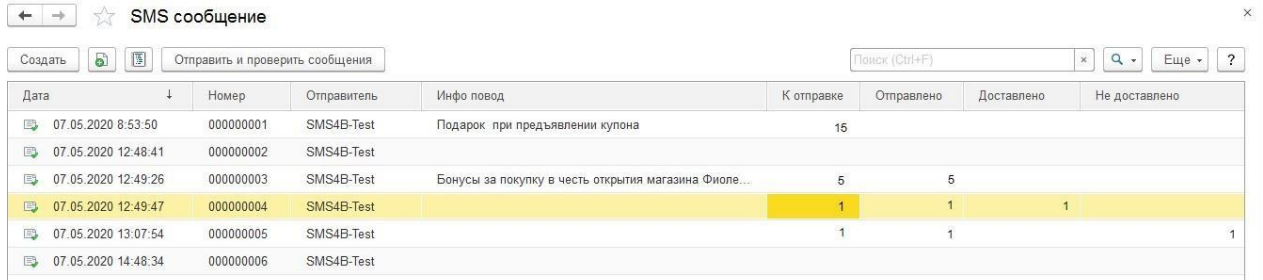

Если документ создается не из маркетинговой акции, а вручную, то потребуется заполнение списка получателей.

Список получателей можно вручную добавляя в таблицу новые строки и заполняя их, либо воспользоваться заполнением по параметрам заполнения.

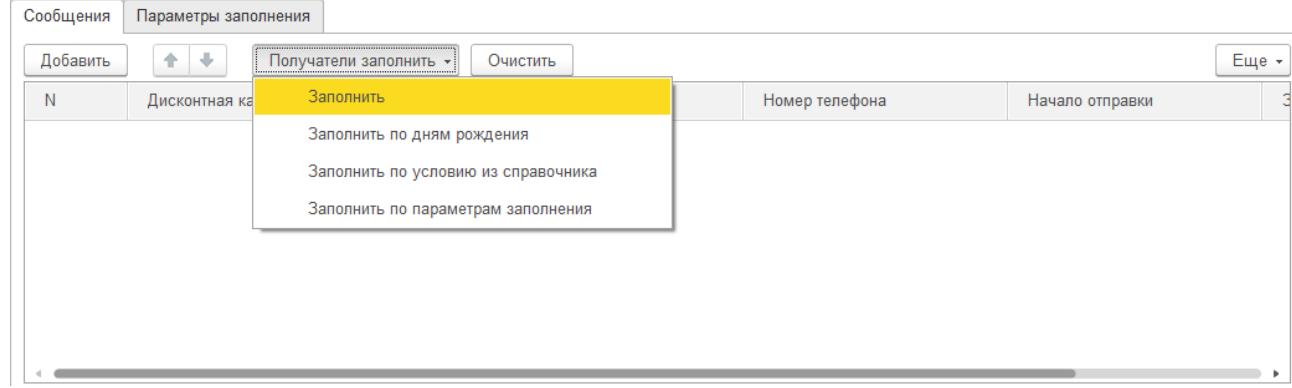

По команде **Получатели заполнить** возможны следующие варианты заполнения:

- **Заполнить** будут добавлены все карты с заполненным номером телефона.
- **Заполнить по дням рождения** будут добавлены все карты, день рождения клиентов которых совпадает с датой документа.
- **Заполнить по условию из справочника** заполняется по настройкам, указанным в справочнике **Условия отбора дисконтных карт**.
- **Заполнить по параметрам заполнения**  заполняется по отборам компоновщика настроек, указанных на вкладке **Параметры заполнения**. Пример работы с компоновщиком настроек можно посмотреть в [предыдущих](#page-266-0) разделах.

По команде **Очистить** табличная часть будет очищена.

В поле Текст сообщения указывается текст отправляемого сообщения.

Наиболее часто используемые шаблоны текстов сообщений можно внести в справочник **Шаблоны SMS сообщений**. В таком случае текст сообщения можно будет **Заполнить по шаблону**.

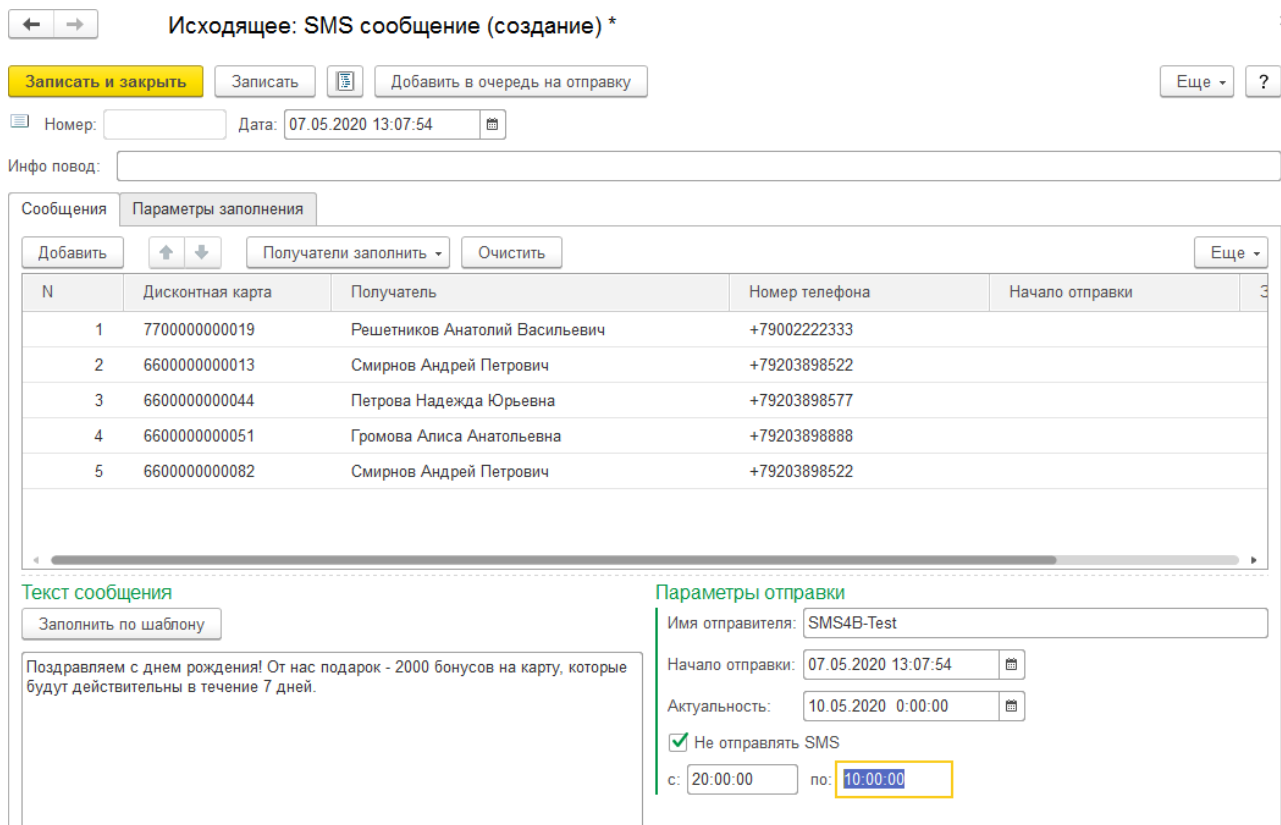

На вкладке **Параметры отправки** необходимо указать:

- Имя отправителя
- Начало отправки
- Актуальность рассылки
- Временные промежутки, в которые отправка не будет происходить

После завершения ввода информации о сообщение нажмите команду **Добавить в очередь на отправку**.

# **9.5.2. Шаблоны SMS сообщений**

В справочнике Шаблоны SMS сообщений можно настраивать шаблоны для автоматического заполнения текста сообщений.

Справочник можно открыть из раздела **Маркетинг и ценообразование – SMS рассылка – Шаблоны SMS сообщений**.

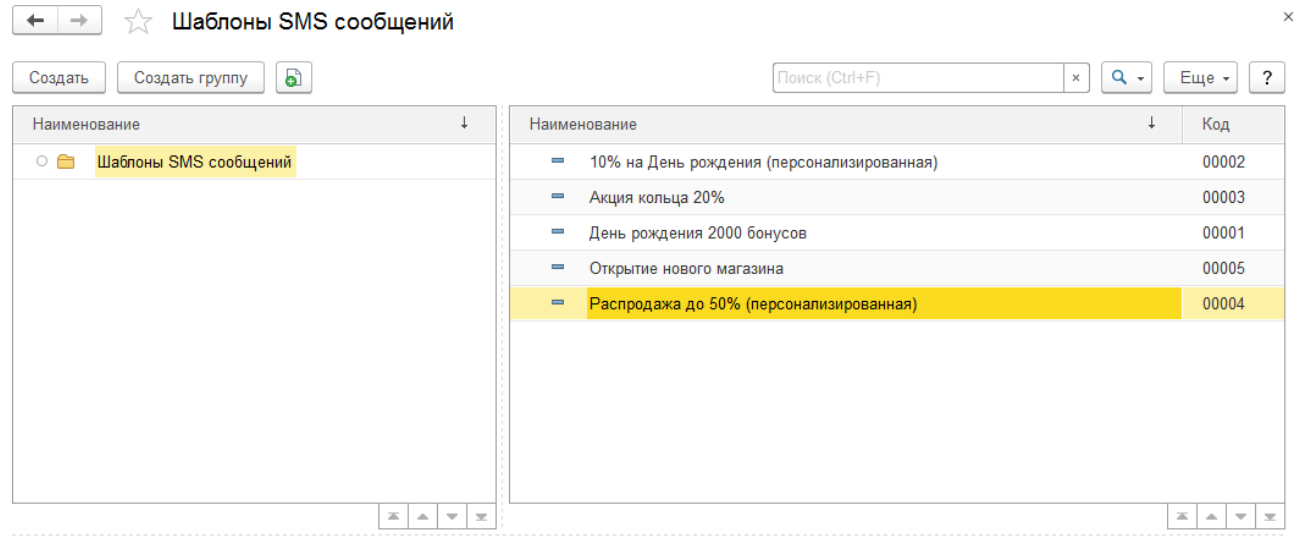

[Имя], приглашаем Вас на распродажу. СКИДКИ до 50 %!

В шаблоне можно указывать:

- Произвольный текст
- Параметры для автоматического заполнения программой по данным владельца карты

Для добавления нового параметра перетащите соответствующий параметр из списка **Шаблоны** в поле **Содержание**. Параметр будет добавлен в текст содержания в формате [ИмяПараметра].

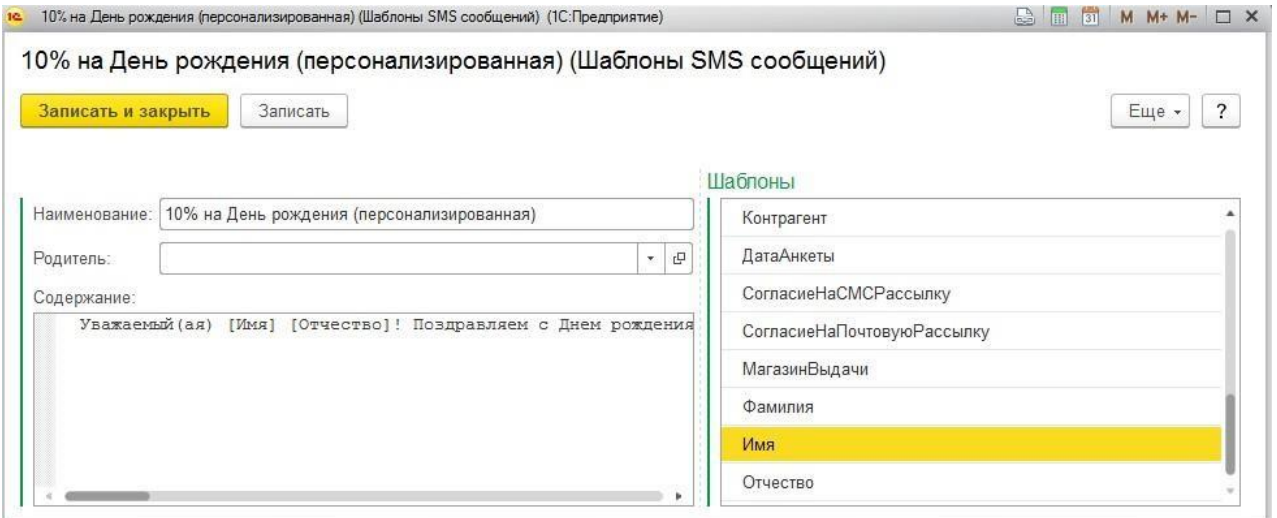

# **9.5.3. Отправка SMS сообщений**

Отправка сообщение может выполняться:

1. Вручную по команде **Отправить и проверить сообщения** списка документов SMS сообщение.

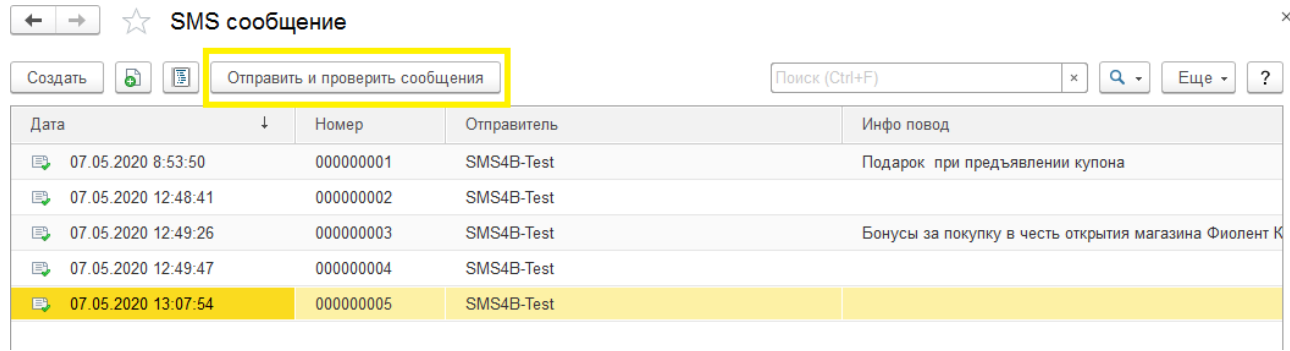

2. Автоматически с помощью регламентного задания. Регламентное задание настраивается из раздела **Настройки и администрирование – Администрирование – регламентные и фоновые задания – Получение/отправка/обновление статусов смс сообщений**.

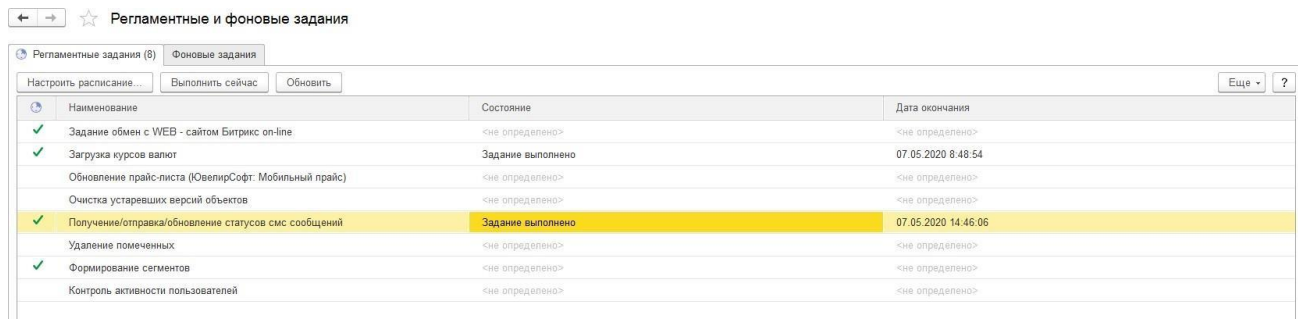

Подробнее о настройке регламентных заданий рассмотрено в отдельном разделе.

# **9.6. СЕГМЕНТЫ НОМЕНКЛАТУРЫ 9.5.1.Справочник Сегменты номенклатуры**

Справочник Сегменты номенклатуры предназначен для ограничения списка товаров, на который действует скидка. Может формироваться двумя способами: вручную и автоматически.

Справочник можно открыть из раздела **Маркетинг и ценообразование – Маркетинговые акции – Сегменты номенклатуры.**

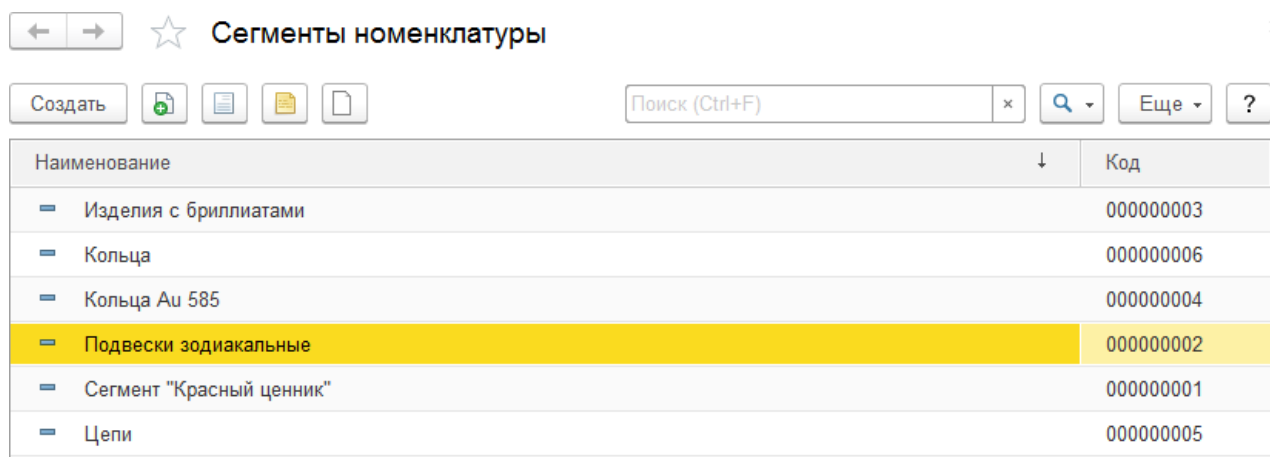

При создании сегмента необходимо указать его Наименование, Способ формирования и настройки отбора товаров для сегмента.

Настройка сегмента выполняется по команде **Настроить**.

Будет открыто окно компоновщика настроек, где можно будет устанавливать произвольные отборы для карточки номенклатуры. Работа с отборами компоновщика настроек была подробно рассмотрена в [предыдущих](#page-266-0) разделах.

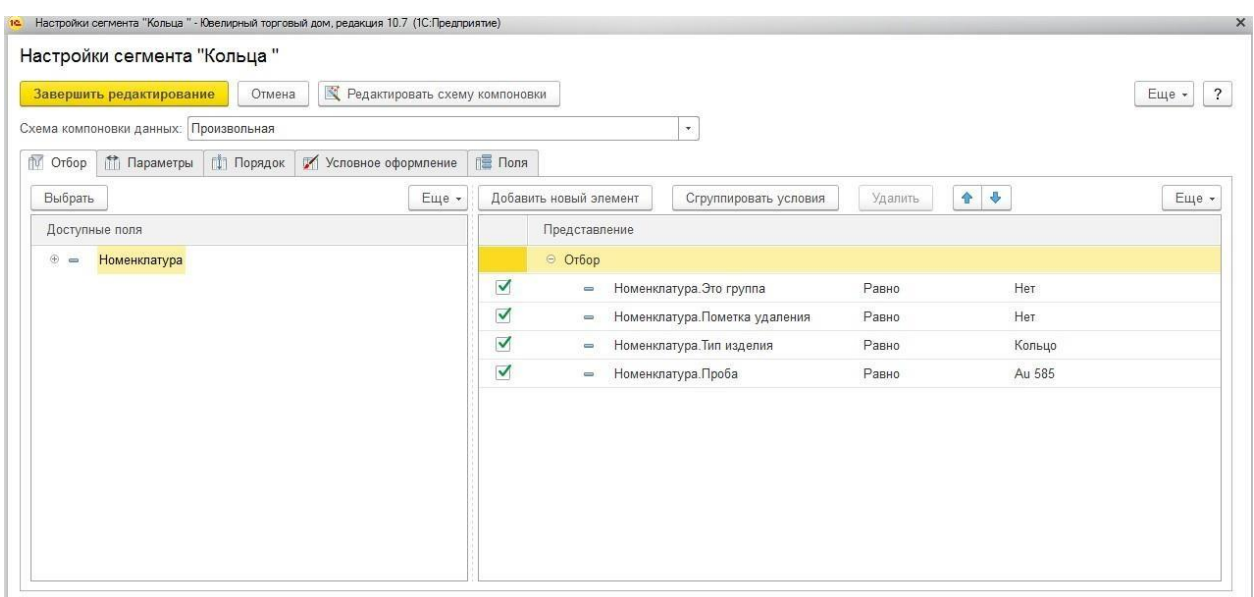

#### **Важно!**

По умолчанию уже добавлены два отбора, которые отсекают карточки номенклатуры, которые помечены на удаление и группы номенклатуры. Удалятьэти отборы не нужно.

Для сегмента также можно указать **Способ формирования** может принимать одно из трех значений:

- Формировать динамически
- Периодически обновлять
- Формировать вручную

Рассмотрим подробнее эти способы формирования.

#### *Формировать вручную*

Сегмент формируется вручную пользователем по команде **Сформировать** (предварительно сегмент необходимо записать).

При таком способе формирования сегмента новая номенклатура, удовлетворяющая условиям, добавляться в сегмент не будет. Пользователю потребуется заново зайти и сформировать сегмент.

По команде **Номенклатура сегмента** будет открыт список номенклатуры, входящей в сегмент.

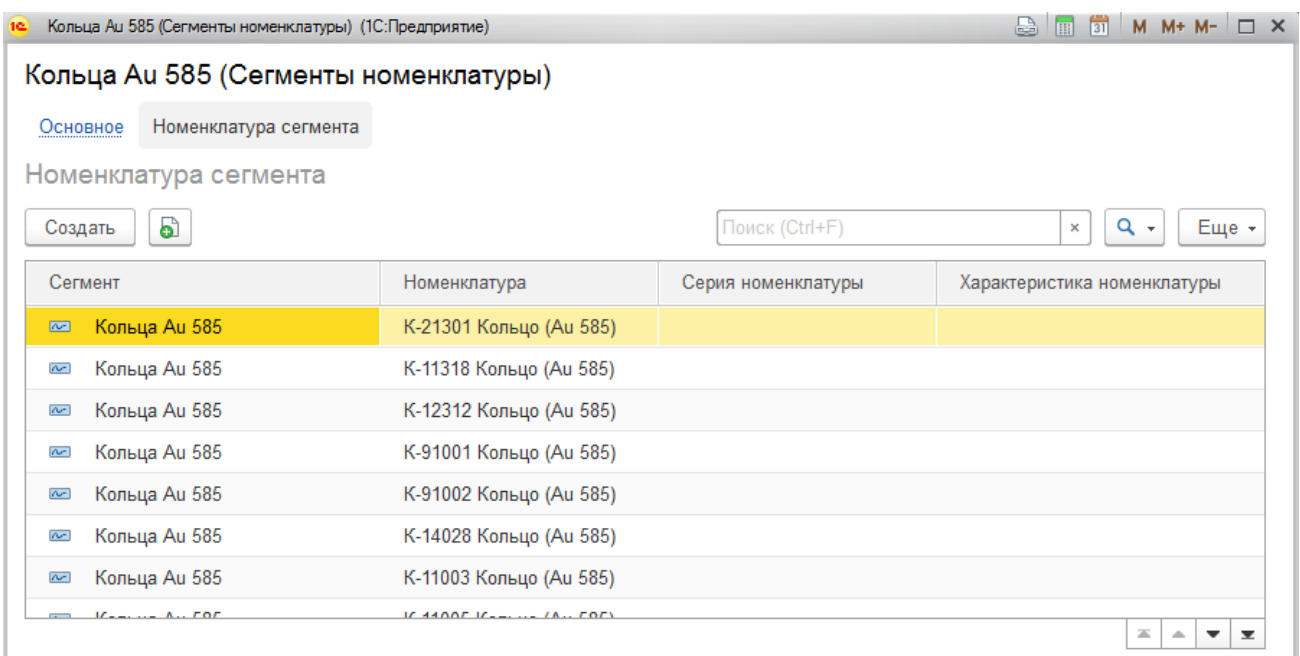

#### *Периодически обновлять*

При таком способе формирования сегмента предусмотрена возможность как ручного формирования сегмента по команде **Сформировать**, так и автоматического обновления номенклатуры, входящей в сегмент. Для этого требуется установить регламентной

задание на обновление сегмента.

Регламентное задание настраивается из раздела **Настройки и администрирование – Администрирование – регламентные и фоновые задания – Формирование сегментов**.

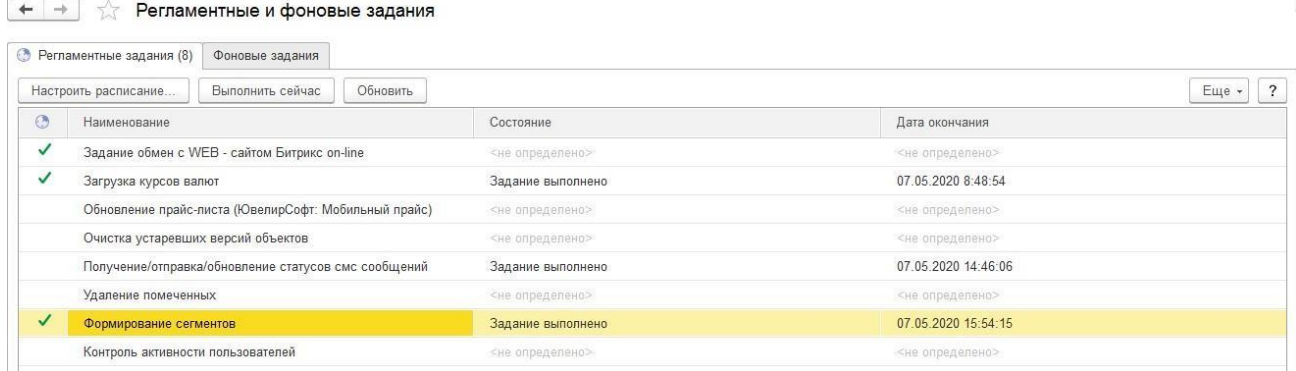

Подробнее настройка регламентных заданий рассмотрена в отдельном разделе.

При таком способе формирования новые карточки номенклатуры, удовлетворяющие условиям, будут добавляться в сегмент в результате выполнения регламентного задания.

По команде **Номенклатура сегмента** можно также открыть список номенклатуры, входящей в сегмент.

#### *Формировать динамически*

При таком варианте формирования сегмента заполнение списка номенклатуры не происходит ни вручную, ни автоматически. Принадлежность номенклатуры к сегменту проверяется непосредственно в момент выполнения операции с сегментом, например при расчете скидок сегмента.

#### **Примечание**

При таком варианте формирования сегментов при расчете скидок будет выполняться дополнительная операция по проверке вхождения номенклатуры всегменты, поэтому в некоторых случаях может наблюдаться замедление выполнения расчета скидок.

# **9.5.2.Отчеты по сегментам**

Из списка справочника Сегменты можно открыть несколько отчетов, которые упрощают работу с сегментами.

#### *Состав сегмента*

Отчет **Состав сегмента** выводит информацию о номенклатуре, входящей в сегмент.

#### **Примечание**

Отчет выводит только номенклатуру, которая на текущий момент уже внесена в

#### сегмент в ходе ручного или автоматического формирования сегмента.

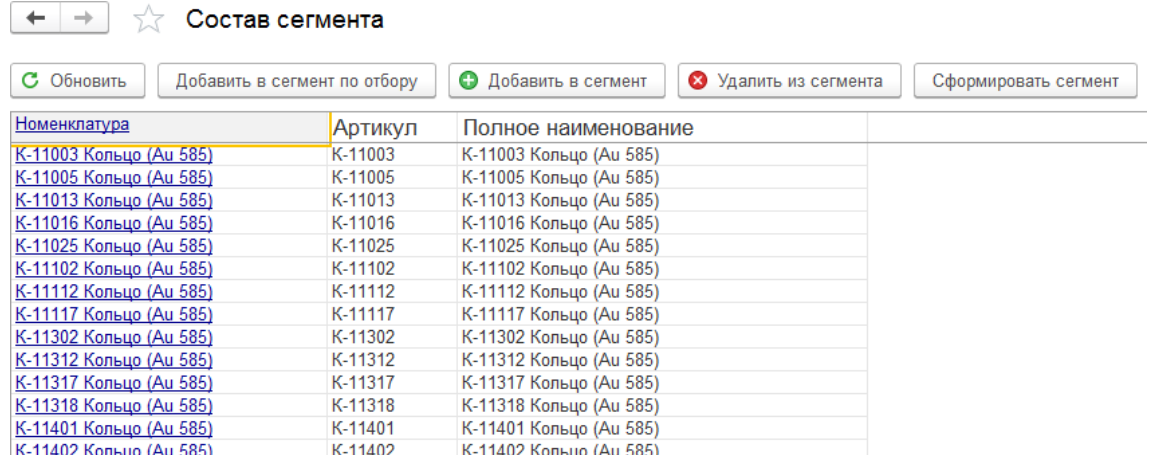

#### *Пересечения сегмента номенклатуры*

Отчет выводит информацию о номенклатуре сегмента, которая входит в другие сегменты.

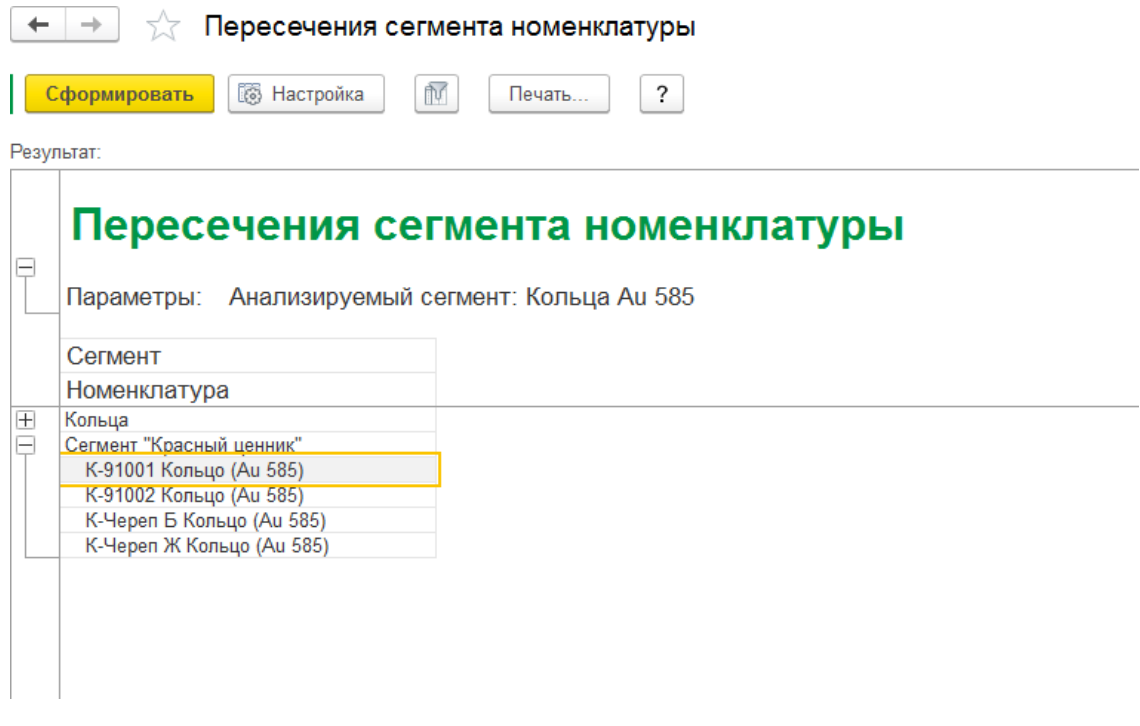

**Важно!**

Если одна и та же номенклатура входит в несколько сегментов, могут возникнуть

**ошибочные** ситуации при расчете скидок. **Не следует** допускать такую ситуацию!

#### *Номенклатура без сегмента*

Выводит список номенклатуры, которая не входит ни в один сегмент.

#### $\leftarrow$   $\rightarrow$ ☆

#### Номенклатура без сегмента

Сформировать

Б-

**S** Настройка

 $\widehat{\mathbb{N}}$ Печать.

> 27 045,66  $\frac{106\,144,08}{130\,142,04}$

10 640,08

301 975,05 229 808,34

251 892,23

300 794,05 84 352,75

336 170,70

128 485,25 275 342,88

10 152,80

22 772,87

9 382,78

4 839,09

8 146,05  $2277,77$ 

83,33

 $83,33$ ä,

 $17$ 

9

 $\overline{4}$ 

 $13$ 

9

 $\overline{\phantom{a}}$ 

 $\mathbf{1}$ 

ä,

 $1,000$ 

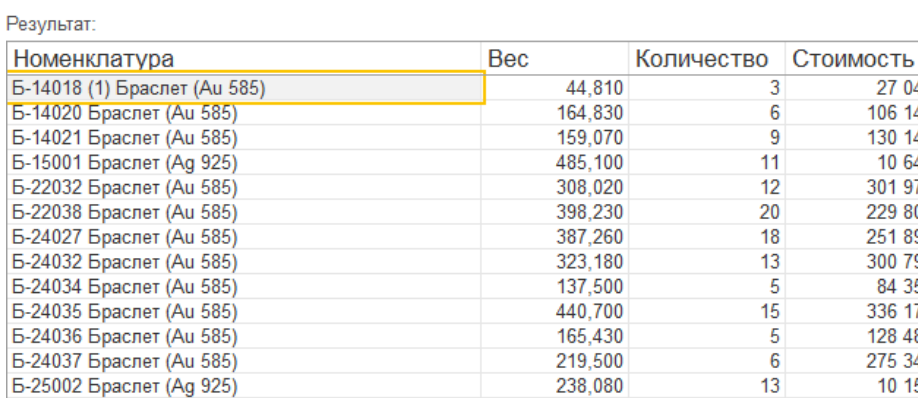

Б-25002 Браслет (Ag 925) 238,080 В-25002 Враслет (Ад 925)<br>Б-25009 Браслет (Ад 925)<br>Б-25010 Браслет (Ад 925)<br>Б-25034 Браслет (Ад 925)<br>Б-26002 Браслет (Ад 925)<br>Биж0001 Серьги<br>Биж0005 Подвеска (Стрелец) 586,230 275,560 86,840 234,210 11,667  $1,000$ 

Биж0006 Подвеска (Козерог)

# **ГЛАВА 10. КОМИССИОННАЯ ТОРГОВЛЯ**

В данной главе будут рассмотрены вопросы, связанные с комиссионной торговлей товарами: продажа товаров, принятых на комиссию от комитентов, и продажа товаров, переданных на комиссию комиссионерам.

# **10.1. ПРОДАЖА ТОВАРОВ, ПРИНЯТЫХ НА КОМИССИЮ**

Программа позволяет вести учет данных о продаже товаров по договору комиссии, то есть получение товаров от поставщиков по договору комиссии на реализацию и продажу их конечным клиентам.

Автоматизация процесса продажи затрагивает следующие операции:

- регистрацию договора с поставщиком-комитентом на получение товаров на реализацию
- прием товаров на реализацию и их учет на складах предприятия
- учет проданных товаров и формирование отчета комитенту по факту продажи
- оплата комитенту, получение комиссионного вознаграждения
- переоценка непроданных комиссионных товаров
- возврат товаров комитенту

#### **10.1.1. Регистрация договора с комитентом**

Получение товаров на реализацию в программе оформляется по договорам поставки заключенным между организацией и поставщиком-комитентом. Информация о заключенных договорах заносится в справочник **Договоры контрагентов**.

Внести информацию о новом договоре комиссии можно из карточки контрагентапоставщика на закладке **Счета и договоры**.

Порядок оформления договоров контрагентов рассмотрен подробно в [предыдущем](#page-148-0) [разделе.](#page-148-0)

Для поступления товаров от комитента на комиссию укажите **Вид договора – С комитентом**.

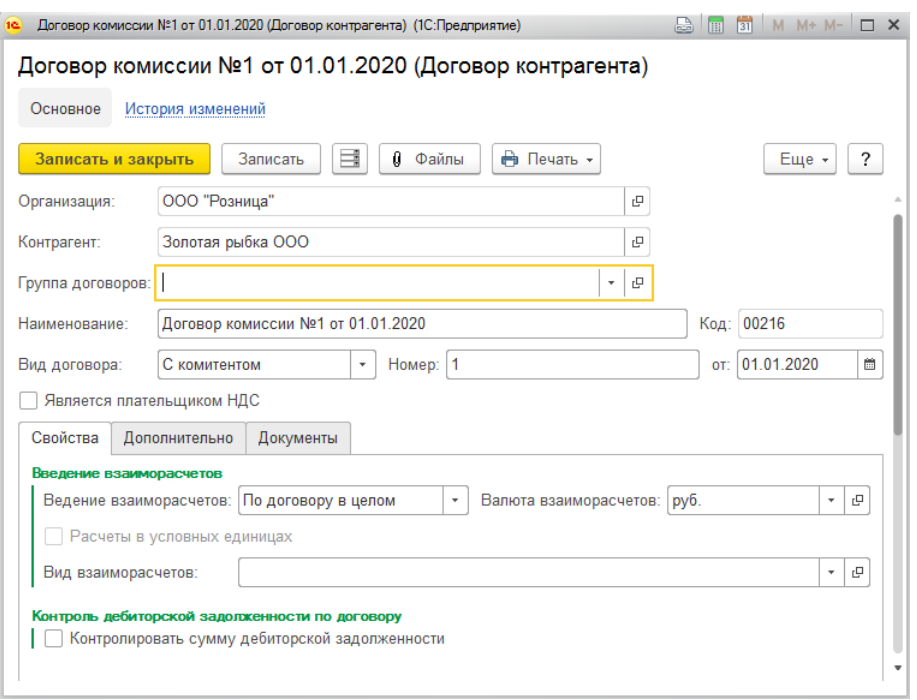

На вкладке **Дополнительно** есть возможность указания параметров расчета **комиссионного вознаграждения**.

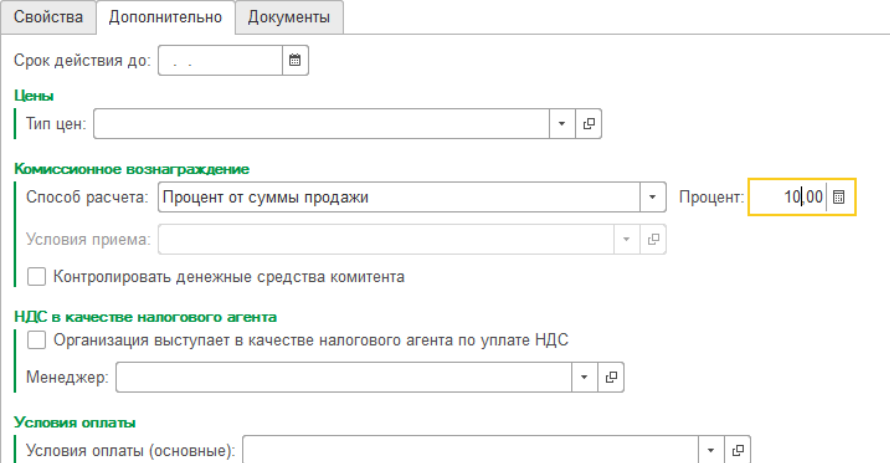

Указанный способ расчета и процент будут использоваться при оформлении документов **Отчет комитенту о продажах**.

**Способ расчета комиссионного вознаграждения** может принимать следующие значения:

- Процент от суммы продажи
- Процент от разности сумм продажи и поступления
- Не рассчитывается

Флаг **Контролировать денежные средства комитента** активирует учет денежных средств у комитента по текущему договору.

#### **10.1.2. Поступление товаров от комитента**

Поступление товаров от комитента ничем не отличается от поступления товаров от поставщика и оформляется документами **Поступление товаров и услуг** и **Поступление товаров и услуг в ТТ**. Вид поступления – от поставщика или от комитента – в документах определяется видом договора.

Описание механизма оформления документов поступления приведено в [отдельном](#page-192-0) [разделе.](#page-192-0)

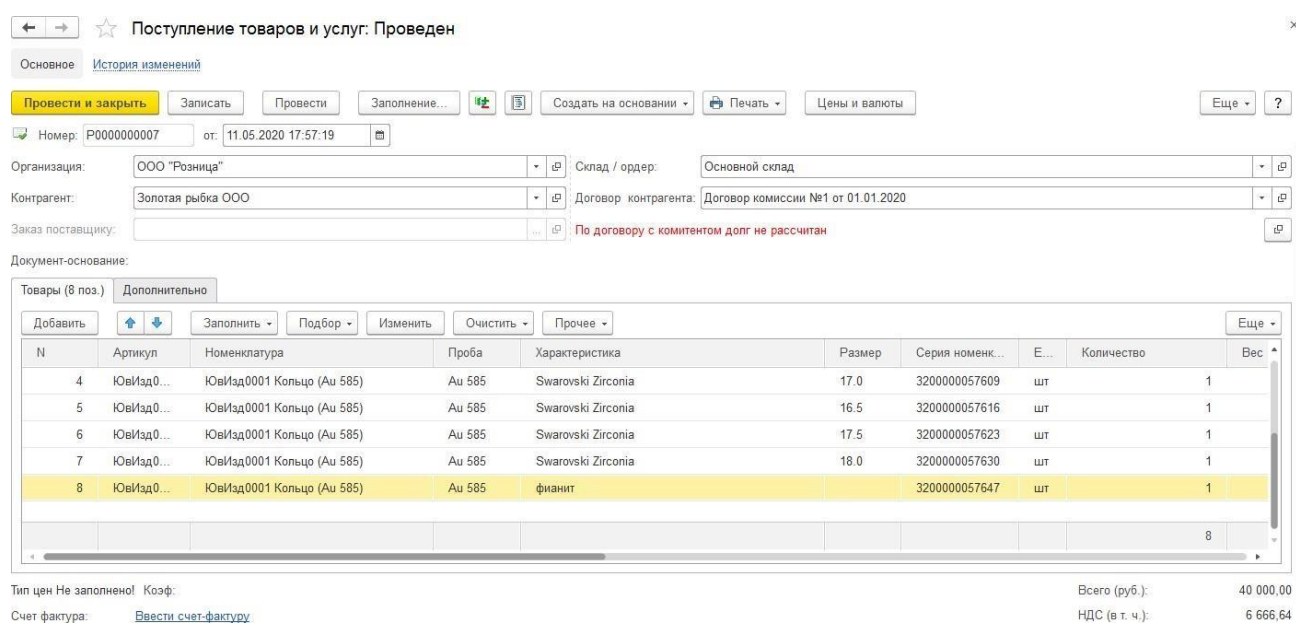

# **10.1.3. Продажа комиссионных товаров**

Продажа комиссионных товаров ничем не отличается от продажи собственных товаров. Она оформляется документами: **[Реализация товаров и услуг](#page-325-0)** – при оптовой торговле и **Отчет о [розничных продажах](#page-463-0)** – при реализации в розницу.

При оформлении документов реализации пользователь не указывает, какой товар продается: комиссионный или собственный. Это определяется программой автоматически.

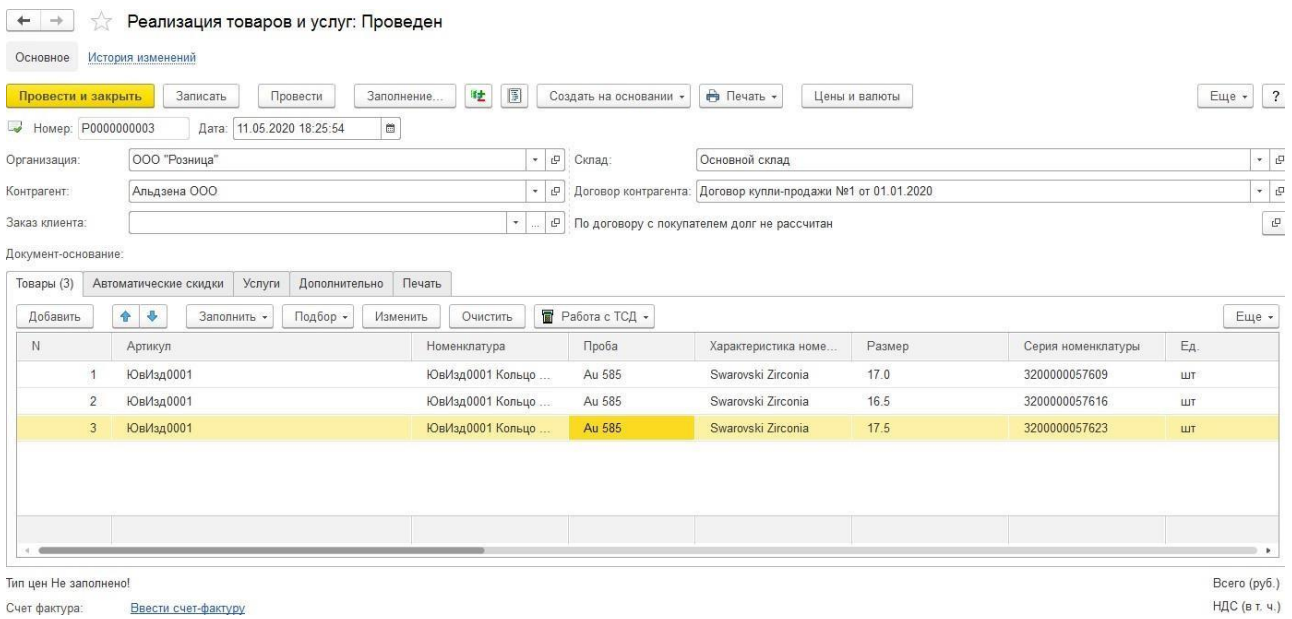

## **10.1.4. Составление отчета комитенту**

Информация о продаже комиссионных товаров фиксируется в программе при их продаже. На основании данных о продажах комиссионных товаров оформляется документ **Отчет комитенту о продажах**.

Список документов можно открыть из раздела **Покупка – Документы – Отчеты комитентам о продажах товаров.**

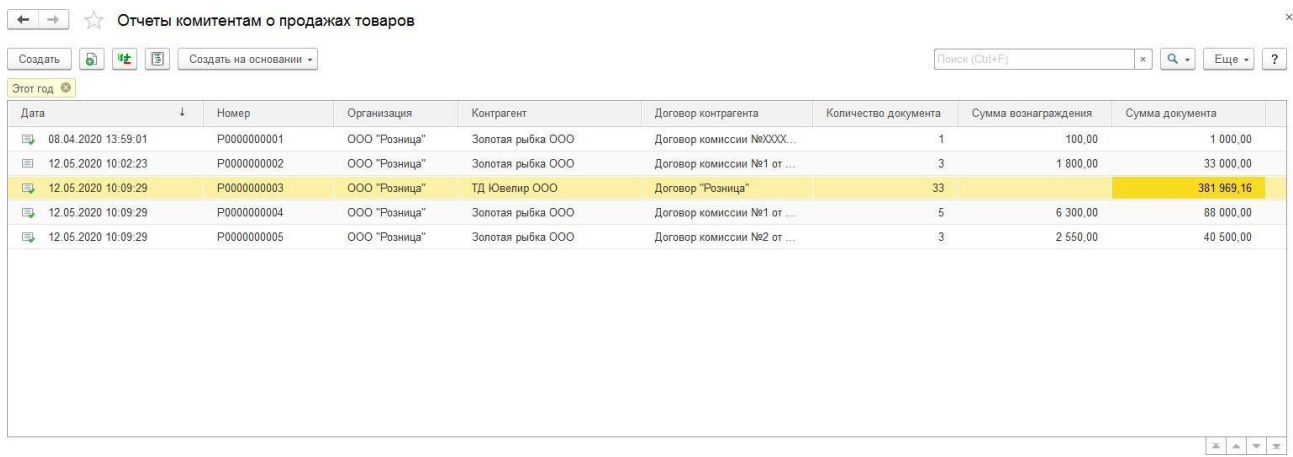

В новом документе нужно указать **Организацию**, **Контрагента** и **Договор контрагента**.

**Способ расчета и процент вознаграждения** подставляется согласно значению из договора, при необходимости пользователь может изменить эти значения. Также указывается НДС комиссионного вознаграждения.

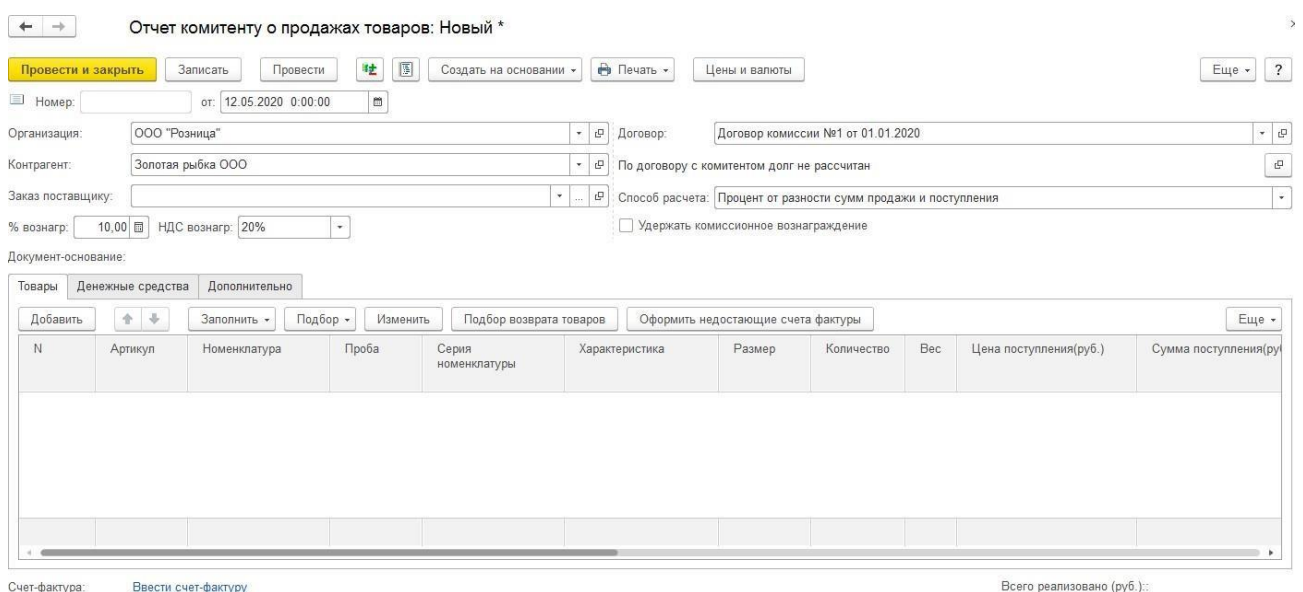

Перечень комиссионных товаров, за которые организация отчитывается перед комиссионером, заносится в табличную часть **Товары**.

Сумма вознаграждения:

Предусмотрены следующие варианты ввода данных в табличную часть:

- **Заполнить – Заполнить реализованными по договору**  табличная часть будет заполнена товарами комитента, которые были проданы, но по которым еще не было отчета комитенту.
- **Заполнить – Заполнить реализованными по поступлению**  табличная часть будет заполнена товарами из выбранного документа поступления, которые были проданы, но по которым еще не было отчета комитенту.
- **Заполнить – Заполнить реализованными по поступлению в ТТ** по аналогии с предыдущем пунктом, только товары подбираются из документа Поступление товаров и услугу в ТТ.
- **Подбор** Подбор по артикулу или по штрихкоду с помощью форм [подбора](#page-353-0)
- **Сканирование ШК** товаров сканером штрихкодов

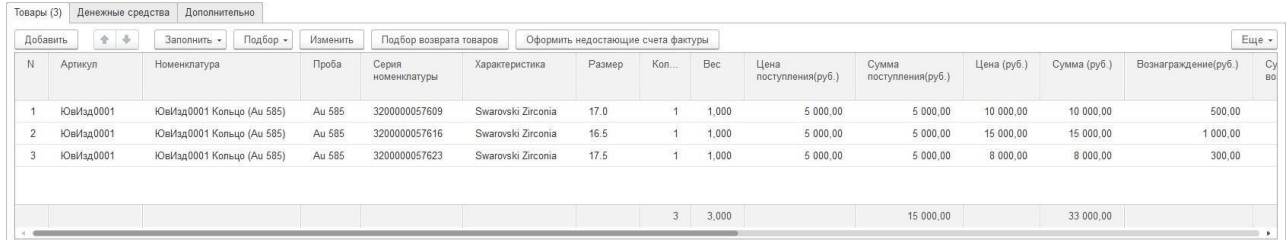

В табличной части выводится информация о ценах поступления и ценах продажи, а также рассчитанная сумма вознаграждения согласно параметрам расчет вознаграждения, указанным в документе.

Также выводится информация о данных документа поступления, документа продажи и счет-фактурах покупателям.

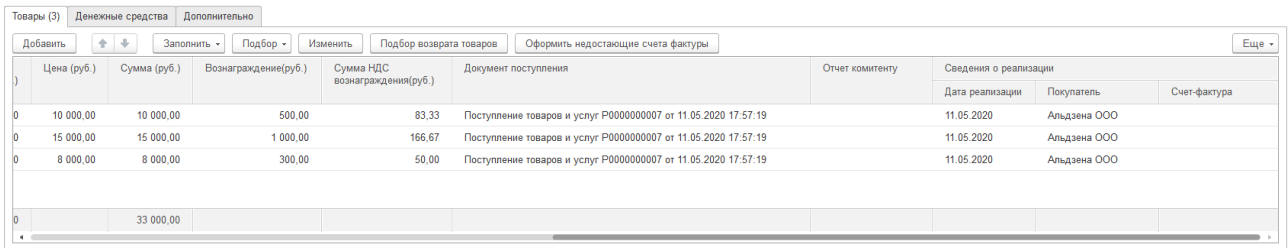

По команде **Оформить недостающие счета фактуры** будет открыта форма помощника ввода счетов фактур, где можно офорить недостающие документы.

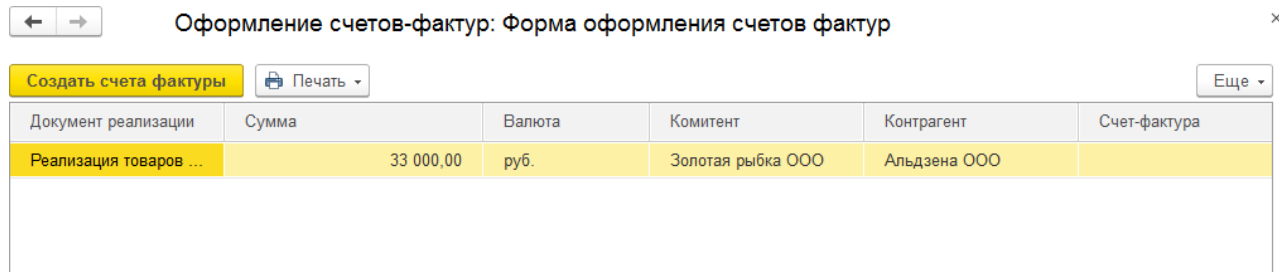

По команде **Изменить** будет открыто окно обработки по [изменению](#page-358-0) табличной части.

При проведении документа могут быть два варианта отражения взаиморасчетов с комитентом:

 Если флаг **Удерживать комиссионное вознаграждение** не стоит, то будет сформированы две записи по отражению расчетов с комитентом:

1. Отражение задолженности нашей организации комитенту по себестоимости проданных товаров

2. Отражение задолженности комитента нашей организации по сумме комиссионного вознаграждения

В таком случае информация в ведомости по взаиморасчетам отразится соответствующим образом.

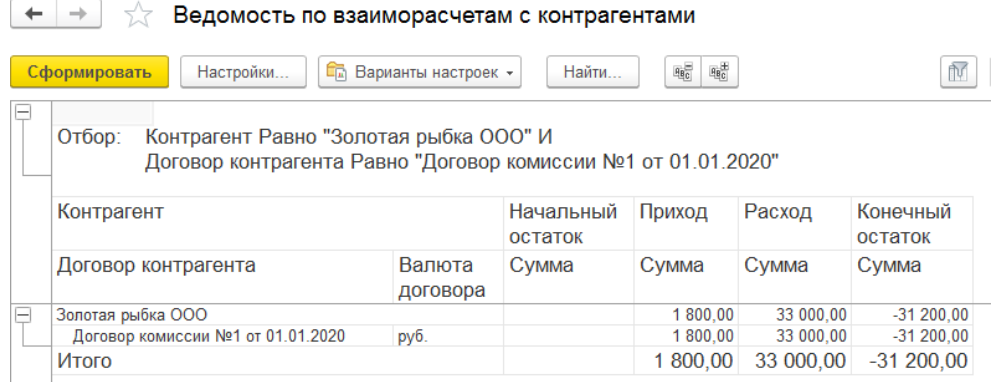

 Если флаг установлен будет сформирована только одна запись: отражение задолженности нашей организации комитенту по себестоимости проданных товаров за вычетом суммы комиссионного вознаграждения.

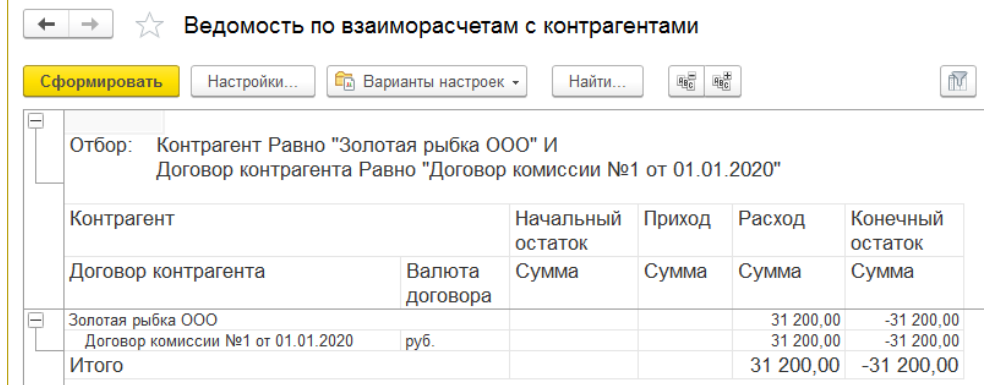

Если в договоре установлен флаг **Учитывать денежные средства комитента**, то на вкладке **Денежные средства** можно вносить соответствующую информацию.

На вкладке **Дополнительно** указывается такая информация как **Условия оплаты по графику платежей, Хозяйственная операция, Подразделение.**

По команде **Печать** можно выполнить печать документов по накладной.

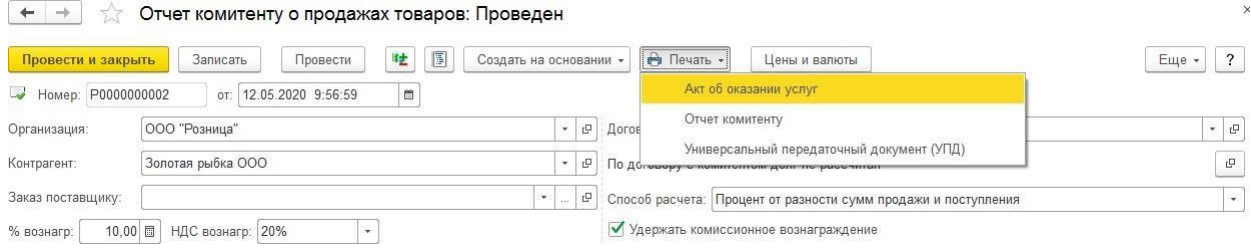

# **10.1.5. Автоматическое формирование отчетов комитентам**

Для автоматического формирования отчетов о продажах для всех комитентов можно воспользоваться обработкой **Формирование отчетов комитенту**.

Открыть обработку можно из раздела **Покупка – Сервис – Формирование отчетов комитенту.**

В стартовом окне помощника укажите **Дату**, на которую будет формироваться отчет и **Организацию**. Нажмите кнопку**Выполнить**.

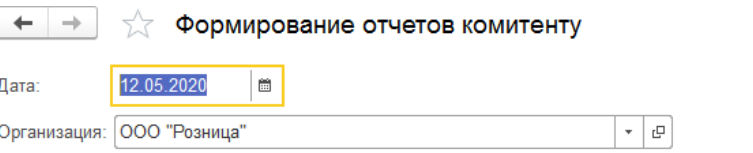

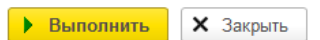

 $\times$ 

Будут автоматически сформированы отчеты комитентам в разрезе контрагентов и договоров. Информация о ходе и результатах выполнения обработки выводится в служебных сообщениях.

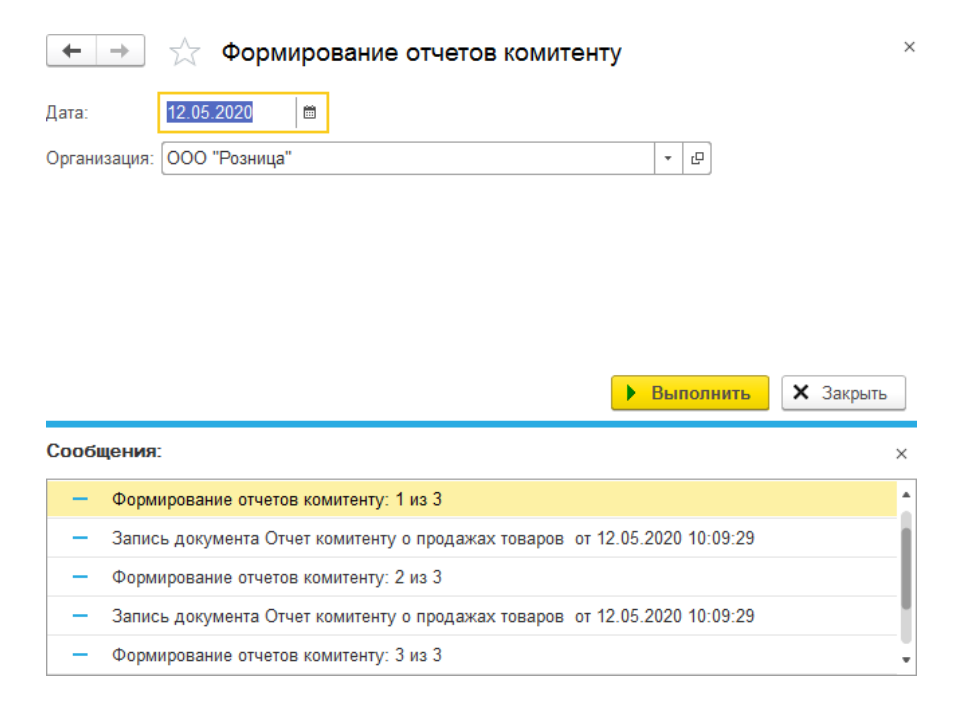

### **10.1.6. Сторнирование отчетов комитенту**

При возврате покупателем товаров, по которым организация уже отчиталась перед комитентом, после возврата товаров от покупателя оформляется Сторнирование отчетов комитенту.

Это действие можно выполнить двумя способами:

- 1. С помощью документа **Сторнирование отчетов комитенту**, который можно оформить на основании документа Отчет комитенту о продажах.
- **2.** По команде Подбор возврата товаров в документе **Отчет комитенту о продажах.**

#### *Сторнирование отчетов комитенту*

Документ вводится на основании документа **Отчет комитенту о продажах** по команде **Создать на основании**.

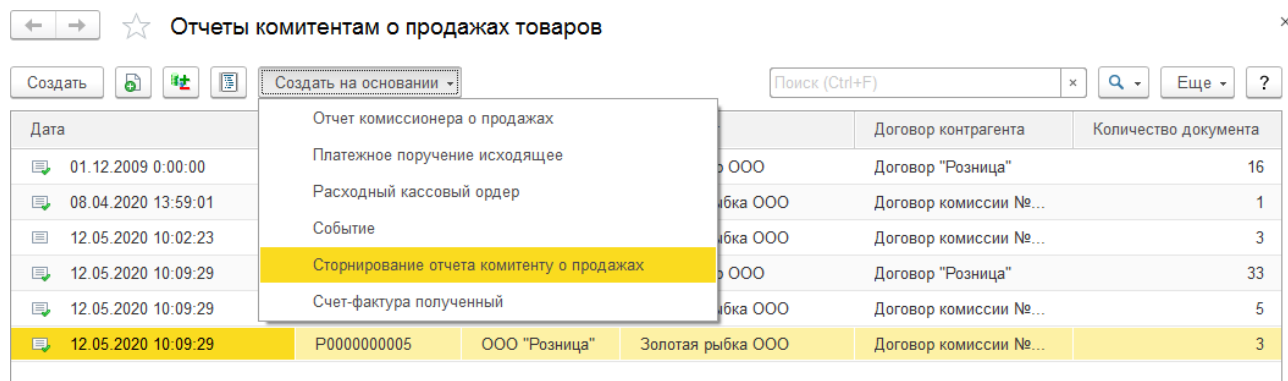

Документ будет заполнен согласно данным отчета комитенту, пользователь может также удалить позиции, сторнирование которых выполнять не требуется.

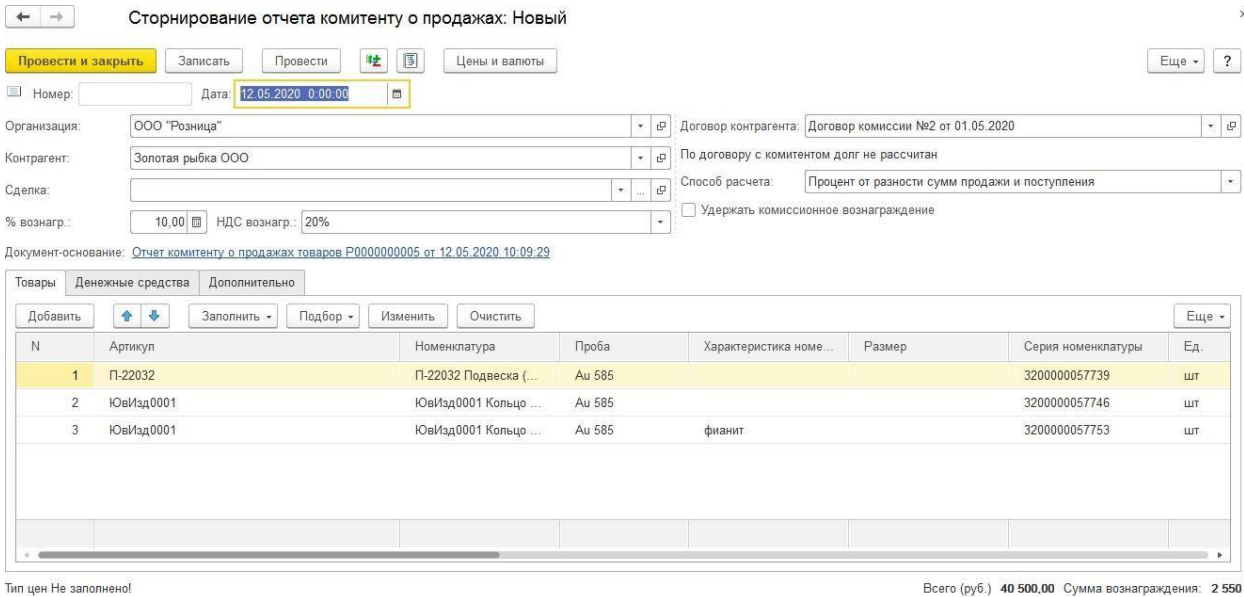

НДС (в т. ч.) Сумма НДС вознагр.: 425.01

При проведении документа по регистрам программы будет выполнено сторнирование движение отчета комитента. Товар можно будет повторно продавать или выполнить возврат товаров поставщику.

#### *Отчет комитенту о продажах*

Сторнирование можно также выполнять непосредственно через документ **Отчет комитенту о продажах**.

Для этого создайте **Отчет комитенту о продажах** и активируйте переключатель **Подбор возврата товаров** и подберите товар любым способом, рассмотренным ранее.

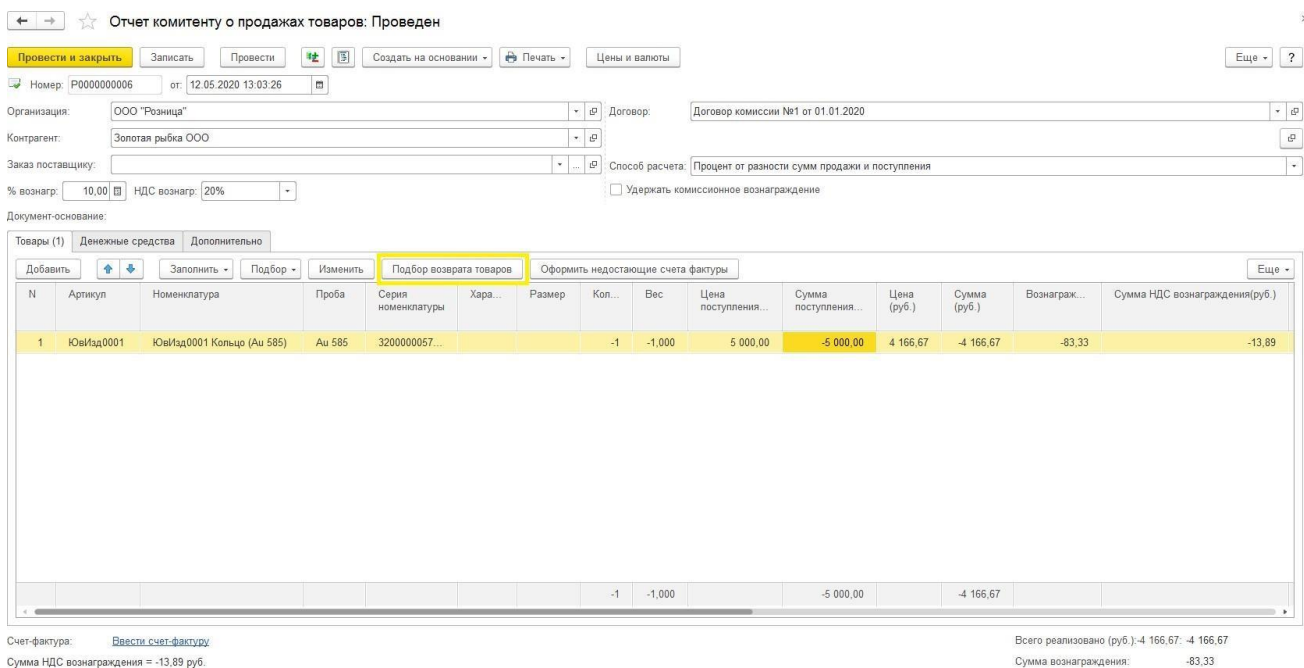

Обратите внимание, в колонках **Количество, Вес, Сумма поступления, Сумма, Вознаграждение, Сумма НДС вознаграждения** должны быть указаны те же значения, что и в сторнируемом отчете комитенте, но со знаком -. Если этого не произошло – установите знак - для значений вручную.

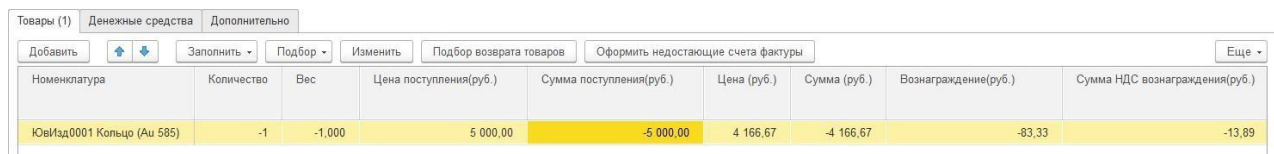

При проведении документа по регистрам программы будет выполнено сторнирование движение отчета комитента. Товар можно будет повторно продавать или выполнить возврат товаров поставщику.

# **10.1.7. Возврат товаров комитенту**

Возможны следующие варианты оформления возврата товаров комитенту:

- Могут быть возвращены товары, которые были получены от комитента и еще не проданы конечному покупателю
- Могут быть возвращены товары, которые уже были реализованы конечному покупателю и возвращены от него. В таком случае, перед возвратом товаров комитенту необходимо выполнить сторнирование отчета комитенту (если он уже был оформлен).

Во всех этих случаях для оформления возврата товаров комитенту используется документ [Возврат товаров поставщику.](#page-236-0)

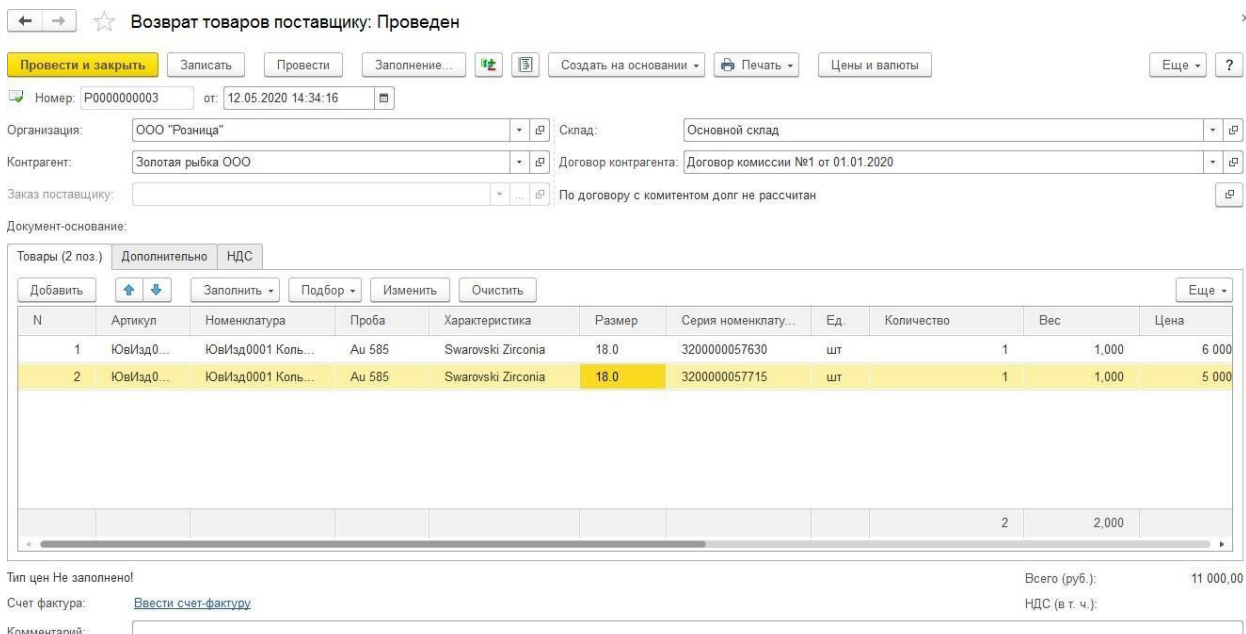

#### **10.1.8. Расчеты с комитентом**

Расчеты с комитентом ведутся так же, как и с другими поставщиками товаров. Сумма задолженности перед комитентом определяется данными документов Отчет комитенту о продажах.

Выплата денежных средств комитенту может быть выполнена по наличному или безналичному расчету.

Если вознаграждение выплачивается комитентом отдельно, то есть не учтено в сумме задолженности при составлении отчета комитента (флаг Удержать комиссионное вознаграждение не установлен), то при получении денежных средств от комитента в финансовых документах необходимо выбирать вид операции Поступление оплаты от покупателя. По сути это оплата услуги нашего предприятия за продажу комиссионных товаров.

Работа с денежными документами рассмотрена в [отдельном](#page-584-0) разделе.

### **10.1.9. Переоценка товаров комитента**

Переоценке могут подлежать только те комиссионные товары, по которым еще не отчитались перед комитентом. Такая ситуация может возникнуть, например, если товары плохо продаются и на них по согласованию с комитентом нужно снизить цену.

Переоценка товаров у комитента оформляется документом **Переоценка товаров, принятых на комиссию**.

Список документов можно открыть из раздела **Покупка – Документы - Переоценки товаров, принятых на комиссию.**

В документе указывается организация, складская территория, комитент и договор с комитентом.

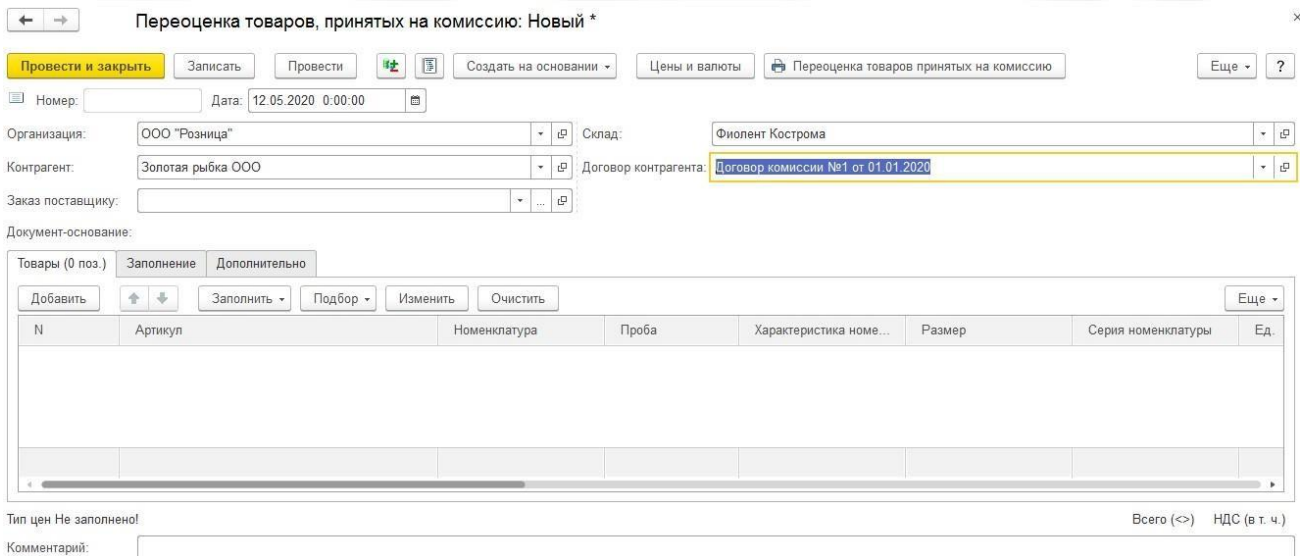

Табличная часть документа заполняется переоцениваемыми товарами.

Заполнение возможно следующими способами:

- **Заполнить – Заполнить по договору** табличная часть будет заполнена товарами комитента по договору.
- **Заполнить – Заполнить по поступлению**  табличная часть будет заполнена товарами комитента из выбранного документа поступления.
- **Заполнить – Добавить по поступлению**  в табличную чать будут добавлены товары из выбранного документа поступления, при этом в отличие от предыдущего варианта, табличная часть не будет предварительно очищена.
- **Заполнить – Заполнить по договору (по параметрам заполнения) –** табличная часть будет заполнена по договору и параметрам заполнения, которые указываются на вкладке **Заполнение**.
- **Подбор** Подбор по артикулу или по штрихкоду с помощью форм **[подбора](#page-353-0)**
- **Сканирование ШК** товаров сканером штрихкодов

#### *Заполнить по договору (по параметрам заполнения)*

Предусмотрено заполнение товаров по договору с учетом параметров заполнения. Параметры заполнения указываются с помощью отбора компоновщика настроек.

Примеры работы с отборами [компоновщика настроек](#page-266-0) рассмотрены более подробно в предыдущих разделах.

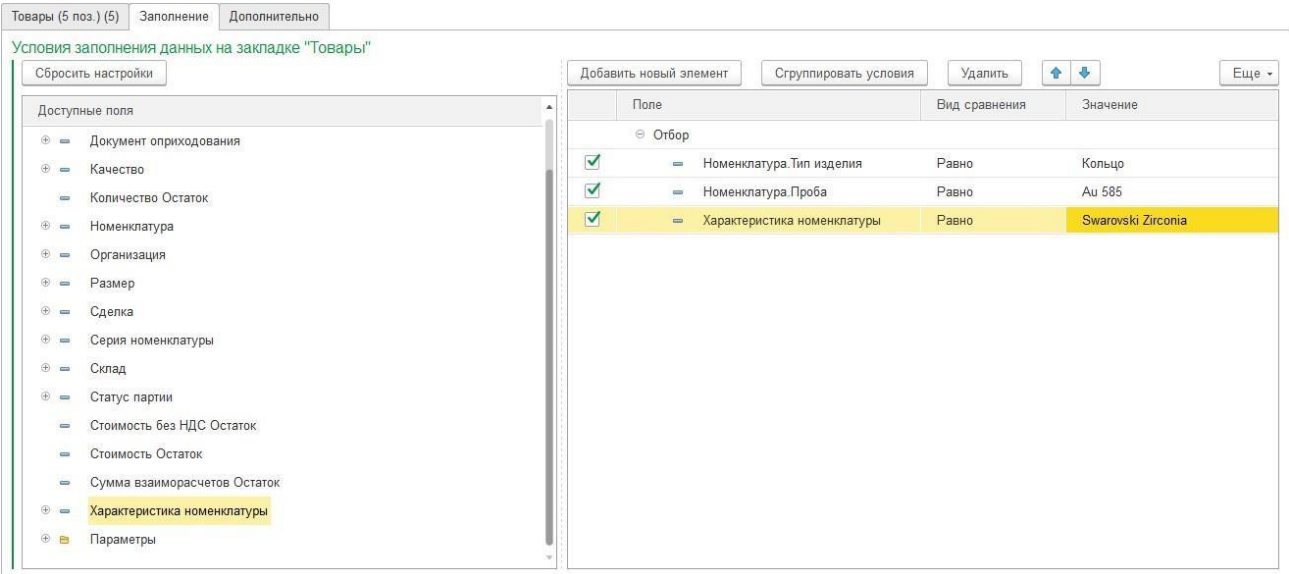

После окончания установки отборов перейдите на вкладку **Товары** и выберите команду **Заполнить по договору (по параметрам заполнения).**

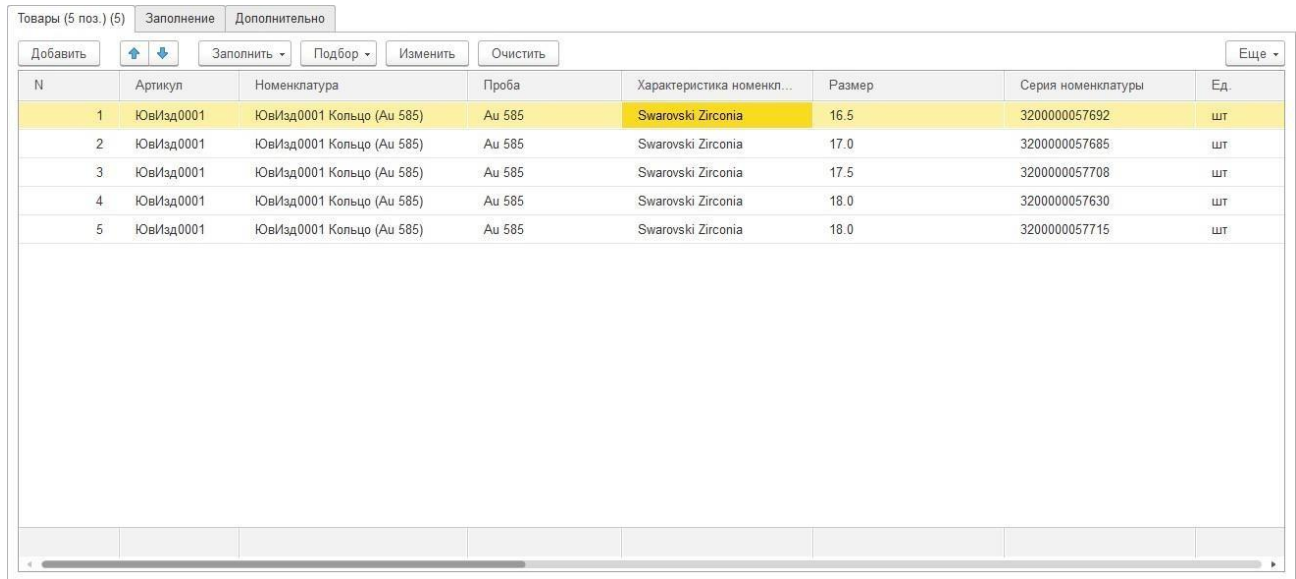

В документе выводятся текущие цена и сумма, пользователь может установить новую цену вручную, либо с помощью обработки [изменения](#page-358-0) табличной части по команде **Изменить.**

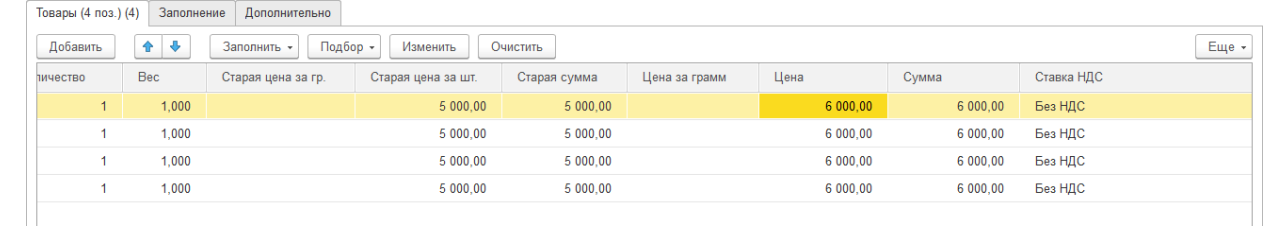

# **10.1.10. Анализ работы с комитентом**

Провести анализ взаиморасчетов с комитентом можно с помощью отчета **Взаиморасчеты с комитентами**.

Отчет можно вызвать из раздела **Покупка – Отчеты – Взаиморасчеты с комитентами**.

В отчете выводятся данные о количестве, весе, стоимости полученных товаров, товаров, за которые не отчитались, выручке.

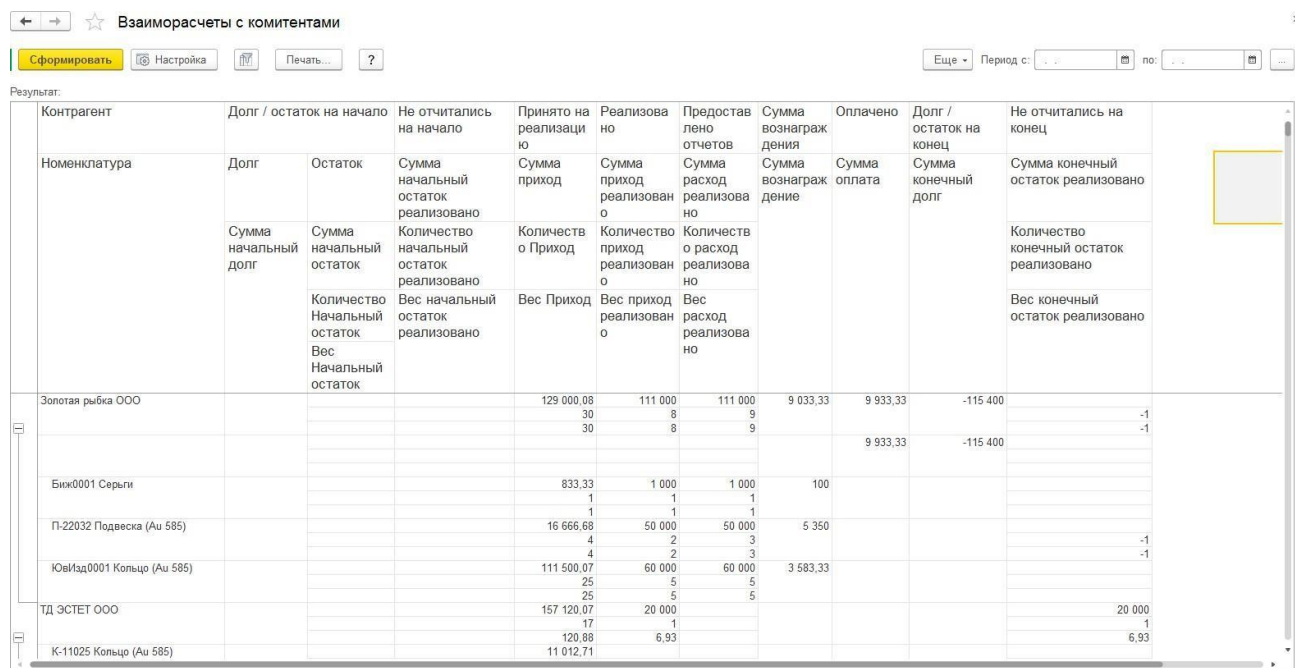

Для учета реализации номенклатурных позиций, принятых на комиссию, в количественном, весовом и суммовом выражении можно воспользоваться отчетом **Ведомость по товарам, принятым на реализацию**.

Отчет можно вызвать из раздела **Покупка – Отчеты – Ведомость по товарам, принятым на реализацию**.

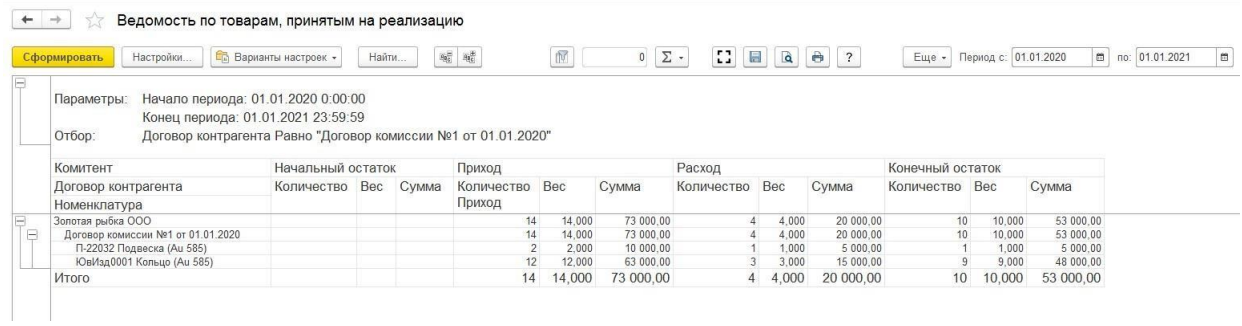

# **10.2. ПРОДАЖА ТОВАРОВ, ПЕРЕДАННЫХ НАКОМИССИЮ 10.2.1. Регистрация договора с комиссионером**

Передача товаров на реализацию в программе оформляется по договорам поставки заключенным между организацией и комиссионером. Информация о заключенных договорах заносится в справочник **Договоры контрагентов**.

Внести информацию о новом договоре комиссии можно из карточки контрагентапоставщика на закладке Счета и договоры.

Порядок оформления договоров контрагентов рассмотрен подробно в разделе.

Для реализации товаров по договору комиссии укажите **Вид договора** – **С комиссионером.**

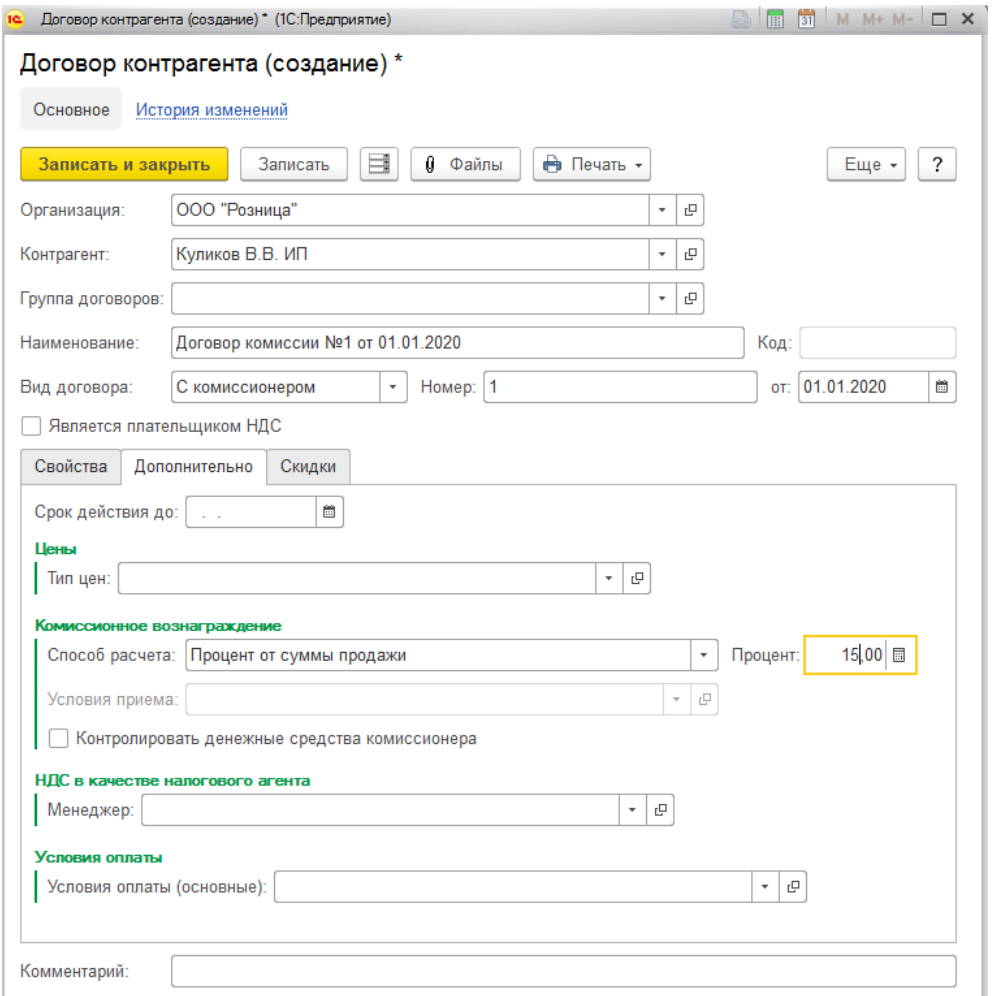

На вкладке **Дополнительно** есть возможность указания параметров расчета **комиссионного вознаграждения**.

Указанный способ расчета и процент будут использоваться при оформлении документов **Отчет комиссионера о продажах**.

**Способ расчета комиссионного вознаграждения** может принимать следующие значения:

- Процент от суммы продажи
- Процент от разности сумм продажи и поступления
- Не рассчитывается

Флаг **Контролировать денежные средства комиссионера** активирует учет денежных средств у комиссионера по текущему договору.

# **10.2.2. Передача товаров на комиссию**

Передача товаров на комиссию оформляется так же, как и отгрузка товаров клиенту – с помощью документа **[Реализация](#page-325-0) товаров и услуг**.

Вид передачи – клиенту или комиссионеру – в документе определяется видом договора.

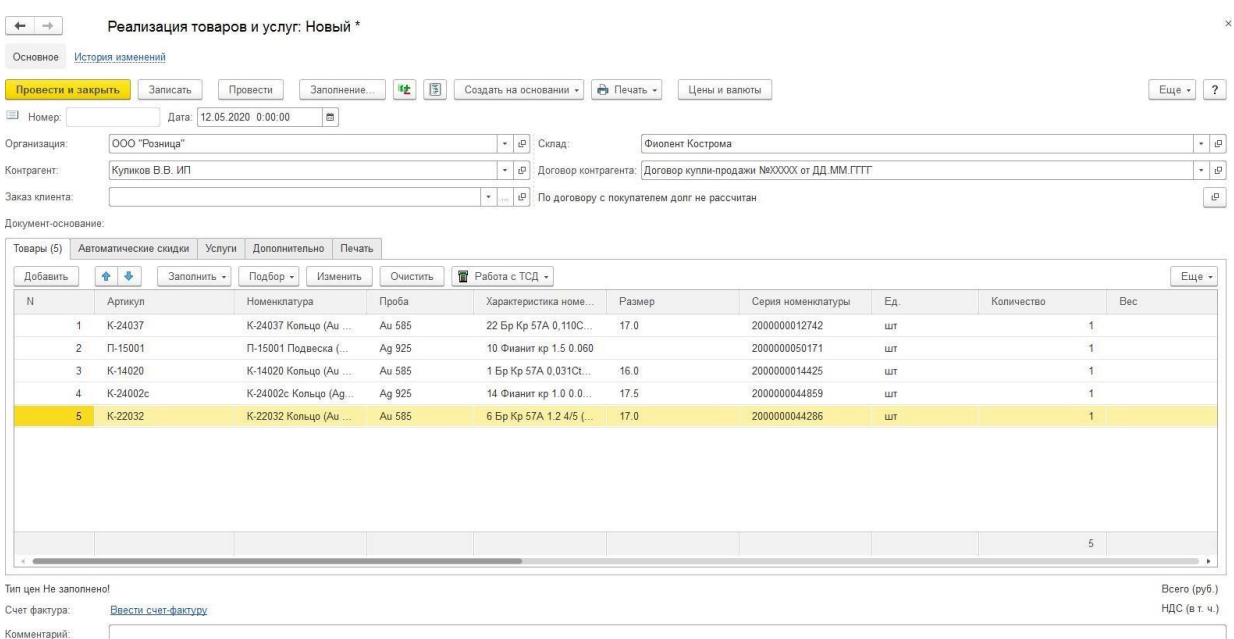

#### **10.2.3. Оформление отчета комиссионера**

После продажи товаров конечному покупателю или возврата товаров покупателем комиссионер представляет отчет о реализации переданных ему на комиссию товаров. Реализация товаров комиссионером отражается документом Отчет комиссионера о продажах.

Список документов можно вызвать из раздела **Продажа опт – Документы – Отчеты комиссионеров о продажах**.

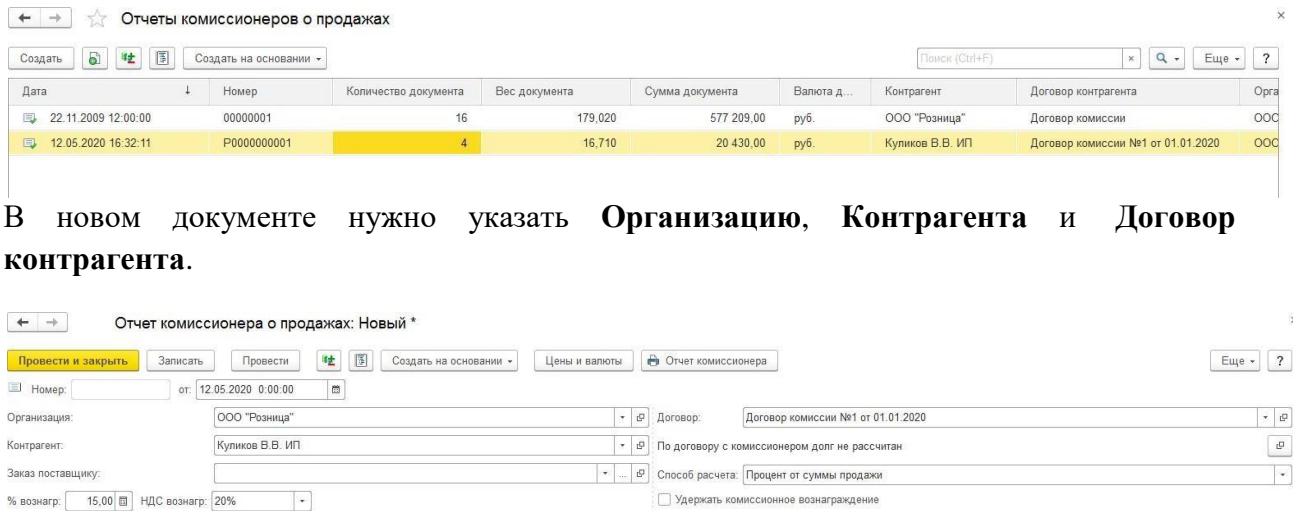

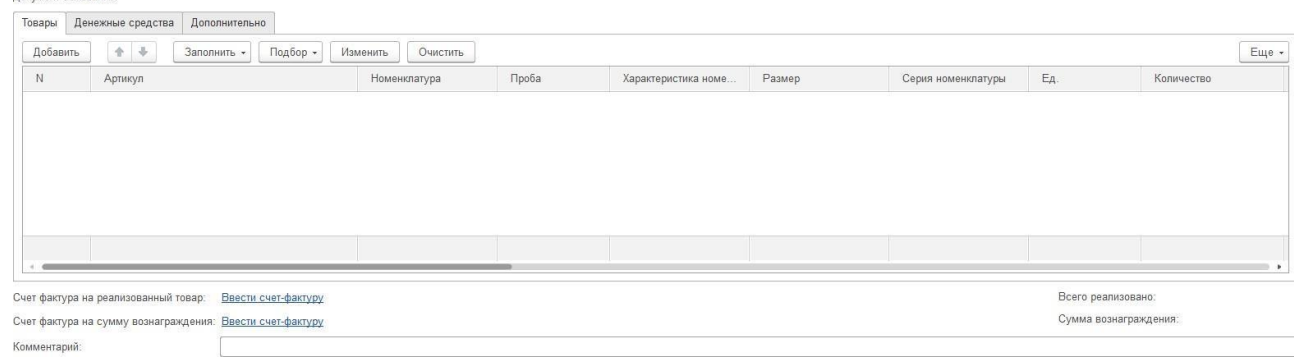

**Способ расчета и процент вознаграждения** подставляется согласно значению из договора, при необходимости пользователь может изменить эти значения. Также указывается процент НДС комиссионного вознаграждения.

**Важно!!!** Сумма вознаграждения по документу считается путем вычитания суммы вознаграждения возвращённых товаров из реализованных и не должна быть отрицательной.

#### **Вкладка «Товары»**

Документ-основание:

**Contract Contract** 

Перечень проданных комиссионных товаров, за которые комиссионер отчитывается перед организацией, заносится в табличную часть **Товары**.

Предусмотрены следующие варианты ввода данных в табличную часть:

**Заполнить – Заполнить по договору** – табличная часть будет заполнена

товарами, которые были переданы комиссионеру, но за которые еще не было оформлено отчета комиссионера.

- **Заполнить – Заполнить по реализации** табличная часть будет заполнена товарами из выбранного документа реализации, которые были проданы, но по которым еще не было отчета комиссионера.
- **Заполнить – Добавить по реализации** в табличную часть будут добавлены товары из выбранного документа реализации, при этом в отличие от предыдущего варианта, табличная часть не будет предварительно очищена.
- **Подбор** Подбор по артикулу или по штрихкоду с помощью форм **[подбора](#page-353-0)**
- **Сканирование ШК** товаров сканером штрихкодов

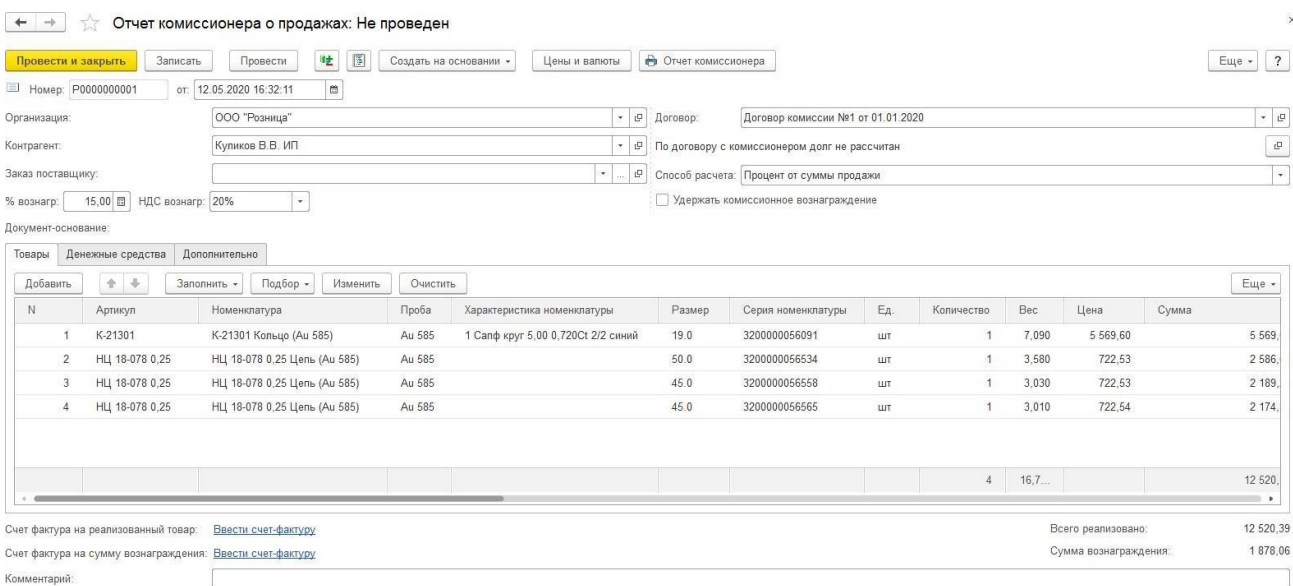

В табличной части выводится информация о ценах передачи и ценах продажи, а также рассчитанная сумма вознаграждения согласно параметрам расчета вознаграждения, указанным в документе.

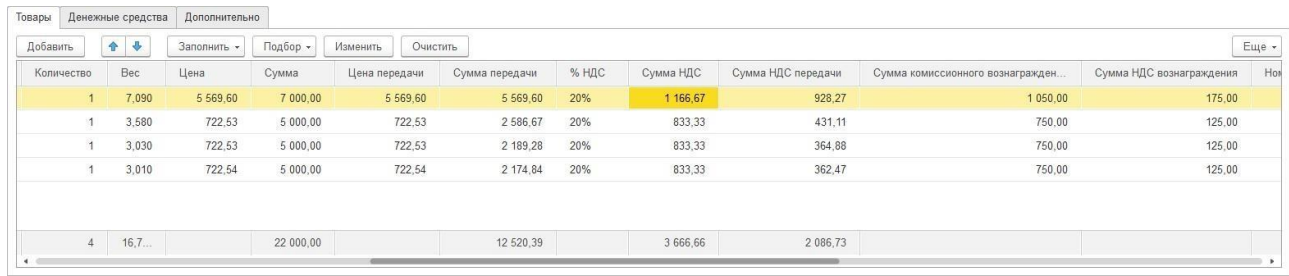

По команде **Изменить** будет открыта обработка по [изменению](#page-358-0) табличной части.

#### **Вкладка «Возвраты»**

Перечень возвращаемых комиссионных товаров, за которые комиссионер отчитывается перед организацией, заносится на вкладку **Возвраты**.

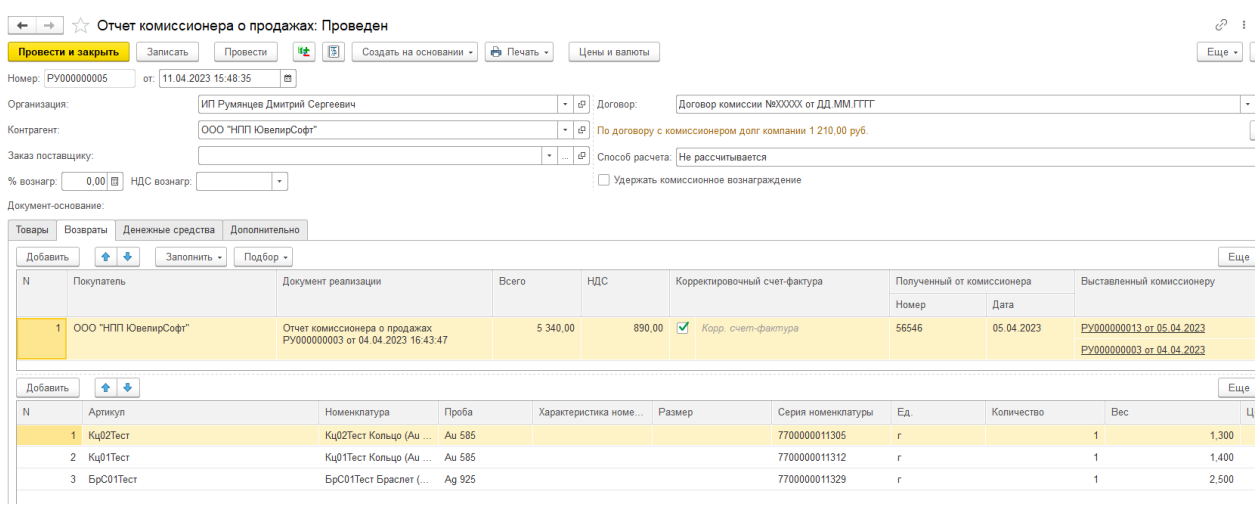

В верхней табличной части вносятся общие данные о возврате в разрезе документов реализации, используемые для дальнейшего создания счет-фактуры на возврат.

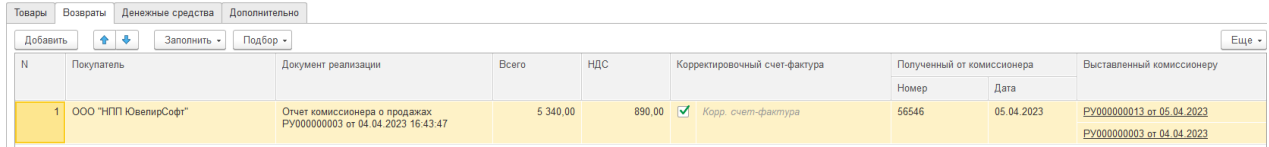

Если на вкладке **Дополнительно** выбран **Вид счет-фактуры-Корректировочный счетфактура**, то необходимо указать **Номер**, **Дату** и **Счет-фактуру**, созданную при продаже товаров.

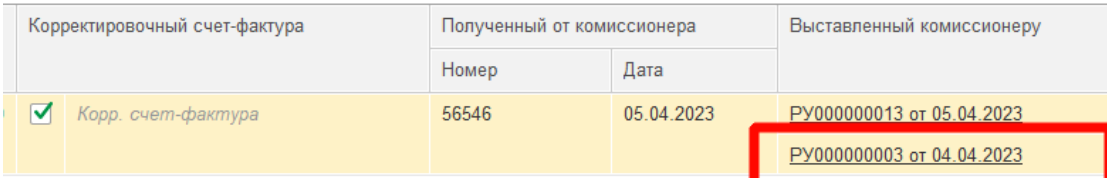

Если на вкладке **Дополнительно** выбран **Вид счет-фактуры-Полученный счетфактура**, то необходимо в соответствующих полях указать **Номер** и **Дату** полученной счет-фактуры.

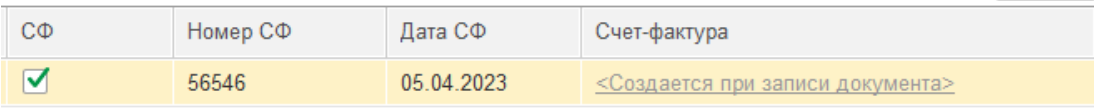

Счет-фактура на возврат будет создана автоматически по указанным данным в верхней табличной части вкладки **Возврат,** при проведении документа.

В нижней табличной части в разрезе выбранной реализации верхней табличной части

выводится информация о возвращаемых товаров, в том числе о ценах передачи и ценах продажи, а также рассчитанная сумма вознаграждения согласно параметрам расчета вознаграждения, указанным в документе.

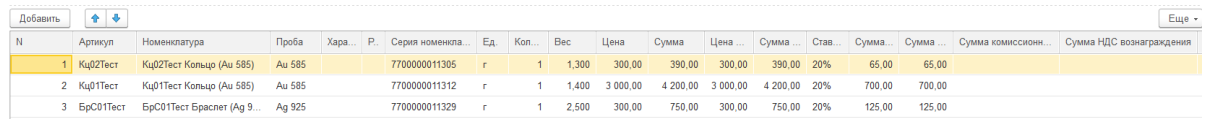

Предусмотрены следующие варианты ввода данных:

- **Заполнить – Заполнить по договору** табличная часть будет заполнена товарами, по которым ранее был создан отчет комиссионера.
- **Заполнить – Заполнить по реализации** табличная часть будет заполнена товарами из выбранного документа реализации, по которым ранее был создан отчет комиссионера.
- **Заполнить – Добавить по реализации** в табличную часть будут добавлены товары из выбранного документа реализации, при этом в отличие от предыдущего варианта, табличная часть не будет предварительно очищена.
- **Подбор** Подбор по артикулу или по штрихкоду с помощью форм **[подбора](#page-353-0)**

При проведении документа могут быть два варианта отражения взаиморасчетов с комитентом:

- Если флаг **Удержать комиссионное вознаграждение** не стоит, то будет сформированы две записи по отражению расчетов с комиссионером:
	- Отражение задолженности комиссионера нашей организации по сумме проданных товаров
	- Отражение задолженности нашей организации комитенту по сумме комиссионного вознаграждения

В таком случае информация в ведомости по взаиморасчетам отразится соответствующим образом.

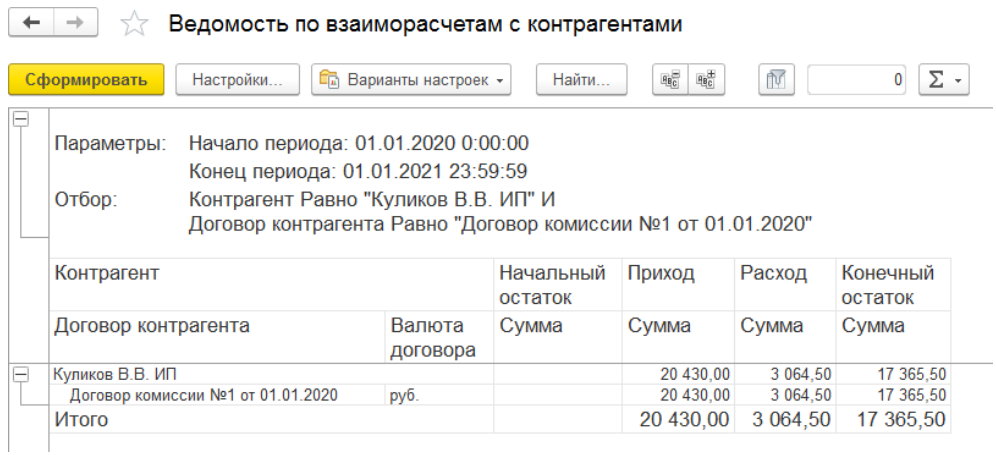

 Если флаг установлен будет сформирована только одна запись: отражение задолженности комиссионера нашей организации по себестоимости проданных товаров за вычетом суммы комиссионного вознаграждения.

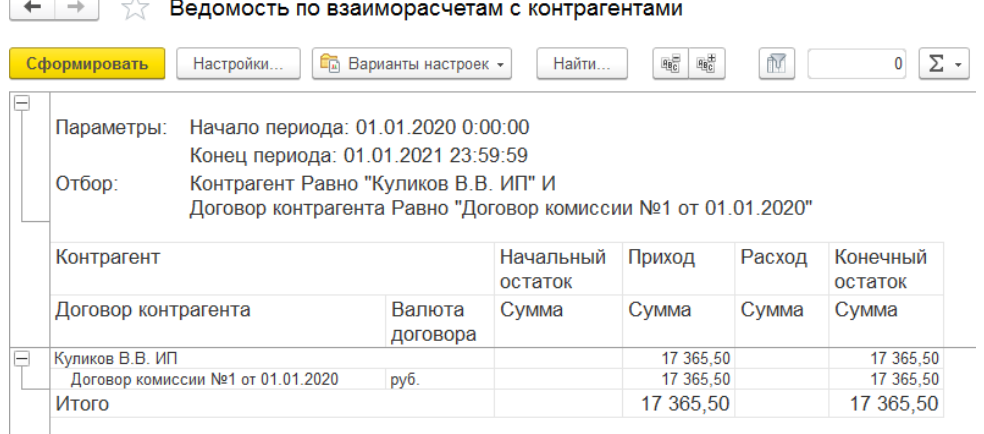

Если в договоре установлен флаг **Учитывать денежные средства комитента**, то на вкладке **Денежные средства** можно вносить соответствующую информацию.

Информация о счете-фактуре на сумму вознаграждения, полученном от комиссионера, фиксируется ниже при нажатии гиперссылки **Ввести счет-фактуру**.

Счет фактура на сумму вознаграждения: Ввести счет-фактуру

**Важно!!!** Счет-фактура на вознаграждения создается на общую сумму вознаграждения по документу.

На вкладке **Дополнительно** указывается такая информация как **Условия оплаты по графику платежей, Хозяйственная операция, Подразделение и Вид счет-фактуры**  создаваемой на возвраты**.**

По команде **Отчет комиссионера** можно выполнить печать документов.

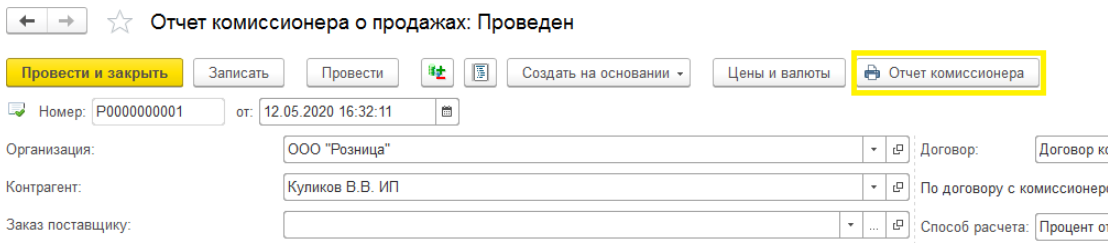

# **10.2.4. Сторнирование отчета комиссионера**

**Важно!!!** Документ устарел, воспользуйтесь вкладкой **Возвраты** в документе **Отчет комиссионера о продажах**.

При возврате комиссионером товаров, по которым он уже отчитался перед нами, оформляется документ **Сторнирование отчета комиссионера**.

Список документов можно открыть из раздела **Продажа опт – Документы – Сторнирование отчетов комиссионеров о продажах**.

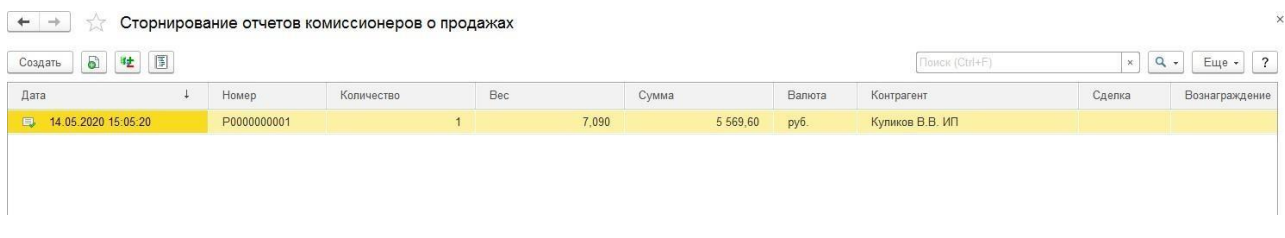

Новый документ вводится на основании сторнируемого **Отчета комиссионера о продажах** по команде **Создать на основании**.

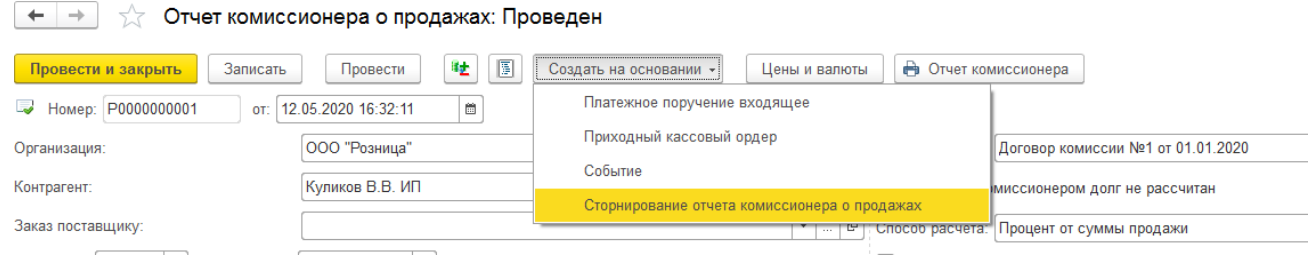

Документ будет заполнен согласно данным отчета комиссионера, пользователь может также удалить позиции, сторнирование которых выполнять не требуется.

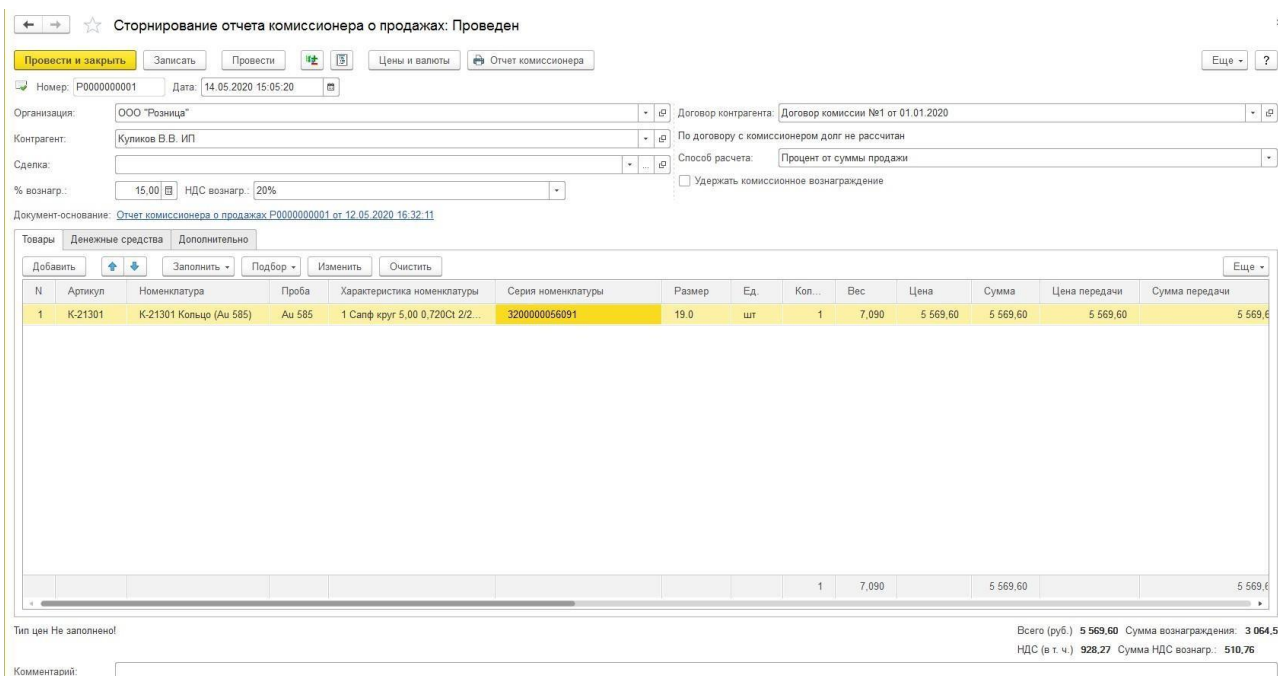

После проведения документа движения отчета комиссионера будут сторнированы по
регистрам, а для сторнируемого товара будет возможность оформить документ Возврат товаров от покупателя.

### **10.2.5. Возврат товаров от комиссионера**

Возможны следующие варианты оформления возврата товаров от комиссионера:

- Могут быть возвращены товары, которые были переданы комиссионеру и еще не проданы конечному покупателю (т.е. еще нет Отчета комиссионера о продажах).
- Могут быть возвращены товары, которые уже были реализованы конечному покупателю, но возвращены от него. В таком случае, перед возвратом товаров от комиссионера необходимо выполнить сторнирование отчета комиссионера (если он уже был оформлен).

Во всех этих случаях для оформления возврата товаров комитенту используется документ **[Возврат товаров от](#page-331-0) покупателя**.

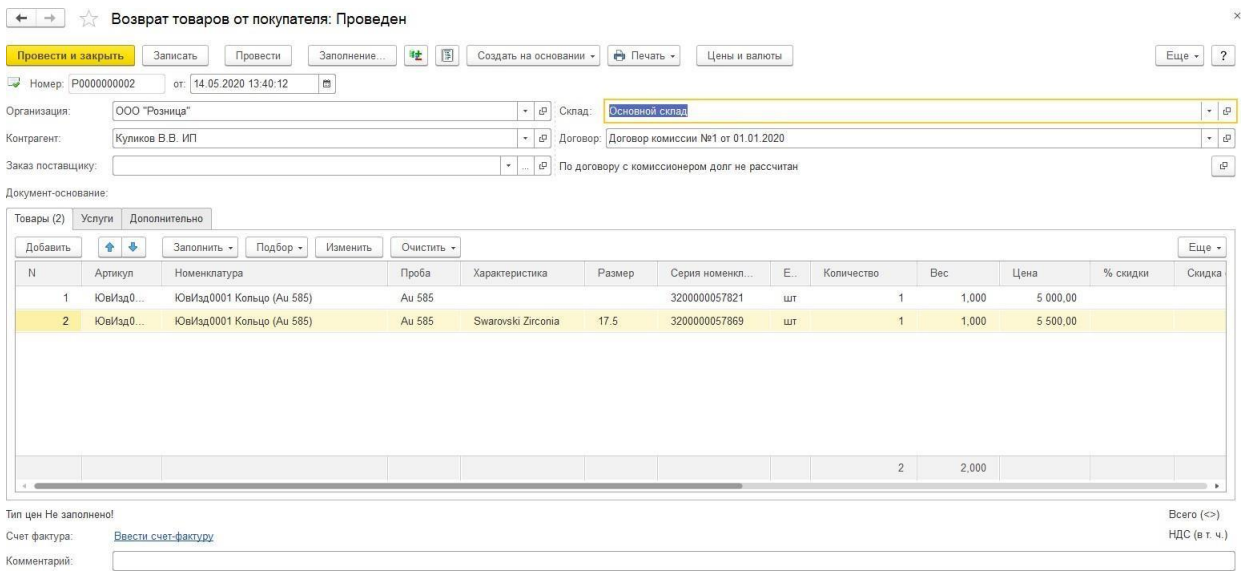

## **10.2.6. Инвентаризация товаров, отданных на комиссию**

Документ **Инвентаризация товаров, отданных на комиссию** предназначен для фиксации остатков товаров, находящихся на реализации у комиссионера.

С помощью этого документа можно зафиксировать текущие остатки товаров у комиссионера и затем по результатам сравнения фактического и реального количества товаров, оформить документ **Отчет комиссионера о продажах товаров**. Такой способ заполнения удобно применять в том случае, если комиссионер сообщает не о количестве проданных товаров, а об остатках нереализованных товаров.

Список документов можно открыть из раздела **Продажа опт – Документы – Инвентаризация товаров, отданных на комиссию.**

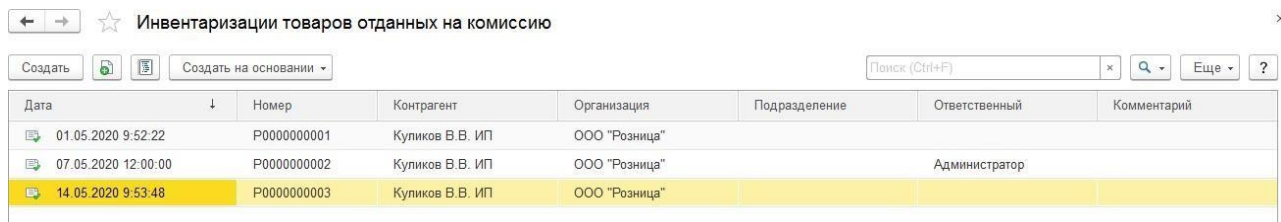

В документе указывается **Организация, Комиссионер и Договор с комиссионером**.

Табличную часть документа можно автоматически заполнить всеми переданными на реализацию, но еще нереализованными товарами комиссионера по указанному в документе договору с помощью пункта меню **Заполнить – Заполнить остатками по договору**.

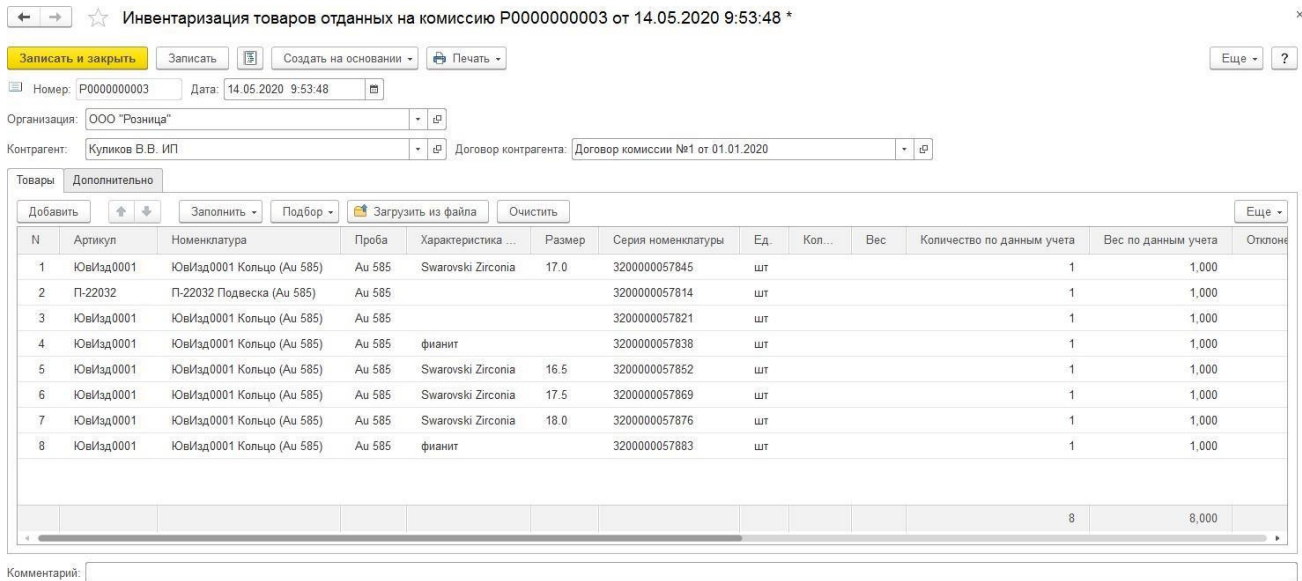

Колонки **Учет. количество** и **Учет. вес** заполняются остатками нереализованных товаров на дату оформления инвентаризации согласно оформленным с данным комиссионером документами.

В колонки **Количество** и **Вес** заносится информация о реальных остатках нереализованных товаров у комиссионера.

Пользователь может отмечать товары вручную, либо с помощью подборов по команде **Подбор**. В таком случае **Количество** и **Вес** будут заполняться по данным учета переданных товаров на комиссию.

В колонках **Отклонение по количеству** и **Отклонение по весу** выводятся отклонение между фактическими и учетными данными.

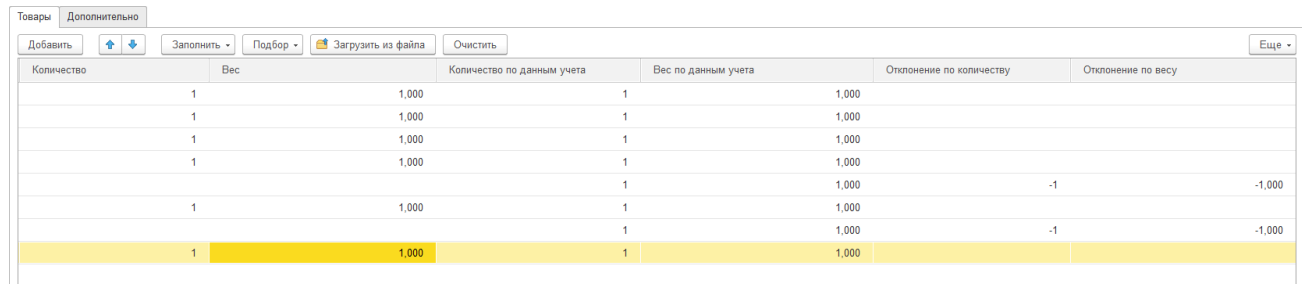

По команде **Печать** можно выполнить печать документа.

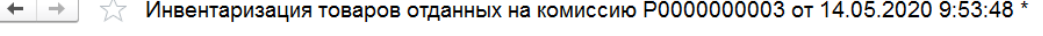

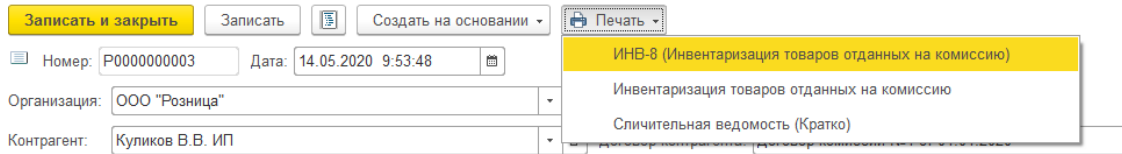

На основании документа **Инвентаризация товаров, отданных на комиссию** оформляется документ **Отчет комиссионера о продажах товаров** по команде **Создать на основании**.

Табличная часть отчета автоматически заполняется всеми проданными комиссионером товарами (товарами с отклонением по весу и количеству).

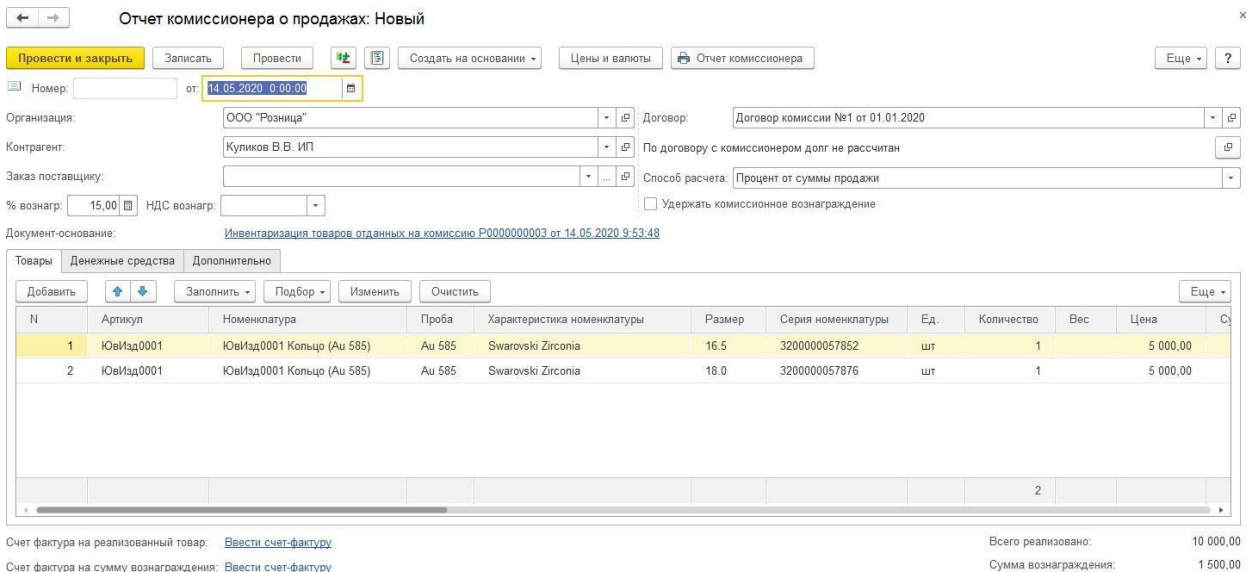

Счет фактура на сумму вознаграждения: Ввести счет-фактуру

Сумма вознаграждения:

# **10.2.7. Расчеты с комиссионером**

Расчеты с комиссионером ведутся так же, как и с другими клиентами. Сумма задолженности комиссионера определяется данными документов **Отчет комиссионера о продажах**. Оплата комиссионером может быть выполнена по наличному или безналичному расчету.

Работа с денежными документами рассмотрена в [отдельном](#page-584-0) разделе.

### **10.2.8. Переоценка товаров у комиссионера**

Переоценке могут подлежать только те товары, по которым комиссионер еще не отчитался перед комитентом (нашим предприятием). Такая ситуация может возникнуть, например, если товары у комиссионера плохо продаются и на них по согласованию с комитентом (нашим предприятием) нужно снизить цену.

Переоценка остатков товаров, находящихся на реализации у комиссионера оформляется документом **Переоценка товаров, отданных на комиссию**.

Список документов можно открыть из раздела **Продажа опт – Документы – Переоценка товаров, отданных на комиссию.**

В документе указывается **Организация, Комиссионер и Договор с комиссионером**.

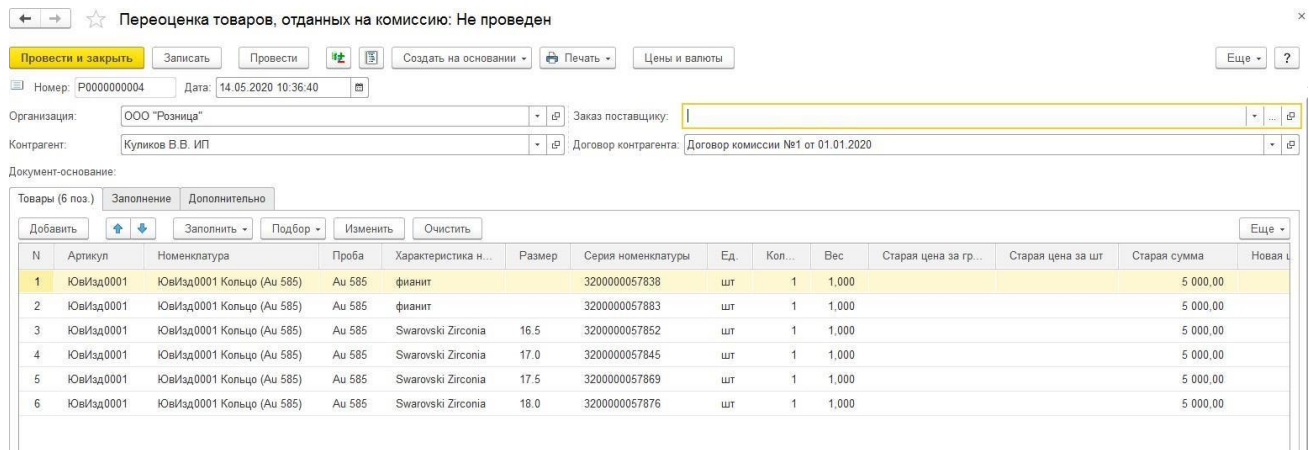

Переоцениваемые товары указываются в табличной части.

Заполнение возможно следующими способами:

- **Заполнить – Заполнить по договору** табличная часть будет заполнена товарами у комиссионера по договору.
- **Заполнить – Заполнить по реализации** табличная часть будет заполнена товарами у комиссионера из выбранного документа реализации.
- **Заполнить – Добавить из реализации** в табличную чать будут добавлены товары из выбранного документа реализации, при этом в отличие от предыдущего варианта, табличная часть не будет предварительно очищена.
- **Заполнить – Заполнить по договору (по параметрам заполнения) –** табличная часть будет заполнена по договору и параметрам заполнения, которые указываются на вкладке **Заполнение**.
- **Подбор** Подбор по артикулу или по штрихкоду с помощью форм [подбора](#page-353-0)
- **Сканирование ШК** товаров сканером штрихкодов

#### *Заполнить по договору (по параметрам заполнения)*

Предусмотрено заполнение товаров по договору с учетом параметров заполнения.

Параметры заполнения указываются с помощью отбора компоновщика настроек.

Примеры работы с отборами компоновщика настроек рассмотрены более подробно [в](#page-266-0) [предыдущих](#page-266-0) разделах.

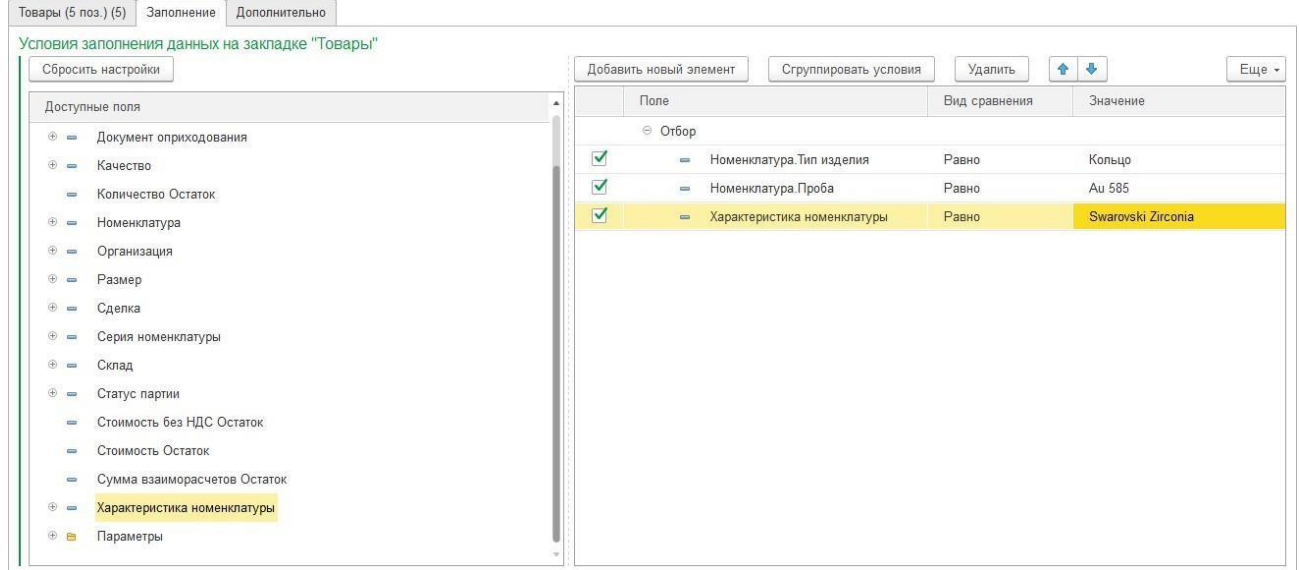

После окончания установки отборов перейдите на вкладку **Товары** и выберите команду **Заполнить по договору (по параметрам заполнения).**

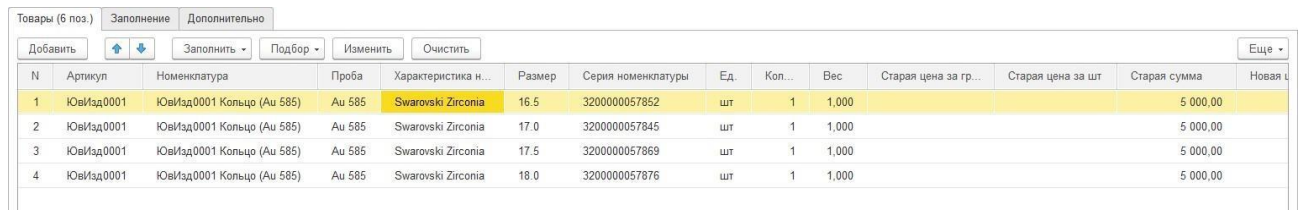

В документе выводятся текущие цена и сумма, пользователь может установить новую цену вручную, либо с помощью обработки [изменения](#page-358-0) табличной части по команде **Изменить**.

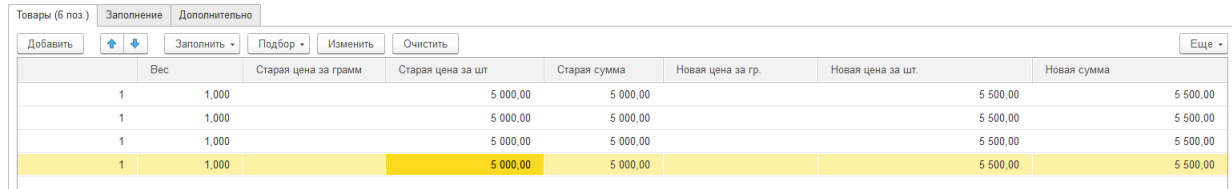

## **10.2.9. Анализ работы с комиссионером**

Провести анализ взаиморасчетов с комиссионером можно с помощью отчета **Взаиморасчеты с комиссионерами**.

Отчет можно вызвать из раздела **Продажи опт – Отчеты – Взаиморасчеты с комиссионерами**.

В отчете выводятся данные о количестве, весе, стоимости переданных и реализованных товаров за период, а также задолженность комиссионера на начало и конец периода.

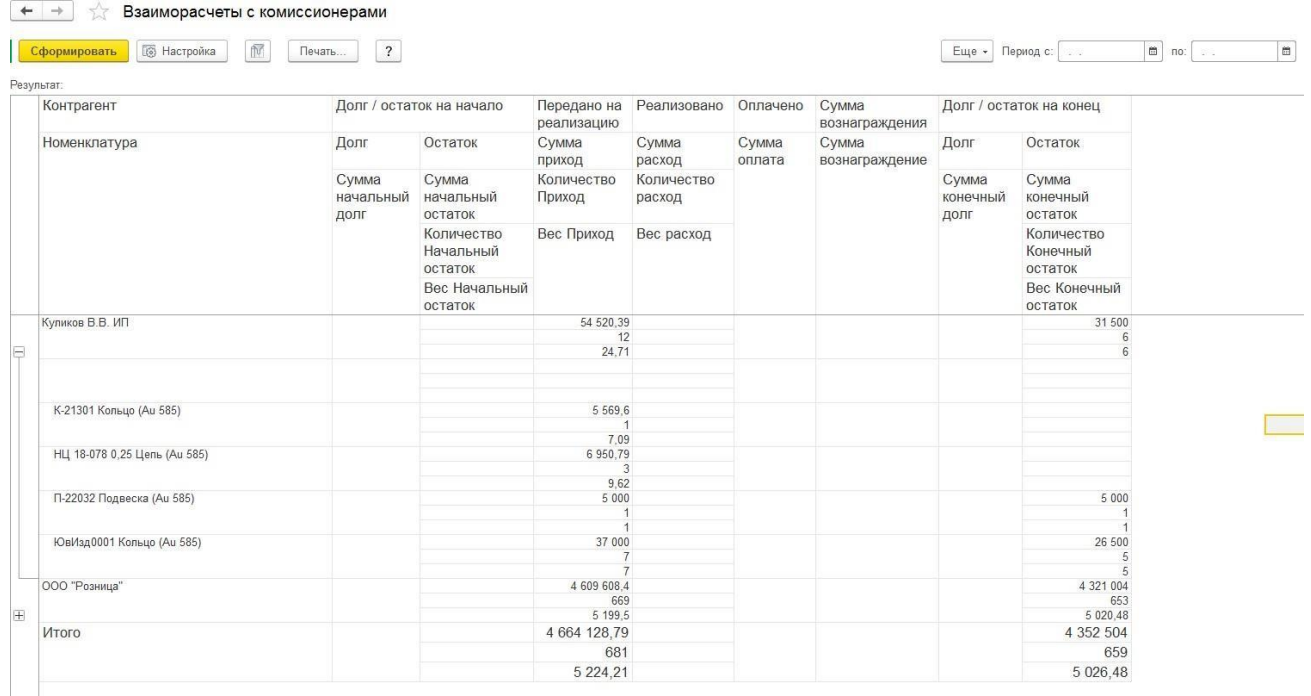

Для анализа остатка товаров у комиссионера можно воспользоваться отчетом **Остатки товаров у комиссионеров**.

Отчет можно вызвать из раздела **Продажи опт – Отчеты – Остатки товаров у комиссионеров**.

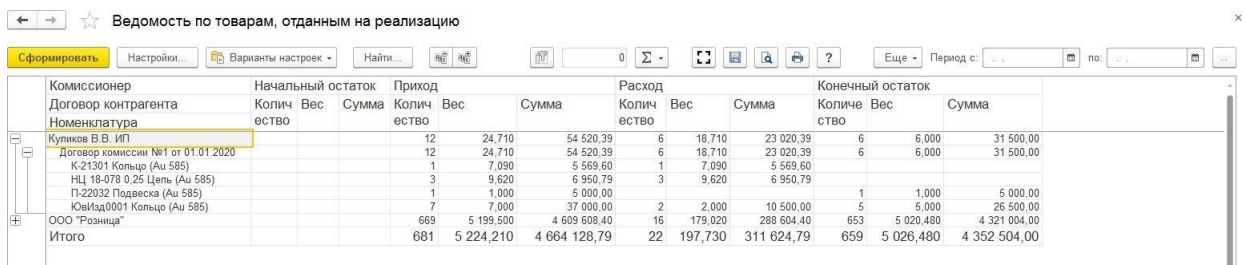

 $\leftarrow$   $\rightarrow$   $\rightarrow$  Остатки товаров у комиссионеров

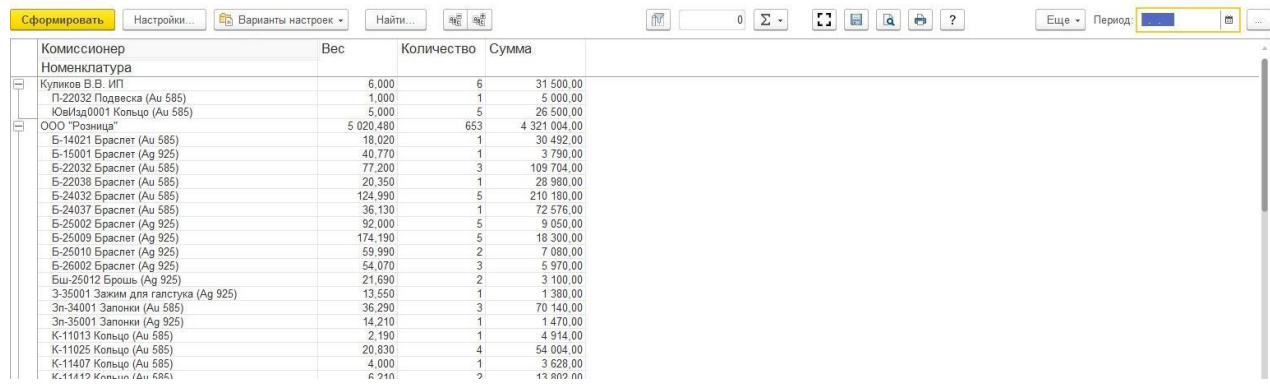

Для анализа движения товаров, переданных на реализацию, можно воспользоваться отчетом **Ведомость по товарам, отданным на реализацию**.

Отчет можно вызвать из раздела **Продажи опт – Отчеты – Ведомость по товарам, отданным на реализацию**.

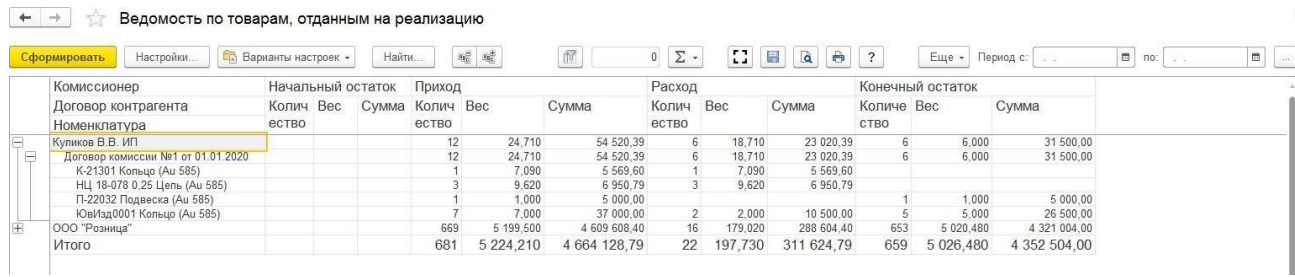

Если требуется более подробная детализация движений товаров, переданных на реализацию можно воспользоваться отчетом **Ведомость по товарам, отданным на реализацию (расширенный)**.

Отчет можно вызвать из раздела **Продажи опт – Отчеты – Ведомость по товарам, отданным на реализацию (расширенный)**.

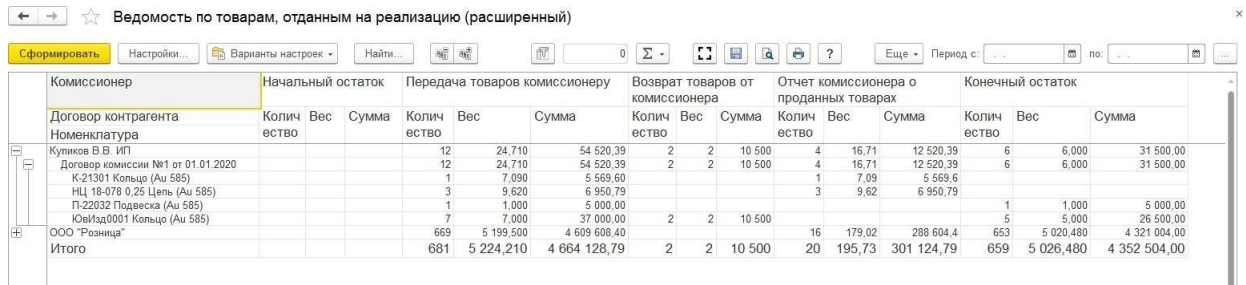

584

<span id="page-584-0"></span>В данной главе будут рассмотрены возможности программы по учету наличных и безналичных денежных средств на предприятии.

## **11.1. УЧЕТ НАЛИЧНЫХ ДЕНЕЖНЫХ СРЕДСТВ**

Учет наличных денежных средств ведется для каждой кассы организации. Перечень касс задается в справочнике **Кассы**. Каждая касса относится только к одной организации.

## **11.1.1. Поступление наличных денежных средств**

Поступление наличных денежных средств оформляется документом **Приходный кассовый ордер**.

Список документов можно вызвать из пункта меню **Финансы – Касса – Приходные кассовые ордера**.

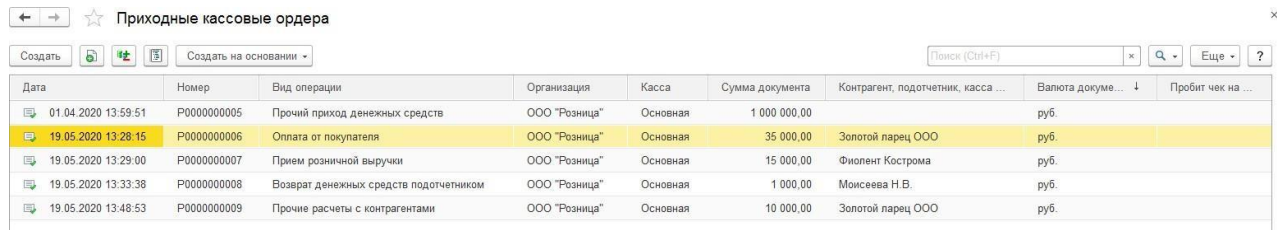

В зависимости от установленного вида операции с помощью данного документа может быть зафиксирован приход наличных денежных средств по различным операциям:

- расчеты с контрагентами (оплата покупателя, возврат денежных средств поставщиком, расчеты по кредитам и займам, прочие расчеты с контрагентами)
- возврат денежных средств подотчетником
- прием розничной выручки
- прочее поступление денежных средств
- получение наличных денежных средств в банке

Вне зависимости от вида операции для документа указывается **Организация** и **Касса** поступления денежных средств. В кассе денежные средства могут храниться только в одной валюте. Поэтому валюта, указанная в кассе, определяет валюту оформляемого документа.

В поле **Сумма документа** указывается сумма поступивших денежных средств, также необходимо указать **Ставку НДС**, поле **Сумма НДС** рассчитывается автоматически.

Также предусмотрена возможность указать **Статью движения денежных средств**.

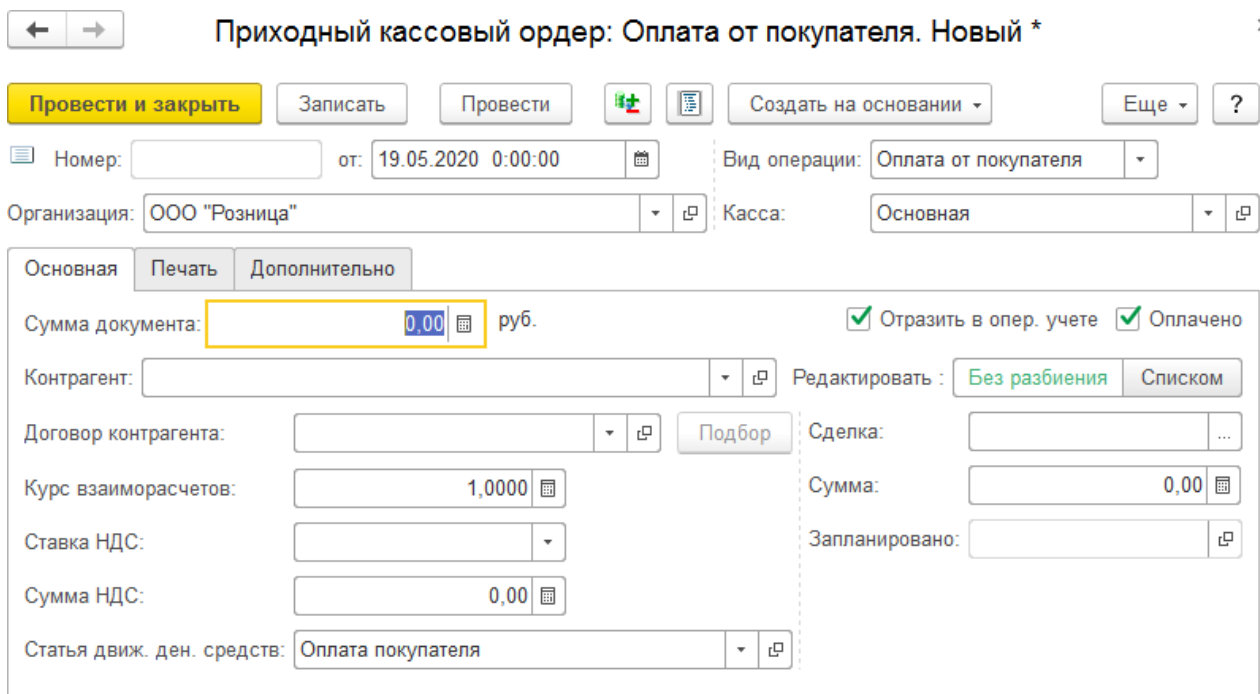

Документ может проводиться в два этапа. При проведении документа без установленного флага **Оплачено** информация о поступлении денежных средств записывается, как незавершенный платеж. Затем можно отразить фактическое поступление денежных средств в кассу, для этого флаг необходимо установить и перепровести документ. Такую схему работы удобно применять в том случае, если выписка документа производится одним пользователем (например, менеджером по продажам), а фиксация поступления наличных денежных средств производится при приеме денежных средств в кассу (например, кассиром).

Для того, чтобы документ выполнял движения по уменьшению/увеличению задолженности контрагентов необходимо установить флаг **Отразить в опер. учете**.

На вкладке **Печать** указываются параметры формирования печатной формы: информация о том, от кого получены наличные денежные средства (поле **Принято от** в печатной форме документа), а также основание и приложение по документу.

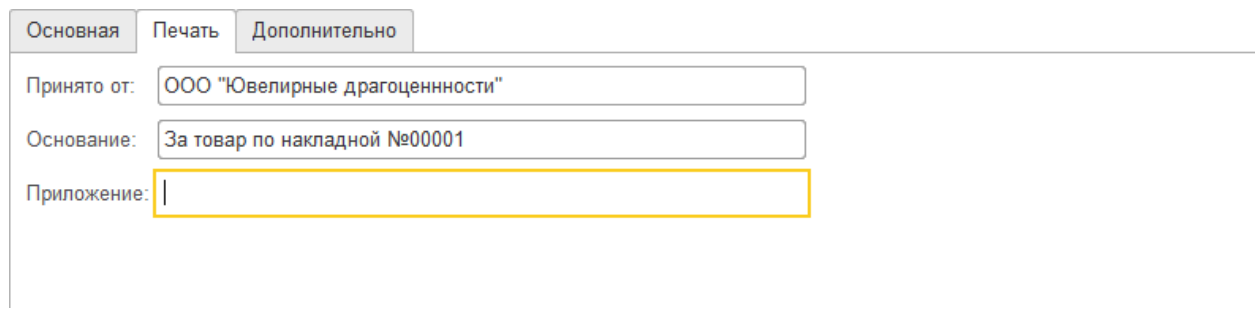

В зависимости вид операции документа, существуют различные требования к заполнению его реквизитов.

### *Учет поступлений от контрагентов*

Для учета поступлений от контрагентов необходимо указать:

- **контрагента**, от которого поступил платеж
- **договор контрагента**

При выбранном виде операции **Оплата покупателя**, **Возврат денежных средств поставщиком** возможны два варианта отражения поступления наличных денежных средств от контрагента:

- по одному договору и сделке
- по нескольким договорам или сделкам

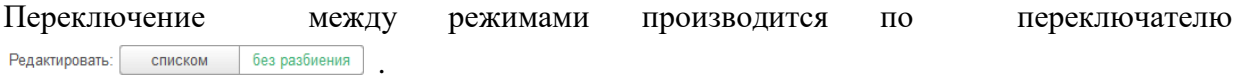

### *Отражение поступления по одному договору и сделке*

При отражении поступления по одному договору указывается контрагент, договор контрагента, сумма документа в соответствующих полях формы.

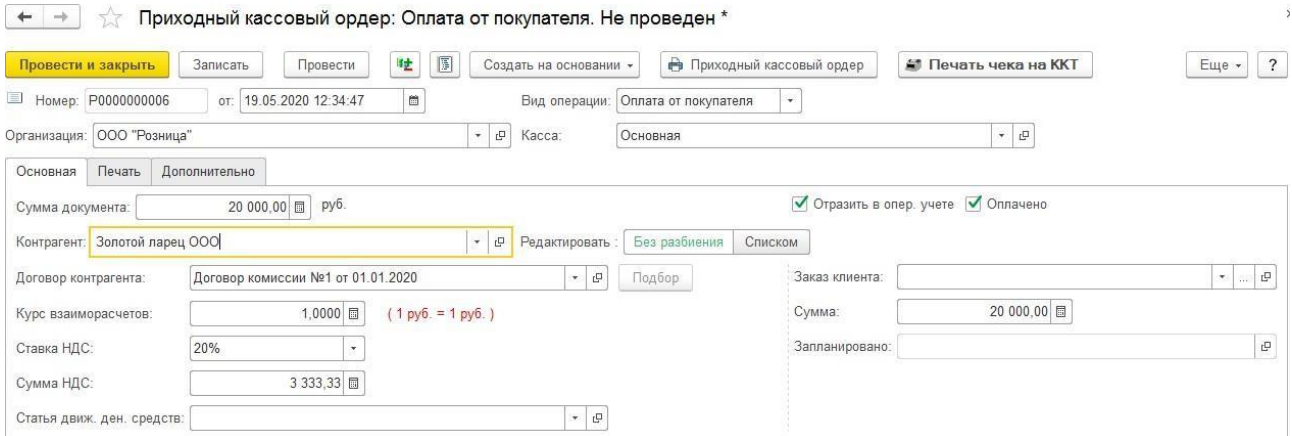

#### *Отражение поступления по нескольким договорам*

В этом режиме становится доступной для редактирования табличная часть **Расшифровка платежа**. Для каждой строки табличной части необходимо указать:

- договор контрагента
- сделку (при необходимости)
- сумму платежа. Итог по колонке Сумма платежа должен равняться сумме документа
- курс валюты взаиморасчетов по договору
- ставку НДС
- статью движения денежных средств

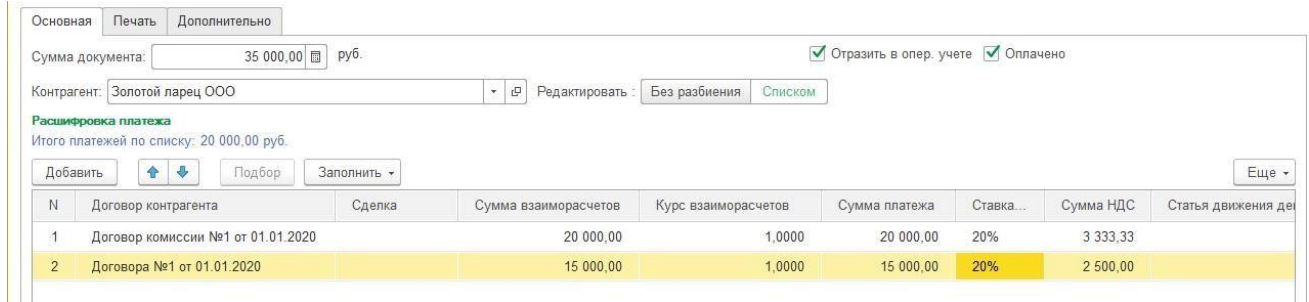

## *Прием розничной выручки*

Эта операция выполняется при приеме выручки из кассы ККМ при розничных продажах. При этом в документе появляется дополнительное поле **Касса ККМ**, в котором выбирается та касса ККМ, в которую передаются денежные средства.

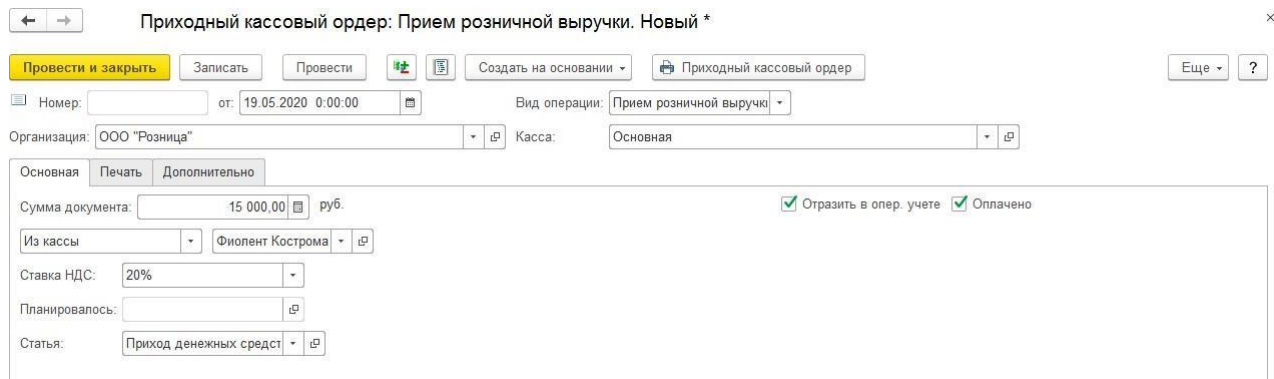

## *Возврат денежных средств подотчетнику*

При оформлении данной операции необходимо выбрать подотчетное лицо из справочника **Физические лица**, которое возвращает денежные средства и документ (**Расходный кассовый ордер**), по которому производится возврат денежных средств. Сумма по документу ПКО будет пересчитана в сумму валюты взаиморасчетов с подотчетником, которая была зафиксирована при выдаче ему денежных средств.

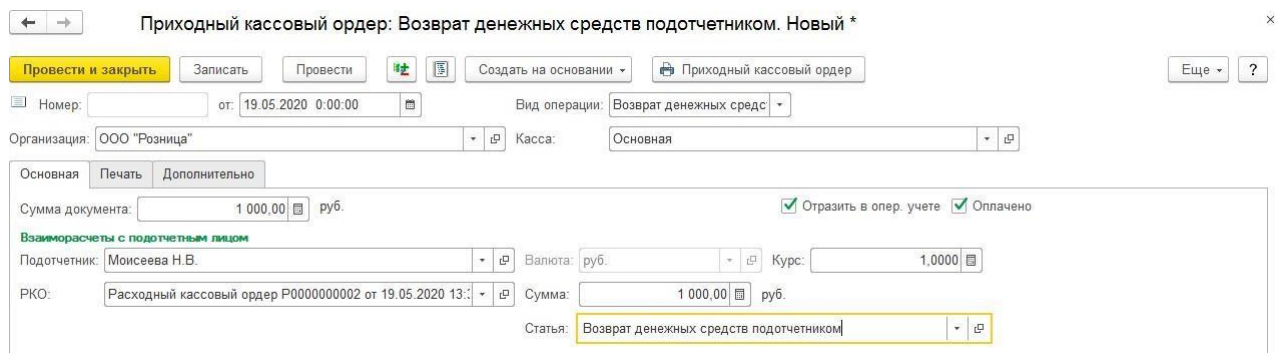

## *Получение наличных денежных средств в банке*

При оформлении такой операции указывается расчетный счет организации, с которого снимаются денежные средства. Валюта выбранного расчетного счета и кассы должны совпадать.

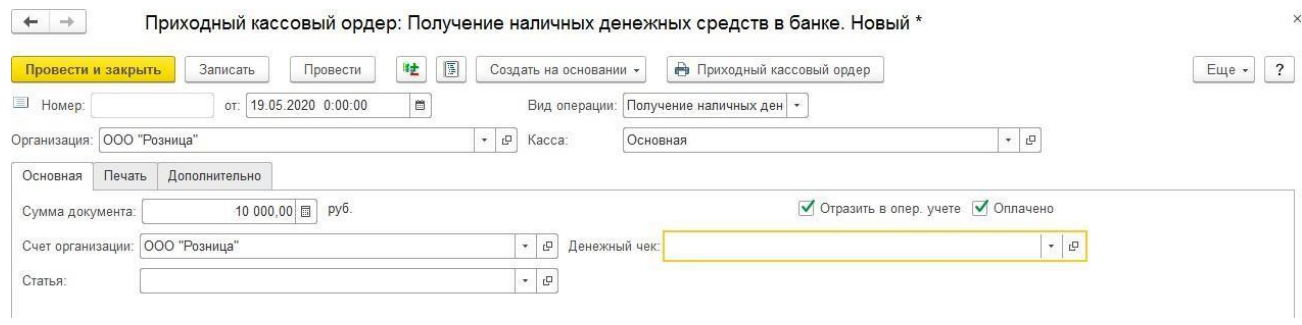

# *Прочее поступление денежных средств*

При выбранном виде операции **Прочее поступление денежных средств** пользователю необходимо указать статью движения денежных средств.

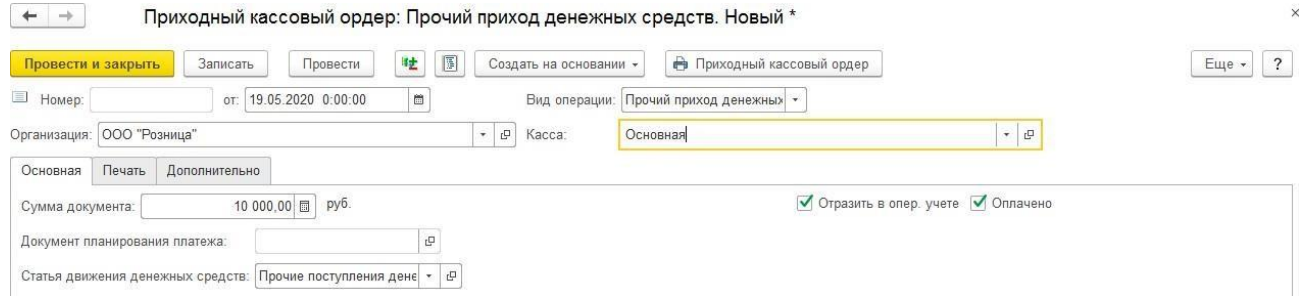

# *Печать документа*

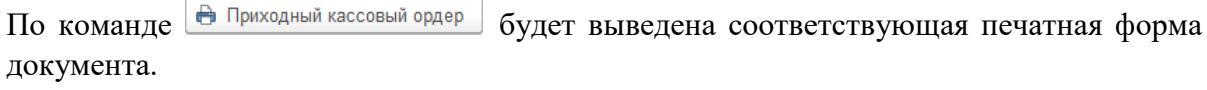

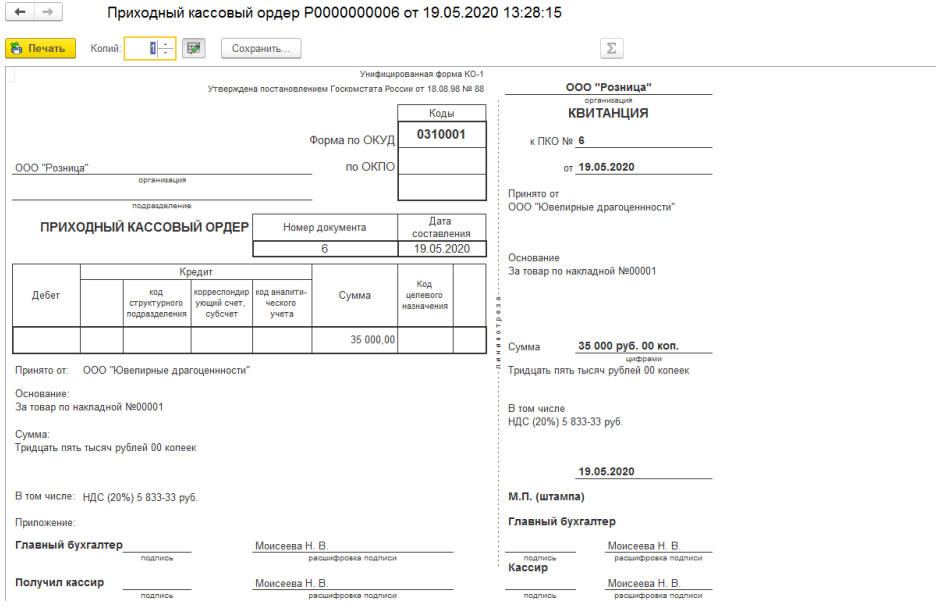

### **11.1.2. Выдача наличных денежных средств**

Выдача наличных денежных средств оформляется документом **Расходный кассовый ордер**.

Список документов можно вызвать из пункта меню **Финансы – Касса – Приходные кассовые ордера**.

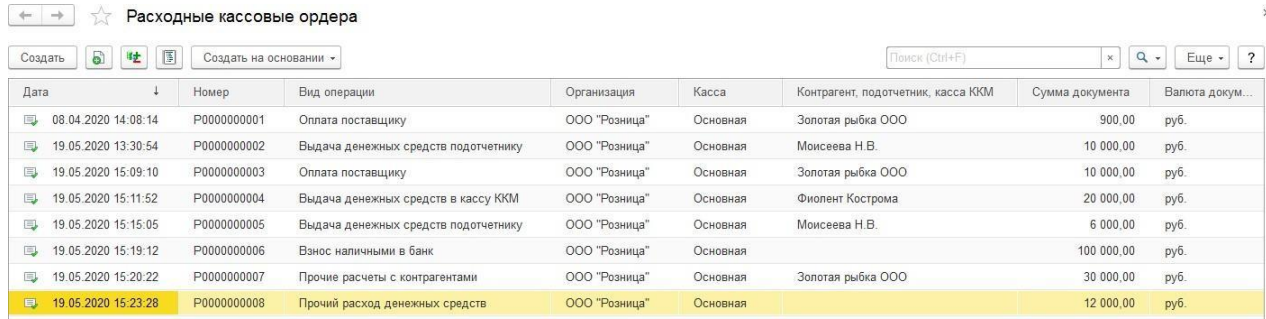

В зависимости от установленного вида операции с помощью данного документа может быть зафиксирован приход наличных денежных средств по различным операциям:

- расчеты с контрагентами (оплата поставщику, возврат денежных средств покупателю, расчеты по кредитам и займам, прочие расчета с контрагентами)
- выдача денежных средств подотчетнику
- выдача денежных средств в кассу ККМ
- прочий расход денежных средств
- взнос наличными в банк

Дальнейший алгоритм действий подобен алгоритму при проведении поступления денежных средств.

Вне зависимости от вида операции для документа указывается **Организация** и **Касса** расхода денежных средств. В кассе денежные средства могут храниться только в одной валюте. Поэтому валюта, указанная в кассе, определяет валюту оформляемого документа.

В поле **Сумма документа** указывается сумма расхода денежных средств, также необходимо указать **Ставку НДС**, поле **Сумма НДС** рассчитывается автоматически.

Также предусмотрена возможность указать **Статью движения денежных средств**.

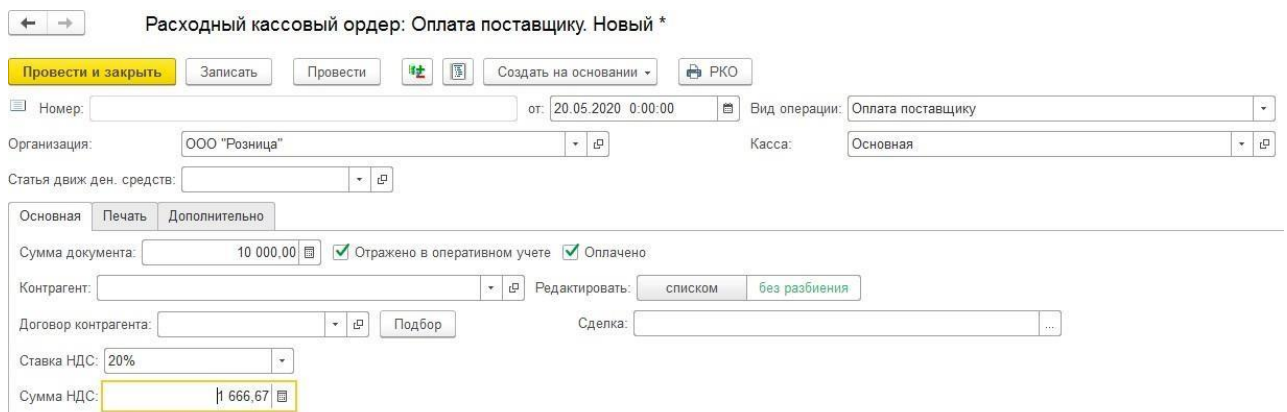

Документ может проводиться в два этапа. При проведении документа без установленного флага **Оплачено** информация о расходе денежных средств записывается, как незавершенный платеж. Затем можно отразить фактический расход денежных средств из кассы, для этого флаг необходимо установить и перепровести документ.

Для того, чтобы документ выполнял движения по уменьшению/увеличению задолженности контрагентов необходимо установить флаг **Отразить в опер. учете**.

На вкладке **Печать** указываются параметры формирования печатной формы: информация о том, кому выдаются денежные средства, а также основание и приложение.

В зависимости вид операции документа, существуют различные требования к заполнению его реквизитов.

#### *Учет платежей контрагентам*

Для учета платежей контрагентам необходимо указать:

- **контрагента**, которому направляется платеж
- **договор контрагента**

При выбранном виде операции **Оплата поставщику, Возврат денежных средств покупателю** возможны два варианта отражения оплаты контрагенту:

- по одному договору и сделке
- по нескольким договорам или сделкам

Переключение между режимами производится по переключателю Редактировать: списком без разбиения

#### *Отражение платежа по одному договору и сделке*

При отражении платежа по одному договору указывается контрагент, договор контрагента, сумма документа в соответствующих полях формы.

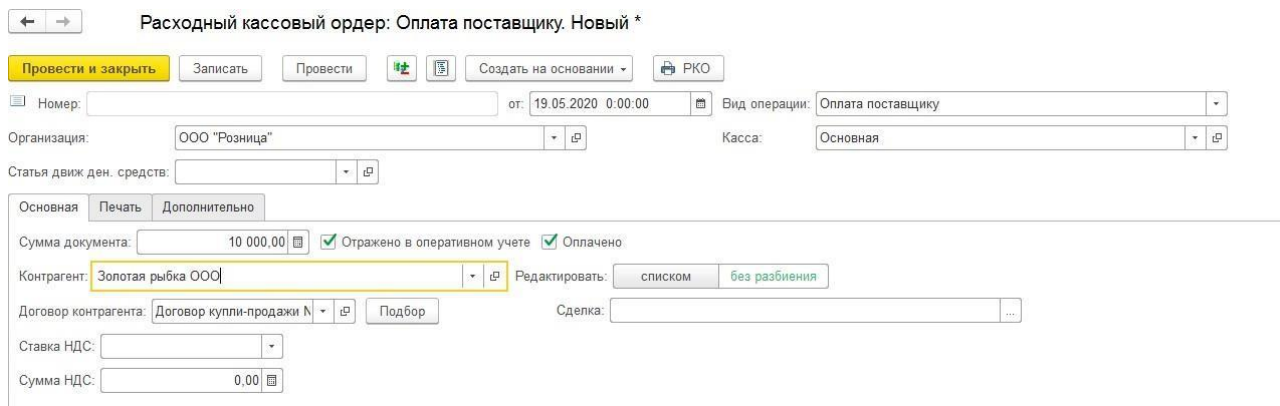

#### *Отражение платежа по нескольким договорам и сделкам*

В этом режиме становится доступной для редактирования табличная часть Расшифровка платежа. Для каждой строки табличной части необходимо указать:

- договор с контрагентом
- сделку (при необходимости)
- сумму платежа (часть суммы документа, относимую на данный договор и сделку); итог по колонке Сумма платежа должен равняться сумме документа
- курс валюты взаиморасчетов по договору, по которому будет учтен платеж во взаиморасчетах или сумму, на которую изменится состояние взаиморасчетов
- ставку НДС
- статью движения денежных средств

 $\leftarrow$   $\rightarrow$ Расходный кассовый ордер: Оплата поставщику. Новый \*

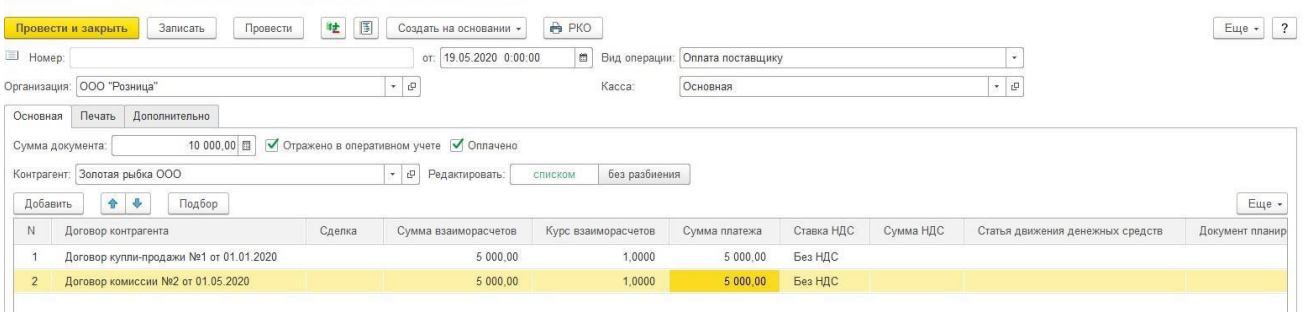

#### *Выдача денежных средств в кассу ККМ*

Эта операция выполняется в том случае, если в кассу ККМ при розничной продаже необходимо передать наличные денежные средства (например, на сдачу покупателям в начале кассовой смены). При этом в документе появляется дополнительное поле **Касса ККМ**, в котором выбирается та касса ККМ, в которую передаются денежные средства.

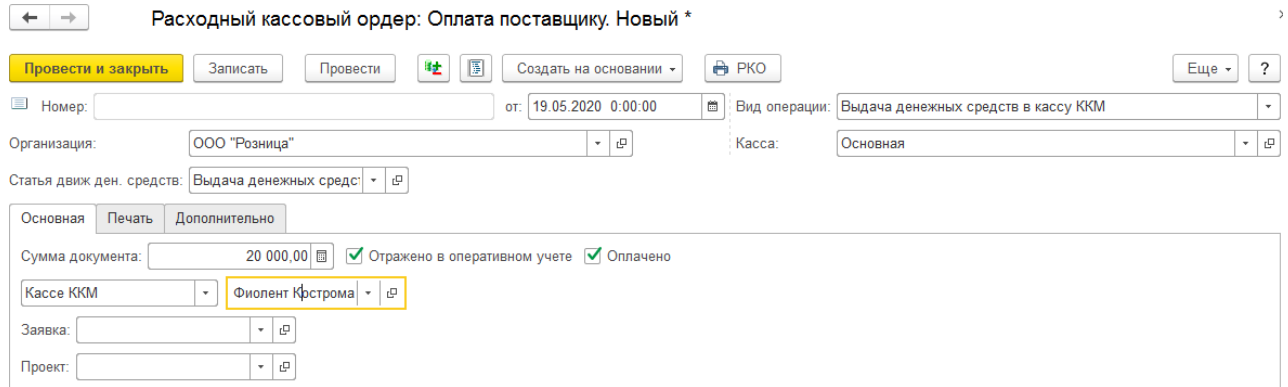

#### *Выдача денежных средств подотчетнику*

При оформлении данной операции необходимо из справочника **Физические лица** выбрать подотчетное лицо, которому выдаются денежные средства. Также, возможно выбрать расчетный документ (Авансовый отчет), по которому подотчетному лицу возмещаются расходы.

Валюта взаиморасчетов, зафиксированная в документе РКО, по которому выдаются денежные средства подотчетному лицу, будет определена как валюта подотчетного лица. Именно в этой валюте подотчетное лицо должен будет отчитываться, и оформлять авансовый отчет. Документ может быть проведен по учету только в том случае, если выбранная валюта взаиморасчетов с подотчетным лицом совпадает с валютой выбранной кассы.

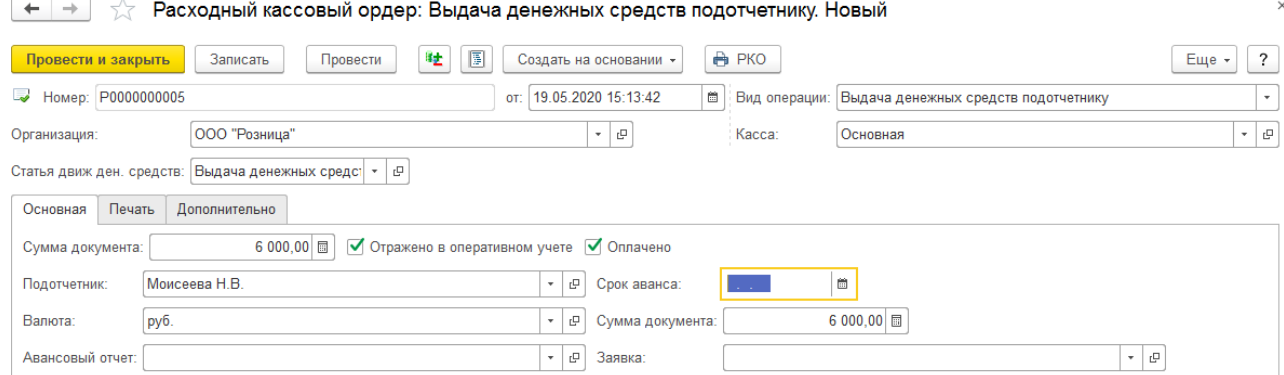

#### *Взнос наличными в банк*

При оформлении такой операции указывается расчетный счет организации, на который поступают денежные средства. Валюта выбранных расчетного счета и кассы должны совпадать.

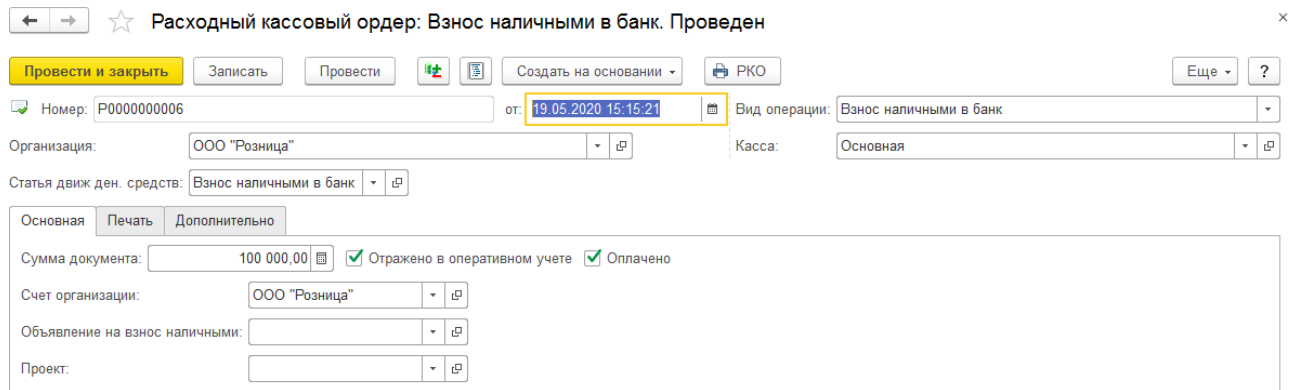

## *Прочий расход денежных средств*

При выбранном виде операции **Прочий расход денежных средств** пользователю необходимо указать статью движения денежных средств. В этом режиме в учете будет отражено только списание денежных средств из кассы.

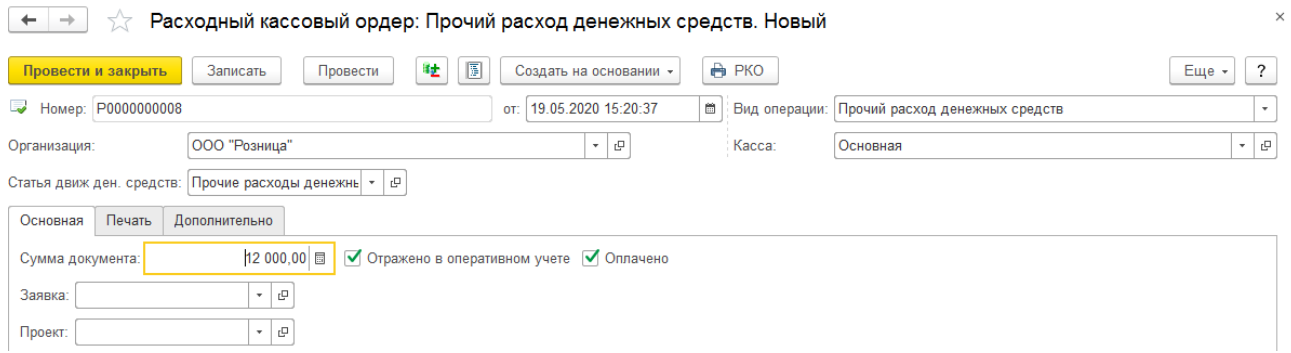

## *Печать документа*

По команде будет выведена соответствующая печатная форма документа.

Ñ.

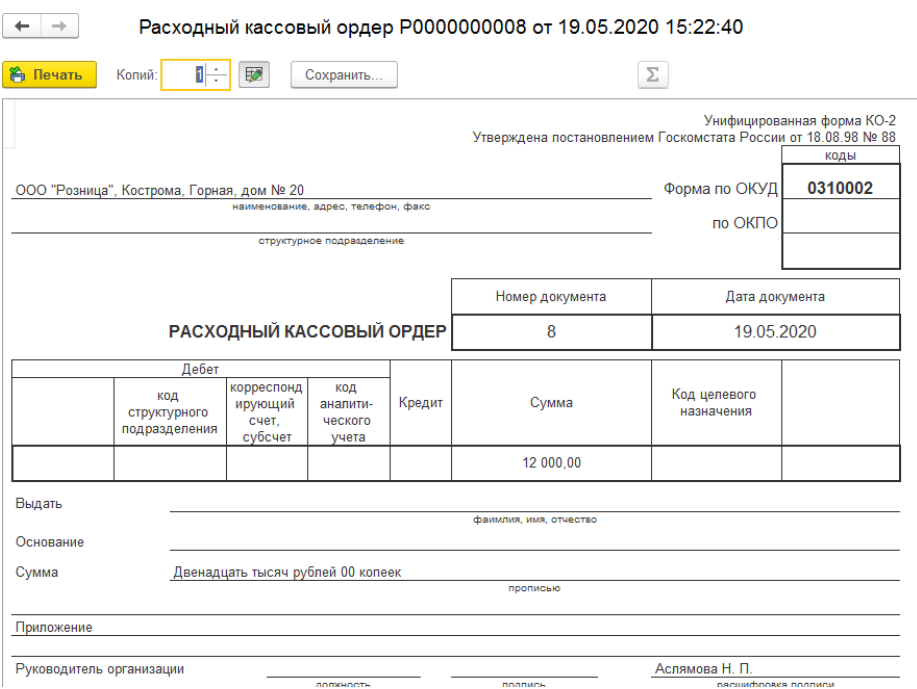

## **11.1.3. Оформление авансового отчета**

Информация о расходах денежных средств подотчетным лицом регистрируется с помощью документа **Авансовый отчет**.

Список документов можно вызвать из пункта меню **Рабочее место товароведа – Закупка – Авансовые отчеты**.

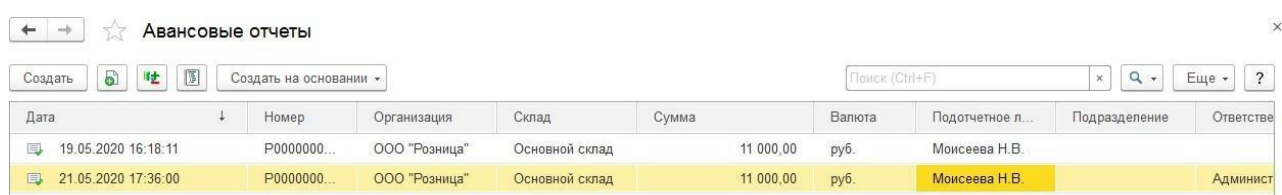

Авансовый отчет оформляется в валюте, в которой производилась выдача денежных средств подотчетному лицу документом **Расходный кассовый ордер**.

Информация о денежных средствах, полученных подотчетным лицом, отображается на странице **Авансы**.

По команде **Заполнить – Заполнить по остаткам** табличная часть будет заполнена остатками сумм по авансам, выданным подотчетным лицам.

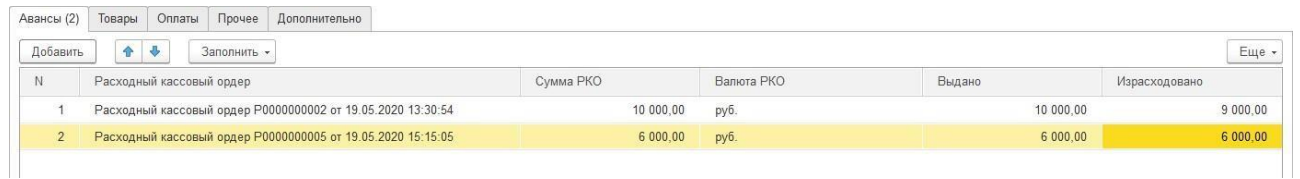

Указывается непосредственно документ Расходный кассовый ордер, его Сумма и Валюта, а также остаток выданных денежных средств по документу. В колонке **Израсходованно** пользователь может изменить сумму израсходованных средств.

Денежные средства, выданные подотчетному лицу могут быть израсходованы на:

- закупку товаров
- оплату поставщикам
- прочие (дополнительные) расходы

Данные о расходе денежных средств заполняются в документе Авансовый отчет на соответствующих страницах табличной части.

Для распределения суммы израсходованных по отчету средств по расходным ордерам можно воспользоваться командой **Заполнить – Распределить сумму по РКО**.

#### *Товары*

Информация о закупленных подотчетным лицом товарах фиксируется на странице **Товары**.

При заполнении информации о приобретенных подотчетным лицом товарах сумма,

которую истратило подотчетное лицо, отображается в двух валютах: валюте, указанной в печатной форме документа, на основании которого оформляется запись о закупке товаров, и в валюте взаиморасчетов подотчетного лица.

Табличная часть заполняется либо вручную, либо копированием табличной части другого документа по команде **Заполнить – Скопировать табл. часть из документа**.

Ввод информации об изделиях аналогичен операции [поступления товаров.](#page-192-0) Для товара указываются основные параметры, такие как: Номенклатура, Характеристика, Размер, Количество, Вес, Цена, Сумма, Весовой и т.д.. Серии номенклатуры товару присваиваются в момент проведения документа. Дополнительно указываются: Заказ клиента, параметры входящего документа, Поставщик, данные счета фактуры,

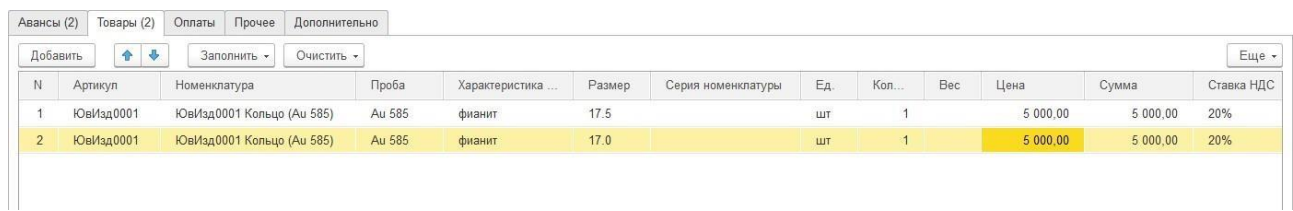

#### *Оплата поставщику*

Затраты подотчетного лица на оплату поставщикам фиксируются на странице **Оплата**.

Сумма фиксируются в двух валютах: валюте, в которой подотчетное лицо реально расплатилось с поставщиком и в валюте взаиморасчетов, указанной в договоре поставщика.

При проведении авансового отчета автоматически корректируется сумма задолженности перед поставщиком.

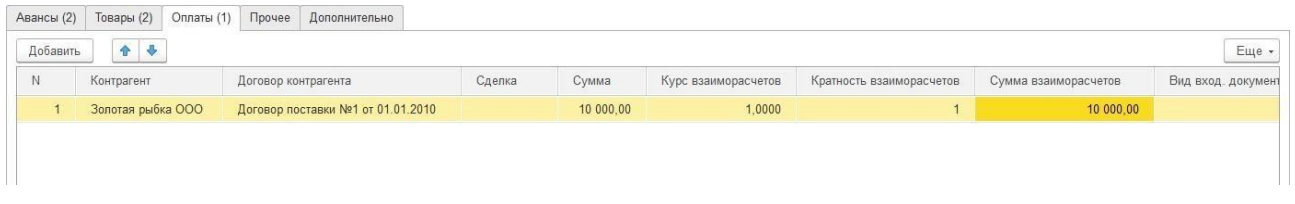

### *Дополнительные расходы*

К дополнительным расходам подотчетного лица могут относиться командировочные расходы, расходы на проезд, расходы на бензин и т.д. Эта информация заполняется на странице **Прочее**. В качестве дополнительной информации может быть указана та статья затрат, на которую надо отнести прочие расходы подотчетника.

### **11.1.4. Анализ взаиморасчетов с подотчетными лицами**

Полную информацию о взаиморасчетах с подотчетными лицами можно получить с помощью отчета **Ведомость по взаиморасчетам с подотчетными лицами**.

Отчет можно открыть из раздела **Рабочее место товароведа – Отчеты –** отчета **Ведомость по взаиморасчетам с подотчетными лицами**.

В качестве расчетного документа будет отображаться документ **Расходный кассовый ордер**, по которому подотчетному лицу были выданы денежные средства и документ **Авансовый отчет**, по которому подотчетное лицо отчитывалось за выданные ему средства.

В том случае, если подотчетное лицо возвращало неистраченные денежные средства, в отчете будет отображен документ **Приходный кассовый ордер**, по которому оформлялся возврат денежных средств от подотчетного лица.

 $\begin{array}{|c|c|c|c|c|}\n\hline \begin{array}{|c|c|c|c|}\n\hline \begin{array}{|c|c|c|}\n\hline \begin{array}{|c|c|c|}\n\hline \begin{array}{|c|c|c|}\n\hline \begin{array}{|c|c|c|}\n\hline \begin{array}{|c|c|c|}\n\hline \begin{array}{|c|c|c|}\n\hline \begin{array}{|c|c|c|}\n\hline \begin{array}{|c|c|c|}\n\hline \begin{array}{|c|c|c|}\n\hline \begin{array}{|c|c|c|}\n\hline \begin{array}{|c|c$ 

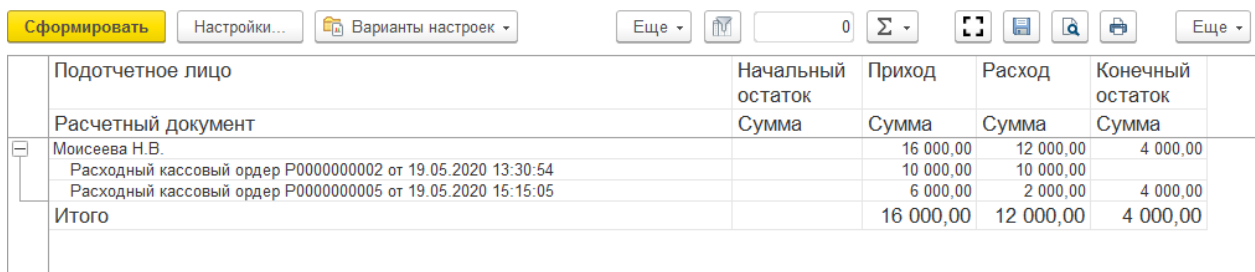

# **11.2. УЧЕТ БЕЗНАЛИЧНЫХ ДЕНЕЖНЫХ СРЕДСТВ 11.2.1. Поступление безналичных денежных средств**

Поступление безналичных денежных средств оформляется документом **Платежное поручение входящее.**

Список документов можно вызвать из раздела **Финансы – Банк – Платежные поручения входящие**.

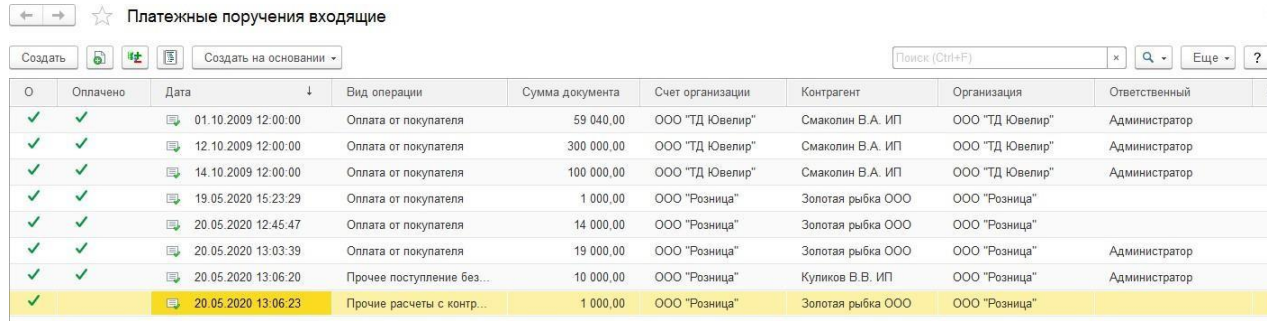

В зависимости от установленного вида операции с помощью данного документа может быть зафиксирован приход безналичных денежных средств по различным операциям:

- расчеты с контрагентами (оплата покупателя, возврат денежных средств поставщиком, расчеты по кредитам и займам, прочие расчеты с контрагентами)
- прочее поступление денежных средств

Вне зависимости от вида операции для документа указывается **Организация** и **Банковский счет** поступления денежных средств. На банковском счете денежные средства могут храниться только в одной валюте, которая определяет валюту документа.

В поле **Сумма документа** указывается сумма поступивших денежных средств, также необходимо указать **Ставку НДС**, поле **Сумма НДС** рассчитывается автоматически.

Также предусмотрена возможность указать **Статью движения денежных средств**, **Номер и Дату входящего документа**.

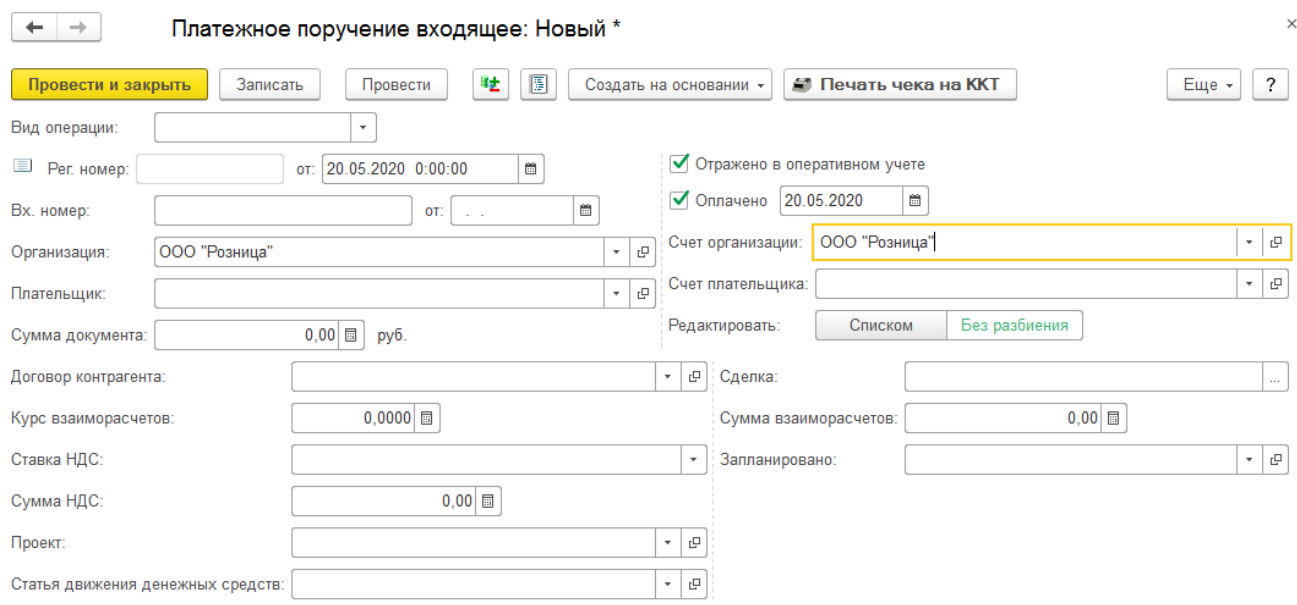

Документ может проводиться в два этапа. При проведении документа без установленного флага **Оплачено** информация о поступлении денежных средств записывается, как незавершенный платеж. Затем можно отразить фактическое поступление денежных средств на банковский счет (оплата документа банком, фактическое поступление). Для этого необходимо установить флаг **Оплачено** и указать **Дату оплаты**, затем перепровести документ.

Для того, чтобы документ выполнял движения по уменьшению/увеличению задолженности контрагентов необходимо установить флаг **Отразить в опер. учете**.

В зависимости вид операции документа, существуют различные требования к заполнению его реквизитов.

#### *Учет поступлений от контрагентов*

Для учета поступлений от контрагентов необходимо указать:

- **контрагента**, от которого поступил платеж
- **договор контрагента**
- **банковский счет контрагента**
- **заказ клиента** (при необходимости) указывается документ сделки, в рамках которого осуществляется оплата

При выбранном виде операции **Оплата покупателя**, **Возврат денежных средств поставщиком** возможны два варианта отражения поступления наличных денежных средств от контрагента:

- по одному договору и сделке
- по нескольким договорам или сделкам

Переключение между режимами производится по переключателю

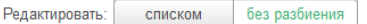

## *Отражение поступления по одному договору и сделке*

.

При отражении поступления по одному договору указывается контрагент, договор контрагента, банковский счет и сумма документа в соответствующих полях формы.

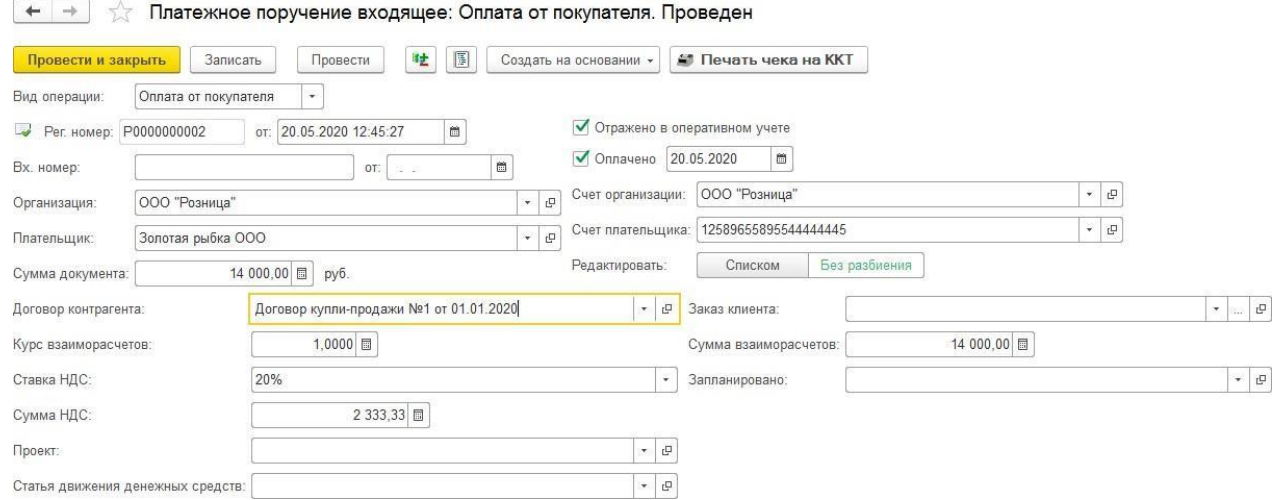

## *Отражение поступления по нескольким договорам*

В этом режиме становится доступной для редактирования табличная часть **Расшифровка платежа**. Для каждой строки табличной части необходимо указать:

- договор контрагента
- сделку (при необходимости)
- сумму платежа. Итог по колонке Сумма платежа должен равняться сумме документа
- курс валюты взаиморасчетов по договору
- ставку и сумму НДС
- статью движения денежных средств

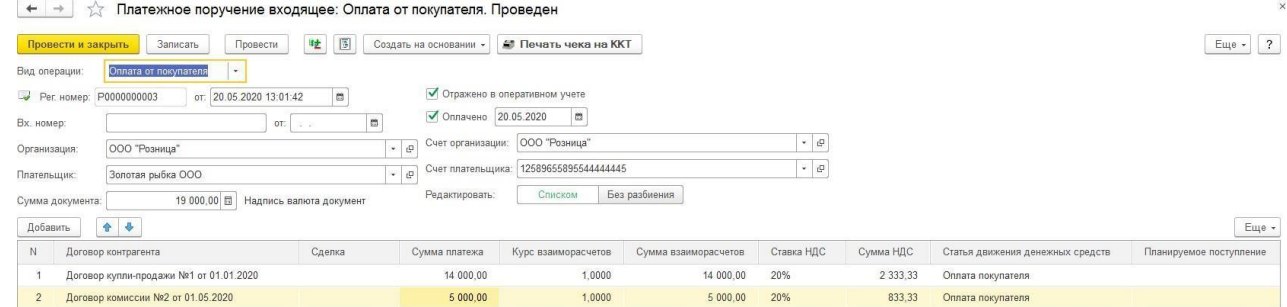

### *Прочее поступление безналичных денежных средств*

Используется для отражения прочего поступления денежных средств.

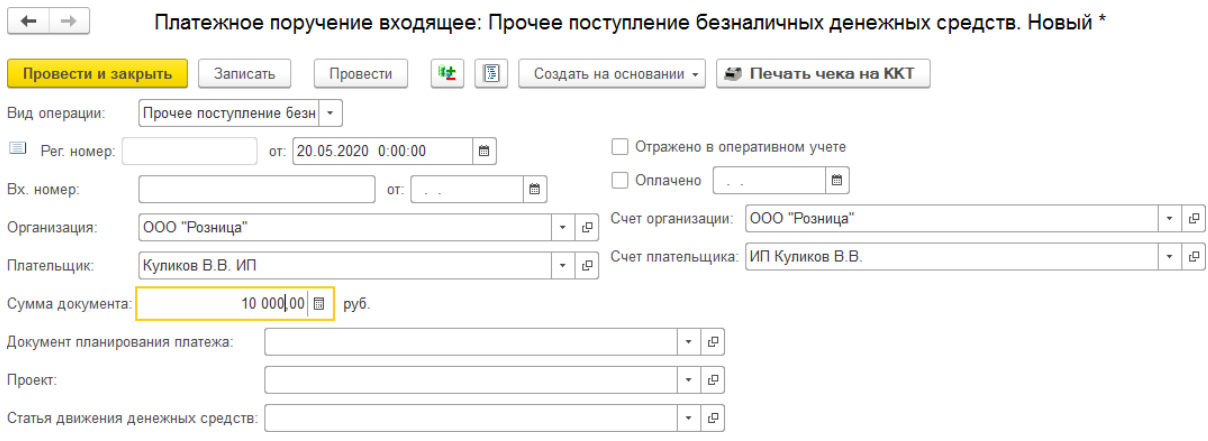

## **11.2.2. Списание безналичных денежных средств**

Списание безналичных денежных средств оформляется документом **Платежное поручение исходящее.**

Список документов можно вызвать из раздела **Финансы – Банк – Платежные поручения исходящие**.

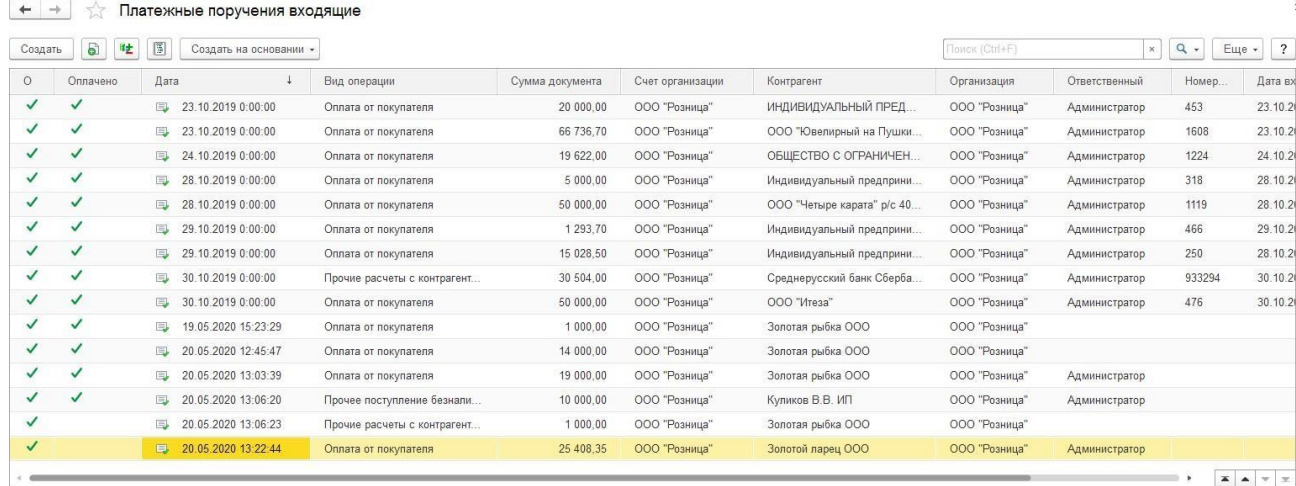

В зависимости от установленного вида операции с помощью данного документа может быть зафиксирован расход безналичных денежных средств по различным операциям:

- расчеты с контрагентами (оплата поставщикам, возврат денежных средств покупателям, расчеты по кредитам и займам, прочие расчеты с контрагентами)
- перечисление налога
- прочее поступление денежных средств

Вне зависимости от вида операции для документа указывается **Организация** и **Банковский счет** списания денежных средств. На банковском счете денежные средства могут храниться только в одной валюте, которая определяет валюту документа.

В поле **Сумма документа** указывается сумма расходы денежных средств, также необходимо указать **Ставку НДС**, поле **Сумма НДС** рассчитывается автоматически.

Также предусмотрена возможность указать **Статью движения денежных средств**, **Номер и Дату входящего документа**.

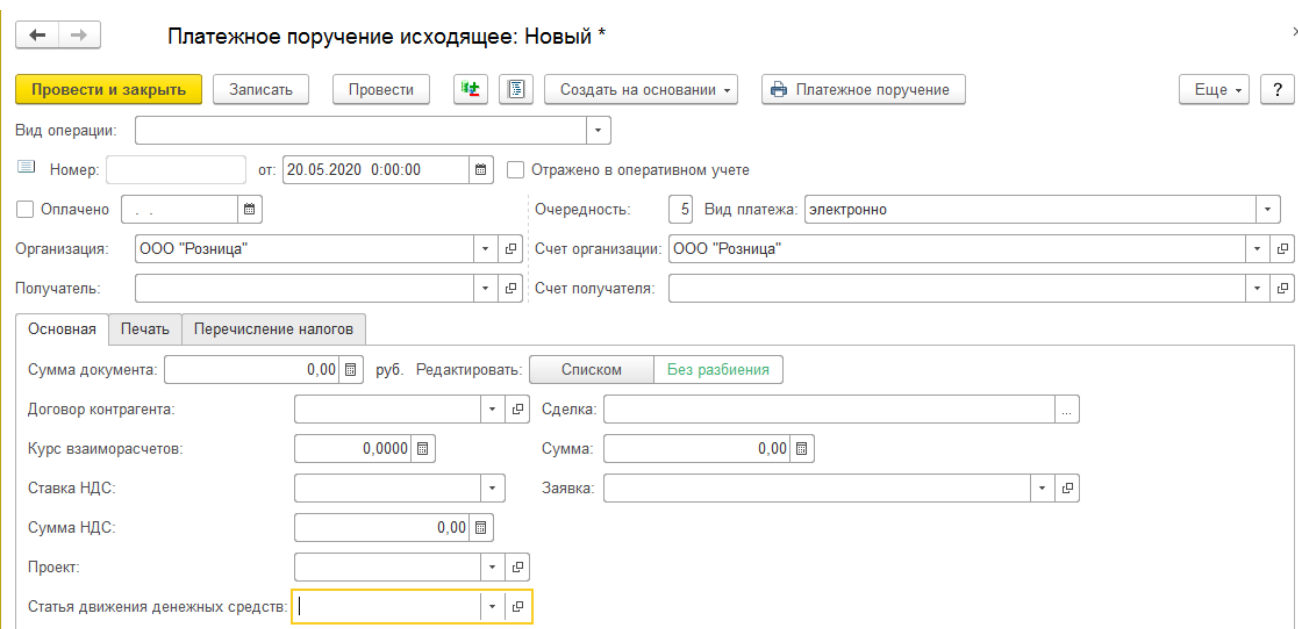

Документ может проводиться в два этапа. При проведении документа без установленного флага **Оплачено** информация о поступлении денежных средств записывается, как незавершенный платеж. Затем можно отразить фактическое поступление денежных средств на банковский счет (оплата документа банком, фактическое поступление). Для этого необходимо установить флаг **Оплачено** и указать **Дату оплаты**, затем перепровести документ.

Для того, чтобы документ выполнял движения по уменьшению/увеличению задолженности контрагентов необходимо установить флаг **Отразить в опер. учете**.

В зависимости вид операции документа, существуют различные требования к заполнению его реквизитов.

#### *Учет платежей контрагентам*

Для учета платежей контрагентам необходимо указать:

- **контрагента**, которому направляется платеж
- **договор контрагента**
- **банковский счет контрагента**
- **заказ клиента** (при необходимости) указывается документ сделки, в рамках которого осуществляется оплата

При выбранном виде операции **Оплата поставщику, Возврат денежных средств покупателю** возможны два варианта отражения расхода наличных денежных средств:

- по одному договору и сделке
- по нескольким договорам или сделкам

Переключение между режимами производится по переключателю

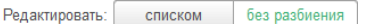

#### *Отражение платежа по одному договору и сделке*

.

При отражении расхода по одному договору указывается контрагент, договор контрагента, банковский счет и сумма документа в соответствующих полях формы.

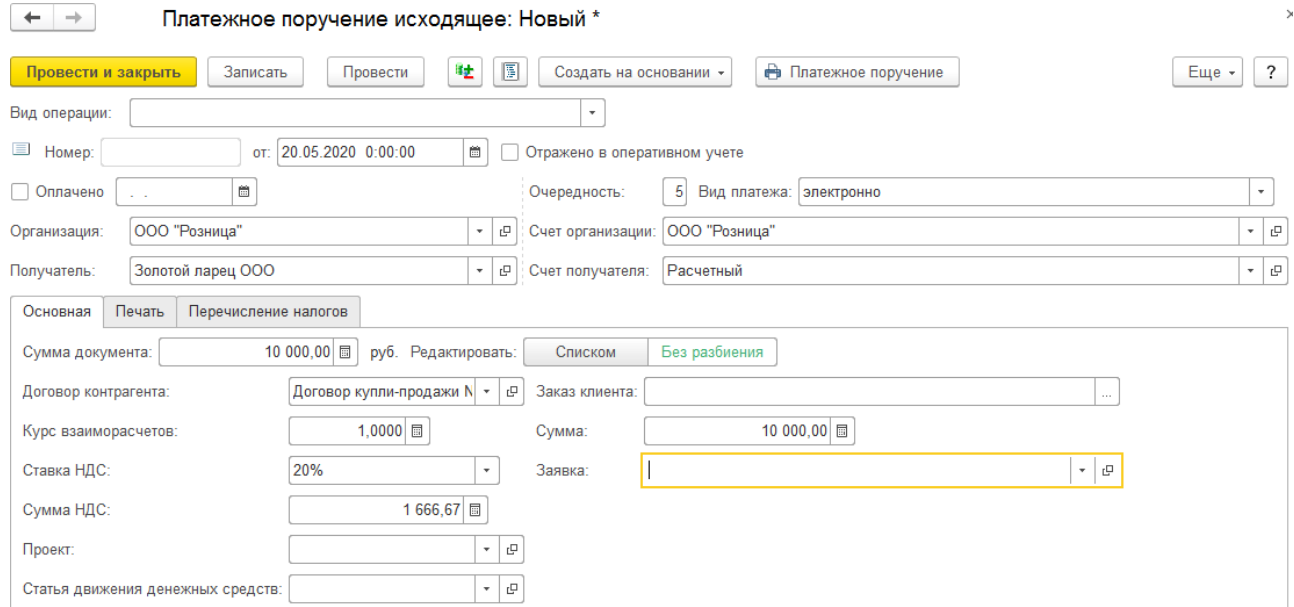

#### *Отражение поступления по нескольким договорам*

В этом режиме становится доступной для редактирования табличная часть **Расшифровка платежа**. Для каждой строки табличной части необходимо указать:

- договор контрагента
- сделку (при необходимости)
- сумму платежа. Итог по колонке Сумма платежа должен равняться сумме документа
- курс валюты взаиморасчетов по договору
- ставку и сумму НДС
- статью движения денежных средств

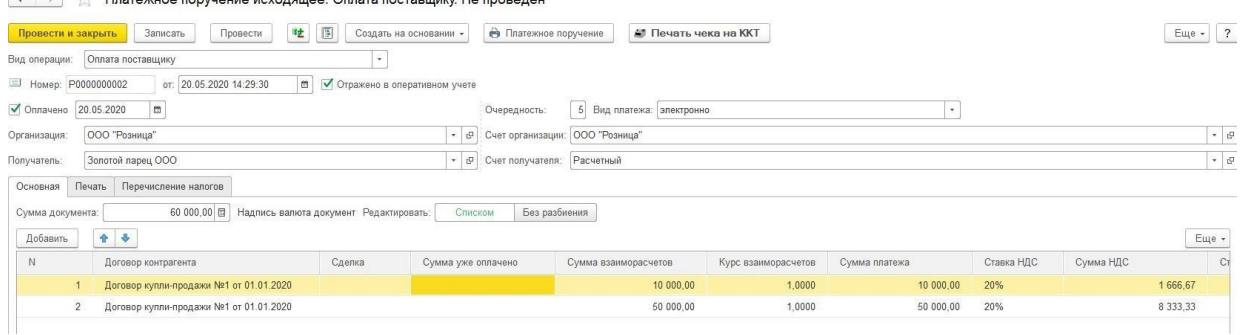

 $\leftarrow$   $\rightarrow$   $\rightarrow$  Платежное поручение исходящее: Оплата поставшику. Не проведен

#### *Перечисление налога*

Дополнительно к Получателю и его банковскому счету потребуется заполнить параметры на вкладке Перечисление налогов.

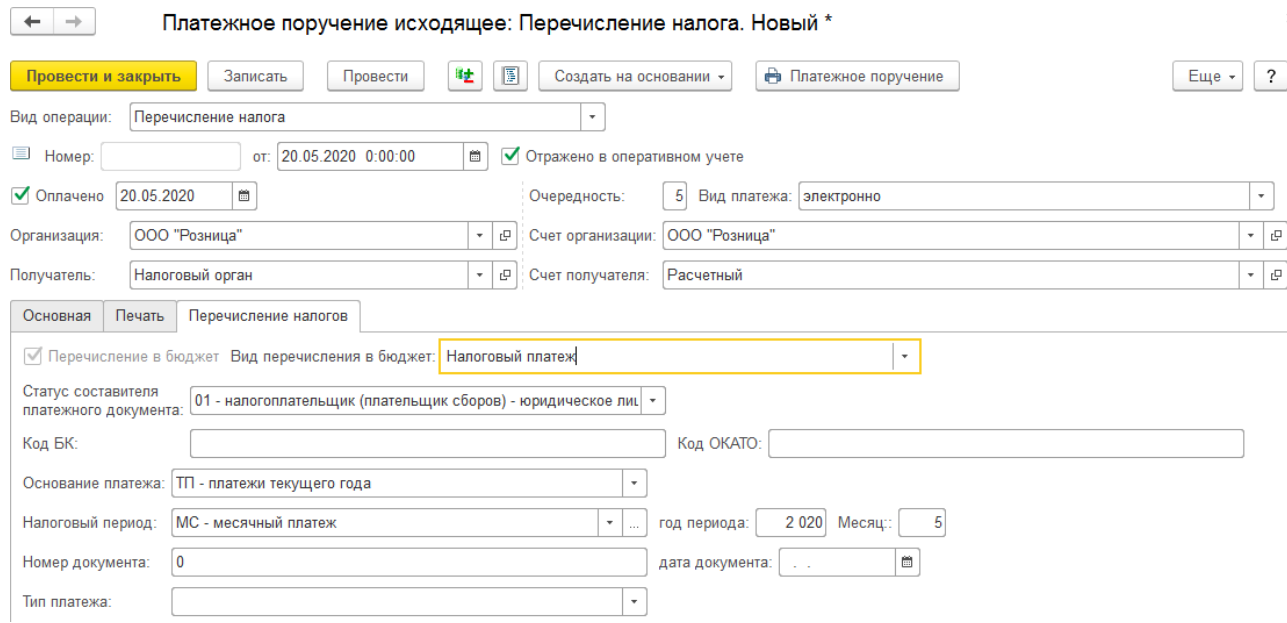

## *Прочее списание безналичных денежных средств*

Используется для отражения прочего расхода денежных средств. Данные получателя в таком случае можно не указывать.

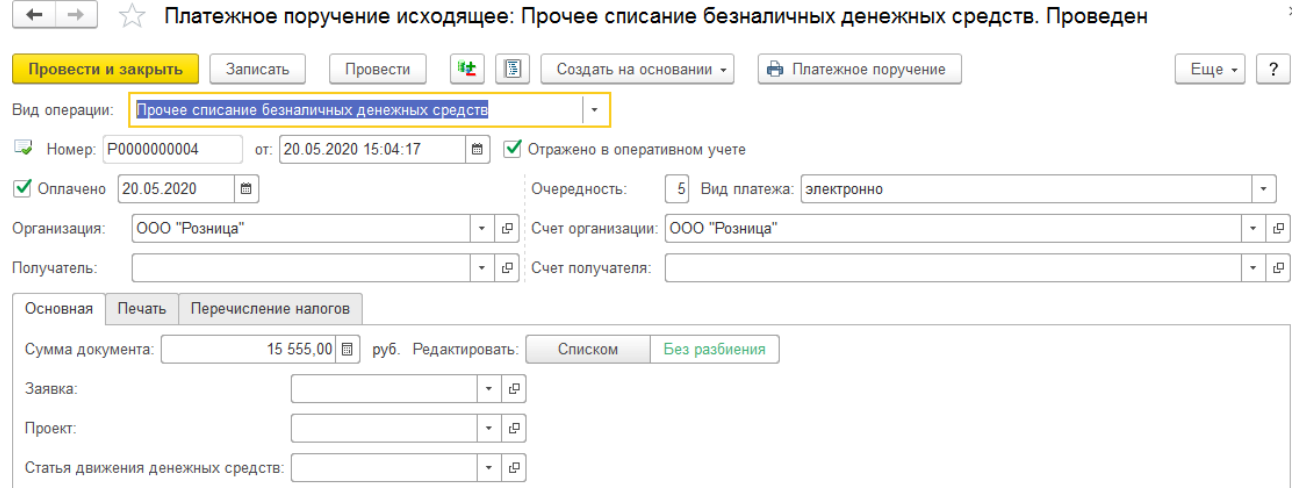

## *Печать документа*

По команде **б Платежное поручение** будет выведена соответствующая печатная форма документа.

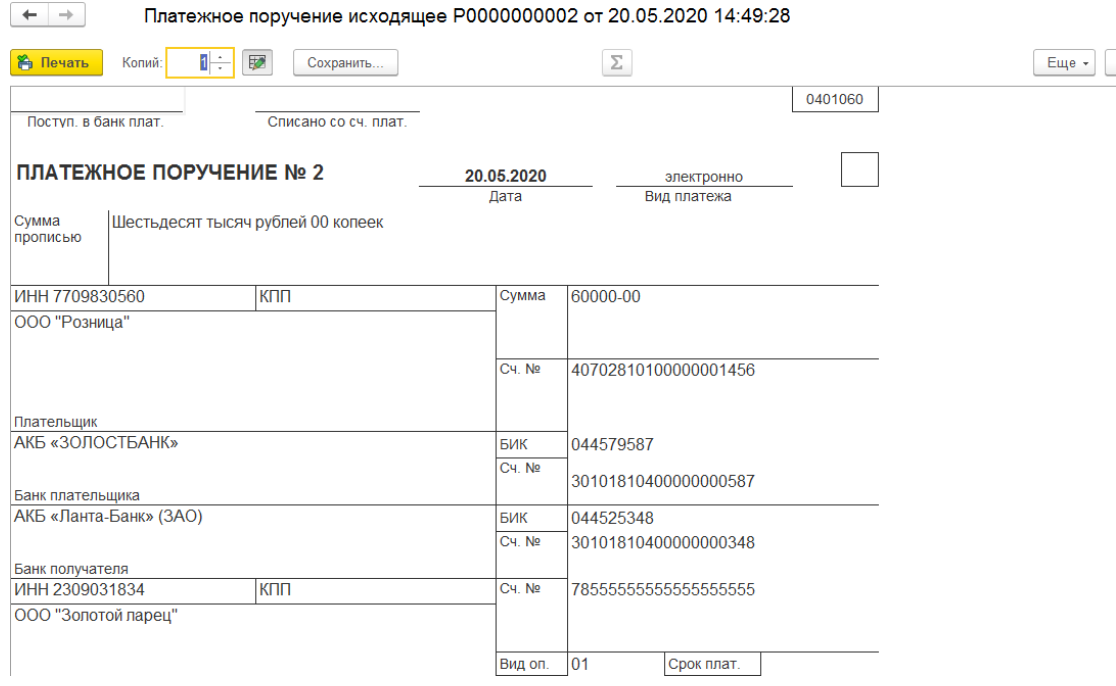

# **11.4. КЛИЕНТ-БАНК**

В программе предусмотрена возможность загрузки и выгрузки файлов системы Клиентбанк с помощью соответствующей обработки.

Обработку можно открыть из раздела **Финансы – Сервис – Клиент банк**.

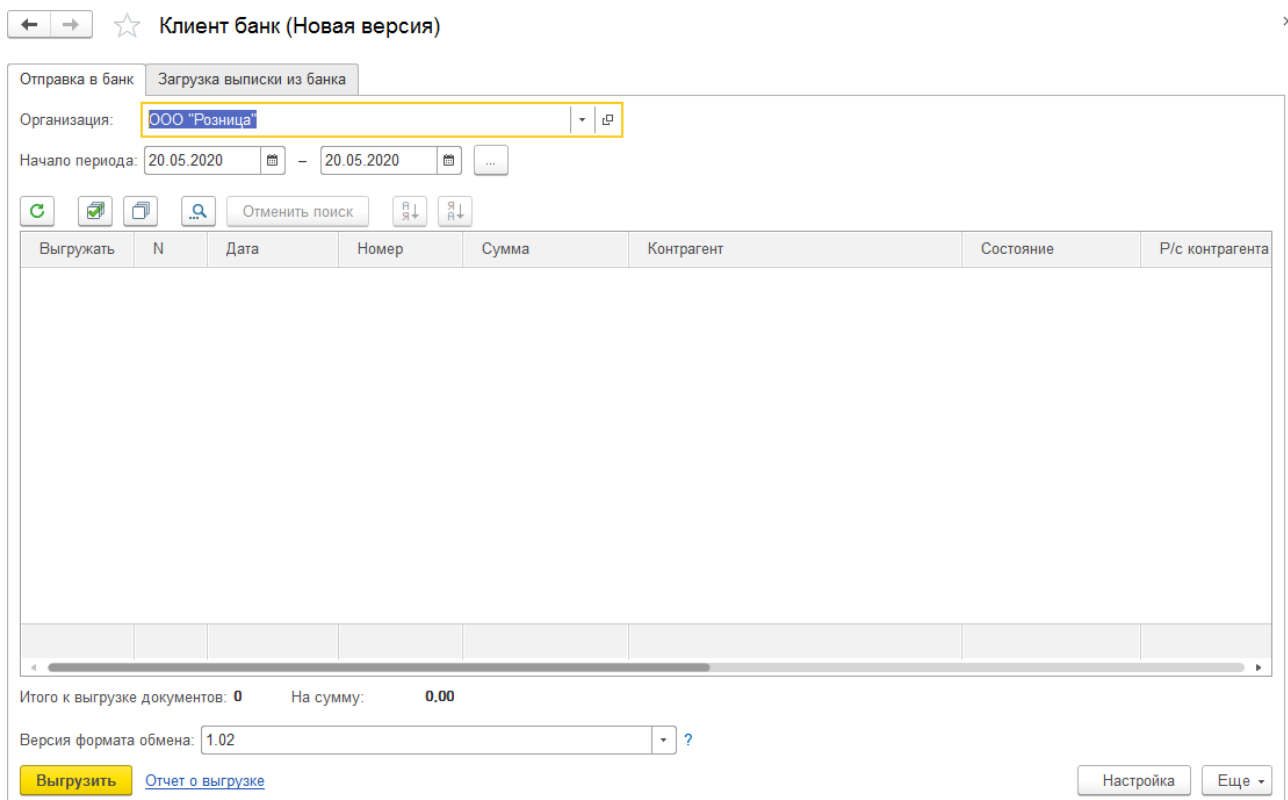

При открытии обработки поле Организация заполняется автоматически согласно значению по умолчанию, указанному в настройках пользователя.

Перед выполнением первого обмена с системой Клиент-банк потребуется выполнить

настройку по команде .

# **11.4.1. Настройка обмена с Клиент-банком**

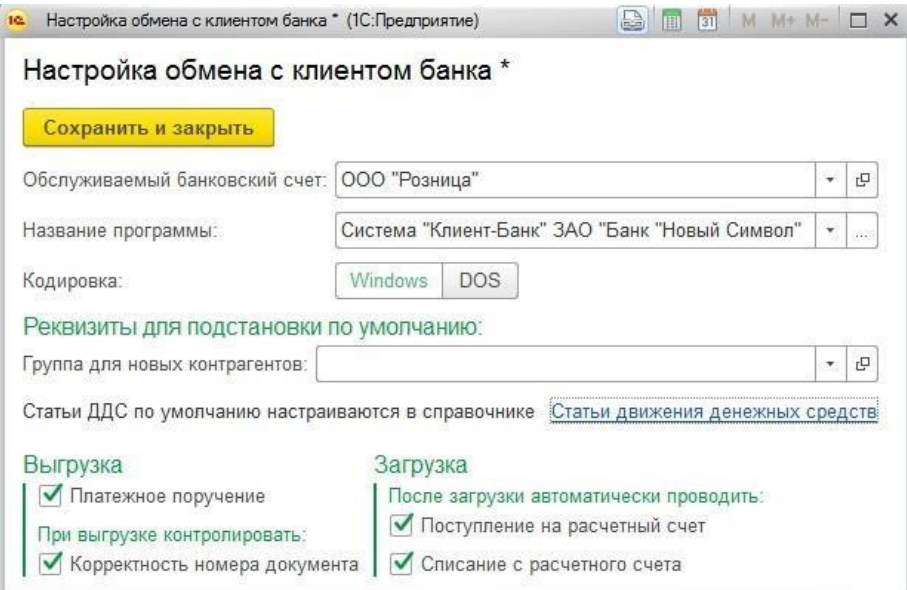

В окне настроек необходимо выбрать:

- **Банковский счет**, по которому будут выгружаться платежные поручения
- **Название программы** банк-клиента из списка
- Переключатель **Кодировка** по умолчанию установлен в положение Windows, его можно установить в положение DOS (кодировка должна соответствовать кодировке в программе Клиент-банк)
- В поле **Группа для новых контрагентов** можно указать группу, в которую будут добавляться новые контрагенты (которых еще нет в информационной базе) при их создании. Если оставить поле пустым, то новые контрагенты будут создаваться в корне справочника **Контрагенты**
- Для возможности выгрузки платежных поручений установите соответствующий флаг в группе **Выгрузка**
- Если вы хотите, чтобы при выгрузке происходил **контроль на Корректность номера документа** – установите соответствующий флаг в группе **Выгрузка**
- Если требуется, чтобы после загрузки из клиент-банка платежные документы автоматически проводились, необходимо установить соответствующие флаги в группе **Загрузка**

После окончания настройки нажмите кнопку **Сохранить и закрыть**.

## **11.4.2. Выполнение выгрузки в Клиент-банк**

Выгрузка в клиент-банк платежных поручений осуществляется на вкладке **Отправка в банк**.

Необходимо выбрать организацию (если она не заполнилась автоматически), а также указать период отбора платежных поручений.

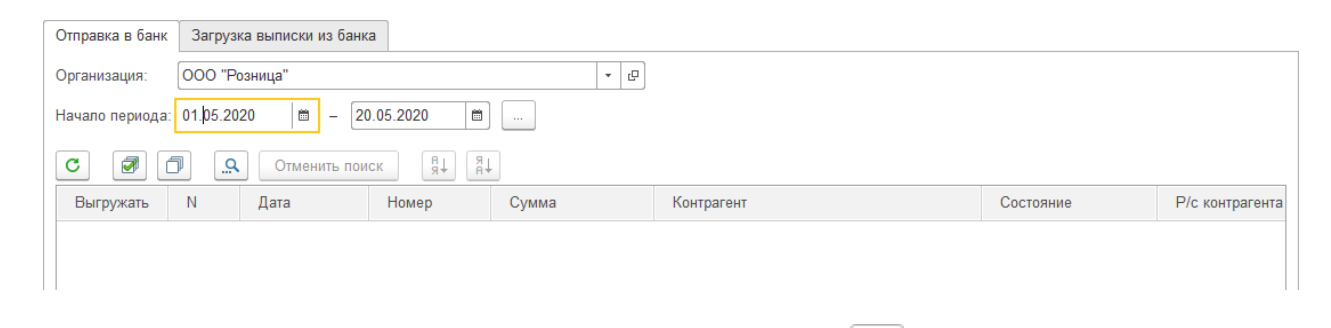

После ввода организации и периода или по команде  $\sigma$  будет заполнен список отобранных документов **Платежное поручение исходящее** по указанной организации и в пределах указанного периода, у которых еще не установлен признак **Оплачено**.

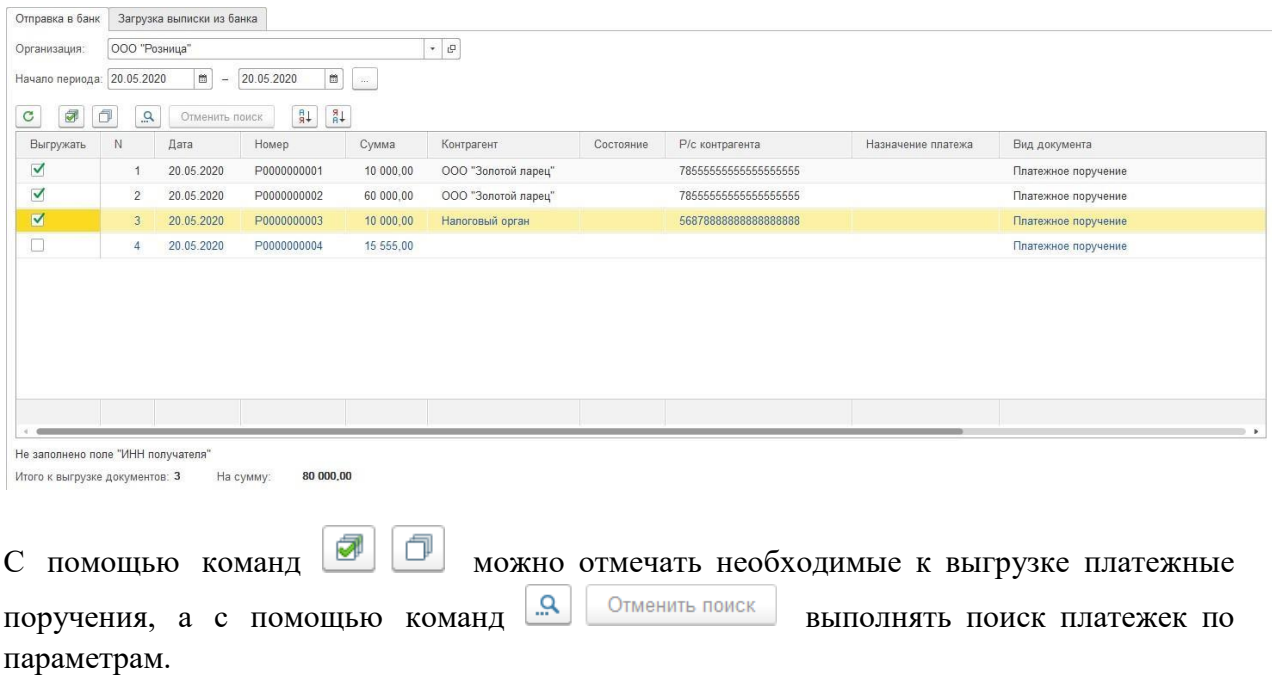

В табличной части выводится информация о платежном поручении: **дата, номер, сумма платежа, контрагент, расчетный счет, назначение платежа, вид документа**.

Если в табличной части есть документы с ошибками заполнения, данные документы выгружаться не будут а в колонке **Описание ошибок** будут выводиться список ошибок.

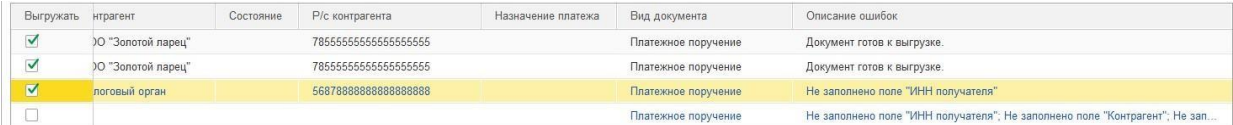

По команде Выгрузить будет открыто диалоговое окно сохранения текстового файла,

где необходимо выбрать команду **Сохранить** и указать каталог для сохранения файла.

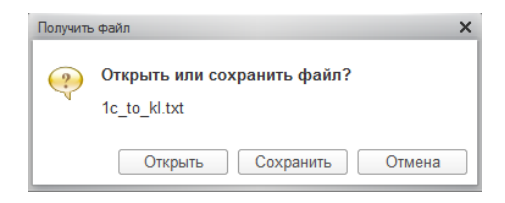

По команде **Отчет о выгрузке** можно открыть отчет о результатах выгрузки платежных поручений.

 $+$  + ООО "Розница"

Отчет о выгруженных платежных документах

#### Отчет о выгруженных платежных документах по счету 40702810100000001456 за 20.05.2020

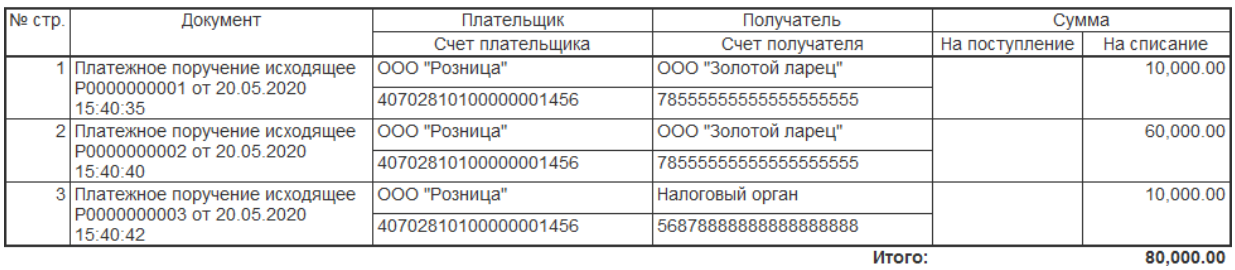

## **11.4.3. Выполнение загрузки из Клиент-банка**

Загрузка из клиент-банка платежных поручений осуществляется на вкладке **Загрузка выписки из банка.**

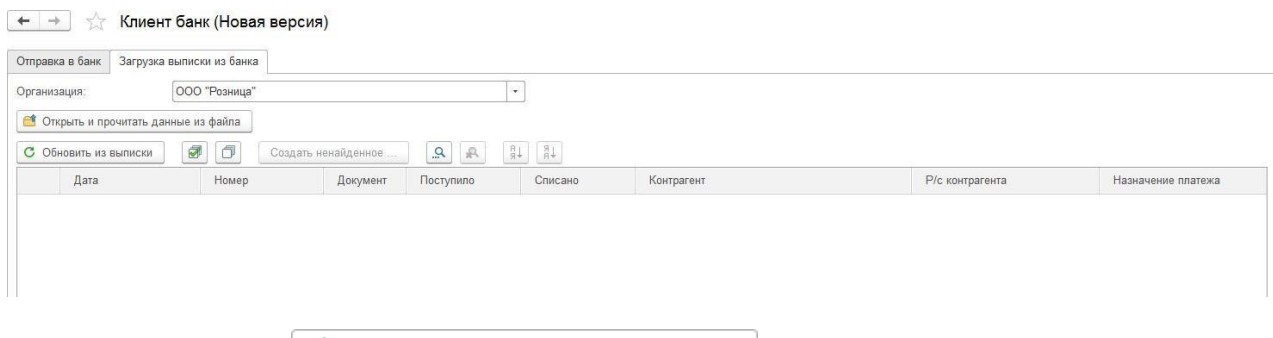

Нажмите кнопку <sup>се Открыть и прочитать данные из файла</sup>, после чего будет открыто диалоговое окно выбора текстового файла, выгруженного из системы **Клиент-банк**.

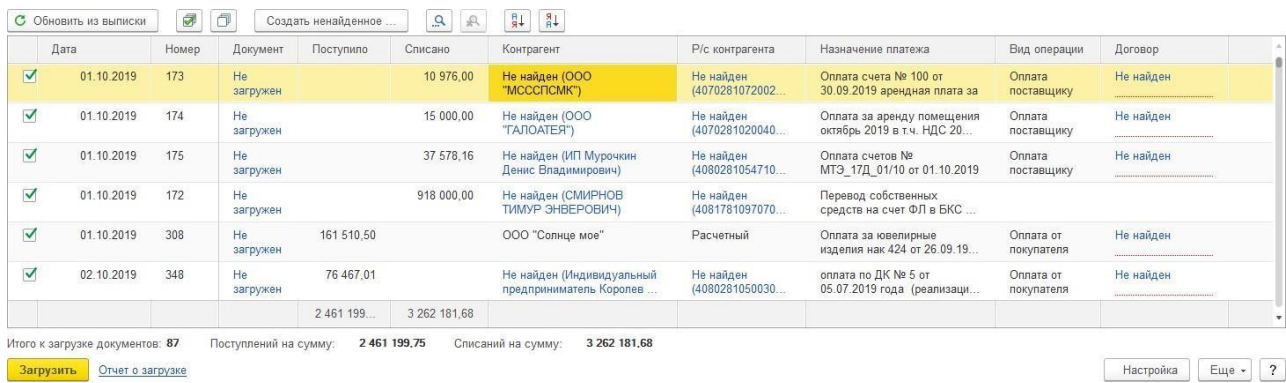

После этого будет выполнено обновление данных из выписки.

Будет произведен поиск существующих выписок в программе , если документ не найден в колонке **Документ** будет выведено сообщение **Не загружен**.

В поле **Поступило** указывается сумма поступления на расчетный счет, в колонке **Списано** сумма списания с расчетного счета.

В колонках выводятся параметры контрагента:

- **Контрагент**
- **Расчётный счет**
- **Договор**

Если какой-то из параметров не найден, то выводится сообщение **Не найден**. Пользователь может изменять значения указанных параметров вручную.

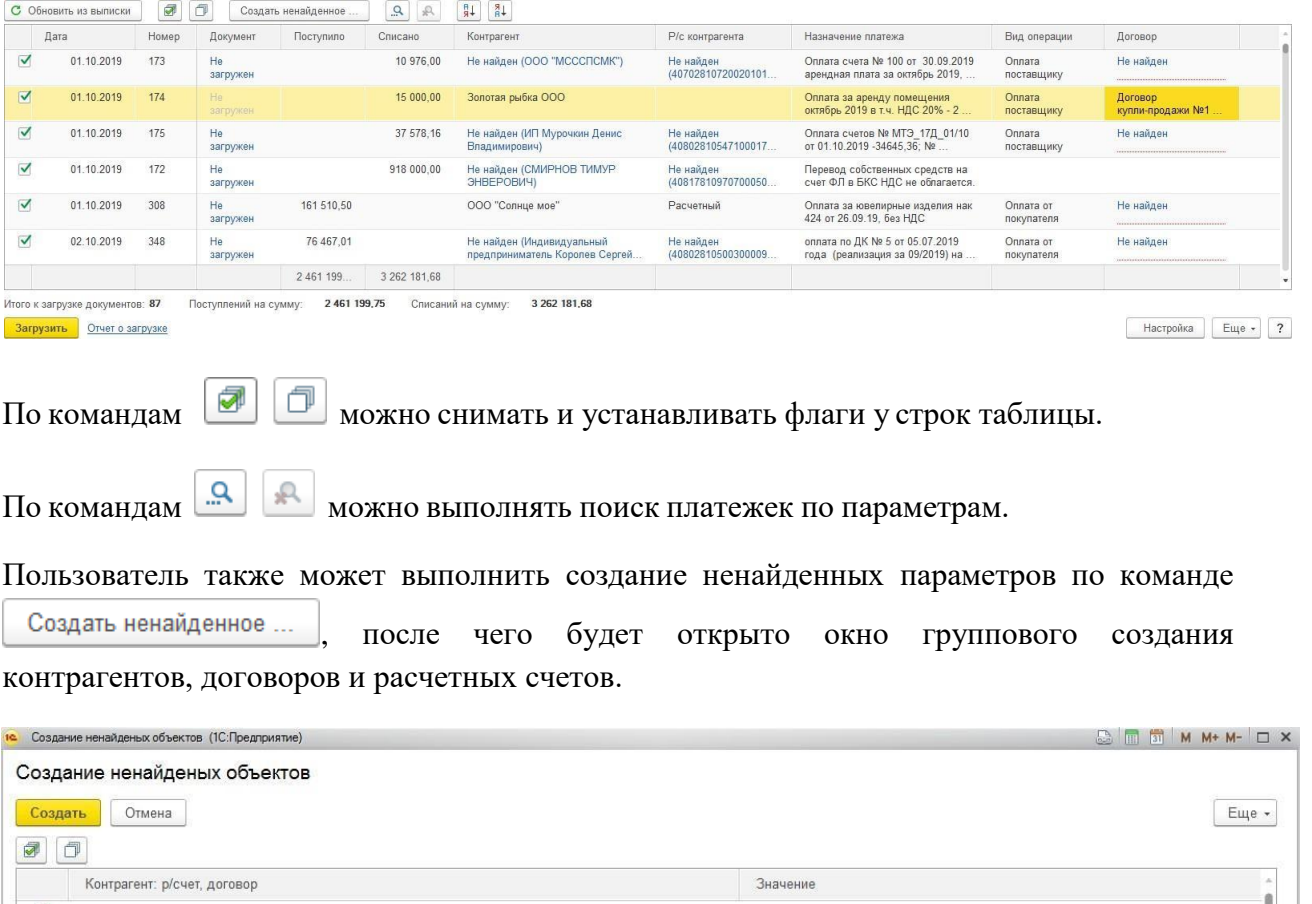

 $\checkmark$ • ИП Максименко Татьяна Дмитриевна Контрагент

Контрагент

Контрагент

Контрагент

Сотрудник

Контрагент

Контрагент

 $\checkmark$ 

 $\checkmark$ 

® 000 "МСССПСМК"

**V** • ИП Мурочкин Денис Владимирович

 $\textcircled*$  Индивидуальный предприниматель Королев Сергей Валерьевич р/с 40802810500300009865 в

● СМИРНОВ ТИМУР ЭНВЕРОВИЧ

 $\blacksquare$   $\lozenge$  000 "ГАЛОАТЕЯ"

◆ 000 "Солнце мое"

Пользователь устанавливает у объектов, которые необходимо создать, а также проверяет значения реквизитов создаваемых объектов.
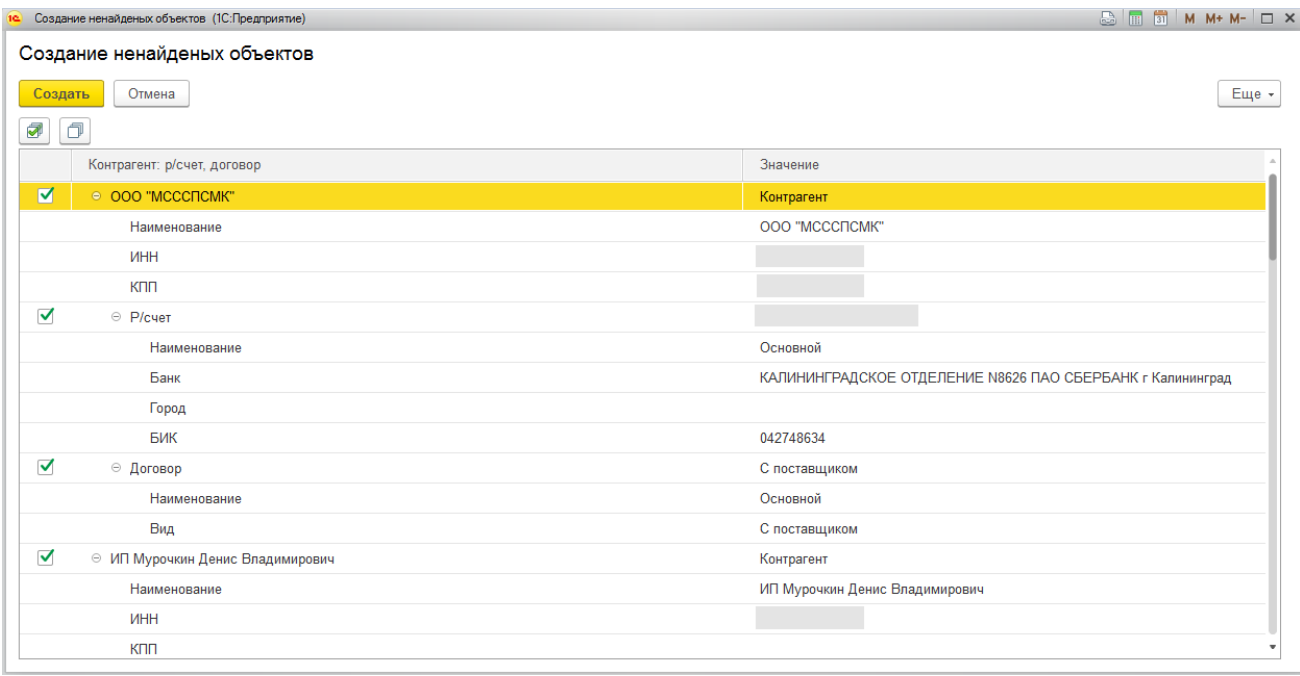

По кнопке **Создать** объекты будут созданы и записаны в информационную базу. В соответствии с эти обновится информация списке загружаемых банковских выписок.

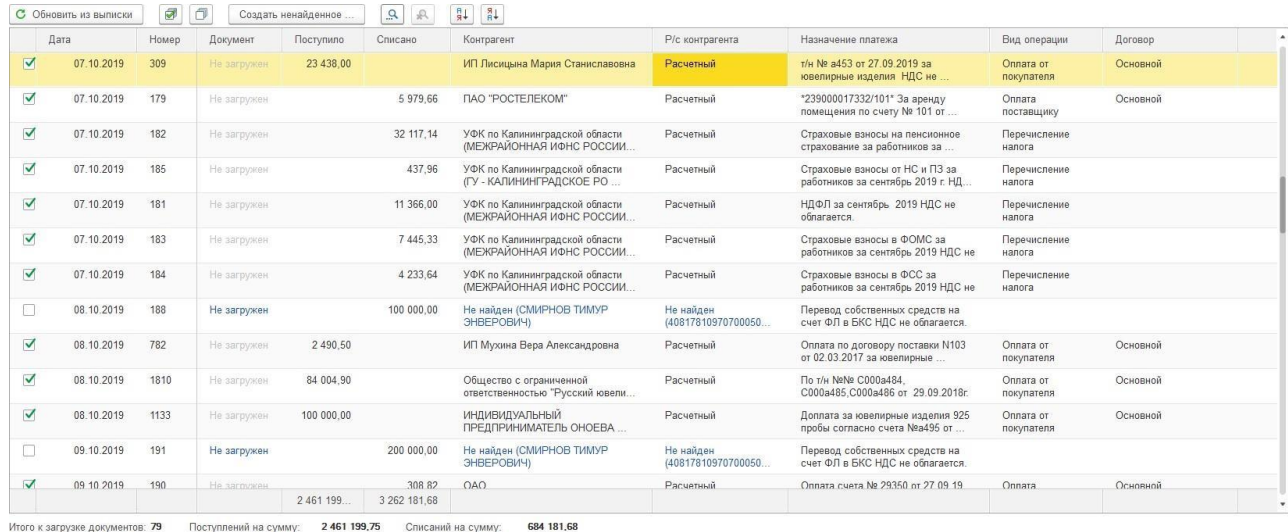

После окончания анализа данных выписки нажмите кнопку **Загрузить** 

Данные выписок будут загружены в базу, и созданы документы Платежное поручение входящее/исходящее.

По команде **Отчет о загрузке** можно посмотреть отчет о результатах загрузки.

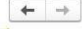

+ → Отчет о загруженных документах

ООО "Розница"

# Отчет о загруженных документах<br>по счету 40702810100000001456 за 01.10.2019 по 31.10.2019

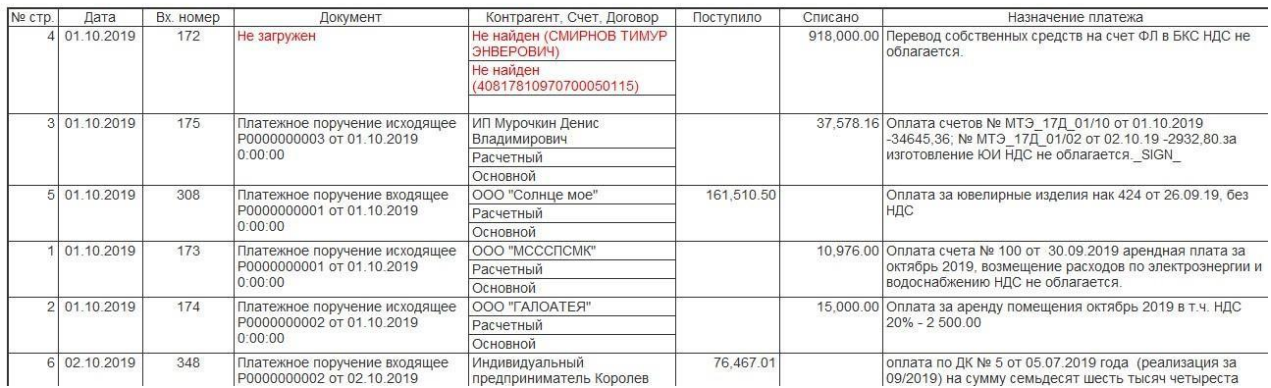

## **11.5. АНАЛИЗ ДВИЖЕНИЯ ДЕНЕЖНЫХ СРЕДСТВ**

Для выполнения анализа текущего остатка и движения денежных средств на предприятии предусмотрен ряд отчетов, список которых выводится в разделе **Финансы – Отчеты.**

#### *Акт сверки взаиморасчетов с контрагентами*

Отчет используется для выполнения сверки взаимных расчетов с контрагентами.

В отчете указывается **Период, Организация, Контрагент**. Есть возможность указания Договора контрагента, для вывода расчетов только по выбранному договору.

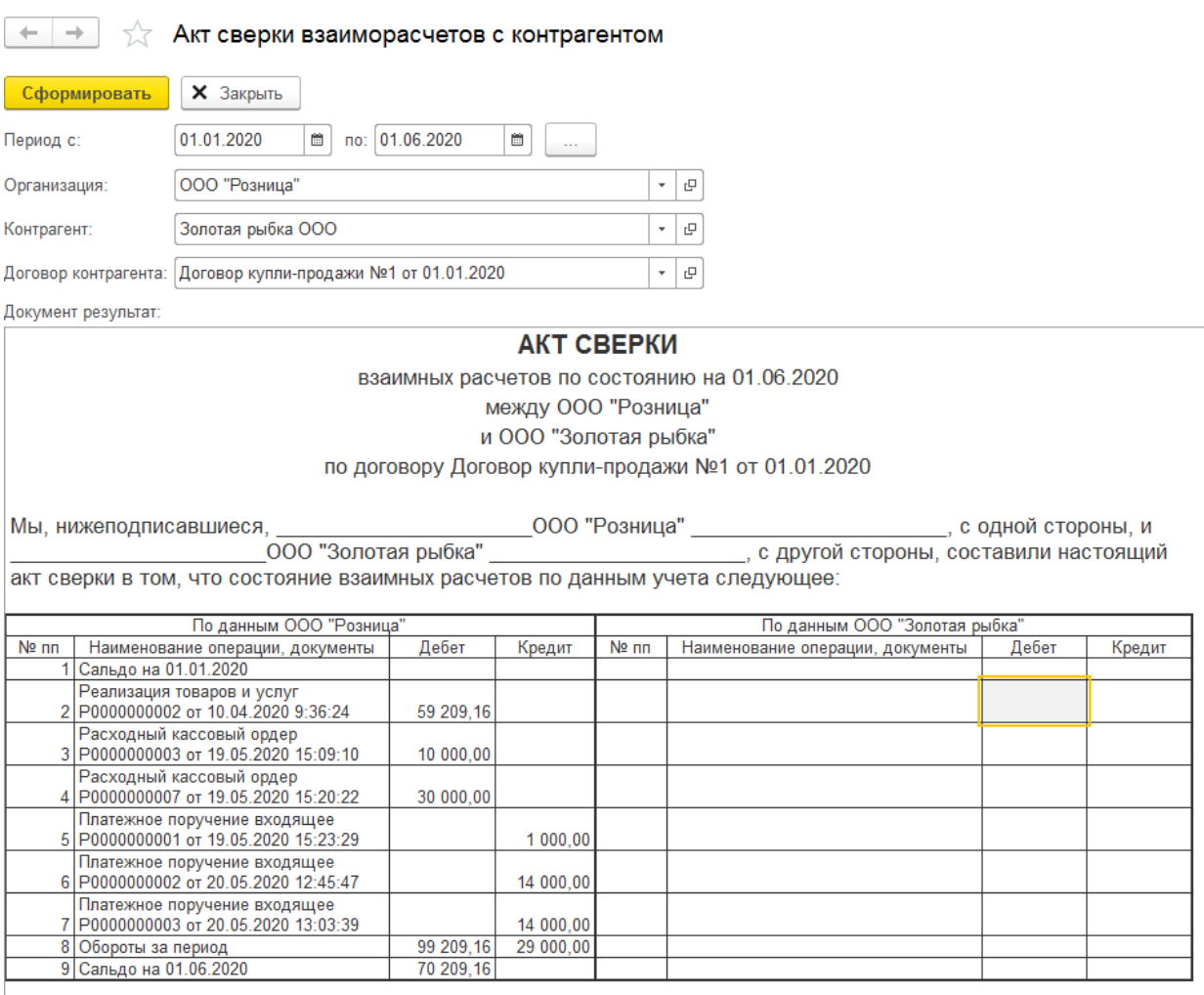

По данным ООО "Розница"

на 01.06.2020 задолженность в пользу ООО

"Розница" 70 209,16 руб.

## *Анализ доступности денежных средств*

Отчет используется для анализа доступности денежных средств касс и банковских счетов организации.

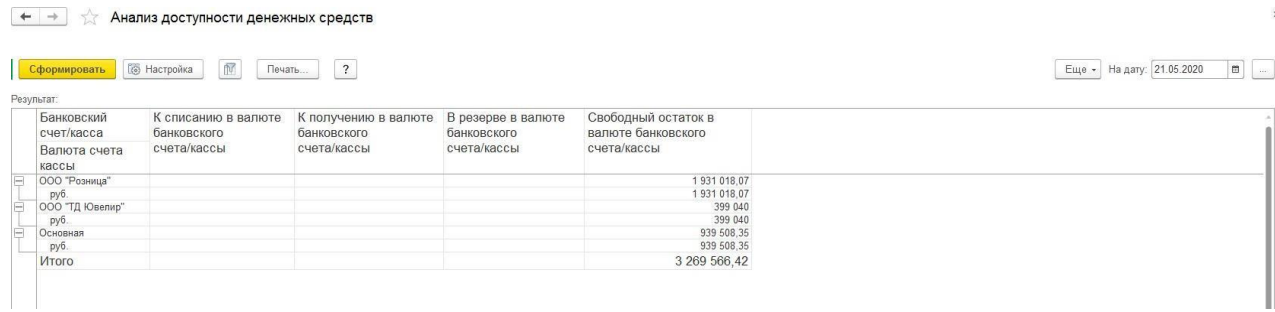

### *Анализ остатка денежных средств по дням*

С помощью этого отчета можно произвести анализ остатков денежных средств с детализацией по дням.

Отчет сгруппирован по валюте, банковскому счету, кассе и виду денежных средствналичные, безналичные платежи.

По каждому дню можно вывести информацию о текущем остатке, о суммах денежных средств, планируемых к поступлению и списанию, а также об остатках уже зарезервированных денежных средств. На основе этих данных рассчитывается ожидаемый остаток денежных средств.

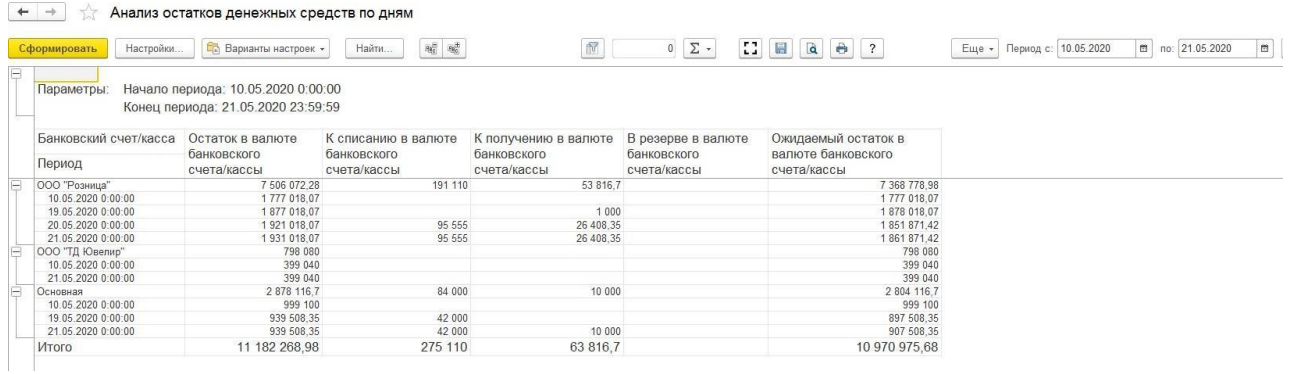

### *Ведомость по денежным средствам*

Отчет предназначен для получения информации о движении наличных и безналичных денежных средств за определенный период времени.

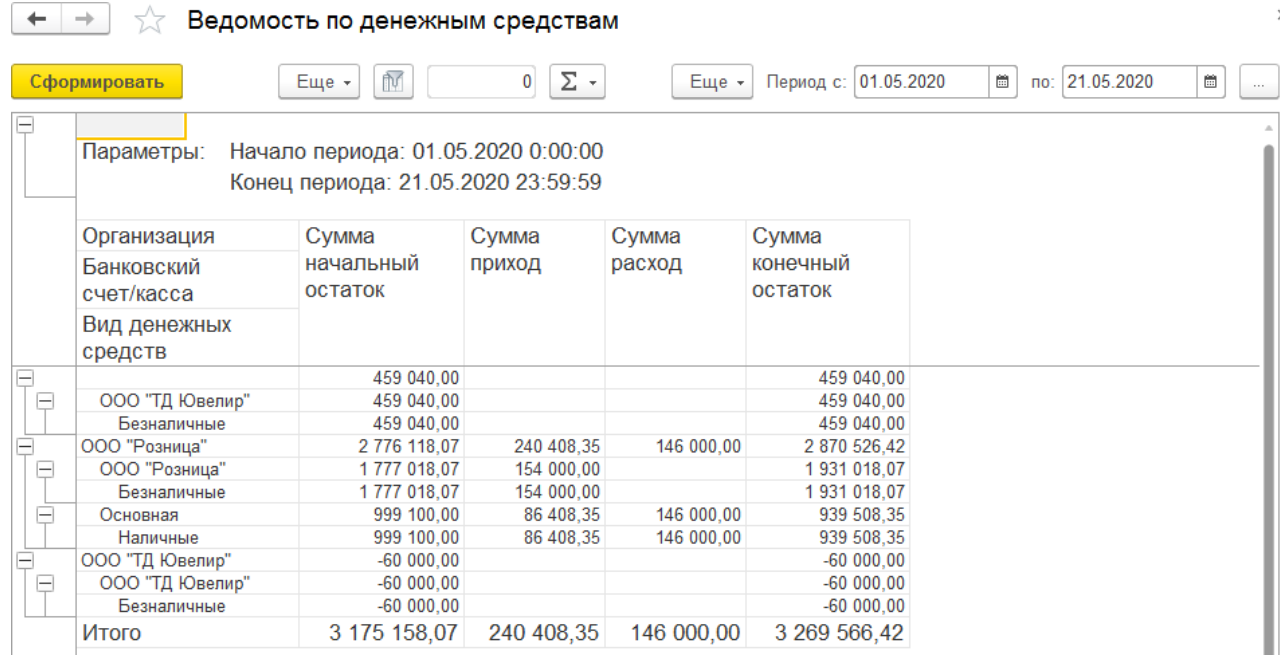

### *Остатки денежных средств*

Отчет используется для анализ наличия денежных средств предприятия на определенную дату.

Отчет позволяет получить остатки наличных и безналичных средств по местам хранения (кассам и расчетным счетам). Оценка остатков денежных средств может производиться в валюте управленческого учета или в валюте, которая указана для расчетного счета или кассы торгового предприятия.

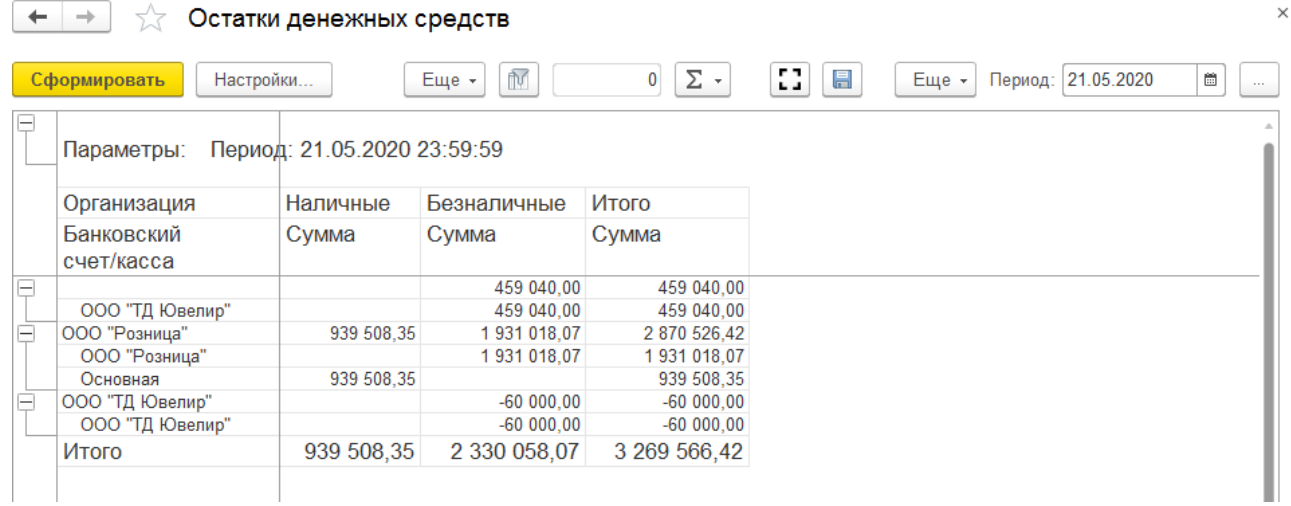

## *Движения денежных средств*

Отчет предназначен для анализа движения денежных средств (наличных и безналичных) организации за определенный период времени в разрезе вида операции: приход/расход и статей движения денежных средств.

#### (← | → | √ Движения денежных средств

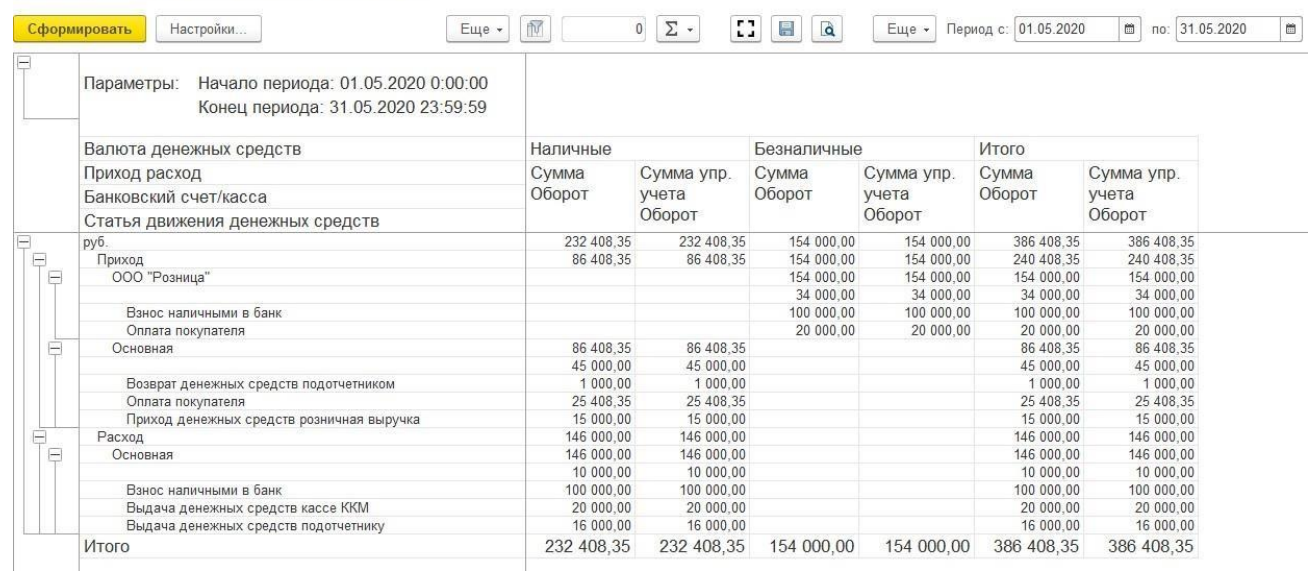

## *Ведомость по взаиморасчетам с контрагентами*

Используется для анализа взаиморасчетов с контрагентами по договорам.

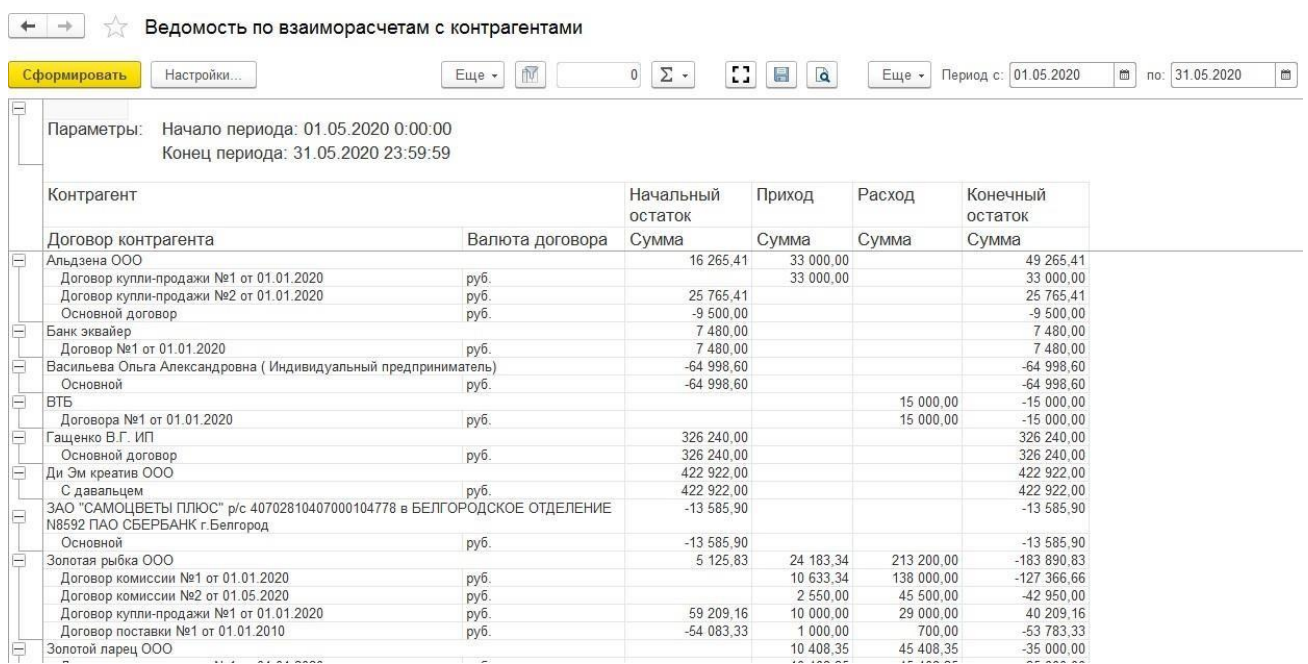

#### *Кассовая книга*

Предназначен для вывода отчета по движению денежных средств в кассе предприятия за определенный период по форме КО-4.

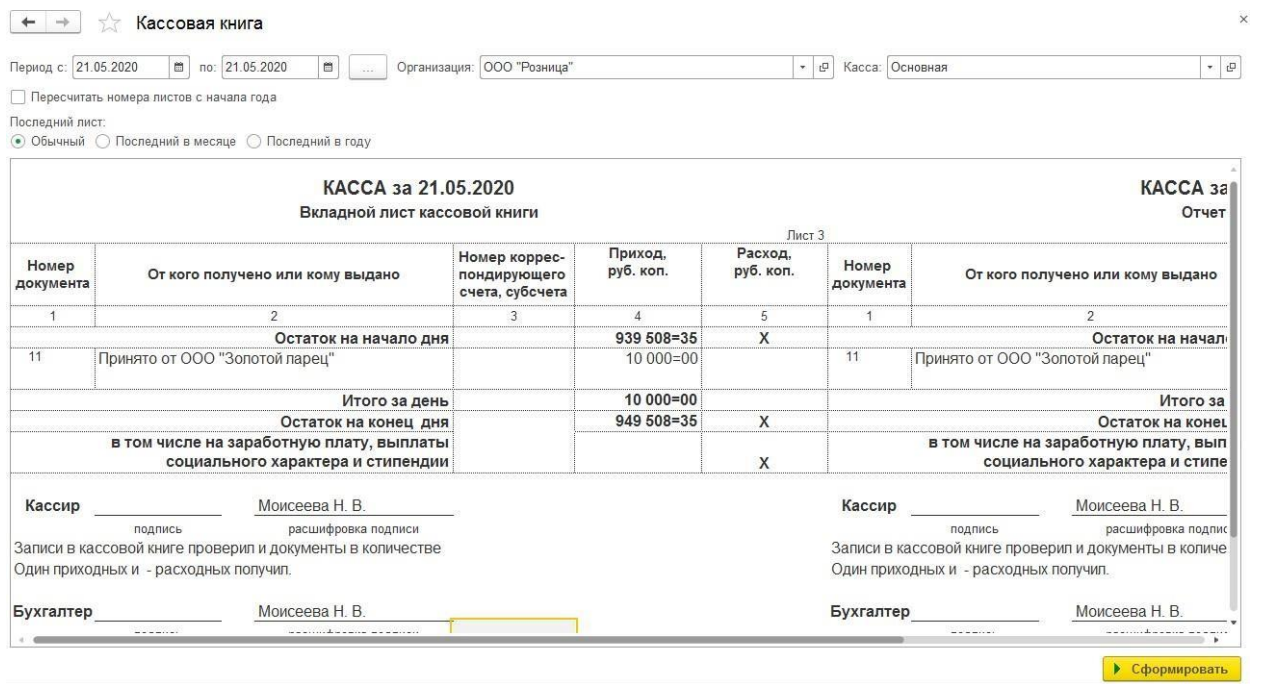

# **ГЛАВА 12. РАБОТА С ОТЧЕТАМИ**

В данной главе будут рассмотрены основные операции по настройке и работе с отчетами в программе.

Отчеты можно условно разделить на три группы:

- 1. **Отчеты по остаткам** в таких отчетах выводятся в основном текущие остатки по объектам учета.
	- К таким отчетам можно отнести, например:
		- Остатки товаров на складах
		- Остатки товаров у комиссионеров
		- Остатки денежных средств
		- Остатки товаров в торговых точках

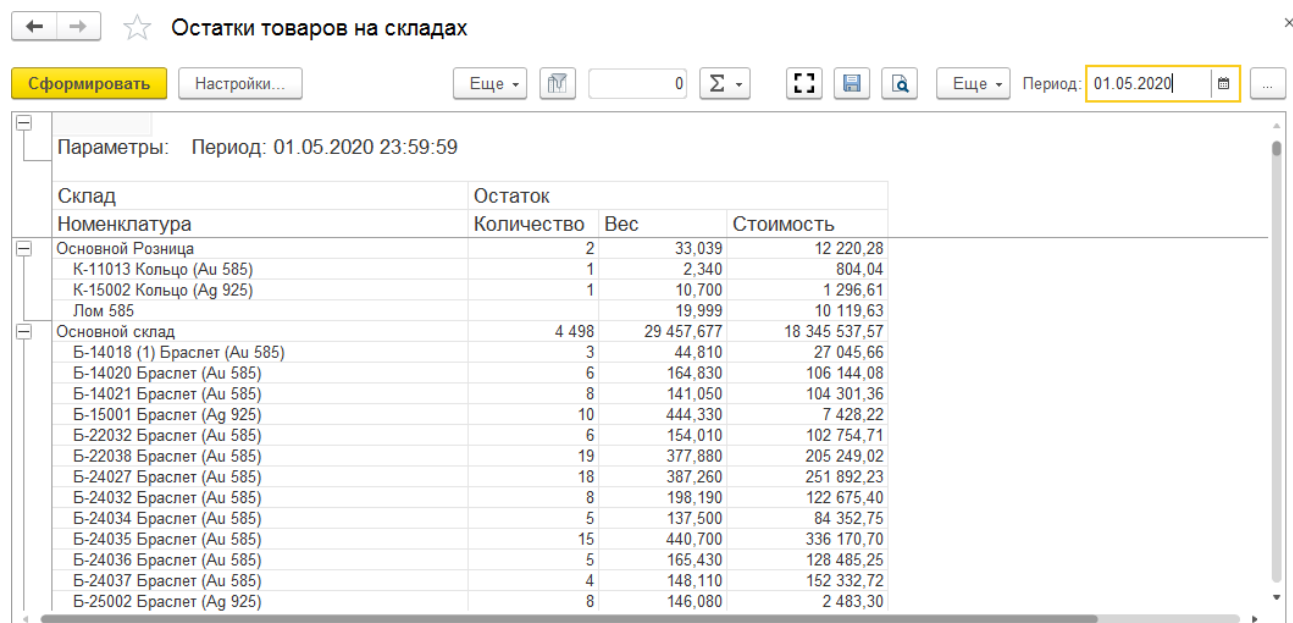

2. **Отчеты по оборотам** – выводят информацию об оборотах (начальный остаток, приход,

расход, конечный остаток) объектов учета.

К таким отчетам можно отнести, например:

- Ведомость по товарам на складах
- Ведомость по товарам, принятым на реализацию
- Ведомость по взаиморасчетам с контрагентами
- Ведомость по денежным средствам
- Ведомость по розничной выручке
- Продажи

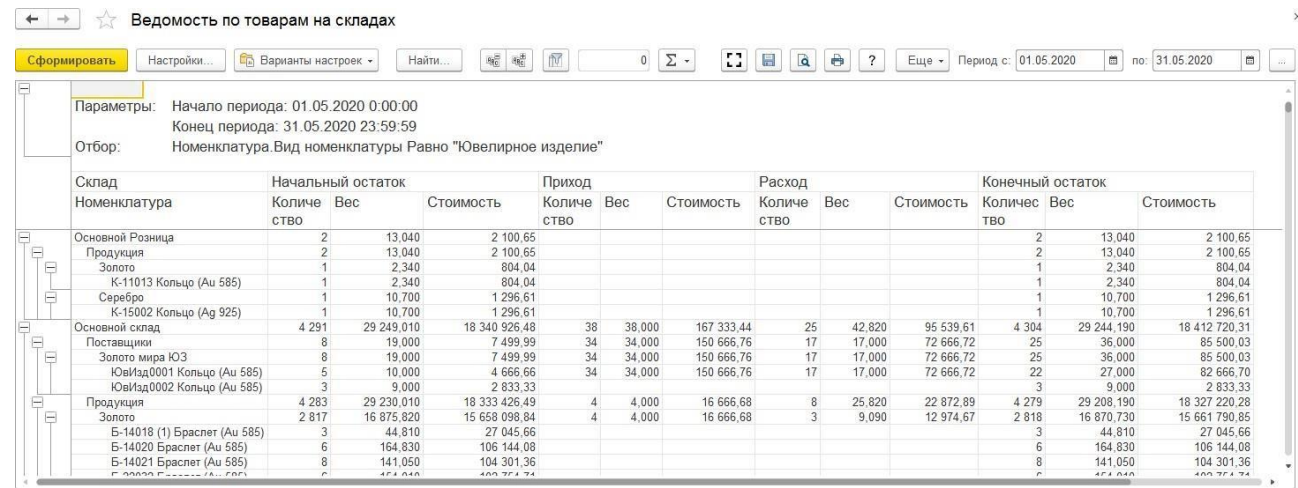

- 3. **Прочее** прочие отчеты, которые могут иметь свои правила настройки и формирования. Например:
	- Акт сверки взаиморасчетов с контрагентами
	- Стоимостная оценка склада в ценах номенклатуры
	- Кассовая книга
	- Отчет по кассирам
	- Сводные данные по продажам в рознице

#### $\leftarrow$  +  $\rightarrow$   $\rightarrow$  Отчет по кассирам

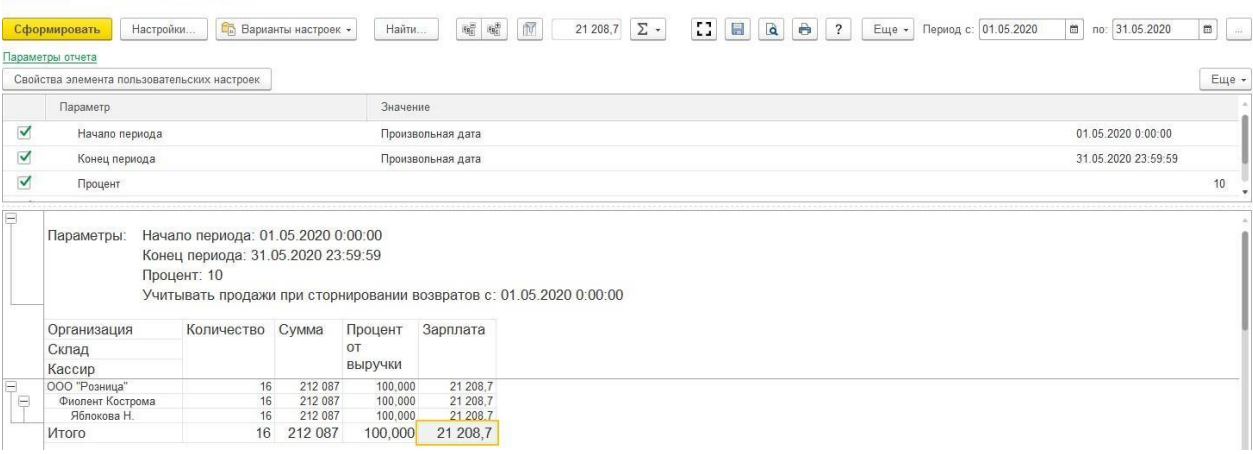

## **12.1. ОБЩИЕ ВОЗМОЖНОСТИ**

Рассмотрим общие возможности по настройке и работе с отчетами на примере отчета Остатки товаров на складах.

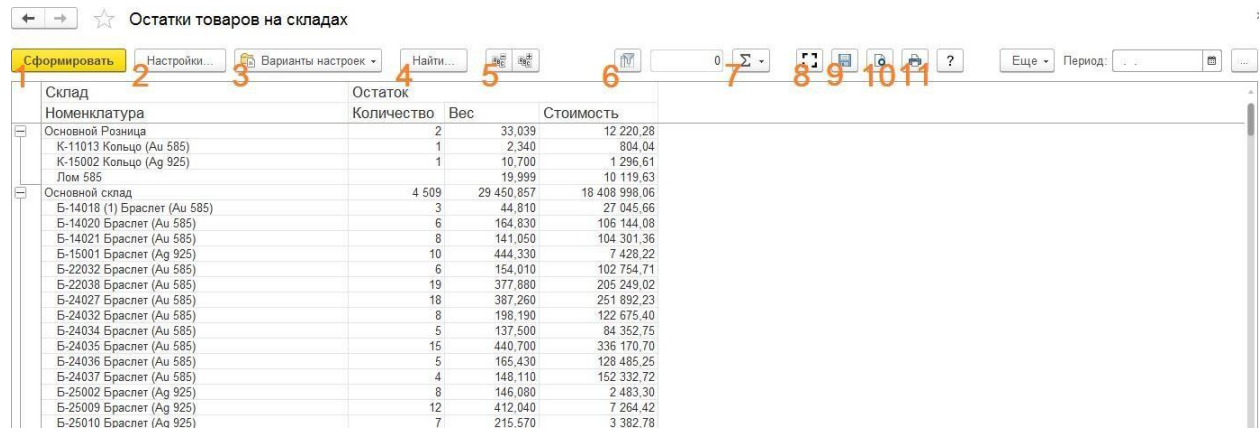

Для каждого отчета будет выводиться командная панель с определенным набором команд.

### *1. Сформировать*

Команда, по которой происходит формирование отчета

## *2. Настройки*

Команда вызывает окно настройки [структуры](#page-631-0) отчета.

### *3. Варианты настроек*

С помощью этой команды можно управлять [настройками](#page-645-0) вариантов отчетов: выбирать другой вариант отчета или сохранять текущий вариант.

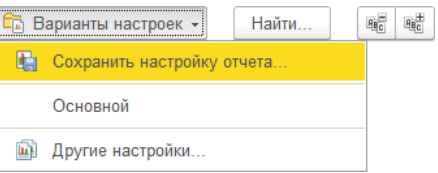

### *4. Найти*

Кнопка поиска в табличном документе, с помощью которой можно осуществить поиск по указанной строке.

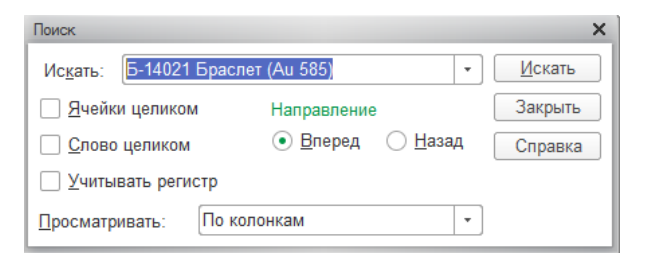

### *5. Развернуть все группы/свернуть все группы*

По команде Развернуть все группы все группировки отчета будут развернуты, по команде Свернуть все группы произойдет обратное действие - все группировки будут свернуты.

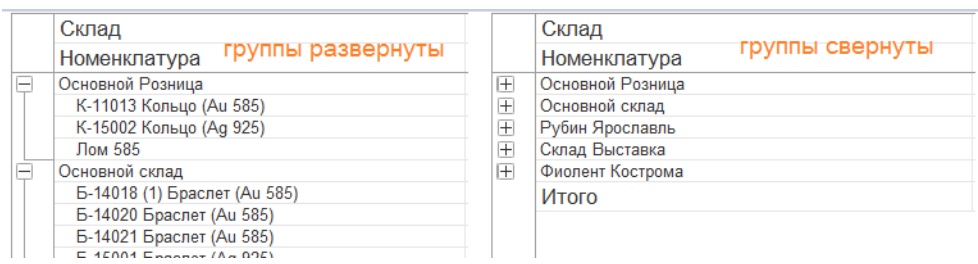

### *6. Отобразить панель отбора*

По команде будет открыта панель отборов отчета. Порядок настройки отборов рассмотрен в разделе [настройки структуры](#page-631-0) отчета.

При повторном нажатии команды панель отборов будет скрыта.

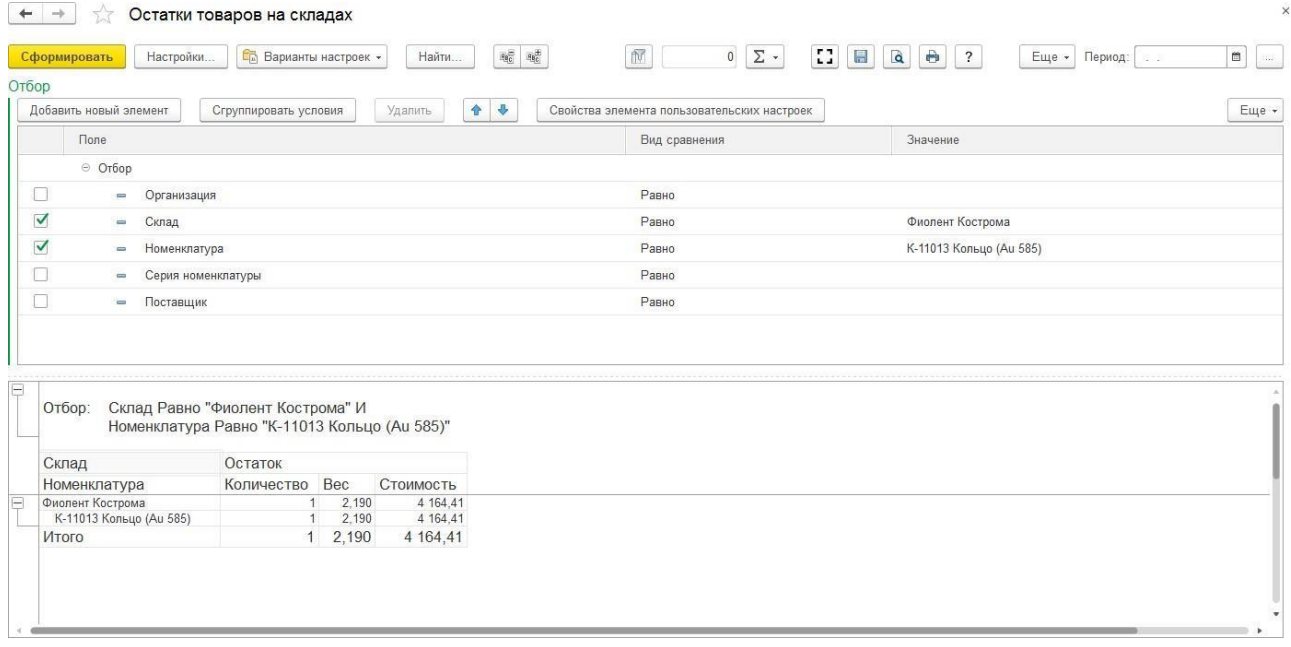

## *7. Автоматический расчет показателей*

В форме отчета также предусмотрена стандартная возможность выполнять автоматический расчет таких показателей как: сумма, количество, среднее, максимум, минимум.

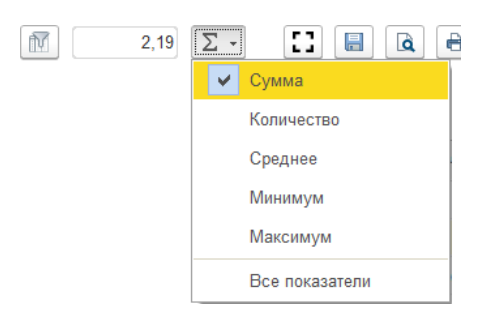

Удерживая левую клавишу мыши, выделите диапазон ячеек – автоматически будет рассчитан показатель выделенного диапазона.

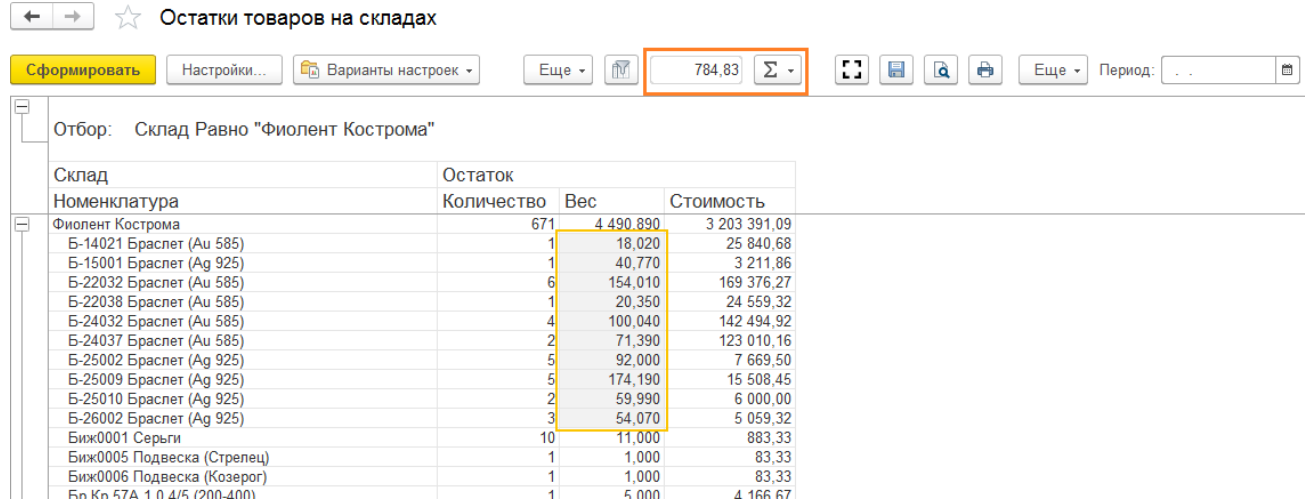

Если необходимо рассчитать показатель для отдельных ячеек, отмечайте ячейки, удерживая клавишу Ctrl.

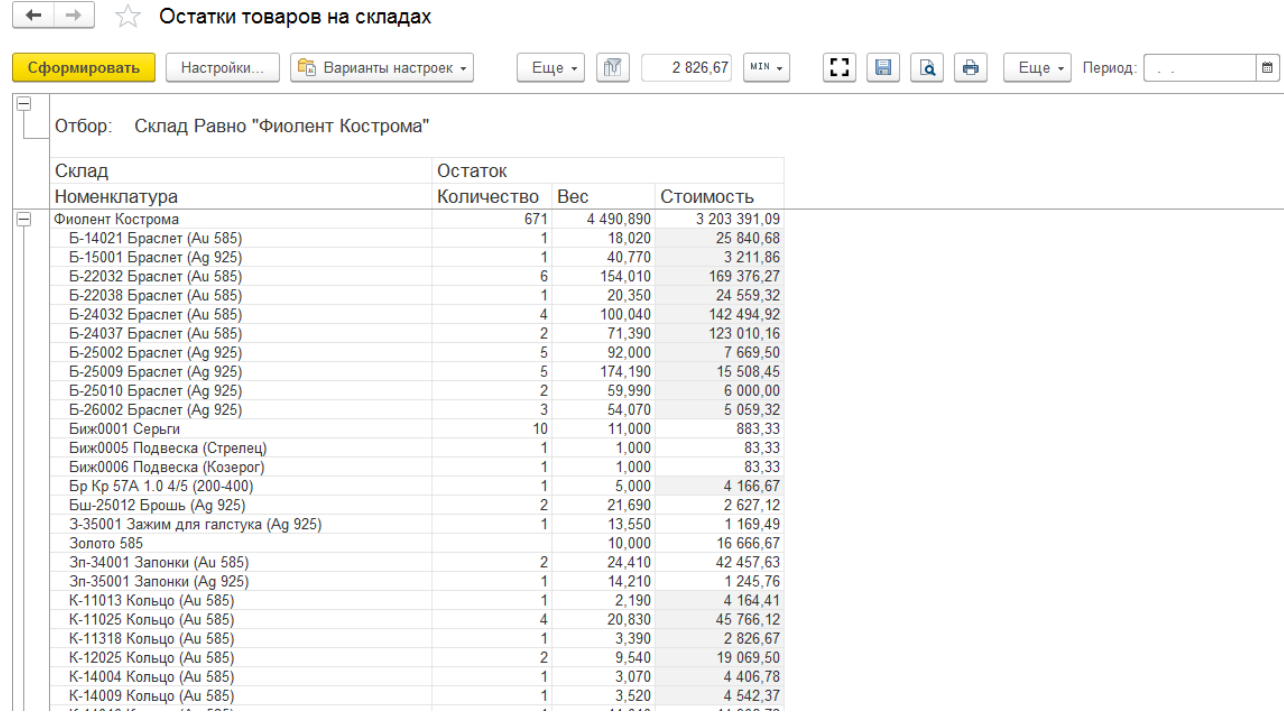

Если требуется, чтобы одновременно выводились сразу все показатели – установите

соответствующий флаг в списке показателей. После этого все показатели будут выводиться в нижней части экрана.

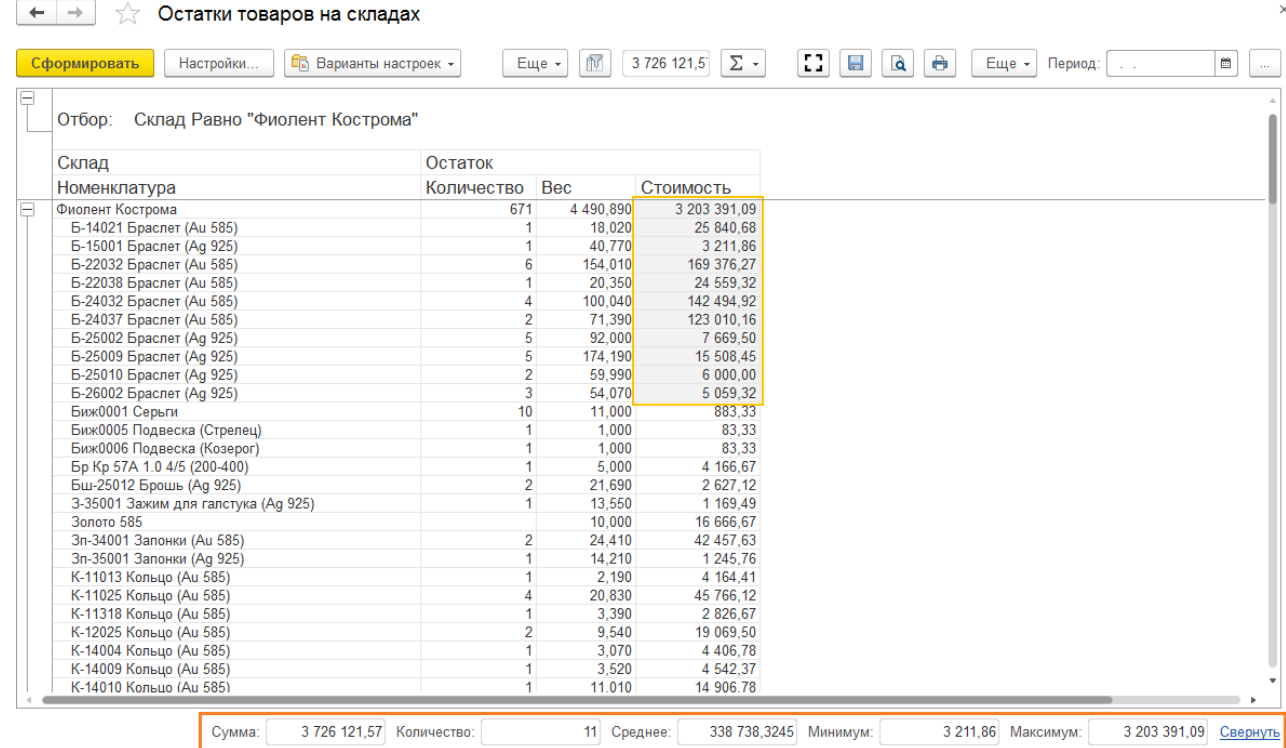

### *8. Раскрыть на весь экран*

По команде табличный документ будет выведен в отдельном окне, которое можно развернуть на весь экран для удобства работы.

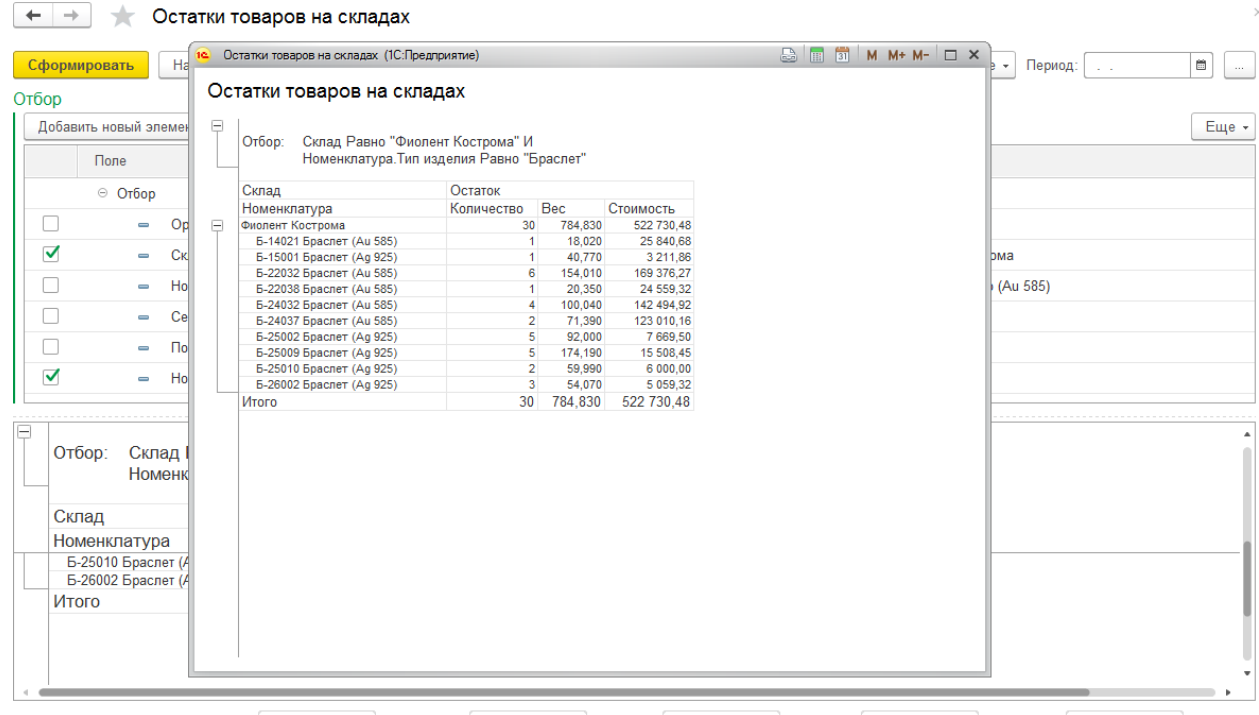

## *9. Сохранить результаты отчета в файл*

По этой команде будет выполнение сохранение табличного документа в файл в одном из предусмотренных форматов.

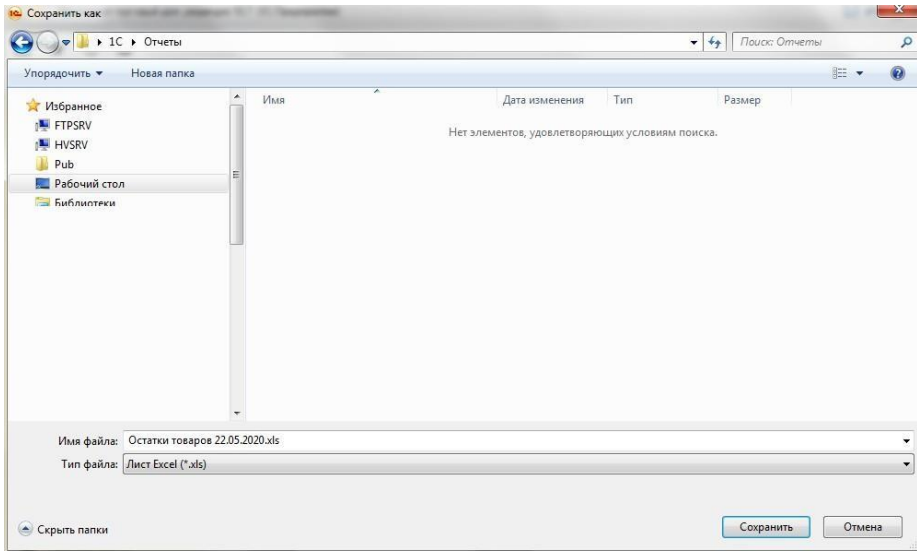

## *10. Предварительный просмотр*

Выводит табличный документ на предварительный просмотр перед выполнением печати.

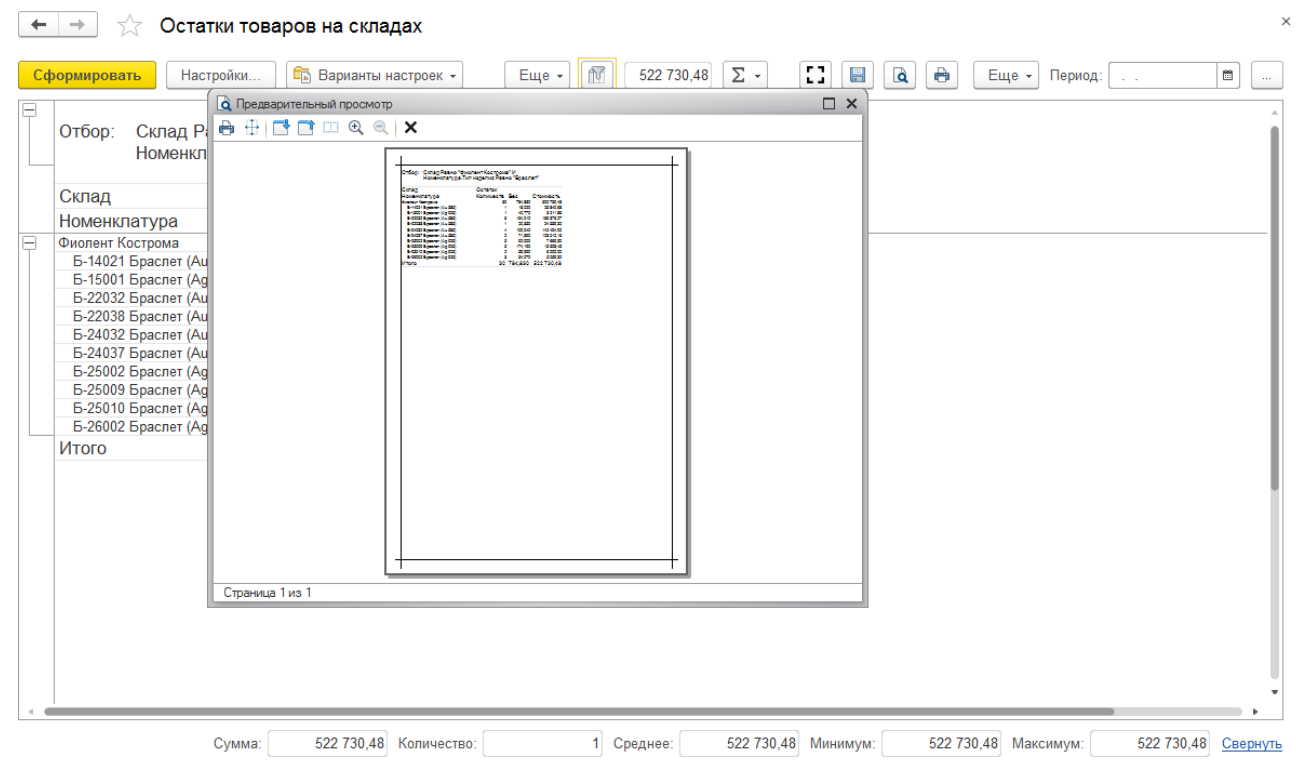

## *11. Печать*

Будет открыто окно выполнения печати табличного документа.

#### *Открыть новое окно*

По команде **Еще – Открыть новое окно** еще одна форма отчета будет открыта в отдельном окне.

### *Расшифровка ячейки*

Если в ячейке выводится значение ссылочного типа (справочник или документ): склад, номенклатура, тип изделия, проба и т.д., пользователь двойным щелчком кнопки мыши может открыть окно редактирования этого элемента.

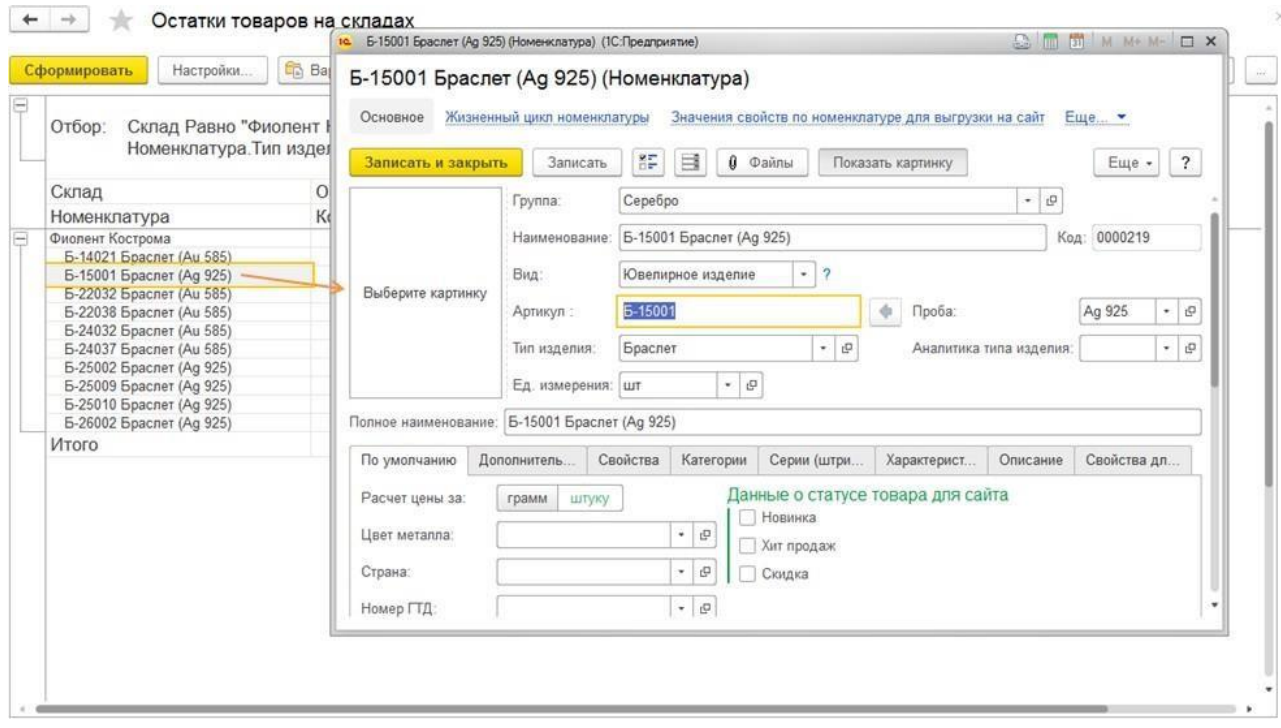

#### *Редактирование текста ячейки*

Если пользователю требуется отредактировать текст в ячейке документа включить режим редактирования таблицы из пункта меню **Еще – Таблица – Редактирование**.

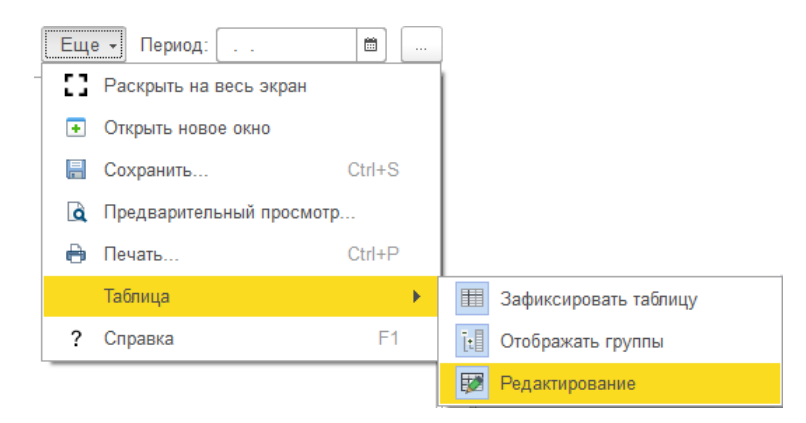

После этого ячейки таблицы будут доступны для редактирования по двойному щелчку мыши.

### **Важно!**

 $-1$ 

Отредактированные данные не сохраняются и при повторном формировании отчетабудут очищены!

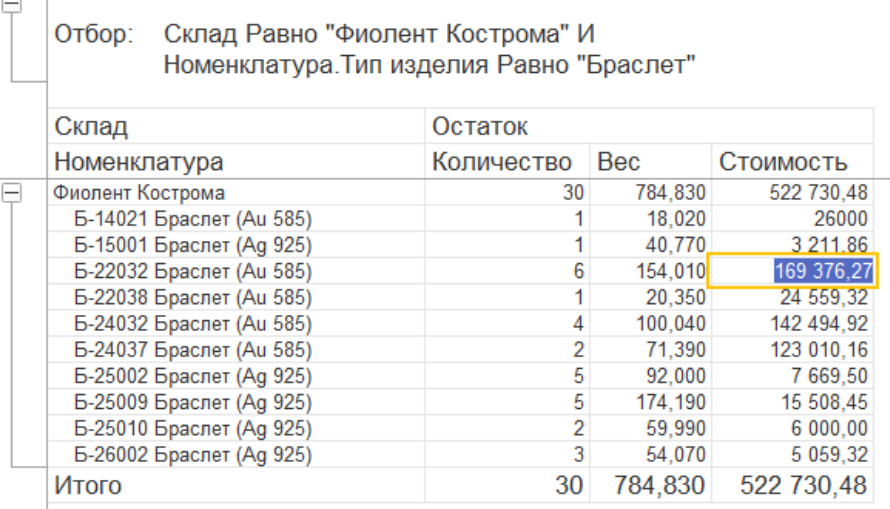

При повторном выполнении этого действия режим редактирования ячейки будет выключен.

### *Уровни группировок*

Отчет может содержать различные группировки, например группировки по организации, складу, номенклатуре и т.д.

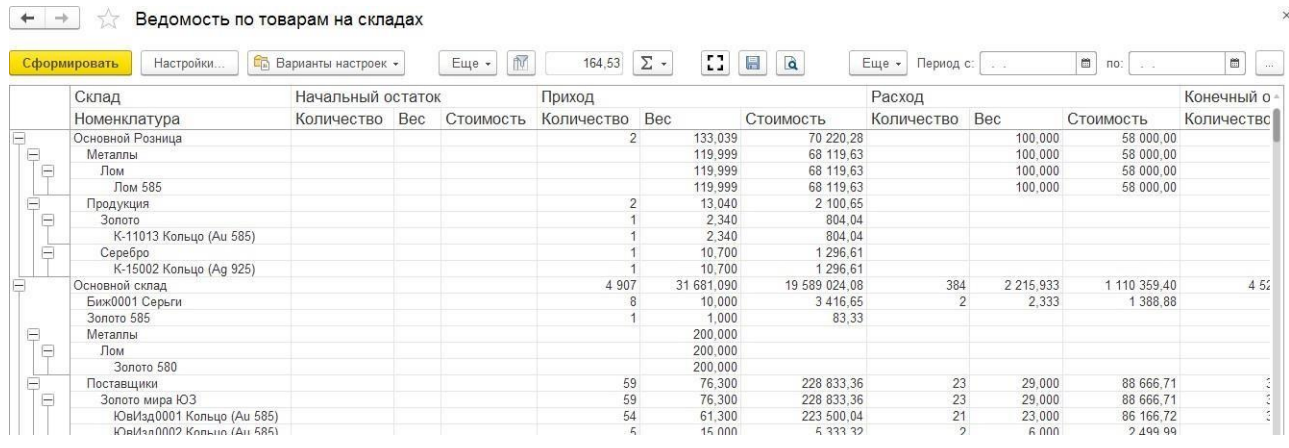

Иногда требуется, чтобы группировки в сформированном табличном документе были свернуты до определенного уровня. Например, после формирования отчета отображать группировки только самого верхнего уровня.

Для этого необходимо нажать левой кнопки мыши в части экрана, где осуществляется управление группировками и выберите уровень группировки.

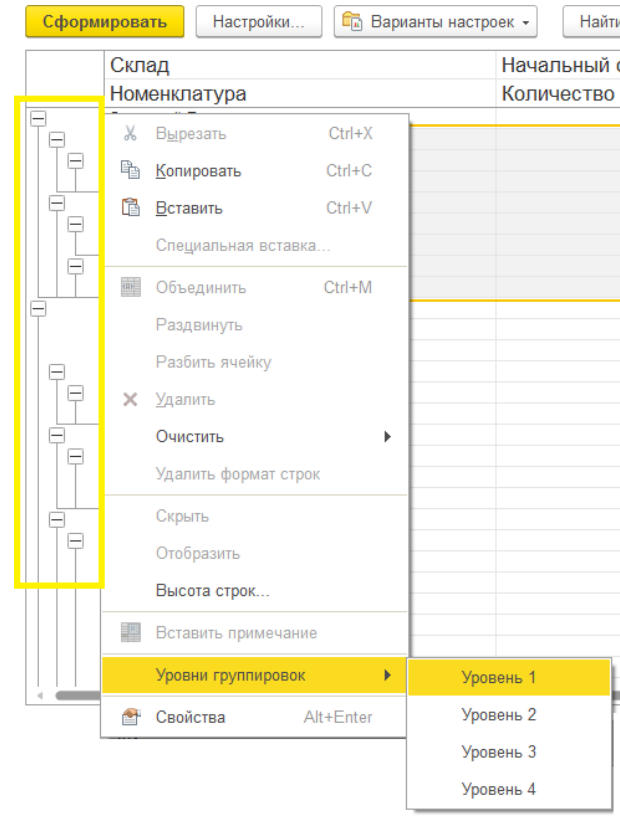

# Группировки отчета будут свернуты/развернуты в зависимости от выбранного уровня.

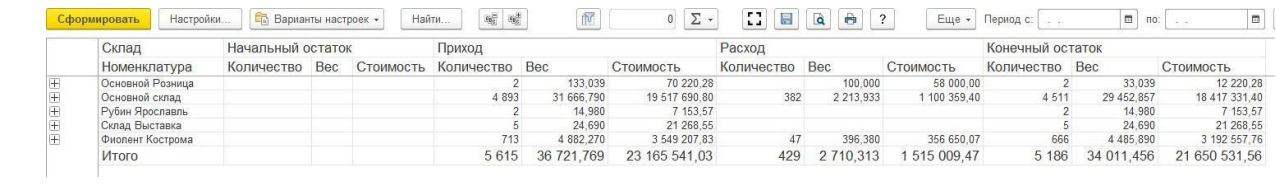

# **12.2. НАСТРОЙККА ПЕРИОДОВ ОТЧЕТОВ 12.2.1. Отчеты по остаткам**

Для отчетов, которые выводят остатки по каким-либо объектам учета, потребуется установить дату остатков в поле Период. В таком случае, остатки будут выведены на начало указанного периода.

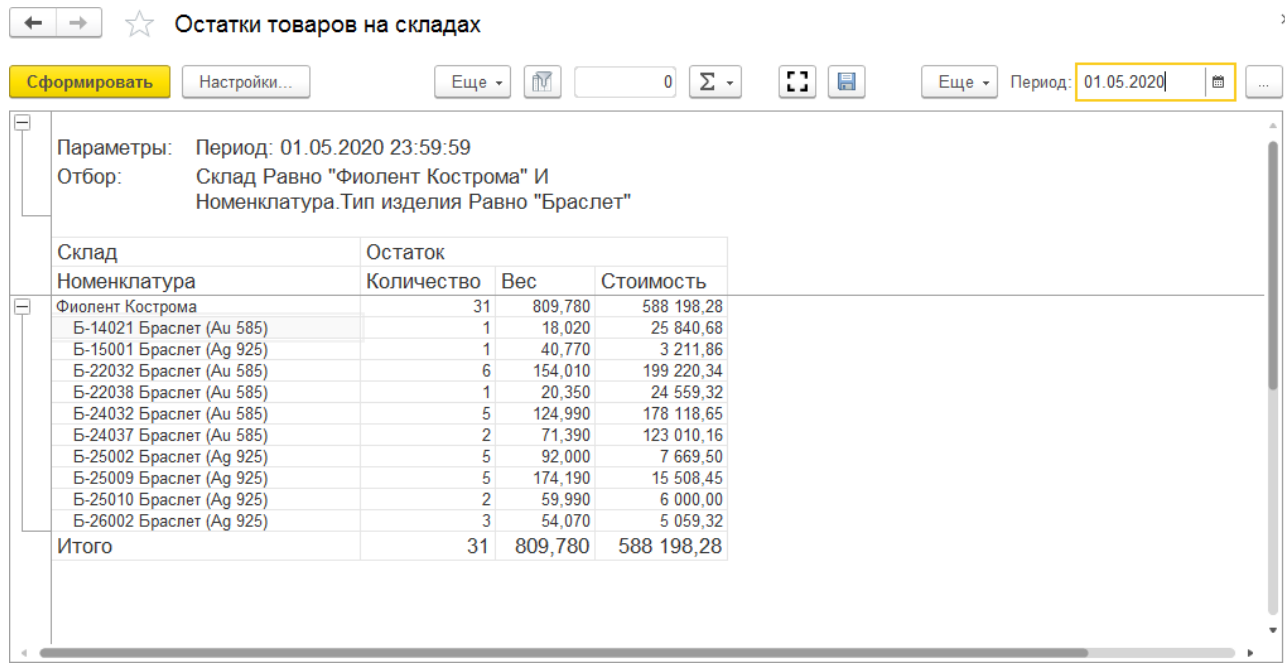

По команде будет открыто стандартное окно расширенной настройки периода, где можно ввести дату вручную или выбрать дату по календарю.

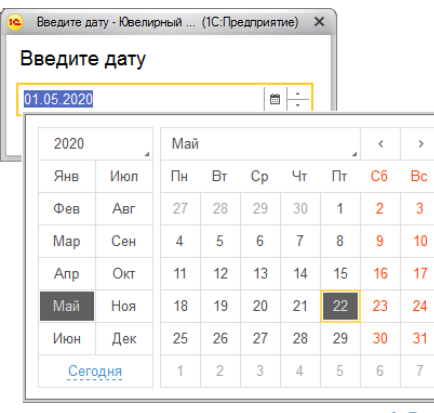

**12.2.2. Отчеты по оборотам**

Для оборотных отчетов потребуется установить начало и окончание периода отчета. Будет выводиться все движения объекта учета с начала дня начальной даты по конец дня конечной даты.

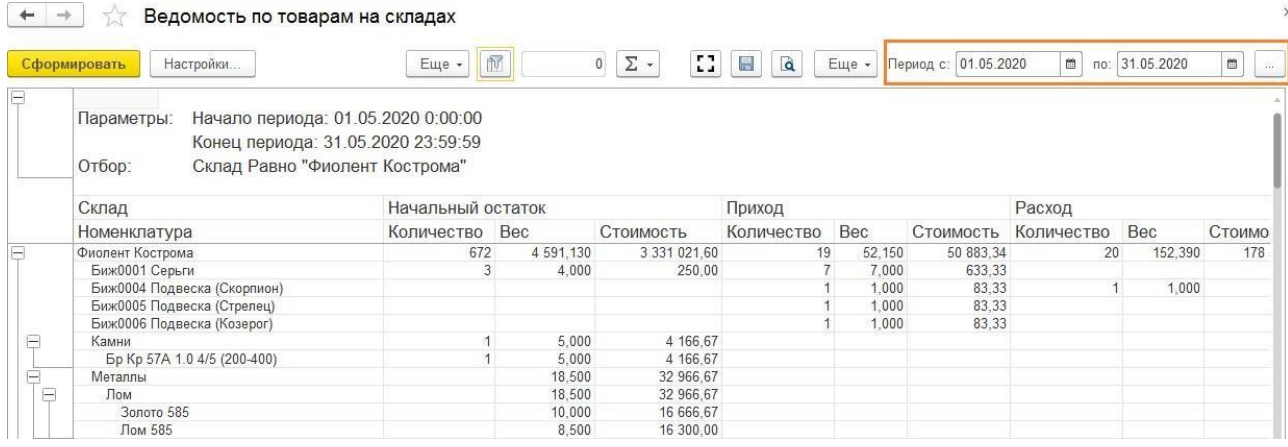

По команде будет открыто стандартное окно расширенной настройки периода, где можно ввести даты вручную, выбрать даты из календаря или установить стандартный период: месяц, год, квартал и т.д.

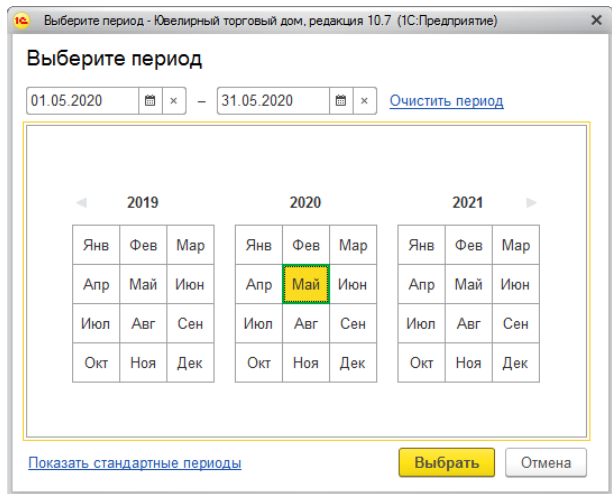

## **12.2.3. Прочие отчеты**

Для прочих отчетов, которые не относятся к рассмотренным ранее, также потребуется установка периода отчета. Для некоторых отчетов требуется указать только одну дату, для других потребуется указание начальной и конечной даты периода.

Установка периода происходит по аналогии с рассмотренными выше примерами.

# **12.3. НАСТРОЙКА СТРУКТУРЫ ОТЧЕТА**

<span id="page-631-0"></span>Для каждого отчета в исходном виде выводятся только типовые настройки, это шаблон, который пользователь может настраивать под свои нужды с помощью формы Настройки

структуры отчета, которая открывается по команде Настройки...

Настройка структуры отчета может производиться в двух режимах:

- Простая настройка (см.)
- Расширенная настройка (см.)

Переход из простой в расширенную возможен всегда с помощью установки флага . Обратный переход возможет только в том случае, если простой режим настройки способен отобразить настройки, указанные в расширенном режиме.

## **Примечание**

Механизм по настройке отчетов является универсальным для всех конфигураций 1С. Его функционал достаточно объемный, поэтому в рамках текущего руководства мы рассмотрим лишь основные, наиболее часто используемые возможности. Для более подробного изучения в интернете есть большое количество материалов по данной теме.

## **12.3.1. Простая настройка**

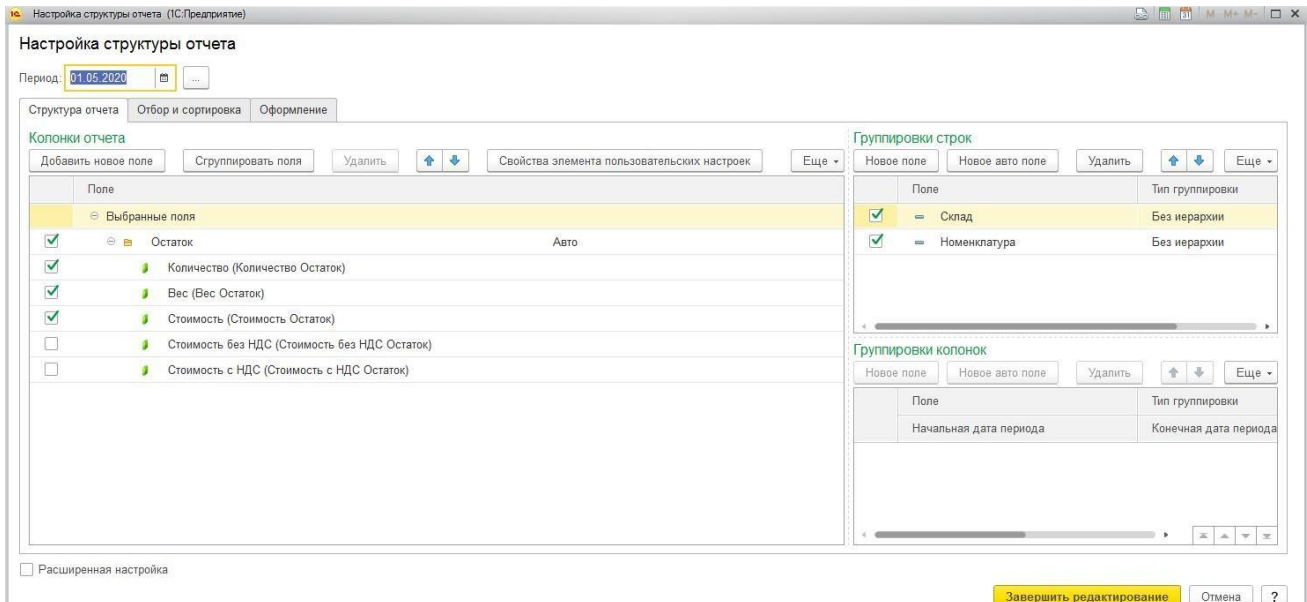

## *Структура отчета*

В таблице **Колонки отчета** отображаются выбранные поля, которые будут являться колонками отчета. Если поле отмечено флагом, то соответствующая колонка будет выводиться в отчет. Если требуется скрыть какую-то колонку из отчеты, флаг у поля необходимо снять.

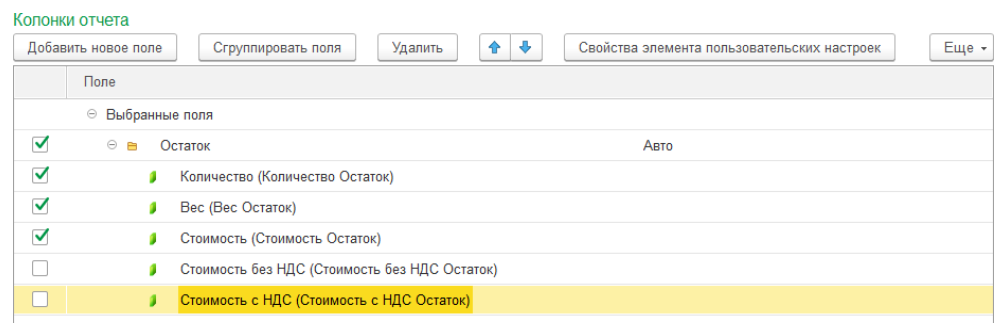

В таблице **Группировки строк** представлены аналитические разрезы, по которым необходимо детализировать и группировать в строках данные отчета.

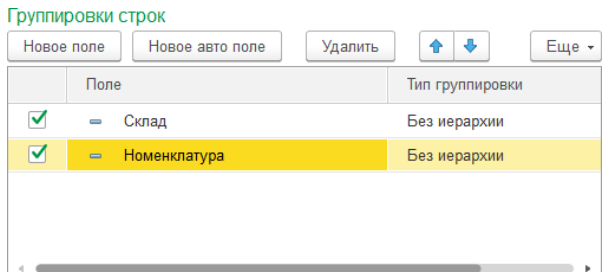

Если пользователю требуется установить дополнительную группировку строк, необходимо нажать кнопку **Новое поле** и выбрать необходимую группировку.

Можно добавлять как группировки из предусмотренного списка, так и группировки по

### их реквизитам.

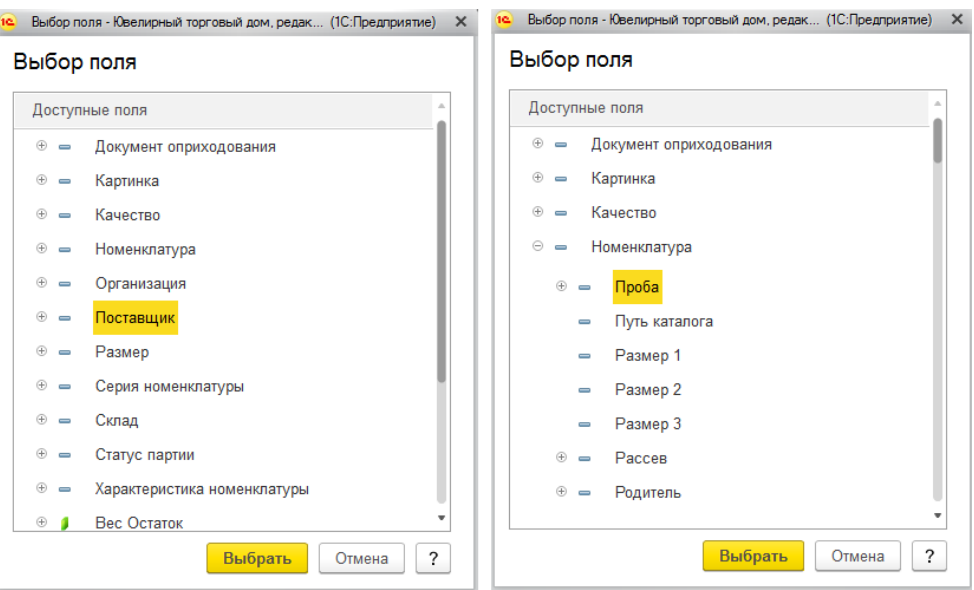

## **Пример 1**

Добавим группировку по серии номенклатуры в отчет **Остатки товаров наскладах**.

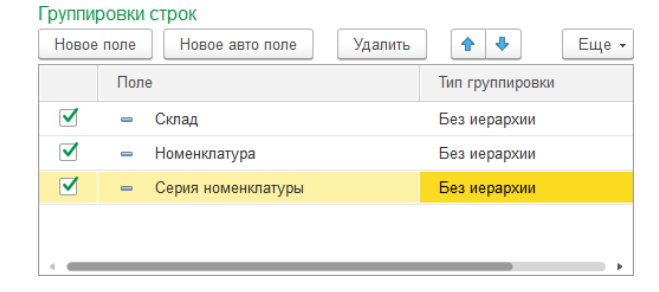

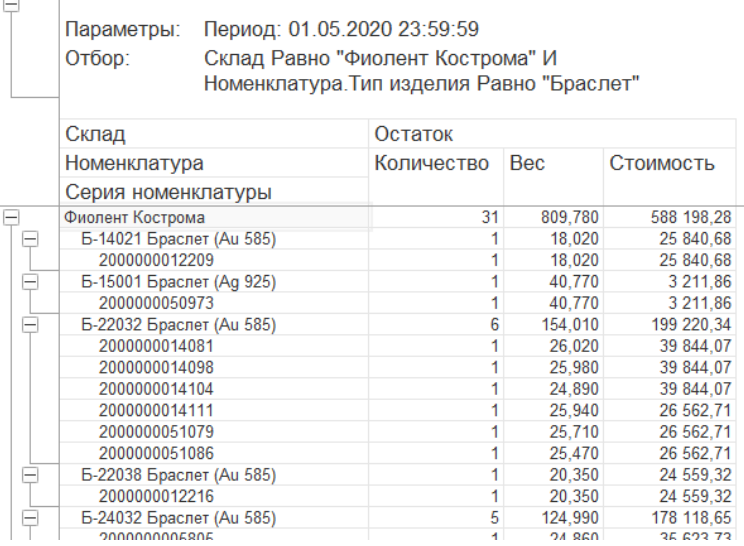

## **Пример 2**

Добавим группировку по регистратору в отчет **Ведомость по товарам на складах**,для того, чтобы отследить, каким документом было выполнено

движение товара.

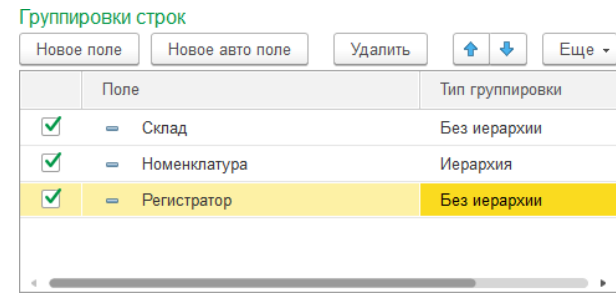

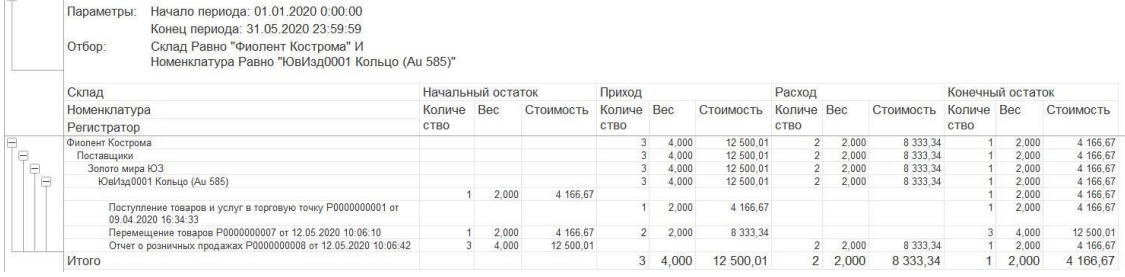

## *Отбор и сортировка*

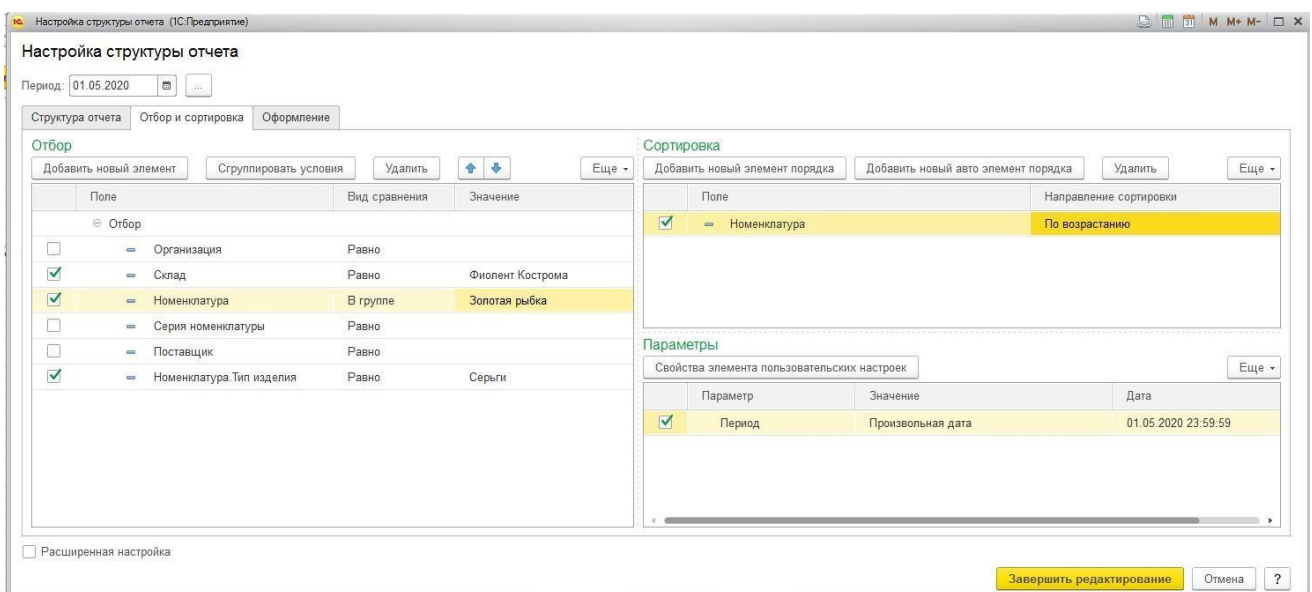

В таблице **Отбор** можно накладывать условия на выводимые данные.

Некоторые отборы уже выведены в таблицу. Также пользователь может добавлять новые отборы по команде добавить новый элемент и группировать условия в группы И/ИЛИ

по команде Сгруппировать условия

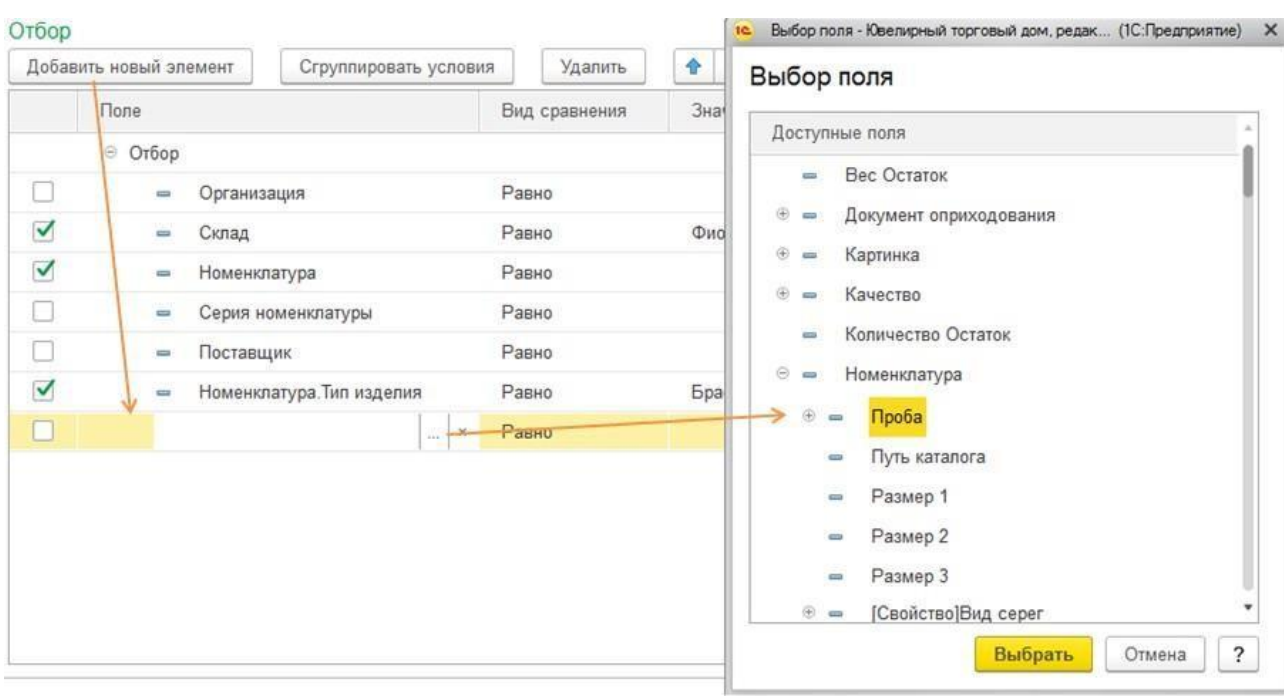

### Далее необходимо установить **Тип сравнения** и **Значение отбора.**

В зависимости от типа данных параметра возможны следующие варианты:

- **Равно** для отбора по конкретному значению.
- **Не равно** для отбора по всем значений, кроме указанного.
- **В списке** в качестве значения указывается список из нескольких элементов, данные выводятся по всем значениям из списка.
- **Не в списке** в качестве значения указывается список значений, данные выводятся по всем значениям, которые не принадлежат этому списку.
- **В группе** используется для иерархических справочников. Будут подобраны все элементы, по значениям отбора, входящим в группу.
- **Не в группе** используется для иерархических справочников. В отчете будет информация по всем элементам, кроме входящих в указанную группу.
- **В группе из списка** выбирается список из нескольких групп, отбираются данные по всем элементам, входящим в перечисленные группы
- **Не в группе из списка** выбирается список из нескольких групп, отбираются данные по всем элементам, не входящим в перечисленные группы.
- **Заполнено** используется для отбора элементов только с заполненным значением указанного поля.
- **Не заполнено** используется для отбора по незаполненному значению указанного поля.

В таблице **Сортировка** указываются параметры сортировки строк отчета.

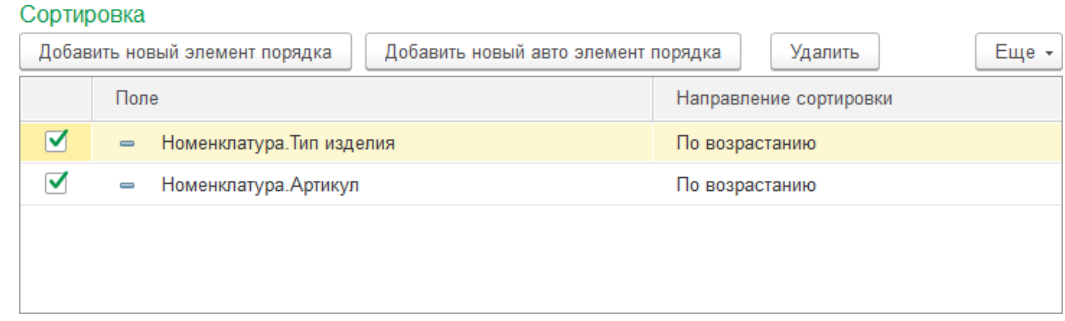

## *Оформление*

В таблице **Условное оформление** можно указывать параметры оформления строк отчета: выделение строк по отбору цветом, регулирование шрифта и размера текста и т.д..

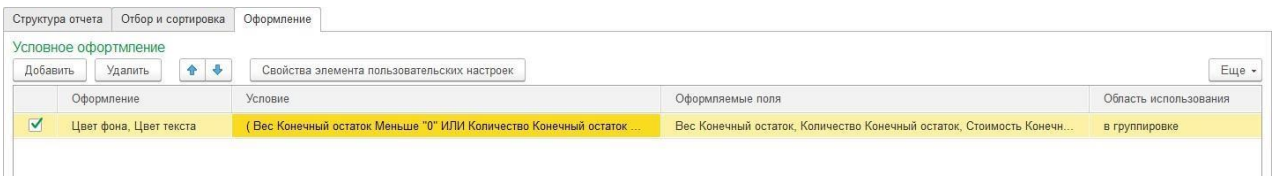

По команде **Добавить** будет открыто окно редактирования нового условного оформления.

На закладке **Оформление** установите желаемое оформление полей: цвет фона, цвет текста и т.д.

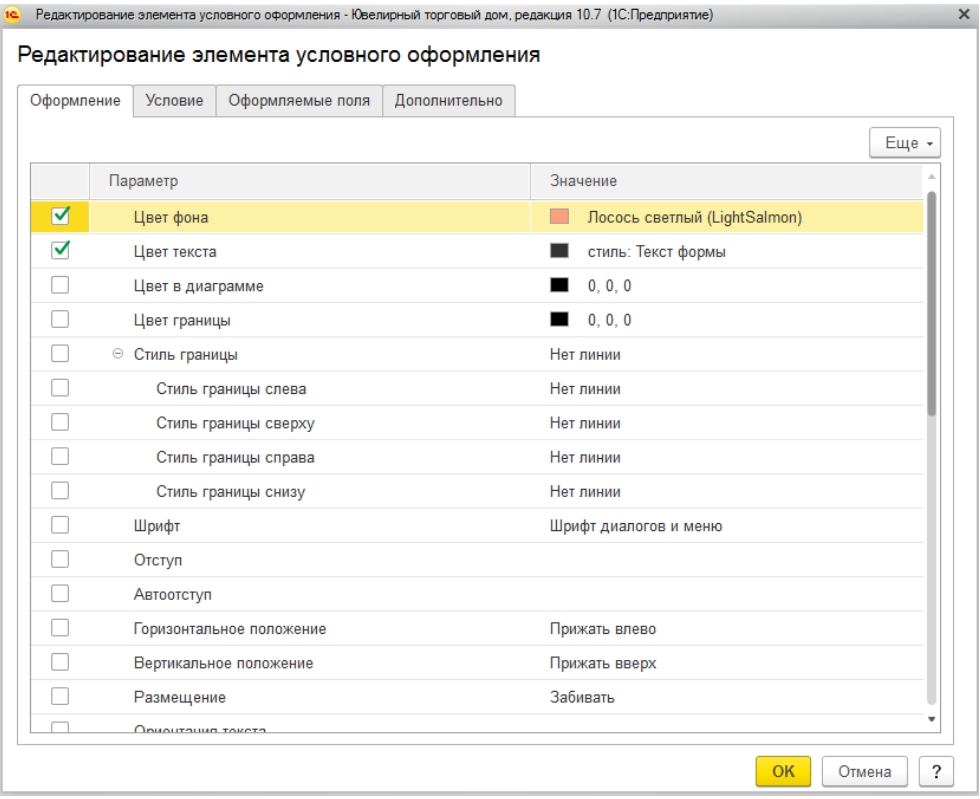

На закладке **Условие** укажите условие, при выполнении которого оформление будет применяться к полям.

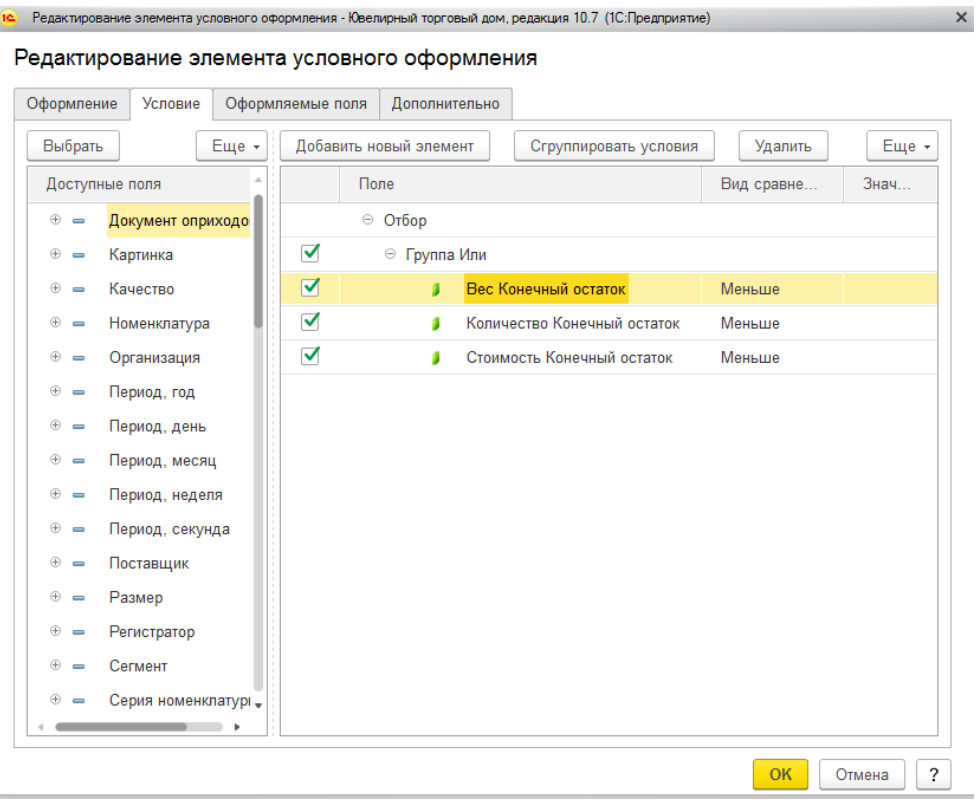

На закладке **Оформляемые поля** выберите поля из списка доступных полей, к которым будет применяться оформление, если условие выполнено.

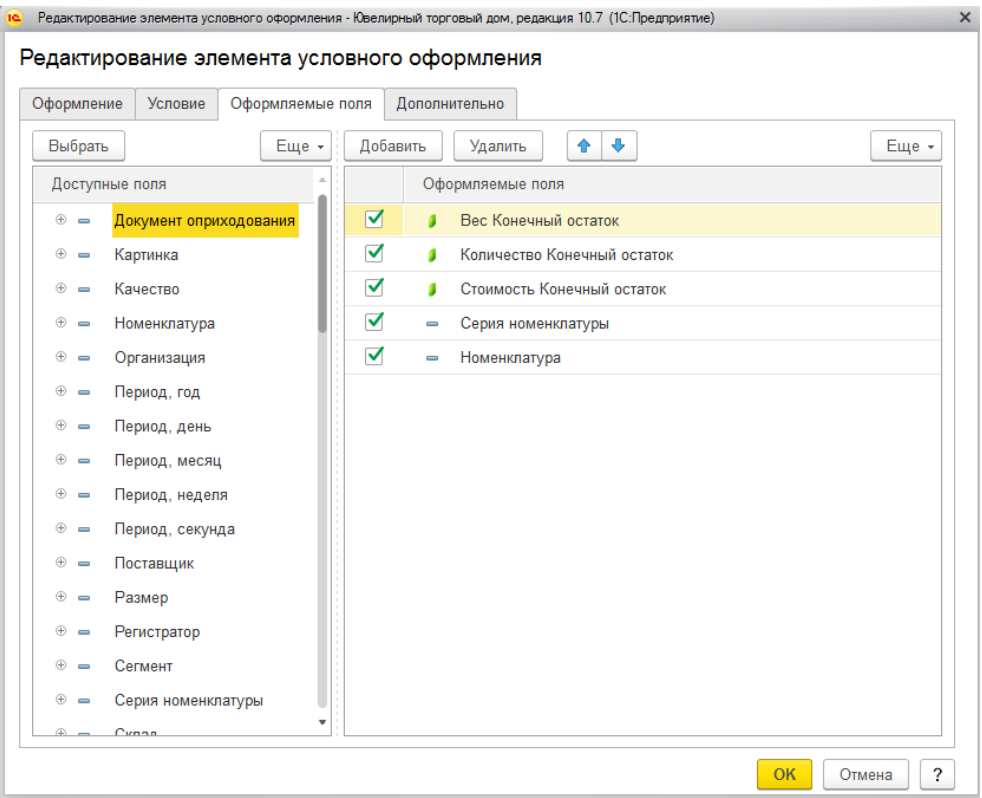

На закладке **Дополнительно** укажите область применения элемента условного оформления. На странице перечислены все возможные области использования редактируемого элемента оформления. Если флажок области установлен, то элемент

# оформления будет использоваться при отображении этой области.

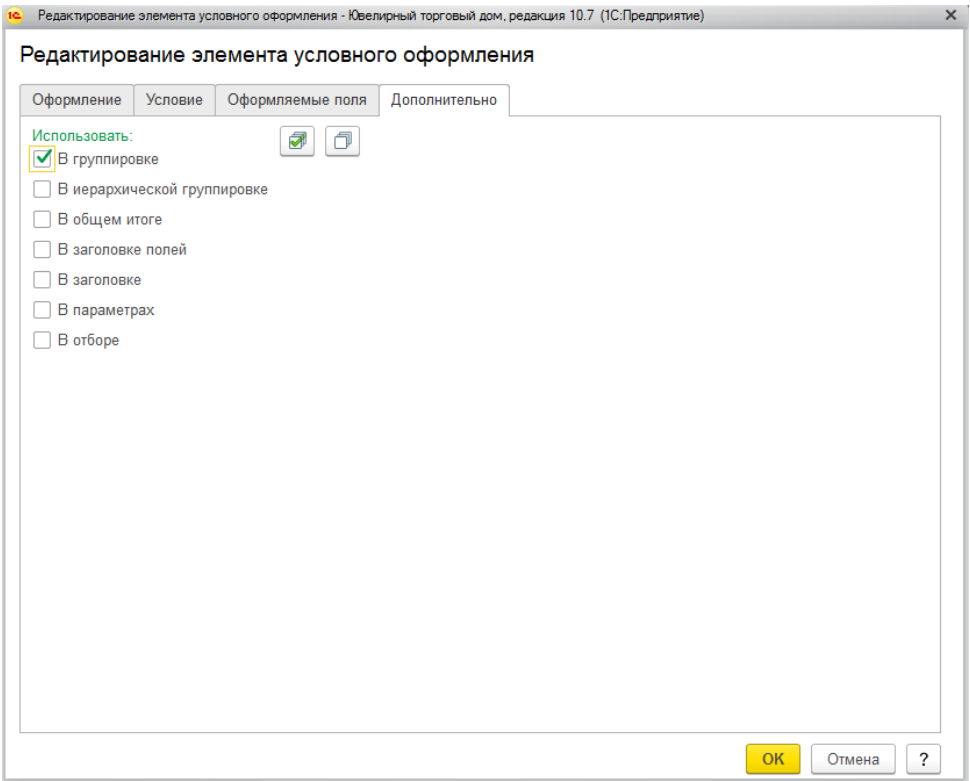

## **12.3.2. Расширенная настройка**

Расширенный режим редактирования позволяет осуществлять более сложные настройки отчета. Для некоторых отчетов в программе редактирование настроек отчета может производиться только в этом режиме, поэтому рассмотрим основные его возможности.

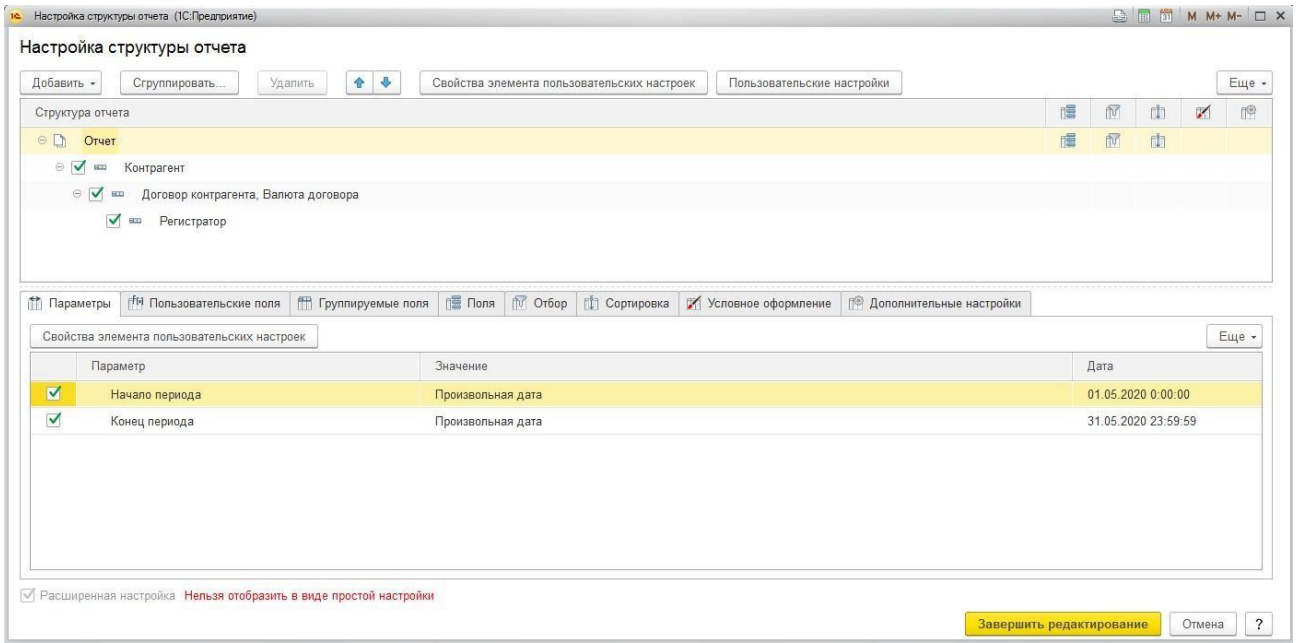

### *Структура отчета*

В таблице **Структура отчета** выводятся группировки отчета. Здесь можно добавлять новые группировки и скрывать текущие.

### **Пример 1**

Добавим группировку по регистратору в отчет **Ведомость по взаиморасчетам с контрагентами**, для того, чтобы отследить, каким документом было выполнено движение взаиморасчетов.

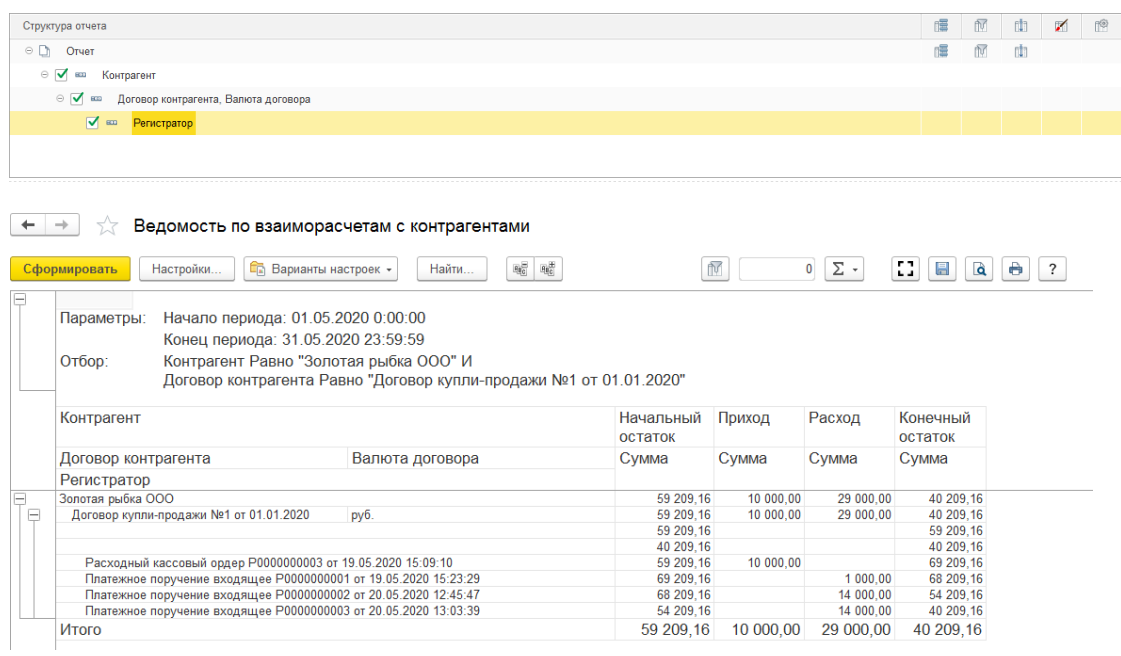

## *Параметры*

Используемые при выводе отчета параметры. Работа с таблицей параметров рассмотрена в разделе простой настройки.

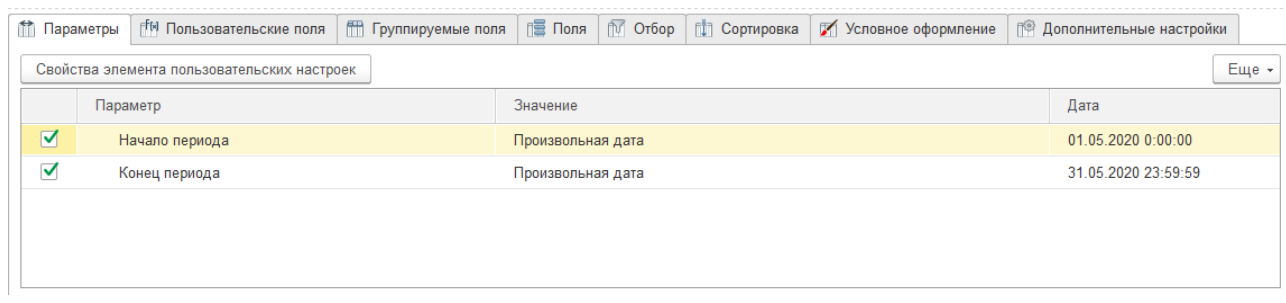

### *Поля*

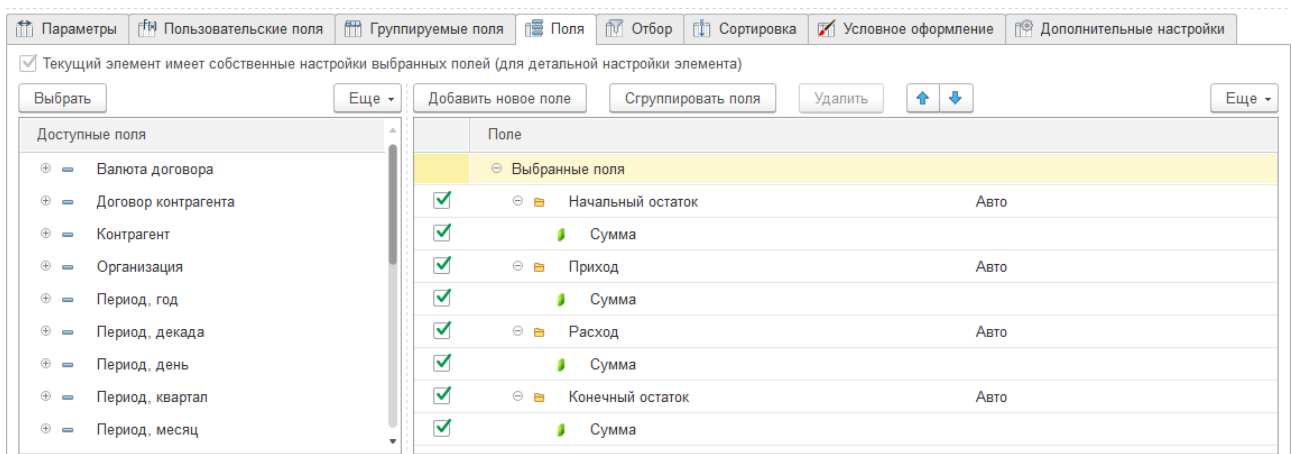

В таблице **Поля** отображаются выбранные поля, которые будут являться колонками отчета. Если поле отмечено флагом, то соответствующая колонка будет выводиться в отчет. Если требуется скрыть какую-то колонку из отчета, флаг у поля необходимо снять.

### *Отбор*

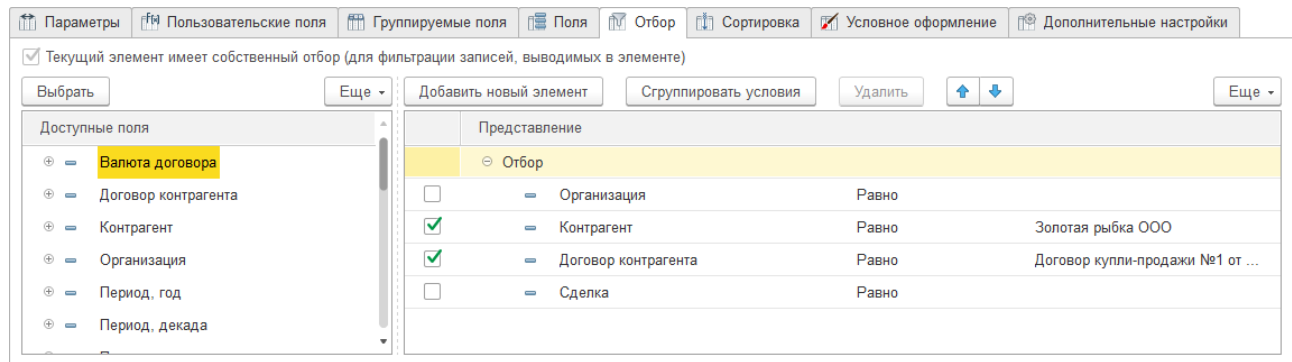

В таблице **Отбор** можно накладывать условия на выводимые данные. Механизм работы с отборами отчетов рассмотрен в разделе простой настройки..

### *Сортировка*

В таблице **Сортировка** указываются поля сортировки строк отчета. Работа с таблицей сортировки рассмотрена в разделе простой настройки.

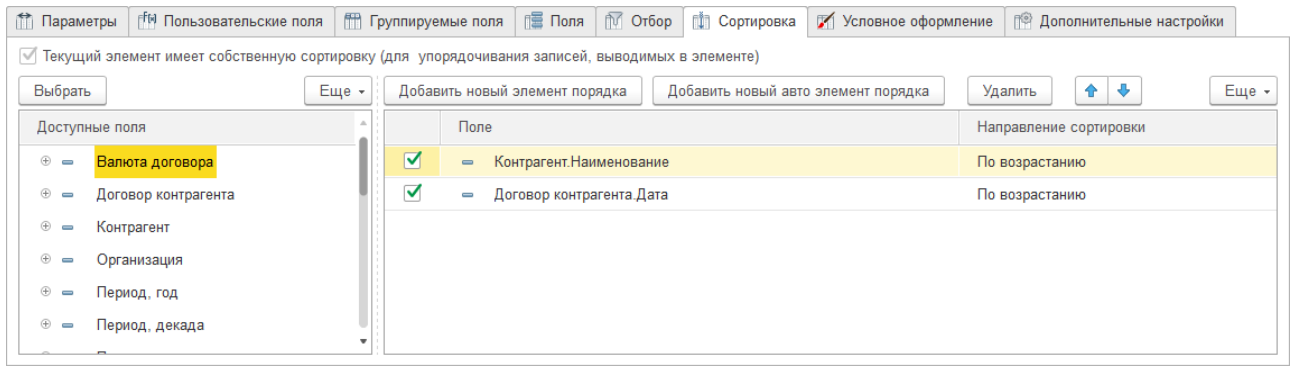

#### *Условное оформление*

В таблице **Условное оформление** можно указывать параметры оформления строк отчета: выделение строк по отбору цветом, регулирование шрифта и размера текста и т.д.

Механизм работы с оформлением рассмотрен в разделе простой настройки.

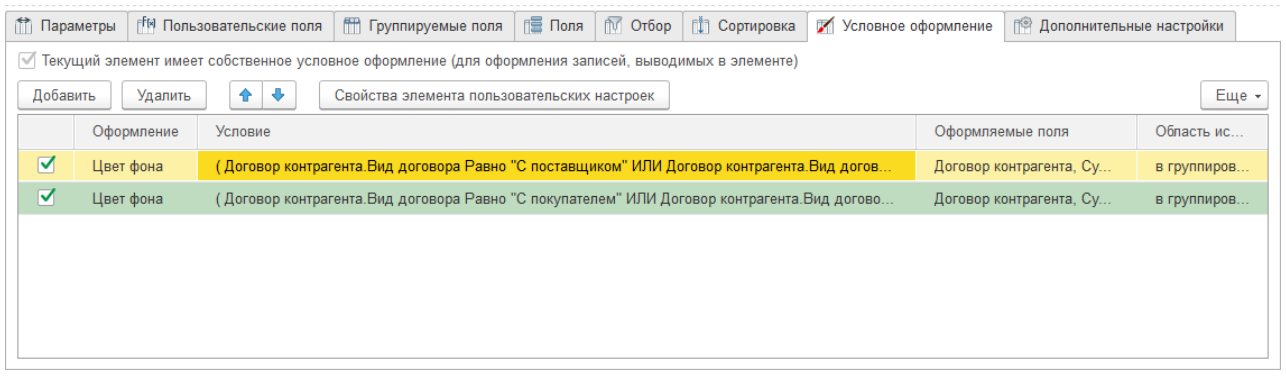

### *Дополнительные настройки*

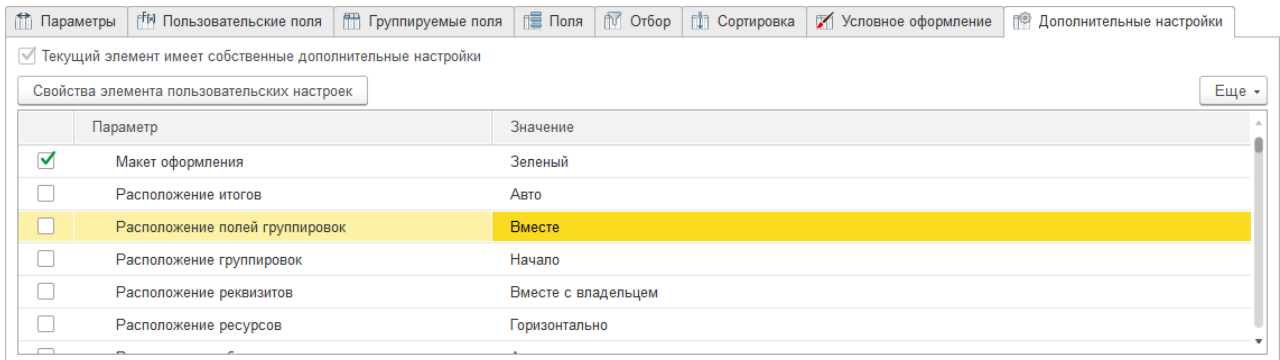

Содержит дополнительные настройки оформления отчета. Позволяют выбрать общий внешний вид отчета, расположение полей, группировок, реквизитов, ресурсов, итогов, задать настройки диаграммы, управлять выводом заголовка, параметров и отбора, определять позицию ресурсов и закреплять шапку и колонки группировок варианта

отчета.

Рассмотрим некоторые возможности, которые предоставляет расширенная настройка отчета.

### *Построение диаграмм*

С помощью расширенных настроек можно также выполнять построение диаграмм.

### **Пример 1**

Рассмотрим построение диаграммы на примере отчета **Продажи**.

Для этого в таблице **Структура отчета** необходимо добавить новую диаграмму.

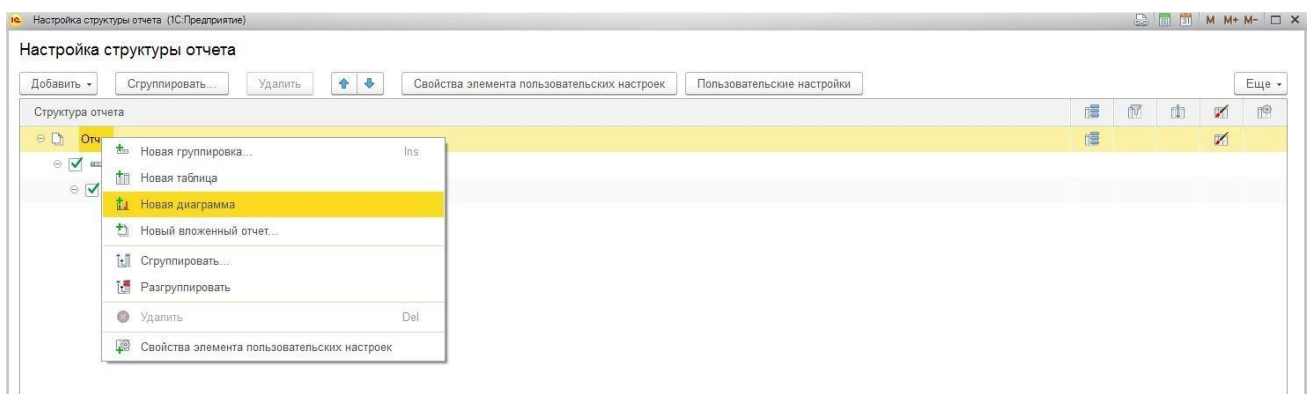

После этого необходимо указать точки и серии диаграммы. В рассмотренном примере необходимо вывести диаграмму для сравнения объема выручки продаж по складам. Поэтому в качестве точки мы назначим поле Склад, а остальные группировки удалим из структуры отчета.

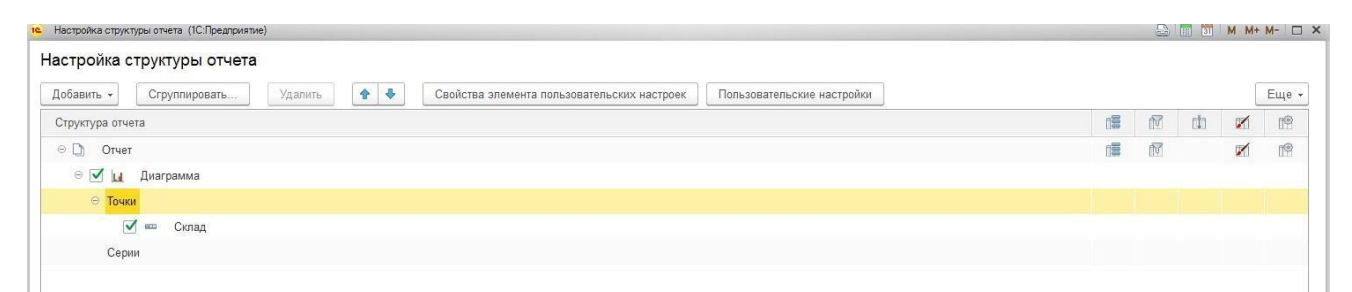

### В таблице **Поля** оставим отображение только для поля **Выручка**.

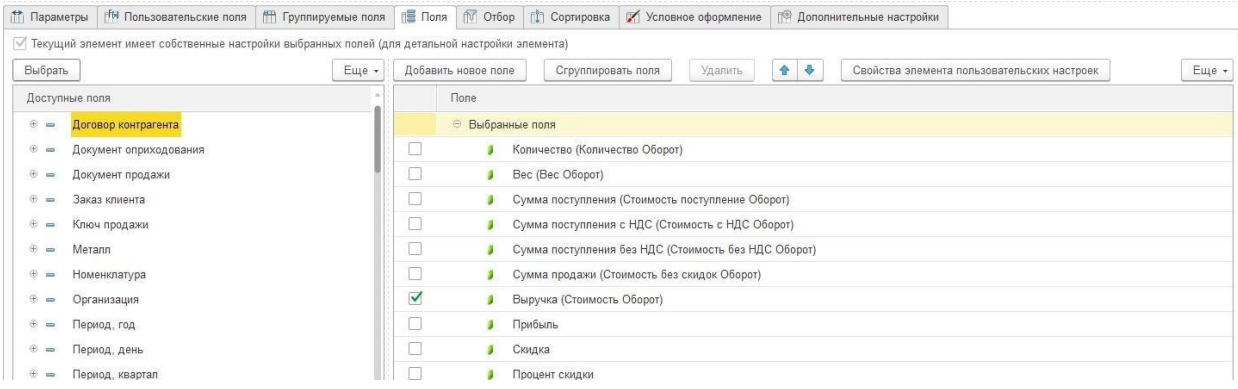

На вкладке **Дополнительные настройки** укажем тип диаграммы и дополнительные параметры вывода.

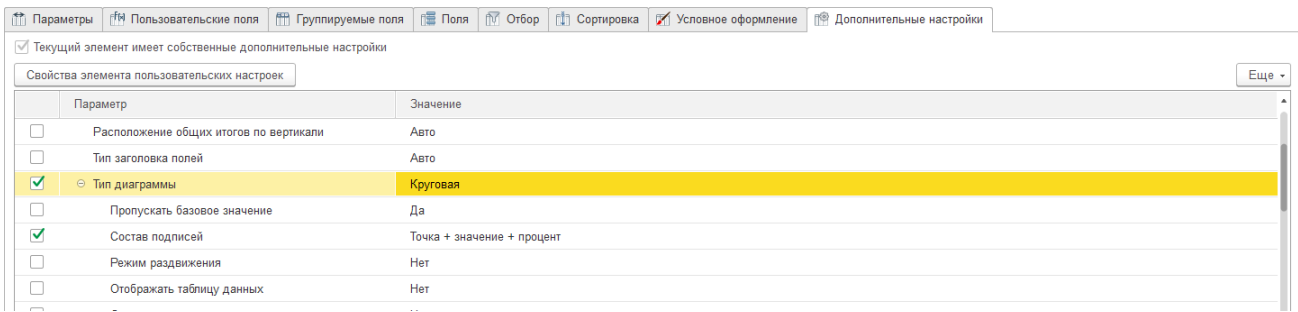

В результате отчет будет выводиться в виде круговой диаграммы, на которой наглядно отображается распределение суммы выручки продаж по складам.

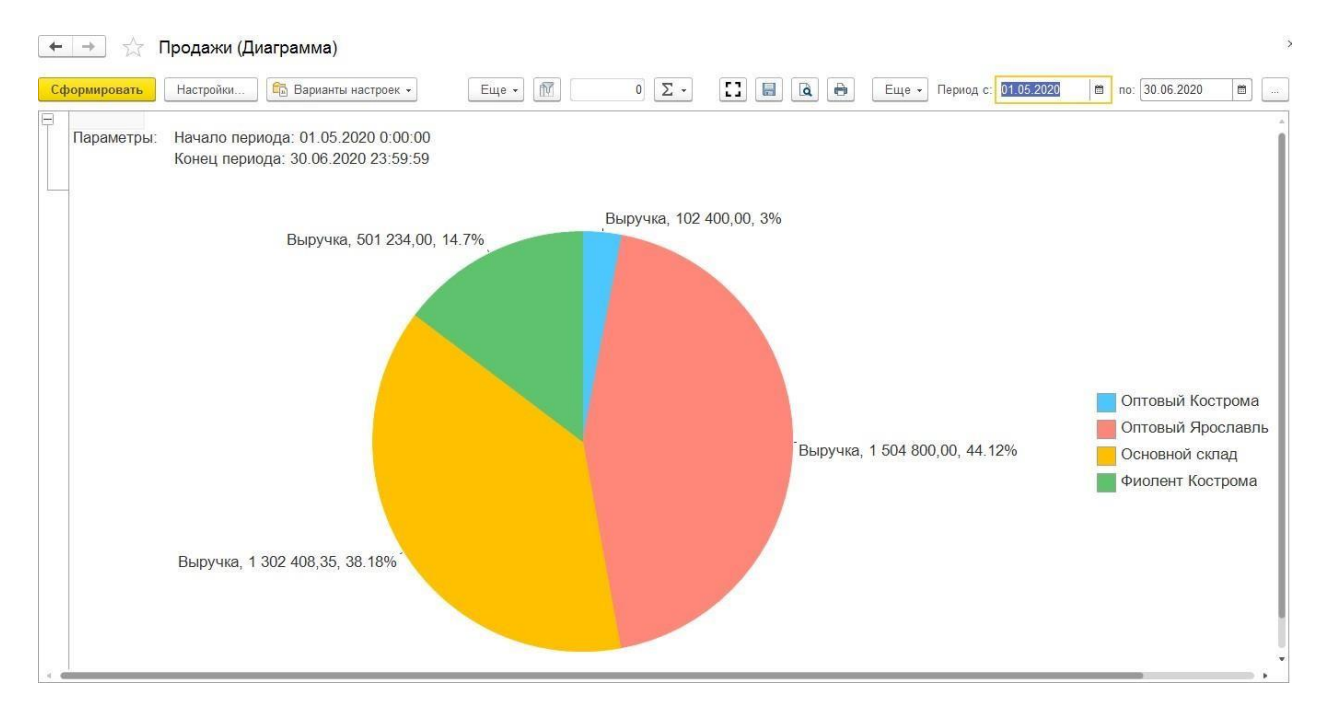

## **12.4. ВАРИАНТЫ ОТЧЕТОВ**

<span id="page-645-0"></span>**Вариант отчета** — это настройка отчета, которая содержит описание группировок, отборов, условных оформлений и т.п.

Варианты отчета удобно использовать, когда настройка отчета будет использоваться повторно в дальнейшем. В таком случае, пользователь может сохранить текущий вариант отчета, и в следующий раз ему не потребуется заново выполнять настройку.

Для того чтобы сохранить вариант отчета, выберите команду **Варианты настроек – Сохранить вариант отчета**. Будет открыто окно управления вариантами отчетов.

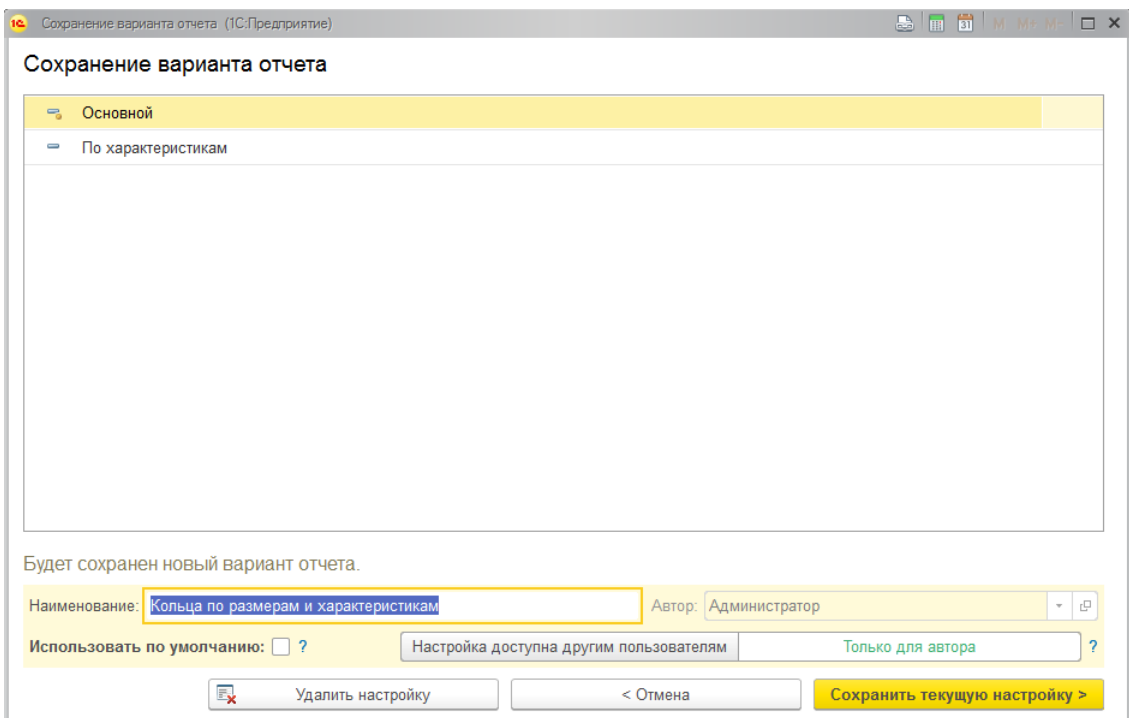

Укажите понятное наименование настройки и укажите, кому будет доступен отчет только вам или всем пользователям.

Если вы хотите, чтобы для данного отчета сохраняемая настройка устанавливалась по умолчанию при открытии отчета, установите флаг **Использовать по умолчанию**. Данный флаг действует только для пользователя-автора настройки.

Нажмите кнопку **Сохранить текущую настройку**. После этого сохраненная настройка будет отображаться в списке вариантов отчетов.

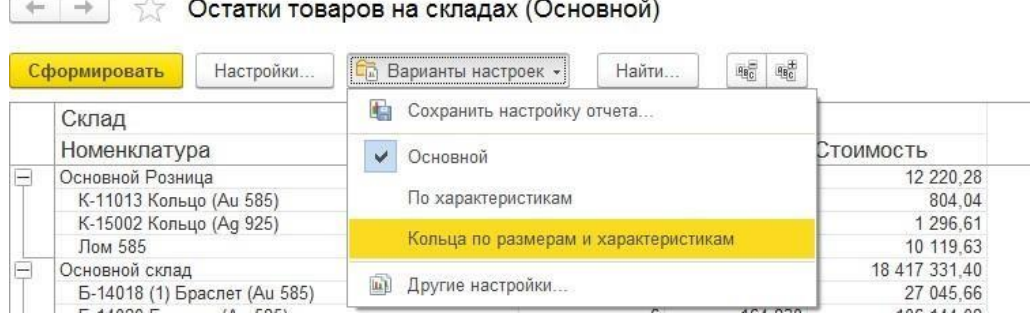

## В заголовке отчета будет отображено наименование текущего варианта, а настройки структуры отчета будут установлены согласно выбранному варианту.

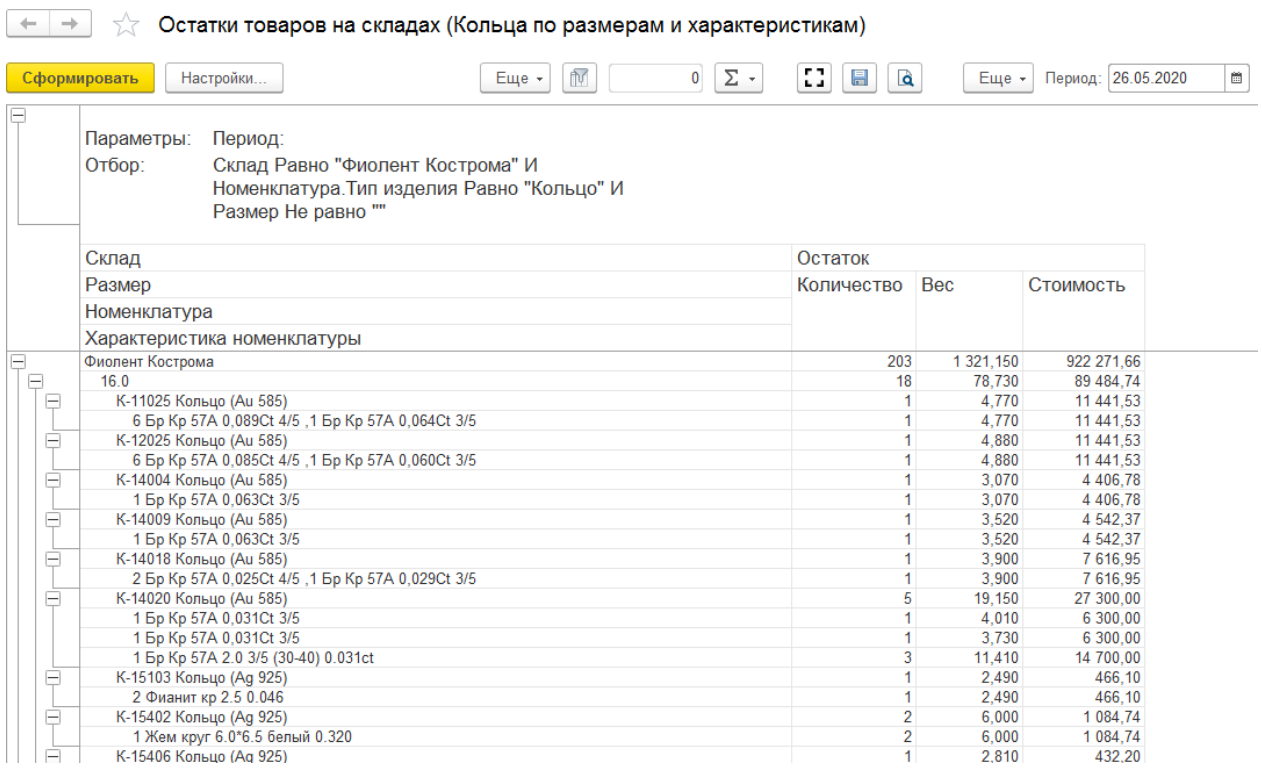

## **13.1. СПРАВОЧНИК ТИПЫ ЦЕН НОМЕНКЛАТУРЫ**

Справочник **Типы цен номенклатуры** предназначен для хранения типов закупочных и отпускных цен компании. Каждая позиция номенклатуры может иметь столько цен, сколько в системе зарегистрировано типов цен.

Справочник можно вызвать из раздела **Маркетинг и ценообразование – Ценообразование – Типы цен номенклатуры**.

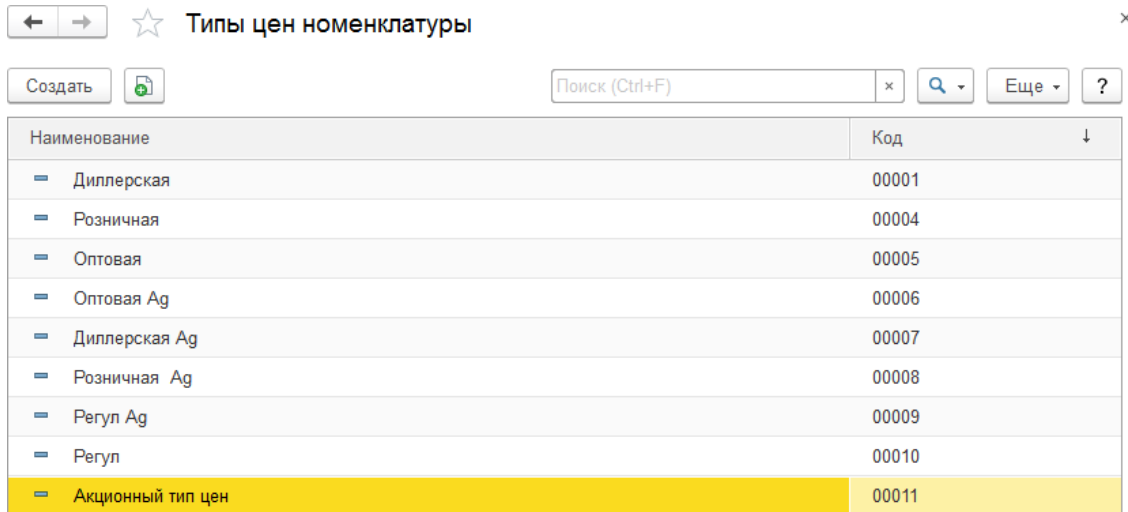

#### Рассмотрим создание нового типа цен.

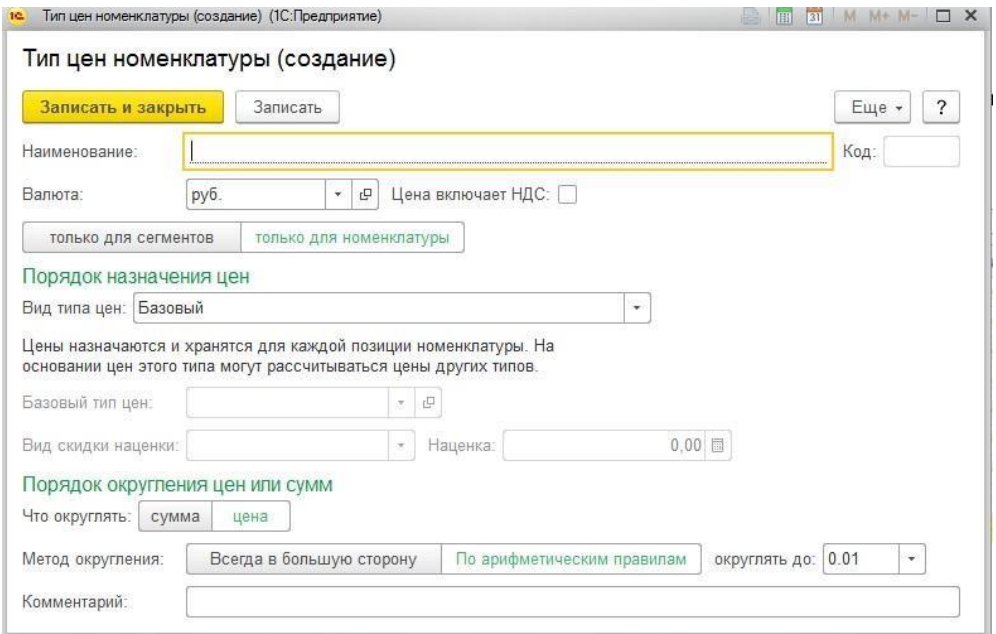

В поле **Наименование** заносится представление типа цен.

В поле **Валюта** указывается валюта, в которой будут храниться цены данного типа. Валюта выбирается из справочника **Валюты**.
Флаг **Цены включают НДС** устанавливается, если цены данного типа включают в себя налог на добавленную стоимость.

Далее необходимо указать для каких объектов учета будут устанавливаться цены по этому типу: для **номенклатуры** или для **сегментов номенклатуры**.

#### **Примечание**

Работа с сегментами номенклатуры подробно рассмотрена в [отдельном](#page-546-0) [разделе.](#page-546-0)

В поле Вид типы цен выбирается способ формирования цен. Все цены с точки зрения способов их формирования и хранения делятся на три категории:

 **Базовые цены** – задаются для каждой позиции номенклатуры вручную или регистрируются при поступлении товаров. Эти цены хранятся в системе, при обращении к ним в системе берется последнее по времени значение.

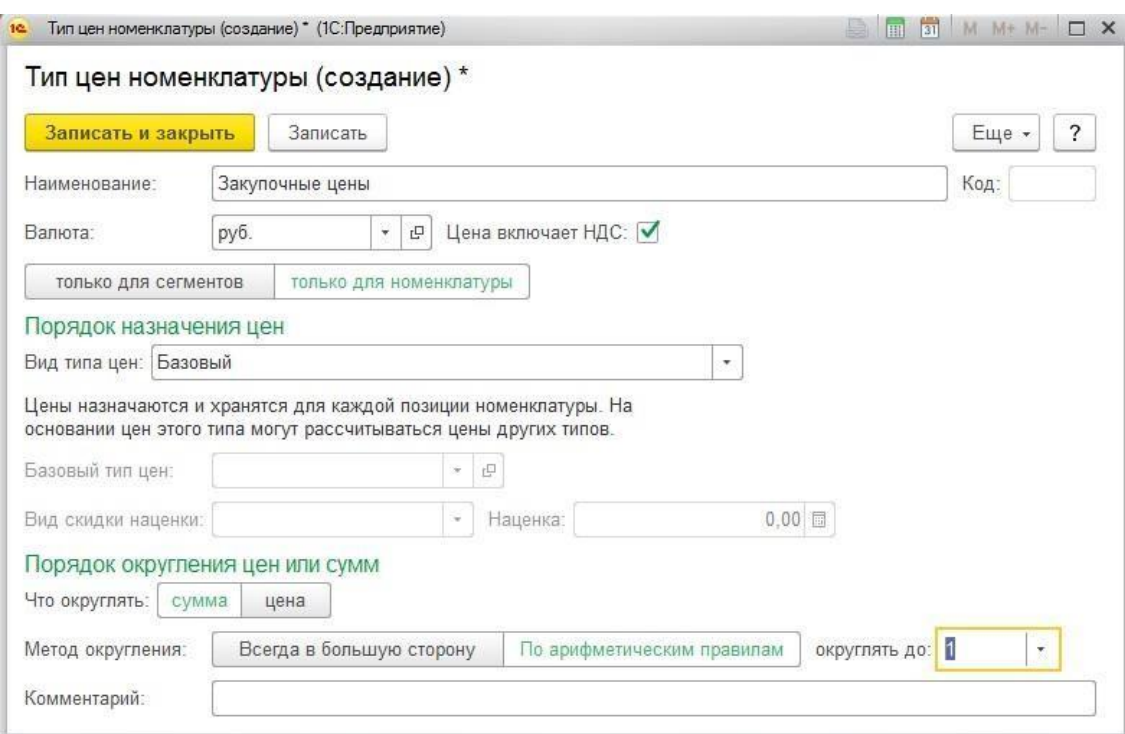

 **Расчетные цены** – также как и базовые цены, расчетные цены задаются пользователем и их значение храниться в системе. Отличие заключается в том, что для этих цен существует автоматический способ их расчета на основании данных базовых цен. Расчетные цены получаются из базовых путем увеличением значений базовой цены на определенный процент или сумму наценки. Не зависимо от того, каким способом в итоге получена расчетная цена в системе храниться только само результирующее значение цены и тип базовых цен, на основе которых производился расчет.

Для этих цен задается значение базового типа цен в поле **Базовый тип цен, Вид скидки наценки**: сумма или %, а также значение наценки.

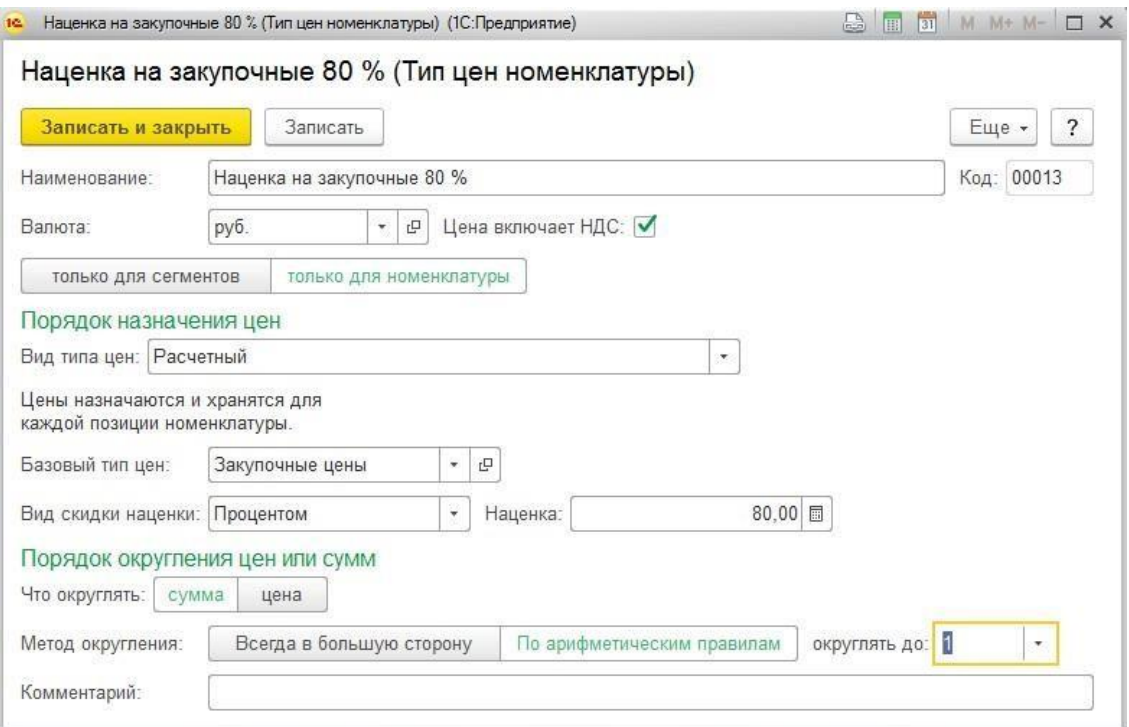

 **Динамические цены** – значения динамических цен в системе не хранятся, хранится только способ их вычисления. Эти цены, как и расчетные, получаются из базовых цен, либо из себестоимости с помощью специальных механизмов. Однако результаты расчета в системе не хранятся, вычисление производится непосредственно в момент обращения к этим ценам.

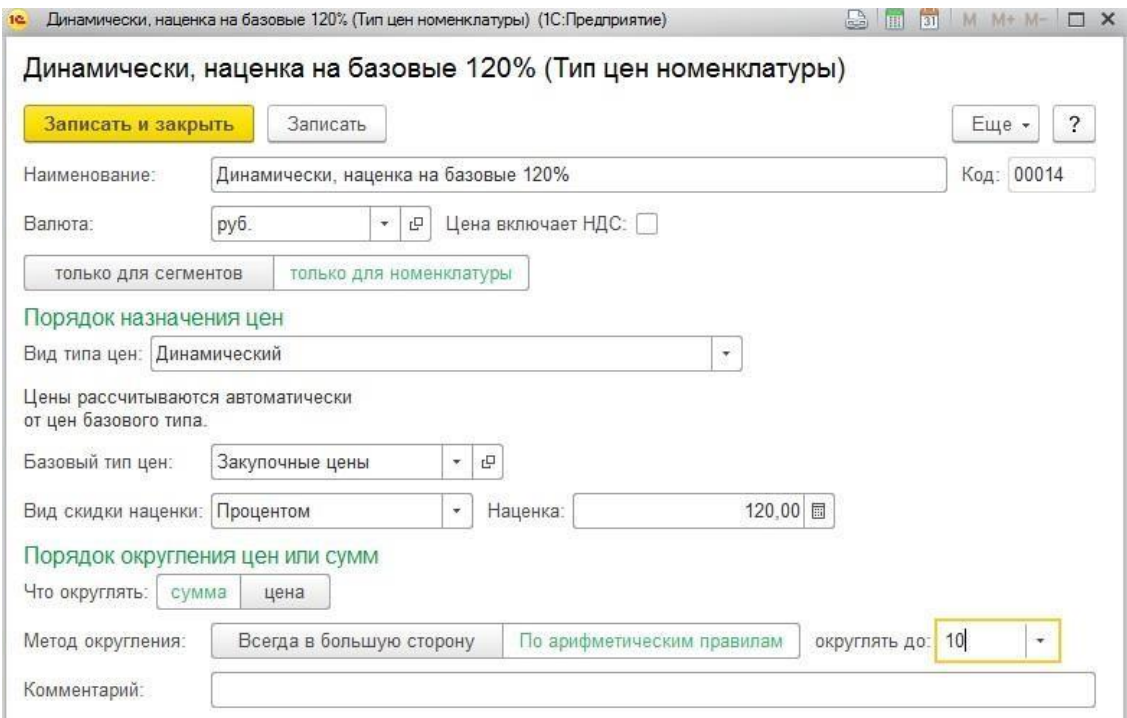

**• Динамический (наценка на себестоимость с НДС) – в отличие от предыдущего** способа цены по данному типу цен рассчитываются относительно себестоимости товаров, а не относительно базового типа цен. При этом учитывается себестоимость с НДС.

 **Динамический (наценка на себестоимость без НДС)** – по аналогии с предыдущим способом, но наценка рассчитывается на себестоимость без учета НДС.

Далее указывается **параметры округления**: что именно будет округляться - цена или сумма, метод округления и порядок округления.

# **13.2. УСТАНОВКА ЦЕН НОМЕНКЛАТУРЫ**

<span id="page-651-0"></span>Изменения отпускных цен оформляется документом **Установка цен номенклатуры**. При проведении документа информация о ценах записывается в регистр сведений **Цены номенклатуры** по каждой позиции номенклатуры.

Документ можно открыть из раздела **Маркетинг и ценообразование – Ценообразование – Установки цен номенклатуры**.

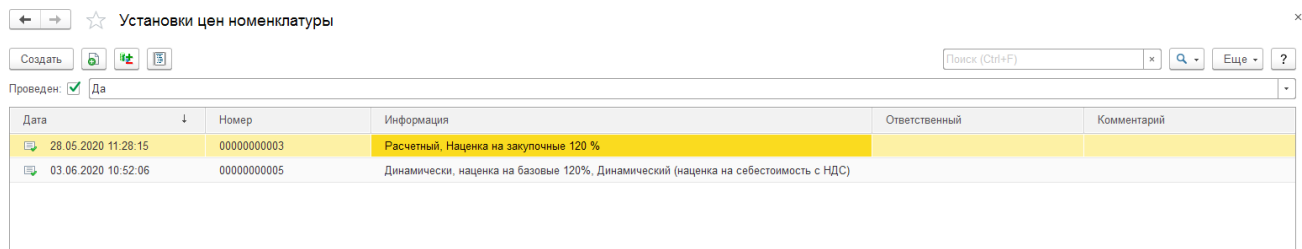

Рассмотрим порядок создания нового документа.

**13.2.1. Заполнение нового документа**

На первом этапе необходимо выбрать способ регистрации цен: **по номенклатуре** или **по сегментам номенклатуры**.

В зависимости от выбранного способа будет заполнена табличная часть **Типы цен**. Будут выведены зарегистрированные в программе типы цен с соответствующим признаком: **только для номенклатуры/только для сегментов**.

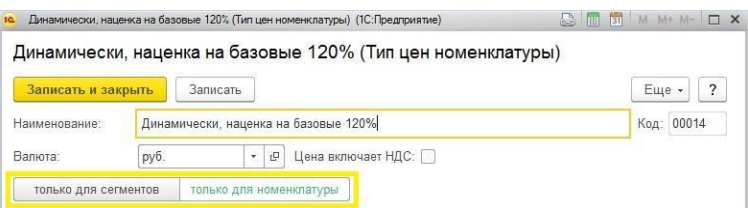

В таблице необходимо отметить типы цен, для которых будут устанавливаться цены в данном документе и нажать команду **Перейти к установке цен >>>**.

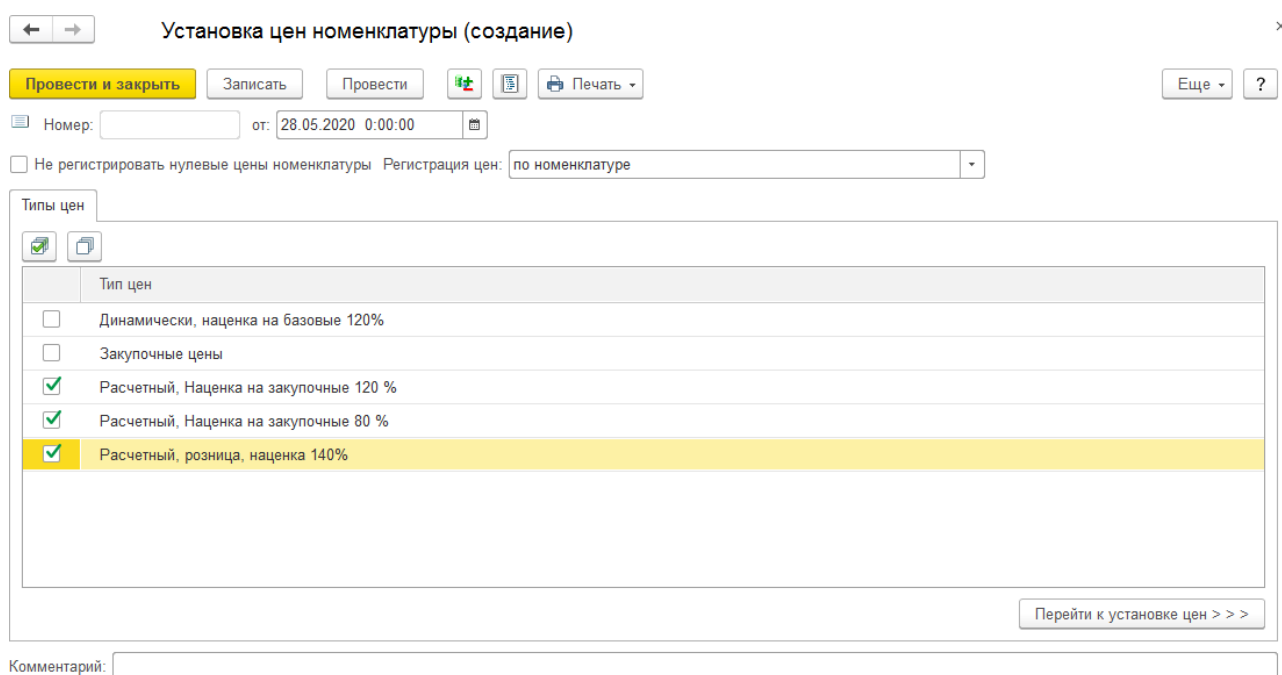

## **Примечание**

При установленном флаге **Не регистрировать нулевые цены номенклатуры** позиции документа, для которых цена не установлена, не будут регистрироваться в системе. Это требуется для того, чтобы сохранить предыдущее установленное значение цены.

Далее будет открыто окно установки цен. Рассмотрим порядок установки цен по номенклатуре и по сегментам.

По номенклатуре

В таблицу **Товары** необходимо подобрать товары и установить для них цены в соответствующих выбранным на первом этапе типам цен колонках.

В колонке **% скидки/наценки** можно переопределить наценку для динамического типа цен. В таком случае при расчете цены на изделие по динамическому типу цен % скидки/наценки будет использоваться не из типа цен, а из указанного в колонке значения.

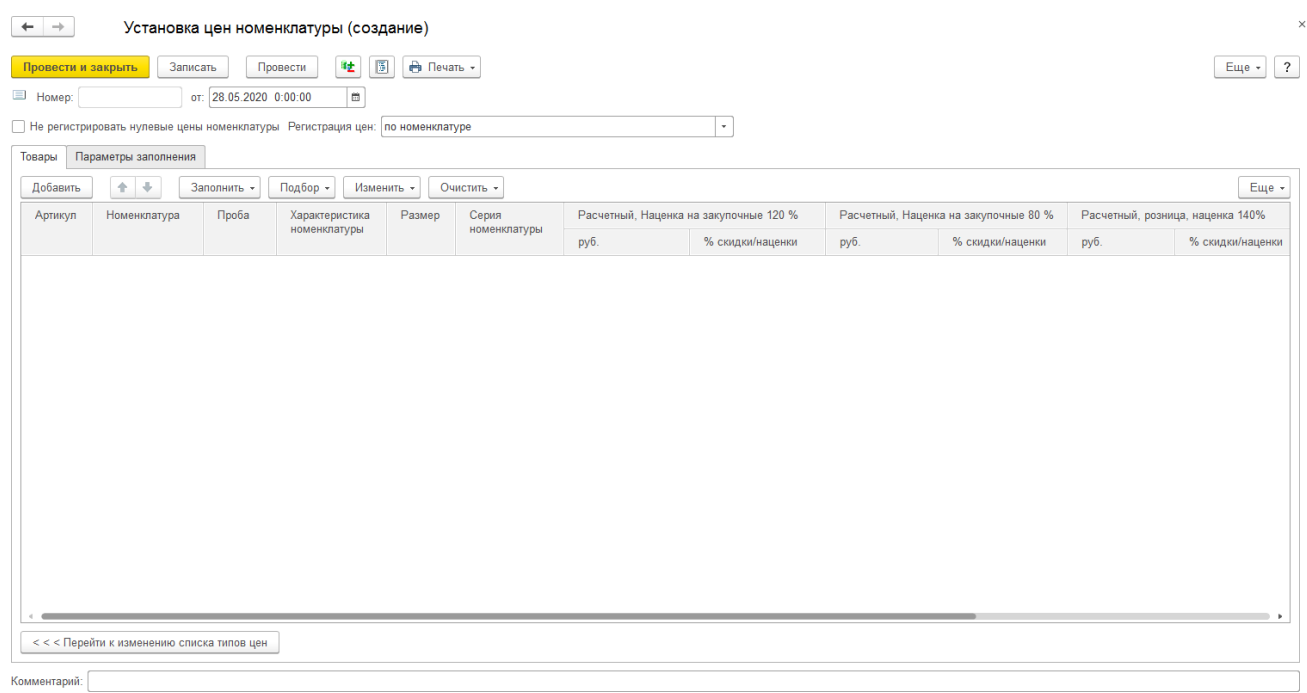

Предусмотрены следующие варианты подбора товаров:

- Вручную по кнопке **Добавить**.
- **Заполнить – Заполнить по параметрам заполнения** будут подобраны все товары на остатке по отборам, указанным на вкладке Параметры заполнения.
- **Заполнить – Добавить по параметрам заполнения** будут добавлены товары на остатке по отборам, указанным на вкладке Параметры заполнения. В отличие от предыдущего способа табличная часть не будет очищена перед заполнением.
- **Заполнить – Заполнить по приходному документу** будут добавлены товары из выбранного документа поступления.
- **Заполнить – Добавить по приходному документу**  будут добавлены товары из выбранного документа поступления. В отличие от предыдущего способа табличная часть не будет очищена перед заполнением.
- **Подбор** Подбор по артикулу или по штрихкоду с помощью форм **[подбора](#page-353-0)**
- **Сканирование ШК** товаров сканером штрихкодов

Предусмотрены следующие комбинации параметров для установки цены:

 **Номенклатура – Характеристика – Размер – Серия номенклатуры** – в таком случае цена будет установлена на конкретную серию номенклатуры. В документах цена будет заполнена автоматически только при условии совпадении серии и всех параметров.

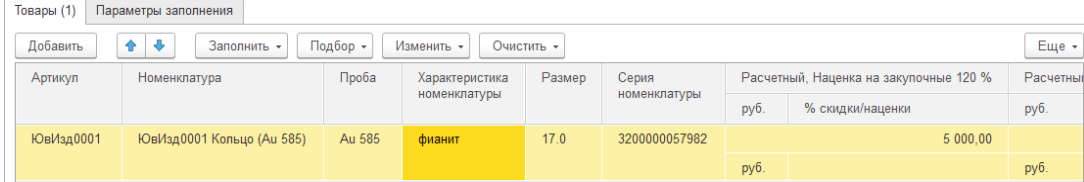

 **Номенклатура – Характеристика – Размер** – цена будет устанавливаться автоматически для любой серии, у которой номенклатура, характеристика и размер совпадают с указанными.

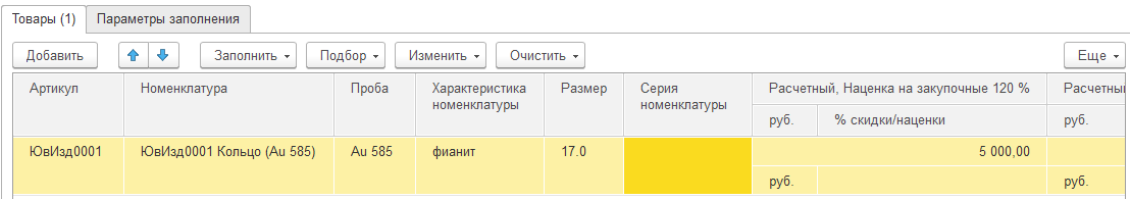

 **Номенклатура – Характеристика** – цена будет устанавливаться автоматически для любой серии с любым размером, у которой номенклатура и характеристика совпадают с указанными.

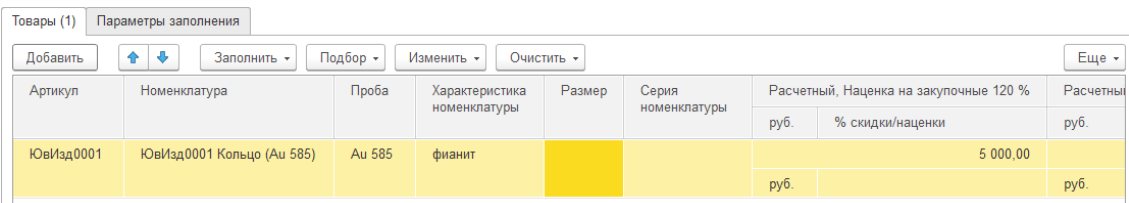

 **Номенклатура -** цена будет устанавливаться автоматически для любой серии с любым размером и характеристикой данной карточки номенклатуры.

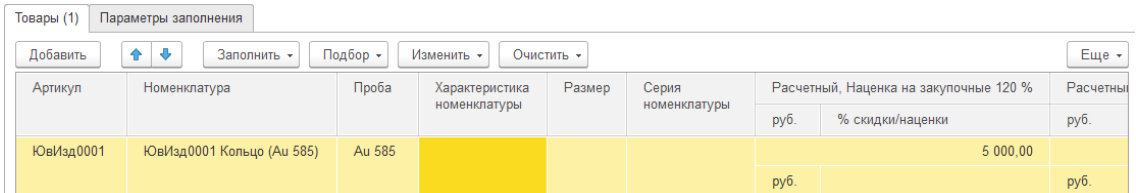

На вкладке **Параметры заполнения** указываются отборы для заполнения табличной части Товары. Работа с компоновщиком настроек рассмотрена в [предыдущих разделах.](#page-266-0)

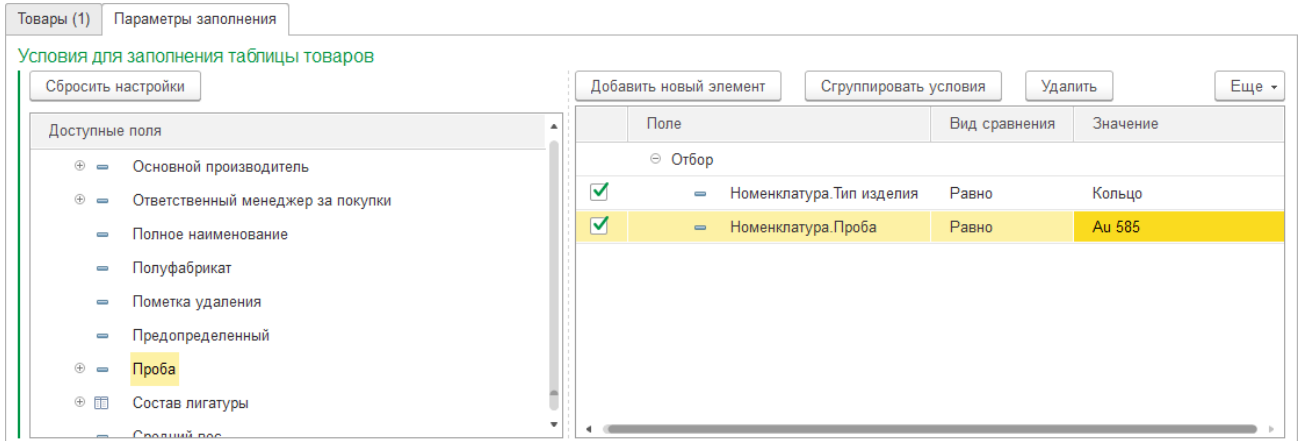

Тогда при заполнении по параметрам заполнения табличная часть будет заполнена только номенклатурой по указанным параметрам.

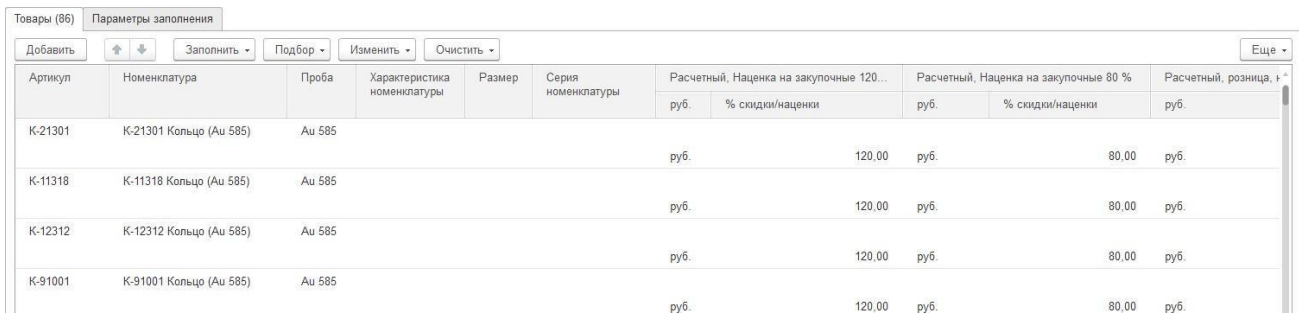

Предусмотрены следующие варианты установки цены в строке табличной части:

- Вручную
- По команде **Изменить – Изменить цену для…** будет открыта обработка изменения табличной части документа

## **13.2.2. Обработка изменения табличной части**

По команде будет открыто окно выбора типа цен для изменения.

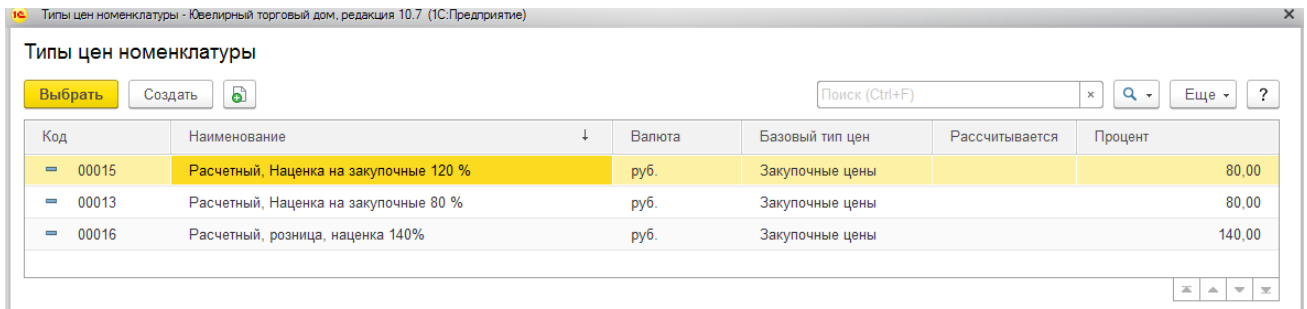

После выбора типа цен будет открыто окно обработки.

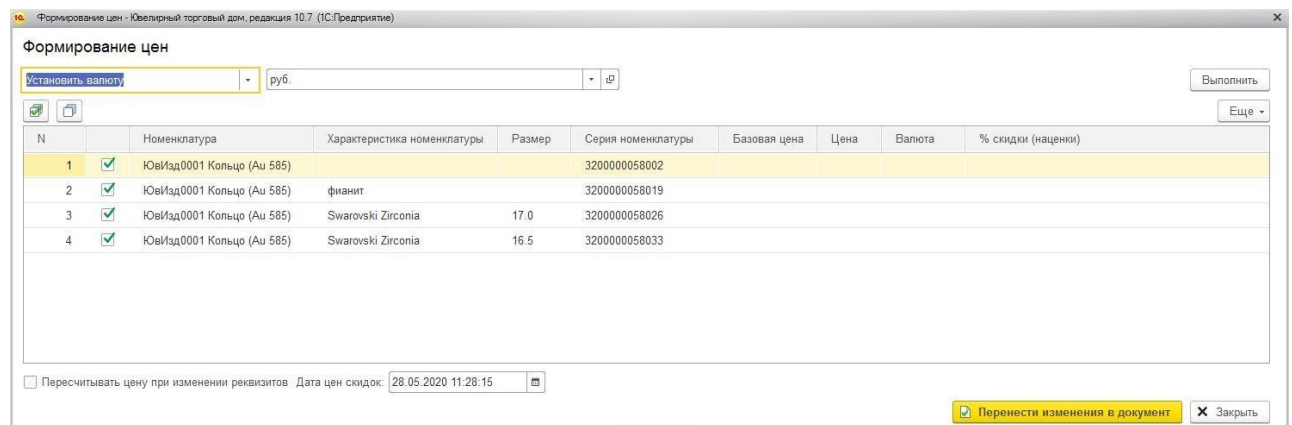

Необходимо в списке операцию выбрать нужную операцию, установить параметры операции и нажать кнопку **Выполнить**.

После этого можно **Перенести изменения в документ** по соответствующей команде.

# **13.2.3. Установка цен для сегментов**

Рассмотрим установку цен для сегментов номенклатуры. Для этого необходимо выбрать соответствующий вид документа.

Назначать цены можно будет только для типов цен, для которых установлен соответствующий способ установки.

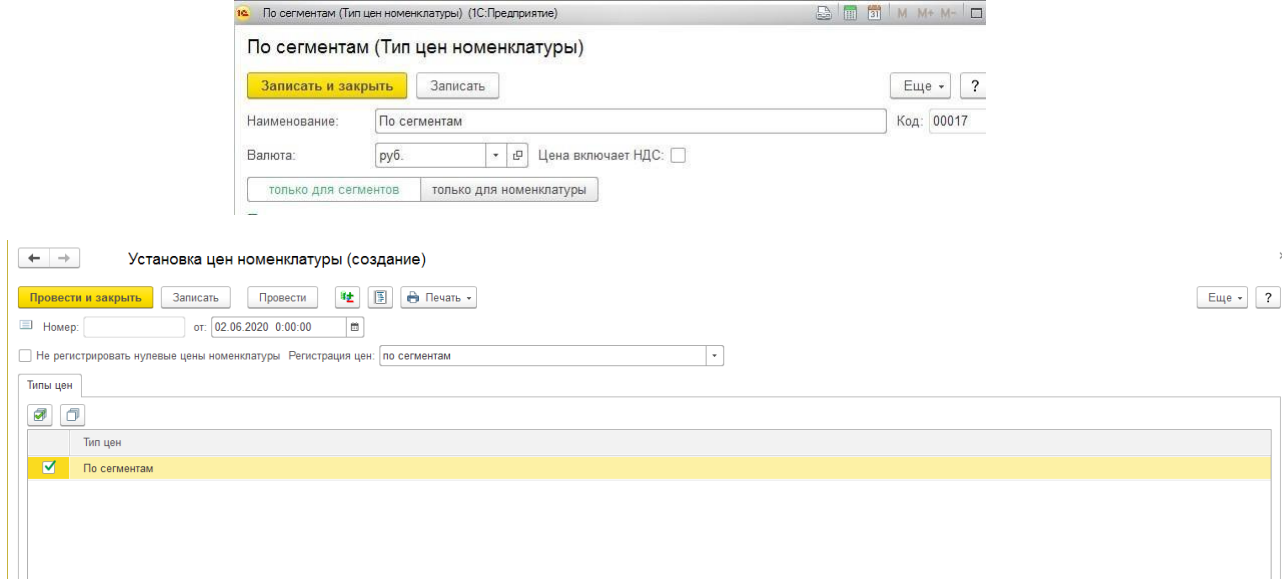

В таком случае в документе необходимо подобрать сегмент и установить цену для него.

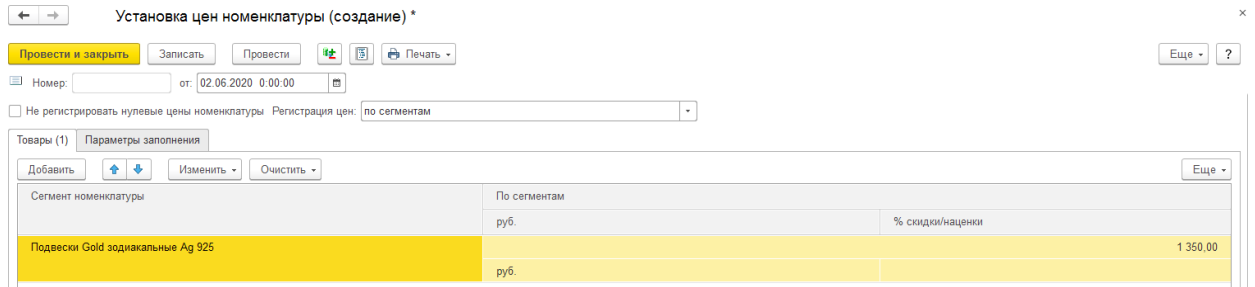

# **13.2.4. Проведение документа**

После проведения документа цены будут зарегистрированы в регистре сведений Цены номенклатуры.

После проведения документа можно вывести на печать следующие печатные формы:

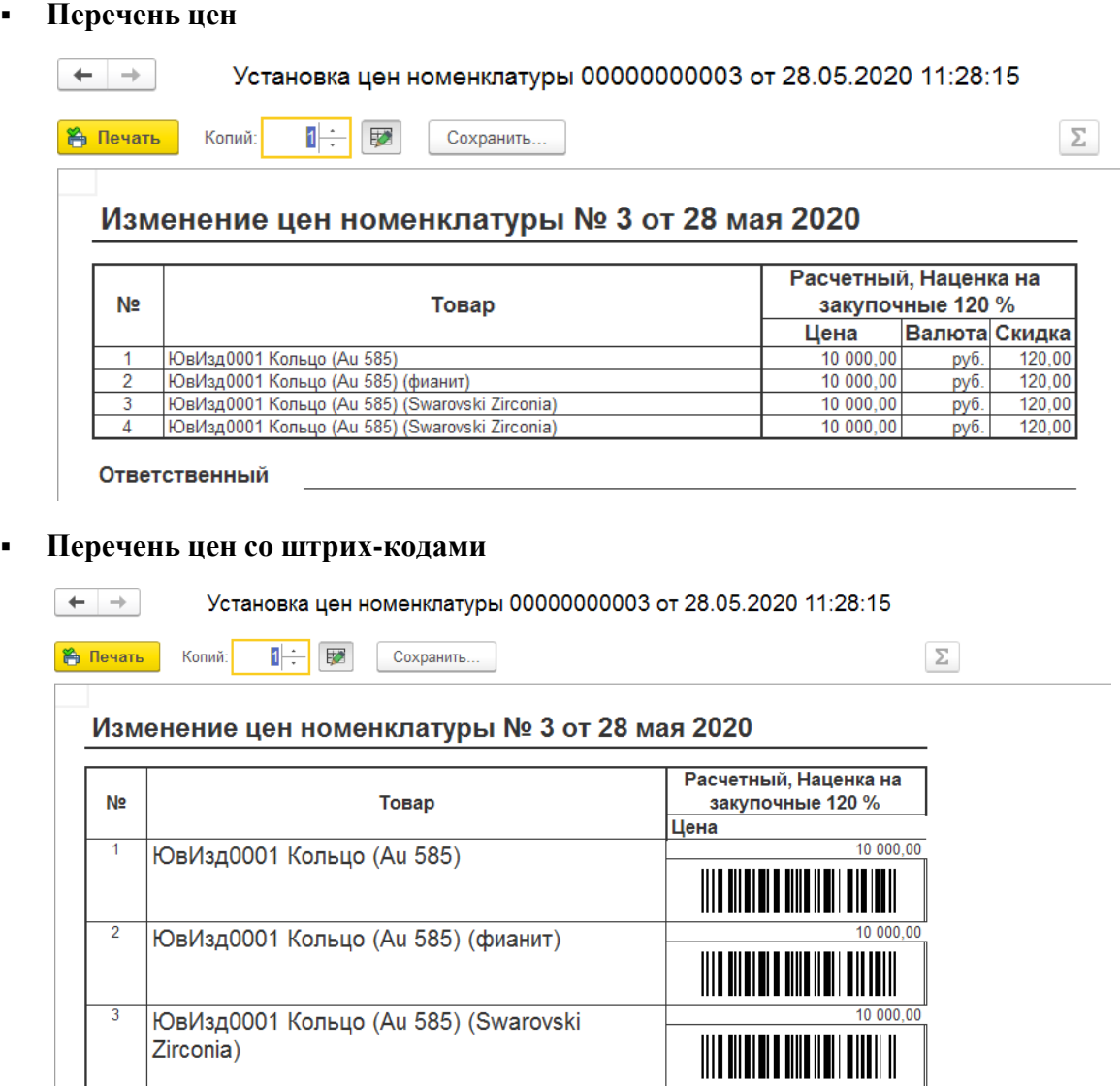

 $10000,$ 

Ответственный

Zirconia)

ЮвИзд0001 Кольцо (Au 585) (Swarovski

# **13.3. РЕГИСТРАЦИЯ ЗАКУПОЧНЫХ ЦЕН**

В программе предусмотрена возможность регистрации закупочных цен для **базового** типа цен по документу поступления.

Для этого при оформлении поступления товаров перейдите на вкладку **Цены и валюты**.

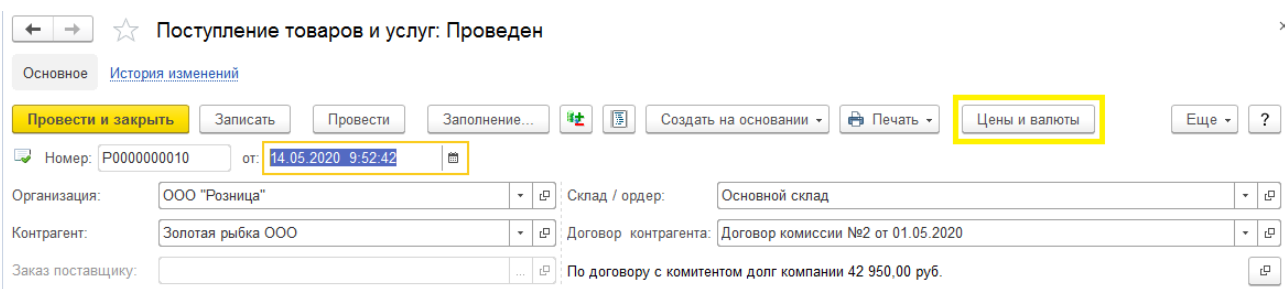

Выберите **Тип цен**, для которого необходимо зафиксировать цены и установите флаг **Регистрировать цены номенклатуры**.

#### **Примечание**

Флаг **Регистрировать цены номенклатуры** будет по умолчанию установлен для новых документов, если установлен флаг в [настройках](#page-170-0) [пользователя:](#page-170-0) **Другие настройки – Регистрировать цены**.

**Тип цен** также может заполняться автоматически, если заполнено соответствующее поле в договоре [контрагента](#page-148-0) (вкладка **Дополнительно – Типцен**).

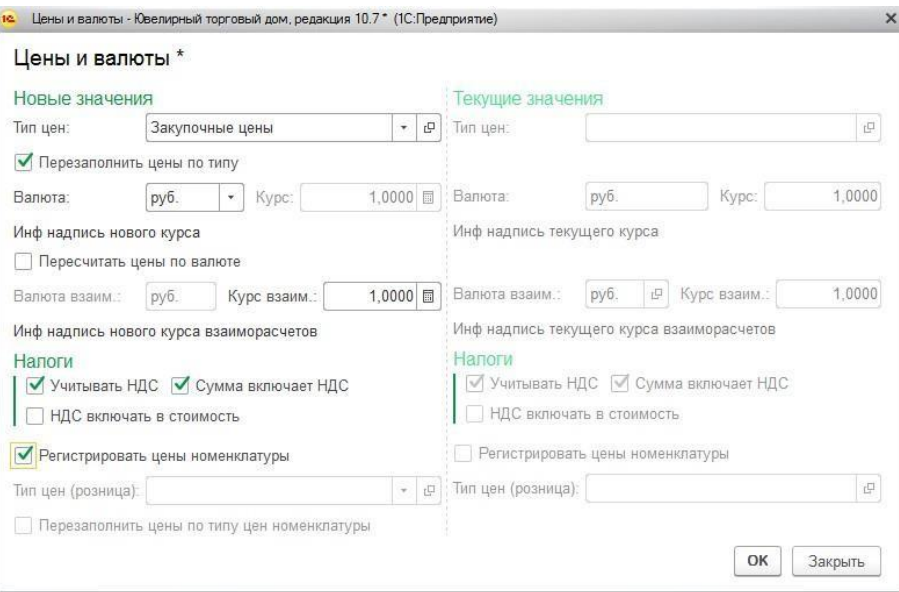

#### **Важно!**

Флаг **Перезаполнить цены по типу цен** устанавливается автоматически при выборе типы цен. По этому флагу цены товара в документе будут пересчитаны согласно выбранному типу цен. Таким образом, цены в документе могут измениться, а если цены на товар еще не установлены – они будут очищены. Если этого выполнять не требуется, необходимо снять флаг.

При проведении документа цены в разрезе таких показателей как: **номенклатура, серия**

**номенклатуры, характеристика номенклатура, размер**, будут зарегистрированы в соответствующем регистре сведений.

#### **Примечание**

Такой механизм регистрации цен удобно использовать при работе с динамическими типами цен. В таком случае при поступлении выбирается **базовый** тип цен, а при последующей продаже выбирается **динамический**, базовым для которого установлен тип цен поступления. В таком случае цены в документе будут автоматически рассчитаны согласно указанным в типе цен параметрам.

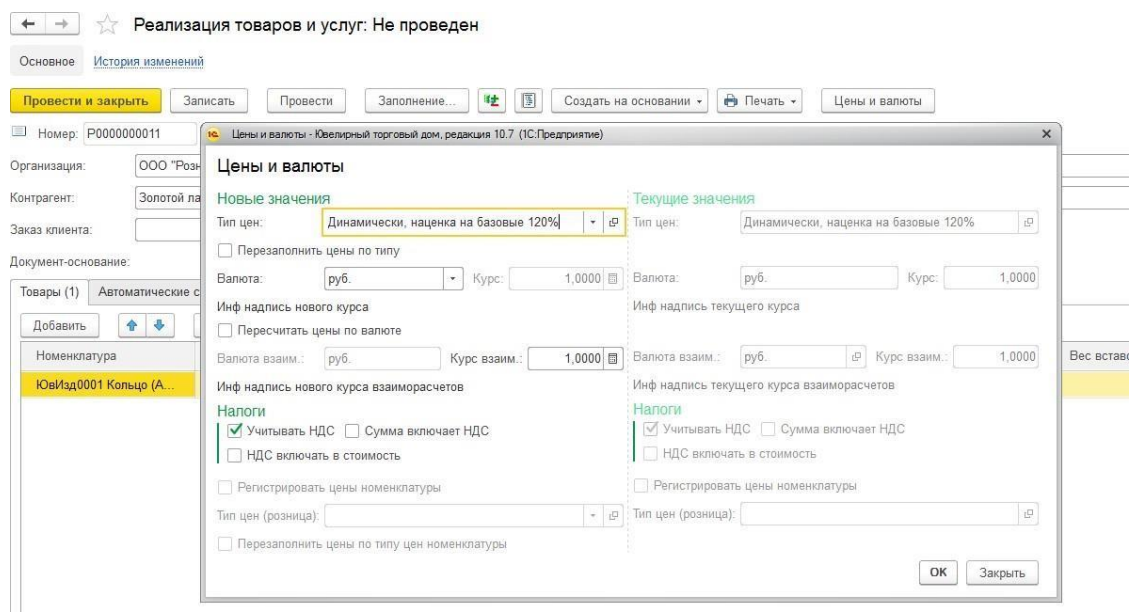

– → ☆ Реализация товаров и услуг: Не проведен

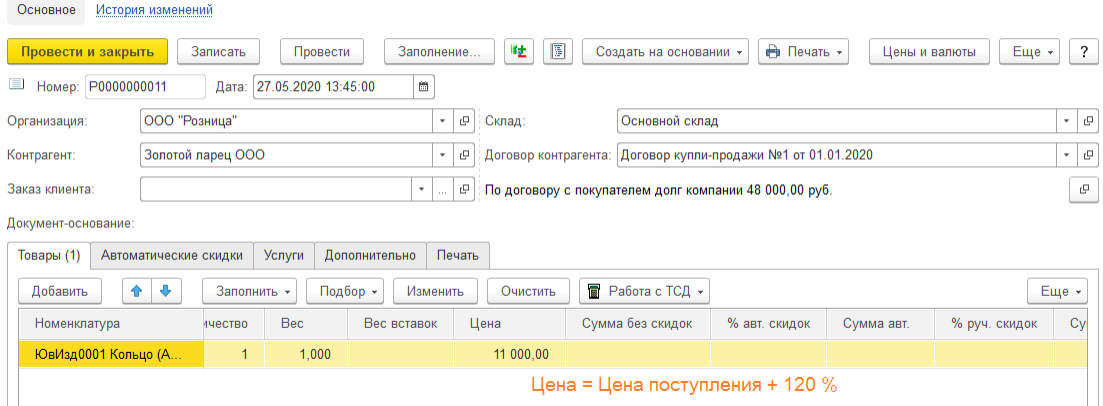

# **13.4. ПРИМЕНЕНИЕ ТИПОВ ЦЕН В ДОКУМЕНТАХ**

Рассмотрим применение типов цен на примере документа **[Реализация](#page-325-0) товаров и услуг**.

Аналогичный порядок автоматического расчета цен применяется для таких документов как **Поступление товаров и услуг, Перемещение товаров, Счет на оплату покупателю, Переоценка товаров, Поступление продукции из производства** и т.д.

Для того чтобы цены в документе были рассчитаны автоматически, на вкладке **Цены и валюта** необходимо выбрать **Тип цен** и установить при необходимости флаг **Перезаполнить цены по типу цен**.

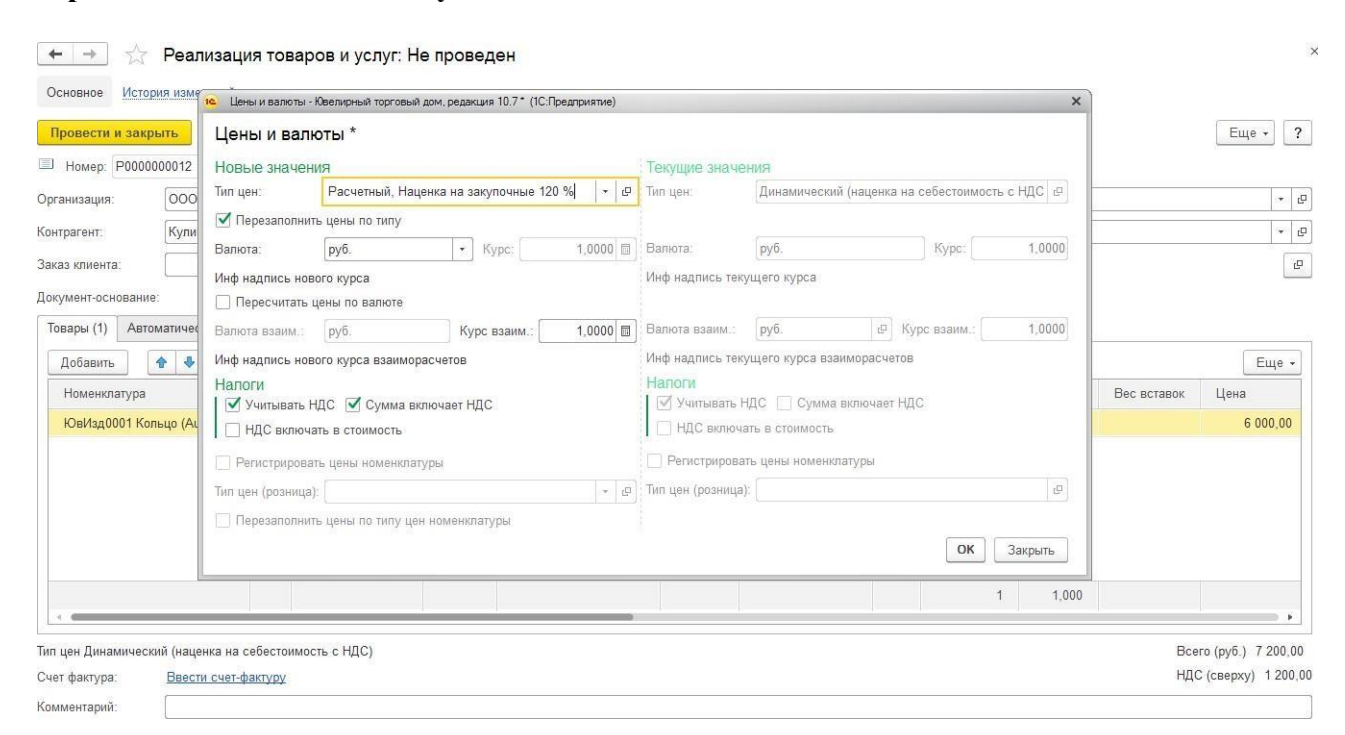

#### **Важно!**

Флаг **Перезаполнить цены по типу цен** устанавливается автоматически при выборе типы цен. По этому флагу цены товара в документе будут пересчитаны согласно выбранному типу цен. Таким образом, цены в документе могут измениться, а если цены на товар еще не установлены – они будут очищены. Если этого выполнять не требуется, необходимо снять флаг.

Цена на добавляемые в документ товары будет рассчитываться согласно выбранному типу цен.

Порядок расчеты цены отличается для разных видов типов цен.

#### *Базовые и расчетные типы цен*

Цены будут подбираться из регистра **Цены номенклатуры**, записи в котором формируются документом **Установка цен номенклатуры**. В приоритете будет цена с наибольшим количеством совпадающих параметров (Номенклатура, Размер, Характеристика номенклатуры, Серия номенклатуры)

Рассмотрим несколько примеров по данному способу

## **Пример 1**

На товар установлено две цены: одна цена установлены только на номенклатуру, вторая цена установлена для определенной комбинации параметров Номенклатура-Размер-Характеристика номенклатуры-Серия номенклатуры.

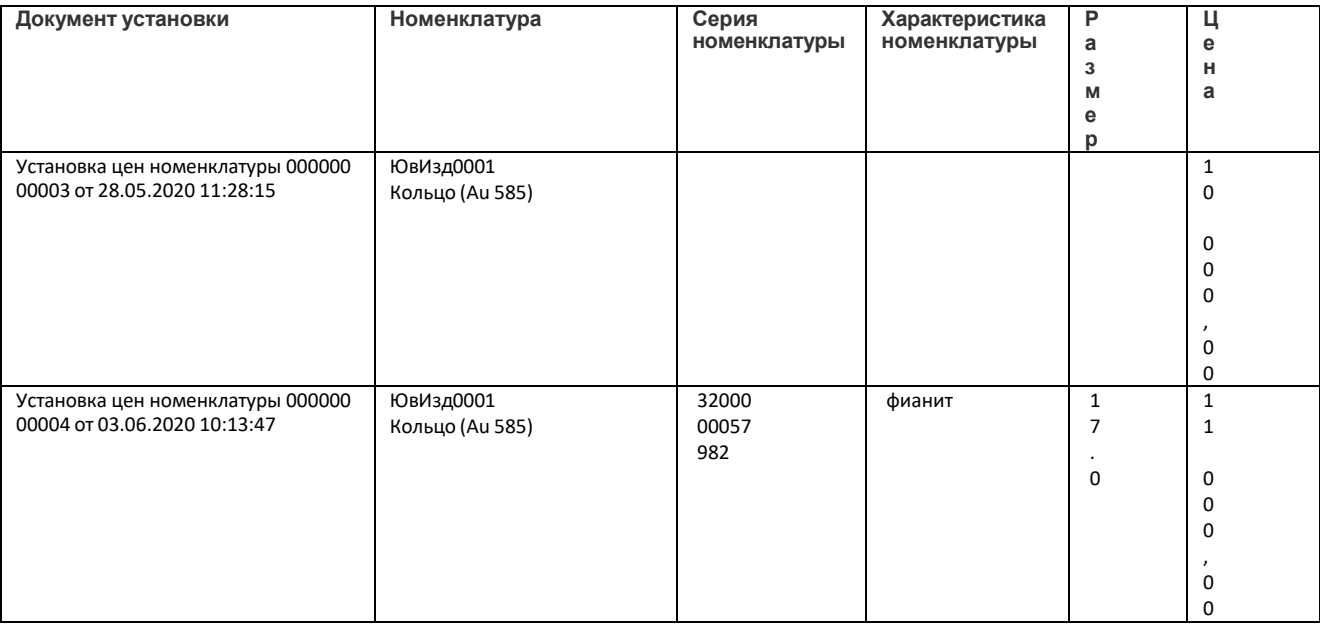

В документе будет подставляться цена с наибольшим количеством совпадающих параметров, в данном случае это цена в строке 2 таблицы.

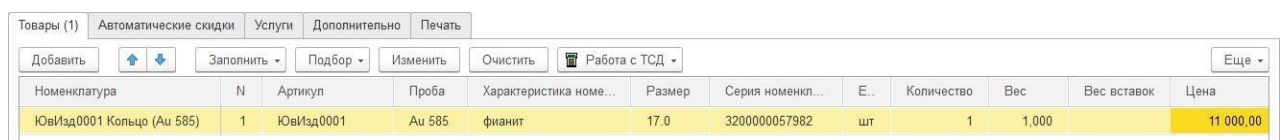

Если какой-то из параметров не совпадает, и для такой комбинации параметров нет установленной цены в регистре, будет подставлена цена из строки 1 таблицы.

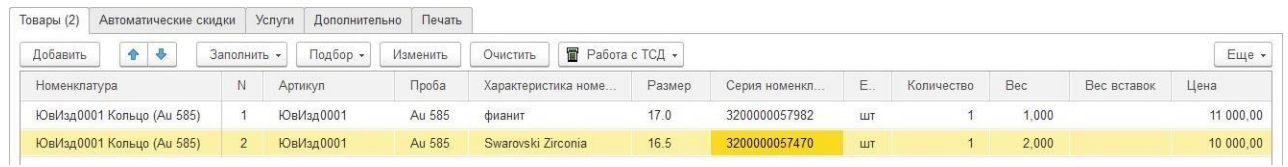

## **Пример 2**

На товар установлены две цены с одинаковым количеством совпадающих параметров, но разными датами.

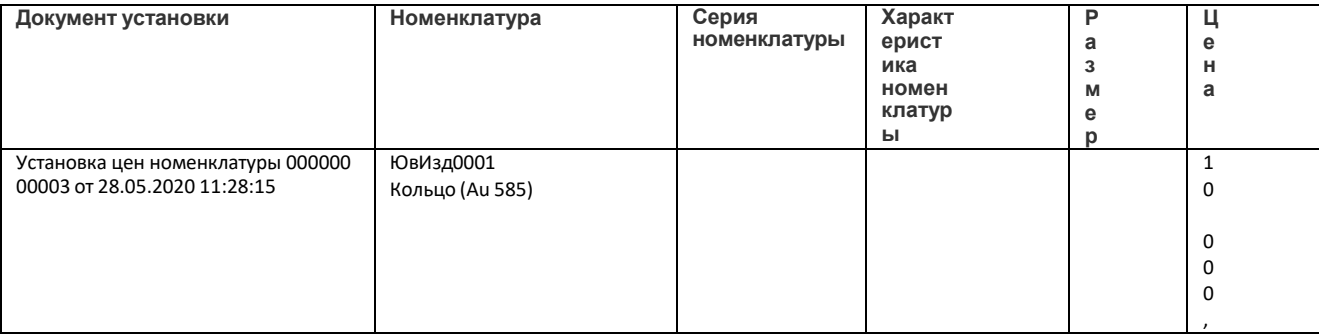

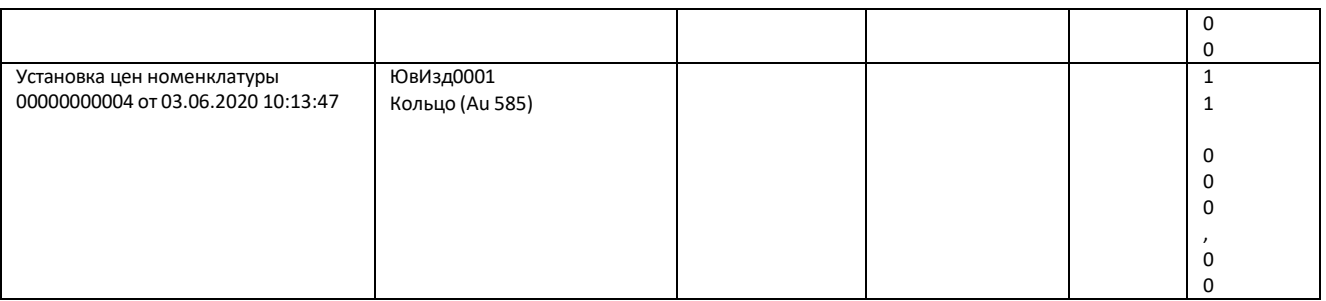

В документе будет подставляться цена с наиболее поздней датой документа установки, т.е. цена в строке 2 таблицы.

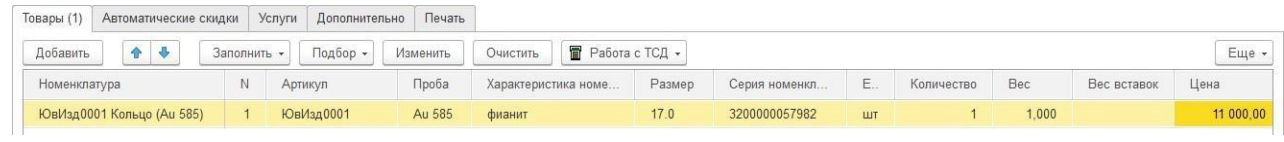

## *Динамические типы цен*

Цены будут рассчитываться на товар автоматически, при условии, что в регистре **Цены номенклатуры** будут записи по базовому типу цен, которые были сформированы документом **Установка цен номенклатуры**

Рассмотрим пример.

## **Пример 1**

В документе выбран **динамический** тип цен с наценкой на **базовый**.

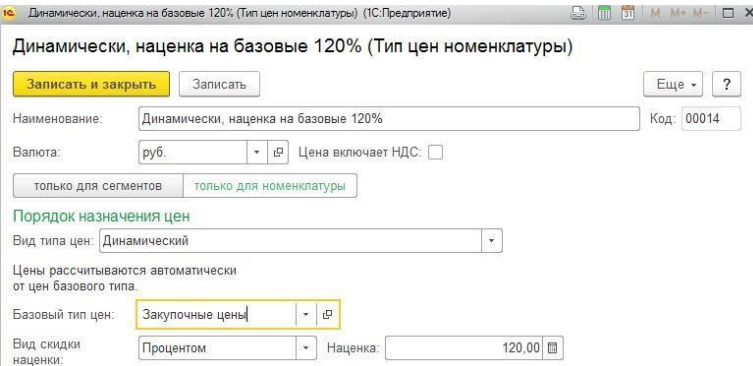

В регистре **Цены номенклатуры**, есть запись, которая была сформирована документом **Поступление товаров и услуг** с установленным флагом **Регистрировать цены**, по товару с установленной ценой по базовому типу цен.

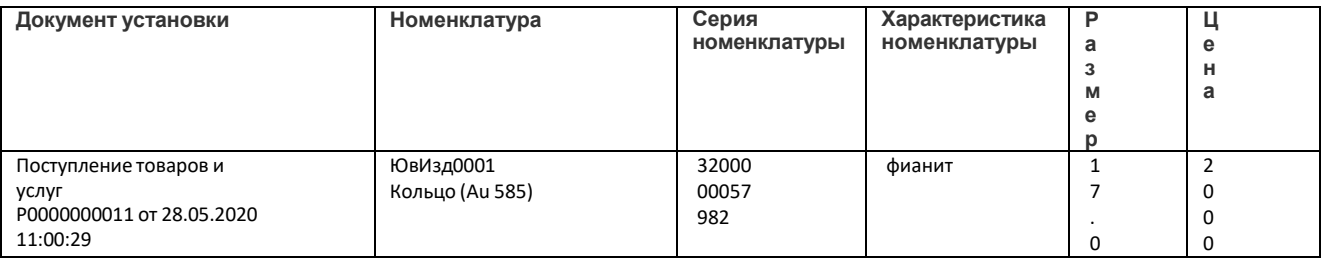

В таком случае в документе будет рассчитана цена на товар по формуле, указанной в динамическом типе цен.

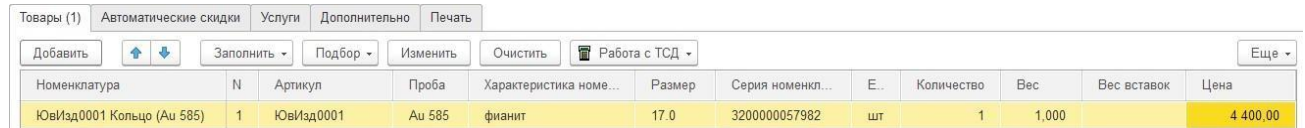

Если цена товара для базового типа цен не установлена, в документе цена рассчитана не будет.

## **Пример 2**

Может возникнуть ситуация, когда для определенных товаров требуется установить **% скидки/наценки** отличный от установленного значения в типе цен.

В таком случае необходимо создать документ **Установка цен номенклатуры**, подобрать необходимые товары в табличную часть и заполнить колонку **% скидки/наценки**.

Флаг **Не регистрировать нулевые цены номенклатуры** не ставится.

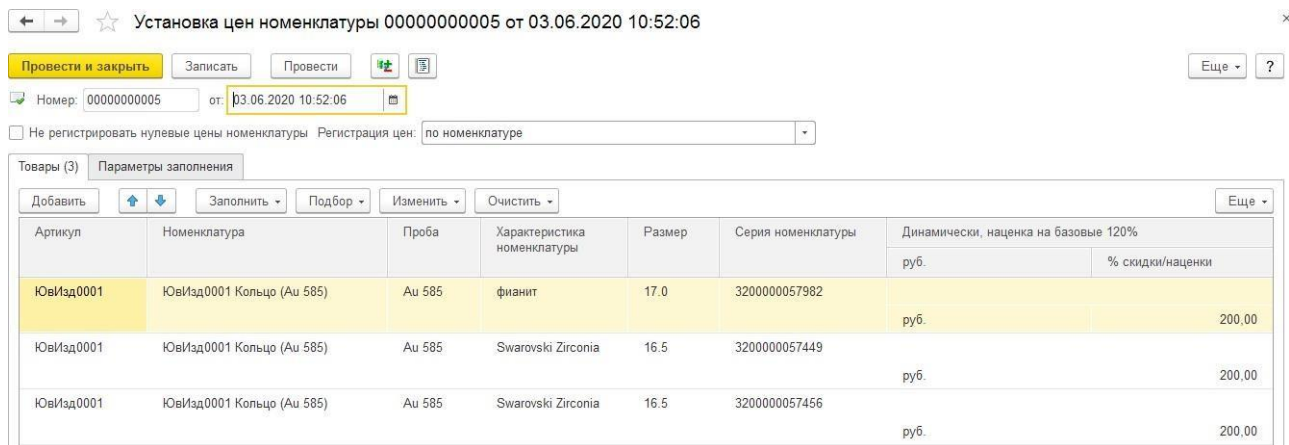

В таком случае, цена на товар рассчитывается автоматически в зависимости от стоимости поступления и наценки, указанной не в типе цен, а в документе Установка цен номенклатуры.

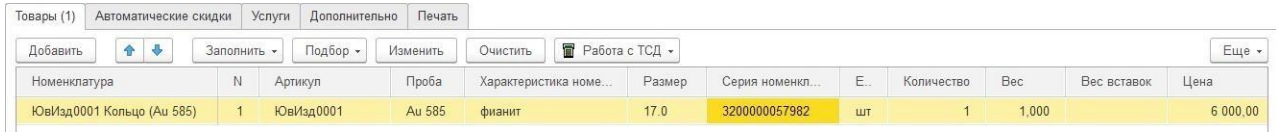

### *Динамические (наценка на себестоимость) типы цен*

Цена для товаров по данным типам цен рассчитывается автоматически по наценке на себестоимость, указанной в типе цен. Для данных типов цен не требуется создание документов Установка цен номенклатуры.

Для данного вида цен также возможно переопределить **% скидки/наценки,** указанный в типе цен, с помощью документа **[Установка цен номенклатуры.](#page-651-0)**

## **Пример 1**

В документе установлен **Динамический (наценка на себестоимость с НДС)** тип цен.

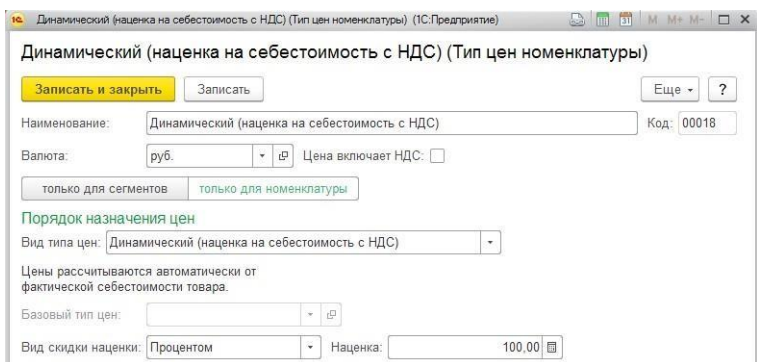

В таком случае, цена на товар рассчитывается автоматически в зависимости от стоимости поступления и наценки, указанной в типе цен.

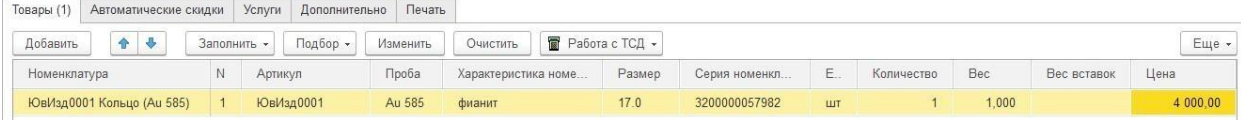

# **ГЛАВА 14. ВВОД НАЧАЛЬНЫХ ОСТАТКОВ**

Для первоначального заполнения данных учета в программе или для переноса данных из других программ о текущих остатках товара на складах и взаиморасчетах с партнерами торгового предприятия (поставщиками, клиентами) используется документ **Ввод начальных остатков**.

Документ позволяет внести данные об остатках товаров на складах, оформленных ранее продажах, текущем состоянии взаиморасчетов с контрагентами, а так же текущих остатков товаров, переданных ранее на комиссию контрагентам (комиссионерам). Для каждого вида вводимых данных, организации и склада (для товаров) необходимо оформить отдельный документ.

Список документов можно открыть из раздела **Настройка и администрирование – Начальное заполнение – Ввод начальных остатков**.

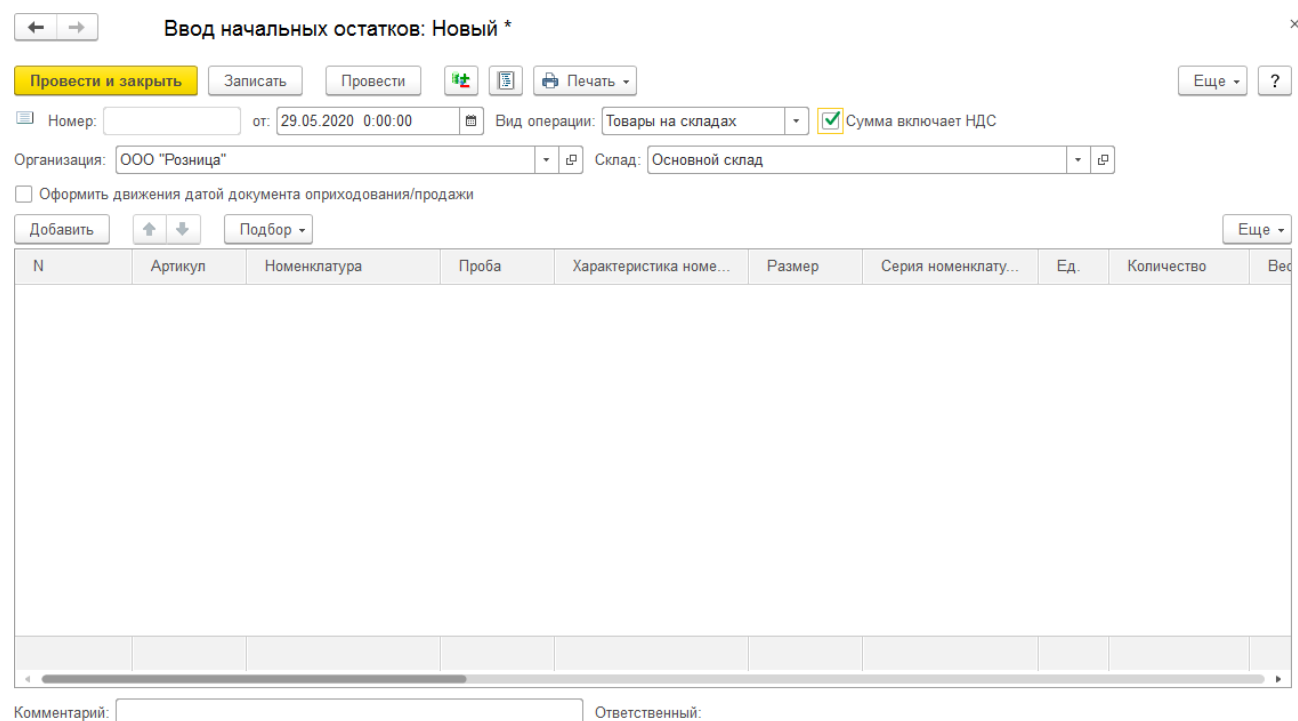

Рассмотрим создание нового документа.

В новом документе в первую очередь необходимо установить **Вид операции** из предложенного списка:

- Товары на складах используется для ввода данных о текущих остатках товаров, полученных ранее от поставщиков (комитентов), но не списанных и не реализованных на текущий момент времени.
- Продажи используется для ввода данных о продажах товаров и оказанных услугах контрагентам-покупателям.
- Взаиморасчеты используется для ввода остатков взаиморасчетов по поставщикам и клиентам на текущий момент времени, фиксируются как авансы, так и задолженности контрагентов или самого предприятия.
- Товары переданные используется для ввода данных о текущих остатках товаров переданных контрагентам-комиссионерам для последующей продажи по договору комиссии (комиссионная торговля), но не проданных и не списанных на текущий момент времени.

В шапке документа необходимо также указать **Организацию, Склад**. Если в стоимость товаров включен НДС, необходимо установить флаг **Сумма включает НДС**.

Флаг **Оформить движения датой документа оприходования/продажи** определяет дату проведения данных по регистрам программы. Если флаг не активен – движения формируются датой документа Ввод начальных остатков, если активен – то датой документа, который указан в колонке Документ оприходования/Документ продажи в табличной части документа.

Рассмотрим более подробно заполнение табличной части в зависимости от вида операции.

# **14.1. ТОВАРЫ НА СКЛАДАХ**

Данный вид операции предназначен для ввода текущих остатков товаров на складах, полученных поставщиков или комитентов и не реализованных предприятием на текущий момент времени.

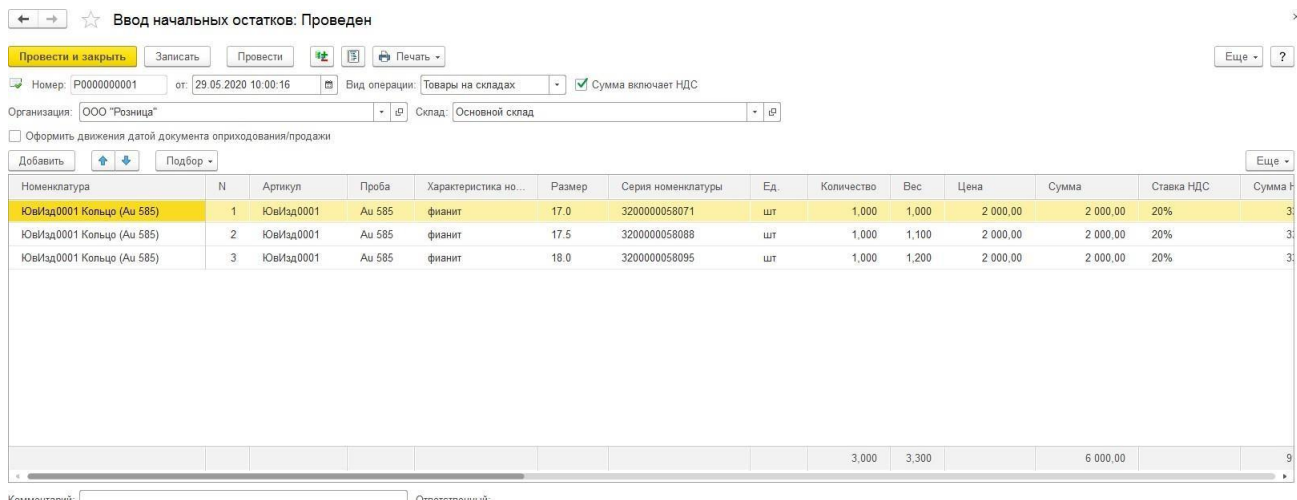

Ввод товаров в табличную часть аналогичен алгоритму ввода товаров при поступлении товаров: можно указывать характеристики **вручную** или воспользоваться обработкой **[Быстрый](#page-198-0) подбор** (**Подбор – Быстрый подбор**).

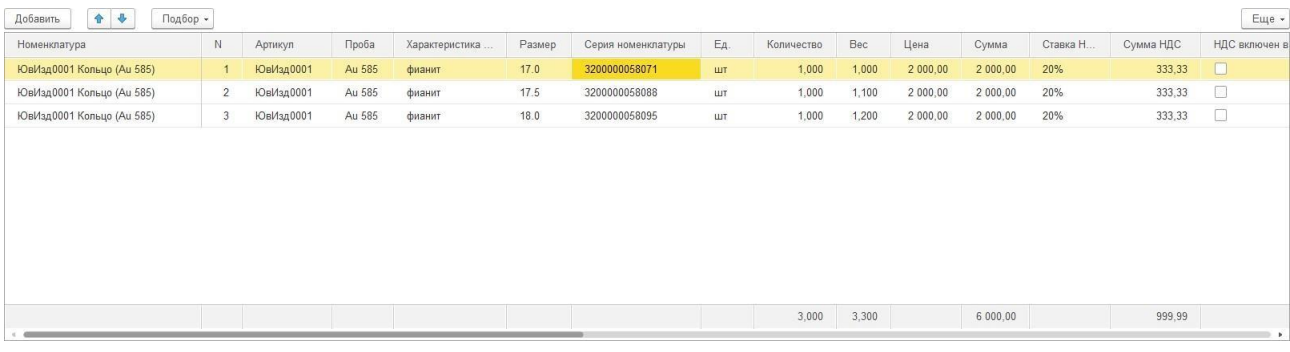

Значение поля **Серия номенклатуры** формируется автоматически при проведении документа.

В поле **Штрихкод поставщика** можно указать штрихкод из старой программы, либо штрихкод поставщика.

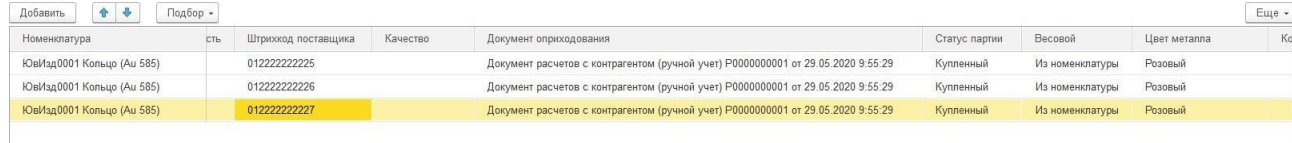

В поле **Документ оприходования** указывается **Документ расчётов с контрагентом**  вспомогательный документ, который не делает никаких проводок, предназначен только для ввода информации о расчетном документе при вводе остатков.

В документе указывается **Вид операции, Организация, Контрагент, Договор**

**контрагента**. Есть возможность указать **Сумму документа**, а также данные **входящего документа**.

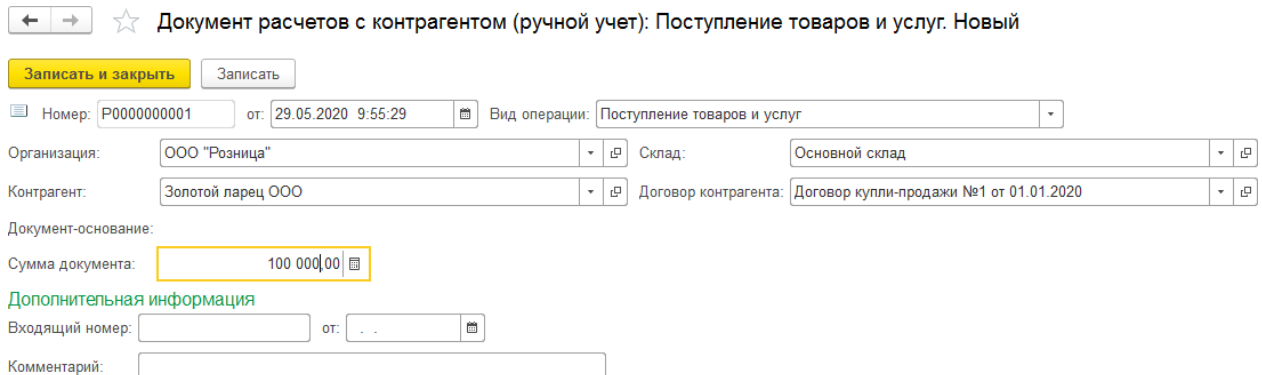

В поле **Статус партии** необходимо указать статус товара:

- **Купленный** для товаров, приобретенных у поставщика по договору куплипродажи.
- **На комиссию**  для товаров, полученных от комитента по договору комиссии. В данном случае Договор документа оприходования также должен иметь вид **С комитентом**.

Начиная с релиза **10.7.3.15** в табличную часть **Товары** были добавлены следующие реквизиты:

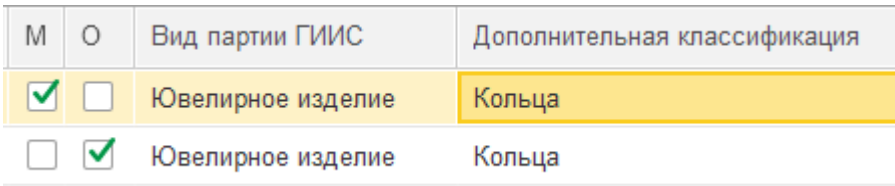

Для изделий с нанесенной физической маркировкой(ДМ кодами) можно установить флаг «**М**»( Есть физическая маркировка).

Для изделий на которые нельзя нанести физическую маркировку можно установить флаг «**О**»( Нельзя нанести физическую маркировку).

В колонке «**Вид партии ГИИС**» можно установить значение вида партии товара из соответствующего справочника «Виды партий ГИИС», расположенного в разделе **ГИИС ДМДК – Виды партий ГИИС**.

В колонке «**Дополнительная классификация**» можно установить значение дополнительной классификации товара в сервисе ГИИС ДМДК. Значение подбирается из соответствующего справочника «Дополнительная классификация ГИИС ДМДК», расположенного в разделе **ГИИС ДМДК – Дополнительная классификация ГИИС ДМДК**.

## **14.2. ПРОДАЖИ**

Данный вид операции используется для ввода данных о продажах товаров и оказанных услугах контрагентам-покупателям.

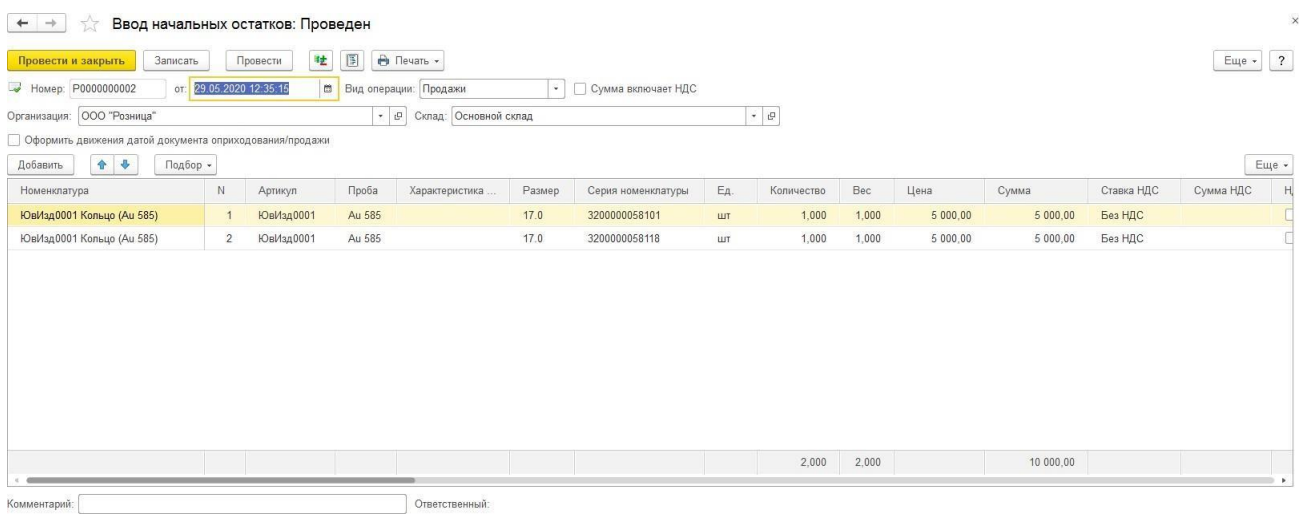

Механизм заполнения аналогичен предыдущему варианту. В табличной части указываются данные проданных товаров.

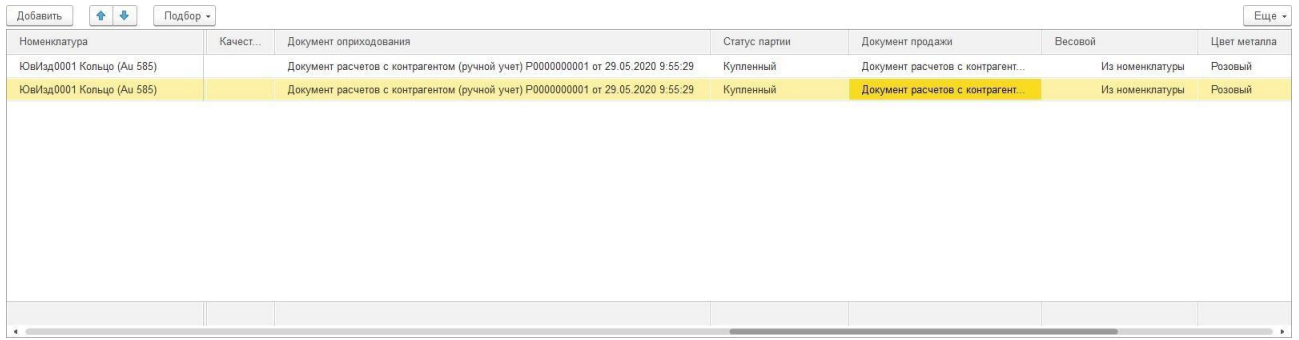

Для товара потребуется указать **Документ оприходования**, а также **Документ продажи**. Документ продажи выбирается из списка **Документы расчетов с контрагентами**.

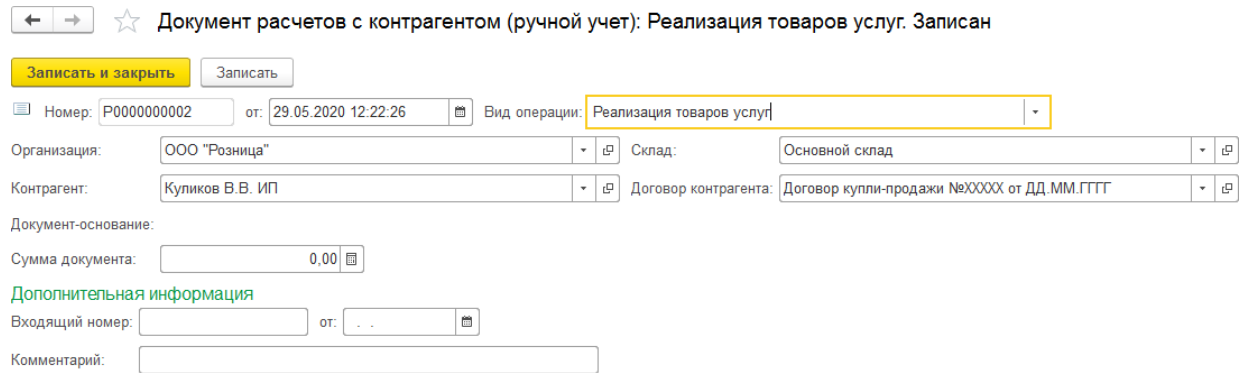

В поле **Цена** и **Сумма** указываются закупочные цены товара, а в поле **Цена продажи** и **Суммы продажи** указываются цены реализации. Если товар был продан со скидкой, в поле Процент скидки/наценки указывается соответствующее значение. В поле **Сумма продажи без скидок** указывается продажная цена без скидки.

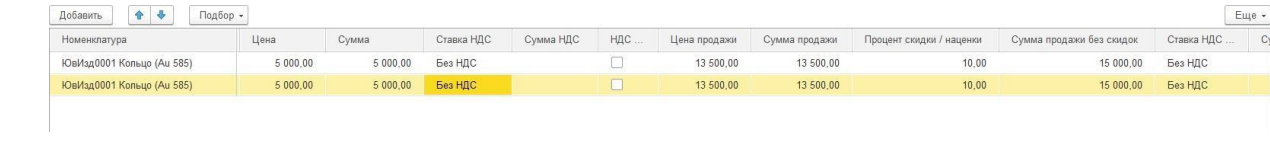

## **14.3. ВЗАИМОРАСЧЕТЫ**

При вводе остатков взаиморасчетов можно фиксировать, как остатки полученных (перечисленных) авансов, так и остатки задолженности клиентов перед организацией торгового предприятия или остатки задолженности организации перед поставщиками. При вводе остатков по взаиморасчетам с комиссионерами и комитентами задолженность по сумме проданных товаров и задолженность по сумме комиссионного вознаграждения оформляется отдельно.

В табличной части указываются **Договор**, **Договор контрагента** и **Сумма взаиморасчетов**.

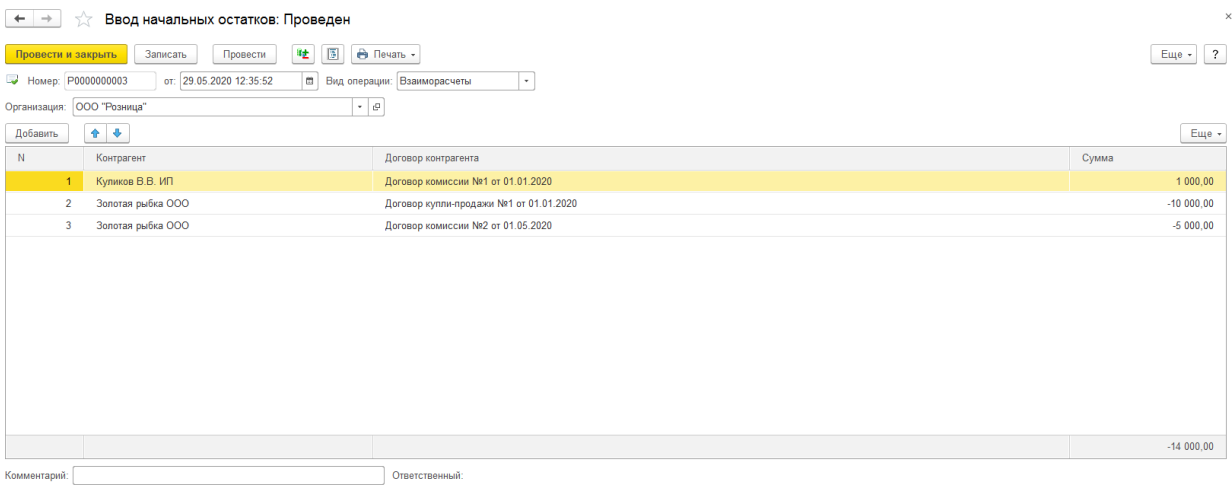

## **14.4. ТОВАРЫ ПЕРЕДАННЫЕ**

Данный вид операции используется для ввода данных о текущих остатках товаров переданных контрагентам-комиссионерам для последующей продажи по договору комиссии (комиссионная торговля), но не проданных и не списанных на текущий момент времени.

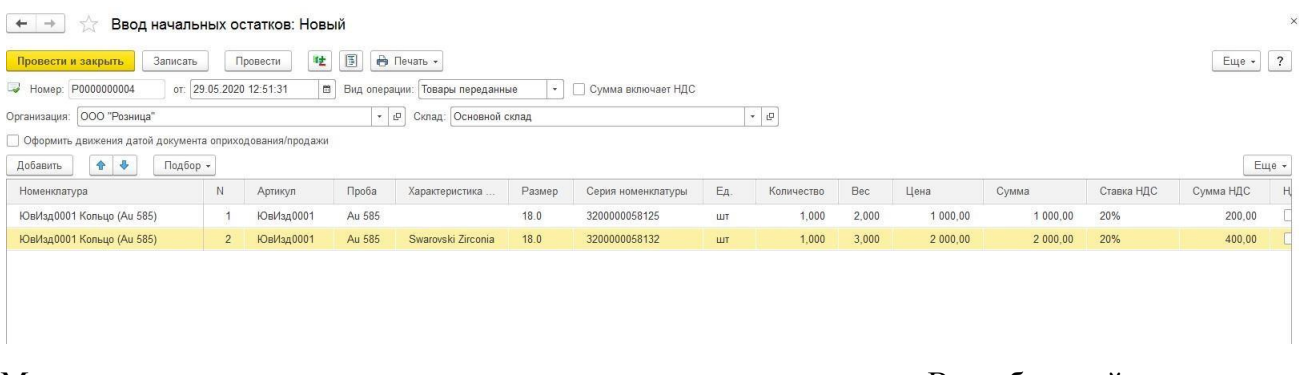

Механизм заполнения аналогичен предыдущему варианту. В табличной части указываются данные переданных комиссионеру товаров.

Для товара потребуется указать **Документ оприходования**, а также **Документ передачи**. Документ передачи выбирается из списка **Документы расчетов с контрагентами**.

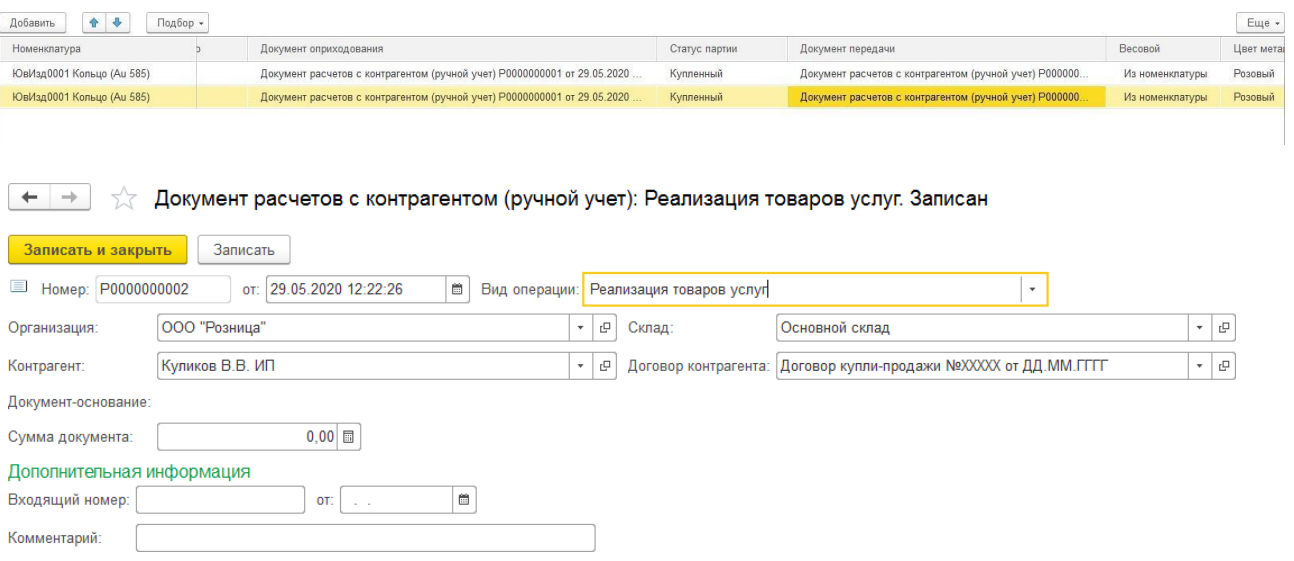

В поле **Цена** и **Сумма** указываются закупочные цены товара, а в поле **Цена продажи** и **Суммы продажи** указываются цены реализации. Если товар был продан со скидкой, в поле Процент скидки/наценки указывается соответствующее значение. В поле **Сумма продажи без скидок** указывается продажная цена без скидки.

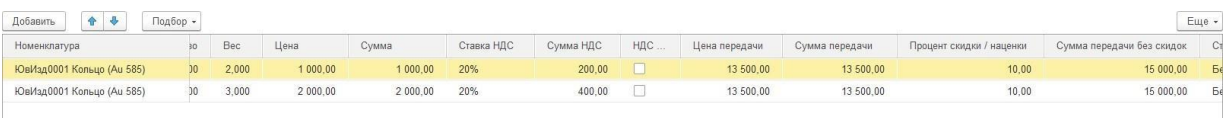

# **14.5. ПЕЧАТЬ ЭТИКЕТОК И ЦЕННИКОВ**

В программе предусмотрена возможность выполнения печати этикеток и ценников по документу, для этого выберите соответствующую команду меню **Печать**.

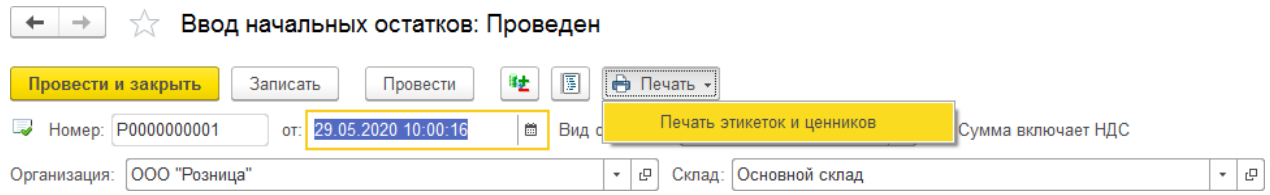

Будет открыто окно печати этикеток и ценников с предустановленным отбором по документу.

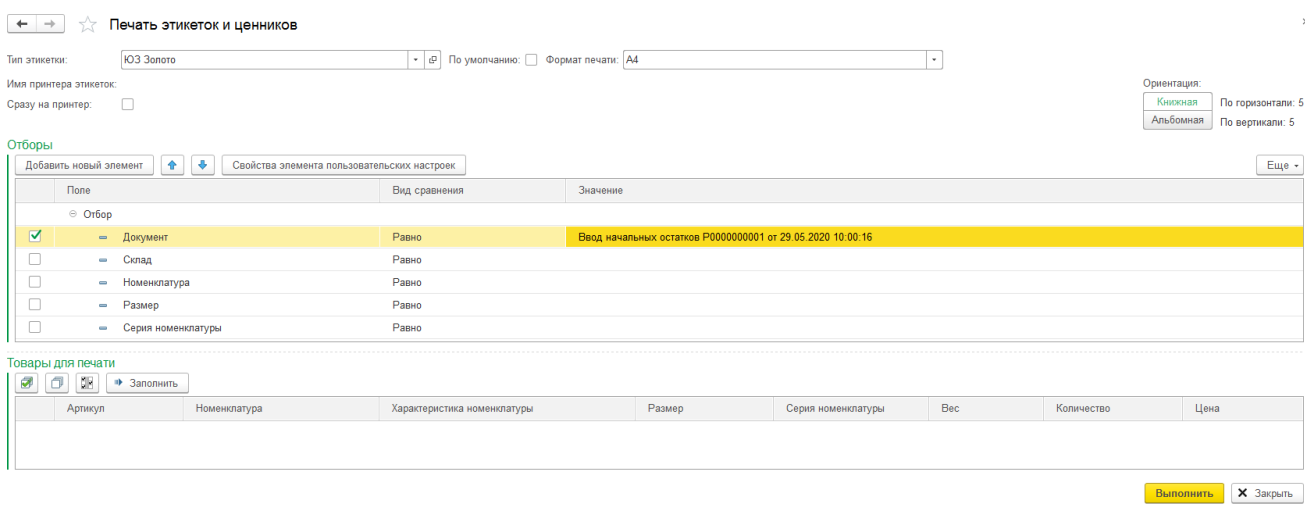

Подробнее печать этикеток и [ценников](#page-265-0) рассмотрена в отдельном разделе.

# **ГЛАВА 15. СЕРВИСНЫЕ ВОЗМОЖНОСТИ**

# **15.1. ВНЕШНИЕ ПЕЧАТНЫЕ ФОРМЫ**

В программе предусмотрена работа с механизмом внешних печатных форм документов. Механизм заключается в разработке программистом внешней обработки, в которой описан программный код, формирующий нужную печатную форму. Данную обработку необходимо просто загрузить в базу данных, после чего ее можно будет выбрать при выполнении печати документов.

Для того чтобы подключить внешнюю печатную форму, потребуется выполнить следующие шаги:

Перейдите в раздел **Настройка и администрирование – Дополнительные внешние обработки, печатные формы и отчеты**.

Нажмите кнопку **Создать** и выберите файл внешней печатной формы по команде **Загрузить из файла**.

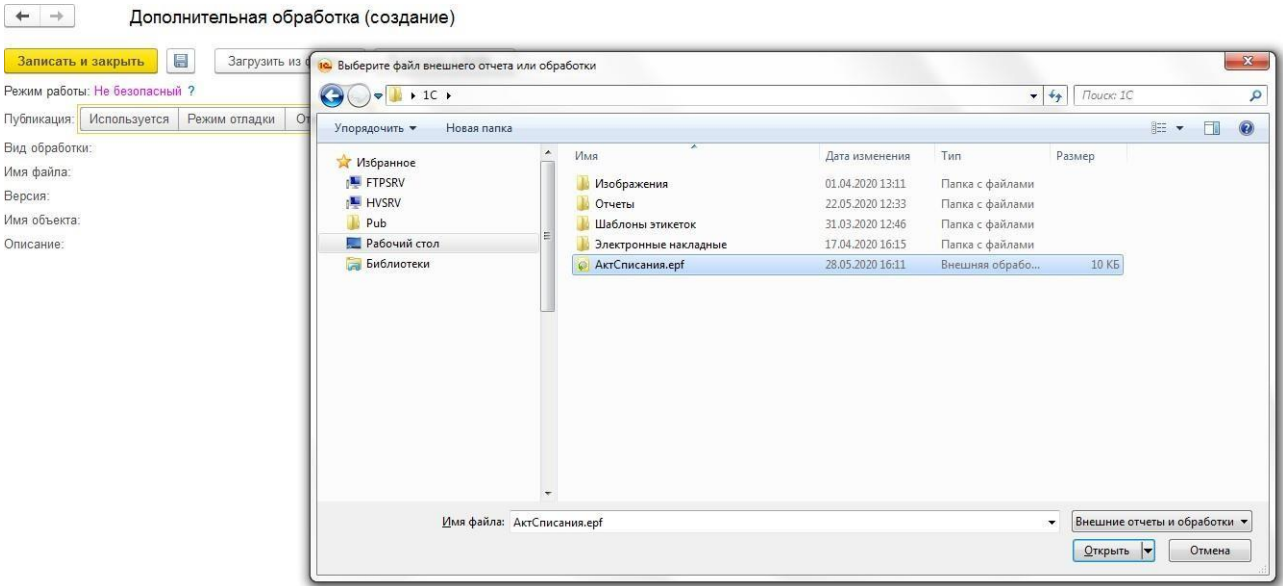

### **Примечание**

В новых версиях 1С в программу встроен механизм предупреждения об опасности использования неизвестных внешних обработок, которые могут содержать вирусы. В таком случае будет выведено предупреждение об открытии файла печатной формы, где необходимо подтвердить действие. После чего может потребоваться выполнить действие повторно.

Установите режим публикации **Используется**.

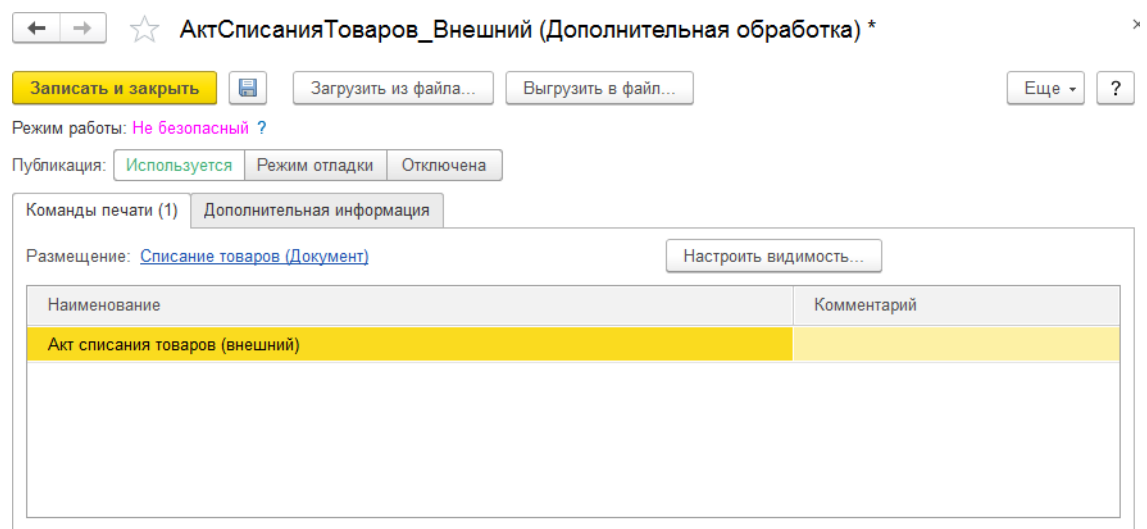

Если параметры **размещения** печатной формы не определились автоматически, сделайте это вручную, выбрав один или несколько объектов (справочник или документ), для которых будет доступна печатная форма.

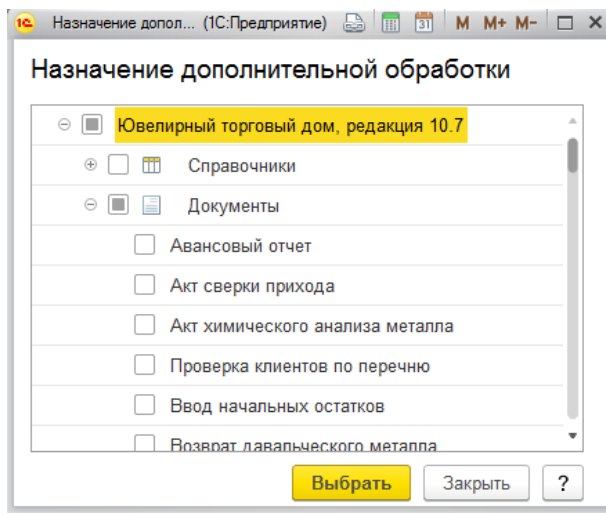

В табличной части можно указать представление печатной формы в списке доступных печатных форм документа.

После этого печатная форма будет доступна в списке печатных форм документа.

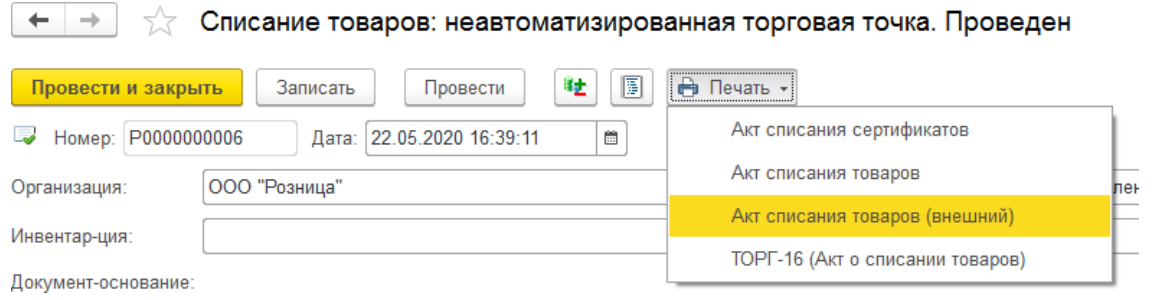

Механизм предусматривает гибкую настройку видимости печатных форм. Сделать это можно по команде Настроить видимость... окна редактирования печатной формы.

Будет открыто окно редактирования видимости печатных форм документов, которые были указаны в размещении.

Здесь можно снимать и устанавливать флаги видимости печатных форм документа.

### **Пример**

Требуется, чтобы внешняя печатная форма Акт списания товаров (внешний) выводилась вместо типовой печатной формы Акт списания товаров. Для этого достаточно отключить видимость у типовой печатной формы.

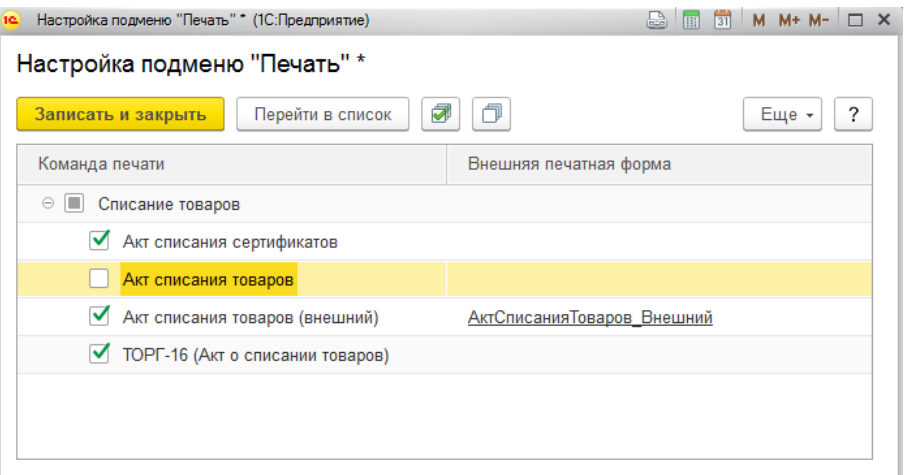

После выполнения этого действия и сохранения печатной формы в документе будут отображаться печатные формы согласно настройкам видимости.

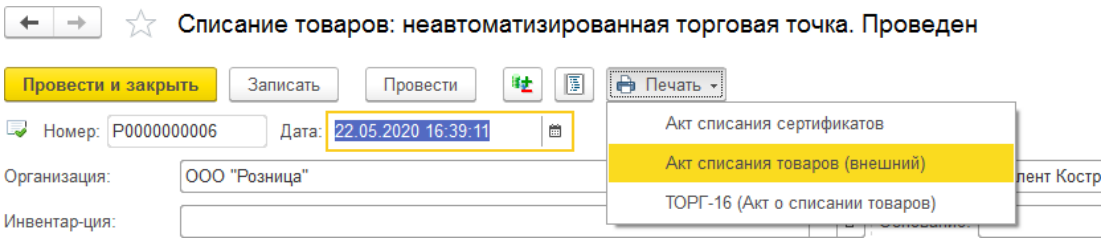

## **15.2. ВЕРСИОНИРОВАНИЕ ОБЪЕКТОВ**

**Версионирование** – это хранение истории изменений объектов. Механизм версионирования позволяет пользователю:

- Увидеть изменения, внесенные пользователями
- Просматривать любые версии объектов
- Сравнивать версии объектов между собой
- Восстановить предыдущую версию объекта

Для использования функционала по версионированию у пользователя (**Конфигуратор** - **Администрирование** - **Пользователи**) необходимо установить роль **Чтение версий объектов**.

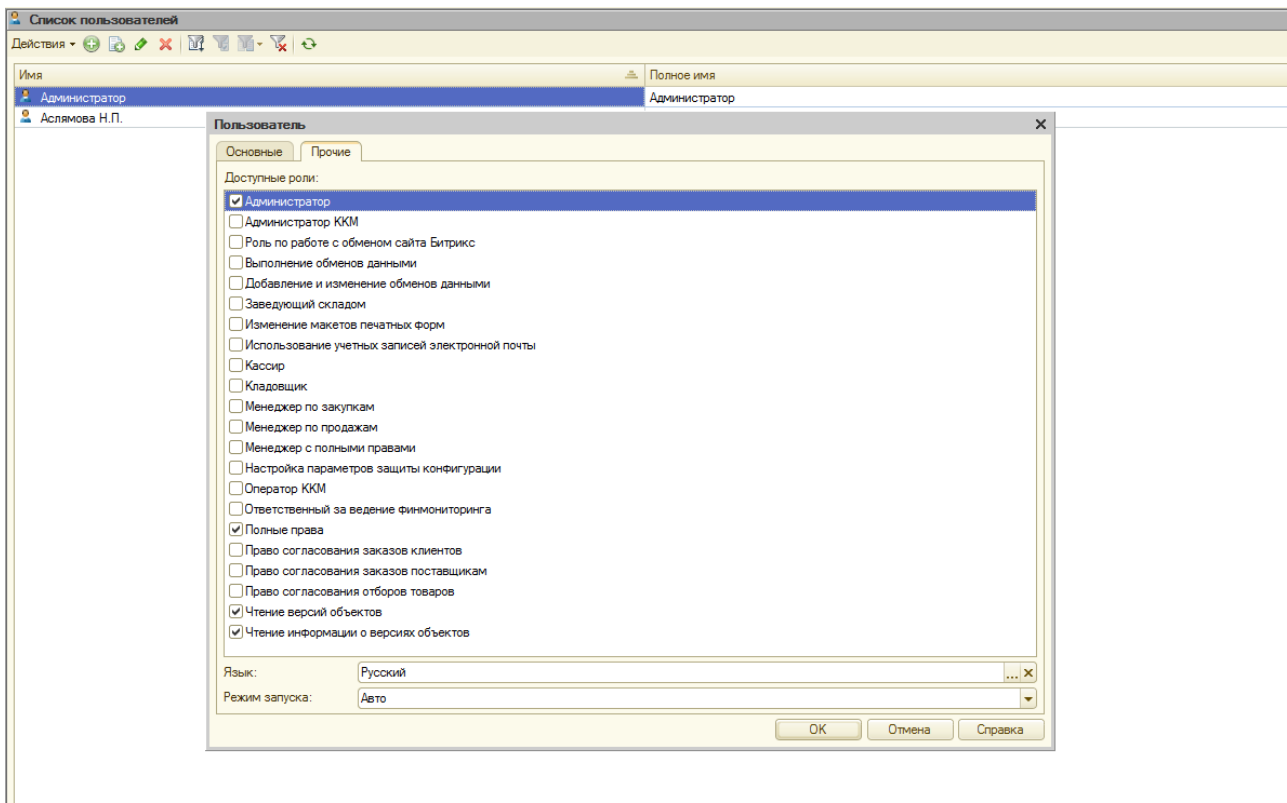

Активирование функционала выполняется в форме **Настройка параметров учета** на вкладке **Прочее** по флагу **Использовать версионирование объектов**.

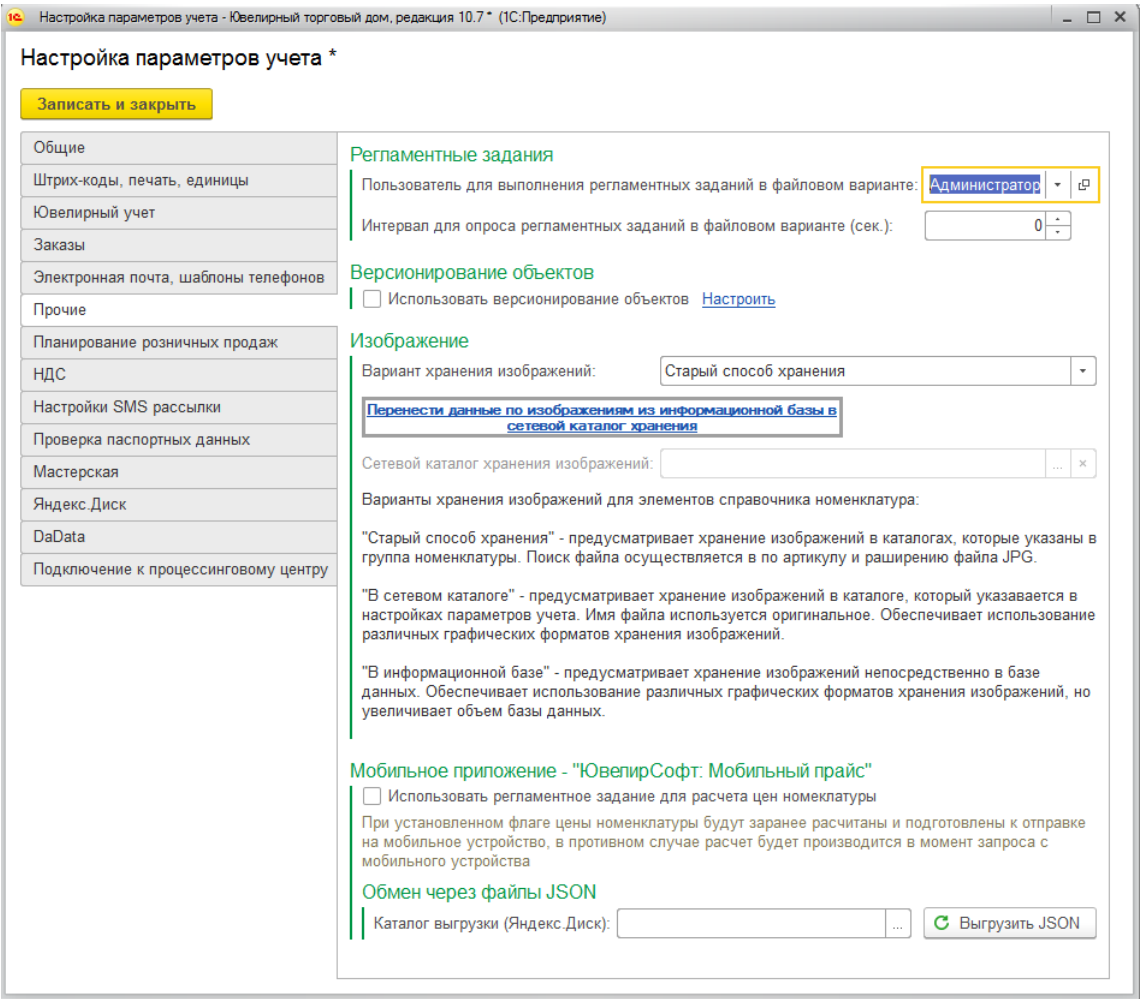

Чтобы механизм компактно хранил историю изменения данных пользователя, и не вышло так, что история изменения объектов занимает больше места, чем сами объекты, и в результате функционал приводит к замедлению работы программы, необходимо правильно выполнить настройку этого механизма.

Настройка параметров версионирования выполняется по команде **Настроить**. В окне настроек отображается список справочников и документов, для которых есть возможность включить хранение истории версий.

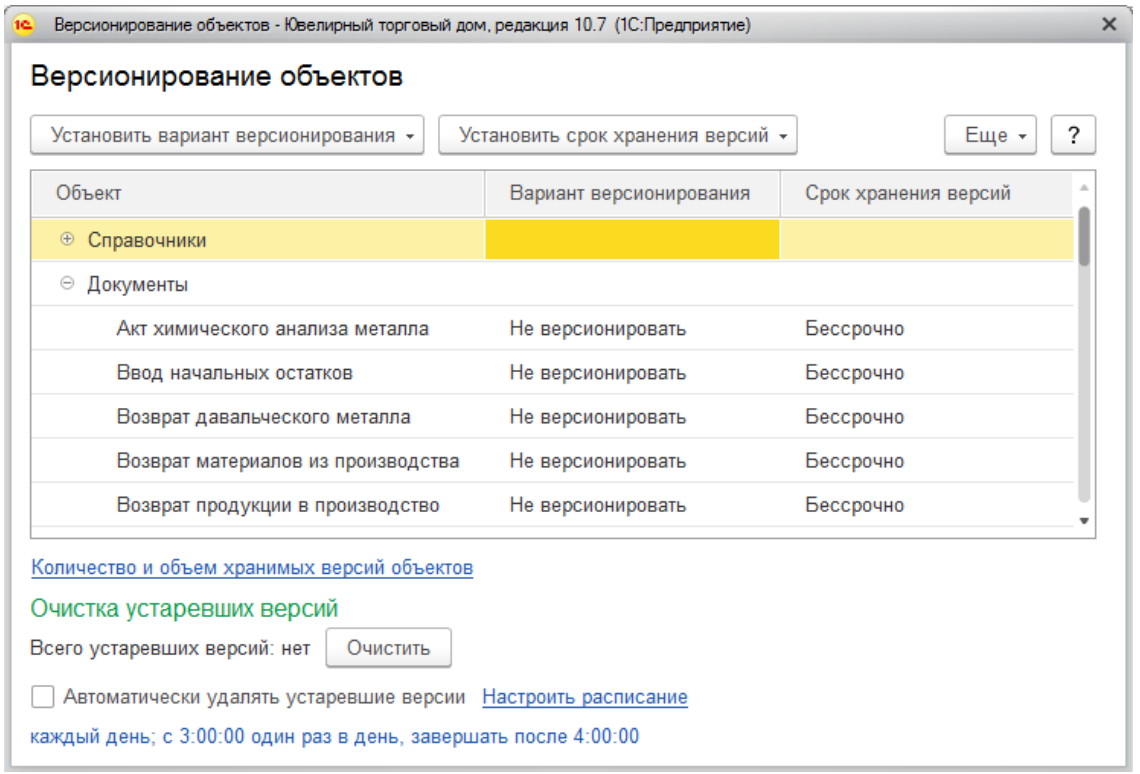

Событие для сохранения версии объекта указывается в колонке **Вариант версионирования**.

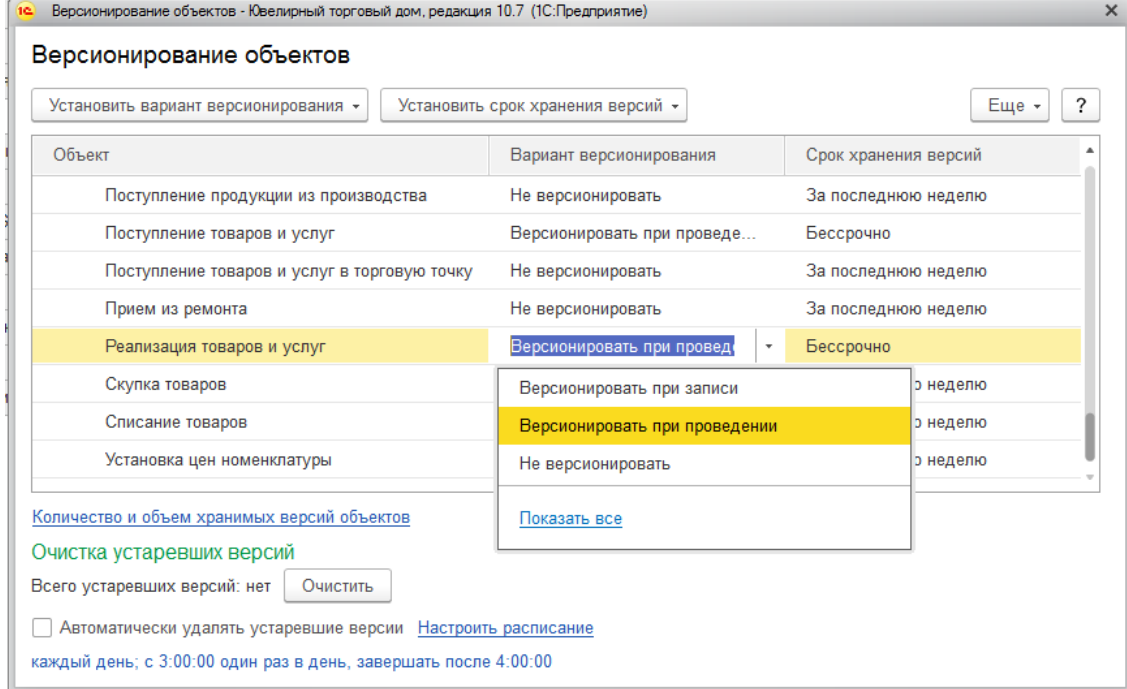

Для выбора доступны следующие варианты:

- **Не версионировать** версионирование для объекта не происходит
- **Версионировать при записи** история объектов сохраняется в момент записи объекта при его изменении

 **Версионировать при проведении** – история объектов сохраняется в момент проведения объекта (только для документов).

Длительность хранения истории объектов заполняется в колонке **Срок хранения версий.**

По командам **Установить вариант версионирования** и **Установить срок хранения версий** можно установить одинаковые параметры для нескольких (или всех) справочников и документов. Для этого необходимо выделить нужные объекты (зажав клавишу Ctrl на клавиатуре) либо выбрать родительский элемент дереве (Справочники или Документы) и установить нужный параметр.

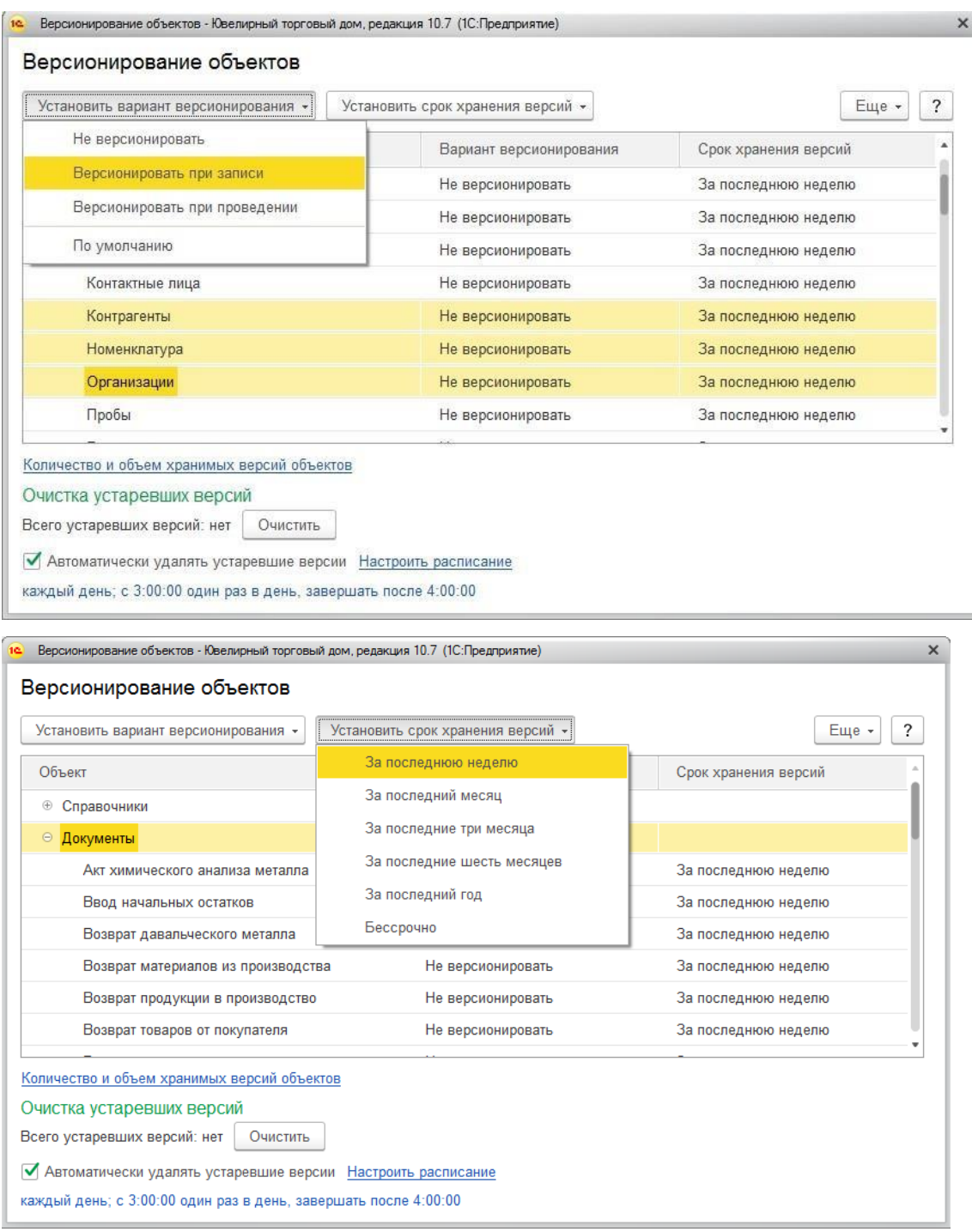

По команде **Количество и объем хранимых версий объектов** будет открыт отчет **Анализ версий объектов**. С помощью этого отчета можно отслеживать текущий объем и количество накопленных версий.

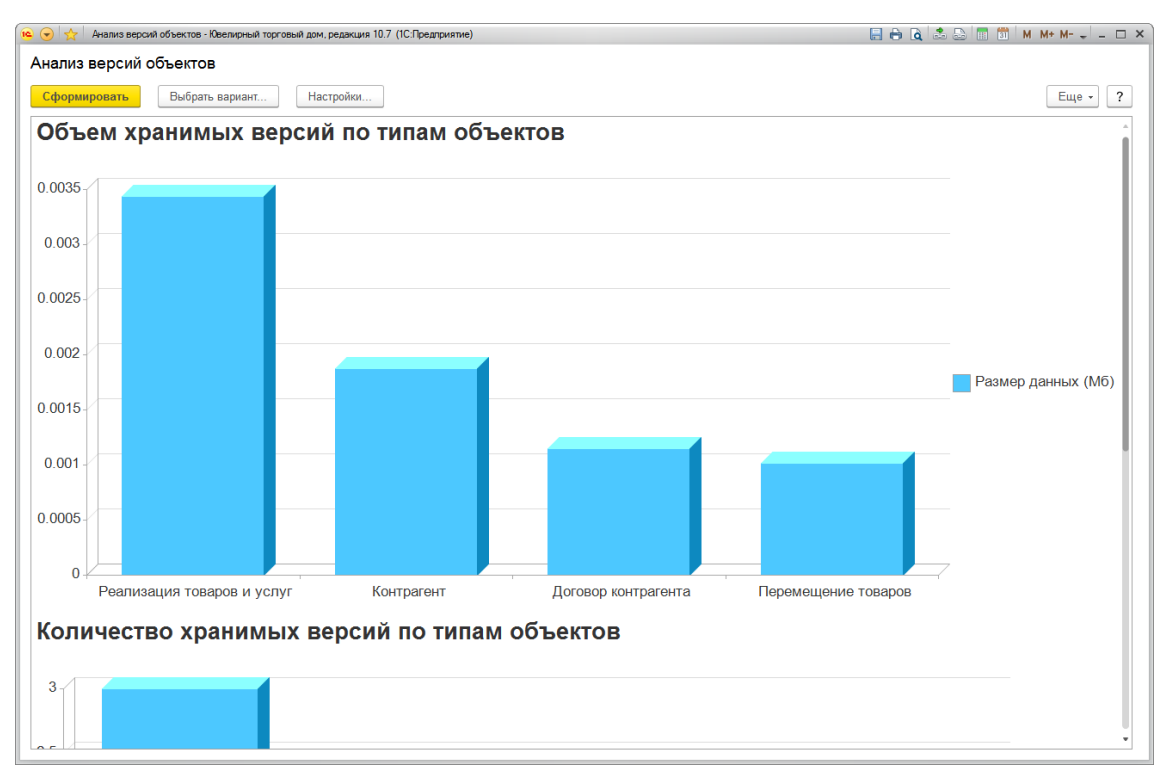

В группе **Очистка устаревших версий** выводится информация о количестве устаревших версий объектов. По кнопке **Очистить** можно вручную удалить это версии.

Флаг **Автоматически удалять устаревшие версии** активизирует регламентное задание **Очистка устаревших версий объектов.**

По команде **Расписание** будет открыто окно настройки расписания выполнения регламентного задания.

При корректно настроенным параметрам версионирования в каждом элементе, для которого включено версионирование, будет отображаться команда **История изменений** для просмотра версий объектов.

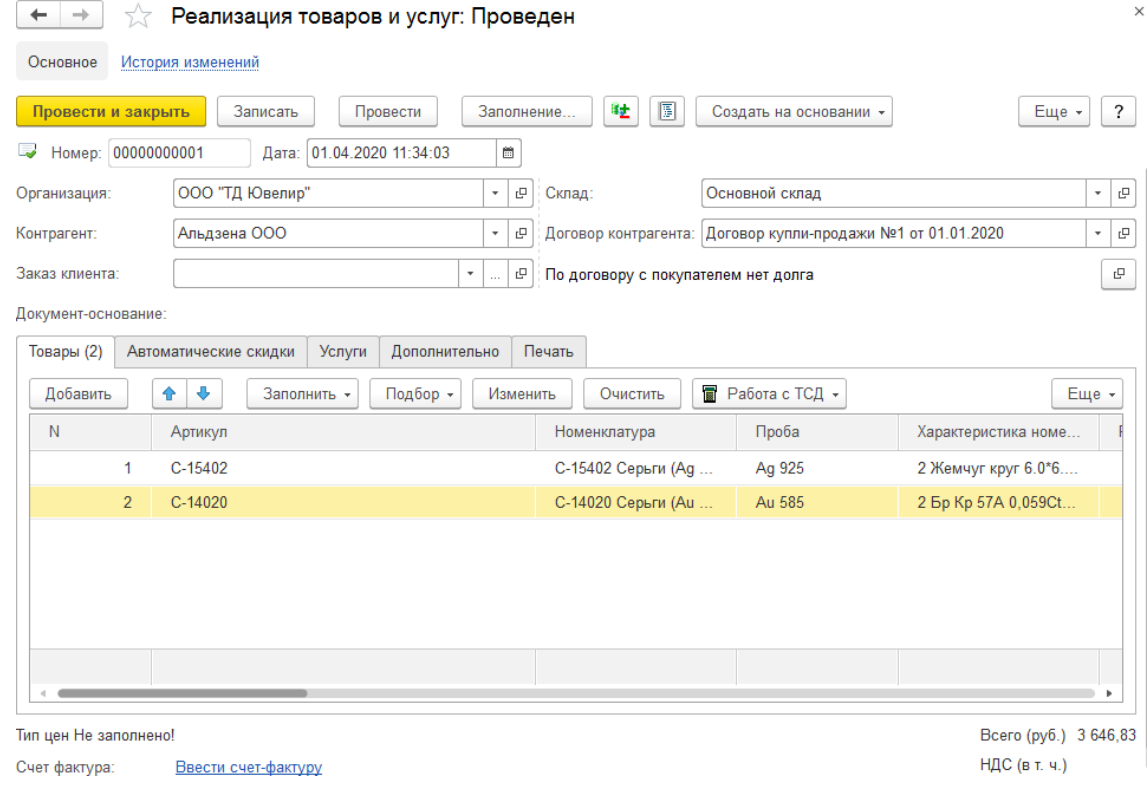

По этой команде будет открыто окно списка версий объекта.

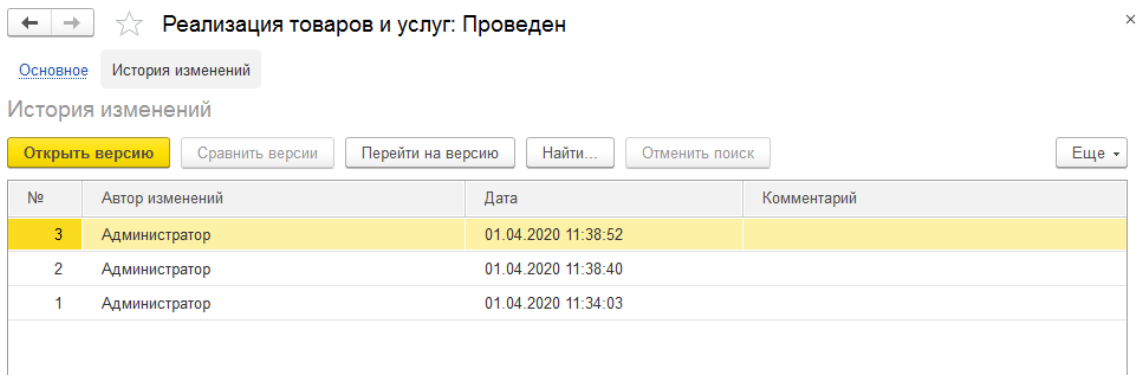

В данном списке можно просмотреть нужную версию по команде **Открыть версию**. Будет открыто окно, содержащее информацию о выбранной версии объекта.

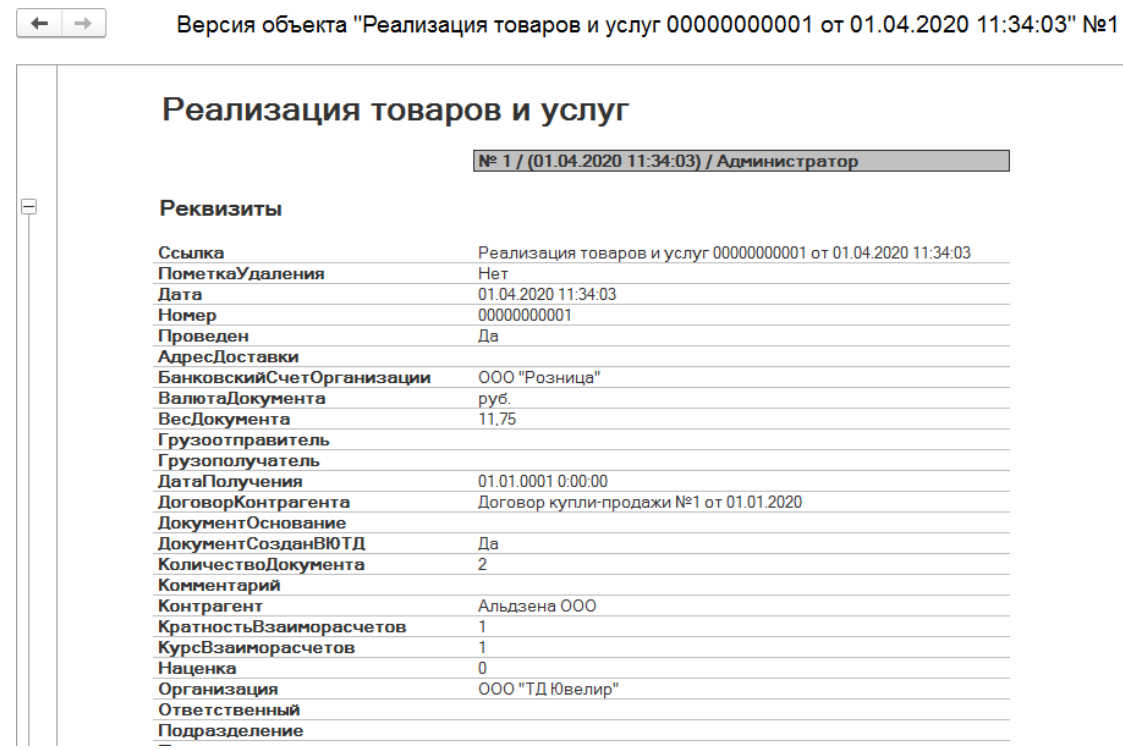

В списке версий можно также сравнить несколько версий. Для этого выделите строки списка, для которых нужно выполнить сравнение (зажав клавишу Ctrl на клавиатуре) и нажмите кнопку **Сравнить версии**.

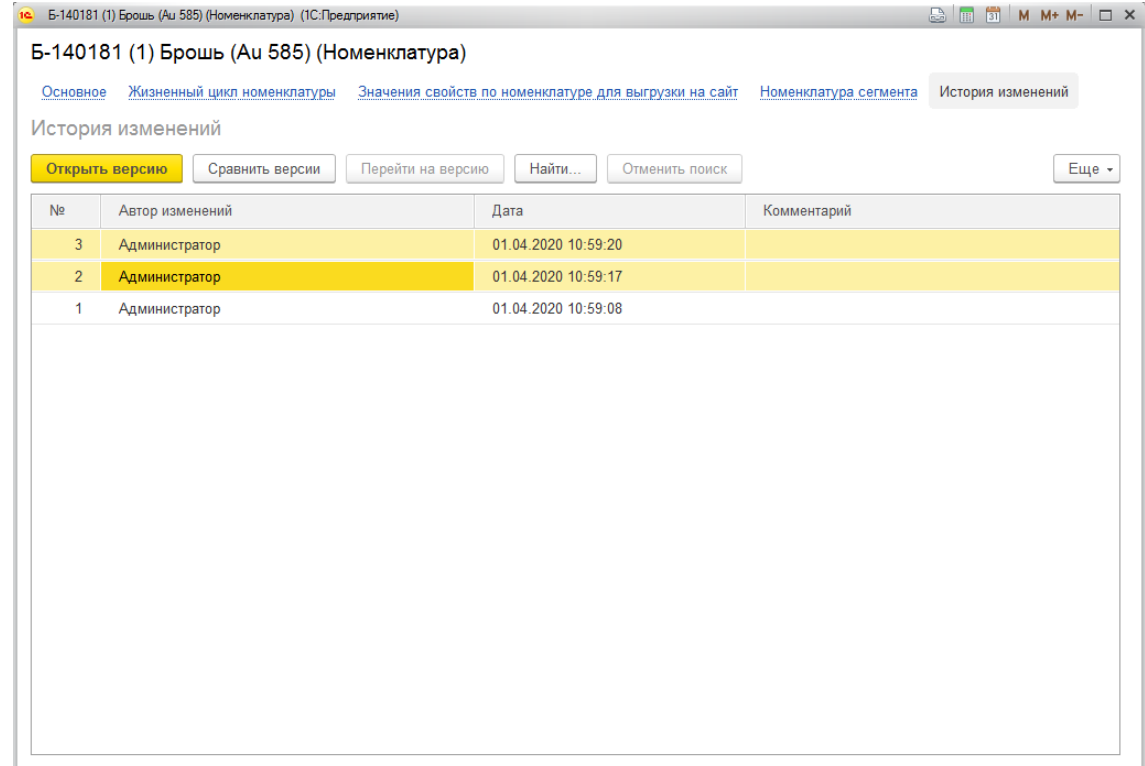

Будет открыто окно, содержащее информацию о результатах сравнения версий.
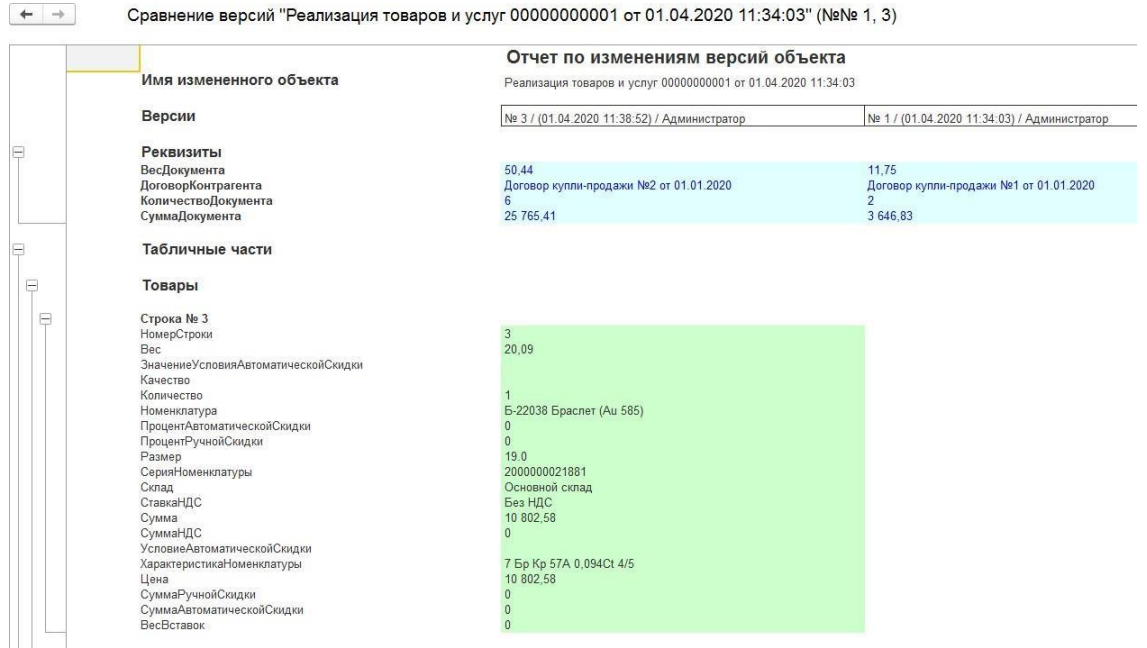

По кнопке **Перейти на версию** данные объекта будут полностью заменены данными выбранной версии.

#### **Важно!**

Восстанавливать предыдущие версии объектов следует очень осторожно и внимательно. Т.к. текущие версии справочников уже могут участвовать в движении документов, а текущие версии документов уже могли внести изменения в данные оперативного учета. Поэтому в случае отката к предыдущим версиям могут возникнуть учетные ошибки.

# **ГЛАВА 16. ФИНАНСОВЫЙ МОНИТОРИНГ**

В данной главе мы рассмотрим основные возможности программы по работе с финансовым мониторингом.

Данный функционал позволяет отслеживать сделки, по которым необходимо формировать сведения в Росфинмониторинг, а также формировать сведения по форме 1- ФЭС (как в бумажном виде, так в электронном виде).

# **16.1. НАЧАЛО РАБОТЫ**

Для начала использования возможностей функционала росфинмониторинга, необходимо выполнить ряд подготовительных действий.

#### **16.1.1. Организация**

Для организаций, для которых предполагается использовать данный функционал, необходимо в справочнике **Организации** на закладке **Финмониторинг**, установить флажок **Отчитываться перед Росфинмониторингом**.

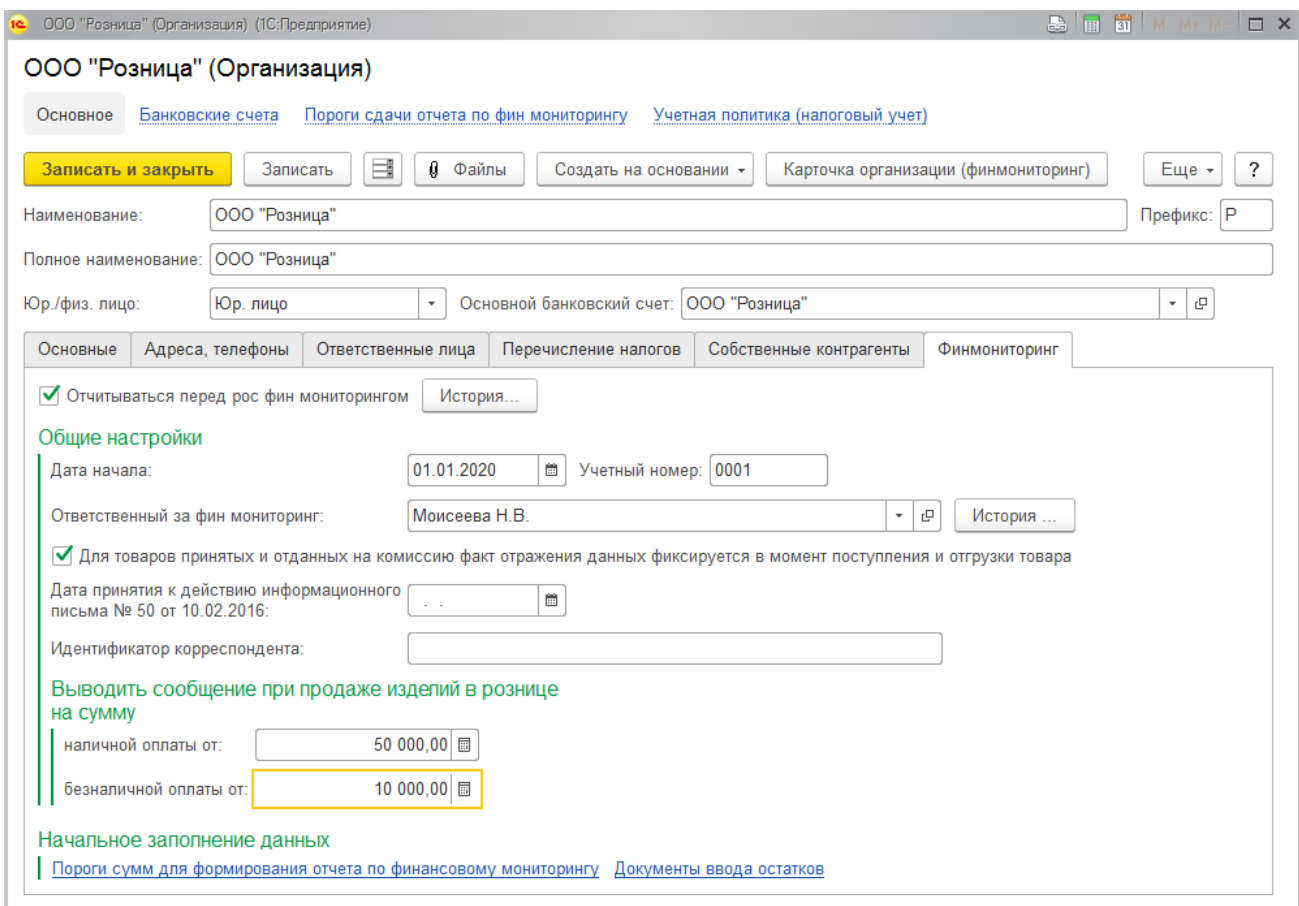

Затем на данной закладке необходимо указать **Дату начала**, с которой программа будет вести учет данных по договорам. Дополнительно необходимо ввести **Учетный номер**, **Ответственного** за подготовку и передачу данных, а также **Идентификатор**

**корреспондента** (номер можно скопировать из настроек в личном кабинете).

Галочка **Для товаров принятых и отданных на комиссию факт отражения данных фиксируется в момент поступления и отгрузки товара** описывает одноименную функцию.

**Дата принятия к действию инф. письма №50 от 10.02.2016 г.**, после установки даты, введенные документы в программе отражаются в фин.мониторинге по следующим правилам:

Комиссионер предоставляет в Росфинмониторинг сведения:

- 1. по факту поставки (отгрузки) товара от комитента комиссионеру;
- 2. по факту реализации (продажи) товара комиссионером покупателю;

3. по факту поставки (отгрузки) товара от комитента покупателю (при наличии сведений);

4. по факту перечисления денежных средств комиссионером комитенту за реализованный в рамках договора комиссии товар;

5. по факту получения денежных средств комиссионером от покупателя;

6. по факту перечисления денежных средств покупателем комитенту за реализованный в рамках договора комиссии товар (при наличии сведений).

Сведения об операциях как с имуществом, переданным покупателю, так и с денежными средствами, полученными от покупателя, в рамках купли – продажи драгоценных металлов и драгоценных камней, ювелирных изделий из них и лома таких изделий, в Росфинмониторинг представляет продавец (поставщик) драгоценных металлов и драгоценных камней, ювелирных изделий из них и лома таких изделий. (взято из письма инф. письма №50 от 10.02.2016 г.)

Полный текст письма можно прочитать на сайте федеральной службы по финансовому мониторингу [http://www.fedsfm.ru/news/1960.](http://www.fedsfm.ru/news/1960)

**Выводить сообщение при продаже изделий в рознице на сумму наличной оплаты от** и **безналичной оплаты от** - пороги сумм, при превышении которой (при продаже в розницу), будет предложено формировать сообщение финмониторинга (см. п. Фин. Мониторинг в рознице).

#### **Важно**

У ответственного по финмониторингу должны обязательно быть заполнены поля: телефон и e-mail. Создание [физических](#page-96-0) лиц и [порядок](#page-88-0) ввода [контактной](#page-88-0) [информации](#page-88-0) рассмотрены в разделе.

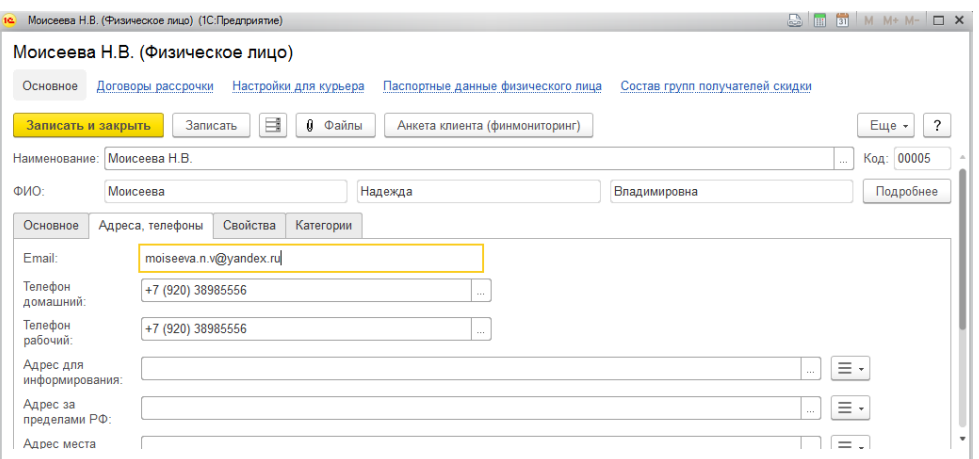

Также в организации на закладке **Финмониторинг** присутствует ссылка **Пороги сумм для формирования отчета по финансовому мониторингу**, при нажатии на которую открывается список регистра сведений.

# **16.1.2. Пороги сумм для формирования отчета по финансовому мониторинг**

В данном регистре для каждой организации необходимо ввести сумму, при превышении которой, необходимо формировать данные по форме **1-ФЭС**.

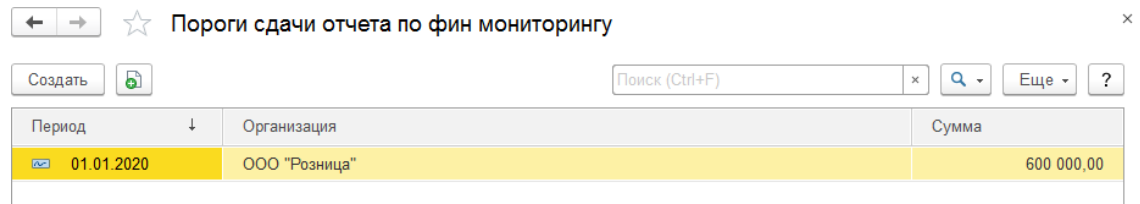

Если регистр пустой, необходимо нажать на кнопку **Добавить** и заполнить данные новой записи.

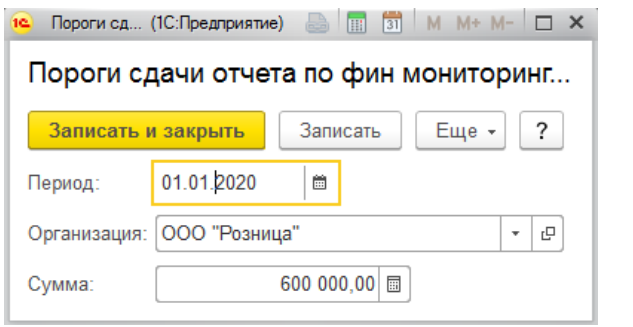

# **16.1.3. Договора контрагентов**

Для того чтобы по договору контрагента была возможность отчитываться в финмониторниг, необходимо установить флаг **Предоставлять данные в Росфинмониторинг**.

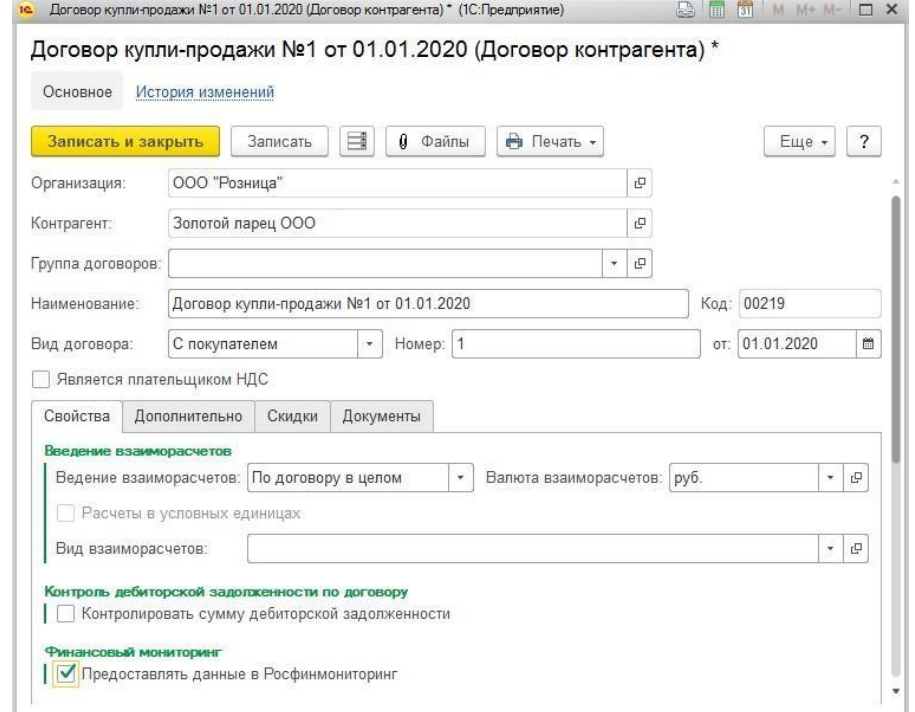

Для договоров вида **С комитентом** и **С комиссионером**, выбрать, какую сумму отражать (сумму передачи или сумму реализации).

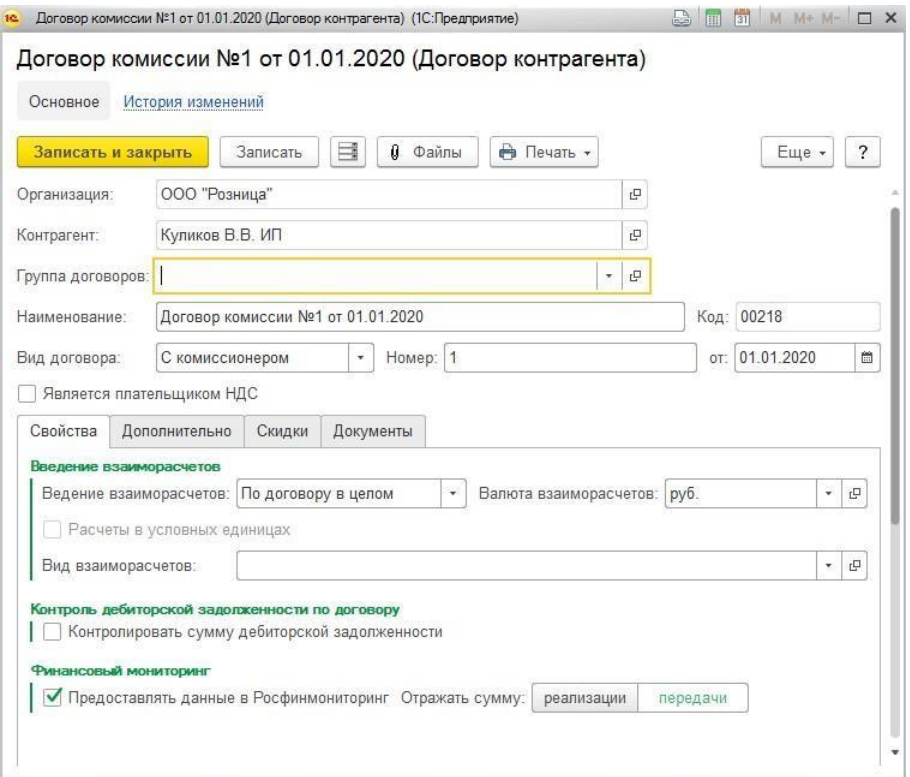

# **16.1.4. Ввод начальных остатков по финмониторингу**

Документ вводится для принятия к учету документов и сумм по этим документам, которые введены в программе ранее даты начала использования функционала.

Список документов можно открыть из раздела **Фин мониторинг - Документы - Ввод начальных остатков по финмониторингу**.

В шапке документа указывается **Организация** для отражения остатков.

На основной закладке имеются две взаимосвязанные таблицы: **Контрагенты** и **Документы для первоначального отражения по финмониторингу.**

В таблице **Контрагенты** вводятся или заполняются по кнопке **Заполнить по параметрам** контрагенты и их договора с организацией указанной в шапке документа. Каждой строке таблицы **Контрагенты**, соответствует список документов нижней таблицы, в которой отражаются документы с суммами.

В списке должны быть указаны те документы, по которым, в случае превышения порога (на текущий момент 600 тысяч рублей), должны быть сформированы сведения по форме 1-ФЭС.

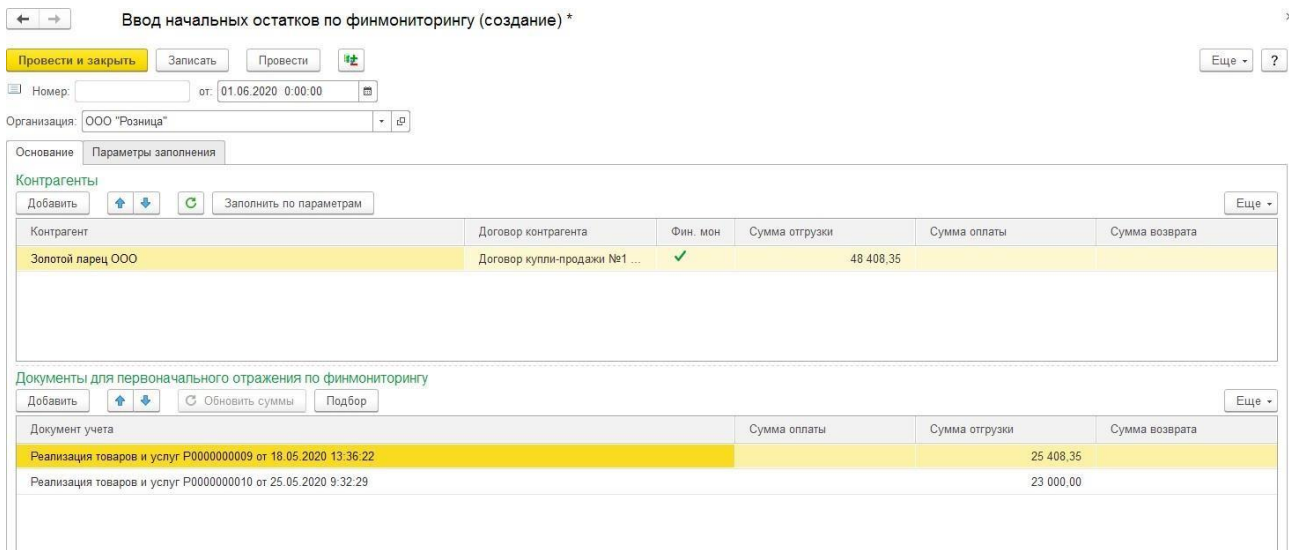

# **16.1.5. Коды видов документов**

Для корректного заполнения формы 1-ФЭС необходимо, чтобы справочник Коды видов документов был заполнен.

Справочник можно открыть из раздела: **Финмониторинг – Вспомогательные данные – Коды видов документов**.

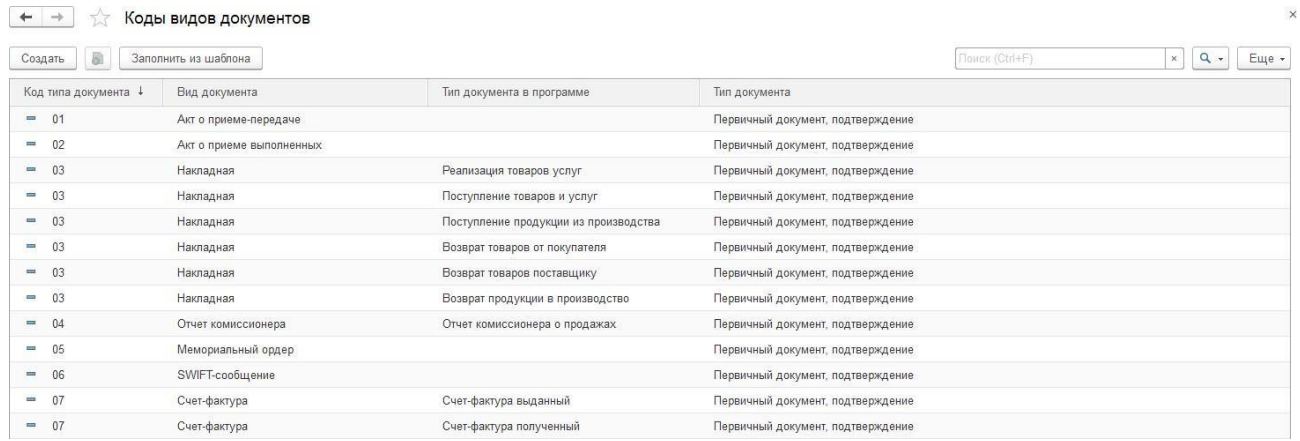

Справочник заполняется автоматически по команде **Заполнить из шаблона**.

Для каждого кода вида документа указывается соответствие типу документа в программе.

# **16.1.6. Коды видов операций**

Для подготовки данных в росфимониторинг также потребуется заполнить справочник **Коды видов операций**.

Справочник можно открыть из раздела: **Финмониторинг – Вспомогательные данные – Коды видов операций**.

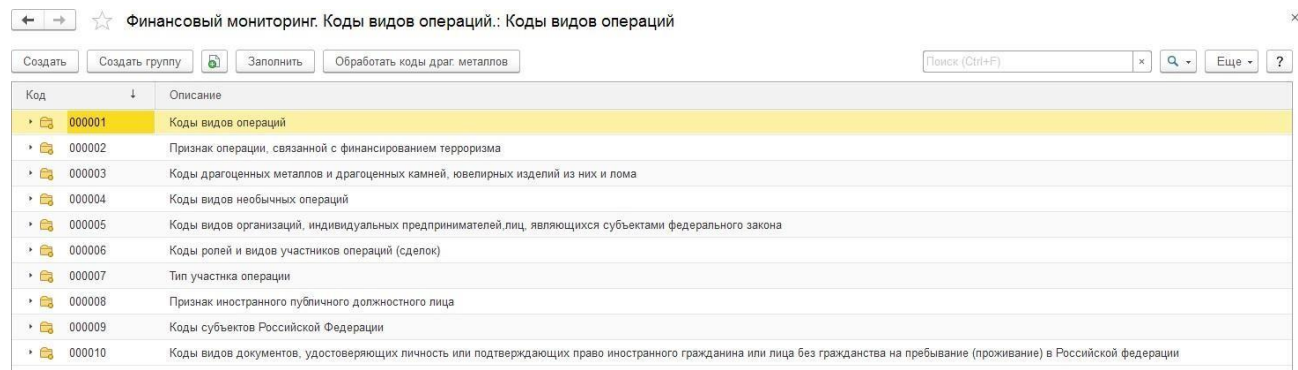

Справочник заполняется автоматически по команде **Заполнить**.

# **16.2. ОПТОВАЯ ТОРГОВЛЯ**

В данном разделе будут рассмотрены основные операции и порядок формирования отчетности при оптовой торговле.

# **16.2.1. Карточка контрагента для финмониторинга**

В процессе создания отчетности для сдачи в Росфинмониторинг для полного заполнения Формы 1-ФЭС используются справочники Карточка контрагента для финмониторинга. В процессе работы вам будет предложено завести такой справочник для организации и контрагентов.

Для ввода карточки контрагента выберите соответствующую команду справочника **Контрагенты**.

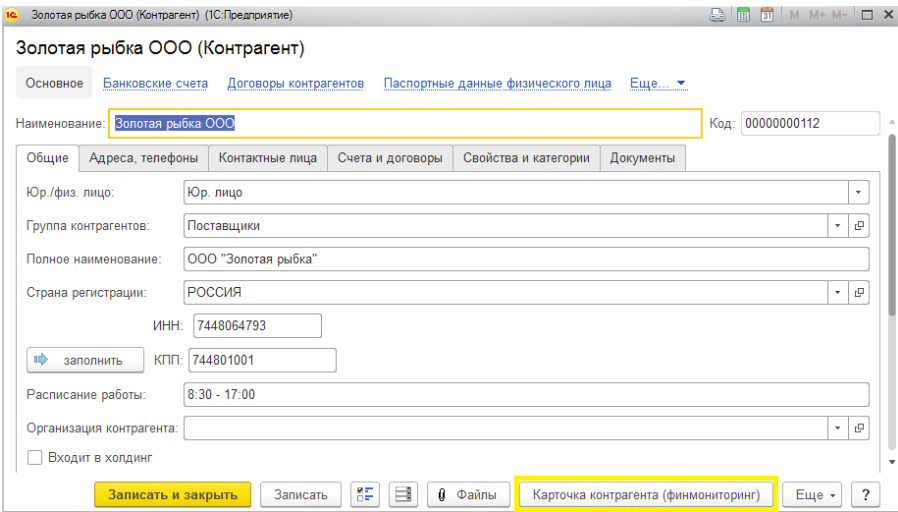

Будет открыто окно ввода данных карточки контрагента.

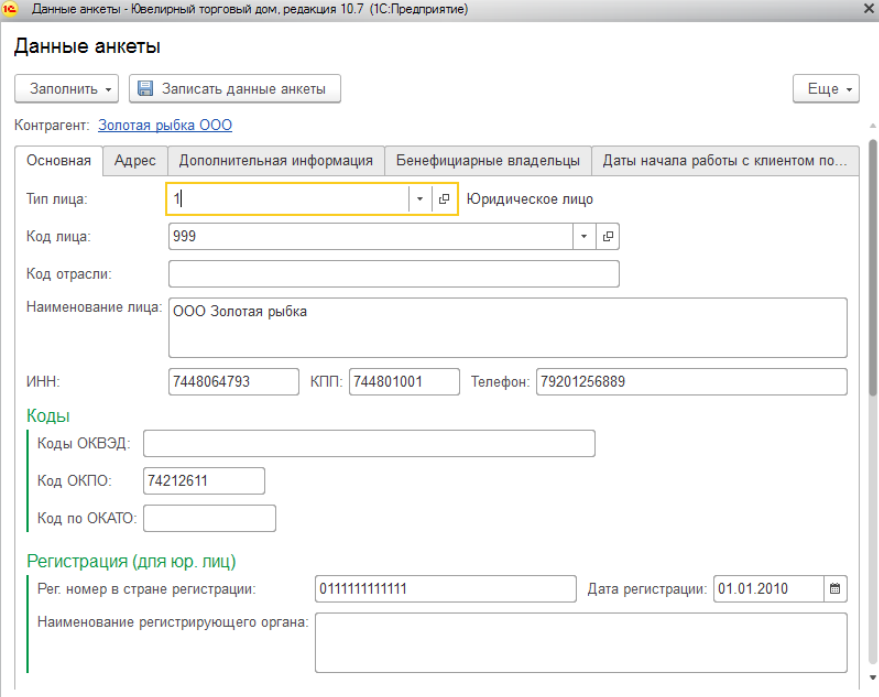

При нажатии на кнопку **Заполнить** можно перенести данные из справочника.

#### *Основная*

На закладке **Основная** должны быть заполнены поля: **Код лица** (код вида организации, выбирается из справочника), **Код отрасли** (заполняется в ручную. Если организация относиться к нескольким отраслям, то коды отраслей перечисляются через запятую. Например: 16.1,17.1), **Код подразделения** (для физ. лиц);

### *Адрес*

На закладке **Адрес** должны быть заполнены реквизиты относящиеся к адресу рождения.

#### **Важно**

Адреса подставляются автоматически из справочника Контрагенты, поэтому в справочник нужно вносить адреса строго по классификатору адресов. Работа садресами была [рассмотрена в](#page-88-0) отдельном разделе.

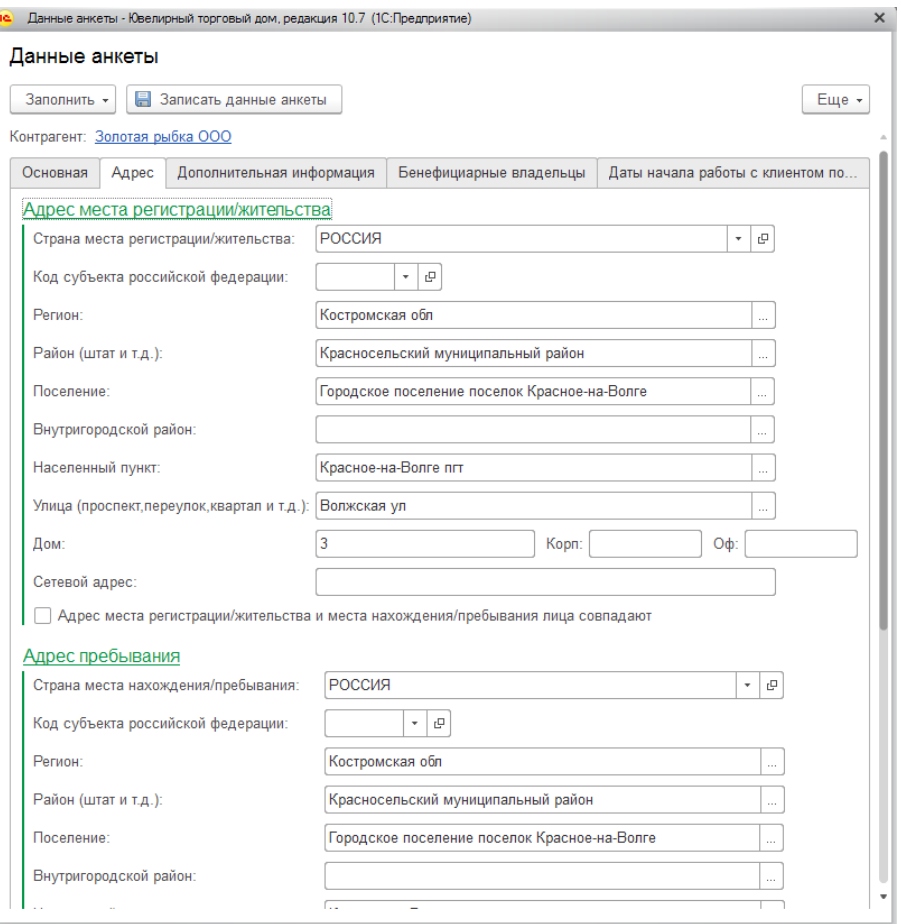

**Сетевой адрес** заполнять не обязательно. Он заполняется при наличии информации о IPадресе клиента. Указывается глобальный сетевой адрес участника операции в информационно-телекоммуникационной сети Интернет. IP-адрес может соответствовать 4-ой (IPv4) или 6-ой (IPv6) версии интернет протокола:

1. IP-адрес для версии (IPv4) должен указываться в виде четырех десятичных чисел значением от 0 до 255 разделенных точкой. Например, 192.168.0.1;

2. IP-адрес для версии (IPv6) указывается, в виде восьми групп по четыре шестнадцатеричных символа, разделенных двоеточием. Например, 2001:0208:0000:03d7:0000:8a2a:03a0:7622.

Если одна или более групп адреса подряд равны 0000, то они могут быть заменены на двойное двоеточие (::). Например, 2001:0208::ae21:ad12. Сокращению не могут быть подвергнуты IP-адреса с 2-мя нулевыми группами.

### *Дополнительная информация*

На данной вкладке вносятся дополнительные сведения об участнике операций.

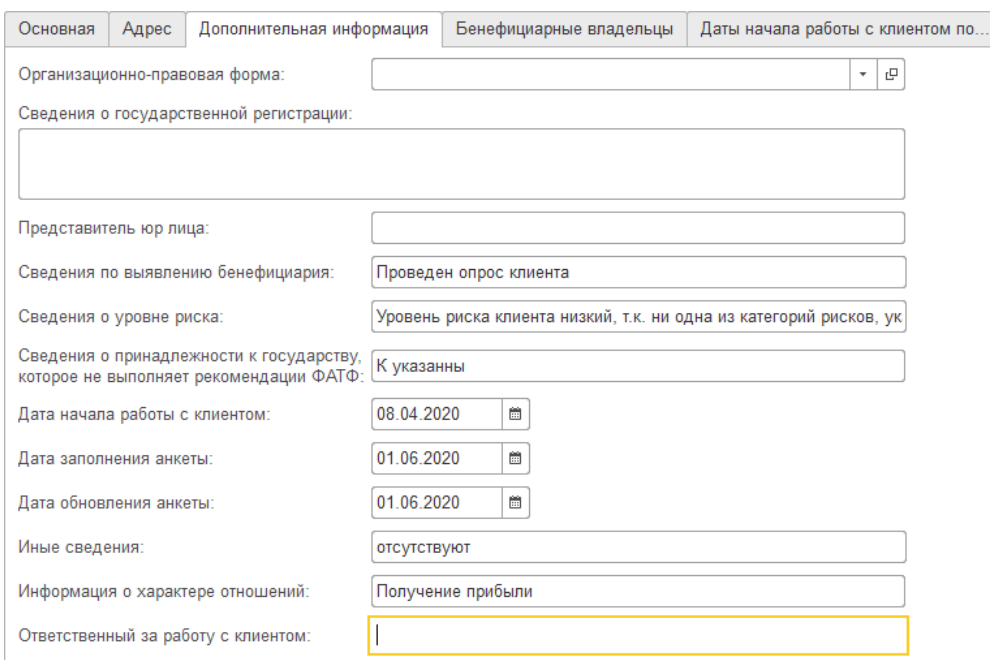

# *Бенефициарные владельцы*

На данной вкладке можно перечислить в табличной части бенефициарных владельцев контрагента (при наличии), которые выбираются из справочника **[Физические](#page-96-0) лица**.

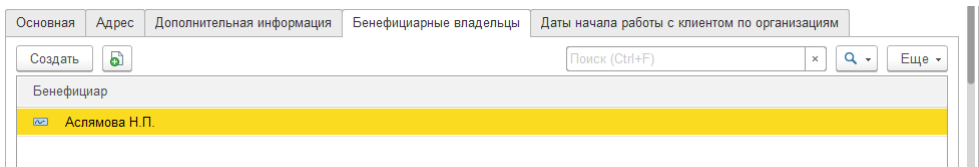

#### **Важно**

Для бенефициара также потребуется создавать карточку бенефициария для финмониторинга.

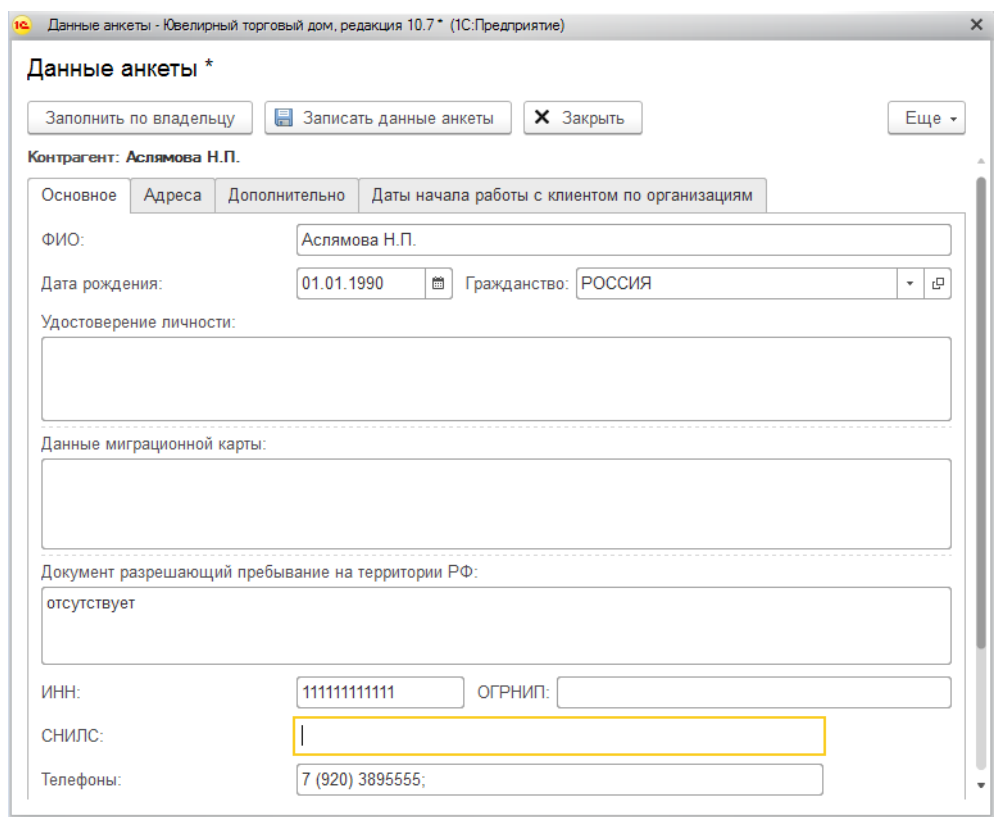

# *Даты начала работы с клиентом*

На данной вкладке необходимо указать соответствие дат начала работы с контрагентам для организаций, по которым будут предоставляться данные в финмониторинг.

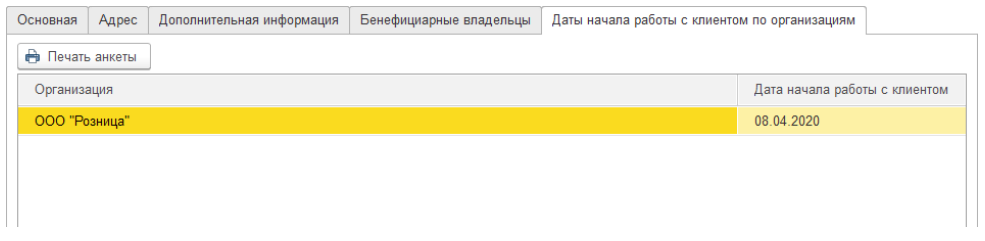

После окончания ввода данных анкеты клиента нажмите кнопку **•** Записать данные анкеты после чего анкета будет записана.

# **16.2.2. Заполнение формы 1-ФЭС**

Форму 1-ФЭС можно создать и заполнить двумя способами:

#### *1 способ*

Ввод документов **Отчет по финансовому мониторингу** вручную.

Список документов можно открыть из раздела **Финмониторинг – Документы - Отчет по финансовому мониторингу.**

Создадим новый документ и рассмотрим порядок его заполнения.

Для заполнения документа необходимо указать **Организацию, Контрагента, Договор контрагента**.

#### **Важно!**

Перед заполнением отчета по финмониторингу необходимо убедиться, что дляконтрагента и организации заполнены карточки клиента.

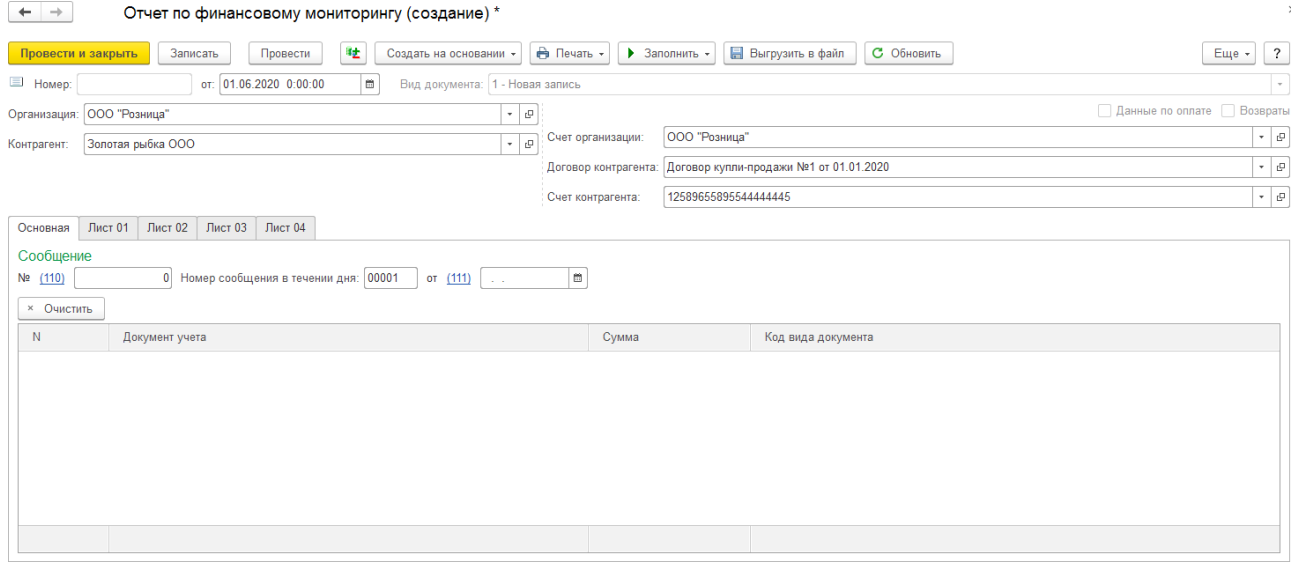

Затем необходимо нажать кнопку **Заполнить документ**, которая находится над шапкой документа. Есть три варианта заполнения:

- по отгрузкам
- по платежкам
- по возвратам

В зависимости от выбранного варианта, табличная часть документа заполняется разными видами документов.

#### **Важно!**

Для документа выбирается только один вариант заполнения. Для других вариантовсоздается отдельный документ.

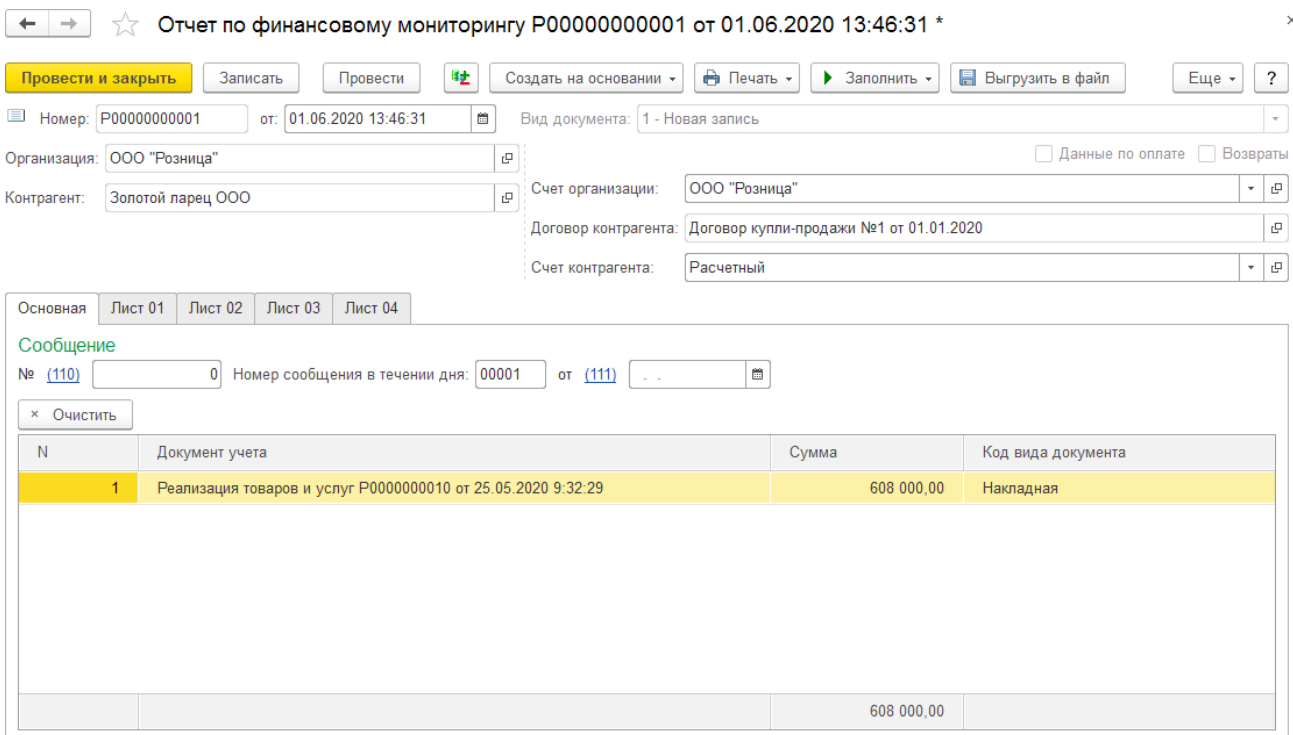

#### **Важно**

Требуется проконтролировать заполнение в табличной части колонки **Код вида документа**. Колонка заполняется автоматически при заполнении документа. Если колонка не заполняется, то в справочнике **Коды видов документов** требуется указать для этого типа документа код вида (см. п. Справочник Коды видов документов).

Данные которые будут заполнены находятся на 5-ти закладках: **Основная, Лист 01, Лист 02, Лист 03, Лист 04**.

Заполненный документ можно распечатать или выгрузить в электронном виде для дальнейшей загрузки в **АРМ-Организация** (программный комплекс, который предназначен для подготовки данных для сдачи в финмониторинг).

Выгрузка документа происходит по команде **.**

Будет открыто окно ввода параметров выгрузки. Необходимо выбрать формат выгрузки **ФЭС**, указать **Имя файла для выгрузки**, **Кодировку файла** и **Символ-разделитель**.

Имя файла выгрузки формируется автоматически, при выборе места сохранения файла.

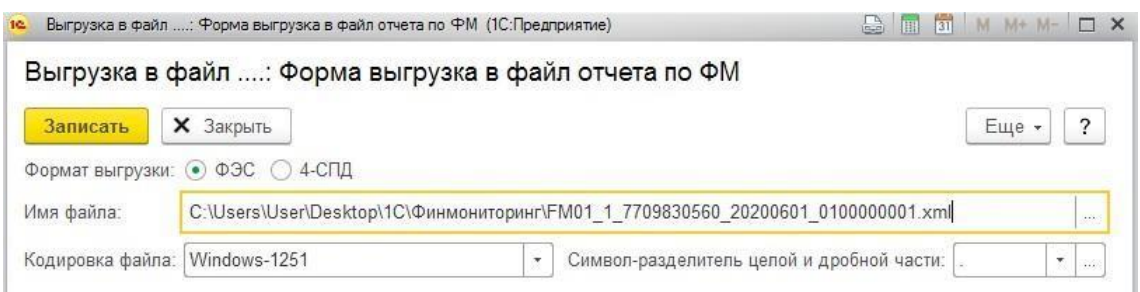

Нажмите кнопку **Записать**: отчет будет сохранен в файл.

### *2 способ*

#### Используя **Помощник формирования документов по фин. мониторингу**.

Этот способ является более удобным, т.к. позволяет за один раз подготовить документы по всем договорам контрагентов, по которым произошло превышение порога.

Помощник можно открыть из раздела: **Финмониторинг – Сервис** – **Помощник формирования документов по фин. мониторингу.**

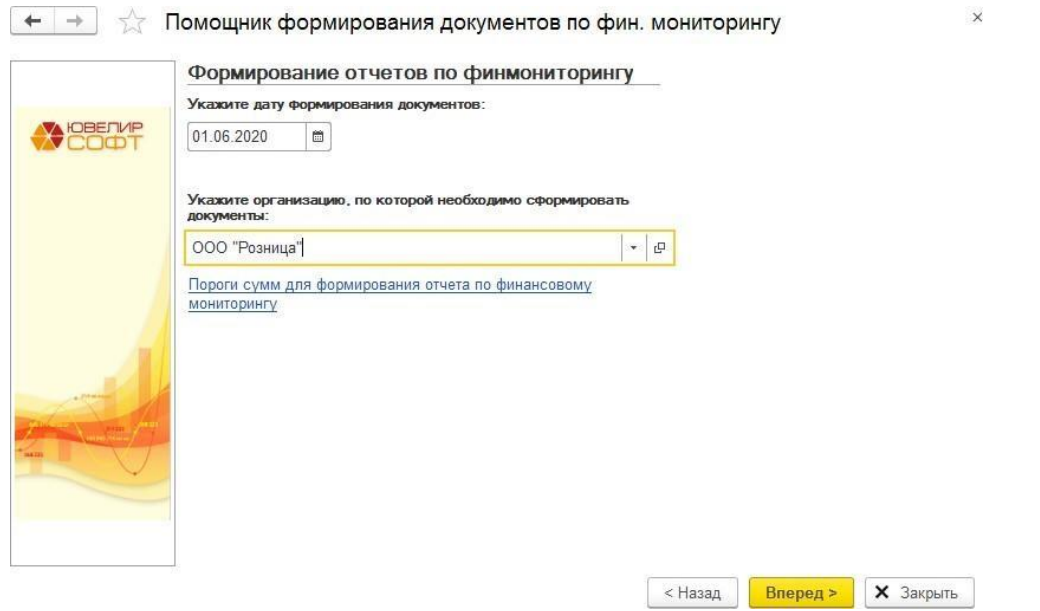

На первой странице нужно указать **Организацию**, по которой необходимо подготовить данные по форме **1-ФЭС**.

При нажатии кнопки **Вперед** будет открыто следующее окно помощника, где будут выведены данные контрагентов и договоров, по которым достигнут порог сдачи отчетности. Если таблица пустая, то данных для сдачи нет.

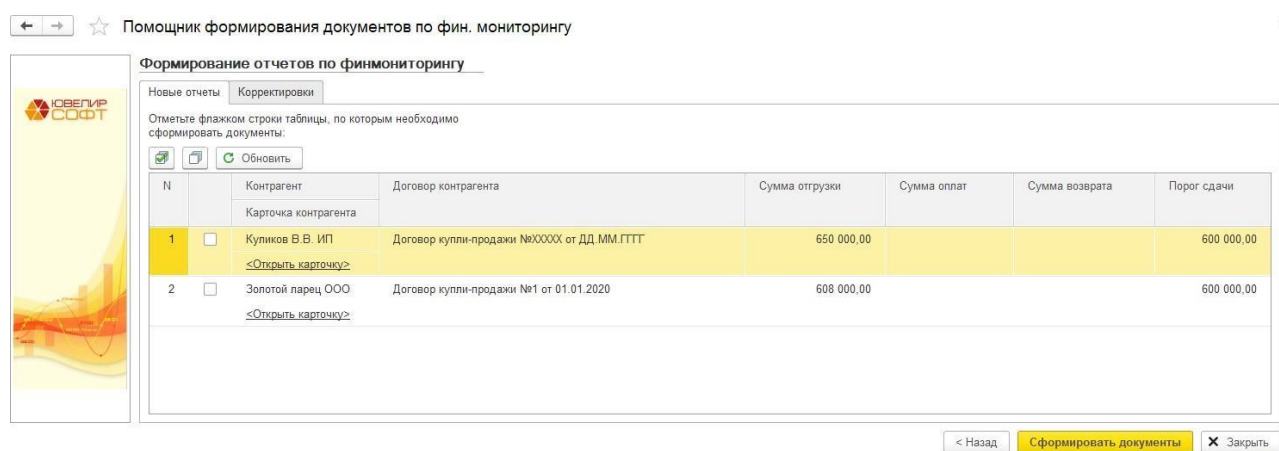

Для каждой строки таблицы выводится ссылка на анкету клиента для финмониторинга, если карточка не создана – ее можно создать из этого же окна.

Далее необходимо отметить флагами строки, по которым необходимо сформировать

отчеты по финмониторингу.

По кнопке **Сформировать документы** будет сформирован один или несколько документов **Отчет по финансовому мониторингу**.

После этого будет выведен список сформированных документов.

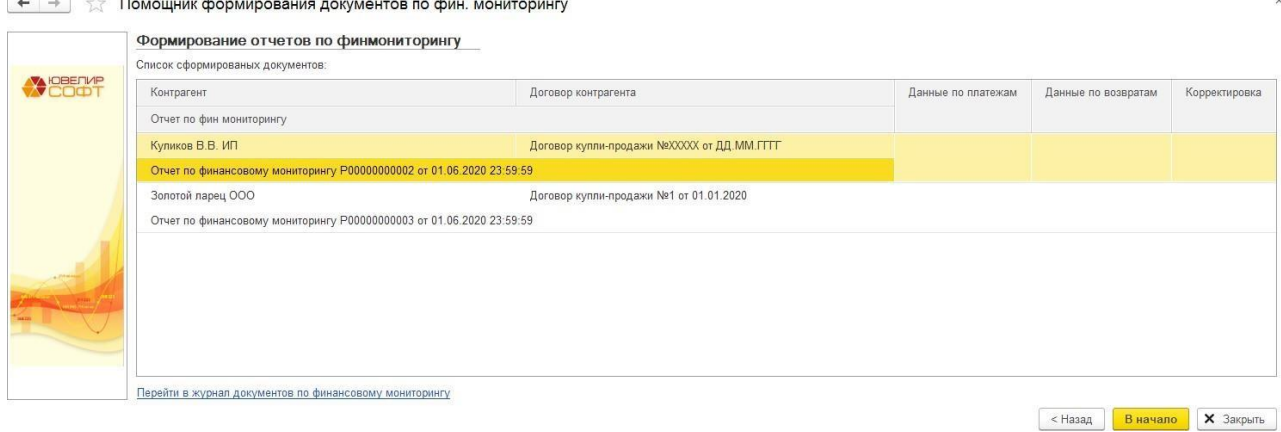

Важно!

В каждый документ необходимо зайти проверить заполнение, дозаполнить необходимые поля на закладках Лист 01, Лист 02, Лист 03, Лист 04 и провести.

По ссылке **Перейти в журнал документов по финмониторингу** можно открыть журнал документов.

В случае, когда по договорам были сделаны изменения уже после того, как по ним была сдана отчетность, требуется создавать корректировку отчета по финмониторингу. В помощнике на вкладке **Корректировки** отображена таблица со списком таким договоров.

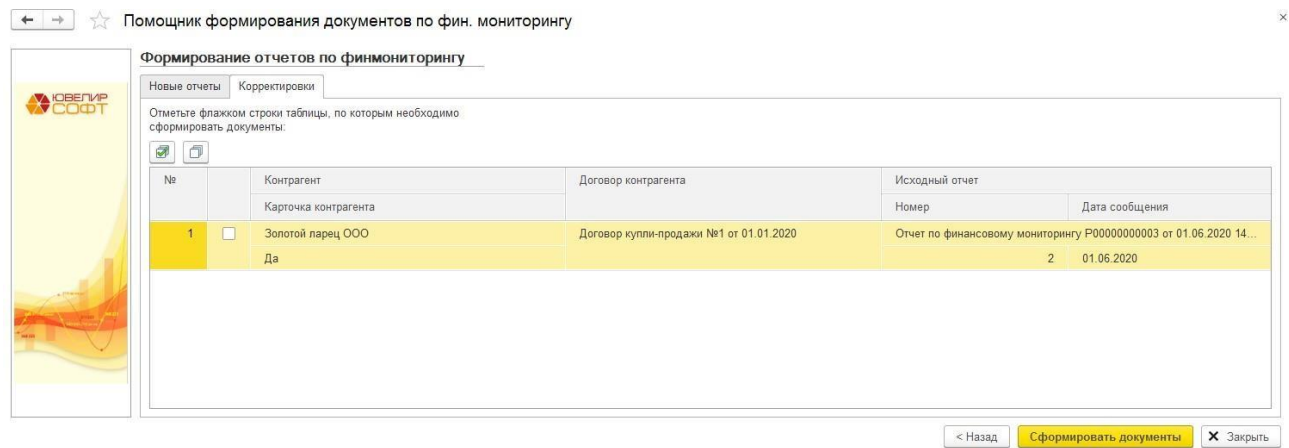

После нажатия кнопки **Сформировать документы** будет создан новый документ. В табличной части на вкладке **Основная** появляется колонка **Комментарий**, в которой описывается, что именно было изменено. В колонке **Сумма** отражается новая сумма по документу.

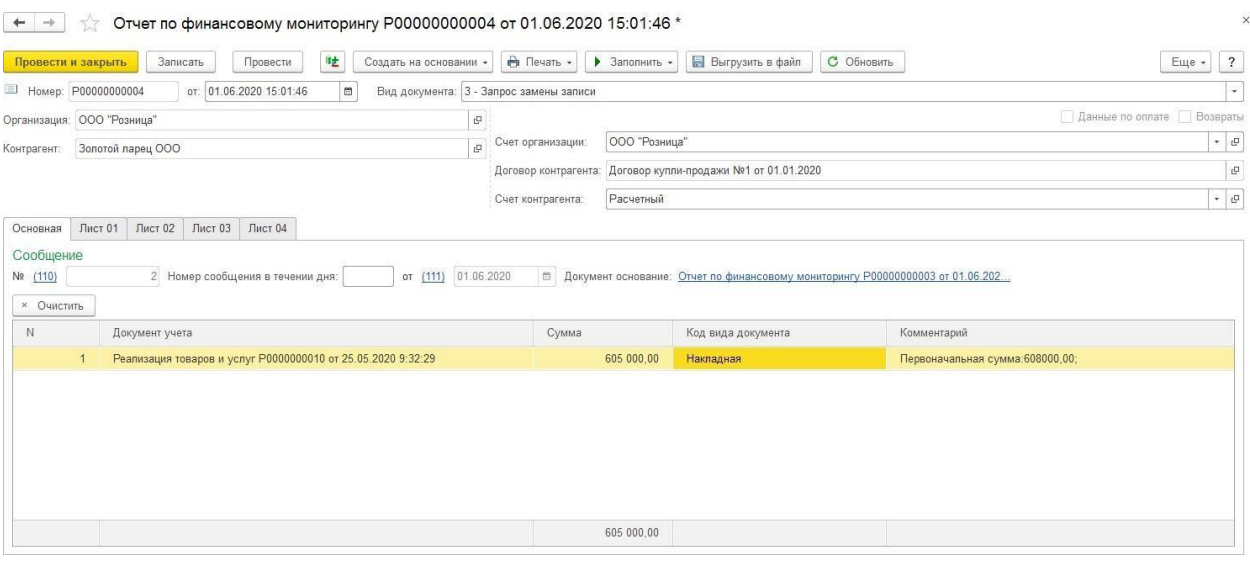

# **16.2.3. Оповещение о необходимости сдачи отчетности**

В программе существует функция оповещения в случае превышения порога сдачи отчетности, для ее работы необходимо проставить соответствующую галочку в настройках пользователя.

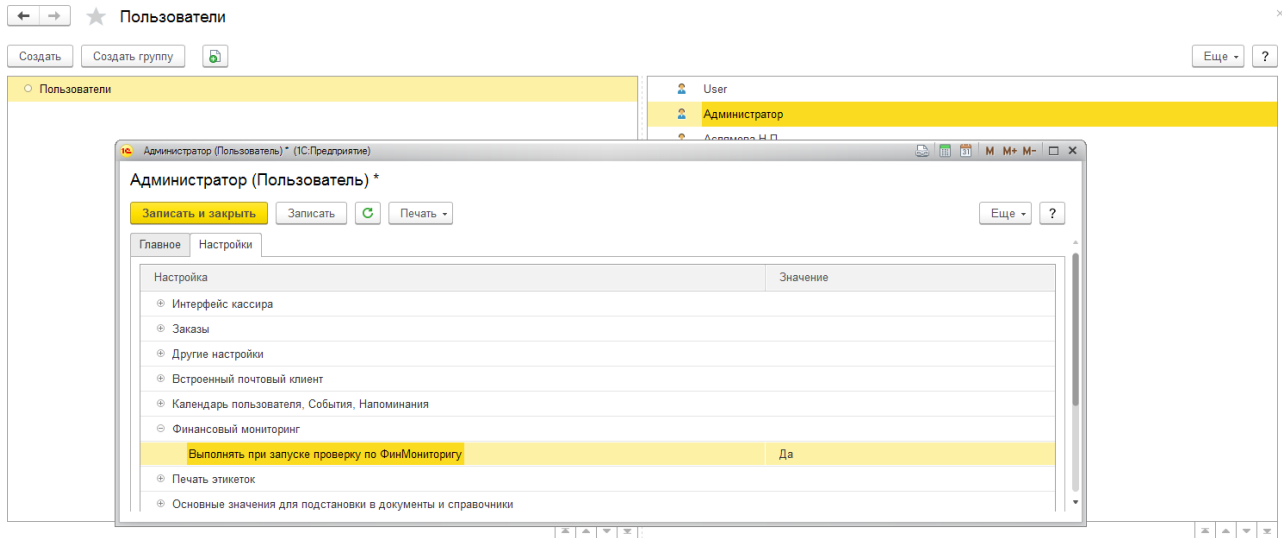

Подробнее настройки пользователей рассмотрены в [отдельном](#page-28-0) разделе.

После этого, при входе данного пользователя, программа будет искать договора, по которым был превышен порог сдачи, и при наличии таких выведет окно с предупреждением.

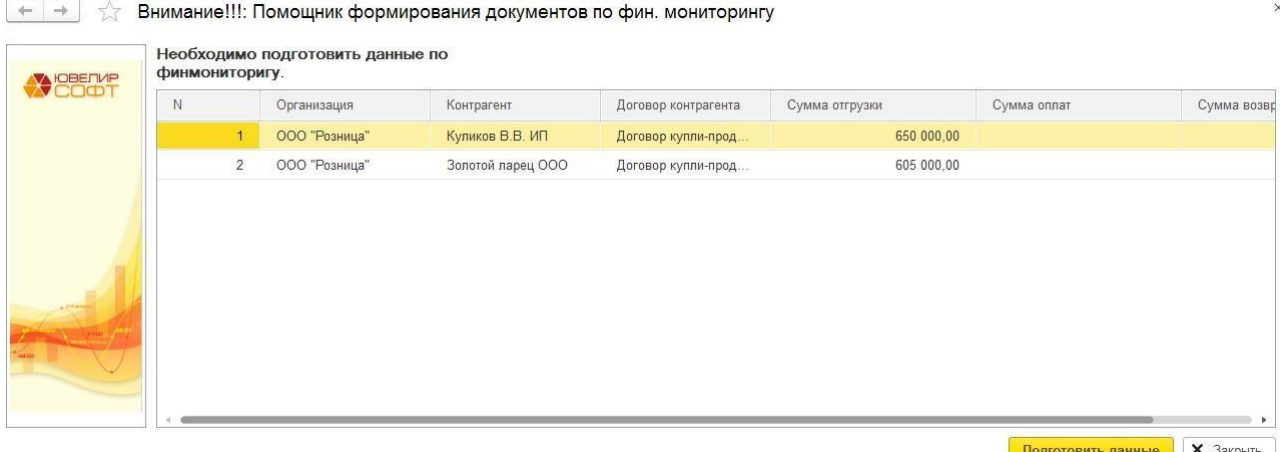

Если нажать кнопку **Подготовить данные** откроется окно помощника формирования отчетов по финмониторингу.

# **16.2.4. Ведомость по финансовому мониторингу**

В конфигурации есть отчет, по которому можно смотреть оперативную информацию по финмониторингу.

Открыть отчет можно из раздела **Финмониторинг – Отчеты – Ведомость по финансовому мониторингу.**

Отчет может быть построен в разрезе организаций, контрагентов, договоров контрагентов и документов учет.

В отчете выводятся суммовые показатели (отгрузка, оплата, возврат).

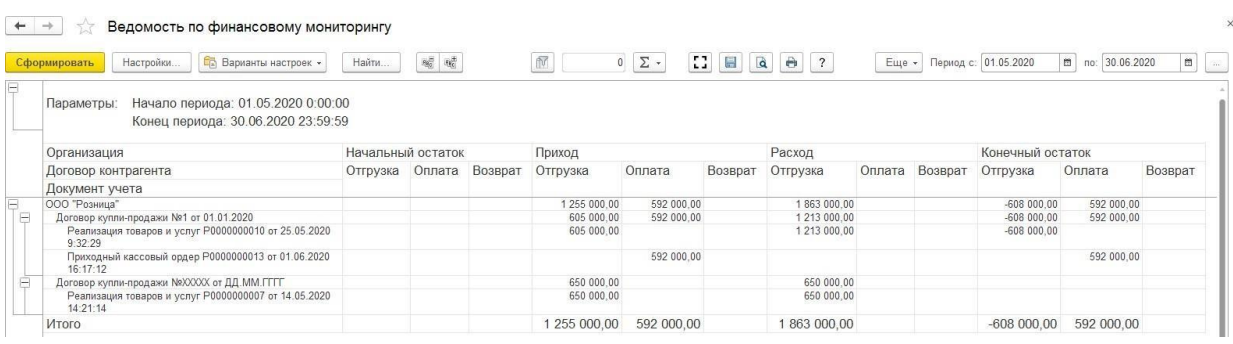

# **16.3. РОЗНИЧНАЯ ТОРГОВЛЯ**

В данном разделе будут рассмотрены возможности программы по предоставлении отчетности в росфинмониторинг по розничным операциям.

**16.3.1. Финансовый контроль при розничной продаже**

В справочнике Организации на вкладке Финмониторинг устанавливаются значения полей **Выводить сообщение при продаже изделий в рознице на сумму наличной оплаты от** и **безналичной оплаты от** - пороги сумм, при превышении которых будет предложено формировать сообщение финмониторинга.

При установленных порогах при совершении оплаты в **Рабочем месте кассир**а при превышении порогов будет выводится **Информационное сообщение финансового контроля**.

Необходимо заполнить **ФИО** клиента.

**Паспортные данные** заполнять не обязательно, если это не указано в [настройках](#page-381-0) [рабочего](#page-381-0) места кассира (флаг **Требовать ввод паспортных данных при продаже**).

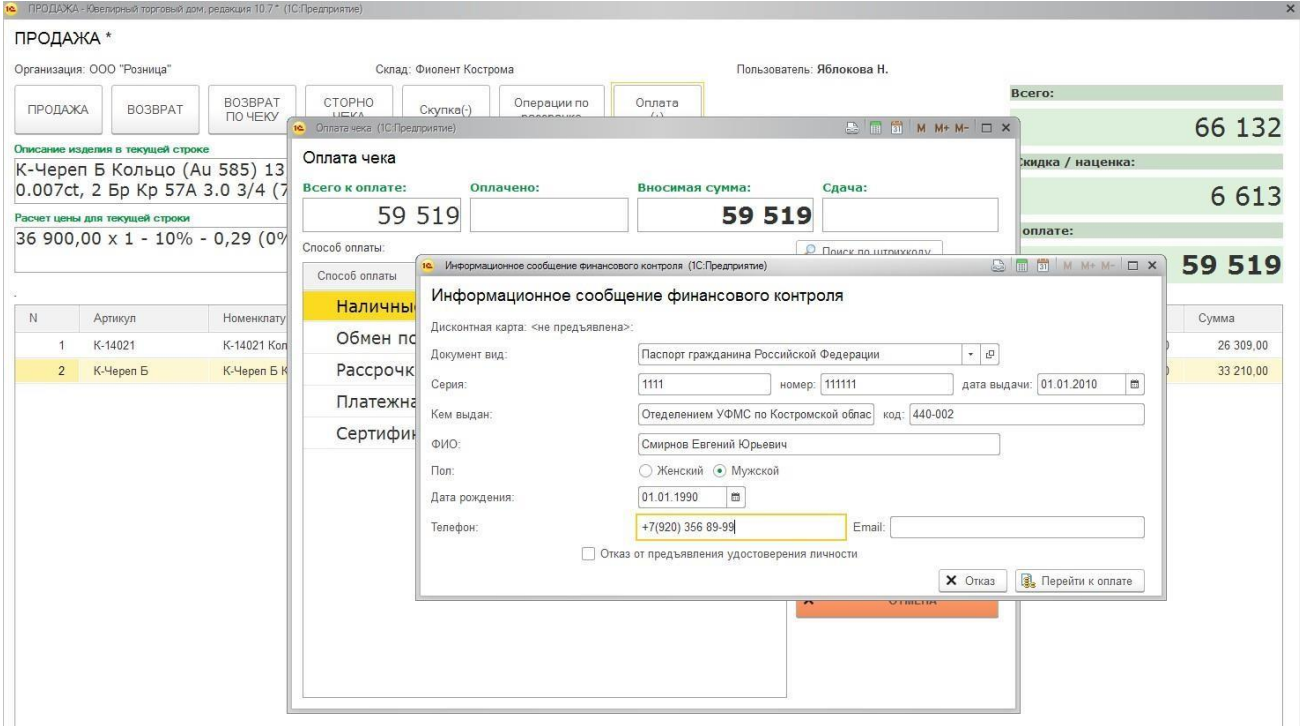

Для окончания ввода данных необходимо нажать **Перейти к оплате**. При нажатии на кнопку **Отказ**, оплата не пройдет и изделие не будет пробито.

Если клиент отказался предоставлять удостоверение личности, то необходимо поставить галочку **Отказ от предъявления удостоверения личности** и нажать кнопку **Перейти к оплате**.

Также, если у клиента есть дисконтная карта и паспортные данные и ФИО заполнены в дисконтной карте, то сведения в информационном сообщении заполнятся

автоматически.

Если при оплате сумма по наличным и сумма по платежной карте превысили указанные в справочнике Организации пороги, то необходимо будет заполнить два информационных сообщения на каждую из сумм.

Список документов **Информационное сообщение** можно открыть из раздела **Финмониторинг – Документы – Информационное сообщение.**

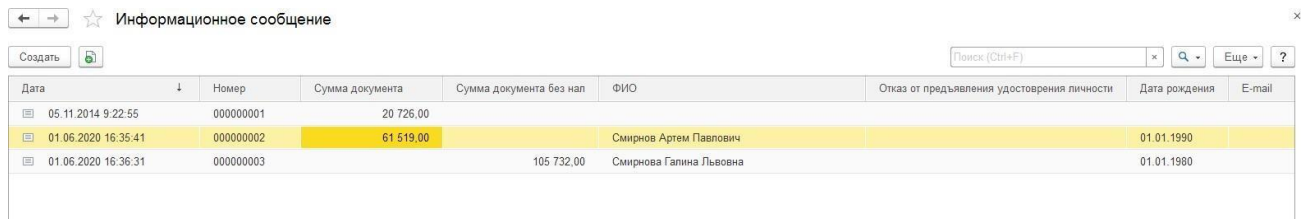

В документе содержится вся информация о совершенной операции.

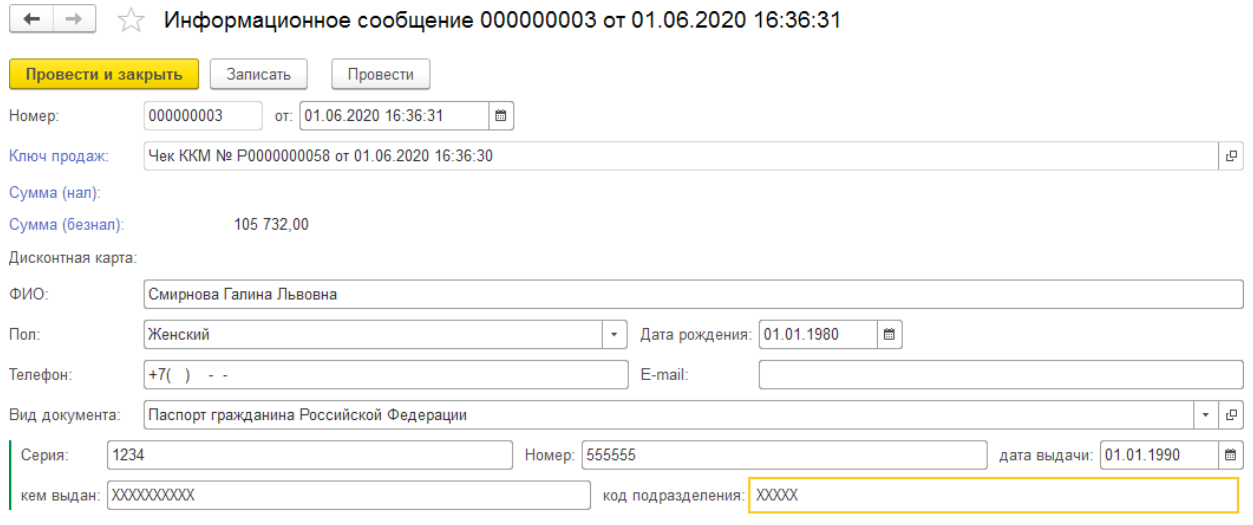

Отказ от предъявления удостоврения личности

# **16.3.2. Финансовый контроль при скупке**

При оформлении скупки или обмена данные также попадают в финмониторинг.

При скупке/обмене есть возможность заполнения анкеты клиента с проверкой клиента по черному списку террористов, для этого необходимо в **Настройках РМК** проставить галочку **Заполнять анкету клиента при скупке**.

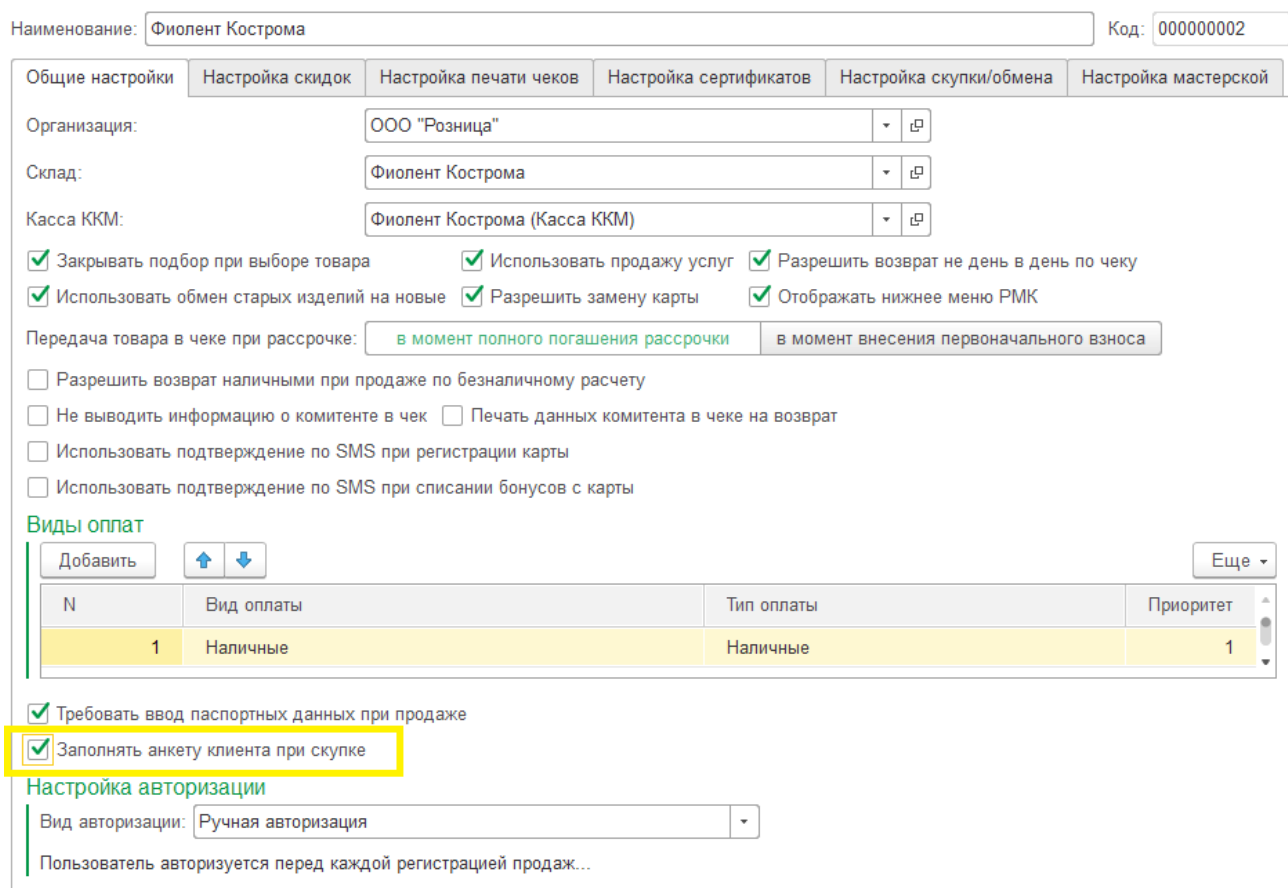

Фиолент Кострома (Настройка РМК) \*

В таком случае при оформлении операции будет выводиться анкета клиента.

Данные клиента (ФИО, паспортные данные, дата рождения) будут заполняться автоматически по данным скупочной квитанции

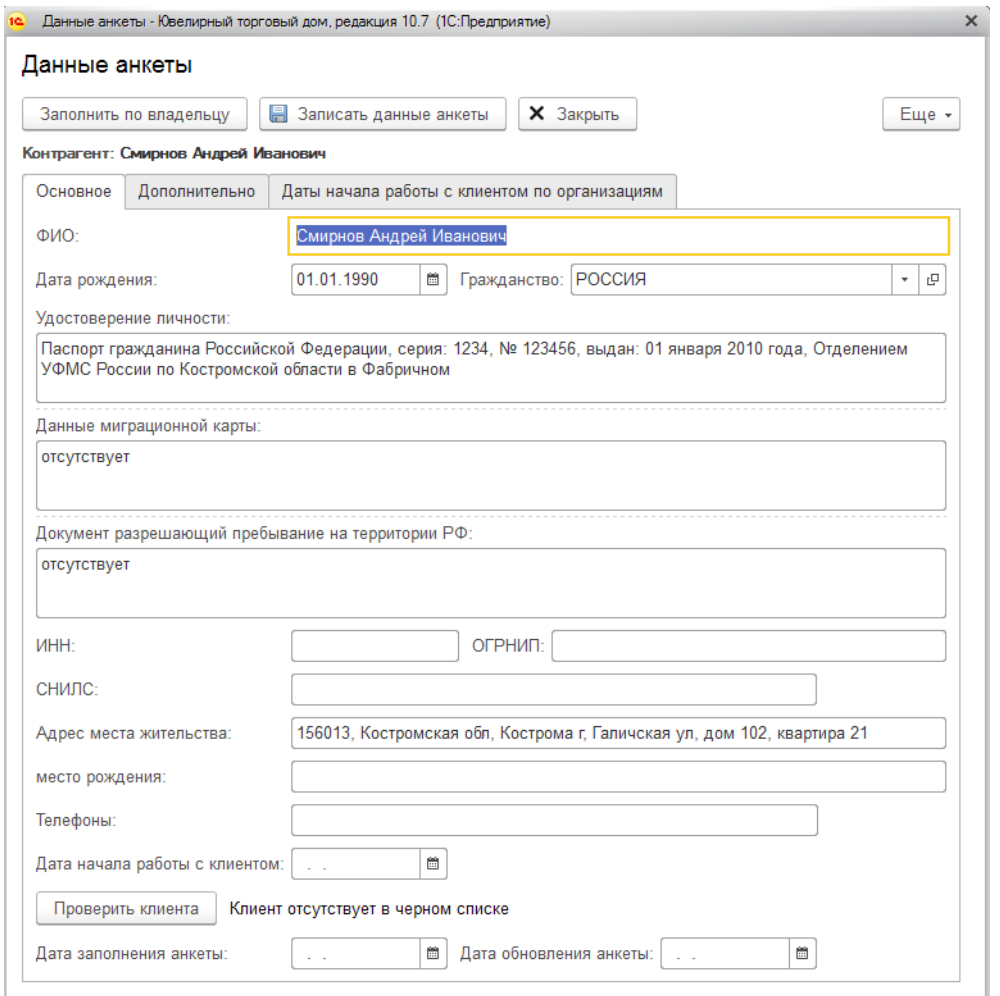

После завершения операции, данные клиента сохраняются в справочнике **Контрагенты** в группе **Физические лица.**

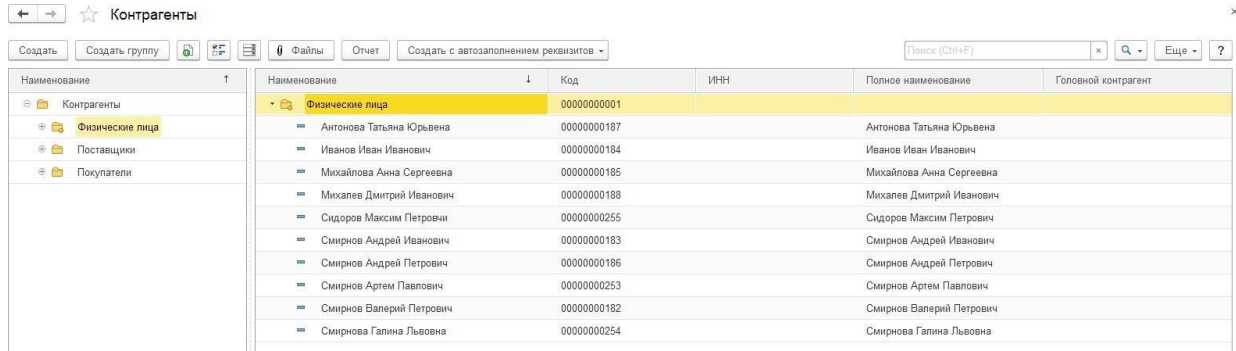

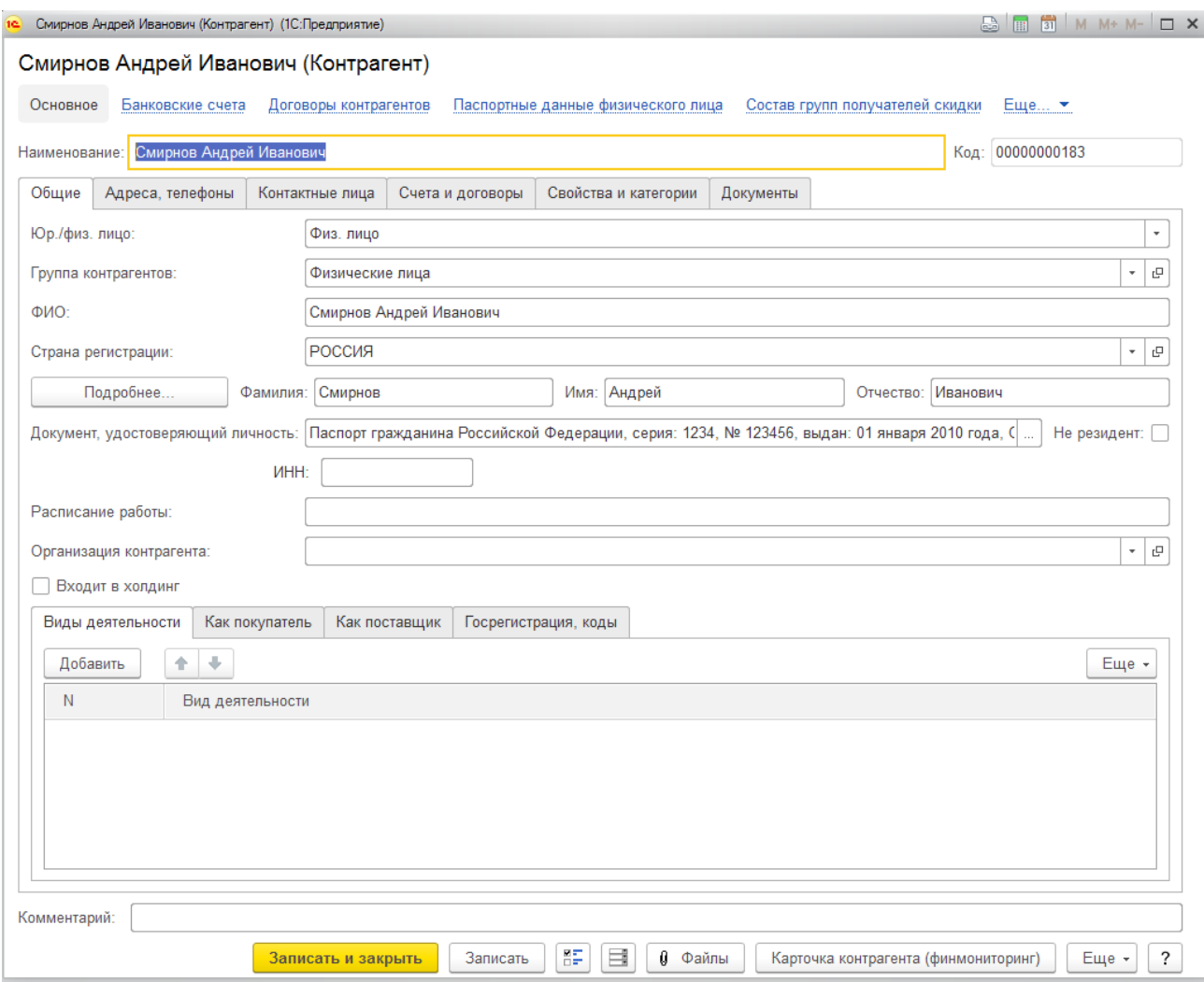

По команде **Карточка контрагента (финмониторинг)** будет выводиться такая же, как при выполнении операции скупки, анкета физического лица.

# **Примечание**

Для контрагентов в группе Физические лица выводится соответствующая анкета клиента для финмониторинга, которая отличается от анкеты для юридических лиц, которая была рассмотрена ранее.

# **16.4. ПРОВЕРКА КЛИЕНТОВ ПО ПЕРЕЧНЯМ**

В программе предусмотрена возможность проверки клиентов по перечням финмониторинга.

Проверка подразумевает проверку по трем спискам:

- Список террористов
- Список лиц с замороженными активами
- Список лиц причастных к ФРОМУ

# **16.4.1. Черный список лиц причастных к терроризму или к экстремистской деятельности**

Список можно открыть из раздела **Фин мониторинг – Вспомогательные данные – Черный список лиц причастных к терроризму или к экстремистской деятельности**.

Для загрузки списка нажмите команду загрузить черный список и выберите файл для загрузки списка террористов. Если требуется очистить введенную ранее информацию – установите соответствующий флаг.

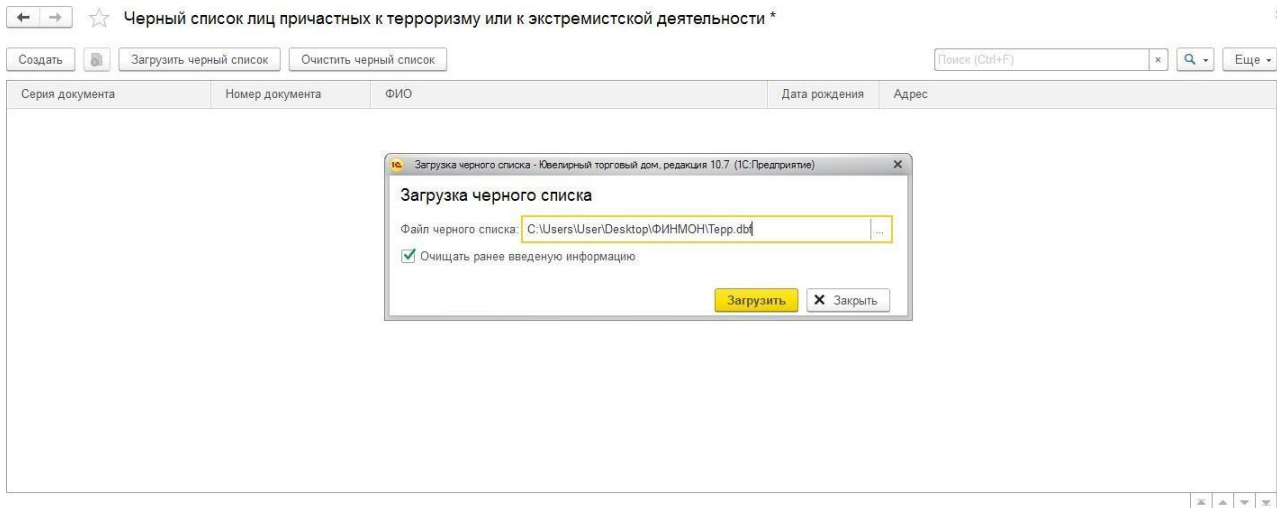

#### **Важно!**

Для загрузки файла в формате dbf длина именование файла не должна превышать 8 символов. Это ограничение, накладываемое платформой 1С на чтение dbf-файлов. Поэтому, если наименование файла накладной более 8 символов, потребуется переименовать его.

После закрытия окна загрузки список террористов будет обновлен по данным из файла.

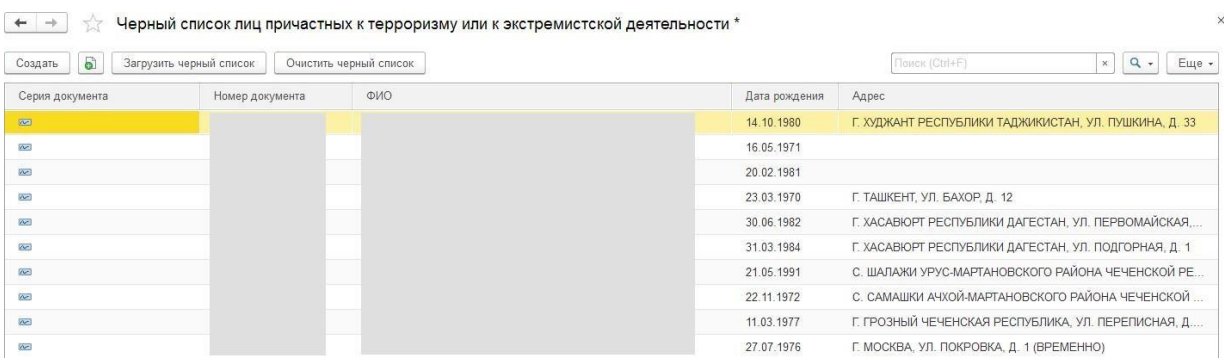

# **16.4.2. Перечень лиц причастных к ФРОМУ**

Список можно открыть из раздела **Фин мониторинг – Вспомогательные данные – Перечень лиц причастных к ФРОМУ**.

Для загрузки списка нажмите команду <sup>Загрузить</sup> и выберите файл для загрузки списка.

После закрытия окна загрузки список будет обновлен по данным из файла.

| $\times$<br>$\leftarrow$<br>$\rightarrow$<br>Перечень лиц причастных к финансированию распространения оружия массового уничтожения: Перечень лиц причастных к ФРОМУ<br>57 |                 |     |               |                                                           |
|----------------------------------------------------------------------------------------------------|-----------------|-----|---------------|-----------------------------------------------------------|
| $\mathbf{E}$<br>Создать<br>Загрузить                                                                                                    |                 |     |               | Еще -<br>Поиск (Ctrl+F)<br>$\alpha$<br>$\times$<br>$\sim$ |
| Серия документа                                                                                                    | Номер документа | ФИО | Дата рождения | Адрес                                                     |
| $\overline{\infty}$                                                                                                    |                 |     |               |                                                           |
| $\overline{\alpha}$                                                                                                    |                 |     |               |                                                           |
| $\overline{a}$                                                                                                    |                 |     |               |                                                           |
| $\overline{\mathbf{r}}$                                                                                                    |                 |     |               |                                                           |
| $\overline{\mathbf{r}}$                                                                                                    |                 |     |               |                                                           |
| $\overline{a}$                                                                                                    |                 |     |               |                                                           |
| $\sim$                                                                                                    |                 |     |               |                                                           |

**16.4.3. Черный список лиц с замороженными активами**

Список можно открыть из раздела **Фин мониторинг – Вспомогательные данные – Черный список лиц с замороженными активами**.

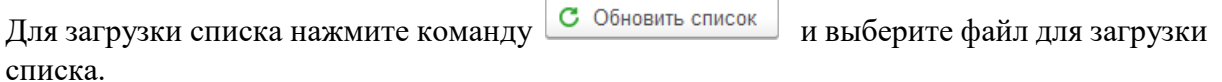

После закрытия окна загрузки список будет обновлен по данным из файла.

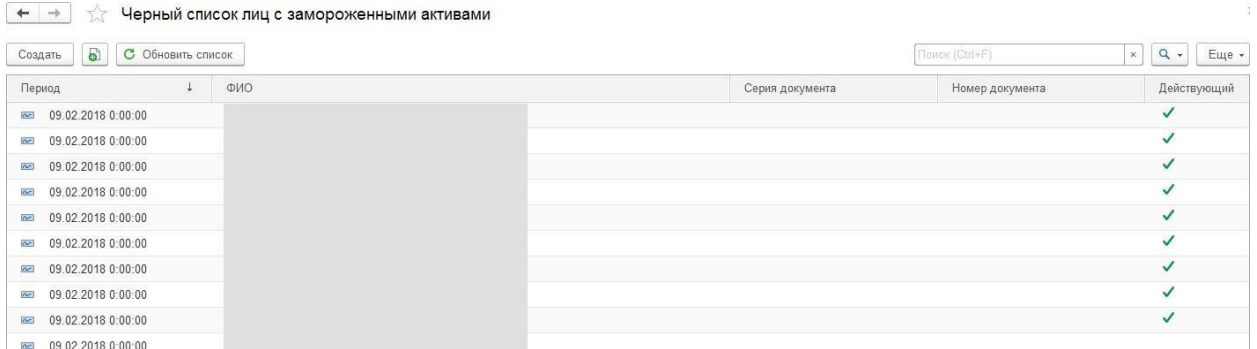

# **16.4.4. Документ Проверка клиентов по перечню**

Документ **Проверка клиентов по перечню** предназначен для хранения информации о факте проверки клиентской базы на присутствие их в списках финмониторинга.

Проверка подразумевает проверку по трем спискам:

- Список террористов
- Список лиц с замороженными активами
- Список лиц причастных к ФРОМУ

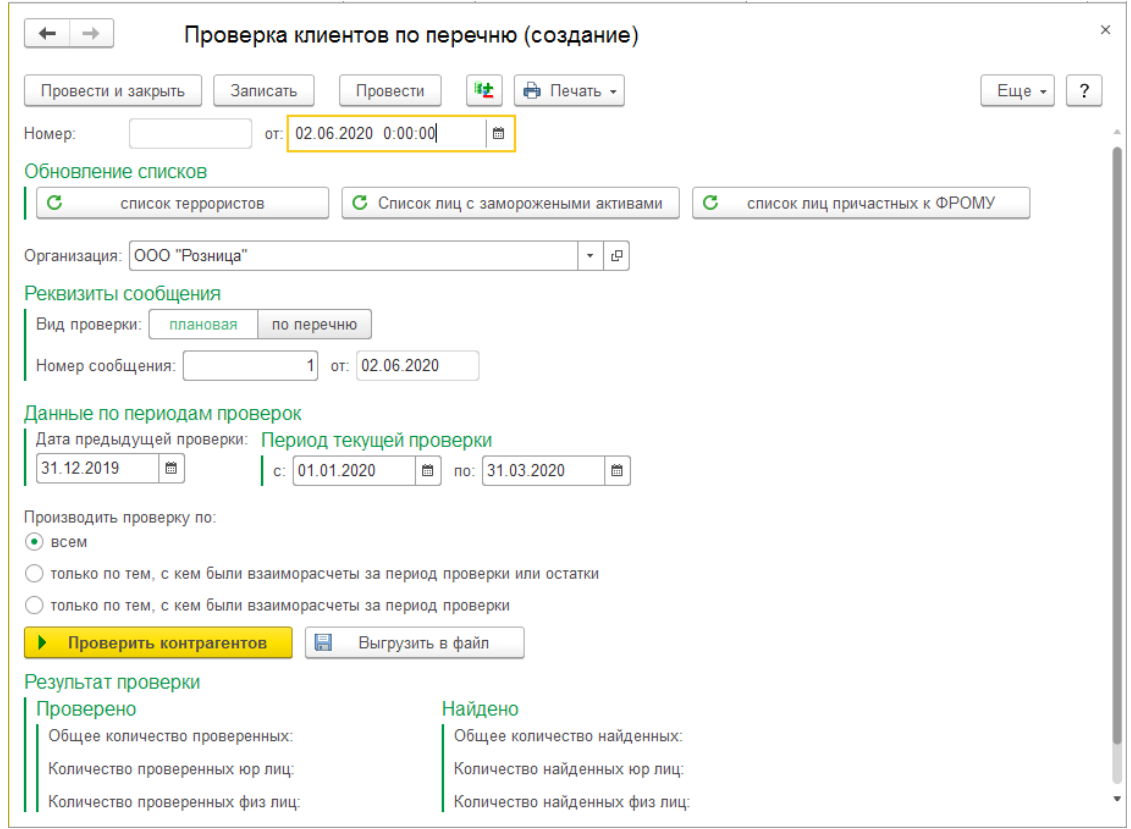

В шапке документа указывается **Организация** для проверки контрагентов.

В группе **Обновление списков** расположены команды обновления соответствующих списков. При нажатии на команду, программа предложит выбрать каталог с файлом, загруженным из личного кабинета **на сайте РосФинМониторинга**.

В документе есть возможность указать 2 вида проверки:

- **Плановая проверка**  как правило, выполняется раз в квартал. В таком случае программа присвоит номер сообщения и текущую дату – как дату создания сообщения.
- **Проверка по перечню** проверка с возможностью указания даты перечня.

Документ содержит информацию о периоде текущей проверки и дате предыдущей проверки.

Необходимо указать по каким контрагентам проводить проверку:

- **Всем** для проверки будет составлен список, включающий всех контрагентов.
- **Только по тем, с кем были взаиморасчеты за период проверки или остатки**  для проверки будет составлен список, включающий только тех контрагентов, с кем за указанный в п.1 промежуток времени были выполнены операции или есть текущие остатки по взаиморасчетам по операциям, которые не входят в текущий период.
- **Только по тем, с кем были взаиморасчеты за период проверки –** для проверки будет составлен список, включающий только тех контрагентов, с кем за указанный промежуток времени были выполнены операции по взаиморасчетам.

После выполнения настройки параметров проверки в документе необходимо нажать на кнопку **Проверить контрагентов**. Результаты проверки отразятся в одноименной области документа.

#### Результат проверки Проверено Найдено Общее количество проверенных: 72 | Общее количество найденных: Количество проверенных юр лиц: 39 Количество найденных юр лиц: Количество проверенных физ лиц: 33 Количество найденных физ лиц:

#### **Примечание**

После выполнения проверки и проведения документа, выполнить проверку в этом же документе повторно нельзя. Необходимо создать новый документ и выполнить проверку вновь.

При необходимости, можно выгрузить данные о проверке в файл. При нажатии на кнопку **Выгрузить в файл** откроется форма выгрузки.

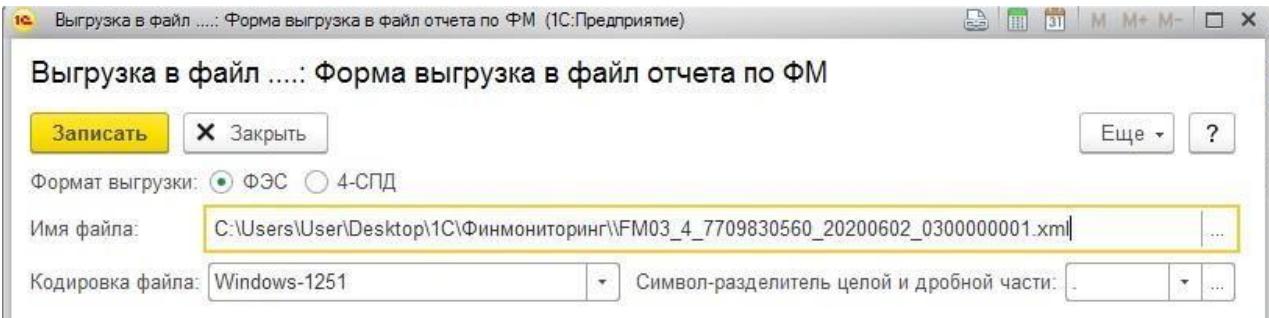

Из документа можно вывести на печать две формы:

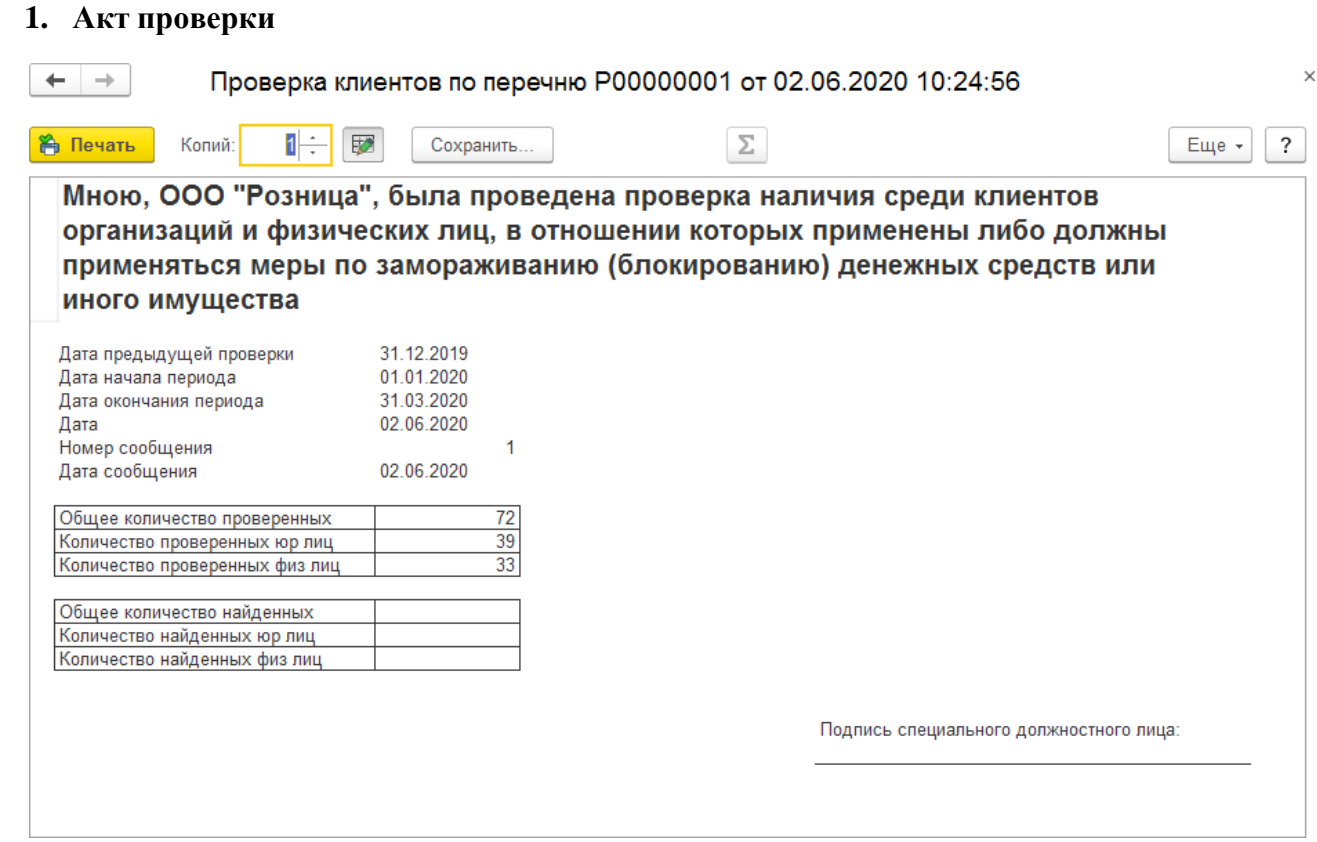

**2. Акт проверки расширенный**. Его печать возможна только в случае, если для организации, по которой выполняется проверка, создана карточка контрагента для финмониторинга.

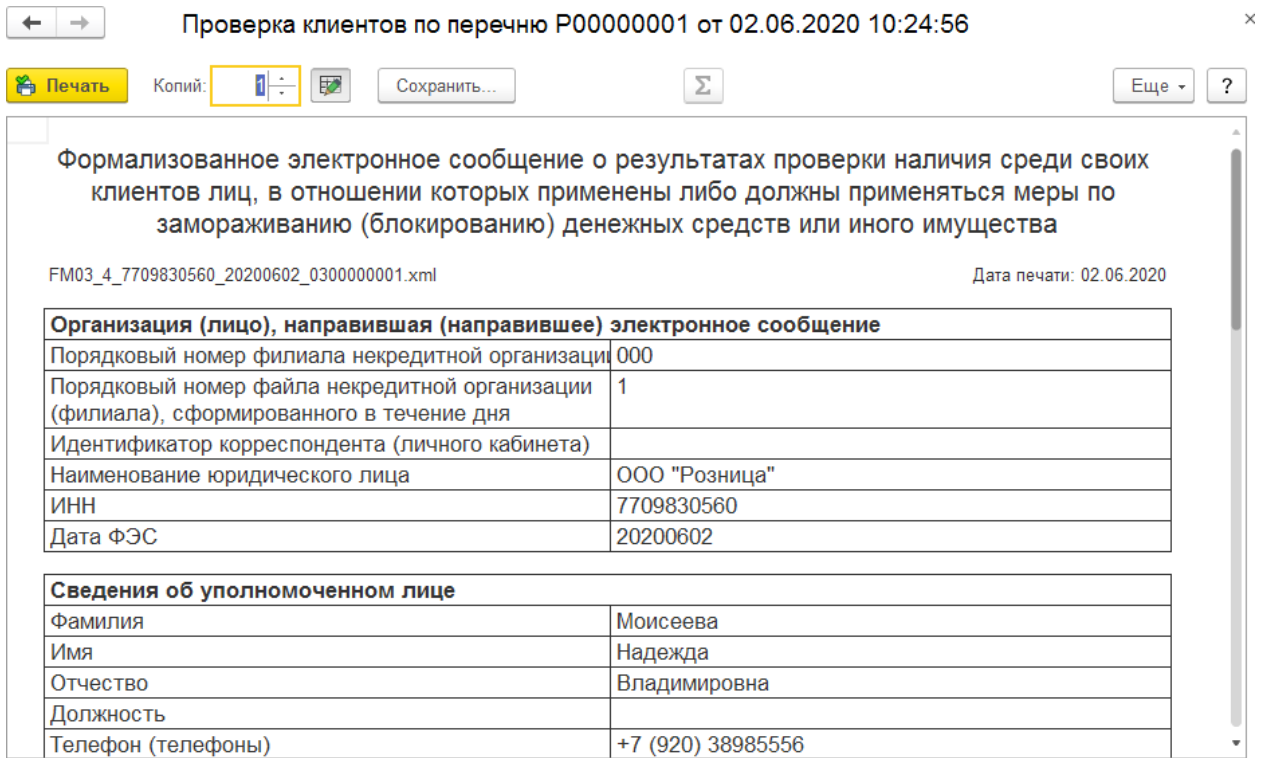

# **ГЛАВА 17. ПРОИЗВОДСТВО**

В данном разделе будут рассмотрен функционал программы по работе с производственным блоком.

Производственный блок включает в себя следующие документы:

- Передача материалов в производство
- Возврат материалов из производства
- Акт химического анализа
- Поступление продукции из производства
- Возврат продукции в производство

#### **Важно!**

Начиная с релиза 10.7.1.11 в программу добавлен **новый механизм учета** производственных операций. При этом поддержка старого механизма прекращается, поэтому в руководстве мы будем рассматривать особенности учета по старому и по новому способу учету. Вариант учета определяется в [Настройках](#page-715-0) [параметров](#page-715-0) учета.

В конце раздела будет рассмотрено несколько примеров по учету производственных операций.

# **17.1.НАСТРОЙКИ**

Перед началом использования производственного блока необходимо выполнить некоторые настройки программы.

#### **17.1.1. Учетная политика**

В учетной политике необходимо указать **Способ оценки производственных запасов**. На текущий момент используется только один способ: **ФИФО**.

Способ **По средней** является устаревшим, не следует его устанавливать.

#### **Важно!**

Пользователь может установить другой способ оценки производственных запасов в договоре [с производителем.](#page-720-0)

<span id="page-715-0"></span>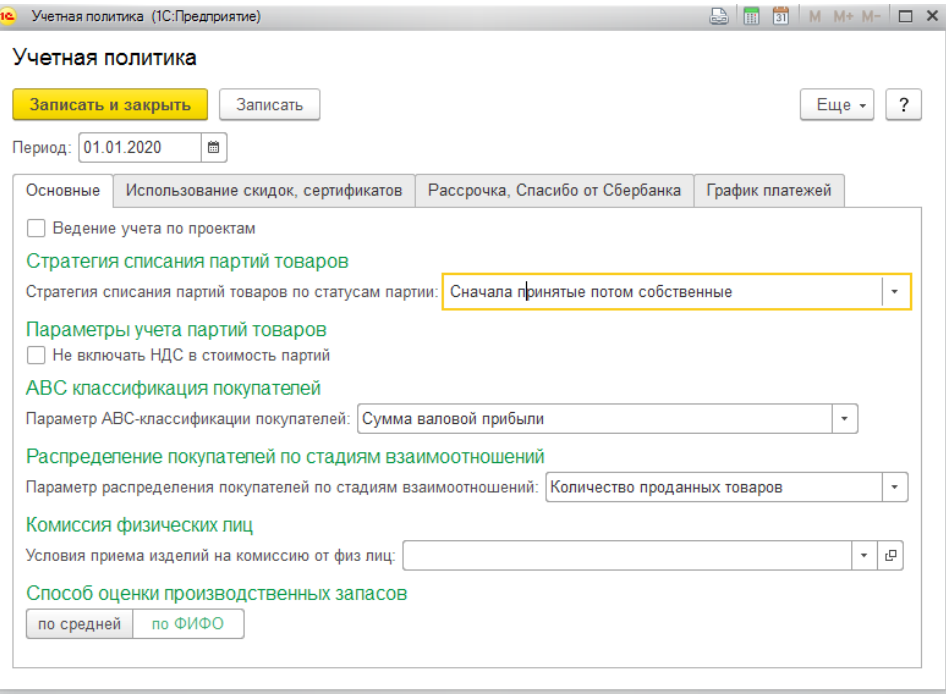

# **17.1.2. Настройка параметров учета**

Настройка учета производственных операций выполняется на вкладке **Производство**.

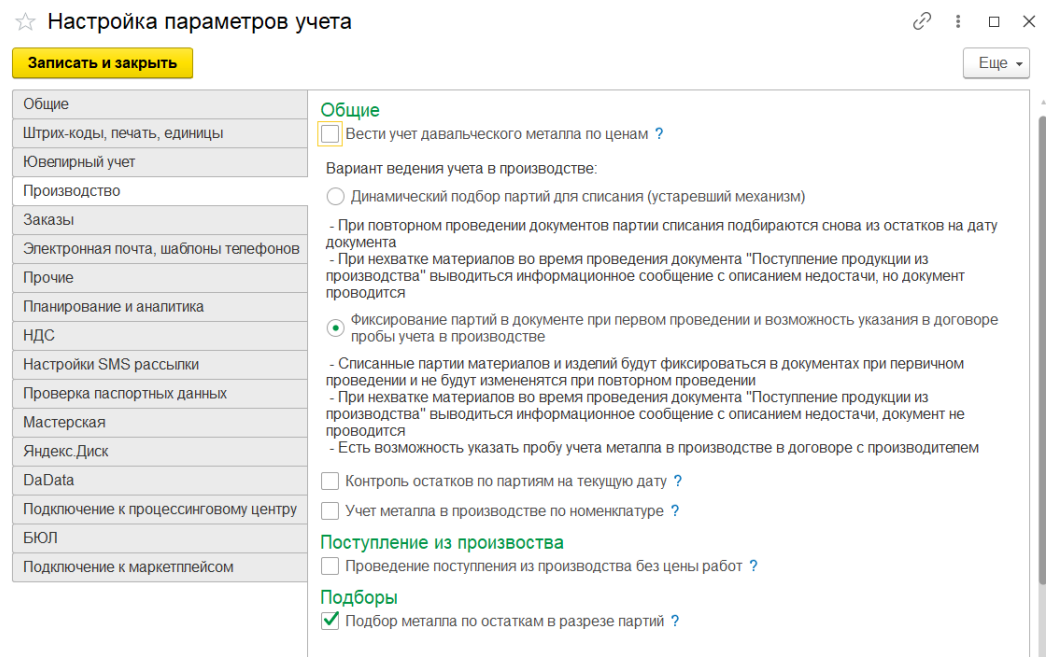

**Вести учет давальческого металла по ценам** – изменяет способ приём металла по давальческой схеме в документе **Поступление давальческого металла**. Становится доступным приём давальческого металла с указанием стоимости за грамм. Далее это может быть использовано для расчета себестоимости готовой продукции в документе **Поступление продукции из производства**.

#### **Важно**!!!

Документ **Поступление давальческого металла устарел**. Для ввода поступления используется документ **Поступление товаров и услуг**.

Параметр **Вариант ведения учета в производстве** определяет используемый механизм учета производственных операций (новый механизм доступен начиная с релиза 10.7.1.10).

#### *Старый механизм – Динамический подбор партий для списания*

При каждом проведении документов производственного блока партии списываемых материалов рассчитываются программой автоматически исходя из остатков на дату документа.

В зависимости от значения флага **Учет в производстве по номенклатуре** предусмотрено два варианта учета номенклатуры в производстве:

#### Если флаг **не установлен**:

При передаче материалов в [производство](#page-730-0) передаваемая номенклатура будет

преобразована в соответствующий этой номенклатуре тип драгоценного металла.

# **Пример 1**

Рассмотрим результаты проведения документа Передача материалов в производство, если флаг не установлен.

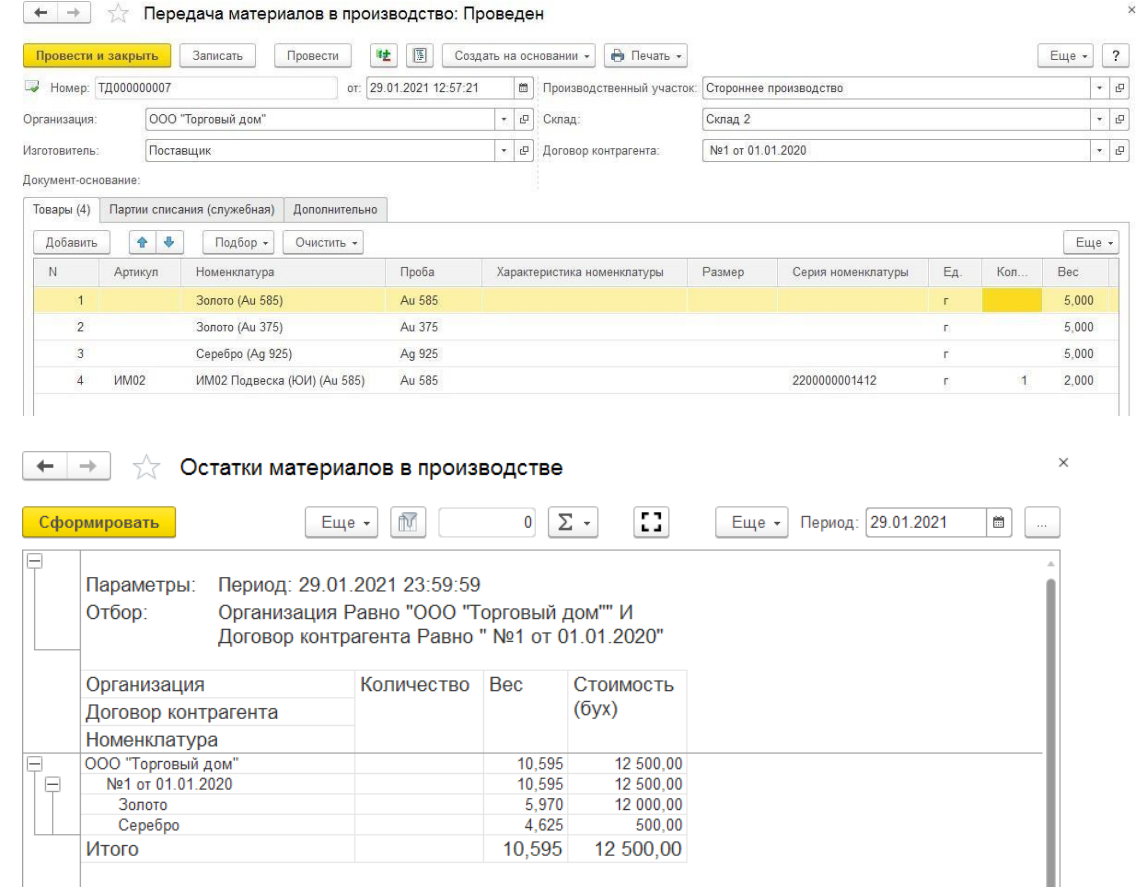

Если флаг **установлен**:

При передаче в производство номенклатура берется непосредственно из табличной части Товары документа без дополнительных преобразований.

# **Пример 2**

Результаты проведения документа при установленном флаге:

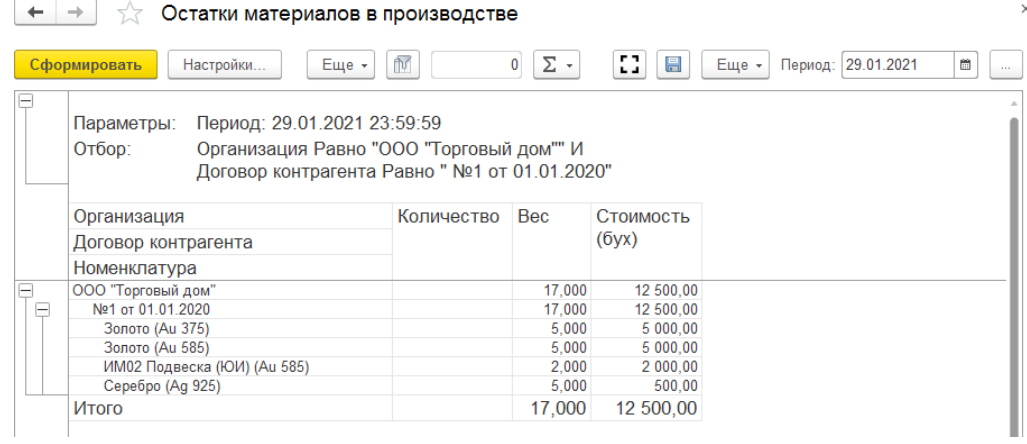

#### *Новый механизм – Фиксирование партий списания в документе*

Неудобство старого механизма заключается в том, что при повторном проведении документа партии списания заново рассчитываются программой. Это может привести к ошибкам при работе с документами «задним числом», т.к. могут быть списаны партии, которые уже были списаны другими документами с более поздней датой.

Отличие нового механизма от старого заключается в том, что **списываемые партии товаров хранятся непосредственно в документе**.

Партии списания заполняются в момент **первого проведения** документа, а при повторном проведении документа списываемые партии **не будут пересчитываться** заново.

Подробнее см. раздел Партии [списания.](#page-768-0)

По новому механизму также отличается и учет номенклатуре в производстве. Есть два варианта учета номенклатуры в зависимости от значения флага **Учет в производстве по номенклатуре**.

Если флаг **не установлен**:

В договоре [контрагента](#page-719-0) указывается соответствие Металла и Номенклатуры в производстве. В таком случае при [передаче материалов в производство](#page-730-0) передаваемая номенклатура будет преобразована в соответствующую для этого металла номенклатуру из таблицы.

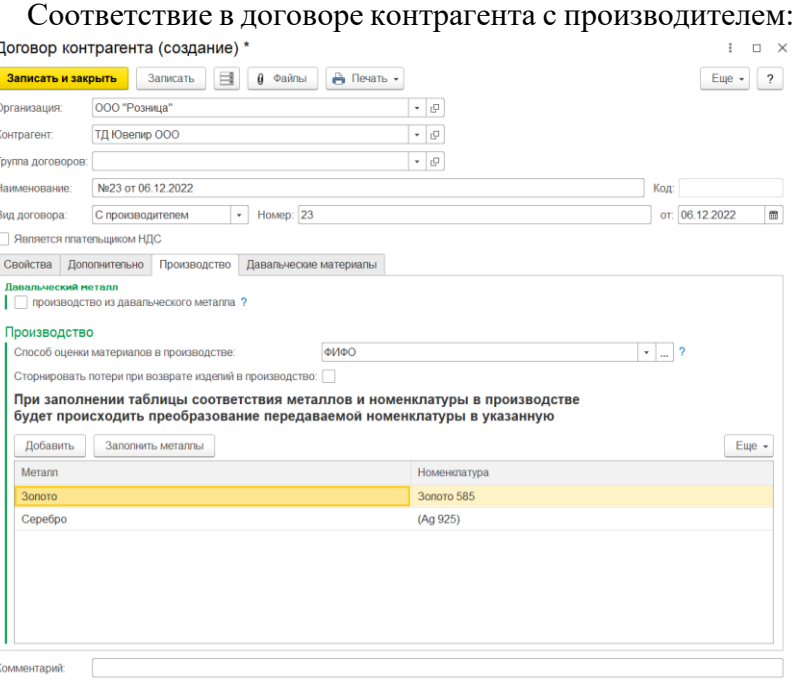

#### **Пример 3**

Результаты проведения документа при не установленном флаге:

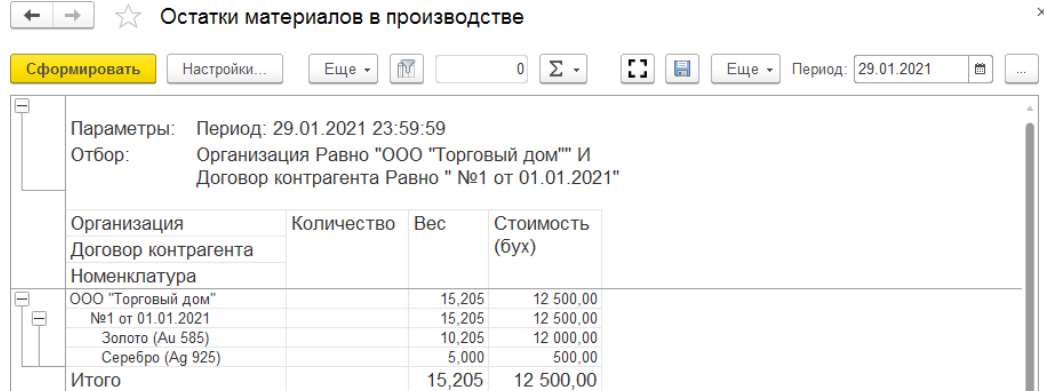

#### Если флаг **установлен**:

При передаче в производство номенклатура берется непосредственно из табличной части Товары документа.

# **Пример 4**

Результаты проведения будут аналогичными **Примеру 2**.

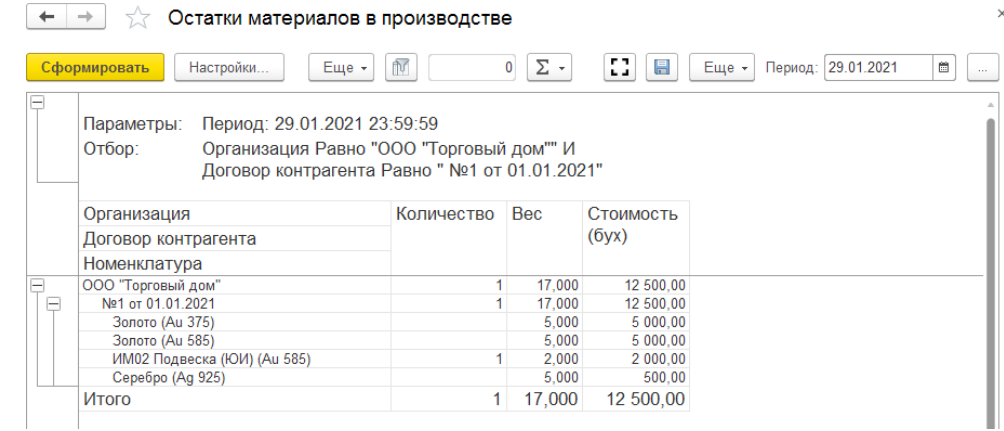

#### **Контроль остатков по партиям на текущую дату**

При установленном флаге при проведении документов производственного блока помимо контроля остатков списываемых материалов **на дату документа** будет проводиться контроль остатков **на текущую дату**. Установка этого флага позволит уменьшить вероятность ошибок при правке документов **«задним числом»**, так как программа не позволит списать материалы, которые уже списаны более поздними документами.

<span id="page-719-0"></span>**Проведение поступления из производства без цены работ** – определяет возможность проведения документа **Поступление продукции из производства** без указания цены работ.

**Подбор металла по остаткам в разрезе партий –** при установленном флаге в форме подбора Металла будет выводиться дополнительная колонка с партией металла.
# **17.2.ДОГОВОРА С ПРОИЗВОДИТЕЛЕМ**

В документах передачи и поступления из производства будут использоваться договора контрагентов с видом **С производителем**. Создание договоров было рассмотрено [в](#page-148-0) [отдельном](#page-148-0) разделе.

Требуется выбрать вид договора **С производителем**, а также указать **Способ оценки материалов в производстве**.

Если он не отличается от способа учетной политики, необходимо выбрать значение **По учетной политике организации**.

#### **Важно!**

Флаг **Производство из давальческого металла** устанавливают только при передаче производителю материалов, полученных документом **Поступление товаров и услуг**. Это схема будет рассмотрена далее, и сейчас этот флаг устанавливать **не требуется**.

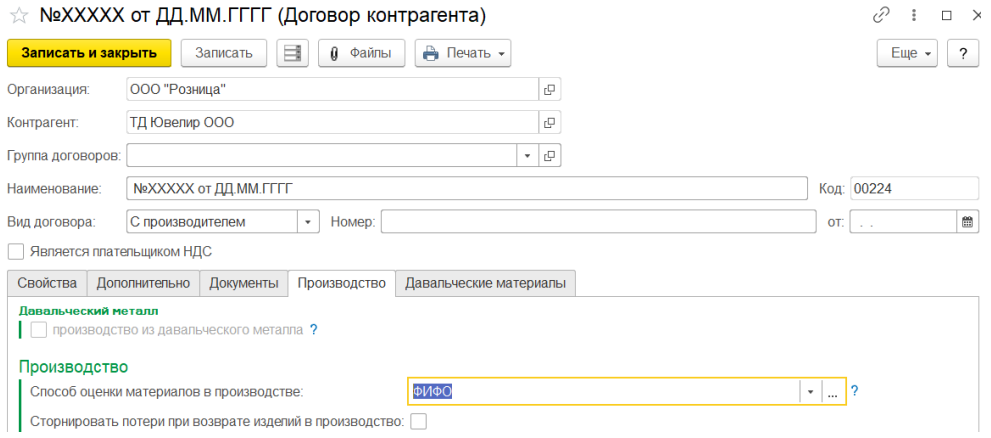

**Сторнировать потери при возврате** – флаг устанавливается, если необходимо при проведении документа **Возврата продукции в производство** необходимо сторнировать потери, указанные в **Поступлении продукции из производства** построчно с видом материала не собственное производство.

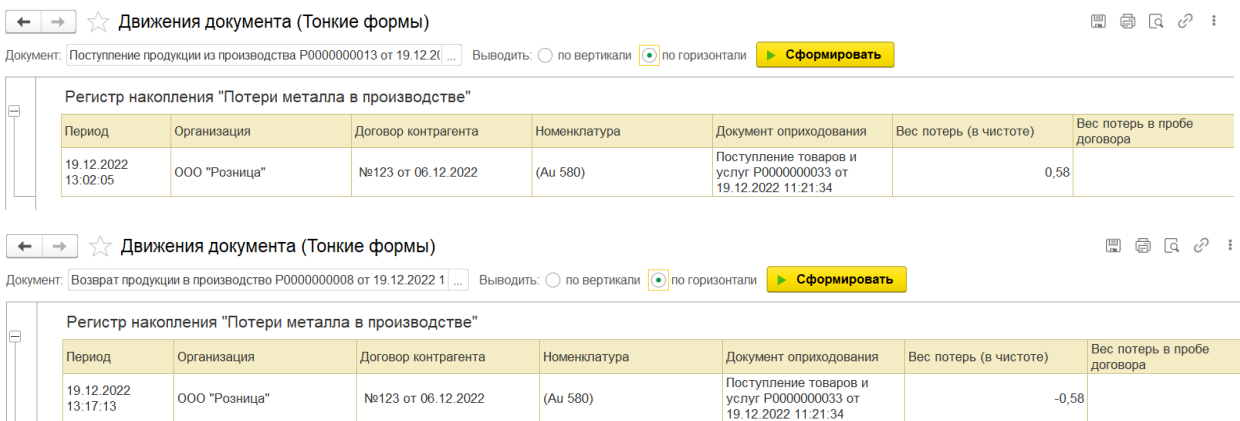

#### *Новый механизм учета в производстве*

Для нового механизма выведена табличная часть **Соответствие Металла и Номенклатуры в производстве**.

При передаче материалов в [производство](#page-730-0) передаваемая номенклатура будет преобразована в соответствующую для этого металла номенклатуру из таблицы, если в **Настройках параметров учета** выключен флаг **Учет металла в производстве по номенклатуре**.

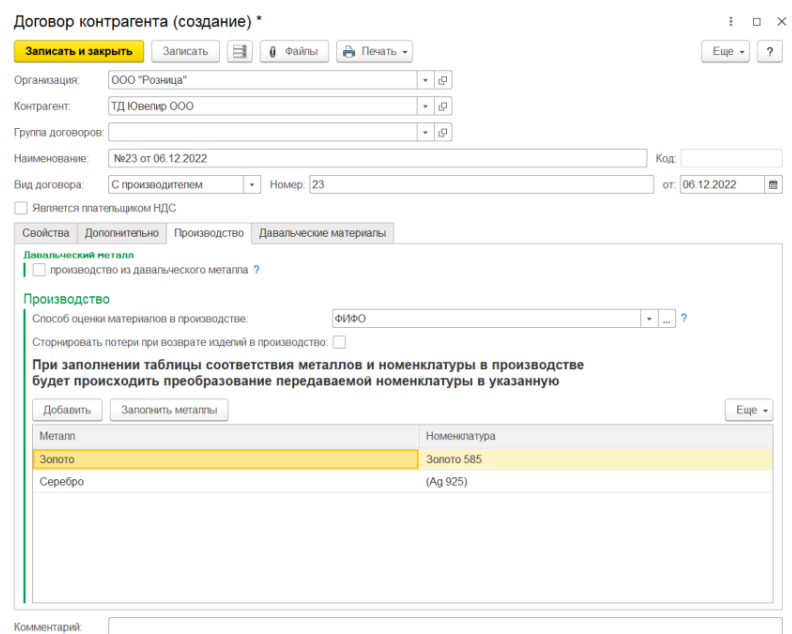

Для договоров, которые были созданы при старом варианте ведения учета в производстве будет выводится информационное сообщение. Использовать их в документах по новой схеме не рекомендуется.

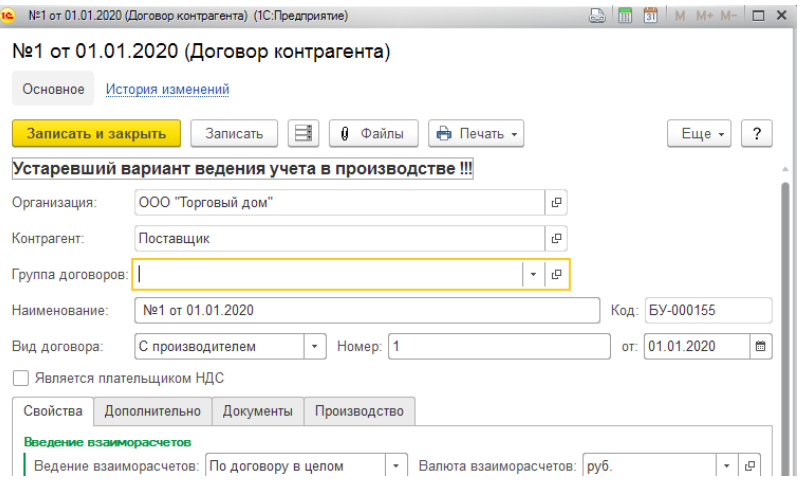

# *Список договоров*

В списке договоров контрагентов договора, которые были созданы при старом варианте учета в производстве, теперь отдельно выделены шрифтом. Использовать их в документах по новой схеме не рекомендуется.

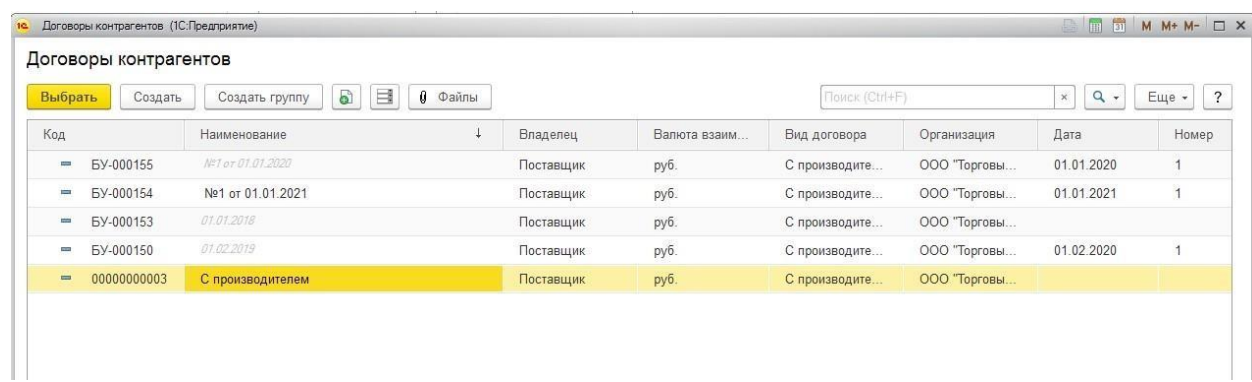

# **17.3.Инвентаризация материалов в производстве**

#### **Документ «Инвентаризация материалов в производстве»**

Документ служит для корректировки фактического остатка веса металла переданных материалов в производство при переходе на новую систему учета материалов в производстве.

Список документов можно открыть из раздела Производство – **Инвентаризация материалов в производстве.** 

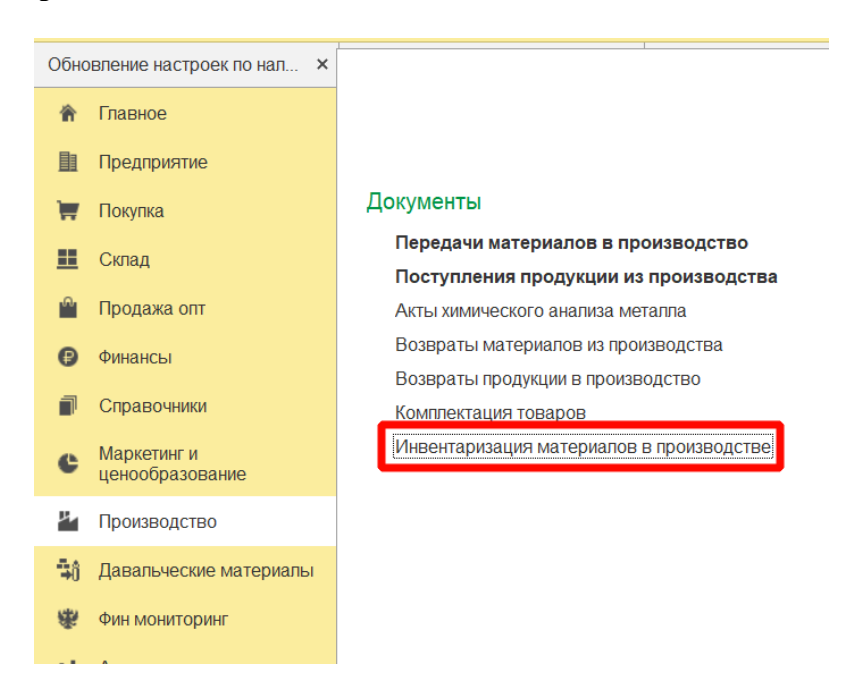

При создании нового документа по кнопке **Создать** или открытии существующего из списка двойным щелчком кнопки мыши будет открыто окно документа.

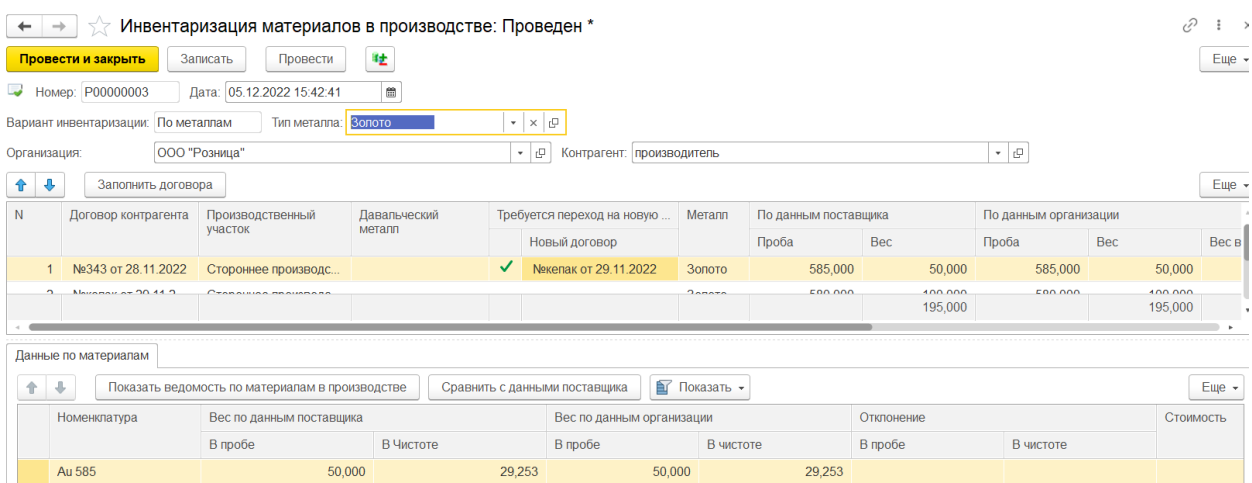

В шапке документа указывается **Организация**, **Контрагент и Тип металла** по которому осуществляется инвентаризация.

В верхней табличной части отображаются найденные остатки металлов в производстве в разрезе договоров контрагентов, производственных участков и проб.

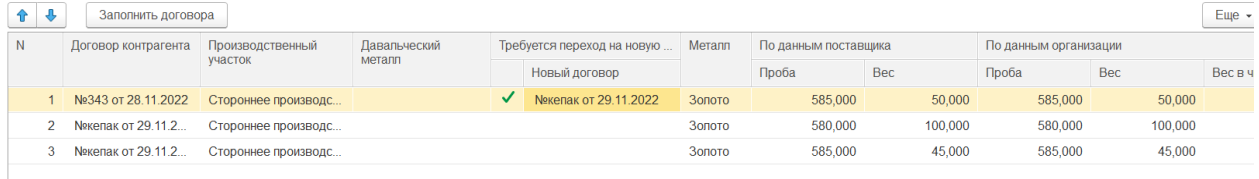

По кнопке  $\Box$  заполнить договора происходит заполнение табличной части остатками металлов по заданным параметрам в шапке документов.

Договора, по которым требуется переход на новую систему учета материалов в производстве, отмечаются соответствующим флагом. По двойному щелчку мыши по полю Новый договор можно выбрать существующий договор из списка или создать новый.

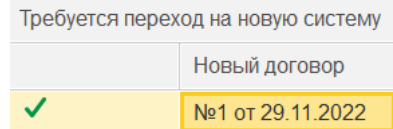

Изменения веса металла по данным поставщика заполняются в соответствующей колонке.

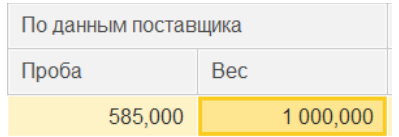

Разница между весами по данным поставщика и организации отображаются в колонке Отклонение.

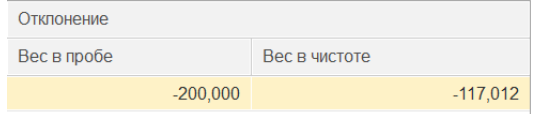

По кнопке <sup>Сравнить с данными поставщика</sup> происходит изменение веса партий металлов согласно следующим условиям:

Если вес по данным поставщика больше чем вес по данным организации в нижнюю табличную часть будет произведено добавление дополнительной партии металла с указанием недостающего веса и стоимости. Стоимость металла берется из стоимости указанной в ранее сделанных партиях металла, которых в данный момент нет на остатке.

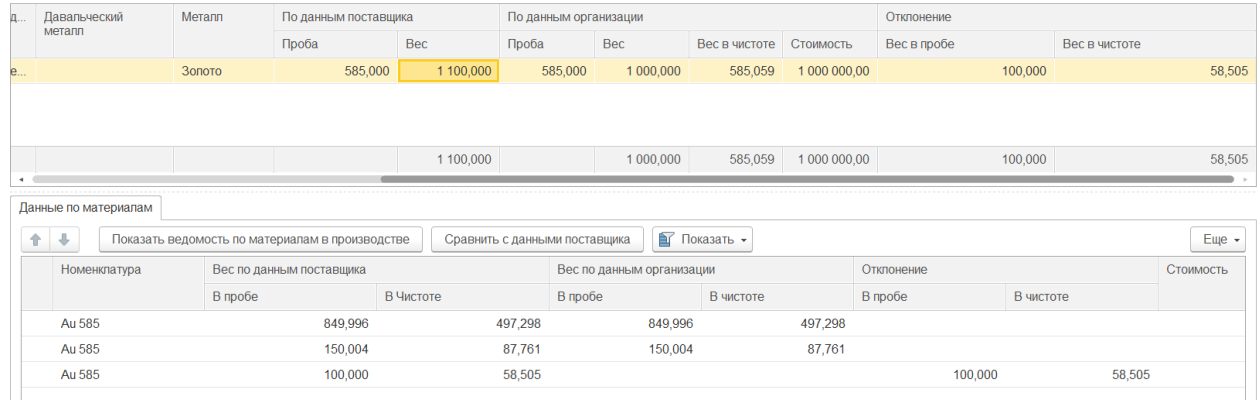

Если вес по данным поставщика меньше чем вес по данным организации в нижнюю табличную часть будет произведено уменьшение партий металла в сделанных ранее передачах материалов в производство найденных на остатках по этому договору.

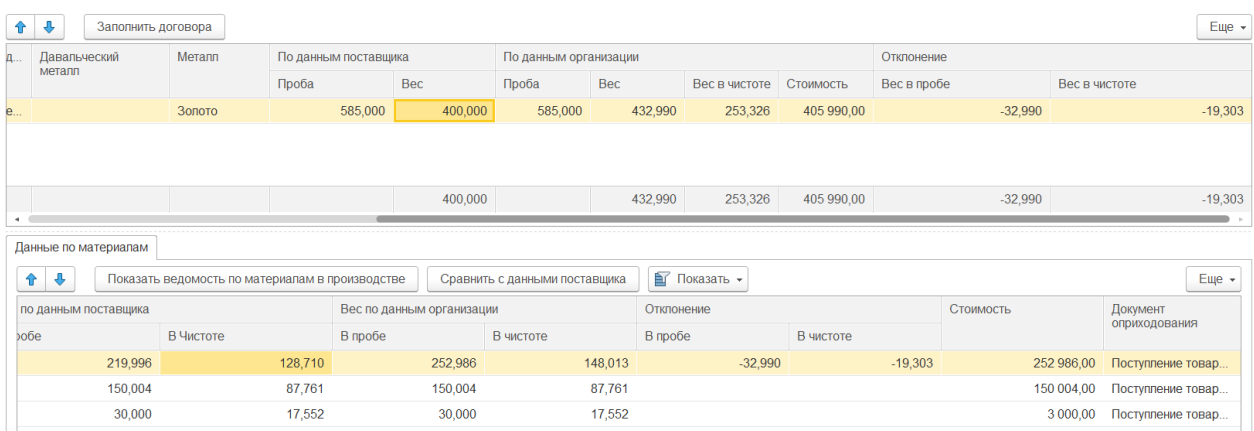

В нижней табличной части отображаются данные по конкретным остаткам партий материалов в производстве по договорам верхней табличной части.

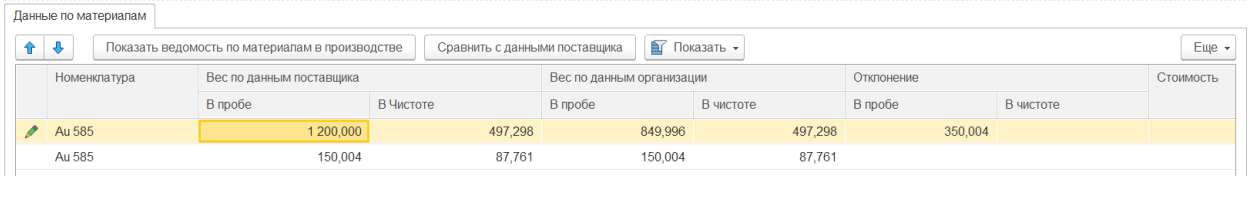

По кнопке Показать ведомость по материалам в производстве открывается ведомость по

материалам в производстве с отбором согласно полям выделенной строки верхней табличной части в разрезе документов осуществляющих движения.

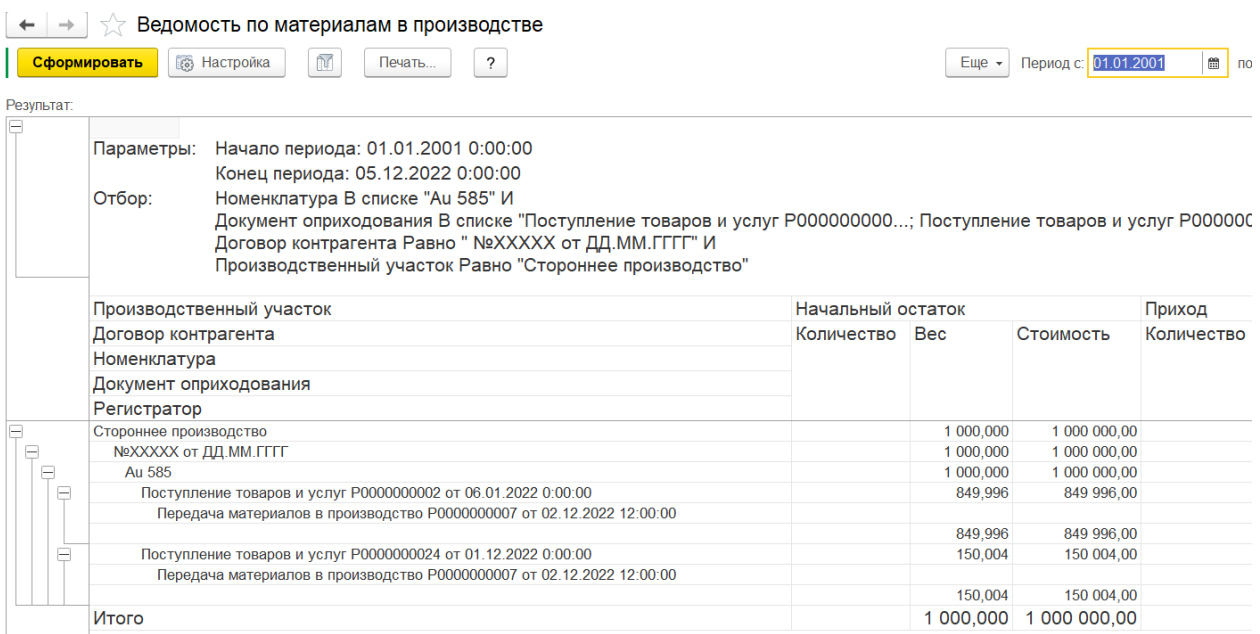

Изменение веса металла по данным поставщика может осуществляться по каждой строке нижней табличной части отдельно.

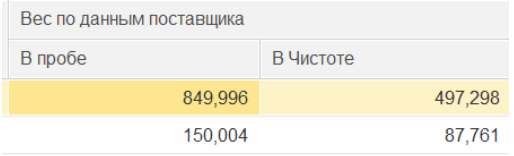

По кнопке **Показать** можно отобразить только изменения при наличии отклонений или все строчки нижней табличной части.

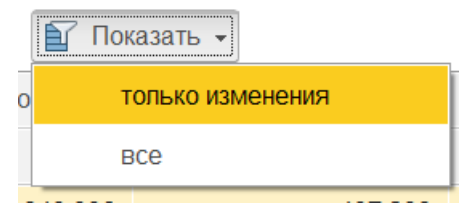

#### **Движения документа**

Если вес по данным поставщика меньше чем вес по данным организации будет выполнен расход измененной партии металла с указанным весом отклонения в регистре Партии товаров в производстве.

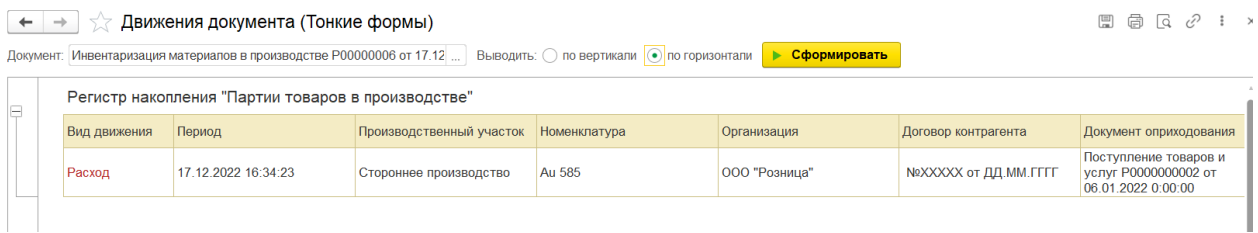

Если вес по данным поставщика больше чем вес по данным организации будет выполнен приход дополнительной партии металла с указанным весом в регистре Партии товаров в производстве.

 $\begin{array}{|c|c|c|c|}\n\hline\n\leftarrow & \rightarrow & \searrow & \text{Движения документа (Тонкие формы)}\n\end{array}$ 

Документ. Инвентаризация материалов в производстве Р00000006 от 17.12 ... Выводить: ○ по вертикали ⊙ по горизонтали ▶ Сформировать

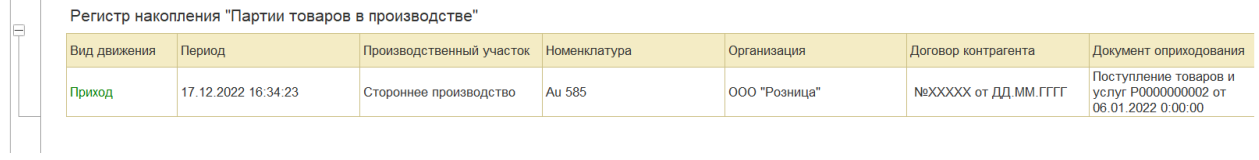

Если происходит переход на новую систему учета материалов в производстве, то выполняется расход партии металлов со старого договора с весом указанным в данных организации в регистре накопления Партии товаров в производстве и приход партии металла на новый договор, указанный в верхней табличной части документа с весом указным в данных поставщика.

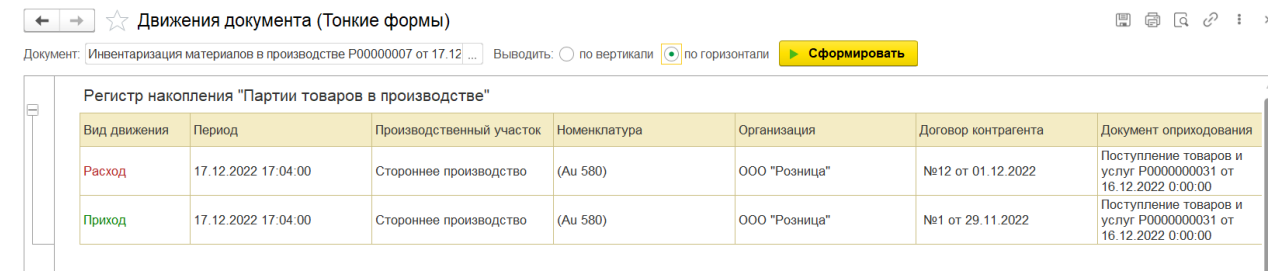

# **17.4.ПРОИЗВОДСТВЕННЫЕ ТЕХ. ОПЕРАЦИИ**

Для классификации производственных операций используется справочник **Производственные тех. операции**.

Справочник можно открыть из раздела **Производство – Вспомогательные данные – Производственные тех. операции.**

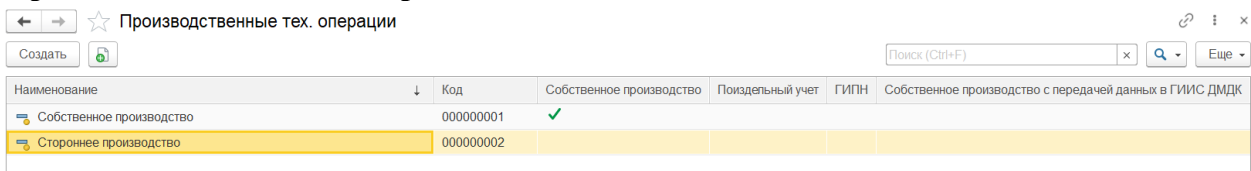

Предусмотрены следующие виды производственных операций в зависимости от установленных для элемента справочника флагов:

 **Стороннее производство** – производственная операция, которую выполняет сторонняя организация-производитель.

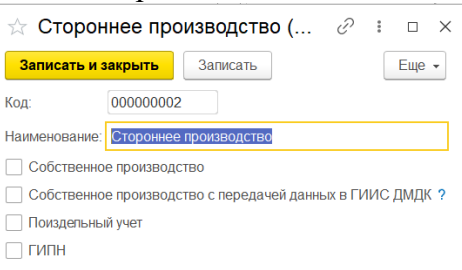

 **Собственное производство** – производственная операция, которую выполняет собственная организация-производитель. Флаг влияет на выгрузку документа **Поступление продукции из производства** в бухгалтерию, если он указан, то будет создан документ **Отчет производства за смену**, иначе – **Поступление из переработки**.

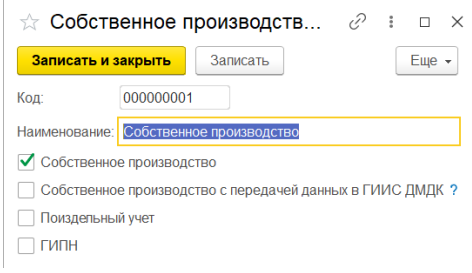

 **Поиздельный учет** – производственная операция, в рамках которой учет материалов у производителя будет вестись в разрезе переданных изделий. Эту операция удобно применять при передаче изделий в ремонт и.т.д.

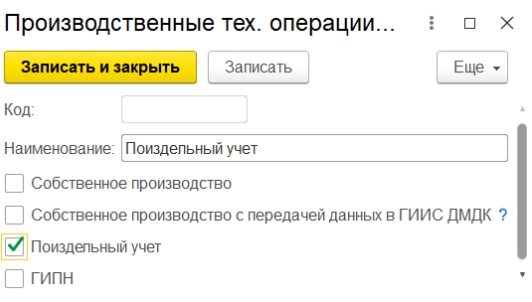

 **ГИПН** – признак организации **Государственной инспекции пробирного надзора**.

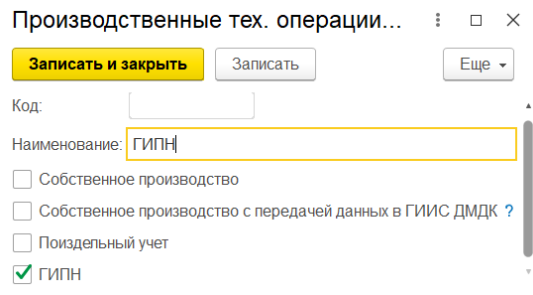

 **Собственное производство с передачей данных в ГИИС ДМДК** – При установке флага, добавляется функционал для выгрузки данных по операциям передачи материалов в производство и поступления продукции из производства. Будут контролироваться все металлы и вставки, переданные в производство в разрезе ИНП.

# **17.5.ПЕРЕДАЧА МАТЕРИАЛОВ В ПРОИЗВОДСТВО**

<span id="page-730-0"></span>Документ используется для передачи материалов (изделия, металлы, вставки) в производство.

Документ можно открыть из раздела **Производство – Документы – Передача материалов в производство**.

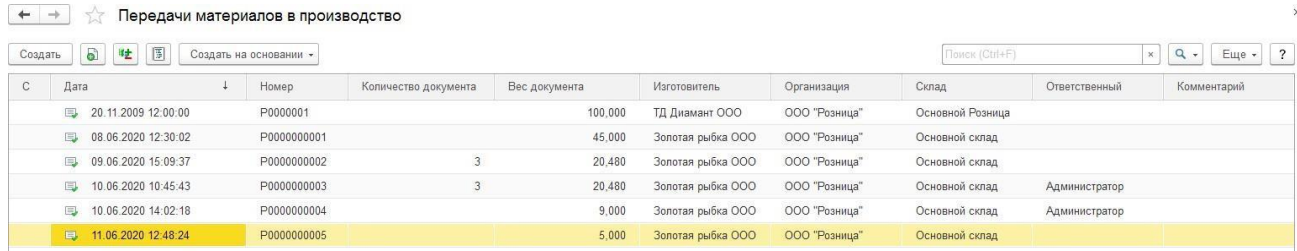

В документе указывается **Организация** и **Склад**, с которых производится передача материалов в производство.

Также необходимо указать **Контрагента-производителя** и **Договор с производителем**.

Далее необходимо выбрать **Производственный участок** из справочника **Производственные тех. операции.**

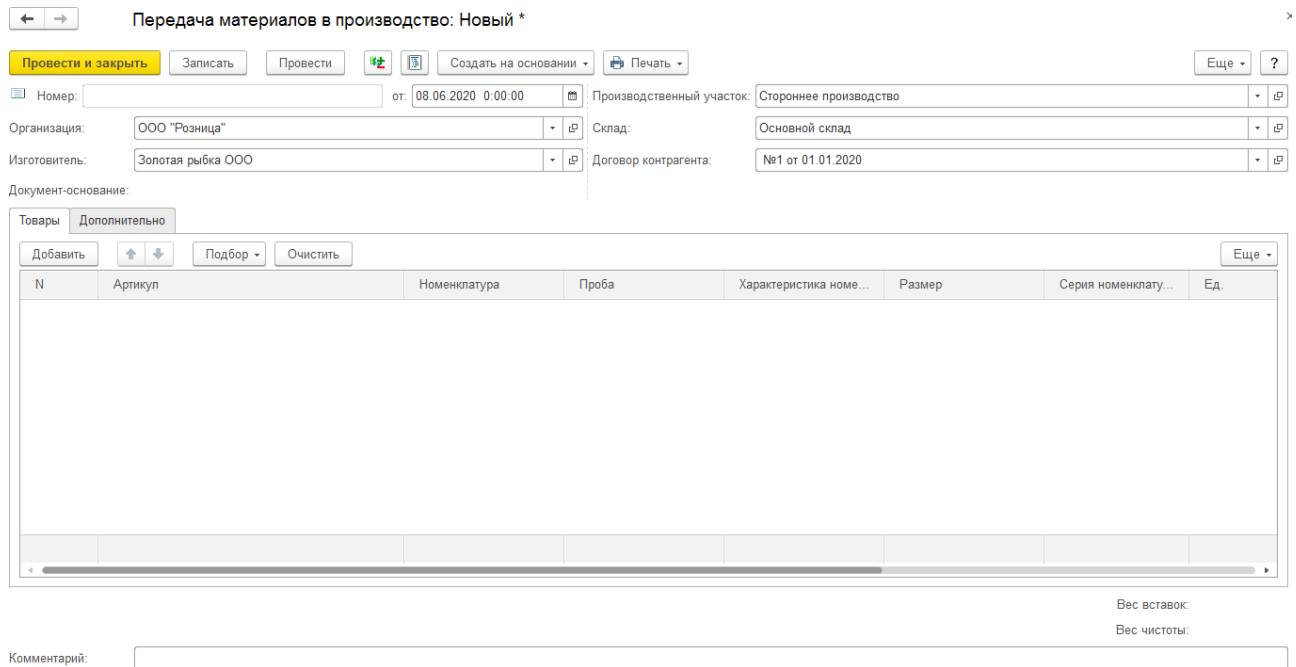

Табличная часть документа заполняется материалами, передаваемыми в производство.

Предусмотрены следующие варианты подбора товара в табличную часть:

- **Подбор** Подбор по артикулу или по штрихкоду с помощью форм **[подбора](#page-353-0)**
- **Сканирование ШК** товаров сканером штрихкодов

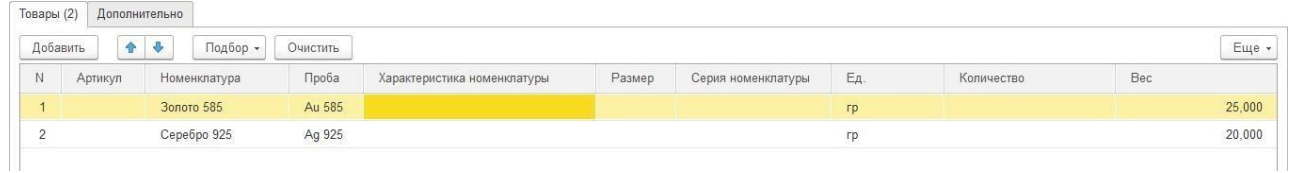

После проведения документа на остатки в производство будет оприходована номенклатура согласно флагу Учет металла в производстве по [номенклатуре.](#page-716-0)

## *Очистить*

В подменю **Очистить** располагается команда **Очистить** – по которой будет полностью очищена табличная часть товары.

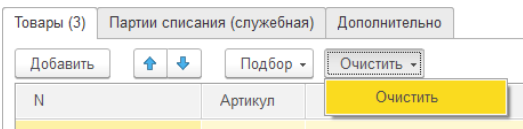

## *Печать документа*

После проведения документа можно выполнить печать документа.

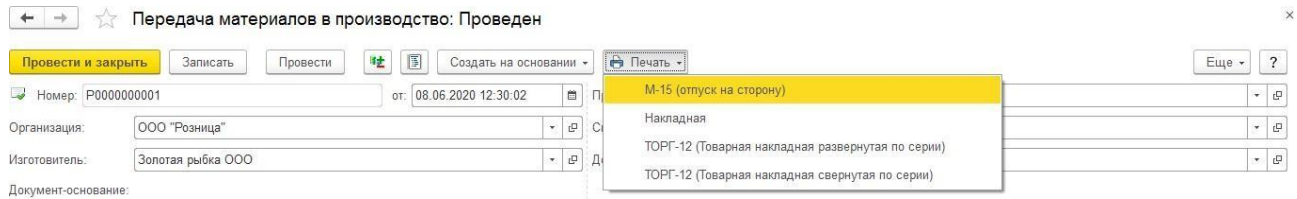

# **Новый механизм учета в производстве**

#### *Партии списания*

Для нового механизма учета в производстве списываемые партии товаров хранятся непосредственно в документе в табличной части **Партии списания**.

По умолчанию видимость этой табличной части выключена. Включить ее можно через: Еще – Изменить форму – Установить видимость у страницы **Партия списания (служебная).**

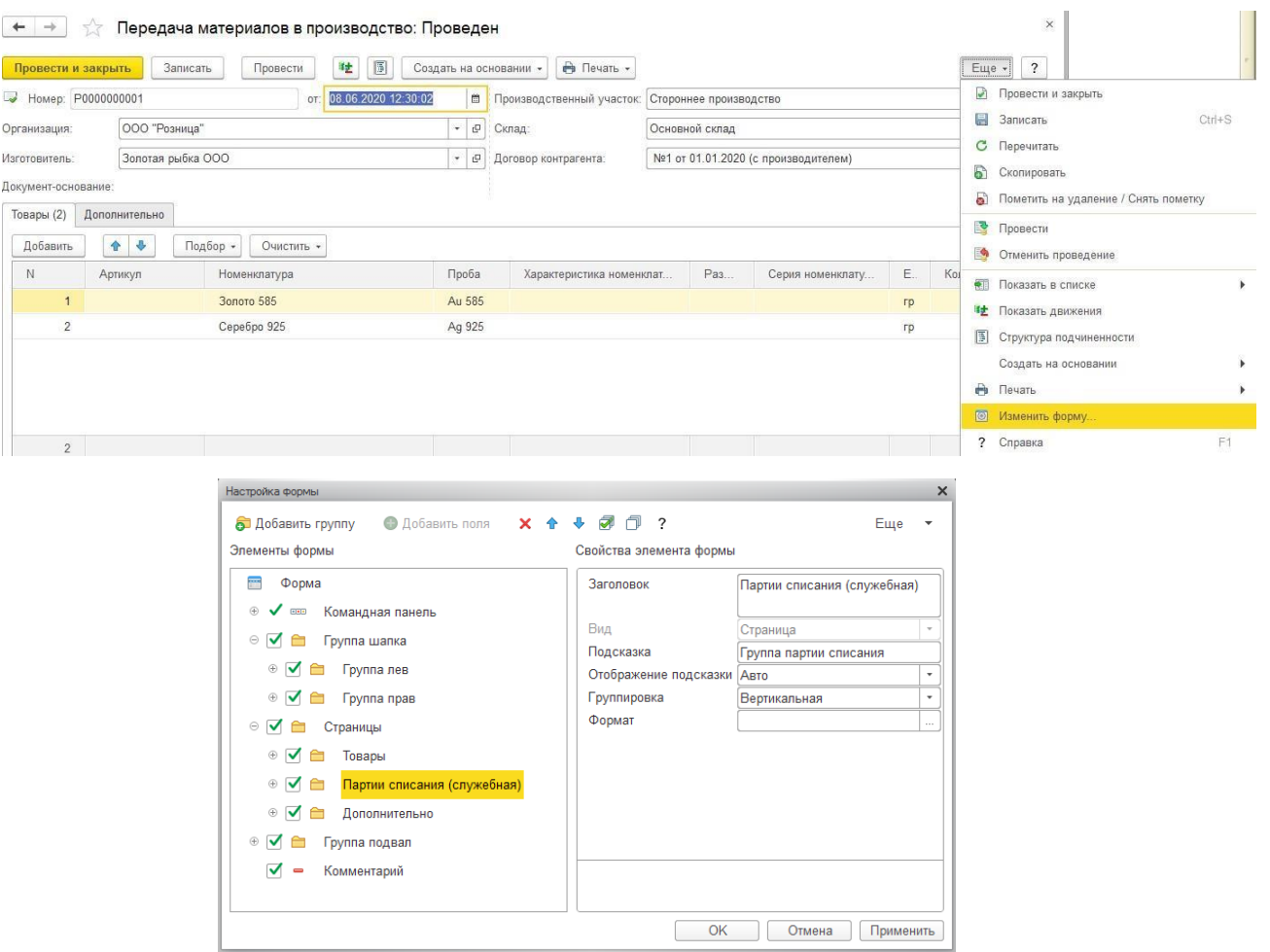

После этого таблица будет отображаться на форме, но недоступная для изменения. Это может потребоваться для того, чтобы пользователь мог быстро посмотреть списанные документом партии.

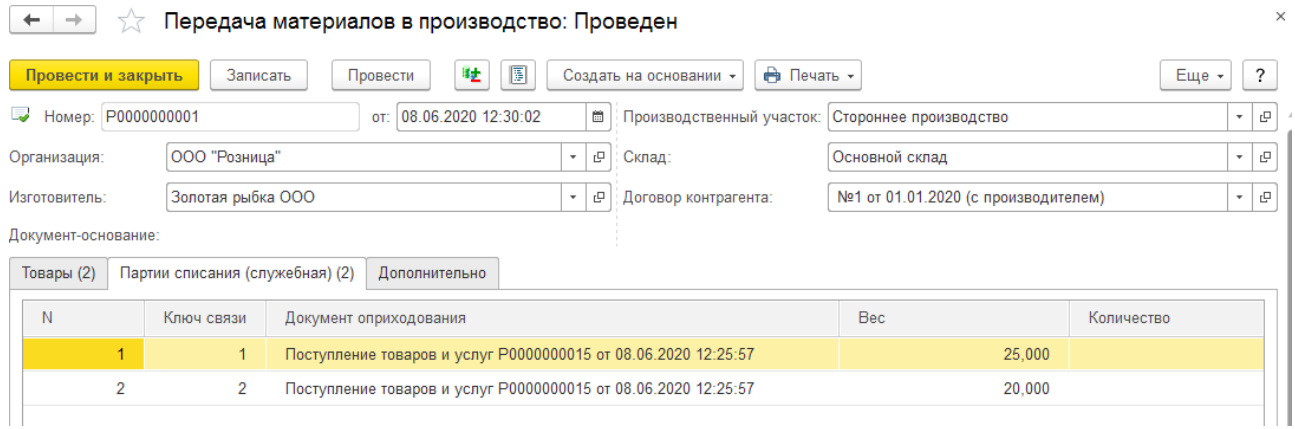

Также предусмотрена возможность просмотра и изменения списываемых с остатков партий по строке товаров. Для этого в табличной части Товары выводится колонка **Партия**.

Значение **<авто>** обозначает, что для товара еще не подобраны партии списания. В таком случае партии заполняются программой автоматически при проведении документа.

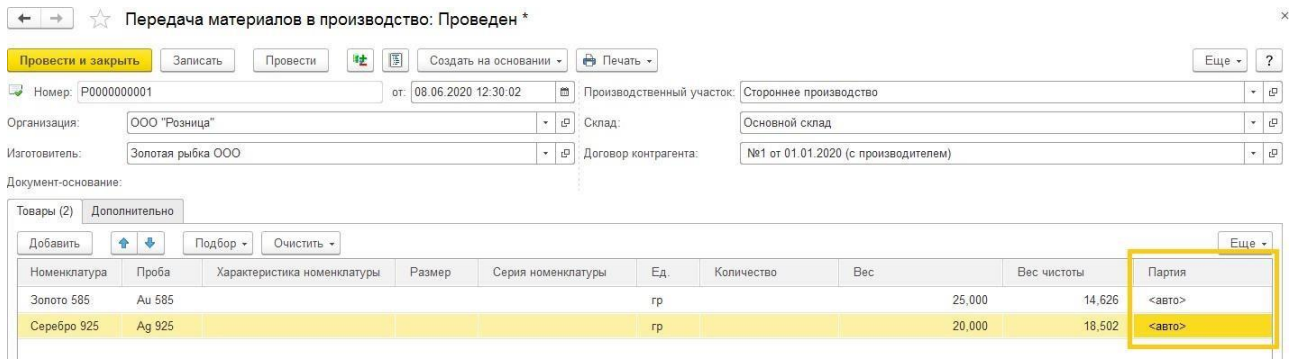

После проведения документа все незаполненные партии будут заполнены и сохранены в документе, а значение колонки будет равным **<см. партии>**. При дальнейшем проведении партии будут списываться согласно данным документа, а не рассчитываться заново.

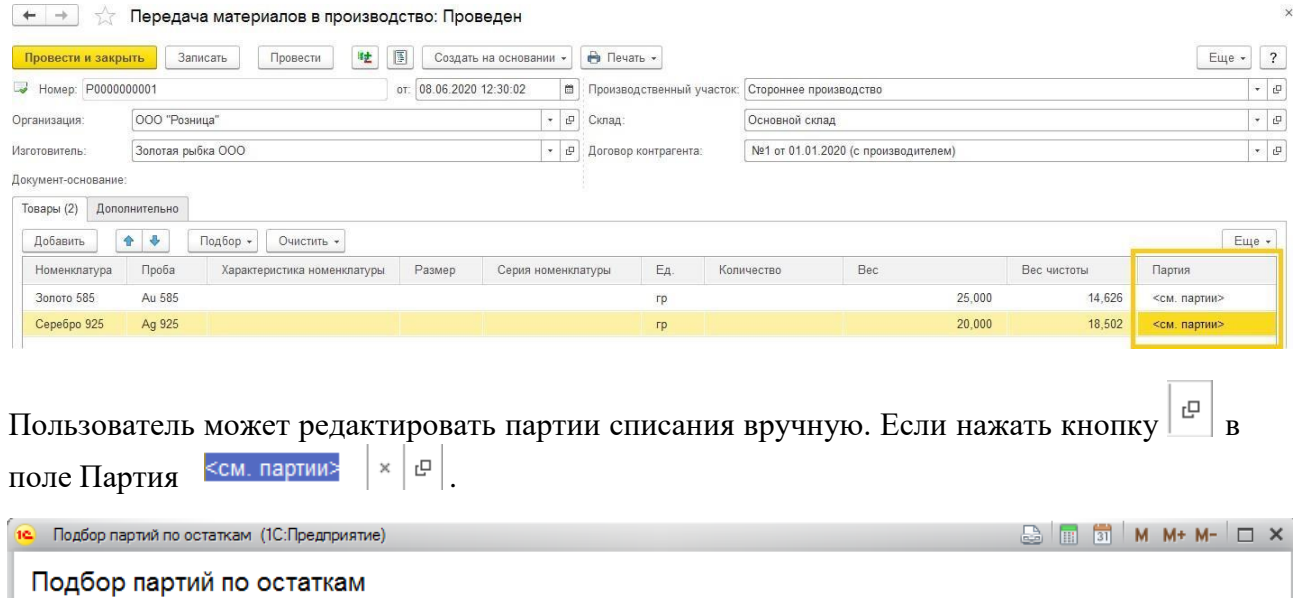

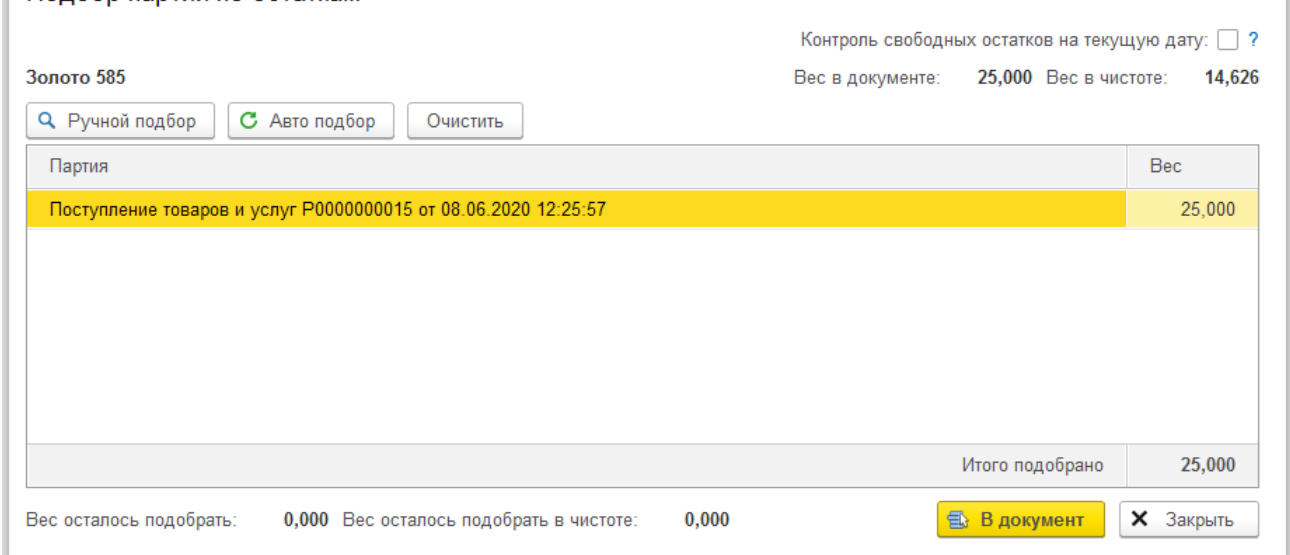

## *Очистить*

В подменю **Очистить** располагается команда **Очистить партии** – по которой будет

#### полностью очищена табличная часть партий списания.

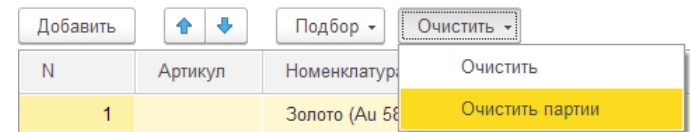

Более подробно работа с этим функционалом рассмотрена в разделе **Партии [списания](#page-768-0)**.

# *Подбор металла, вставок и полуфабрикатов*

Для нового механизма также добавлены новые варианты подбора товаров в табличную часть.

Более подробно формы подбора рассмотрены в разделе Формы подбора [металла,](#page-759-0) вставок и [полуфабрикатов.](#page-759-0)

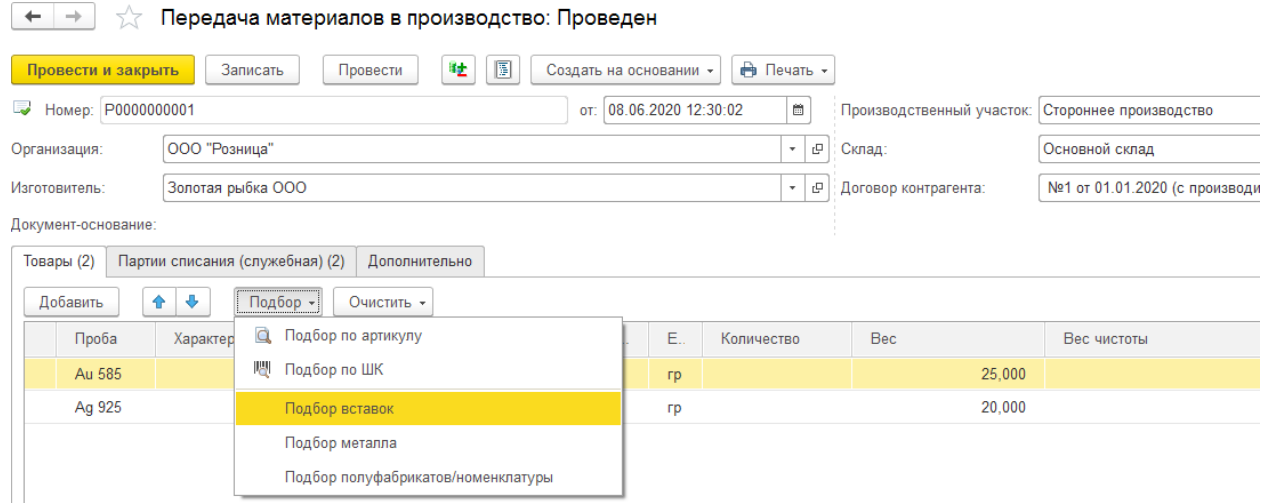

При проведении документа в случае использования производственного участка с установленным флагом «**Собственное производство с передачей данных в ГИИС ДМДК**» будет создана соответствующая запись об оприходовании материалов на остаток в регистре «**Остатки партий металла ГИИС ДМДК»** для дальнейшей работы с котлом в документе **Поступление продукции из производства**.

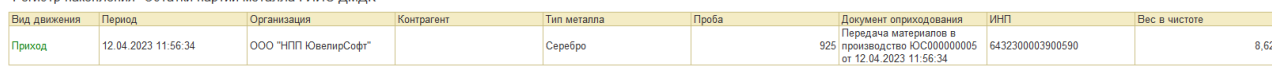

# **17.6.АКТ ХИМИЧЕСКОГО АНАЛИЗА**

Документ **Акт химического анализа** вводится на основании документа **Передача материалов в производство** и предназначен для отражения результатов химического анализа переданного в производство металла.

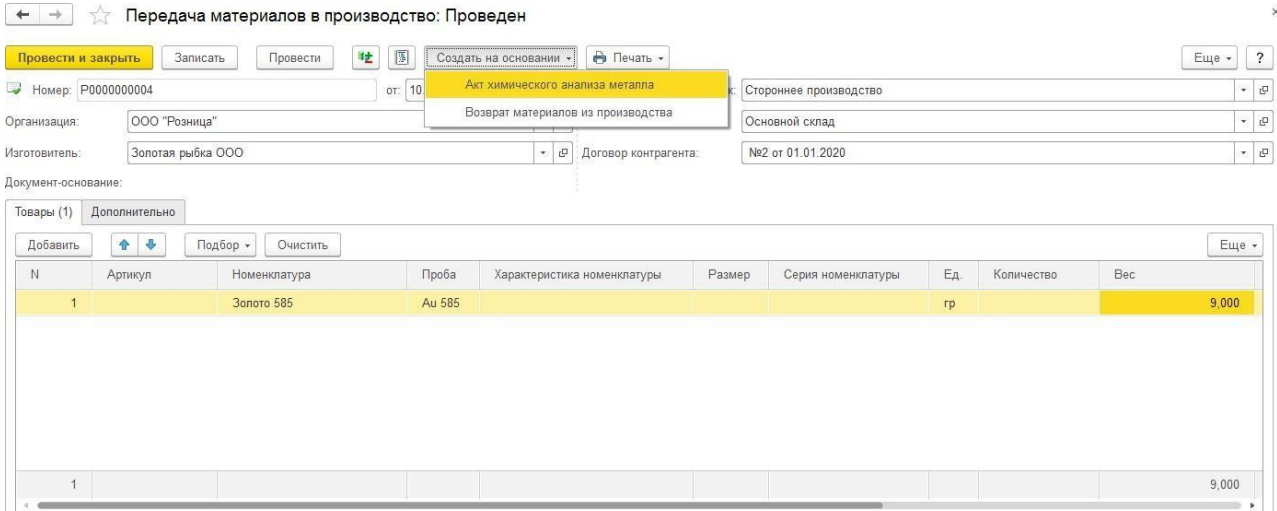

Документ можно открыть из раздела **Производство – Документы – Акт химического анализа**.

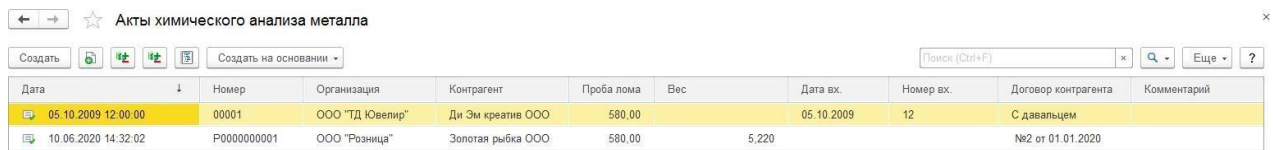

В документе автоматически заполняются такие данные, как: **Организация, Контрагент, Договор контрагента**.

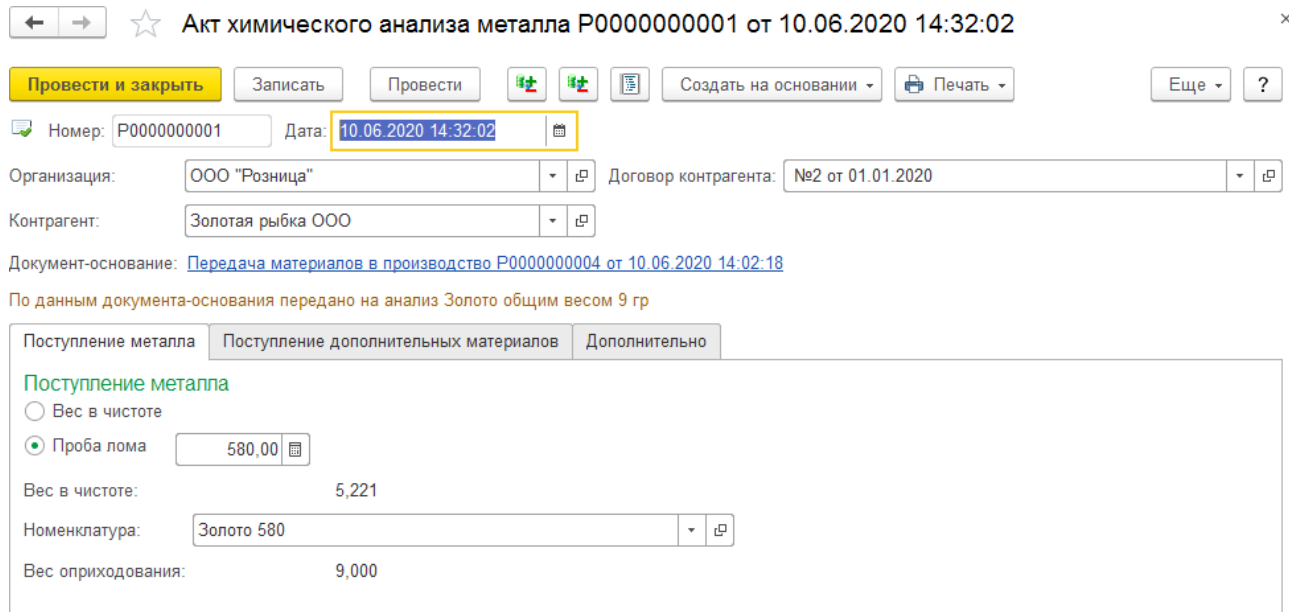

В документе можно указать либо новый вес металла в чистоте, либо его фактическую

пробу с помощью соответствующего переключателя.

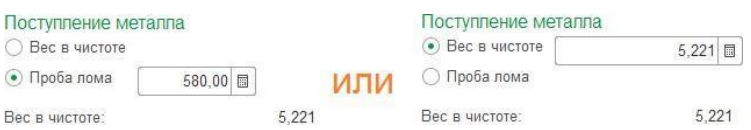

#### **Важно!**

В случае учета металла в производстве по номенклатуре (установлен соответствующий флаг в Настройках параметров учета) необходимо также выбрать новую номенклатуру соответствующей пробы, по которой металл будет числиться в производстве. Если проба металла не изменилась – укажите ту же номенклатуру, что и в документе передачи в производство.

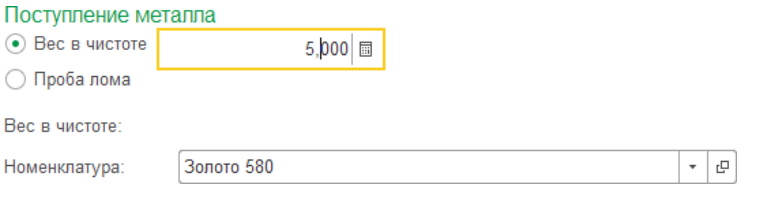

# *Печать документа*

После проведения документа можно выполнить печать документа.

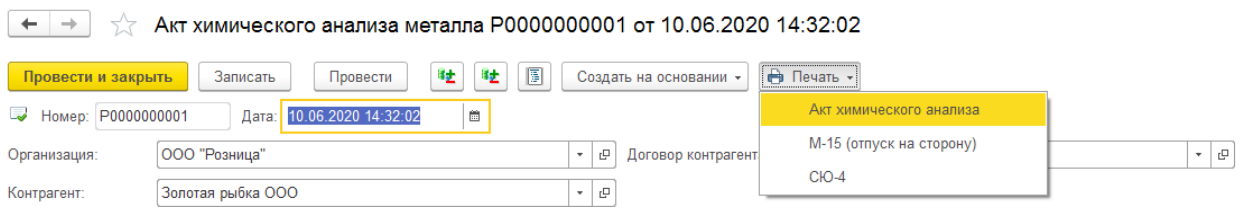

# **17.7.ВОЗВРАТ МАТЕРИАЛОВ ИЗ ПРОИЗВОДСТВА**

Документ используется для возврата материалов (изделия, металлы, вставки), переданных в производство.

**материалов из производства**.

Документ можно открыть из раздела **Производство – Документы – Возврат**

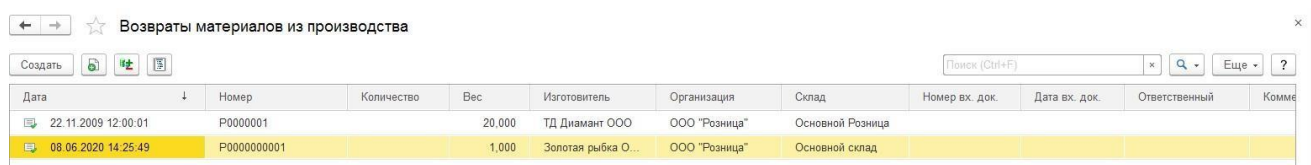

В документе указывается **Организация** и **Склад**, с которых производилась передача материалов в производство.

Также необходимо указать **Контрагента-производителя** и **Договор с производителем**.

В поле **Производственный участок** необходимо указать операцию из справочника **Производственные тех. операции.**

Табличная часть документа заполняется материалами, возвращаемыми из производства по аналогии с документов **Передача материалов в производство**.

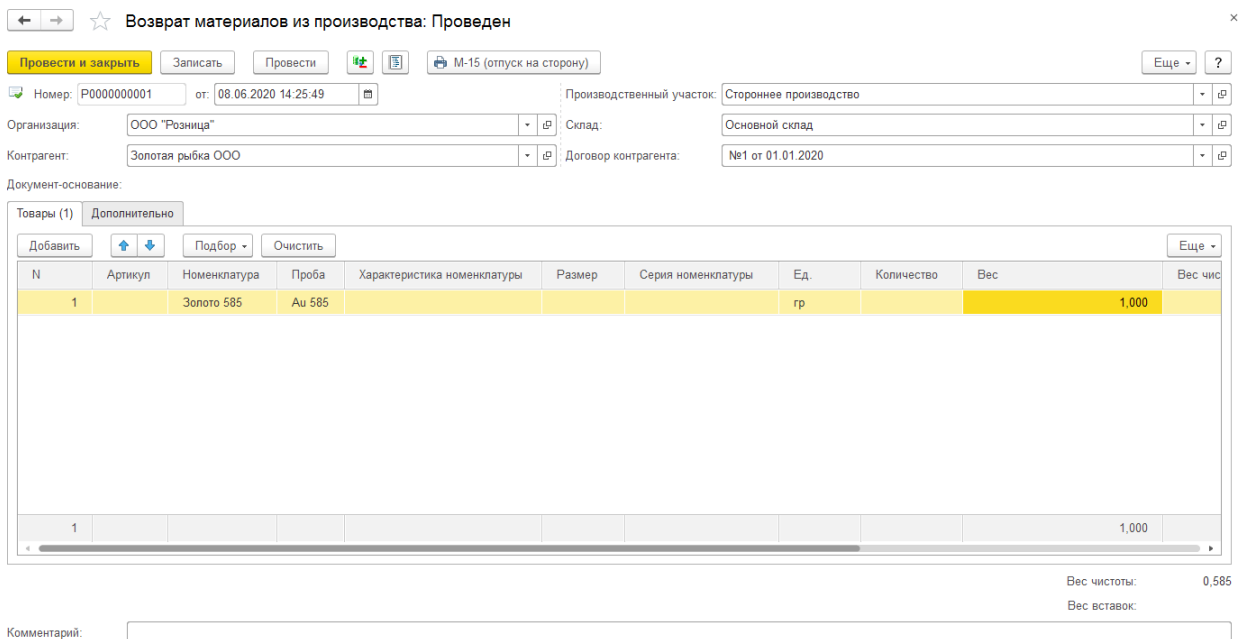

# **Новый механизм учета в производстве**

# *Партии списания*

Для нового механизма учета в производстве списываемые партии товаров хранятся непосредственно в документе в табличной части **Партии списания**.

Механизм работы с партиями списания аналогичен документу Передача материалов в производство.

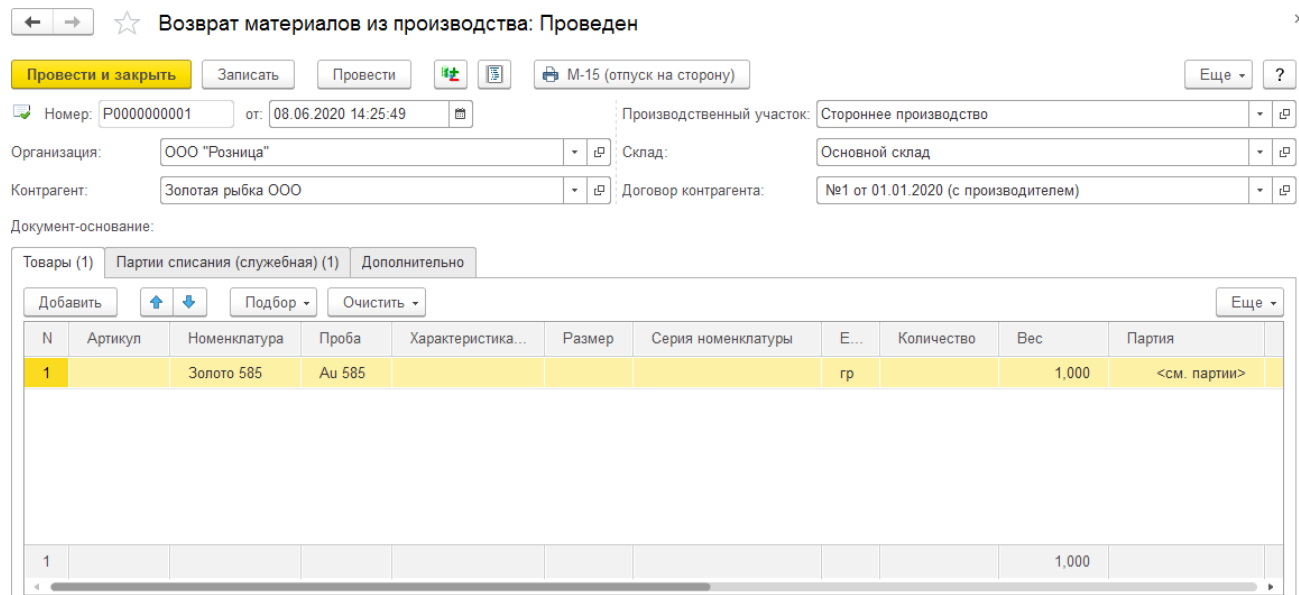

Более подробно работа с этим функционалом рассмотрена в разделе **Партии [списания](#page-768-0)**.

При проведении документа в случае использования производственного участка с установленным флагом «**Собственное производство с передачей данных в ГИИС ДМДК**» будет создана соответствующая запись о списании материала с остатков в регистре «**Остатки партий металла ГИИС ДМДК»** для дальнейшей работы с котлом в документе **Поступление продукции из производства**.

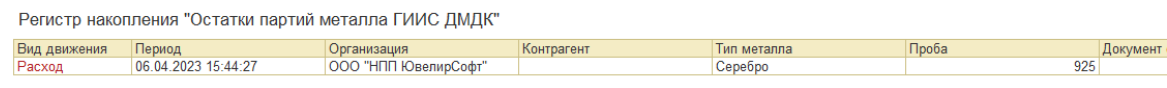

# **17.8.ПОСТУПЛЕНИЕ ПРОДУКЦИИ ИЗ ПРОИЗВОДСТВА**

Поступление готовых изделий из производства оформляется документом **Поступление продукции из производства**.

Документ можно открыть из раздела **Производство – Документы – Поступление продукции из производства.**

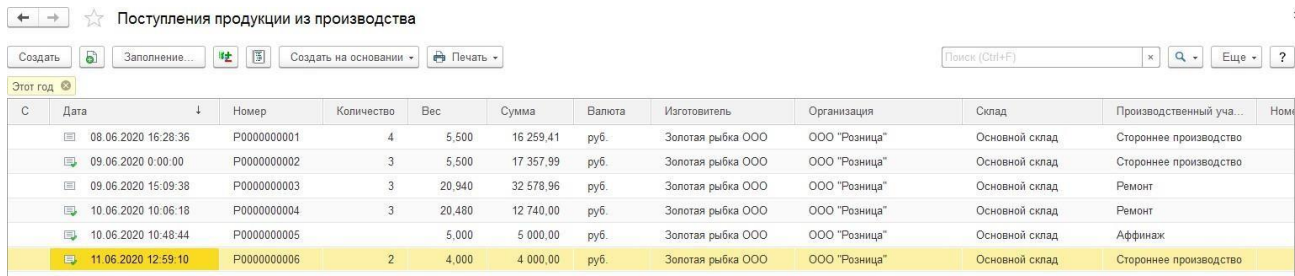

В документе указывается **Организация** и **Склад**, с которых производится поступление из производства.

Также необходимо указать **Контрагента-производителя**, **Договор с производителем** и **Производственный участок**.

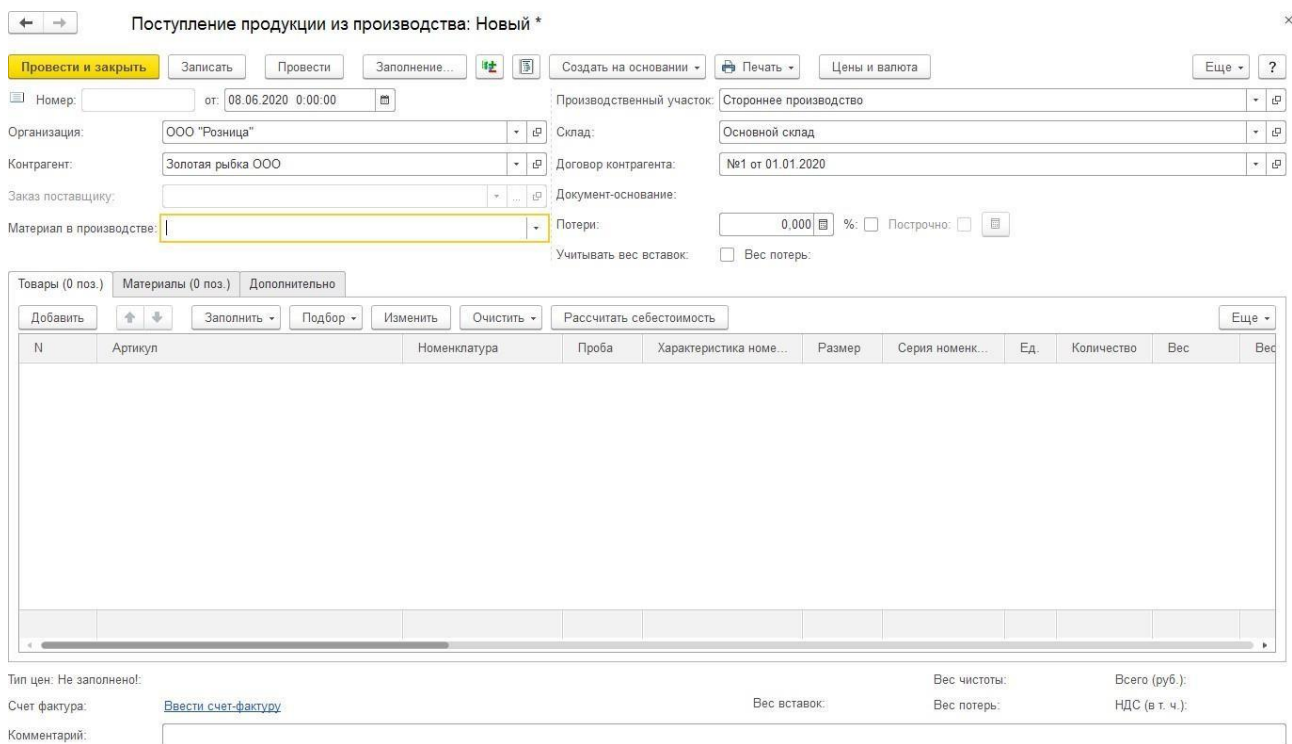

#### *Материал в производстве*

При проведении документа производится списание материалов в производстве и оприходование готовых изделий на склад. Вид материалов, списываемый при проведении, указывается в поле **Материал в производстве**.

 **Материал заказчика**. При проведении документа в производстве будут списаны и металл и вставки.

- **Собственное производство**. При проведении документа списание материалов в производстве производиться не будет.
- **Металл заказчика, вставки изготовителя**. При проведении документа в производстве будет списан только металл.
- **Металл изготовителя, вставки заказчика**. При проведении документа в производстве будут списаны только вставки.

# *Товары*

В табличную часть Товары необходимо внести информацию о поступивших от производителя товарах.

Информация о товарах вносится по аналогии с документом **[Поступление](#page-192-0) товаров и [услуг](#page-192-0)**:

- Ручной ввод
- Заполнение по заказу
- Копирование табличной части другого документа
- Быстрый подбор

При проведении документа каждому товару будет присвоен внутренний штрих-код и помещен в колонку **Серия номенклатуры**.

Начиная с релиза **10.7.3.15** в табличную часть **Товары** были добавлены следующие реквизиты:

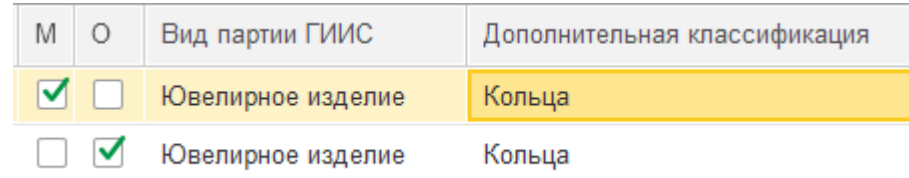

Для изделий с нанесенной физической маркировкой(ДМ кодами) можно установить флаг «**М**»( Есть физическая маркировка).

Для изделий на которые нельзя нанести физическую маркировку можно установить флаг «**О**»( Нельзя нанести физическую маркировку).

В колонке «**Вид партии ГИИС**» можно установить значение вида партии товара из соответствующего справочника «Виды партий ГИИС», расположенного в разделе **ГИИС ДМДК – Виды партий ГИИС**.

В колонке «**Дополнительная классификация**» можно установить значение дополнительной классификации товара в сервисе ГИИС ДМДК. Значение подбирается из соответствующего справочника «Дополнительная классификация ГИИС ДМДК», расположенного в разделе **ГИИС ДМДК – Дополнительная классификация ГИИС ДМДК**.

Ввод информации о вставках изделий происходит двумя способами в зависимости от указанного значения поля **Материал в производстве.**

# **Важно!**

Выбор характеристик из списка уже существующих возможен только начиная срелиза 10.7.1.10.

## **1 способ:**

**Металл заказчика, вставки изготовителя**

## **Собственное производство**

В таком случае ввод информации о вставках происходит [по аналогии с документом](#page-195-0) [поступления](#page-195-0) товаров.

Характеристика выбирается из справочника **Характеристики номенклатуры**, и может представлять собой либо текстовое описание характеристики, либо полное описание камней характеристики.

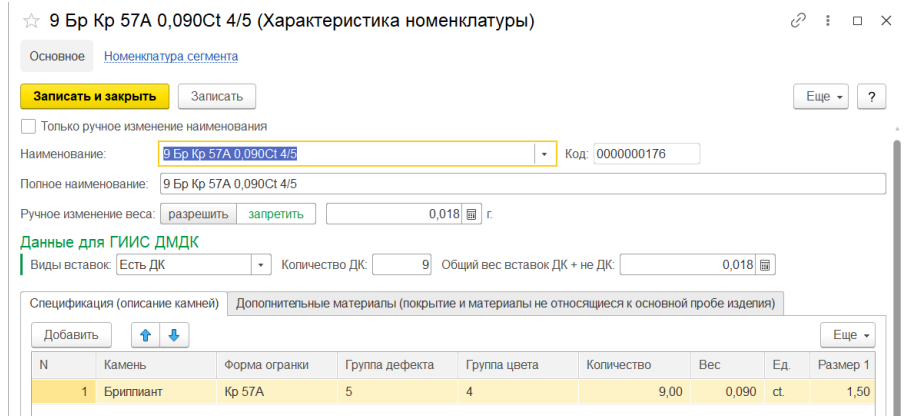

Вес характеристики подставляется в колонку **Вес вставки** и не регулируется пользователем непосредственно из табличной части.

## **2 способ:**

**Металл изготовителя, вставки заказчика**

## **Материал заказчика**

При данном способе характеристика также выбирается из справочника **Характеристики номенклатуры** и может представлять собой либо текстовое описание характеристики, либо подробное описание.

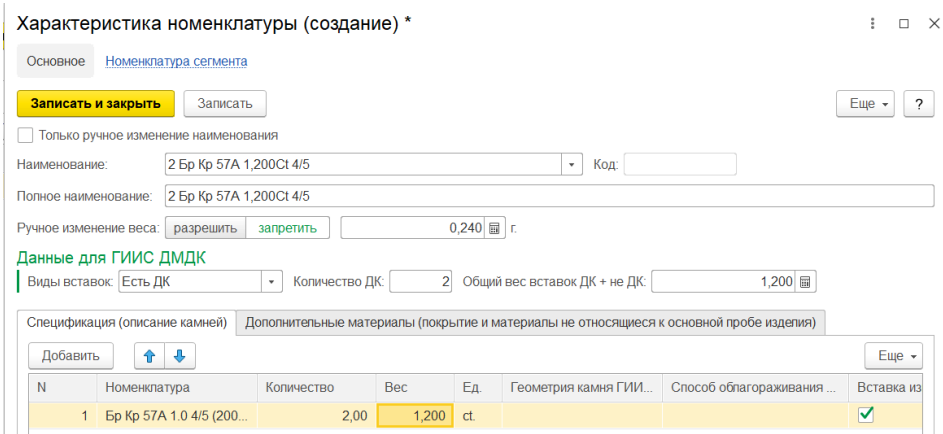

Но в отличие от предыдущего способа, этот способ подразумевает, что наша организация уже ранее передавала вставки производителю. Поэтому в подробном описании характеристики необходимо выбирать не камни, а вставки из справочника **Номенклатура** с видом номенклатуры **Вставка**.

#### **Важно!**

Начиная с релиза 10.7.1.10 в табличной части выводится новый флаг **Вставка изготовителя**. Флаг учитывается при списании материалов с производителя. Если флаг установлен – вставки списываться не будут.

На форме документа Поступление из пр-ва добавлена команда **Заполнить – Заполнить владельца вставок**.

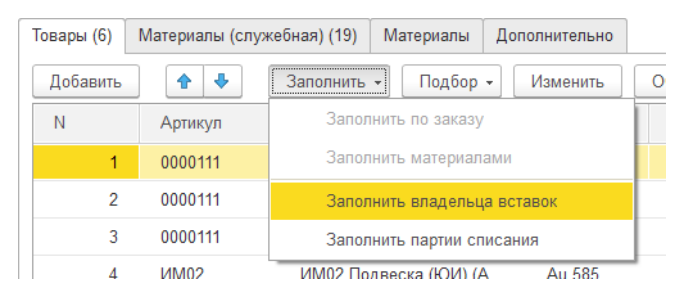

По этой кнопке будет открыта форма группового изменения флага **Вставка изготовителя** для характеристик из документа.

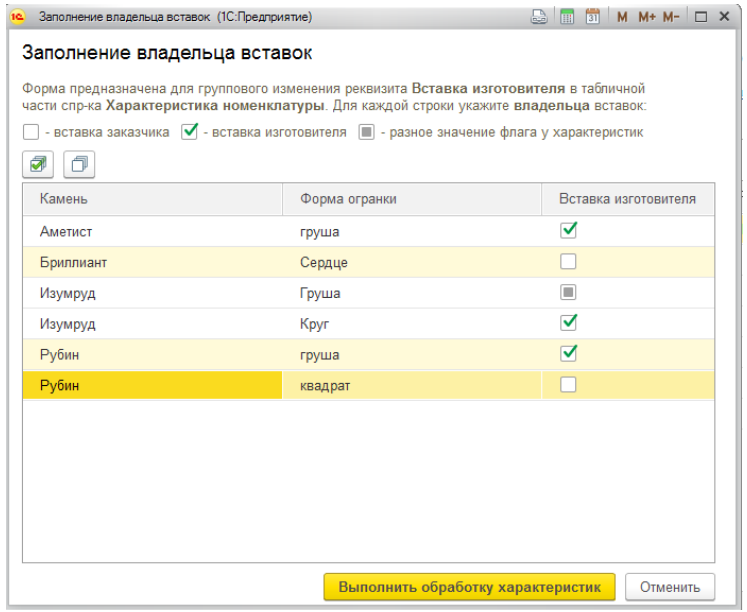

В табличной части выводятся все камни и текущее значение флага.

Если у одного камня в разных характеристиках установлено разное значение  $\Box$ флага

– будет выводиться .

При изменении значения флага – строка выделяется цветом.

По кнопке **Выполнить обработку характеристик** будет перезаписаны измененные характеристики номенклатуры.

Вес характеристики также подставляется в колонку **Вес вставки.** Для ручного регулирования пользователем непосредственно из табличной части необходимо на вкладке дополнительно установить соответствующий флаг.

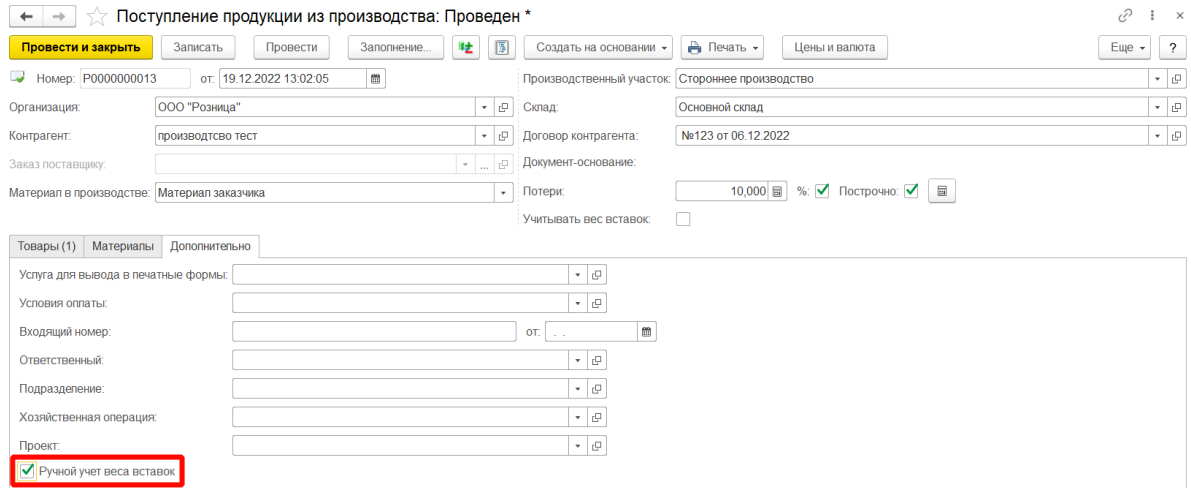

## *Вес чистоты*

В колонке **Вес чистоты** выводится вес в пробе чистоты изделия.

Вес чистоты рассчитывается по следующей формуле:

**Вес - Вес вставок / Основная проба учета \* Проба**

**Вес** – значение колонки Вес

**Вес вставок** – значение колонки Вес вставок если установлен флаг **Учитывать вес вставок**. Если флаг не установлен – вес вставок не вычитается.

**Основная проба учета** – значение, указанное в справочнике **Типы драгоценных металлов**

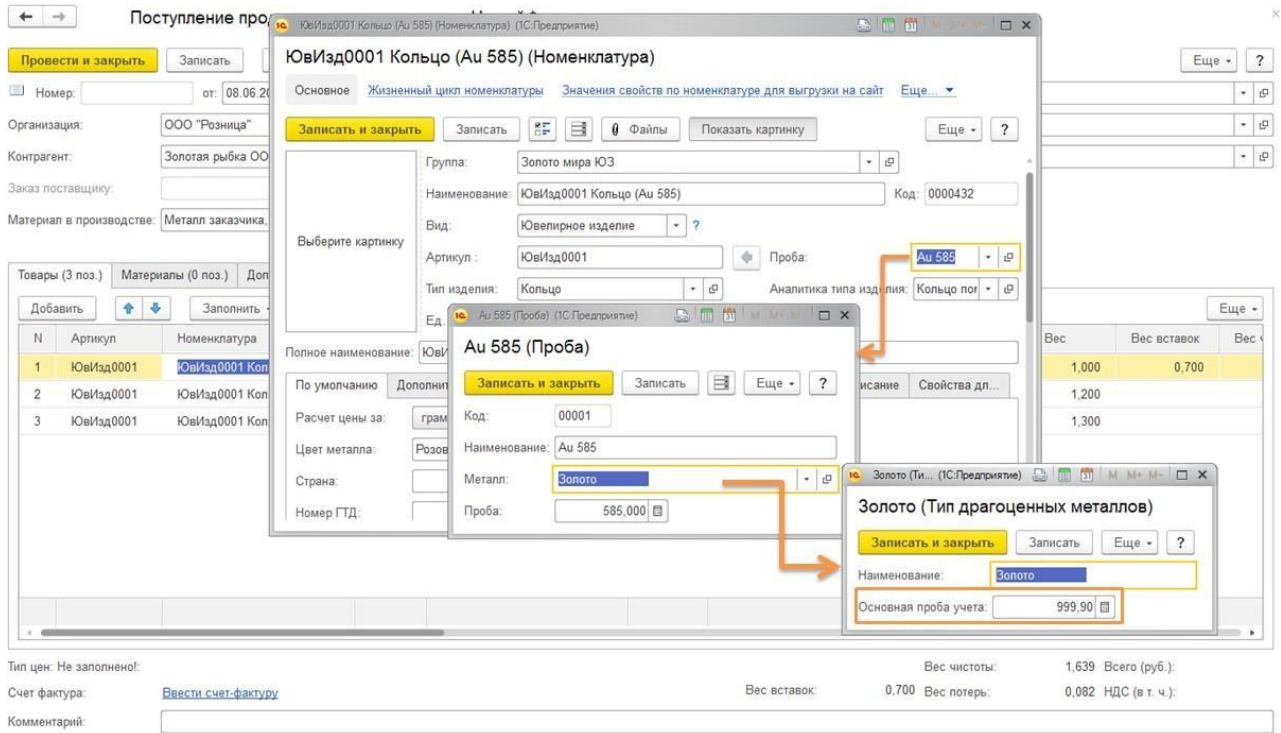

# **Проба** – проба номенклатуры

#### *Потери*

Также есть возможность указать **% или вес потерь**. Если установлен флаг , то указывается значение потерь в %. Если флаг не указан, то указывается вес потерь **в гр пробы чистоты**.

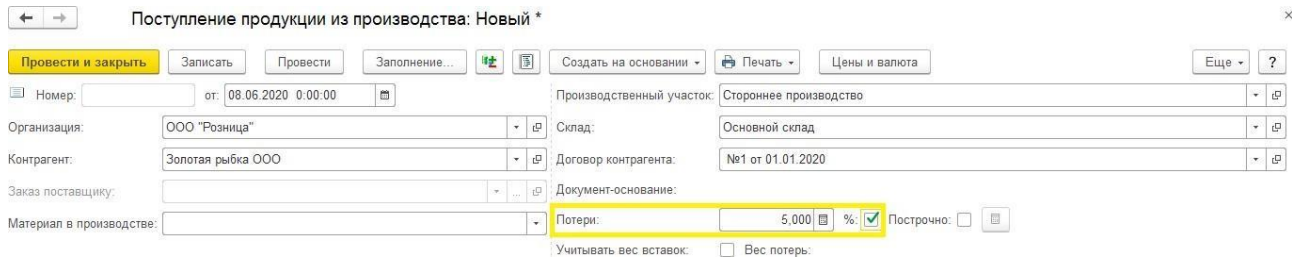

Если потери необходимо вводить для каждой строки отдельно, т.к. может быть разное значение, то необходимо установить флаг Построчно: О. Построчно можно указывать

только % потерь. После установки % потерь необходимо нажать кнопку

5,000 В %: ■ Построчно: ■

для того, чтобы программа проставила потери в

#### табличной части.

В случае построчного указания потерь, в табличной части выводится соответствующая колонка, где указан вес потерь в пробе чистоты.

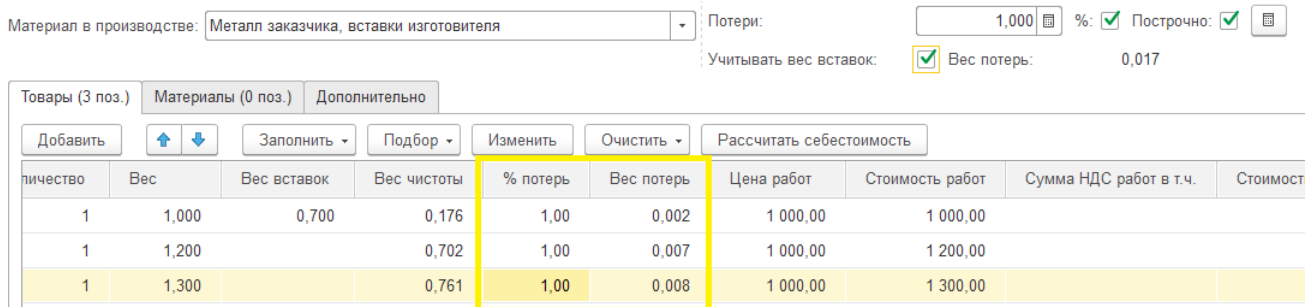

## *Стоимость работ*

В колонке **Цена работ** указывается цена работы **за гр**. **Стоимость работ** рассчитывается умножением цены на вес. Также необходимо указать включенную в стоимость работ сумму НДС.

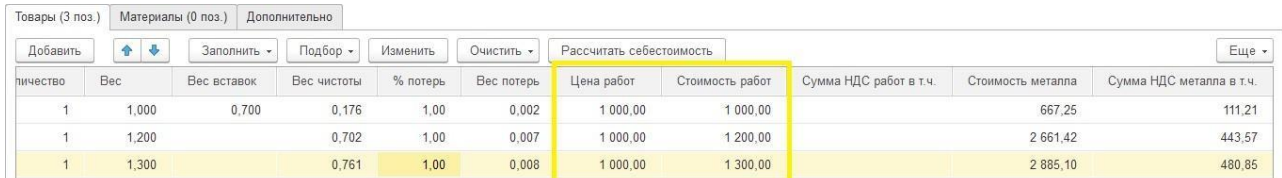

#### *Стоимость материалов*

Стоимость материалов включает в себя **Стоимость металла** и **Стоимость вставок** в зависимости от указанного значения поля **Материал в производстве.**

#### **Собственное производство**

Стоимость металла и стоимость вставок вводится вручную.

### **Металл изготовителя, вставки заказчика**

Стоимость вставок вводится вручную, стоимость металла рассчитывается программой автоматически по кнопке **Расчет себестоимости.**

#### **Металл заказчика, вставки изготовителя**

Стоимость металла вводится вручную, стоимость вставок рассчитывается программой автоматически по кнопке **Расчет себестоимости.**

#### **Материал заказчика**

Стоимость металла и стоимость вставок рассчитывается программой автоматически по кнопке **Расчет себестоимости.**

# *Цена и сумма изделий*

По команде **Расчет себестоимости** происходит расчет себестоимости материалов и итоговой цены и суммы изделий.

Итоговая сумма состоит из стоимости материалов, стоимость потерь и стоимости работ.

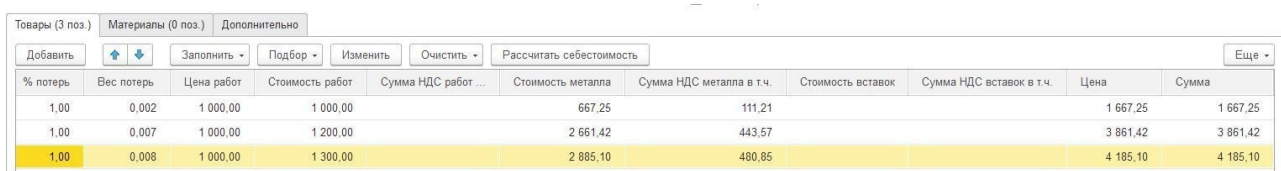

## *Очистить*

В подменю **Очистить** располагаются следующие команды:

**Очистить табличную часть** – полностью очищает табличную часть товары

**Очистить серию номенклатуру** – очищает колонку Серия номенклатуры. При проведении документа серии будут сформированы заново.

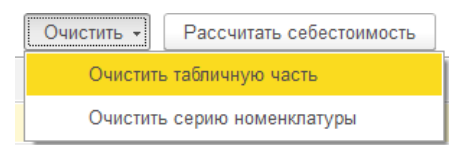

# *Материалы*

В программе предусмотрена возможность ручного списания материалов из производства. Соответственно расчет себестоимости необходимо провести вручную.

Для этого на вкладке Материалы установите флаг **Ручное заполнение**. Будет активна табличная часть, в которую необходимо подобрать материалы в производстве с помощью команды **Подбор**.

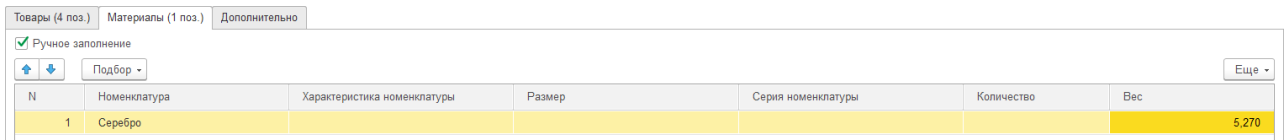

# **Новый механизм учета в производстве**

# *Партии списания*

Для нового механизма учета в производстве списываемые из производства партии материалов хранятся непосредственно в документе в табличной части **Партии списания**.

Механизм работы с партиями списания аналогичен документу Передача материалов в

#### производство.

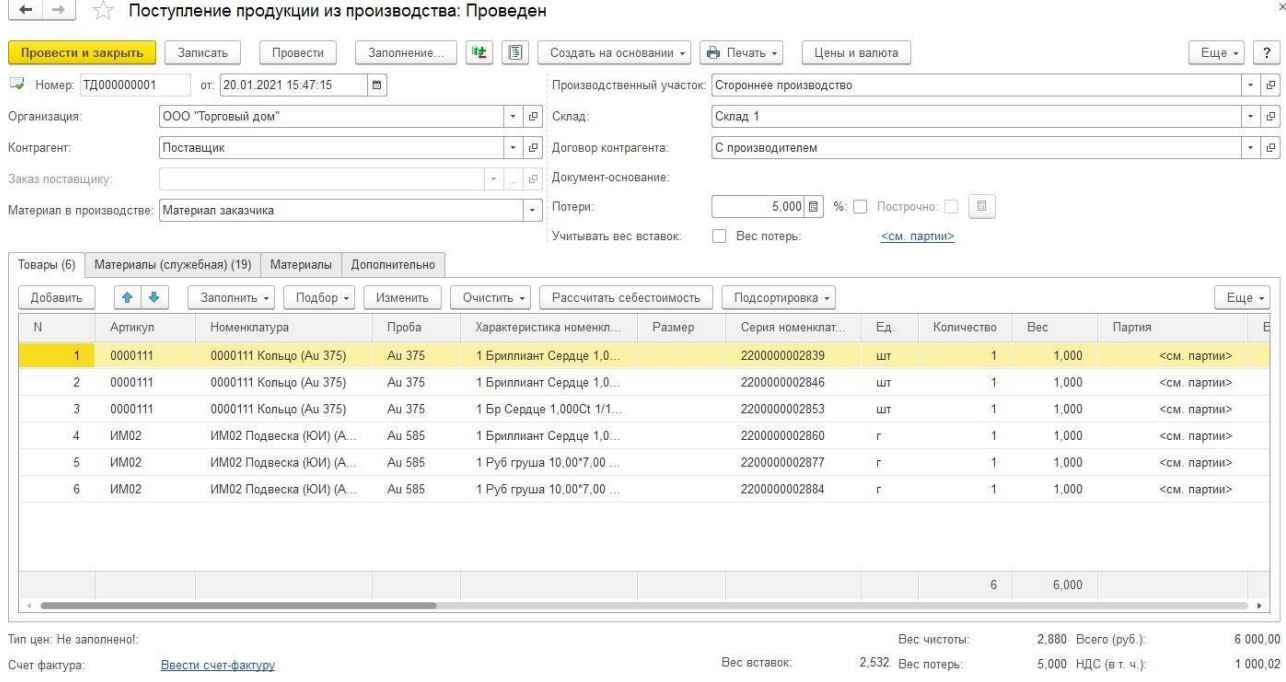

## *Очистить*

В подменю **Очистить** добавлена команда **Очистить себестоимость и материалы** – по которой очищается себестоимость товаров и табличную часть материалы.

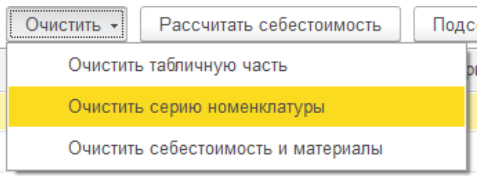

Более подробно работа с этим функционалом рассмотрена в разделе **Партии [списания](#page-768-0)**.

Для документа **Поступление продукции из производства** предусмотрены некоторые дополнительные возможности для работы с партиями списания.

# *Подбор партий на документ*

По команде **Заполнить – Заполнить партии списания** будет открыта форма подбора партий на документ.

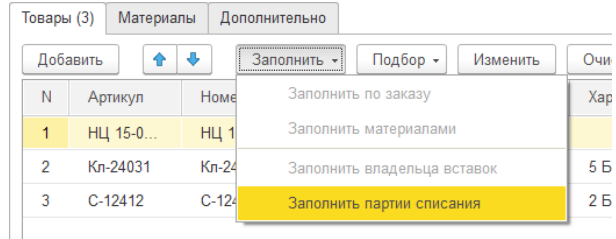

Форма предназначена для того, чтобы пользователь мог вручную подобрать/изменить подобранные партии для списания с остатков в производстве. При завершении подбора подобранные партии будут распределены на документ.

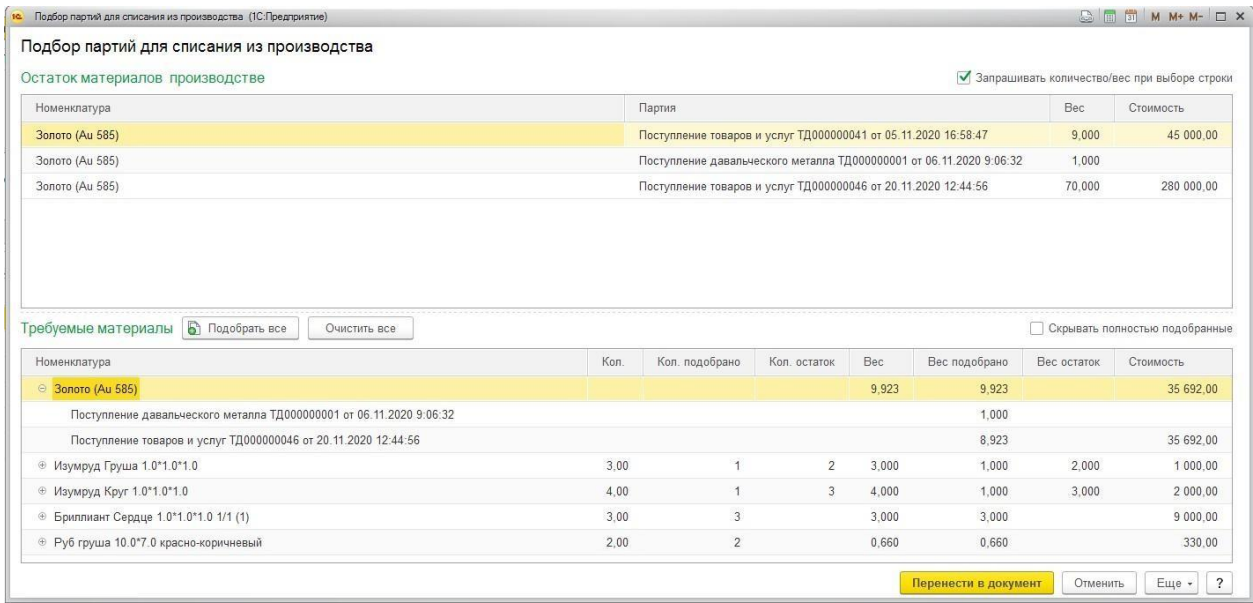

В нижней табличной части выводится список требуемых материалов (металл и вставки).

В верхней табличной части выводится список остатков в производстве по выбранному материалу.

Партию можно подобрать двойным щелчком по нужной строке остатков, после чего выбранная строка добавляется в дерево подобранных материалов.

Если установлен флаг **Запрашивать количество/вес** при выборе выводится окно ввода количества (если это Вставка) или веса (если это Металл), пользователь вводит количество и строка добавляется в подобранные партии.

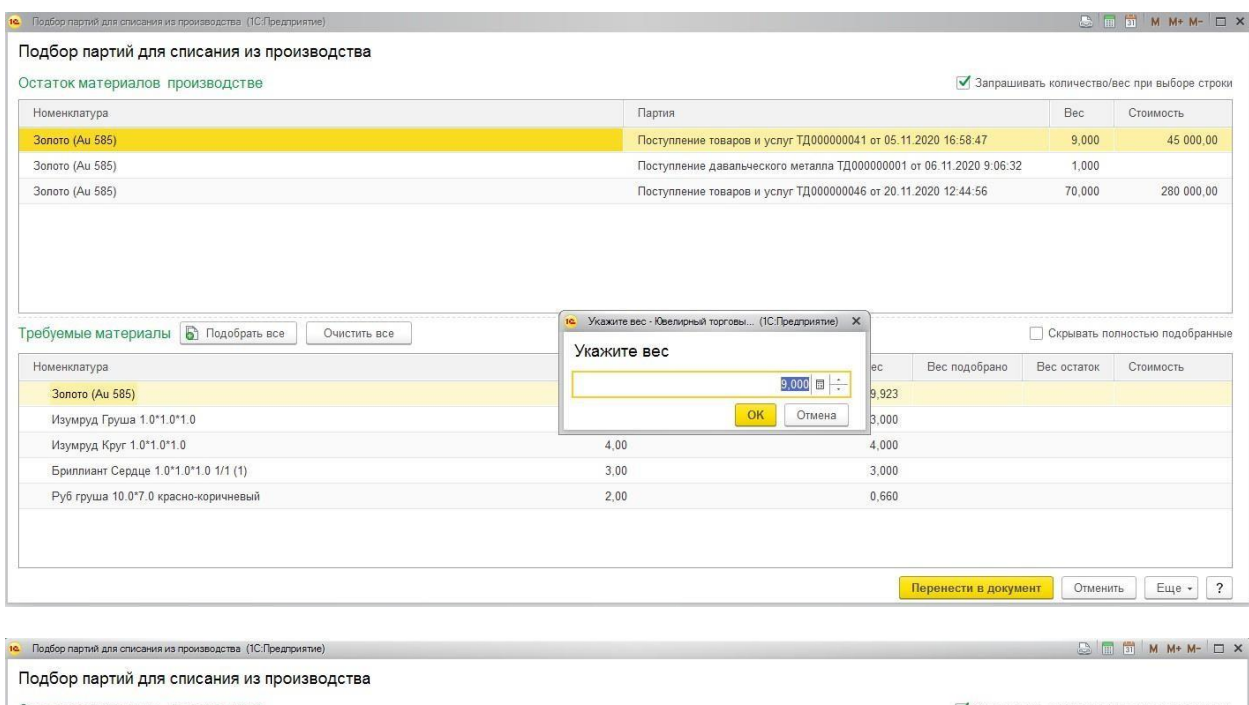

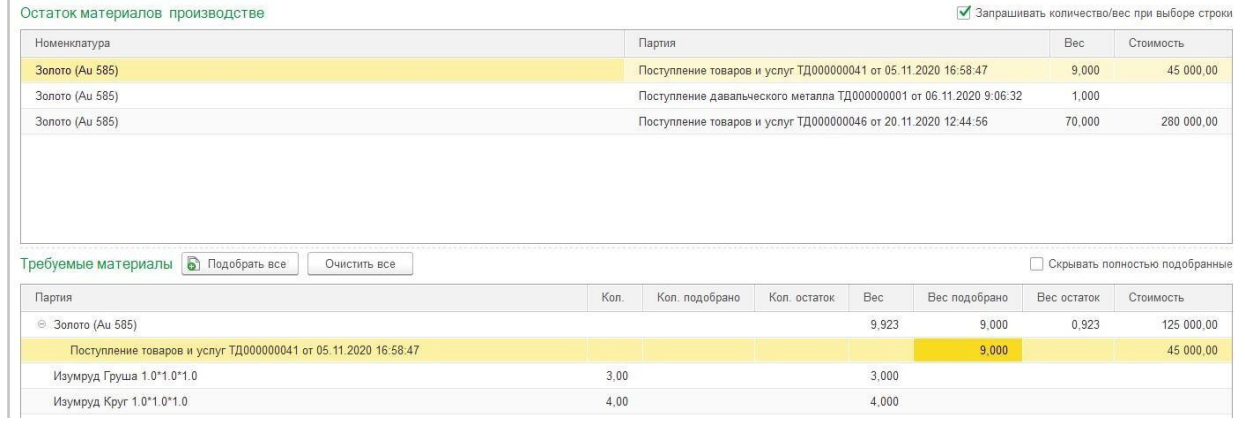

Пользователь может изменить подобранное количество/вес партии непосредственно в дереве: для металла это колонка Вес подобрано, для вставок колонка Количество подобрано.

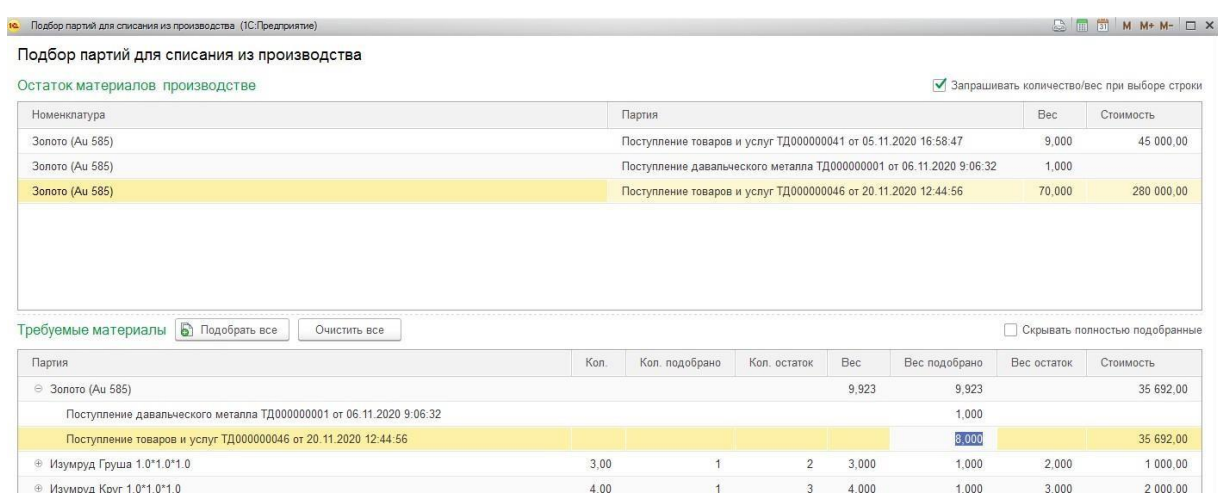

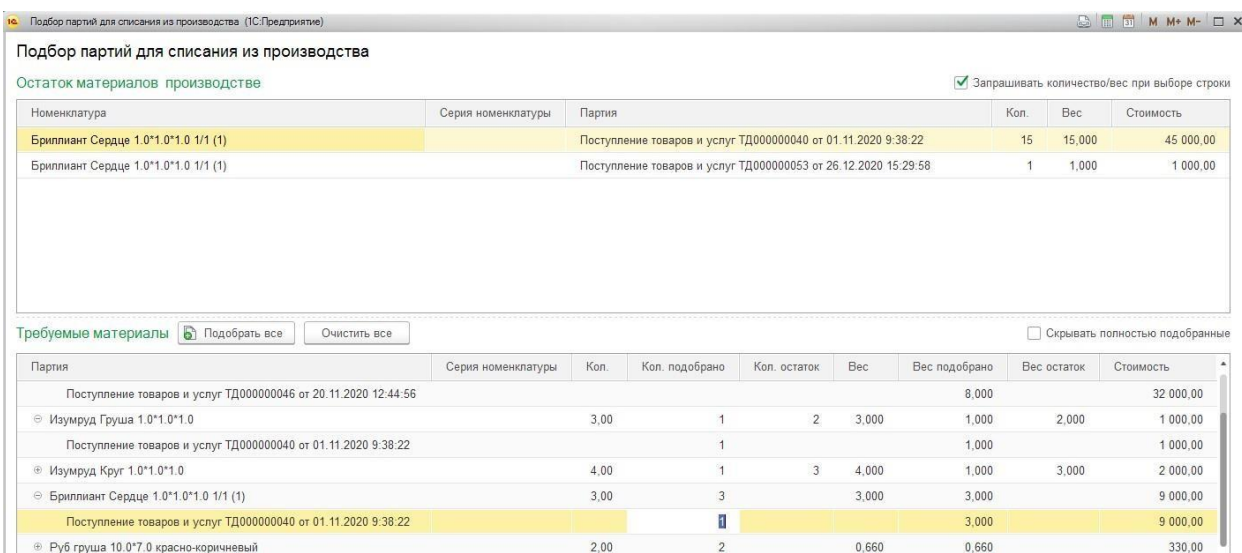

Чтобы удалить подобранную партию необходимо выбрать нужную строку и нажать клавишу *del.*

По кнопке **Очистить** все будут удалены все подобранные партии.

По кнопке **Подобрать все** для выделенной строки материалов будут подобраны партии из остатка на требуемый вес.

При установке флага **Скрыть полностью подобранные** скрывает строки дерева, по которым полностью подобраны партии.

По кнопке **Перенести в документ** все подобранные партии по порядку согласно дате документа будут распределены на товары. Табличная часть **Материалы** в документе Поступление продукции из производства будет полностью заменена таблицей распределенных партий.

# Производственный котел

При использовании производственного участка с установленным флагом «Собственное производство с передачей данных в ГИИС ДМДК» на форме документа появляются дополнительные кнопки для работы с производственным котлом.

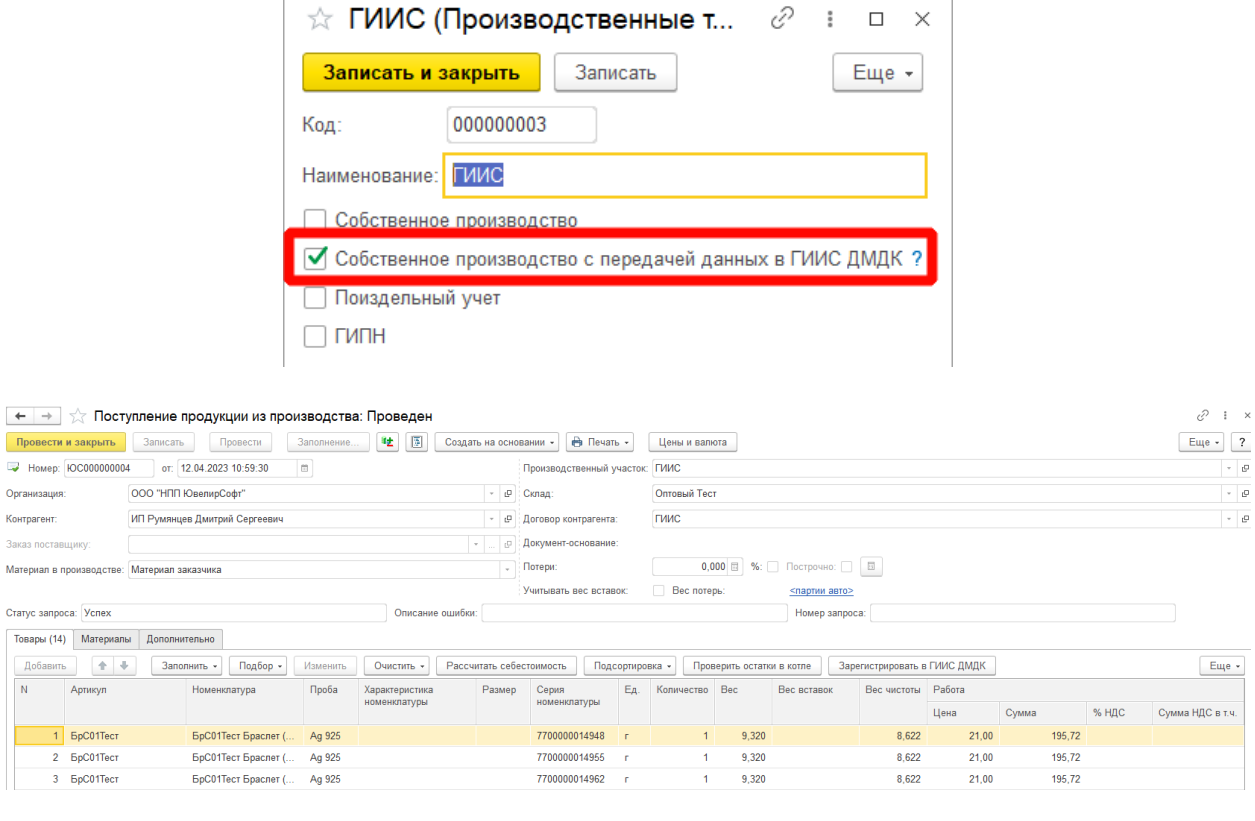

Проверить остатки в котле

- при нажатии производится запрос веса остатков материалов в котле в сервисе ГИИС ДМДК по строкам табличной части «Общие данные по списываемым материалам, отправляемым в ГИИС ДМДК», находящейся на вкладке «Материалы» с не заполненным статусом запроса и со статусом «Ошибка», по строкам со статусом «Ожидание ответа» будет произведена проверка наличия результата ответа от сервиса ГИИС ДМДК на ранее отправленный запрос. В случае успешной отправки строке материала будет присвоен статус «Успех» и заполнена колонка Вес остатка в чистоте в ГИИС ДМДК.

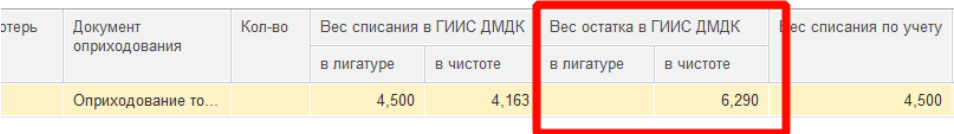

Табличная часть «Общие данные по списываемым материалам, отправляемым в ГИИС ДМДК» предназначена для отображения общих данных по всем материалам, которые будут списаны из производственного котла в сервисе ГИИС ДМДК.

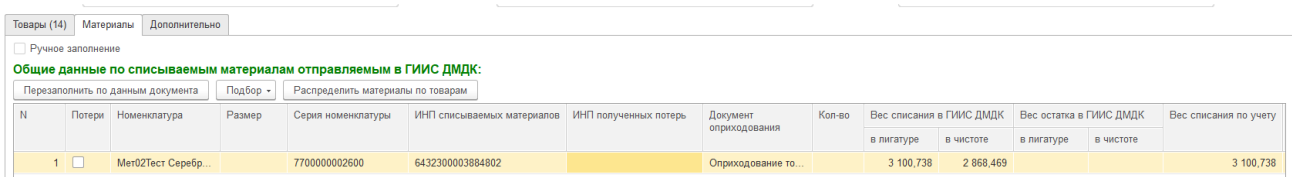

## Кнопки табличной части

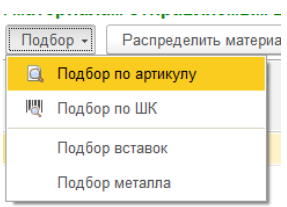

- по кнопкам подбор можно подобрать партию материала для списания с остатков регистра **«Остатки партий металла ГИИС ДМДК».**

По кнопке Распределить материалы по товарам происходит распределение веса металла из табличной части «Общие данные по списываемым материалам, отправляемым в ГИИС ДМДК» по всем строкам табличной части «Товары» согласно указанному весу изделия до тех пор, пока хватает веса в указанной партии металла.

Результат распределения веса можно посмотреть в табличной части «Материалы по строкам табличной части Товары».

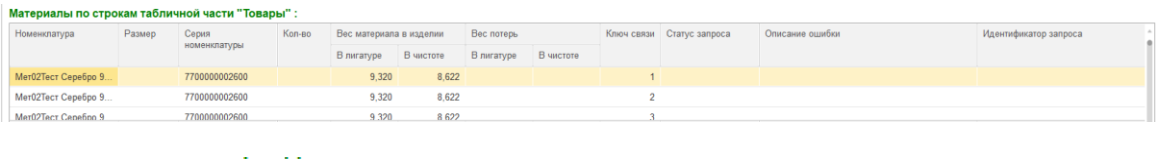

По кнопке Перезаполнить по данным документа происходит заполнение табличной части «Общие данные по списываемым материалам, отправляемым в ГИИС ДМДК» путем объединения строчек с одинаковой номенклатурой и серией из табличной части «Материалы (служебное)».

По кнопке  $\Box$ Зарегистрировать в ГИИС ДМДК в первую очередь производится попытка списания веса чистоты материала с указанным ИПН из табличной части Материалы с остатков производственного котла в сервисе ГИИС ДМДК. В случае успешного списания материала производится отправка информации о получении УИН по строкам с не заполненным статусом запроса и со статусом «Ошибка», по строкам со статусом «Ожидание ответа» будет произведена проверка наличия результата ответа от сервиса ГИИС ДМДК на ранее отправленный запрос. В случае если партия материала с указанным ИНП в производственном котле была списана полностью, она перейдет в архив.

В случае успешной отправки информации обо всех УИНах из документа статус документа изменяется на Успех. Документ станет доступен только на просмотр.

При проведении документа будет создана соответствующая запись о списании материалов с остатков в регистре «**Остатки партий металла ГИИС ДМДК»** для дальнейшей работы с котлом.

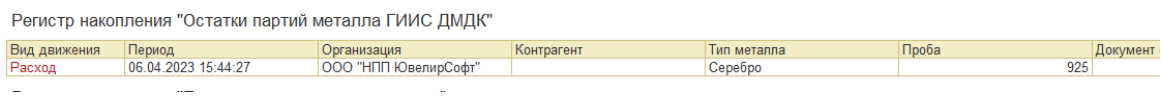

#### *Загрузка электронных накладных*

Документ Поступление продукции из производства можно загрузить с помощью Обработки загрузки электронных накладных.

Для этого при указании параметров загрузки необходимо выбрать договор контрагента **С производителем**. В таком случае, загрузка данных накладной произойдет в документ Поступление продукции из производства.

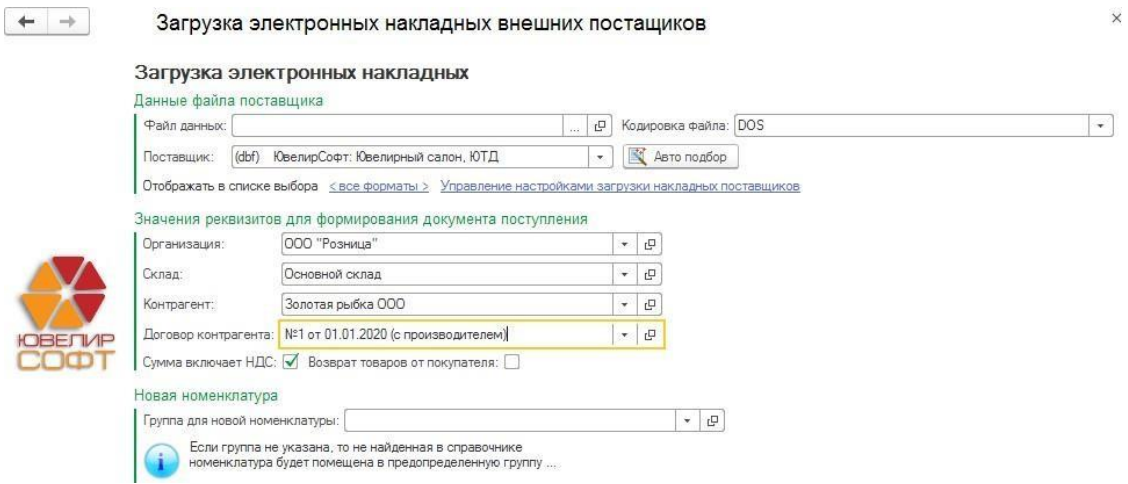

Более подробно загрузка электронных накладных рассмотрена в [отдельном](#page-216-0) разделе.
# **17.9.ВОЗВРАТ ПРОДУКЦИИ В ПРОИЗВОДСТВО**

Возврат изделий в производство оформляется документом **Возврат продукции в производство**.

Список документов можно вызвать из раздела **Производство – Документы – Возвраты продукции в производство**.

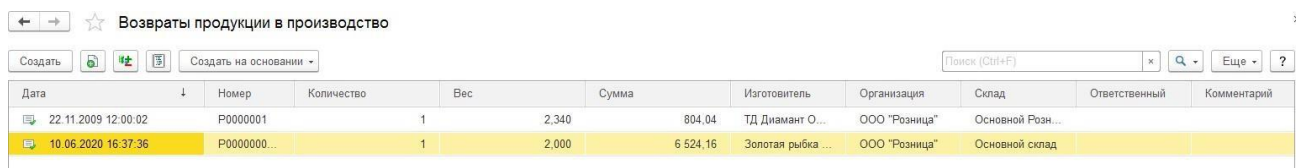

Шапка документа заполняется по аналогии с документом **Поступление продукции из производства**.

Необходимо указать **Организацию, Склад, Контрагент, Договор контрагента** и вид материала в производстве.

В табличную часть необходимо внести информацию о возвращаемых изделиях.

По команде **Заполнить стоимость работ** будет заполнена стоимость работ, указанная в поступлении из производства.

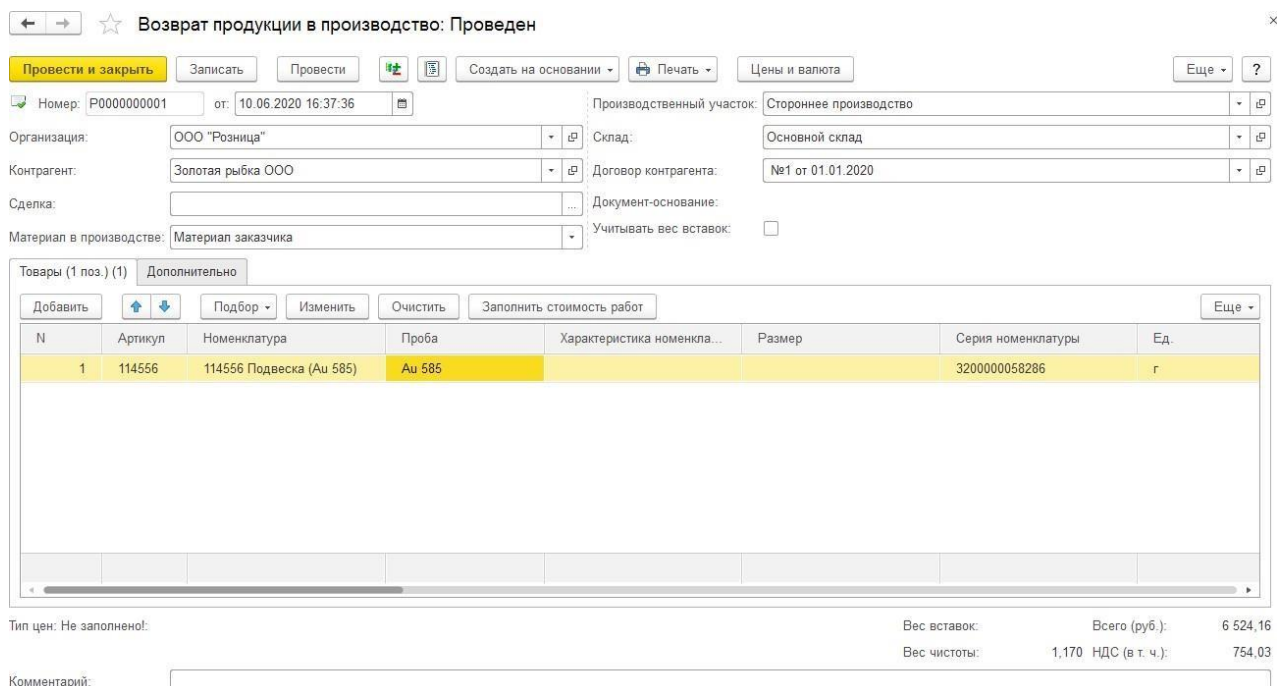

# **Новый механизм учета в производстве**

### *Партии списания*

Для нового механизма учета в производстве списываемые партии товаров хранятся непосредственно в документе в табличной части **Партии списания**.

Механизм работы с партиями списания аналогичен документу Передача материалов в производство.

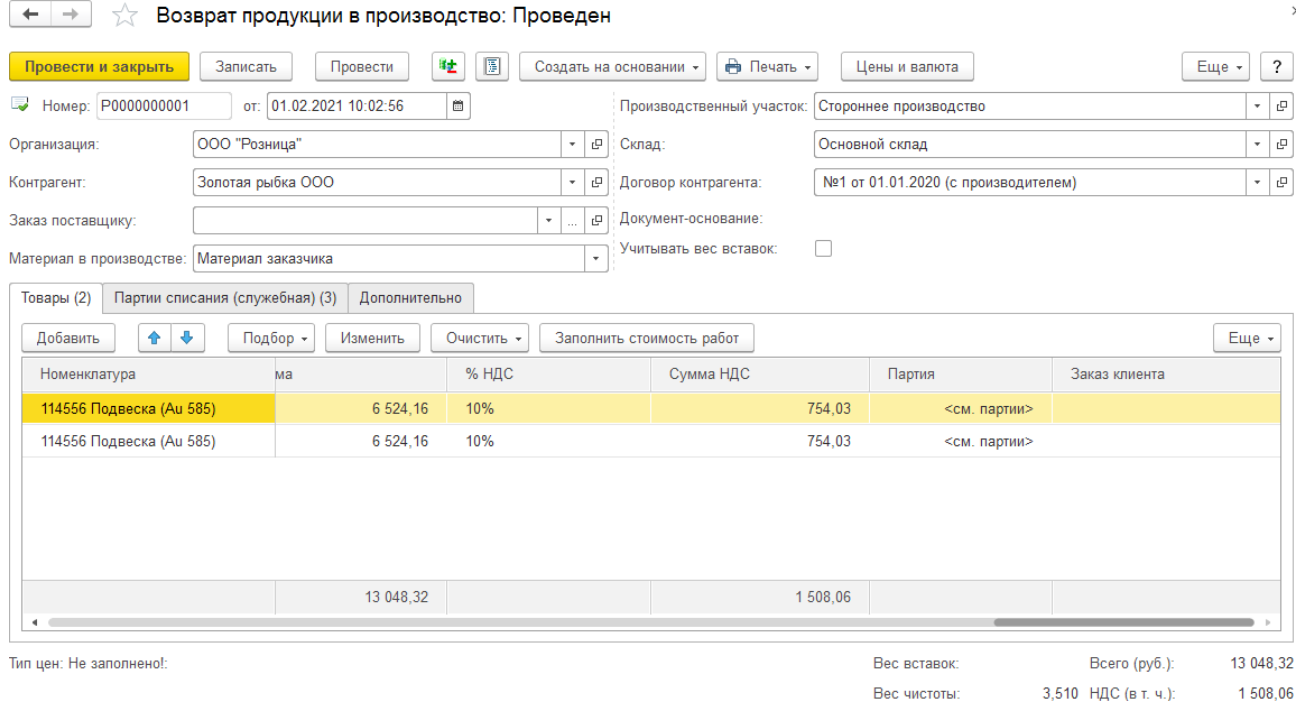

Более подробно работа с этим функционалом рассмотрена в разделе **Партии [списания](#page-768-0)**.

### *Сторнирование потерь*

Добавлена возможность выполнять сторнирование потерь в пр-ве. Для этого на вкладке Дополнительно добавлен флаг **Сторнировать потерь**.

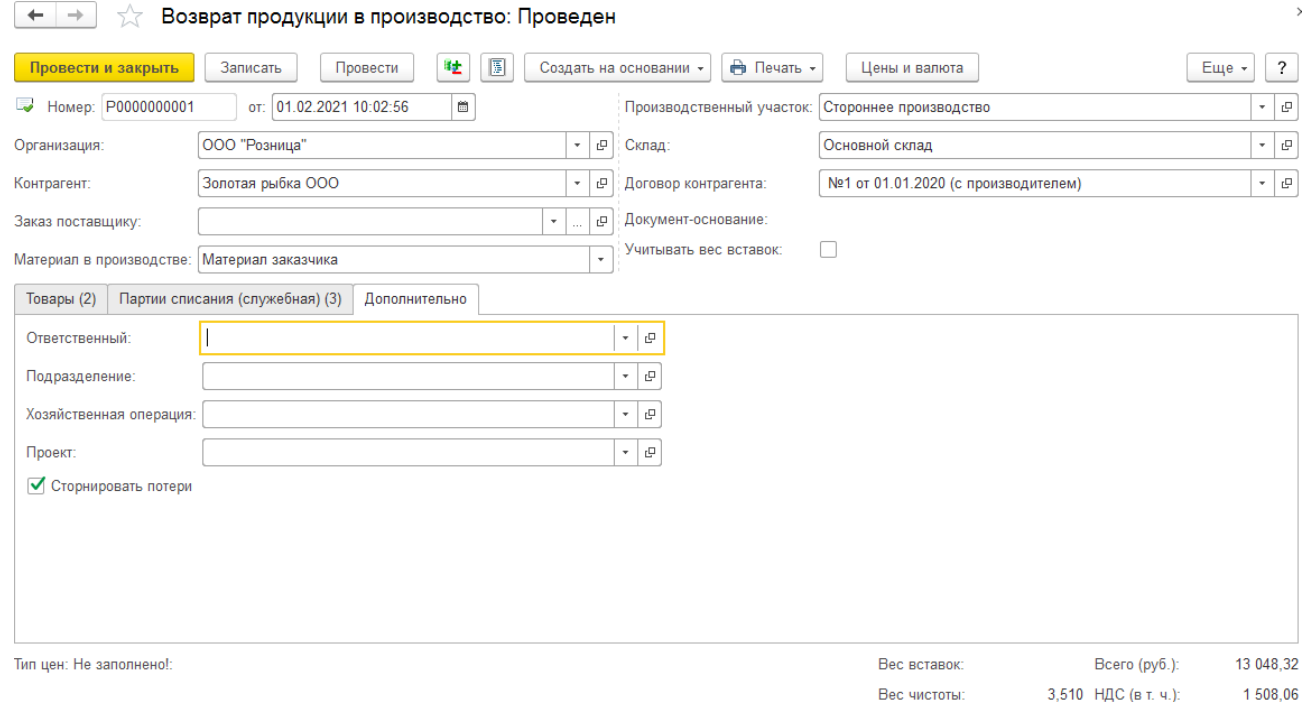

При установке этого флага в табличной части товары становится видимой колонка **Вес**

**потерь**. Колонка доступна для редактирования и пользователь может изменять значение вручную.

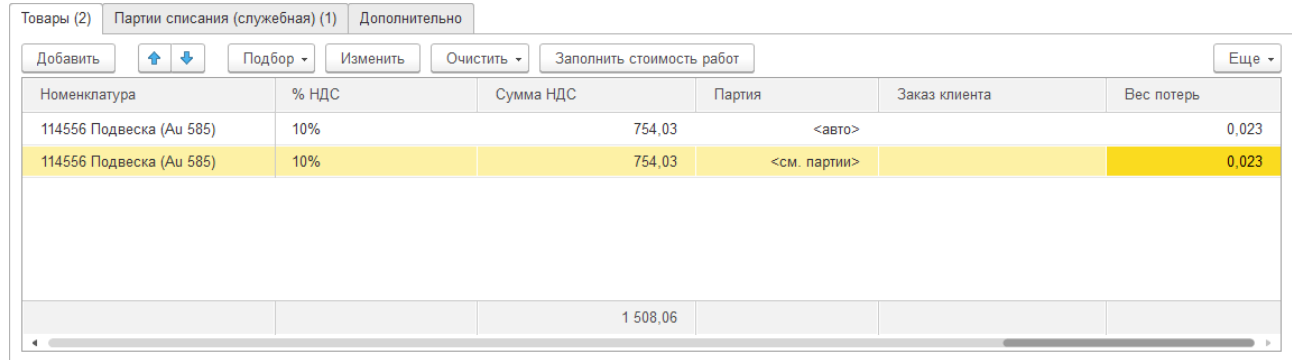

### **Важно!**

Если в документе поступления из производства потери указывались общим итогом на документ (флаг Потери построчно не был установлен) вес потерь автоматически заполняться не будет.

# **17.10. ФОРМЫ ПОДБОРА МЕТАЛЛА, ВСТАВОК И ПОЛУФАБРИКАТОВ**

Очистить -Рассчита Подбор -Изменить ■ "Быстрый" подбор • Подбор по артикулу Ⅲ Подбор по ШК Подбор вставок Подбор металла Подбор полуфабрикатов/номенклатуры

<span id="page-759-0"></span>Формы подбора вызывается из соответствующего меню формы **Подбор**.

# **17.10.1. Форма подбора металла**

Предназначена для подбора в документ номенклатуры с видом **Металл**.

Функционал формы определяет флаг **Подбор металла по остаткам в разрезе партий** в **Настройках параметров учета.**

### *1. Подбор по партиям*

На форме подбора выводятся колонки **Партия, Стоимость.** Также пользователь может установить отбор на цену за гр металла.

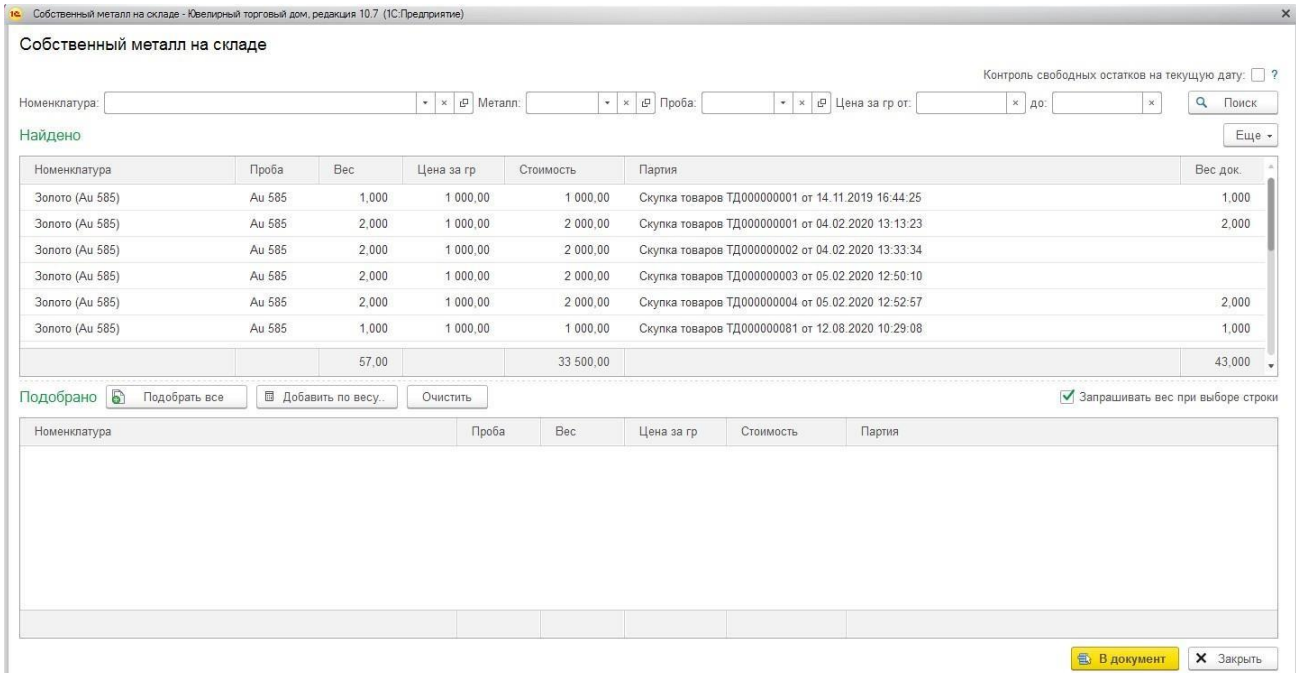

Пользователь устанавливает необходимые отборы и нажимает кнопку поиск.

Выводятся остатки номенклатуры с видом **Металл** на складе **в разрезе партий**.

В колонке **Вес док.** (Вес документа) выводится все уже подобранного в документе металла.

Пользователь щелкает по нужной строке, после чего возможно два варианта:

**1.** Выводится окно ввода веса, если установлен флаг **Запрашивать вес при выборе строки**

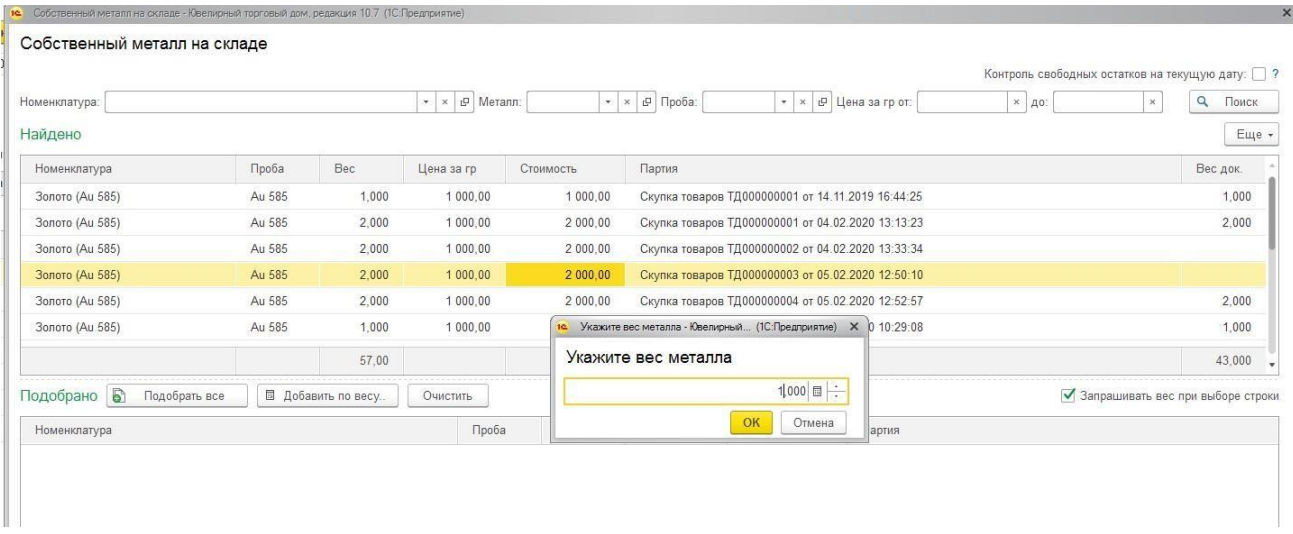

Пользователь вводит вес, номенклатура переносится в тч Подобрано с нужным весом.

2. Строка переносится в подобрано полностью, если не установлен флаг.

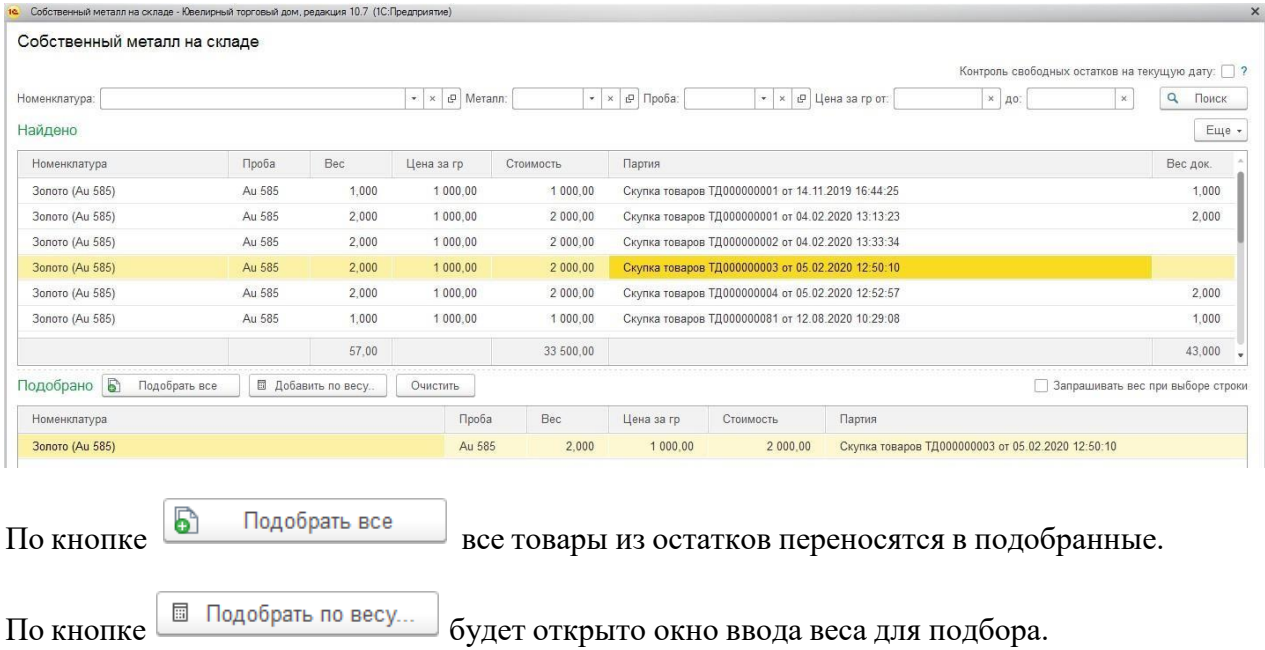

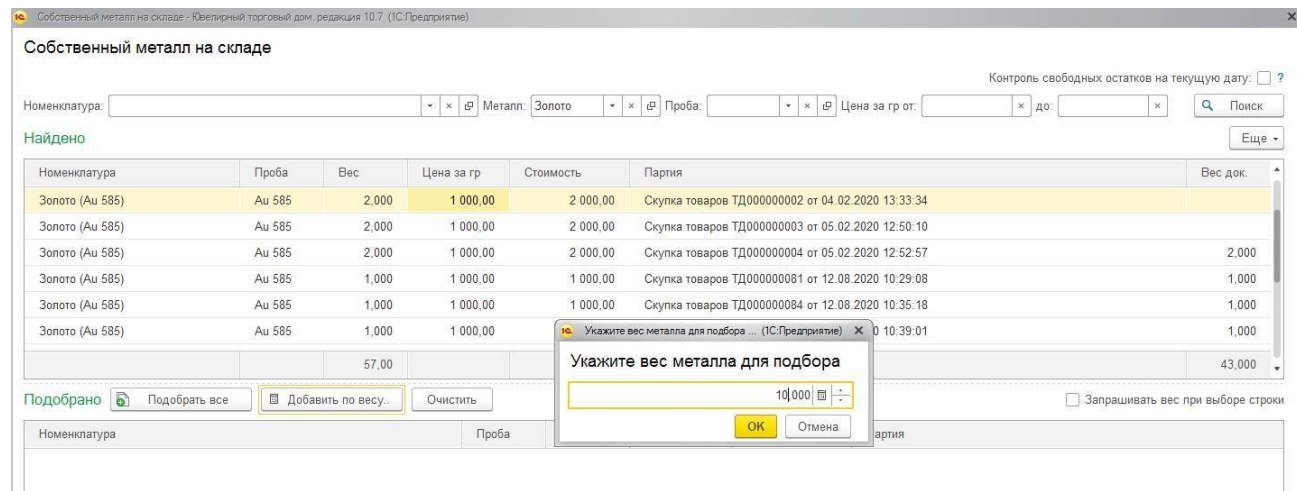

### По кнопке **ОК** по порядку переносятся партии из остатков по указанному весу.

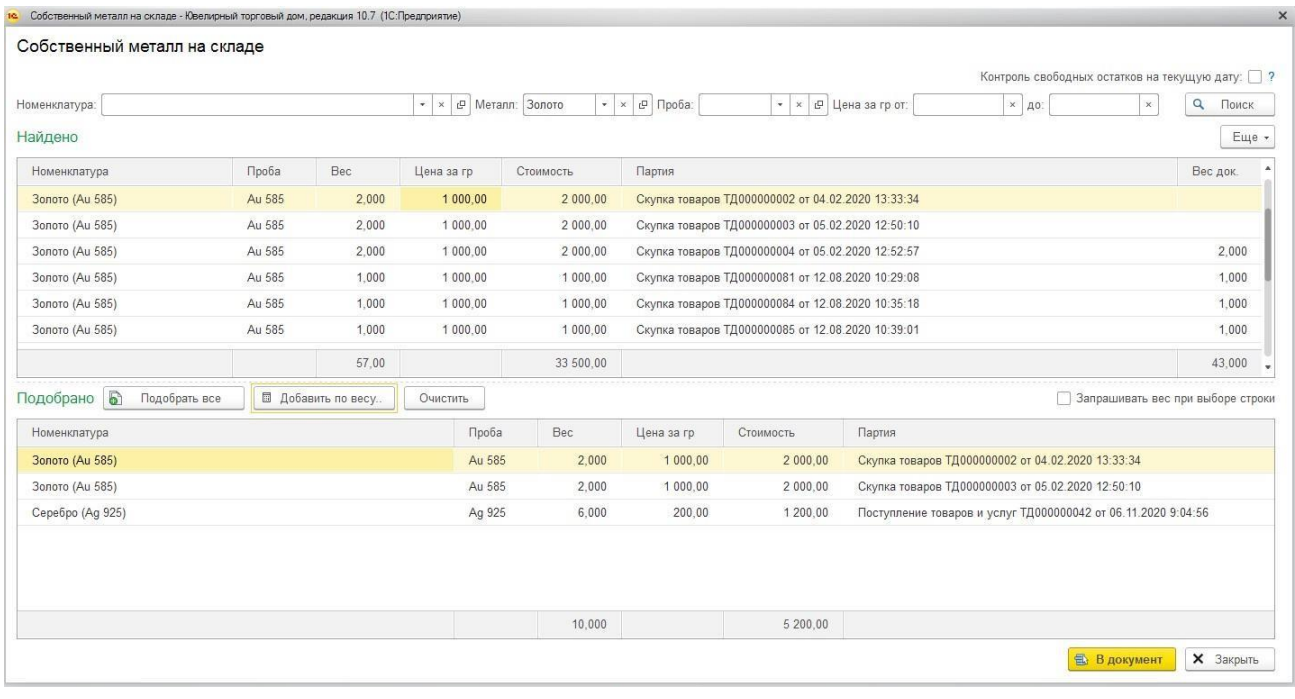

При нажатии кнопки **в в в документ** все подобранные товары переносятся в документ.

В таком случае при переносе подобранных товаров в документ заполняются партии списания согласно подобранным партиям.

#### *Учет металла в производстве по номенклатуре*

Если в [Настройках](#page-716-0) параметров учета **не установлен** флаг **Учет металла в производстве по номенклатуре**, то на форме дополнительно выводятся колонки:

**Проба договора** – соответствующая номенклатуре проба таблицы соответствия металла и номенклатуры из договора [контрагента](#page-720-0)

**Вес в пробе договора** – вес металла с пересчетом в пробу договора

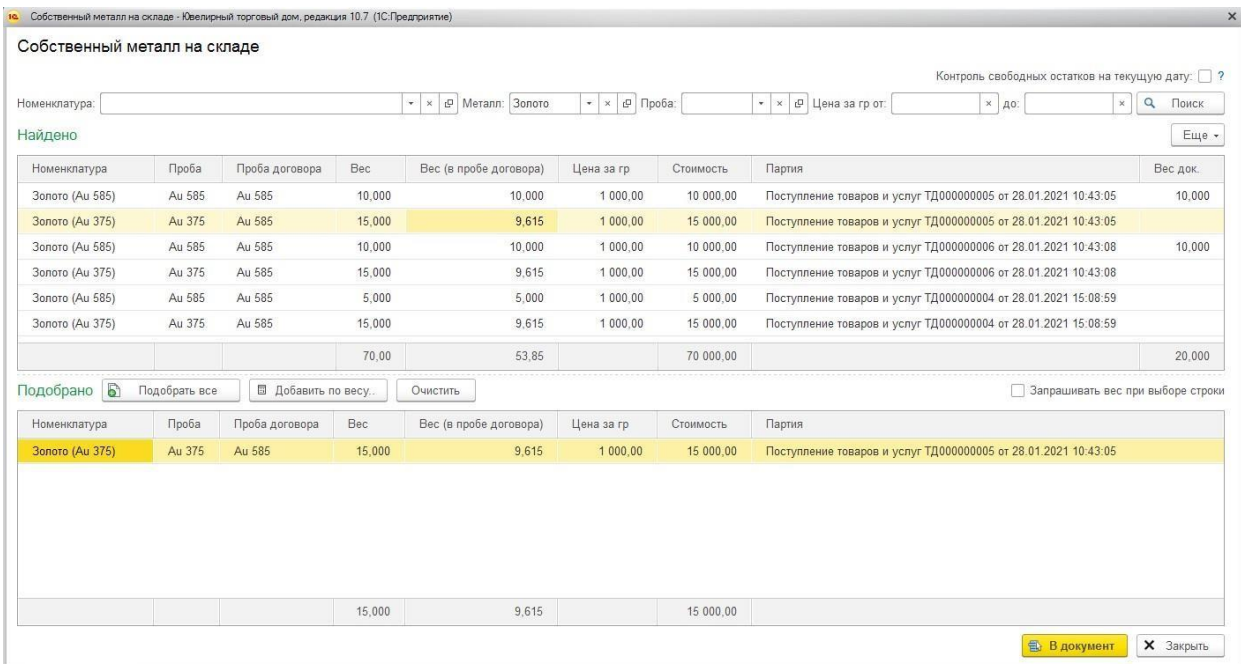

## *2. Подбор без партий*

На форме подбора НЕ выводятся колонки **Партия, Стоимость**.

Весь металл на остатке выводится с группировкой по номенклатуре. В таком случае партии списания в документе заполняться при подборе не будут, а буду заполнены автоматически при проведении документа.

Дальнейшие действия аналогичны подбору по партиям.

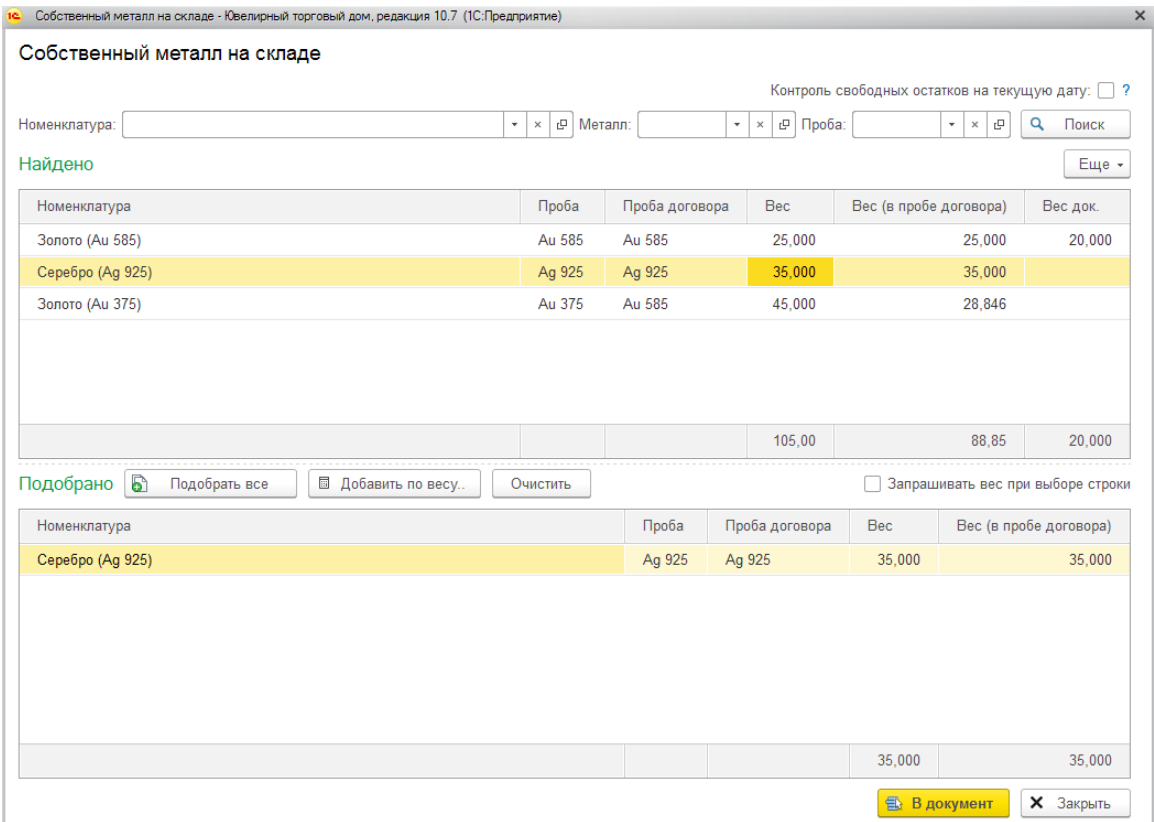

## *Контроль свободных остатков на текущую дату*

При установке флага **Контроль свободных остатков на текущую дату** не будут выводиться остатки товаров, которые были на дату документа, но в дальнейшим были списаны с остатка другими документами.

# **17.10.2. Форма подбора вставок**

Предназначена для подбора в документ номенклатуры с видом **Вставка**.

Предусмотрена возможность отборов по характеристикам камня.

Пользователь устанавливает необходимые отборы и нажимает кнопку поиск.

Выводятся остатки на складе номенклатуры вида Вставка.

В колонке **Кол док.** (Количество документа) выводится количество уже подобранных в документ вставок.

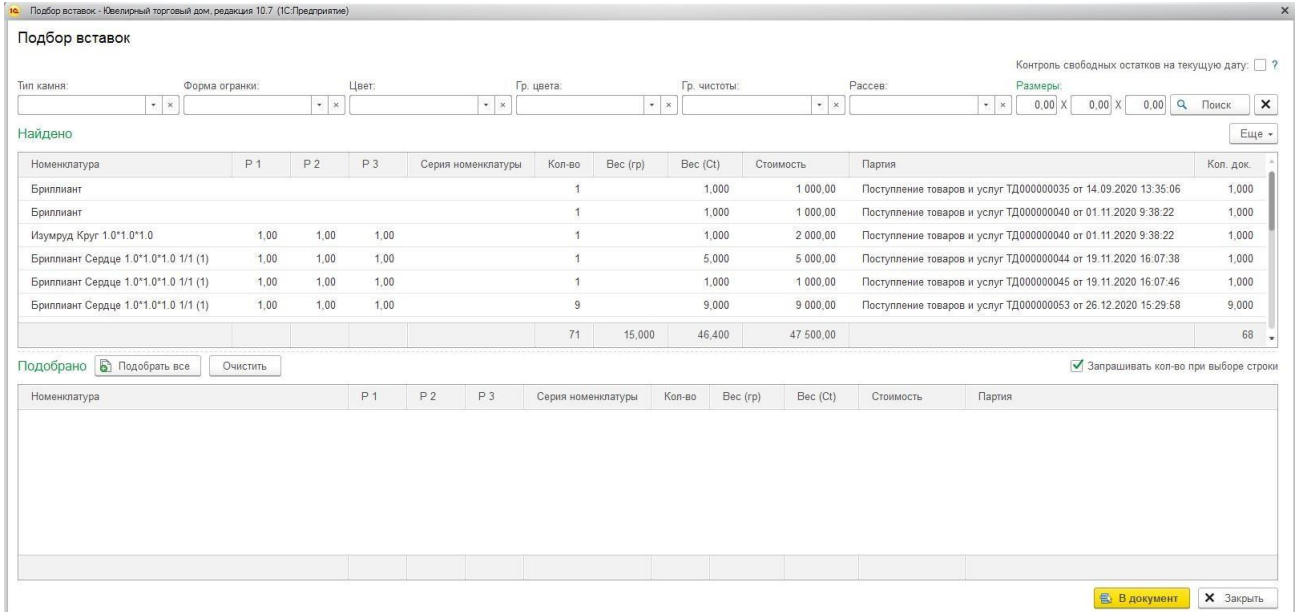

Пользователь щелкает по нужной строке. Если количество вставки = 1, вставка переносится в таблицу **Подобрано**.

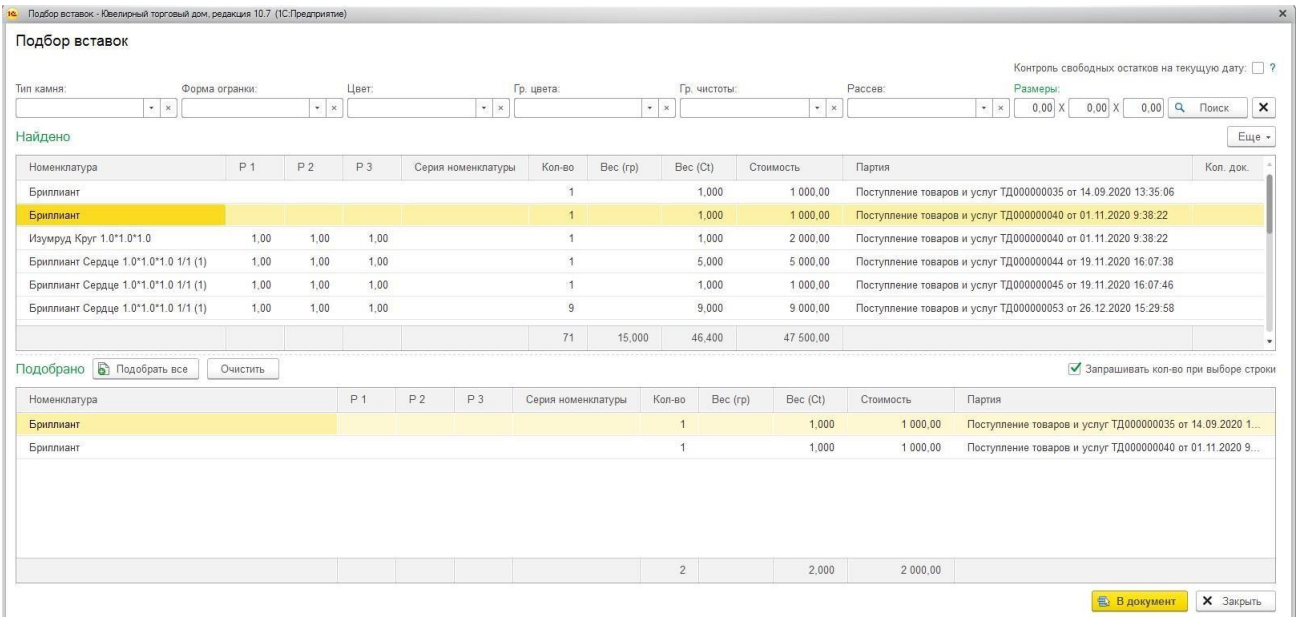

#### Если количество вставок > 1 выводится окно ввода количества.

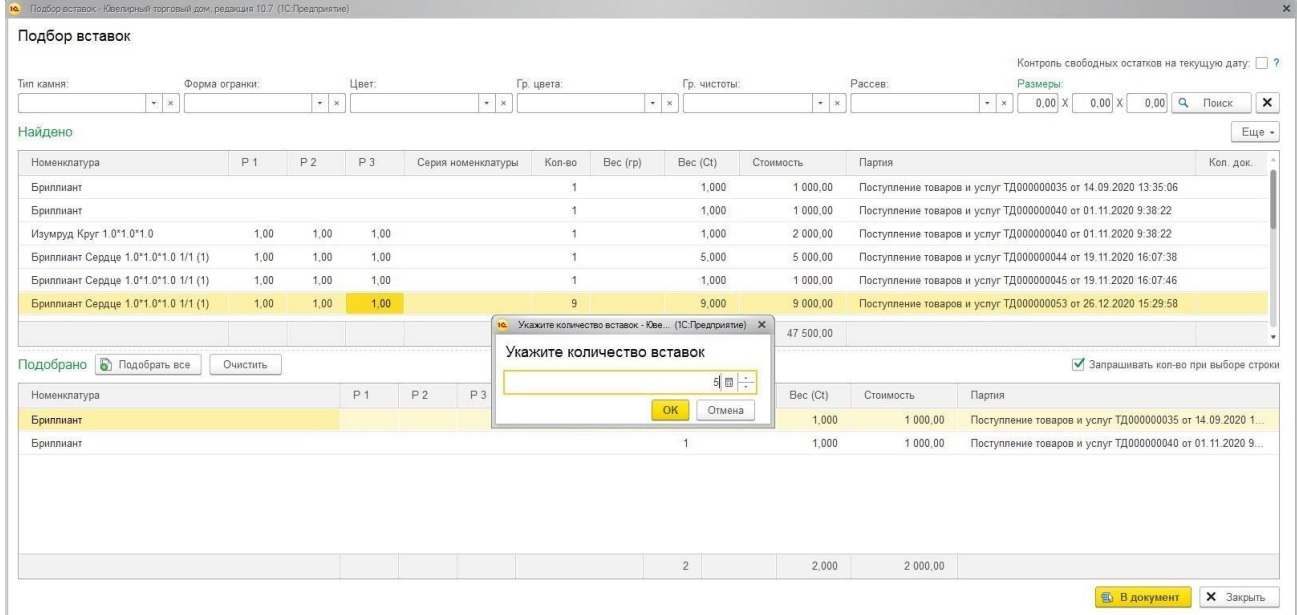

Пользователь вводит количество, номенклатура переносится в **Подобрано** с нужным количеством, пропорционально пересчитывается стоимость и вес товара**.**

При нажатии кнопки в в нев подобранные товары переносятся в документ.

### *Контроль свободных остатков на текущую дату*

При установке флага **Контроль свободных остатков на текущую дату** не будут выводиться остатки товаров, которые были на дату документа, но в дальнейшим были списаны с остатка другими документами

# **17.10.3. Форма подбора полуфабрикатов и номенклатуры**

Предназначена для подбора в документ прочей номенклатуры (кроме вставок и металла).

.

Предусмотрена возможность отборов по параметрам **Номенклатура, Тип изделия, Проба, Размер**.

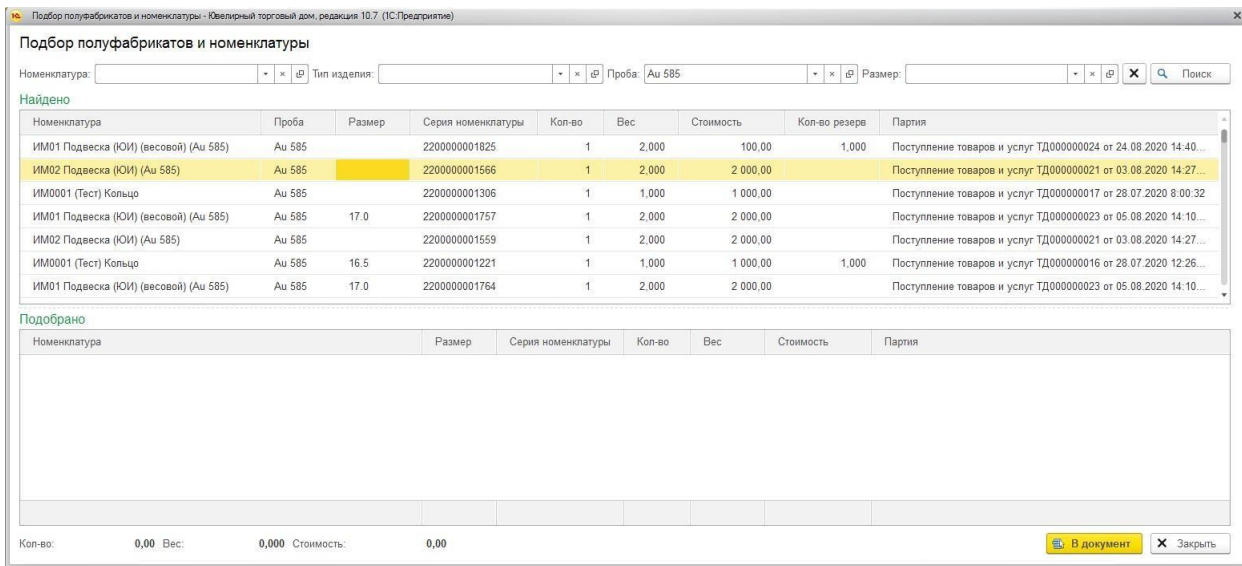

Пользователь щелкает по нужной строке. Если количество товара = 1, товар переносится в подобранные.

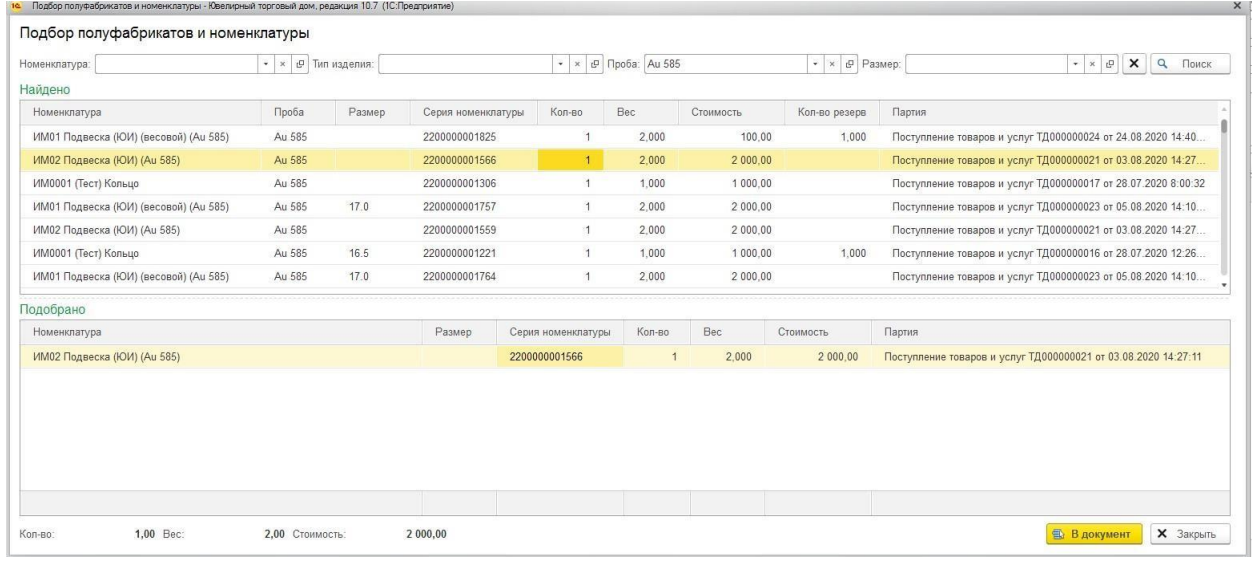

Если количество товара > 1 – выводится окно ввода количества.

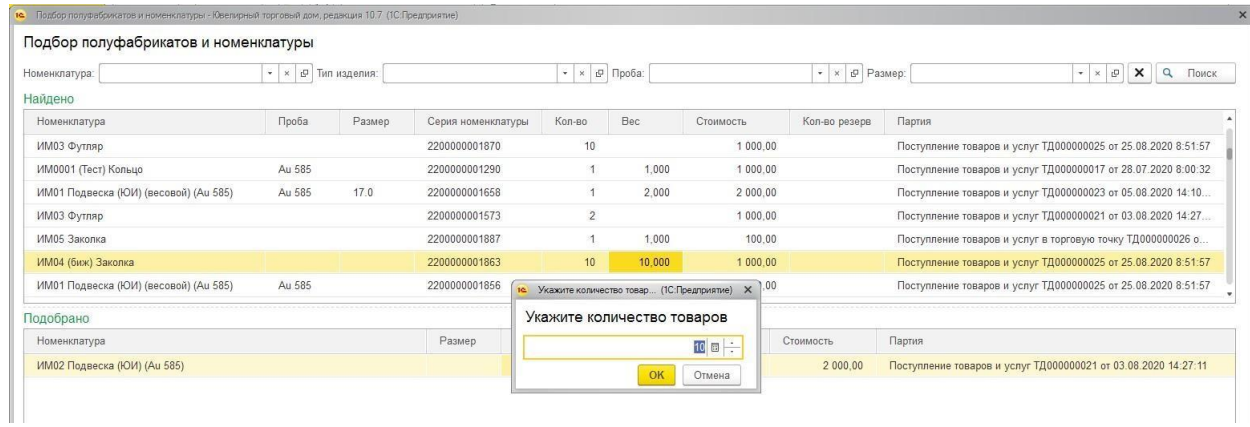

Пользователь вводит количество, номенклатура переносится в Подобрано с нужным количеством, пропорционально пересчитывается стоимость и вес товара**.**

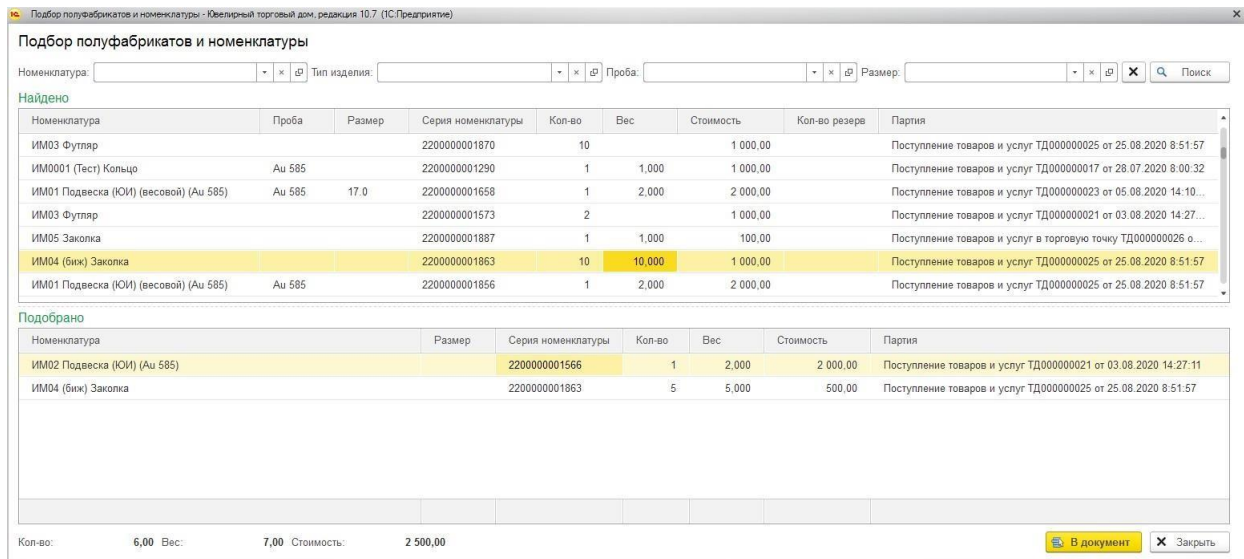

### *Контроль свободных остатков на текущую дату*

При установке флага **Контроль свободных остатков на текущую дату** не будут выводиться остатки товаров, которые были на дату документа, но в дальнейшим были списаны с остатка другими документами.

# **17.11. ПАРТИИ СПИСАНИЯ**

<span id="page-768-0"></span>В новых версиях программы предусмотрен новый механизм списания партий товаров, который используется в документах:

- передача материалов в производство
- возврат материалов из производства
- поступление продукции из производства
- возврат продукции в производство

Отличие от предыдущего механизма заключается в том, что списываемые партии товаров хранятся непосредственно в документе. В таком случае при повторном проведении документа списываемые партии не будут пересчитываться заново, для того, чтобы уменьшить вероятность ошибок производственного учета.

Также предусмотрена возможность просмотра и изменения списываемых с остатков партий по строке товаров. Для этого в табличной части Товары выводится колонка **Партия**.

Значение **<авто>** обозначает, что для товара еще не подобраны партии списания. В таком случае партии заполняются программой автоматически при проведении документа.

После проведения документа все незаполненные партии будут заполнены и сохранены в документе, а значение колонки будет равным **<см. партии>**. При дальнейшем проведении партии будут списываться согласно данным документа, а не рассчитываться заново.

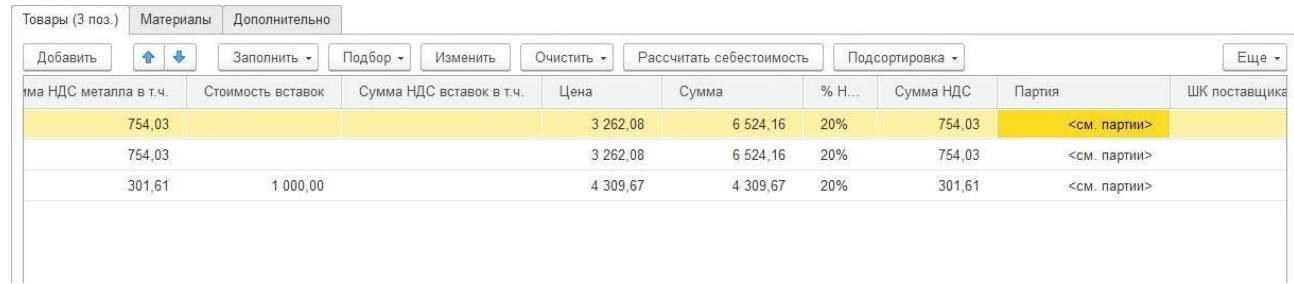

При использовании форм **[Подбор металла, вставок, полуфабрикатов](#page-759-0)** партии могут быть заполнены автоматически согласно данным подбора. В таком случае в колонке сразу же после подбора номенклатуры в документ будет значение **<см. партии>**.

Пользователь может редактировать партии списания вручную. Если нажать кнопку  $\left| \frac{10}{10} \right|$  в поле Партия  $\frac{1}{2}$  картин $\geq$   $\frac{1}{2}$   $\frac{1}{2}$  картин $\geq$  1

Будет открыто окно редактирования партий списания.

В данном окне выводится требуемое количество товара, в табличной части выводятся подобранные партии.

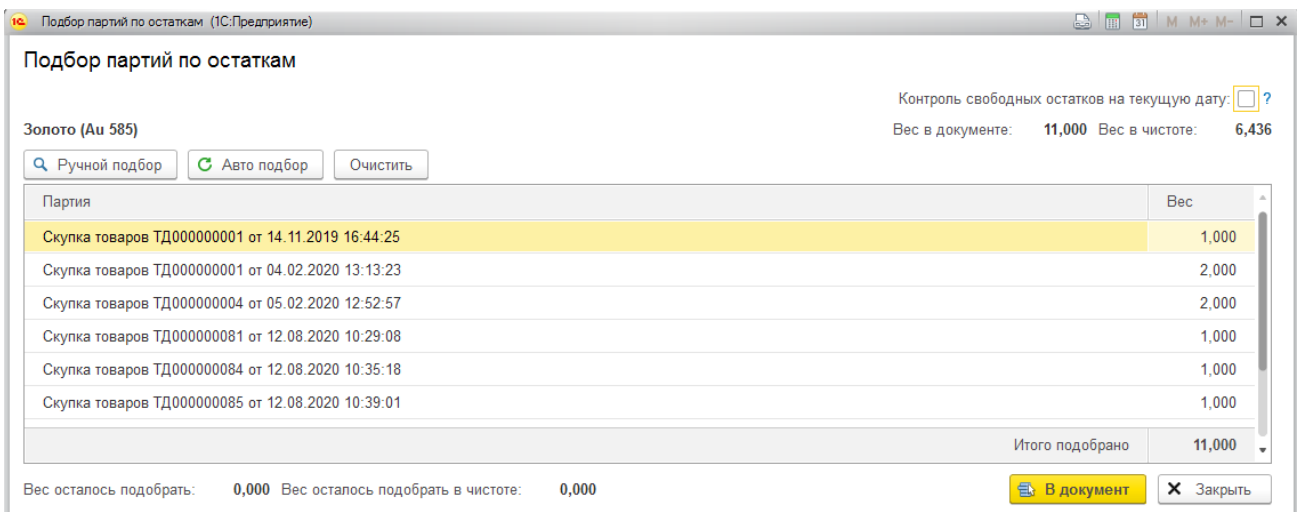

### Если партии будут не заполнены, таблица будет пустая

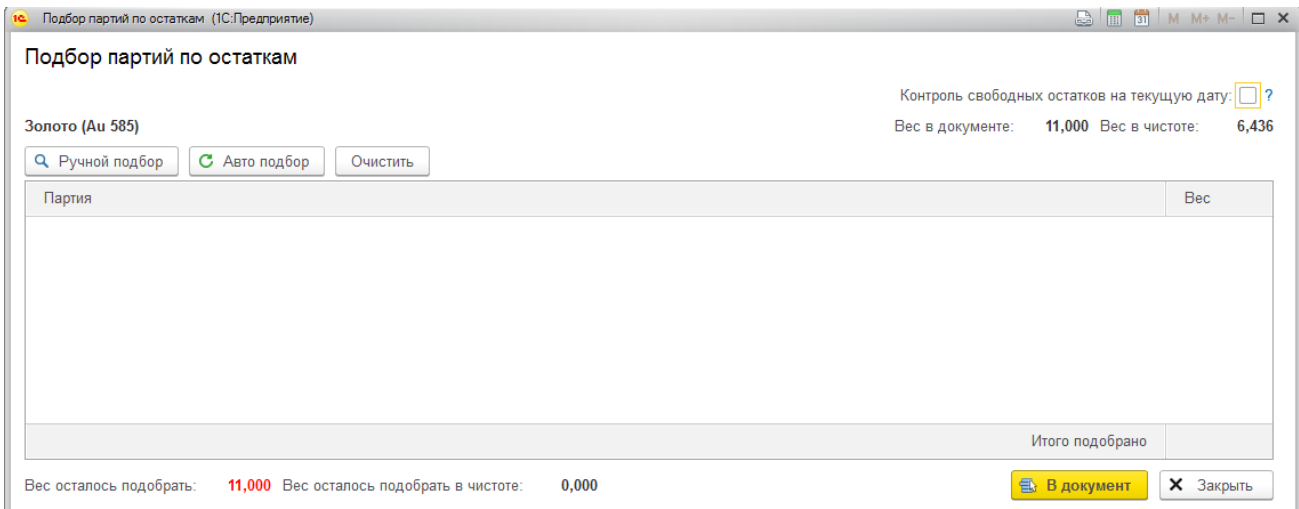

Пользователь не может редактировать строки подобранных партий, добавлять новые, изменять партию, количество или вес. Но может удалять строки.

#### **Важно!**

Изменять состав партий, подобранных программой автоматически следует очень осторожно, соблюдая все требования партионного учета. Иначе это может привестик серьезным ошибкам производственного учета!

По кнопке **Очистить** таблица партий будет очищена.

При нажатии кнопки **В документ** – подобранные партии переносятся в документ.

По кнопке **Закрыть** действие будет отменено, а изменения не будут сохранены.

# *Ручной подбор*

По команде **Ручной подбор** выводятся остатки по товару.

Пользователь может отмечать флагом выбранные партии и менять количество/вес подобранного товара.

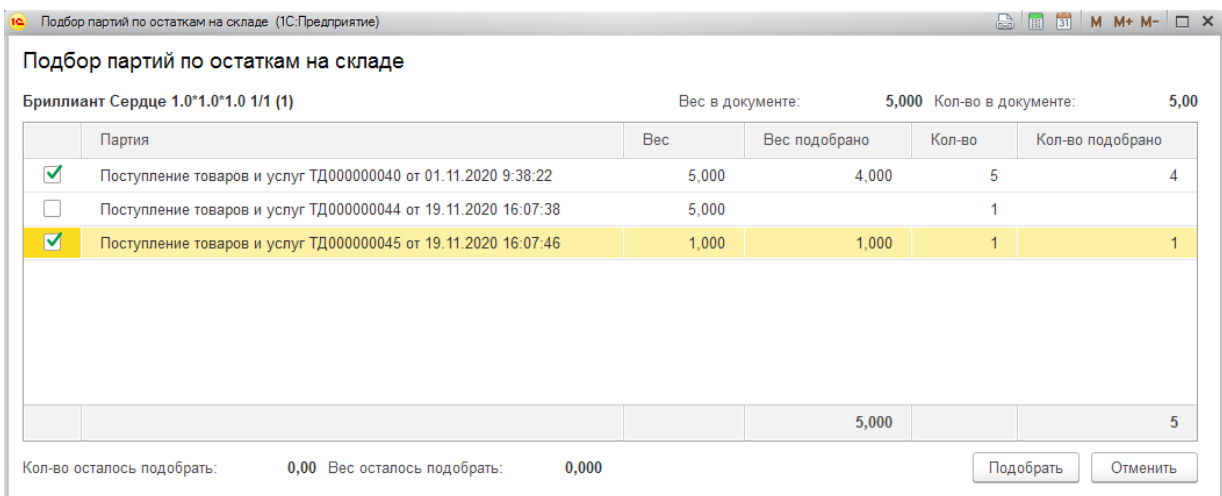

Если партии уже были подобраны ранее, но на текущий момент не хватает остатка, строка будет выделена красным цветом.

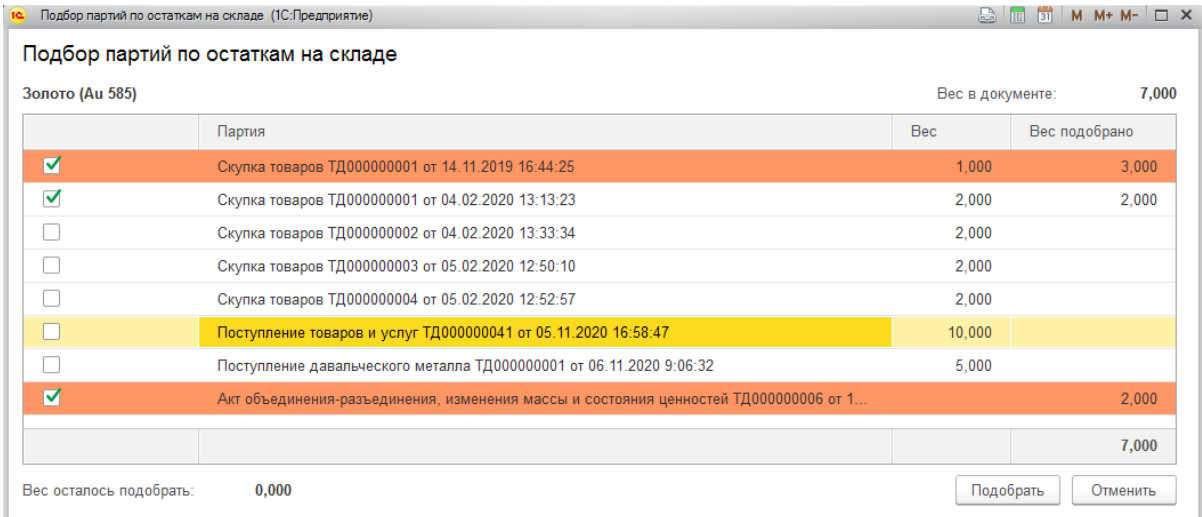

По кнопке **Подобрать** все подобранные партии переносятся в подобранные.

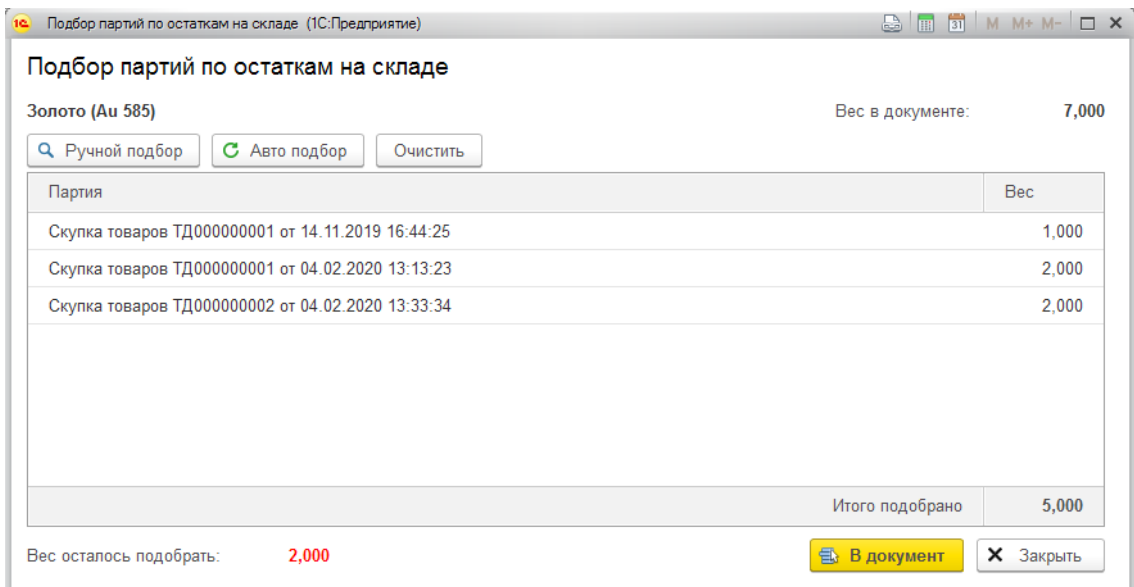

### *Авто подбор*

По кнопке **Авто подбор** предусмотрена возможность автоматического заполнения партий по остаткам на складе по методу ФИФО: партии будут подбираться по порядку их поступления, т.е. в первую очередь будут подобраны партии, которые поступили раньше.

#### *Контроль свободных остатков на текущую дату*

При установке флага **Контроль свободных остатков на текущую дату** не будут выводиться остатки товаров, которые были на дату документа, но в дальнейшим были списаны с остатка другими документами.

### *Проведение документов*

В момент проведения документа, если для строки товаров еще не заполнены партии, они будут заполнены программой автоматически.

Если партии уже заполнены, то будет контролироваться закрытие требуемого количества и веса товара. Если партии подобраны не полностью и не закрывают потребность товара – будет выполнено автоматическое дозаполнение до нужного количества и веса.

### *Очистка партий списания*

В программе предусмотрена очистка партий списания (если они заполнены) при изменении ключевых реквизитов на форме.

Рассмотрим на примере реквизита **Склад** в документе **Передача материалов в производство**.

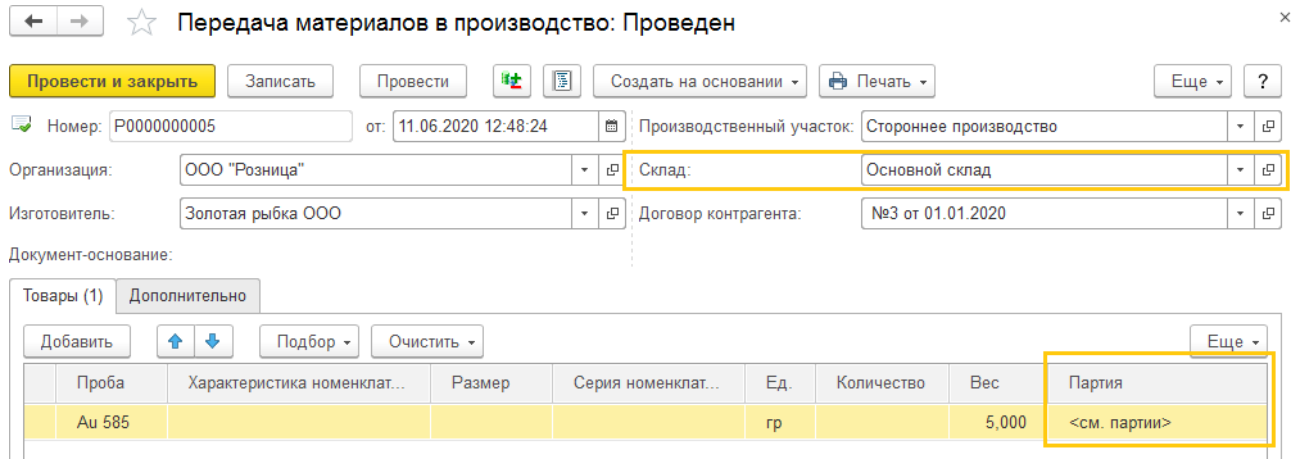

В документе заполнены партии списания для товара, поэтому при изменении этого реквизита пользователю будет выводится вопрос с уточнением .

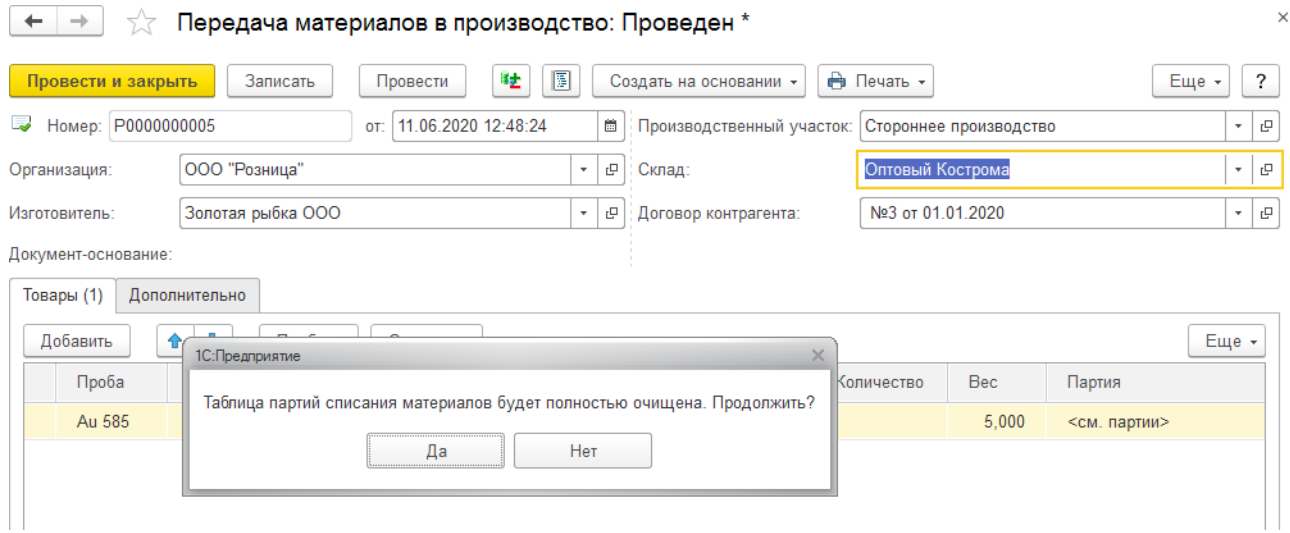

Если пользователь откажется от изменения реквизита, его значение будет восстановлено до предыдущего.

Если пользователь согласится с изменением реквизита, все подобранные партии для товара будут очищены. Пользователь может заполнить их заново вручную, или партии будут заполнены автоматически при проведении документа.

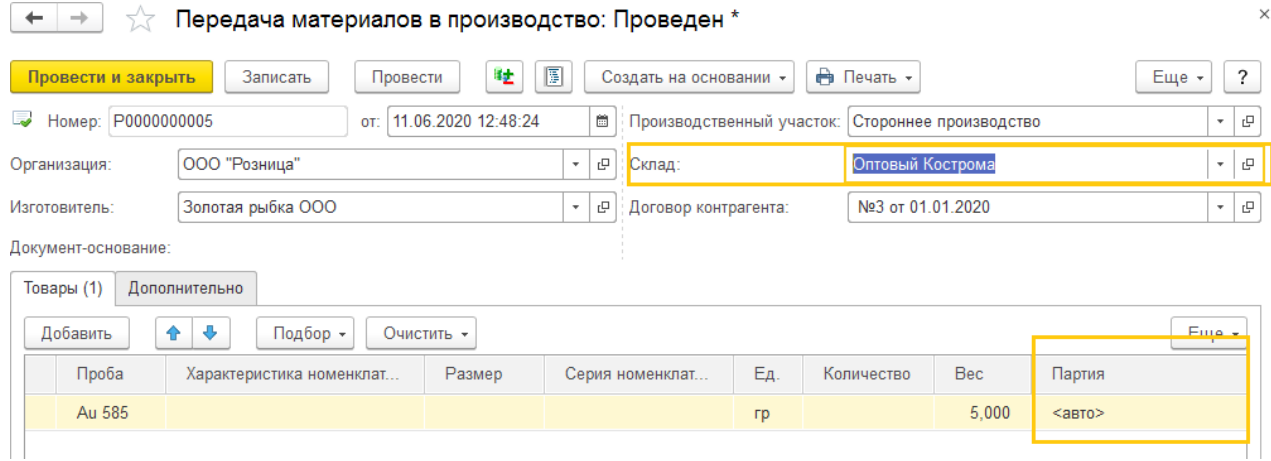

Аналогичные алгоритмы очистки партий предусмотрены для изменения реквизитов табличной части товары: номенклатура, вес, количество и т.д.

# **17.12. ПРИМЕРЫ 17.12.1.Пример 1: изготовление изделий из металла**

Организация передает производителю собственный металл, из которого производитель изготавливает ювелирные изделия, используя собственные вставки.

#### *Передача материалов в производство*

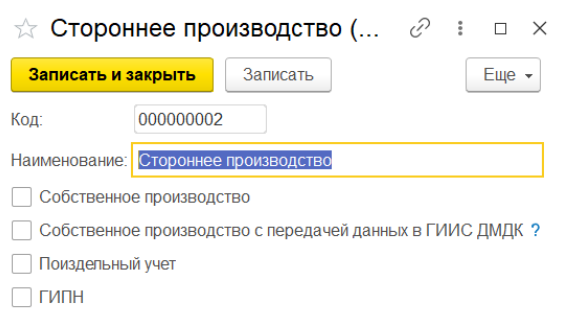

Заполняется шапка документа. В поле **Производственный участок** необходимо выбрать участок для стороннего производства.

В табличную часть добавляем номенклатуру с видом **Металл** и указываем общий вес передаваемого металла.

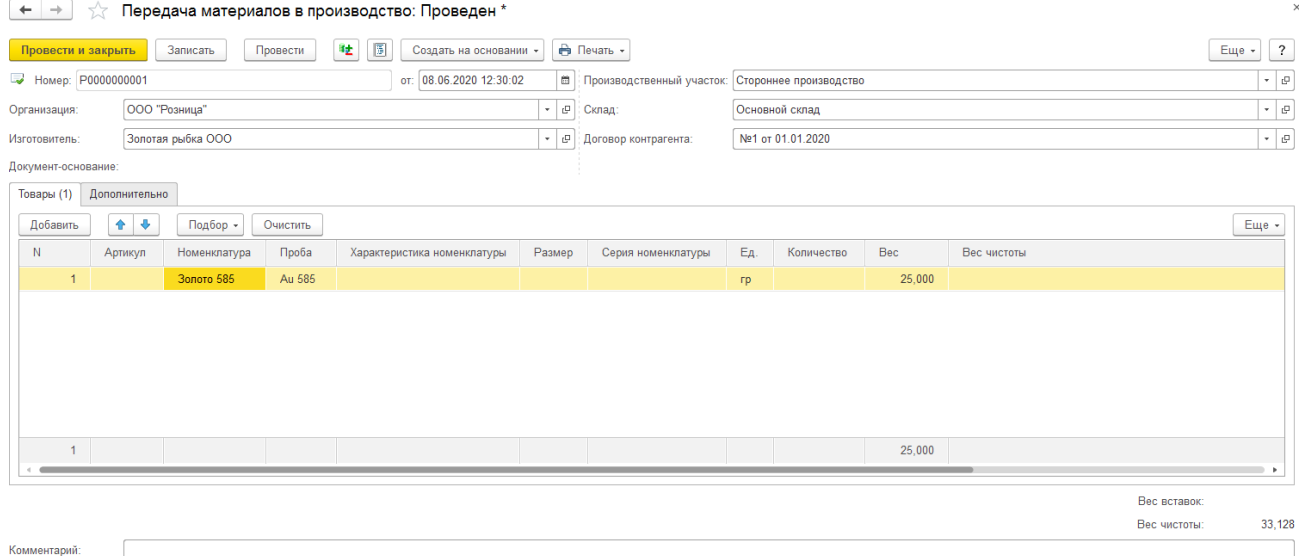

#### *Поступление продукции из производства*

Заполняется шапка документа согласно данным передачи в производство.

Устанавливаем **% потерь**.

Значение поля **Материалы в производстве** устанавливаем в **Металл заказчика,**

#### **вставки изготовителя** согласно условиям нашего примера.

В табличную часть вводим информацию о поступивших изделиях.

#### На этом этапе также можно заполнить цену работ.

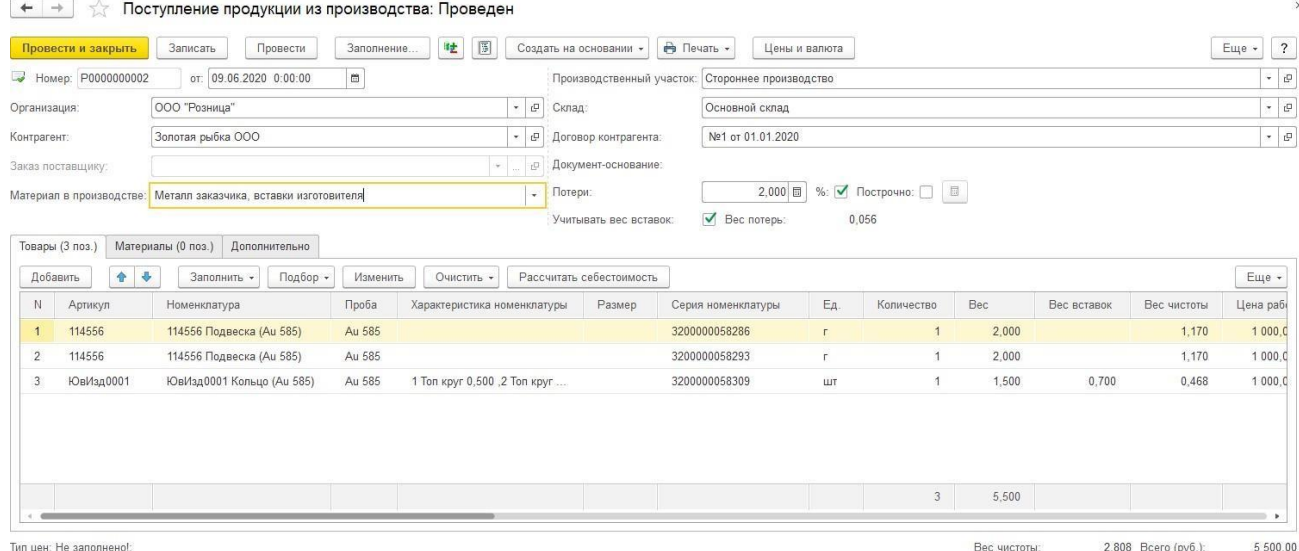

Далее необходимо выполнить расчет стоимости металла. Для этого нужно выполнить **проведение документа**, после чего нажать кнопку **Рассчитать себестоимость.**

Будет рассчитана и заполнена стоимость металла с учетом потерь. Стоимость вставок потребуется указать вручную.

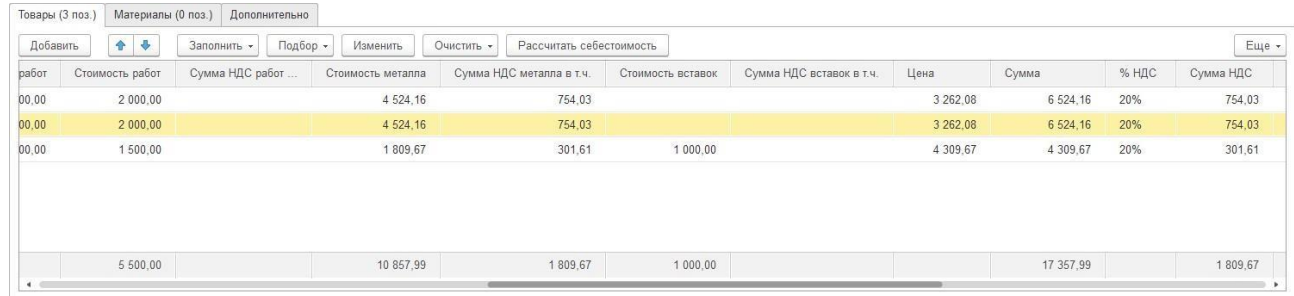

Цена и Сумма изделий на данном этапе также заполняется автоматически.

После окончания ввода данных документ необходимо повторно провести.

# **17.12.2.Пример 2: ремонт изделий**

Организация передает производителю собственные изделия на ремонт, производитель выполняет ремонт изделий и замену вставок но новые.

#### *Передача материалов в производство*

Заполняется шапка документа. В поле **Производственный участок** необходимо выбрать участок с установленным флагом **Поиздельный учет**.

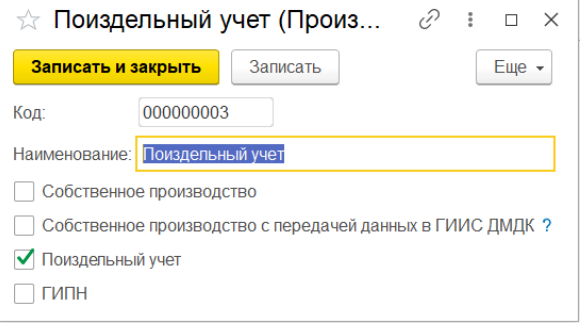

В табличную часть добавляем с помощью подборов или сканирования ШК передаваемые товары.

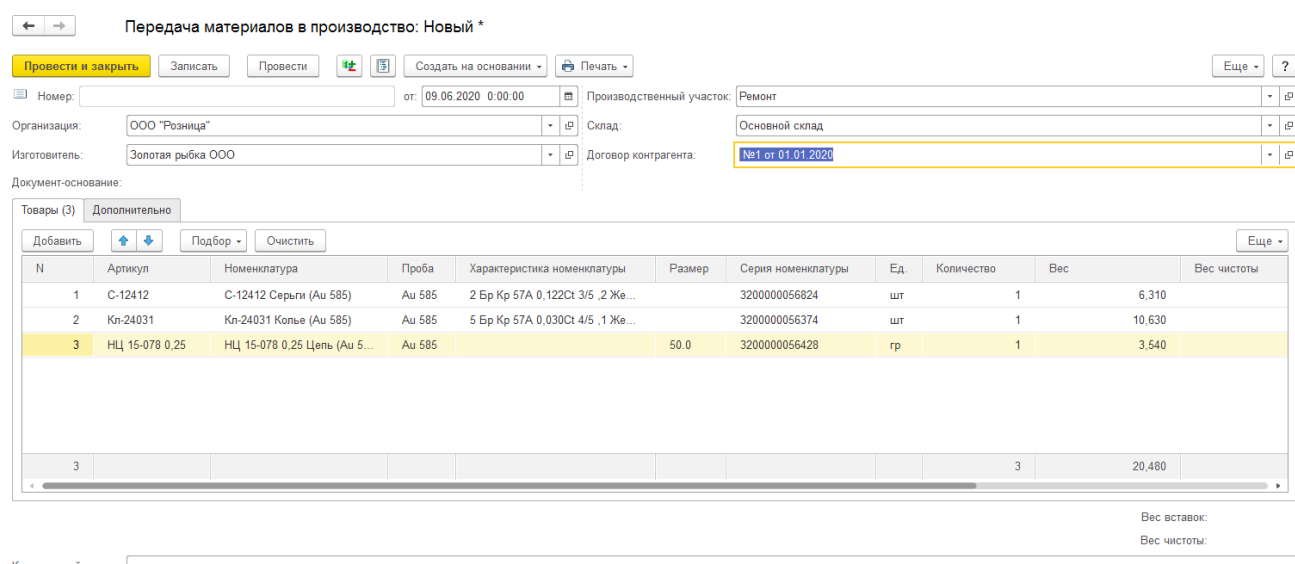

### *Поступление продукции из производства*

Заполняется шапка документа согласно данным передачи в производство.

Значение поля **Материалы в производстве** устанавливаем в **Металл заказчика, вставки изготовителя** согласно условиям нашего примера.

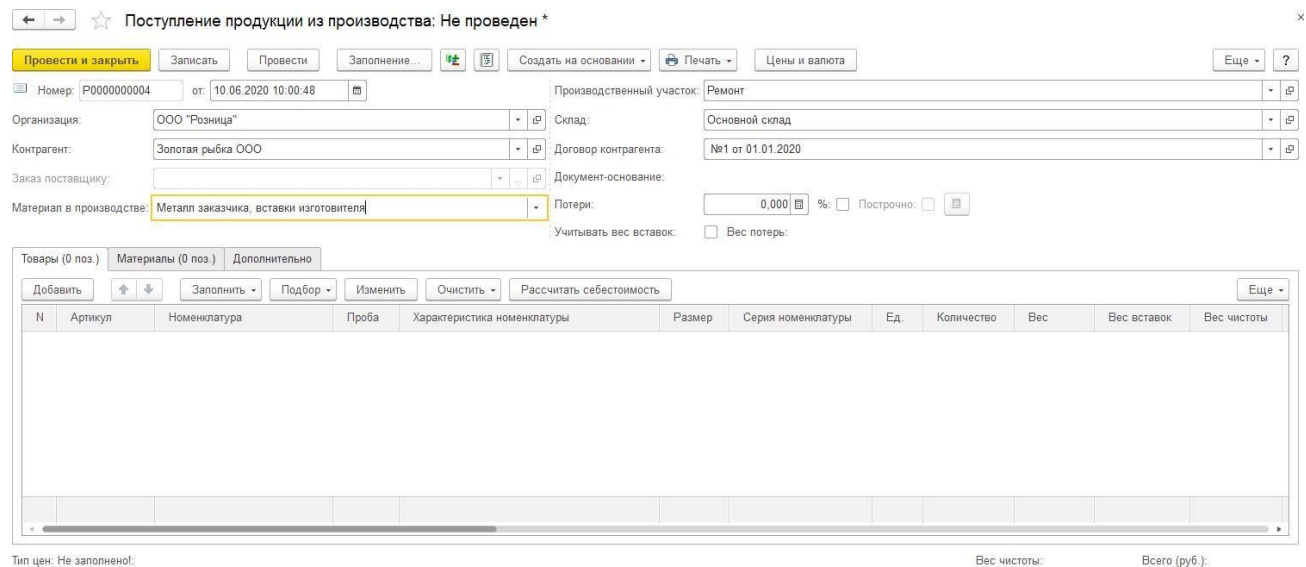

В данном случае можно немного нарушить последовательность ввода информации и сначала заполнить вкладку **Материалы**. Это требуется для того, что указать, какие именно изделия поступили из производства.

Перейдем на вкладку **Материалы** и установим флаг **Ручное заполнение.**

Воспользуйтесь командой **Подбор** или отсканируйте штрихкоды поступивших изделий для выполнения списания изделий из производства.

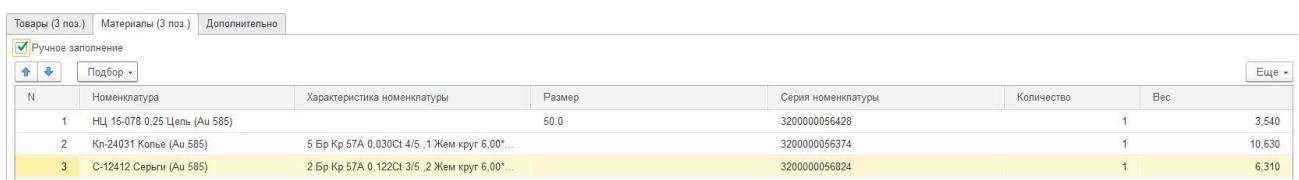

После этого перейдите на вкладку **Товары** и заполните информацию о поступивших товарах для оприходования их на склад.

Товары можно указывать вручную, в таком случае будет сформирована новая серия номенклатуры, так и подбирать из переданных в производство по команде **Подбор** или **сканированием ШК**.

По команде **Заполнить – Заполнить материалами** табличная часть будет заполнена автоматически по данным таблицы **Материалы**.

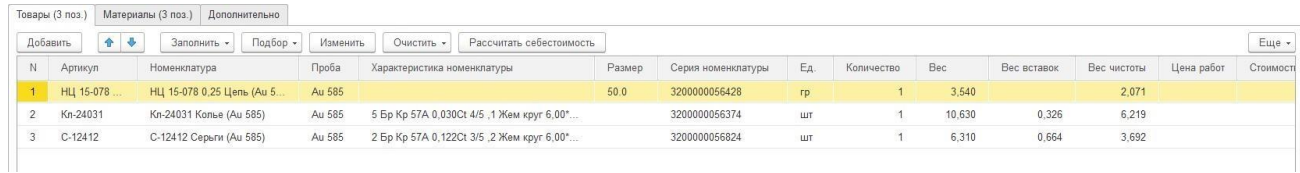

В табличную часть можно вносить необходимые изменения: изменять размер, характеристику, вес и т.д.

По команде **Очистить** можно очистить серию номенклатуры для того, чтобы при

#### проведении сформировать новую.

#### На этом этапе также заполняется **Цена работ**.

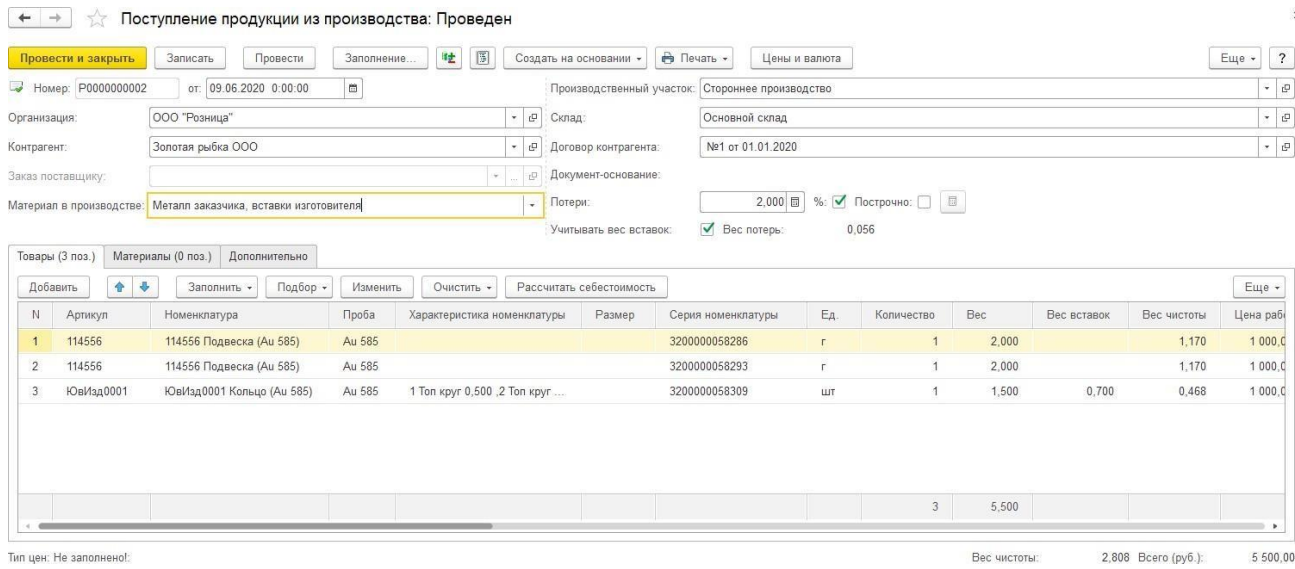

Далее необходимо выполнить расчет себестоимости изделий. Для этого нужно выполнить **проведение документа**, после чего нажать кнопку **Рассчитать себестоимость.**

Будет рассчитана и заполнена стоимость изделий. **Стоимость вставок** потребуется указать вручную.

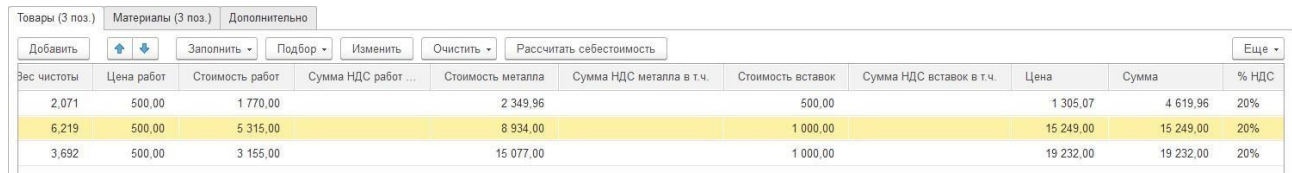

**Цена и Сумма** изделий на данном этапе также заполняется автоматически.

После окончания ввода данных документ необходимо повторно **провести**.

## **17.12.3.Пример 3: аффинаж драгоценных металлов**

Организация передает лом драгоценных металлов сторонней организации для выполнения аффинажа.

*Передача материалов в производство*

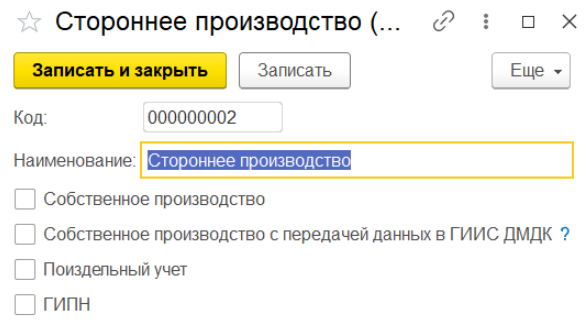

Заполняется шапка документа. В поле **Производственный участок** необходимо выбрать участок для стороннего производства.

В табличную часть добавляем номенклатуру с видом **Металл** и указываем общий вес передаваемого металла.

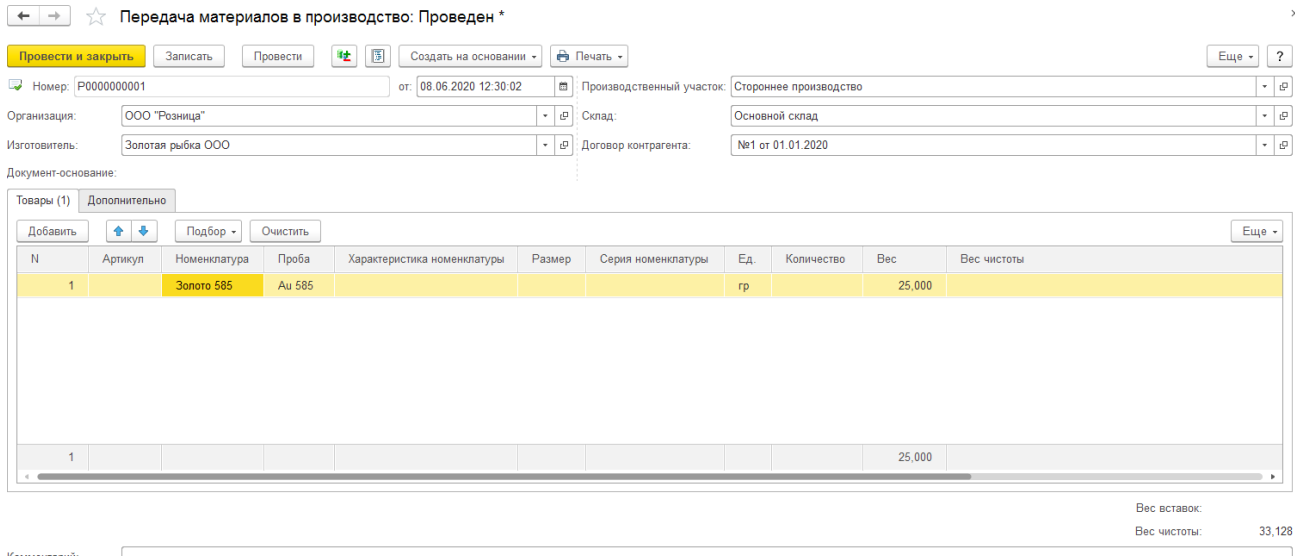

### *Поступление продукции из производства*

Заполняется шапка документа согласно данным передачи в производство.

Устанавливаем **% потерь** при необходимости.

Значение поля **Материалы в производстве** устанавливаем в **Материалы заказчика** согласно условиям нашего примера.

В табличную часть вводим информацию о поступившем из производства аффинированном драгоценном металле.

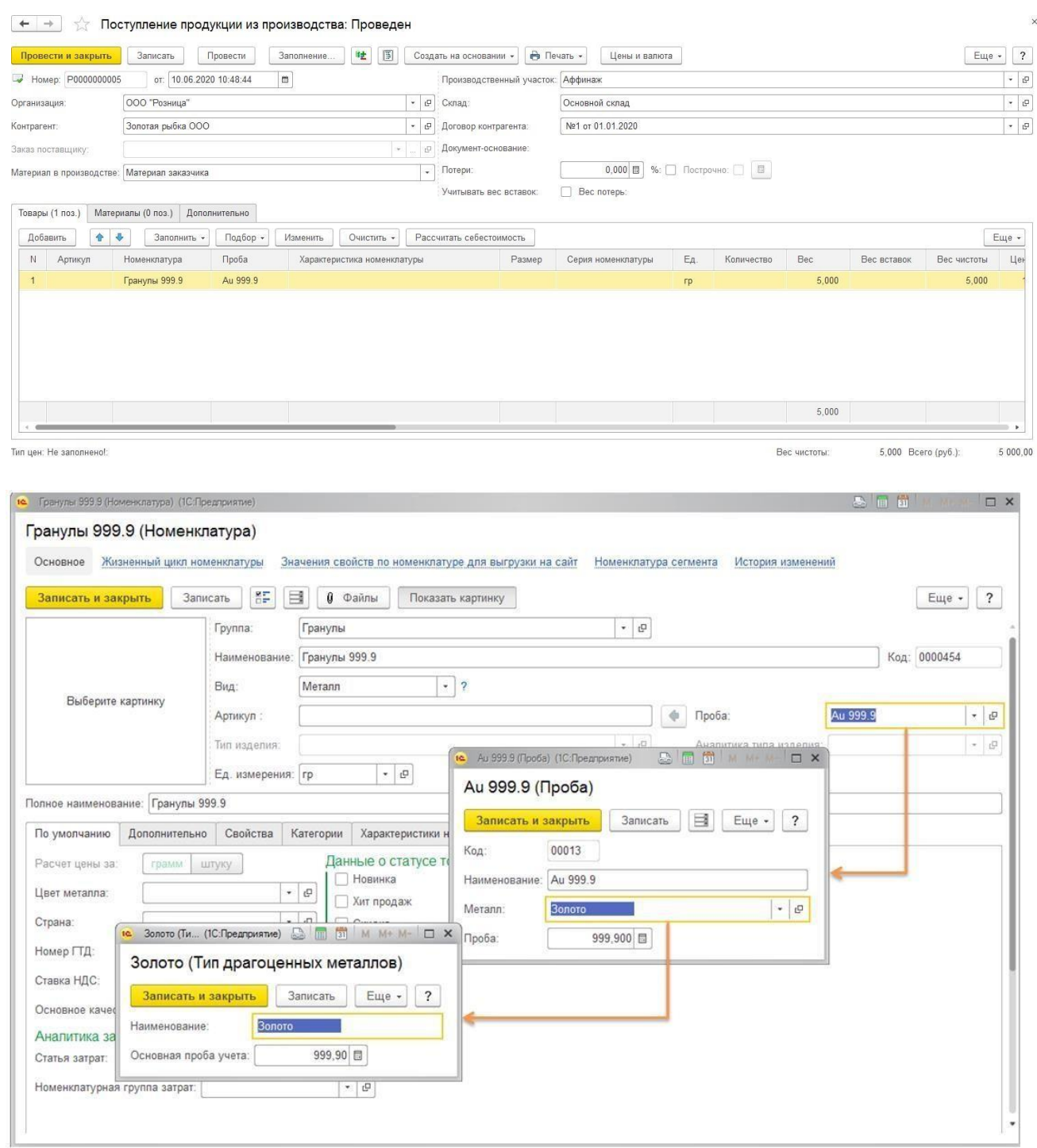

На этом этапе также можно заполнить **цену работ**.

Далее необходимо выполнить расчет стоимости металла. Для этого нужно выполнить **проведение документа**, после чего нажать кнопку **Рассчитать себестоимость.**

Будет рассчитана и заполнена себестоимость металла.

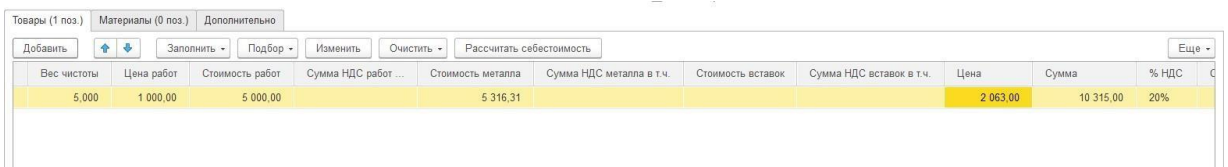

**Цена** и **Сумма** изделий на данном этапе также заполняется автоматически.

После окончания ввода данных документ необходимо повторно **провести**.

# **17.13. АНАЛИЗ ДВИЖЕНИЯ МАТЕРИАЛОВ В ПРОИЗВОДСТВЕ**

### *Ведомость по материалам в производстве*

Анализ движения материалов в производстве можно провести с помощью отчета **Ведомость по материалам в производстве**.

Отчет можно вызвать из раздела **Производство – Документы – Ведомость по материалам в производстве.**

Более подробно механизм настройки и работы с отчетами рассмотрен в [отдельном](#page-619-0) [разделе.](#page-619-0)

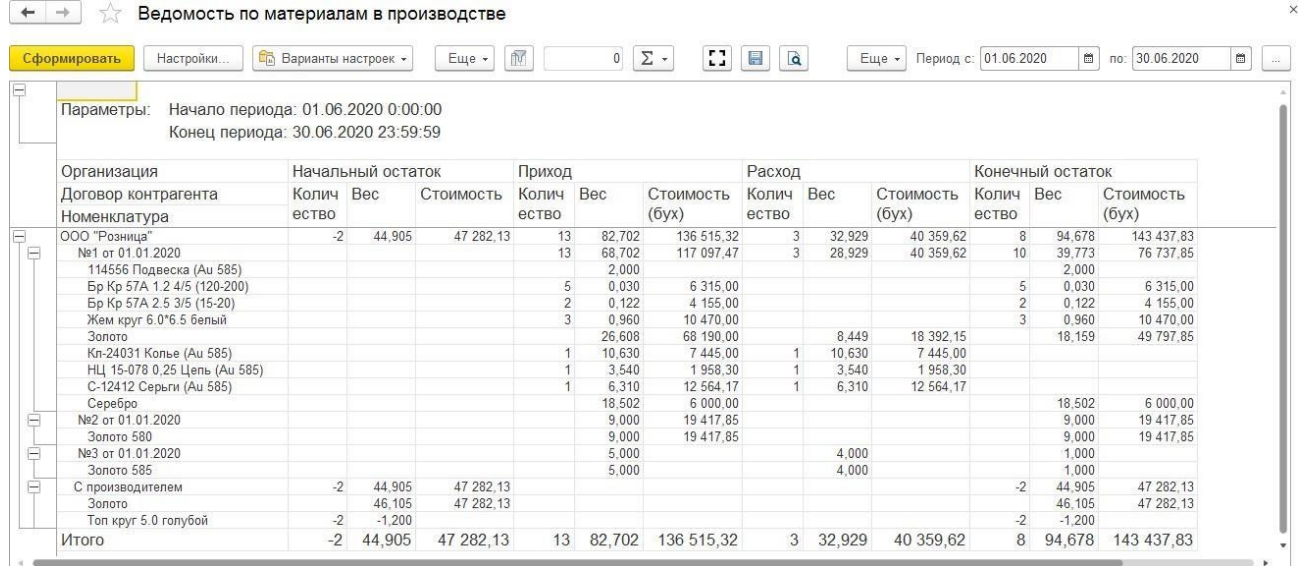

### *Остатки материалов в производстве*

Остаток материалов в производстве можно отследить с помощью отчета **Остатки материалов в производстве**.

Отчет можно вызвать из раздела **Производство – Документы – Остатки материалов в производстве.**

|   | Сформировать<br>Настройки                               | <b>С</b> Варианты настроек - | Найти                   | $\mathbb{R}^3_0$<br>$\overline{\mathbf{H}}_{\text{R}}^{\text{H}}$ | $\bar{\mathbb{N}}$<br>11<br>$\overline{\mathbf{a}}$<br>恳<br>$\bigoplus$<br>$\Sigma$ -<br>$\overline{\mathbf{?}}$<br>$\overline{0}$<br>Еще -<br>Период:<br><b>B. M</b> |  |
|---|---------------------------------------------------------|------------------------------|-------------------------|-------------------------------------------------------------------|----------------------------------------------------------------------------------------------------|--|
|   | Параметры:<br>Период:                                   |                              |                         |                                                                   |                                                                                                    |  |
|   | Договор контрагента Равно " №1 от 01.01.2020"<br>Отбор: |                              |                         |                                                                   |                                                                                                    |  |
|   | Организация                                             | Количество Вес               |                         | Стоимость                                                         |                                                                                                    |  |
|   | Договор контрагента                                     |                              |                         | (6yx)                                                             |                                                                                                    |  |
|   | Номенклатура                                            |                              |                         |                                                                   |                                                                                                    |  |
|   | ООО "Розница"                                           | 10                           | 39,773                  | 76 737.85                                                         |                                                                                                    |  |
| Ε | №1 от 01.01.2020                                        | 10                           | 39,773                  | 76 737.85                                                         |                                                                                                    |  |
|   | 114556 Подвеска (Au 585)                                |                              | 2.000                   |                                                                   |                                                                                                    |  |
|   | Бр Кр 57А 1.2 4/5 (120-200)                             | 5                            | 0.030                   | 6 3 1 5 0 0                                                       |                                                                                                    |  |
|   | Бр Кр 57А 2.5 3/5 (15-20)                               |                              | $\overline{2}$<br>0.122 | 4 155,00                                                          |                                                                                                    |  |
|   | Жем круг 6.0*6.5 белый                                  |                              | 0.960                   | 10 470.00                                                         |                                                                                                    |  |
|   | Золото                                                  |                              | 18,159                  | 49 797.85                                                         |                                                                                                    |  |
|   | Серебро                                                 |                              | 18,502                  | 6 000,00                                                          |                                                                                                    |  |
|   | Итого                                                   | 10 <sup>1</sup>              | 39,773                  | 76 737.85                                                         |                                                                                                    |  |

 $\leftarrow$   $\rightarrow$   $\sim$  Octavia Matopianon B PROMARO BCTRO

# **ГЛАВА 18. ДАВАЛЬЧЕСКИЙ МЕТАЛЛ**

#### **Важно!!!**

Документ **Поступление давальческого металла** устарел. Для ввода информации о поступлении давальческого металла используйте документ **Поступление товаров и услуг**.

В данной главе будет рассмотрены операции по учету давальческого металла.

Давальческая схема включает в себя следующие операции:

- Поступление давальческого металла
- Передача давальческого металла в производство
- Поступление изделий из давальческого металла из производства
- Передача готовых изделий давальцу

# **18.1. НАСТРОЙКИ**

Перед началом использования давальческого металла необходимо выполнить Настройку параметров учета.

При необходимости можно установить флаг **Вести учет давальческого металла по ценам**, который изменяет способ приём металла по давальческой схеме в документе **Поступление давальческого металла**. Становится доступным приём давальческого металла с указанием стоимости за грамм. Далее это может быть использовано для расчета себестоимости готовой продукции в документе **Поступление продукции из производства**.

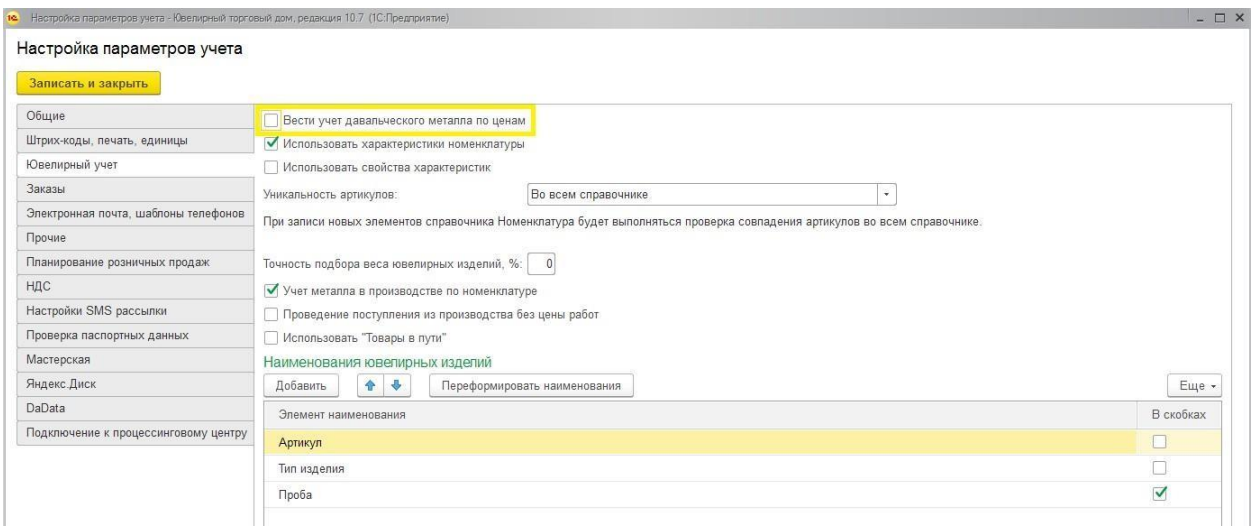

# **18.2. ДОГОВОРА С ДАВАЛЬЦЕМ**

В документах давальческой схемы будут использоваться договора контрагентов с видом **С давальцем**. Создание договоров было рассмотрено в [отдельном](#page-148-0) разделе.

Требуется выбрать вид договора **С давальцем**.

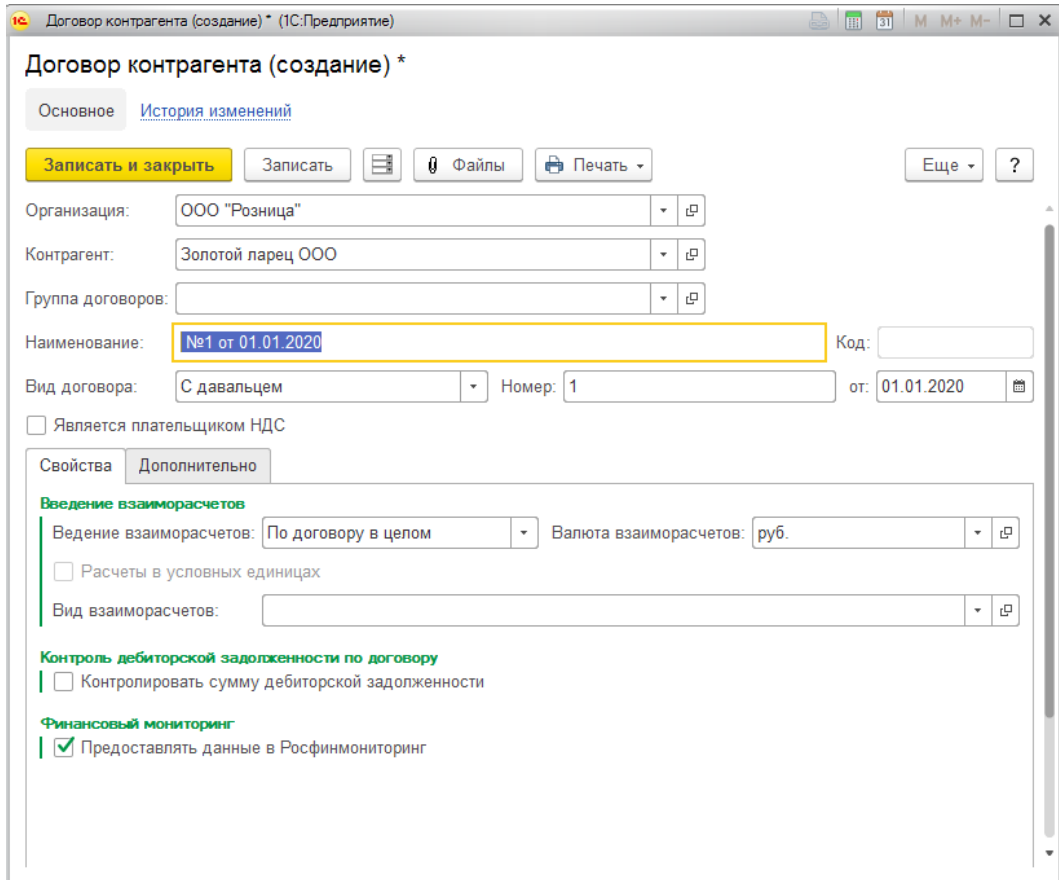

# **18.3. ПОСТУПЛЕНИЕ ДАВАЛЬЧЕСКОГО МЕТАЛЛА**

### **Важно!!!**

Документ **Поступление давальческого металла** устарел. Для ввода информации о поступлении давальческого металла используйте документ **Поступление товаров и услуг**.

Поступление давальческого металла в программе оформляется документом **Поступление давальческого металла**.

Список документов можно вызвать из пункта меню **Давальческие материалы – Поступление – Поступления давальческого металла**.

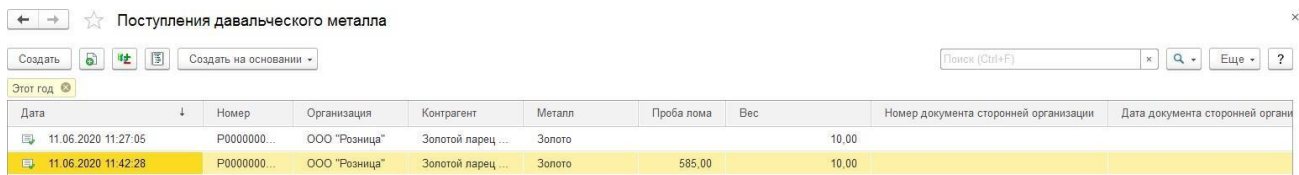

В документе указывается **Организация** и **Склад**, с которых производится передача материалов в производство.

Также необходимо указать **Контрагента-производителя** и **Договор с давальцем**.

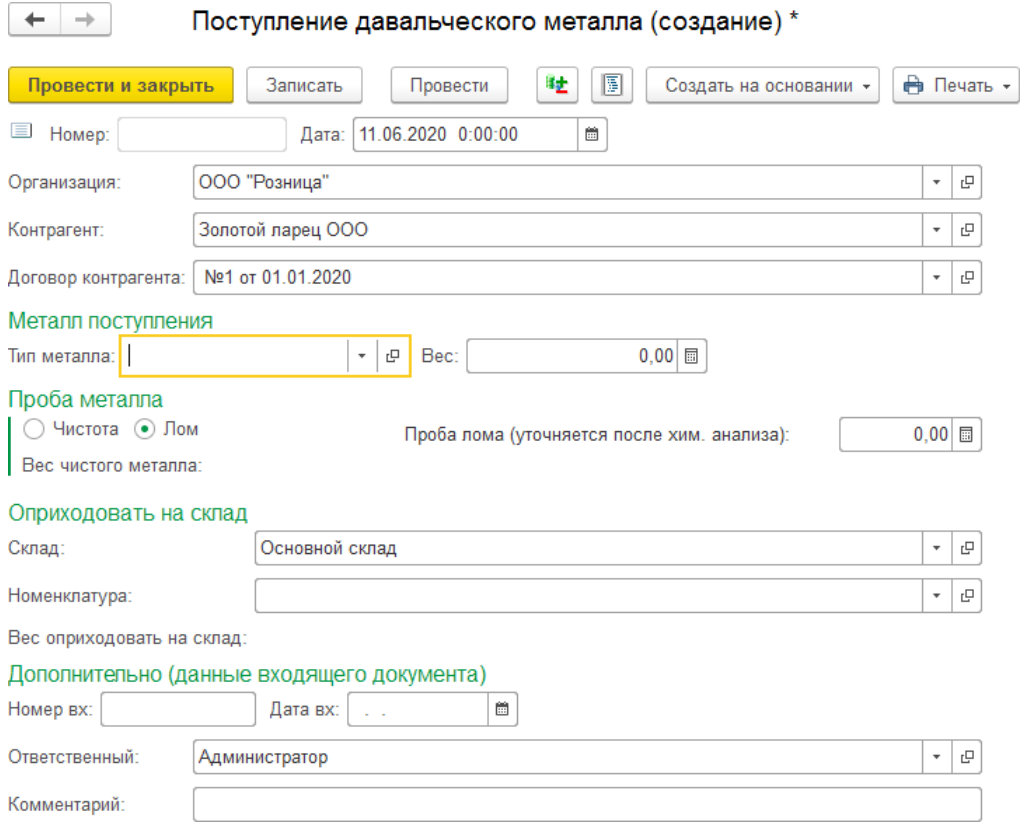

Далее необходимо указать параметры поступления металла.

В полях **Металл** и **Вес** указывается тип и вес поступившего металла. Металл может поступать в чистоте или в виде лома.

Дополнительно в документе можно указать номер и дату документа поставщика.

#### *Поступление металла в чистоте*

Если металл поступает в чистоте, то он приходуется на склад текущим документом.

Для оприходования металла необходимо указать складскую территорию, куда приходуется металл и номенклатуру-металл.

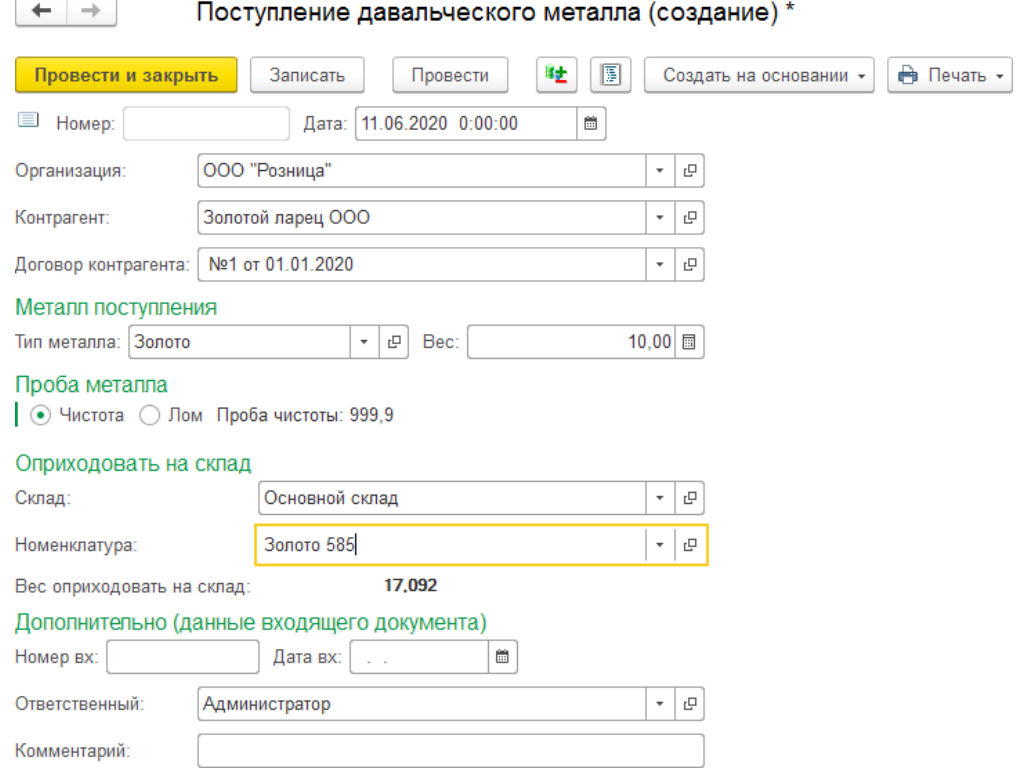

#### *Поступление металла в пробе*

Если металл поступает в виде лома необходимо провести химический анализ и оформить документ **Акт химического анализа**. В таком случае Склад и Номенклатуру можно не указывать.

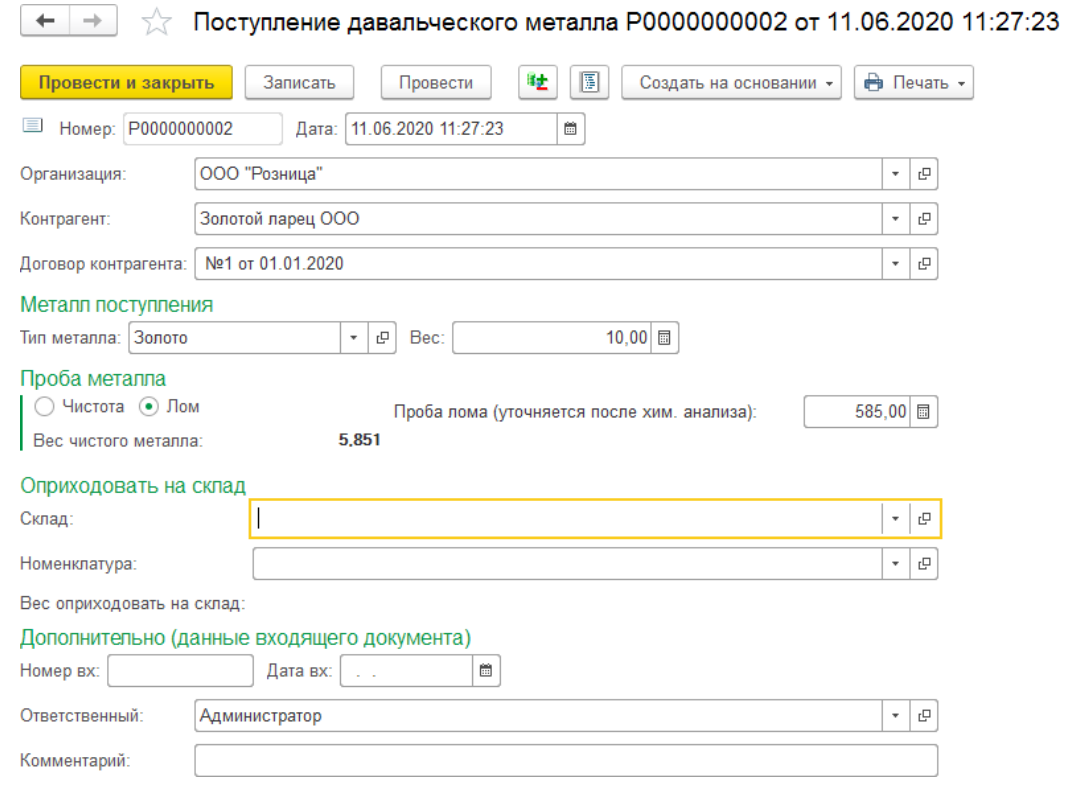

Порядок ввода документа **[Акт химического анализа](#page-735-0)** был рассмотрен ранее. Документ можно вводить на основании поступления давальческого металла.

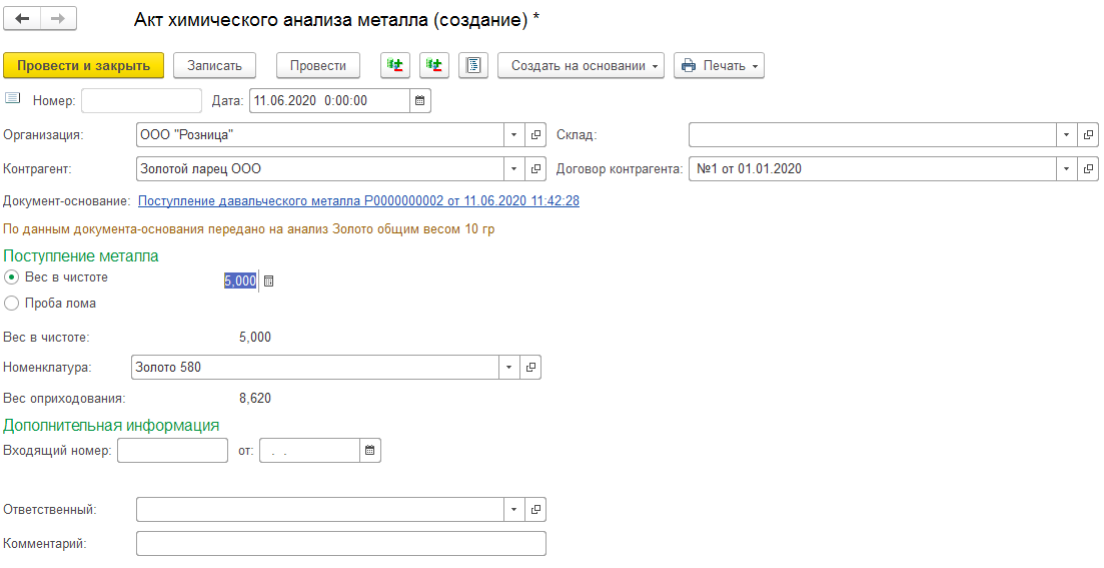

# **18.4. ВОЗВРАТ ДАВАЛЬЧЕСКОГО МЕТАЛЛА**

Возврат давальческого металла оформляется документом **Возврат давальческого металла**.

Список документов можно вызвать из пункта меню **Давальческие материалы – Возврат – Возврат давальческого металла**.

В документе указывается **Организация** и **Склад**, с которых производится передача материалов в производство.

Также необходимо указать **Контрагента-производителя** и **Договор с давальцем**.

Далее укажите **Номенклатуру** металла и **Вес** металла в пробе учета.

Для заполнения по остаткам материалов по договору с давальцем воспользуйтесь командой **Заполнить остатком**.

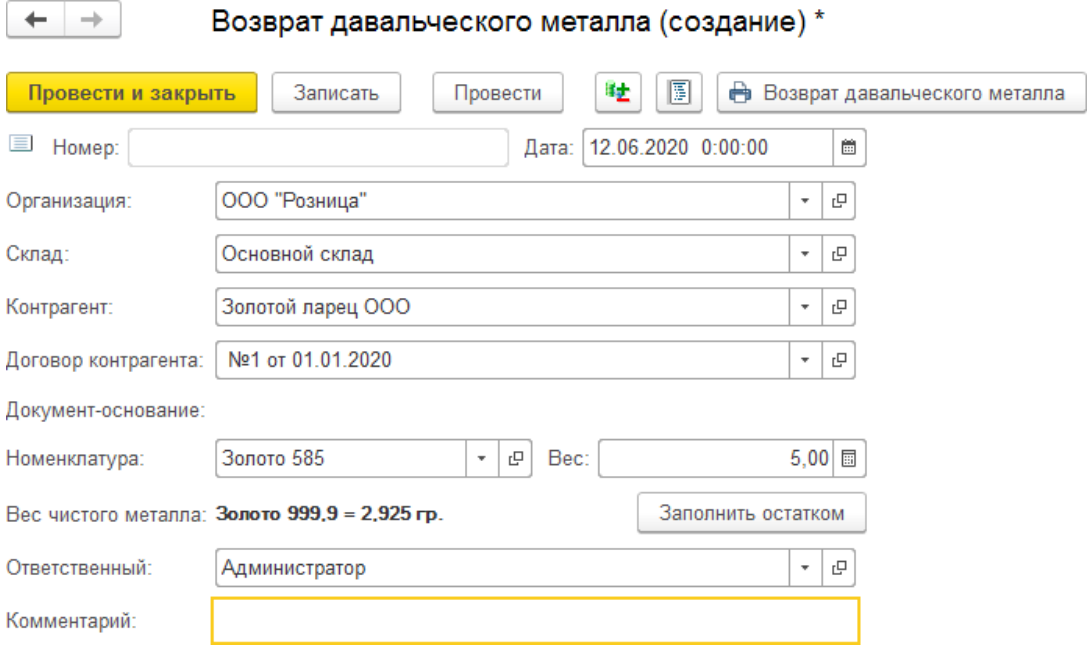

# **18.5. ПЕРЕДАЧА ДАВАЛЬЧЕСКОГО МЕТАЛЛА В ПРОИЗВОДСТВО**

Передача давальческого металла в производство осуществляется документом [Передача](#page-730-0) материалов в [производство.](#page-730-0)

Алгоритм ввода документа уже был рассмотрен ранее.

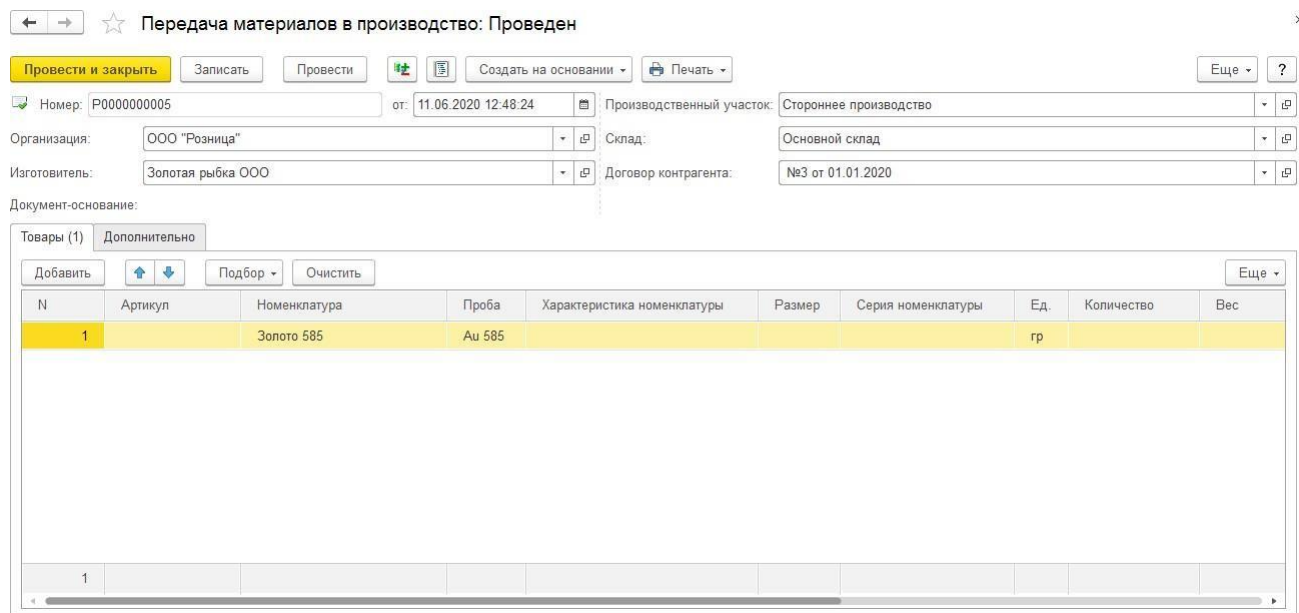

Отличие заключается только в договоре с производителем. Должен быть установлен флаг **Производство из давальческого металла**. При установленном флаге в документ подбираются только материалы, которые были получены от давальца.

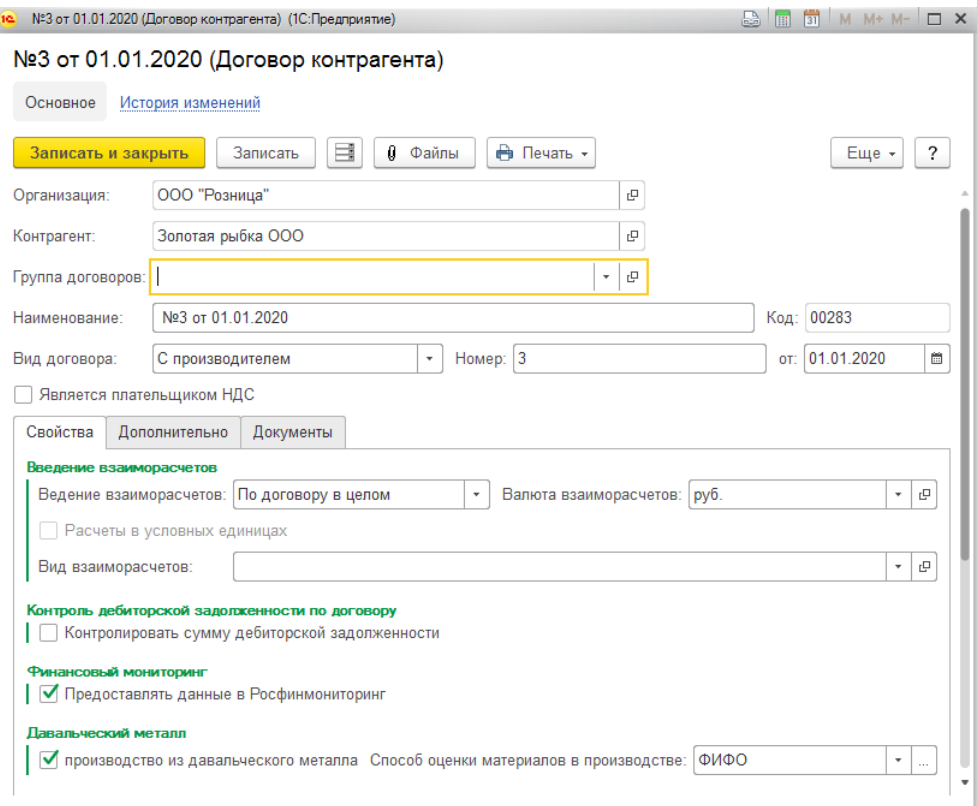

# **18.6. ПОСТУПЛЕНИЕ ИЗДЕЛИЙ ИЗ ПРОИЗВОДСТВА**

Поступление готовых изделий из производства осуществляется документом Поступление продукции из [производства.](#page-738-0)

### Алгоритм ввода документа уже был рассмотрен ранее.

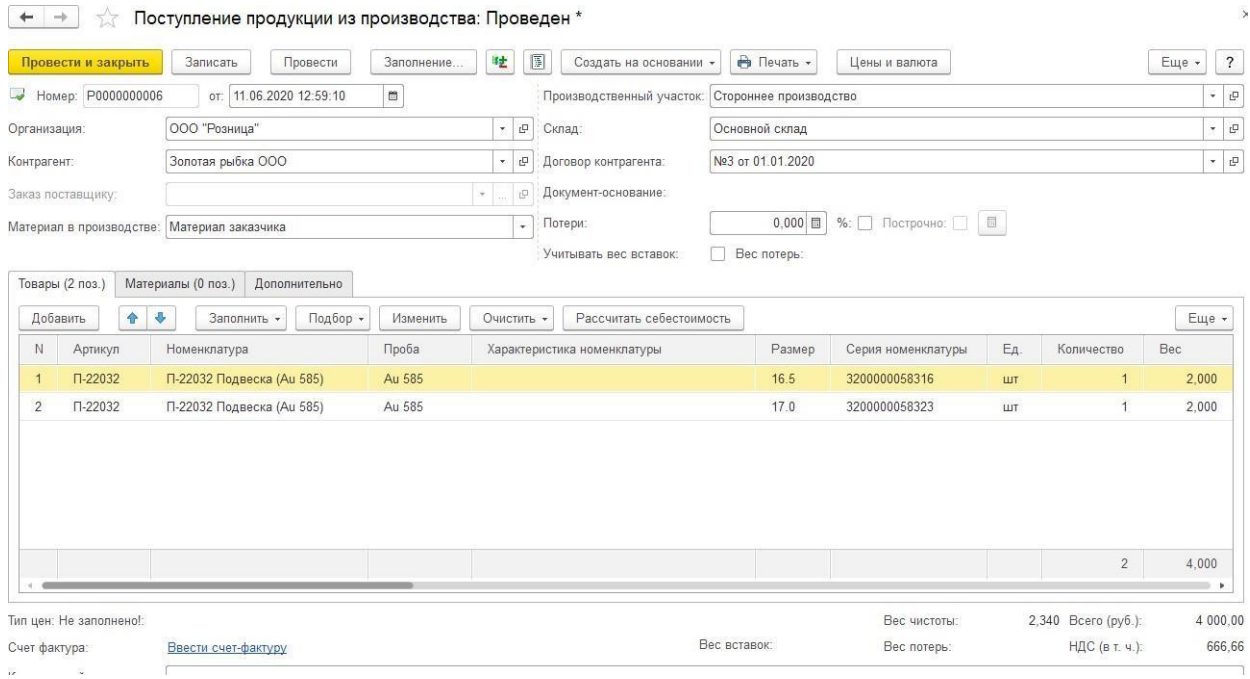

# **18.7. УСТАНОВКА ПРОЦЕНТА ПОТЕРЬ ПО ДАВАЛЬЦАМ**

Для учета потерь давальческого металла при отгрузке необходимо ввести документ **Процент потерь по давальцам**.

Список документов можно вызвать из пункта меню **Давальческие материалы – См. также – Проценты потерь по давальцам**.

В документе указывается организация, контрагент-давалец и договор.

В табличной части документа указываются изделия или группы изделий, и соответствующий им процент потерь металла. Для установки процента потерь на все изделия поле **Номенклатура** не заполняется.

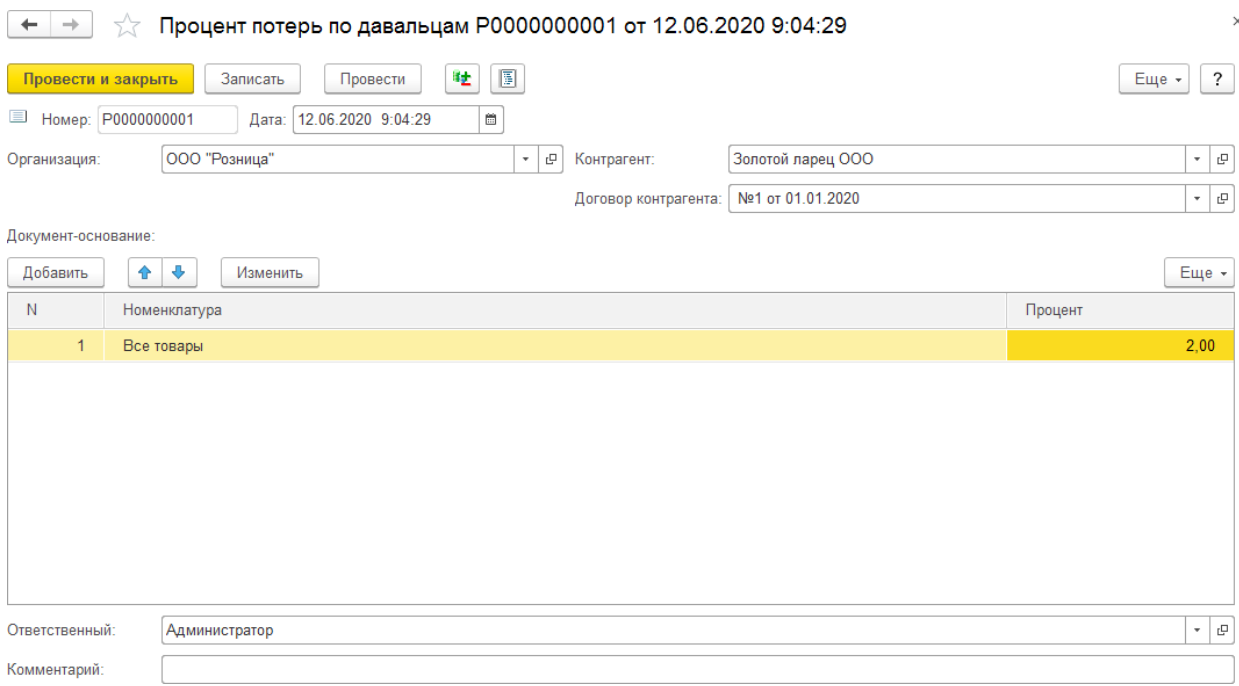

# **18.8. РЕАЛИЗАЦИЯ ГОТОВЫХ ИЗДЕЛИЙ ДАВАЛЬЦУ**

Передача готовых изделий давальцу оформляется с помощью документа [Реализация](#page-325-0) [товаров](#page-325-0) и услуг.

Алгоритм работы с документом был рассмотрен ранее.

В шапке документа указывается **Контрагент-давалец** и **Договор с давальцем**, по которому было поступление металла.

В табличную часть документа подбираются готовые изделия. В табличной части документа необходимо проконтролировать процент и вес потерь металла для изделий. Процент потерь устанавливается документом **Установка процента потерь по давальцам**.

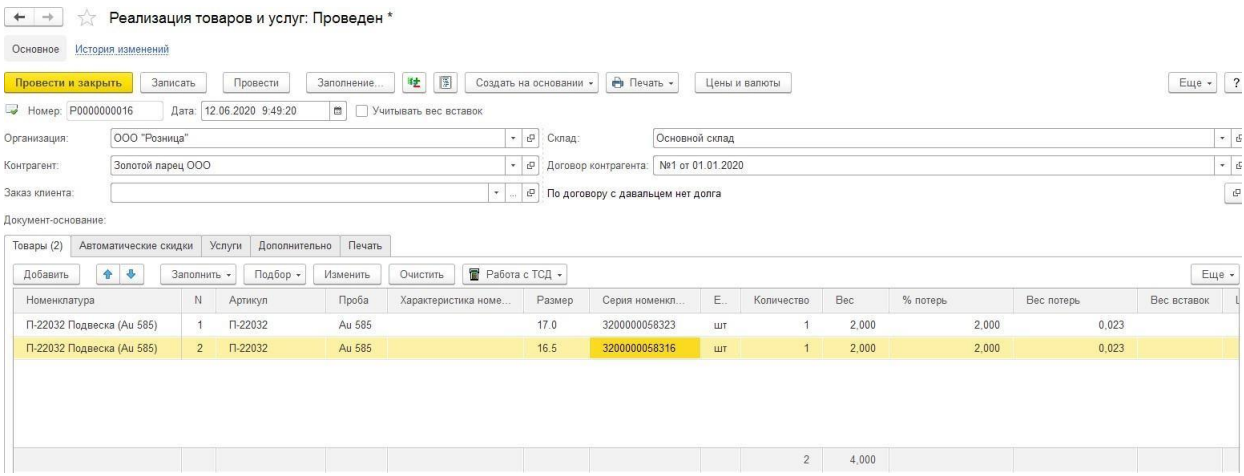
# **18.9. АНАЛИЗ ВЗАИМОРАСЧЕТОВ ПОДАВАЛЬЧЕСКОМУ МЕТАЛЛУ**

Анализ взаиморасчетов по давальческому металлу можно провести с помощью отчета **Ведомость по давальческому металлу**.

Отчет можно вызвать из раздела **Давальческие материалы – Отчеты – Ведомость по давальческому металлу**.

Более подробно механизм настройки и работы с отчетами рассмотрен в [отдельном](#page-619-0) [разделе.](#page-619-0)

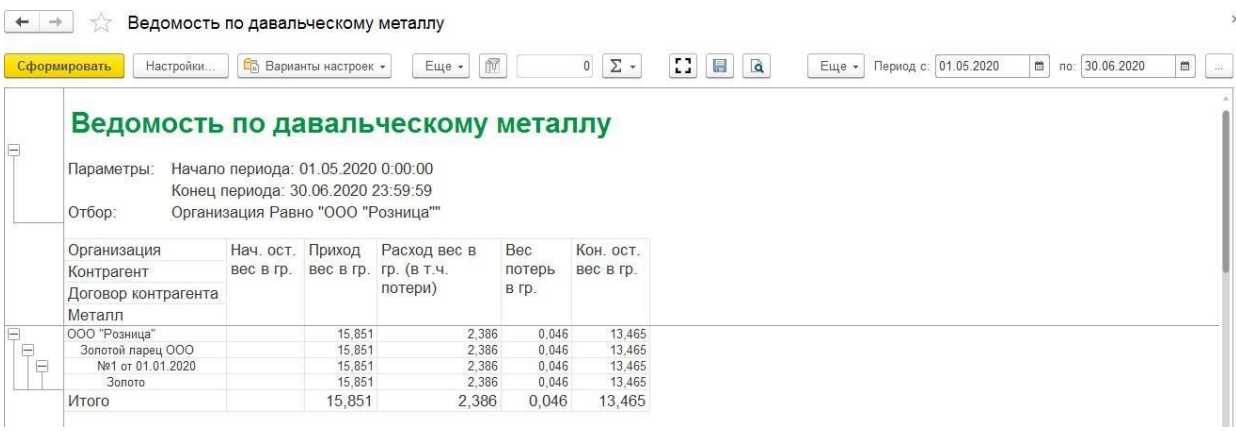

# **ГЛАВА 19. ПОДКЛЮЧЕНИЕ ТОРГОВОГО ОБОРУДОВАНИЯ**

В программе предусмотрена возможность подключение следующего оборудования:

- 1. Сканеры штрихкодов
- 2. Считыватели магнитных карт
- 3. ККТ с передачей данных
- 4. Дисплеи покупателя
- 5. Эквайринговые терминалы
- 6. Электронные веса

Форму **Настройка торгового оборудования** можно открыть:

- из раздела **Продажа розница – Настройки – Подключаемое оборудование**
- по команде меню РМК **Настройка РМК – Настройка торгового оборудования**

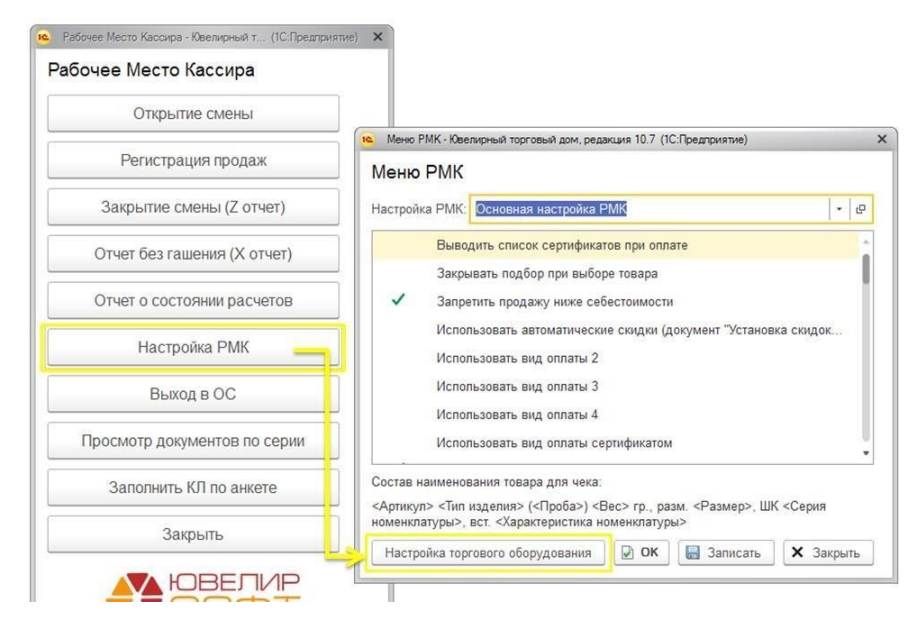

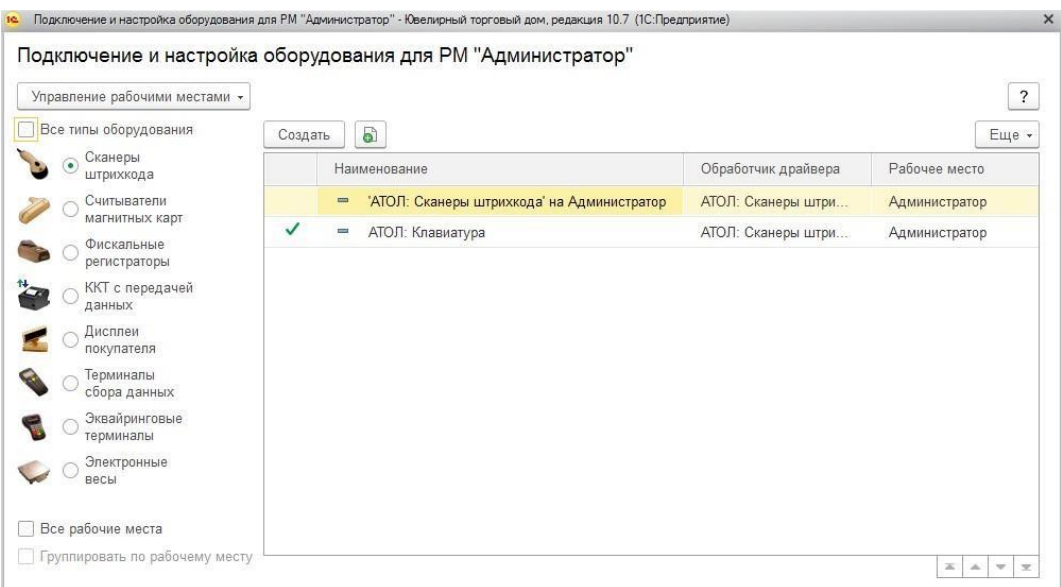

Привязка торгового оборудования в программе происходит к так называемым **рабочим местам**. Каждое рабочее место привязано к конкретному рабочему компьютеру пользователя по **идентификатору**, поэтому на каждом компьютере выполняется подключение торгового оборудования отдельно.

## **Примечание**

Рабочее место для текущего компьютера создается автоматически, и вручную его создавать не требуется. Когда вы начнете настройку торгового оборудования, все настройки будут автоматически привязаны к вашему компьютеру.

По команде **Управление рабочими местами – Выбрать рабочее место** можно выбрать другое рабочее место, которое будет использоваться на текущем компьютере, а по команде **Список рабочих мест** можно открыть список созданных в базе рабочих мест.

При переключении между вкладками будет выводиться только выбранное оборудование.

Установив флаг **Все типы оборудования** в списке будут отображено все подключенное оборудования. Если флаг снят – выводится только оборудование текущего вида.

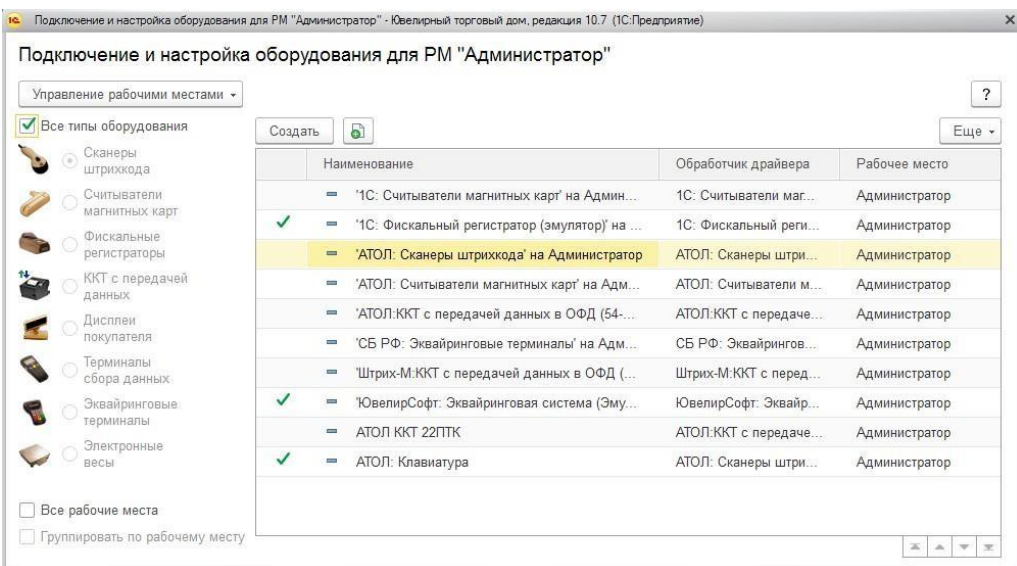

# **Важно!**

Подключение и настройку торгового оборудования следует выполнять под пользователем с административными правами.

# **19.1. СКАНЕРЫ ШТРИХКОДОВ**

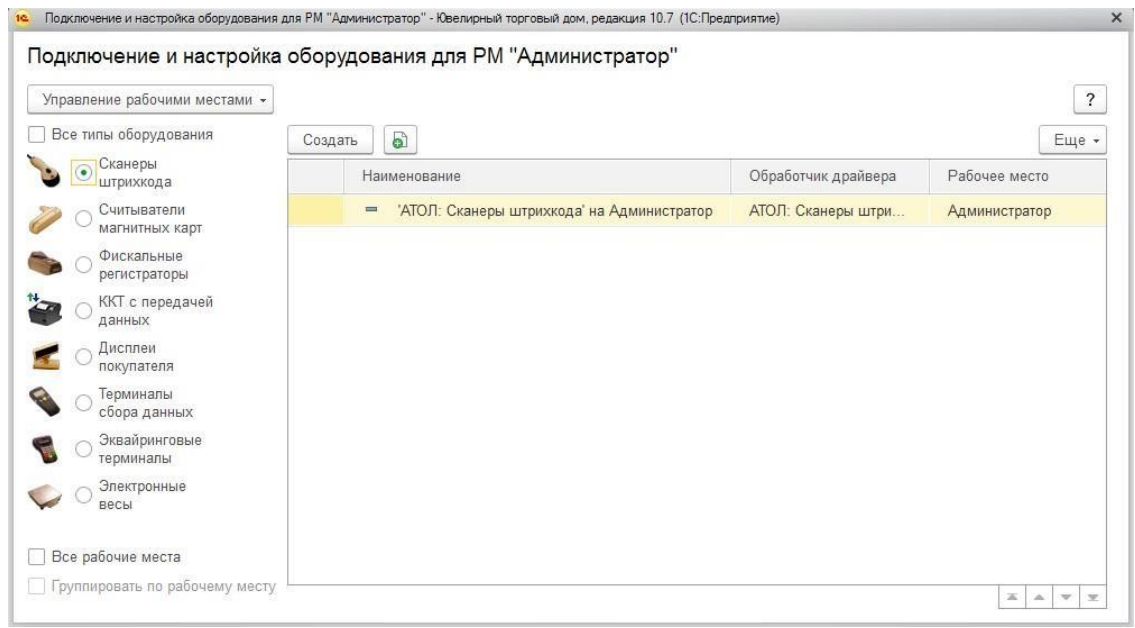

Для подключения сканера штрихкодов нажмите команду **Создать**.

Будет открыто окно ввода параметров нового оборудования.

Поля **Тип оборудования** и **Рабочее место** заполняются автоматически.

Если устройство будет использоваться – необходимо установить соответствующий флаг. Если флаг будет не установлен, команды оборудования системой восприниматься не будут.

Выберите нужный **Обработчик драйвера** сканера штрихкодов. Наименование заполнится автоматически.

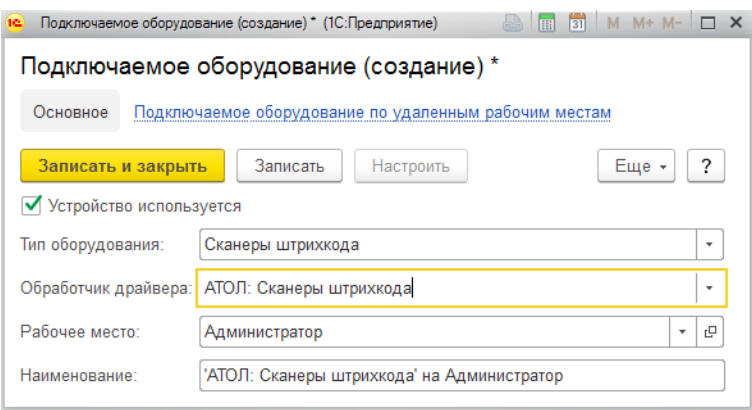

Нажмите кнопку **Записать**.

Будет доступна кнопка **Настроить**, по которой будет открыто окно настройки параметров торгового оборудования. В открывшейся форме часть реквизитов будут заполнена автоматически.

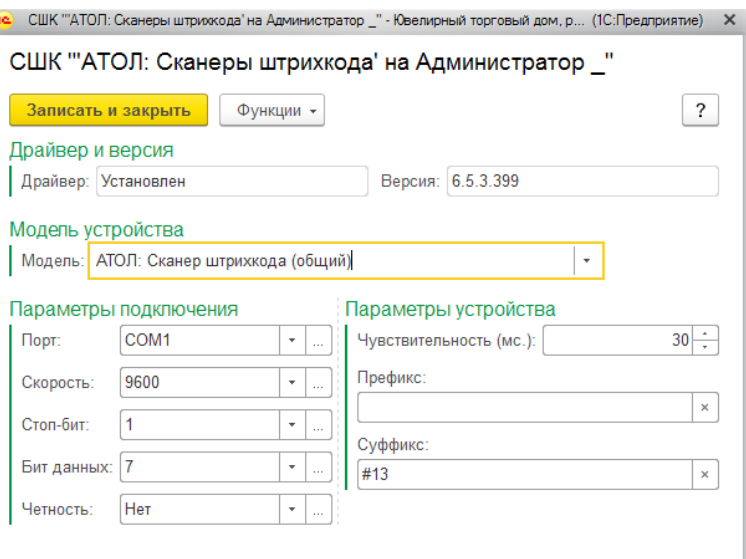

В поле **Драйвер** отображается информация об установленных драйверах для торгового оборудования.

**Порт** - устанавливает канал связи, по которому драйвер ожидает поступления данных. В случае Клавиатуры, драйвер будет ожидать событий клавиатуры. В случае одного из доступных COM-портов системы, он будет ожидать данных от него.

Для подключения по COM-порту потребуется дополнительно указать такие параметры, как:

**Скорость**

 $\overline{6}$ 

- **Стоп-бит**
- **Бит данных**
- **Четность**

Требуется также указать **Чувствительность** сканера.

В поле **Префикс** указывается символ префикса, передаваемый сканером перед данными штрихкода.

В поле **Суффикс** указывается символ суффикса, передаваемый сканером после данных штрихкода.

После завершения настроек сканера нажмите кнопку **Валисать и закрыть** 

# **19.2. СЧИТЫВАТЕЛИ МАГНИТНЫХ КАРТ**

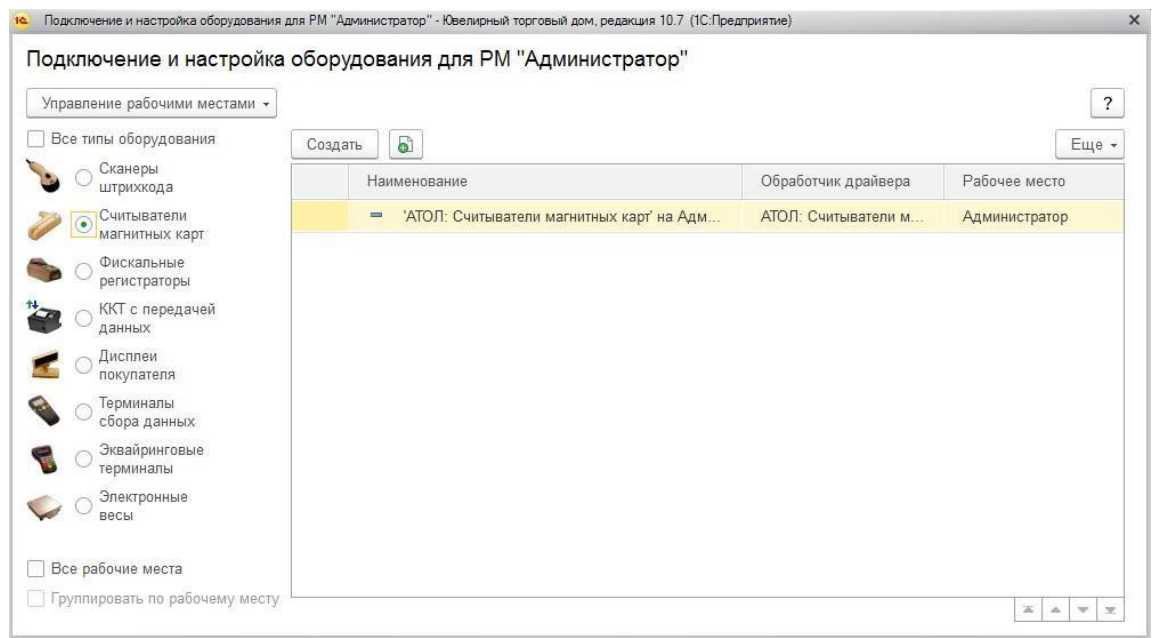

Для подключения считывателя магнитных карт нажмите команду **Создать**.

Будет открыто окно ввода параметров нового оборудования.

Поля **Тип оборудования** и **Рабочее место** заполняются автоматически.

Если устройство будет использоваться – необходимо установить соответствующий флаг. Если флаг будет не установлен, команды оборудования системой восприниматься не будут.

Выберите нужный **Обработчик драйвера** считывателя магнитных карт. Наименование заполнится автоматически.

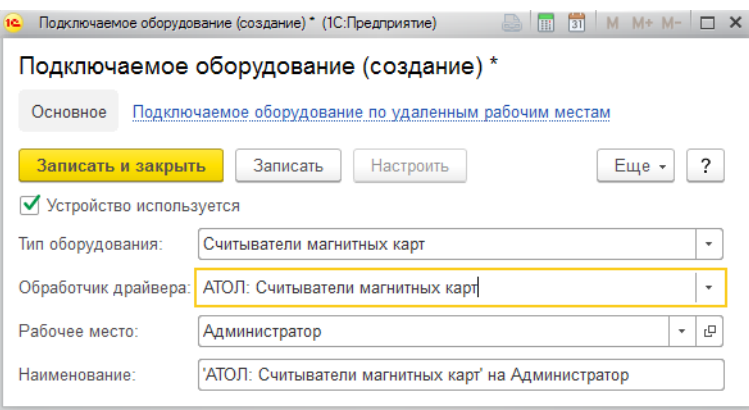

Нажмите кнопку **Записать**.

Будет доступна кнопка **Настроить**, по которой будет открыто окно настройки параметров торгового оборудования. В открывшейся форме часть реквизитов будут заполнена автоматически.

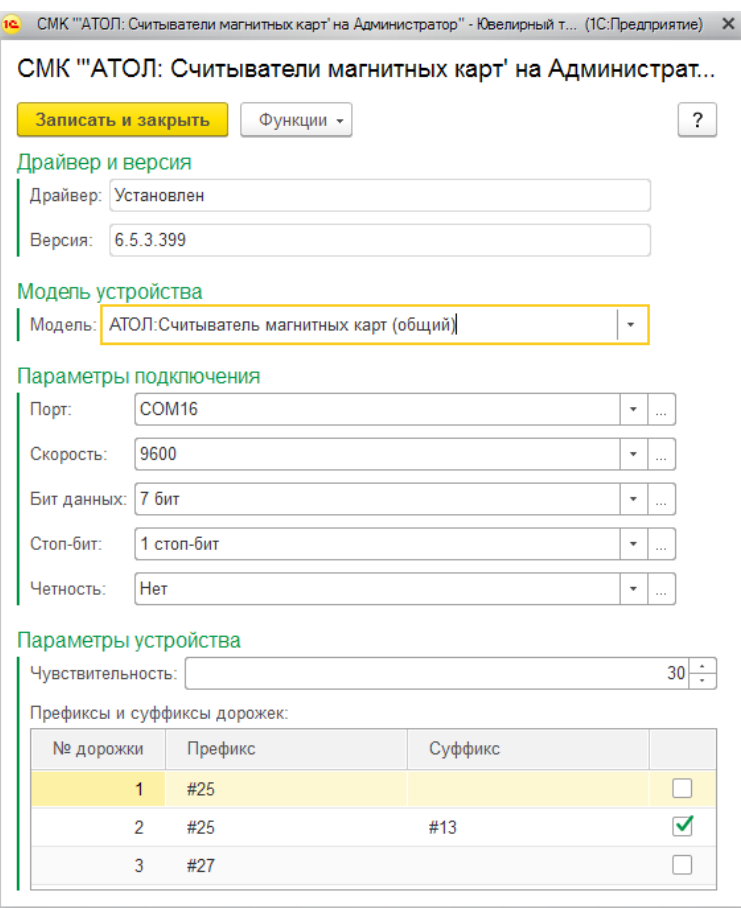

В поле **Драйвер** отображается информация об установленных драйверах для торгового оборудования.

В поле **Порт** устанавливается канал связи, по которому драйвер ожидает поступления данных. В случае Клавиатуры, драйвер будет ожидать событий клавиатуры. В случае одного из доступных COM-портов системы, он будет ожидать данных от него.

Для подключения по COM-порту потребуется дополнительно указать такие параметры, как:

- **Скорость**
- **Стоп-бит**
- **Бит данных**
- **Четность**

Требуется также указать **Чувствительность** считывателя.

В таблице **Префиксы и суффиксы дорожек** указываются соответствующие символы префиксов и суффиксов для каждой из дорожек считывателя, а также флаг использования дорожки.

После завершения настроек нажмите кнопку **Записать и закрыть** 

# **19.3. ФИСКАЛЬНЫЕ РЕГИСТРАТОРЫ**

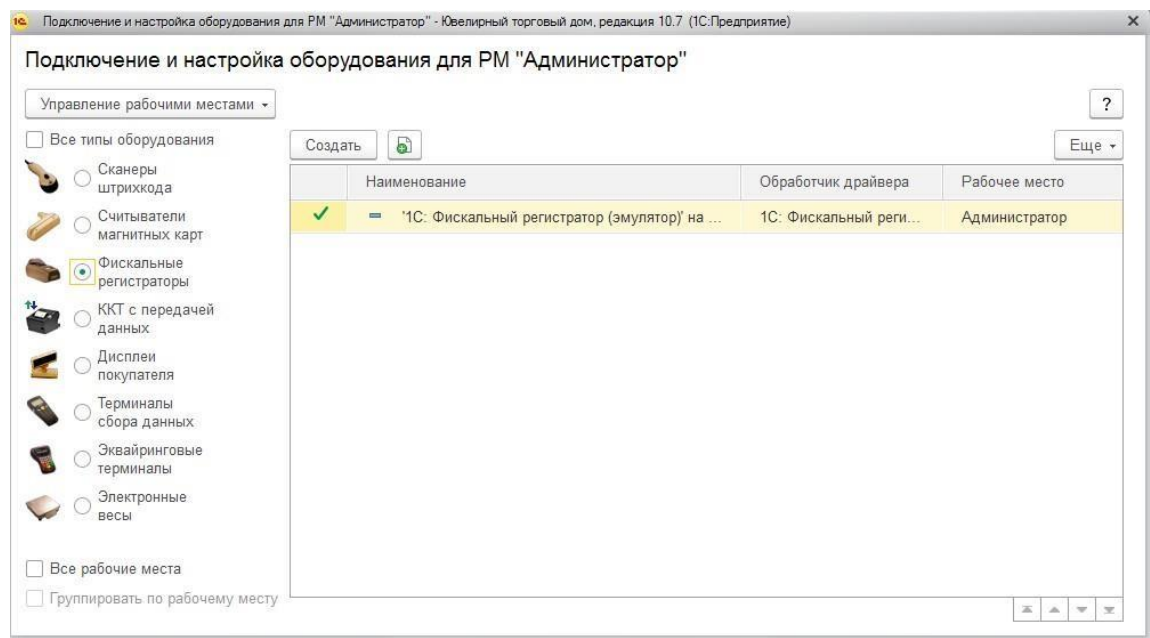

После перехода на ККТ с передачей данных фискальные регистраторы в системе не используются, но на данной вкладке осуществляется настройка **Эмулятора фискального регистратора**, с помощью которого можно пробивать чеки без подключения кассового аппарата.

Для подключения эмулятора фискального регистратора нажмите команду **Создать**.

Будет открыто окно ввода параметров нового оборудования.

Поля **Тип оборудования** и **Рабочее место** заполняются автоматически.

Если устройство будет использоваться – необходимо установить соответствующий флаг. Если флаг будет не установлен, команды оборудования системой восприниматься не будут.

В поле **Обработчик драйвера** выберите значение **1С: Фискальный регистратор (эмулятор)**.

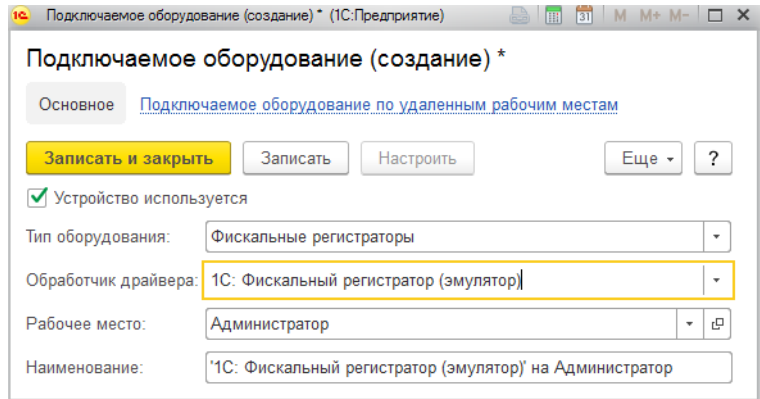

Нажмите кнопку **Записать**.

Будет доступна кнопка **Настроить**, по которой будет открыто окно настройки параметров торгового оборудования. В открывшейся форме реквизиты будут заполнены автоматически, дополнительная настройка не требуется.

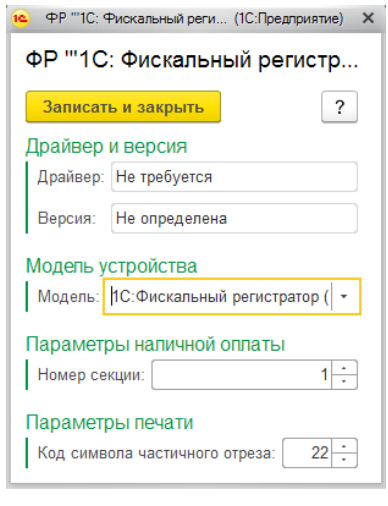

После завершения настроек нажмите кнопку **Записать и закрыть** 

# **19.4. ККТ С ПЕРЕДАЧЕЙ ДАННЫХ**

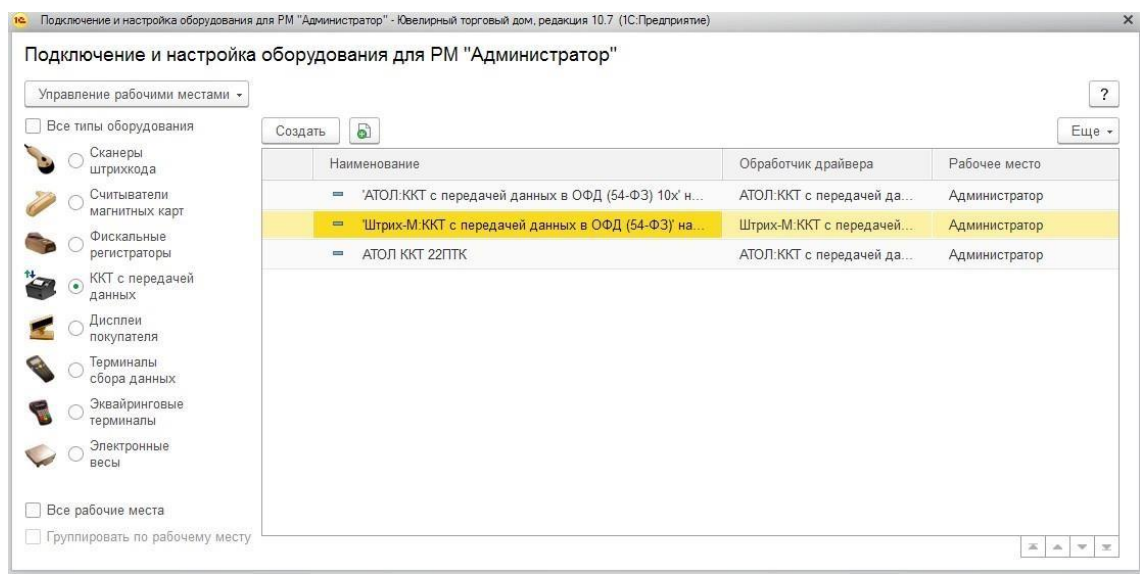

Для подключения ККТ нажмите команду **Создать**.

Будет открыто окно ввода параметров нового оборудования.

Поля **Тип оборудования** и **Рабочее место** заполняются автоматически.

Если устройство будет использоваться – необходимо установить соответствующий флаг. Если флаг будет не установлен, команды оборудования системой восприниматься не будут.

Выберите нужный **Обработчик драйвера** ККТ. Наименование заполнится автоматически.

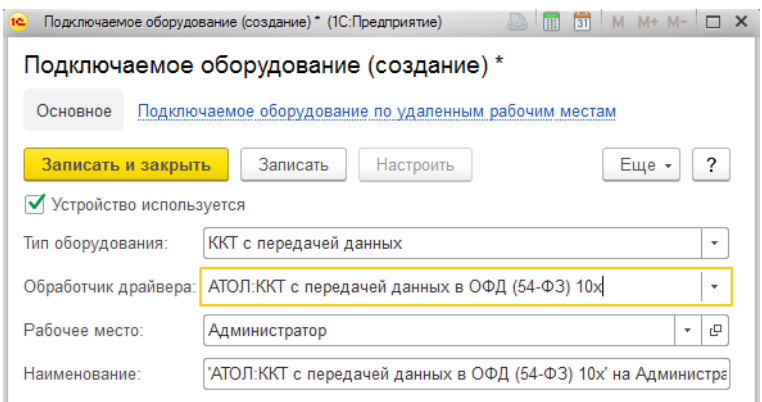

Нажмите кнопку **Записать**.

Будет доступна кнопка **Настроить**, по которой будет открыто окно настройки параметров торгового оборудования. В открывшейся форме часть реквизитов будут заполнена автоматически.

Настройка для ККТ фирмы АТОЛ и Штрих-М отличается и будет рассмотрена поотдельности.

# **19.4.1. АТОЛЛ**

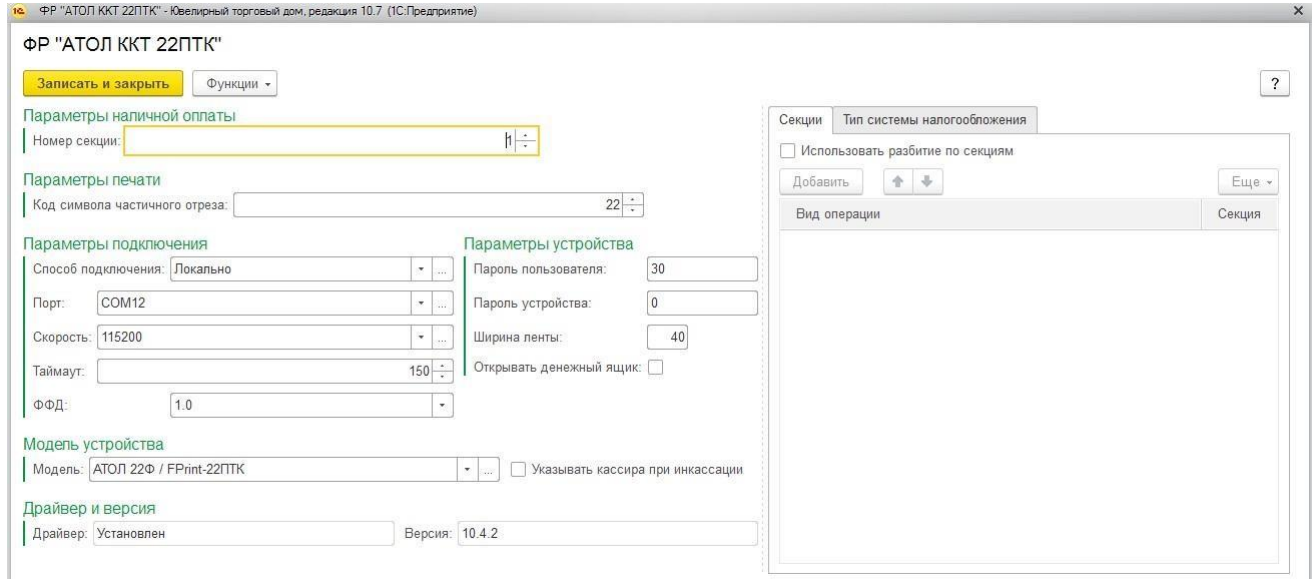

В поле **Драйвер** отображается информация об установленных драйверах для торгового оборудования.

В группе **Параметры наличной оплаты** требуется указать **Номер секции** для наличной оплаты.

В поле **Код символа частичного отреза** указывается установленный в драйвере символ для выполнения частичного отреза чека. Параметр актуален только для печатающих устройств, поддерживающих функцию частичного отреза.

В поле **Способ подключения** необходимо указать способ подключения ККТ:

- Локально
- TCP/IP сокет
- USB
- **Bluetooth**

#### **Примечание**

Способ подключения указывается в зависимости от режима подключения,установленного в настройках ККТ.

В зависимости от указанного способа подключения дополнительно потребуется указать различные параметры.

#### *Локально*

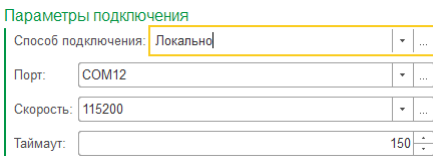

Для локального подключения требуется указать в поле **Порт** номер COM-порта, **Скорость** порта и **Таймаут**.

# *TCP/IP сокет*

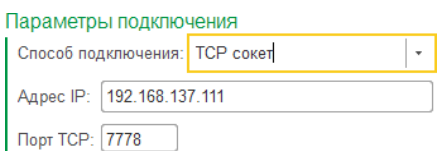

Для подключения через TCP/IP сокет потребуется указать **IP-адрес** ККТ и **Порт TCP**.

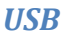

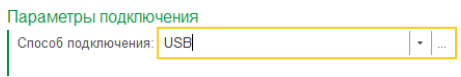

Для подключения через USB дополнительных параметров указывать не потребуется.

## *Bluetooth*

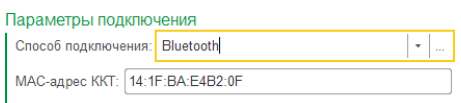

Для подключения через Bluetooth необходимо указать MAC-адрес, установленный в настройках кассового аппарата.

В поле **Модель устройства** необходимо выбрать модель ККТ из предлагаемого списка.

Флаг **Учитывать кассира при инкассации** отвечает за необходимости передачи ФИО и ИНН кассира при выполнении операции инкассации.

Далее необходимо указать служебные параметры устройства, такие как: **Пароль пользователя**, **Пароль устройства**, **Ширина ленты**, а также при необходимости установить флаг **Открывать денежный ящик**.

# *Секции*

Для ККТ предусмотрено использование разбития по секциям в зависимости от вида операции. Для того, чтобы активировать данную возможность необходимо установить флаг **Использовать разбитие по секциям**.

После этого требуется последовательно установить секции для каждого используемого на предприятии вида операции.

В таком случае при выполнении розничной операции суммы операции будет отражаться в соответствующей секции ККТ.

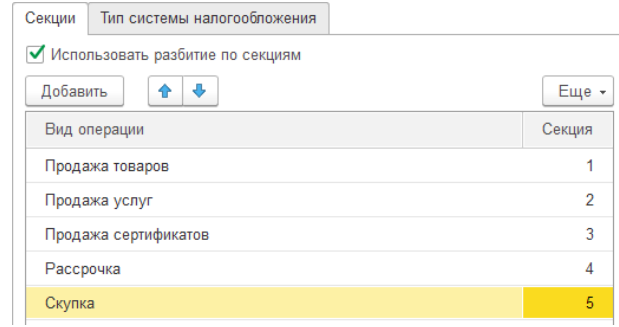

### *Тип системы налогообложения*

Если на ККТ используется несколько типов систем налогооблажения, то необходимо выбрать используемый в программе тип системы.

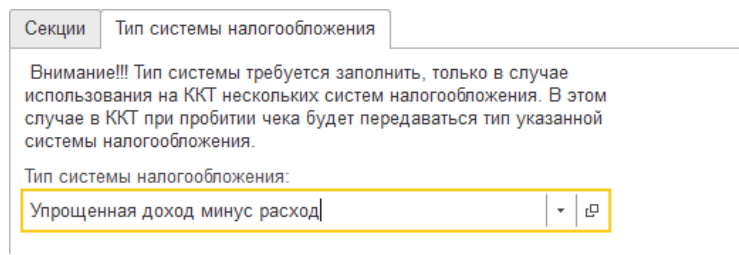

# Тип выбирается из справочника **Типы систем налогообложения в ККТ**.

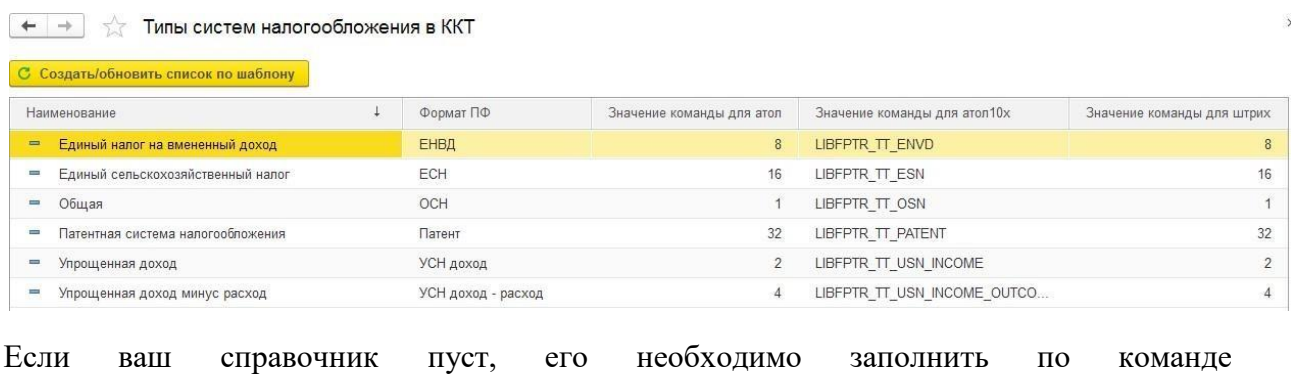

С Создать/обновить список по шаблону

. В таком случае элементы справочника будут

созданы автоматически по предопределенному шаблону.

### **Важно!**

Если в ККТ установлен только один тип системы налогообложения, в программеуказывать его не требуется.

# **19.4.2. ШТРИХ-М**

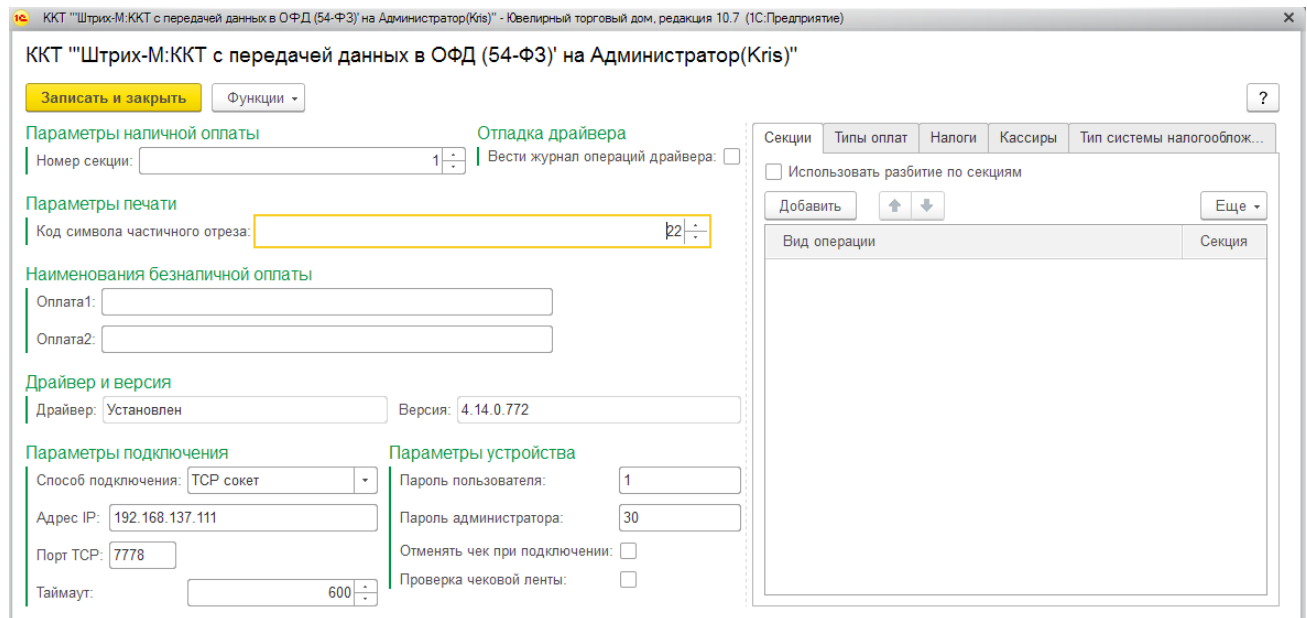

В поле **Драйвер** отображается информация об установленных драйверах для торгового оборудования.

В группе **Параметры наличной оплаты** требуется указать **Номер секции** для наличной оплаты.

В поле **Код символа частичного отреза** указывается установленный в драйвере символ для выполнения частичного отреза чека. Параметр актуален только для печатающих устройств, поддерживающих функцию частичного отреза.

В поле **Способ подключения** необходимо указать способ подключения ККТ:

- Локально
- TCP/IP сокет

#### **Примечание**

Способ подключения указывается в зависимости от режима подключения,установленного в настройках ККТ.

В зависимости от указанного способа подключения дополнительно потребуется указать различные параметры.

## *Локально*

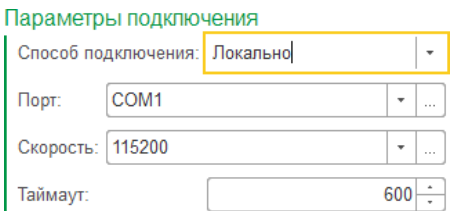

Для локального подключения требуется указать в поле **Порт** номер COM-порта,

# **Скорость** порта и **Таймаут**.

# *TCP/IP сокет*

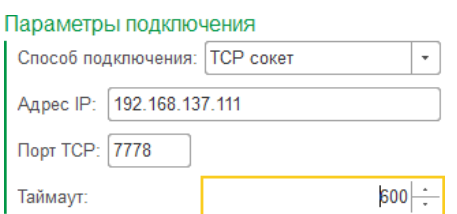

Для подключения через TCP/IP сокет потребуется указать **IP-адрес** ККТ и **Порт TCP**.

Далее необходимо указать служебные параметры устройства, такие как: **Пароль пользователя**, **Пароль администратора.**

**Отменять чек при подключении** – при каждом подключении ККТ будет выполняться команда отмены текущего чека. Это может потребоваться в ситуации, когда при печати предыдущего чека произошла ошибка и печать не была завершена.

Флаг **Проверка чековой ленты** определяет необходимости проверки чековой ленты перед выполнением операции на ККТ.

# *Секции*

Для ККТ предусмотрено использование разбития по секциям в зависимости от вида операции. Для того, чтобы активировать данную возможность необходимо установить флаг **Использовать разбитие по секциям**.

После этого требуется последовательно установить секции для каждого используемого на предприятии вида операции.

В таком случае при выполнении розничной операции суммы операции будет отражаться в соответствующей секции ККТ.

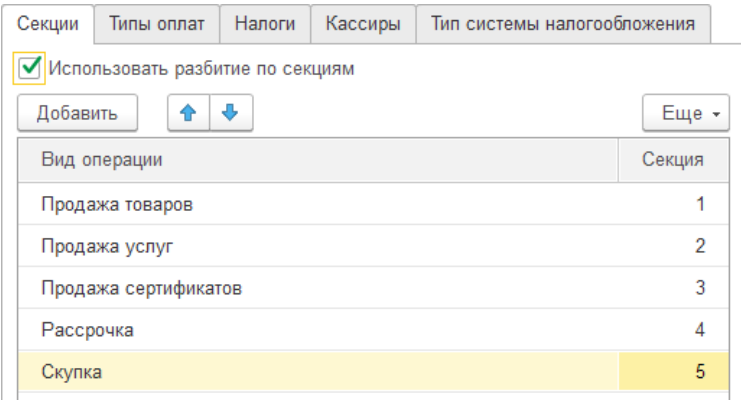

# *Типы оплат*

На данной вкладке требуется выполнить сопоставление типов оплат из программы и из драйвера ККТ.

Для этого нажмите команду **Загрузить список типов оплат из ККТ**. Для обновление типов оплат из программы нажмите команду **Заполнить данными**.

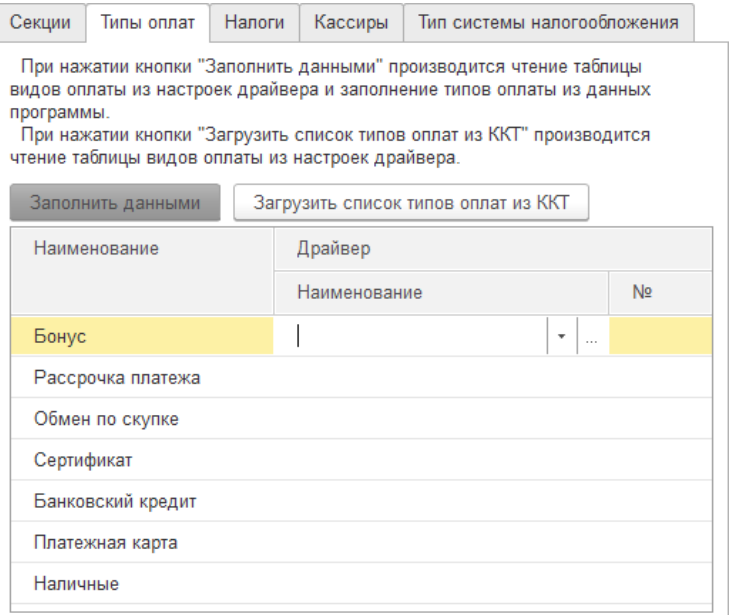

### *Налоги*

Обязательно нужно заполнить таблицу налогов для корректного вывода НДС в чек по команде **Просмотр и редактирование налогов**.

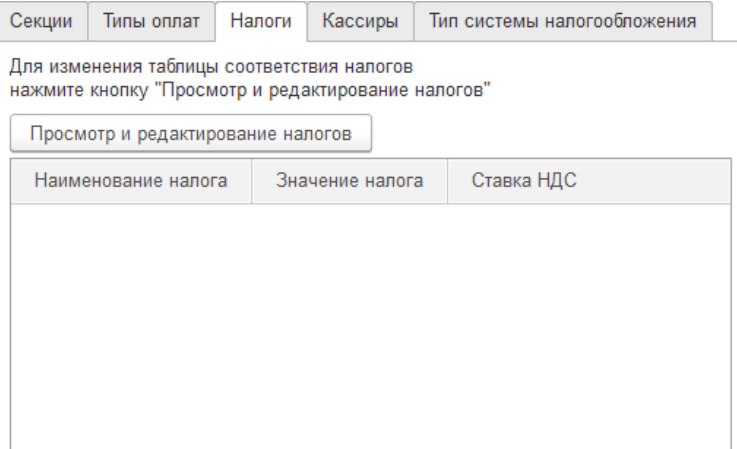

## *Кассиры*

Для корректного вывода кассира в чеки требуется установить соответствие для таблицы кассиров из ККТ кассирам в программе.

Для этого нажмите кнопку **Загрузить кассиров**, таблица кассиров будет заполнена по данным ККТ. После этого для каждой строки установите соответствие кассира из соответствующего справочника в программе.

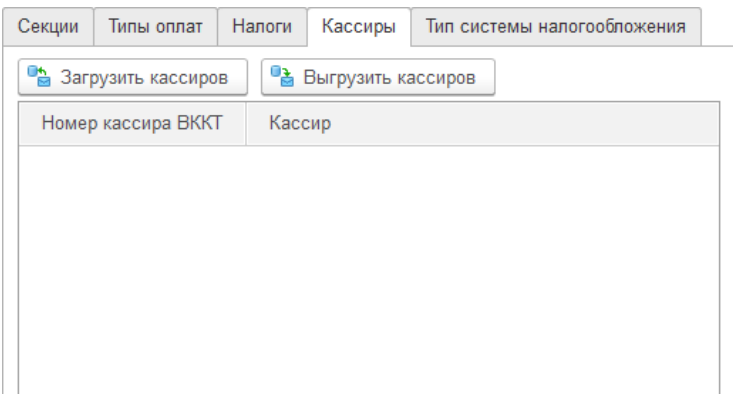

### *Тип системы налогообложения*

Если на ККТ используется несколько типов систем налогооблажения, то необходимо выбрать используемый в программе тип системы.

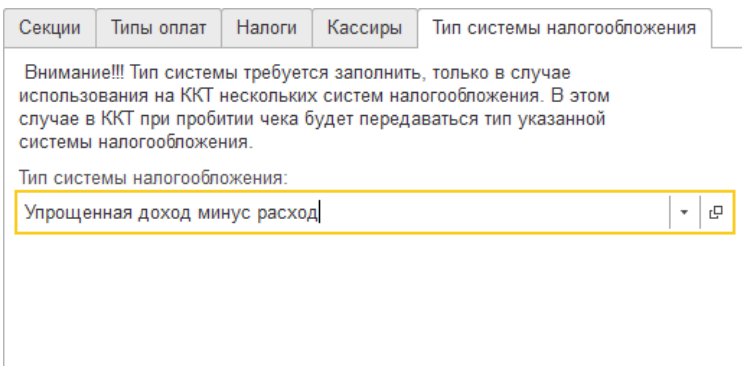

Тип выбирается из справочника **Типы систем налогообложения в ККТ**.

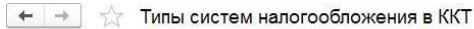

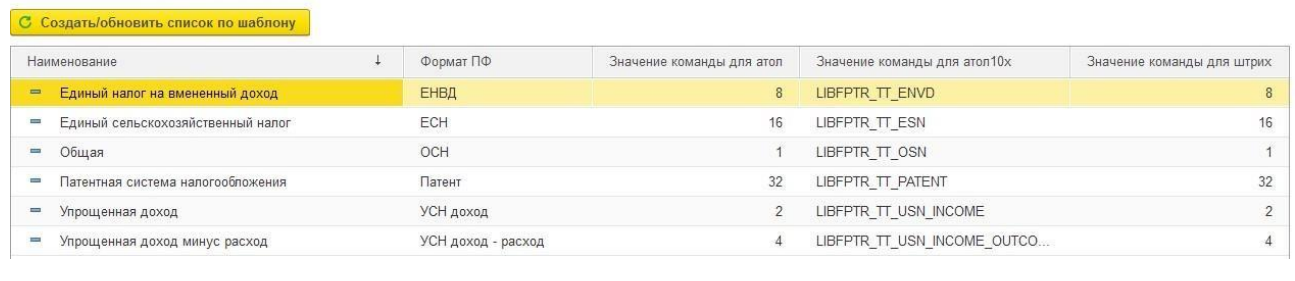

Если ваш справочник пуст, его необходимо заполнить по команде С Создать/обновить список по шаблону . В таком случае элементы справочника будут

созданы автоматически по предопределенному шаблону.

### **Важно!**

Если в ККТ установлен только один тип системы налогообложения, в программеуказывать его не требуется.

# **19.5. ДИСПЛЕИ ПОКУПАТЕЛЯ**

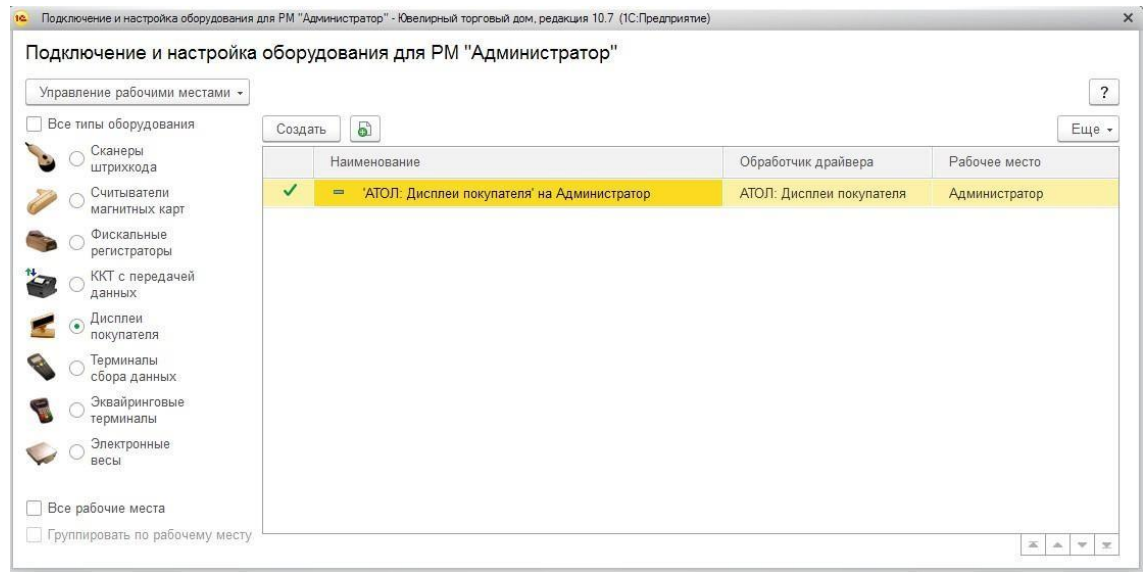

Для подключения дисплея покупателя нажмите команду **Создать**.

Будет открыто окно ввода параметров нового оборудования.

Поля **Тип оборудования** и **Рабочее место** заполняются автоматически.

Если устройство будет использоваться – необходимо установить соответствующий флаг. Если флаг будет не установлен, команды оборудования системой восприниматься не будут.

Выберите нужный **Обработчик драйвера** дисплея покупателя. Наименование заполнится автоматически.

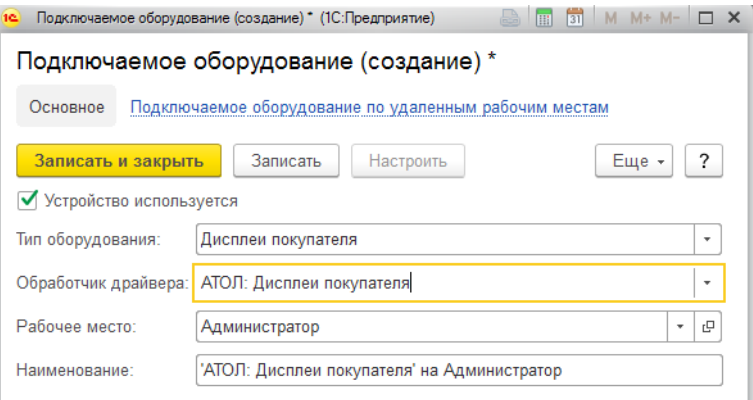

Нажмите кнопку **Записать**.

Будет доступна кнопка **Настроить**, по которой будет открыто окно настройки параметров торгового оборудования. В открывшейся форме часть реквизитов будут заполнена автоматически.

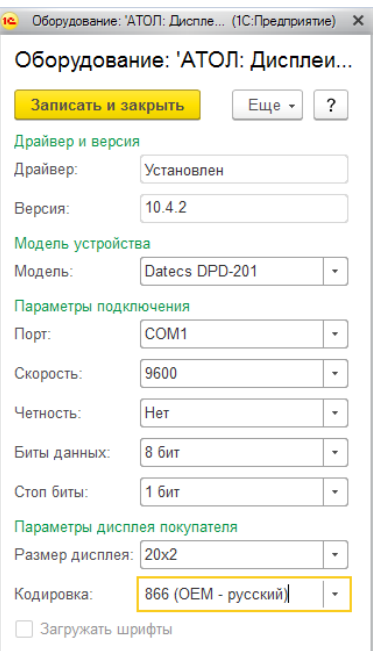

В поле **Драйвер** отображается информация об установленных драйверах для торгового оборудования.

В поле **Модель** необходимо выбрать вашу модель устройства.

В поле **Порт** устанавливается канал связи с оборудование. Для подключения по COMпорту потребуется дополнительно указать такие параметры, как:

- **Скорость**
- **Стоп-бит**
- **Бит данных**
- **Четность**

Требуется также указать **Параметры дисплея покупателя: Размер** и **Кодировка**.

После завершения настроек нажмите кнопку **3anисaть и закрыть** 

# **19.6. ЭКВАЙРИНГОВЫЕ ТЕРМИНАЛЫ**

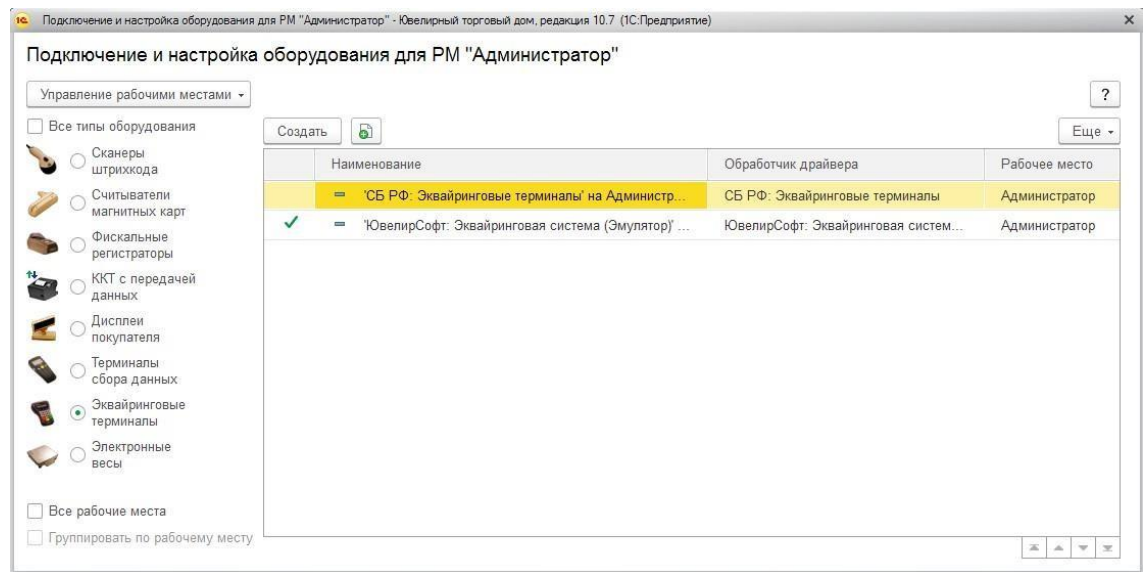

Для подключения эквайрингового терминала нажмите команду **Создать**.

Будет открыто окно ввода параметров нового оборудования.

# Поля **Тип оборудования** и **Рабочее место** заполняются автоматически.

Если устройство будет использоваться – необходимо установить соответствующий флаг. Если флаг будет не установлен, команды оборудования системой восприниматься не будут.

В программе предусмотрено два варианта работы с эквайринговым терминалом:

- 1. Терминал **подключен к программе** напрямую и каждая операция по платежной карте будет проведена по эквайринговому терминалу, на ККТ автоматически выполняется печать слип-чека.
- 2. Терминал **не подключен** к программе и работает автономно. В таком случае кассир выполняет все операции на терминале вручную. В таком случае требуется выполнить подключение Эмулятора эквайринговой системы для того, чтобы проводить в программе операции по безналичному расчету.

## **19.6.1. Подключение эквайрингового терминала**

Выберите **Обработчик драйвера** - **СБ РФ: Эквайринговые терминалы**. Наименование заполнится автоматически.

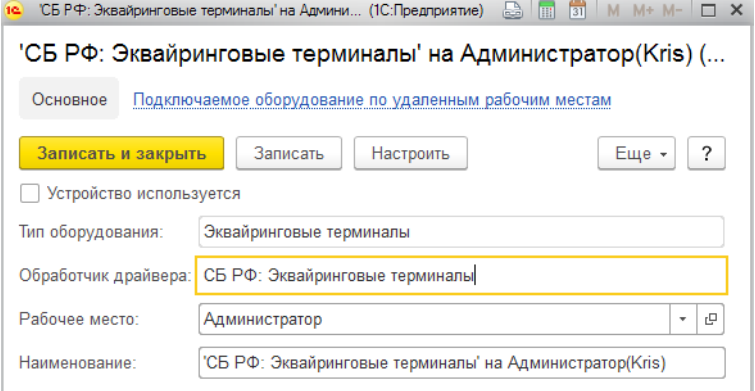

#### Нажмите кнопку **Записать**.

Будет доступна кнопка **Настроить**, по которой будет открыто окно настройки параметров торгового оборудования. В открывшейся форме часть реквизитов будут заполнена автоматически.

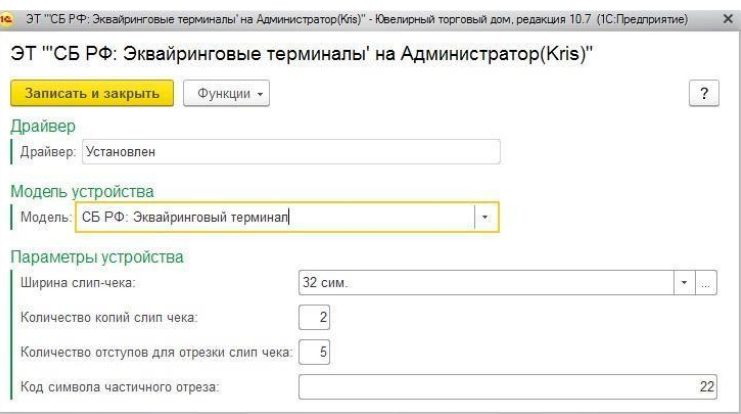

В поле **Драйвер** отображается информация об установленных драйверах для торгового оборудования.

В поле **Модель** необходимо выбрать модель **СБ РФ: Эквайринговый терминал**.

Параметр **Ширина слип-чека** определяет ширину слип-чека, печать которого выполняется на ККТ.

Параметр Количество копий слип чека определяет, какое количество слип-чеков будет распечатано на ККТ при выполнении операции.

Шаблон слип-чека в эквайринговом терминале может быть настроен таким образом, что при выполнении его печати на ККТ произойдет отрезка раньше времени и текст чека будет обрезан. В таком случае необходимо увеличить **Количество отступов для отрезки слип чека**, тогда при печати к тексту чека будет добавляться указанное количество пустых строк.

В поле **Код символа частичного отреза** необходимо установить символ, после печати которого будет выполнена отрезка слип-чека.

По команде **Функции – Тест драйвер**а можно открыть утилиту управления эквайринговой системой.

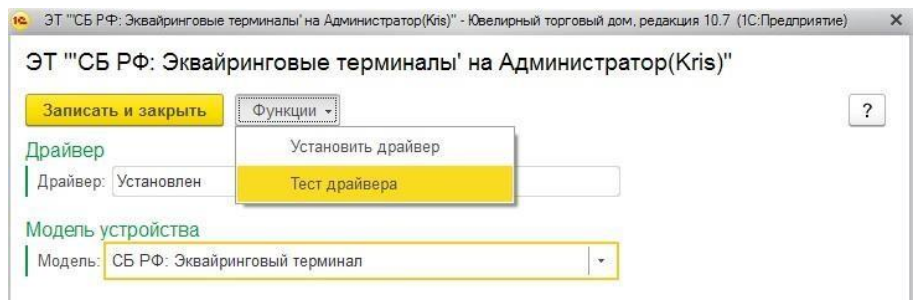

Здесь можно выполнить следующие операции:

- Оплата платежной картой
- Отмена платежа по карте
- Возврат платежа по карте
- Сверка итогов по платежным картам

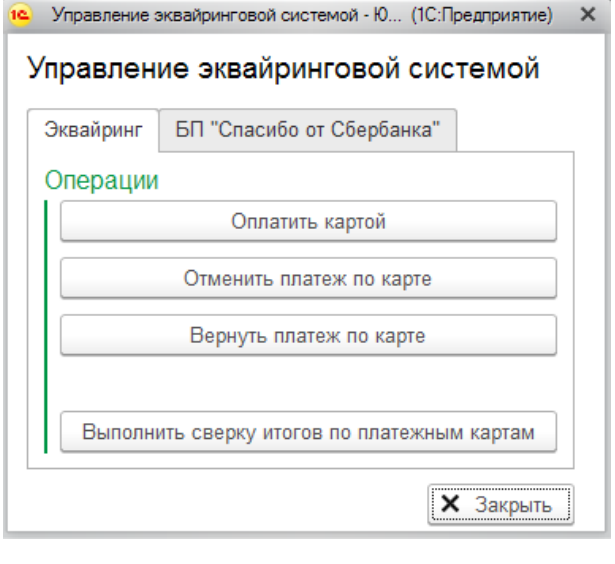

После завершения настроек нажмите кнопку  $\Box$ Записать и закрыть

# **19.6.2. Подключение эмулятора эквайрингового терминала**

Выберите **Обработчик драйвера** - **СБ РФ: Эквайринговые терминалы**. Наименование заполнится автоматически.

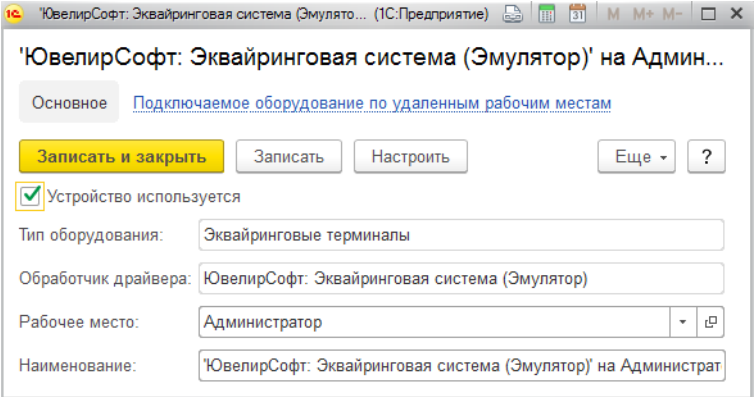

Нажмите кнопку **Записать**.

Будет доступна кнопка **Настроить**, по которой будет открыто окно настройки параметров торгового оборудования. Для эмулятора не требуется установки каких-либо параметров. Если необходимо, чтобы при выполнении оплаты по эмулятору система выводила служебное сообщение – установите флаг **Выводить сообщения**.

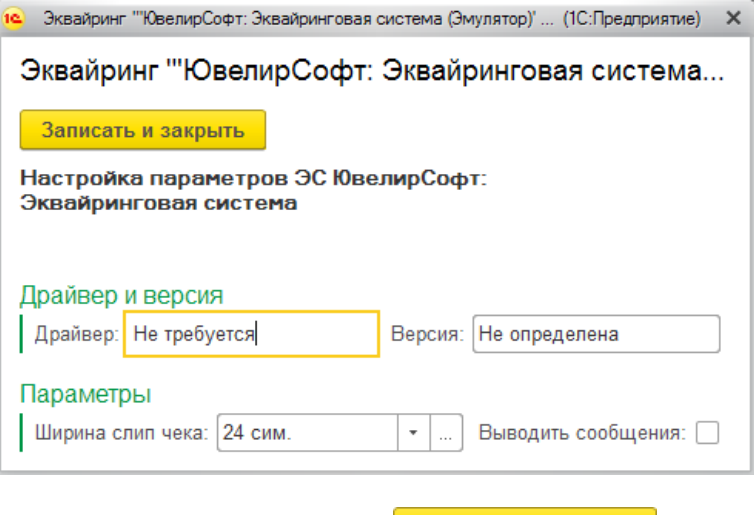

После завершения настроек нажмите кнопку  $\Box$ Записать и закрыть

# **19.7. ЭЛЕКТРОННЫЕ ВЕСЫ**

В программе есть возможность подключения электронных весов для использования в документах:

- Скупка товаров
- Поступление товаров и услуг
- Поступление товаров и услуг в ТТ
- Поступление продукции из производства

Передача веса происходит по нажатию кнопки на эл. весах. Вес записывается в колонку **Вес**, выделенной строки номенклатуры в табличной части.

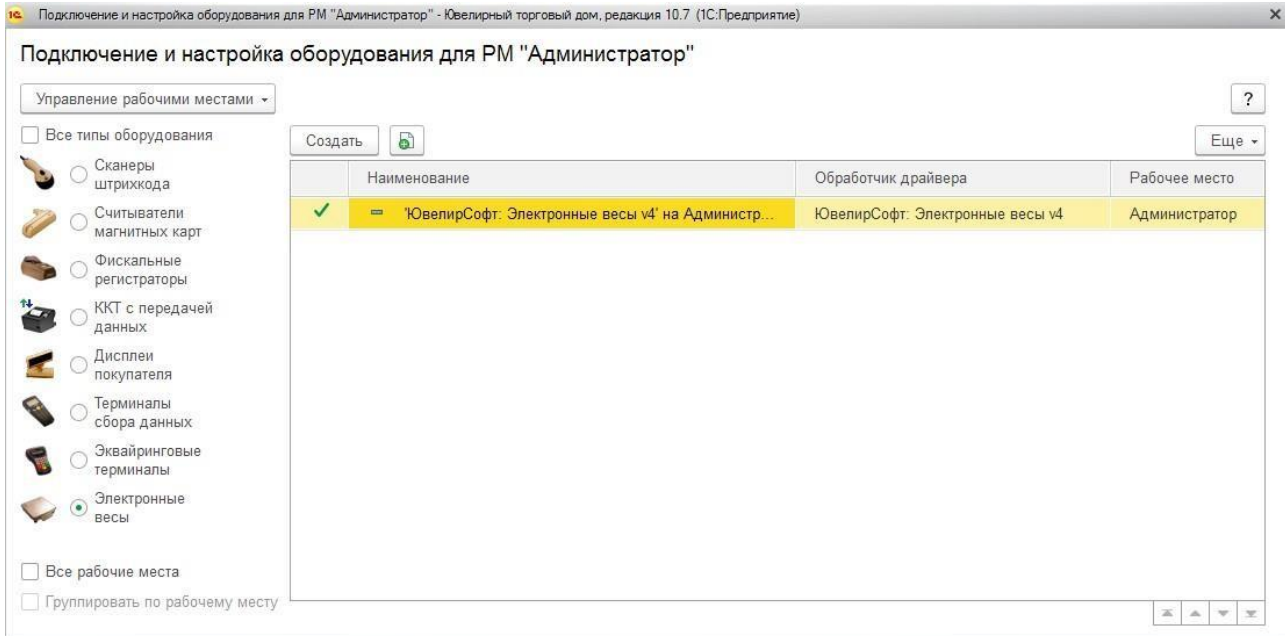

Для подключения электронных весов данных нажмите команду **Создать**.

Будет открыто окно ввода параметров нового оборудования.

Поля **Тип оборудования** и **Рабочее место** заполняются автоматически.

Если устройство будет использоваться – необходимо установить соответствующий флаг. Если флаг будет не установлен, команды оборудования системой восприниматься не будут.

Выберите нужный **Обработчик драйвера**. Наименование заполнится автоматически.

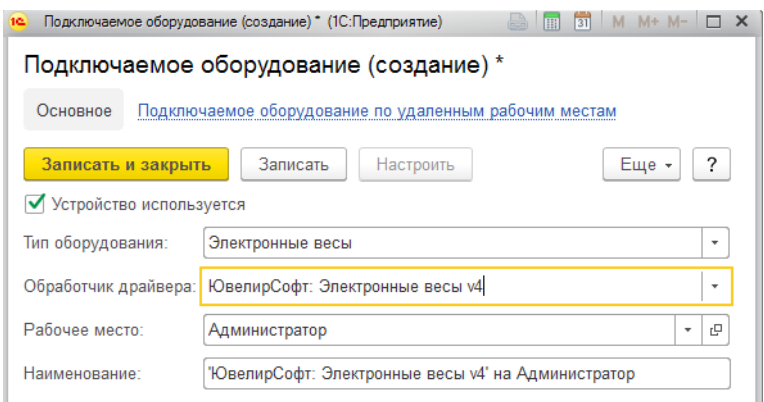

## Нажмите кнопку **Записать**.

Будет доступна кнопка **Настроить**, по которой будет открыто окно настройки параметров торгового оборудования. В открывшейся форме часть реквизитов будут заполнена автоматически.

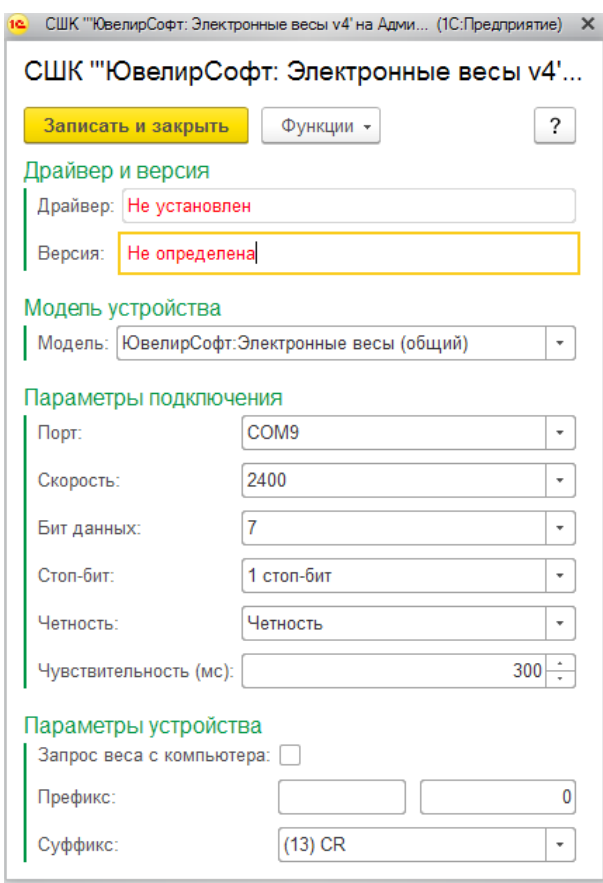

В поле **Драйвер** отображается информация об установленных драйверах для торгового оборудования.

В поле **Модель** необходимо выбрать вашу модель устройства.

В поле **Порт** устанавливается канал связи с оборудованием. Для подключения по COMпорту потребуется дополнительно указать такие параметры, как:

**Скорость**

- **Стоп-бит**
- **Бит данных**
- **Четность**

Требуется также указать **Префикс** и **Суффикс**.

После завершения настроек нажмите кнопку  $\Box$ Записать и закрыть

# **ГЛАВА 20. ГИИС ДМДК**

**Важно!!! Начиная с релиза 10.7.3.16 устаревший функционал был скрыт от пользователей из подсистемы ГИИС ДМДК. Вызов устаревших функций можно осуществить из раздела ГИИС ДМДК – Устаревший функционал.**

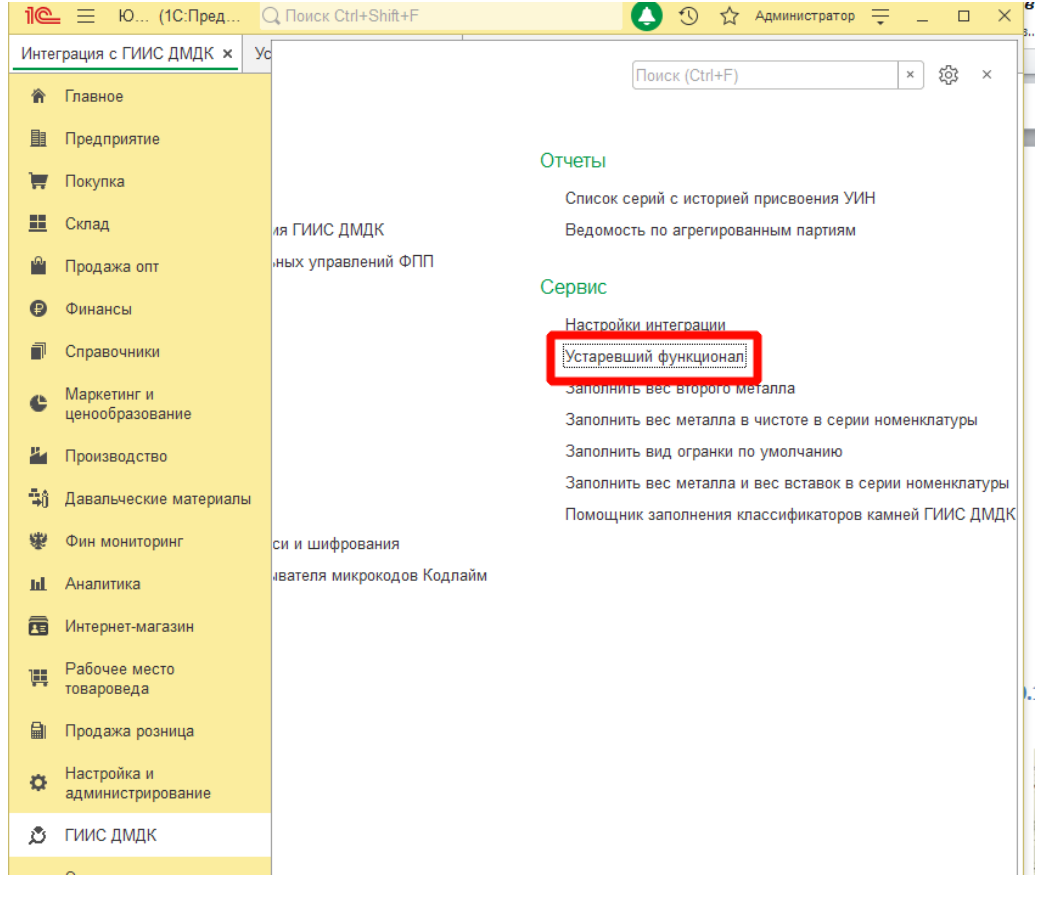

– → <del>√</del> Устаревший функционал

#### Проверка данных перед запуском

открыть обработку для первичной проверки заполнения обязательных реквизитов

Подготовка данных по металлам и вставкам для выгрузки

открыть обработку для присвоения серий остаткам по драгоценным металлам и камням

Подготовка данных по вставкам в изделиях для выгрузки остатков

открыть список документов, в которых можно заполнить информацию по камням в изделиях по требованиям ГИИС ДМДК

#### Ввод остатков по металлу и камням

открыть список документов, в которых можно заполнить информацию об остатках по камням и металлам для ГИИС ДМДК и отправить в ЛК ГИИС ДМДК

Заполнить данные по дополнительной пробе

открыть список документов, в которых можно заполнить информацию одополнительной пробе в изделиях для отправки в ЛК ГИИС ДМДК

# **20.1. ПРОВЕРКА ДАННЫХ ПЕРЕД ЗАПУСКОМ ГИИС ДМДК**

## **Важно!!! Начиная с релиза 10.7.3.16 вызов обработки осуществляется из устаревшего функционала.**

(← → √ Устаревший функционал

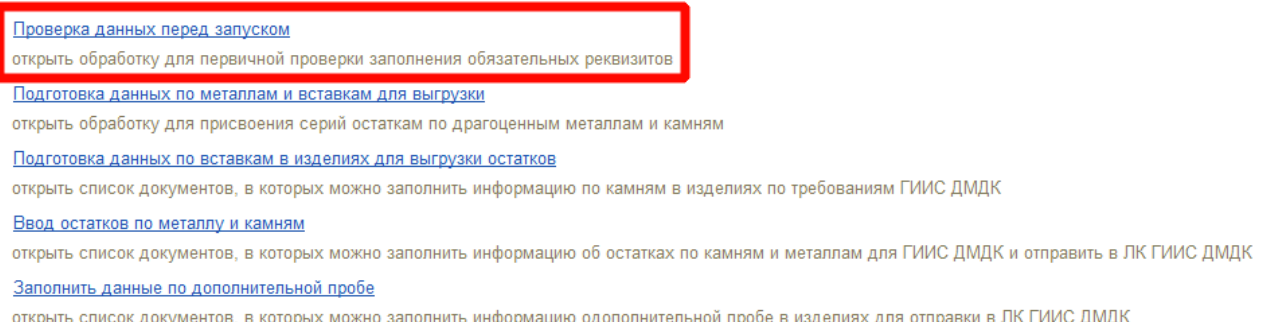

Обработка позволяет проверить и заполнить обязательные для отправки в личный кабинет ГИИС ДМДК данные в справочниках «Контрагенты», «Договоры контрагентов» и «Номенклатура».

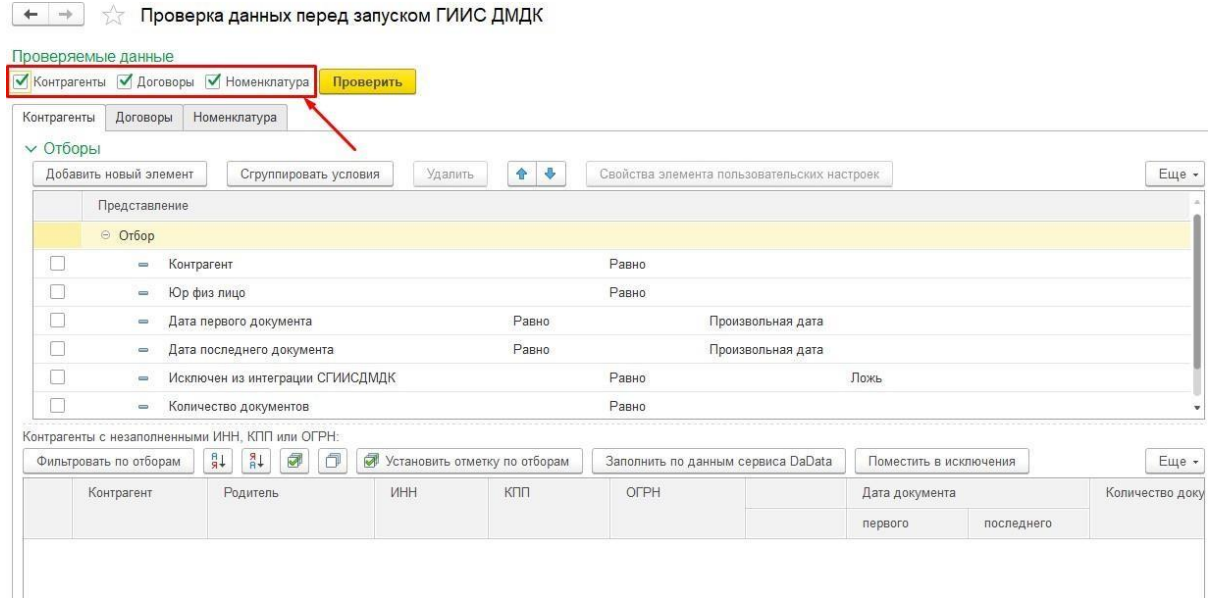

В форме обработки требуется отметить флажками проверяемые данные и нажать кнопку «Проверить».

#### **Важно!!! Сбор данных может занимать длительное время.**

В зависимости от выставленных флажков вам будут отображаться закладки с данными которые требуется заполнить.

Закладка «Контрагенты»

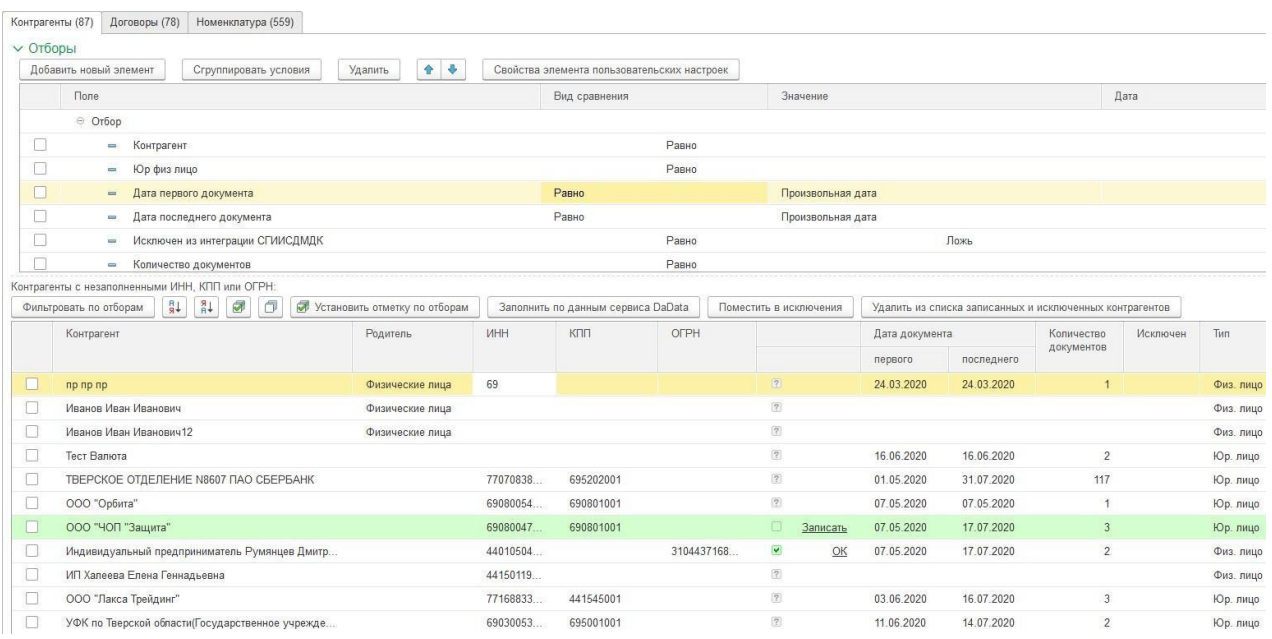

В шапке отражается количество элементов справочника «Контрагенты», в которых требуется заполнить информацию о ИНН, КПП, ОГРН. Далее можно заполнять таблицу отборов, которая служить для фильтрации и отметки данных в таблице контрагентов.

В таблице контрагентов можно заполнять данные о ИНН, КПП, ОГРН вручную или автоматически с использованием сервиса «DaData».

Кнопки на командной панели таблицы контрагентов:

ФИЛЬТРОВАТЬ ПО ОТБОРАМ | ПОКАЗАТЬ ТОЛЬКО КОНТРАГЕНТОВ, СООТВЕТСТВУЮЩИХ УСЛОВИЯМ ОТбора

 $\boxed{3+}$  - сортировать данные по выделенной колонке.

• установить или снять флаг во всех строках для дальнейшей групповой обработки

• Установить отметку по отборам - установить флаг во всех строках, соответствующих условиям отбора

**Ваполнить по данным сервиса DaData** - произвести поиск данных контрагента в сервисе «DaData» по ИНН, ОГРН или наименованию и заполнить по ним ИНН, КПП, ОГРН в базе.

Поместить в исключения - заполнить флаг «Исключен из интеграции с ГИИС ДМДК» в отмеченных контрагентах для дальнейшего исключения из обмена с ГИИС ДМДК.

Удалить из списка записанных и исключенных контрагентов - удалить из таблицы строки с контрагентами, помещенными в исключения или с заполненными ИНН, КПП, ОГРН.

Изменение данных в таблице вручную:

Для открытия карточки контрагента двойной клик по ячейке в колонке «Контрагент». Данные о ИНН, КПП, ОГРН можно заполнять непосредственно в соответствующих

## колонках таблицы

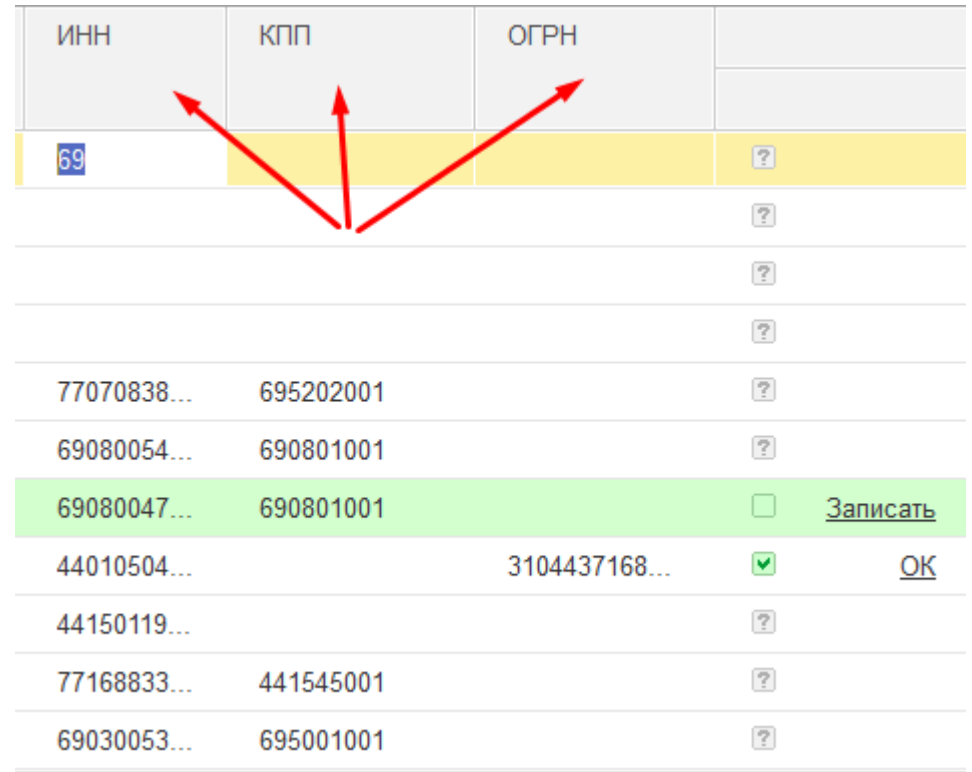

При ручном заполнении производится проверка вносимых данных и, если они корректны предлагается сохранить их в базу. В случае успешной записи отображается следующая картинка , иначе выводится сообщение с описанием ошибки записи.

### Закладка «Договоры»

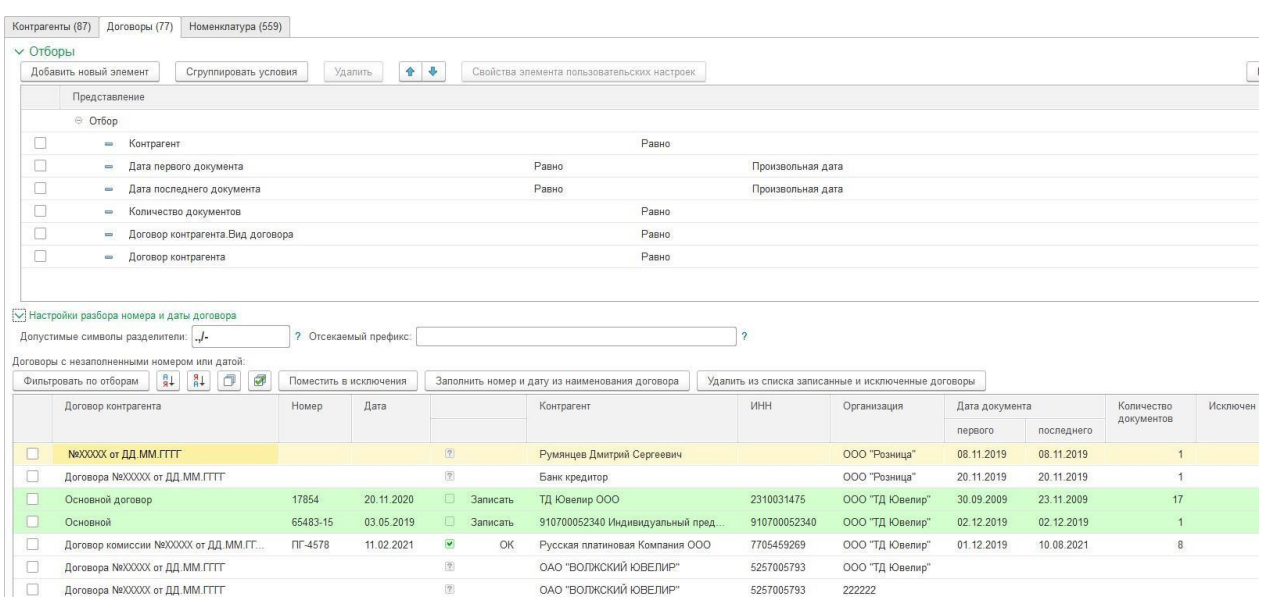

В шапке отражается количество элементов справочника «Договоры контрагентов», в которых требуется заполнить информацию о номере и дате договора. Далее можно заполнять таблицу отборов, которая служить для фильтрации и отметки данных в

таблице договоров.

В таблице договоров можно заполнять данные о номере и дате вручную или автоматически из наименования договора.

Кнопки на командной панели таблицы договоров:

Фильтровать по отборам - показать только договора, соответствующих условиям отбора

 $\frac{[31]}{[31]}$  - сортировать данные по выделенной колонке.

• установить или снять флаг во всех строках для дальнейшей групповой обработки

**Поместить в исключения** - заполнить флаг «Исключен из интеграции с ГИИС ДМДК» в отмеченных договорах для дальнейшего исключения из обмена с ГИИС ДМДК.

Заполнить номер и дату из наименования договора - заполнить номер и дату договора в таблице по отмеченным договорам путем разбора наименования договора по правилам, указанным в группе «Настройки разбора номера и даты договора»

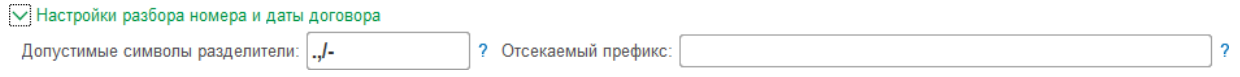

 $\mathbb{V}_{\text{AanMTB}}$  из списка записанные и исключенные договоры  $\Box$  - удалить из таблицы строки с договорами, помещенными в исключения или с заполненными номером и датой.

Изменение данных в таблице вручную:

Для открытия карточки договора двойной клик по ячейке в колонке «Договор контрагента». Данные о номере и дате можно заполнять непосредственно в соответствующих колонках таблицы

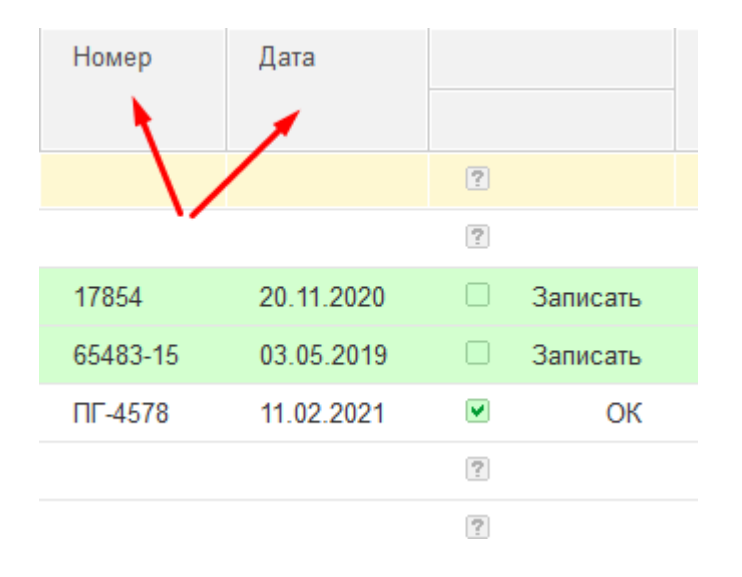

При ручном заполнении предлагается сохранить их в базу. В случае успешной записи отображается следующая картинка  $\bullet$  **, иначе выводится сообщение с описанием** ошибки записи.

# Закладка «Номенклатура»

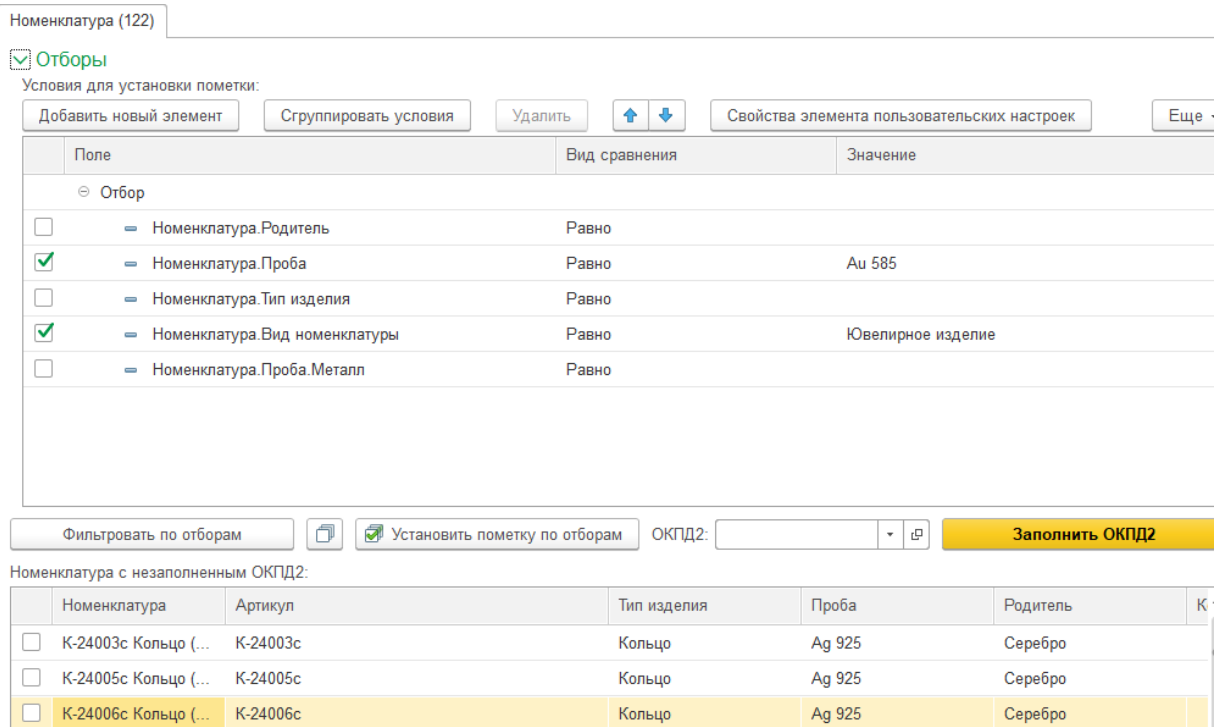

В шапке отражается количество элементов справочника «Номенклатура», в которых требуется заполнить реквизит «ОКПД2». Далее можно заполнять таблицу отборов, которая служить для фильтрации и отметки данных в таблице номенклатуры.

Кнопки на командной панели таблицы договоров:

- показать только номенклатуру, соответствующую условиям отбора и установить флаг

- снять флаг во всех строках.

• Установить отметку по отборам - установить флаг во всех строках, соответствующих условиям отбора

Далее расположено поле для указания значения ОКПД2 и при нажатии на кнопку «Заполнить ОКПД2» будет произведено заполнение в справочнике «Номенклатура» по отмеченным строкам выбранным значением ОКПД2. Строки с заполненным ОКПД2 не отражаются в таблице.

# **20.2. ПОДГОТОВКА ДАННЫХ ПО МЕТАЛЛАМ И ВСТАВКАМ ДЛЯ ВЫГРУЗКИ**

# **Важно!!! Начиная с релиза 10.7.3.16 вызов обработки осуществляется из устаревшего функционала.**

+ → ☆ Устаревший функционал

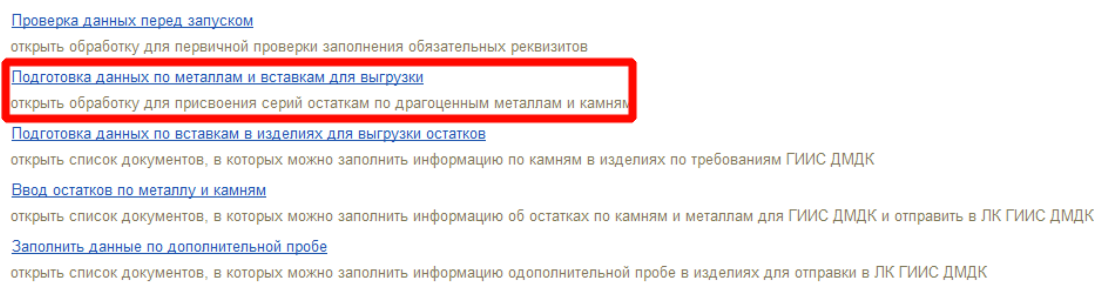

В системе ГИИС ДМДК учет металла и вставок ведется в разрезе УИН/ИНП, т.е. каждая партия металла или вставок нумеруется.

Для того чтобы начать вести учет металла в разрезе серий (УИН/ИНП) требуется в «Настройки параметров учета» на закладке «Ювелирный учет» заполнить реквизиты «Дата начала присвоения серий металлам» и «Дата начала присвоения серий камням». Начиная с указанных дат для всех новых поступлений металла и камней серии будут присваиваться автоматически. В справочнике «Типы драгоценных металлов» требуется заполнить реквизит «Не относится к драгоценным металлам» для не драгоценных металлов, т.к. учет металла по сериям нужен только для драгоценных металлов.

Для присвоения серий номенклатуры остаткам номенклатуры с видом «металл» или «вставка» нужно воспользоваться обработкой «Подготовка данных по металлам для выгрузки».

Обработку можно открыть из раздела **ГИИС ДМДК – Начальное заполнение – Подготовка данных по металлам и вставкам для выгрузки**

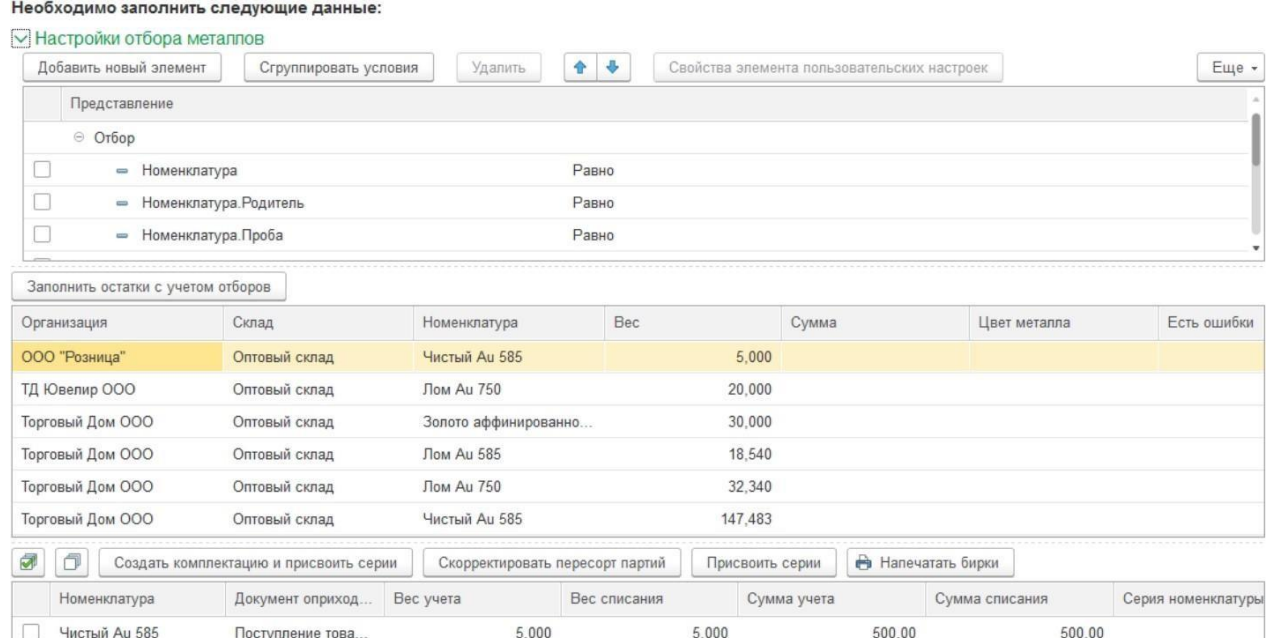

#### На закладке «Металлы»

В настройках отбора металлов заполняем условия, по которым требуется отобрать остатки. При нажатии кнопки «Заполнить остатки с учетом отборов» происходит заполнение информации об остатках металлов без присвоенных серий номенклатуры.

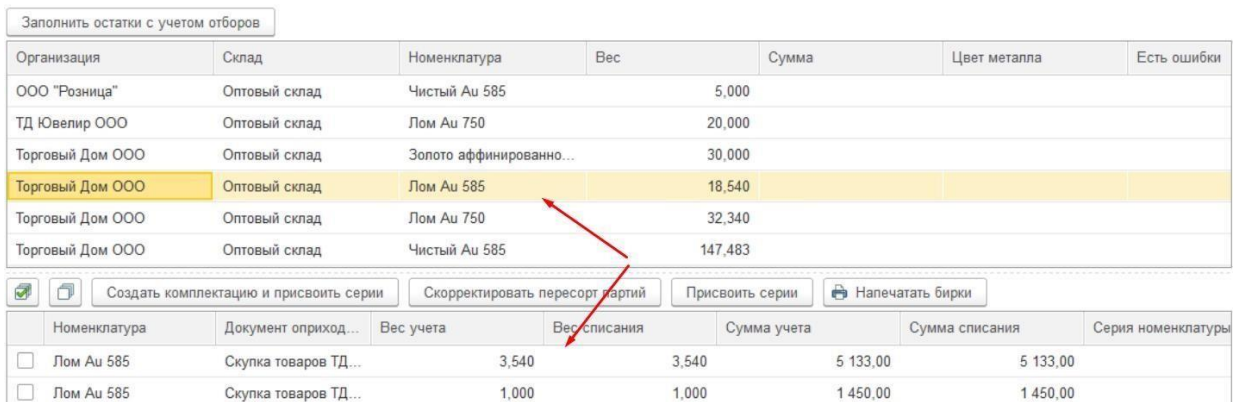

В верхней таблице отображаются данные в разрезе организации, склада и номенклатуры. При наличии ошибок учета строки выделяются цветом и флагом «Есть ошибка». По выделенной строке в нижней таблице показываются данные об остатках в разрезе документов оприходования. По отмеченным галочками строкам возможны следующие действия:

**«Создать комплектацию и присвоить серии»** - будет создан документ «Комплектация товаров» с видом операции «Комплектация лома», табличная часть будет заполнена отмеченными строками, а для комплекта будет создана серия номенклатуры. Допускается для металлов, полученных в результате скупки у физических лиц. Печать бирок, если они требуются нужно производить из документа «Комплектация товаров», т.к. после проведения документа, отмеченные строки будут удалены из обработки.

**«Скорректировать пересорт партий»** - используется в ситуации, когда общий вес в разрезе организации, склада и номенклатуры соответствует учетным данным, но в разрезе приходных документов есть строки с положительным и отрицательным значением веса. Будет создан документ «Корректировка записей регистров накопления», в котором помеченные строки с минусом будут оприходованы, а строки с плюсом будут списаны. Итоги по реквизитам «Сумма списания» и «вес списания» в помеченных строках должны быть нулевыми. Допускается ручное редактирование веса списания с целью получения нулевых итогов.

**«Присвоить серии»** - Будет создан документ «Корректировка записей регистров накопления». Выделенные строки в документе будут списаны по учетным данным и оприходованы уже с присвоенными сериями.

**«Напечатать бирки»** - будет открыта обработка «Печать этикеток и ценников» для печати бирок с присвоенными сериями.

# На закладке «Вставки»

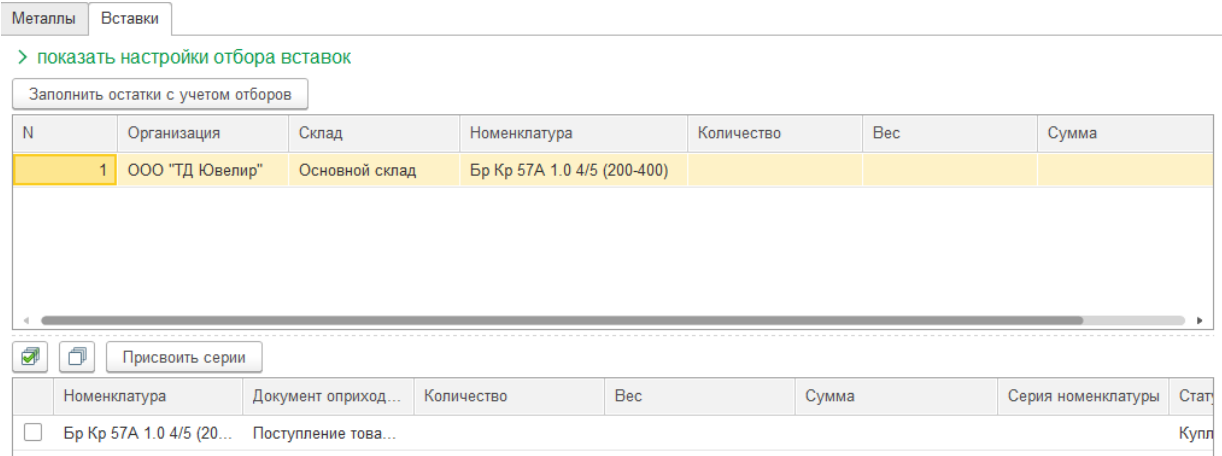

В настройках отбора вставок заполняем условия, по которым требуется отобрать остатки. При нажатии кнопки «Заполнить остатки с учетом отборов» происходит заполнение информации об остатках вставок без присвоенных серий номенклатуры

В верхней таблице отображаются данные в разрезе организации, склада и номенклатуры. По выделенной строке в нижней таблице показываются данные об остатках в разрезе документов оприходования. По отмеченным галочками строкам возможны следующие действия:

**«Присвоить серии»** - Будет создан документ «Корректировка записей регистров накопления». Выделенные строки в документе будут списаны по учетным данным и оприходованы уже с присвоенными сериями.
# **20.3. ПОДГОТОВКА ДАННЫХ ПО ВСТАВКАМ В ИЗДЕЛИЯХ ДЛЯВЫГРУЗКИ ОСТАТКОВ**

**Важно!!! Начиная с релиза 10.7.3.16 вызов документа осуществляется из устаревшего функционала.** 

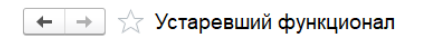

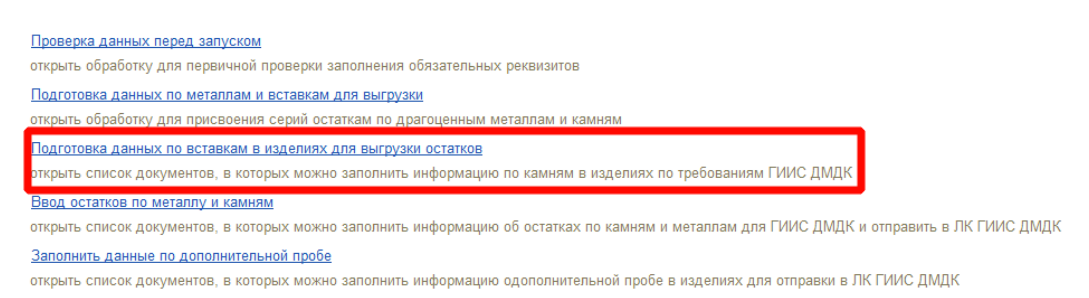

Документ служит для заполнения информации о вставках в изделиях для выгрузки остатков в систему ГИИС ДМДК. Перед заполнением документов требуется заполнить реквизит «Вид камня» в справочнике «Типы камней».

Список документов можно открыть из раздела **ГИИС ДМДК – Начальное заполнение – Подготовка данных по вставкам в изделиях для выгрузки остатков.**

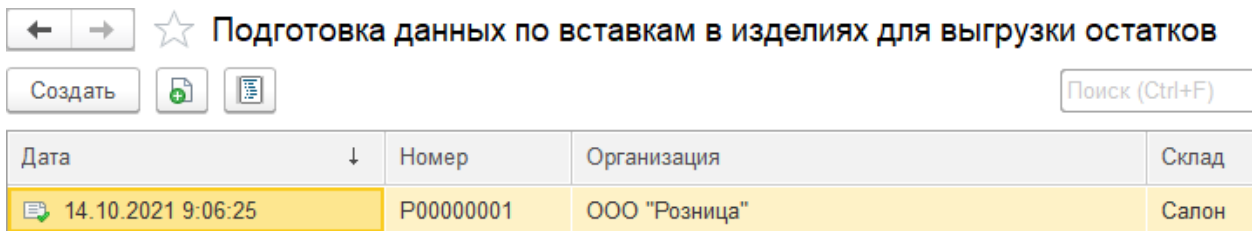

При создании нового документа по кнопке **Создать** или открытии существующего из списка двойным щелчком кнопки мыши будет открыто окно документа.

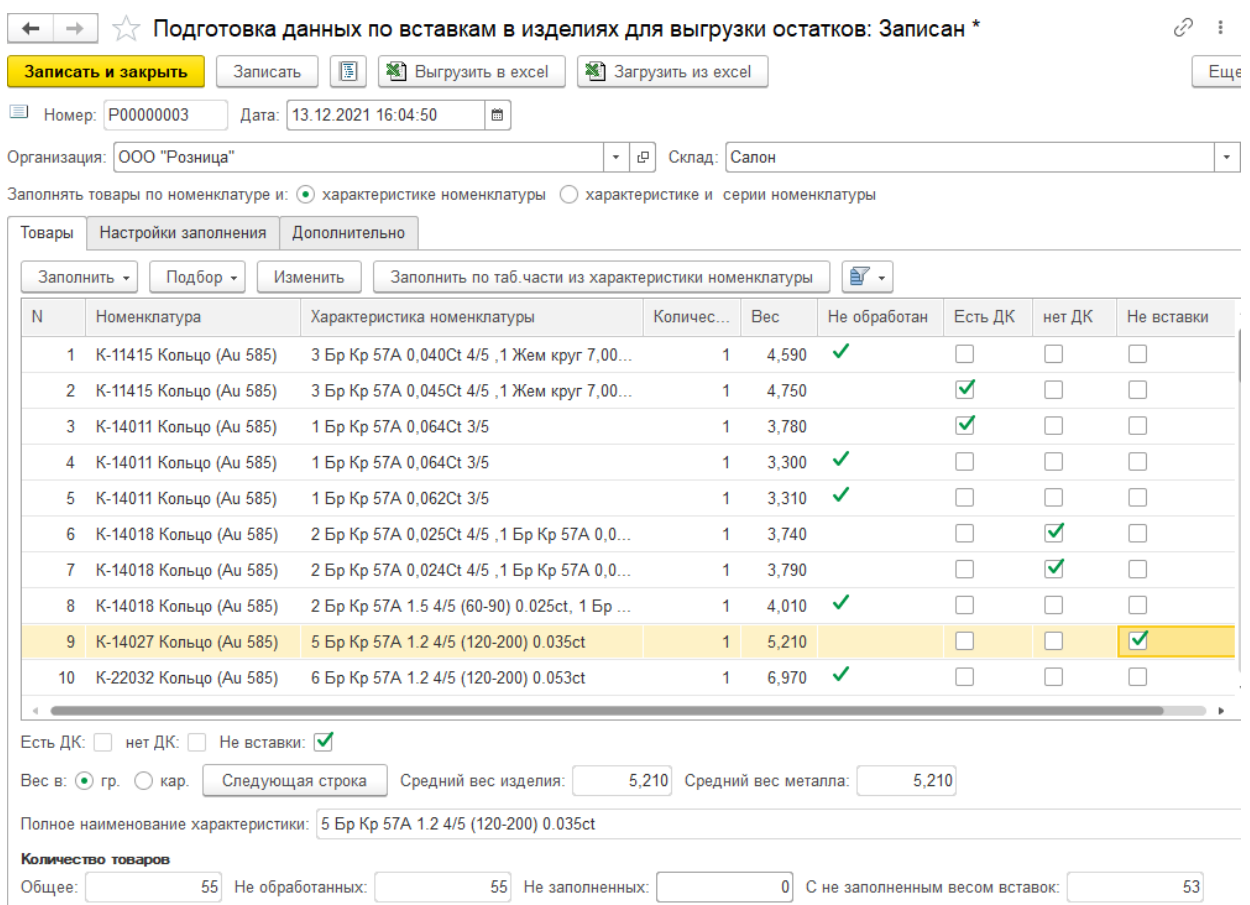

#### В шапке документа указывается **Организация**, **Склад** и **Способ заполнения**.

Ввод данных товаров возможен следующими способами:

- **Заполнить – По настройкам заполнения** в табличную часть будет добавлена информация об остатках изделий с заполненной характеристикой номенклатуры с учетом организации и склада, указанных в шапке документа и заполненных отборов на закладке «Настройки заполнения».
- **Подбор – Подбор по артикулу** или по штрихкоду
- **Загрузить из Excel -** в табличную часть будет добавлена информация из выбранного файла формата xlsx. Если эти данные в документе уже есть, то они будут перезаписаны. Формат данных должен соответствовать формату файла, полученному в результате нажатия кнопки «Выгрузить в Excel». Данный вариант заполнения используется в ситуации, когда данных о весе металла, весе камней и количестве драгоценных камней в текущей базе нет, но есть возможность запросить информацию у поставщика товаров.
- **Сканирование штрихкода сканером -** в табличную часть будет добавлена информация об изделии с заполненной характеристикой номенклатуры с учетом организации и склада, указанных в шапке документа и просканированного штрихкода.

Данные заполняются по остаткам в разрезе номенклатуры, характеристики номенклатуры и серии номенклатуры (если выставлен соответствующий способ заполнения). Требуется галочкой отметить к какой группе отнести изделие с вставками:

 **Есть ДК** – есть вставки в изделии относятся к группе драгоценные камни. Требуется заполнить количество вставок в изделии.

- **нет ДК -** все вставки в изделии не относятся к группе драгоценные камни.
- **Не вставки -** вставки в изделии не являются камнями (покрытие, шнурок и т.п.).

По всем позициям требуется заполнить **«общий вес вставок ДК + не ДК»**.

Если в характеристике номенклатуры заполнена табличная часть с описанием вставок возможно автоматическое заполнение флагов и сопутствующей информации при нажатии кнопки «Заполнить по таб. части из характеристики номенклатуры». В этом случае программа на основании заполненного значения в реквизите «вид камня» (Драгоценный и др.) в справочнике «Типы камней» заполнит галочки «есть ДК», «нет ДК», и по данным табличной части заполнить реквизиты «Кол-во ДК» и «Общий вес вставок ДК + не ДК» там, где это возможно.

Если вставки заведены в программе строкой, нужно будет вручную заполнить необходимые поля.

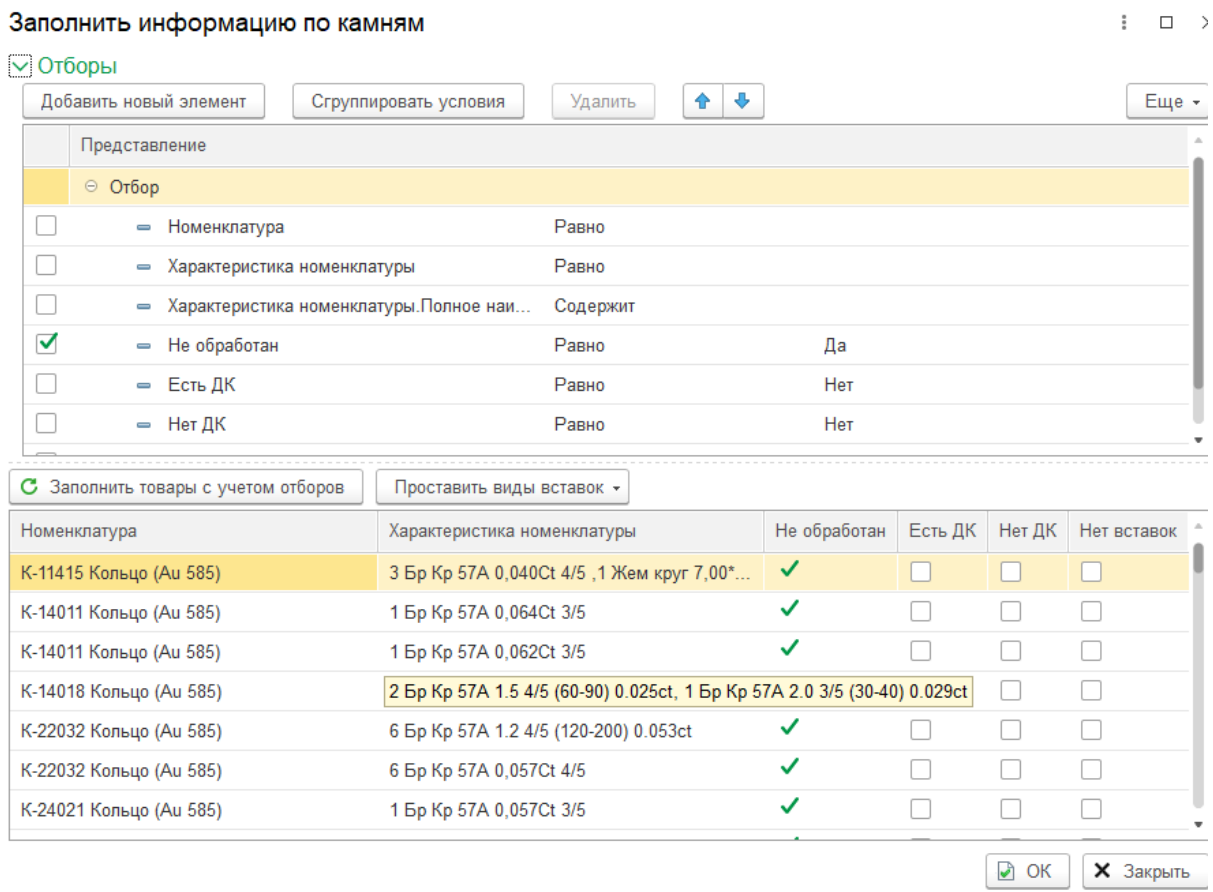

Групповое изменение флагов по кнопке «Изменить»

В **Отборы** можно заполнить условия для отображения обрабатываемых строк. После нажатия кнопки **«Заполнить товары с учетом отборов»** в табличной части с номенклатурой будут отображены строки из документа, соответствующие отбору. Используя команды из меню **«Проставить виды вставок»** можно проставить соответствующие флаги и при нажатии кнопки **«ОК»** перенести изменения в документ.

# **20.4. ПОДГОТОВКА ДАННЫХ ПО ВСТАВКАМ НА СКЛАДАХ**

Для заполнения информации по классификатору камней ГИИС ДМДК в справочники: «Типы камни», «Формы огранки», «Группы цветов», «Группы чистоты», «Рассевы» добавлены соответствующие реквизиты для ручного заполнения.

Для автоматического заполнения данных по классификатору и формированию классификационного кода можно воспользоваться обработкой «Помощник заполнения классификаторов камней ГИИС ДМДК» доступной в подсистеме ГИИС ДМДК

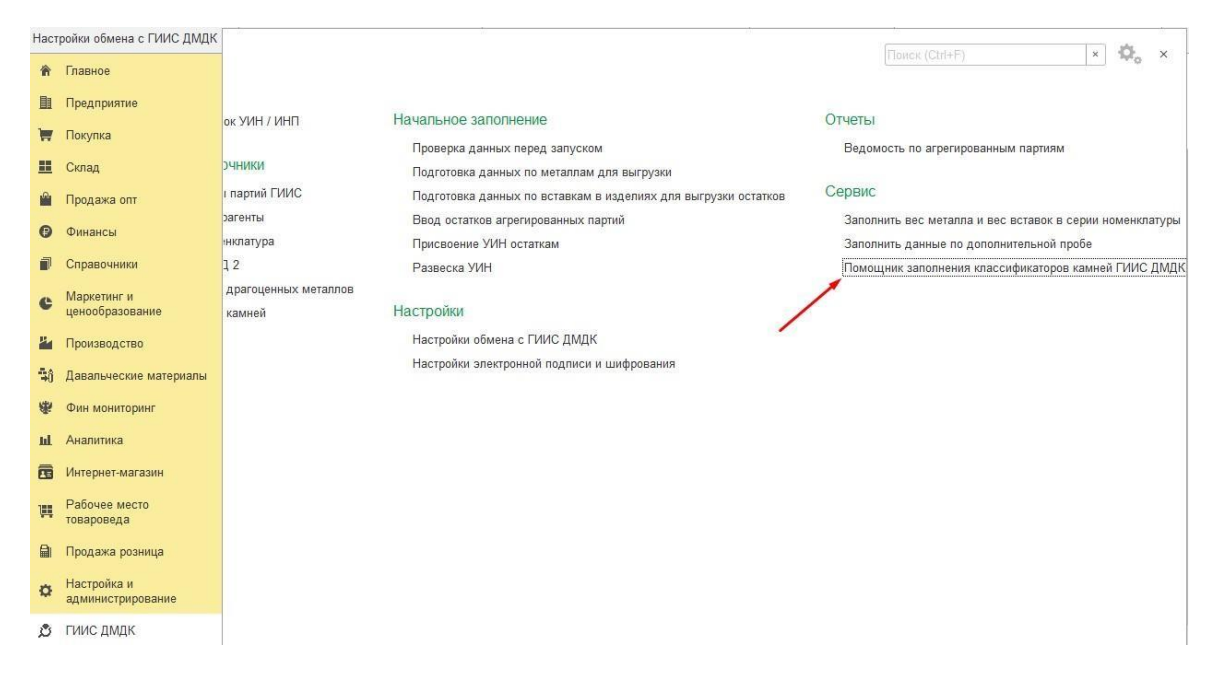

Обработка служит для автоматического и ручного сопоставления данных учетной системе с данными классификаторов камней.

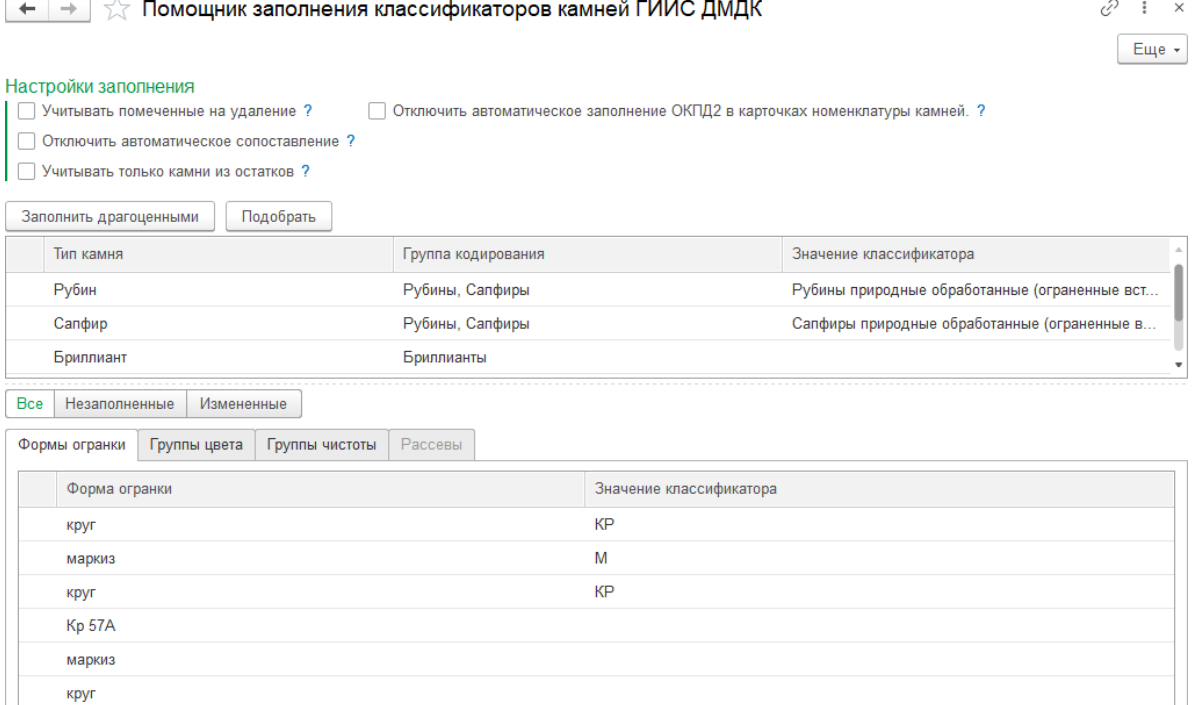

В обработке можно установить следующие настройки перед началом использования:

- **«Учитывать помеченные на удаление»**  при установке флага в список типов камней и подчиненные списки будут добавлены элементы справочников, помеченных на удаление.
- **«Отключить автоматическое сопоставление» -** при установке флага не будет производится автоматическое сопоставление данных учетной системы с данными классификаторов. Нужно будет самостоятельно заполнять соответствие.
- **«Учитывать только камни из остатков» -** при установке флага в список типов камней и подчиненные списки будут добавлены только камни, которые есть в остатках на складах и в изделиях на остатках на складах.
- **«Отключить автоматическое заполнение ОКПД2 в карточках номенклатуры камней.» -** при установке флага не будет заполнятся реквизит «ОКПД2» в справочнике «Номенклатура» по редактируемым типам камней.

После установки всех необходимых флагов можно заполнить список типов камней нажав одну из двух кнопок

- **«Заполнить драгоценными» -** автоматическое заполнение с учетом выставленных флагов
- **«Подобрать» -** ручной подбор типов камней для заполнения

В выведенных списках требуется заполнить колонку «Значение классификатора» и нажать кнопку «Записать измененные».

# **20.5. НАСТРОЙКА ЭЛЕКТРОННОЙ ПОДПИСИ И ШИФРОВАНИЯ**

Настройки доступны в подсистеме ГИИС ДМДК

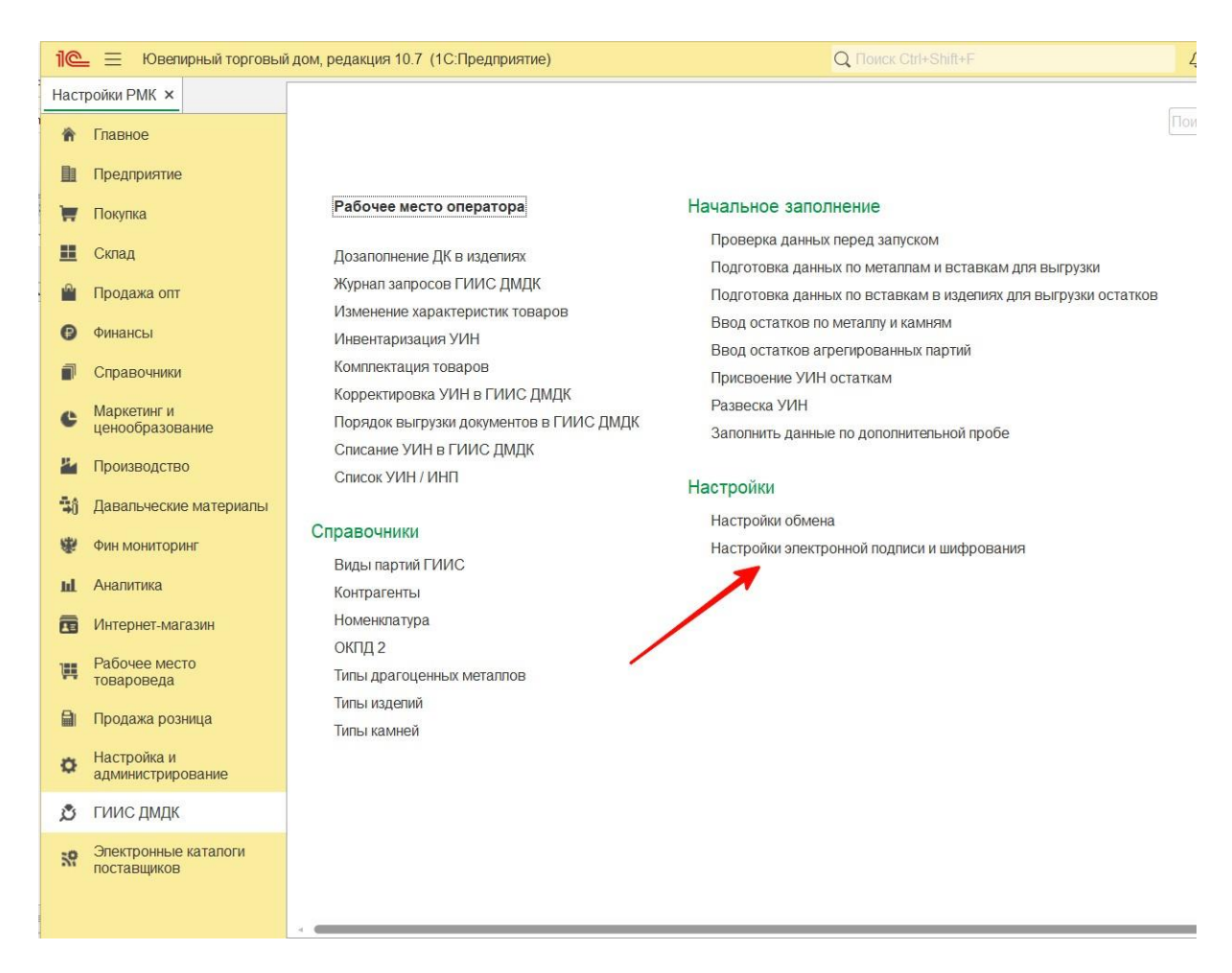

Для того чтобы подписывать данные отправляемые в личный кабинет ГИИС ДМДК требуется добавить сертификаты электронной подписи и шифрования (криптографии). При открытии настроек вам отображается список сертификатов, добавленных в программу.

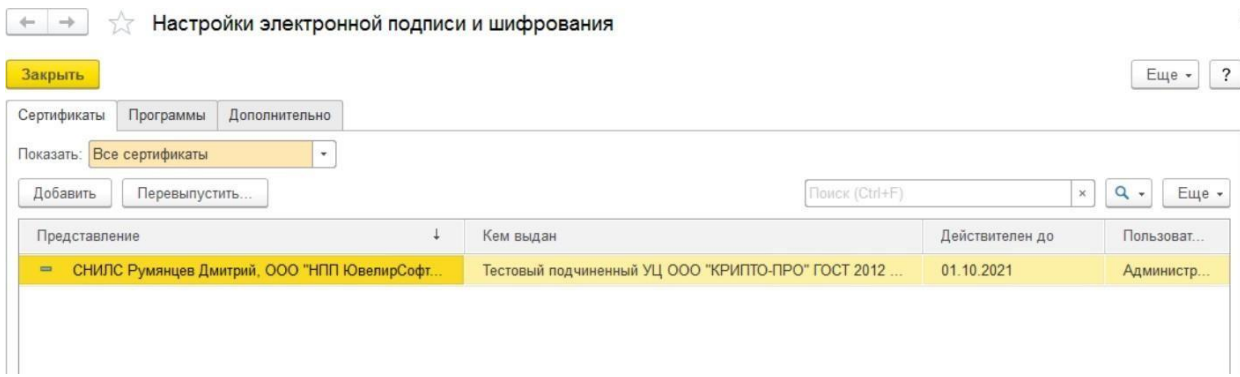

Перед добавлением сертификата на закладке «Программы» посмотрите наличие программы электронной подписи.

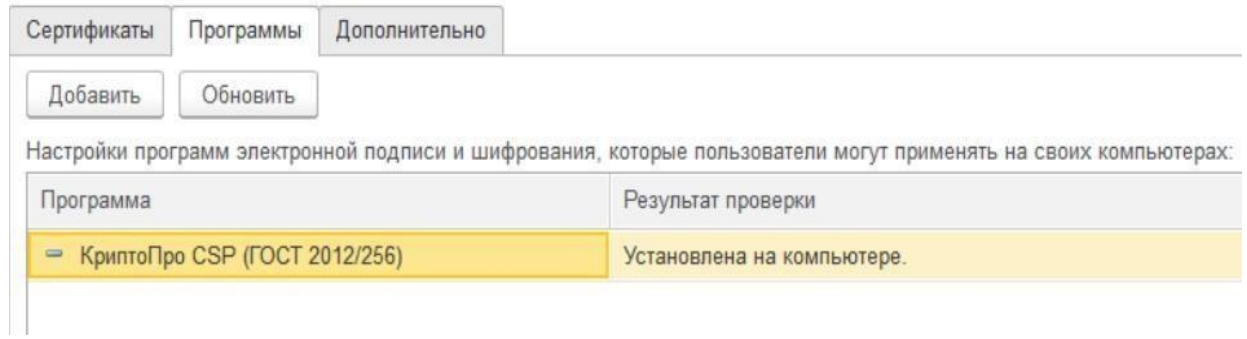

При отсутствии программы в списке нажмите кнопку «Добавить» и выберете представление из списка

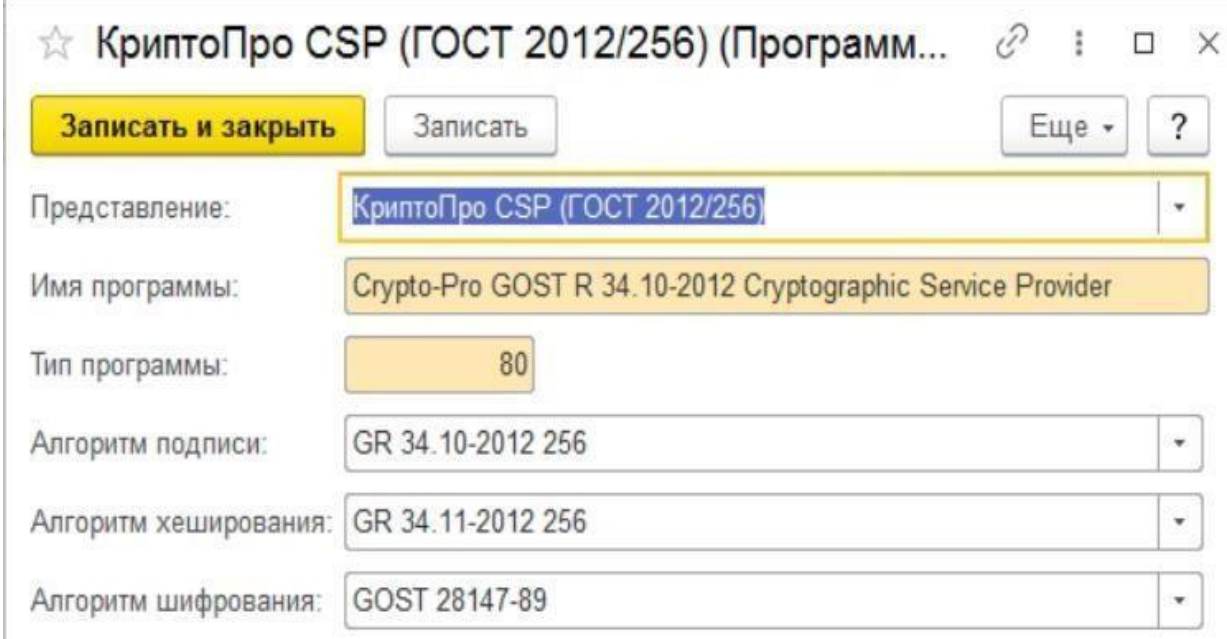

Остальные реквизиты будут заполнены автоматически.

Для добавления нового сертификата требуется нажать кнопку «Добавить» и в появившемся окне выбрать сертификат из списка установленных на компьютере.

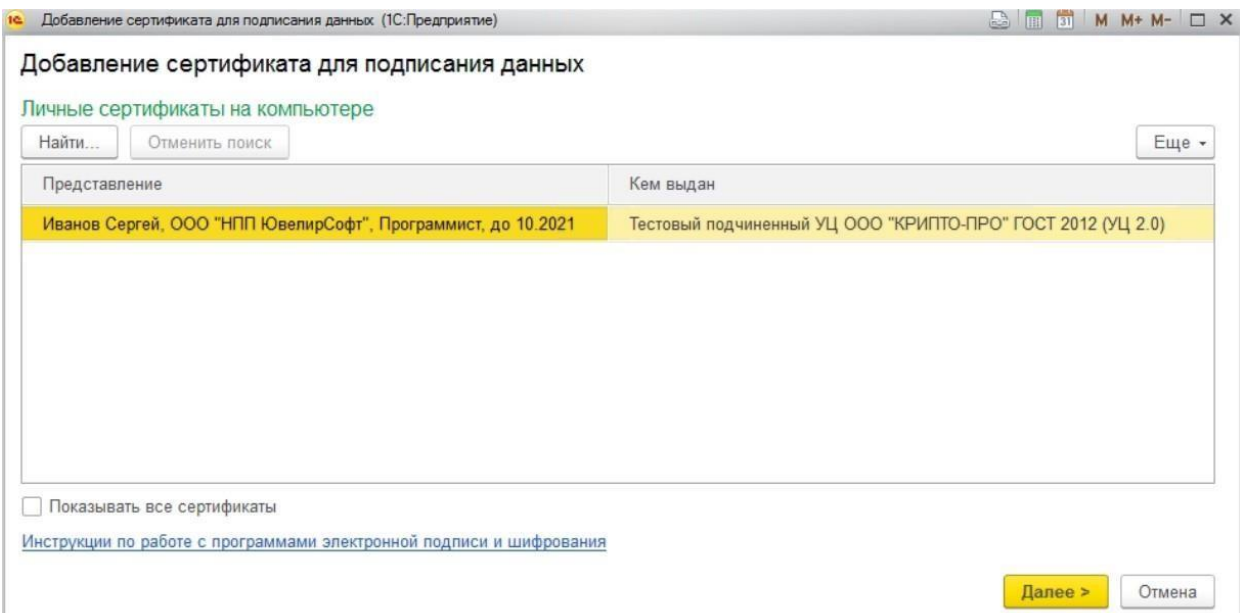

После нажатия кнопки «Далее»

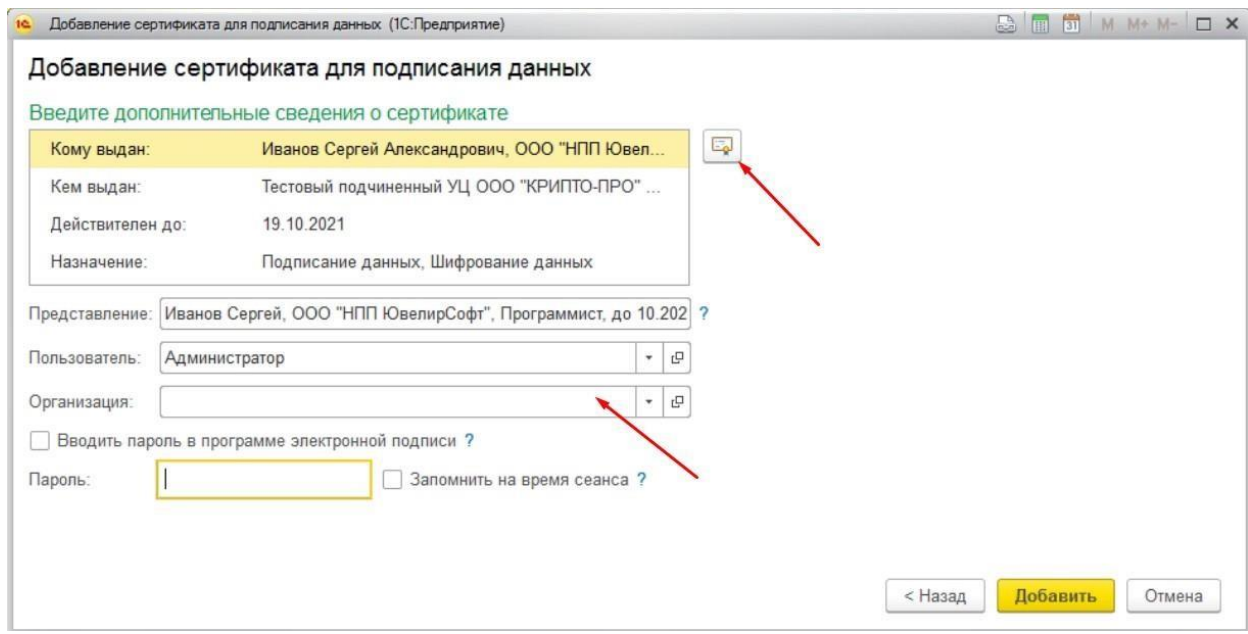

Можно просмотреть данные сертификата нажав соответствующую пиктограмму. Если Организация была не заполнена автоматически, требуется заполнить её руками, после нажать кнопку «Добавить»

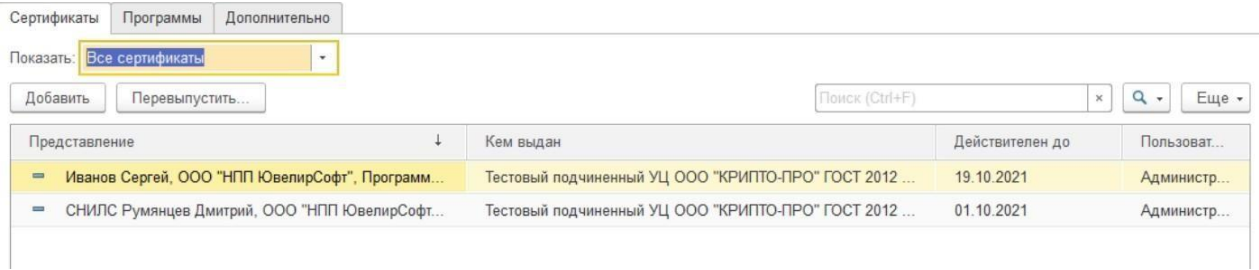

В результате в список сертификатов будет добавлен этот сертификат.

# **20.6. НАСТРОЙКА ОБМЕНА С ГИИС ДМДК**

Начиная с релиза **10.7.3.16** настройки и тест подключения к личному кабинету ГИИС ДМДК доступны в разделе **ГИИС ДМДК – Сервис – Настройки интеграции.**

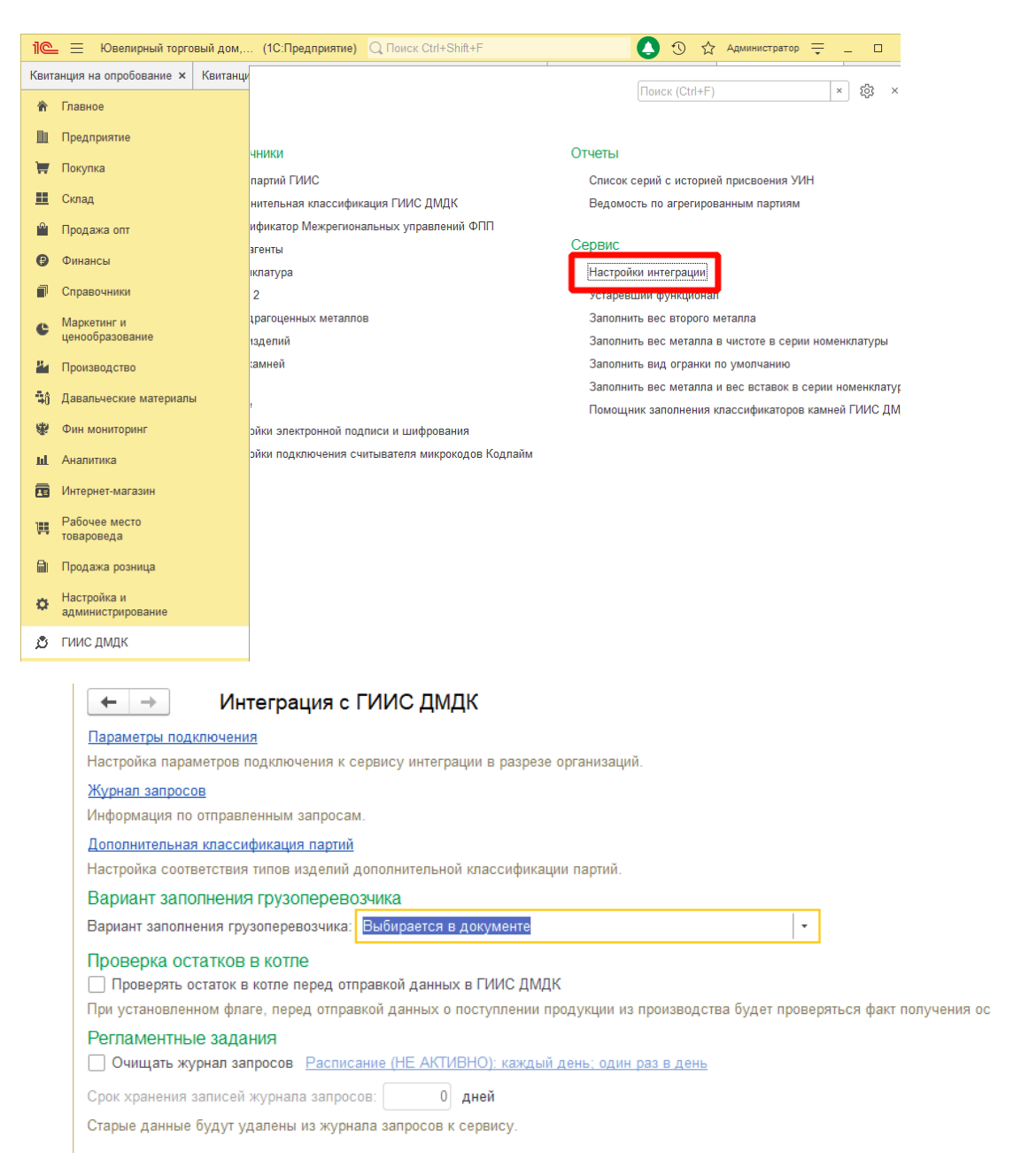

## По кнопке **Параметры подключения** открываются настройки подключения к сервису ГИИС ДМДК.

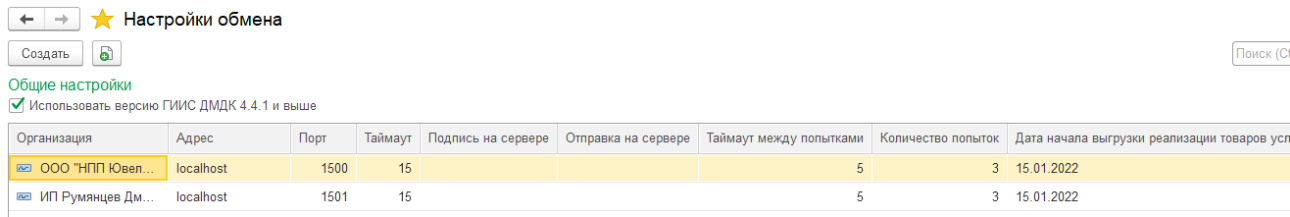

Для создания новой настройки подключения требуется нажать кнопку «Создать». Для изменения существующей настройки, выберите её в списке и двойным щелчком кнопки мыши откройте.

При поднятом флаге «Использовать версию ГИИС ДМДК 4.4.1 и выше» - будет использована схема обмена с поддержкой функционала версии 4.4.1.

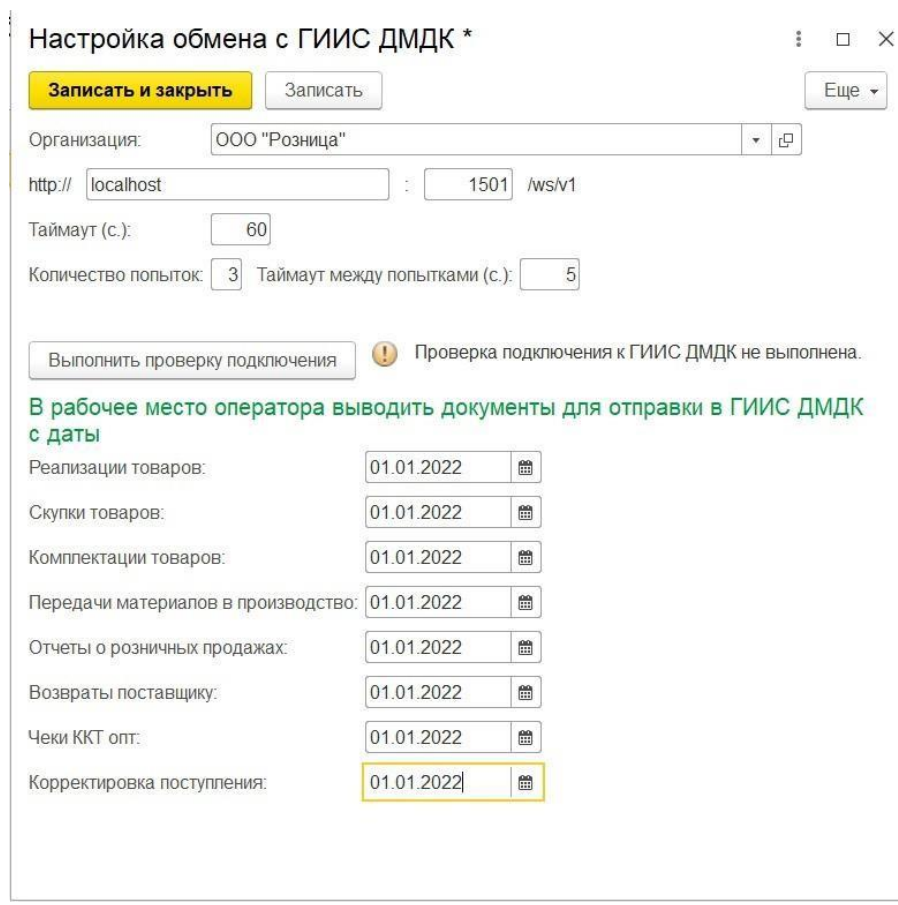

Требуется заполнить организацию, (адрес сервиса и порт, если они отличаются от значений по умолчанию).

Если необходимо в рабочее место оператора выводить документы для отправки в ГИИС ДМДК с определенной даты, заполняются поля дат для необходимых документов. Если значение не заполнено программа будет выводить документы с 01.01.2022.

Проверка подключения осуществляется при нажатии кнопки «Выполнить проверку подключения». Если организация заполнена, то проверка требует указания сертификата для подписи данных в тестовом подключении. В случае успешного подключения будет выведен текст «Подключение настроено корректно». При ошибке подключения «Нет связи с ГИИС ДМДК.»

По кнопке **Журнал запросов** открывается «Журнал запросов ГИИС ДМДК».

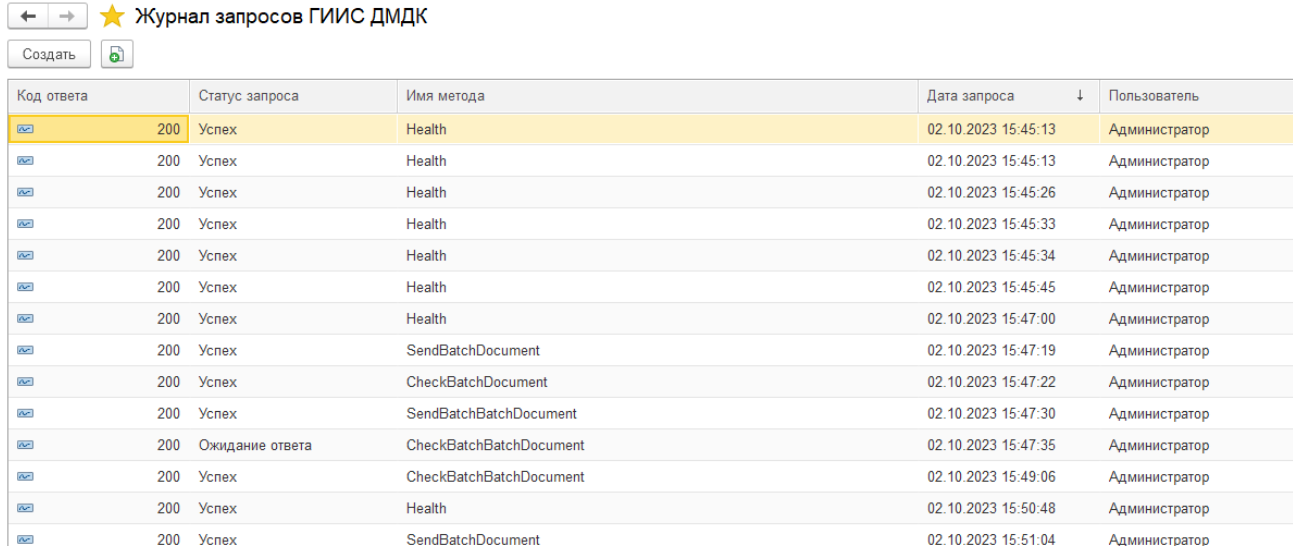

По кнопке **Дополнительная классификация партий** открывается справочник «Соответствие типов изделий и дополнительной классификации ГИИС ДМДК».

– → √ Соответствие типов изделий и дополнительной классификации ГИИС ДМДК

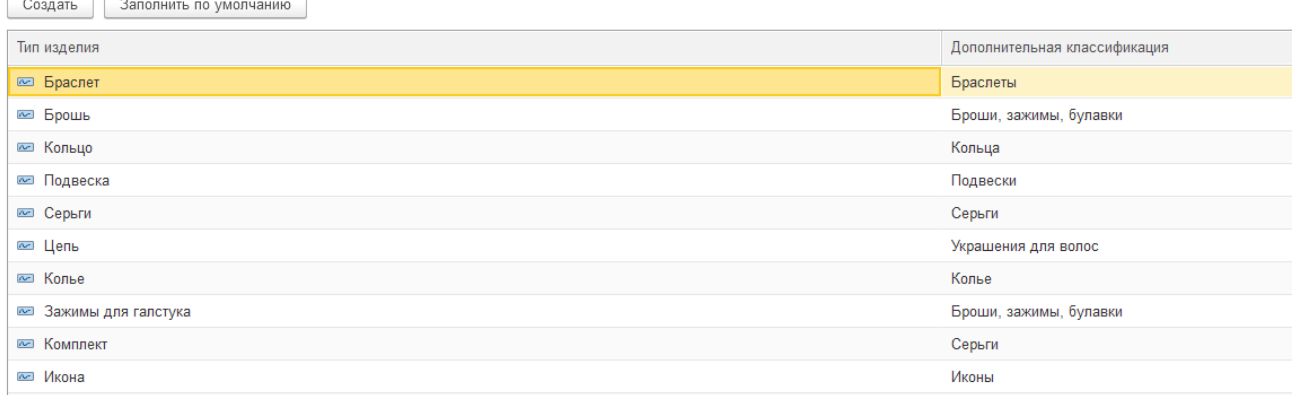

Для документов с видом **«Реализация товаров и услуг», «Корректировка поступления», «Возврат товаров поставщику», «Передачи материалов в производство»** необходимо указать **Вариант заполнения грузоперевозчика по умолчанию** из предложенного списка.

#### Вариант заполнения грузоперевозчика

 $\overline{a}$ 

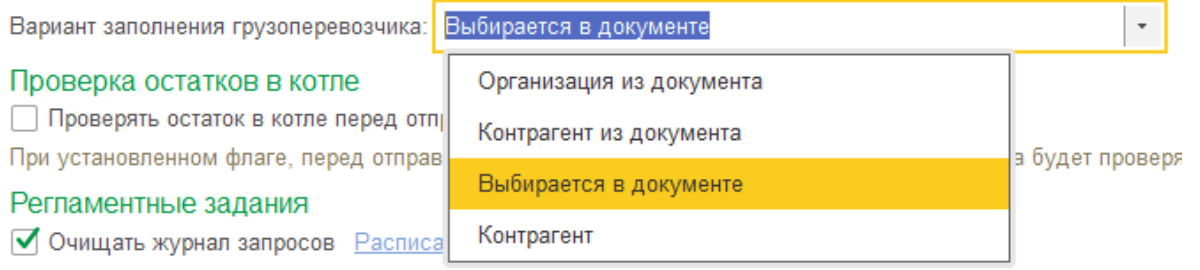

Для варианта **Контрагент** необходимо выбрать контрагента из справочника **Контрагенты**. Данное значение будет использовано, если в документе на вкладке **Дополнительно** не указан грузоперевозчик.

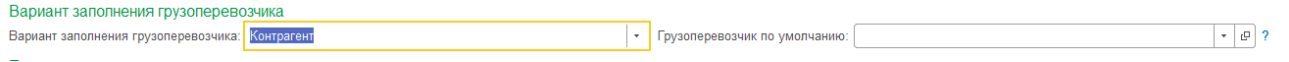

При поднятом флаге «Проверять остатки в котле перед отправкой данных о выпуске продукции в собственном производстве» перед отправкой данных документа «Поступление продукции из производства» в ЛК ГИИС ДМДК будет осуществлена проверка наличия заполненных материалов в табличной части «Общие данные по списываемым материалам в ГИИС». В случае если материалы заполнены не были или в материалах не указаны остатки материалов в котле, пользователь получит сообщение о необходимости заполнения материалов. В таком случае их необходимо заполнить вручную или воспользоваться автоматическим заполнением остатков металла в котле по кнопке «Проверить остатки в котле».

### Проверка остатков в котле

Проверять остаток в котле перед отправкой данных в ГИИС ДМДК

При установленном флаге, перед отправкой данных о поступлении продукц

В разделе **Регламентные задания** можно указать настройки по очистке **Журнала запросов ГИИС ДМДК.** По указанному расписанию будут очищаться старые данные журнала запросов прошедшие указанный срок хранения.

#### Регламентные задания

√ Очищать журнал запросов Расписание: каждый день; один раз в день

Срок хранения записей журнала запросов: 10 дней

Старые данные будут удалены из журнала запросов к сервису.

# **20.7. ВВОД ОСТАТКОВ АГРЕГИРОВАННЫХ ПАРТИЙ**

**Важно!!! С 10.03.2023 механизм ввода остатков агрегированных партий отключен в ГИИС ДМДК. Для ввода остатков по металлам воспользуйтесь документом «Акт ввода в оборот».**

#### **Документ «Ввод остатков агрегированных партий»**

Документ служит для отражения факта привязки ИНП (идентификационный номер партии) полученного из системы ГИИС ДМДК к агрегированной партии (остатки в указанных разрезах данных). Присваивать ИНП можно номенклатуре с видом «Ювелирное изделие» с присвоенной серией.

Список документов можно открыть из раздела **ГИИС ДМДК – Начальное заполнение – Ввод остатков агрегированных партий.**

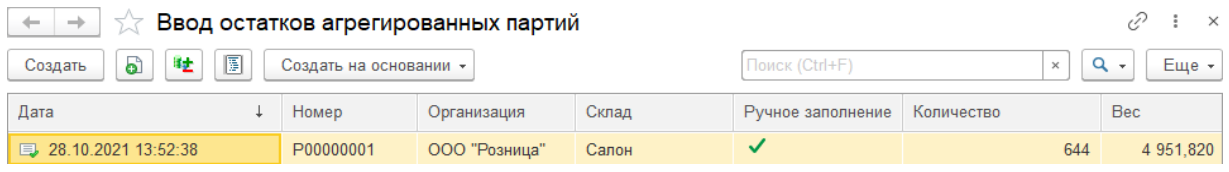

При создании нового документа по кнопке **Создать** или открытии существующего из списка двойным щелчком кнопки мыши будет открыто окно документа.

В шапке документа указывается **Организация**, **Склад и Вариант агрегирования**.

Варианты агрегирования:

- **Собственник, Проба**  остатки изделий будут собраны в разрезе поставщика и пробы изделия.
- **Собственник, Тип изделия и Проба**  остатки изделий будут собраны в разрезе поставщика, типа изделия и пробы изделия.
- **Собственник, Номенклатура**  остатки изделий будут собраны в разрезе поставщика и номенклатуры.
- **Собственник, Серия номенклатуры**  остатки изделий будут собраны в разрезе поставщика и серии номенклатуры.

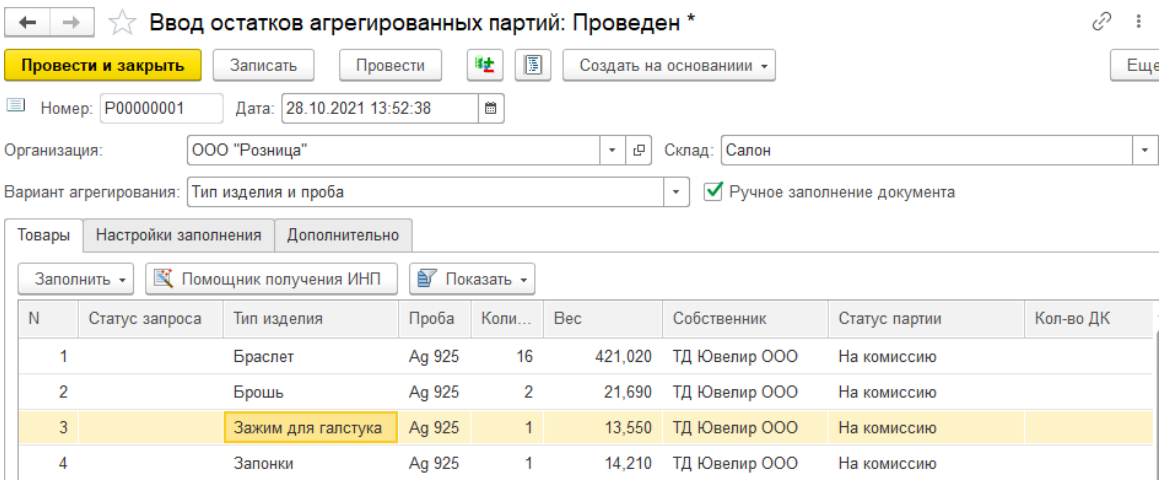

Ввод данных товаров возможен следующим способом:

- **Заполнить – По настройкам заполнения** в табличную часть будет добавлена информация об остатках с учетом организации и склада, указанных в документе и заполненных отборов на закладке «Настройки заполнения». Остатки будут свернуты по указанному варианту агрегирования и собственнику товаров. При установке флага «Ручное заполнение документа» допускается удаление строк из табличной части и ручное заполнение колонки «ИНП».
- **Ввод данных на основании** документов Поступление товаров и услуг, Поступление товаров и услуг в торговую точку, Поступление продукции из производства, Возврат товаров от покупателя.

Флаг **«Ручное заполнение документа» -** поднятый флаг позволяет редактировать данные об агрегированной партии вручную.

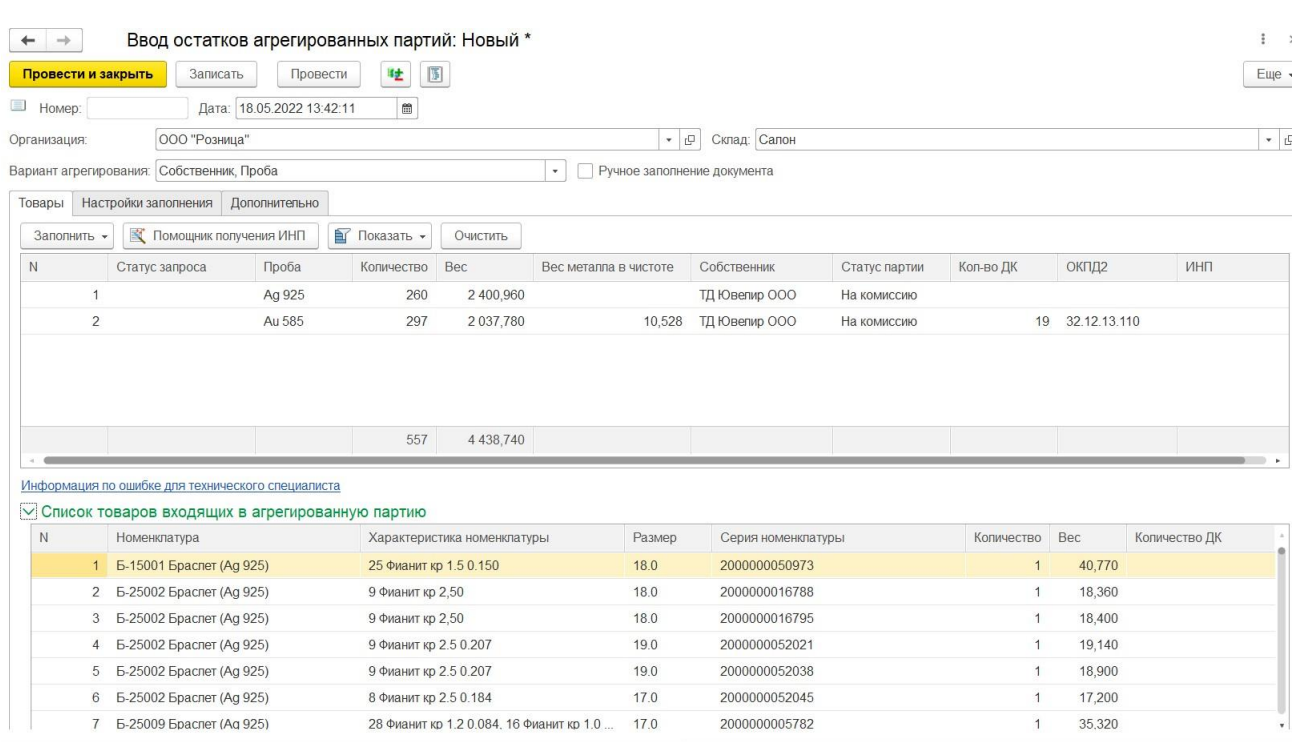

Под таблицей Товары расположен список входящих в выделенную партию изделий.

Для присвоения ИНП нужно воспользоваться командой **«Помощник получения ИНП»**.

 $\hat{\mathbb{X}}$  Ввод остатков агрегированных партий ТЕ0000004 от 02.11.2021 11:55...  $\mathscr{O}$  :  $\Box$   $\times$ 

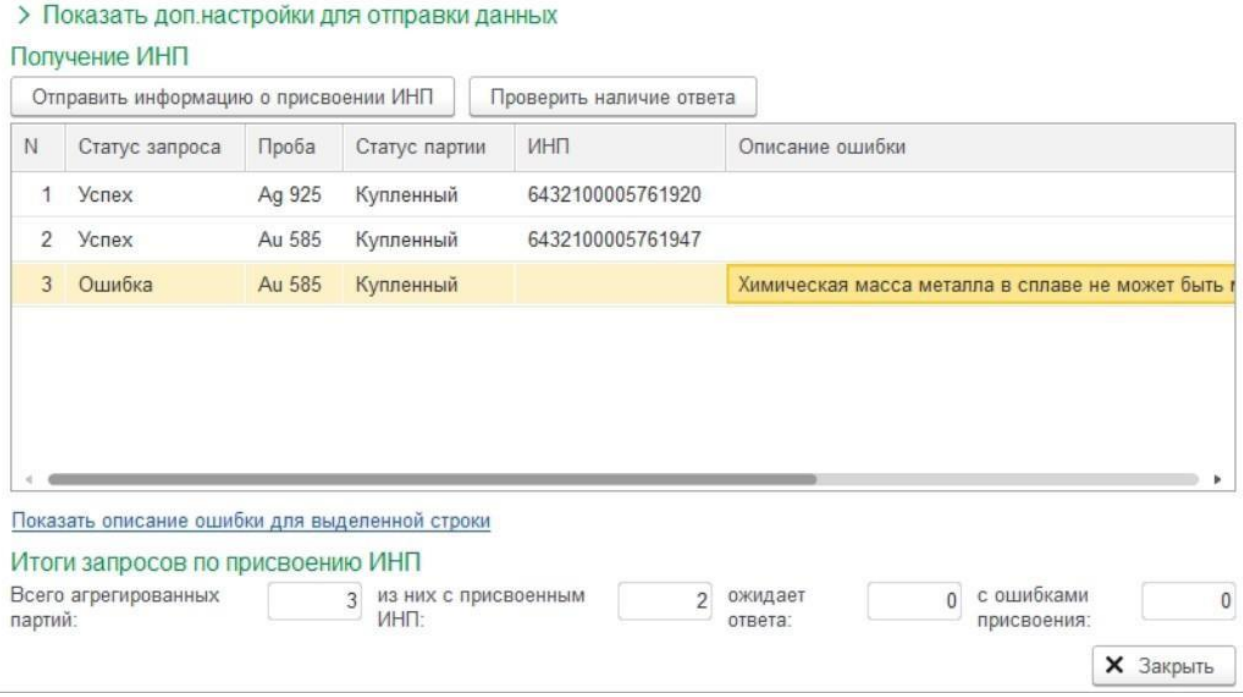

В открывшемся окне отображается список агрегированных партий и результат их регистрации в системе ГИИС ДМДК.

При нажатии кнопки «**Отправить информацию о присвоении ИНП**» производится отправка информации об агрегированных партиях по строкам с не заполненным статусом запроса и со статусом «Ошибка», по строкам с статусом «Ожидание ответа» будет произведена проверка наличия результата ответа от сервиса ГИИС ДМДК на ранее отправленный запрос.

При нажатии кнопки «**Проверить наличие ответа**» по строкам с статусом «Ожидание ответа» будет произведена проверка наличия результата ответа от сервиса ГИИС ДМДК на ранее отправленный запрос.

В случае успешной отправки данных статус запроса будет заполнен значением «Успех».

В случае возникновения ошибки статус запроса будет заполнен значением «Ошибка», а в колонке «Описание ошибки» будет заполнено описание возникшей ошибки. Для просмотра подробного описания информации о ошибке нужно нажать «**Подробнее см. в журнале регистрации.**»

После завершения обмена данными с сервисом ГИИС ДМДК нажимаем кнопку «**Сохранить в документ**» или «**Закрыть**».

Важно!!! Менять данные по строкам табличной части «Товары» с присвоенным ИНП нельзя.

# **20.8. ВВОД ОСТАТКОВ ПО МЕТАЛЛУ И КАМНЯМ**

**Важно!!! С 10.03.2023 механизм ввода остатков отключен в ГИИС ДМДК. Воспользуйтесь документом «Акт ввода в оборот».**

**Важно!!! Начиная с релиза 10.7.3.16 вызов документа осуществляется из устаревшего функционала.** 

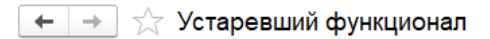

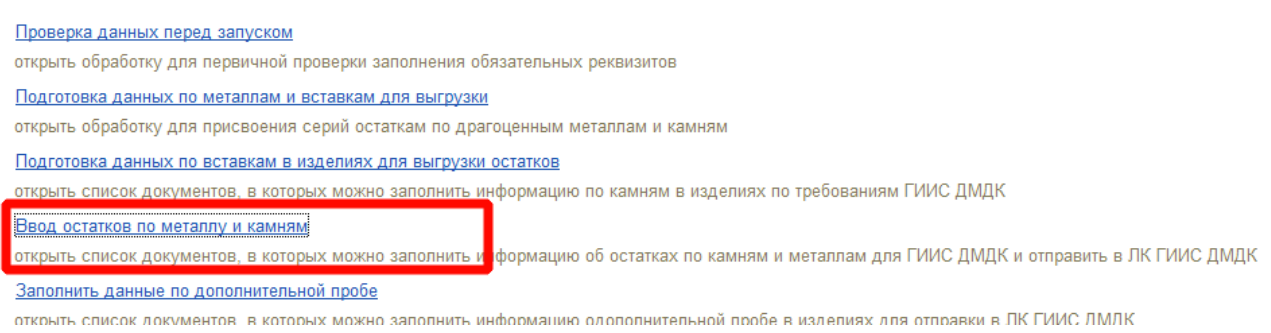

#### **Документ «Ввод остатков по металлу и камням»**

Документ служит для отражения факта привязки ИНП (идентификационный номер партии) полученного из системы ГИИС ДМДК к партии металла или вставки. Присваивать ИНП можно номенклатуре с видом «Металл» и «Вставка» с присвоенной серией.

Список документов можно открыть из раздела **ГИИС ДМДК – Начальное заполнение – Ввод остатков по металлу и камням**.

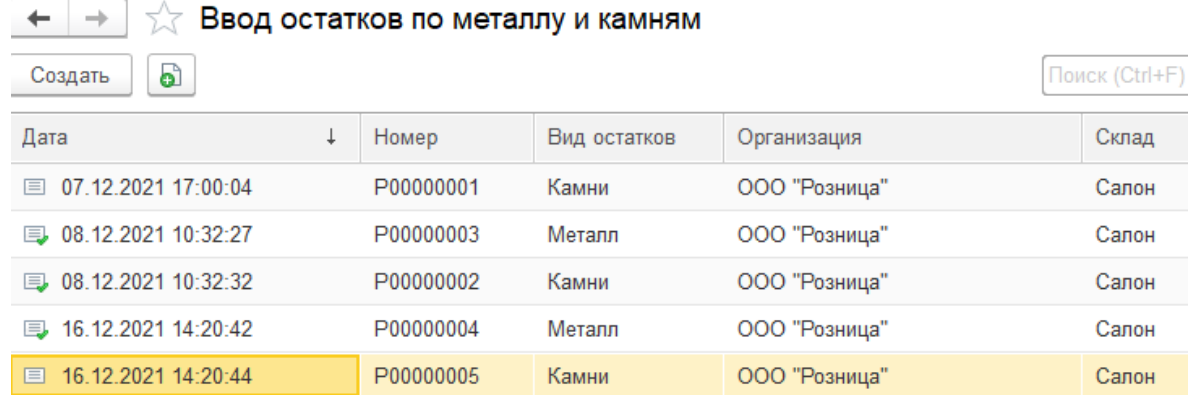

При создании нового документа по кнопке **Создать** или открытии существующего из списка двойным щелчком кнопки мыши будет открыто окно документа.

В шапке документа указывается **Организация** и **Вид остатков**.

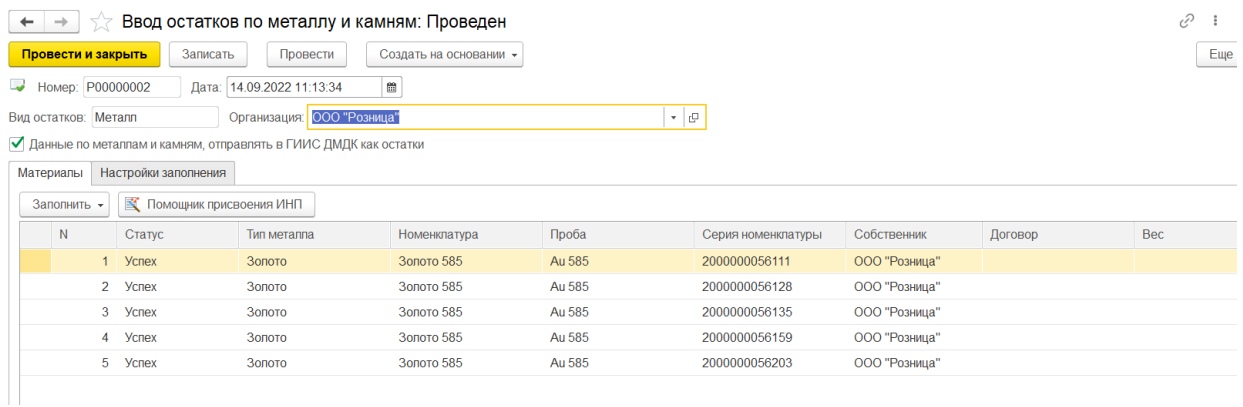

 $\Phi$ лаг  $\Box$  Данные по товарам, отправлять в ГИИС ДМДК как остатки - партии металла и вставок будут отправлены в ГИИС ДМДК как остатки.

Ввод данных товаров возможен следующими способами:

 **Заполнить – По настройкам заполнения** – в табличную часть будет добавлена информация об остатках металла или камней с не присвоенным ИНП с учетом организации и вида остатков, указанных в документе и заполненных отборов на закладке «Настройки заполнения».

Для присвоения ИНП нужно воспользоваться командой **«Помощник присвоения ИНП»**.

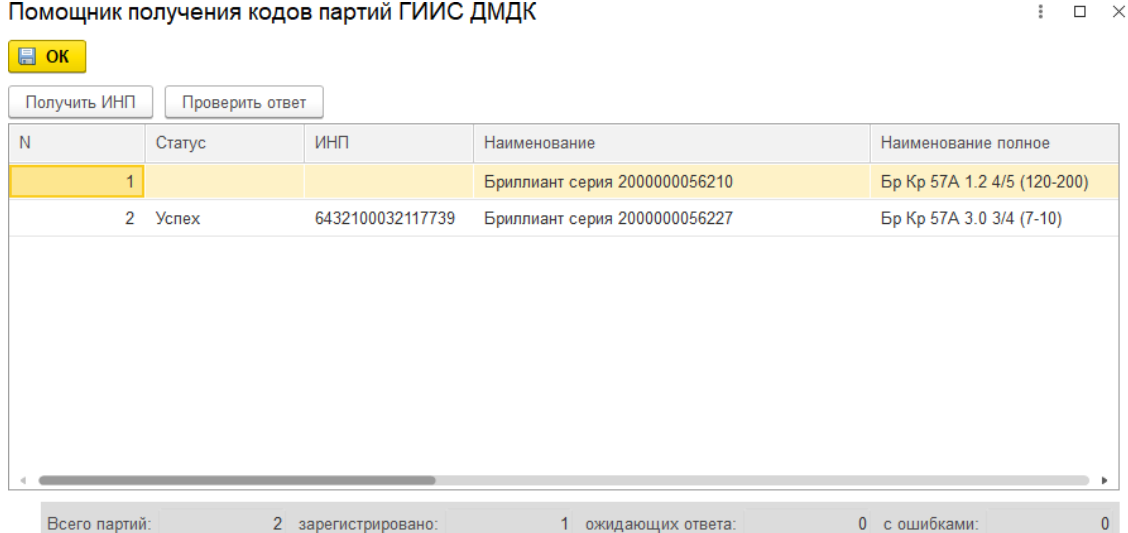

В открывшемся окне отображается список партий и результат их регистрации в системе ГИИС ДМДК.

При нажатии кнопки «П**олучить ИНП**» производится отправки информации о партиях по строкам с не заполненным статусом запроса и с статусом «Ошибка», по строкам с статусом «Ожидание ответа» будет произведена проверка наличия результата ответа от сервиса ГИИС ДМДК на ранее отправленный запрос.

При нажатии кнопки «**Проверить ответ**» по строкам с статусом «Ожидание ответа» будет произведена проверка наличия результата ответа от сервиса ГИИС ДМДК на ранее отправленный запрос.

В случае успешной отправки данных статус запроса будет заполнен значением «Успех».

В случае возникновения ошибки статус запроса будет заполнен значением «Ошибка», а в колонке «Описание ошибки» будет заполнено описание возникшей ошибки. Для просмотра подробного описания информации о ошибке нужно нажать «**Подробнее см. в журнале регистрации.**»

После завершения обмена данными с сервисом ГИИС ДМДК нажимаем кнопку «**ОК**».

**Важно!!!** Менять данные по строкам табличной части «Товары» с присвоенным ИНП нельзя.

## **20.9. ПРИСВОЕНИЕ УИН ОСТАТКАМ**

**Важно!!! С 10.03.2023 механизм присвоения УИН остаткам без использования агрегированных партий отключен в ГИИС ДМДК. Воспользуйтесь документом «Инвентаризация товаров на складах».**

### **Документ «Присвоение УИН остаткам»**

Документ служит для отражения факта привязки УИН (уникальный идентификационный номер) полученного из системы ГИИС ДМДК к серии номенклатуры в разрезе ранее созданных агрегированных партий. Присваивать УИН можно номенклатуре с видом «Ювелирное изделие» и «Металл» с присвоенной серией и полученным не в результате скупки товаров.

Список документов можно открыть из раздела **ГИИС ДМДК – Начальное заполнение – Присвоение УИН остаткам.**

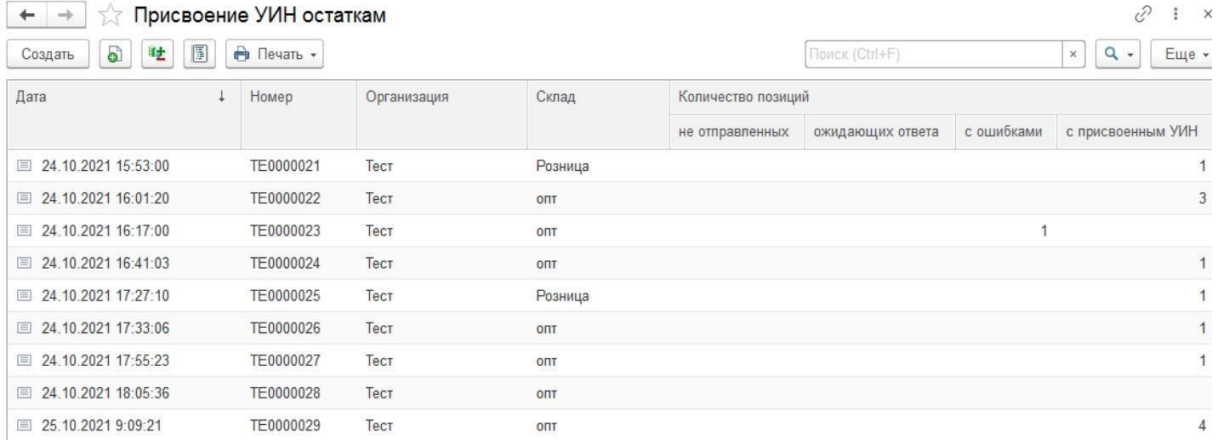

При создании нового документа по кнопке **Создать** или открытии существующего из списка двойным щелчком кнопки мыши будет открыто окно документа.

В шапке документа указывается **Организация**, **Склад, Вариант регистрации** и **Вариант выгрузки данных о вставках.**

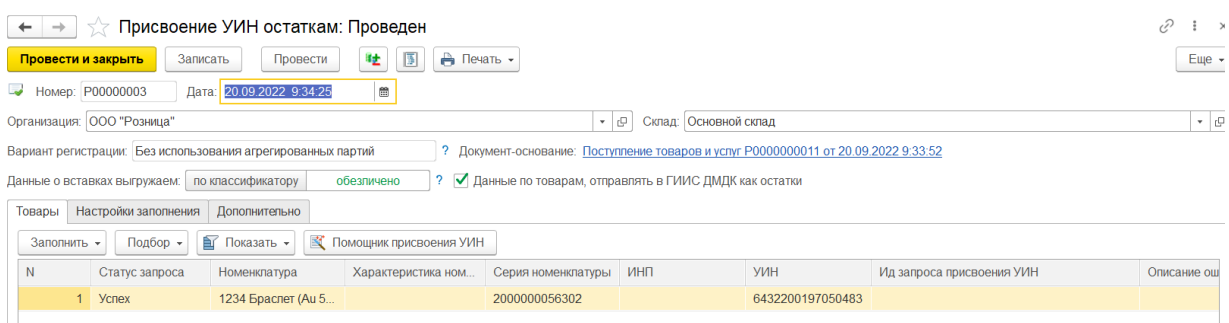

Вариант регистрации

- **С использованием агрегированных партий -** документ заполняется данными только по сериям, входящим в агрегированные партии с заполненным ИНП, во время отправки данных будет осуществлена проверка остатков по количеству и весу агрегированной партии.
- **Без использования агрегированных партий** документ заполняется данными только по сериям, которые не входят в агрегированные партии с заполненным ИНП. В этом случае будет пропущен шаг получения массива УИН. Проверки остатков по количеству и весу агрегированной партии выполнено не будет.

Выгрузка информации о камнях в изделии

- Если предполагается движение товаров между юридическими лицами, то **данные о вставках выгружаем по классификатору**. Данные о вставках в изделиях должны быть заполнены в соответствии с классификатором. Если есть ошибки заполнения в самом классификаторе будет показан помощник заполнения классификаторов камней. Если есть ошибки в учетных данных будут выведены строки спецификации из характеристики, где это необходимо поправить, цветом будет выделены ячейки с не заполненными данными или с ошибочно заполненными. Проверка по классификатору производится при всех видах заполнения документа, при нажатии кнопки «Проверить камни по классификатору» и перед открытием помощника присвоения УИН
- Если предполагается продажа физическим лицам, то **данные о вставках выгружаем обезличено**. Проверка по классификатору не производится.

Флаг • Данные по товарам, отправлять в ГИИС ДМДК как остатки - изделия будут отправлены в ГИИС ДМДК как остатки.

Ввод данных товаров возможен следующими способами:

- **Заполнить – По настройкам заполнения** в табличную часть будет добавлена информация об остатках изделий с неприсвоенным УИН в разрезе ИНП с учетом организации и склада указанных в документе и заполненных отборов на закладке «Настройки заполнения».
- **Подбор – По артикулу / по штрихкоду -** в табличную часть будет добавлена информация об изделиях с неприсвоенным УИН в разрезе ИНП с учетом организации и склада указанных в документе и подобранных через специальные формы подбора.
- **Ввод на основании** документов Поступление товаров и услуг, Поступление товаров и услуг в торговую точку, Поступление продукции из производства, Реализация товаров и услуг, Отчет о розничных продажах, Инвентаризация УИН.

Для присвоения УИН нужно воспользоваться командой **«Помощник присвоения УИН»**. Присвоение происходит в два этапа:

 **Получение УИН –** отображается, если у организации недостаточно свободных (не использованных) УИН в разрезе ранее полученных ИНП.

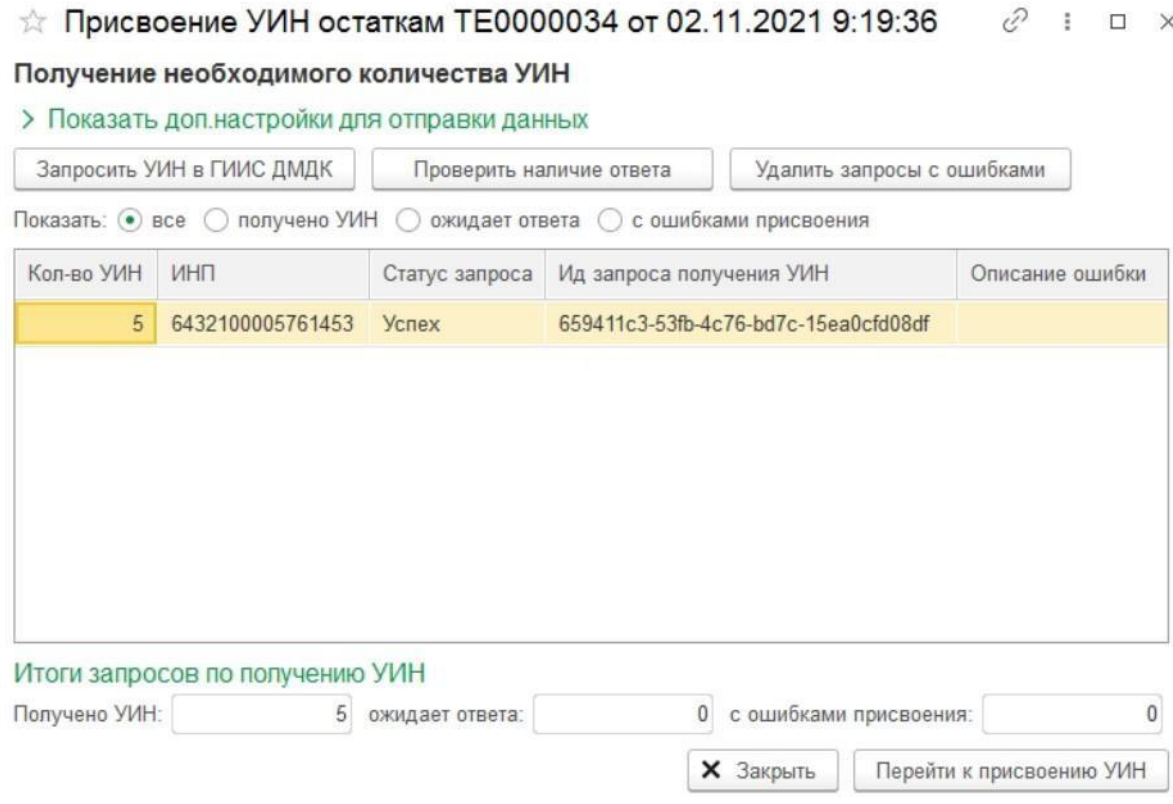

По команде **«Запросить УИН в ГИИС ДМДК»** отправляются запросы (в одном запросе не более 1000 штук) на получение массива УИН из ГИИС ДМДК в разрезе ранее полученных ИНП. УИН запрашивается на организацию. Результаты запросов отображаются в таблице. В ситуации, когда за отведенное время не удалось получить результат запроса от ГИИС ДМДК, можно сделать повторный запрос используя команду **«Проверить наличие ответа»**. По результатам с ошибками после выяснения причин, можно удалить запросы из таблицы при помощи команды **«Удалить запросы с ошибками».**

После получения необходимого количества УИН можно перейти к следующему этапу нажав кнопку «**Перейти к присвоению УИН**».

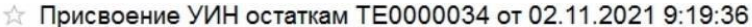

 $C$   $\vdots$   $C$   $\times$ 

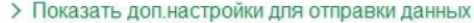

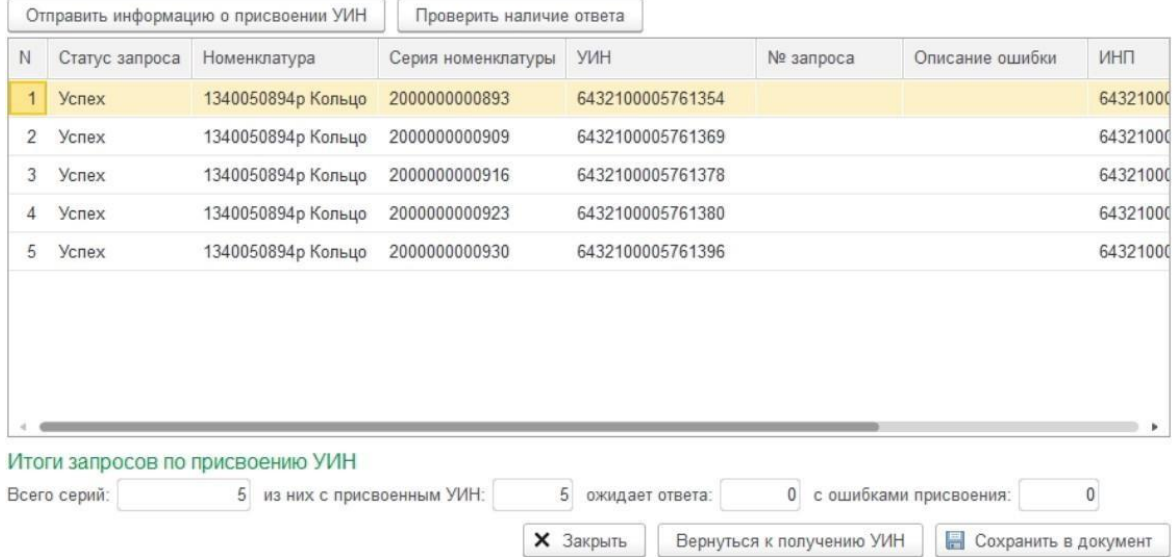

Присвоение УИН происходит автоматически из списка ранее полученных в разрезе ИНП. При нажатии кнопки **«Отправить информацию о присвоении УИН»** происходит отправка данных о присвоенных УИН в сервис ГИИС ДМДК. Результат отправки отображается в колонках «Статус запроса» и «№ запроса». По позициям, ожидающим ответа можно воспользоваться командой «Проверить наличие ответа» для уточнения статуса запроса. В ситуации, когда статус запроса «Ошибка», требуется внести исправления в отправляемые данные или уточнить информацию в ГИИС ДМДК, после чего отправить данные повторно. Если результат присвоения успешный, нужно сохранить данные в документ командой «Сохранить в документ».

## **20.10. РАЗВЕСКА УИН**

### **Документ «Развеска УИН»**

Документ служит для отражения факта развески бирок с УИН (уникальный идентификационный номер) на изделия.

Список документов можно открыть из раздела **ГИИС ДМДК – Начальное заполнение – Развеска УИН.**

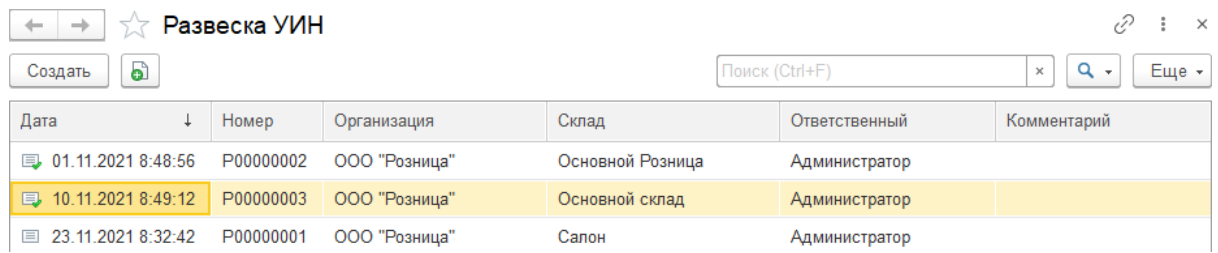

При создании нового документа по кнопке **Создать** или открытии существующего из списка двойным щелчком кнопки мыши будет открыто окно документа.

В шапке документа указывается **Организация**, **Склад**.

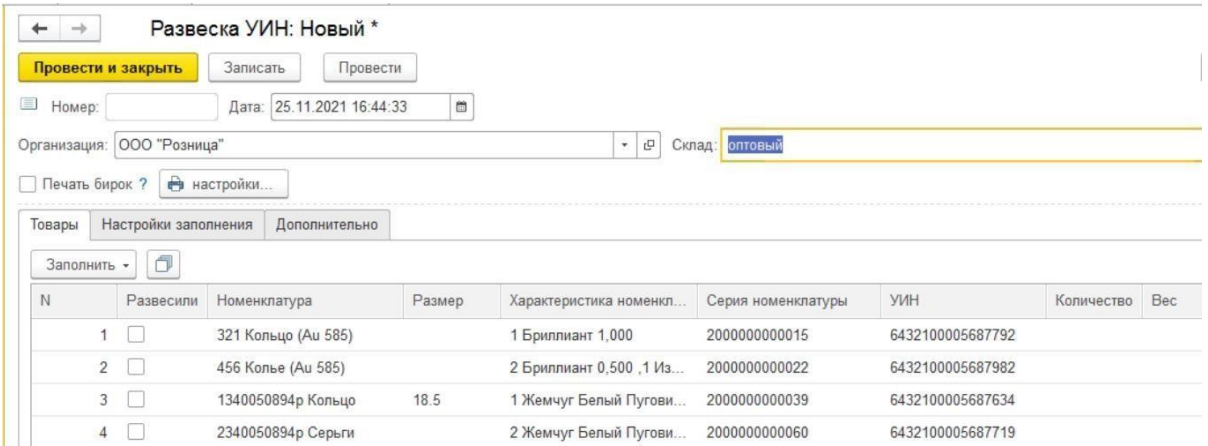

Ввод данных товаров возможен следующими способами:

 **Заполнить – По настройкам заполнения** – в табличную часть будет добавлена информация об остатках изделий с присвоенным УИН в разрезе ИНП с учетом организации и склада, указанных в документе и заполненных отборов на закладке «Настройки заполнения».

Развеска бирок возможна следующими способами:

- **Установлен флаг «Печать бирок» -** Требуется печать бирок с DataMatrix кодом. Сканируем штрихкод с бирки изделия, программа производит поиск этого изделия в табличной части документа, устанавливает флаг «Развесили» и печатает бирку с DataMatrix кодом, которую нужно повесить на это изделие.
- **Не установлен флаг «Печать бирок» -** Готовые бирки с DataMatrix кодом уже есть. Сканируем штрихкод с бирки изделия, программа производит выбор строки с этим штрихкодом в табличной части документа, затем сканируем DataMatrix код с бирки, которую нужно повесить, устанавливается флаг «Развесили». Нужно повесить бирку на изделие.

По кнопке **Настройки** можно задать надстройки печати бирок.

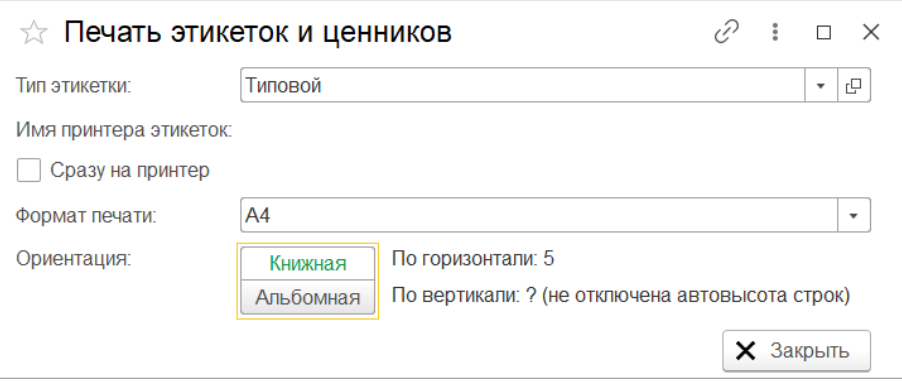

**Тип этикетки** - выбор шаблона печати бирки.

**Формат печати** – печатать на принтере этикеток или на обычном принтере А4. При выборе формата печати А4 появляется выбор **Ориентации печати** по горизонтали или по вертикали.

**Сразу на принтер** – при установленном флаге «Сразу на принтер» программа не будет не будет выводить окно предварительного просмотра бирки, после обнаружения изделия в табличной части программа сразу начнет печатать этикетку.

# **20.11. ЗАПОЛНИТЬ ДАННЫЕ ПО ДОПОЛНИТЕЛЬНОЙ ПРОБЕ**

## **Важно!!! Начиная с релиза 10.7.3.16 вызов документа осуществляется из устаревшего функционала.**

 $\leftarrow$   $\rightarrow$   $\rightarrow$  Устаревший функционал

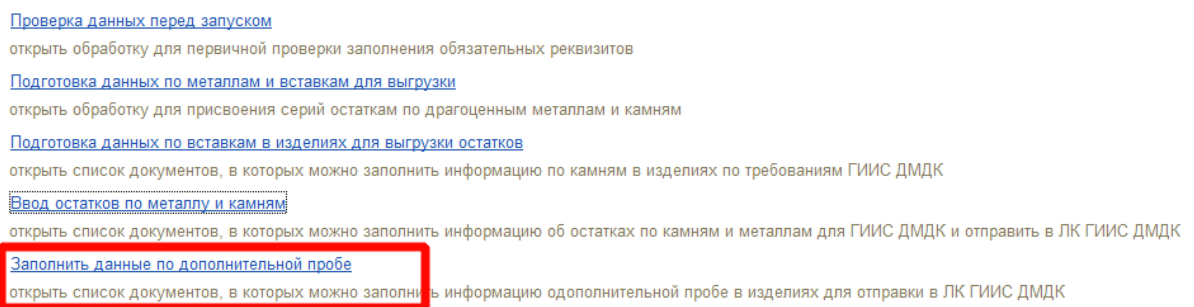

### **Документ «Заполнить данные по дополнительной пробе»**

Документ служит для заполнения наименования и веса дополнительной пробы в изделии. Заполнять данные дополнительной пробы можно номенклатуре с видом «Ювелирное изделие» и «Металл».

Список документов можно открыть из раздела **ГИИС ДМДК – Начальное заполнение – Заполнить данные по дополнительной пробе**.

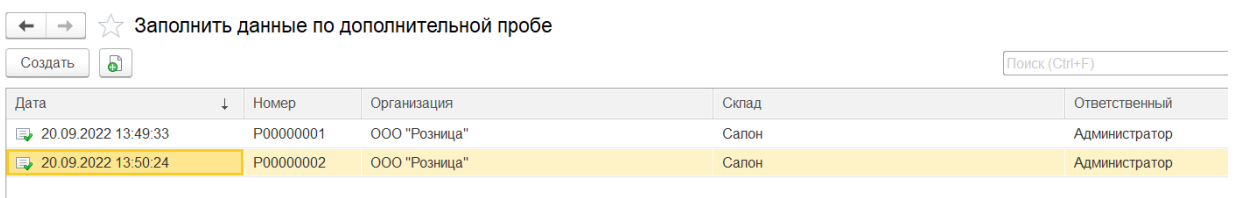

При создании нового документа по кнопке **Создать** или открытии существующего из списка двойным щелчком кнопки мыши будет открыто окно документа. В шапке документа указывается **Организация** и **Склад.**

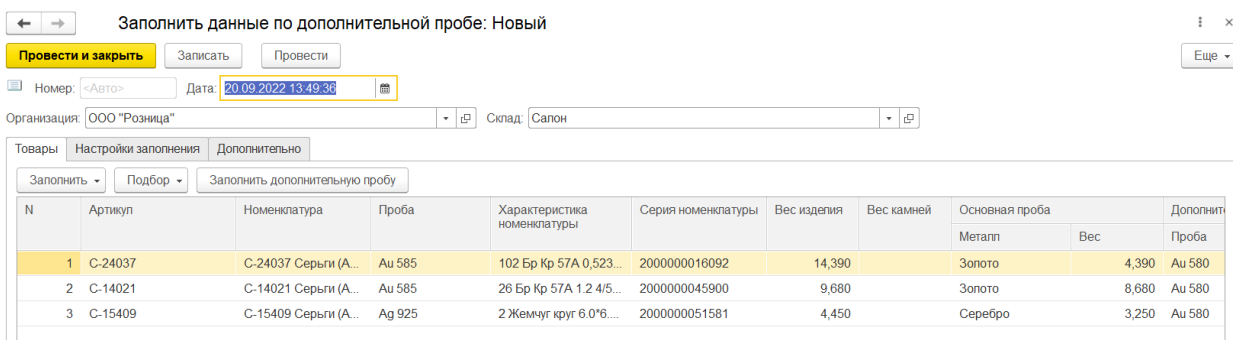

Ввод данных товаров возможен следующими способами:

**Заполнить – По настройкам заполнения** – в табличную часть будет добавлена

информация об остатках изделий с учетом организации и склада, указанных в документе и заполненных отборов на закладке «Настройки заполнения».

 **Подбор – По артикулу / по штрихкоду -** в табличную часть будет добавлена информация об изделиях с учетом организации и склада указанных в документе и подобранных через специальные формы подбора.

Заполнение дополнительной пробы может осуществляться вручную подбором из списка проб открывающемуся по двойному щелчку мыши по соответствующему полю и автоматически для всех строк документа при нажатии на кнопку Заполнить дополнительную пробу. После чего следует заполнить веса проб в изделиях с учетом соотношения Вес изделия = Вес камней + Вес основной пробы + Вес дополнительной пробы. При указании веса одной из проб вес второй пробы будет вычислен автоматически. В случае если сумма весов превышает вес изделия, программа сообщит об этом и очистит последний введенный вес.

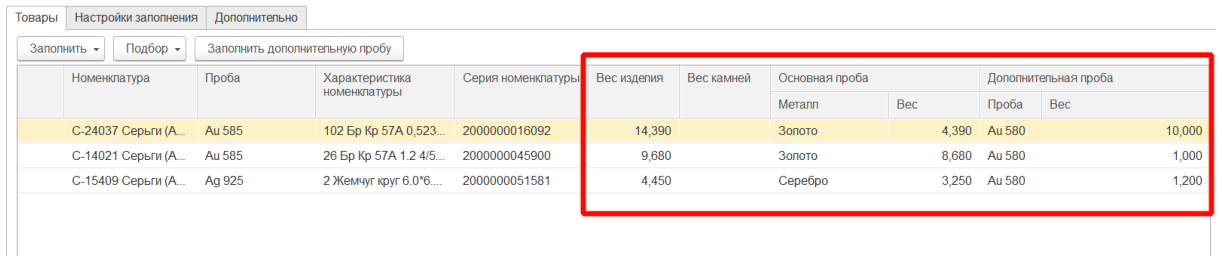

При проведении документа данные дополнительной пробы будут заполнены на вкладку Дополнительные материалы характеристики номенклатуры.

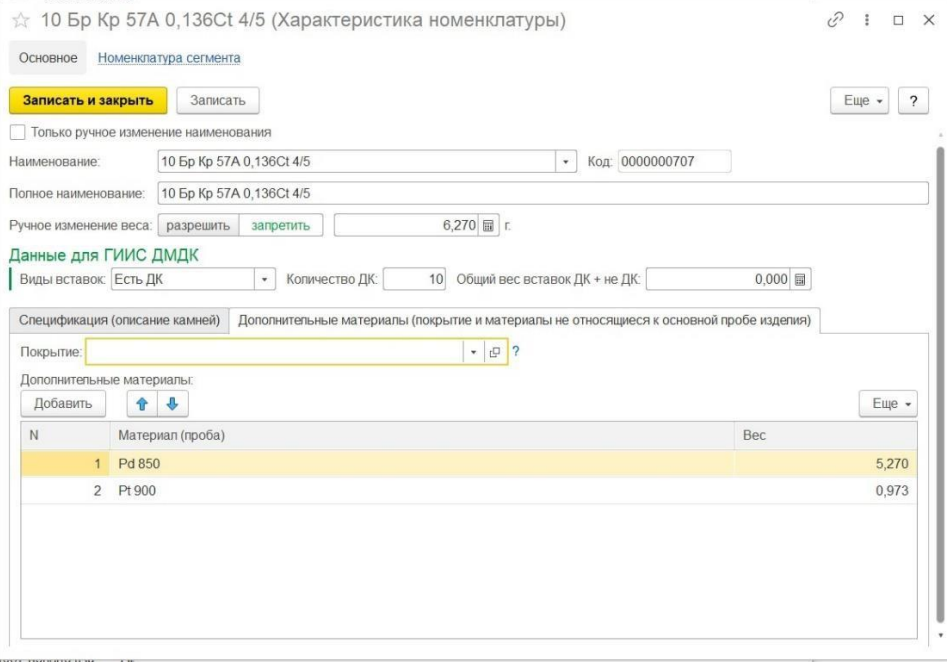

# **20.12. ДОЗАПОЛНЕНИЕ ДК В ИЗДЕЛИЯХ**

### **Важно!!! С 10.03.2023 механизм дозаполнения ДК в изделиях отключен в сервисе ГИИС ДМДК.**

### **Документ «Дозаполнение ДК в изделиях»**

Документ служит для добавления описания вставок в уже выгруженных обезличено в ГИИС ДМДК изделиях. Добавлять описания вставок можно номенклатуре с видом «Ювелирное изделие» и присвоенными УИН.

Список документов можно открыть из раздела **ГИИС ДМДК – Дозаполнение ДК в изделиях**.

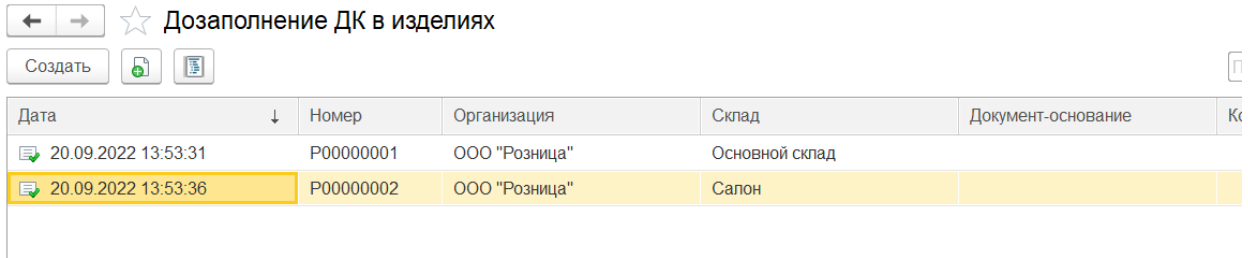

При создании нового документа по кнопке **Создать** или открытии существующего из списка двойным щелчком кнопки мыши будет открыто окно документа.

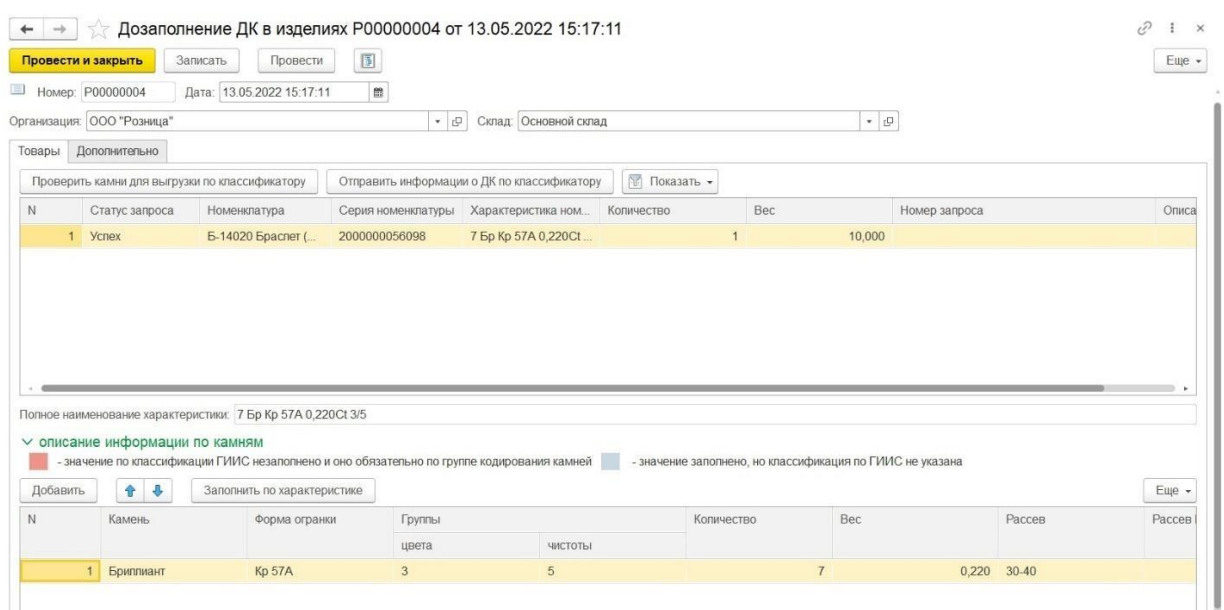

В шапке документа указывается **Организация** и **Склад.**

Ввод данных товаров возможен следующими способами:

 **Заполнить – По настройкам заполнения** – в табличную часть будет добавлена информация об остатках изделий с присвоенными УИН с учетом организации и склада, указанных в документе и заполненных отборов на закладке «Настройки заполнения».

- **Подбор – По артикулу / по штрих коду -** в табличную часть будет добавлена информация об изделиях с присвоенными УИН с учетом организации и склада указанных в документе и подобранных через специальные формы подбора.
- **Ввод на основании** документов Возврат товаров поставщику, Возврат товаров поставщику из торговой точки, Возврат продукции в производство, Реализация товаров и услуг.

Заполнение вставки осуществляется в таблице вставок, расположенной под таблицей изделий.

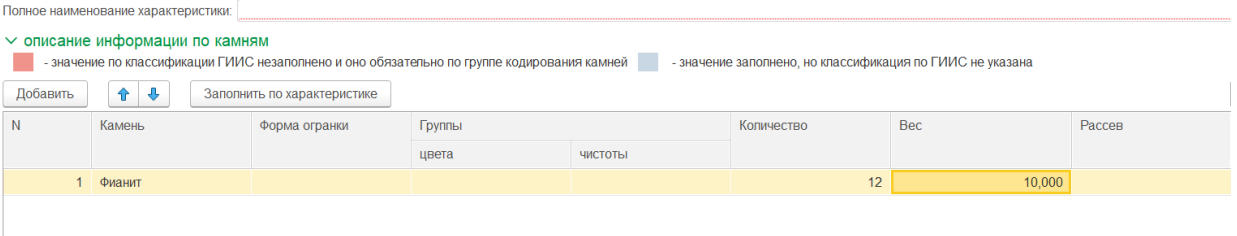

Если в характеристике номенклатуры заполнена табличная часть с описанием вставок возможно автоматическое заполнение данных о камнях при нажатии кнопки «Заполнить по характеристике». В этом случае программа заполнит соответствующие поля на основании заполненной таблицы Спецификация в характеристике номенклатуры.

Если вставки заведены в программе строкой, нужно будет вручную по кнопке **Добавить** заполнить необходимые поля.

Для проверки введенного описания камней можно воспользоваться кнопкой **Проверить камни для выгрузки по классификатору**. Программа осуществит проверку на заполненность обязательных полей в соответствии Группой кодирования камня и сообщит об обнаруженных ошибках.

Для отправки дозаполненных данных по вставкам нужно воспользоваться командой **«Отправить информацию о ДК по классификатору».** Результат отправки отображается в колонках «Статус запроса» и «№ запроса». В ситуации, когда статус запроса «Ошибка», требуется внести исправления в отправляемые данные или уточнить информацию в ГИИС ДМДК, после чего отправить данные повторно. Если результат присвоения успешный, нужно сохранить данные в документ, проведя его.

# **20.13. СПИСАНИЕ УИН В ГИИС ДМДК**

### **Документ «Списание УИН в ГИИС ДМДК»**

Документ служит для списания изделий с присвоенными УИНами, проданных в переходный период до того, как началась передача отчетов о розничных продажах в ГИИС ДМДК и некорректно заведенных в систему ГИИС ДМДК. Списывать можно номенклатуры с видом «Ювелирное изделие», «Металл» и «Вставка» и присвоенными УИН.

Список документов можно открыть из раздела **ГИИС ДМДК – Списание УИН в ГИИС ДМДК.**

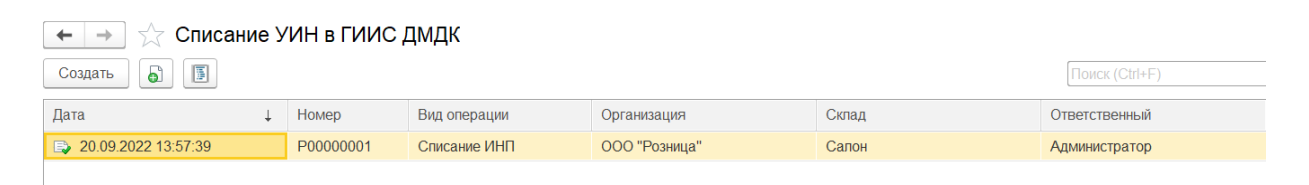

При создании нового документа по кнопке **Создать** или открытии существующего из списка двойным щелчком кнопки мыши будет открыто окно документа.

В шапке документа указывается **Организация**, **Склад** и предмет списания **УИН** или **ИНП.**

Начиная с релиза **10.7.3.15** в шапку документа добавлен флаг:

√ Спиание по результатам инвентаризации

При установленном флаге в шапке документа будут отображены следующие поля:

**Номер акта –** будет заполнен автоматически при отправке данных документа в сервис ГИИС ДМДК.

Поля **Статус запроса, Описание ошибки, Идентификатор запроса** будут заполнены автоматически согласно информации полученной в ГИИС ДМДК.

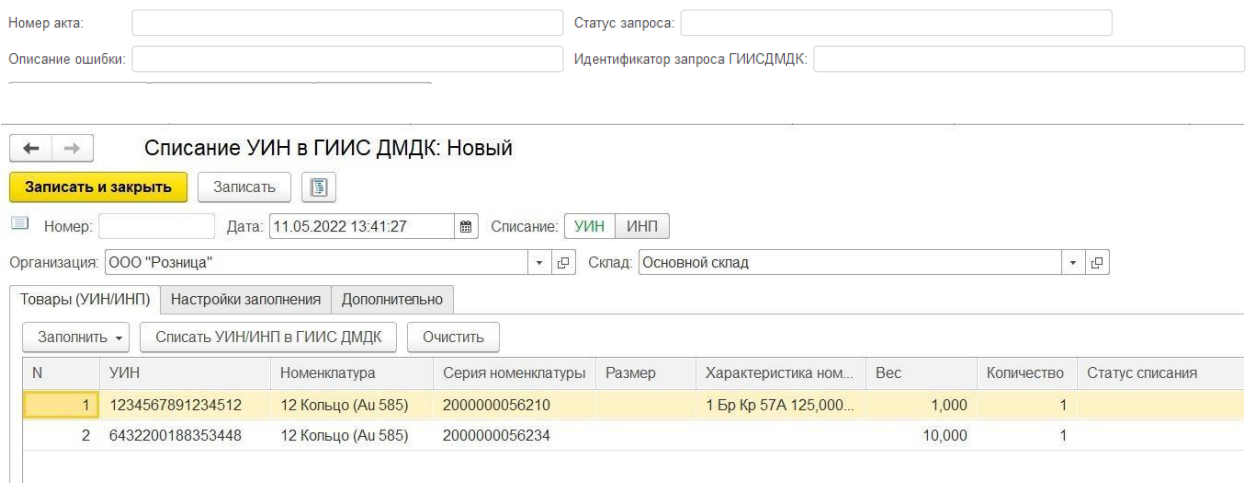

Ввод данных товаров возможен следующими способами:

- **Заполнить – По настройкам заполнения**  в табличную часть будет добавлена информация о проданных изделиях с присвоенными УИН с учетом организации склада, указанных в документе и заполненных отборов на закладке «Настройки заполнения».
- **Ввод на основании** документов Инвентаризация УИН, Реализация товаров и услуг, Списание товаров, Отчет комиссионера о продажах, Отчет о розничных продажах, Передача материалов в производство.

Статус списания и Причину списания можно заполнить, вручную введя данные в соответствующие поля табличной части товары и автоматически для всей табличной части по кнопкам команды Заполнить - Заполнить статус списания, Заполнить причину списания.

Статус списания выбирается из списка: **Вывод из оборота в переходный период** и **Списание.**

Причину списания необходимо заполнять при статусе списания **Списание**.

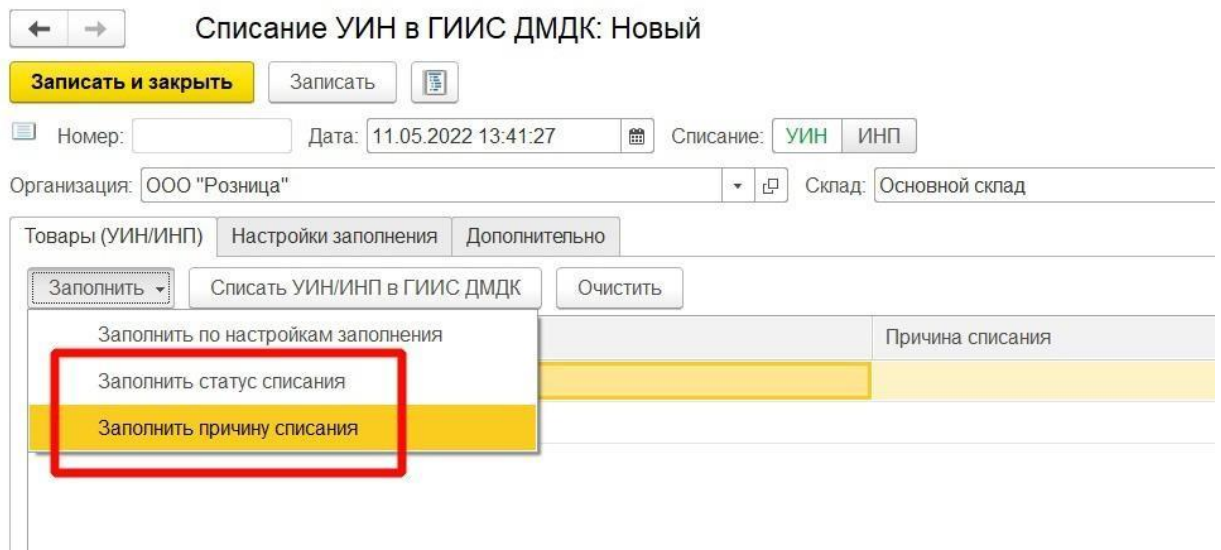

Если установлен флаг «Списание по результатам инвентаризации», списание происходит следующим образом:

При первом нажатии производится регистрация документ и с не заполненным статусом запроса и не заполненными «**Номером акта**» и со статусом «Ошибка», по документам со статусом «Ожидание ответа» будет произведена проверка наличия результата ответа от сервиса ГИИС ДМДК на ранее отправленный запрос. В личном кабинете ГИИС ДМДК будет сформирован документ Акт инвентаризации. В случае успешной отправки документу будет присвоен статус «Успех» и заполнен «**Номер акта»**. Дальше происходит регистрация партий документа по строкам товаров с не заполненным статусом запроса и со статусом «Ошибка», по строкам товаров со статусом «Ожидание ответа» будет произведена проверка наличия результата ответа от сервиса ГИИС ДМДК на ранее отправленный запрос. В случае успешной отправки строкам товаров будет присвоен статус «Успех». В акт инвентаризации в сервисе ГИИС ДМДК будут добавлены товары в список товаров, не выявленных по результатам инвентаризации.

## **Важно!!! Акт инвентаризации будет создан в личном кабинете со статусом «Черновик». После проверки документа его необходимо до заполнить приказами и подписать.**

Если не установлен флаг «Списание по результатам инвентаризации», списание происходит следующим образом:

При нажатии кнопки **«Списать УИН/ИНП в ГИИС ДМДК»** происходит удаление партий присвоенных УИН/ИНП в сервисе ГИИС ДМДК. Результат отправки отображается в колонках «Статус запроса» и «№ запроса». В ситуации, когда статус запроса «Ошибка», требуется внести исправления в отправляемые данные или уточнить информацию в ГИИС ДМДК, после чего отправить данные повторно. Если результат присвоения успешный, нужно сохранить данные, проведя документ.

# **20.14. КОРРЕКТИРОВКА УИН В ГИИС ДМДК**

### **Важно!!! С 10.03.2023 механизм корректировки веса и веса в хим чистоте в изделиях отключен в сервисе ГИИС ДМДК.**

## **Документ «Корректировка УИН в ГИИС ДМДК»**

Документ служит для корректировки весов, ОКПД2, дополнительной классификации, а так же получения видов партий изделий с присвоенными УИН. Корректировать можно номенклатуры с видом «Ювелирное изделие», «Металл» и «Вставка» и присвоенными УИН.

Список документов можно открыть из раздела **ГИИС ДМДК – Корректировка УИН в ГИИС ДМДК.**

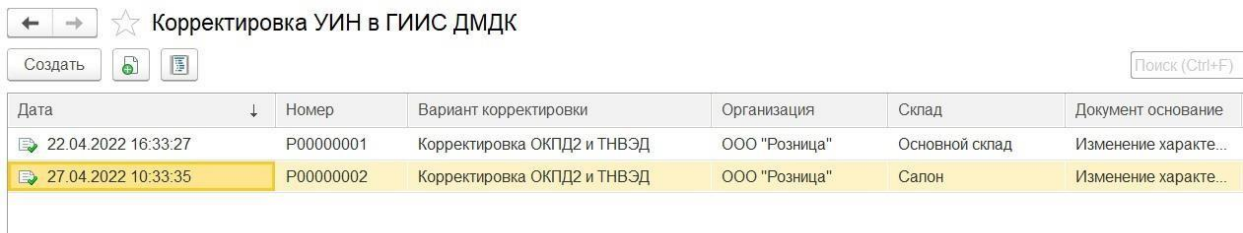

При создании нового документа по кнопке **Создать** или открытии существующего из списка двойным щелчком кнопки мыши будет открыто окно документа.

В шапке документа указывается **Организация**, **Склад** и **Вариант корректировки**. Вариант корректировки:

- **Вес партии** будет изменена информация об ОКПД2, весе и весе в чистоте изделия.
- **ОКПД2** будет изменена информация только об ОКПД2.
- **Остатки металла в котле** при проведении документа будут занесены остатки металла в котле в регистр «Остатки партий металла в ГИИС ДМДК»
- **Вид партии** будет получена информация из ЛК ГИИС ДМДК о комплектности изделий, для дальнейшей передачи изделий на маркировку.
- **Дополнительная классификация**  будет изменена информация о дополнительной классификации изделий в сервисе ГИИС ДМДК.

Начиная с релиза **10.7.3.16** был добавлен еще один вариант корректировки:

**• Групповое изменение данных** – будет произведено получение или изменение отмеченных реквизитов в сервисе ГИИС ДМДК.

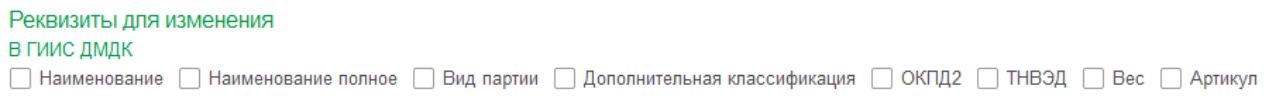

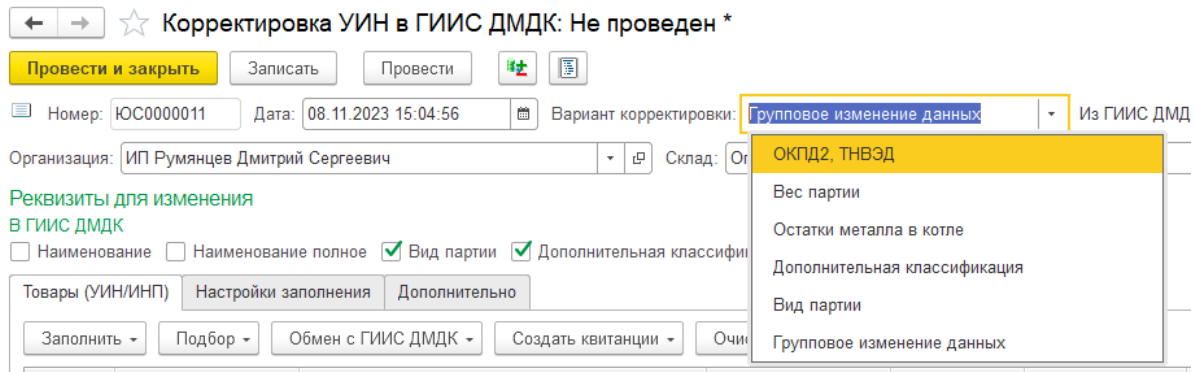

Ввод данных товаров возможен следующими способами:

- **Заполнить – По настройкам заполнения**  в табличную часть будет добавлена информация об остатках изделий с присвоенными УИН с учетом организации и склада указанных в шапке документа и заполненных отборов на закладке «Настройки заполнения».
- **Подбор – Подбор по артикулу** или по штрих коду.
- **Ввод на основании** документов Инвентаризация УИН, Изменение характеристик товаров.

При нажатии кнопки **«Обновить информацию в ГИИС ДМДК»** по вариантам корректировки Вес партии, ОКПД2, Дополнительная классификация происходит обновление информации в сервисе ГИИС ДМДК в соответствии с введёнными новыми данными, по варианту корректировки Вид партии будет получена информация о видах партии в сервисе ГИИС ДМДК. Результат отправки отображается в колонках «Статус запроса» и «№ запроса». В ситуации, когда статус запроса «Ошибка», требуется внести исправления в отправляемые данные или уточнить информацию в ГИИС ДМДК, после чего отправить данные повторно. Если результат успешный, нужно сохранить данные, проведя документ.

### Вариант корректировки **Групповое изменение реквизитов**

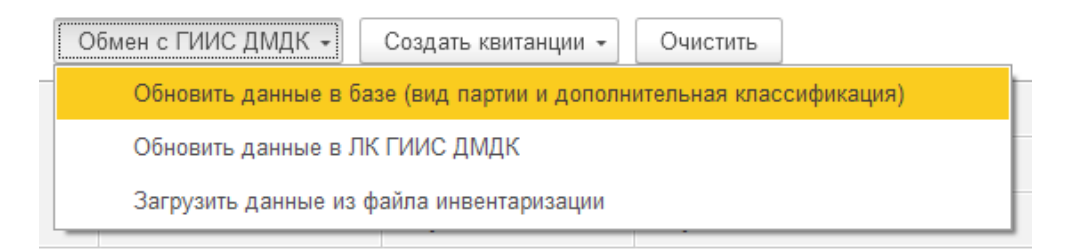

При нажатии кнопки **«Обновить данные в базе (вид партии и дополнительная классификация)»** по варианту корректировки Групповое изменение реквизитов будет получена информация о видах партии в сервисе ГИИС ДМДК. Результат отправки отображается в колонках «Статус запроса» и «№ запроса». В ситуации, когда статус запроса «Ошибка», требуется внести исправления в отправляемые данные или уточнить информацию в ГИИС ДМДК, после чего отправить данные повторно. Если результат присвоения успешный, нужно сохранить данные, проведя документ.

При нажатии кнопки **«Обновить данные в ЛК ГИИС ДМДК»** по варианту

корректировки Групповое изменение реквизитов происходит обновление информации в сервисе ГИИС ДМДК в соответствии с введёнными новыми данными. Результат отправки отображается в колонках «Статус запроса» и «№ запроса». В ситуации, когда статус запроса «Ошибка», требуется внести исправления в отправляемые данные или уточнить информацию в ГИИС ДМДК, после чего отправить данные повторно. Если результат успешный, нужно сохранить данные, проведя документ.

При нажатии кнопки **«Загрузить данные из файла инвентаризации»** в табличную часть будет добавлена информация из выбранного файла формата xlsx выгруженного из сервиса ГИИС ДМДК. Табличная часть документа будет очищена.

### **Важно!!! При загрузке будут пропущены партии комплектующих.**

Начиная с релиза **10.7.3.16** для работы с комплектами была добавлена табличная часть Комплектующие.

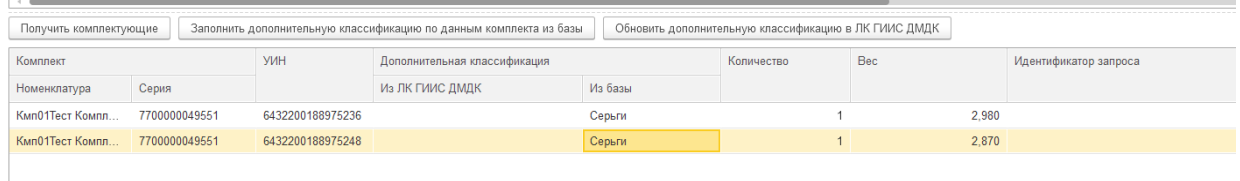

По кнопке  $\Box$  Получить комплектующие - производится получение товаров входящих, в состав комплектов заполненных в верхней табличной части с не заполненным статусом запроса и со статусом «Ошибка», по комплектам со статусом «Ожидание ответа» будет произведена проверка наличия результата ответа от сервиса ГИИС ДМДК на ранее отправленный запрос. В случае успешного получения состава комплекта, комплекту будет присвоен статус «Успех» и состав комплекта будет заполнен в нижней табличной части Комплектующие.

По кнопке  $\frac{1}{3}$ аполнить дополнительную классификацию по данным комплекта из базы  $\frac{1}{2}$  - будет заполнена дополнительная классификация в соответствии с найденными значениями комплекта в соответствующим справочнике «Дополнительная классификация ГИИС ДМДК», расположенного в разделе **ГИИС ДМДК – Дополнительная классификация ГИИС ДМДК**.

По кнопке <sup>Обновить дополнительную классификацию в ЛК ГИИС ДМДК</sup> - происходит обновление

информации по комплектующим в сервисе ГИИС ДМДК в соответствии с введёнными новыми данными. Результат отправки отображается в колонках «Статус запроса» и «№ запроса». В ситуации, когда статус запроса «Ошибка», требуется внести исправления в отправляемые данные или уточнить информацию в ГИИС ДМДК, после чего отправить данные повторно. Если результат успешный, нужно сохранить данные, проведя документ.

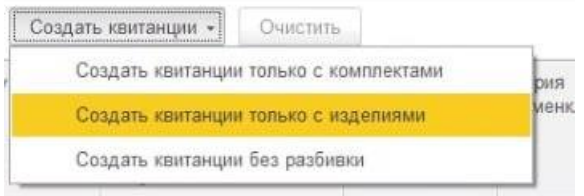

Создать квитанцию только с комплектами – произойдет создание документов Квитанция на опробование с типом партии «Комплекты».

Создать квитанцию только с изделиями – произойдет создание документов Квитанция на опробование с типом партии не «Комплекты»

Создать квитанцию без разбивки – произойдет создание документов Квитанция на опробование без разбивки по типу партии.

Количество созданных документов определяется путем деления количества строк документа Корректировка на указанное количества строк в одной квитанции с учетом необходимости разбивки по типу партии.

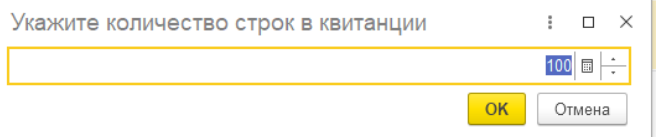

**Важно!!! Рекомендуемое количество строк в квитанции равно 100.**
## **20.15. ИНВЕНТАРИЗАЦИЯ/СВЕРКА УИН**

## **Документ «Инвентаризация/Сверка УИН»**

Документ предназначен для сравнения ранее отправленной информации в сервис ГИИС ДМДК с текущей информацией в программе Ювелирный торговый дом.

Список документов можно открыть из раздела **ГИИС ДМДК – Инвентаризация/Сверка УИН.**

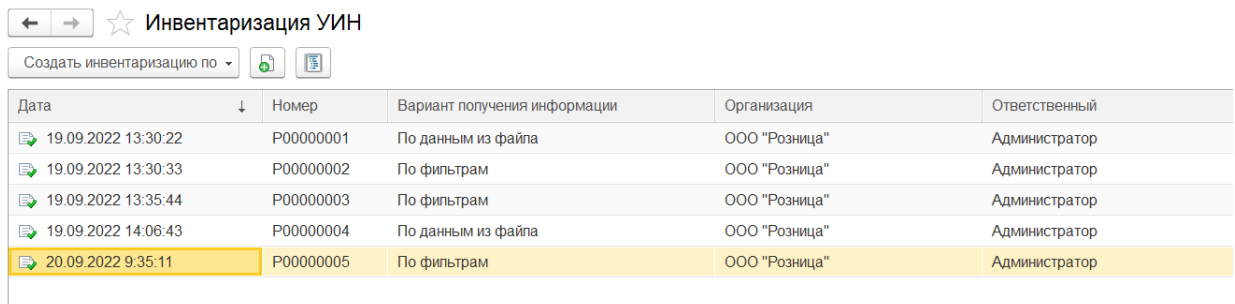

При создании нового документа по кнопке «**Создать»** или открытии существующего из списка двойным щелчком кнопки мыши будет открыто окно документа.

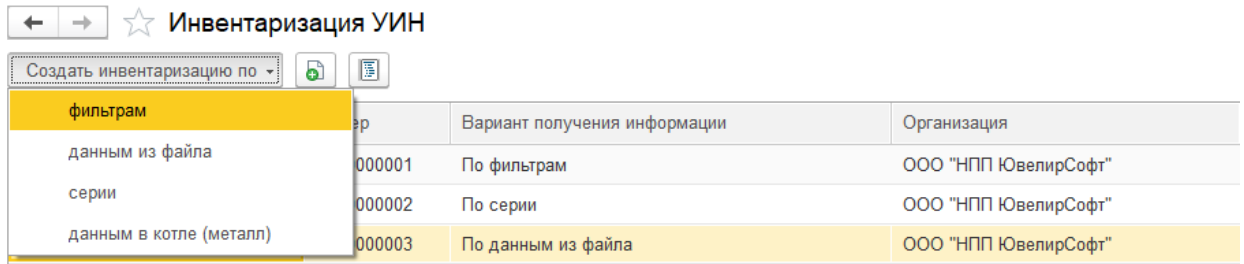

Создать инвентаризацию можно с тремя вариантами получения информации по фильтрам, из файла excel скаченного с сервиса ГИИС ДМДК и по сериям. Отдельно можно провести инвентаризацию по данным по металлу в производственном котле.

Вариант получения информации **«По фильтрам».**

В шапке документа указывается **Организация** и **Тип партии** из списка:

- **Партия драгоценных металлов –** будут собраны имеющиеся в ГИИС ДМДК партии драгоценных металлов с этапом обработки «Оборот на территории РФ» и «Скупка/Ломбард».
- **Партия драгоценных камней –** будут собраны имеющиеся в ГИИС ДМДК партии драгоценных камней с этапом обработки «Оборот на территории РФ».
- **Партия изделий из ДМДК –** будут собраны имеющиеся в ГИИС ДМДК партии ювелирных изделий с этапом обработки «Оборот на территории РФ».
- **Изделия из ДМДК и комплекты –** будут собраны имеющиеся в ГИИС ДМДК ювелирные изделия и комплекты ювелирных изделий с этапом обработки «Оборот на территории РФ» и ювелирные изделия с этапом обработки «Изготовление изделий».
- **Комплектация –** будут собраны имеющиеся в ГИИС ДМДК комплекты ювелирных изделий с этапом обработки «Оборот на территории РФ».

**Важно!!!** В базе Ювелирного торгового дома не реализована отправка данных о комплектах ювелирных изделий, поэтому сравнение данных покажет только комплекты, имеющиеся в сервисе ГИИС ДМДК.

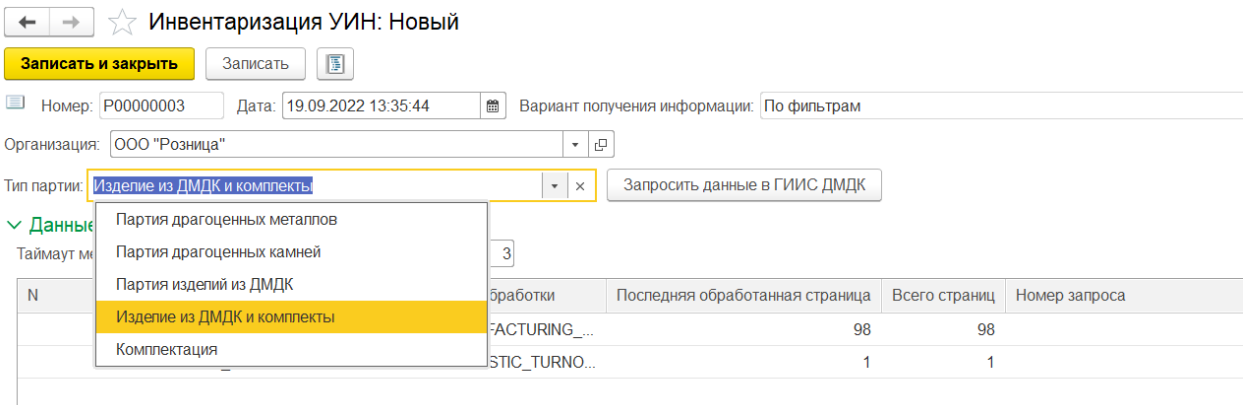

При нажатии кнопки **«Запросить данные в ГИИС ДМДК»** происходит запрос введенных данных в сервисе ГИИС ДМДК. Результат запроса отображается в соответствующей таблице Результат запроса данных в ГИИС ДМДК.

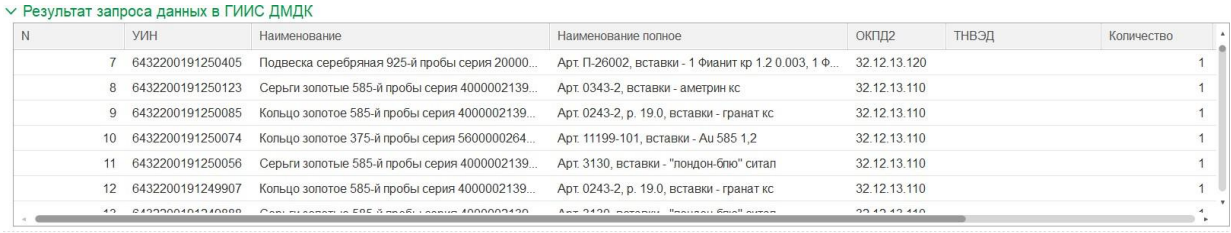

При нажатии кнопки **«Прервать»** во время выполнения получения ответа от ГИИС ДМДК, в табличную часть попадут товары уже обработанных страниц.

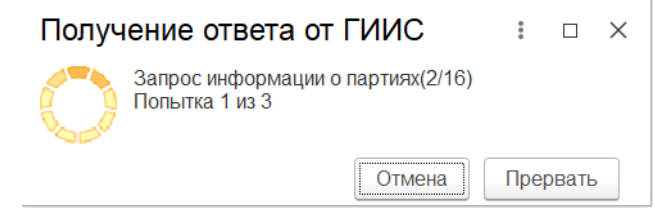

В таблице Данные запросов можно посмотреть подробную информацию об отправленном запросе.

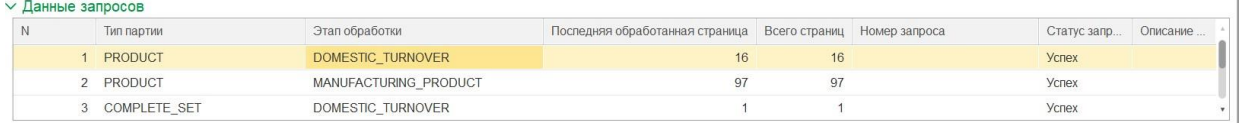

Для сравнения полученной информации с данными базы выполняется команда **«Сравнить с данными базы».** В таблице «**Найденные расхождения**» отобразятся изделия с ошибками, обнаруженными в результате сравнения. В колонке описание ошибки отображается причина, по которой это изделие попало в расхождения.

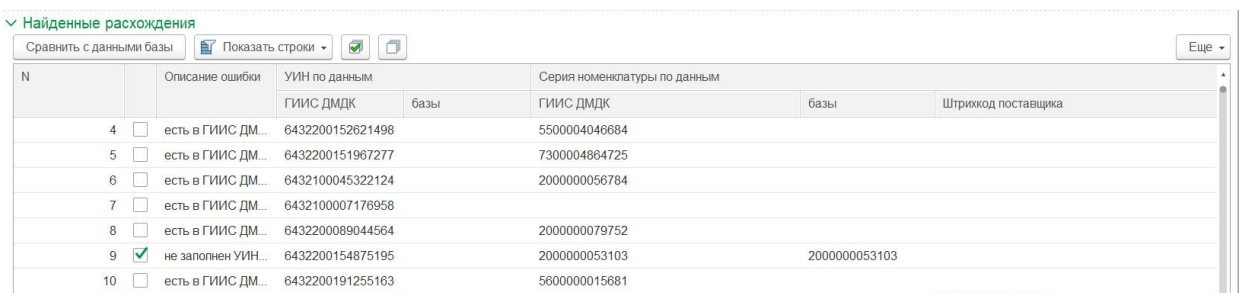

По кнопке «Показать строки» можно выбрать вид ошибки и для каждого вида расхождений отобразить действия отдельной кнопкой для корректировки данных.

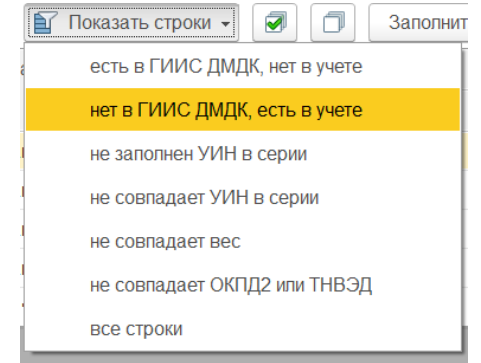

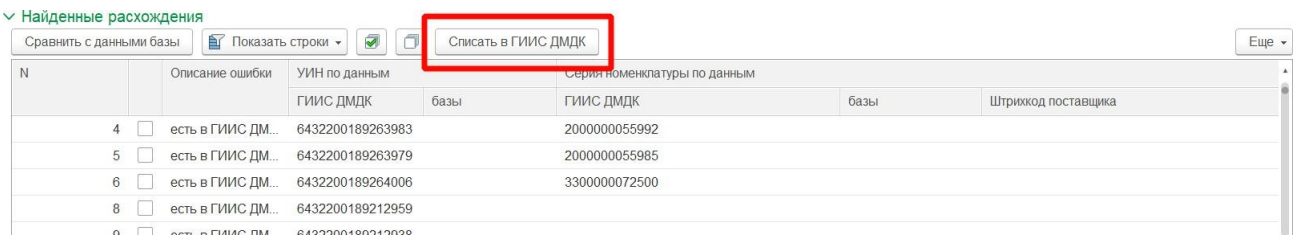

## **Есть в ГИИС ДМДК, нет в учете**

При нажатии кнопки <u>Селисать в ГИИС ДМДК</u> произойдет создание документа «Списание УИН в ГИИС ДМДК» по строкам с установленным флагом «пометка» и с учетом указанной в шапке документа организации.

## **Нет в ГИИС ДМДК, есть в учете**

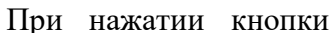

Создать присвоение УИН для отправки в ГИИС ДМДК ПРОИЗОЙДЕТ

#### создание

документа «Присвоение УИН остаткам» по строкам с установленным флагом «пометка» и с учетом указанной в шапке документа организации.

## **Не заполнен УИН в серии**

При нажатии кнопки <u>Заполнить УИН в серии произойд</u>ет создание документа «Присвоение УИН остаткам» по строкам с установленным флагом «пометка» и с учетом указанной в шапке документа организации.

## **Не совпадает УИН в серии**

При нажатии кнопки <sup>С списать в ГИИС ДМДК</sup> произойдет создание документа «Списание УИН в ГИИС ДМДК» по строкам с установленным флагом «пометка» и с учетом указанной в шапке документа организации.

## **Не совпадает вес**

При нажатии кнопки Заполнить данные в ГИИС по данным учета произойдет создание документа «Корректировка УИН в ГИИС ДМДК» по строкам с установленным флагом «пометка» и с учетом указанной в шапке документа организации с вариантом корректировки «Вес партии».

## **Не совпадает ОКПД2 или ТНВЭД**

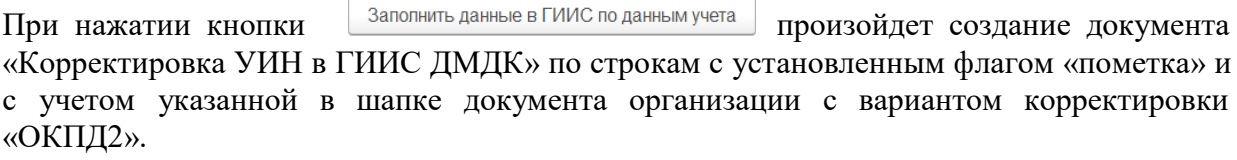

#### **Все строки**

Будут показаны все найденные расхождения без отборов.

Вариант получения информации **«По данным из файла».**

В шапке документа указывается **Организация**.

Начиная с версии **ЮТД 10.7.3.19,** в документ добавлена возможность выполнить инвентаризацию по территориально обособленным подразделениям организации. Для этого в шапке документа заполняется **Идентификационный код филиала** из личного кабинета ГИИС ДМДК.

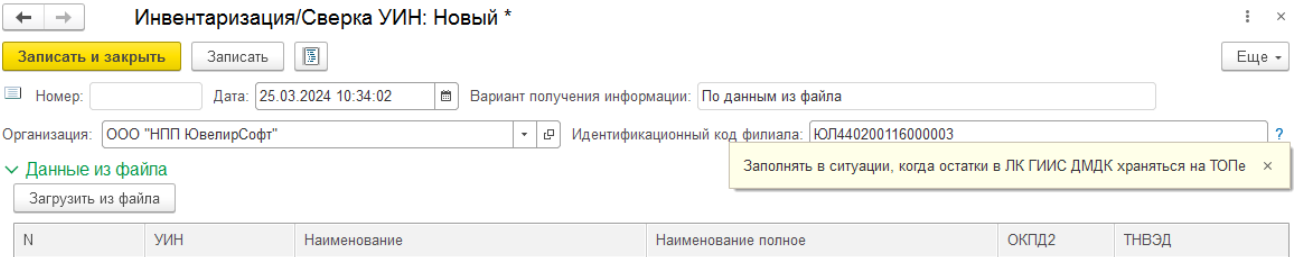

Для сравнения полученной информации с данными базы выполняется команда **«Сравнить с данными базы».** В таблице «**Найденные расхождения**» отобразятся изделия с ошибками, обнаруженными в результате сравнения. В колонке описание ошибки отображается причина, по которой это изделие попало в расхождения.

Загрузить из файла - в табличную часть будет добавлена информация из выбранного файла формата xlsx выгруженного из сервиса ГИИС ДМДК. Если эти данные в документе уже есть, то они будут перезаписаны.

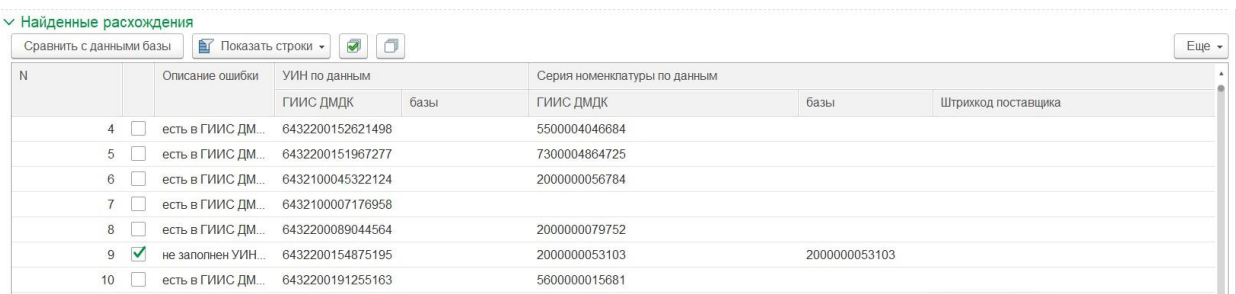

По кнопке «Показать строки» можно выбрать вид ошибки и для каждого вида расхождений отобразить действия отдельной кнопкой для корректировки данных.

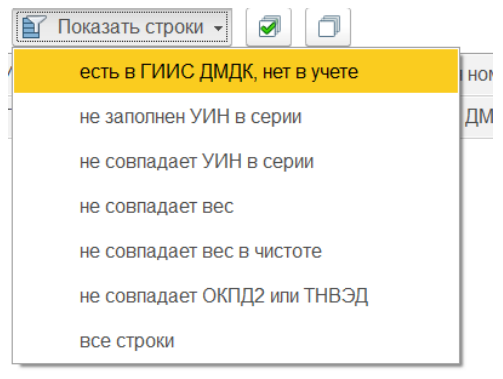

## **Не совпадает вес в чистоте**

При нажатии кнопки Заполнить данные в ГИИС по данным учета произойдет создание документа «Корректировка УИН в ГИИС ДМДК» по строкам с установленным флагом «пометка» и с учетом указанной в шапке документа организации с вариантом корректировки «Вес партии».

Описание остальных видов ошибок и действий при каждой ошибке представлено выше в описании варианта получения **«По фильтрам».**

Вариант получения информации **«По серии».**

В шапке документа указывается **Организация**.

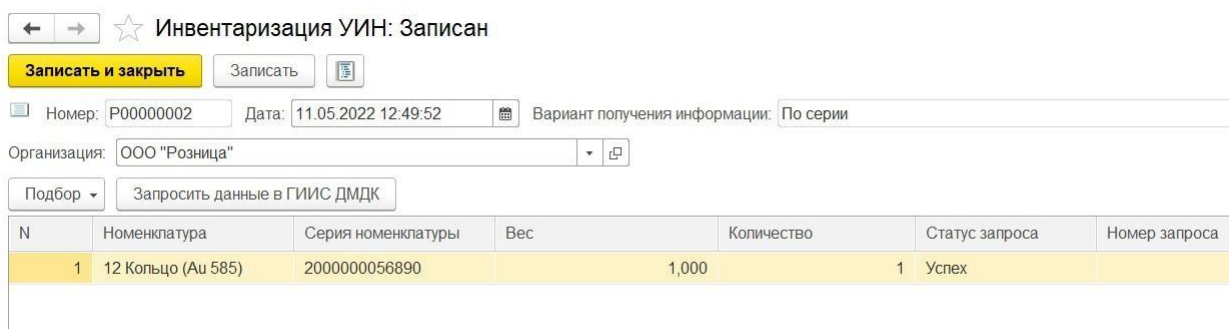

Ввод данных товаров возможен следующими способами:

- **Подбор – По шк** в табличную часть будет добавлена информация о проданных изделиях с присвоенными УИН с учетом организации, указанной в документе.
- **Сканирование ШК** товаров сканером штрихкодов.
- **Ввод на основании** документа Ввод остатков по металлу и камням.

При нажатии кнопки **«Запросить данные в ГИИС ДМДК»** происходит запрос введенных данных в сервисе ГИИС ДМДК с учетом подобранных товаров. Результат запроса отображается в таблице Найденные расхождения.

Для сравнения полученной информации с данными базы выполняется команда **«Сравнить с данными базы».** В таблице Найденные расхождения отобразятся ошибки, обнаруженные в результате сравнения.

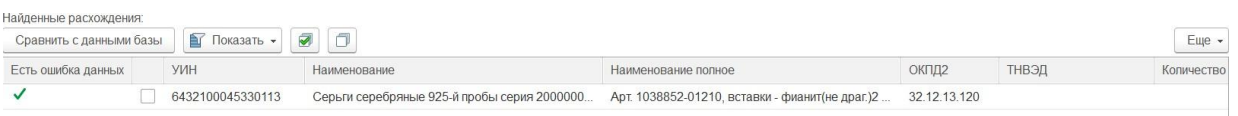

По кнопке «Показать строки» можно выбрать вид ошибки и для каждого вида расхождений отобразить действия отдельной кнопкой для корректировки данных.

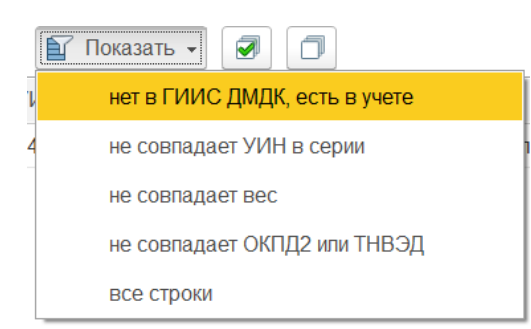

Описание видов ошибок и действий при каждой ошибке представлено выше в описании варианта получения **«По фильтрам».**

Начиная с релиза **10.7.3.15** в табличную часть **Результат сравнения** была добавлена следующая кнопка:

- По кнопке печати можно вывести в таблицу на печать результат сравнения данных из ЛК ГИИС ДМДК и базы.

Вариант получения информации **«По данным в котле (металла)».**

В шапке документа указывается **Организация**.

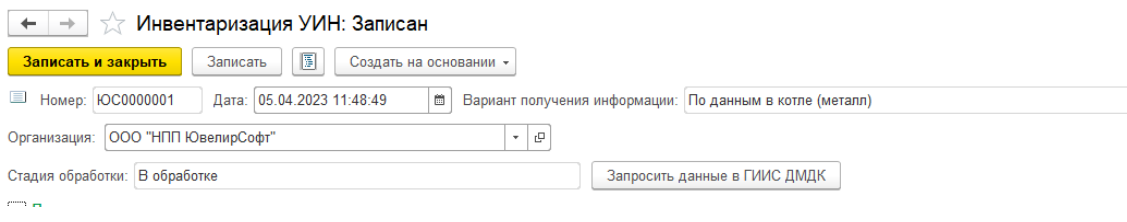

**Важно !!! Начиная с релиза 10.7.3.16 добавлена возможность загрузки данных из файла.**

Загрузить из файла **- в табличную часть будет добавлена информация из выбранного файла формата xlsx выгруженного из сервиса ГИИС ДМДК. Если эти данные в документе уже есть, то они будут перезаписаны.**

При нажатии кнопки **«Запросить данные в ГИИС ДМДК»** происходит запрос введенных данных в котел в сервисе ГИИС ДМДК. Результат запроса отображается в соответствующей таблице Результат запроса данных в ГИИС ДМДК.

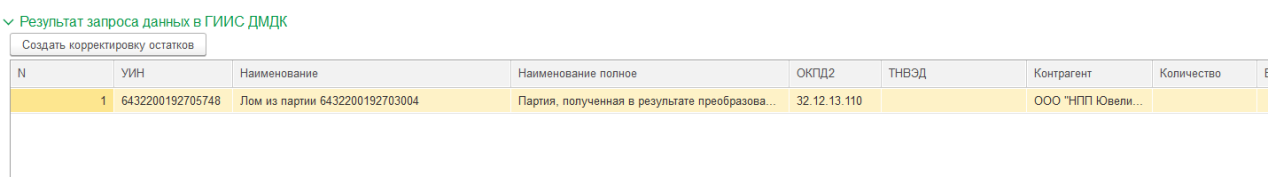

В таблице Данные запросов можно посмотреть подробную информацию об отправленном запросе.

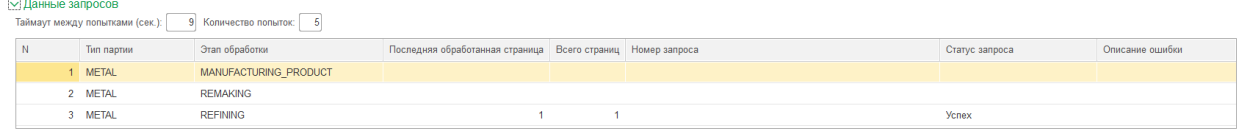

При нажатии кнопки Создать корректировку остатков происходит создание документа Корректировка УИН в ГИИС ДМДК с вариантом корректировки «Остатки металла в котле».

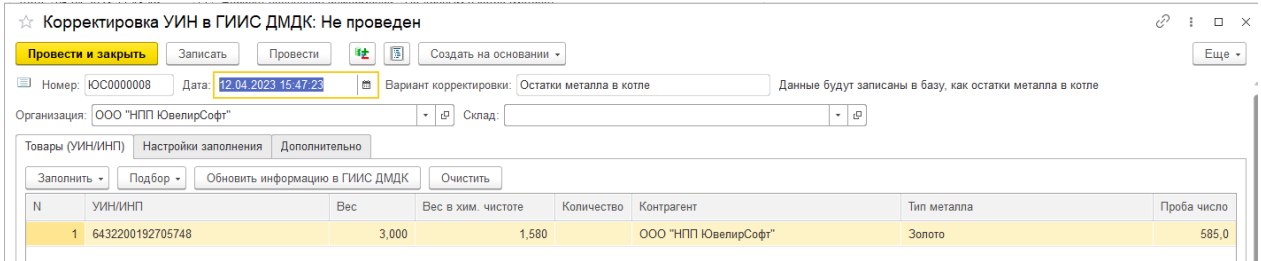

При проведении документа будет создана соответствующая запись об оприходовании материала на остаток в регистре «**Остатки партий металла ГИИС ДМДК»** для дальнейшей работы с котлом в документе **Поступление продукции из производства**.

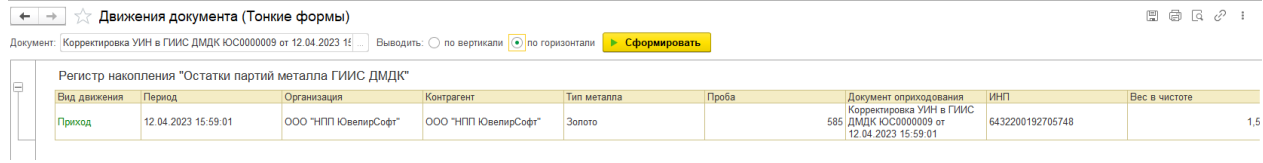

## **20.16. РАБОЧЕЕ МЕСТО ОПЕРАТОРА**

## **Обработка «Рабочее место оператора»**

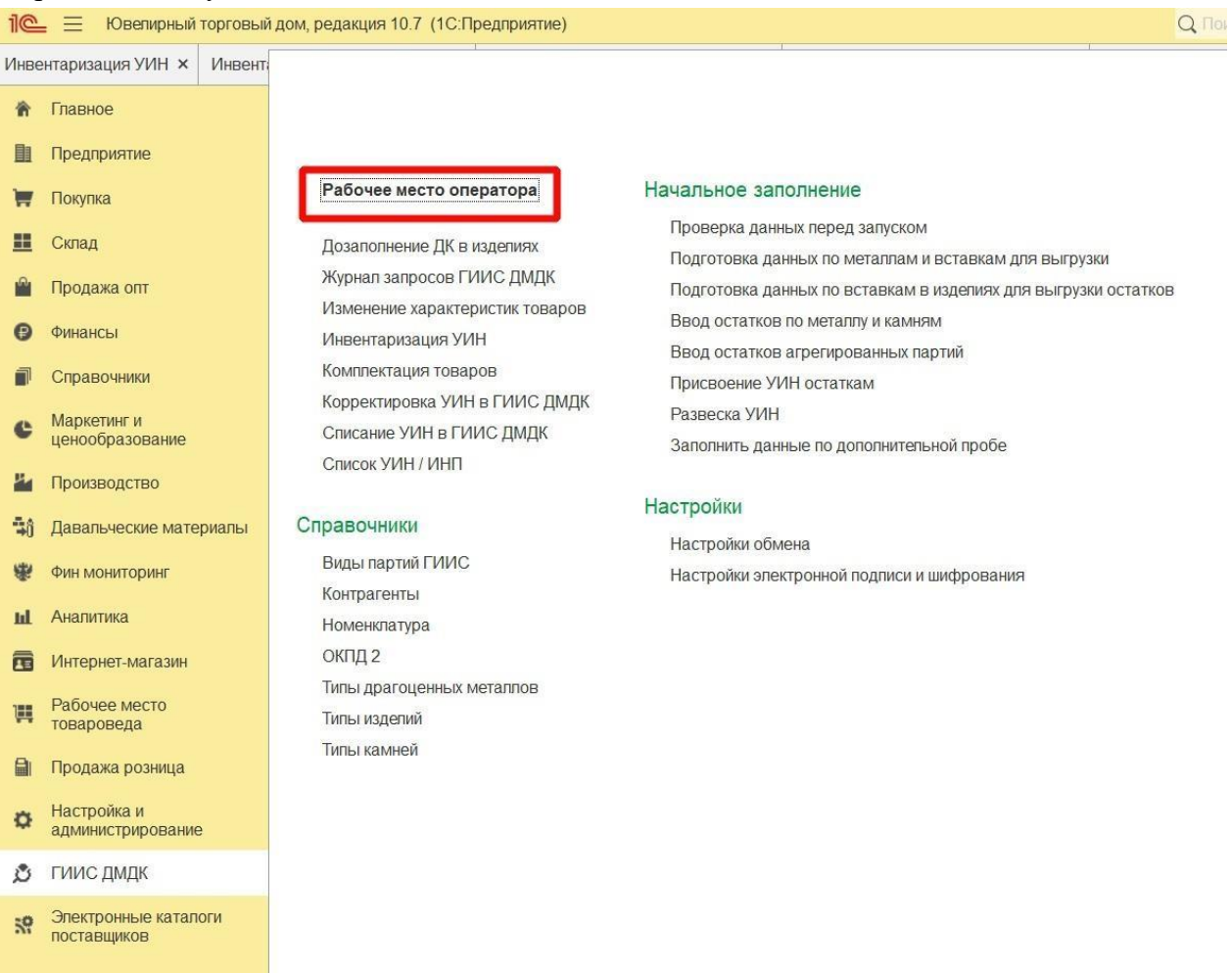

## Обработка доступна на вкладке ГИИС ДМДК.

Обработка позволяет выгружать документы в систему ГИИС ДМДК в разрезе указанной организации.

#### **Закладка «Реализация товаров и услуг»**

**Важно!!!** В рабочее место оператора попадают «Реализации товаров и услуг» только по реализациям, с не установленным флагом «**Выгружать в ГИИС ДМДК чеки ККТ»**.

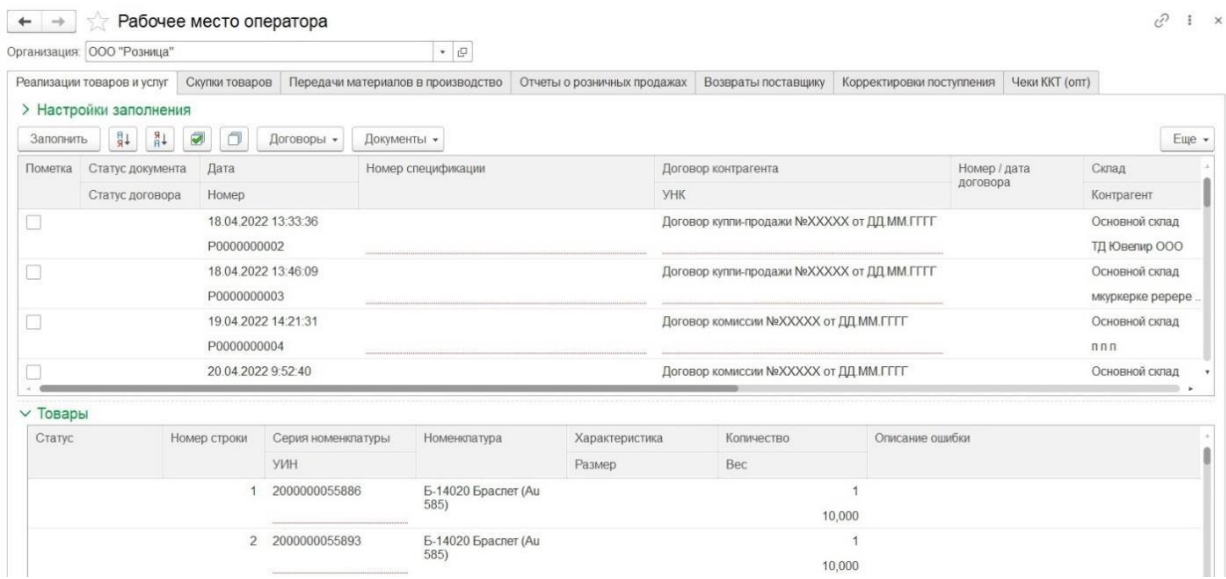

Кнопки на командной панели таблицы Реализации товаров и услуг:

Заполнить - заполнить список документов по настройкам заполнения, по умолчанию выводятся все не отправленные в сервис ГИИС Реализации товаров и услуг.

 $\boxed{31}$   $\boxed{34}$  - сортировать данные по выделенной колонке.

 - установить или снять флаг во всех строках для дальнейшей групповой обработки.

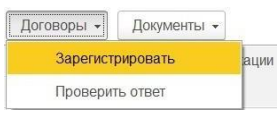

- зарегистрировать договор контрагента.

При нажатии кнопки **Зарегистрировать** производится поиск договора контрагента по строкам с установленным флагом «пометка» в системе ГИИС ДМДК, если договор был найден, то УНК договора подставляется в информационную базу, если договор в ГИИС ДМДК отсутствует, то он будет создан. Поиск производится по строкам с не заполненным статусом запроса и со статусом «Ошибка», по строкам со статусом «Ожидание ответа» будет произведена проверка наличия результата ответа от сервиса ГИИС ДМДК на ранее отправленный запрос.

При нажатии кнопки **Проверить ответ** по строкам со статусом «Ожидание ответа» будет произведена проверка наличия результата ответа от сервиса ГИИС ДМДК на ранее отправленный запрос.

В случае успешной отправки данных статус запроса будет заполнен значением «Успех» и заполнен УНК в базу.

В случае возникновения ошибки статус запроса будет заполнен значением «Ошибка», а в колонке «Описание ошибки» будет заполнено описание возникшей ошибки.

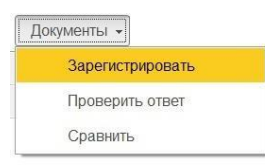

- зарегистрировать документ.

По кнопке **Зарегистрировать** производится регистрация документа по строкам с установленным флагом «пометка» и с не заполненным статусом запроса или со статусом «Ошибка».

В первую очередь происходит выгрузка общих данных документа, в случае успешной отправки проставляется статус «Не завершено» и производится выгрузка информации об УИНах из табличной части документа. Результат отправки заполняется в колонке статус таблицы товары на форме обработки. В случае успешной отправки информации о всех УИНах из документа статус документа изменяется на успех и документу присваивается номер спецификации из системы ГИИС ДМДК. По строкам с статусом «Ожидание ответа» будет произведена проверка наличия результата ответа от сервиса ГИИС ДМДК на ранее отправленный запрос.

При нажатии кнопки **Проверить ответ** по строкам со статусом «Ожидание ответа» будет произведена проверка наличия результата ответа от сервиса ГИИС ДМДК на ранее отправленный запрос.

В случае возникновения ошибки статус запроса будет заполнен значением «Ошибка», а в колонке «Описание ошибки» будет заполнено описание возникшей ошибки.

При нажатии кнопки **Сравнить** происходит сравнение информации в базе с отправленной в сервис ГИИС ДМДК.

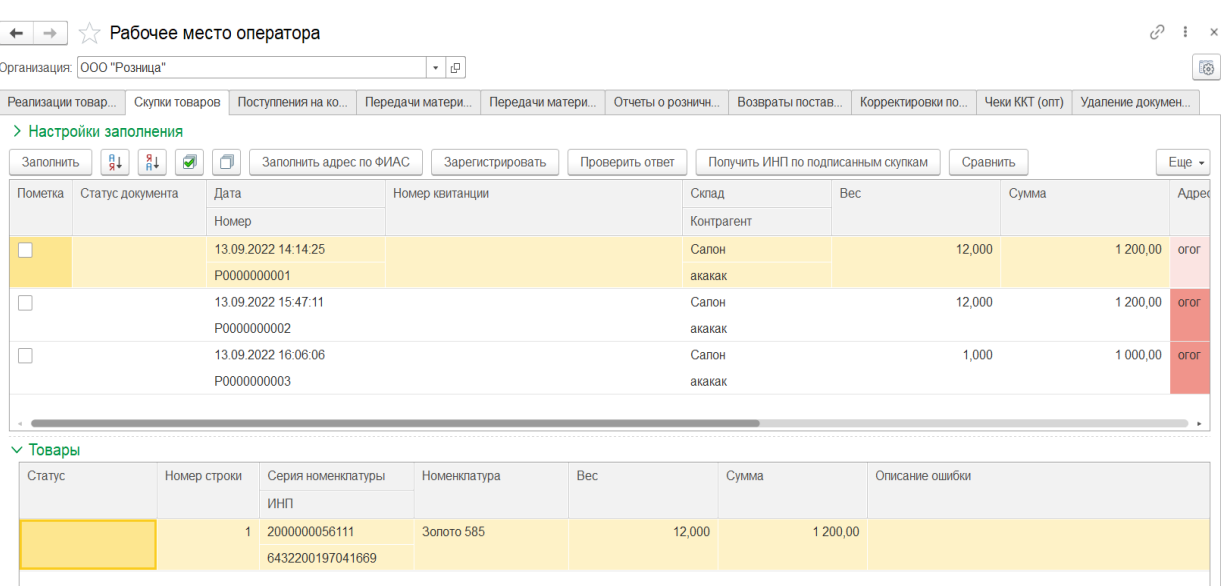

#### **Закладка «Скупки товаров»**

Кнопки на командной панели таблицы Скупки товаров:

 $\boxed{\frac{3a_{\text{non}}}{a_{\text{non}}}}$  - заполнить список документов по настройкам заполнения, по умолчанию выводятся все не отправленные в сервис ГИИС ДМДК Скупки товаров.

 $\boxed{3+\boxed{3+\ }}$  - сортировать данные по выделенной колонке.

 - установить или снять флаг во всех строках для дальнейшей групповой обработки.

заполнить адрес по ФИАС - при нажатии на кнопку появляется форма заполнения адреса по ФИАС, в случае если адрес не заполнен в соответствии с реестром, он будет выгружен в свободной форме. Адреса, заполненные в свободной форме, выделяются в списке документов красным цветом.

Зарегистрировать

 - при первом нажатии производится регистрация документа с «пометкой» и с не заполненным статусом запроса и со статусом «Ошибка», по документам со статусом «Ожидание ответа» будет произведена проверка наличия результата ответа от сервиса ГИИС ДМДК на ранее отправленный запрос. В случае успешной отправки документу будет присвоен статус «Успех» и заполнен Номер квитанции.

При следующем нажатии производится регистрация партий скупки по товарам с не заполненным статусом запроса и со статусом «Ошибка», по товарам со статусом «Ожидание ответа» будет произведена проверка наличия результата ответа от сервиса ГИИС ДМДК на ранее отправленный запрос. В случае успешной отправки строкам будет присвоен статус «Успех».

> **Важно!!!** После успешной регистрации партий необходимо в личном кабинете ГИИС ДМДК подписать отправленные скупки.

Проверить ответ - по строкам со статусом «Ожидание ответа» будет произведена проверка наличия результата ответа от сервиса ГИИС ДМДК на ранее отправленный запрос.

Получить ИНП по подписанным скупкам - происходит получение ИНП для партий скупки по скупочным квитанциям, подписанным в личном кабинете ГИИС ДМДК.

Сравнить - происходит сравнение информации в базе с отправленной в сервис ГИИС ДМДК.

В случае возникновения ошибки статус запроса будет заполнен значением «Ошибка», а в колонке «Описание ошибки» будет заполнено описание возникшей ошибки.

**Закладка «Поступление на комиссию от физ. лиц»**

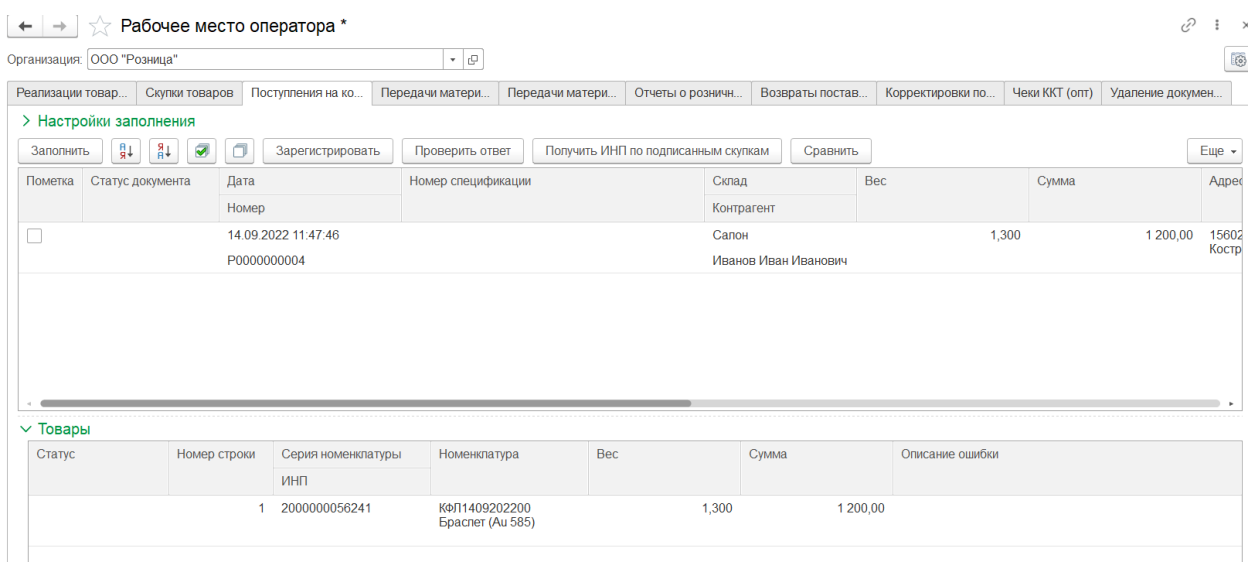

Кнопки на командной панели таблицы Комиссия от физ. лиц:

 $\boxed{\frac{3a}{1000\text{H}}$  - заполнить список документов по настройкам заполнения, по умолчанию выводятся все не отправленные в сервис ГИИС ДМДК комиссии от физ. лиц.

 $\boxed{31}$   $\boxed{34}$  - сортировать данные по выделенной колонке.

 - установить или снять флаг во всех строках для дальнейшей групповой обработки.

Зарегистрировать - производится регистрация документа по строкам с «пометкой» и с не заполненным статусом запроса и со статусом «Ошибка», по строкам со статусом «Ожидание ответа» будет произведена проверка наличия результата ответа от сервиса ГИИС ДМДК на ранее отправленный запрос.

Проверить ответ

 - по строкам со статусом «Ожидание ответа» будет произведена проверка наличия результата ответа от сервиса ГИИС ДМДК на ранее отправленный запрос.

Получить ИНП по подписанным скупкам

- происходит получение ИНП для партий товаров по комиссионным квитанциям, принятым от физ. лиц, подписанным в личном кабинете ГИИС ДМДК.

- происходит сравнение информации в базе с отправленной в сервис ГИИС ДМДК.

В случае успешной отправки данных статус запроса будет заполнен значением «Успех», документу будет присвоен номер квитанции, партии металлов будет присвоен ИНП.

В случае возникновения ошибки статус запроса будет заполнен значением «Ошибка», а в колонке «Описание ошибки» будет заполнено описание возникшей ошибки.

**Закладка «Передачи материалов в стороннее производство»**

**Важно!!!** На закладку «Передачи материалов в стороннее производство» попадают документы с поднятым в производственном участке флагом «Стороннее производство».

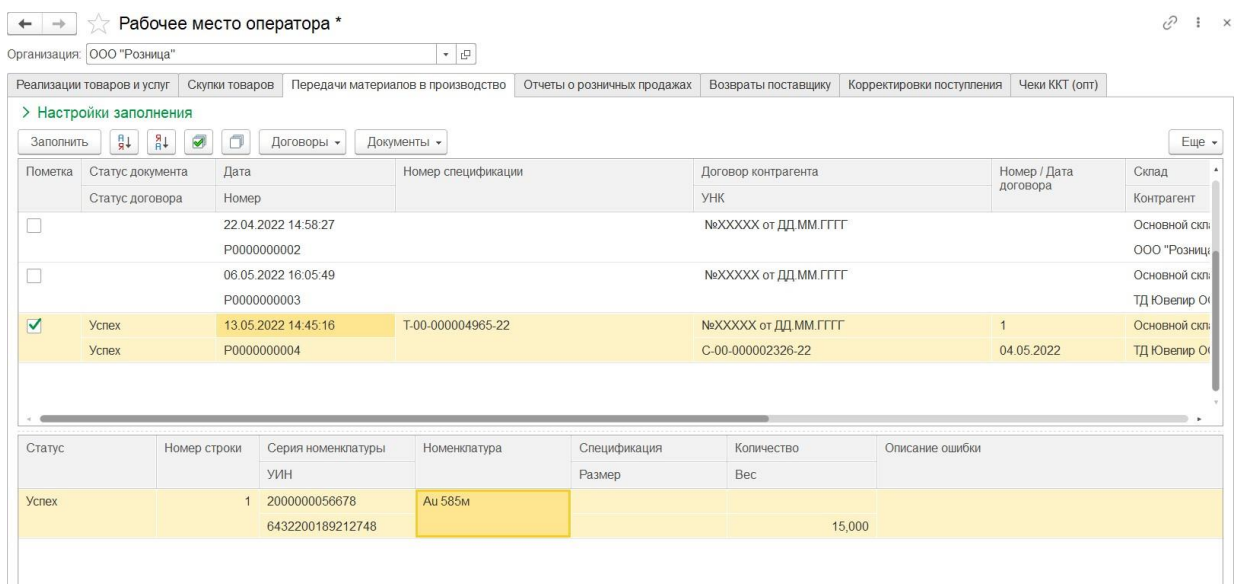

Кнопки на командной панели таблицы Передачи материалов в стороннее производство:

**[ ЗАПОЛНИТЬ** - ЗАПОЛНИТЬ СПИСОК ДОКУМЕНТОВ ПО НАСТРОЙКАМ ЗАПОЛНЕНИЯ, ПО УМОЛЧАНИЮ выводятся все не отправленные в сервис ГИИС Передачи материалов в производство.  $\boxed{3+}$  - сортировать данные по выделенной колонке.

 - установить или снять флаг во всех строках для дальнейшей групповой обработки.

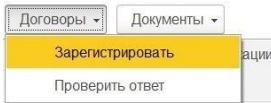

- зарегистрировать договор контрагента.

При нажатии кнопки **Зарегистрировать** производится поиск договора контрагента по строкам с установленным флагом «пометка» в системе ГИИС ДМДК, если договор был найден, то УНК договора подставляется в информационную базу, если договор в ГИИС ДМДК отсутствует, то он будет создан. Поиск производится по строкам с не заполненным статусом запроса и со статусом «Ошибка», по строкам со статусом «Ожидание ответа» будет произведена проверка наличия результата ответа от сервиса ГИИС ДМДК на ранее отправленный запрос.

При нажатии кнопки **Проверить ответ** по строкам со статусом «Ожидание ответа» будет произведена проверка наличия результата ответа от сервиса ГИИС ДМДК на ранее отправленный запрос.

В случае успешной отправки данных статус запроса будет заполнен значением «Успех» и заполнен УНК в базу.

В случае возникновения ошибки статус запроса будет заполнен значением «Ошибка», а в колонке «Описание ошибки» будет заполнено описание возникшей ошибки.

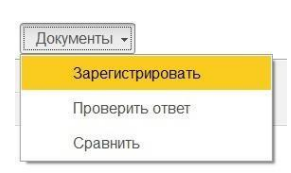

проверить ответ **1998 года. В эта не зарегистрировать документ.** 

По кнопке **Зарегистрировать** производится регистрация документа по строкам с установленным флагом «пометка» и с не заполненным статусом запроса или со статусом «Ошибка».

В первую очередь происходит выгрузка общих данных документа, в случае успешной отправки проставляется статус «Не завершено» и производится выгрузка информации об УИНах из табличной части документа. Результат отправки заполняется в колонке статус таблицы товары на форме обработки. В случае успешной отправки информации о всех УИНах из документа статус документа изменяется на успех и документу присваивается номер спецификации из системы ГИИС ДМДК. По строкам с статусом «Ожидание ответа» будет произведена проверка наличия результата ответа от сервиса ГИИС ДМДК на ранее отправленный запрос.

При нажатии кнопки **Проверить ответ** по строкам со статусом «Ожидание ответа» будет произведена проверка наличия результата ответа от сервиса ГИИС ДМДК на ранее отправленный запрос.

В случае возникновения ошибки статус запроса будет заполнен значением «Ошибка», а в колонке «Описание ошибки» будет заполнено описание возникшей ошибки.

При нажатии кнопки **Сравнить** происходит сравнение информации в базе с отправленной в сервис ГИИС ДМДК.

## **Закладка «Передачи материалов в собственное производство»**

**Важно!!!** На закладку «Передачи материалов в собственное производство» попадают документы с поднятым в производственном участке флагом «Собственное производство с передачей в ГИИС ДМДК».

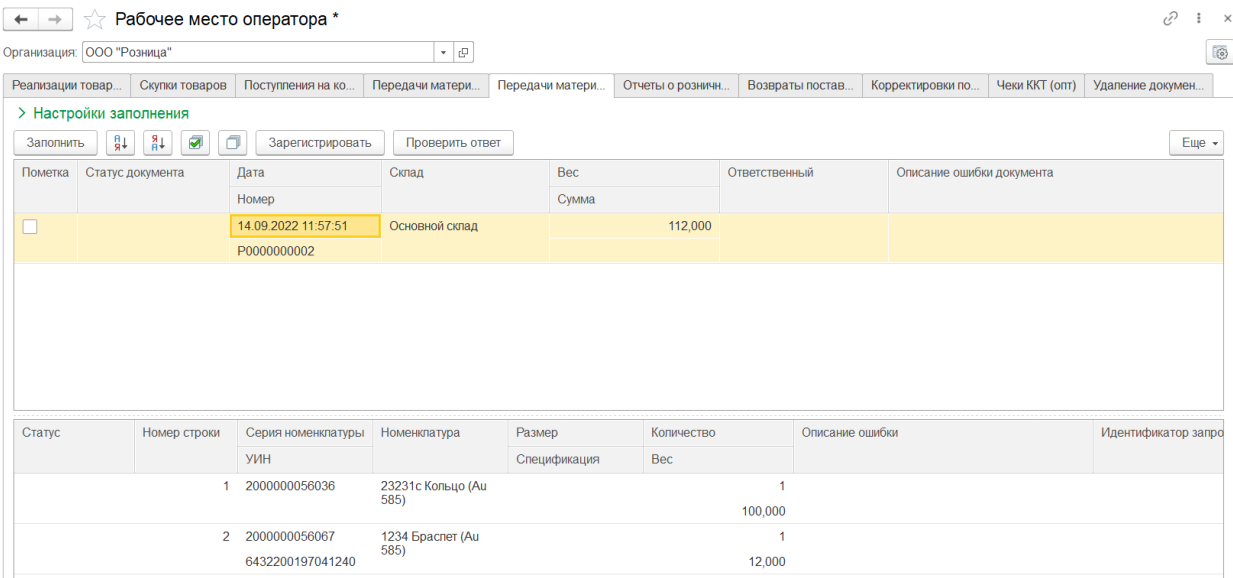

Кнопки на командной панели таблицы Передачи материалов в собственное производство:

**<u>Заполнить</u>** - заполнить список документов по настройкам заполнения, по умолчанию выводятся все не отправленные в сервис ГИИС Передачи материалов в производство.

 $\boxed{31}$  - сортировать данные по выделенной колонке.

 - установить или снять флаг во всех строках для дальнейшей групповой обработки.

По кнопке **Зарегистрировать** производится регистрация документа по строкам с установленным флагом «пометка» и с не заполненным статусом запроса или со статусом «Ошибка».

В первую очередь происходит выгрузка общих данных документа, в случае успешной отправки проставляется статус «Не завершено» и производится выгрузка информации об УИНах из табличной части документа. Результат отправки заполняется в колонке статус таблицы товары на форме обработки. В случае успешной отправки информации о всех УИНах из документа статус документа изменяется на успех и документу присваивается номер спецификации из системы ГИИС ДМДК. По строкам с статусом «Ожидание ответа» будет произведена проверка наличия результата ответа от сервиса ГИИС ДМДК на ранее отправленный запрос.

При нажатии кнопки **Проверить ответ** по строкам со статусом «Ожидание ответа» будет произведена проверка наличия результата ответа от сервиса ГИИС ДМДК на ранее отправленный запрос.

В случае возникновения ошибки статус запроса будет заполнен значением «Ошибка», а в колонке «Описание ошибки» будет заполнено описание возникшей ошибки.

## **Закладка «Отчеты о розничных продажах»**

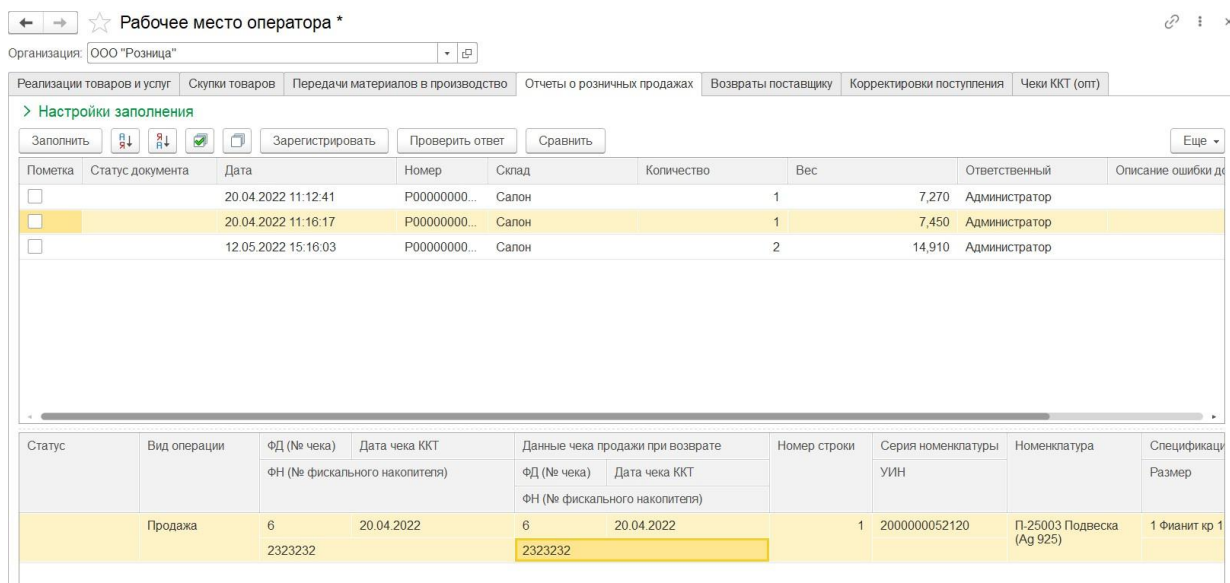

Для отправки информации о розничных продажах должны быть заполнены данные ФД, ФН, дата чека ККТ по каждой строке табличной части «товары» документа «Отчета о розничных продажах». В табличной части присутствует возможность заполнения этих данных вручную при двойном щелчке мыши по соответствующим полям.

**Дата чека ккт** проставляется из кассового аппарата, в случае если эта информация не была передана кассой, будет проставлена дата чека, сформированного в программе при продаже.

**ФН** проставляется из кассового аппарата, в случае если эта информация не была передана кассой, программа заполняет его из соответствующего поля в справочнике **Касса ККМ**, если значение не заполнено его необходимо проставить вручную.

**ФД** проставляется из кассового аппарата, в случае если эта информация не была передана кассой, поле останется пустым и его необходимо заполнить вручную.

Если данные передаются о возврате от розничного покупателя, то необходимо заполнить поля ФД продажи, дата чека ККТ продажи и ФН продажи, если они не были заполнены автоматически.

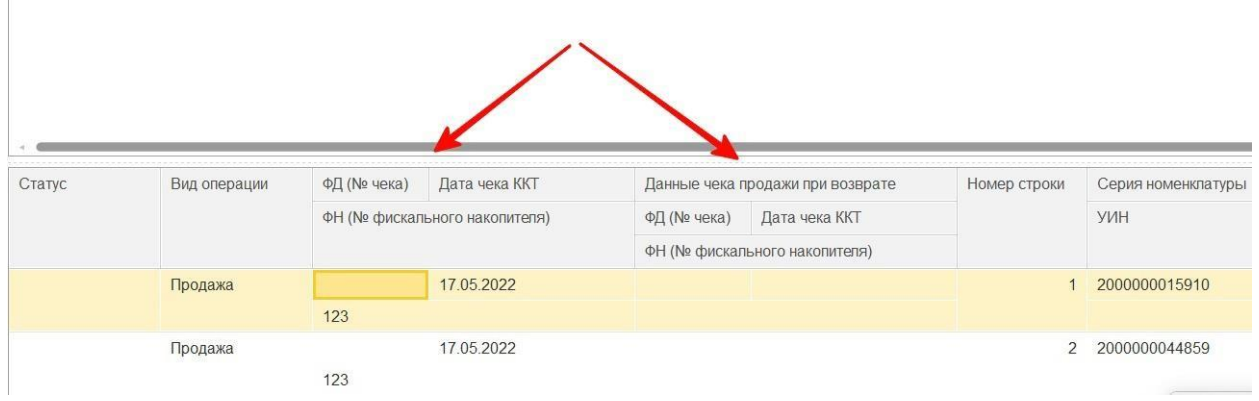

#### Кнопки на командной панели таблицы Отчеты о розничных продажах:

**[ ЗАПОЛНИТЬ** - ЗАПОЛНИТЬ СПИСОК ДОКУМЕНТОВ ПО НАСТРОЙКАМ ЗАПОЛНЕНИЯ, ПО УМОЛЧАНИЮ выводятся все не отправленные в сервис ГИИС ДМДК Отчеты о розничных продажах.  $\boxed{31}$   $\boxed{2}$  - сортировать данные по выделенной колонке.

- установить или снять флаг во всех строках для дальнейшей групповой обработки.

Зарегистрировать - производится регистрация чеков из Отчетов о розничных продажах по строкам с «пометкой» и с не заполненным статусом запроса или со статусом «Ошибка», по строкам со статусом «Ожидание ответа» будет произведена проверка наличия результата ответа от сервиса ГИИС ДМДК на ранее отправленный запрос.

Проверить ответ - по строкам со статусом «Ожидание ответа» будет произведена проверка наличия результата ответа от сервиса ГИИС ДМДК на ранее отправленный запрос.

Сравнить - происходит сравнение информации в базе с отправленной в сервис ГИИС ДМДК.

В случае успешной отправки данных статус запроса будет заполнен значением «Успех», изделие будет отправлено в архив, в сервисе ГИИС ДМДК появится информация о продаже изделия.

В случае возникновения ошибки статус запроса будет заполнен значением «Ошибка», а в колонке «Описание ошибки» будет заполнено описание возникшей ошибки.

#### **Закладка «Возвраты поставщику»**

На закладку «Возвраты поставщику» попадают документы: Возвраты товаров поставщику, Возвраты товаров поставщику из неавтоматизированной торговой точки, Возвраты продукции в производство.

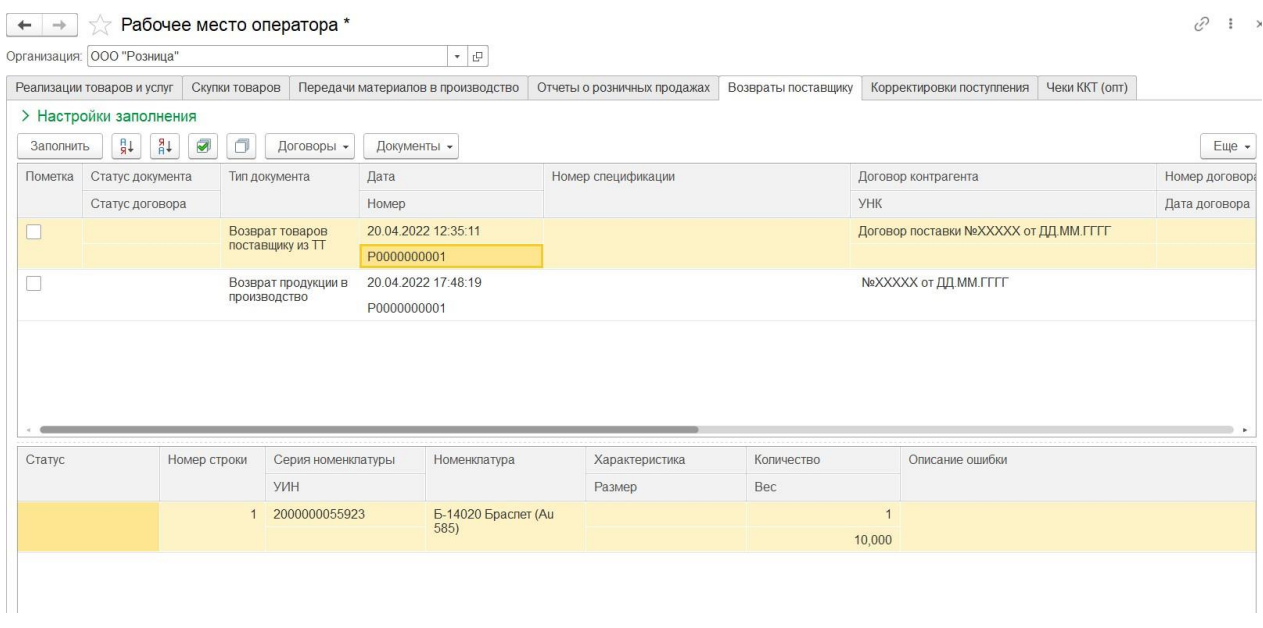

Кнопки на командной панели таблицы Возвраты поставщику:

Заполнить - заполнить список документов по настройкам заполнения, по умолчанию выводятся все не отправленные в сервис ГИИС ДМДК Возвраты товаров поставщику, Возвраты товаров поставщику из неавтоматизированной торговой точки, Возвраты продукции в производство.

 $\boxed{31}$  - сортировать данные по выделенной колонке.

 $\Box$  - установить или снять флаг во всех строках для дальнейшей групповой обработки.

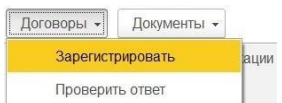

- зарегистрировать договор контрагента.

При нажатии кнопки **Зарегистрировать** производится поиск договора контрагента по строкам с установленным флагом «пометка» в системе ГИИС ДМДК, если договор был найден, то УНК договора подставляется в информационную базу, если договор в ГИИС ДМДК отсутствует, то он будет создан. Поиск производится по строкам с не заполненным статусом запроса и со статусом «Ошибка», по строкам со статусом «Ожидание ответа» будет произведена проверка наличия результата ответа от сервиса ГИИС ДМДК на ранее отправленный запрос.

При нажатии кнопки **Проверить ответ** по строкам со статусом «Ожидание ответа» будет произведена проверка наличия результата ответа от сервиса ГИИС ДМДК на ранее отправленный запрос.

В случае успешной отправки данных статус запроса будет заполнен значением «Успех» и заполнен УНК в базу.

В случае возникновения ошибки статус запроса будет заполнен значением «Ошибка», а в колонке «Описание ошибки» будет заполнено описание возникшей ошибки.

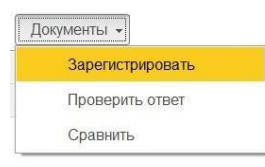

- зарегистрировать документ.

По кнопке **Зарегистрировать** производится регистрация документа по строкам с установленным флагом «пометка» и с не заполненным статусом запроса или со статусом «Ошибка».

В первую очередь происходит выгрузка общих данных документа, в случае успешной отправки проставляется статус «Не завершено» и производится выгрузка информации об УИНах из табличной части документа. Результат отправки заполняется в колонке статус таблицы товары на форме обработки. В случае успешной отправки информации о всех УИНах из документа статус документа изменяется на успех и документу присваивается номер спецификации из системы ГИИС ДМДК. По строкам с статусом «Ожидание ответа» будет произведена проверка наличия результата ответа от сервиса ГИИС ДМДК на ранее отправленный запрос.

При нажатии кнопки **Проверить ответ** по строкам со статусом «Ожидание ответа» будет произведена проверка наличия результата ответа от сервиса ГИИС ДМДК на ранее отправленный запрос.

В случае возникновения ошибки статус запроса будет заполнен значением «Ошибка», а в колонке «Описание ошибки» будет заполнено описание возникшей ошибки.

При нажатии кнопки **Сравнить** происходит сравнение информации в базе с отправленной в сервис ГИИС ДМДК.

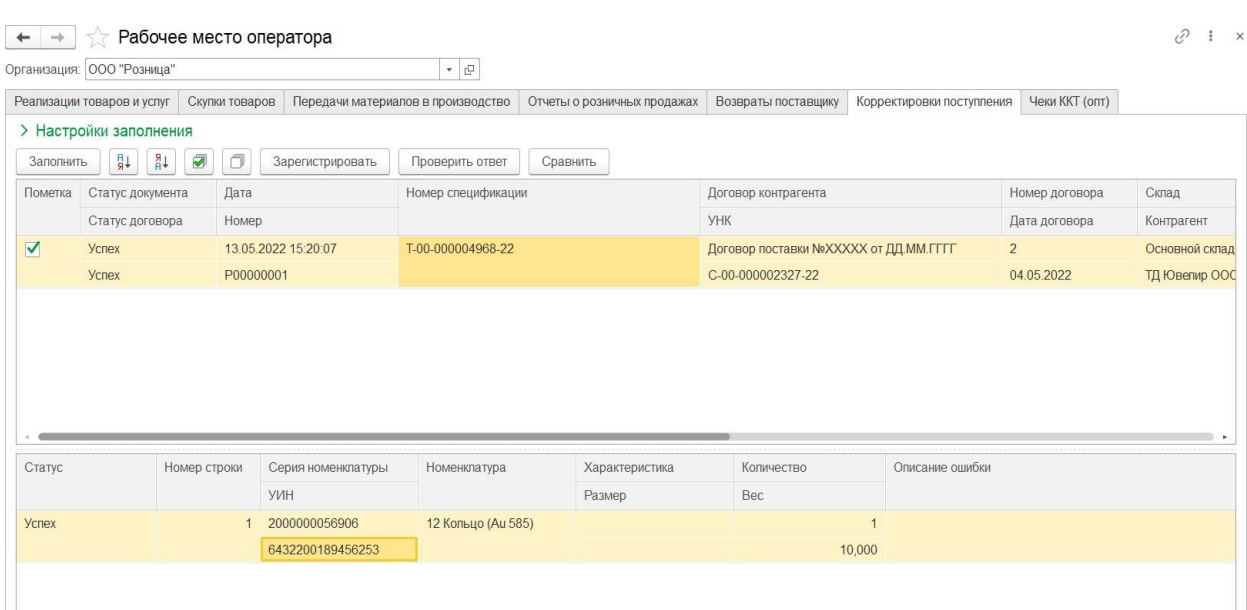

## **Закладка «Корректировки поступления»**

**Важно!!!** Корректировки поступления попадают в рабочее место оператора только при изменении количества товара на 0.

Кнопки на командной панели таблицы Корректировки поступления:

Заполнить - заполнить список документов по настройкам заполнения, по умолчанию выводятся все не отправленные в сервис ГИИС ДМДК Корректировки поступления.

 $\boxed{3+}$  - сортировать данные по выделенной колонке.

- установить или снять флаг во всех строках для дальнейшей групповой обработки.

Зарегистрировать - производится регистрация документа по строкам с не заполненным статусом запроса и со статусом «Ошибка», по строкам со статусом «Ожидание ответа» будет произведена проверка наличия результата ответа от сервиса ГИИС ДМДК на ранее отправленный запрос.

Проверить ответ

 - по строкам со статусом «Ожидание ответа» будет произведена проверка наличия результата ответа от сервиса ГИИС ДМДК на ранее отправленный запрос.

Сравнить - происходит сравнение информации в базе с отправленной в сервис ГИИС ДМДК.

В случае успешной отправки данных статус запроса будет заполнен значением «Успех», документу будет присвоен номер спецификации, изделие будет добавлено в партию спецификации. При обновлении обработки этот документ пропадает из рабочего места оператора.

В случае возникновения ошибки статус запроса будет заполнен значением «Ошибка», а в колонке «Описание ошибки» будет заполнено описание возникшей ошибки.

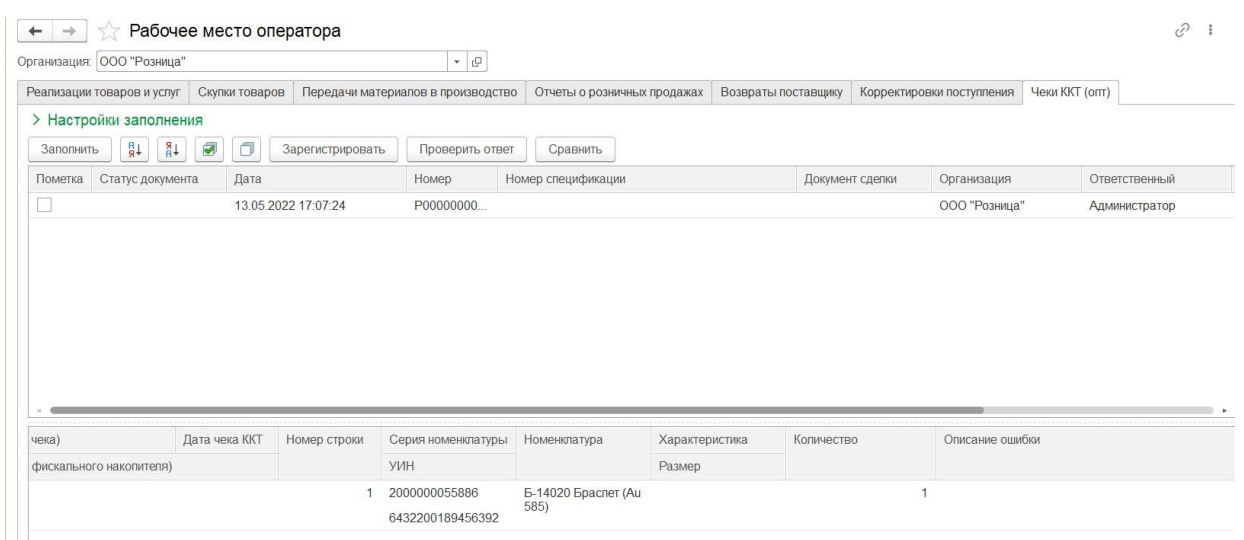

## **Закладка «Чеки ККТ (Опт)»**

**Важно!!!** В рабочее место оператора попадают чеки ккт (опт) только по реализациям и возвратам от покупателя, с установленным флагом «**Выгружать в ГИИС ДМДК чеки ККТ»**, чек должен быть об окончательной оплате.

Кнопки на командной панели таблицы Чеки ККТ (опт):

Заполнить - заполнить список документов по настройкам заполнения, по умолчанию выводятся все не отправленные в сервис ГИИС ДМДК Корректировки поступления.

 $\boxed{\frac{2}{3}$  - сортировать данные по выделенной колонке.

- установить или снять флаг во всех строках для дальнейшей групповой обработки.

Зарегистрировать - производится регистрация документа по строкам с не заполненным статусом запроса и со статусом «Ошибка», по строкам со статусом «Ожидание ответа» будет произведена проверка наличия результата ответа от сервиса ГИИС ДМДК на ранее отправленный запрос.

Проверить ответ - по строкам со статусом «Ожидание ответа» будет произведена проверка наличия результата ответа от сервиса ГИИС ДМДК на ранее отправленный запрос.

Сравнить - происходит сравнение информации в базе с отправленной в сервис ГИИС ДМДК.

В случае успешной отправки данных статус запроса будет заполнен значением «Успех», документу будет присвоен номер спецификации, изделие будет добавлено в партию спецификации. При обновлении обработки этот документ пропадает из рабочего места оператора.

В случае возникновения ошибки статус запроса будет заполнен значением «Ошибка», а в колонке «Описание ошибки» будет заполнено описание возникшей ошибки.

#### **Закладка «Удаление документов из ГИИС ДМДК»**

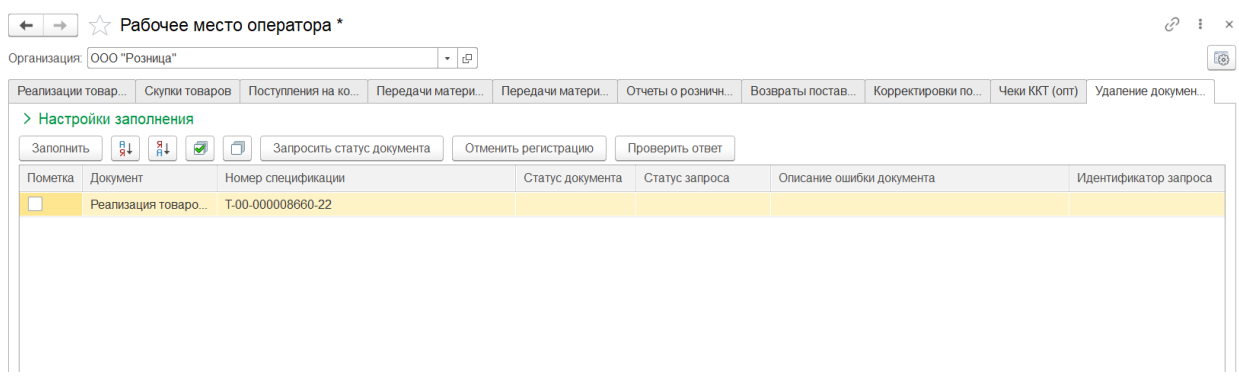

**Важно!!!** В рабочем месте оператора возможна отмена регистрации документов находящихся в статусе черновик «Черновик» и присутствующих в регистре сведений «УИС по документам».

Кнопки на командной панели таблицы Удаление документов:

Заполнить - заполнить список документов по настройкам заполнения, по умолчанию выводятся все зарегистрированные в сервисе ГИИС ДМДК документы.

 $\boxed{31}$   $\boxed{31}$  - сортировать данные по выделенной колонке.

 $\overline{\blacktriangledown}$  $\Box$  - установить или снять флаг во всех строках для дальнейшей групповой обработки.

Запросить статус документа - происходит запрос статуса документа в личном кабинете ГИИС ДМДК по строкам с пометкой и с не заполненным статусом запроса и со статусом «Ошибка», по строкам со статусом «Ожидание ответа» будет произведена проверка наличия результата ответа от сервиса ГИИС ДМДК на ранее отправленный запрос.

В случае успешно найденного документа в сервисе ГИИС ДМДК статус документа будет заполнен в соответствующем поле.

Отменить регистрацию

- будет произведен поиск документа в сервисе, в случае если документ найден и находится в статусе «Черновик» произойдет удаление документа из сервиса ГИИС ДМДК.

 - по строкам со статусом «Ожидание ответа» будет произведена проверка наличия результата ответа от сервиса ГИИС ДМДК на ранее отправленный запрос.

В случае успешной отмены регистрации статус запроса будет заполнен значением «Успех», документ будет удален из личного кабинета ГИИС ДМДК.

В случае возникновения ошибки статус запроса будет заполнен значением «Ошибка», а в колонке «Описание ошибки» будет заполнено описание возникшей ошибки.

**Важно!!!** Документ будет удален только из сервиса ГИИС ДМДК.

#### **Закладка «Перемещения товаров»**

т.

a sa

in L

#### **Важно!!!**

Перед началом работы необходимо в справочнике **«Склад»** заполнить дополнительные реквизиты: **Идентификационный код филиала** и для организации с видом **юр.лицо** – **КПП** филиала.

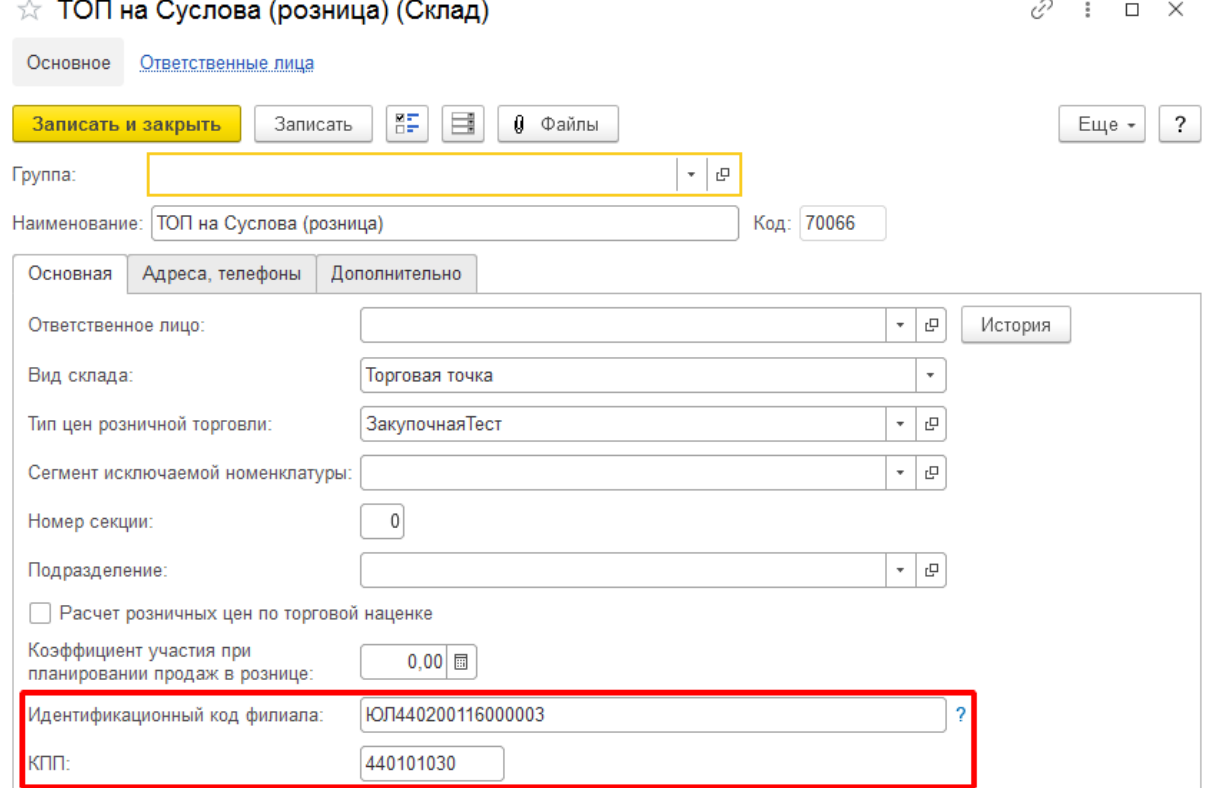

**Идентификационный код филиала** и **КПП** можно узнать в личном кабинете ГИИС

ДМДК: Профиль организации – 10 раздел (Территориальные обособленные подразделения / адреса объектов недвижимости нежилого назначения, в которых осуществляется деятельность).

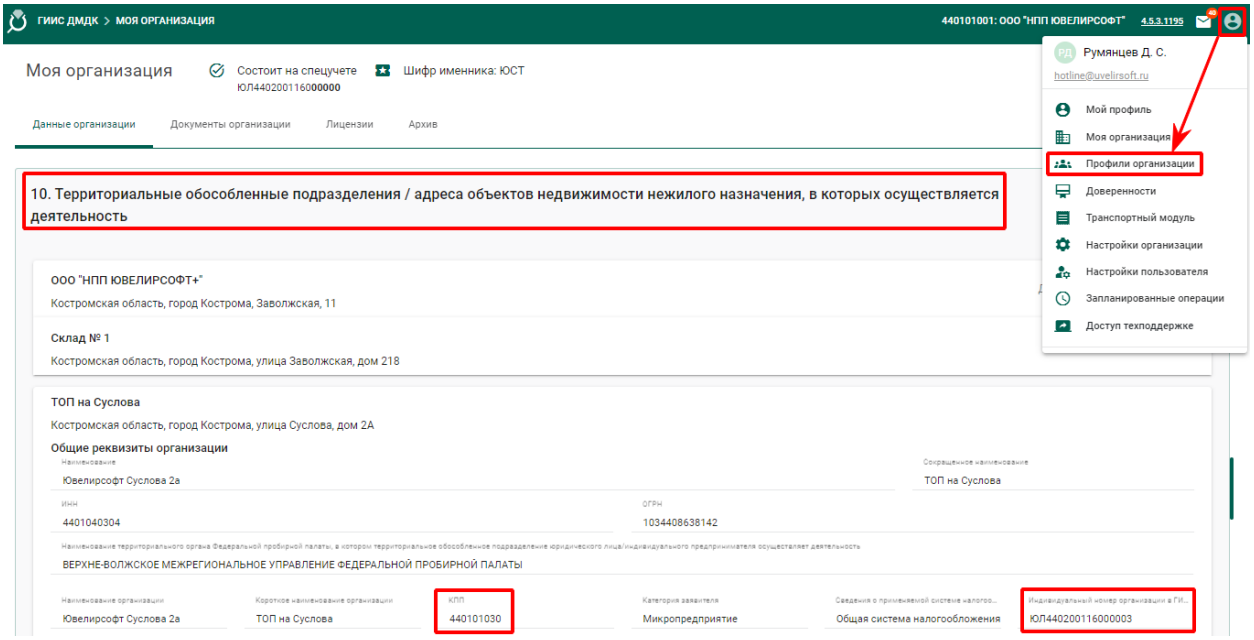

На закладку **«Перемещения товаров»** обработки **«Рабочее место оператора»** попадают документы **«Перемещение товаров»**. С помощью обработки пользователь средствами интеграции может перемещать изделия с одного ТОПа на другой.

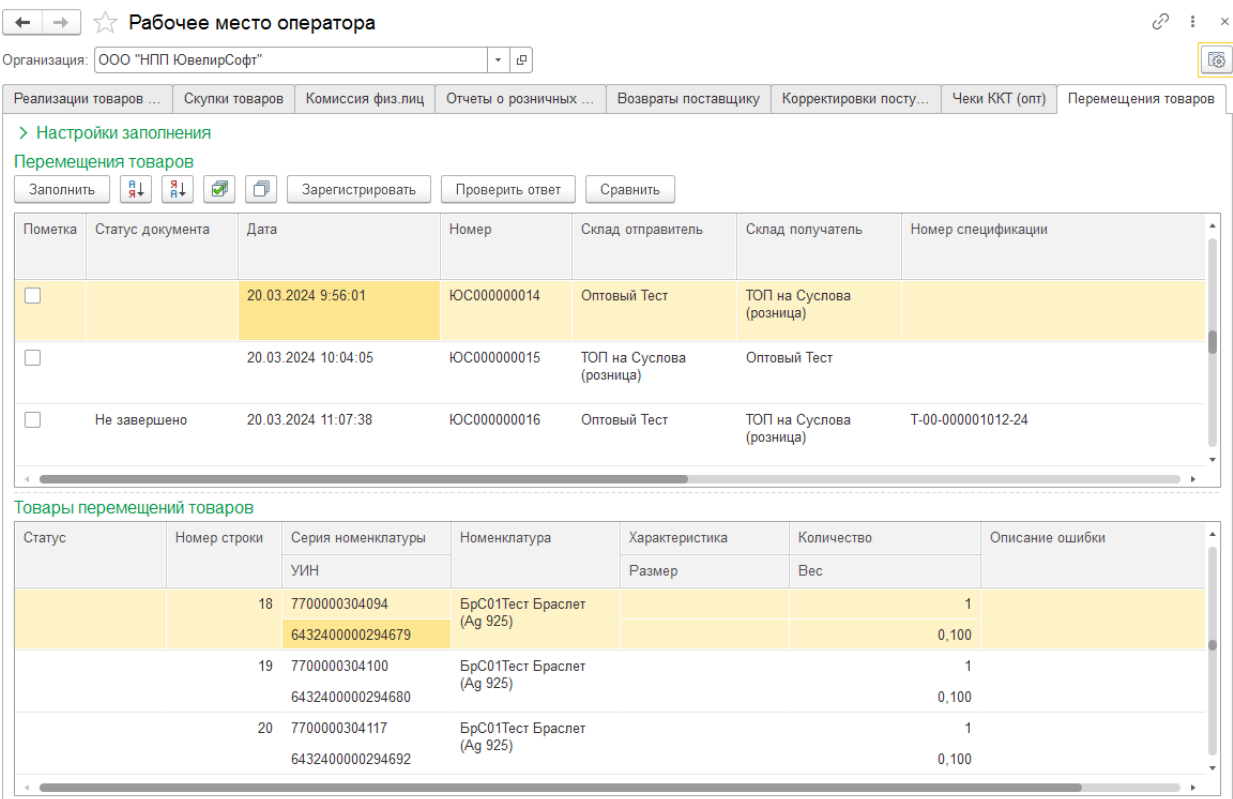

#### Кнопки на командной панели таблицы **Перемещения товаров**:

Заполнить

– заполнить список документов по настройкам заполнения, по умолчанию

выводятся все не отправленные в сервис ГИИС ДМДК документы **«Перемещение товаров».**

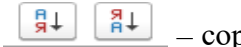

– сортировать данные по выделенной колонке.

n. – установить или снять флаг во всех строках для дальнейшей групповой обработки.

Зарегистрировать – по кнопке **«Зарегистрировать»** производится регистрация документа по строкам с установленным флагом «Пометка» и с незаполненным статусом запроса или статусом «Ошибка».

В первую очередь происходит выгрузка общих данных документа, в случае успешной отправки проставляется статус **«Не завершено»**, формируется **номер спецификации** и производится выгрузка информации об УИНах из табличной части документа. Результат отправки заполняется в колонке статус таблицы **товары** на форме обработки. В случае успешной отправки информации о всех УИНах из документа статус документа и статус таблицы товары по строкам изменяется на **«Успех»**.

При нажатии кнопки **«Проверить ответ»** по строкам со статусом **«Ожидание ответа»** будет произведена проверка наличия результата ответа от сервиса ГИИС ДМДК на ранее отправленный запрос.

В случае возникновения ошибки статус запроса будет заполнен значением **«Ошибка»**, а в колонке **«Описание ошибки»** будет заполнено описание возникшей ошибки.

При нажатии кнопки **«Сравнить»** происходит сравнение информации в базе с отправленной в сервис ГИИС ДМДК.

После успешной регистрации спецификации и добавления партий в нее, необходимо в личном кабинете ГИИС ДМДК в разделе **«Оборот объектов учета» – «Спецификации» – «Исходящие»** найти сформированную спецификацию, проверить ее, подписать и отправить. В результате изделия будут перемещены на соответствующий ТОП.

# **20.17. ПРОДАЖА ЧЕРЕЗ МАРКЕТПЛЕЙС**

## **Документ «Продажа через маркетплейс»**

Документ предназначен для выгрузки в сервис ГИИС ДМДК информации о продажах ювелирных изделий через маркетплейс.

Список документов можно открыть из раздела **ГИИС ДМДК – Продажа через маркетплейс.**

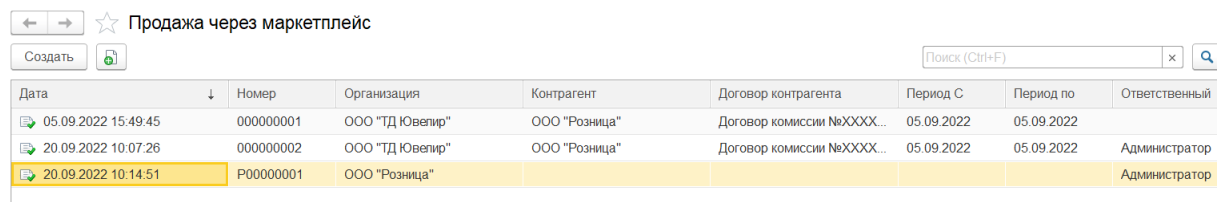

При создании нового документа по кнопке «**Создать»** или открытии существующего из списка двойным щелчком кнопки мыши будет открыто окно документа.

## В шапке документа указывается **Организация**, **Контрагент, Договор контрагента, Наименование маркетплейса** и **Период заполнения данных**.

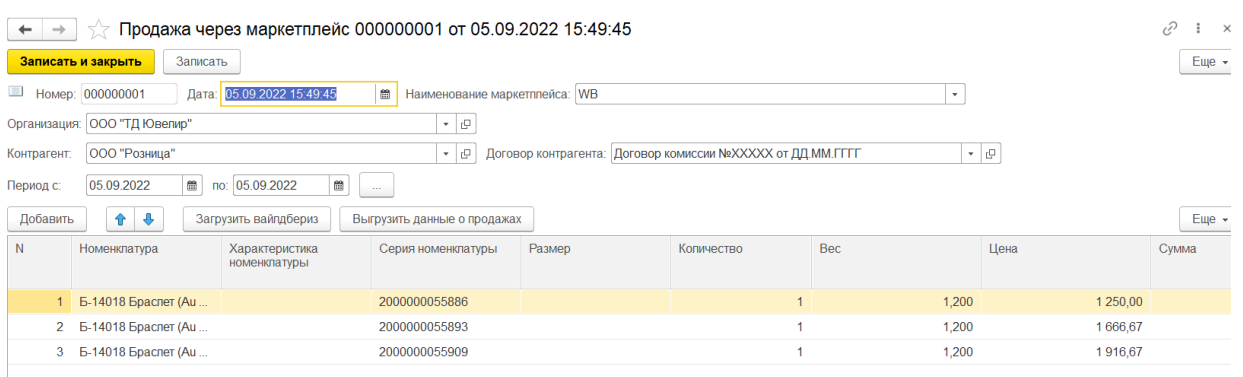

Ввод данных товаров возможен следующими способами:

- **Загрузить данные** для маркетплейсов Wildberries, СберМаркет и универсальный формат – в табличную часть будет добавлена информация из выбранного файла формата xlsx выгруженного из маркетплейсов. Если эти данные в документе уже есть, то они будут перезаписаны.
- **Загрузить СДЭК** для маркетплейса СДЭК в табличную часть будет добавлена информация, полученная через интеграцию напрямую из сервиса СДЭК. Если эти данные в документе уже есть, то они будут перезаписаны.
- Вручную по кнопке **Добавить**.

Для работы с сервисом СДЭК необходимо создать ключ для интеграции в личном кабинете на сайте [cdek.ru](https://lk.cdek.ru/) в разделе "Интеграция" настроить параметр "Создать ключ", в этом разделе ввести идентификатор аккаунта и пароль с помощью которых вы входите в личный кабинет на сайте. Полученные параметры ключа необходимо ввести в соответствующие поля формы в **Настройках параметров учета** на закладку **СДЭК**.

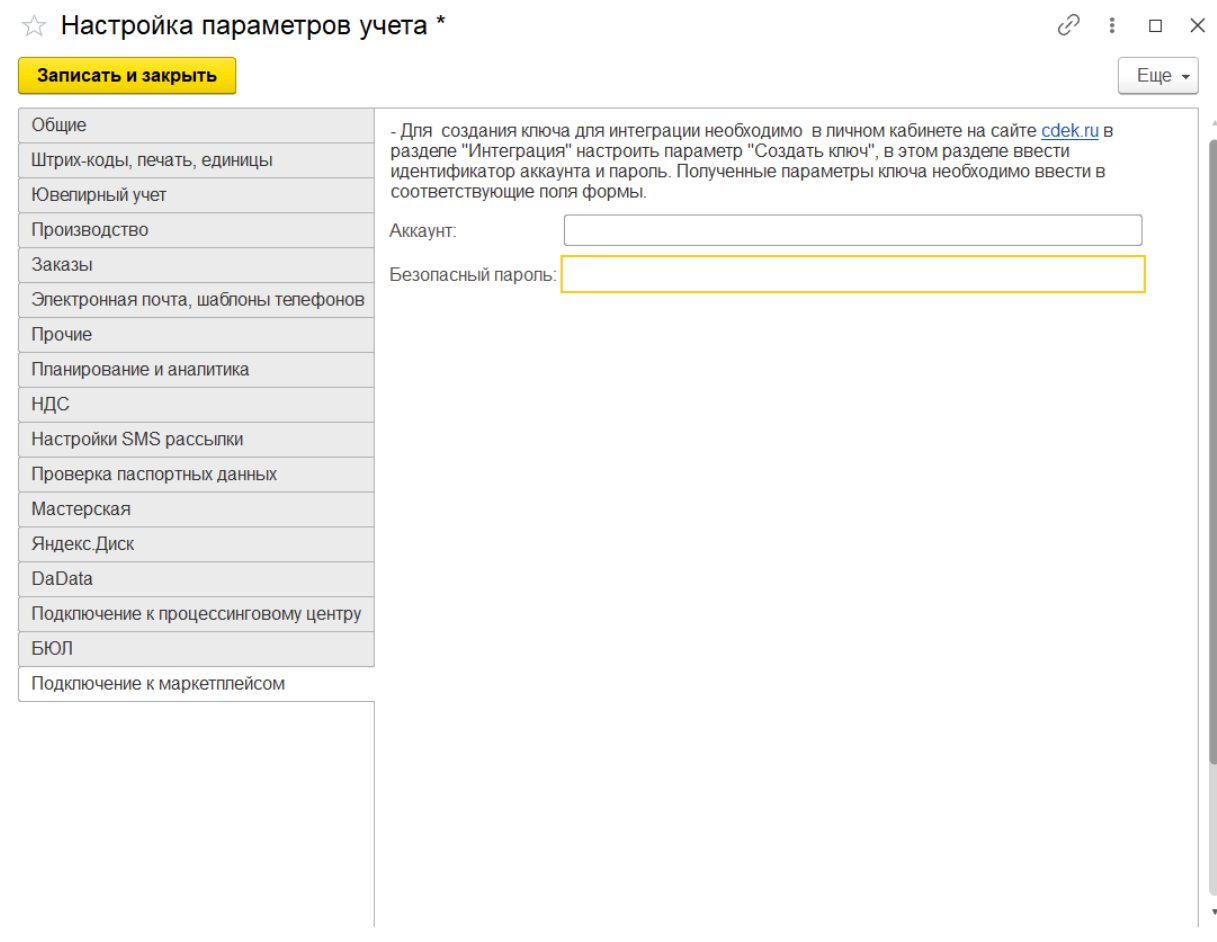

**Важно!!!** Через интеграцию есть возможность получить информацию, в том числе о заказах, которые были созданы через другие каналы (личный кабинет, протокол v.1.5 и др.). Но только по тем, которые были созданы после выдачи индивидуальных ключей доступа.

Для отправки информации о продажах должны быть заполнены данные ФД, ФН, дата чека ККТ либо номер и дата транспортной накладной по каждой строке табличной части «Товары». В табличной части присутствует возможность заполнения этих данных вручную при двойном щелчке мыши по соответствующим полям.

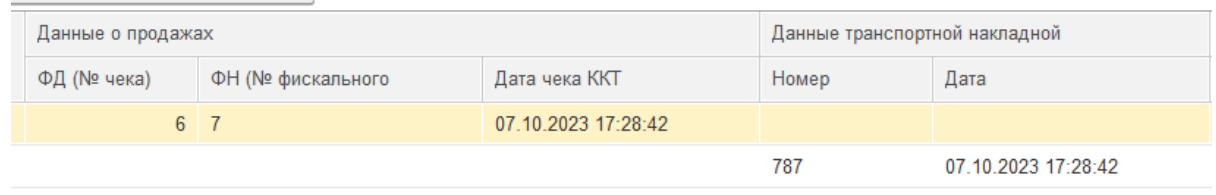

При нажатии кнопки **«Выгрузить данные о продажах»** происходит регистрация данных о продажах в сервисе ГИИС ДМДК, регистрация производится по строкам с не заполненным статусом запроса и со статусом «Ошибка», по строкам со статусом «Ожидание ответа» будет произведена проверка наличия результата ответа от сервиса ГИИС ДМДК на ранее отправленный запрос. Результат отправки отображается в колонках «Статус запроса» и «№ запроса». В ситуации, когда статус запроса «Ошибка», требуется внести исправления в отправляемые данные или уточнить информацию в ГИИС ДМДК, после чего отправить данные повторно. В случае успешной отправки

данных статус запроса будет заполнен значением «Успех», изделие будет отправлено в архив, в сервисе ГИИС ДМДК появится информация опродаже изделия.

## **20.18. АКТ ВВОДА В ОБОРОТ**

## **Важно!!! Начиная с версии ГИИС ДМДК 4.3.4. документ акт ввода в оборот доступен только с видом Акт ввода в оборот (Лом, отходы).**

#### **Документ «Акт ввода в оборот»**

Документ служит для введения данных об оприходованных партиях ювелирных изделий, вставок, металла в оборот в сервисе ГИИС ДМДК.

Список документов можно открыть из раздела **ГИИС ДМДК – Акт ввода в оборот.**

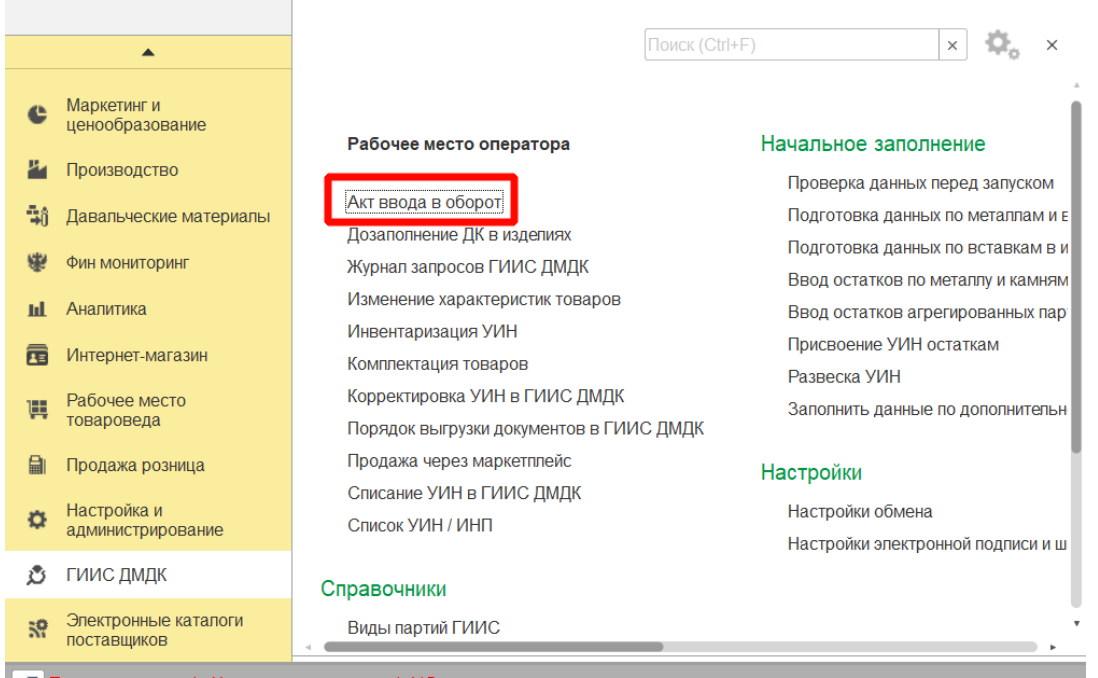

При создании нового документа по кнопке **Создать** или открытии существующего из списка двойным щелчком кнопки мыши будет открыто окно документа.

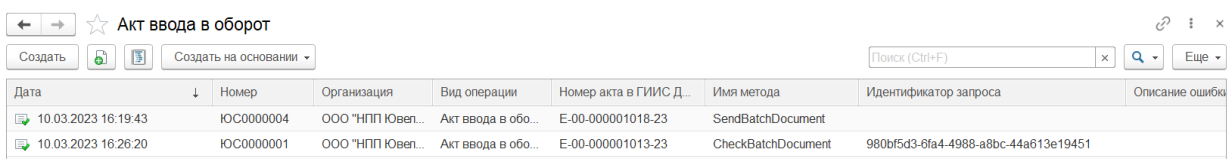

В шапке документа указывается **Организация**, **Склад.**

**Номер акта в ГИИС ДМДК –** может быть заполнен автоматически при отправке данных документа в сервис ГИИС ДМДК или заполнен вручную из личного кабинета сервиса ГИИС ДМДК.

**Вид операции** доступный из списка:

- Акт ввода в оборот (Изделия из ДМДК)
- Акт ввода в оборот (Драгоценные камни)
- Акт ввода в оборот (Лом, отходы)

Остальные виды операций не реализованы в программе.

**Имя файла (печатной формы)** - по кнопке  $\frac{3a\text{rpys}m}{a}$  необходимо загрузить в программу печатную форму документа основания для ввода в оборот драгоценных металлов.

Рекомендуем использовать скан-копию документа ИНВ-19, полученную по результатам инвентаризации с проставленными печатями и подписями.

## **Важно!!! Скан-копия должна быть в черно-белом формате, иметь расширение pdf и не должна превышать 150 dpi.**

**Статус** будет проставлен автоматически согласно статусу запроса и стадии документа в сервисе ГИИС ДМДК.

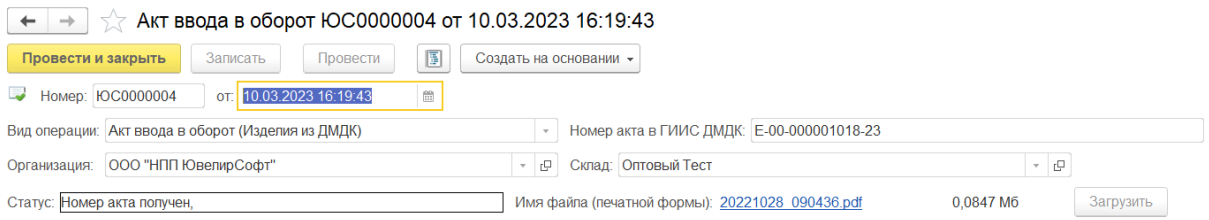

Ввод данных товаров возможен следующими способами:

- **Заполнить – По настройкам заполнения** в табличную часть будет добавлена информация об остатках изделий с не присвоенным УИН с учетом организации и склада, указанных в документе и заполненных отборов на закладке «Настройки заполнения».
- **Подбор – По артикулу / по штрих коду -** в табличную часть будет добавлена информация об изделиях с не присвоенным УИН с учетом организации и скластупленида указанных в документе и подобранных через специальные формы подбора.
- **Ввод на основании** документа **Оприходование товаров**.

Отправить данные в ГИИС - при первом нажатии кнопки производится регистрация документа с не заполненным статусом запроса и не заполненным «Номером акта» и со статусом «Ошибка», по документам со статусом «Ожидание ответа» будет произведена проверка наличия результата ответа от сервиса ГИИС ДМДК на ранее отправленный запрос. В случае успешной отправки документу будет присвоен статус «Успех» и заполнен **Номер акта в ГИИС ДМДК**. При следующем нажатии производится регистрация партий документа по товарам с не заполненным статусом запроса и со статусом «Ошибка», по товарам со статусом «Ожидание ответа» будет произведена проверка наличия результата ответа от сервиса ГИИС ДМДК на ранее отправленный запрос. В случае успешной отправки строкам будет присвоен статус «Успех».

> **Важно!!!** После успешной регистрации партий необходимо в личном кабинете ГИИС ДМДК подписать отправленные акты ввода в оборот.

Получить УИН

- при нажатии происходит получение ИНП/УИН для партий товаров по

документам акт ввода в оборот, подписанным в личном кабинете ГИИС ДМДК.

На вкладке **Дополнительно** в поле **Количество в одном пакете** можно указать количество партий товаров для отправки в одном пакете.

Поля **Всего страниц** и **Последняя обработанная страница** будут заполнены автоматически по результатам отправки данных.

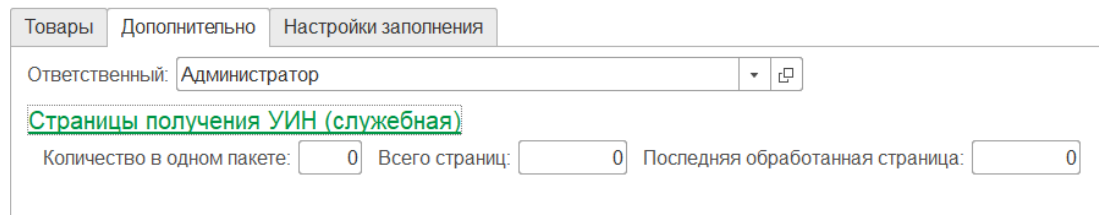

**Важно!!!** После отправки данных документ станет доступен только на просмотр.

# **20.19. СПЕЦИФИКАЦИЯ (ИМПОРТ)**

Начиная с релиза **10.7.3.18** был добавлен документ: **«Спецификация (импорт)»**.

Документ **«Спецификация (импорт)»** предназначен для хранения информации об инвойсе.

Список документов можно открыть из раздела **Покупка – Документы – Спецификация (импорт)**.

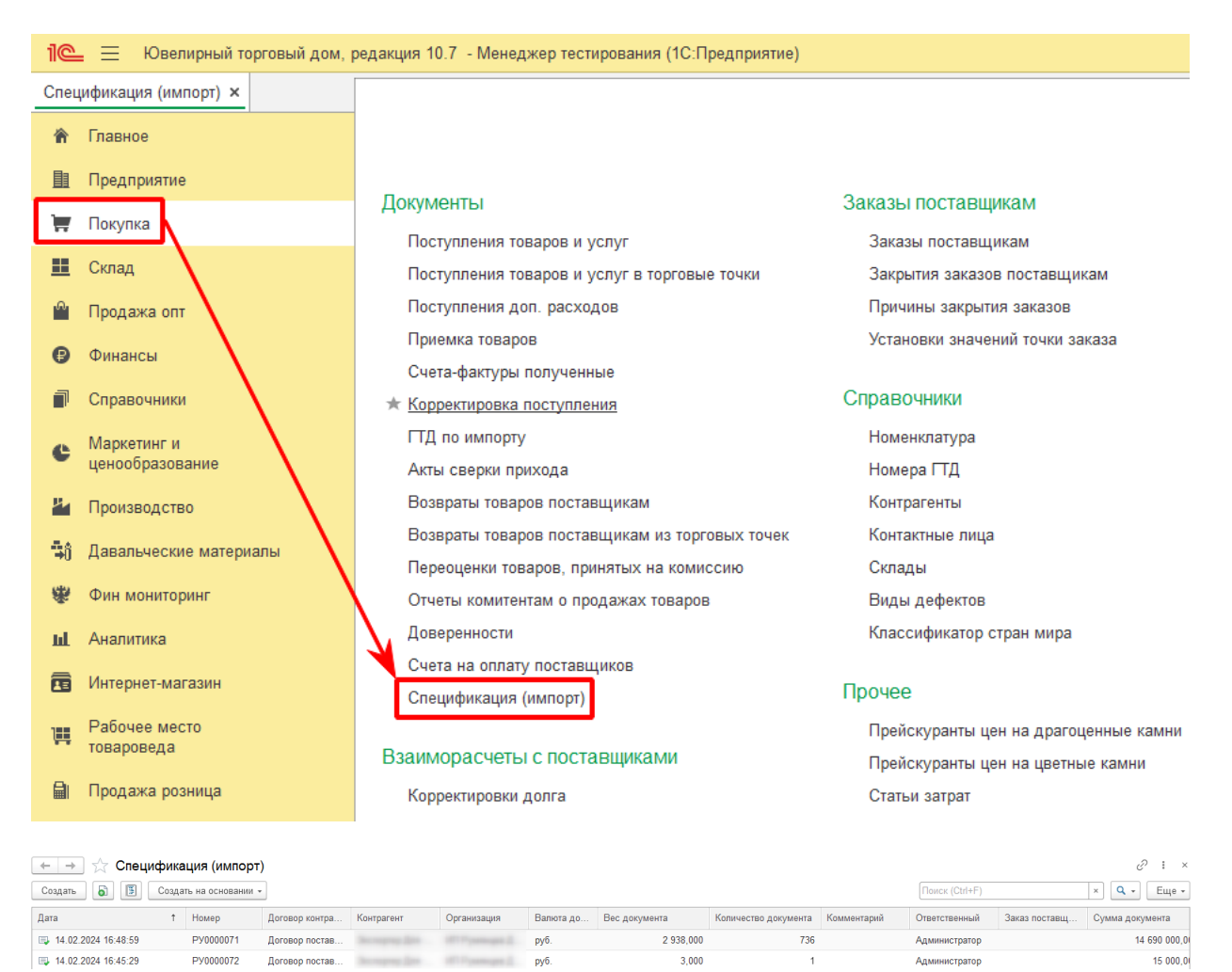

При создании нового документа по кнопке **Создать** или открытии существующего из списка двойным щелчком кнопки мыши будет открыто окно документа.

Заполнение документа возможно двумя способами:

- **Загрузить из файла**;
- **Заполнить самостоятельно.**

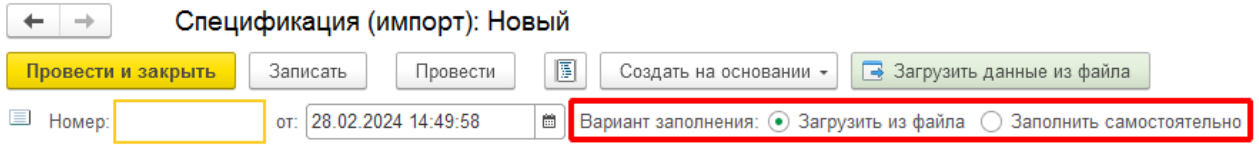

#### **Важно!**

Перед заполнением документа в разделе Настройки и администрирование – Дополнительные внешние обработки, печатные формы и отчеты необходимо добавить обработку «Загрузка электронных накладных (инвойс) импортеров», которую можно скачать на сайте [https://uvelirsoft.ru/obrabotki-pravila-obmena/.](https://uvelirsoft.ru/obrabotki-pravila-obmena/) После добавления запустить обработку и заполнить настройки. После настройки выбрать обработку в документе «Спецификация (импорт)», нажав на гиперссылку <Не выбрана обработка загрузки данных импортеров>.

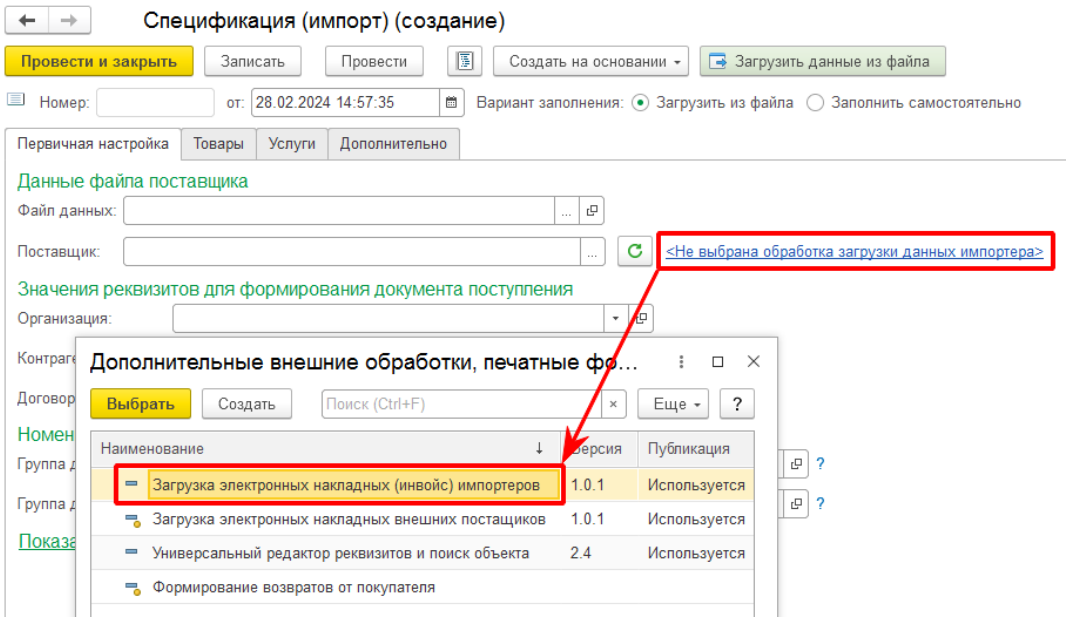

На закладке «**Первичная настройка»** в поле **Файл данных** укажите путь к файлу поставщика формата dbf или xml.

В поле **Поставщик** выберите нужный формат загрузки.

В поле **Организация** укажите организацию.

В поле **Контрагент** укажите импортера.

**Важно!**

В карточке **Контрагента** (импортера) на закладке «**Госрегистрация, коды»** должен быть заполнен **«Идентификационный номер зарубежной организации»**.

В поле **Договор контрагент** укажите договор с видом **С поставщиком**.

#### **Важно!**

В договоре на закладке **Свойства** в договоре должен быть указан **Тип контракта – Импорт/экспорт**. И вручную заполнен **УНК**, взятый из соответствующего действующего контракта в личном кабинете ГИИС ДМДК.

**Группа для создания новой номенклатуры** – если группа не указана, то не найденная в справочнике номенклатура будет помещена в предопределенную группу «Загрузка» – «Изделия».

**Группа для поиска номенклатуры в базе** – если группа не указана, то поиск в справочнике номенклатура будет происходить в соответствии с настройками уникальности артикулов.

В группе **Дополнительные данные** укажите **Валюту, Единицу измерения (шт.)** и **Единицу измерения (г)**. Установите необходимые флаги. **Заполнять новые изделия в справочнике "Номенклатура" вручную** – если флаг установлен, то будет необходимо заполнить вручную соответствие данных о номенклатуре поставщика данным информационной базы.

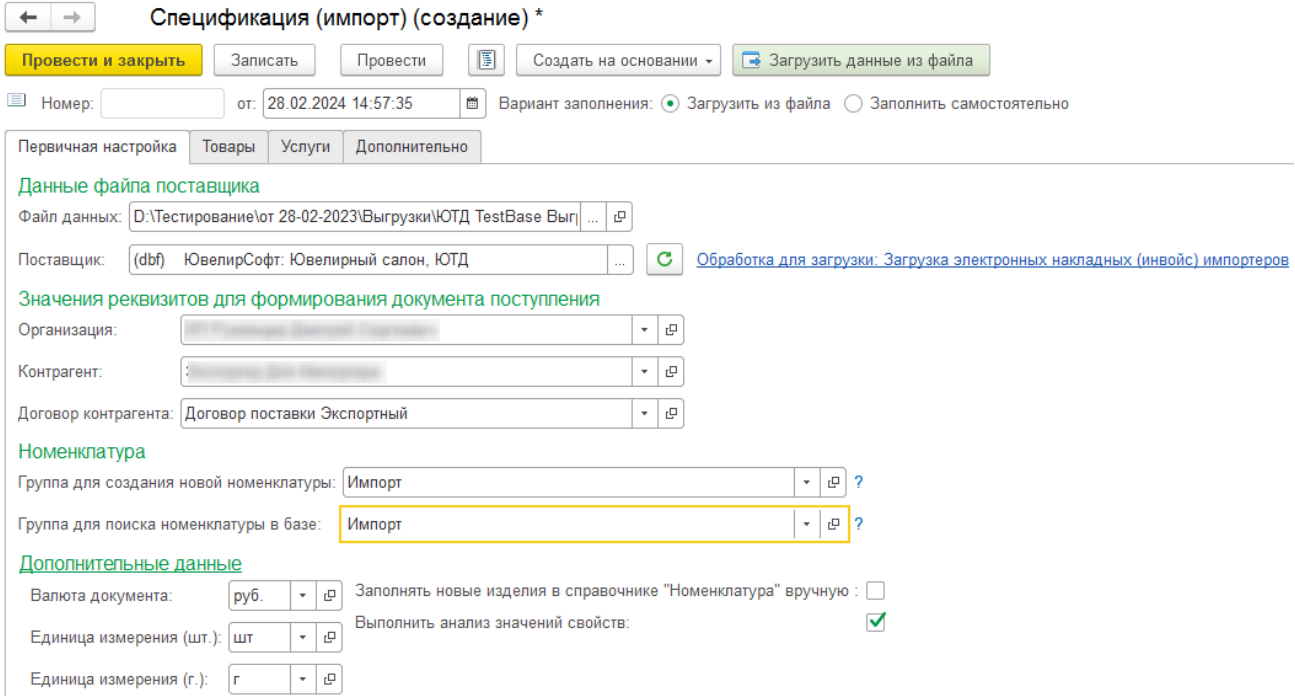

После заполнения данных на закладке **Первичная настройка** нажимаем кнопку **Загрузить данные из файла**.

На закладке **Товары** требуется произвести сопоставление данных поставщика с данными информационной базы. Сделанные ранее сопоставления автоматически загружаются по каждому поставщику.

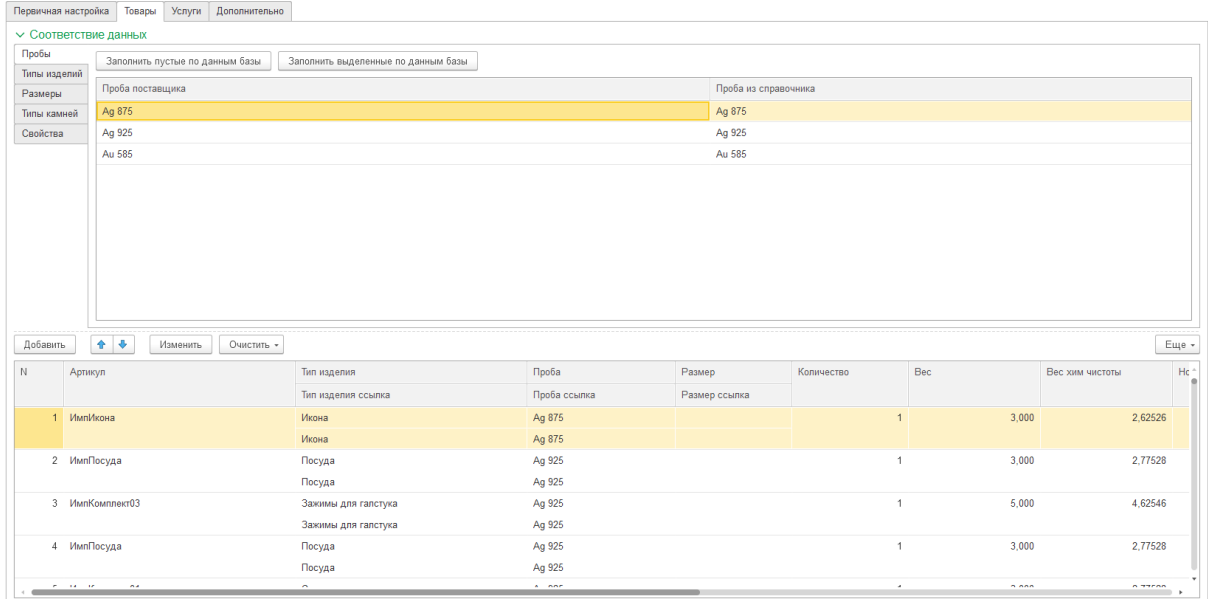

Для упрощения данной операции для каждого соответствия добавлены команды: **Заполнить пустые по данным базы** (поиск в базе по наименованию импортера для всех строк соответствия и заполнение в случае нахождения), **Заполнить выделенные по данным базы** (поиск в базе по наименованию импортера для выделенных строк соответствия и заполнение в случае нахождения).

В табличной части **Товары** по кнопке **Изменить** для выбранных строк можно выполнить следующие действия:

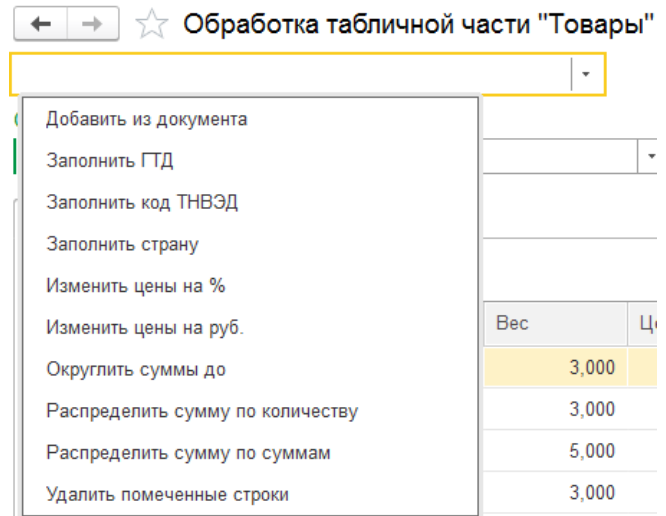

#### **Заполнение документа самостоятельно**

На закладке **Первичная настройка** укажите **Организацию Контрагента (импортера)** и **Договор контрагента**.

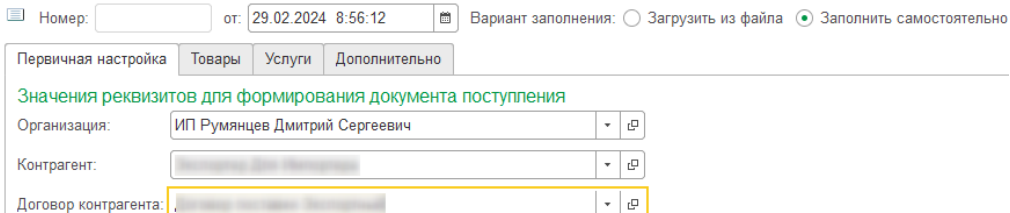

На закладке **Товары** заполните табличную часть импортируемыми изделиями. По кнопке **Добавить** укажите:

- **Номенклатуру;**
- **Размер** (если у изделия есть размер);
- **Характеристику номенклатуры** (если у изделия есть вставки или дополнительная проба);
- **Количество** (количество указывается 1);
- **Вес** (вес хим чистоты просчитается автоматически);
- **Цену или Сумму;**
- **Номер ГТД;**
- **Страну происхождения;**
- **Код ТНВЭД.**

Комплекты в табличной части товары указываются в одну строку с количеством 1.

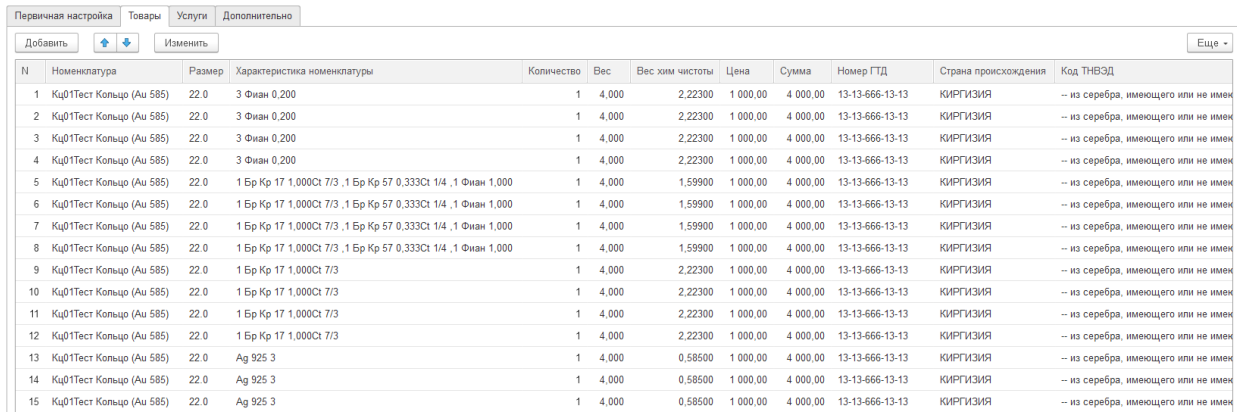

По кнопке **Изменить** можно заполнить табличную часть, добавив изделия из документа. Также в обработке для выбранных строк можно выполнить следующие действия:

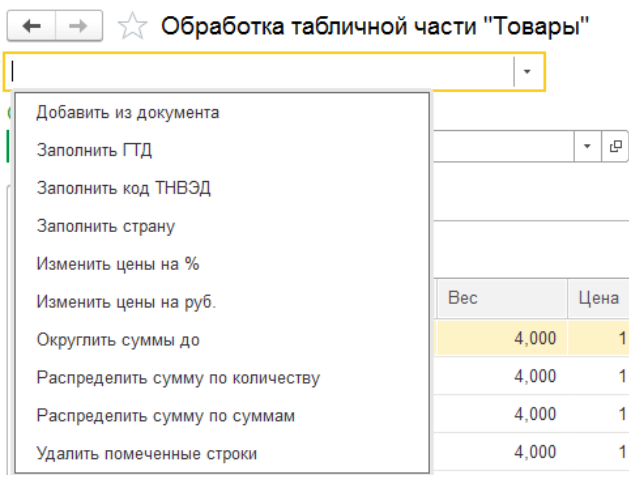

После заполнения и проведения документа **Спецификация (импорт)** на его основании создайте документ **Заявление на проведение госконтроля** (подробно про документ в [разделе\)](#page-900-0).
# **20.20. ЗАЯВЛЕНИЕ НА ПРОВЕДЕНИЕ ГОСКОНТРОЛЯ**

Начиная с релиза **10.7.3.15** был добавлен документ:

#### **Документ «Заявление на проведение госконтроля»**

Документ служит для отражения операций передачи импортных изделий на госконтроль в сервисе ГИИС ДМДК.

Список документов можно открыть из раздела **ГИИС ДМДК – Заявление на проведение госконтроля.**

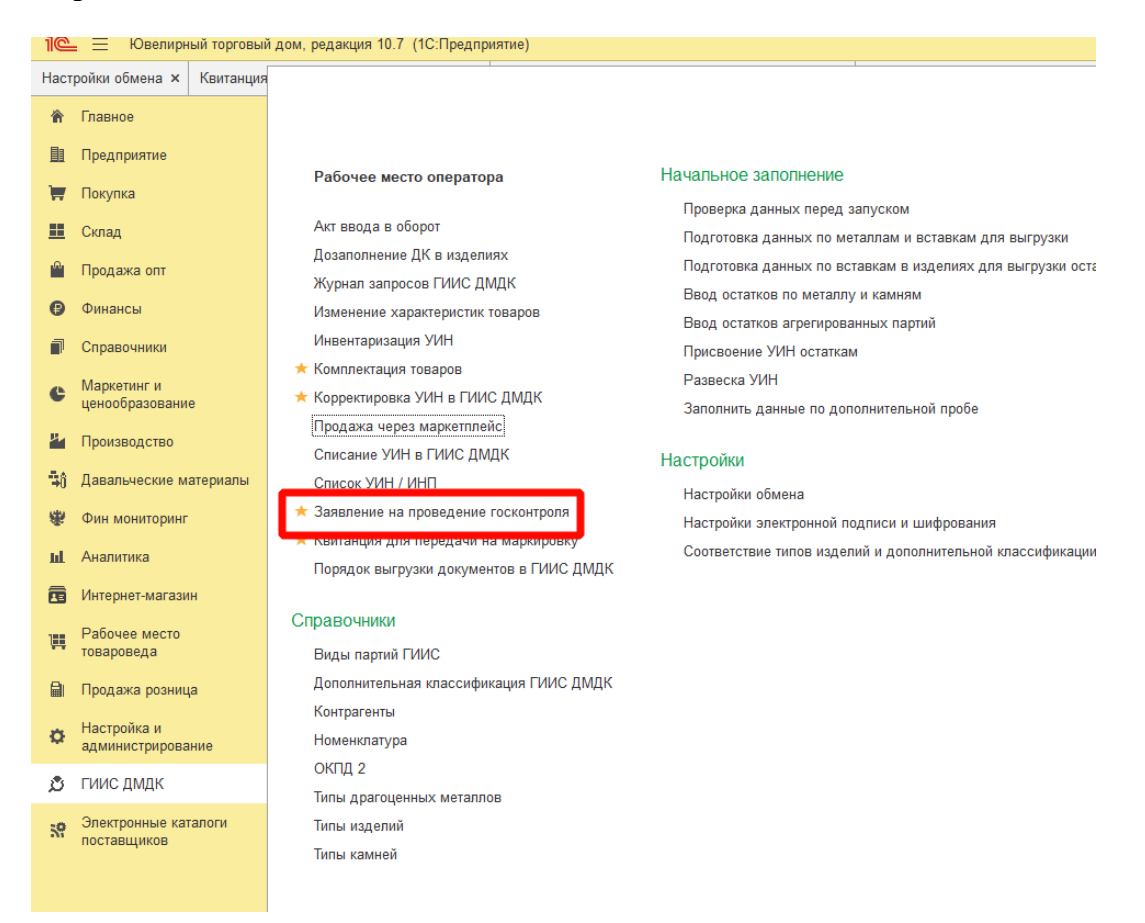

При создании нового документа по кнопке **Создать** или открытии существующего из списка двойным щелчком кнопки мыши будет открыто окно документа.

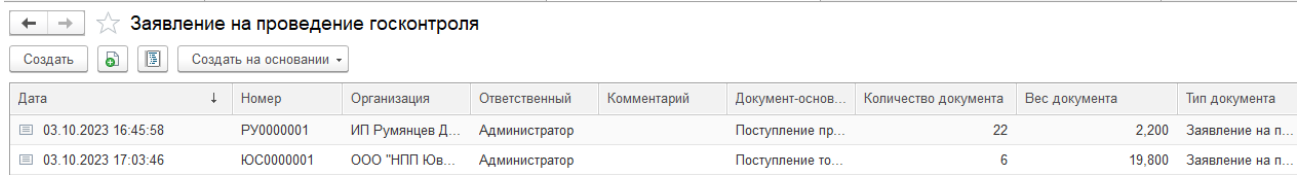

В шапке документа указывается **Организация**, **Контрагент** с заполненным идентификационным номером зарубежной организации**, Договор контрагента.**

**Статус** будет проставлен автоматически согласно статусу запроса и стадии документа в сервисе ГИИС ДМДК.

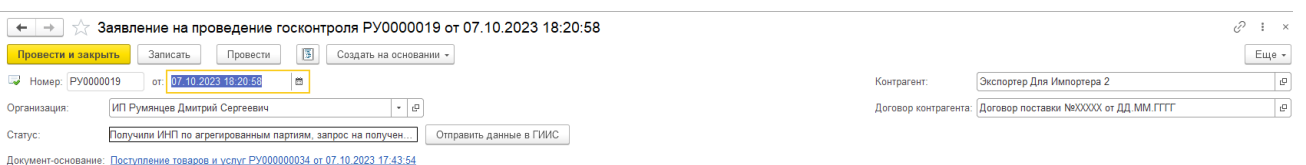

Ввод данных товаров возможен следующими способами:

**Ввод на основании** документов «Поступление товаров и услуг», «Поступление товаров и услуг в торговую точку», «Поступление продукции из производства», «Спецификация (импорт)».

## **Закладка «Общие данные заявления»**

На закладке заполняются общие сведения об отправляемых агрегированных партиях.

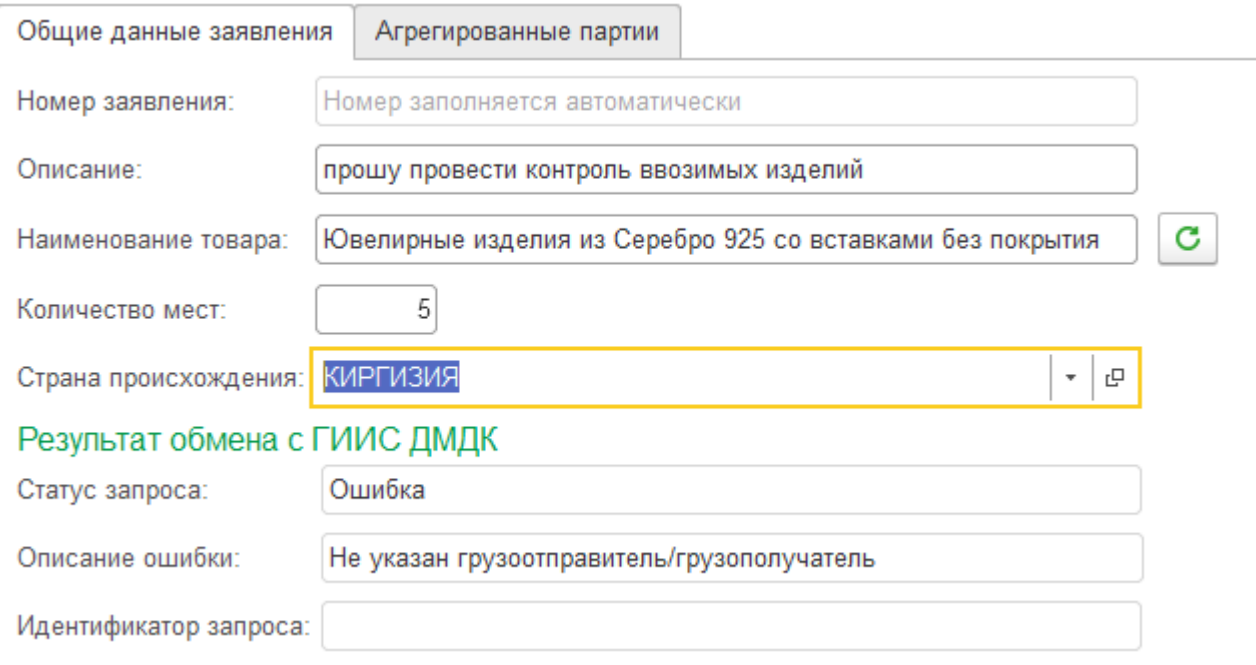

**Номер заявления –** будет заполнен автоматически при отправке данных документа в сервис ГИИС ДМДК.

**Описание –** заполняется описание заявления на госконтроль. В личном кабинете это поле «Текст заявления».

**Наименование товара** – заполняется общее описание изделий.

По кнопке – будет сформировано авто описание товара в поле Наименование товара.

**Количество мест** – заполняется количество передаваемых на госконтроль изделий.

**Страна происхождения** – заполняется страна происхождения ювелирных изделий.

**Статус запроса, Описание ошибки, Идентификатор запроса** – будут заполнены автоматически при отправке данных документа в сервис ГИИС ДМДК.

## **Закладка «Агрегированные партии»**

На закладке заполняются детальные сведения об отправляемых агрегированных партиях.

В верхней табличной части заполняются агрегированные партии, полученные из документа основания.

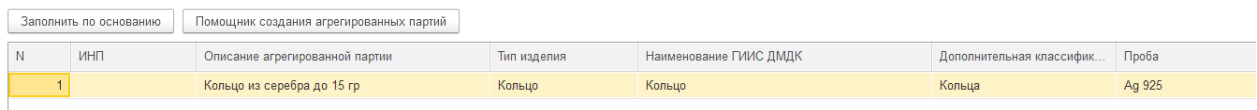

Под табличной частью агрегированные партии заполняются общие сведения о вставках в выделенной строки агрегированной партии верхней табличной части.

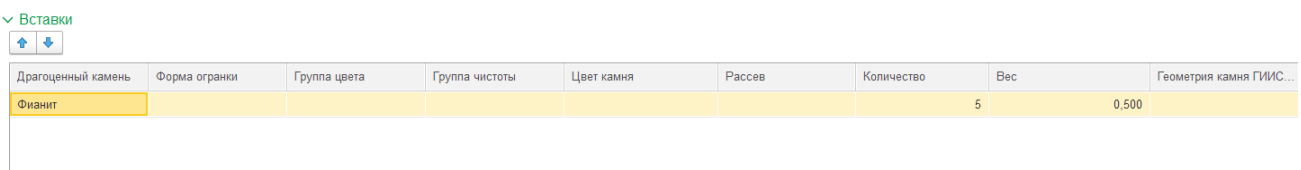

В нижней табличной части Товары отображаются товары, вошедшие в состав выделенной агрегированной партии верхней табличной части.

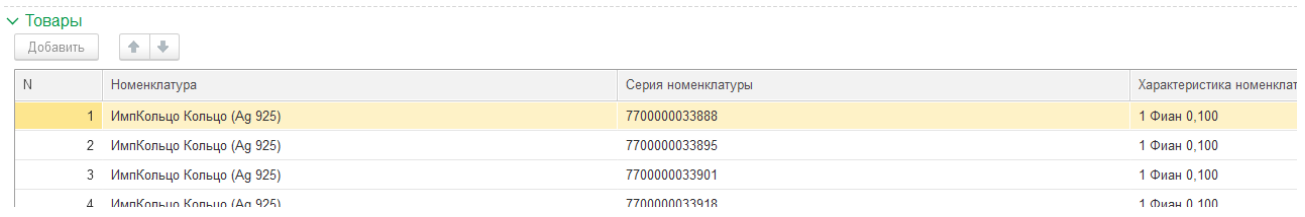

По кнопке **–** табличная часть агрегированные партии будет заполнена автоматически сформированными партиями из документа основания.

По умолчанию агрегированные партии будут сформированы по следующей схеме:

Группировка изделий, заполненных в табличной части товары документа основания, в агрегированные партии осуществляется по пробе, типу изделия, дополнительной классификации и весовой группе изделий.

Весовая группа определяется следующим образом. Если металл золото и вес меньше 2 гр, то весовая группа «золота до 2 гр», если металл золото и вес больше 2 гр, то весовая группа «золота больше 2 гр». Если металл серебро и вес меньше 15 гр, то весовая группа «серебра до 15 гр», если металл серебро и вес больше 15 гр, то весовая группа «серебра больше 15 гр». Если металл платина то весовая группа «платины». Если металл паладий, то весовая группа «паладия».

Описание агрегированной партии будет сформировано как: Наименование ГИИС ДМДК из Типа изделия из весовая группа.

**Важно!!! При использовании кнопки «Заполнить по основанию» партии,** 

#### **сформированные или отредактированные вручную, будут удалены.**

По кнопке Помощник создания агрегированных партий будет открыта обработка

# создания агрегированных партий.

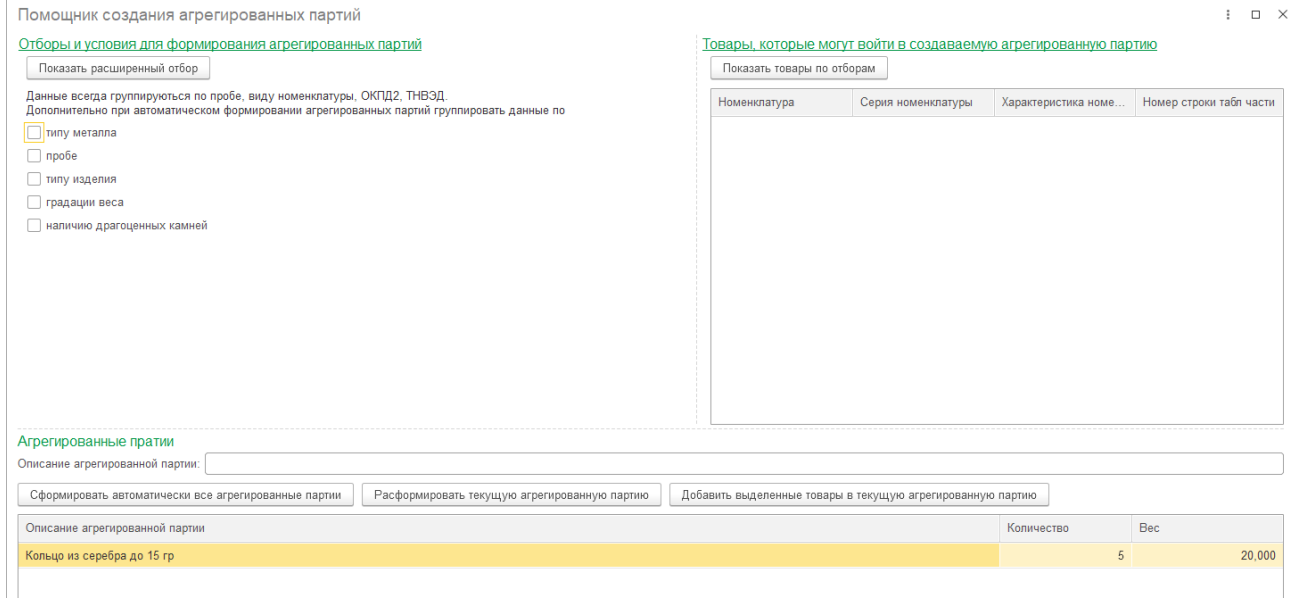

В левом верхнем углу помощника указываются отборы для формирования агрегированных партий. Агрегированные партии по умолчанию всегда группируются по пробе, виду номенклатуры, ОКПД2, ТНВЭД, дополнительно можно отметить флагами виды группировок из списка.

# Помощник создания агрегированных партий

Отборы и условия для формирования агрегированных партий

Показать расширенный отбор

Данные всегда группируються по пробе, виду номенклатуры, ОКПД2, ТНВЭД. Дополнительно при автоматическом формировании агрегированных партий группировать данные по

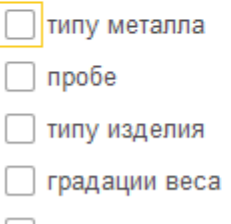

**В наличию драгоценных камней** 

При установленном флаге использования группировки по Наличию драгоценных камней открывается скрытый список вариантов группировки по характеристикам камней.

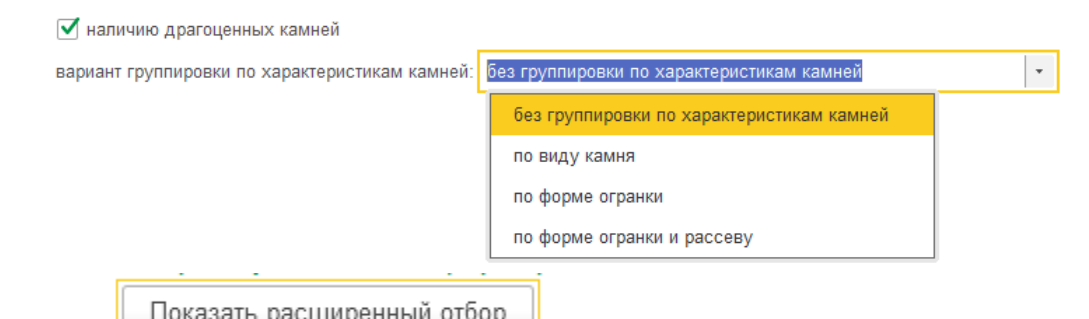

По кнопке  $\Box$  Показать расширенный отбор  $\parallel$  - будет открыта схема компоновки данных с дополнительными настройками отборов изделий для формирования агрегированных партий.

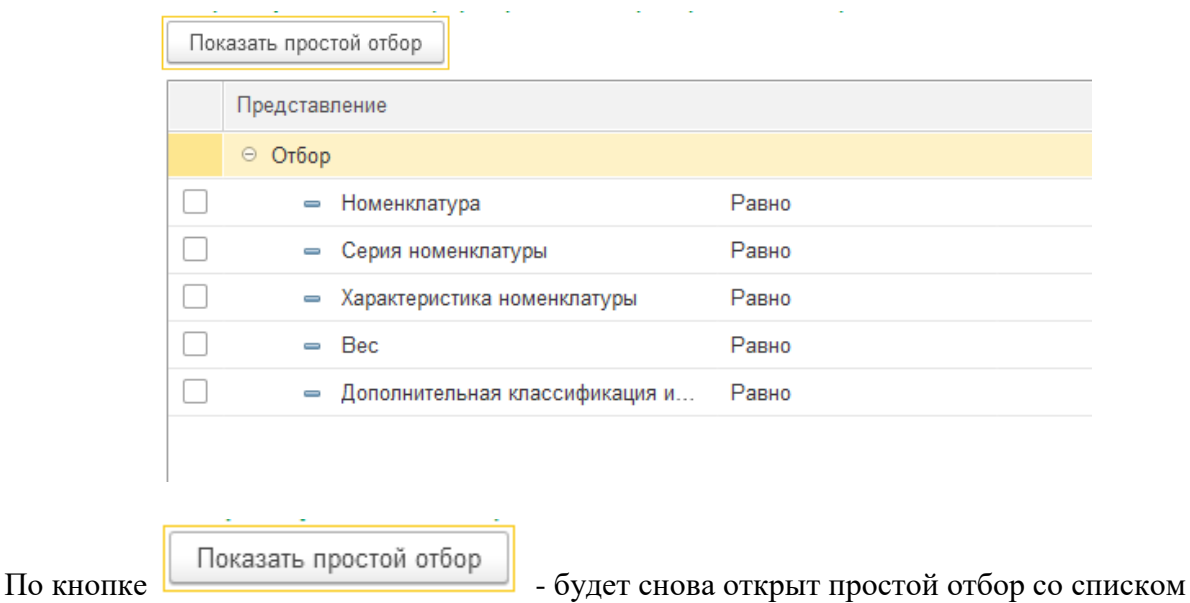

группировки агрегированных партий.

В правом верхнем углу отображаются товары, которые пока не вошли ни в одну агрегированную партию.

Товары, которые могут войти в создаваемую агрегированную партию

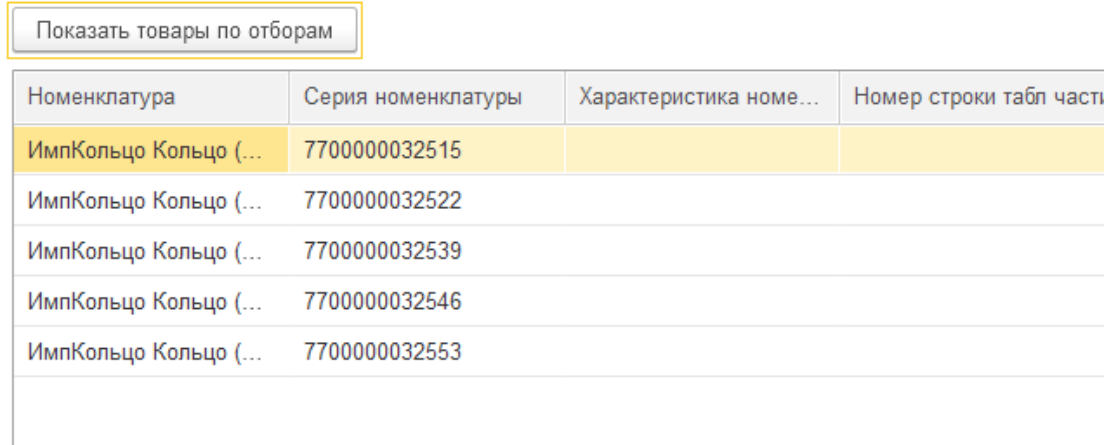

По кнопке | Показать товары по отборам | стображаются те товары, которые не вошли ни в одну агрегированную партию, но были отобраны по указанным в левой верхней табличной части.

По кнопке  $\Box$  Показать все свободные товары  $\Box$  отображаются все товары, не вошедшие

ни в одну агрегированную партию.

В табличной части Агрегированные партии отображаются сформированные агрегированные партии.

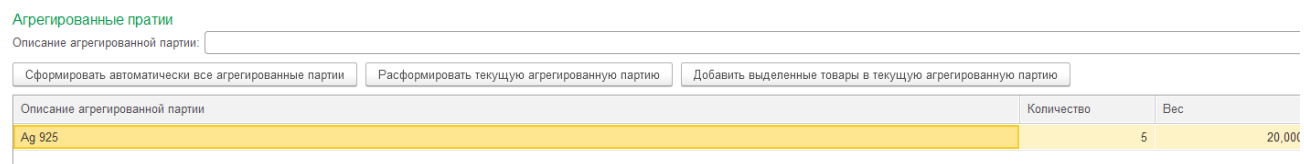

При использовании простого отбора.

 $\Pi$ о кнопке  $\Box$ Сформировать автоматически все агрегированные партии  $\Box$  будет произведено формирование агрегированных партий согласно указанных условий в левой верхней табличной части.

При использовании расширенного отбора.

По кнопке  $\Box$ Сформировать агрегированную партию по отборам - будет произведено формирование агрегированной партии по товарам, отобранным по указанным отборам.

Описание агрегированной партии будет взято из соответствующего поля над табличной частью агрегированные партии.

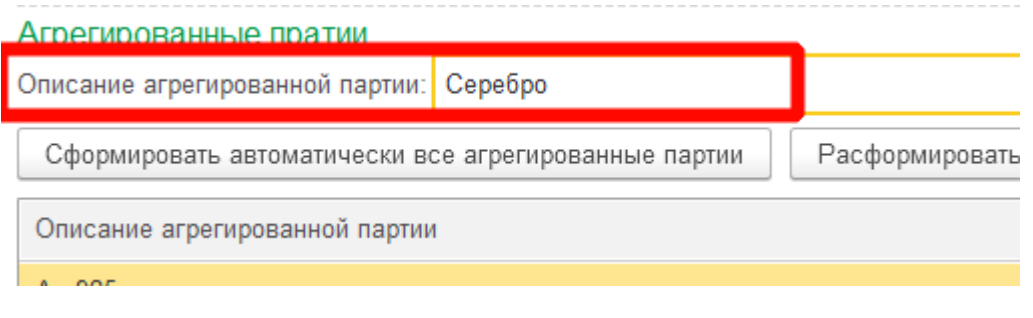

По кнопке <u>- Расформировать текущую агрегированную партию</u> - выделенная агрегированная партия в табличной части Агрегированные партии будет расформирована. Товары, входящие в ее состав станут доступны для добавления в другие агрегированные партии.

По кнопке | Добавить выделенные товары в текущую агрегированную партию | - выделенные товары в верхней правой табличной части будут добавлены в выделенную агрегированную партию табличной части Агрегированные партии.

Под табличной частью Агрегированные партии отображается в левой части таблица товаров входящих в выделенную агрегированную партию, в правой общая информация о вставках выделенной агрегированной партии.

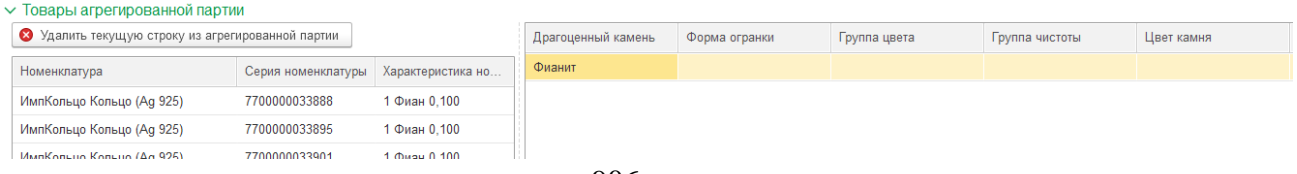

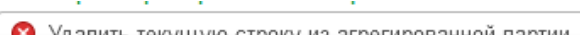

 $\frac{1}{\sqrt{10}}$  Удалить текущую строку из агрегированной партии - будет произвелено улаление выделенного товара из выделенной агрегированной партии. Удаленный товар станет доступен для добавления в другие агрегированные партии.

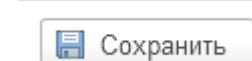

По кнопке **- будет** произведен перенос сформированных агрегированных партий в верхнюю табличную часть документа.

Отправить данные в ГИИС

- при первом нажатии кнопки производится получение «**ИНП**» по сформированным агрегированным партиям с не заполненным «**ИНП**» а так же не заполненным статусом запроса и со статусом «Ошибка», по агрегированным партиям со статусом «Ожидание ответа» будет произведена проверка наличия результата ответа от сервиса ГИИС ДМДК на ранее отправленный запрос. В случае успешного получения «**ИНП**» он будет заполнен в соответствующее поле табличной части, в статус запроса будет проставлен «**Успех**». Статус документа - «Получили ИНП по агрегированным партиям, запрос на получение номера заявления не отправляли»

При повторном нажатии производится регистрация документа с не заполненным статусом запроса и не заполненными «**Номером заявления**» и со статусом «Ошибка», по документам со статусом «Ожидание ответа» будет произведена проверка наличия результата ответа от сервиса ГИИС ДМДК на ранее отправленный запрос. В случае успешной отправки документу будет присвоен статус «Успех» и заполнен «**Номер заявления»**. Статус документа - «Номер заявления получен, нужно отправить данные об агрегированных партиях».

При следующем нажатии происходит регистрация партий документа по агрегированным партиям с заполненными «**ИНП**» а так же не заполненным статусом запроса и со статусом «Ошибка», по агрегированным партиям со статусом «Ожидание ответа» будет произведена проверка наличия результата ответа от сервиса ГИИС ДМДК на ранее отправленный запрос. Статус документа - «Данные успешно отправлены, требуется подписать заявление в ЛК ГИИС ДМДК».

> **Важно!!!** В ГИИС ДМДК заявление попадает в статусе «Черновик». После проверки заявления необходимо подписать его в личном кабинете.

> **Важно!!!** После отправки данных документ станет доступен только на просмотр.

# **20.21. КВИТАНЦИЯ НА ОПРОБОВАНИЕ**

Начиная с релиза **10.7.3.15** был добавлен документ:

# **Важно!!!**

Начиная с релиза 10.7.3.16 была изменена логика отправки комплектов в квитанции. Начиная с релиза 10.7.3.18 добавлена возможность отправлять на опробование агрегированные партии импортных изделий и получать УИН изделиям из этих партий.

## **Документ «Квитанция на опробование»**

Документ служит для отражения операций передачи изделий на опробование в сервисе ГИИС ДМДК.

Список документов можно открыть из раздела **ГИИС ДМДК – Квитанция на опробование.**

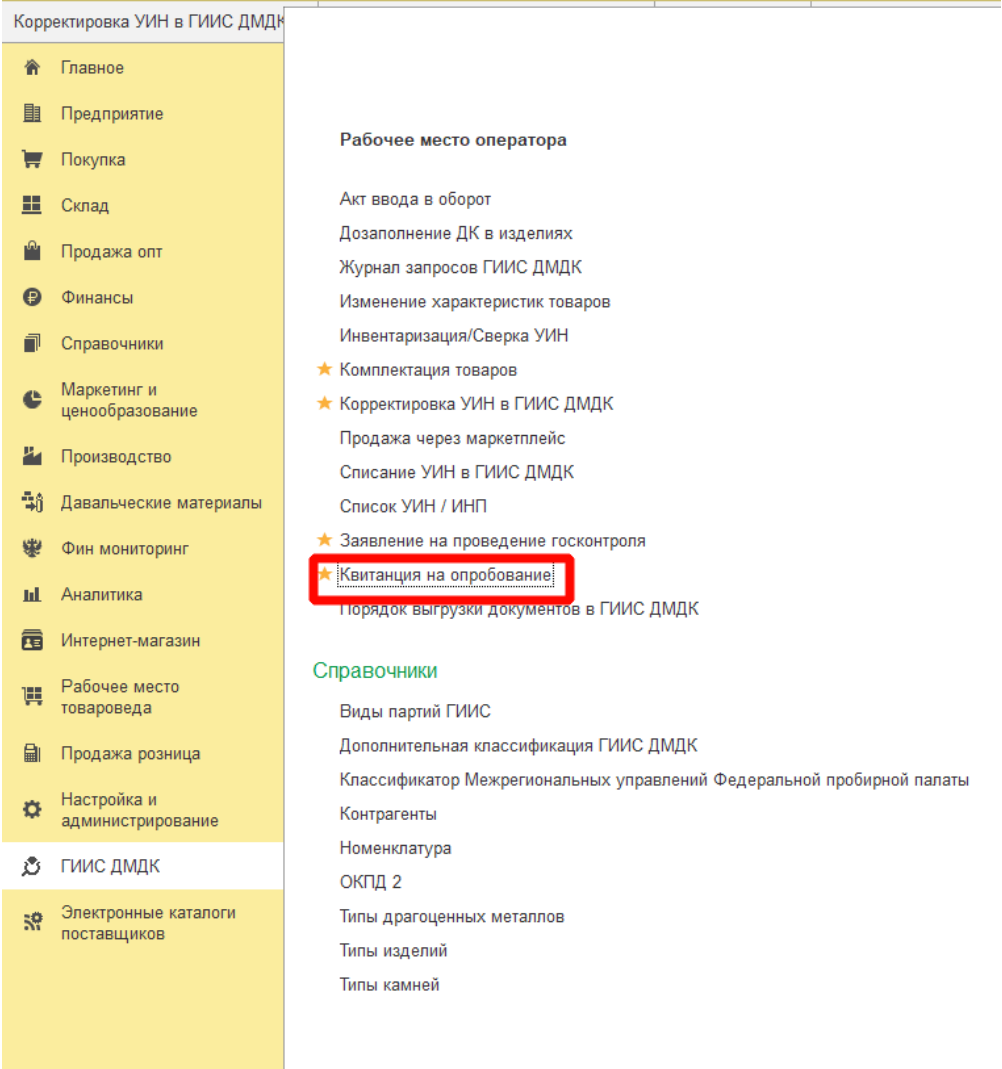

При создании нового документа по кнопке **Создать** или открытии существующего из списка двойным щелчком кнопки мыши будет открыто окно документа.

+ → ☆ Квитанция на опробование

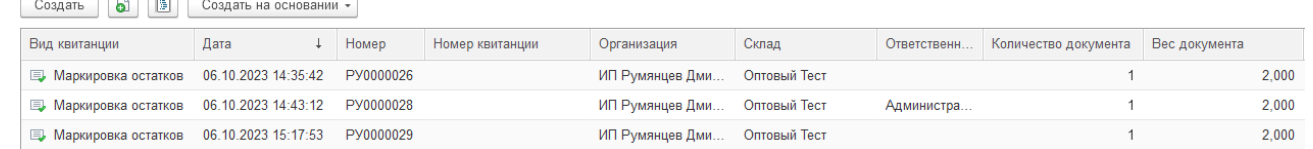

В шапке документа указывается **Организация**, **Склад, Контрагент** с установленным реквизитом межрегиональная ФПП**.**

**Дата сдачи ценностей в ФПП** – может быть заполнена предполагаемая дата сдачи ценностей в ФПП.

**Срок выполнения** – может быть установлен срок проведения работ по пробирования и клеймению в днях. В случае установленного признака срочности значение по умолчанию 2 дня.

**Срочность** – может быть установлен признак срочных проведений работ по клеймению и пробированию.

**Номер квитанции –** будет заполнен автоматически при отправке данных документа в сервис ГИИС ДМДК.

**Статус документа** будет проставлен автоматически согласно статусу запроса и стадии документа в сервисе ГИИС ДМДК.

Поля **Статус запроса, Описание ошибки, Идентификатор запроса** будут заполнены автоматически согласно информации полученной в ГИИС ДМДК.

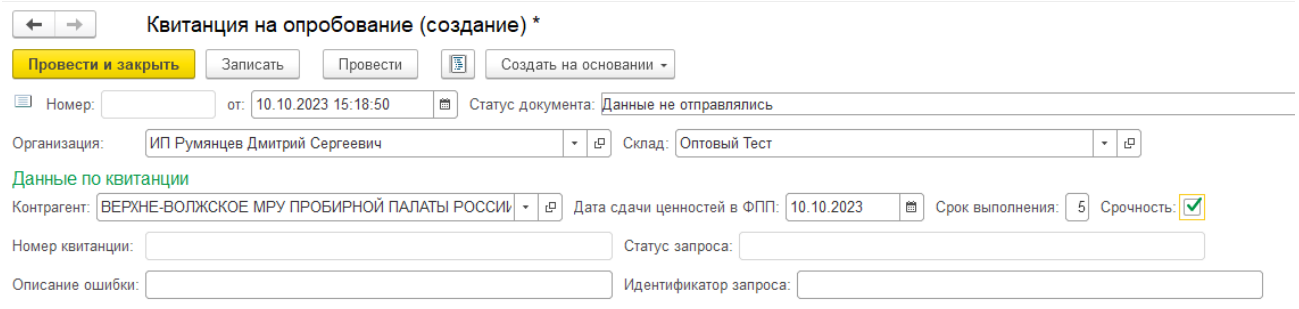

Допускается два вида операций в **Квитанции на опробование**:

- **Маркировка остатков** создается на основании документа **Корректировка УИН** или заполняется вручную;
- **Клеймение** создается на основании документа **Заявление на проведение госконтроля**.

#### **Маркировка остатков**

Ввод данных товаров возможен следующими способами:

 **Заполнить – По настройкам заполнения** – в табличную часть будет добавлена информация об остатках изделий с присвоенными УИН в серии номенклатуры,

которых не установлен признак «Физической маркировки» с учетом организации и склада указанных в документе и заполненных отборов на закладке «Настройки заполнения».

- **Подбор – По артикулу / по штрихкоду -** в табличную часть будет добавлена информация об изделиях с присвоенными УИН в серии номенклатуры, которых не установлен признак «Физической маркировки» с учетом организации и склада, указанных в документе и подобранных через специальные формы подбора.
- **Ввод на основании** документов **Корректировка УИН в ГИИС ДМДК** и **Заявление на проведение госконтроля**.

**Важно!!! Для корректной отправки информации о металлах изделия в справочнике Пробы необходимо проставить состав сплава строкой. По умолчанию состав сплава будет заполнен по формуле: Буквенное название металла+(Проба/10+ 0,1)**

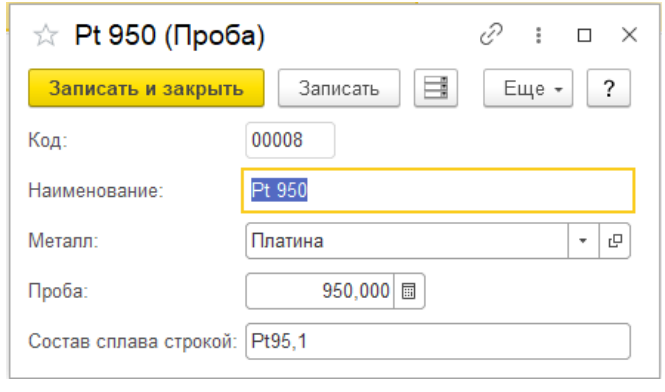

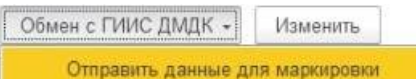

- при нажатии кнопки производится регистрация документа с не заполненным статусом запроса и не заполненным «Номером квитанции» и со статусом «Ошибка», по документам со статусом «Ожидание ответа» будет произведена проверка наличия результата ответа от сервиса ГИИС ДМДК на ранее отправленный запрос, а так же производится регистрация партий документа по товарам с не заполненным статусом запроса и со статусом «Ошибка», по товарам со статусом «Ожидание ответа» будет произведена проверка наличия результата ответа от сервиса ГИИС ДМДК на ранее отправленный запрос. В случае успешной отправки документу будет присвоен статус «Успех» и заполнен **Номер квитанции**. В ГИИС ДМДК присутствующие комплекты будут расформированы автоматически. Остальные статусы запросов будут очищены. Шапка документа будет заблокирована для изменений. Статус документа станет – «Данные успешно отправлены. Нужно подписать квитанцию в ЛК ГИИС ДМДК».

> **Важно!!!** В ГИИС ДМДК квитанция попадает в статусе «Черновик». После проверки документа необходимо в личном кабинете ГИИС ДМДК подписать отправленные квитанции на опробование.

Получить данные о маркировке

- при нажатии происходит получение признака физической маркировки изделий по товарам с не заполненным статусом запроса и со статусом «Ошибка», по товарам со статусом «Ожидание ответа» будет произведена проверка наличия результата ответа от сервиса ГИИС ДМДК на ранее отправленный запрос. В случае успешной отправки строкам будет присвоен статус «Успех» и проставлен признак **Промаркировано или Нельзя нанести физическую маркировку** в соответствии с данными в сервисе ГИИС ДМДК. Статус документа станет – «Данные по физ.маркировке успешно получены», в случае наличия комплектов в квитанции «Нужно получить комплектующие».

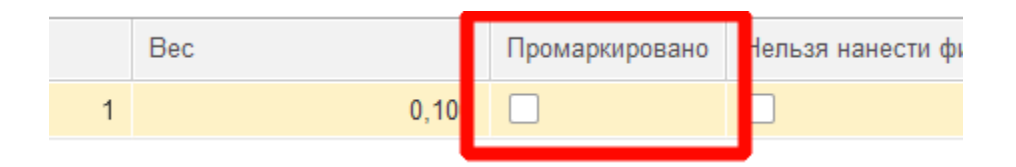

Если в квитанции присутствуют комплекты, после получения данных о маркировке будут отображены еще два пункта обмена с ГИИС ДМДК.

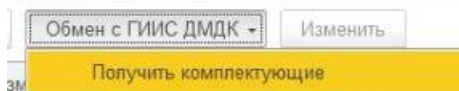

(команда используется только для комплектов) производится получение товаров входящих, в состав комплектов заполненных в верхней табличной части с не заполненным статусом запроса и со статусом «Ошибка», по комплектам со статусом «Ожидание ответа» будет произведена проверка наличия результата ответа от сервиса ГИИС ДМДК на ранее отправленный запрос. В случае успешного получения состава комплекта, комплекту будет присвоен статус «Успех» и состав комплекта будет заполнен в нижней табличной части Комплектующие. Статус документа станет – «Данные по комплектующим успешно получены. Нужно получить информацию по физ.маркировке комплектующих».

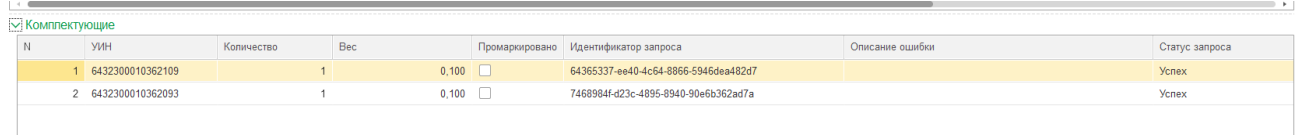

Получить данные о маркировке по комплектующим

- при нажатии происходит получение

признака физической маркировки по комплектующим с не заполненным статусом запроса и со статусом «Ошибка», по комплектующим со статусом «Ожидание ответа» будет произведена проверка наличия результата ответа от сервиса ГИИС ДМДК на ранее отправленный запрос. В случае успешной отправки строкам будет присвоен статус «Успех» и проставлен признак **Промаркировано или Нельзя нанести физическую маркировку** в соответствии с данными в сервисе ГИИС ДМДК. Если у всех комплектующих был получен признак промаркировано или нельзя нанести физическую маркировку, он так же будет проставлен и у комплекта в верхней табличной части. Статус документа станет – «Данные по физ.маркировке комплектующих успешно получены».

# Признаки **Промаркировано** и **Нельзя нанести физическую маркировку** можно установить вручную.

**Важно!!!** Получение данных о маркировке осуществляется только после того как в личном кабинете ГИИС ДМДК ФПП установит признаки нанесения маркировки на изделия. Получение данных о маркировке может

осуществляться до тех пор, пока ценности не были получены сдатчиком в личном кабинете ГИИС ДМДК.

**Важно!!!** После успешного получения данных о маркировке необходимо в личном кабинете принять ценности.

**Важно!!!** После отправки данных документ станет доступен только на просмотр.

В случае если по всем строкам документа был проставлен результат запроса успех, но необходимо запросить данные еще раз, вы можете воспользоваться кнопкой **Получить данные о маркировке по комплектующим**. После подтверждения отправки будет отправлен повторный запрос на получение признака маркировки по всем строкам документа.

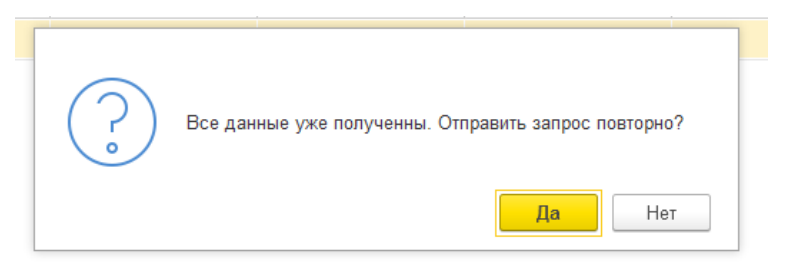

#### **Клеймение импортных изделий**

Табличная часть **Партии отправлено** документа **Квитанция на опробование** с видом операции «**Клеймение»** заполняется агрегированными партиями автоматически при создании на основании документа **Заявление на проведение госконтроля.**

На закладке **Партии отправлено** по кнопке <sup>Отправить данные производится</sup> регистрация документа с не заполненным статусом запроса и не заполненным **«Номером квитанции»** и со статусом «Ошибка». По документам со статусом «Ожидание ответа» будет произведена проверка наличия результата ответа от сервиса ГИИС ДМДК на ранее отправленный запрос. Также производится регистрация партий документа по товарам с не заполненным статусом запроса и со статусом «Ошибка». По товарам со статусом «Ожидание ответа» будет произведена проверка наличия ответа от сервиса ГИИС ДМДК на ранее отправленный запрос.

В случае успешной отправки документу **Квитанция на опробование** будет присвоен статус «Успех» и заполнен **Номер квитанции**. Шапка документа будет заблокирована для изменений. Статус документа станет – «Данные успешно отправлены. Нужно подписать квитанцию в ЛК ГИИС ДМДК».

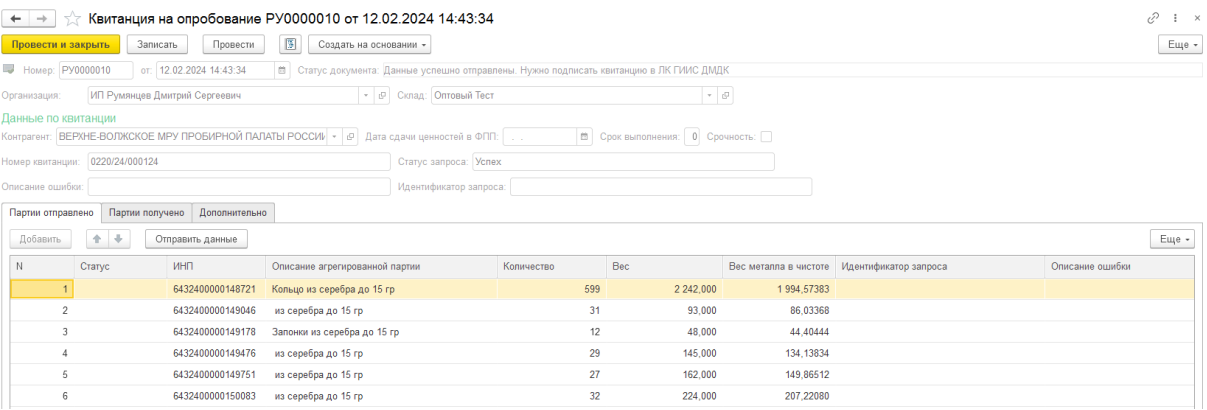

## **Важно!**

В ГИИС ДМДК квитанция попадает в статусе «Черновик». После проверки документа необходимо в личном кабинете ГИИС ДМДК подписать отправленные квитанции на опробование.

После возврата и принятия ценностей из пробирной палаты в личном кабинете ГИИС ДМДК в документе квитанция на опробование на закладке **Партии получено** по соответствующей кнопке необходимо получить данные по обратной стороне квитанции.

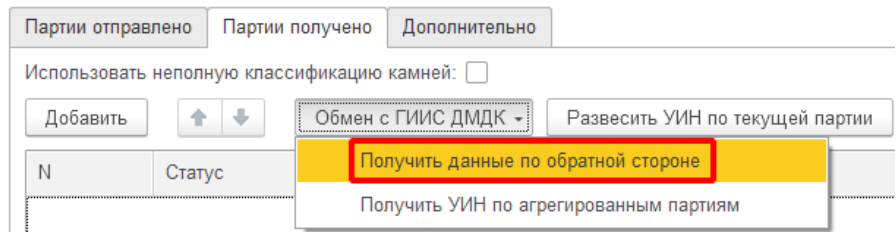

По кнопке происходит запрос партий по обратной стороне квитанции. При успешном ответе на запрос партиями заполняется верхняя табличная часть документа.

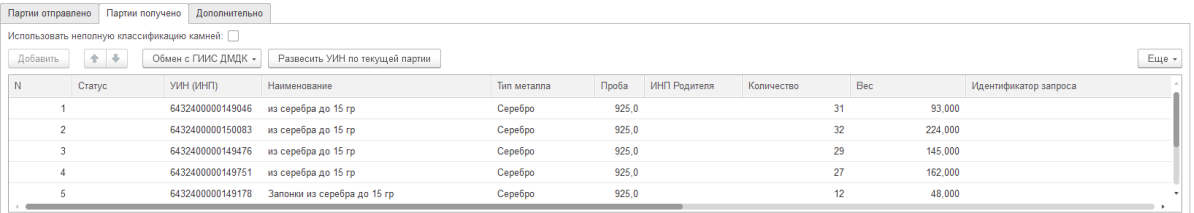

После получения данных по обратной стороне необходимо по соответствующей кнопке получить УИН по агрегированным партиям.

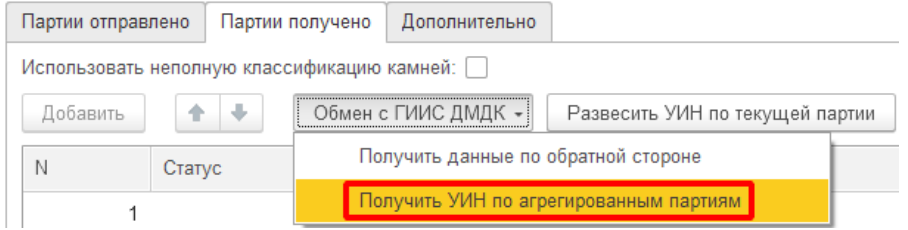

По кнопке происходит запрос о получении УИН по агрегированным партиям. При успешном получении УИН статус агрегированной партии принимает значение «Успех» и заполняется нижняя табличная часть документа, в которой, по выделенной агрегированной партии, отображается список УИН с информацией о маркировке.

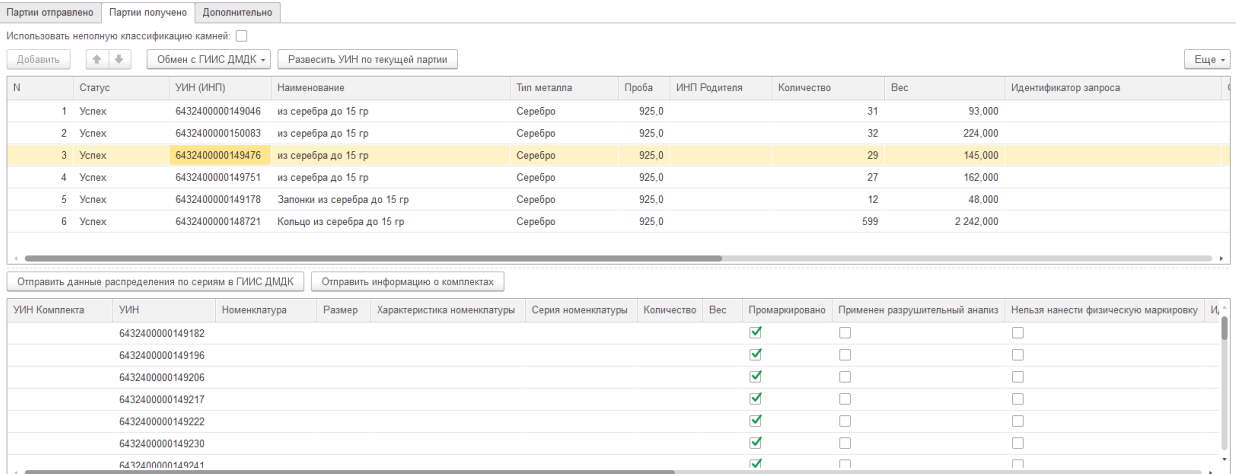

В случае получения по строкам агрегированных партий статуса «Ошибка» или «Ожидание ответа», необходимо повторно нажать кнопку **Получить УИН по агрегированным партиям.**

После получения всех УИН необходимо **развесить УИН** по каждой агрегированной партии документа **Квитанция на опробование**. Для этого выделите строку партии и нажмите кнопку **Развесить УИН по текущей партии**.

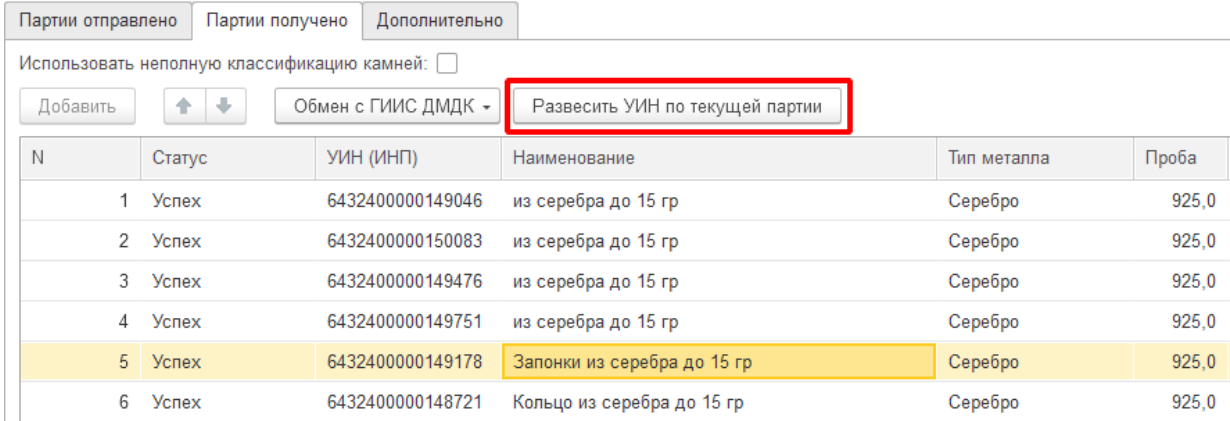

По кнопке открывается документ **Развеска УИН** для выбранной агрегированной партии.

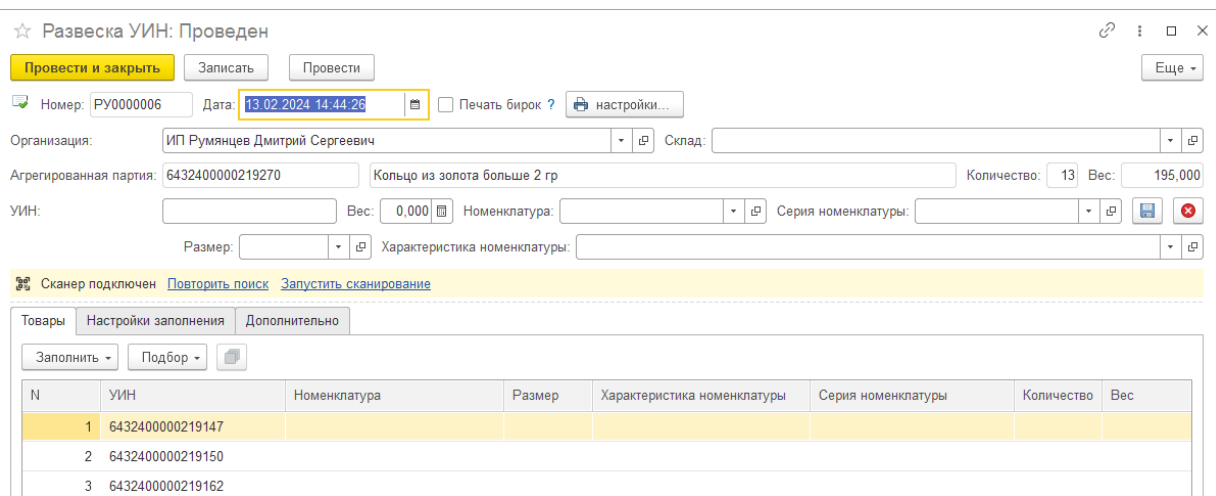

Если используете считыватель DM-кодов «КОДЛАЙМ» запустите на компьютере программу «СМК КОДЛАЙМ». Вернитесь в программу 1С и в документе **Развеска УИН** около строки «Сканер подключен» нажмите кнопку «Запустить».

Ве Сканер подключен. Запустить

Если кнопки «Запустить» нет, повторите поиск подключенного сканера.

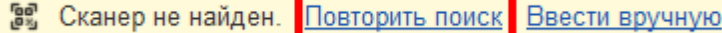

При отсутствии возможности использовать считыватель DM-кодов воспользуйтесь кнопкой «Ввести вручную».

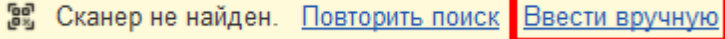

При успешном запуске сканирования программа для считывания DM-кода откроется автоматически. Сканируйте DM-код с помощью сканера.

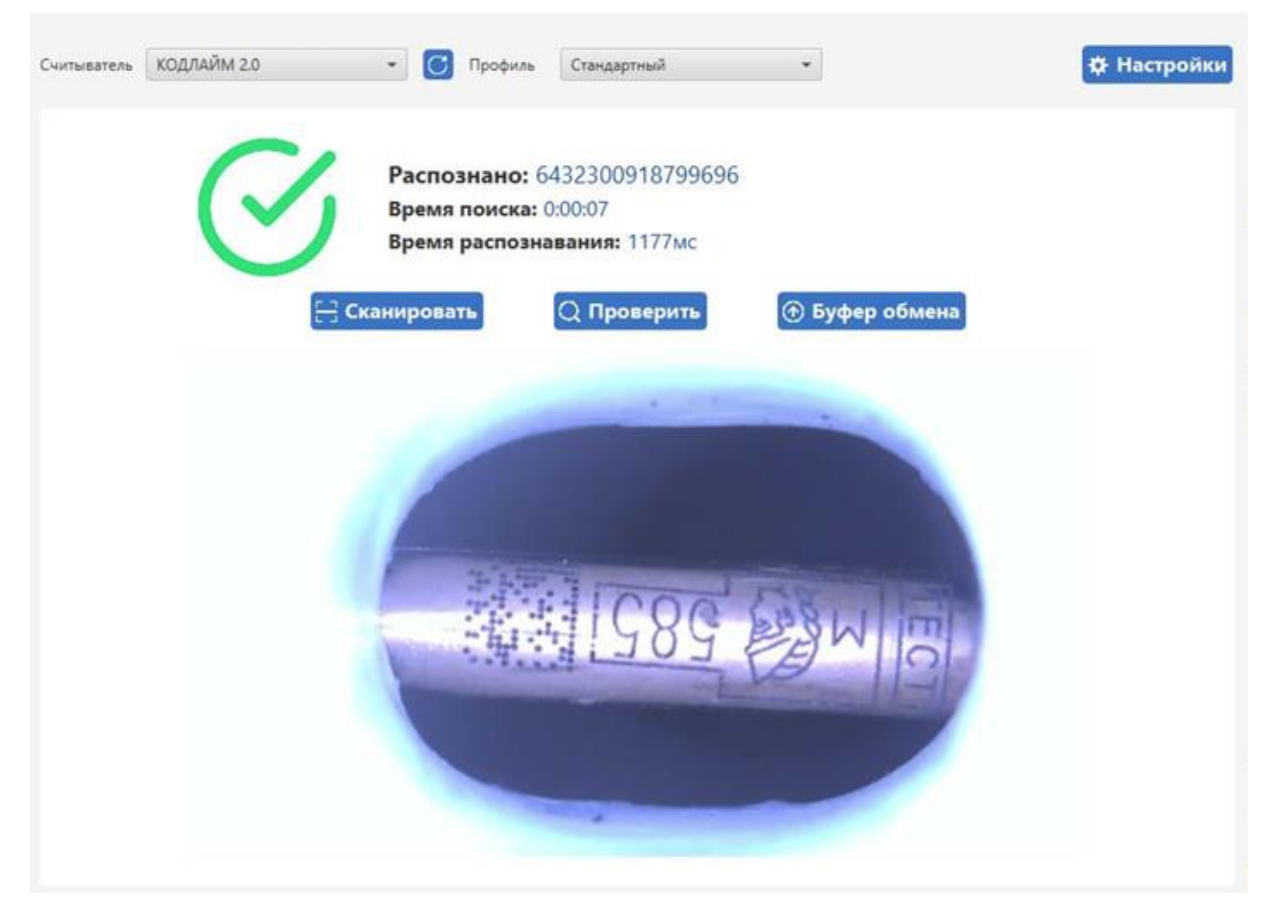

Отсканированный УИН отобразиться в шапке документа **Развеска УИН**. Заполните вручную в шапке документа **Вес, Номенклатуру, Размер** (если требуется) и **Характеристику номенклатуры** (если изделие со вставками или дополнительной пробой). Новая **Серия номенклатуры** сформируется автоматически. Также УИН можно присвоить новой серии номенклатуры можно по кнопке:

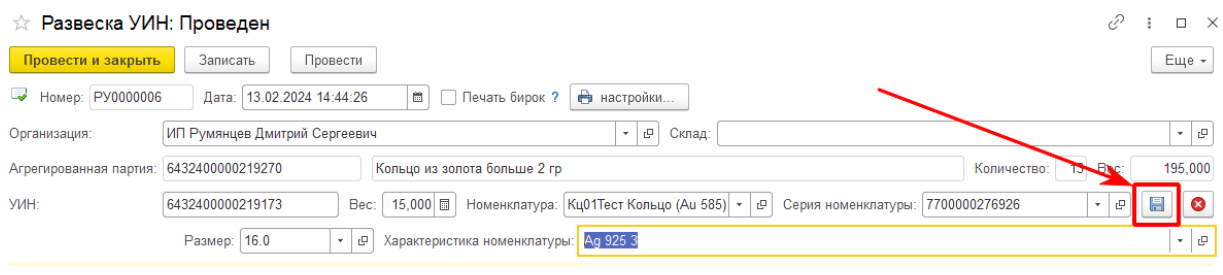

По кнопке отменяется присвоение УИН.

После сканирования всех изделий в партии и заполнения данных необходимо провести и закрыть документ **Развеска УИН** и перейти к развешиванию следующей агрегированной партии изделий.

После развешивания всех агрегированных партий по кнопке **Отправить данные распределения по сериям в ГИИС ДМДК** присваиваем УИН изделиям.

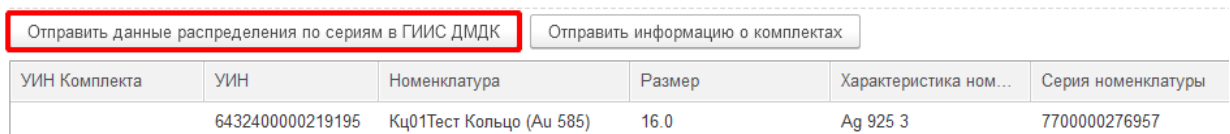

По кнопке **Отправить данные распределения по сериям в ГИИС ДМДК** происходит

регистрация партий продукции в ГИИС ДМДК. В случае успешной отправки строкам табличной части с изделиями будет присвоен статус «Успех». При получении статуса «Ожидание ответа» для повторной регистрации партий продукции в ГИИС ДМДК необходимо повторно нажать на кнопку.

Установленный флаг **Использовать неполную классификацию камней** при присвоении УИН (регистрации партий продукции в ГИИС ДМДК) опускает часть параметров по характеристикам драгоценных камней.

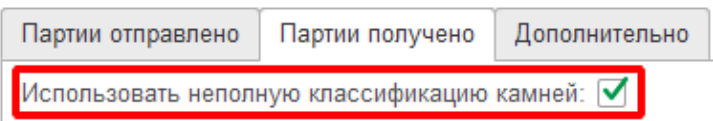

#### **Формирование комплектов в документе**

Перед формированием комплектов в документе **Квитанция на опробование** необходимо получить (зарезервировать) свободные УИН в количестве равном количеству комплектов.

Получить УИН можно помощником, который открывается из раздела **ГИИС ДМДК – Сервис – Помощник получения УИН в ГИИС ДМДК.**

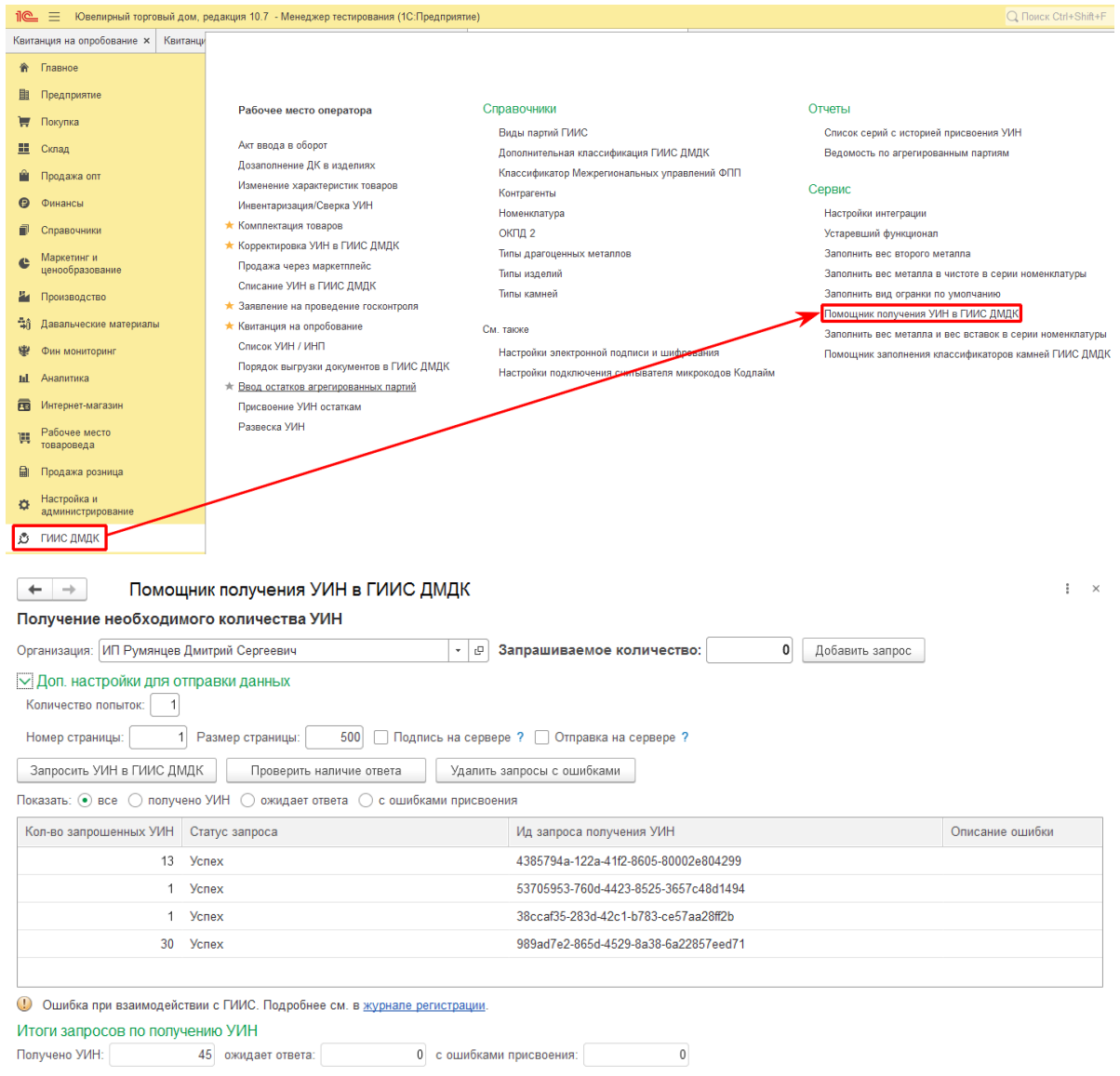

В помощнике укажите **Организацию**, в поле **Запрашиваемое количество** заполните количество УИН, которые нужно запросить, равное количеству комплектов. По кнопке **Добавить запрос** заполните табличную часть помощника.

По кнопке  $\Box$ Запросить УИН в ГИИС ДМДК в ГИИС ДМДК отправляется запрос на получение УИН в ГИИС ДМДК. При успешном ответе в табличной части помощника по строкам с запрашиваемыми УИН статус запрос получает значение «Успех».

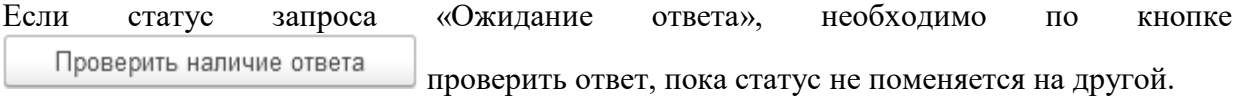

При получении статуса запроса «Ошибка» по кнопке Удалить запросы с ошибками из табличной части помощника можно удалить строки с ошибкой.

В дополнительных настройках можно настроить параметры отправки запроса на получение УИН.

Запросив УИН для комплектов, возвращаемся в документ **Квитанция на опробование**, в котором необходимо сформировать комплекты.

В документе **Квитанция на опробование** изделия автоматически объединяются в комплекты при следующих условиях:

- Две соседние строки табличной части изделий с присвоенным УИН;
- В **Типе изделия** у данных изделий установлен флаг **«Продукция в парах»**.

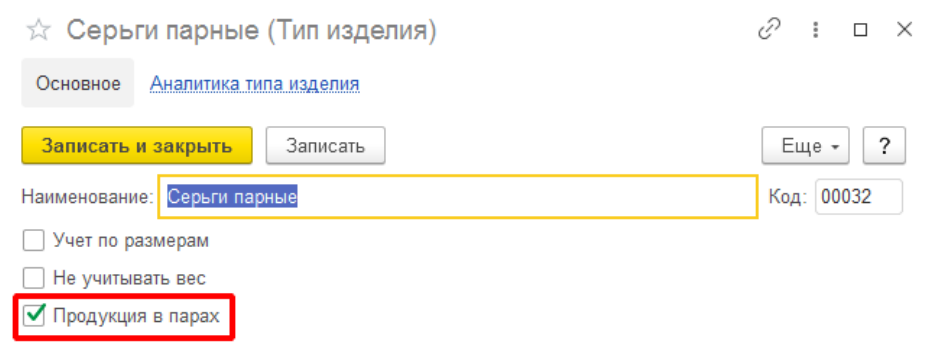

По кнопке <sup>Отправить информацию о комплектах</sup> в ГИИС ДМДК регистрируются комплекты в ГИИС ДМДК. При успешной комплектации изделий по строкам нижней табличной части получаем статус запроса «Успех», заполняется реквизит **УИН Комплекта**, **Серия номенклатуры** для двух изделий одного комплекта заполняется серией комплекта.

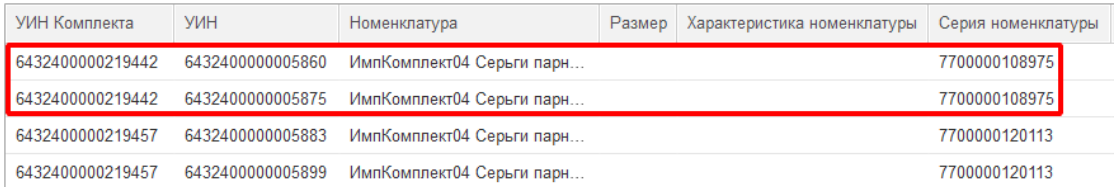

После выполнения всех операций на основании документа **Квитанция на опробование** создается документ поступления на оптовый склад или в торговую точку. В документы поступления переносятся изделия с присвоенным УИН и данными о физической маркировке.

# **20.22. ВВОД ОСТАТКОВ ПО ТЕРРИТОРИАЛЬНО ОБОСОБЛЕННЫМ ПОДРАЗДЕЛЕНИЯМ**

Документ **«Ввод остатков по территориально обособленным подразделениям»** предназначен для передачи остатков изделий с головной организации на территориально обособленные подразделения (ТОП) организации по средствам интеграции ЮТД с ГИИС ДМДК.

Список документов можно открыть из раздела: **ГИИС ДМДК – Транспортный модуль (УТМ) – Ввод остатков по территориально обособленным подразделениям**.

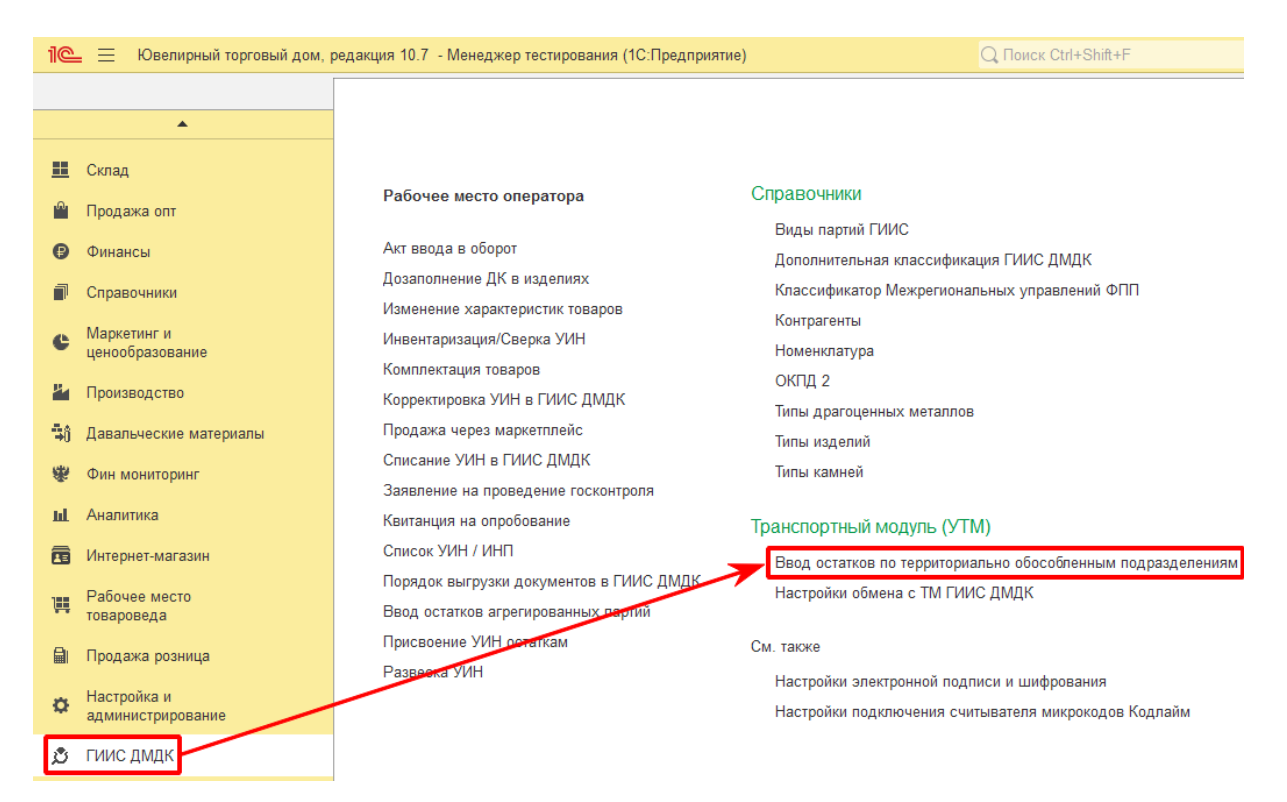

#### – → ☆ Ввод остатков по территориально обособленным подразделениям

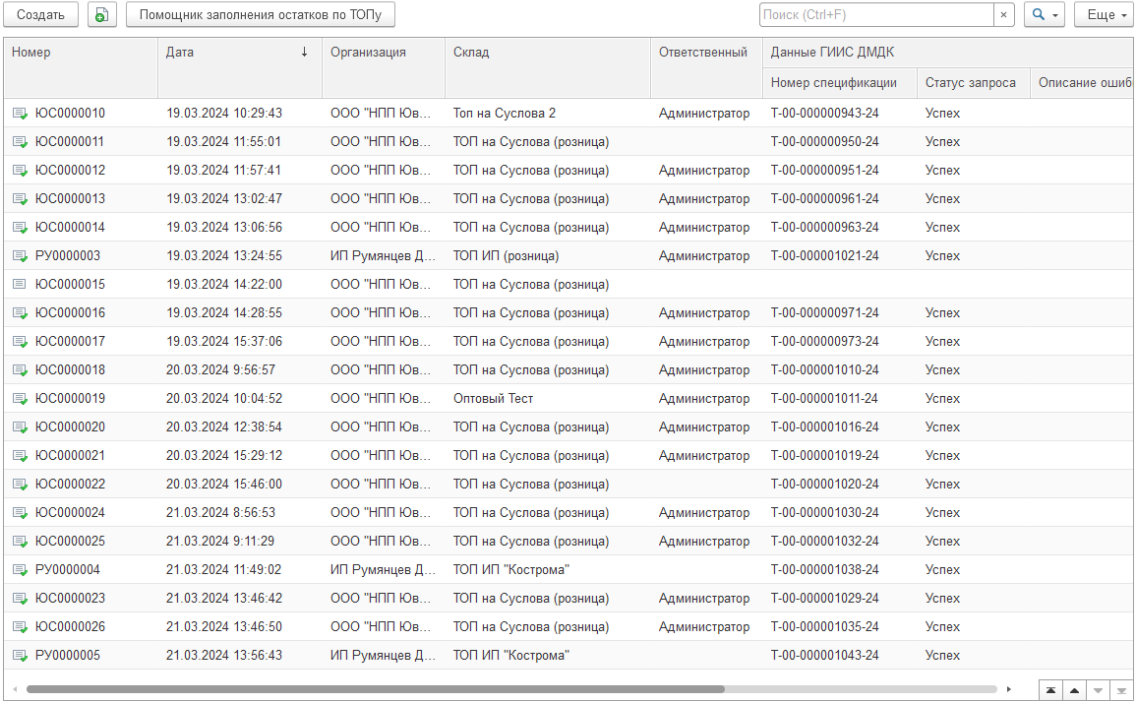

 $\mathcal{O}$  :  $\times$ 

## **Важно!!!**

Перед началом работы с документом **«Ввод остатков по территориально обособленным подразделением»** необходимо в справочнике **«Склад»** указать дополнительные реквизиты: **Идентификационный код филиала** и для организации с видом **юр.лицо** указать **КПП** филиала.

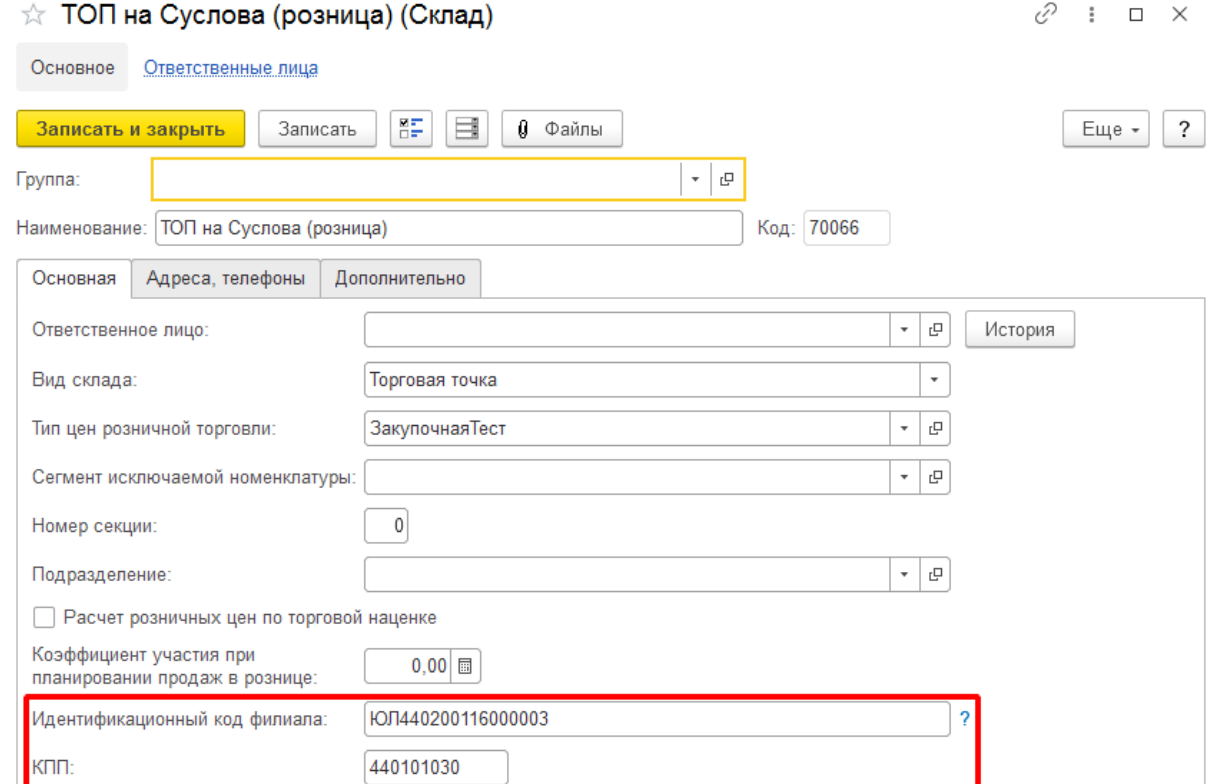

**Идентификационный код филиала** и **КПП** можно узнать в личном кабинете ГИИС ДМДК: Профиль организации – 10 раздел (Территориальные обособленные подразделения / адреса объектов недвижимости нежилого назначения, в которых осуществляется деятельность).

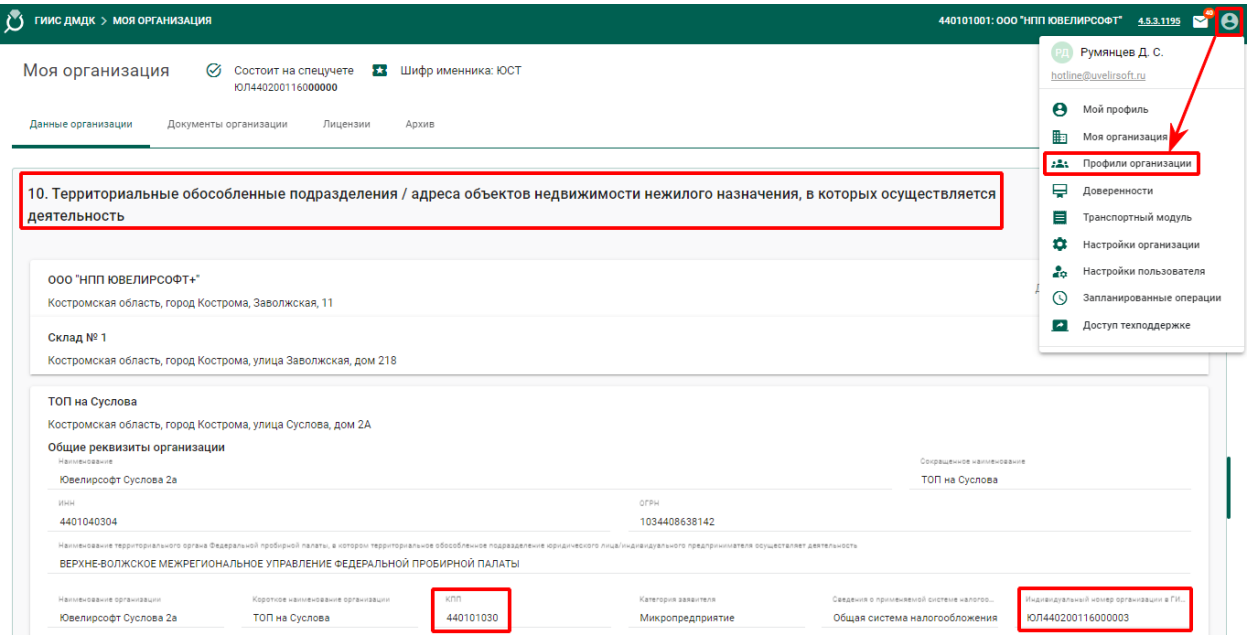

Документ **«Ввод остатков по территориально обособленным подразделениям»** может создаваться обработкой **«Помощник заполнения остатков по ТОПу»** или вручную.

#### **Помощник заполнения остатков по ТОПу**

В списке документов по кнопке **«Помощник заполнения остатков по ТОПу»** пользователю открывается обработка.

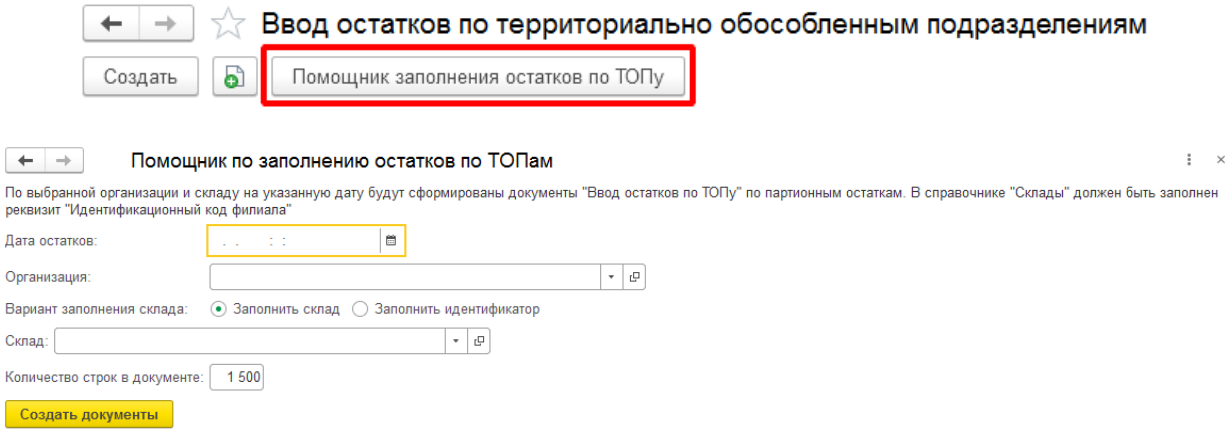

В обработке заполните **Дату остатков** и **Организацию**.

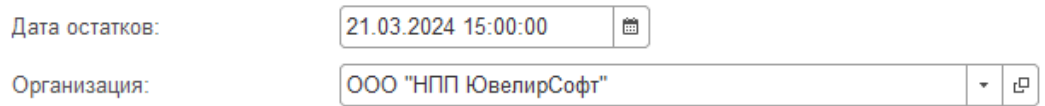

Выберите вариант заполнения склада: **Заполнить склад** или **Заполнить идентификатор**.

При варианте **«Заполнить склад»** необходимо в соответствующем поле выбрать «**Склад»**, по которому будут сформированы документы **«Ввод остатков по ТОПу»**.

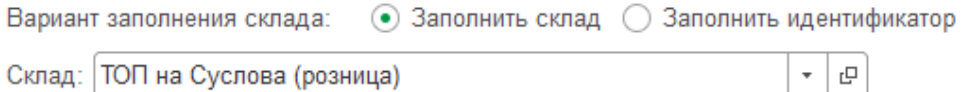

При варианте **«Заполнить идентификатор»** необходимо в соответствующее поле указать **«Идентификационный код филиала»**. При создании документов остатки будут подобраны по всем складам с указанным идентификатором.

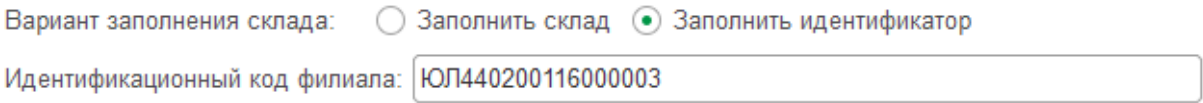

В поле **«Количество строк в документе»** указывается, сколько строк изделий будет добавлено в документ **«Ввод остатков по ТОПу»**. Если число остатков на выбранную дату будет превышать значение параметра **Количество строк в документе**, будет создано несколько документов.

> Количество строк в документе: 1500

По кнопке **«Создать документы»** создаются документы **«Ввод остатков по территориально обособленным подразделениям»**. При успешном создании пользователю отобразится сообщение **«Формирование вводов остатков по ТОПу завершено»**.

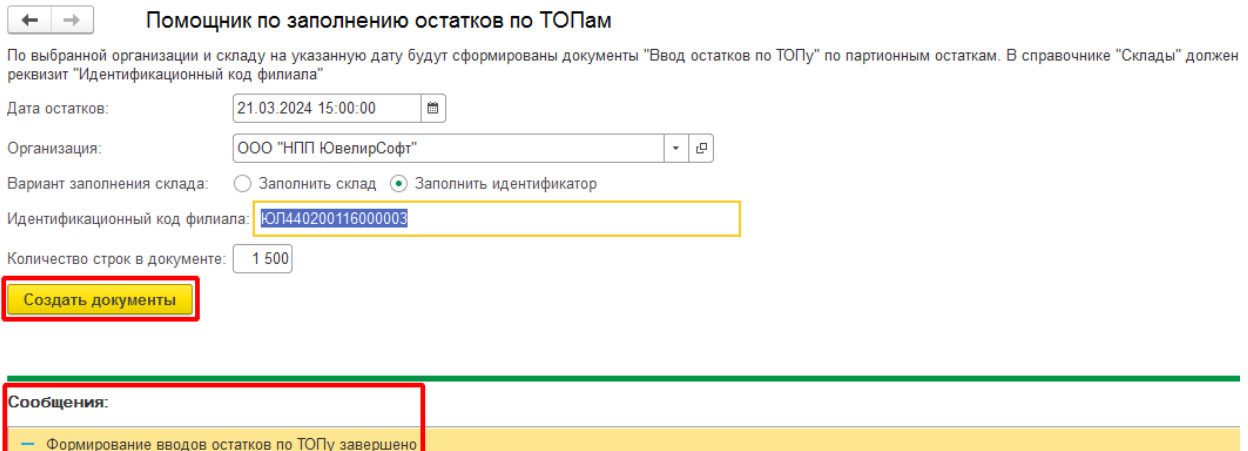

Если на выбранную дату по выбранному складу нет остатков по изделиям, документы не сформируются, пользователю отобразится сообщение **«Нет данных по остаткам для заполнения документов»**.

#### Сообщения:

- Нет данных по остаткам для заполнения документов

#### **Ручное заполнение документа**

Документ **«Ввод остатков по территориально обособленным подразделениям»** создается по кнопке **«Создать»** из списка документов.

При ручном заполнении документа необходимо в шапке документа указать **«Организацию»** и **«Склад»**.

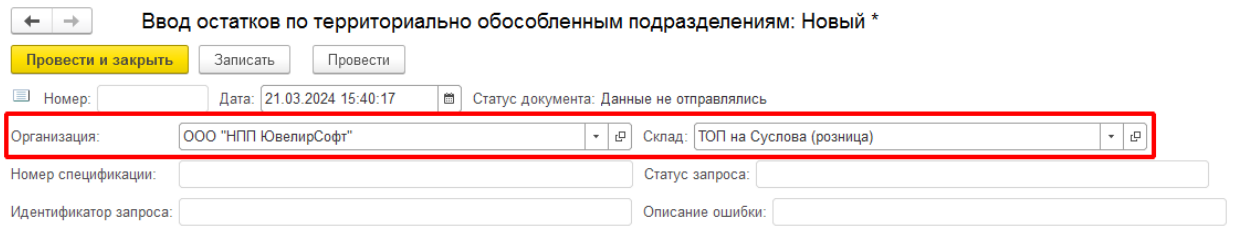

**«Номер спецификации», «Статус запроса», «Идентификатор запроса», «Описание ошибки»** заполняются автоматически при выгрузке данных документа в ГИИС ДМДК.

Табличная часть **«Товары»** заполняется подбором или по настройкам заполнения по кнопке **«Заполнить»**. По кнопке **«Очистить»** табличная часть документа очищается.

#### **Обмен данными с ГИИС ДМДК**

До отправки данных в ГИИС ДМДК по документу **«Ввод остатков по территориально обособленным подразделениям**» статус документа имеет значение **«Данные не** 

**ОТПРАВЛЯЛИСЬ».**<br><del>|← |→</del> | ☆ Ввод остатков по территориально обособленным подразделениям: Новый

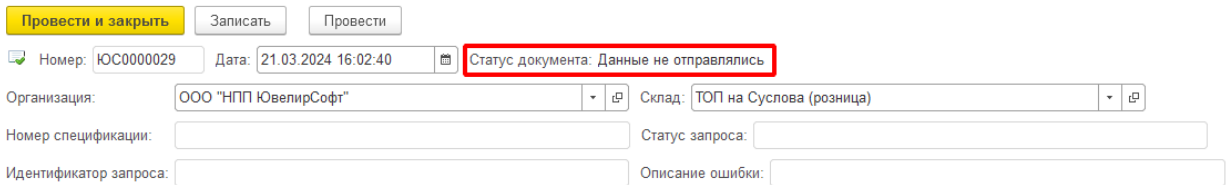

Обмен данными с ГИИС ДМДК выполняется по кнопке **«Обмен с ГИИС ДМДК»** – **«Отправить данные о вводе остатков»**.

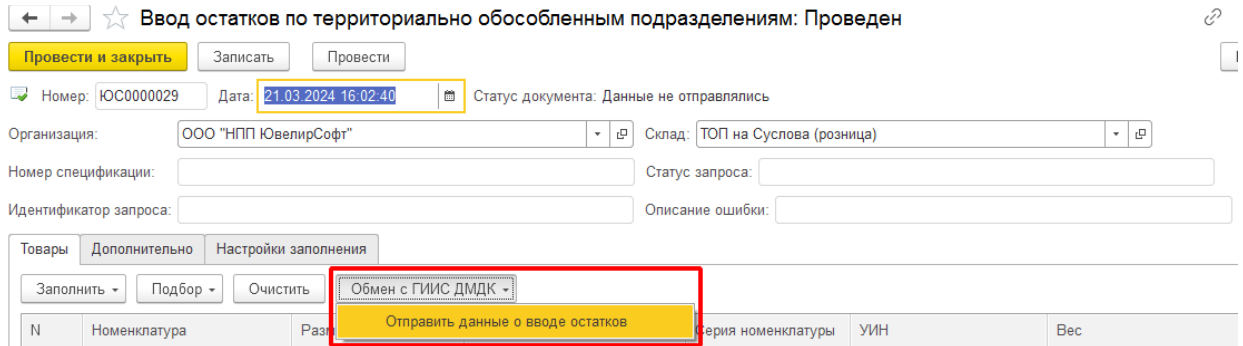

При первой отправке данных о вводе остатков в личном кабинете ГИИС ДМДК формируется **Спецификация**.

В случае успешной отправки данных статус документа принимает значение: «**Спецификация зарегистрирована. Товары не добавлены»**. В шапке документа заполняются: **Номер спецификации, Статус запроса** и **Идентификатор запроса**.

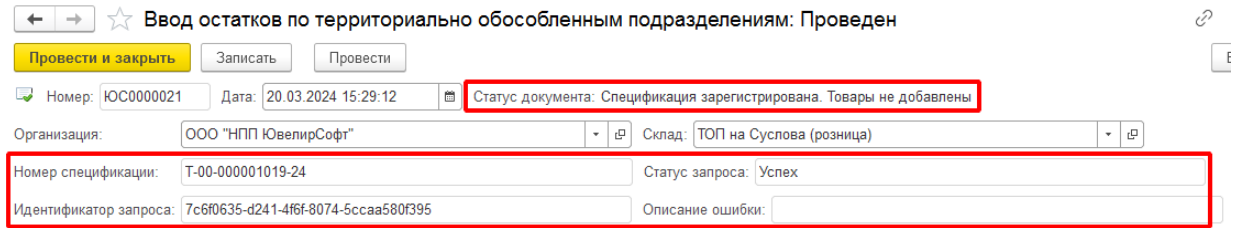

Если при интеграции **статус запроса** документа получил значение **«Ожидание ответа»** необходимо повторно выполнить обмен с ГИИС ДМДК.

После регистрации спецификации необходимо добавить в нее товары. Для добавления партий необходимо повторно нажать кнопку **«Обмен с ГИИС ДМДК» – «Отправить данные о вводе остатков»**.

В случае успешного добавления партий в спецификацию статус документа принимает значение: «**Данные успешно отправлены»**. В строках табличной части **«Товары»** документа **«Ввод остатков по территориально обособленным подразделениям»** поле «Статус запроса» принимает значение **«Успех»**.

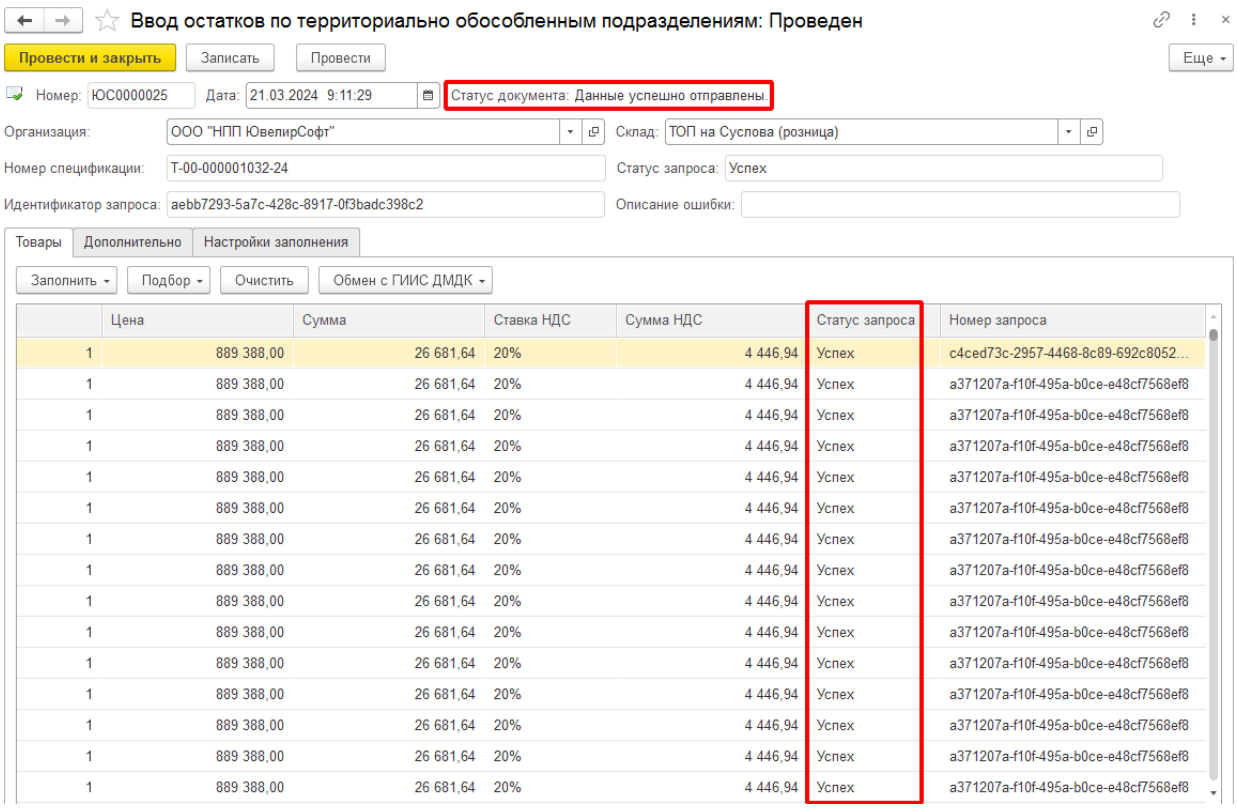

Если статус документа принял значение **«Отправили запрос на добавление товаров в спецификацию, ждем ответа»** и по строкам табличной части документа статус запроса – «Ожидание ответа», необходимо повторно отправить запрос на добавление партий в спецификацию по кнопке **«Обмен с ГИИС ДМДК» – «Отправить данные о вводе остатков»**.

После успешной регистрации спецификации и добавления партий в нее, необходимо в личном кабинете ГИИС ДМДК в разделе **«Оборот объектов учета» – «Спецификации» – «Исходящие»** найти сформированную спецификацию, проверить ее, подписать и отправить.

# **20.23. ТРАНСПОРТНЫЙ МОДУЛЬ ГИИС ДМДК (УТМ)**

# **Настройка обмена с ТМ ГИИС ДМДК**

После установки транспортного модуля на персональном компьютере и регистрации его в личном кабинете ГИИС ДМДК, необходимо выполнить настройки ТМ в программе Ювелирный торговый дом.

**«Настройки обмена с ТМ ГИИС ДМДК»** можно открыть из раздела: **ГИИС ДМДК – Транспортный модуль (УТМ) – Настройки обмена с ТМ ГИИС ДМДК**.

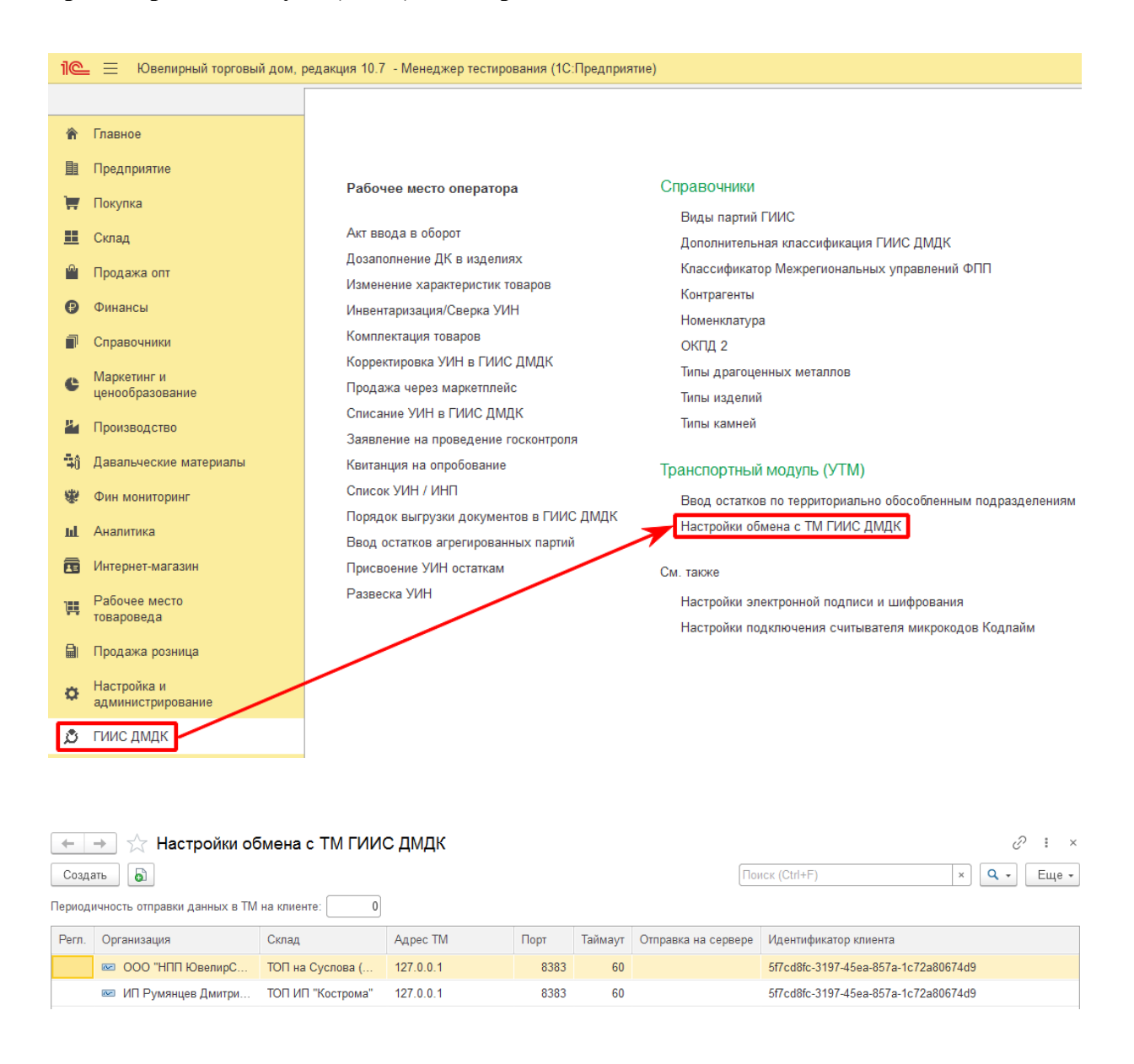

По кнопке **«Создать»** открывается форма создания настройки обмена с ТМ ГИИС ДМДК. Для каждого территориально обособленного подразделения создается своя настройка.

На форме настройки необходимо указать **Организацию, Склад**, соответствующий территориально обособленному подразделению**, Адрес ТМ** (по умолчанию заполняется значение 127.0.0.1)**, Дату начала отправки чеков.**

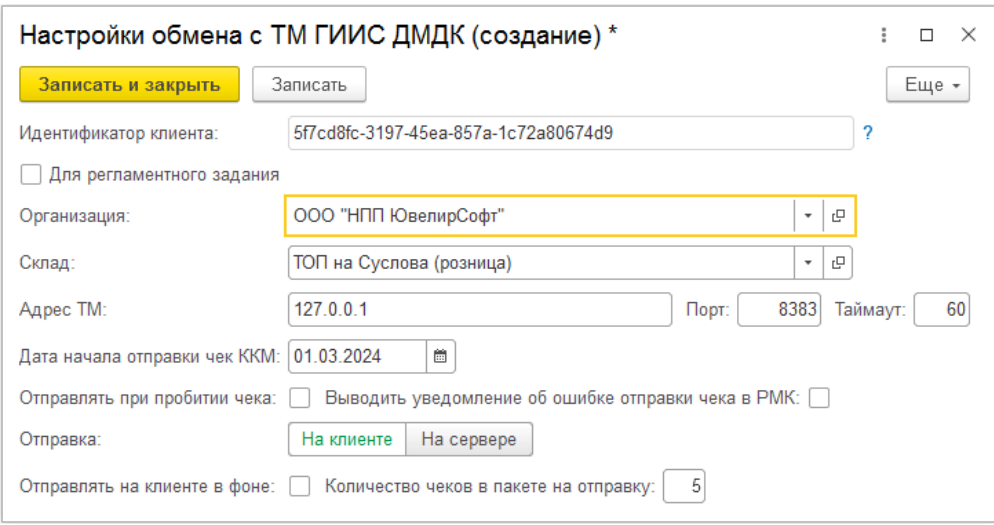

**Идентификатор клиента** заполняется автоматически, служит для связи с рабочим местом кассира.

## **Важно!!!**

Если обмен с ТМ **не будет** выполняться регламентным заданием, **настройка обмена с ТМ** для каждого ТОП должна создаваться непосредственно на компьютере этого ТОП.

Флаг **«Для регламентного задания»** устанавливается в случае необходимости выполнения обмена с ТМ регламентным заданием.

Флаг **«Отправлять при пробитии чека»** устанавливается при необходимости выполнения обмена с ТМ при пробитии чека.

Флаг **«Выводить уведомление об ошибке отправки чека в РМК»** – если флаг установлен, кассиру во время продажи будет выводиться уведомление об ошибке отправки чека. Если обмен при продаже выполнен успешно, уведомление выводиться не будет.

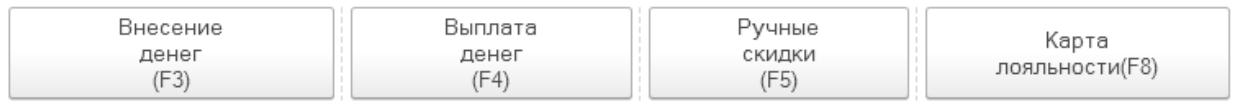

Сообщения:

- При отправке чека в ТМ возникла ошибка. Партия не зарегистрирована: 1432400000312528

# **Обработка «Обмен с ТМ ГИИС ДМДК»**

Обработка **«Обмен с ТМ ГИИС ДМДК»** предназначена для ручной выгрузки чеков ККМ в ТМ.

Открыть обработку можно из раздела: **ГИИС ДМДК – Сервис – Обмен с ТМ ГИИС ДМДМК**.

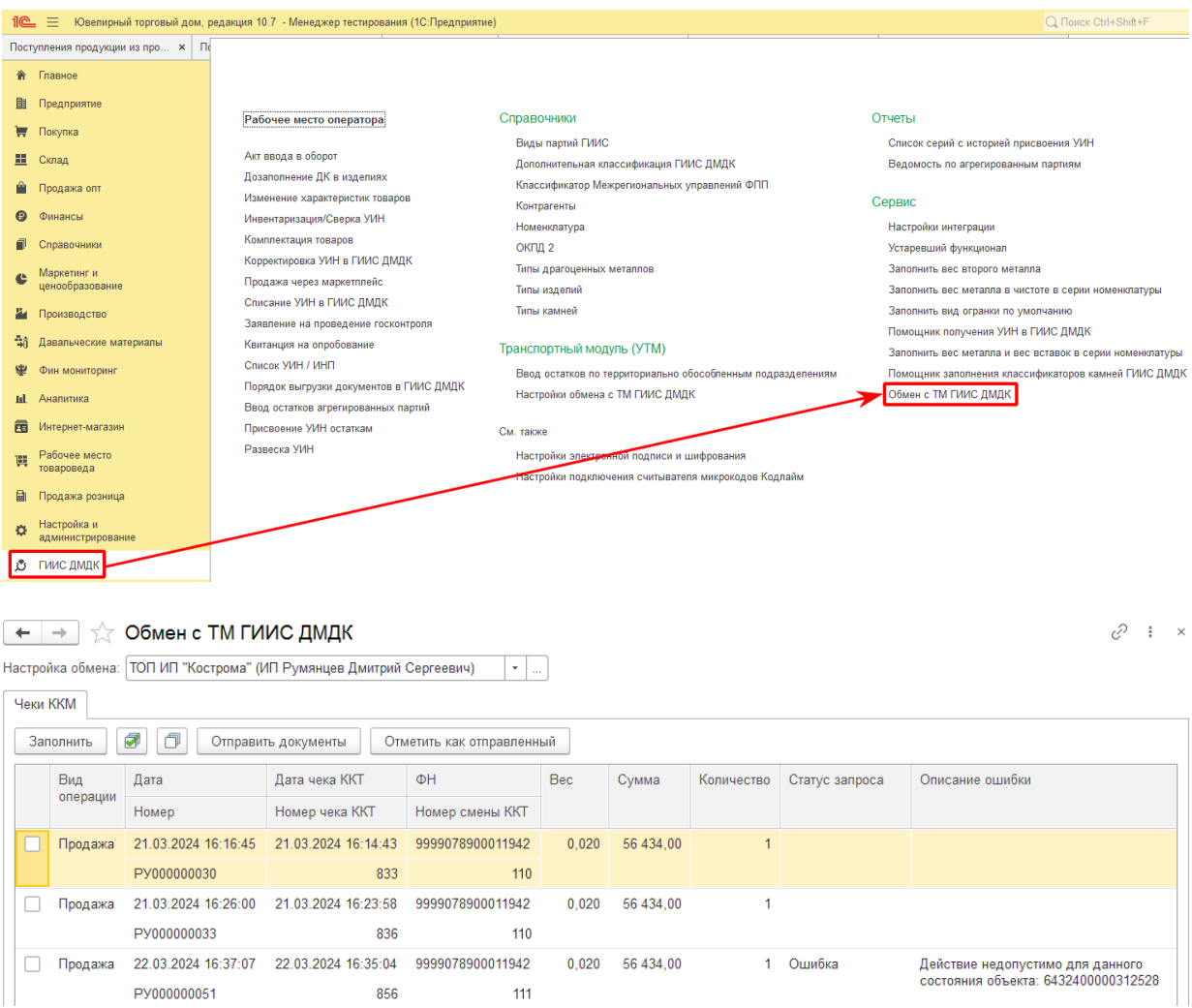

В обработке выбирается **«Настройка обмена с ТМ ГИИС ДМДК»**, по которой необходимо выгрузить чеки ККМ. Нельзя выбрать настройку, которая выполняется регламентным заданием.

Табличная часть **«Чеки ККМ»** заполниться автоматически невыгруженными документами и документами, статус запроса которых имеет значение **«Ошибка»**.

По кнопке **«Заполнить»** перезаполняется табличная часть обработки.

По кнопкам  $\boxed{\Box}$  можно установить или снять флаг во всех строках для дальнейшей групповой обработки.

По кнопке **«Отправить документы»** помеченные флагом чеки ККМ выгружаются в ТМ. При успешной выгрузке данных статус запроса примет значение **«Успех»**. Если статус запроса **«Ошибка»**, в соседнем поле отобразиться описание ошибки.

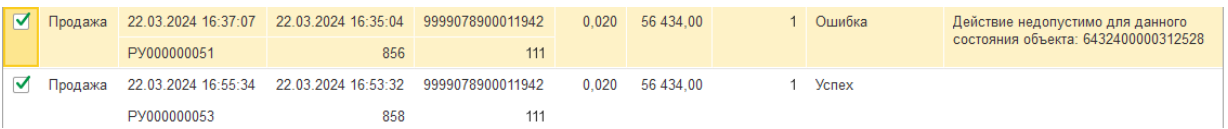

По кнопке **«Отметить как отправленный»** помеченным флагом документам **«Чек ККМ»** принудительно устанавливается статус запроса **«Успех»**.

# **20.24. ПОЛУЧИТЬ ИНФОРМАЦИЮ ИЗ ЛК ГИИС ДМДК ПО СЕРИИ НОМЕНКЛАТУРЫ**

Обработка **«Получить информацию из ЛК ГИИС ДМДК по серии номенклатуры»** предназначена для запроса и вывода информации о партии по серии номенклатуры или по УИН.

Обработку можно открыть из раздела: **ГИИС ДМДК – Сервис – Получить информацию из ЛК ГИИС ДМДК по серии номенклатуры**.

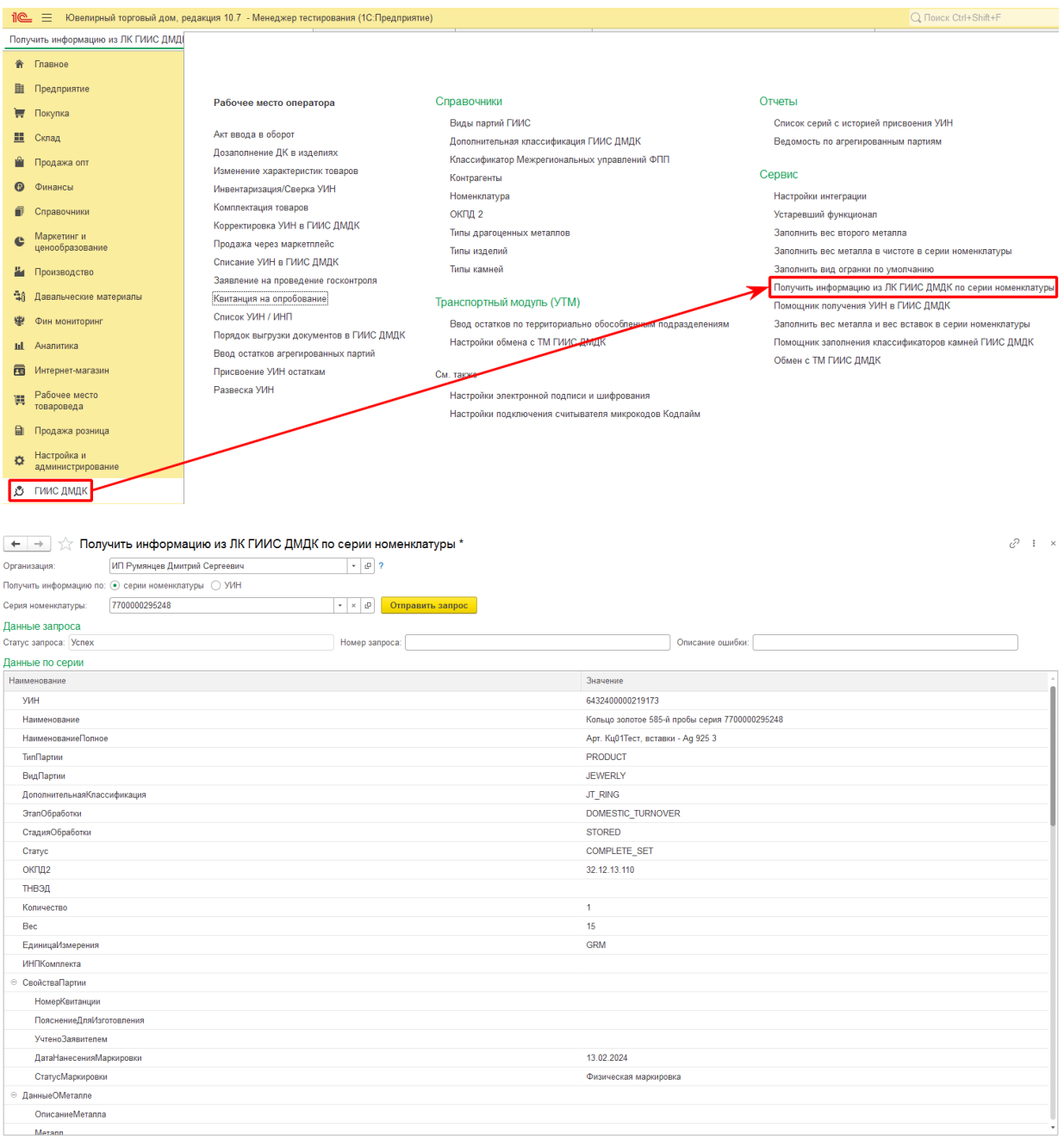

В обработке необходимо заполнить поле **«Организация»**.

Выбрать вариант получения информации из ГИИС: **по серии** или по **УИН**.

При варианте получения информации по **серии**, в поле **Серия номенклатуры**

необходимо выбрать серию подбором или сканированием в обработку штрих-кода с бирки.

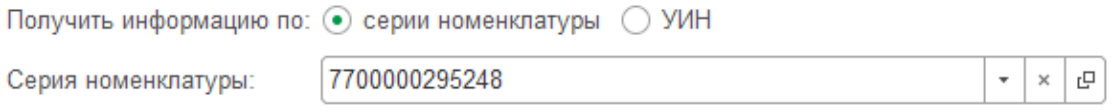

При варианте получения информации по **УИН**, в поле соответствующее поле необходимо ввести УИН.

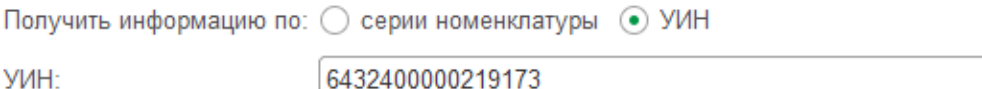

По кнопке <sup>Отправить запрос</sup> отправляется запрос информации о партиях в ГИИС ДМДК. При успешном ответе от ГИИС ДМДК в обработке заполняется табличная часть **«Данные по серии»**.

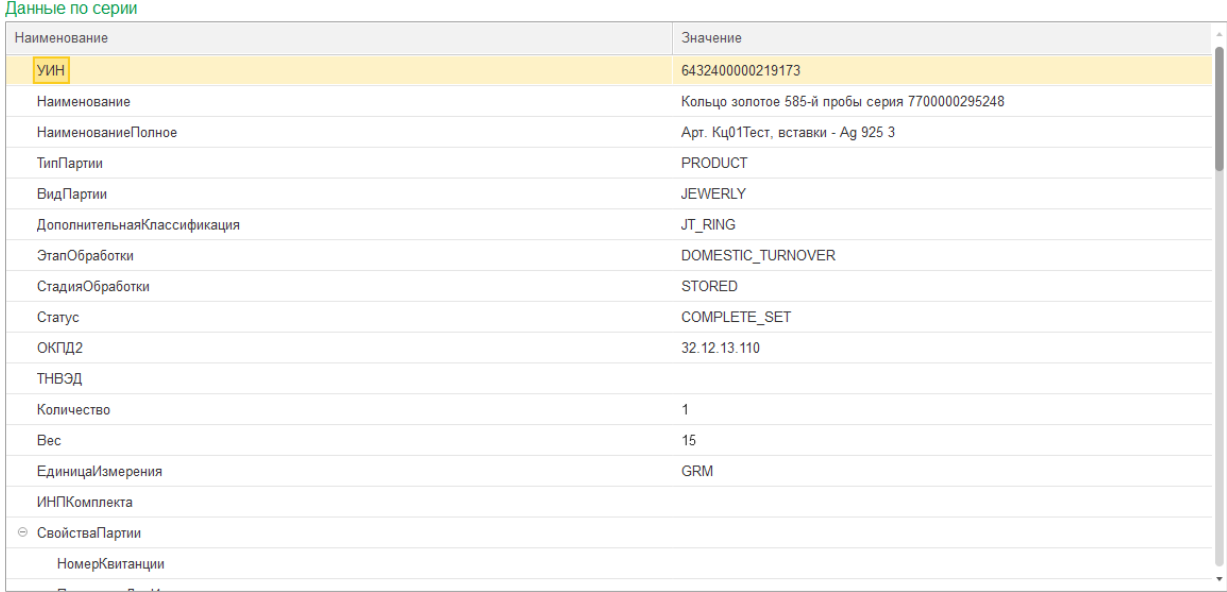

# **ГЛАВА 21. ИНТЕРНЕТ-ЗАКАЗЫ**

# **21.1. ФОРМИРОВАНИЕ ИНТЕРНЕТ-ЗАКАЗА**

Интернет-заказ формируется на сайте и попадает в программу после настроенного обмена "ЮТД" и интернет-магазина.

Для того чтобы заказы клиента с сайта попадали в программу как документ Интернетзаказ, необходимо в настройках соответствий загружаемых документов правильно указать в какой документ загружать заказ с сайта. У не используемого для загрузки документа в поле "Вид документа" рекомендуется выставить "Не используется" для исключения ситуации загрузки одного заказа с сайта в два разных документа.

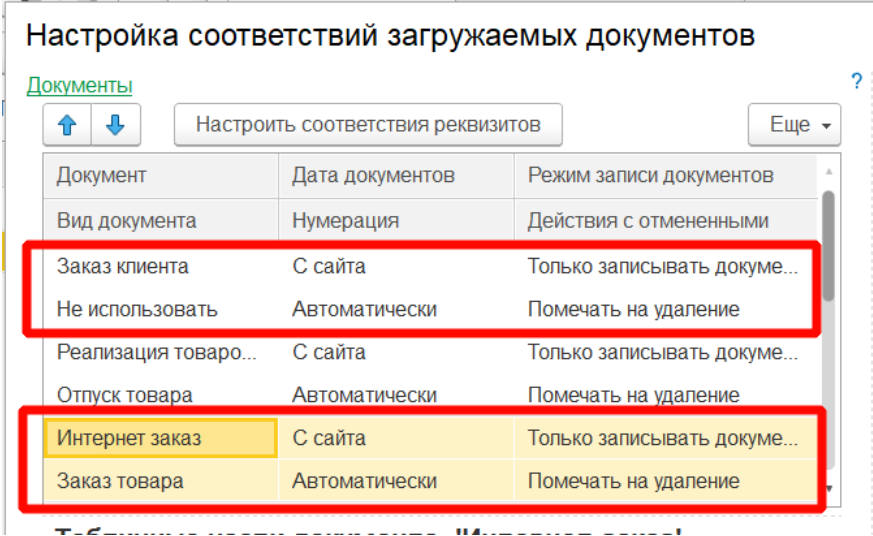

В интернет-заказ может входить как одно, так и несколько изделий. Оплата может производиться непосредственно на сайте или при получении заказа. При формировании заказа, в программе резервируются изделия. Если заказ состоит из нескольких позиций, изделия для такого заказа могут собираться с нескольких складов. Доставка заказанных изделий может быть осуществлена транспортной компанией или курьером. При желании, ювелирные изделия можно получить самостоятельно в ближайшей розничной торговой точке.

Управление всеми заказами осуществляется из одного рабочего места **Обработка заказов**, специально разработанного для менеджера, в задачи которого входит подтверждение заказа, уточнение данных клиента, управление товарами в заказе, сборка заказа и передача в пункт выдачи интернет-заказов.

Все выгруженные с сайта интернет-заказы попадают в картотеку **Обработка заказов** со статусом **Новый**. Обработка доступна на вкладке **Интернет-магазин**.

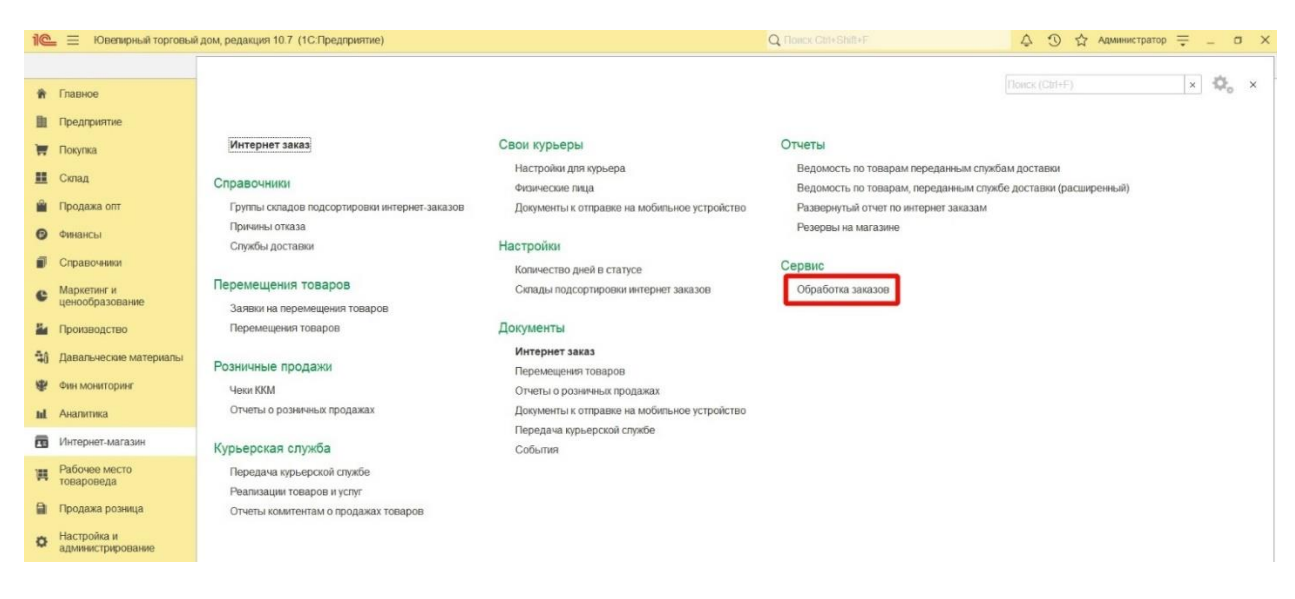

Для удобства управления заказами обработка позволяет отобрать заказы по параметрам указанным выше над списком интернет заказов.

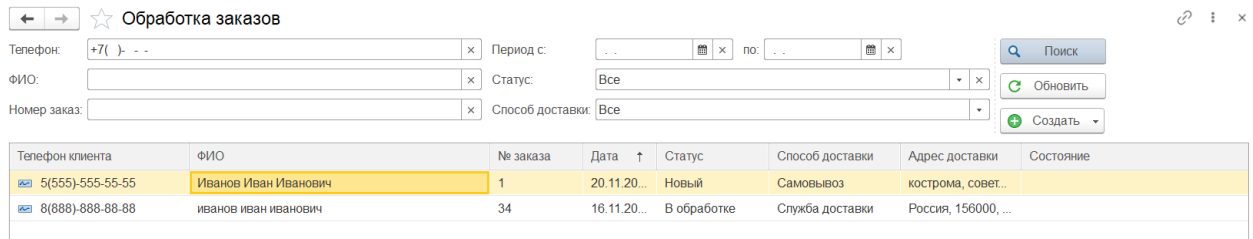

Для того чтобы сделать отбор по только что выгруженным заказам установите **Статус** Новый.

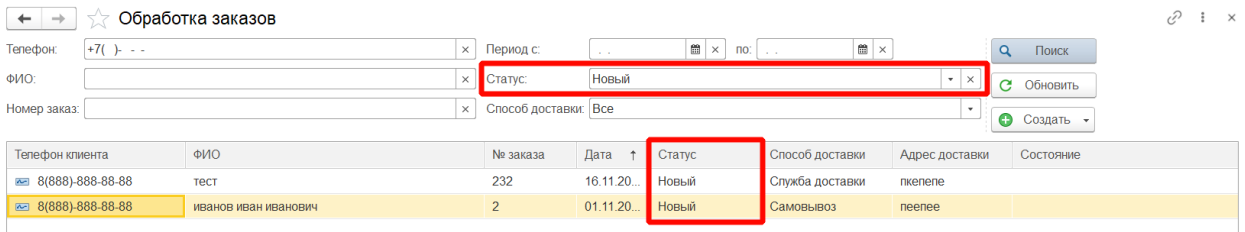

# Кнопки Обработки заказов:

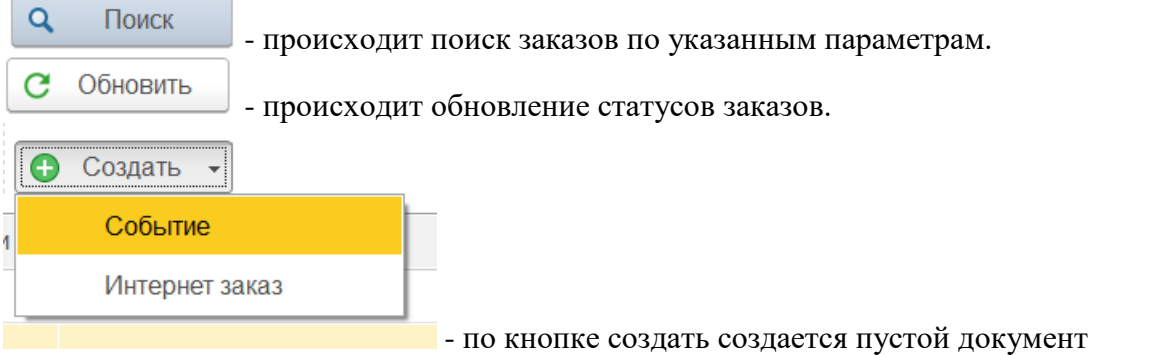

«Интернет заказ» или на основании документа «Интернет заказ» документ «Событие».

# **Документ «Событие»**

Документ предназначен для регистрации запланированных пользователем событий и хранения уже совершившихся событий.

Это могут быть запланированные телефонные звонки, отправка писем и другие события, требующие планирования времени.

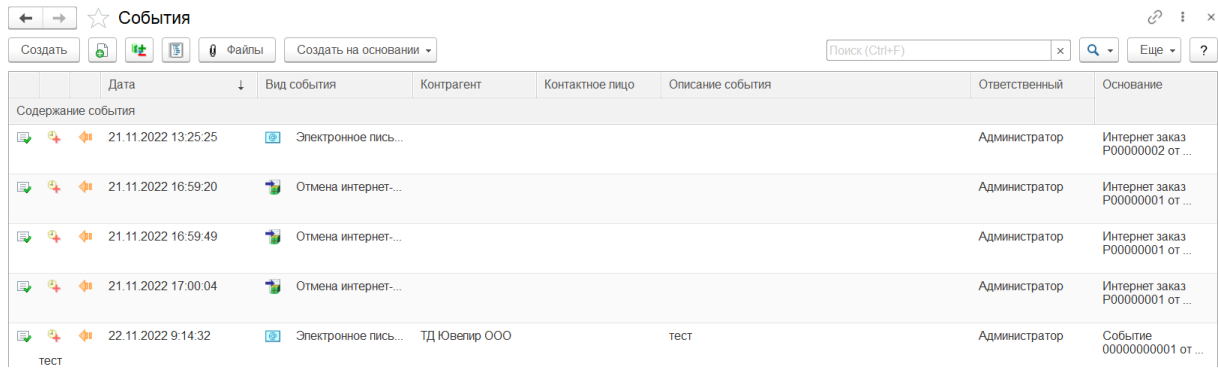

Список документов можно открыть из раздела **Интернет-магазин – События.**

Создание события происходит по нажатию кнопки **Создать-Событие в Обработке заказов,** предварительно необходимо выделить строку с нужным заказом.

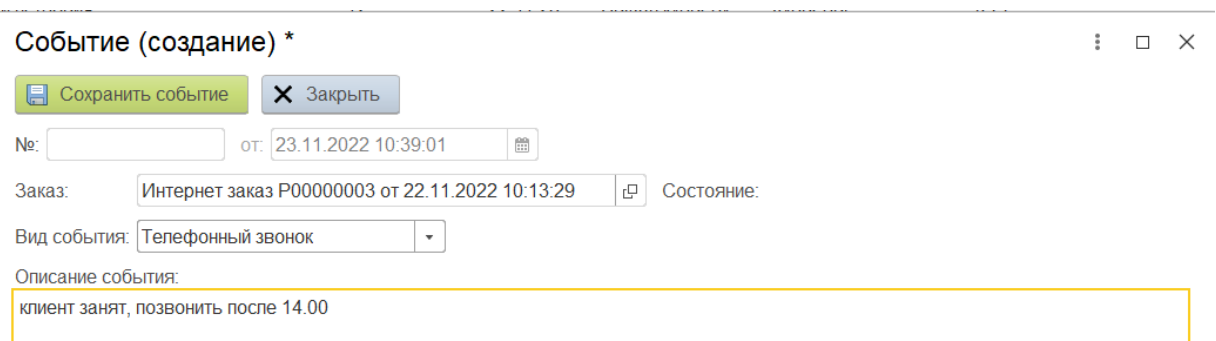

Поля шапки документа **Номер, Дата, Заказ** заполняются автоматически. Менеджеру необходимо выбрать из списка **Вид события** и написать **Описание события**. Виды событий могут быть:

- Телефонный звонок запланировать телефонный звонок с клиентом;
- Электронное письмо запланировать отправку электронного письма клиенту;
- SMS сообщение запланировать смс сообщение клиенту;
- $\bullet$  Прочее прочее событие.

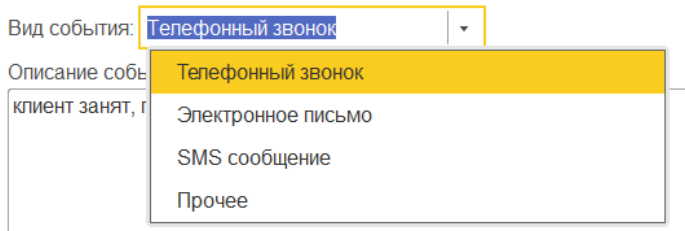

## **Документ «Интернет заказ»**

Документ предназначен для отображения, оформленного на сайте интернет заказа в программе Ювелирный торговый дом.

Список документов можно открыть из раздела **Интернет-магазин – Интернет заказ** и **интернет-магазин – Обработка заказов.**

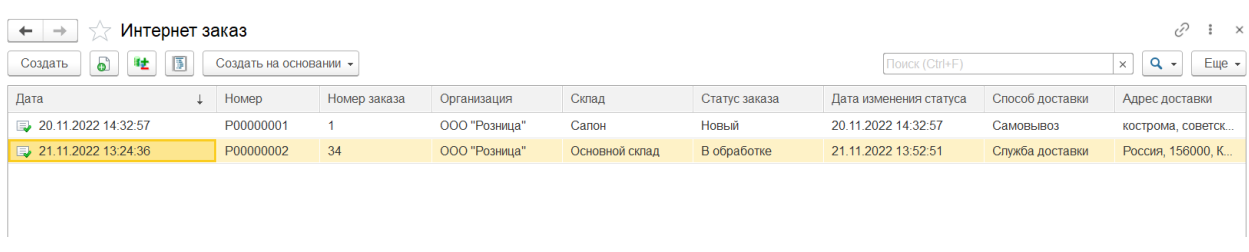

При открытии существующего изсписка двойным щелчком кнопки мыши будет открыто окно документа. В случае если настроенного обмена с сайтом нет, но требуется создать интернет-заказ вручную, то создание документа проводится по кнопке **Создать** в **Обработке заказов**.

Основные параметры интернет-заказа заполняются на сайте. При поступлении заказа в ЮТД, менеджер созванивается с клиентом, подтверждает заказ и уточняет контактные данные.

Поля **Номер** и **Дата** заполнятся автоматически при проведении обмена с сайтом. В случае ручного заполнения их необходимо заполнить менеджеру.

На закладке **Общие** менеджер уточняет и если необходимо дозаполняет общие сведения о заказе.

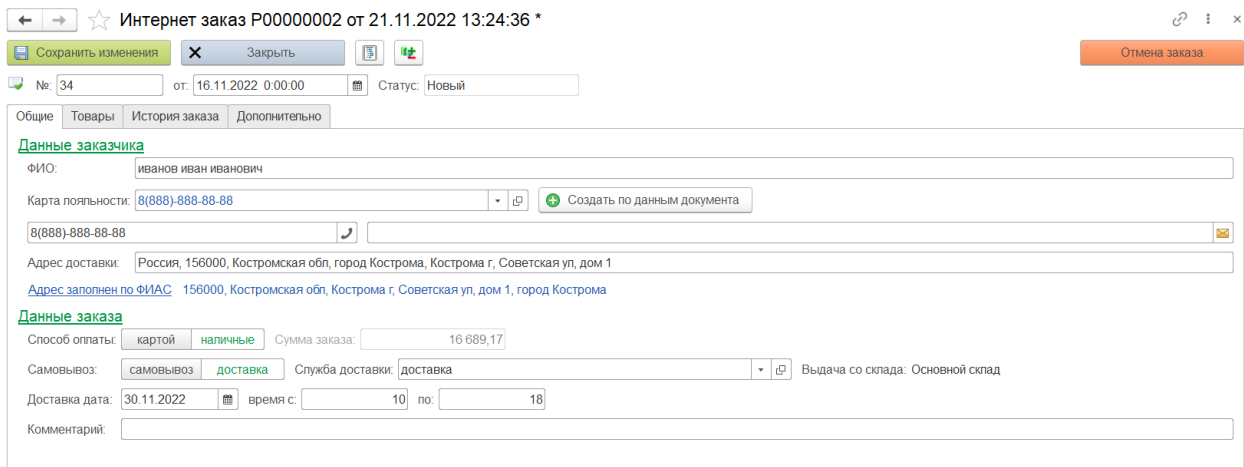

В области **Данные заказчика** уточняются контактные сведения о заказчике.

#### Данные заказчика

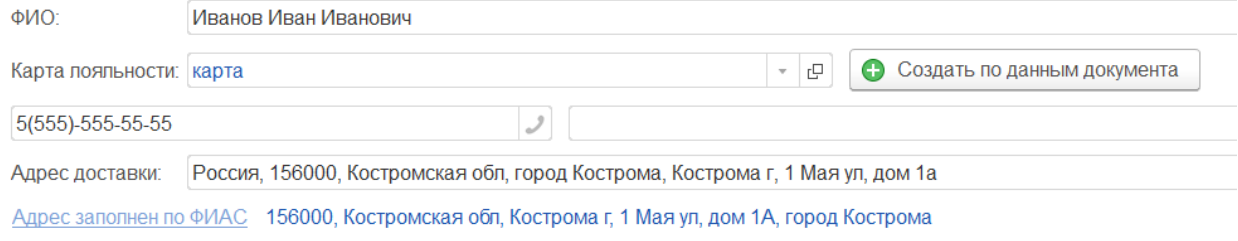

Если в программе есть карта лояльности, привязанная к указанному номеру телефону, то она автоматически заполнится.

По кнопке • Создать по данным документа • открывается окно создания карты лояльности, сведения о контрагенте заполняются автоматически из документа Интернет заказ.

При нажатии на ссылку Заполнить адресло ФИАС можно заполнить адрес по ФИАС, что облегчит последующую интеграцию со службами доставки.

В области **Данные заказа** уточняются сведения об оплате и доставке заказа.

Заказ может быть оплачен двумя способами оплаты **картой** или **наличными, полностью или частично оплачен на сайте или оплачен в программе** непосредственно при получении. В случае частичной или полной оплаты на сайте появится соответствующая надпись.

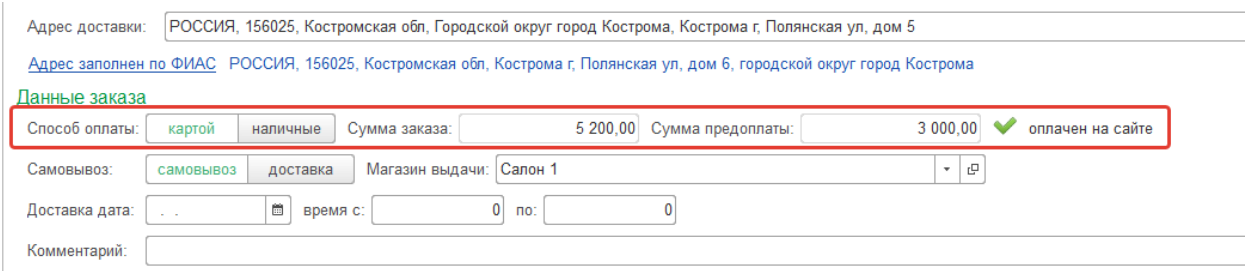

В программе предусмотрено 3 варианта способа доставки интернет-заказа:

- Самовывоз. При этом должен быть указан магазин, в который придет покупатель для окончательного расчета и получения ювелирных изделий
- Доставка собственным курьером. Если используется доставка, обязательно нужно указать склад, с которого будет происходить выдача заказа курьеру или экспедиционной компании.
- Доставка экспедиционной компанией.

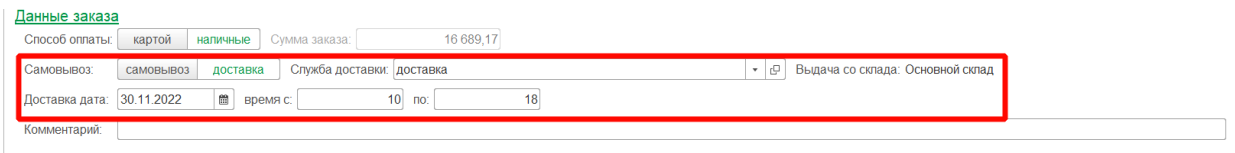

Если в заказе используется доставка необходимо указать службу, через которую она будет осуществляться.

При создании нового элемента справочника **Служба доставки** по кнопке **Создать** или открытии существующего из списка двойным щелчком кнопки мыши будет открыто окно редактирования элемента. Справочник **Службы доставк**и можно открыть из раздела **Интернет-магазин – Службы доставки**.

При создании службы доставки сторонней организации заполняются **Склад выдачи** с которых будет осуществляться выдача заказов в доставку и **Данные контрагента**. Данные контрагенты нужны для автоматической подстановки в документ Передача курьерской службе.

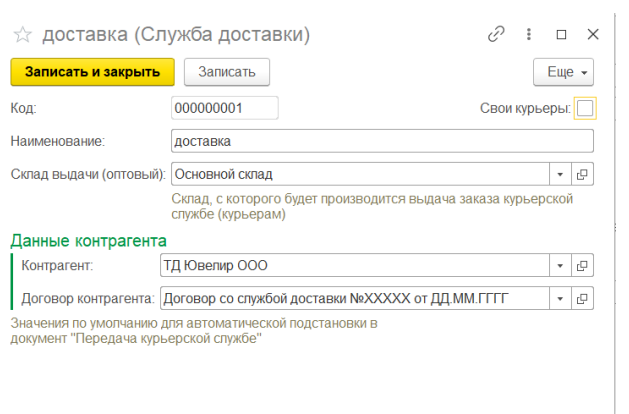

Если доставка заказа осуществляется собственными курьерами организации, устанавливается флаг «**Свои курьеры**», который означает передачу заказа собственным курьерам. Данные контрагента в таком случае не используются.

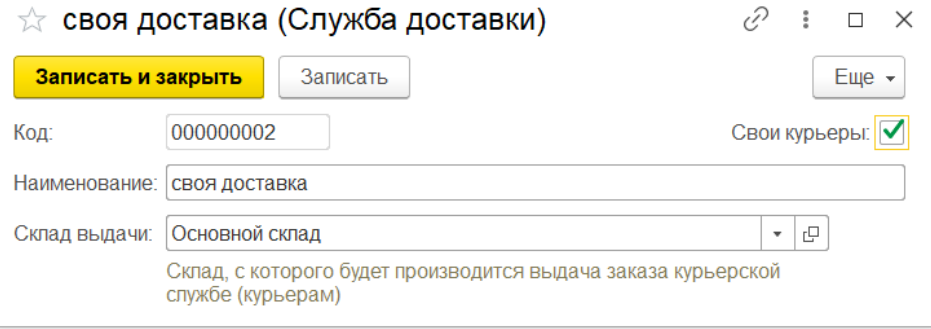

На закладке **Товары** заполняются сведения о товарах в заказе**.** Верхняя табличная часть Товары интернет заказа заполняются автоматически товарами заказанными клиентом на сайте. Нижняя часть это Подобранные товары с остатков на складах, заполняется менеджером который осуществляет сборку заказа.

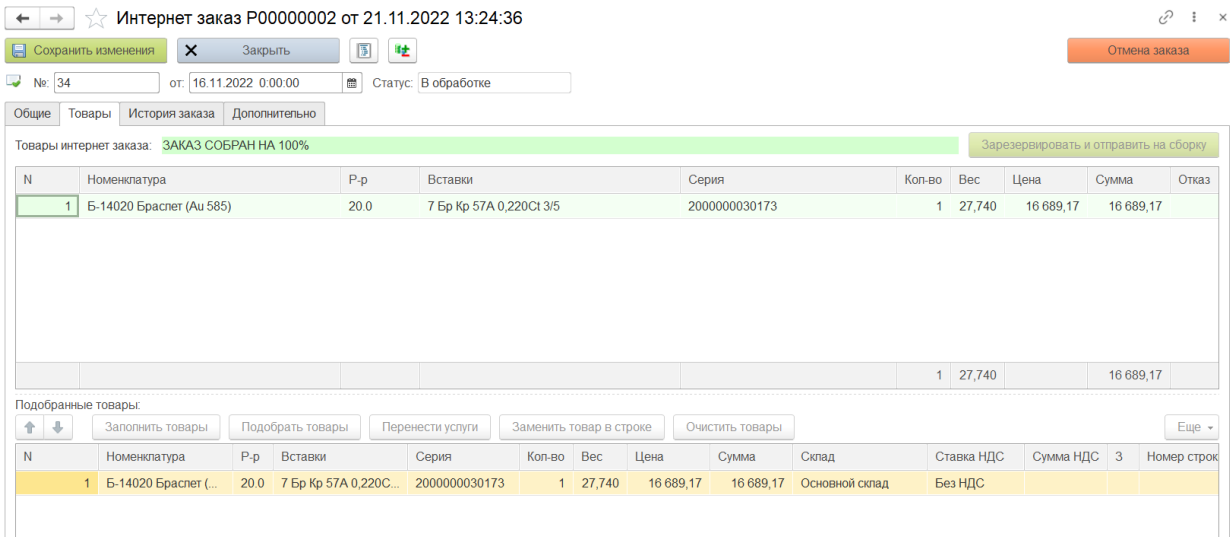

Флаг **Отказ** отвечает за отказ от некоторых позиций заказа в процессе обработки, в случае если их не оказалось на складе.

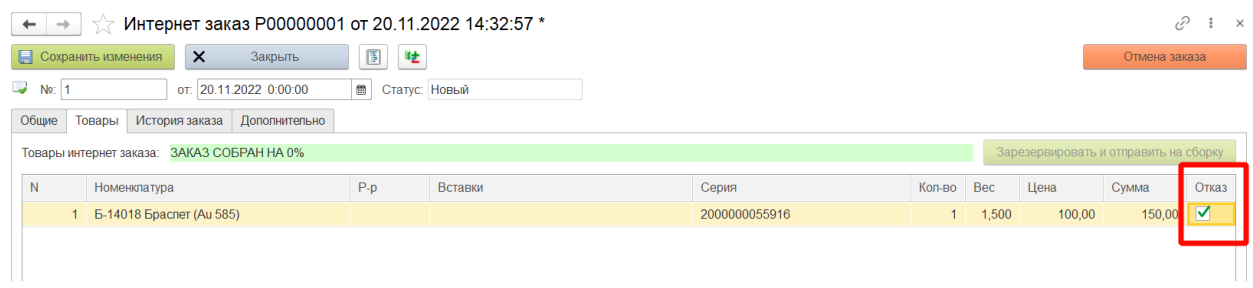

Кнопки на командной панели таблицы **Подобранные товары**:

Заполнить товары

- для каждой позиции в заказе происходит подбор подходящих артикулов с остатков по определенному алгоритму. В первую очередь программа проверяет наличие товара на складах указанных как склад самовывоза в случае забора товара клиентом самостоятельно и складе указанном как склад выдачи курьеру в случае использования услуги доставки. Если товара на складах не оказалось программа осуществляет поиск по остаткам на складах согласно указанным складам подсортировки интернет заказов. Справочник склады подсортировки интернет заказов можно открыть из раздела **Интернет-магазин – Склады подсортировки интернет заказов**.
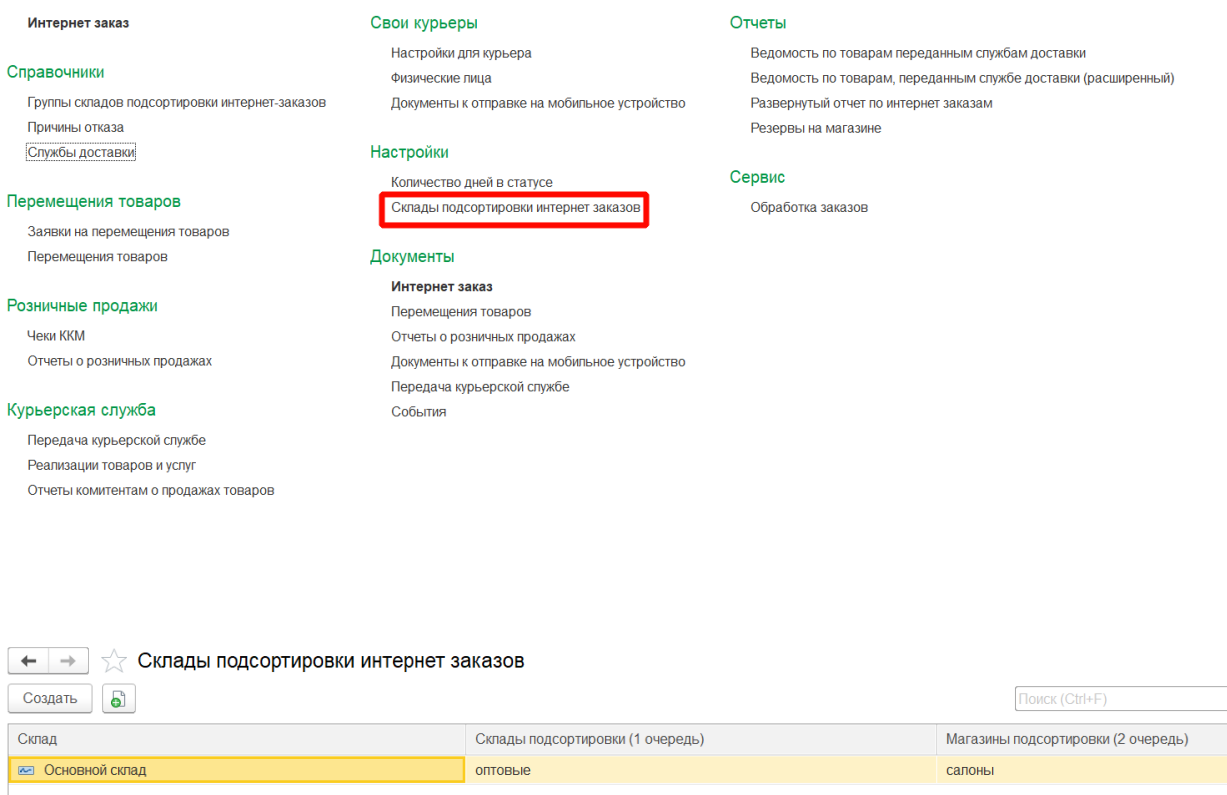

В справочнике необходимо заполнить соответствие основного склада и групп складов, на которых будет производиться поиск товаров в случае отсутствия на основном складе.

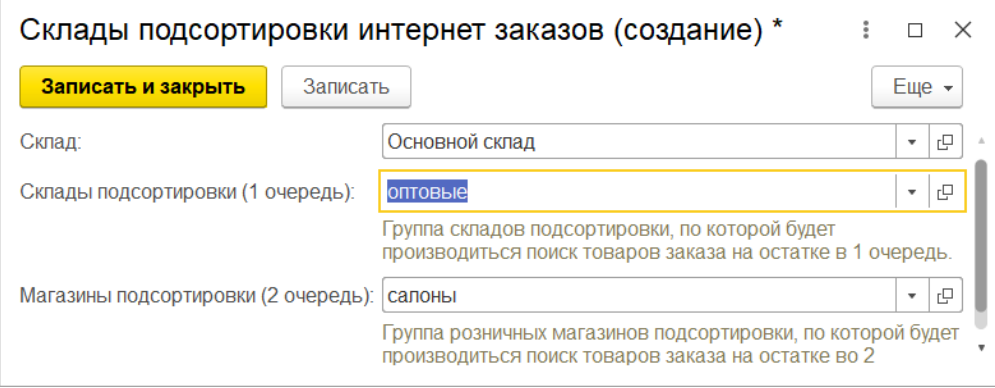

После заполнения программа будет автоматически производить поиск товара на указанных складах.

Менеджер может сам вручную осуществить подбор товаров заказа по кнопке:

Подобрать товары

- происходит ручное заполнение подобранных товаров с остатков в соответствующей форме. Подбор товара осуществляет двойным щелчком мыши по товарам в табличной части **Остатки**.

#### Подбор товаров

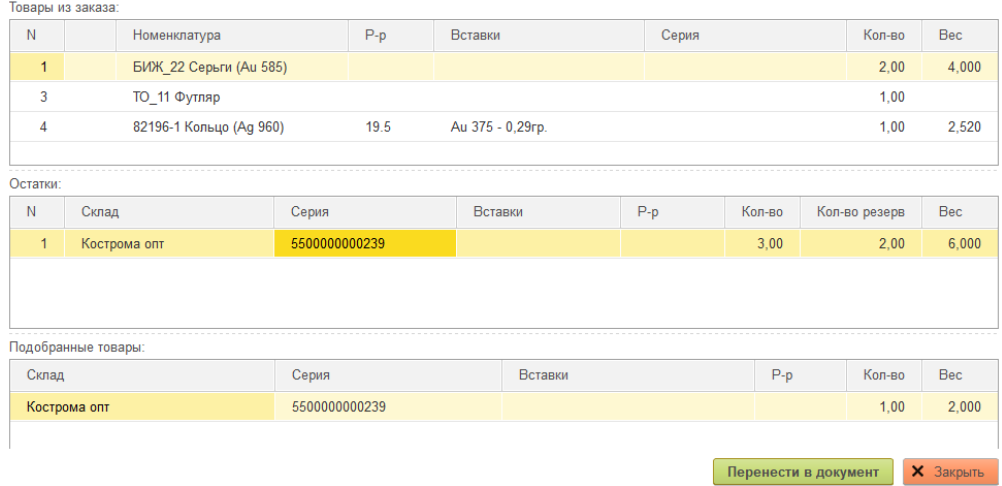

По кнопке перенести в документ происходит перенос подобранных товаров с остатков в документ.

В заказе помимо ювелирных изделий и сопутствующих товаров могут присутствовать какие-то услуги, которые менеджер может автоматически перенести в **Подобранные товары**.

Перенести услуги

- происходит перенос товаров заказа с видом **Услуга** в **Подобранные** 

**товары**.

В случае если товара с указанными параметрами нет на остатках но клиент согласен на замену каким-то другим товаров менеджер может осуществить замену недостающего товара.

Заменить товар в строке

- происходит замена товара из заказа, на другой товар с

остатков.

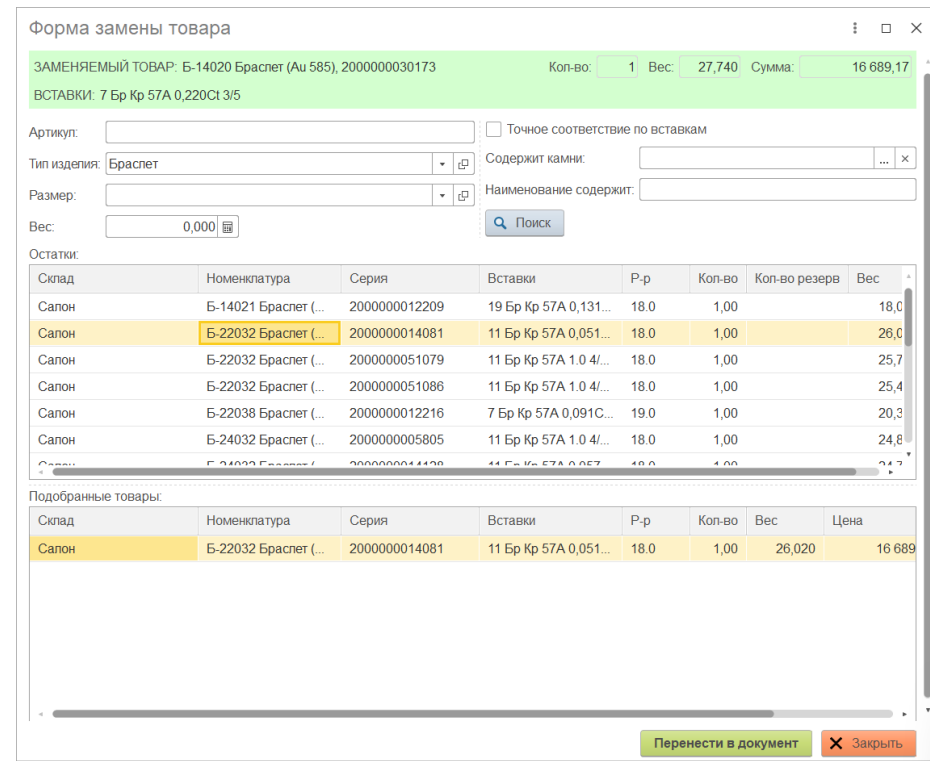

Очистить товары

- происходит очищение подобранных товаров в заказе.

Менеджер может следить за **Процессом сборки заказа -** сколько товаров еще надо подобрать с остатков**,** который отображается над табличной части **Товары**.

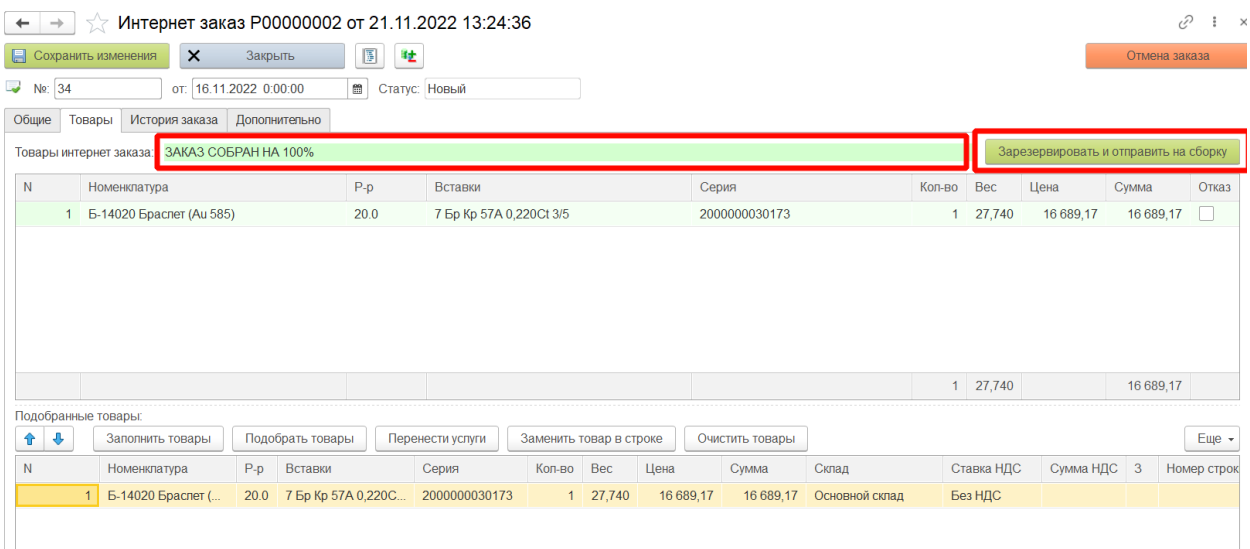

Когда все товары подобраны, становится доступной кнопка **Зарезервировать и отправить на сборку.** Статус заказа меняется на **В обработке.** А на закладке **Дополнительно** заполняется **Дата резервирования.**

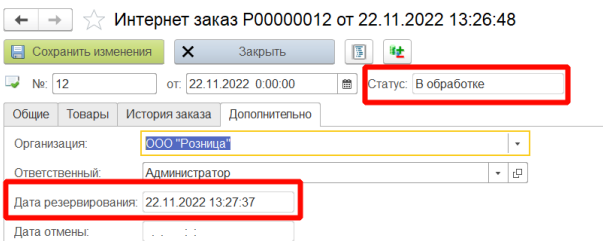

Если товары зарезервированы не на складе выдачи, то в системе формируется заявка на перемещение товара между складами. Менеджер может открыть список заявок из раздела **Интернет-магазин – Заявка на перемещение товаров**.

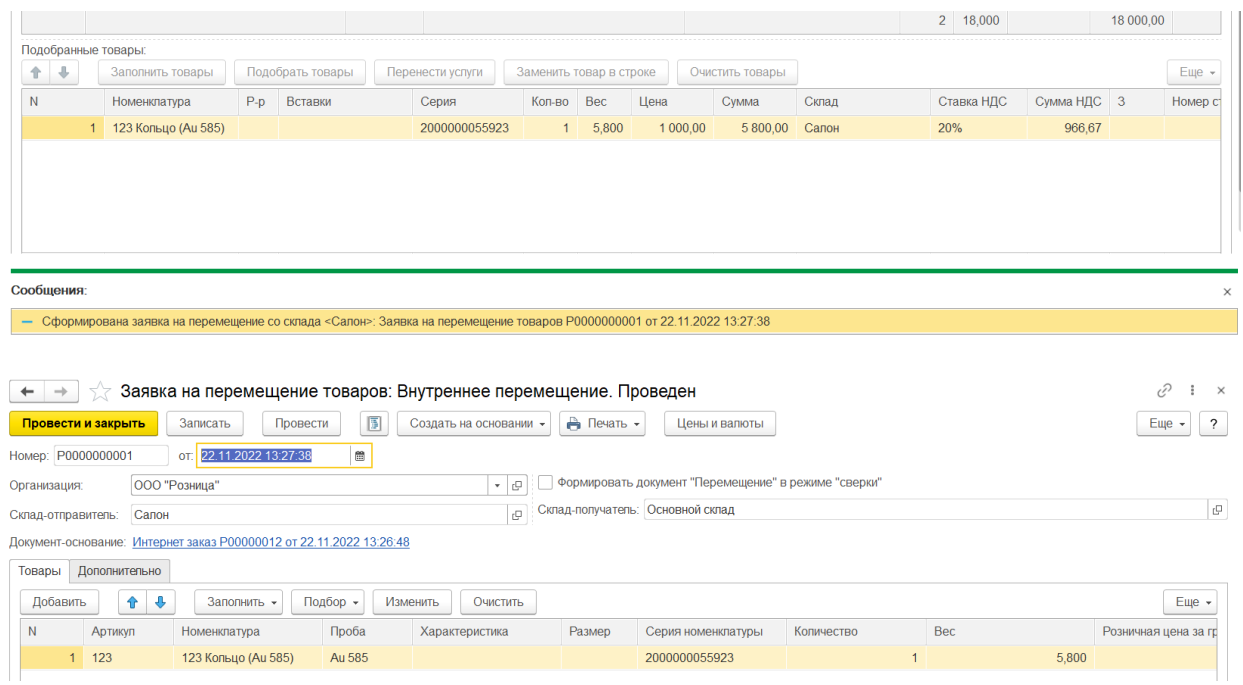

Менеджер на основании Заявки на перемещение товара может автоматически сформировать документ Перемещение товаров.

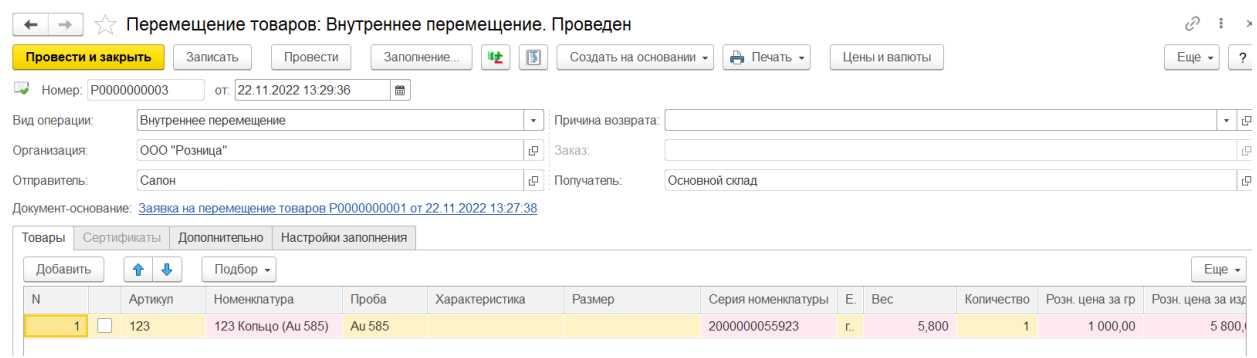

Если все перемещения завершились и все позиции по заказу собраны на складе выдачи, то статус заказа измениться на **Собран**.

В случае если по каким-то причинам заказ необходимо отменить менеджер нажимает кнопку **Отмена заказа** по которой отменяется заказ и создается событие отмены заказа.

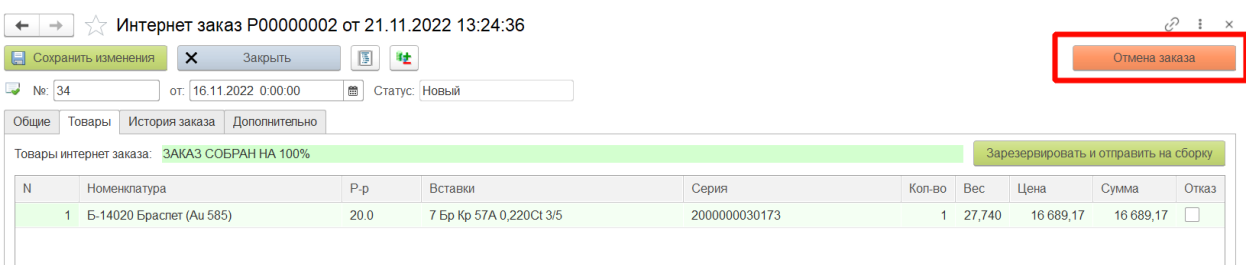

В созданном автоматически событии менеджеру необходимо указать причину отказа от заказа.

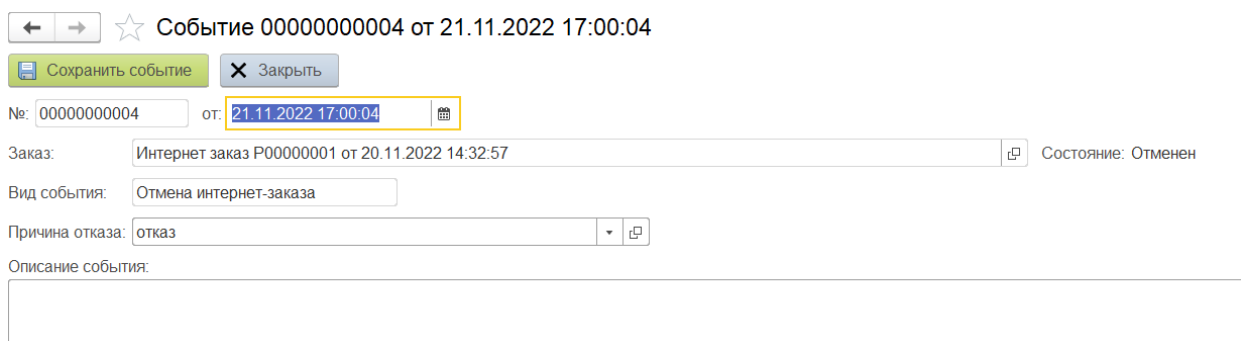

На закладке **История заказа** можно отследить изменение статусов интернет заказа.

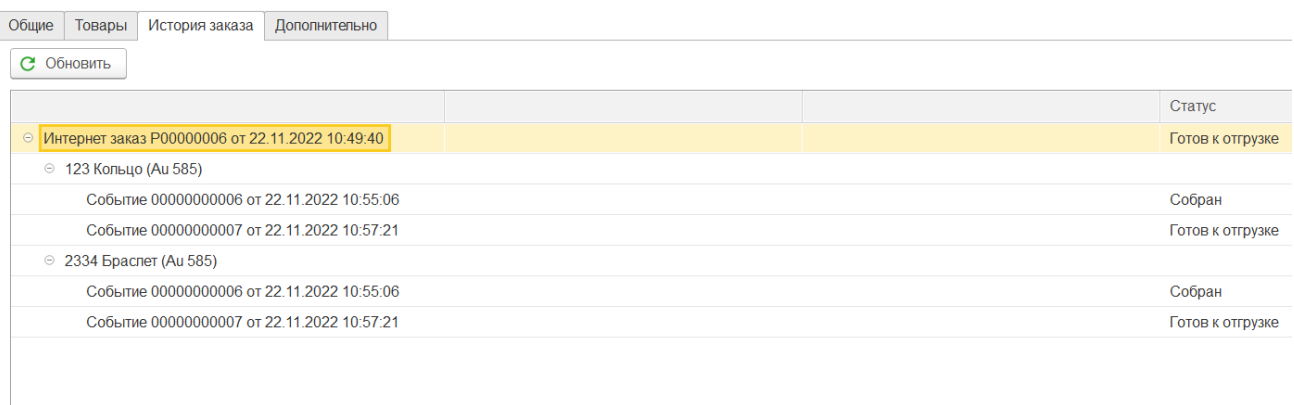

На закладке **Дополнительно** в случае ручного создания заказа заполняется организация и ответственный.

**Даты резервирования и отмены** заполняются автоматически при осуществлении соответствующей операции.

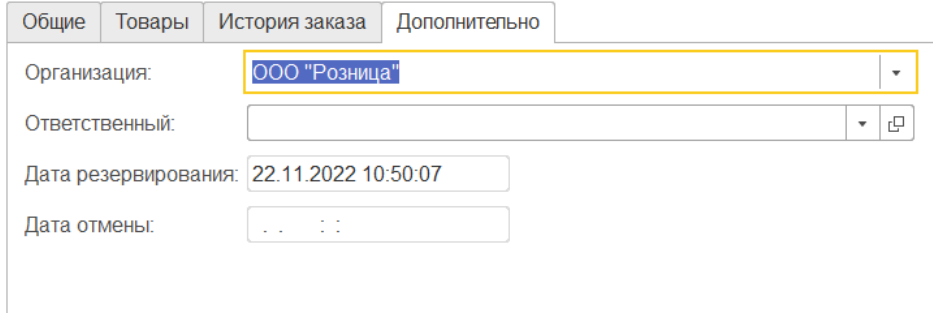

## **21.2. ПЕРЕДАЧА ИНТЕРНЕТ-ЗАКАЗА**

### **Документ «Передача курьерской службе»**

Документ предназначен для передачи готовых к отгрузке заказов службе доставки.

В программе реализовано два способа создания документа **Передача курьерской службе**: создание документа менеджером вручную и создание с помощью Обработки заказов.

#### **Создание документа вручную**

Список документов можно открыть из раздела **Интернет-магазин – Передача курьерской службе.**

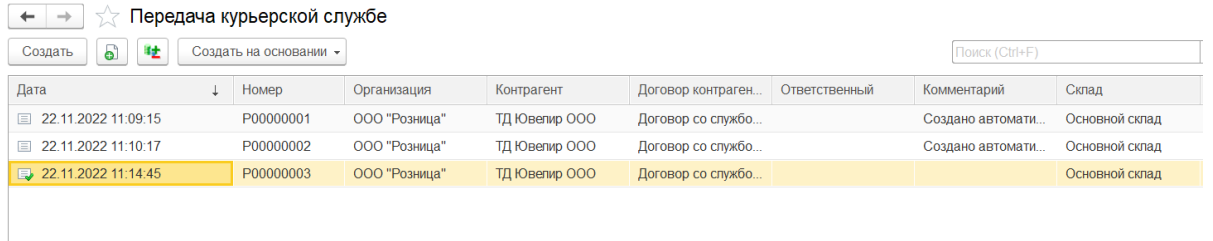

В шапке документа заполняется **Организация, Склад** и **Служба доставки. Контрагент**  и **Договор контрагента** заполняется автоматически из службы доставки.

Подбор заказов осуществляется при нажатии соответствующей кнопки в форме документа.

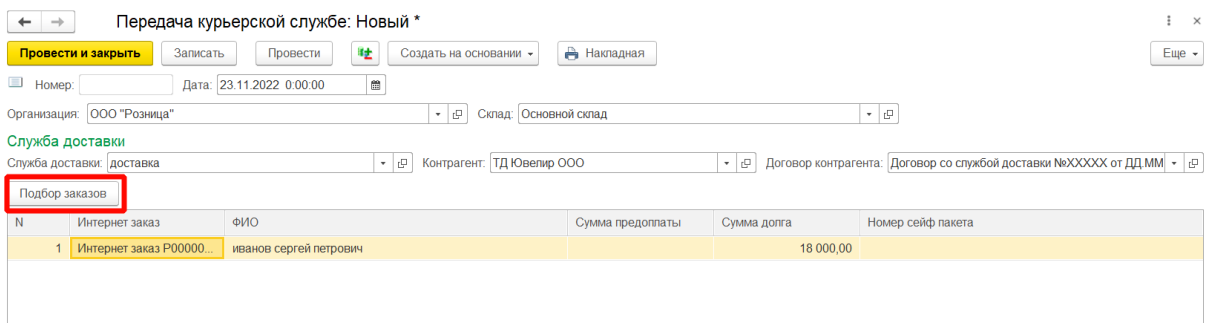

В форме подбора заказа отображаются все найденные интернет заказы, готовые к отгрузке в эту службу доставки с указанного склада. Подбор интернет заказов осуществляется двойным щелчком мыши по строке заказа для добавления.

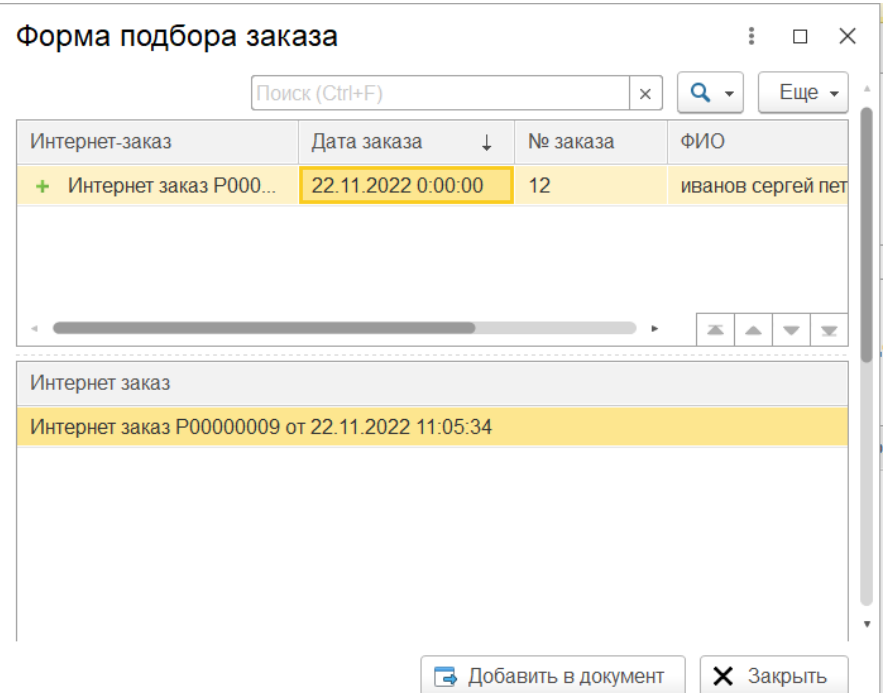

По кнопке **Добавить в документ** осуществляется перенос выбранных заказов в документ Передача курьерской службе. Передача может осуществляться сразу нескольких заказов.

В документе передачи предусмотрен специальный реквизит – **Номер сейф пакета**, по которому можно в дальнейшем отслеживать "судьбу" посылки по сервису компании.

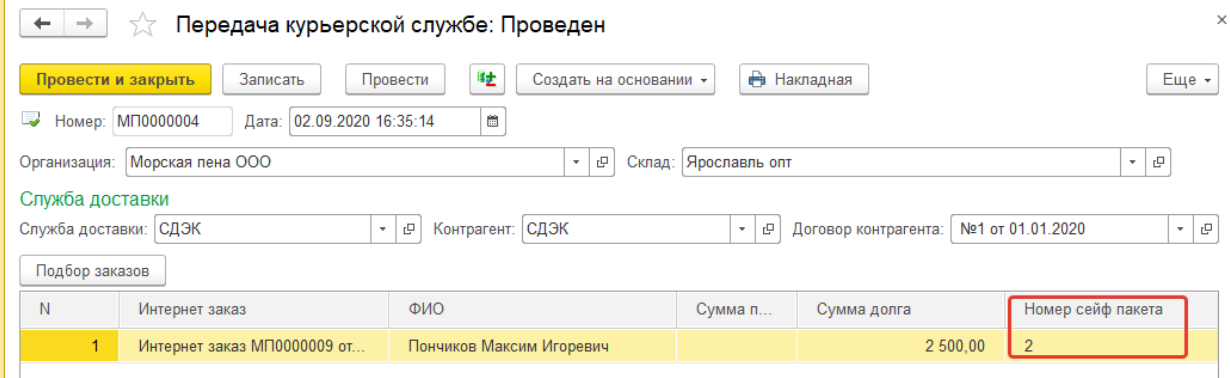

**Создание с помощью обработки**

В программе реализована передача заказов в курьерскую службу с помощью Обработки заказов. При выделении строки заказа в статусе **Собран** и способом доставки **Служба доставки** внизу обработки появляется кнопка **Выдать службе доставки.**

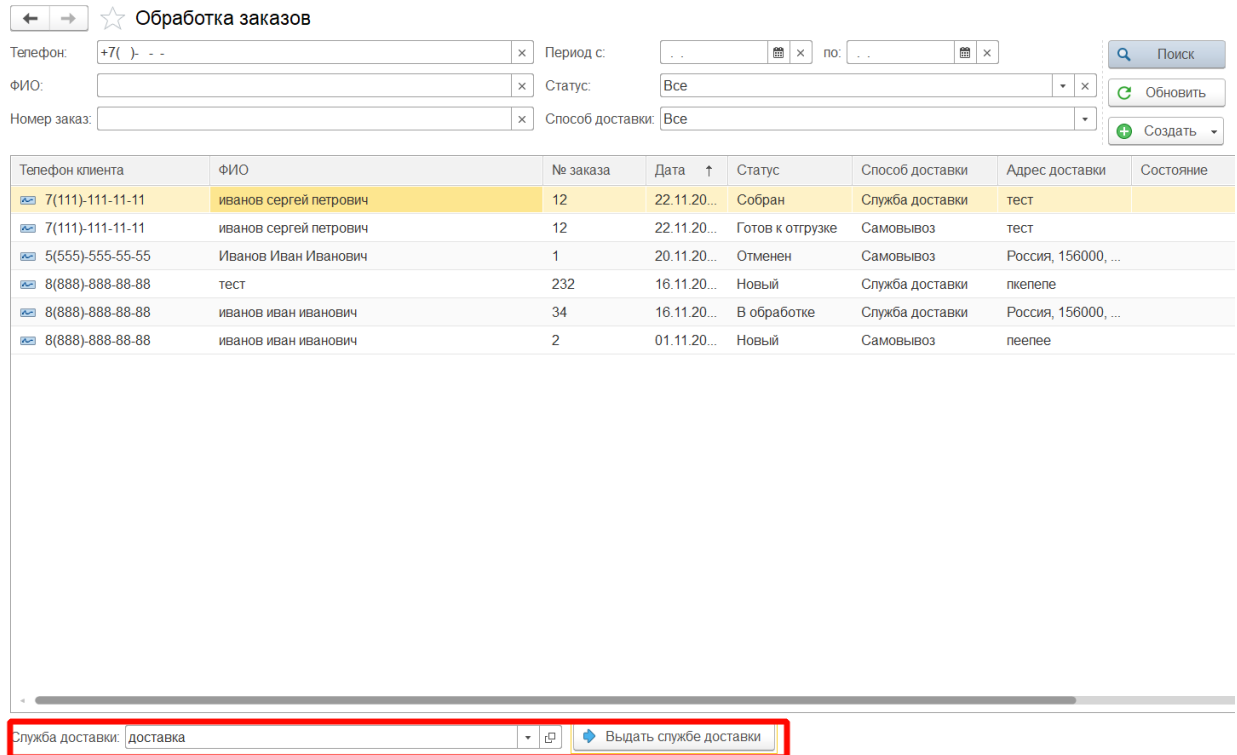

При нажатии кнопки **Выдать службе доставки** автоматически создается документ Передача курьерской службы. Статус заказа меняется на **Выдан курьеру**.

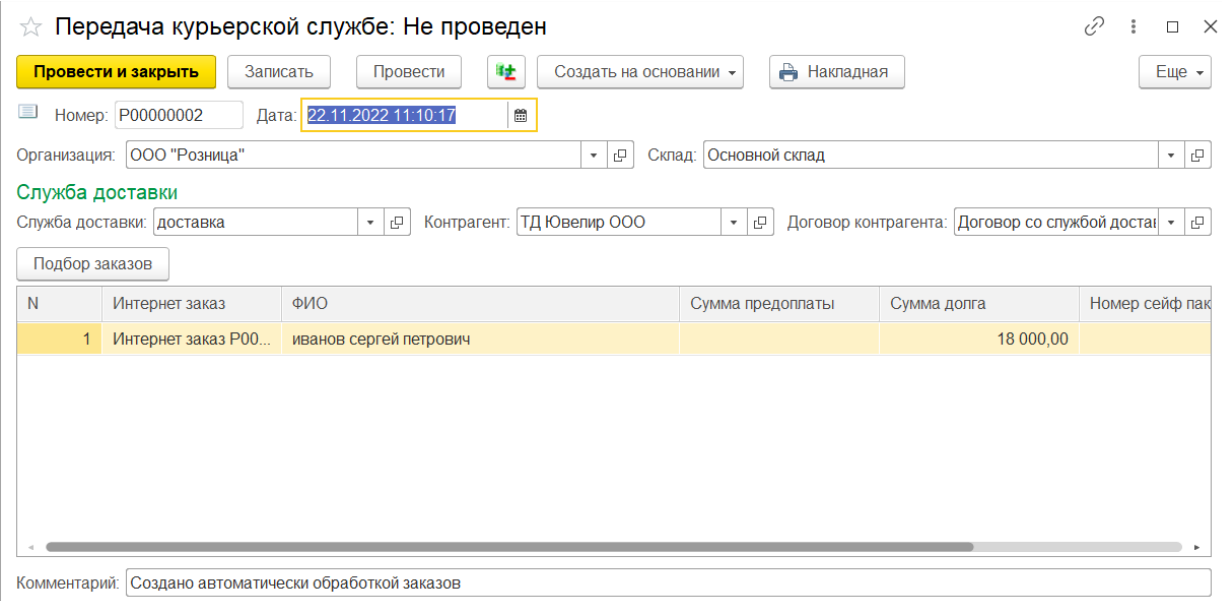

### **21.3. РЕАЛИЗАЦИЯ ИНТЕРНЕТ-ЗАКАЗА**

### **Самовывоз**

Если клиент сам забирает интернет-заказ из торговой точки, то реализация оформляется через Рабочее место кассира (РМК). В меню РМК добавлена отдельная операция.

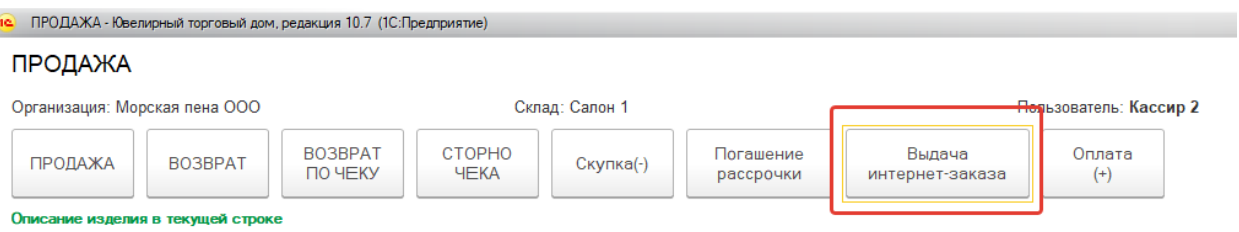

Предварительно необходимо задать настройки работы с интернет заказами в настройках РМК.

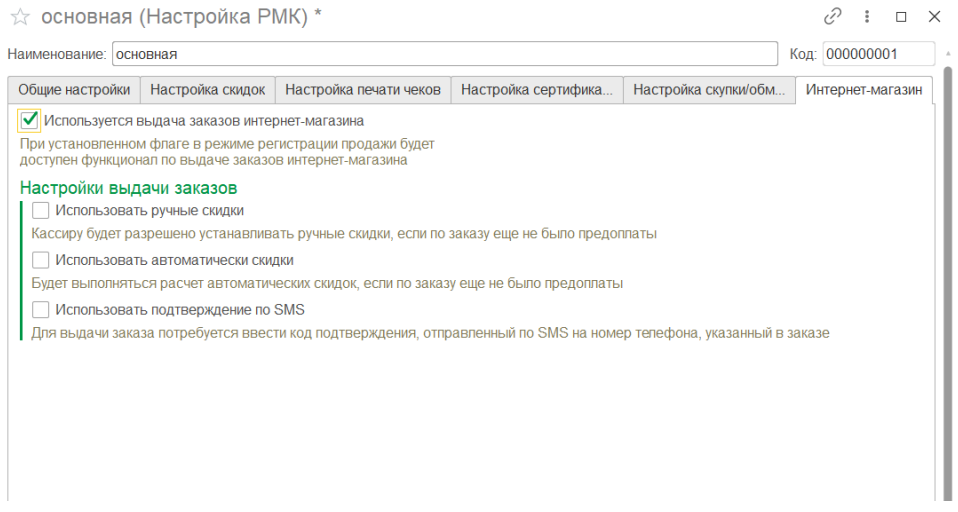

А так же изменить статус заказа с **Собран** на **Готов к отгрузке**. Менеджер выделяет строку заказа со статусом **Собран** и внизу обработки становится доступна кнопка изменения статуса заказа. После изменения статуса заказа становится доступен для выдачи.

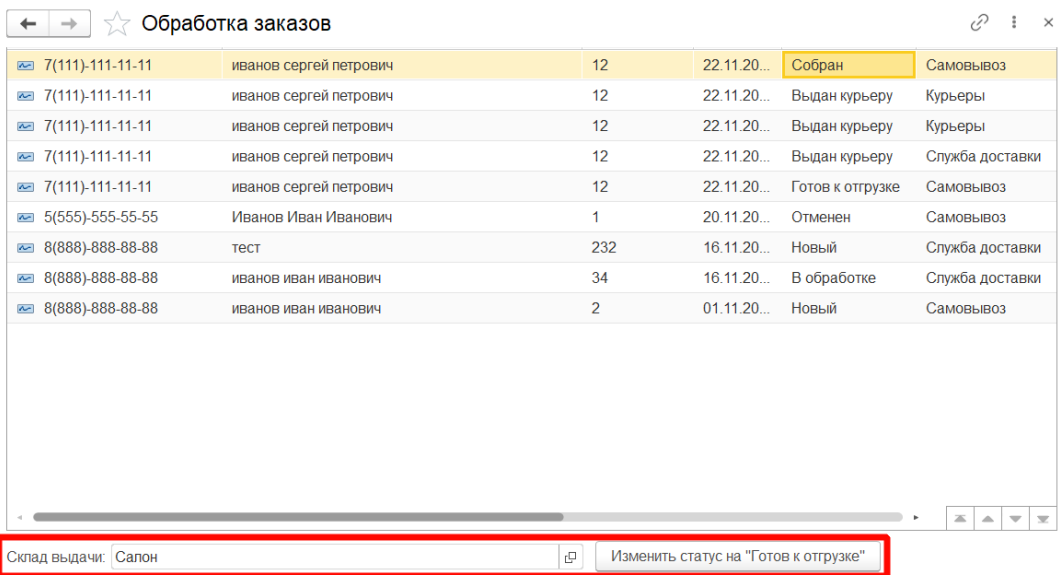

При нажатии продавцом кнопки Выдача интернет заказа в меню РМК открывается форма подбора заказов готовых к отгрузке. Для осуществления подбора продавцу необходимо ввести номер интернет заказа или телефон получателя и нажать кнопку **Поиск**.

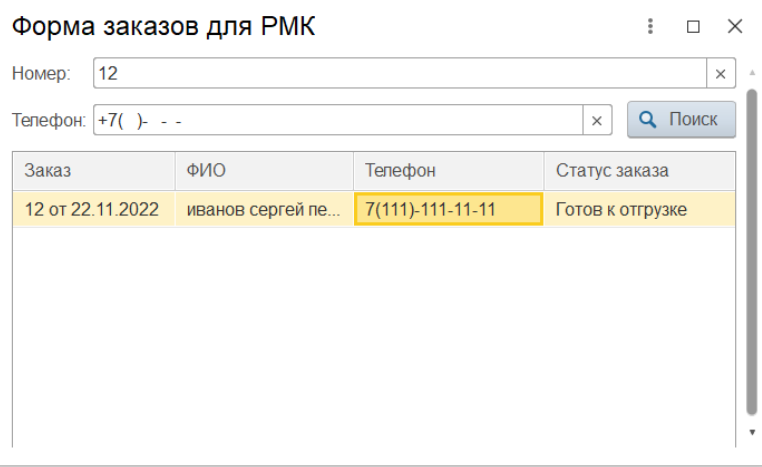

При двойном клике по строке готового к выдаче заказа переносятся данные заказа в РМК кассира.

![](_page_946_Picture_63.jpeg)

Если в настройках РМК выставлен флаг «**Отправлять код подтверждения**», то на указанный в списке номер будет отправлено SMS сообщение с кодом подтверждения и будет открыто окно для его ввода.

![](_page_946_Picture_64.jpeg)

Если код введен корректно, то при нажатии кнопки «Подтвердить» товары из заказа будут перенесены в табличную часть товары РМК кассира. Будут доступны кнопки: «Карта лояльности», «Отмена чека», «Выход», «Оплата» и кнопки верхнего меню. Автоматические и ручные скидки возможны по настройке РМК и если не была внесена предоплата.

Если заказ не оплачен, разрешается удалять строки. При нажатии на кнопку «Оплата» будет открыто окно оплаты. Если была 100% предоплата, будет заблокирована возможность изменять виды оплаты, и будет пробит чек на отгрузку при нажатии кнопки «Оплата». Если не было предоплаты, то будет доступ для распределения сумма заказа. Сумма предоплаты отражается отдельной строкой, недоступной для редактирования. При возврате товаров, отгруженных по заказу, сумма предоплаты встает в вид оплаты «Безнал». После оплаты статус заказа становится **Продан**.

#### **Доставка через курьерскую службу.**

### На основании документа **Передача курьерской службе**, можно сформировать документ **Реализация товаров и услуг.**

![](_page_947_Picture_43.jpeg)

Для работы со службой доставки в программе реализован новый вид договора **Со службой доставки**.

![](_page_947_Picture_44.jpeg)

В документах **Отчет комиссионера** о продажах и **Возврат товара от покупателя** появилась возможность осуществлять заполнение табличной части артикулами, привязанными к номеру сейф пакета.

![](_page_948_Picture_4.jpeg)

### **21.4. РАБОТА СО СВОИМИ КУРЬЕРАМИ**

В программе Ювелирный торговый дом реализована работа с собственными курьерами через приложение для курьеров.

Перед началом работы с собственными курьерами необходимо заполнить форму **Настройки для курьера.** Настройки доступны из раздела **Интернет-магазин – Настройки для курьера.**

![](_page_949_Picture_108.jpeg)

Рассмотрим более подробно состав настроек.

**Наименование** – наименование настройки.

**Владелец** – курьер, физическое лицо из справочника физические лица.

**Организация** – организация, с которой осуществляется работа с курьером

**Склад** – склад выдачи товаров курьеру.

**Касса ККМ -** касса ККМ из справочника Кассы ККМ.

**Префикс –** префикс для нумерации документов созданных курьером.

#### **Вариант обмена:**

**Файл –** указывается каталог для обмена**.**

![](_page_950_Picture_272.jpeg)

**HTTP сервис**

#### **Настройки безналичной оплаты:**

**Использовать безналичную оплату**. Флаг следует установить для использования безналичной оплаты заказов.

**Вид оплаты** – вид оплаты используемый при безналичной оплате.

#### **Настройка печати чека ККТ:**

**Печатать нумерацию позиций**. Флаг следует установить для вывода в чеке номеров позиций товаров.

**Печатать штрих-код при регистрации продажи**. Если необходимо выводить в чеке штрих-код товара следует установить этот флаг.

В табличной части **Состав наименования для чека** определяется состав элементов наименования и их порядок для автоматического формирования наименования изделий в чеке. Табличная часть уже должна быть заполнена значениями по умолчанию.

Элементами наименования могут быть:

- артикул
- типа излелия
- проба
- наименование
- полное наименование
- характеристика номенклатуры (описание вставок)
- размер
- серия номенклатуры (внутренний штрих-код)
- вес

В колонках **Символы до**, **Символы после** указываются строки предшествующие элементу наименования и следующие за ним. Непосредственно под табличной частью можно посмотреть пример формируемого наименования.

При выделении строки заказа в обработке **Обработка заказов** находящихся в статусе **Собран** и способом доставки собственным курьером внизу обработки появляется кнопка **Передать курьеру.**

![](_page_951_Picture_35.jpeg)

При выборе курьера и нажатии на кнопку **Передать курьеру** формируется внутреннее перемещение на **Склад выдачи курьеру.** Статус заказа меняется на **Выдан курьеру.**

![](_page_951_Picture_36.jpeg)

После создания перемещение, интернет заказ появляется в списке документов к **Отправке на мобильное устройство**.

![](_page_952_Picture_12.jpeg)

# **ГЛАВА 22. ЗАКАЗЫ**

Подсистема заказов предназначена для регистрации заказов клиентов, резервирования изделий на складах под заказы, регистрации заказов поставщикам, размещения заказов клиентов в заказах поставщикам (производителям), организации процесса отборки изделий, а также согласования на всех этапах.

### **22.1. НАСТРОЙКА ПАРАМЕТРОВ УЧЕТА ДЛЯ РАБОТЫ С ЗАКАЗАМИ**

Настройка работы с заказами клиентов и заказами поставщикам производится на странице **Заказы** формы **Настройка параметров учета**

![](_page_953_Picture_105.jpeg)

Флаг **Использовать заказы клиентов** устанавливается чтобы использовать документ **Заказ клиента**.

Флаг **Использовать размещение заказов** устанавливает при использовании схемы размещения заказов клиентов в заказах поставщика. В этом случае становится доступным указание количества изделий для размещения в документе **Заказ клиента**. Фактическое размещение будет оформляться документом **Заказ поставщику** при указании в табличной части документа соответствующего заказа клиента.

Флаг **Использовать согласование заказов клиентов** используется для согласования заказа перед его окончательным оформление. При использовании согласования на форме документа **Заказ клиента** будет отображаться флаг **Согласовано**. Изменение флага доступно только для пользователей с ролью **Право согласования заказов клиентов**. При использовании функции согласования при проведении не согласованного документа будет производиться только резервирование изделий без регистрации заказа клиента.

Флаг **Использовать отбор товаров** устанавливается при использовании схемы с отбором изделий на складе под заказ клиента. Отбор изделий под заказ из числа зарезервированных оформляется документом **Отбор товаров**.

Флаг **Использовать согласование отборов товаров**. Отбор товаров также как и заказ клиента, предварительно может подлежать согласованию. При использовании согласования на форме документа **Отбор товаров** будет отображаться флаг **Согласовано**. Изменение флага доступно только для пользователей с ролью **Право согласования отборов товаров**. При отсутствии согласования не возможно будет отгрузить отобранные изделия по заказу клиента.

**Максимальное число дней резерва без отгрузки** – число дней, которое товары заказа могут быть зарезервированы под заказ без отгрузки клиенту. Число дней резерва используется при заполнении документа **Закрытие заказов клиентов** просроченными заказами.

Флаг **Использовать заказы поставщикам** устанавливается чтобы использовать документ **Заказ поставщику**.

Флаг **Использовать согласование заказов поставщикам**. **Заказ поставщику** также может предварительно подлежать согласованию. При использовании согласования на форме документа **Заказ поставщику** будет отображаться флаг **Согласовано**. Изменение флага доступно только для пользователей с ролью **Право согласования заказов поставщикам**. При использовании функции согласования регистрация заказа поставщику производится только при наличии согласования.

### **22.2. ОФОРМЛЕНИЕ ЗАКАЗА КЛИЕНТА**

#### **Документ «Заказ клиента»**

Документ предназначен для регистрации заказа клиента в программе ювелирный торговый дом.

Список документов можно открыть из раздела **Продажа ОПТ – Заказы клиентов.**

![](_page_955_Picture_4.jpeg)

![](_page_955_Picture_128.jpeg)

При создании нового документа по кнопке «**Создать»** или открытии существующего из списка двойным щелчком кнопки мыши будет открыто окно документа.

![](_page_955_Picture_129.jpeg)

В документе указывается **Контрагент, Договор контрагента, Организация, Схема** последующей реализации при наличии холдинговой схемы работы. Договор может быть с покупателем, комиссионером, давальцем. В поле **Склад** указывается складская территория, на которой будет производиться резервирование изделий и в последующем отбор и отгрузка клиенту. В заказе можно указать предполагаемую **Дату отгрузки, Дату оплаты и Банк или кассу**, куда должны поступить денежные средства по оплате заказа.

Табличная часть **Товары** заполняется заказанными изделиями. Позиция заказа формируется из описания изделия (артикул и размер), количества и веса. Вес позиции рассчитывается на основании среднего веса указанного в карточке номенклатуры. Его можно изменить или указать вручную.

Ввод данных товаров возможен следующими способами:

- **Подбор – По артикулу / по штрихкоду -** в табличную часть будет добавлена информация об изделиях с учетом организации и склада, указанных в документе и подобранных через специальные формы подбора.
- **Вручную по кнопке Добавить**

Менеджер принимает решение о резервировании или о размещении позиции в заказе поставщику и выставляет соответствующее количество в колонки **Резервировать и Разместить**. Размещение заказов клиентов в заказах поставщикам доступно только при установленном флаге **Использовать размещение заказов клиентов** в форме **Настройка параметров учета**.

![](_page_956_Picture_133.jpeg)

По кнопке **Заполнить** возможно автоматически заполнить колонки Разместить и Резервировать для всех изделий заказа.

![](_page_956_Picture_134.jpeg)

Для позиций заказа указывается цена. Цены могут быть заполнены автоматически по типу цен номенклатуры. Если на позиции заказа действуют автоматические скидки, в табличной части будет выведен процент автоматических скидок. Менеджер дополнительно может указать процент ручных скидок.

![](_page_957_Picture_36.jpeg)

Заказ клиента может подлежать внутреннему согласованию. Наличие внутреннего согласования опционально и определяется флагом **Использовать согласование заказа клиента** в форме **Настройка параметров учета**. При использовании согласования на форме документа отображается флаг **Согласовано**. Изменение флага доступно только пользователям с ролью **Право согласования заказов клиентов**. При использовании функции согласования при проведении не согласованного документа будет производиться только резервирование изделий без регистрации заказа клиента.

![](_page_957_Picture_37.jpeg)

## **22.3. ОТБОР ЗАРЕЗЕРВИРОВАННЫХ ИЗДЕЛИЙ ПОД ЗАКАЗ КЛИЕНТА**

### **Документ «Отбор товаров»**

Документ **Отбор товаров** предназначен оформления фактического отбора изделий на складе кладовщиком под заказ клиента.

Список документов можно открыть из раздела **Рабочее место товароведы – Отборы товаров**.

![](_page_958_Picture_76.jpeg)

При создании нового документа по кнопке «**Создать»** или открытии существующего из списка двойным щелчком кнопки мыши будет открыто окно документа.

![](_page_959_Picture_85.jpeg)

В шапке документа указывается **Организация, Склад, Контрагент, Договор контрагента, Заказ клиента.**

Ввод данных Товаров к отбору возможен следующими способами:

- **Заполнить – Заполнить по заказу**  в табличную часть будет добавлена информация об изделиях к отбору по указанному заказу.
- **Ввод на основании** документа Заказ клиента.
- **Вручную по кнопке Добавить.**

В табличной части отображается информация о позиции заказа, количестве подлежащему отбору и текущему отобранному количеству. Количество отобранных изделий заполняется по данным табличной части на странице Отобранные товары.

![](_page_959_Picture_86.jpeg)

Табличная часть на странице Отобранные товары заполняется кладовщиком.

![](_page_959_Picture_87.jpeg)

Ввод данных товаров возможен следующими способами:

- **Подбор – По артикулу / по штрихкоду -** в табличную часть будет добавлена информация об изделиях с учетом организации и склада, указанных в документе и подобранных через специальные формы подбора.
- **Вручную по кнопке Добавить**
- **Сканером штрихкодов**

По окончании процесса отбора изделий под заказ клиента отбор может подлежать внутреннему согласованию. Наличие внутреннего согласования опционально и определяется флагом **Использовать согласование отбора товаров** в форме **Настройка параметров учета**. При использовании согласования на форме документа отображается флаг **Согласовано**. Изменение флага доступно только пользователям с ролью **Право согласования отборов товаров**. При отсутствии согласования не возможно будет отгрузить отобранные изделия по заказу клиента. При использовании схемы реализации при проведении документа **Отбор товаров** пользователю будет предложено создать документы реализации по схеме.

### **22.4. РЕАЛИЗАЦИЯ ТОВАРОВ ПО ЗАКАЗУ КЛИЕНТА**

Отгрузка изделий по заказу клиента оформляется документом **Реализация товаров и услуг**. В документе указывается заказ клиента. Документ реализации можно ввести на основании заказа клиента или отбора товаров. В первом случае табличная часть документа будет заполнена всеми отобранными изделиями по заказу клиента, во втором – только изделиями, указанными в документе отбора. При указании заказа клиента вручную заполнение табличной части можно произвести выбрав пункт меню табличной части **Заполнить – Заполнить отобранными по заказу**.

![](_page_961_Picture_47.jpeg)

При проведении документа будет произведено снятие резервов и отражена отгрузка товаров клиенту.

### **22.5. ОФОРМЛЕНИЕ ЗАКАЗА ПОСТАВЩИКУ**

### **Документ «Заказ поставщику»**

Документ предназначен для оформления заказа изделий у поставщика или производителя.

Список документов можно открыть из раздела **Покупка – Заказы поставщикам**.

![](_page_962_Picture_73.jpeg)

При создании нового документа по кнопке «**Создать»** или открытии существующего из списка двойным щелчком кнопки мыши будет открыто окно документа.

![](_page_962_Picture_74.jpeg)

В документе указывается **Организация, Поставщик, Договор**. Договор может быть с поставщиком, комитентом или производителем. В поле **Склад** указывается складская территория, на которую в последующем будет производиться приемка изделий. В заказе можно указать предполагаемую **Дату поступления и Дату оплаты.**

Табличная часть документа заполняется заказанными изделиями. Позиция заказа формируется из описания изделия (артикул и размер), количества и веса. Вес позиции рассчитывается на основании среднего веса указанного в карточке номенклатуры. Его можно изменить или указать вручную.

Ввод данных Товаров возможен следующими способами:

- **Заполнить – Заполнить по заказам клиентов**  в табличную часть будут добавлены размещенные товары в заказах клиентов
- **Заполнить – Заполнить по дефициту –** в табличную часть будут добавлены изделия по указанным параметрам на закладке **Заполнение.**
- **Ввод на основании** документа Заказ клиента, при этом табличная часть документа будет заполнена данными этого заказа
- **Вручную по кнопке Добавить**

В табличной части указывается количество заказываемых изделий и заказ клиента, под который производится размещение.

Заказ поставщику может подлежать внутреннему согласованию. Наличие внутреннего согласования опционально и определяется флагом **Использовать согласование заказа поставщику** в форме **Настройка параметров учета**. При использовании согласования на форме документа отображается флаг **Согласовано**. Изменение флага доступно только пользователям с ролью **Право согласования заказов поставщикам**. При использовании функции согласования регистрация заказа поставщику производится только при наличии согласования.

### **22.6. ПОСТУПЛЕНИЕ ИЗДЕЛИЙ ПО ЗАКАЗУ ПОСТАВЩИКУ**

### **По заказу поставщику**

Поступление изделий от поставщика по заказу оформляется документом **Поступление товаров и услуг** с указанием заказа поставщику. Документ можно ввести на основании заказа поставщику, при этом табличная часть будет автоматически заполнена заказанными позициями. Табличную часть можно заполнить выбрав пункт меню табличной части **Заполнить – Заполнить по заказу**.

![](_page_964_Picture_84.jpeg)

Если осуществляется поступление изделий по заказам с размещением, в табличной части заполняется заказ клиента, под который поступают изделия. При проведении документа изделия списываются с размещения и резервируются под конкретные заказы клиентов. Если размещение заказов клиентов в работе предприятия не используется, при указании заказа клиента в табличной части будет произведено только резервирование.

Документ-основание: Заказ поставщику Р0000000001 от 24.11.2022 23:20:29

![](_page_964_Picture_85.jpeg)

При использовании в работе предприятия отбора изделий под заказы клиентов при проведении документа помимо резервирования производится регистрация отбора.

#### **По заказу производителю**

Поступление изделий по заказу поставщику от производителя оформляется документом **Поступление продукции из производства**. Заполнение документа производится аналогично поступлению изделий по заказу от поставщика. В документе указывается заказ поставщику. При использовании размещения или при необходимости резервирования изделий под заказы клиентов в табличной части указывается заказ клиента.

### **22.7. ЗАКРЫТИЕ ЗАКАЗОВ КЛИЕНТОВ**

#### **Документ «Закрытие заказов клиентов»**

Документ предназначен для закрытия заказов клиентов, резервов, отборов и размещений по просроченным заказам клиентов.

Список документов можно открыть из раздела **Продажа ОПТ – Закрытие заказов клиентов.**

![](_page_966_Picture_4.jpeg)

При создании нового документа по кнопке «**Создать»** или открытии существующего из списка двойным щелчком кнопки мыши будет открыто окно документа.

![](_page_967_Picture_41.jpeg)

В табличной части документа указываются заказы клиентов, которые предполагается закрыть. Заполнение табличной части можно произвести автоматически по данным информационной базы. Для заполнения необходимо выбрать пункт табличной части **Заполнить – Заполнить по просроченным резервам.**

![](_page_967_Picture_42.jpeg)

При заполнении анализируется дата заказа и значение параметра **Максимальное число дней резерва без отгрузки**, указанного в форме **Настройка параметров учета**. Для закрываемых заказов клиентов необходимо указать причину закрытия заказа из справочника **Причины закрытия заказов**.

### **22.8. ЗАКРЫТИЕ ЗАКАЗОВ ПОСТАВЩИКУ**

Закрытие заказов поставщику осуществляется по нажатию кнопки **Закрыть заказ** из документа **Заказ поставщику**.

![](_page_968_Picture_37.jpeg)

В табличной части открывшегося документа указываются заказы поставщикам, которые предполагается закрыть. Для закрываемых заказов поставщикам необходимо указать причину закрытия заказа из справочника **Причины закрытия заказов**.

![](_page_968_Picture_38.jpeg)